# <span id="page-0-0"></span>**Comment utiliser l'aide**

# **A propos de l'aide en ligne**

Adobe Systems, Inc. fournit une documentation complète dans l'aide Adobe au format PDF. Cette aide contient des informations sur tous les outils, les commandes et les caractéristiques de l'application à la fois pour Windows et Mac OS. Le format PDF permet de naviguer facilement dans l'aide en ligne et peut être utilisé par des lecteurs d'écran tiers compatibles avec Windows. L'aide peut également être imprimée pour être utilisée comme référence.

### **Navigation parmi les rubriques d'aide**

L'aide s'ouvre dans une fenêtre Acrobat avec le volet Signets activé. Si le volet Signets n'est pas à l'écran, sélectionnez Fenêtre > Afficher les signets. Vous pouvez également naviguer dans l'aide en utilisant la barre de navigation, l'index ou la commande Rechercher dans le document.

La barre de navigation se trouve au sommet de chaque page. Cliquez sur Comment utiliser l'aide pour revenir à cette introduction. Cliquez sur Sommaire ou Index pour y accéder.

Cliquez sur les flèches Page suivante  $\triangleright$  ou Page précédente  $\triangle$  pour faire défiler les pages de manière séquentielle. Cliquez sur Page précédente pour revenir à la dernière page affichée. Vous pouvez également utiliser les flèches de navigation dans la barre d'outils Acrobat.

#### **Utilisation des signets, du sommaire, de l'index et de la commande Rechercher**

Le sommaire de l'aide s'affiche sous forme de signets dans le volet du même nom. Pour afficher les sous-rubriques, cliquez sur le signe plus en regard du signet. Chaque signet est un lien hypertexte permettant d'accéder à une section d'aide associée.

Pour cela, cliquez sur le signet. La rubrique s'affiche dans le volet de droite et le signet apparaît alors en surbrillance.

Vous pouvez activer ou désactiver la surbrillance à l'aide de l'option Mettre en surbrillance le signet actuel à partir du menu du volet des signets.

#### **Pour trouver une rubrique à l'aide du sommaire :**

**1** Cliquez sur Sommaire dans la barre de navigation au sommet ou au bas d'une page quelconque.

- **2** Cliquez sur une rubrique de la page Sommaire pour en afficher la première page.
- **3** Dans le volet Signets, développez la rubrique pour afficher les sous-rubriques.

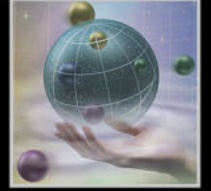

#### <span id="page-1-0"></span>**Pour trouver une rubrique à l'aide de l'index :**

**1** Cliquez sur Index dans la barre de navigation au sommet ou au bas d'une page quelconque.

**2** Cliquez sur la lettre appropriée au sommet de la page.

Vous pouvez également développer le signet Index, puis cliquer sur une lettre dans le volet Signets.

**3** Localisez votre entrée, puis cliquez sur le lien du numéro de page pour afficher les informations.

**4** Pour afficher plusieurs entrées, cliquez sur Page précédente pour revenir au même endroit dans l'index.

#### **Pour trouver une rubrique à l'aide de la commande Rechercher :**

- **1** Sélectionnez Edition > Rechercher.
- **2** Entrez un mot ou une phrase dans la zone de saisie, puis cliquez sur OK.

Acrobat recherche alors dans le document actif en commençant par la page à l'écran et met en surbrillance la première occurrence du mot ou de la phrase recherchée.

**3** Pour poursuivre la recherche, sélectionnez Edition > Poursuivre la recherche.

#### **Impression des pages d'aide**

L'affichage de l'aide à l'écran a été optimisé ; vous pouvez néanmoins imprimer les pages sélectionnées ou l'ensemble du fichier.

Pour imprimer, sélectionnez Fichier > Imprimer ou cliquez sur l'icône d'imprimante dans la barre d'outils Acrobat.

# <span id="page-2-0"></span>**Sommaire**

[Introduction 4](#page-3-0) [Présentation d'Adobe GoLive 9](#page-8-0) [Introduction à la construction de sites dans GoLive 14](#page-13-0) [Définition du projet de site et de l'espace de travail 31](#page-30-0) [Fonctions de mise en page 70](#page-69-0) [Formatage du texte 103](#page-102-0) [Utilisation de feuilles de style en cascade 134](#page-133-0) [Utilisation de tableaux 157](#page-156-0) [Ajout d'images et de fichiers multimédias 178](#page-177-0) [Création de formulaires 238](#page-237-0) [Utilisation d'actions 250](#page-249-0) [Gestion et affichage de sites Web 289](#page-288-0) [Utilisation des éléments de construction de site 337](#page-336-0) [Transfert de fichiers et publication de sites Web 357](#page-356-0) [Conception de sites collaboratifs 379](#page-378-0) [Création de diagrammes de conception 406](#page-405-0) [Utilisation du code source 429](#page-428-0) [Edition de séquences QuickTime 469](#page-468-0) [Création de sites Web sans fil 522](#page-521-0) [Utilisation de contenu dynamique 544](#page-543-0) [Utilisation de la base de données Web 625](#page-624-0) [Raccourcis clavier Macintosh 642](#page-641-0) [Raccourcis clavier Windows 648](#page-647-0) [Notices juridiques 653](#page-652-0)

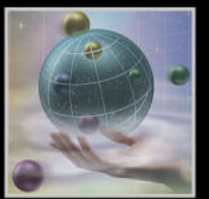

# <span id="page-3-1"></span><span id="page-3-0"></span>**Introduction**

### **Bienvenue**

Bienvenue à Adobe® GoLive® 6.0, la solution complète de conception, gestion et développement de sites Web. Que vous soyez un utilisateur débutant ou expérimenté, Adobe GoLive vous fournit les outils nécessaires à l'obtention de résultats de qualité professionnelle.

Adobe GoLive fait partie d'un environnement de travail offrant une grande compatibilité avec d'autres applications d'Adobe, parmi lesquelles Adobe Photoshop®, Adobe Illustrator®, Adobe InDesign®, Adobe LiveMotion™, Adobe After Effects®, et Adobe Premiere®.

# **Enregistrement**

Pour Adobe, il ne fait aucun doute que votre productivité sera significativement accrue par ce logiciel. Veuillez donc enregistrer votre copie de l'application afin qu'Adobe puisse continuer à vous fournir des logiciels de qualité, un support technique et des informations sur les nouvelles fonctions de GoLive.

Lorsque vous démarrez l'application pour la première fois, vous êtes invité à procéder à un enregistrement en ligne. Vous pouvez aussi choisir d'envoyer le formulaire directement ou de faxer une copie imprimée. Enfin, vous pouvez enregistrer votre copie de l'application en remplissant et en renvoyant la carte d'enregistrement de garantie jointe au logiciel.

# **Installation d'Adobe GoLive**

Remarquez que vous ne pouvez pas exécuter le programme Adobe GoLive à partir du CD-Rom. Vous devez l'installer sur votre disque dur.

Suivez les instructions d'installation qui vous sont données à l'écran. Pour plus de détails, consultez le fichier *Comment\_installer* contenu dans le CD-Rom.

# **Mise en route**

Adobe met à votre disposition une multitude d'options pour vous apprendre à utiliser GoLive, y compris des guides imprimés, une aide en ligne, des conseils et des info-bulles. La fonction Adobe Online offre un accès direct à des ressources Web régulièrement actualisées afin de faciliter l'apprentissage de GoLive, qu'il s'agisse de conseils, de didacticiels ou d'informations d'assistance technique. La rapidité de votre progression dépend de l'expérience acquise avec les précédentes versions de GoLive.

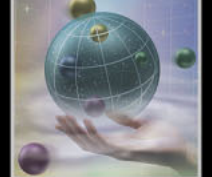

#### <span id="page-4-0"></span>**Si vous êtes un utilisateur débutant de GoLive :**

- **•** Consultez la section [« Présentation d'Adobe GoLive](#page-8-1) », page 9 pour bénéficier d'une introduction au logiciel.
- **•** Lisez la section [« Introduction à la construction de sites dans GoLive](#page-13-1) », page 14 pour vous familiariser avec les principales fonctionnalités de développement de site offertes par GoLive.
- **•** Utilisez la palette Conseils de GoLive pour obtenir de brèves descriptions des icônes de GoLive et visualiser les rubriques connexes dans l'aide en ligne.
- **•** Utilisez les info-bulles de GoLive pour apprendre à identifier les outils, les boutons et les options des palettes au cours de votre travail. Voir [« Utilisation des info-bulles](#page-5-1) », page 6.
- **•** Rendez-vous sur le site Web Adobe.com et faites des exercices pratiques grâce aux didacticiels de GoLive. Voir [« Utilisation des ressources Web](#page-5-2) », page 6.

#### **Si vous êtes un utilisateur averti de Golive :**

- **•** Consultez la section [« Présentation d'Adobe GoLive](#page-8-1) », page 9 pour bénéficier d'une introduction au logiciel.
- **•** Rendez-vous sur le site Web Adobe.com et faites des exercices pratiques grâce aux didacticiels de GoLive. Voir [« Utilisation des ressources Web](#page-5-2) », page 6.

#### **Si vous faites partie d'un groupe de travail de développement Web :**

**•** Lisez le *Guide de l'utilisateur d'Adobe Web Workgroup Server* imprimé pour plus de détails sur la configuration et l'utilisation d'un site GoLive accessible à l'ensemble d'un groupe.

# **Utilisation de la documentation imprimée**

Outre le présent guide de l'utilisateur, quatre documents imprimés accompagnent Adobe GoLive 6.0. Vous trouverez également des documents au format PDF sur le CD-Rom de GoLive. Vous pourrez les visualiser à l'aide du logiciel Adobe Acrobat<sup>®</sup> Reader™, disponible sur le même CD-Rom.

Les documents imprimés figurant ci-dessous sont fournis avec Adobe GoLive 6.0.

*Guide de l'utilisateur d'Adobe GoLive* Contient des informations sur la création et la conception de votre site Web, l'ajout de contenu dynamique à votre site, ainsi que le développement et l'intégration de contenu multimédia élaboré dans vos pages Web.

*Guide de l'utilisateur d'Adobe Web Workgroup Server* Contient des informations sur l'utilisation d'un fichier projet de site de groupe de travail et l'administration d'Adobe Web Workgroup Server.

*Guide d'édition pour les appareils sans fil d'Adobe GoLive* Contient des informations sur la création de sites destinés à des appareils portables sans fil.

*Carte de référence d'Adobe GoLive* Fournit une liste des raccourcis clavier de GoLive. Les raccourcis sont également disponibles dans l'aide en ligne.

#### <span id="page-5-0"></span>**Utilisation de l'aide en ligne**

La documentation complète d'Adobe GoLive est également disponible dans un système d'aide au format HTML. L'aide en ligne de GoLive reprend toutes les informations du *Guide de l'utilisateur d'Adobe GoLive 6.0*, auxquelles il faut ajouter les raccourcis clavier, des illustrations en couleurs et une description plus détaillée de certaines procédures. (Une version de l'aide destinée à l'impression est disponible au format PDF sur le CD-Rom d'Adobe GoLive.)

L'aide en ligne propose trois méthodes d'accès à l'information. Les panneaux Sommaire et Index vous donnent accès à des informations générales, tandis que le panneau Rechercher permet d'effectuer une recherche de mots ou d'expressions spécifiques.

Pour un affichage correct des rubriques de l'aide en ligne, utilisez Netscape Communicator 4.0 (ou version ultérieure) ou Microsoft<sup>®</sup> Internet Explorer 4.0 (ou version ultérieure). N'oubliez pas non plus d'activer JavaScript.

#### **Pour ouvrir l'aide en ligne :**

Choisissez ? > Aide de GoLive ou appuyez sur la touche F1 (Windows).

#### **Utilisation des conseils**

GoLive comporte une palette Conseils qui fournit de brèves descriptions des icônes figurant dans les barres d'outils, la fenêtre du document et la palette Objets. Cette palette inclut également des liens renvoyant à des sections importantes de l'aide en ligne.

#### **Pour utiliser des conseils :**

**1** Choisissez Fenêtre > Conseils pour afficher la palette Conseils.

**2** Déplacez et maintenez le curseur de la souris sur une icône de la palette Objets, la barre d'outils ou la fenêtre du document. Le contenu de la palette Conseils change rapidement pour faire place à une brève description de l'icône.

**3** Cliquez sur l'un des liens de la rubrique connexe dans la palette Conseils pour ouvrir l'aide en ligne et afficher les informations correspondant à la fonctionnalité.

#### <span id="page-5-1"></span>**Utilisation des info-bulles**

Les info-bulles vous permettent d'afficher le nom des outils ou des boutons et commandes dans les palettes.

#### **Pour identifier un outil ou une commande :**

Placez le pointeur sur un outil ou une commande et marquez une pause. Une info-bulle apparaît, indiquant le nom et le raccourci clavier (le cas échéant) de l'élément.

*Remarque : Les info-bulles ne sont pas disponibles dans la plupart des boîtes de dialogue.*

## <span id="page-5-2"></span>**Utilisation des ressources Web**

Si vous disposez d'une connexion Internet, vous pouvez utiliser la fonction Adobe Online pour accéder à des ressources d'apprentissage supplémentaires de GoLive situées sur le site Web Adobe.com. Sélectionnez Products sur la page d'accueil Adobe.com. Choisissez ensuite GoLive, puis Training & Events.

<span id="page-6-0"></span>Ces ressources sont régulièrement mises à jour et comprennent les rubriques suivantes :

**Tutorials and Techniques (Didacticiels et techniques)** Fournissent des indications détaillées concernant l'utilisation des fonctionnalités de Golive ou une aide à l'exécution de techniques avancées. Ces didacticiels peuvent vous aider à aller bien au-delà des informations de référence contenues dans le guide de l'utilisateur et vous montrer comment vous servir de GoLive avec d'autres applications.

**How Tos and Backgrounders (Instructions et informations de référence)** Donnent accès à des procédures d'exécution des tâches dans GoLive et à des informations de référence détaillées sur une grande variété de rubriques. Vous y trouverez notamment une aide très complète qui couvre non seulement les processus courants mais aussi les tâches les plus complexes faisant appel à plusieurs applications pour la préparation de créations graphiques destinées au Web.

**Dépannage** Fournit des solutions aux éventuels problèmes rencontrés lors de l'utilisation de GoLive. Il est recommandé de consulter les informations sur le dépannage disponibles via Adobe Online et le site Web d'Adobe avant de contacter le service clientèle.

#### **Pour accéder à la page d'accueil d'Adobe correspondant à votre pays :**

**1** Ouvrez la page d'accueil d'Adobe, à l'adresse URL www.adobe.com.

**2** Dans le menu Adobe Worldwide, sélectionnez le pays de votre choix. La page d'accueil d'Adobe est personnalisée pour 20 régions géographiques différentes.

#### **Utilisation d'Adobe Online**

Adobe Online donne accès aux didacticiels, astuces et autres informations disponibles sur le Web, relatives à GoLive et à d'autres produits Adobe. Avec Adobe Online, vous pouvez également télécharger et visualiser la version actuelle du document Top Issues (Problèmes fréquents) de GoLive contenant les solutions les plus récentes aux problèmes techniques de GoLive. Adobe Online contient également des signets qui vous renvoient rapidement à des sites d'intérêt relatifs à Adobe et à GoLive.

#### **Pour utiliser Adobe Online :**

Dans GoLive, choisissez ? > Adobe Online ou cliquez sur l'icône correspondante  $\mathbb{R}$  dans la barre d'outils.

*Remarque : Vous devez impérativement disposer d'une connexion Internet pour accéder à Adobe Online. Adobe Online lancera votre navigateur en fonction de votre configuration Internet par défaut.*

#### **Pour vous assurer que vous utilisez bien la version mise à jour d'Adobe Online :**

Définissez les préférences de votre système de manière à activer les options de mise à jour automatique. Vous pouvez également définir les préférences d'Adobe Online en choisissant l'option de configuration d'Adobe Online dans le menu Edition.

#### <span id="page-7-0"></span>**Accès à Adobe Online par le biais du menu d'aide**

Le menu d'aide (?) comporte des options qui permettent de visualiser et de télécharger des informations depuis le site Web d'Adobe.

#### **Pour télécharger les informations et les mises à jour de produits depuis le site Web d'Adobe :**

Choisissez Aide >Mises jour ou Aide > Liens Adobe.

## **Autres ressources d'apprentissage**

D'autres ressources d'apprentissage sont également à votre disposition, même si elles ne sont pas comprises dans votre application.

**Service de presse d'Adobe** Propose un fonds de manuels d'apprentissage approfondi, relatifs aux logiciels Adobe de création d'images et de publication, notamment la collection très reconnue Classroom in a Book, mise au point par les experts d'Adobe. Pour savoir comment vous procurer la liste des titres disponibles auprès du service de presse d'Adobe, consultez le site Web d'Adobe à l'adresse www.adobe.com ou contactez votre libraire.

**Programme de certification d'Adobe** Permet aux utilisateurs, instructeurs et centres de formation d'améliorer et de promouvoir leurs compétences sur les produits Adobe en obtenant, par exemple, le titre d'Adobe Certified Experts ou d'Adobe Authorized Learning Providers. Vous pouvez obtenir une certification quelque soit votre situation géographique dans le monde. Pour plus de détails sur les programmes de certification, rendez-vous sur le site dédié au partenariat avec Adobe à l'adresse http://partners.adobe.com.

# **Support technique**

L'enregistrement de votre produit vous donne droit à un support technique. Les conditions peuvent varier en fonction du pays de résidence. Pour plus de détails, reportez-vous à la carte de support technique fournie avec la documentation de GoLive.

#### **Support technique pour Adobe Online**

Adobe Online donne accès à la base de connaissances de GoLive, dans laquelle vous trouverez des réponses à vos questions techniques.

#### **Autres ressources de support technique**

Adobe Systems offre un support technique automatisé disponible sous diverses formes :

- **•** Consultez les fichiers Readme et Readme First! installés avec le programme pour obtenir les informations postérieures à la publication du présent manuel.
- **•** Consultez les informations très complètes concernant le support technique sur le site Web d'Adobe (www.adobe.com). Pour accéder au site Web d'Adobe à partir de GoLive, choisissez ? > Support.

# <span id="page-8-2"></span><span id="page-8-1"></span><span id="page-8-0"></span>**Présentation d'Adobe GoLive**

# **Conception et développement de sites Web professionnels**

Les professionnels de l'Internet peuvent à présent développer, organiser et gérer rapidement du contenu dynamique destiné au Web et aux appareils sans fil et ce, quelque soit leur emplacement. Adobe GoLive 6.0 unifie l'organisation des informations, la création de contenu dynamique, la gestion de site et de fichiers pour vous permettre de produire rentablement à grande échelle du contenu multimédia d'une richesse incomparable.

### **Développement de diagrammes d'organisation des informations**

GoLive vous permet de concevoir votre site et de développer un diagramme organisationnel que vous pouvez communiquer pour recueillir des commentaires et obtenir des approbations.

**Diagrammes d'informations de site** Les outils de diagramme vous permettent de déterminer la structure de votre site et d'afficher les relations et les liens entre les pages.

**Diagrammes d'approbation** Une fois le diagramme développé, vous pouvez le publier comme un fichier PDF ou au format SVG. Si vous distribuez votre diagramme au format PDF, vos relecteurs pourront utiliser Acrobat pour insérer directement des annotations et des commentaires dans votre fichier et vous renvoyer ce dernier approuvé.

**Vues de site et pages dynamiques** Une fois votre site schématiquement présenté, vous pouvez générer rapidement une vue de site (à l'aide de la fonction Table des matières) et transformer le diagramme en pages dynamiques pour votre site.

### **Conception et création visuelles de pages Web**

Les outils de conception visuelle de pages de GoLive vous permettent de créer facilement des pages Web, sans utiliser de code. En outre, GoLive comprend des outils d'édition de code vous permettant simultanément et visuellement de travailler dans la vue Mise en page et le code source.

**Grille de mise en page pour les conceptions basées sur des tableaux** Il n'est désormais plus nécessaire de manipuler des tableaux HTML pour effectuer des mises en pages. Pour développer une page, il suffit simplement de glisser et déplacer des zones de texte, des images et d'autres objets vers la grille de mise en page. Cette grille constitue un tableau HTML formaté pour vous par GoLive. Lorsque vous souhaitez extraire directement le tableau, vous pouvez convertir la grille de mise en page en un tableau et vice-versa. (Voir [« Utilisation de la grille de mise en page](#page-73-0) », page 74.)

**Mises en page de boîtes flottantes** GoLive simplifie les calques HTML et les éléments DIV à l'aide de boîtes flottantes. Vous pouvez utiliser ces dernières pour mettre en page l'ensemble ou une partie spécifique d'une page Web ou encore pour afficher et masquer des images et du texte sur une page. (Voir [« Mise en page à l'aide de boîtes flottantes](#page-80-0) », [page 81.](#page-80-0))

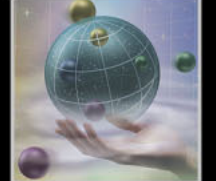

<span id="page-9-0"></span>**Mises en page d'images Photoshop tranchées** De nombreux concepteurs de sites Web utilisent Adobe Photoshop pour développer des idées et effectuer des mises en page de conceptions. Ces conceptions étaient jusque là manuellement converties par le concepteur ou un développeur Web. Aujourd'hui, ces derniers peuvent trancher une page dans Photoshop et l'importer directement dans GoLive. Grâce aux objets dynamiques, le lien entre l'image et Photoshop est conservé dans GoLive et chaque image tranchée peut être séparément optimisée pour des téléchargements d'images performants. (Voir [« Utilisation d'une image tranchée Photoshop](#page-188-0) », page 189.)

**Création de feuilles de style** Les feuilles de style en cascade assurent la cohérence du texte de votre page et vous permettent d'en contrôler entièrement le formatage et la présentation. Dans GoLive, vous pouvez créer facilement des feuilles de style, sans avoir à modifier directement leur code. (Voir [« A propos des feuilles de style en cascade](#page-133-1) », [page 134.](#page-133-1))

**Modèles de page et composants réutilisables** Utilisez des modèles, des gabarits, des composants et des objets de bibliothèque pour une cohérence maximale et gagner du temps au niveau du développement. Lorsque vous utilisez les modèles de page et les composants de GoLive, il est possible de mettre automatiquement à jour les pages qui y sont liées. (Voir [« A propos des éléments de construction de site](#page-336-1) », page 337.)

**Conception de formulaires** Créez visuellement des formulaires pour la collecte de données utilisateur et le commerce électronique en faisant glisser et en déposant des éléments de formulaire sur une page. (Voir [« Création de formulaires](#page-237-1) », page 238.)

**Modification du code source** Ecrivez et modifiez le code source dans l'éditeur de code source de GoLive. Lorsque vous souhaitez visualiser simultanément votre mise en page et une partie du code, divisez la fenêtre du document en deux panneaux afin de travailler parallèlement dans l'éditeur de mise en page et l'éditeur de code source. Pour ajouter rapidement un élément ou un attribut spécifique à la page sans ouvrir l'éditeur de code source, utilisez Visual Tag Editor. Ce dernier vous offre un choix de balises et d'attributs organisés dans une liste. (Voir [« Utilisation du code source](#page-428-1) », page 429.)

#### **Intégration d'outils de conception normalisés dans votre flux de production**

Travaillez directement vos images, graphiques et animations dans les applications qui vous sont déjà familières et importez les ensuite dans GoLive. Les éléments de construction graphiques et multimédias développés dans Adobe Photoshop, Adobe Illustrator et Adobe LiveMotion conservent leurs liens avec l'application d'origine.

**Objets dynamiques** Placez directement des fichiers source non optimisés sur vos pages, et convertissez les ensuite en graphiques compatibles Web. Lorsque vous redimensionnez ou effectuez d'autres modifications sur le graphique de votre page, GoLive utilise le fichier source d'origine pour générer une nouvelle version formatée pour le Web. (Voir [« Ajout](#page-181-0)  [d'images à une page Web à l'aide d'objets dynamiques](#page-181-0) », page 182.)

**Images Web optimisées** La boîte de dialogue Enregistrer pour le Web affiche des aperçus juxtaposés de vos images vous permettant de comparer différentes options de compression et de sélectionner des paramètres qui maximisent la qualité de l'image et limitent la taille des fichiers. (Voir [« Optimisation d'images pour le Web](#page-196-0) », page 197.)

<span id="page-10-0"></span>**Boutons animés dynamiques et simples** Développez des boutons animés qui conservent des liens avec les images source et détectent automatiquement les images affichées lorsque vous les survolez avec le pointeur de la souris ou que vous cliquez dessus. Effectuez des modifications dans une image source, comme par exemple sur un URL dans un lien de navigation : GoLive met automatiquement à jour l'image du bouton animé. Exportez le code JavaScript du bouton animé vers un fichier bibliothèque distinct, que vous pouvez stocker dans la mémoire cache du navigateur. (Voir [« Création de](#page-211-0)  [boutons animés](#page-211-0) », page 212.)

**Variations sur une image** L'utilisation de variables dans des fichiers Photoshop, Adobe Illustrator SVG et Adobe LiveMotion vous permet de créer plusieurs versions d'une même image à partir d'un seul fichier source. Vous pouvez, par exemple, modifier le contenu d'un texte dans un fichier Photoshop ou encore la visibilité et le style d'un objet dans un fichier LiveMotion. (Voir [« Création de plusieurs versions d'une image à l'aide des variables](#page-217-0) », [page 218.](#page-217-0))

**Texte converti en image dotée d'un style** Si vous utilisez Adobe LiveMotion pour développer des graphiques et des animations Web, vous pouvez créer des styles destinés au texte d'en-tête, puis convertir automatiquement le texte de vos pages GoLive en images utilisant ce style. (Voir [« Conversion du texte en image sur une page Web](#page-220-0) », [page 221.](#page-220-0))

## **Gestion d'un site et de ses éléments de construction**

GoLive 6.0 améliore la productivité de votre équipe en rationalisant votre flux de production et en vous permettant de gérer plus efficacement vos éléments de construction.

#### **Gestion de fichiers de site**

Restez organisé et évitez les erreurs de site grâce au fichier projet de site de GoLive.

**Gestion d'éléments de construction de projet** La fenêtre du site de GoLive répertorie et organise l'ensemble de vos éléments de construction de site : pages, graphiques, fichiers multimédias, objets de bibliothèque, modèles, diagrammes de conception, et ainsi de suite. GoLive propose différentes de vues de votre site, de type répertoire ou graphique pour afficher l'arborescence et les liens entre les fichiers. (Voir [« Utilisation de la fenêtre du](#page-14-0)  site [», page 15.](#page-14-0))

**Maintenance des liens** Lorsque vous ajoutez, déplacez et modifiez des noms de fichiers dans la fenêtre du site, GoLive conserve et met à jour les liens entre les pages et les fichiers source. (Voir [« Utilisation de la fenêtre de site](#page-289-0) », page 290.)

#### **Travail collaboratif avec Adobe Web Workgroup Server**

Si vous travaillez au sein d'une équipe de développement Web, vous avez la possibilité de stocker et de gérer votre dossier projet de site sur un serveur, accessible à tous les membres du groupe. Fourni avec Adobe GoLive 6.0, le serveur Adobe Web Workgroup Server permet à l'administrateur du site de contrôler l'accès et les autorisations d'accès aux éléments de construction du site.

<span id="page-11-0"></span>**Extraction et archivage des fichiers** Partagez des pages Web et des éléments de construction de site sans craindre d'écraser le travail d'un collègue. Lorsqu'un fichier est extrait, aucun autre utilisateur ne peut y apporter de modification. Lorsque vous archivez le fichier, vous avez la possibilité d'enregistrer des commentaires sur vos modifications avec le fichier. (Voir [« Développement d'un site collaboratif](#page-387-0) », page 388.)

**Eléments de construction de site partagés** Outre les pages Web, votre équipe peut accéder à toutes les fonctionnalités d'un fichier projet de site, comme des images, des feuilles de style, des couleurs de site, des modèles, des composants et des diagrammes de conception. (Voir [« Utilisation des éléments de construction de site](#page-336-2) », page 337.)

**Gestion du processus de révision** Lorsque vous archivez un fichier, le serveur conserve les versions antérieures du fichier en cas de restauration nécessaire d'une version précédente. Vous pouvez aussi comparer facilement plusieurs versions du même fichier. (Voir [« Utilisation de l'historique des révisions](#page-395-0) », page 396.)

**Liens automatiquement résolus** Archivez de nouveau les fichiers et soyez certain que toutes les modifications aux pages liées apportées par vous ou un collègue seront automatiquement mises à jour par le serveur. (Voir [« Archivage de fichiers et de dossiers](#page-389-0) », [page 390.](#page-389-0))

#### **Personnalisation de votre environnement de travail**

Créez votre propre interface utilisateur de GoLive en agençant à votre gré les outils, les palettes et les commandes de menu et en enregistrant les configurations.

**Espaces de travail personnalisés** Définissez différents affichages des palettes de GoLive que vous souhaitez maintenir actifs pour des tâches spécifiques et enregistrez chacun d'eux comme un espace de travail personnalisé que vous pouvez choisir dans le menu Fenêtre. (Voir [« Enregistrement d'un espace de travail personnalisé](#page-35-0) », page 36.)

**Kit SDK (Software Developer's Kit)** Personnalisez et élargissez les fonctionnalités de GoLive grâce à la création de scripts. (Pour plus d'informations, consultez la documentation du kit SDK de GoLive.)

## **Richesse et personnalisation du contenu**

Produisez du contenu multimédia élaboré et personnalisé, destiné au Web et à des appareils sans fil.

#### **Création de contenu personnalisé et de sites de commerce électronique**

Les sites Web dynamiques offrent aux internautes une expérience interactive où les informations sont générées, regroupées, stockées et traitées de manière dynamique.

**Prise en charge native des langages de script courants** Le module Dynamic Content d'Adobe GoLive prend en charge les technologies de script serveur ASP (Active Server Pages), JSP (JavaServer Pages), et PHP (PHP : Hypertext Preprocessor). (Voir [« Exécution de](#page-548-0)  [scripts serveur](#page-548-0) », page 549.)

**Pages Web générées de manière dynamique** Liez facilement du contenu Web à une base de données ou un serveur d'imagerie pour générer des données comme des tailles ou des prix d'images. (Voir [« Développement et déploiement de sites Web dynamiques](#page-551-0) », [page 552.](#page-551-0))

<span id="page-12-0"></span>**Fournisseurs de solutions de commerce électronique intégrés** Adobe Systems Incorporated s'est associé aux principaux fournisseurs de solutions de commerce électronique afin de faciliter la création de sites de commerce électronique personnalisés et entièrement fonctionnels.

#### **Création de pages Web destinées à des appareils sans fil**

L'environnement de création sans fil vous permet de bénéficier de fonctionnalités de GoLive uniques, telles que la gestion performante de liens et de site, les diagrammes d'organisation d'informations, les modèles et les gabarits ou encore les objets dynamiques et l'optimisation d'images.

**CHTML** Créez visuellement des pages dans CHTML, le langage de balisage utilisé pour le service de téléphonie sans fil i-mode, très répandu au Japon et dans d'autres pays. L'utilisation de la fonction d'aperçu du micro navigateur et d'Access Compact Viewer pour GoLive (Windows uniquement) assurera un affichage impeccable de vos pages sur un grand nombre de téléphones. (Voir [« Création d'un site CHTML](#page-522-0) », page 523.)

**WML** Grâce au principe de création par glisser-déposer, vous pouvez développer des sites conformes aux spécifications WAP 1.0 et afficher ensuite un aperçu de vos pages sur l'émulateur de téléphone de Nokia (Windows uniquement). (Voir [« Création d'un site Web](#page-529-0)  WML [», page 530.](#page-529-0))

**XHTML-Basic** Nouvelle norme des appareils sans fil conforme à la spécification WAP 2.0. GoLive propose une vue Mise en Page de micro navigateur lorsque vous créez des pages en langage XHTML-Basic et un émulateur de téléphone de Nokia (Windows uniquement) pour afficher un aperçu de vos pages. (Voir [« Création de pages XHTML-Basic](#page-540-0) », page 541.)

#### **Vérification du code**

Economisez du temps grâce aux nouvelles fonctionnalités puissantes de détection d'erreurs vous permettant de vérifier la conformité du code avec les dernières normes W3C.

**Vérificateur de syntaxe** GoLive inclut un vérificateur de syntaxe robuste et compatible DTD. (Voir [« Vérification de la syntaxe](#page-439-0) », page 440.)

**Sites conformes à l'article 508** Vérifiez que votre site soit accessible aux personnes handicapées. Le vérificateur d'accessibilité vous permet de créer des rapports personnalisés. (Voir [« Génération de rapports sur les sites](#page-330-0) », page 331.)

# <span id="page-13-2"></span><span id="page-13-1"></span><span id="page-13-0"></span>**Introduction à la construction de sites dans GoLive**

# **Préparation du terrain**

Pour bénéficier au maximum des outils GoLive de création et de gestion de site, commencez par créer un site à l'aide de ce programme. GoLive vous permet de définir l'ensemble de vos pages, de vos fichiers multimédias et de vos ressources dans une structure logique et de créer un document spécial pour leur utilisation. Ce document est le fichier projet de votre site ; il s'ouvre dans la fenêtre du site et affiche une réplique exacte de la structure des dossiers et fichiers de votre Bureau. C'est à partir de cette fenêtre que vous pouvez construire et restructurer votre site, lier différentes pages et images, stocker les éléments de construction réutilisables (tels que les modèles de page) et effectuer les transferts et les synchronisations des fichiers du site avec votre serveur.

#### **Utilisation d'Adobe Web Workgroup Server**

Vous avez la possibilité de travailler sur votre site en collaboration avec votre équipe de développement Web. GoLive facilite la configuration d'un serveur et d'un fichier projet de site collaboratif. L'ensemble de votre équipe de développement Web peut accéder à votre site et aux fichiers correspondants. A l'aide de la fenêtre du site, vos collègues peuvent extraire des fichiers sur lesquels ils veulent travailler, évitant ainsi la modification de ces fichiers par d'autres personnes, puis les archiver à nouveau après leur utilisation. GoLive vérifie et met automatiquement à jour toutes les références de lien qui ont été modifiées dans le site.

Le serveur Adobe Web Workgroup Server vous permet de développer et de gérer vos sites de façon centralisée ; à chaque fois qu'un fichier de site est modifié par vous ou par un autre membre de votre équipe, Web Workgroup Server enregistre une version distincte du fichier. Vous pouvez comparer le code source des différentes versions du fichier et spécifier une de ces versions pour le fichier actif. Vous n'avez pas besoin de travailler au sein d'une équipe de développement Web pour pouvoir profiter des fonctions de contrôle de version. En effet, même en tant qu'utilisateur unique et seul créateur du site Web, vous pouvez configurer un serveur de groupe de travail. (Voir [« Conception de sites](#page-378-1)  [collaboratifs](#page-378-1) », page 379.)

### **Création du fichier projet de site**

Pour créer un site, choisissez Fichier > Nouveau site. L'assistant de création de site de GoLive vous guide tout au long du processus de création d'un site sur votre ordinateur local ou sur un serveur de groupe de travail distant. Vous pouvez créer un site vierge et laisser GoLive générer la page d'accueil à votre place (généralement intitulée index.html) ou créer un site basé sur des fichiers existants (importés depuis un autre emplacement ou créés dans une application tierce). Vous avez également la possibilité de baser votre nouveau site sur un modèle de site GoLive. (Voir [« Création d'un site](#page-37-0) », page 38.)

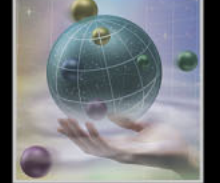

<span id="page-14-1"></span>Lorsque vous créez un site, GoLive génère sur votre bureau le fichier projet de ce site et trois dossiers : un dossier de site destiné à stocker les pages Web et les fichiers multimédias (également appelé dossier *racine* du site), un dossier de données doté de sousdossiers pour stocker toutes les conceptions de sites et tous les éléments de construction réutilisables, et un dossier de configuration destiné à stocker toute sorte d'informations transférables sur la configuration de votre site dans GoLive.

#### <span id="page-14-0"></span>**Utilisation de la fenêtre du site**

Il est recommandé de toujours utiliser la fenêtre de site lorsque vous travaillez sur votre site, que ce soit pour mettre en page une page unique dotée de texte et d'images, pour créer la structure de toutes les pages du site ou pour télécharger le site vers le Web. Les puissants outils de création et de gestion de site de GoLive reposent sur cette fenêtre de site. Elle constitue la zone de travail, le gestionnaire et les ressources de votre projet de site.

Vous pouvez ouvrir vos pages, organiser vos fichiers et créer des liens dans la fenêtre de site. Cette fenêtre est composée de plusieurs panneaux, mais celui dans lequel vous travaillez la plupart du temps est le panneau Fichiers. Les fichiers et dossiers affichés dans ce panneau correspondent aux fichiers et dossiers contenus dans le dossier racine du site stocké sur votre disque dur. Lorsque vous déplacez ou renommez un fichier, ajoutez une page ou créez un nouveau dossier dans le panneau Fichiers, GoLive implémente automatiquement la modification dans le dossier racine du site et met à jour les références de lien du site. (Voir [« Utilisation des fichiers et des dossiers](#page-293-0) », page 294.)

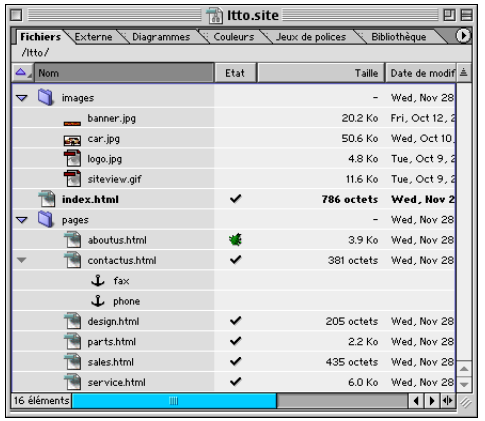

Le fichier projet du site est affiché dans la fenêtre du site.

La plupart des autres panneaux de la fenêtre de site répertorient les éléments de construction réutilisables contenus dans votre site, tels que les URL externes utilisés en tant que liens dans vos pages, les couleurs dotées de noms pour faciliter leur identification et les jeux de polices appliqués au texte et aux feuilles de style en cascade. Le panneau Bibliothèque permet de stocker des objets utilisés dans plusieurs pages ou des extraits de code source. Vous pouvez échanger ces éléments de construction de site avec des membres de votre équipe étant donné qu'ils sont stockés dans le site (et non dans l'application).

<span id="page-15-0"></span>Vous pouvez afficher des panneaux supplémentaires en cliquant sur la double flèche  $\mathbf{\Psi}$ située dans le coin inférieur droit de la fenêtre du site. Parmi ces panneaux figurent le panneau Erreurs permettant de vérifier les erreurs du site, ainsi que les panneaux FTP et WebDAV permettant de travailler sur un site publié. Dans le panneau Divers, vous trouverez des dossiers dans lesquels sont stockés des fichiers ressource spéciaux vous permettant de gagner du temps lors de la création de pages Web et d'assurer une cohérence entre les différentes pages. Tous les fichiers affichés dans le panneau Divers (y compris ceux du dossier Corbeille du site) peuvent être réutilisés dans votre site. (Voir [« Utilisation des éléments de construction de site](#page-336-2) », page 337.)

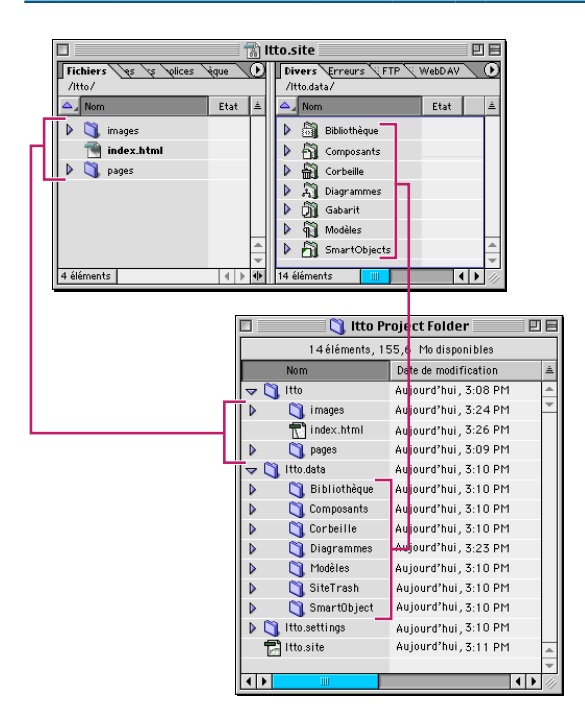

Tous les panneaux de la fenêtre du site reflètent les fichiers et dossiers effectivement stockés sur votre disque dur.

#### **Ajout de pages et de fichiers multimédias**

Utilisez la fenêtre de site pour ajouter des pages, des images et d'autres fichiers multimédias à votre site, soit en faisant glisser les fichiers voulus (dossiers compris) vers le panneau Fichiers ou en les y important, soit en créant de nouvelles pages.

Lorsque vous faites glisser ou importez des fichiers image et HTML dans la fenêtre du site depuis d'autres emplacements de votre disque dur, GoLive crée une copie de ces fichiers pour le site et laisse les originaux à leur emplace-ment d'origine.

Lorsque vous ajoutez une nouvelle page à votre site en choisissant Site > Créer > Page, GoLive répertorie automatiquement cette dernière dans la liste du panneau Fichiers et place le fichier dans le dossier du site. Vous pouvez ouvrir la page dans la fenêtre du document en cliquant deux fois dessus dans le panneau Fichiers. (Voir « Ajout de fichiers à un site [», page 42](#page-41-0).)

#### <span id="page-16-0"></span>**Conception de l'arborescence et des liens de page du site**

GoLive comprend des outils d'organisation d'informations permettant de créer des diagrammes de travail ou des organigrammes de la structure du site. Grâce aux petites icônes graphiques et aux autres outils visuels, vous pouvez mettre en page des niveaux de section et des pages du site et définir leur relation avec les autres fichiers de la structure.

A partir de ces diagrammes, vous pouvez générer des documents à partager avec des tiers pour vérification. Ensuite, lorsque vous êtes satisfait du résultat, vous pouvez enregistrer ces diagrammes en tant que fichiers à insérer dans votre site. (Voir [« Création de](#page-405-1)  [diagrammes de conception](#page-405-1) », page 406.)

# **Conception de pages Web**

Vous pouvez créer des pages Web sans avoir à écrire de code source. En effet, GoLive met à votre disposition des outils facilitant la mise en page de texte, d'images et d'autres objets, l'application d'attributs structurels, graphiques ou interactifs au contenu et la création de liens renvoyant à d'autres pages ou URL.

#### **Utilisation des outils de conception de page**

L'interaction des outils de conception de page de GoLive vous permet de gagner du temps lors de la mise en page du contenu de pages Web. Supposons que vous faites glisser un objet de la palette Objets vers le corps de votre page Web ; si cet objet appartient à la section d'en-tête du document (tel que l'élément Mots-clés), GoLive le place immédiatement dans la section d'en-tête de la fenêtre du document.

**Fenêtre de document** Les pages Web s'affichent par défaut dans le panneau Mise en page de la fenêtre du document. Ce panneau permet de mettre en page le contenu de votre page Web. La partie supérieure de la fenêtre du document comprend d'autres panneaux, parmi lesquels l'éditeur de code source et l'éditeur de structure permettant de manipuler le code source d'une page, l'éditeur de cadres permettant de mettre en page un jeu de cadres et le panneau d'aperçu permettant de visualiser un aperçu de la page.

<span id="page-17-0"></span>Lorsque vous travaillez dans le panneau Mise en page, vous pouvez ouvrir des fenêtres afin de modifier des feuilles de style, des scripts JavaScript, du contenu dynamique de base de données et des montages de boîtes flottantes en cliquant sur les boutons situés dans le coin supérieur droit de la fenêtre du document.

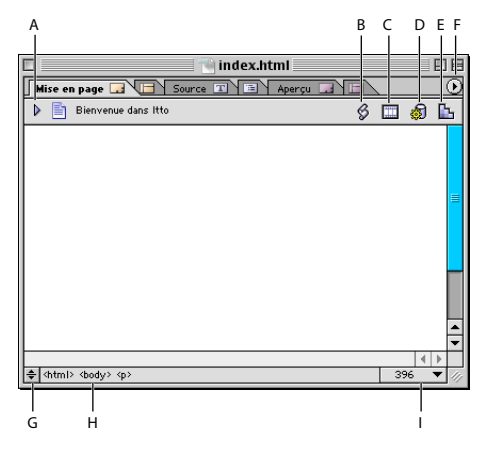

Cliquez sur un onglet pour afficher un éditeur ou un aperçu différent. **A.** Affiche ou masque le panneau d'en-tête **B.** Ouvre l'éditeur JavaScript **C.** Ouvre l'éditeur de montage DHTML **D.** Ouvre l'éditeur de source de contenu **E.**Ouvre l'éditeur de feuilles de style CSS **F.** Affiche le menu de la fenêtre du document **G.** Affiche ou masque le panneau de code source **H.** Affiche l'arborescence des balises **I.** Définit la taille de la fenêtre du document.

GoLive prend en charge les formats HTML et XHTML courants. A l'aide du menu situé dans le coin supérieur droit de la fenêtre du document, vous pouvez choisir une déclaration de type de document, telle que HTML 4.01 strict ou cHTML (imode), pour l'affichage des pages sur des appareils sans fil. (Voir [« Ajout ou modification d'une déclaration doctype](#page-45-0) », [page 46.](#page-45-0))

La barre d'arborescence des balises située dans la partie inférieure de la fenêtre du document vous permet de choisir des éléments spécifiques du code source associés à du texte ou des objets que vous avez sélectionnés dans votre mise en page.

Vous pouvez diviser la fenêtre du document en panneaux supplémentaires pour afficher la section d'en-tête de votre page dans le haut de la fenêtre ou le code source de la page dans le bas de la fenêtre. Le panneau de code source constitue un autre affichage de l'éditeur de code source. (Voir [« Modification du code HTML dans l'éditeur de code](#page-428-2)  source [», page 429.](#page-428-2))

<span id="page-18-0"></span>**Palette Objets** La palette Objets évite l'encodage manuel des documents HTML. Elle contient des éléments HTML et du code source prédéfini que vous pouvez insérer dans votre page en cliquant deux fois sur les icônes d'objets de la palette ou en les faisant glisser. Certains objets, comme par exemple l'icône Image, sont des balises d'emplacement que vous pouvez utiliser pour créer des liens pointant vers les fichiers source des ressources. D'autres objets correspondent à des références de site pour des couleurs, des jeux de polices, etc., stockés avec un site ou des pages génériques insérées dans un site.

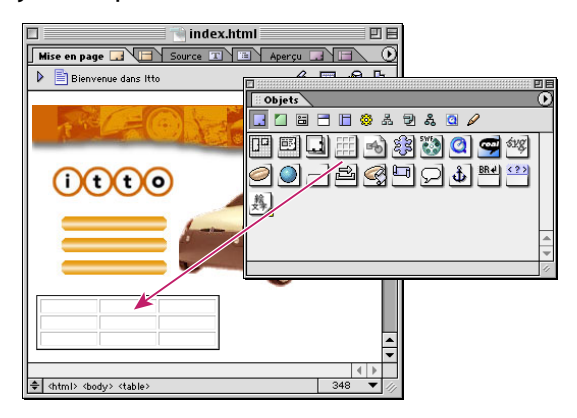

Le glissement d'un objet vers une page entraîne l'insertion immédiate d'un élément HTML.

Les objets sont organisés par catégories dans la palette Objets, en fonction de la tâche générale à réaliser. Par exemple, le panneau Standard contient des objets permettant de mettre en page le corps d'une page et le panneau En-tête, des objets permettant d'ajouter des informations méta à la section d'en-tête de la page. D'autres jeux comprennent les objets permettant d'ajouter à la page des formulaires, du contenu dyna-mique de base de données et des cadres, ainsi que des objets dynamiques pour établir des liens entre les images de la page et les applications ayant servi à les créer. Vous pouvez également utiliser la palette Objets pour insérer des composants dans une page, des objets de diagramme dans un diagramme de conception, et des extraits de code source ou des objets personnalisés dans le code source ou la mise en page.

Vous pouvez configurer les jeux d'icônes de sorte qu'ils correspondent à un type de document restreint, supprimant ainsi toutes les icônes non prises en charge de chaque jeu et permettant d'éviter tout ajout d'objets erronés à votre page. (Voir [« Configuration de la](#page-439-1)  [palette Objets pour un type de document](#page-439-1) », page 440.)

<span id="page-19-0"></span>**Inspecteur** L'inspecteur est une palette contextuelle contenant des options. Cette palette change dynamiquement en fonction de l'élément sur lequel vous travaillez. Par exemple, lorsque vous sélectionnez un tableau ou une boîte flottante dans une page, l'inspecteur se transforme en inspecteur de tableau ou de boîte flottante et contient des options de définition des attributs du tableau ou de la boîte flottante. L'inspecteur propose des options non seulement pour les éléments de page, mais également pour les fichiers ou éléments de construction de site de la fenêtre de site, les styles des feuilles de style en cascade, les cadres des jeux de cadres, etc.

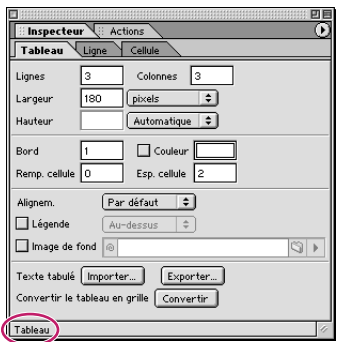

Le nom de l'inspecteur s'affiche dans la partie inférieure de la palette.

Veillez à toujours afficher l'inspecteur lorsque vous créez votre site Web. C'est en effet à cet endroit que vous apportez toutes vos modifications, quelles qu'elles soient, aux éléments ou objets.

Pour afficher l'inspecteur, choisissez Fenêtre > Inspecteur. Le nom de l'inspecteur varie en fonction de l'élément de page ou de fenêtre sélectionné.

**Outils de prévisualisation** Vous pouvez cliquer sur le panneau Aperçu de la fenêtre du document pour prévisualiser instantanément le contenu de votre travail de mise en page tel qu'il serait affiché dans un navigateur. Certains objets, tels que les liens pointant vers des URL externes, fonctionnent uniquement s'ils sont prévisualisés dans un navigateur. Le bouton Afficher dans le navigateur  $\bullet$ , de la barre d'outils permet d'ouvrir automatiquement la page dans le navigateur Web de votre choix. (Voir [« Prévisualisation des](#page-62-0)  fichiers [», page 63.](#page-62-0))

Vous pouvez également modifier l'affichage de votre mise en page dans le panneau Mise en page afin de simuler divers profils de navigateurs sur différentes plates-formes, tels que l'émulateur de téléphone XHTML de Nokia. Cliquez sur la page avec le bouton droit de la souris (Windows) ou en maintenant la touche Control enfoncée (Mac OS), et choisissez Afficher > Profil du navigateur dans le menu contextuel. (Voir [« Définition des options](#page-47-0)  [d'affichage de mise en page](#page-47-0) », page 48.)

<span id="page-20-0"></span>**Barre d'outils** La barre d'outils est utilisée pour travailler sur une page dans l'éditeur de mise en page ou sur des fichiers et des éléments de construction de site dans la fenêtre du site. Les options disponibles dans la barre d'outils varient en fonction de l'élément sélectionné dans la fenêtre. Par exemple, lorsque vous sélectionnez du texte dans votre mise en page, les boutons et les menus contextuels de formatage de texte deviennent disponibles dans la barre d'outils. Lorsque vous sélectionnez la page dans la fenêtre du site, d'autres options deviennent disponibles, comme par exemple l'option de transfert du fichier vers le serveur Web.

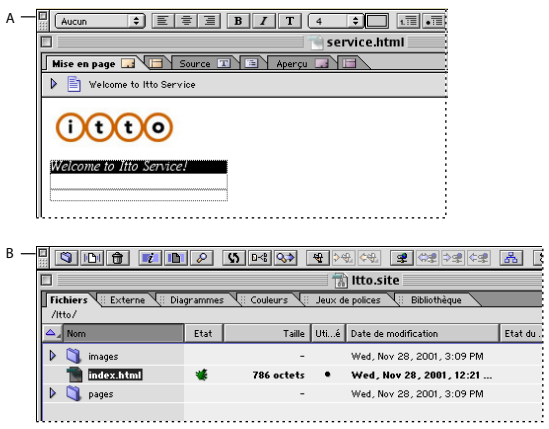

Les options de la barre d'outils varient en fonction de la sélection active. **A.** Options de l'éditeur de mise en page **B.** Options de la barre d'outils du panneau Fichiers de la fenêtre de site

GoLive propose des barres d'outils supplémentaires destinées à la manipulation de sites collaboratifs (voir [« Utilisation de la barre d'outils Groupe de travail](#page-381-0) », page 382), de code source (voir [« Modification du code HTML dans l'éditeur de code source](#page-428-2) »,page 429), et de contenu dynamique (voir [« Utilisation de contenu dynamique](#page-543-1) », page 544).

#### **Définition des titres et des mises en page**

Toutes les nouvelles pages créées dans GoLive sont dotées par défaut du titre « Bienvenue dans Adobe GoLive 6 ». Ce titre, que vous pouvez modifier, s'affiche dans la barre de titre de la fenêtre du navigateur Web. L'éditeur de mise en page, la palette Objets et l'inspecteur vous permettent de définir rapidement des titres et des marges de page, ainsi que des paramètres relatifs aux navigateurs Web et aux moteurs de recherche. Les titres des pages et les mots-clés insérés dans la section d'en-tête de chaque page jouent un rôle primordial dans les résultats obtenus par les moteurs de recherche au niveau de la recherche des pages de votre site. Les titres de page sont également utilisés par les navigateurs Web pour désigner des signets ou des URL de Favoris. (Voir [« Configuration](#page-44-0)  [des pages](#page-44-0) », page 45.)

Pour ouvrir l'inspecteur de la page, Choisissez Spécial > Propriétés de la page. Dans l'inspecteur, vous avez la possibilité de modifier le titre de la page, les marges, la couleur de fond et d'autres propriétés de la page.

<span id="page-21-0"></span>Par défaut, les marges de gauche et supérieures des nouvelles pages ne s'alignent pas sur les bords de la fenêtre du navigateur, de sorte que le contenu de la page ne soit pas affiché trop près des commandes du navigateur Web, ce qui risquerait d'entraver sa lecture. Pour supprimer les décalages des marges et afficher la page dans la partie supérieure gauche de la fenêtre du navigateur, cliquez avec le bouton droit de la souris (Windows) ou maintenez la touche Control enfoncée (Mac OS) sur la page, puis, dans le menu contextuel, choisissez Document > Affecter aux marges la valeur zéro. (Voir [« Utilisation](#page-33-0)  [des menus contextuels](#page-33-0) », page 34.)

#### **Mise en page de contenu**

Vous pouvez créer différents types de mises en page à l'aide des grilles de mise en page, des tableaux, des boîtes flottantes, des jeux de cadres et des objets dynamiques Photoshop. A l'exception des jeux de cadres, la mise en page du contenu de vos pages s'effectue dans l'éditeur de mise en page. Pour mettre en page des cadres et ajouter des pages de contenu dans un document doté d'un jeu de cadres, utilisez l'éditeur de cadres. (Voir [« Utilisation de cadres](#page-91-0) », page 92.)

**Introduction à la grille de mise en page** Les grilles de mise en page de GoLive vous permettent de créer des conceptions de page basées sur des tableaux, sans avoir à considérer la taille des cellules du tableau ni la fusion des lignes et des colonnes. Lorsque vous faites glisser du texte, des images et d'autres objets vers la grille de mise en page et que vous tentez de les positionner, GoLive crée automatiquement les cellules de tableau nécessaires en ajustant les cellules vides autour du contenu. Pour ajouter une grille de mise en page, faites-la glisser du panneau Standard de la palette Objets vers la page. (Voir [« Utilisation de la grille de mise en page](#page-73-0) », page 74.)

Le moyen le plus rapide et le plus efficace de mettre en page des images et d'autres fichiers multimédias sur votre page Web consiste à les faire glisser de la fenêtre du site vers la grille de mise en page. GoLive crée automatiquement des liens de ressource entre les fichiers source et les images ou les médias incorporés dans la page. Vous pouvez utiliser des zones de texte pour agencer des blocs de texte sur la grille et y placer des images lorsque vous souhaitez les habiller de texte.

<span id="page-22-0"></span>**Utilisation de tableaux HTML standard** Même si vous utilisez des grilles de mise en page, il est possible que vous souhaitiez ajouter un tableau HTML standard à une page, pour afficher, par exemple, les bords des lignes et des colonnes dans un diagramme d'informations. Il est extrêmement facile d'ajouter un tableau ou de convertir une grille de mise en page en un tableau standard et d'utiliser ensuite l'inspecteur du tableau pour définir ses attributs. (Voir [« Utilisation de tableaux](#page-156-1) », page 157.)

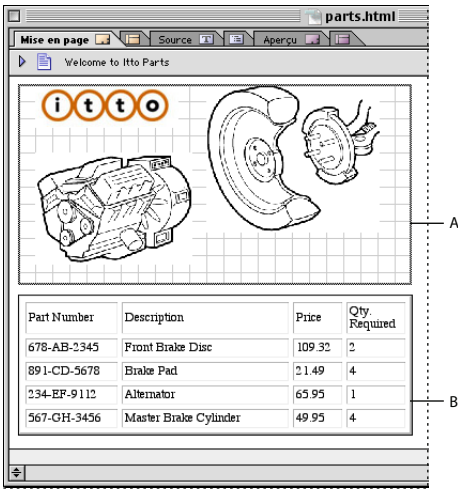

Les bords des tableaux peuvent séparer visuellement les informations. **A.** Grille de mise en page (aucun bord de cellule) **B.**Tableau HTML standard encadré

**Conception de pages à l'aide d'images Photoshop tranchées** Un autre moyen de créer une mise en page de site Web consiste à effectuer la conception dans Photoshop et à trancher l'image en plusieurs sections. Lorsque vous faites glisser l'image Photoshop tranchée de la fenêtre du site vers la fenêtre du document, GoLive crée automatiquement une relation d'objet dynamique entre Photoshop et la page. Il configure ensuite un dossier et crée un tableau destiné à contenir de nouvelles images formatées pour le Web pour chaque tranche, puis affiche la boîte de dialogue Enregistrer pour le Web pour optimiser chacune d'elle. (Voir [« Ajout d'images Photoshop](#page-187-0) », page 188.)

**Masquage et affichage d'images dans les boîtes flottantes** Vous pouvez créer des mises en page à l'aide des boîtes flottantes de GoLive, afin que celles-ci reçoivent le contenu de la page, ou encore les combiner à d'autres objets sur une grille de mise en page pour créer des effets en couche. Les boîtes flottantes sont basées sur l'élément DIV. Ainsi, vous pouvez les superposer, les positionner librement à n'importe quel endroit de la page et y associer des actions JavaScript. Vous pouvez, par exemple, utiliser des boîtes flottantes et les actions prédéfinies afficher/masquer pour afficher ou masquer des images dans le navigateur Web en fonction d'événements de souris (tel qu'un clic). (Voir [« Mise en](#page-80-0)  [page à l'aide de boîtes flottantes](#page-80-0) », page 81 et [« Masquage et affichage des boîtes](#page-87-0)  flottantes [», page 88\)](#page-87-0).

#### <span id="page-23-0"></span>**Formatage de texte**

Pour ajouter du texte à votre mise en page, vous pouvez le saisir directement sur une page ou dans des zones de texte, des cellules de tableau et des boîtes flottantes, ou encore coller ou faire glisser un texte copié dans les éléments conteneurs. Vous pouvez ensuite formater le texte avec des attributs, tels que de la couleur, des polices, des corps de police et un alignement. Vous pouvez créer des listes numérotées ou à puces, appliquer des retraits à des blocs de texte pour des citations et formater des mots sélectionnés avec des attributs de texte en ligne, tels que des caractères en italique ou en gras. Vous avez également la possibilité de vérifier l'orthographe, de rechercher et de remplacer des éléments de texte. La palette Styles HTML permet de configurer en un clin d'oeil des groupes d'attributs HTML fréquemment utilisés, tels que des en-têtes HTML de base. (Voir [« Enregistrement de styles HTML](#page-116-0) », page 117.)

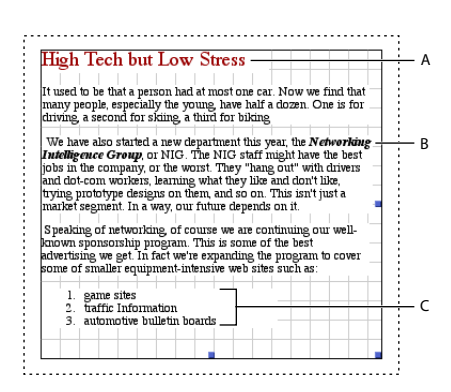

Texte formaté à l'aide d'éléments HTML **A.** En-tête 1 **B.** Option Distinction pour du texte en ligne **C.** Liste numérotée

Le meilleur moyen d'ajouter des attributs de formatage à votre texte en limitant le code source et le temps de téléchargement de vos pages Web consiste à stocker les informations de formatage du texte dans une feuille de style en cascade appliquée au texte de toutes les pages. Les feuilles de style en cascade vous permettent de contrôler plus amplement l'affichage du texte dans les navigateurs Web (comme l'établissement d'un corps de police cohérente sur les plate-formes Mac OS et Windows). GoLive n'est pas seulement un éditeur HTML. C'est aussi un programme de création de feuilles de style en cascade (CSS). Dans GoLive, vous pouvez créer des feuilles de style en cascade internes ou externes en sélectionnant des options au lieu de saisir du code source.

En structurant d'abord le texte à l'aide d'éléments HTML, vous pouvez être sûr que la présentation de votre page sera toujours impeccable, même dans des versions de navigateur plus anciennes ne prenant pas en charge les CSS. Utilisez le menu contextuel Format du paragraphe de la barre d'outils pour ajouter une structure à un texte en appliquant des en-têtes HTML et d'autres éléments structurels. (Voir [« Formatage des](#page-105-0)  [paragraphes](#page-105-0) », page 106.) Créez ensuite une feuille de style et utilisez l'inspecteur de sélecteur CSS pour configurer des styles dotés de sélecteurs de balises conçus à partir des éléments de structure, en ajoutant à chaque style de la couleur, des polices, etc. (Voir [« Création de styles d'élément HTML](#page-138-0) », page 139.)

#### <span id="page-24-0"></span>**Liaison de pages**

Lorsque vous élaborez la structure de votre site Web, vous avez la possibilité de créer différents types de liens sur une page afin de relier cette dernière à d'autres pages ou à des fichiers source. *Les liens de ressource* sont utilisés pour lier des images ou des médias incorporés dans la page à leurs fichiers source. *Les liens de navigation* sont utilisés pour passer d'images ou d'un texte contenu dans une page à d'autres pages ou URL lorsque vous cliquez sur les liens figurant dans le navigateur. GoLive vérifie continuellement l'intégrité des liens, en vous signalant des problèmes éventuels et en veillant à ce que tous les liens et toutes les références soient mis à jour dans le site.

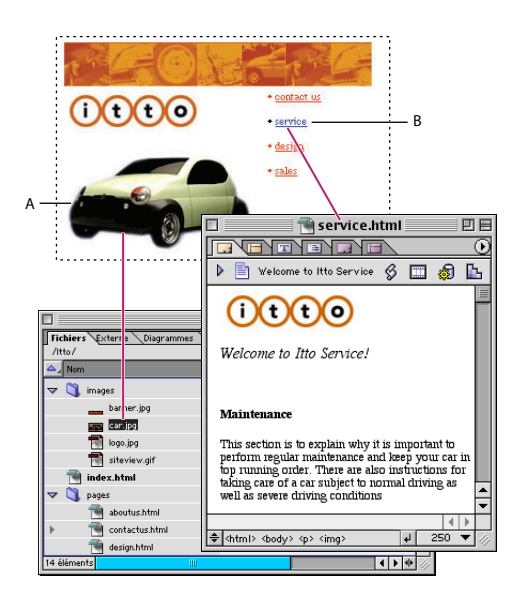

GoLive met à jour les liens chaque fois qu'un fichier de destination change **A.** Lien de ressource entre une image et un fichier source **B.** Lien de navigation entre un texte et une page

Quelques étapes seulement sont nécessaires à la création de liens de ressource et de navigation. En faisant glisser, par exemple, un fichier image de la fenêtre du site vers la page, vous créez automatiquement un lien de ressource entre l'image figurant sur la page et le fichier source. En sélectionnant le texte d'une page et en le faisant glisser du bouton d'affectation de l'inspecteur de texte vers un fichier HTML de la fenêtre du site, vous créez automatiquement un lien de navigation entre le texte et le fichier HTML. Utilisez l'inspecteur afin de créer des liens, configurer des références vides pour créer ultérieurement des liens et spécifier les fichiers de destination et les cadres cibles. Le menu de la palette Inspecteur inclut également une liste des URL que vous avez déjà utilisé en tant que destinations de liens, afin de pouvoir les réutiliser ultérieurement, si nécessaire. (Voir [« Liaison des fichiers](#page-54-0) », page 55.)

Vous pouvez enregistrer des URL dans le panneau Externe de la fenêtre du site afin de pouvoir les réutiliser sans avoir à spécifier chaque fois le chemin d'accès. (Voir [« Utilisation](#page-351-0)  [d'URL et d'adresses électroniques dans un site](#page-351-0) », page 352.)

# <span id="page-25-0"></span>**Utilisation de graphiques et de médias**

Les images, le son, les séquences et les animations permettent de faciliter la lecture des informations sur vos pages Web et d'en rendre la lecture plus attrayante. Vous pouvez ajouter à votre page des images compressées et formatées pour le Web (telles que des images GIF, JPEG ou PNG) et utiliser l'inspecteur de l'image pour définir du texte et des liens d'image alternatifs ainsi que d'autres attributs d'image.

Vous pouvez utiliser des images comme boutons de navigation ou boutons animés contenant des liens renvoyant à d'autres pages ou URL, et créer des mappages d'images en divisant une image en sections interactives ou « zones sensibles. » (Voir [« Création de](#page-211-0)  [boutons animés](#page-211-0) », page 212 et [« Création de mappages d'images](#page-216-0) », page 217.) GoLive inclut également un éditeur de séquences QuickTime destiné à faciliter l'ajout de fichiers séquence à votre page. (Voir [« Edition de séquences QuickTime](#page-468-1) », page 469.)

Mieux encore, vous pouvez utiliser des objets dynamiques pour ajouter des images et des animations à votre page et laisser GoLive les optimiser pour le Web tout en conservant un lien aux fichiers source dans leur format d'origine.

#### **Utilisation d'objets dynamiques pour optimiser des images destinées au Web**

GoLive est compatible avec d'autres programmes d'Adobe. Ainsi, lorsque vous faites glisser un fichier Photoshop, Illustrator, ou LiveMotion de la fenêtre du site vers votre mise en page, GoLive établit automatiquement un lien d'objet dynamique avec le fichier source, vous permettant ainsi d'éditer le fichier en question dans l'application d'origine.

Désormais, il n'est plus nécessaire de préparer ces images avant de les importer dans GoLive. Le programme affiche la boîte de dialogue Enregistrer pour le Web pour vous permettre d'optimiser l'image dans un format Web, puis réoptimise automatiquement celle-ci chaque fois que vous modifiez l'image source d'origine.

Les images tranchées sont automatiquement placées dans un tableau. Chaque tranche optimisée pour le Web, ainsi que les fichiers et le tableau HTML pour les images Web, sont ajoutés à votre site. (Voir [« Utilisation d'une image tranchée Photoshop](#page-188-0) », page 189 et [« Utilisation d'une image tranchée Illustrator SVG](#page-191-0) », page 192.)

Lorsque vous utilisez des objets dynamiques sur vos pages, le redimensionnement d'une image Web n'affecte pas la taille ou la résolution du fichier image source, ceci afin de permettre à votre page de contenir plusieurs images de tailles diverses, toutes se référant à la même image source. Vous pouvez également utiliser des variables de l'image source de manière à pouvoir modifier un seul aspect (tel que la couleur des polices) de chaque image Web de la page, sans avoir à changer l'image source. Si vous souhaitez modifier une image source, cliquez deux fois sur l'objet dynamique. GoLive affiche ensuite l'image dans l'application dans laquelle elle a été créée. (Voir [« Ajout d'images à une page Web à l'aide](#page-181-0)  [d'objets dynamiques](#page-181-0) », page 182.)

#### **Création de boutons animés « dynamiques »**

Dans GoLive, vous pouvez créer des boutons animés à partir de deux ou trois images, en fonction d'événements de souris et de scripts JavaScript prédéfinis. Les boutons animés sont des images qui changent d'apparence lorsque vous les survolez avec le pointeur de la souris ou que vous maintenez le bouton de la souris appuyé dessus. Vous pouvez associer des liens de navigation aux boutons animés : ainsi, lorsque vous cliquez dessus, vous êtes renvoyé vers une nouvelle destination.

<span id="page-26-0"></span>Lorsque vous utilisez des noms spéciaux de boutons animés pour chaque fichier image et que vous spécifiez la première image dans l'inspecteur de l'image, GoLive lie automatiquement l'ensemble des fichiers image aux événements de souris correspondants.

Pour créer des boutons animés, vous pouvez appliquer l'objet Bouton animé ou l'objet Image à vos images. GoLive conserve automatiquement les liens de navigation associés aux boutons animés. Vous pouvez exporter le code JavaScript utilisé pour les boutons animés vers un fichier bibliothèque distinct pouvant être stocké dans la mémoire cache du navigateur. Lorsque vous utilisez l'objet Image au lieu de l'objet Bouton animé pour créer un bouton animé, vous obtenez un bouton animé simplifié contenant moins de code source. Ceci est particulièrement utile lorsque vous souhaitez créer de simples boutons animés en y associant un nombre limité d'actions, voire aucune action. (Voir [« Création de boutons animés](#page-211-0) », page 212.)

# **Réutilisation d'éléments de construction de site pour une cohérence et une performance maximales**

Les modèles et les composants de page réutilisables de GoLive vous permettent de gagner un temps précieux au niveau de la production et de créer des pages Web homogènes et cohérentes dans l'ensemble de votre site. Pour stocker et réutiliser des éléments de construction de site de GoLive, utilisez la fenêtre du site et la palette Objets.

#### **Création de pages basées sur des modèles**

Vous pouvez créer des modèles de page à l'aide de mises en page pré-conçues et les utiliser pour la création de nouvelles pages dans le site. Vous pouvez marquer certaines zones des modèles comme modifiables, tout en maintenant le reste verrouillé, de manière à pouvoir contrôler la manière dont le contenu est ajouté à chaque nouvelle page. Les modèles de page demeurent liés aux pages. Ainsi, lorsque vous les modifiez, GoLive met automatiquement à jour les pages qui y sont associées (sans affecter le nouveau contenu ajouté aux zones modifiables). (Voir [« Utilisation de modèles de page](#page-337-0) », page 338.)

Le gabarit est un autre type de modèle que vous pouvez utiliser pour créer de nouvelles pages. Contrairement aux modèles de page, les gabarits n'affectent les nouvelles pages que lors de leur création et ne demeurent pas liés aux pages une fois leur création terminée, de sorte que leur mise en page ne soit pas automatiquement mise à jour. (Voir [« Utilisation de gabarits](#page-345-0) », page 346.)

Si vous publiez plusieurs sites Web et que vous souhaitez contrôler l'ensemble de la structure, du format et des mises en page de chaque site, vous avez la possibilité de configurer tous vos modèles de page et d'autres éléments de construction de page dans un site vierge et d'enregistrer ce dernier comme un modèle de site. (Voir [« Utilisation de](#page-354-0)  [modèles de site](#page-354-0) », page 355.)

#### <span id="page-27-0"></span>**Réutilisation de texte, d'images ou d'attributs de page**

Si vous souhaitez qu'un texte et des images s'affichent plusieurs fois sur toutes les pages de votre site (comme une barre de navigation comportant de nombreux boutons image et des liens de page), vous pouvez les enregistrer comme un fichier source unique appelé un *composant*. En faisant glisser l'icône du composant de la palette Objets, vous pouvez réutiliser ce composant sur n'importe quelle page. (Il n'existe aucune limite au nombre de composants pouvant être ajoutés à une page.) Les composants d'une page demeurent liés à leurs fichiers source. Ainsi, ils sont automatiquement mis à jour lorsque vous modifiez la source. (Voir [« Utilisation de composants](#page-344-0) », page 345.)

Les URL externes, les adresses électroniques, les signets de navigateur, les couleurs dotées de noms, les jeux de polices, ainsi que les extraits de code source peuvent être enregistrés dans la fenêtre du site. Pour réutiliser l'un de ces éléments de construction de site, vous pouvez le faire glisser de la fenêtre du site vers un élément de page ou le choisir dans un menu ou une palette. (Voir [« Utilisation des éléments de construction de site](#page-336-2) », page 337.)

# **Gestion et publication de votre site**

Que vous ajoutiez de nouveaux éléments à votre site ou que vous mettiez à jour son ancien contenu, GoLive propose des solutions de gestion de site très conviviales. Chaque fois que vous utilisez la fenêtre du site pour déplacer une page vers un nouveau dossier, renommer une page, ajouter une nouvelle page au site ou modifier un fichier image auquel se réfèrent de nombreuses pages, GoLive met automatiquement à jour les chemins d'accès entre chaque fichier, URL ou objet associé contenu dans une page. GoLive vérifie l'intégrité des liens dans les pages HTML, les fichiers PDF, les séquences QuickTime, les fichiers SWF et le code source JavaScript incorporé dans votre site. GoLive vous signale également si des pages contiennent des liens de référence vides ou incorrects en affichant une icône d'insecte  $\clubsuit$  en regard de la page affichée dans la fenêtre du site.

#### **Visualisation de l'arborescence et des liens**

Lorsque la fenêtre du site est active, vous avez également la possibilité de visualiser des représentations graphiques de la structure globale de la page et des relations entre les liens de votre site. Les pages, les fichiers image et autres objets (tels que des adresses électroniques) sont alors symbolisés par de petites vignettes et des options d'affichage vous permettent d'agrandir ou de réduire différents niveaux dans l'arborescence du site. Pour ouvrir la vue de navigation ou la vue des liens, utilisez le menu de la fenêtre du site ou choisissez-la dans le menu Site > Affichage. (Voir [« A propos des vues graphiques du](#page-304-0)  site [», page 305](#page-304-0).)

Vous pouvez utiliser la palette des liens entrants et sortants pour modifier la destination des liens dans une page en sélectionnant la page dans la fenêtre du site, la vue de navigation ou la vue des liens et en la faisant glisser des boutons d'affectation  $\blacksquare$  de la palette vers la nouvelle destination. Vous pouvez également utiliser la palette des liens entrants et sortants afin de spécifier des destinations pour les liens de référence vides (balises d'emplacement de la page auxquelles aucun lien n'est encore associé). Lorsque vous modifiez la destination d'un lien, GoLive met automatiquement le site à jour. (Voir [« Utilisation de la palette Liens entrants et sortants](#page-319-0) », page 320.)

Vous pouvez également visualiser des rapports détaillés de votre site à l'aide de l'outil de recherche Rapports sur le site. (Voir [« Génération de rapports sur les sites](#page-330-0) », page 331.)

#### <span id="page-28-0"></span>**Préparation à la publication**

Lorsque vous créez votre site, GoLive vérifie et met continuellement à jour toutes les références de liens. La préparation finale de votre site n'exige donc pratiquement aucun effort avant sa publication sur le Web.

Les erreurs contenues dans votre site sont généralement causées par le déplacement, la suppression ou la modification des noms de fichiers sur le bureau (dans le Finder de Mac OS ou Windows Explorer) au lieu de recourir à la fenêtre du site. (Chaque fois que vous modifiez un fichier sur le disque dur plutôt que dans la fenêtre du site, assurez-vous d'ouvrir la fenêtre du site et de cliquer sur le bouton Rafraîchir la vue  $\boxed{6}$  de la barre d'outils pour mettre votre site à jour.) Pour identifier des liens rompus, utilisez les panneaux Externe et Erreurs de la fenêtre du site et pour les rétablir, la palette des liens entrants et sortants. (Voir [« Correction des erreurs de site](#page-327-0) », page 328.)

En sélectionnant le panneau Externe et en choisissant Site > Vérifier les liens externes, vous pouvez utiliser GoLive pour vous connecter à Internet et vérifier les liens de navigation qui font référence à des URL de pages et des médias externes afin de vous assurer que les sites n'ont pas été déplacés ou qu'ils ne deviennent obsolètes.

#### **Configuration de l'accès au serveur FTP**

Vous pouvez enregistrer vos préférences réseau et votre configuration de site pour les serveurs FTP et WebDav de manière à ne configurer qu'une seule fois l'accès au serveur FTP.

Lorsque vous configurez l'accès au serveur FTP, vous créez une liste des serveurs disponibles qui contient les noms des serveurs (tels que ftp.company.com), les noms des répertoires qui recevront vos sites, ainsi que votre nom d'utilisateur et mot de passe FTP. Si vous configurez l'accès pour plusieurs serveurs ou répertoires, utilisez alors des surnoms afin d'identifier les paramètres du serveur pour chacun d'eux. (Voir [« Configuration de](#page-357-0)  [l'accès Internet](#page-357-0) », page 358.)

#### **Connexion au serveur Web FTP**

Le moyen le plus simple et le plus rapide de transférer vos fichiers de site sur le serveur FTP consiste à sélectionner le panneau FTP dans la fenêtre du site et à cliquer sur le bouton Connecter/Déconnecter le serveur FTP  $\mathbb{R}$  de la barre d'outils. Si vous n'avez pas encore saisi les para-mètres d'accès au serveur, GoLive vous invite à le faire ici. Si vous ne le faites pas, GoLive affichera le contenu du répertoire spécifié dans le panneau FTP de la fenêtre du site.

Pour télécharger la première fois votre site vers le serveur FTP, cliquez sur le bouton Téléchargement  $\mathbb{P}\mathcal{F}$  de la barre d'outils. GoLive télécharge automatiquement chaque fichier et dossier contenu dans le panneau Fichiers et les synchronise avec tous les fichiers et dossiers correspondants situés sur le serveur. Les fois suivantes, cliquez sur le bouton Téléchargement incrémentiel vers le serveur pour ne télécharger que les fichiers qui ont été modifiés. GoLive synchronise également les fichiers lorsque vous les téléchargez depuis le serveur vers la fenêtre de site.

<span id="page-29-0"></span>Vous pouvez également télécharger un fichier vers ou depuis un serveur en faisant glisser simplement le fichier du panneau Fichiers vers le panneau FTP ou vice-versa dans la fenêtre du site. (Voir [« Connexion à un serveur FTP](#page-358-0) », page 359 et [« Téléchargement de](#page-361-0)  [fichiers vers et depuis un serveur à l'aide de FTP](#page-361-0) », page 362)

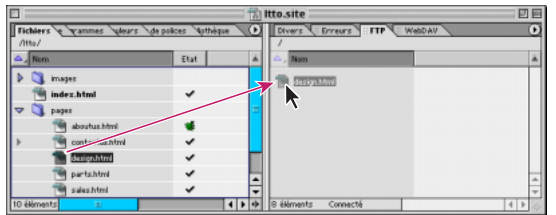

Pour télécharger un fichier vers le serveur, faites-le glisser du panneau Fichiers vers le panneau FTP.

# <span id="page-30-1"></span><span id="page-30-0"></span>**Définition du projet de site et de l'espace de travail**

# **Présentation de GoLive**

L'espace de travail de GoLive est composé de la fenêtre de site (une par projet de site), d'une fenêtre de document pour chaque page Web ouverte et de différents éditeurs et palettes permettant de manipuler tous les éléments du site. Les fenêtres peuvent être disposées en cascade ou en mosaïque sur votre écran. Les palettes, quant à elles, peuvent être groupées, dissociées de leur groupe, réorganisées sur votre écran et enregistrées en tant qu'espaces de travail personnalisés.

**GoLive favorise les opérations de glissement** Vous pouvez faire glisser des fichiers au sein de la fenêtre de site de la même manière que sur votre Bureau, à la différence près que lorsque vous faites glisser des fichiers dans la fenêtre de site, GoLive réalise un suivi de ces fichiers et met à jour les références à ces fichiers dans le site. Vous pouvez faire glisser des fichiers de la fenêtre de site vers une page Web ouverte afin d'y ajouter des images, des objets dynamiques, des éléments de construction de site ou des liens hypertexte. Vous avez également la possibilité de faire glisser du texte et des objets d'une page vers une autre, voire même d'un site vers un autre.

La palette Objets permet de faire glisser des objets représentant des éléments HTML vers une page ouverte ou vers le panneau Bibliothèque de la fenêtre de site afin de les stocker avec le site. Vous pouvez également faire glisser du texte et des objets de la page vers la palette Objets (dans le panneau Bibliothèque) afin de les stocker avec l'application.

Grâce à la fonction d'affectation, il est possible de créer des liens de ressource (entre des balises d'emplacement d'objets sur la page et leur fichier source) ou des liens de navigation (entre la page et d'autres pages ou URL) par simple glissement entre la page ou l'inspecteur et la cible dans la fenêtre de site ou toute autre page ouverte.

Si une fenêtre est masquée par d'autres fenêtres, vous pouvez, au cours du glissement, arrêter le pointeur de votre souris au-dessus du bouton Sélectionner une fenêtre de la barre d'outil afin d'afficher cette fenêtre au premier plan. Lorsque vous faites glisser un fichier ou un objet vers un onglet dans une fenêtre, GoLive affiche le panneau correspondant au premier plan de la fenêtre.

**Lancement de l'application** Lorsque l'application GoLive est lancée, une boîte de dialogue, ou écran de présentation, s'affiche par défaut et propose des options de création d'une nouvelle page ou d'un nouveau site, d'ouverture d'un fichier ou de fermeture de la boîte de dialogue. Vous pouvez désactiver l'option d'affichage de cet écran au lancement du programme, puis l'activer à nouveau dans la boîte de dialogue des préférences. (Voir [« Définition des préférences d'ouverture des pages](#page-65-0) », page 66.)

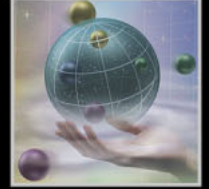

# <span id="page-31-0"></span>**Utilisation des fenêtres, des palettes et des menus**

Au premier lancement de GoLive, plusieurs palettes s'affichent par défaut dans des groupes. Afin de profiter au maximum de votre espace de travail, vous avez la possibilité de déplacer ces palettes d'un groupe à un autre ou vers des fenêtres individuelles, de les réduire et de les redimensionner. L'affichage des palettes ainsi obtenu peut ensuite être enregistrée en tant qu'espace de travail personnalisé.

Les panneaux de la fenêtre de site et les vues structurelles du site ont le même comportement que les palettes, c'est-à-dire que vous pouvez les déplacer et réorganiser leur groupement.

Il est recommandé de toujours afficher la fenêtre de site (en activant les deux panneaux), la palette Objets, la barre d'outils et l'inspecteur pendant la construction, la modification et le téléchargement d'un site.

#### **Affichage des fenêtres de site et de documents**

Il est possible d'afficher plusieurs fenêtres de sites et de documents simultanément. GoLive réalise un suivi des pages et des sites correspondants, de façon que vous puissiez facilement copier des éléments d'une page à une autre et d'un site Web à un autre.

La fenêtre de document s'affiche à l'ouverture de fichiers HTML ou à la création de nouvelles pages dans GoLive. Pour plus de détails sur la création de nouvelles pages, voir [« Ajout de fichiers à un site](#page-41-1) », page 42.

La fenêtre de site s'affiche à l'ouverture dans GoLive du fichier projet de site (doté de l'extension de fichier .site). Pour plus de détails sur la création d'un fichier projet de site, voir [« Création d'un site](#page-37-1) », page 38.

#### **Pour développer la fenêtre de site et afficher ses deux panneaux :**

Cliquez sur le bouton à double flèche  $\blacklozenge$  situé dans le bas de la fenêtre. (Pour réduire l'affichage de la fenêtre de site au panneau gauche, cliquez à nouveau sur ce bouton.)

#### **Pour afficher la section d'en-tête dans la fenêtre du document :**

Activez le panneau Mise en page, puis cliquez sur le triangle  $\triangleright$  situé dans le coin supérieur gauche de la fenêtre de document (à côté du titre de la page). Pour plus de détails sur l'utilisation de la section d'en-tête, voir [« Ajout d'éléments ou de scripts dans la section](#page-50-0)  d'en-tête [», page 51.](#page-50-0)

#### **Pour afficher le panneau Code source de l'éditeur de mise en page :**

Activez le panneau Mise en page dans la fenêtre de document, puis cliquez sur le bouton à double flèche  $\blacktriangleright$  situé dans le coin inférieur gauche de la fenêtre. La fenêtre de document est divisée en deux panneaux. Le panneau Code source de cette fenêtre affiche une autre vue de l'éditeur de code source. Il est également possible d'afficher ce panneau dans les éditeurs de cadres et de structure, et dans le panneau Aperçu sous Mac OS.

Pour afficher le panneau Code source sur les côtés, en haut ou en bas de la fenêtre, cliquez sur le bouton à double flèche en maintenant la touche Alt (Windows) ou Option (Mac OS) enfoncée ; à chaque clic, le panneau est placé dans une nouvelle position verticale ou horizontale dans la fenêtre.

Pour plus de détails sur l'utilisation du panneau Code source, voir [« Utilisation des éditeurs](#page-428-3)  [de code source GoLive](#page-428-3) », page 429.

#### <span id="page-32-0"></span>**Pour afficher un éditeur ou un aperçu :**

Cliquez sur un onglet dans la partie supérieure de la fenêtre de document. (Par exemple, cliquez sur l'onglet Source pour afficher l'éditeur de code source.)

#### **Affichage des barres d'outils et des règles**

Les barres d'outils s'affichent dans le haut de votre écran, en dessous des menus de commande. Les boutons et menus contextuels qui les composent varient en fonction des éléments préalablement sélectionnés dans la zone de travail. Outre la barre d'outils principale, d'autres barres d'outils sont disponibles lorsque vous ouvrez une session sur un site collaboratif, que vous travaillez avec un contenu dynamique ou que vous manipulez du code source dans la fenêtre de document.

Vous avez la possibilité d'afficher des règles horizontale et verticale dans l'éditeur de mise en page afin de faciliter le positionnement et le redimensionnement précis des objets sur une page. Lorsque vous placez un objet, sa position et sa taille sont indiquées dans les zones blanches des règles. Si vous déplacez le pointeur dans la fenêtre du document, les lignes des règles se déplacent en même temps pour indiquer la position actuelle du pointeur.

#### **Pour afficher ou masquer les règles de mise en page :**

Choisissez Affichage > Afficher les règles. (Une marque est affichée en regard de cette commande de menu lorsqu'elle est activée.)

#### **Pour afficher ou masquer la barre d'outils :**

Choisissez Fenêtre > Barre d'outils. (Une marque est affichée en regard de cette commande de menu lorsqu'elle est activée.)

#### **Pour déplacer la barre d'outils :**

Cliquez deux fois sur l'extrémité gauche de la barre d'outils et faites glisser sa barre de titre (Windows) ou son coin inférieur gauche (Mac OS). Pour replacer la barre d'outils dans sa position par défaut, cliquez deux fois sur sa barre de titre (Windows).

#### **Pour afficher ou masquer la barre d'outils Groupe de travail :**

Ouvrez une session sur Adobe Web Workgroup Server, puis choisissez Fenêtre > Barre d'outils Groupe de travail. (Voir [« Utilisation de la barre d'outils Groupe de travail](#page-381-0) », [page 382.](#page-381-0))

#### **Pour afficher ou masquer la barre d'outils Contenu dynamique :**

Choisissez Fenêtre > Barre d'outils Contenu dynamique. (Voir [« Présentation de l'interface](#page-550-0)  [de contenu dynamique](#page-550-0) », page 551.)

#### **Pour afficher ou masquer la barre d'outils Code source :**

Dans la fenêtre de document, cliquez sur le code source avec le bouton droit de la souris (Windows) ou en maintenant la touche Control enfoncée (Mac OS), puis choisissez Affichage > Barre d'outils dans le menu contextuel. (Pour plus de détails sur l'utilisation de la barre d'outils Code source, voir [« Affichage des éléments de syntaxe en couleur](#page-430-0) », [page 431.](#page-430-0))

#### <span id="page-33-2"></span><span id="page-33-1"></span><span id="page-33-0"></span>**Utilisation des menus contextuels**

GoLive propose un certain nombre de menus contextuels affichant des commandes relatives à la fenêtre ou à la sélection actives. Ces menus contextuels constituent un moyen rapide pour activer les commandes les plus courantes.

#### **Pour utiliser un menu contextuel :**

- **1** Placez le pointeur de la souris sur la fenêtre ou sur la sélection active.
- **2** Effectuez l'une des opérations suivantes :
- **•** Sous Windows, cliquez avec le bouton droit de la souris.
- **•** Sous Mac OS, cliquez en maintenant la touche Control enfoncée.

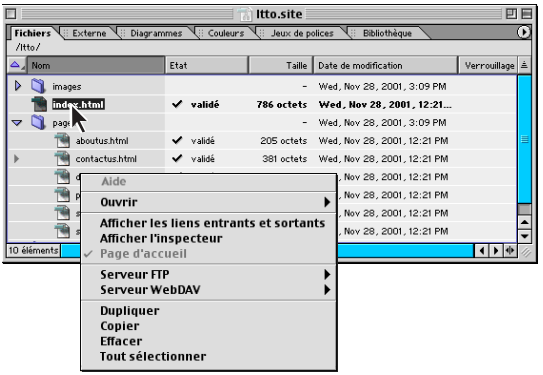

Menu contextuel du fichier sélectionné Cliquez avec le bouton droit de la souris (Windows) ou en maintenant la touche Control enfoncée (Mac OS) pour afficher un menu contextuel.

#### **Affichage des palettes**

Les palettes GoLive sont répertoriées dans le menu Fenêtre. Une coche en regard du nom de la palette indique que ladite palette est affichée au premier plan de son groupe.

La plupart des palettes sont dotées d'un menu dans lequel vous pouvez choisir des options. Le cas échéant, le menu est situé dans le coin supérieur droit de la palette. Par exemple, le menu de la palette de couleurs propose des options correspondant aux boutons de définition des couleurs situés dans le haut de la palette. (Voir « Utilisation de la [palette de couleurs](#page-59-0) », page 60.)

L'organisation des palettes sur votre écran peut ensuite être enregistrée en tant qu'espace de travail personnalisé. (Voir [« Enregistrement d'un espace de travail personnalisé](#page-35-1) », [page 36.](#page-35-1)) Vous pouvez également réduire une palette à la taille d'un onglet situé sur le côté de votre écran. (Voir [« Réduction des palettes en onglets latéraux](#page-35-2) », page 36.)

#### **Pour afficher une ou plusieurs palettes dans un groupe :**

Choisissez le nom de la palette dans le menu Fenêtre. (Pour masquer la palette et le groupe auquel elle appartient, choisissez à nouveau son nom dans le menu Fenêtre.)

#### **Pour afficher une palette au premier plan de son groupe :**

Effectuez l'une des opérations suivantes :

- **•** Cliquez sur le nom de la palette dans le groupe.
- **•** Choisissez le nom de la palette dans le menu Fenêtre.

#### <span id="page-34-0"></span>**Pour masquer toutes les palettes :**

Choisissez Fenêtre > Espace de travail > Masquer les palettes.

#### **Pour rétablir les positions et les tailles par défaut des palettes :**

Choisissez Fenêtre > Espace de travail > Espace de travail par défaut.

#### **Pour utiliser un menu de palette :**

Cliquez sur le triangle situé dans le coin supérieur droit de la palette, puis sur une option dans le menu afin de l'activer ou de la désactiver. Pour afficher le menu de la palette lorsque celle-ci est réduite à la taille d'un onglet latéral, cliquez sur cet onglet avec le bouton droit de la souris (Windows) ou en maintenant la touche Control enfoncée (Mac OS). (Voir [« Réduction des palettes en onglets latéraux](#page-35-2) », page 36.)

#### **Organisation des palettes ou onglets**

Toutes les palettes peuvent être déplacées d'un groupe à un autre ou affichées en tant que fenêtres distinctes. Vous avez également la possibilité de déplacer et de séparer les panneaux de la fenêtre de site, de la vue de navigation et de la vue des liens.

#### **Pour déplacer une palette ou un onglet d'un groupe à un autre :**

Effectuez l'une des opérations suivantes :

- **•** Faites glisser le nom de la palette d'un groupe vers un autre.
- **•** Faites glisser un onglet d'un panneau à l'autre dans la fenêtre de site ou de la fenêtre de site vers une fenêtre de vue structurelle de site (vue de navigation ou des liens).
- **•** Faites glisser l'onglet Navigation ou Liens vers un des panneaux latéraux de la fenêtre de site.

#### **Pour déplacer une palette ou un panneau de façon à l'afficher dans une fenêtre distincte :**

Faites glisser le nom de la palette ou du panneau hors de la fenêtre de site ou du groupe.

#### **Pour déplacer un groupe de palettes ou de panneaux :**

Cliquez sur la barre de titre de la fenêtre du groupe.

#### **Pour afficher un panneau au premier plan de son groupe dans la fenêtre de site :**

Effectuez l'une des opérations suivantes :

- **•** Cliquez sur l'onglet associé au panneau.
- **•** Choisissez le panneau dans le menu contextuel de la fenêtre de site.
- **•** Choisissez le panneau dans le menu Site > Affichage.

<span id="page-35-3"></span>**•** Faites glisser un élément approprié vers l'onglet associé au panneau, marquez une pause le temps que le panneau s'affiche au premier plan, puis continuez à faire glisser l'élément vers l'intérieur de ce panneau. Faites glisser, par exemple, une couleur vers l'onglet Couleurs, marquez une pause, puis continuez à la faire glisser vers le panneau Couleurs.

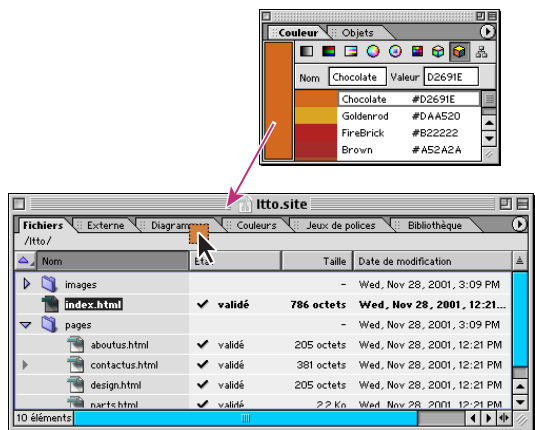

Lorsque vous marquez une pause avec le pointeur sur l'onglet Couleurs, le panneau s'affiche au premier plan.

#### <span id="page-35-2"></span>**Réduction des palettes en onglets latéraux**

Il est possible de réduire des palettes en onglets. Ces onglets, placés sur un des côtés de l'écran (Mac OS) ou de la fenêtre de l'application (Windows) peuvent être rapidement ouverts par un simple clic.

#### **Pour réduire une palette en onglet latéral :**

Sélectionnez le nom de la palette, puis faites-le glisser vers le haut, le bas ou vers les côtés gauche ou droit de votre écran. (Sous Windows, agrandissez au maximum la fenêtre de l'application.) Lorsque vous relâchez le bouton de votre souris, GoLive convertit la palette en onglet latéral. Pour ouvrir ou fermer la palette, cliquez sur cet onglet. Pour rétablir l'affichage normal de la palette, faites glisser l'onglet vers le centre de votre écran ou vers un groupe de palettes.

Pour afficher le menu de la palette lorsqu'elle est réduite à la taille d'un onglet latéral, cliquez sur cet onglet avec le bouton droit de la souris (Windows) ou en maintenant la touche Control enfoncée (Mac OS). (Voir [« Utilisation des menus contextuels](#page-33-2) », page 34.)

#### <span id="page-35-1"></span><span id="page-35-0"></span>**Enregistrement d'un espace de travail personnalisé**

La taille et le positionnement des palettes sur votre écran peuvent être enregistrés en tant qu'espaces de travail personnalisés. Les espaces de travail personnalisés s'avèrent utiles lors d'un travail sur différents types de pages, telles que des pages Web normales et des pages dotées de contenu dynamique, nécessitant l'affichage de différentes palettes. Les noms des espaces de travail sont répertoriés dans le menu Fenêtre > Espace de travail. Vous pouvez modifier cette liste en ajoutant, en renommant ou en supprimant des espaces de travail.
#### **Pour enregistrer un espace de travail personnalisé :**

**1** Ouvrez, fermez, redimensionnez et organisez les palettes sur votre écran, selon le besoin.

- **2** Choisissez Fenêtre > Espace de travail > Enregistrer l'espace de travail.
- **3** Effectuez l'une des opérations suivantes :
- **•** Nommez le nouvel espace de travail en saisissant un nom dans la zone de texte.
- **•** Dans le menu contextuel, choisissez le nom d'un espace de travail à remplacer.
- **4** Cliquez sur OK.

#### **Pour utiliser votre espace de travail personnalisé :**

Choisissez l'espace de travail dans le menu Fenêtre > Espace de travail.

#### **Pour modifier la liste des espaces de travail personnalisés :**

**1** Choisissez Fenêtre > Espace de travail > Gérer les espaces de travail.

**2** Sélectionnez un nom dans la liste des espaces de travail et effectuez une des opérations suivantes :

- Cliquez sur le bouton Nouvel espace de travail **a** pour ajouter un nouvel espace de travail.
- **•** Saisissez un nouveau nom dans la zone de texte, puis appuyez sur Entrée (Windows) ou Retour (Mac OS).
- Cliquez sur le bouton Supprimer les espaces de travail sélectionnés **pour supprimer** l'espace de travail sélectionné.
- **3** Cliquez sur OK.

# **Organisation des fenêtres**

Vous pouvez organiser les fenêtres de documents, de sites et de vues structurelles de sites de différentes façons : horizontalement, verticalement ou en cascade. GoLive place les fenêtres côte à côte (en commençant de nouvelles rangées ou colonnes selon le besoin) ou les « empile » en n'affichant que leurs bords.

#### **Pour afficher les fenêtres en cascade ou en mosaïque :**

Choisissez Cascade, Mosaïque horizontale ou Mosaïque verticale dans le menu Fenêtre > Cascade et mosaïque.

### **Basculement entre différentes fenêtres**

GoLive propose plusieurs méthodes pour basculer entre différentes fenêtres de sites, de documents et de concep-tion de sites ouvertes sur votre Bureau.

#### **Pour basculer vers une fenêtre de document, de site ou de conception de site ouverte :**

Effectuez l'une des opérations suivantes :

- **•** Cliquez sur la fenêtre de votre choix pour la sélectionner.
- **•** Choisissez la fenêtre qui vous intéresse dans le bas du menu Fenêtre.
- Cliquez sur le bouton Sélectionner une fenêtre **de la barre d'outils afin de basculer** entre la fenêtre de document affichée au premier plan et la fenêtre de site.

<span id="page-37-0"></span>**•** Choisissez la fenêtre voulue dans le menu contextuel du bouton Sélectionner une fenêtre de la barre d'outils.

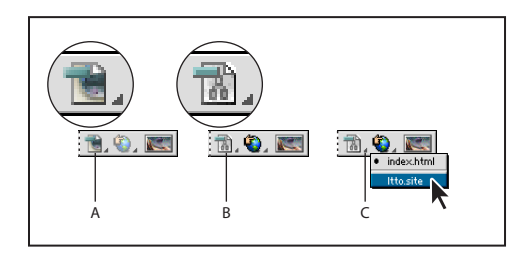

Différents états du bouton Sélectionner une fenêtre

**A.** Cliquez pour revenir à la fenêtre du document. **B.** Cliquez pour revenir à la fenêtre de site. **C.**Cliquez et maintenez le bouton de la souris enfoncé pour afficher une liste des fenêtres ouvertes.

**•** Lorsque vous créez un lien de référence, faites glisser le pointeur du bouton d'affectation vers le bouton Sélectionner une fenêtre de la barre d'outils afin de faire apparaître le menu contextuel et de choisir une fenêtre à afficher au premier plan, sur laquelle vous faites ensuite glisser votre pointeur. (Voir « Spécification de l'URL cible d'un lien [», page 57.](#page-56-0))

# <span id="page-37-2"></span><span id="page-37-1"></span>**Création d'un site**

L'assistant de création de site de GoLive permet de créer des sites Web sur votre ordinateur local (sites pour utilisateurs uniques) ou sur un serveur collaboratif distant (sites collaboratifs). Vous pouvez créer des sites vierges et des sites basés sur des modèles ou des fichiers importés depuis d'autres dossiers ou sites Web. Pour travailler sur des sites créés à l'aide de versions anciennes de GoLive GoLive (4.0 ou antérieures) ou d'autres applications de création de pages Web, importez-les dans un nouveau site GoLive 6.0.

Vous pouvez créer des sites collaboratifs si vous travaillez sur un projet de site au sein d'une équipe, mais également si vous êtes un utilisateur unique souhaitant bénéficier des avantages offerts par les fonctions du serveur Adobe Web Workgroup Server. Pour pouvoir créer un site collaboratif, vous devez d'abord ouvrir une session sur le serveur Adobe Web Workgroup Server. (Voir [« Création d'un site collaboratif](#page-382-0) », page 383.)

# **A propos des sites GoLive**

Lorsque vous créez un site Web à l'aide de l'Assistant de création de site, GoLive crée un fichier projet (doté de l'extension .site) pour gérer et contrôler le contenu de ce site. GoLive génère également trois dossiers destinés au stockage des pages Web, des fichiers multimédia et des autres fichiers ressource nécessaires à la création et à la gestion du site. GoLive génère une page index.html vierge lors de la création d'un site vierge. Si vous le souhaitez, vous pouvez regrouper tous les éléments relatifs au site, y compris les trois dossier et le fichier de projet du site, dans un dossier projet.

<span id="page-38-0"></span>Si votre nouveau site s'appelle *Monsite*, le fichier projet de ce site est nommé *Monsite.site*. Le dossier racine du site s'appelle *Monsite* et permet de stocker les pages Web, les fichiers image, les feuilles de style CSS externes et les autres fichiers source sur le serveur. Le dossier de données s'appelle *Monsite.data* et permet de stocker les éléments de construction de site GoLive pouvant être réutilisés, tels que les composants et les modèles de page. Un troisième dossier, appelé *Monsite.settings*, permet de stocker les paramètres définis dans la fenêtre de site et dans la boîte de dialogue de configuration du site. (Voir [« Définition des préférences et paramètres de site Web](#page-288-0) », page 289.)

Le fichier projet de site et le contenu des dossiers de données et de configuration ne sont pas téléchargés lors du téléchargement du site sur le serveur Web.

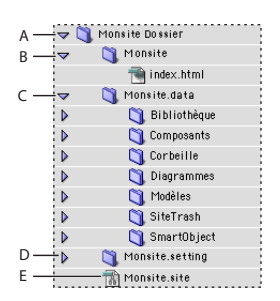

#### Site GoLive intitulé Monsite

**A.** Dossier projet **B.** Dossier racine **C.** Dossier de données **D.** Dossier de configuration **E.** Fichier projet de site.

Le site créé peut être ouvert et utilisé indifféremment sous Windows ou sous Mac OS, quelle que soit la plate-forme utilisée pour sa création.

Si le site a été créé à l'aide d'Adobe GoLive 5.0, il n'est pas nécessaire de le recréer dans Adobe GoLive 6.0. En effet, l'ouverture du fichier projet de site entraîne automati-<br>Adobe GoLive 6.0. En effet, l'ouverture du fichier projet de site entraîne automatiquement sa mise à jour pour la version 6.0, c'est-à-dire la création d'un document de site 6.0. (Une copie de sauvegarde de l'ancienne version du fichier de site est alors générée. Si vous souhaitez archiver entièrement ce site, et pas seulement le fichier projet de site associé, copiez-le, sauvegardez la copie, puis ouvrez le fichier projet de site d'origine.) Pour ouvrir des sites créés dans Adobe GoLive 4.0 (ou version antérieure), utilisez l'option Importer d'un dossier de l'assistant de création de site afin d'importer le site dans un nouveau site GoLive 6.0.

### **Création d'un site pour utilisateur unique**

Pour créer un site sur votre ordinateur local à l'aide de l'assistant de création de site, créez un *site pour utilisateur unique*. En fonction du nom spécifié pour le nouveau site, GoLive crée le fichier projet de site et les dossiers racine, de données et de configuration du site, ainsi qu'un dossier projet de site (facultatif).

Vous pouvez créer des *sites collaboratifs* basés sur vos sites pour utilisateur unique et<br>La bénéficier des avantages offerts par la compute de la principie de la proposa bénéficier des avantages offerts par le serveur Adobe Web Workgroup Server, tels que la création de plusieurs versions de fichier, la comparaison des différentes versions afin de détecter les différences et le rétablissement de versions antérieures de fichiers, et ce, que vous travailliez au sein d'une équipe ou seul. (Voir [« Conception de sites collaboratifs](#page-378-0) », [page 379.](#page-378-0))

#### <span id="page-39-0"></span>**Pour créer un site pour utilisateur unique :**

- **1** Choisissez Fichier > Nouveau site pour ouvrir l'Assistant de création de site de GoLive.
- **2** Sélectionnez Utilisateur unique, puis cliquez sur Suivant.
- **3** Effectuez l'une des opérations suivantes :
- **•** Sélectionnez Site Vierge pour créer un fichier de projet de site, un dossier racine contenant la page d'accueil vierge nommée index.html, un dossier de données contenant des sous-dossiers vides destinés à contenir les fichiers ressource, ainsi qu'un dossier de configuration.
- **•** Sélectionnez Importer d'un dossier pour créer un nouveau site basé sur des fichiers stockés dans un dossier sur votre ordinateur. Ce dossier et les fichiers qu'il contient servent de base au dossier racine du nouveau site. De nouveaux dossiers contenant les données et les paramètres du site sont également ajoutés. Vous avez la possibilité de spécifier l'emplacement du fichier projet de site, de le nommer (en veillant à toujours garder l'extension de fichier .site) et de créer un dossier pour stocker ce fichier.

*Remarque : Etant donné que GoLive utilise le dossier contenant les fichiers existants comme base pour le nouveau site, il est conseillé de réaliser une copie pour l'importation plutôt que d'utiliser le dossier original et son contenu.*

- **•** Sélectionnez Importer d'un serveur pour créer un nouveau site basé sur la copie d'un site téléchargé depuis un serveur FTP ou HTTP. (Voir [« Importation des sites stockés sur](#page-39-1)  [des serveurs distants](#page-39-1) », page 40.)
- **•** Sélectionnez Copier d'un modèle pour créer un nouveau site basé sur un modèle de site créé par vous ou fourni avec GoLive. (Voir [« Utilisation de modèles de site](#page-354-0) », [page 355.](#page-354-0))
- **4** Cliquez sur Suivant, puis suivez les instructions de l'assistant.

#### <span id="page-39-1"></span>**Importation des sites stockés sur des serveurs distants**

L'assistant de création de site permet de créer des sites GoLive basés sur d'autres sites importés de serveurs FTP ou HTTP. Pour pouvoir importer des sites stockés sur un serveur distant, créez un site pour utilisateur unique plutôt qu'un site collaboratif, puis téléchargez les fichiers sur votre disque dur local. Sélectionnez ensuite l'option Importer d'un site GoLive de l'assistant de création de site ou choisissez Site > Espace de travail > Convertir en site collaboratif afin d'importer le site dans un nouveau site collaboratif. (Voir [« Création](#page-382-0)  [d'un site collaboratif](#page-382-0) », page 383.)

**Informations d'ouverture de session** Pour pouvoir créer des sites basés sur des fichiers importés depuis un serveur FTP, vous avez besoin d'informations de compte correctes afin d'ouvrir une session sur le serveur. Ces informations comprennent notamment le nom du serveur et vos nom d'utilisateur et mot de passe. L'assistant de création de site propose les options de modification du numéro de port et d'utilisation du mode passif dans le cas où le site est protégé par un pare-feu. Pour pouvoir créer des sites basés sur des fichiers importés depuis un serveur HTTP, vous avez uniquement besoin d'un accès à la configuration Internet et d'un URL de page d'accueil correct. Contactez votre fournisseur de services Internet ou votre administrateur système pour obtenir les informations d'ouverture de session.

<span id="page-40-0"></span>**Gestion avancée des URL** Si vous connaissez le type d'encodage des caractères utilisé par un site pour l'encodage de ses URL, vous pouvez le spécifier dans l'assistant de création de site avant l'importation du site. L'encodage Unicode UTF 8 est adapté aux plates-formes informatiques et aux langues les plus courantes. La fonction Echappement % utilise les notations d'encodage hexadécimales pour l'échappement des caractères dans les URL (par exemple, %20 est utilisé pour l'échappement des caractères, ce qui n'est pas autorisé dans les URL). Vous pouvez également activer l'option de vérification des URL sensibles à la casse. Ces options de gestion avancée des URL restent effectives pour le nouveau site. Une fois le site créé, vous pouvez modifier l'encodage des caractères dans les URL du nouveau site à l'aide de la boîte de dialogue de configuration du site. Il est cependant impossible de modifier la vérification des URL sensibles à la casse. Pour assurer la conformité aux normes W3C, sélectionnez les deux options d'encodage des URL. (Voir [« Définition des préférences et paramètres de site Web](#page-288-0) », page 289.)

**Importation d'un site depuis un serveur HTTP** L'assistant de création de site permet d'importer dans GoLive un site Web entier, y compris les pages liées pointant vers des serveurs HTTP multiples et les fichiers source (fichiers image, par exemple) référencés dans les pages. Le téléchargement de sites volumineux pouvant prendre beaucoup de temps, il est possible de restreindre le nombre de niveaux de pages dans l'arborescence des liens de page pour l'importation.

Outre la possibilité de définir le nombre de niveaux de pages, vous pouvez sélectionner l'option Télécharger uniquement les pages incluses dans le chemin afin de télécharger seulement les pages stockées dans le dossier (ou sous-dossier) contenant l'URL de la page d'accueil, ou l'option Utiliser un seul serveur afin de télécharger seulement les pages stockées sur le même serveur que l'URL de la page d'accueil. Cependant, que vous sélectionniez ou non l'option Utiliser un seul serveur, GoLive télécharge tous les fichiers source référencés par les pages téléchargées, quels que soient les serveurs sur lesquels ils se trouvent.

GoLive importe uniquement des pages des niveaux spécifiés et les fichiers source des images et autres objets situés sur ces pages. GoLive convertit tous les liens restants pointant vers d'autres niveaux en URL externes et les répertorie dans le panneau Externe de la fenêtre de site. Une fois le site créé, vous pouvez télécharger les pages individuellement depuis ces URL externes en choisissant Télécharger dans le menu contextuel d'un URL.

**Téléchargement de pages vers lesquelles pointent des liens externes** Pour télécharger une page et ses fichiers source depuis un lien externe, cliquez sur le lien externe dans le panneau Externe de la fenêtre de site avec le bouton droit de la souris (Windows) ou en maintenant la touche Control enfoncée (Mac OS), ou dans la palette Liens entrants et sortants, puis choisissez Télécharger dans le menu contextuel. GoLive télécharge la page et les fichiers source référencés (tels que des images) vers le panneau Fichiers de la fenêtre de site. Pour plus de détails sur les autres méthodes de téléchargement de fichiers depuis un serveur, voir [« Téléchargement de fichiers vers et](#page-361-0)  [depuis un serveur à l'aide de FTP](#page-361-0) », page 362.

# <span id="page-41-0"></span>**Ajout de fichiers à un site**

Vous avez la possibilité d'ajouter à votre site des pages Web, des fichiers image et d'autres fichiers multimédia ou ressource. Le cas échéant, GoLive réalise un suivi de ces pages dans la fenêtre de site. Vous pouvez ajouter des copies de fichiers existants à votre site sans déplacer les fichiers originaux. Pour ce faire, faites glisser les fichiers voulus du Bureau (tel que l'Explorateur Windows ou le Finder sous Mac OS) vers la fenêtre de site. Il est recommandé d'utiliser la fenêtre de site pour ajouter des fichiers à votre site. En effet, GoLive peut ainsi conserver tous les liens pointant vers des pages, des fichiers ressource et des éléments de construction de site.

# **Création d'une nouvelle page**

Choisissez Fichier > Nouvelle page pour créer une nouvelle page Web non associée au site avant son enregistrement. Lorsque la fenêtre de site est ouverte, différentes méthodes s'offrent à vous pour créer une nouvelle page automatiquement associée au site.

Après avoir créé une nouvelle page, GoLive génère un fichier sans\_titre.html et l'affiche par défaut dans l'éditeur de mise en page de la fenêtre de document. Lorsque vous créez une nouvelle page Web, il est important d'en modifier le titre, car celui-ci apparaît dans la barre de titre du navigateur Web qui la visualise et est utilisé pour indexer la page dans les moteurs de recherche Internet. (Voir [« Modification du titre de la page](#page-44-0) », page 45.)

Vous pouvez définir une préférence GoLive de façon qu'une nouvelle page soit automatiquement créée au lancement de l'application et affichée dans l'éditeur ou dans le mode d'aperçu de votre choix. (Voir [« Définition des préférences d'ouverture des](#page-65-0)  pages [», page 66](#page-65-0).)

### **Pour créer une nouvelle page dans un site :**

Effectuez l'une des opérations suivantes :

- **•** Activez le panneau Fichiers ou Divers dans la fenêtre de site et, si vous le souhaitez, sélectionnez un dossier répertorié dans le panneau activé. Choisissez ensuite Site > Créer > Page. La nouvelle page est ajoutée au bas de la liste dans le panneau ou dans le dossier sélectionné. Vous pouvez également sélectionner une page dans le panneau Fichiers de la fenêtre de site, puis choisir Edition > Dupliquer afin de créer une copie de la page existante.
- **•** Ouvrez la fenêtre de site, choisissez Fichier > Nouvelle page, puis Fichier > Enregistrer sous. Dans la boîte de dialogue Enregistrer sous, saisissez un nom, choisissez Racine dans le menu Dossier de site, puis cliquez sur OK. La nouvelle page est ajoutée au contenu du dossier racine du site affiché dans le panneau Fichiers de la fenêtre de site.

#### *Remarque : La fenêtre de site doit être ouverte, mais pas nécessairement sélectionnée, pour que le menu Dossier de site apparaisse dans la boîte de dialogue Enregistrer sous.*

**•** Faites glisser une icône de page générique du panneau Site de la palette Objets vers le panneau Fichiers ou Divers de la fenêtre de site ou à côté d'une autre page dans la vue de navigation.

# <span id="page-42-0"></span>**Création de documents spéciaux**

GoLive permet de créer des documents dans différents formats, y compris les formats XHTML, SMIL et RealPix. Vous pouvez baser la création d'un nouveau document HTML sur un modèle ou un gabarit de page défini pour le site. Vous pouvez également créer des fichiers texte, CSS ou JavaScript, voire même des fichiers séquence QuickTime.

*Remarque : Lorsque vous créez un document spécial (HTML, XHTML, WML ou SMIL), GoLive ajoute automatiquement une déclaration doctype au code source avec une référence au fichier DTD (Document Type Definition) correct. (Voir [« Définition du type de](#page-436-0)  document [», page 437](#page-436-0).)*

#### **Pour créer un document spécial :**

Choisissez un format dans le menu Fichier > Nouveau document spécial. Une boîte de dialogue ou une fenêtre de document spécial s'ouvre, en fonction du format sélectionné.

# **Ajout de fichiers existants**

Deux méthodes s'offrent à vous pour ajouter à votre site des fichiers stockés à des emplacements différents. La première consiste à déplacer manuellement les fichiers vers le dossier du site sur le Bureau et à mettre à jour la fenêtre de site, tandis que la seconde consiste à importer ou à faire glisser les fichiers dans le panneau Fichiers de la fenêtre de site pour que GoLive en fasse une copie dans le dossier de site et laisse les originaux intacts.

*Remarque : Lorsque vous créez une nouvelle page, GoLive ajoute automatiquement dans la section d'en-tête de cette page un élément méta pour définir l'encodage des caractères du texte. Si une page ne contient pas cet élément méta, GoLive affiche une boîte de dialogue à son ouverture de façon que vous puissiez utiliser temporairement l'encodage par défaut. Pour définir l'encodage des caractères pour une page, utilisez l'icône Encoder du panneau En-tête de la palette Objets. (Voir [« Ajout d'éléments ou de scripts dans la](#page-50-0)  [section d'en-tête](#page-50-0) », page 51.)*

### **Pour ajouter un fichier existant à un site :**

Effectuez l'une des opérations suivantes :

- **•** Faites glisser le fichier de votre Bureau vers le panneau Fichiers de la fenêtre de site.
- **•** Déplacez le fichier vers le dossier racine du site situé sur votre Bureau. Sélectionnez ensuite la fenêtre de site, puis cliquez sur le bouton Rafraîchir la vue  $\boxed{S}$  de la barre d'outils.
- **•** Activez le panneau Fichiers dans la fenêtre de site. Choisissez ensuite Fichier > Importer > Fichiers. Dans la boîte de dialogue Ajout de fichiers au site, localisez et sélectionnez le fichier voulu, cliquez sur Ajouter un dossier, puis sur Terminer. Si le programme vous y invite, cliquez sur OK afin de copier le fichier et mettre le site à jour.

Pour plus de détails sur la création d'un site GoLive par importation de fichiers, voir [« Création d'un site](#page-37-1) », page 38.

### <span id="page-43-0"></span>**Ouverture de pages de site dans une vue spécifique**

Plusieurs méthodes s'offrent à vous pour ouvrir des pages de votre site et spécifier si ces pages doivent s'afficher dans l'éditeur de mise en page ou dans un autre panneau de la fenêtre de document.

Il est possible de définir une préférence afin que toutes les pages soient automatiquement affichées dans un panneau différent. (Voir [« Définition des préférences](#page-65-0)  [d'ouverture des pages](#page-65-0) », page 66.)

#### **Pour ouvrir une page du site dans l'éditeur de mise en page :**

Effectuez l'une des opérations suivantes :

- **•** Cliquez deux fois sur la page dans la fenêtre de site, dans la vue de navigation ou dans la vue des liens.
- **•** Sélectionnez la page voulue dans la fenêtre de site, puis cliquez sur le bouton Ouvrir **DI** de la barre d'outils.
- **•** Sélectionnez la page dans la fenêtre de site, puis choisissez Site > Explorateur > Ouvrir le fichier (Windows) ou Site > Finder > Ouvrir le fichier (Mac OS).

#### **Pour ouvrir une page dans la fenêtre de document en affichant un panneau spécifique :**

**1** Cliquez sur le fichier dans la fenêtre de site, dans la vue de navigation ou dans la vue des liens.

**2** Cliquez sur le fichier avec le bouton droit de la souris (Windows) ou en maintenant la touche Control enfoncée (Mac OS) pour afficher son menu contextuel.

**3** Effectuez une sélection dans le menu Ouvrir > Ouvrir en mode, qui répertorie tous les panneaux disponibles dans la fenêtre de document.

# **Déverrouillage de fichiers verrouillés localement**

GoLive peut déverrouiller des fichiers verrouillés dans le Finder sous Mac OS ou définis en lecture seule dans la boîte de dialogue des propriétés sous Windows. Cette opération est nécessaire si vous voulez modifier des fichiers verrouillés localement dans un site importé. Si les fichiers sont masqués dans l'Explorateur Windows, vous devez les afficher pour pouvoir les modifier.

Le verrouillage local de fichier s'applique uniquement à la plate-forme sur laquelle il a été défini. Par exemple, si vous créez un site sous Mac OS en verrouillant ses fichiers HTML, ces fichiers ne sont pas verrouillés lorsque le site est téléchargé sur un serveur UNIX ou Windows.

Le verrouillage local de fichier ne s'applique pas aux fichiers stockés sur un serveur WebDAV ou sur le serveur Adobe Web Workgroup Server.

#### **Pour déverrouiller un fichier verrouillé ou en lecture seule :**

**1** Sélectionnez le fichier en question dans la fenêtre de site.

**Remarque :** *Cette méthode permet de déverrouiller un fichier uniquement si une icône de cadenas est affichée en regard de celui-ci dans la colonne de verrouillage du panneau Fichiers. Cette icône indique que le fichier correspondant a été verrouillé sous Mac OS ou défini en lecture seule sous Windows.*

<span id="page-44-1"></span>**2** Cliquez sur le bouton Afficher les informations dans l'Explorateur (Windows) ou Afficher les informations dans le Finder (Mac OS)  $\vec{a}$  de la barre d'outils. Vous pouvez également choisir Afficher les propriétés dans le menu contextuel.

- **3** Effectuez l'une des opérations suivantes :
- **•** Sous Windows, désactivez l'attribut Lecture seule, puis cliquez sur OK.
- **•** Sous Mac OS, déverrouillez le fichier, puis refermez la fenêtre Lire les informations.
- **4** Cliquez sur le bouton Rafraîchir la vue **6** de la barre d'outils.

# <span id="page-44-3"></span><span id="page-44-2"></span>**Configuration des pages**

Vous avez la possibilité de définir les titres, les marges et l'arrière-plan des pages, les couleurs du texte et des liens et une taille de fenêtre, ce avant ou après avoir mis en page texte et objets sur vos pages Web. Vous pouvez également ajouter des instructions cachées relatives à chaque document et destinées aux navigateurs Web. Il suffit de faire glisser des éléments et des scripts dans les sections d'en-tête (par exemple, des mots-clés permettant aux moteurs de recherche de répertorier votre page dans leurs résultats de recherche).

Pendant votre travail dans la fenêtre de document, vous pouvez définir des options dans la palette Affichage afin d'afficher ou de masquer certains éléments masqués dans les pages visualisées dans un navigateur, tels que les symboles de saut de ligne et les commentaires. La palette Affichage permet également de définir un profil pour la prévisualisation d'un aperçu de la page sur une plate-forme différente. (Voir [« Définition des](#page-47-0)  [options d'affichage de mise en page](#page-47-0) », page 48.)

Une fois votre page configurée, elle peut être utilisée comme point de départ pour d'autres nouvelles pages. Il suffit pour cela de l'enregistrer en tant que gabarit ou modèle de page. (Voir [« A propos des éléments de construction de site](#page-336-0) », page 337.)

# <span id="page-44-0"></span>**Modification du titre de la page**

Lorsque vous créez une nouvelle page vierge (un nouveau document HTML), cette page est automatiquement intitulée Bienvenue dans GoLive 6. Les titres des pages, tout comme les mots-clés, sont utilisés par les navigateurs Web et les moteurs de recherche Internet pour l'identification du contenu des pages. (Pour plus de détails sur l'ajout de mots-clés à une page, voir [« Ajout d'éléments ou de scripts dans la section d'en-tête](#page-50-0) », [page 51.](#page-50-0)) Il est possible de définir une préférence afin d'afficher un rappel relatif à la modification du titre de la page lorsque vous enregistrez une page.

Lorsque vous visualisez vos pages dans la vue de navigation ou dans la vue des liens, vous pouvez sélectionner une option du panneau Affichage de la palette Affichage afin que la visualisation soit réalisée par titre de page ou par nom de fichier. (Voir [« A propos des vues](#page-304-0)  [graphiques du site](#page-304-0) », page 305.)

#### **Pour modifier le titre d'une page :**

Effectuez l'une des opérations suivantes :

**•** Sélectionnez le titre de page par défaut, *Bienvenue dans Adobe GoLive 6*, situé à côté de l'icône de page A, dans le coin supérieur gauche de la fenêtre de document, puis saisissez le nouveau titre.

- 
- <span id="page-45-0"></span>**•** Cliquez sur l'icône de page dans le coin supérieur gauche de la fenêtre de document, puis entrez le nouveau titre dans le panneau page de l'inspecteur de la page. (Vous pouvez également ouvrir l'inspecteur de la page en choisissant Spécial > Propriétés de la page.)
- **•** Sélectionnez la page dans le panneau Fichiers de la fenêtre de site, de la vue de navigation ou de la vue des liens, puis entrez le nouveau titre dans le panneau Page de l'inspecteur de fichier.

Vous pouvez créer un titre de page personnalisé pour une page vierge et définir une préférence afin d'utiliser cette page pour la création des nouvelles pages. (Voir [« Définition des préférences d'ouverture des pages](#page-65-0) », page 66.)

#### **Pour définir un rappel de modification de titre pour les nouvelles pages :**

Choisissez Edition > Préférences, sélectionnez Modules dans le panneau gauche de la boîte de dialogue des préférences. Naviguez jusqu'au dossier Extend Scripts situé dans le bas du panneau droit, activez SetTitle, puis cliquez OK. Relancez ensuite l'application GoLive. Lorsque vous enregistrez une page, GoLive affiche automatiquement la boîte de dialogue Définir un titre si aucun titre n'a été défini pour la page ou s'il contient les mots Bienvenue dans Adobe GoLive, Bienvenue dans GoLive CyberStudio ou sans\_titre.

# **Ajout ou modification d'une déclaration doctype**

Le menu de la fenêtre de document permet d'ajouter ou de modifier une déclaration doctype dans votre page Web référençant un DTD W3C pour un type spécifique de document HTML ou XHTML, tel que le cHTML (i-mode) destiné à un affichage sur des appareils sans fil. (Si vous avez créé une page HTML à l'aide du menu Fichier > Nouveau document spécial, GoLive ajoute automatiquement la déclaration doctype pour les DTD de documents HTML 4.01 de transition.) Vous pouvez également configurer les jeux d'icônes dans la palette Objets de façon qu'elles correspondent au doctype. (Voir [« Définition du type de document](#page-436-0) », page 437.)

### **Enregistrement des pages**

Vous pouvez enregistrer des pages Web directement dans le dossier racine du site dans lequel sont stockés les pages et les médias de votre site Web. Vous pouvez également enregistrer vos pages en tant que composants, gabarits ou modèles de page pour votre site.

Il est possible de définir une préférence de façon à afficher ou masquer la boîte de dialogue Définir un titre, dans laquelle vous pouvez modifier les titres des pages lors de l'enregistrement de ces pages. (Voir [« Modification du titre de la page](#page-44-0) », page 45.)

#### **Pour enregistrer une nouvelle page dans un site :**

- **1** Ouvrez le fichier projet du site.
- **2** Effectuez l'une des opérations suivantes :
- **•** Sélectionnez la fenêtre de document, choisissez Fichier > Enregistrer ou Fichier > Enregistrer sous.
- **•** Choisissez Enregistrer sous dans le menu de la fenêtre de document, puis Gabarit, Composants ou Modèle(s) dans le menu Dossier de site.

<span id="page-46-0"></span>**•** Cliquez dans la fenêtre de document avec le bouton droit de la souris (Windows) ou en maintenant la touche Control enfoncée (Mac OS), puis choisissez Document > Enregistrer sous dans le menu contextuel.

**3** Dans la boîte de dialogue Enregistrer sous, nommez le fichier en respectant les conventions appropriées pour l'attribution des noms de fichiers. (Il est, par exemple, conseillé d'utiliser exclusivement des minuscules et de ne pas insérer d'espace.) Assurez-vous que ce nom de fichier comprend l'extension correcte (.htm ou .html), permettant ainsi la reconnaissance du format du fichier par GoLive et les navigateurs Web. (Voir [« Attribution](#page-300-0)  [de noms et de chemins à des fichiers](#page-300-0) », page 301.)

**4** Choisissez un dossier de site (racine, gabarit, composant ou modèle) dans le menu Dossier de site de la boîte de dialogue Enregistrer sous. (Cette étape n'est pas nécessaire si vous choisissez une option dans le sous-menu Enregistrer sous du menu de la fenêtre de document.) Pour plus de détails sur les gabarits, les composants et les modèles, voir [« Utilisation des éléments de construction de site](#page-336-1) », page 337.

**5** Cliquez sur Enregistrer.

**6** En cas d'affichage de la boîte de dialogue Définir un titre, saisissez un nom pour le titre de la page dans la zone de texte ou sélectionnez Définir le nom du document comme titre pour valider automatiquement le nom du fichier en tant que titre. Pour éviter que la boîte de dialogue Définir un titre ne s'affiche à nouveau, activez l'option Ne plus afficher ce message. Cliquez ensuite sur Définir.

### **Sélection d'une taille de fenêtre de document**

Vous pouvez choisir une taille pour la fenêtre de document. La taille spécifiée est alors utilisée comme guide pendant la conception de votre mise en page. Par exemple, bien que de nombreux moniteurs proposent une zone d'affichage visible supérieure à 640 pixels, vous pouvez réduire la taille de la mise en page à 580 pixels ou moins afin de prendre en compte les internautes disposant de moniteurs 14 pouces ou ceux préférant éviter que le navigateur ne remplisse l'écran.

La taille de la fenêtre de document est uniquement un outil de référence pour la conception de la mise en page. En effet, la taille choisie n'a aucune incidence sur la taille de la fenêtre du navigateur affichant la page.

#### **Pour choisir la taille des fenêtres de document :**

Effectuez l'une des opérations suivantes :

- **•** Choisissez une taille pour la fenêtre d'ouverture du document dans le menu contextuel situé dans le coin inférieur droit de la fenêtre du document.
- **•** Si vous voulez définir une taille par défaut pour toutes les fenêtres de document, choisissez Configuration dans le menu contextuel situé dans la partie droite de la barre d'état, en bas de la fenêtre de document. Activez ensuite l'option Fenêtres de documents balisés, puis cliquez sur OK.

### <span id="page-47-1"></span><span id="page-47-0"></span>**Définition des options d'affichage de mise en page**

La palette Affichage permet de définir des options relatives à l'affichage d'images de faible résolution ou de fond, de polices Web standard et de certains éléments contenus dans votre page (tels que les lignes des grilles de mise en page, les bords des tableaux, les marqueurs de boîtes flottantes et les symboles de saut de ligne). Vous pouvez également définir un profil pour un navigateur Web spécifique (tel que l'i-mode pour l'affichage des pages sur des appareils sans fil). Des modifications sont alors réalisées au niveau de la mise en page afin de refléter l'affichage qui serait obtenu dans un tel navigateur (par exemple, dans une fenêtre très petite pour les navigateurs i-mode). Les options sélectionnées sont uniquement appliquées à la page ouverte.

#### **Pour définir des options d'affichage pour la page dans la palette Affichage :**

- **1** Sélectionnez le panneau Mise en page dans la fenêtre du document.
- **2** Dans la palette Affichage, effectuez l'une des opérations suivantes :
- **•** Choisissez une option dans le menu contextuel Profil afin de prévisualiser l'aspect qu'aura la page dans un navigateur Web, sous Windows comme sous Mac OS.
- **•** Sélectionnez l'option Superposer les paragraphes afin de prévisualiser le chevauchement entre les éléments dotés de valeurs de marges négatives et les éléments adjacents. Cette option n'a d'incidence que sur les éléments de la page formatés à l'aide d'une feuille de style CSS et confère à GoLive une précision accrue dans la génération des aperçus des styles CSS.
- **•** Choisissez Afficher tous les éléments, Jeu par défaut ou, le cas échéant, un jeu personnalisé afin d'afficher soit tous les éléments, soit certains éléments n'apparaissant pas dans la fenêtre du navigateur. L'option ou le jeu choisis déterminent l'affichage ou le masquage des éléments dans GoLive lorsque la commande Affichage > Masquer les éléments invisibles ou Affichage > Afficher les éléments invisibles est utilisée. (Voir [« Création de jeux personnalisés d'éléments masqués](#page-47-2) », page 48.)
- **•** Désactivez l'option Images afin de masquer les images (tout en affichant les limites, les icônes de balises d'emplacement ou le texte de remplacement de ces images) dans l'éditeur de mise en page. Activez les options Faible résolution et Fond afin d'afficher respectivement les images de faible résolution et les images de fond. (Voir [« Création](#page-226-0)  [d'images source de faible résolution](#page-226-0) », page 227 et [« Application d'images ou d'une](#page-48-1)  [couleur de fond à une page](#page-48-1) », page 49.)
- **•** Choisissez Toutes, Ignorer les polices Web ou Times uniquement dans le menu Polices. L'option des polices Web est utile, car elle attire votre attention sur tout texte formaté à l'aide de polices Web non standard ou sur toute police dont l'internaute est susceptible de ne pas disposer. Si vous le souhaitez, vous pouvez alors reformater le texte en utilisant les polices Web standard.
- **•** Choisissez Liens normaux, Liens actifs ou Liens visités dans le menu Liens afin de prévisualiser les couleurs choisies pour chaque état de lien. (Voir [« Définition de la couleur](#page-49-0)  [par défaut d'un texte ou des liens d'une page](#page-49-0) », page 50.)

# <span id="page-47-2"></span>**Création de jeux personnalisés d'éléments masqués**

Le menu Visibilité de la palette Affichage contient un jeu par défaut d'éléments normalement masqués sur votre écran, tels que les symboles de saut de ligne. Vous pouvez modifier ce jeu afin d'afficher certains éléments et d'en masquer d'autres. Vous pouvez également créer des jeux supplémentaires basés sur le jeu par défaut.

#### <span id="page-48-0"></span>**Pour ajouter au menu Visibilité des jeux personnalisés d'éléments masqués :**

- **1** Effectuez l'une des opérations suivantes :
- **•** Choisissez Modifier le jeu dans le menu Visibilité de la palette Affichage.
- **•** Choisissez Edition > Préférences, développez la liste des préférences générales dans le panneau gauche, puis sélectionnez Eléments invisibles dans cette liste.

**2** Sélectionnez un jeu dans le panneau central, puis activez les éléments à masquer dans ce jeu dans le panneau droit. Le jeu par défaut peut être modifié, mais pas supprimé ou renommé.

**3** Pour ajouter un jeu à la liste, cliquez sur le bouton Nouveau jeu  $\overline{5}$  situé dans le bas du panneau central.

**4** Pour renommer un jeu, sélectionnez-le, puis saisissez un nouveau nom dans la zone de texte.

**5** Pour supprimer un jeu, sélectionnez-le, puis cliquez sur le bouton Supprimer les jeux sélectionnés  $\blacksquare$ .

**6** Cliquez sur OK.

### <span id="page-48-1"></span>**Application d'images ou d'une couleur de fond à une page**

Vous pouvez appliquer une image ou une couleur de fond à une page afin de l'améliorer visuellement. Vous pouvez également appliquer des images ou une couleur de fond à d'autres éléments, y compris les grilles de mise en page (voir [« Ajout de couleurs ou de](#page-79-0)  [fonds aux éléments de page](#page-79-0) », page 80.)

Lorsque vous choisissez une image de fond, gardez à l'esprit que celle-ci sera répétée plusieurs fois dans Adobe GoLive et dans les navigateurs Web afin de remplir la page, à la façon d'une mosaïque. Bien que les couleurs choisies comme couleurs de fond remplacent les couleurs par défaut utilisées par la plupart des navigateurs Web, d'autres couleurs définies dans les préférences des navigateurs peuvent remplacer les couleurs de fond de vos pages.

#### **Pour appliquer une image ou une couleur de fond à une page**

**1** Cliquez sur l'icône de page située dans le coin supérieur gauche de la fenêtre de document.

- **2** Dans l'inspecteur de la page, activez le panneau Page.
- **3** Dans la zone Fond, effectuez une des opérations suivantes :
- **•** Activez l'option Image, puis spécifiez le fichier image voulu à l'aide du bouton d'affectation ou Parcourir. (Voir [« Spécification de l'URL cible d'un lien](#page-56-0) », page 57.)
- **•** Activez l'option Couleur, puis cliquez sur la case échantillon. (La palette de couleurs s'affiche alors.) Sélectionnez ensuite une couleur compatible avec le Web dans la palette de couleurs. (Voir [« Utilisation de la palette de couleurs](#page-59-0) », page 60.) La couleur sélectionnée est automatiquement appliquée à la page et à la case échantillon de l'inspecteur de page.

<span id="page-49-1"></span>**•** Faites glisser une couleur du panneau d'aperçu de la palette de couleurs vers l'icône de page située dans la fenêtre de document.

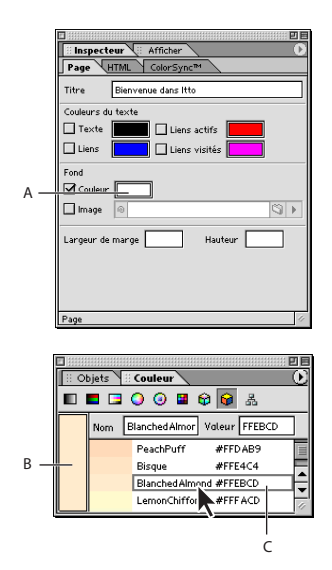

Un clic sur une case échantillon entraîne l'ouverture automatique de la palette de couleur. **A.** Case échantillon **B.** Panneau d'aperçu **C.** Couleur sélectionnée dans la liste des couleurs nommées

### <span id="page-49-0"></span>**Définition de la couleur par défaut d'un texte ou des liens d'une page**

L'inspecteur de la page permet de définir des couleurs par défaut pour un texte saisi dans une page et pour les trois états de liens suivants : les liens normaux (aspect normal d'un lien dans un navigateur Web), les liens actifs (lorsque le bouton de la souris est enfoncé alors que le pointeur est positionné sur un lien dans le navigateur) et les liens visités (après un clic sur le lien dans un navigateur).

#### **Pour définir les couleurs par défaut du texte ou des liens d'une page :**

**1** Choisissez Spécial > Propriétés de la page afin d'ouvrir l'inspecteur de la page. Alternativement, vous pouvez cliquez sur l'icône de page située dans le coin supérieur gauche de l'éditeur de mise en page, puis choisir Fenêtre > Inspecteur.

**2** Dans l'inspecteur de la page, activez le panneau Page, puis effectuez l'une des opérations suivantes :

- **•** Pour mettre en couleur tout le texte contenu dans une page, activez l'option Texte, puis cliquez sur la case échantillon et sélectionnez une couleur dans la palette de couleurs.
- **•** Pour mettre en couleur les différents états des liens hypertexte d'une page, activez Liens, Liens actifs et/ou Liens visités. Cliquez ensuite sur la case échantillon correspondant aux états de liens sélectionnés, puis sélectionnez une couleur dans la palette de couleurs.

# <span id="page-50-1"></span>**Définition des marges d'une page**

Vous pouvez contrôler le décalage du contenu d'une page Web dans les fenêtres des navigateurs en spécifiant des marges de pages. L'inspecteur de page permet de spécifier la largeur des marges (espace séparant le contenu de la page et le bord gauche de la fenêtre du navigateur Web), ainsi que leur hauteur (espace séparant le contenu de la page et le bord supérieur de la fenêtre du navigateur). GoLive ajoute au code source de la page les attributs requis pour l'application des marges spécifiées dans Netscape Navigator et dans Microsoft Internet Explorer.

Vous pouvez également supprimer le décalage de marges automatique dont sont dotées les pages dans les fenêtres des navigateurs. Il suffit pour ce faire de spécifier la valeur 0 pour les marges.

#### **Pour définir les marges d'une page :**

**1** Choisissez Spécial > Propriétés de la page afin d'ouvrir l'inspecteur de page. Alternativement, vous pouvez cliquez sur l'icône de page située dans le coin supérieur gauche de l'éditeur de mise en page, puis choisir Fenêtre > Inspecteur.

**2** Dans l'inspecteur de la page, activez le panneau Page, puis saisissez des valeurs (en pixels) dans les zones de texte de largeur et de hauteur de marges.

### **Pour définir un décalage de marge nul :**

Cliquez dans la fenêtre de document avec le bouton droit de la souris (Windows) ou en maintenant la touche Control enfoncée (Mac OS), puis choisissez Document > Affecter aux marges la valeur zéro dans le menu contextuel. (Voir [« Utilisation des menus contextuels](#page-33-0) », [page 34.](#page-33-0))

# <span id="page-50-0"></span>**Ajout d'éléments ou de scripts dans la section d'en-tête**

Une page HTML est composée de deux sections principales : l'en-tête et le corps. L'éditeur de mise en page de GoLive reflète cette structure en proposant une section d'en-tête au sein de la fenêtre de document. Vous pouvez utiliser cette section pour stocker des informations relatives à votre page. Ces informations, telles que le titre de la page et les motsclés associés, sont utilisées par les navigateurs Web. La section d'en-tête de chaque page contient déjà un élément Titre pour le titre de la page affiché dans le coin supérieur gauche de la fenêtre de document.

Le panneau En-tête de la palette Objets permet d'insérer des balises vides dans la section d'en-tête de votre page Web. Il suffit ensuite de spécifier les attributs de l'élément ou du script dans l'inspecteur.

#### <span id="page-51-0"></span>**Pour ajouter un élément dans la section d'en-tête d'une page :**

**1** Faites glisser l'icône voulue du panneau En-tête **□** de la palette Objets vers le corps de la page. GoLive déplace automatiquement cet élément vers la section d'en-tête et ouvre ce panneau. (Vous pouvez également ouvrir la section d'en-tête en cliquant sur le triangle  $\triangleright$  situé à côté de l'icône de page **■**, dans le coin supérieur gauche de la fenêtre du document.)

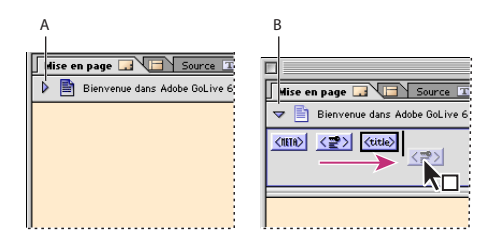

Il est possible de repositionner les éléments d'en-tête par glissement. **A.** Section d'en-tête non affichée **B.** Section d'en-tête ouverte

 $\bigcap$  La palette Objets n'est pas la seule méthode disponible pour ajouter des éléments dans la section d'en-tête. Il est également possible de cliquer dans la section d'en-tête avec le bouton droit de la souris (Windows) ou en maintenant la touche Control enfoncée (Mac OS) et de choisir l'objet voulu dans le menu contextuel Insérer un objet > En-tête.

**2** Dans l'inspecteur, choisissez différentes options et spécifiez les attributs de l'élément ou du script sélectionné.

Les options et attributs disponibles dans l'inspecteur varient en fonction du type d'élément ou de script sélectionné dans la section d'en-tête.

**Elément Mots-clés** L'élément méta Mots-clés permet de spécifier des mots-clés pour votre page Web. Les moteurs de recherche Internet utilisent les informations contenues dans cet élément afin de constituer leurs index. L'inspecteur de mots-clés permet d'ajouter, de mettre à jour, de supprimer et de réorganiser des mots-clés sélectionnés dans une liste. Vous pouvez également ajouter un mot-clé au premier élément Mots-clés de la section d'en-tête en sélectionnant du texte dans la page, puis en choisissant Spécial > Ajouter des mots-clés. Si aucun élément Mots-clés n'existe dans la section d'entête, GoLive en ajoute alors un automatiquement. Le nouveau mot-clé est affiché dans la liste de l'inspecteur de mots-clés.

Les moteurs de recherche Internet utilisent à la fois les mots-clés et les titres des pages pour trouver vos pages. (Voir [« Modification du titre de la page](#page-44-0) », page 45.)

**Elément Commentaire (section d'en-tête)** L'icône Commentaire insère une balise permettant d'ajouter à vos pages Web des commentaires cachés, tels que des informations de publication pour référence ultérieure. Ces commentaires ne peuvent être visualisés qu'à partir de GoLive ou d'un autre programme de visualisation de code source.

*Remarque : Vous avez également la possibilité d'ajouter des commentaires dans le corps de la page et d'y effectuer des références pendant la construction de la page dans l'éditeur de mise en page. (Voir [« Ajout de commentaires](#page-98-0) », page 99.)*

<span id="page-52-0"></span>**Elément Méta** L'élément Méta permet d'insérer des informations sur la page Web, telles que la description du contenu de la page. GoLive insère automatiquement et pour chaque nouvelle page les informations méta suivantes : le format de fichier (texte/HTML, par exemple), le jeu de caractères utilisé (ISO-8859-1, par exemple) et le programme de création du fichier (Adobe GoLive, par exemple). Dans l'inspecteur de la balise méta, vous pouvez choisir l'option Equivalent HTTP afin de simuler les informations d'en-tête accompagnant la page lorsqu'elle est envoyée vers un navigateur par un serveur HTTP ou l'option Nom pour définir un élément méta autre que HTTP.

*Remarque : Pour modifier l'application ayant servi à créer le fichier, choisir Edition > Préférences, sélectionnez Source dans le panneau gauche, modifiez le code source comme vous le souhaitez, puis cliquez sur OK. Pour spécifier un jeu de caractères différent pour une nouvelle page, sélectionnez la balise Encoder dans la section d'en-tête de la page, activez le jeu de caractères voulu dans l'inspecteur d'encodage. Vous pouvez également choisir le jeu de caractères dans le menu Fichier > Encodage du document. Pour modifier le jeu de caractères pour toutes les pages, choisissez Edition > Préférences. Sélectionnez Encodages dans le panneau gauche, puis choisissez un nouveau jeu du panneau droit. Cliquez ensuite sur OK.*

**Elément Script** L'élément Script permet d'insérer un script JavaScript dans la section d'en-tête de votre page Web. Les scripts des sections d'en-tête sont exécutés pendant le chargement de la section de corps visible de la page. L'inspecteur de script d'en-tête permet de définir un nom pour le script, de choisir le langage JavaScript pour un navigateur spécifié, de spécifier le fichier script et d'ouvrir l'éditeur JavaScript pour y modifier ce fichier script. (Voir [« Utilisation de scripts JavaScript](#page-459-0) », page 460.)

**Elément Rafraîchir** L'élément méta Rafraîchir permet d'indiquer aux navigateurs Web qu'ils doivent mettre à jour le contenu de votre page Web ou la remplacer par une autre page après un délai défini. Vous pouvez utiliser cet élément si votre page comporte des objets interactifs ou si elle fait partie d'une série de pages présentées aux internautes. L'inspecteur de rafraîchissement permet de saisir une valeur (en secondes) afin de spécifier l'intervalle précédant le rafraîchissement de la page ou son remplacement par une autre page. Vous pouvez choisir l'option Cibler ce document afin de rafraîchir la page active ou l'option Cibler l'URL afin de remplacer la page par une autre page.

Vous pouvez facilement créer un diaporama en ajoutant un élément de rafraîchissement à chaque page à inclure. Vous pouvez, par exemple, insérer sur la première page de la présentation un élément de rafraîchissement renvoyant à la seconde page, etc.

**Elément <no edit>** L'icône Elément permet d'insérer des éléments <no edit> dans la section d'en-tête de votre page Web. Ces éléments permettent d'ajouter du code contenant une syntaxe inhabituelle or que GoLive ne peut pas lire, et d'assurer la compatibilité avec les versions futures du langage HTML et des navigateurs Web prenant en charge ces versions. Dans l'inspecteur de balise, vous pouvez modifier les balises ouvrantes et fermantes, ajouter les noms et les valeurs des nouveaux attributs et supprimer des attributs de la liste.

<span id="page-53-0"></span>**Encodage du texte** L'icône Encoder permet d'ajouter à une page un élément méta définissant l'encodage du texte qui s'y trouve. Par défaut, toutes les nouvelles pages créées dans GoLive utilisent l'élément d'encodage méta de la section d'en-tête avec l'attribut de jeu de caractères ISO-8859-1. Vous pouvez modifier l'encodage des caractères en sélectionnant l'objet <ENC> dans la section d'en-tête et en choisissant une option d'encodage dans l'inspecteur d'encodage. Vous pouvez également modifier le jeu de caractères d'un document en choisissant un jeu différent dans le menu Fichier > Encodage du document. (Voir [« Utilisation des jeux de caractères non romains](#page-130-0) », [page 131.](#page-130-0))

**Elément Liens** L'élément Liens est utilisé pour définir la relation entre la page Web active et les autres pages de votre site Web ou pages Internet. (Si vous gérez les pages du site à l'aide de la fenêtre de site GoLive, l'utilisation de cet élément n'est pas nécessaire.) Les informations de l'élément Liens permettent la réalisation d'un suivi des liens entre différentes pages dans un site volumineux. Dans l'inspecteur des liens, vous pouvez spécifier le titre, le nom du lien et le nom de l'ancre de la page référencée, les relations, inversées ou non, entre la page active et l'URL source ou cible, une liste des méthodes HTTP prises en charge par la page référencée et un URN pour la page.

*Remarque : Les attributs URN ou Méthodes sont rarement utilisés ou pris en charge par les navigateurs Web.*

**Elément Index** L'élément Index permet d'informer les navigateurs Web que votre page Web prend en charge la recherche par mot-clé et de leur indiquer qu'une zone de texte de recherche doit être affichée avec la page. Dans la zone de texte Chaîne de l'inspecteur d'index, saisissez la chaîne devant être affichée par le navigateur Web avec la zone de recherche de texte.

#### *Remarque : L'élément Index est obsolète.*

**Elément URL de base** L'élément URL de base spécifie l'emplacement d'origine de votre page Web. L'URL de base est utilisé par les navigateurs Web pour localiser les liens relatifs situés sur une page. Ainsi, si la page est retirée de son emplacement d'origine, les navigateurs sont en mesure de localiser les liens relatifs qu'elle contient à l'aide de l'URL de base. L'option Toujours utiliser des URL absolus garantit que toutes les références renvoient à la racine du site.

# **Ajout de scripts de routage de navigateurs**

Vous pouvez insérer dans la section d'en-tête de votre page Web un script de routage de navigateur afin de détecter le type du navigateur Web chargeant votre page et de rediriger automatiquement l'internaute vers une page de remplacement prédéfinie. Par exemple, cette fonction vous permet de rediriger les navigateurs de versions 3.0 vers une autre page lorsque la page actuelle comporte des fonctions (des actions, animations et feuilles de style en cascade, par exemple) reconnues uniquement par les versions 4.0 et ultérieures des navigateurs.

#### *Remarque : Les scripts de routage ne sont pas reconnus par les versions 2.0 des navigateurs et par Microsoft Internet Explorer 3.0 pour Mac OS.*

Les versions anciennes des navigateurs ne pouvant pas lire le script de routage, assurezvous que la page associée à ce script est prise en charge par les navigateurs les plus anciens et que, le cas échéant, aucun routage n'est déclenché. Vous pouvez également utiliser le script de routage pour établir une distinction entre les navigateurs Netscape et Internet Explorer en fonction de la prise en charge de balisage spécifique aux navigateurs.

#### <span id="page-54-0"></span>**Pour ajouter un script de routage de navigateur :**

**1** Faites glisser l'icône Routeur du navigateur du panneau SmartObjects  $\Box$  de la palette Objets vers le corps de la page. GoLive déplace automatiquement cet élément vers la section d'en-tête et ouvre ce panneau.

**2** Dans l'inspecteur de routeur du navigateur, sélectionnez les navigateurs prenant en charge les fonctions de votre page :

- **•** Sélectionnez Automatique pour laisser à GoLive le soin de déterminer la compatibilité des navigateurs. Par exemple, si votre page comporte des fonctions reconnues uniquement par les versions 4.0 et ultérieures des navigateurs, GoLive configure le script de sorte que toute requête issue d'une version 3.0 de navigateur soit redirigée.
- **•** Si les mêmes navigateurs sont pris en charge sous Windows et sous Mac OS, désactivez l'option Automatique, choisissez Toutes dans le menu Plates-formes gérées, puis sélectionnez les navigateurs pris en charge.
- **•** Si des navigateurs différents sont pris en charge sous Windows et sous Mac OS, choisissez Windows dans le menu Plates-formes gérées, puis sélectionnez les navigateurs spécifiques à Windows. Choisissez ensuite Mac OS dans le menu Plates-formes gérées et sélectionnez les navigateurs spécifiques à Mac OS.

*Remarque : Dans l'inspecteur de routeur du navigateur, vous pouvez associer le symbole de l'infini à Netscape et/ou Explorer afin d'indiquer que seules les versions supérieures à 5.0 sont prises en charge.*

**3** Spécifiez l'URL d'une page de remplacement dans la zone de texte Lien alternatif. (Voir [« Spécification de l'URL cible d'un lien](#page-56-0) », page 57.)

**4** Lorsque vous avez terminé, visualisez votre page à l'aide d'un navigateur incompatible pour vous assurer que la requête est correctement redirigée.

# **Liaison des fichiers**

Une fois votre site créé et toutes les ressources ajoutées à la fenêtre de site, vous pouvez lier des images ou des objets s'y trouvant aux fichiers source, créer un système de navigation entre les différentes pages de ce site et ajouter des liens pointant vers d'autres sites ou vers des URL externes. GoLive met automatiquement à jour le site avec chaque nouveau lien créé et contrôle de façon continue l'intégrité des liens à mesure de la construction du site. Si vous déplacez ou renommez un fichier dans la fenêtre de site, GoLive met à jour les liens pointant vers les nouveaux chemins d'accès.

Vous pouvez afficher une représentation graphique de tous les liens de votre site et de l'arborescence de navigation entre les différentes pages. (Voir [« A propos des vues](#page-304-0)  [graphiques du site](#page-304-0) », page 305.)

En cas de rupture d'un lien causée par le déplacement ou la modification du nom du fichier cible hors de la fenêtre de site, GoLive affiche le fichier orphelin ou manquant dans le panneau Erreurs de la fenêtre de site. (Voir [« Correction des erreurs de site](#page-327-0) », page 328.)

### <span id="page-55-0"></span>**Création de liens de ressource et de navigation**

Lorsque vous ajoutez à une page des images et d'autres types de médias, vous créez des *liens de ressource* entre les balises d'emplacement contenues dans la page et les fichiers source. Vous pouvez également créer des *liens de navigation* à partir des images ou du texte d'une page utilisés par les internautes pour passer à d'autres pages du site, à d'autres emplacements de la page active ou pour accéder à des adresses e-mail ou à des URL externes.

Vous pouvez définir du texte ou des images en tant que liens de référence vides et spécifier ultérieurement des fichiers cible pour ces liens ou leur associer des actions. Lorsque vous associez une action à un lien de référence vide, veillez à bien saisir le symbole # dans la zone de texte d'URL afin d'éviter les problèmes de navigateur. (Voir [« Spécification de l'URL cible d'un lien](#page-56-0) », page 57 et [« Configuration d'actions](#page-249-0) », page 250.)

#### **Pour créer un lien de référence vide :**

Effectuez l'une des opérations suivantes :

- **•** Faites glisser le fichier source (une image GIF, un fichier PSD Photoshop ou un fichier SWF LiveMotion, par exemple) du panneau Fichiers de la fenêtre de site vers la page. GoLive crée automatiquement un lien de ressource entre l'image de la page et le fichier source.
- **•** Sélectionnez la balise d'emplacement de l'objet (une image ou un objet dynamique, par exemple), puis spécifiez le fichier source dans la zone de texte d'URL de l'inspecteur. (Voir [« Spécification de l'URL cible d'un lien](#page-56-0) », page 57.)

#### **Pour créer un lien de navigation :**

- **1** Sélectionnez un texte, une image ou un objet sur la page.
- **2** Dans l'inspecteur, effectuez l'une des opérations suivantes :
- **•** Pour le texte sélectionné, spécifiez le fichier cible du lien de navigation dans la zone de texte d'URL. (Voir [« Spécification de l'URL cible d'un lien](#page-56-0) », page 57.)
- **•** Pour les images ou objets sélectionnés, cliquez sur le panneau Liens (le cas échéant), puis sur le bouton Nouveau lien . Spécifiez ensuite le fichier cible du lien dans la zone de texte d'URL. (Voir [« Spécification de l'URL cible d'un lien](#page-56-0) », page 57.)

Vous pouvez également faire glisser le fichier cible d'un lien de navigation du panneau Fichiers de la fenêtre de site vers la sélection de la page. Si vous faites glisser le fichier vers une page dont aucun élément n'a été sélectionné, GoLive crée un lien hypertexte et utilise le nom du fichier en tant que libellé de texte.) (Voir [« Création de liens](#page-120-0)  hypertexte [», page 121.](#page-120-0))

#### **Pour créer un lien de référence vide :**

Sélectionnez un texte ou un objet de votre page, puis cliquez sur le bouton Nouveau lien  $\omega$  de la barre d'outils. GoLive affiche une icône d'insecte  $\triangleq$  dans la fenêtre de site, à côté des pages contenant des liens de référence vides.

Vous pouvez spécifier simultanément le fichier cible de plusieurs liens à l'aide de la palette Liens entrants et sortants. (Voir [« Modification de liens et d'URL dans](#page-320-0)  [l'intégralité du site](#page-320-0) », page 321.)

#### <span id="page-56-1"></span>**Pour supprimer un lien :**

Sélectionnez un texte ou un objet de votre page, puis cliquez sur le bouton Supprimer le lien  $\boxed{d}$  de la barre d'outils.

# <span id="page-56-0"></span>**Spécification de l'URL cible d'un lien**

L'inspecteur permet de spécifier les fichiers ou les URL cibles des liens de navigation et de ressource. Vous pouvez saisir le chemin d'accès au fichier cible du lien directement dans la zone de texte d'URL de l'inspecteur ou le spécifier en choisissant une des différentes méthodes disponibles, notamment le glissement de fichiers, l'utilisation du bouton d'affectation, la navigation et la réutilisation de fichiers récemment liés. Quelle que soit la méthode utilisée, le chemin d'accès au fichier cible est affiché dans l'inspecteur.

*Remarque : Vous trouverez également le bouton d'affectation dans d'autres fenêtres et palettes (telle que la palette Liens entrants et sortants), permettant ainsi la création facile de liens entre des objets et des fichiers du site. (Voir [« Utilisation de la palette Liens](#page-319-0)  [entrants et sortants](#page-319-0) », page 320.)* 

Le menu de la palette Inspecteur et les menus contextuels des textes et objets sélectionnés contiennent des listes de fichiers récemment liés pouvant être utilisés pour spécifier la cible d'un lien. Ces listes sont organisées par catégories, dont les catégories Fichiers HTML, Images, URL divers et Ancres. Les cinq derniers fichiers utilisés en tant que cibles pour des liens sont également répertoriés. La catégorie URL divers comprend des liens pointant vers des fichiers PDF, les URL préférés et/ou des adresses e-mail en provenance du panneau Externe de la fenêtre de site.

#### **Pour spécifier l'URL d'un lien par glissement du fichier cible :**

Effectuez l'une des opérations suivantes :

- **•** Pour les liens de ressource, faites glisser un fichier image ou tout autre fichier multimédia du panneau Fichiers de la fenêtre de site vers la page. L'URL pointant vers le fichier source est affiché dans l'inspecteur.
- **•** Pour les liens de navigation, faites glisser un fichier HTML du panneau Fichiers de la fenêtre de site vers un lien ou un texte sélectionnés dans une page. L'URL cible de la page est affiché dans l'inspecteur. (Si vous faites glisser le fichier HTML vers une page dont aucun élément n'a été sélectionné, GoLive crée un lien hypertexte et utilise le nom du fichier en tant que libellé de texte.)

Vous pouvez également faire glisser les URL externes, les adresses e-mail et les objets de bibliothèque de la fenêtre de site vers la page. (Voir [« A propos des éléments de](#page-336-0)  [construction de site](#page-336-0) », page 337.)

### **Pour spécifier la cible du lien à l'aide du bouton d'affectation :**

**1** Sélectionnez dans la page le texte, l'objet, l'icône de balise d'emplacement ou le lien existant.

- **2** Spécifiez le fichier cible en utilisant l'une des méthodes suivantes :
- Faites glisser une ligne du bouton d'affectation **in** jusqu'à la cible dans la fenêtre de site. Cette cible peut correspondre à un fichier ou à une ancre répertoriés dans le panneau Fichiers, ou encore à un URL ou à une adresse e-mail figurant dans le panneau Externe. Vous pouvez également effectuer un glissement vers une icône de page  $\blacksquare$  ou vers une ancre 国 se trouvant sur une page ouverte. (Voir [« Utilisation d'ancres en tant](#page-59-1)

<span id="page-57-0"></span>que liens [», page 60](#page-59-1) et [« Utilisation d'URL et d'adresses électroniques dans un site](#page-351-0) », [page 352.](#page-351-0))

**•** Faites glisser une ligne, en maintenant le bouton Alt (Windows) ou Commande (Mac OS) enfoncé, depuis une sélection de la page vers le fichier cible dans la fenêtre de site ou vers un point cible de la page ou d'une autre page ouverte (créant ainsi une ancre).

Si la ligne disparaît en zigzaguant, cela indique que vous avez relâché le bouton de la souris trop tôt ou qu'il est impossible de créer le lien.

Pendant l'opération de glissement, il est possible d'arrêter le pointeur pendant quelques instants au-dessus du bouton Sélectionner une fenêtre de la barre d'outils afin d'afficher une fenêtre au premier plan, ou au dessus d'une page dans le panneau Fichiers de la fenêtre de documents afin d'afficher une liste des ancres sous la page.

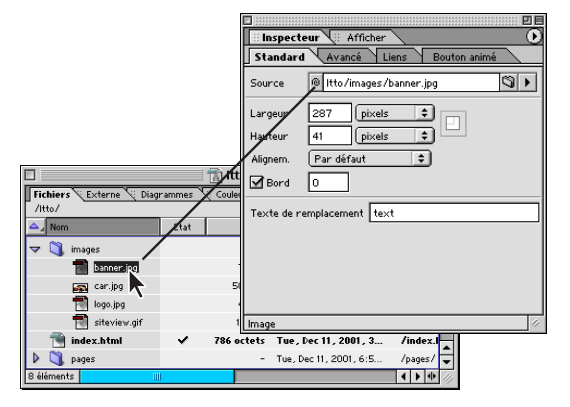

Faites glisser le pointeur de la souris du bouton d'affectation de l'inspecteur vers un fichier de la fenêtre de site.

#### **Pour spécifier la cible de lien à l'aide du bouton Parcourir :**

**1** Sélectionnez dans la page le texte, l'objet, l'icône de balise d'emplacement ou le lien existant.

- **2** Dans l'inspecteur, cliquez sur le bouton Parcourir ...
- **3** Dans la boîte de dialogue Ouvrir, sélectionnez le fichier cible, puis cliquez sur Ouvrir.

Si le fichier cible ne se trouve pas dans la fenêtre de site, le bouton Parcourir permet de  $\equiv$  le localiser, puis de le lier au texte ou à l'objet sélectionnés. Vous pouvez ensuite faire glisser le fichier orphelin du panneau Erreurs de la fenêtre de site vers le panneau Fichiers, puis cliquer sur OK pour copier le fichier et mettre le site à jour. Une alternative consiste à placer une copie du fichier dans le site à l'aide de la commande de nettoyage. (Voir [« Nettoyage d'un site](#page-299-0) », page 300.)

#### **Pour spécifier le lien cible à l'aide d'un fichier récemment lié, d'une adresse e-mail ou d'un URL :**

**1** Sélectionnez dans la page le texte, l'objet, l'icône de balise d'emplacement ou le lien existant.

- **2** Effectuez l'une des opérations suivantes :
- **•** Dans le menu contextuel d'URL de l'inspecteur, choisissez un fichier récemment lié, une ancre sur une page, un URL ou une adresse e-mail.

<span id="page-58-0"></span>**•** Dans le menu contextuel, choisissez Appliquer un lien ou Hyperlien, puis choisissez un fichier récemment lié, une ancre de page, un URL ou une adresse e-mail. (Voir [« Utilisation des menus contextuels](#page-33-0) », page 34.)

# **Modification d'URL dans des liens**

La boîte de dialogue Modifier l'URL permet de modifier le chemin d'accès à une cible de lien, de rendre le chemin relatif ou absolu et d'ajouter des paramètres de requête à l'URL pour les requêtes CGI et autres requêtes de serveur.

Les paramètres de requête sont utilisés par les serveurs de requête, pour des informations telles que des données de bases de données (voir [« Utilisation de contenu dynamique](#page-543-0) », [page 544\)](#page-543-0) ou pour le chargement de scripts serveurs, tels que les scripts Perl, destinés au traitement de formulaires (voir [« Création de formulaires](#page-237-0) », page 238).

Lorsque vous ajoutez des paramètres de requête à l'URL, GoLive insère un point d'interrogation (?) pour la requête, des signes d'égalité entre chaque valeur et nom de paramètre et des esperluettes (&) entre chaque paramètre. GoLive affiche l'URL complet, incluant la requête CGI ou toute autre requête de serveur au bas de la boîte de dialogue Modifier l'URL.

Par défaut, GoLive utilise des URL relatifs en tant que cibles de liens. Vous pouvez transformer un URL individuel en chemin absolu dans la boîte de dialogue Modifier l'URL. Vous pouvez également transformer un URL en chemin absolu pour un site spécifique ou définir une préférence pour transformer tous les URL en chemins absolus pour tous les sites. (Voir [« Configuration de chemins de liens absolus](#page-303-0) », page 304.)

#### **Pour modifier un URL :**

**1** Dans le menu de la palette Inspecteur, choisissez Modifier. La boîte de dialogue Modifier l'URL peut également être ouverte en choisissant Hyperlien > Modifier le lien dans le menu contextuel d'un lien. (Voir [« Utilisation des menus contextuels](#page-33-0) », page 34.)

- **2** Dans cette boîte de dialogue, effectuez l'une des opérations suivantes :
- **•** Modifiez l'URL ou saisissez-en un nouveau dans la zone de texte Chemin.
- **•** Cliquez sur Parcourir pour localiser et sélectionner une nouvelle page cible.
- **•** Cliquez sur Chemin absolu ou sur Chemin relatif afin d'utiliser un chemin absolu ou un chemin relatif dans l'URL. (Voir [« A propos des chemins de liens absolus](#page-303-1) », page 304.)
- **•** Saisissez les noms et les valeurs des paramètres dans les zones de texte, puis cliquez sur Ajouter un paramètre afin de les ajouter à la liste Paramètres de la requête.
- **•** Pour supprimer un paramètre de la liste, sélectionnez-le, puis cliquez sur Supprimer le paramètre.
- **•** Pour modifier le nom ou la valeur d'un paramètre, sélectionnez ce paramètre dans la liste, effectuez les modifications voulues dans les zones de texte situées sous la liste, puis cliquez sur Mettre à jour.

L'URL complet et les paramètres sont affichés dans la zone des résultats située au bas de la boîte de dialogue Modifier l'URL.

**3** Cliquez sur OK.

### <span id="page-59-2"></span><span id="page-59-1"></span>**Utilisation d'ancres en tant que liens**

Une ancre correspond à un emplacement spécifique d'une page Web utilisé comme cible de lien. Vous trouverez ci-dessous quelques conseils relatifs à la création d'ancres :

- **•** Ne créez pas les ancres directement sur la grille de mise en page. Placez-les plutôt dans le flux de texte HTML, dans une zone de texte ou dans une cellule de tableau. Dans le cas d'une zone de texte ou d'une cellule de tableau, assurez-vous que cette zone ou cette cellule ne sont pas vides. En effet, le cas échéant, l'ancre n'est pas reconnue par Netscape Navigator. Pour contourner ce problème, vous pouvez ajouter un espace insécable dans la zone ou cellule vide. Pour ce faire, cliquez à l'intérieur de celle-ci et appuyez sur Maj + barre d'espacement (Windows) ou sur Option + barre d'espacement (Mac OS).
- **•** Il est recommandé de placer les ancres près de la marge de gauche de la page, de sorte qu'elles se comportent de façon plus cohérente dans les différents navigateurs.
- **•** Vous ne pouvez pas prévisualiser certaines combinaisons de liens et d'ancres dans les aperçus.
- **•** Testez tous les liens pointant vers les ancres dans des navigateurs avant de publier votre site Web. Les ancres ne fonctionnent pas toujours de manière identique dans Netscape Navigator et dans Microsoft Internet Explorer.

#### **Pour créer une ancre :**

Effectuez l'une des opérations suivantes :

- **•** Faites glisser l'icône Ancre du panneau Standard de la palette Objets vers le point de la page où vous souhaitez situer l'ancre.
- **•** Sélectionnez un lien dans la page, effectuez un glissement entre le bouton d'affectation de l'inspecteur et un point de la page ou d'une autre page ouverte, correspondant à l'emplacement voulu pour l'ancre, puis relâchez le bouton de la souris.

*Remarque : Vous devez enregistrer la page cible avant de pouvoir créer une ancre à l'aide du bouton d'affectation.*

#### **Pour attribuer un nom unique à une ancre :**

Sélectionnez le marqueur d'ancre  $\Xi$  sur la page, puis saisissez un nouveau nom dans l'inspecteur d'ancre.

Pour afficher une liste de toutes les ancres placées sur une page, cliquez sur le triangle afférent à la page dans le panneau Fichiers de la fenêtre de site.

# <span id="page-59-0"></span>**Utilisation de la palette de couleurs**

La palette de couleurs permet de mettre en couleur dans GoLive le fond, le texte et les objets d'une page, ainsi que les éléments d'écran. Vous pouvez effectuer une sélection parmi 216 couleurs compatibles avec le Web à l'aide des échantillons ou des noms de couleurs, ou en spécifiant une valeur hexadécimale. La palette de couleurs contient également des jeux de couleurs basés sur les palettes CMJN (Cyan, Magenta, Jaune, Noir), RVB (Rouge, Vert, Bleu), TSV (Teinte, Saturation, Valeur), TSL (pour le matériel vidéo), de niveaux de gris et 256 couleurs.

<span id="page-60-0"></span>Le panneau Liste des couleurs du site de la palette de couleurs affiche les couleurs utilisées dans votre site. (Voir [« Utilisation de couleurs dans un site](#page-349-0) », page 350.)

*Remarque : Lorsque vous mettez des objets ou du texte figurant sur une page directement en couleur à l'aide de la palette de couleurs, GoLive insère l'attribut de couleur dans l'élément de police. L'utilisation de l'élément de police est déconseillée et il est même prévu de le supprimer de la prochaine norme HTML. En effet, l'élément de police est à l'origine de problèmes avec les navigateurs Web interprétant les feuilles de style en cascade. Il est donc recommandé de mettre les textes et objets en couleur via les styles, plutôt qu'à l'aide de la palette de couleurs.*

#### **Pour sélectionner une couleur compatible avec le Web :**

**1** Choisissez Fenêtre > Couleur pour afficher la palette de couleurs. (La palette de couleurs s'affiche également lorsque vous cliquez sur une case échantillon dans l'inspecteur, la palette Mise en évidence ou la barre d'outils.)

**2** Dans le menu de la palette de couleurs, choisissez Liste des couleurs ou cliquez sur le bouton correspondant dans le haut de la palette.

La couleur sélectionnée est affichée dans le panneau d'aperçu vertical situé sur la gauche de la palette et sa valeur hexadécimale est indiquée dans la zone de texte Valeur. La liste déroulante affiche les couleurs compatibles avec le Web correspondant aux couleurs les plus proches de la couleur sélectionnée.

*Remarque : Contrairement à la liste des couleurs Web, La liste des couleurs Web nommées ne correspond pas exclusivement à un jeu de couleurs compatibles avec le Web. Une couleur compatible avec le Web peut être identifiée grâce aux paires correspondantes figurant dans sa valeur, telle que #6600FF.*

**3** Sélectionnez une couleur compatible avec le Web dans la liste déroulante d'échantillons, de noms ou de valeurs hexadécimales de couleurs. La couleur sélectionnée s'affiche dans le panneau d'aperçu.

**4** Pour appliquer une couleur, faites-la glisser du panneau d'aperçu vers la case échantillon de la barre d'outils, de l'inspecteur ou de la palette Mise en évidence.

Vous pouvez également faire glisser la couleur vers le panneau Couleur de la fenêtre  $\bullet$  de site, puis la nommer dans l'inspecteur de couleur. (Voir « Utilisation de couleurs [dans un site](#page-349-0) », page 350.)

#### **Pour afficher ou masquer les boutons de la palette de couleurs :**

Choisissez Afficher les boutons dans le menu de la palette.

#### **Pour afficher les valeurs des couleurs sous forme de pourcentages plutôt qu'à l'aide de l'échelle numérique à 256 couleurs :**

Choisissez Valeurs en pourcentage dans le menu de la palette de couleurs. Une coche s'affiche en regard de l'option dans le menu. Choisissez à nouveau Valeurs de pourcentage dans le menu de la palette pour désélectionner l'option.

# <span id="page-61-0"></span>**Annulation et restauration de modifications**

Lors de la conception de votre page Web, vous pouvez revenir à un état précédent de la page ou du site à l'aide de la palette Historique ou des commandes de menu. La palette Historique réalise un suivi des modifications apportées à une page dans l'éditeur de mise en page ou de code source, et de celles apportées aux fichiers dans la fenêtre de site. A chaque modification, le nouvel état de la page ou du site est ajouté à la palette Historique. Vous pouvez ainsi restaurer un état antérieur du document en le sélectionnant dans cette palette. Ensuite, rien ne vous empêche de restaurer les modifications effectuées en choisissant un état plus récent dans la palette Historique.

Adobe Web Workgroup Server peut être utilisé pour enregistrer plusieurs versions des pages, pour comparer différentes versions et pour restaurer une version antérieure d'une page. (Voir [« A propos des sites collaboratifs GoLive](#page-378-1) », page 379.)

# **Utilisation de la palette Historique**

Vous pouvez définir le nombre maximum d'états affiché dans la palette Historique pour une page ou un site (20 états par défaut). Lorsque vous basculez entres différentes fenêtres de site ou de document ouvertes, l'affichage de la palette Historique est réactualisé en conséquence. Cependant, le contenu est effacé et les informations sont perdues lorsque vous cliquez sur un panneau différent dans la fenêtre de document.

#### **Pour utiliser la palette Historique :**

**1** Choisissez Fenêtre > Historique.

La palette Historique affiche la liste des états précédents du document, du plus ancien au plus récent.

**2** Dans la palette Historique, cliquez sur l'état du document que vous souhaitez restaurer.

**3** Pour restaurer les modifications effectuées dans cet état du document, choisissez un état plus récent dans la palette Historique (les états les plus récents du document sont affichés en grisé).

Sous Mac OS, appuyez sur Majuscule + Commande + Z pour restaurer successivement  $\mathbb{F}$  les modifications apportées à un document. Pour supprimer toutes les modifications du document affichées dans la palette Historique, appuyez sur Option + Commande + Z, puis cliquez sur Ignorer.

#### **Pour définir un nombre maximum d'états répertoriés dans la palette Historique :**

Dans le menu de la palette Historique, choisissez Configurer l'historique, saisissez une valeur numérique comprise entre 1 et 1600 dans la zone de texte Nombre maximum d'entrées, puis cliquez sur OK.

#### **Pour effacer toutes les entrées de la palette Historique :**

Dans le menu de la palette Historique, choisissez Effacer l'historique.

### <span id="page-62-0"></span>**Utilisation des commandes Annuler, Rétablir et Restaurer la version enregistrée**

Vous pouvez également annuler ou restaurer une modification apportée à votre page sans utiliser la palette Historique. Il suffit pour cela d'utiliser les commandes Annuler et Rétablir. Ces commandes figurent dans certains menus de palettes, tel que le menu de la palette des styles HTML. Vous pouvez également annuler toutes les modifications réalisées en rétablissant l'état qu'avait la page lors de son dernier enregistrement.

#### **Pour utiliser les commandes Annuler, Rétablir et Restaurer la version enregistrée :**

- **1** Pour annuler une action, effectuez l'une des opérations suivantes :
- **•** Choisissez Edition > Annuler. La commande de menu indique la dernière action réalisée. A chaque annulation d'action à l'aide de la commande de menu, le nom de cette commande est modifié de façon à refléter la dernière action réalisée. Lorsqu'il ne reste aucune action à annuler, la commande de menu est affichée en grisé.
- **•** Choisissez Annuler dans le menu de la palette.

**2** Pour rétablir une action précédemment annulée, effectuez l'une des opérations suivantes :

- **•** Choisissez Edition > Rétablir. La commande de menu indique la dernière action qu'il est possible de rétablir. A chaque rétablissement d'action à l'aide de la commande de menu, le nom de cette commande est modifié de façon à refléter l'action la plus récente qu'il est possible de rétablir. Lorsque toutes les rétablissements d'action possibles ont été réalisés, la commande de menu est affichée en grisé.
- **•** Choisissez Rétablir dans le menu de la palette.

**3** Pour rétablir l'état qu'avait la page lors de son dernier enregistrement, choisissez Fichier > Restaurer la version enregistrée.

# **Prévisualisation des fichiers**

Vous pouvez afficher un aperçu de vos pages Web et tester les liens directement dans GoLive. Vous avez également la possibilité de prévisualiser les séquences QuickTime, les animations GIF, ainsi que tout autre composant multimédia des modules externes pris en charge par GoLive. L'aperçu affiché correspond approximativement à l'aspect qu'aura votre page lors de sa publication sur le Web. Après avoir affiché un aperçu de votre page dans GoLive, prévisualisez-la systématiquement en utilisant une variété de navigateurs, de versions et de plates-formes. Ces navigateurs vous permettront de déterminer les différences éventuelles entre chacun d'eux et d'afficher un aperçu des animations JavaScript, DHTML et Macromedia Shockwave ou d'autres éléments non pris en charge par GoLive en mode natif. Vous avez la possibilité de lancer les différents navigateurs à partir de GoLive pour autant que vous les ayez ajoutés au préalable dans le menu Afficher dans le navigateur de la barre d'outils.

Il est également possible d'afficher dans l'éditeur de mise en page un aperçu de la page telle qu'elle apparaîtrait dans un navigateur Web. Il suffit pour ce faire de choisir le profil d'un navigateur Web spécifique dans la palette Affichage. (Voir [« Définition des](#page-47-0)  [options d'affichage de mise en page](#page-47-0) », page 48.)

#### <span id="page-63-0"></span>**Pour afficher un aperçu de votre page dans GoLive :**

**1** Assurez-vous que le mode d'aperçu est activé dans les préférences des modules. (Choisissez Edition > Préférences, sélectionnez Modules dans le panneau gauche, puis Preview Mode dans le panneau droit. Cliquez ensuite sur OK.)

**2** Cliquez sur le panneau Aperçu dans la fenêtre de document.

**3** Pour vérifier votre mise en page, faites défiler le contenu de la fenêtre du document. Pour tester les liens, cliquez sur toutes les zones sensibles de la page. GoLive ouvre chaque page référencée dans une fenêtre spécifique.

*Remarque : Pour pouvoir utiliser la fonction d'aperçu dans Adobe GoLive pour Windows, vous devez installer Microsoft Internet Explorer sur votre ordinateur.*

#### **Pour définir les préférences pour la prévisualisation dans les navigateurs :**

**1** Assurez-vous que chaque navigateur est installé sur votre disque dur et que tous les modules externes nécessaires à la prévisualisation se trouvent dans le dossier des modules externes du navigateur (ou dans tout autre dossier utilisé par le navigateur pour les extensions multimédias).

**2** Choisissez Edition > Préférences, puis cliquez sur Navigateurs dans le panneau gauche de la boîte de dialogue Préférences.

- **3** Effectuez l'une des opérations suivantes :
- **•** Pour ajouter à la liste tous les navigateurs installés sur votre disque dur, cliquez sur Tout rechercher.
- **•** Pour ajouter un seul navigateur à la liste, cliquez sur Ajouter. Sélectionnez le navigateur voulu, puis cliquez sur Ouvrir (Windows) ou sur Ajouter puis sur Terminer (Mac OS).

**4** Sélectionnez dans la zone de liste le ou les navigateurs que vous souhaitez lancer lorsque vous cliquez sur le bouton Afficher dans le navigateur  $\bullet$ , de la barre d'outils ou que vous choisissez Fichier > Aperçu dans > Navigateur par défaut.

*Remarque : La plupart des navigateurs autorisent l'ouverture d'une seule version du programme à la fois. Par exemple, vous pouvez exécuter simultanément Netscape Navigator et Microsoft Internet Explorer, mais pas les versions 3.0 et 4.0 de Netscape Navigator.*

Lorsque plusieurs types de navigateurs sont sélectionnés dans les préférences des navigateurs, par exemple Navigator et Internet Explorer, une icône de navigateur générique s'affiche sur la barre d'outils. En revanche, si un seul type de navigateur est sélectionné (par exemple, Navigator 3.0 et 4.0), la barre d'outils affiche l'icône de ce programme.

**5** Pour supprimer un navigateur de la zone de liste, sélectionnez-le et cliquez sur Supprimer.

**6** Cliquez sur OK.

#### **Pour afficher un aperçu de votre page dans un navigateur :**

Effectuez l'une des opérations suivantes :

**•** Pour afficher un aperçu de la page dans le ou les navigateurs sélectionnés dans les préférences des navigateurs, cliquez sur le bouton Afficher dans le navigateur  $\bullet$ , de la barre d'outils ou choisissez Fichier > Aperçu dans > Navigateur par défaut.

<span id="page-64-0"></span>**•** Pour afficher un aperçu de la page dans un seul navigateur défini dans les préférences des navigateurs, choisissez le navigateur dans le menu Afficher dans le navigateur de la barre d'outils. Vous pouvez également le choisir dans le menu Fichier > Aperçu dans.

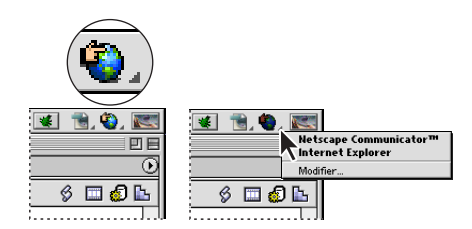

Bouton et menu contextuel Afficher dans le navigateur

*Remarque : Pour prévisualiser le contenu dynamique d'une page, la page en question doit se trouver sur le serveur Web de façon qu'il puisse traiter le code source. (Voir [« Développement et déploiement de sites Web dynamiques](#page-551-0) », page 552.)* 

# **Affichage d'informations sur les documents**

La boîte de dialogue Statistiques du document de GoLive permet de visualiser des informations générales sur votre page Web, notamment sa taille en octets, le nombre de mots et de caractères qu'elle contient et la durée approximative de son téléchargement. Notez que la taille en octets ne tient pas compte des composants son ou média (tels que QuickTime) car ceux-ci peuvent être configurés pour s'exécuter avant leur téléchargement complet. De plus, les temps de téléchargement indiqués ne constituent que des estimations fondées sur des circonstances bien définies. Certaines conditions externes, telles qu'une fréquentation importante du réseau et une surcharge du serveur Web, peuvent modifier sensiblement la durée réelle du téléchargement de la page.

 $\bigcirc$  Vous pouvez créer un rapport de site pour ajouter des informations supplémentaires,  $\mathrel{\mathop:}^\mathrel{\mathop:}$  telles que la durée de téléchargement de tous les éléments de la page (images, séquences QuickTime, etc.). (Voir [« Génération de rapports sur les sites](#page-330-0) », page 331.)

### **Pour afficher des informations sur la page active :**

Choisissez Spécial > Statistiques du document. Une fois que vous avez consulté les informations, cliquez sur OK.

# **Configuration des préférences**

De nombreux paramètres sont stockés dans le fichier des préférences de GoLive , situé dans le dossier Adobe GoLive > Données de l'application > Adobe (Windows) et dans le dossier Préférences du Dossier Système (Mac OS). Vous pouvez modifier la plupart des paramètres à l'aide de la boîte de dialogue des préférences, ce qui vous permet de contrôler l'aspect et le comportement de GoLive. Par exemple, définissez les options d'affichage, d'importation des images, d'activation des modules, de sélection des navigateurs Web par défaut lancés depuis GoLive et de correcteur d'orthographe.

Certaines préférences définies dans la boîte de dialogue des préférences sont également affichées dans la boîte de dialogue de configuration du site (telles que les options de gestion des URL) et peuvent être remplacées par des paramètres définis pour des sites spécifiques. (Voir *[« Définition des préférences et paramètres de site Web](#page-288-0) », page 289.)*

<span id="page-65-1"></span>Si vous travaillez sur un serveur collaboratif, les paramètres définis dans la boîte de dialogue des préférences sont ignorés pour les sites collaboratifs. (Voir [« Configuration](#page-402-0)  [d'un site collaboratif](#page-402-0) », page 403.)

#### **Pour définir les options dans la boîte de dialogue des préférences :**

**1** Choisissez Edition > Préférences.

**2** Sélectionnez une icône ou un nom dans le panneau gauche de la boîte de dialogue des préférences. Le cas échéant, cliquez sur le triangle ou sur le symbole + situé en regard de l'icône afin d'afficher la liste des noms.

**3** Sélectionnez les options dans le panneau droit de la boîte de dialogue des préférences. Pour plus de détails sur des options spécifiques aux préférences, voir l'index.

**4** Cliquez sur OK. Il est nécessaire de relancer GoLive pour que les nouveaux paramètres définis prennent effet.

#### <span id="page-65-0"></span>**Définition des préférences d'ouverture des pages**

Vous pouvez définir les préférences générales de façon qu'une nouvelle page soit automatiquement ouverte au lancement de GoLive. Vous pouvez également spécifier le panneau sélectionné (le panneau Source, par exemple) dans la fenêtre de document à l'ouverture de la page.

Vous avez également la possibilité de définir une préférence pour que la création des nouvelles pages soient basée sur une page ou un modèle existants, ce qui peut s'avérer utile lorsque vous définissez les pages de votre site. Par exemple, vous définissez une page avec un titre, des marges et un fond, et voulez que toutes les pages soient dotées de ces mêmes attributs. Il suffit donc pour ce faire de définir une préférence pour que cette page soit utilisée lors de toute création de nouvelle page. (Voir [« Configuration des pages](#page-44-2) », [page 45.](#page-44-2)) Pour stocker cette page avec votre site, enregistrez-la en tant que gabarit. (Voir [« Utilisation de gabarits](#page-345-0) », page 346.)

#### **Pour définir les préférences générales relatives à l'ouverture des pages au lancement de GoLive ou à la création d'une nouvelle page :**

**1** Choisissez Edition > Préférences.

**2** Choisissez Général dans le panneau gauche de la boîte de dialogue des préférences.

**3** Dans le panneau droit de la boîte de dialogue des préférences, choisissez une des options suivantes dans le menu A l'ouverture afin de personnaliser le comportement de GoLive à son lancement :

- **•** L'option Créer une nouvelle page permet de créer et d'ouvrir un nouveau document sans titre.
- **•** L'option Afficher l'écran de présentation permet de créer une nouvelle page ou un nouveau site, ou d'ouvrir un fichier existant.
- **•** L'option Ne rien faire pour lancer GoLive sans créer de nouveau document ou afficher l'écran de présentation.

**4** Pour définir le panneau de la fenêtre de document dans lequel la page doit s'ouvrir, choisissez-le dans le menu Mode par défaut. Si vous voulez que toutes les nouvelles pages soient ouvertes dans le panneau spécifié, sélectionnez Nouveau document.

<span id="page-66-0"></span>**5** Pour baser la création des nouvelles pages dans GoLive sur un fichier existant, sélectionnez Nouveau document, cliquez sur le bouton Sélectionner, puis sélectionnez le fichier voulu. Si vous choisissez également l'option Créer une nouvelle page dans le menu A l'ouverture, GoLive, à son lancement, crée une nouvelle page en utilisant le fichier sélectionné comme modèle.

**6** Pour ajouter les informations méta « <meta name="generator" content="GoLive 6"> » à chaque fichier créé ou enregistré, sélectionnez Ecrire « Générer par Adobe GoLive . »

**7** Cliquez sur OK.

# **Définition des préférences relatives à l'interface utilisateur**

Vous pouvez définir des préférences afin de personnaliser la couleur des éléments mis en évidence, tels qu'un texte formaté avec un style CSS, ainsi que la taille et l'épaisseur des poignées et des bords de sélection. Vous pouvez également autoriser GoLive à lancer d'autres applications pour modifier les fichiers source des médias incorporés dans une page. Les préférences générales relatives à l'interface utilisateur sont appliquées à toutes les pages ouvertes, jusqu'à leur modification.

#### **Pour définir les préférences générales relatives à l'interface utilisateur de GoLive :**

**1** Choisissez Edition > Préférences.

**2** Développez l'arborescence de la liste Général en cliquant sur le symbole situé en regard de son nom, puis sélectionnez Interface utilisateur.

**3** Sélectionnez l'option Exécuter d'autres programmes pour modifier les fichiers multimédias afin d'autoriser GoLive à lancer une application d'édition spécifique lorsque vous cliquez deux fois sur une image ou sur des objets de votre page liés à un fichier source image ou multimédia, ou lorsque vous ouvrez un fichier source dans le panneau Fichiers de la fenêtre de site.

Par exemple, GoLive mappe, ou associe, l'extension de fichier .psd à l'application Photoshop et lance cette application lorsque vous cliquez deux fois sur un fichier image doté de cette extension. Les mappages entre fichiers et applications d'édition sont répertoriés dans la boîte de dialogue Configuration de la base de données Web. (Voir [« Utilisation du panneau Association de fichiers](#page-639-0) », page 640)

**4** Pour modifier l'aspect des poignées de redimensionnement situées sur les lignes de sélection, effectuez l'une des opérations suivantes :

- **•** Sélectionnez 3D ou 2D pour ajouter respectivement un bord en biseau ou un bord plat aux poignées de sélection.
- **•** Pour modifier la couleur des poignées, cliquez sur la case échantillon. Dans la boîte de dialogue Couleurs, choisissez une couleur et cliquez sur OK.
- **•** Pour modifier la taille des poignées, choisissez Important, Moyen ou Réduit dans le menu.
- **5** Cliquez sur OK.

### <span id="page-67-0"></span>**Définition des préférences relatives aux modules**

Dans la boîte de dialogue des préférences des modules, vous pouvez activer ou désactiver des modules et des scripts selon votre besoin, en vue de raccourcir le temps de lancement de GoLive, d'améliorer sa rapidité de réaction et de réduire la quantité de mémoire globale nécessaire. En désactivant les modules non utilisés, vous pouvez réduire la quantité de mémoire nécessaire du programme jusqu'au minimum recommandé de 24 Mo.

#### **Pour activer ou désactiver les modules du programme :**

- **1** Choisissez Edition > Préférences.
- **2** Cliquez sur Modules dans le panneau gauche de la boîte de dialogue des préférences.

**3** Pour afficher une description sur un module, sélectionnez le module voulu dans le panneau droit, puis cliquez sur le triangle afférent à l'option Afficher les informations.

**4** Sélectionnez ou désélectionnez les cases à cocher afférentes aux modules pour activer ou désactiver les modules correspondants. Les modules du programme actuellement installés sont cochés par défaut.

- **5** Cliquez sur OK.
- **6** Relancez GoLive.

# **Personnalisation des raccourcis clavier**

Vous pouvez personnaliser le jeu de raccourcis clavier GoLive ou un jeu intitulé GoLive 5, basé sur le jeu GoLive. Vous pouvez également créer des jeux de raccourcis clavier supplémentaires en copiant un jeu existant et en modifiant le nouveau jeu.

Vous pouvez, par exemple, modifier un jeu de façon à inclure un raccourci pour la commande de menu Fenêtre > Espace de travail > Espace de travail par défaut, ainsi que pour vos espaces de travail personnalisés, ce qui vous permet par la suite de basculer entre les différents espaces de travail à l'aide des raccourcis clavier. (Voir [« Enregistrement](#page-35-0)  [d'un espace de travail personnalisé](#page-35-0) », page 36.)

*Remarque : Le jeu GoLive 5 est une version modifiable et supprimable du jeu GoLive. Le jeu GoLive par contre ne peut pas être supprimé.*

#### **Pour personnaliser un jeu de raccourcis clavier :**

- **1** Choisissez Edition > Raccourcis clavier.
- **2** Effectuez l'une des opérations suivantes :
- **•** Pour modifier un jeu de raccourcis clavier existant, choisissez ce jeu dans le menu contextuel Jeu sélectionné.
- **•** Pour créer un nouveau jeu de raccourcis clavier, cliquez sur Nouveau jeu. Dans la boîte de dialogue Nouveau jeu, saisissez le nom du nouveau jeu, choisissez le jeu existant à prendre comme base pour le nouveau jeu et cliquez sur OK.

<span id="page-68-0"></span>**3** Pour modifier un raccourci clavier dans un jeu modifiable, sélectionnez le nom d'une commande de menu et saisissez un nouveau raccourci clavier dans la zone de texte Appuyez sur les touches. (Si le raccourci clavier saisi est déjà assigné à une autre commande, le nom de celle-ci s'affiche dans la zone de texte Déjà affecté à.) Cliquez ensuite sur Affecter afin d'associer le raccourci clavier à la commande sélectionnée.

**4** Cliquez sur OK.

# <span id="page-69-0"></span>**Fonctions de mise en page**

# **Présentation des fonctions de mise en page**

La vue Mise en page de la fenêtre du document fournit une zone de travail sur laquelle vous pouvez faire glisser les fichiers ou les objets (généralement à partir de la fenêtre du site) que vous souhaitez insérer à vos pages. Les tableaux, les boîtes flottantes, les grilles de mise en page et zones de texte spéciales de GoLive constituent des éléments conteneurs qui permettent de recevoir et de positionner du texte, des images, des animations et des séquences.

**Conceptions basées sur des tableaux** La plupart des navigateurs Web étant en mesure d'afficher des tableaux HTML, l'utilisation de tableaux dans la conception de mise en page est fréquente. GoLive propose deux méthodes de conception de mise en page à partir de tableaux : à l'aide de tableaux HTML standard ou de la *grille de mise en page*. La grille de mise en page de GoLive constitue un type de tableau HTML spécial permettant de placer librement des objets sur la page. (Pour plus de détails, voir [« Utilisation de la grille de mise](#page-73-0)  en page [», page 74.](#page-73-0))

GoLive met à votre disposition des outils de conception de tableaux HTML standard. Pour positionner des objets tels que des images ou du texte, il vous suffit de les insérer à l'intérieur des cellules d'un tableau, de laisser les cellules environnantes vides et de masquer les bords du tableau. (Pour plus de détails, voir [« Utilisation de tableaux](#page-156-0) », [page 157.](#page-156-0))

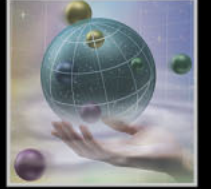

<span id="page-70-0"></span>**Mise en page de boîtes flottantes** A l'instar de la grille de mise en page, les boîtes flottantes permettent de positionner librement les objets sur la page. L'avantage des boîtes flottantes réside dans la possibilité de les faire se chevaucher pour créer des effets de superposition. Leur utilisation combinée avec la grille de mise en page permet de concevoir des comportements dynamiques ou interactifs à partir d'un tableau. Par exemple, vous pouvez choisir de faire disparaître, puis réapparaître du texte chaque fois qu'il est survolé par le pointeur de la souris. (Pour plus de détails, voir [« Mise en page à](#page-80-0)  [l'aide de boîtes flottantes](#page-80-0) », page 81.)

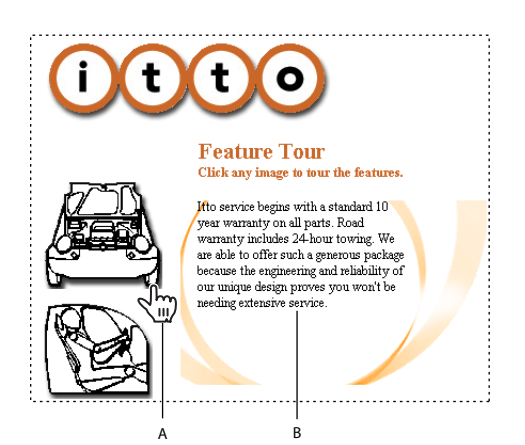

Les liens associés aux images utilisent des actions Afficher/Masquer afin de superposer les boîtes flottantes.

**A.** Lorsque le pointeur est maintenu au-dessus de l'image... **B.** ...le texte apparaît dans la boîte flottante

**Conceptions basées sur Photoshop** La plupart des sociétés et professionnels de la conception de sites Web créent dans Adobe Photoshop les éléments de mise en page Web,tels que des boutons animés et des animations GIF, puis importent leurs conceptions dans les pages Web. Lorsque vous concevez une mise en page dans Photoshop, vous pouvez la trancher en une série d'images individuelles que GoLive insérera automatiquement à l'intérieur d'un tableau HTML personnalisé sur votre page. Lorsque vous enregistrez l'image Photoshop pour le Web, vous avez la possibilité d'en reformater le code HTML et JavaScript pour permettre à GoLive de modifier les boutons animés.

Utilisez l'une des trois méthodes suivantes pour insérer dans vos pages Web vos conceptions Photoshop :

- **•** Faites glisser un fichier image Photoshop depuis la fenêtre du site vers la page, une liaison d'objet dynamique sera créée automatiquement entre Photoshop et GoLive. Si l'image est tranchée, GoLive insère les tranches d'image à l'intérieur d'un nouveau tableau et enregistre chaque tranche comme une image Web distincte. Lorsque vous mettez à jour votre conception dans Photoshop, GoLive optimise automatiquement les images tranchées pour le Web. (Pour plus de détails, voir [« Utilisation d'une image](#page-188-0)  [tranchée Photoshop](#page-188-0) », page 189.)
- **•** Si vous souhaitez préserver les différents calques d'une conception Photoshop, importez dans des boîtes flottantes les calques de l'image comme des images Web individuelles (calques DHTML). Les images Web étant affichées à l'intérieur de boîtes flottantes, vous pouvez les déplacer, les superposer et leur appliquer d'autres actions

<span id="page-71-0"></span>telles que l'action Afficher/Masquer. (Voir « Masquage et affichage des boîtes flottantes [», page 88](#page-87-0) et [« Utilisation de fichiers de calques Photoshop](#page-225-0) », page 226.)

**•** Vous avez la possibilité d'utiliser vos conceptions Photoshop comme images de référence et d'enregistrer chaque tranche d'image comme une image Web à l'intérieur d'une boîte flottante. Vous pouvez ensuite, si vous le souhaitez, convertir les boîtes flottantes en grilles de mise en page afin de créer une copie de la page sur laquelle sont indiquées les références à l'intérieur d'un tableau de conception. (Voir [« Conversion de](#page-86-0)  [boîtes flottantes en grilles de mise en page](#page-86-0) », page 87 et [« Création d'une page Web à](#page-222-0)  [l'aide d'images de référence](#page-222-0) », page 223.)

**Jeux de cadres** Il est également possible de baser des conceptions de mise en page sur des jeux de cadres. Utilisez pour ce faire le panneau Cadres qui vous permet de créer un jeu de cadres et de définir la mise en page des cadres destinés à afficher des pages Web individuelles. (Pour plus de détails, voir [« Utilisation de cadres](#page-91-0) », page 92.)

**Eléments de construction de site permettant d'accélérer la conception des pages** Les éléments de construction de site, tels que des composants et modèles de pages, permettent de mettre à jour les sites et de partager les conceptions avec d'autres utilisateurs, tout en limitant leur accès à des zones spécifiques de la mise en page. Les gabarits peuvent s'avérer utiles pour poser les bases de nouvelles pages et les enregistrer avec le site. (Pour plus de détails, voir [« A propos des éléments de construction de site](#page-336-0) », [page 337.](#page-336-0))

# **Flux de production de la mise en page**

Avant de vous lancer dans la mise en page du contenu de vos pages, il est conseillé de définir la configuration de votre site. En effet, si vos fichiers ressource et multimédias sont déjà organisés au sein de votre site, il sera plus aisé de les référencer sur la page. Par ailleurs, les outils de gestion de site de GoLive garantiront la mise à jour automatique de vos liens de référence et actions JavaScript au fur et à mesure que vous travaillez. Pour que GoLive soit en mesure de gérer et de générer vos liens lorsque cela s'avère nécessaire, il est indispensable qu'une fenêtre de site soit active pendant que vous travaillez. (Pour plus de détails, voir [« Création d'un site](#page-37-2) », page 38.)

Vous pouvez également insérer des éléments standard à vos pages (tels qu'un titre, des marges, et un fond) avant d'entreprendre la mise en page de leur contenu. (Pour plus de détails, voir [« Configuration des pages](#page-44-3) », page 45.)

Utilisez la palette Objets pour insérer des objets à vos pages, tels qu'une grille de mise en page, des zones de textes, et des objets dynamiques renvoyant à des fichiers image et à leurs applications d'origine. L'inspecteur de la grille de mise en page vous permet d'ajouter une couleur ou une image de fond à la grille, de modifier son espacement entre les lignes ainsi que l'alignement des objets qu'elle contient.
La fenêtre de site vous permet de faire glisser images, fichiers HTML et éléments de construction de site personnalisés dans des conceptions de mise en page. Son utilisation constitue un gain de temps, les liens entre les objets et leurs fichiers source étant définis automatiquement.

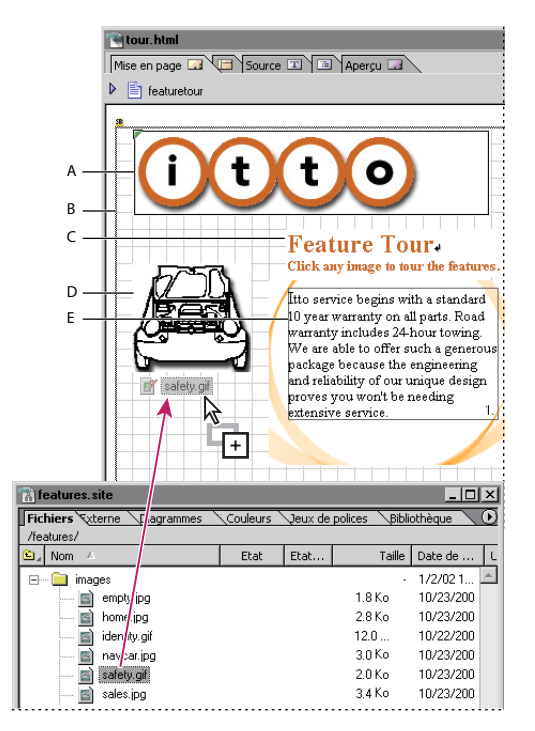

Faites glisser vos fichiers image ou autres, ou vos éléments de construction de site pour les insérer à votre mise en page.

**A.** Composant situé à l'intérieur d'une zone de texte **B.** Grille de mise en page **C.** Texte situé à l'intérieur d'une zone de texte **D.** Image liée à son fichier source **E.** Texte situé à l'intérieur d'une boîte flottante

#### **Pour ajouter un contenu à vos pages Web :**

**1** Choisissez le type de conteneur voulu, tel qu'une grille de mise en page, une boîte flottante ou un tableau, et faites glisser son icône de la palette Objets vers le panneau Mise en page.

Pour simplifier la mise en page, recouvrez la totalité de votre page d'une grille de mise en page.

- **2** Ajoutez un contenu de l'une des manières suivantes :
- **•** Faites glisser des icônes de balises d'emplacement (d'image ou d'objet dynamique, par exemple) de la palette Objets vers le conteneur choisi, puis liez-les aux fichiers de référence correspondants (un fichier image, par exemple) dans la fenêtre de site.
- **•** Faites glisser des fichiers directement de la fenêtre de site vers l'élément conteneur. S'il s'agit de fichiers image, il n'est pas nécessaire de lier la balise d'emplacement au fichier de référence. Dans le cas de fichiers Photoshop, Illustrator ou LiveMotion, il suffit en effet de faire glisser le fichier pour insérer une image, sans lier au préalable de balise d'emplacement d'objet dynamique. (Voir [« Ajout d'images compatibles avec le Web](#page-210-0)

<span id="page-73-0"></span>[sans utiliser les objets dynamiques](#page-210-0) », page 211 et [« Ajout d'images à une page Web à](#page-181-0)  [l'aide d'objets dynamiques](#page-181-0) », page 182.)

- **•** Faites glisser des fichiers HTML, URL ou des adresses électroniques depuis la fenêtre du site pour créer des liens hypertexte portant le nom du fichier utilisé comme libellé. Si vous sélectionnez du texte à l'intérieur du conteneur avant de faire glisser le fichier de la fenêtre du site, un lien sera créé sans que le libellé du texte ne change. (Pour plus de détails, voir [« Liaison des fichiers](#page-54-0) », page 55.)
- **•** Faites glisser des éléments de construction de site, tels que des composants intégrant une barre de navigation, de la palette Objets vers l'élément conteneur. (Pour plus de détails, voir [« Utilisation des éléments de construction de site](#page-336-0) », page 337.)

# **Utilisation de la grille de mise en page**

La grille de mise en page de GoLive simplifie la création des conceptions basées sur des tableaux pour vos pages Web. Plutôt que de vous lancer dans la configuration de cellules de tableaux ou la manipulation du code source pour positionner du texte et des objets sur la page, insérez simplement sur votre page une grille de mise en page. Il vous suffira ensuite de faire glisser des zones de texte et autres objets sur cette grille pour les placer sur la page. A mesure que vous ajoutez du contenu et le repositionnez, GoLive ajuste les propriétés de la grille de mise en page. Les grilles de mise en page vous permettent de placer plusieurs objets sur votre page avec une précision de 1 pixel.

Vous pouvez insérer des tableaux dans la grille de mise en page si vous souhaitez, par exemple, ajouter un diagramme composé de plusieurs lignes et colonnes à votre mise en page. Pour plus de détails sur la création de tableaux, voir [« Création de tableaux](#page-156-0) », [page 157.](#page-156-0)

La position de la grille de mise en page et des objets qu'elle contient est fixe ; elle n'est pas modifiée lorsque la fenêtre du navigateur est redimensionnée. Si vous souhaitez que votre page ou des objets soient redimensionnés automatiquement avec la fenêtre du navigateur, placez tous les objets voulus sur votre page et convertissez la grille de mise en page en tableau HTML standard lorsque la page est prête pour la publication. (Pour plus de détails, voir [« Conversion d'une grille de mise en page en tableau](#page-78-0) », page 79.) Ensuite, configurez, à partir de l'inspecteur du tableau, les cellules du tableau de sorte qu'elles puissent être redimensionnées dans la fenêtre du navigateur. (Pour plus de détails, voir [« Redimensionnement des colonnes, lignes et tableaux](#page-161-0) », page 162.)

Lorsque vous procédez à la conversion d'une grille de mise en page en tableau, GoLive élimine tout code source personnalisé et ne préserve que le format de tableau HTML standard. Vous pouvez également éliminer le code source personnalisé en exportant ou en téléchargeant une page Web vers le serveur. (Pour plus de détails, voir [« Exportation](#page-367-0)  d'un site [», page 368](#page-367-0).)

### <span id="page-74-0"></span>**Ajout d'une grille de mise en page**

Pour simplifier la mise en page, le groupement et l'alignement de plusieurs objets sur votre page, ajoutez une grille de mise en page de la taille de la fenêtre. Ainsi, lorsque vous aurez ajouté les objets voulus à votre grille, vous pourrez définir la taille de cette dernière de manière optimale autour des objets à l'aide de l'inspecteur de la grille de mise en page. Vous pouvez utiliser plusieurs grilles de mise en page pour des configurations plus avancées, telles que la mise en page d'objets dans les zones d'en-tête et de pied de page. Cela dit, il est déconseillé de superposer les grilles de mise en page. Une fois votre mise en page terminée, vous pouvez convertir la grille en tableau HTML standard si vous le souhaitez. (Pour plus de détails, voir [« Conversion d'une grille de mise en page en](#page-78-0)  tableau [», page 79](#page-78-0).)

Si vous souhaitez que votre grille de mise en page couvre la totalité de la page, sans toutefois définir de marge dans la fenêtre du navigateur, spécifiez dans l'inspecteur de la page des hauteur et largeur de marges nulles. La grille de mise en page se positionne alors dans le coin supérieur gauche de la fenêtre. (Pour plus de détails, voir [« Définition des](#page-50-0)  [marges d'une page](#page-50-0) », page 51.)

Si vous envisagez de toujours configurer des pages exemptes de marges, vous pouvez créer une telle page, puis indiquer à GoLive, via les préférences, d'utiliser cette page comme modèle pour la création de nouvelles pages. (Pour plus de détails, voir [« Définition](#page-65-0)  [des préférences d'ouverture des pages](#page-65-0) », page 66.)

Tous les objets placés sur la grille de mise en page sont considérés comme des éléments de la grille. Ceci s'avère particulièrement pratique si vous créez une conception de mise en page que vous souhaitez réutiliser. Vous avez la possibilité d'enregistrer la conception sous la forme d'un composant, d'un modèle de page, d'un gabarit ou d'un objet de bibliothèque afin de la stocker pour une utilisation ultérieure. (Pour plus de détails, voir [« Utilisation des éléments de construction de site](#page-336-0) », page 337.)

#### **Pour ajouter une grille de mise en page :**

Faites glisser l'icône Grille de mise en page du panneau Standard de la palette Objets vers la page ou cliquez deux fois sur l'icône pour l'ajouter au point d'insertion.

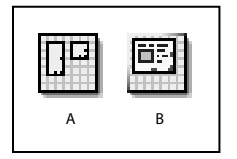

Icônes d'objets du panneau Standard de la palette Objets **A.** Grille de mise en page **B.** Zone de texte (utilisée pour ajouter du texte à la grille)

#### **Pour redimensionner la grille de mise en page :**

Effectuez l'une des opérations suivantes :

- **•** Sélectionnez la grille et faites glisser l'une des trois poignées de redimensionnement situées à droite, en bas et dans le coin inférieur droit de la grille. Les nouvelles largeur et hauteur ainsi définies apparaissent dans l'inspecteur de la grille de mise en page.
- **•** Dans l'inspecteur de la grille de mise en page, indiquez la largeur et la hauteur de votre choix.
- <span id="page-75-0"></span>**•** Si la grille de mise en page est dotée d'une image de fond, sélectionnez l'option Utiliser la taille de l'image dans l'inspecteur de la grille de mise en page pour ajuster la taille de la grille à celle de l'image. (Pour plus de détails, voir [« Ajout de couleurs ou de fonds aux](#page-79-0)  [éléments de page](#page-79-0) », page 80.)
- **•** Si vous avez fini de placer des objets sur la grille, cliquez sur Optimiser dans l'inspecteur de la grille de mise en page pour la réduire automatiquement à sa taille minimale, c'està-dire pour encadrer précisément les objets qu'elle contient sur leurs bords extérieurs. Lorsque vous cliquez sur le bouton Optimiser, vous pouvez maintenir la touche Maj enfoncée pour réduire la largeur uniquement et la touche Alt (Windows) ou Option (Mac OS) pour réduire la hauteur uniquement.

Pour minimiser le défilement horizontal de la page dans le navigateur Web, assurez- $\overline{\mathbb{F}}$  vous que la largeur définitive de la grille de mise en page n'excède pas 580 pixels, c'est-à-dire la largeur d'un moniteur standard de 14 pouces.

#### **Pour personnaliser le comportement de la grille de mise en page :**

Effectuez l'une des opérations suivantes dans l'inspecteur de la grille de mise en page :

**•** Pour placer les objets librement sur la grille avec une précision de 1 pixel, désactivez les cases Coller situées en regard des zones Verticale et Horizontale et utilisez les touches fléchées pour déplacer les objets par incréments de 1 pixel.

Si vous préférez ne pas passer par l'inspecteur de la grille de mise en page, utilisez le raccourci suivant : maintenez la touche Alt (Windows) ou Option (Mac OS) enfoncée, puis appuyez sur les touches fléchées afin de déplacer les objets.

- **•** Pour déplacer les objets par incréments équivalant à l'espacement entre les lignes de la grille, cochez les cases Coller situées en regard des zones Horizontale et Verticale, puis utilisez les touches fléchées.
- **•** Pour modifier l'espacement entre les lignes de la grille, indiquez les valeurs de votre choix (en pixels) dans les zones de texte Horizontale ou Verticale.
- **•** Pour masquer les lignes de la grille, désactivez les cases Visible situées en regard des zones Horizontale et Verticale.
- **•** Pour définir la position de la grille par rapport à la fenêtre du document, choisissez une option dans le menu contextuel Alignement de l'inspecteur de la grille de mise en page. L'option Par défaut permet d'aligner la grille sur le coin supérieur gauche de la page. L'option Gauche ou Droite permet d'habiller la grille de texte et d'objets.

### <span id="page-75-1"></span>**Ajout de contenu à la grille de mise en page**

Grâce à la grille de mise en page, vous pouvez insérer texte, images et autres objets à l'intérieur de vos pages. Vous insérez du texte à la grille de mise en page en utilisant des zones de texte. Les zones de texte peuvent également recevoir des images et autres objets que vous souhaitez aligner sur le texte ou habiller de texte. (Pour plus de détails, voir [« Alignement d'images ou d'objets sur le texte](#page-107-0) », page 108.)

Vous avez la possibilité de stocker, dans la palette Objets ou dans la fenêtre d'un site spécifique, le texte et les objets que vous utilisez souvent. (Pour plus de détails, voir [« Utilisation](#page-346-0)  [des objets de bibliothèque](#page-346-0) », page 347.)

#### <span id="page-76-0"></span>**Pour ajouter du texte à une grille de mise en page :**

Faites glisser l'icône Zone de texte du panneau Standard de la palette Objets vers la grille de mise en page et saisissez ou collez le texte dans cette zone. (Pour plus de détails, voir [« Ajout de texte à des pages Web](#page-103-0) », page 104.)

#### **Pour ajouter des images ou autres objets à la grille de mise en page :**

Effectuez l'une des opérations suivantes :

- **•** Faites glisser les fichiers image ou autres fichiers multimédias depuis la fenêtre du site vers la grille de mise en page ou vers une zone de texte placée sur la grille. Lorsque vous faites glisser le fichier vers la fenêtre de site, un lien est créé automatiquement entre la page et l'image ou le fichier multimédia. (Pour plus de détails, voir [« Ajout](#page-181-0)  [d'images à une page Web à l'aide d'objets dynamiques](#page-181-0) », page 182 ou [« Ajout de](#page-228-0)  [fichiers multimédias à une page Web](#page-228-0) », page 229.)
- **•** Faites glisser des icônes de balises d'emplacement (d'objet dynamique ou de composant, par exemple) de la palette Objets vers la grille, puis liez-les aux fichiers source correspondants dans l'inspecteur. (Pour plus de détails, voir [« Liaison des](#page-54-0)  fichiers [», page 55.](#page-54-0))

Vous pouvez également coller des copies de zones de texte, d'images et d'autres objets dans la grille de mise en page. Pour ce faire, placez le point d'insertion clignotant en cliquant dans une zone vierge de la grille et choisissez Edition > Coller.

#### **Pour éviter le redimensionnement automatique des zones de texte dans GoLive :**

Dans l'inspecteur de la zone de texte, cochez la case Autoriser le débordement du contenu. Lorsque cette option est sélectionnée, la zone de texte n'est pas redimensionnée dans votre mise en page lors de l'ajout ou le formatage du texte. Ceci n'a aucune incidence sur l'aspect de la zone de texte dans le navigateur Web.

*Remarque : Le navigateur Web ajuste automatiquement la taille d'une zone de texte en fonction de son contenu, lequel est redimensionné en fonction de la plate-forme utilisée (pour afficher les corps de polices différents sous Mac OS et sous Windows, par exemple). Vous pouvez attribuer une définition du corps en pixels à l'ensemble du texte en utilisant une feuille de style en cascade. (Voir [« A propos de l'interface de feuille de style en](#page-134-0)  cascade [», page 135](#page-134-0))*

#### **Association et dissociation d'objets**

Seuls les objets qui sont placés sur une grille de mise en page peuvent être groupés. L'association d'objets vous permet de gagner un temps considérable lorsque vous devez déplacer plusieurs objets à la fois et souhaitez conserver leurs positions relatives les uns par rapport aux autres. (Cette possibilité constitue l'un des atouts majeurs de la grille de mise en page par rapport à l'utilisation d'un tableau HTML standard.)

#### **Pour associer ou dissocier des objets :**

**1** Sélectionnez les objets que vous souhaitez associer ou dissocier sur la grille de mise en page. Pour ce faire, cliquez sur le premier objet à associer, puis sur les suivants en appuyant simultanément sur la touche Maj. (Il n'est pas possible d'associer les boîtes flottantes.)

**2** Cliquez sur le bouton Associer **et la bandance de la barre d'outils ou la palette** Transformation.

### <span id="page-77-2"></span><span id="page-77-1"></span><span id="page-77-0"></span>**Déplacement, alignement et répartition des objets**

Vous pouvez changer la position des objets sur une page en les faisant glisser. Si les boîtes flottantes ou les objets sont placés sur une grille de mise en page, vous pouvez également définir précisément leur position à partir de la barre d'outils, de la palette Transformation ou de la palette Alignement. Si les objets se trouvent à l'intérieur d'un texte ou d'une zone de texte, utilisez l'inspecteur pour définir leur alignement par rapport au texte.

Pour plus de détails sur l'alignement des objets à l'intérieur d'une ligne de texte, voir [« Alignement d'images ou d'objets sur le texte](#page-107-0) », page 108.

#### **Pour déplacer un objet ou un groupe d'objets :**

Sélectionnez les objets voulus et faites-les glisser sur la grille de mise en page ou précisez leur position horizontale et verticale en pixels à partir de la barre d'outils ou de la palette Transformation.

#### **Pour aligner des objets par rapport à leur conteneur :**

- **1** Sélectionnez la boîte flottante, l'objet ou le groupe d'objets que vous souhaitez aligner.
- **2** Effectuez l'une des opérations suivantes :
- **•** Sur la barre d'outils, cliquez sur un bouton d'alignement horizontal ou vertical.
- **•** Dans la palette Alignement, sous Alignement sur le parent, cliquez sur un bouton d'alignement horizontal ou vertical. (Les boutons proposés dans cette palette sont identiques à ceux de la barre d'outils.)

*Remarque : Etant donné que vous ne pouvez déplacer un objet sélectionné lorsqu'un autre lui fait obstacle, certains boutons d'alignement peuvent être affichés en grisé pour signaler qu'ils sont indisponibles.*

#### **Pour aligner des objets les uns par rapport aux autres :**

Sélectionnez les boîtes flottantes ou les objets sur la grille de mise en page et cliquez sur l'un des boutons d'alignement dans la palette Alignement. Vous pouvez aligner les objets le long de l'axe vertical droit, gauche ou central, ou le long de l'axe horizontal inférieur, supérieur ou central.

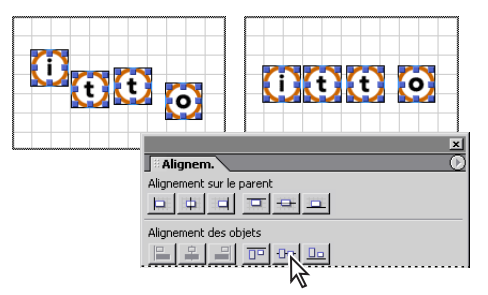

Alignement des objets sur leur axe central horizontal

#### **Pour répartir des objets les uns par rapport aux autres :**

**1** Sélectionnez au moins trois boîtes flottantes ou objets sur la grille de mise en page.

- <span id="page-78-1"></span>**2** Dans la palette Alignement, effectuez l'une des opérations suivantes :
- **•** Sous Répartition des objets, cliquez sur l'un des boutons pour répartir les objets par rapport à leurs axes verticaux (gauche, central ou droit) ou horizontaux (supérieur, central ou inférieur).
- **•** Sous Répartition de l'espacement, cliquez sur l'un des boutons pour répartir l'espacement (et non les objets) de sorte que les axes verticaux et horizontaux des objets présentent le même espacement.
- **•** Avant de cliquer sur l'un des boutons de répartition, sélectionnez Utiliser l'espacement et saisissez dans la zone de texte une valeur en pixels à utiliser pour la répartition des objets ou de l'espacement.

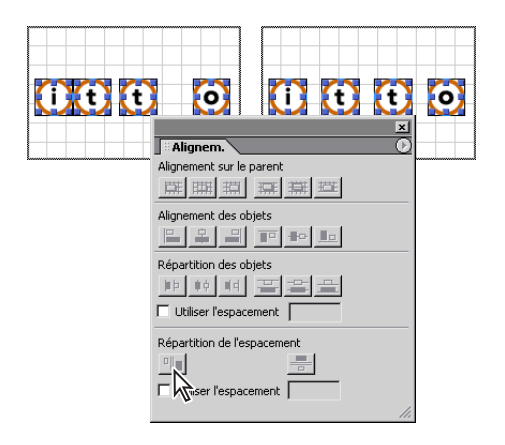

Définition d'un même espacement entre les objets

#### <span id="page-78-0"></span>**Conversion d'une grille de mise en page en tableau**

Vous pouvez convertir des grilles de mise en page en tableaux HTML standard dotés de cellules de dimensions fixes, puis convertir (à partir de l'inspecteur du tableau) ces cellules de sorte qu'elles puissent être redimension-nées dans la fenêtre du navigateur. (Pour plus de détails, voir [« Redimensionnement des colonnes, lignes et tableaux](#page-161-0) », page 162.)

Lorsque vous convertissez une grille de mise en page en tableau, GoLive élimine tous les codes spéciaux (tels que cool gridx, gridy et ctrlrow), mais conserve des éléments de contrôle (une ligne de cellules vides d'une hauteur de un pixel au bas tableau et une colonne de cellules vides d'une largeur de un pixel située à l'extrémité droite de chaque ligne du tableau) ainsi que des éléments d'espa-cement de Netscape (situés à l'intérieur des cellules vides). Vous pouvez supprimer ces lignes et colonnes de contrôle du tableau résultant de la conversion ou remplacer les éléments d'espacement à l'intérieur des cellules vides par des images transparentes spacer.gif incluses avec le programme. (Les éléments d'espacement et les images GIF transparentes sont utilisés pour résoudre un problème d'affichage des cellules de tableaux vides dans les navigateurs Netscape. Ces éléments ne sont pas pris en compte par les navigateurs Internet Explorer.)

En supprimant le code de GoLive, vous perdrez la possibilité de déplacer les objets librement autour de la page, à moins que vous ne reconvertissiez le tableau en grille de mise en page.

#### <span id="page-79-1"></span>**Pour convertir une grille de mise en page en tableau HTML standard :**

**1** Sélectionnez la grille de mise en page et choisissez Spécial > Convertir la grille en tableau.

*Remarque : Si l'option de conversion de la grille en tableau ne figure pas dans le menu Spécial, vous devez activer le module correspondant. Choisissez Edition > Préférences > Modules, sélectionnez LayoutGrid dans le dossier Extend Scripts, puis cliquez sur OK.*

- **2** Dans la boîte de dialogue Convertir, effectuez l'une des opérations suivantes :
- **•** Cochez la case Eliminer les ligne et colonne de contrôle pour supprimer la ligne et la colonne de un pixel situées au bas et à droite de la grille. (Cette option est sélectionnée par défaut.)
- **•** Désactivez l'option Eliminer les ligne et colonne de contrôle et activez Remplacer les espacements par une image pour remplacer tous les éléments d'espacement de Netscape par une image transparente d'une hauteur de un pixel : spacer.gif. Vous pouvez également spécifier le nom d'une autre image si vous le souhaitez, à condition que cette dernière soit située dans le dossier de l'application GoLive 6.
- **•** Désactivez les deux options si vous préférez conserver les ligne et colonne de contrôle, et autoriser les éléments d'espacement.
- **3** Cliquez sur OK.

#### **Pour reconvertir un tableau en grille de mise en page :**

Sélectionnez le tableau voulu et choisissez Spécial > Tableau > Convertir en grille de mise en page ou cliquez sur le bouton Convertir de l'inspecteur du tableau.

# <span id="page-79-0"></span>**Ajout de couleurs ou de fonds aux éléments de page**

Il est possible de définir des couleurs de fond pour les objets tels que des cellules de tableaux, des zones de texte, des grilles de mise en page ou des boîtes flottantes. Si vous préférez, vous pouvez également choisir d'insérer une image en mosaïque plutôt qu'une couleur, comme vous le feriez pour le fond d'une page.

Si vous souhaitez extraire la couleur de fond d'une image ou de tout autre élément affiché à l'écran, utilisez pour ce faire la pipette de la palette et consultez la liste des couleurs Web pour identifier la couleur compatible avec le Web la plus proche. Appliquez ensuite la couleur de fond correspondante.

Pour plus de détails sur la définition de la couleur du texte, voir « Définition de la police, du [corps de police et de la couleur du texte](#page-112-0) », page 113.

#### **Pour définir la couleur d'un objet :**

- **1** Sélectionnez un objet (tel qu'une grille de mise en page) sur la page.
- **2** Cliquez sur une case échantillon dans l'inspecteur. La palette de couleurs s'ouvre automatiquement.

**3** Dans la palette de couleurs, sélectionnez une couleur parmi les jeux de couleurs proposés. (Le jeu Liste des couleurs Web est le plus approprié et le plus fréquemment utilisé pour afficher des couleurs sur le Web. Voir [« Utilisation de la palette de couleurs](#page-59-0) », [page 60.](#page-59-0))

<span id="page-80-0"></span>GoLive insère automatiquement la couleur dans la case échantillon de l'inspecteur, active l'option correspondante pour cette case (si nécessaire) et associe cette couleur à la sélection active sur la page.

Pour appliquer une teinte au texte sélectionné ou à un objet, vous pouvez également la faire glisser du panneau Couleurs de la fenêtre du site ou du panneau de prévisualisation de la palette de couleurs vers l'élément sélectionné sur la page, vers la case échantillon Couleur du texte de la barre d'outils ou vers une case échantillon dans l'inspecteur. Le panneau Couleurs de la fenêtre du site vous permet de nommer individuellement les couleurs de vos projets de sites Web. (Pour plus de détails, voir [« Utilisation de couleurs](#page-349-0)  [dans un site](#page-349-0) », page 350.)

#### **Pour extraire une couleur à l'aide de la pipette :**

**1** Dans la palette de couleurs, cliquez sur le bouton Liste des couleurs Web  $\hat{\mathbf{e}}$ .

**2** Placez le pointeur sur une nuance de la palette de couleurs. Il alors prend la forme d'une pipette  $\mathscr{P}$ . Ensuite, appuyez sur le bouton de la souris et faites glisser la pipette sur l'image ou la partie de l'écran contenant la couleur qui vous intéresse.

Vous remarquerez que les couleurs affichées dans le panneau de prévisualisation de la palette de couleurs changent à mesure que vous faites glisser la pipette, et que leurs correspondances Web sont indiquées dans la partie droite de la palette. Lorsque vous relâchez le bouton de la souris, la couleur extraite est sélectionnée dans le panneau de prévisualisation.

**3** Sélectionnez dans la liste des couleurs compatibles avec le Web la couleur correspondant à la couleur extraite, puis appliquez-la au texte ou aux objets sélectionnés.

Vous pouvez enregistrer la couleur extraite afin de l'utiliser sur d'autres pages de votre site. Pour ce faire, faites-la glisser vers le panneau Couleurs de la fenêtre du site. (Pour plus de détails, voir [« Utilisation de couleurs dans un site](#page-349-0) », page 350.)

#### **Pour définir une image de fond en mosaïque pour un objet :**

**1** Sélectionnez un objet, tel qu'un tableau, une boîte flottante ou une grille de mise en page.

**2** Dans l'inspecteur, sélectionnez l'option Image de fond et spécifiez le fichier image dans la zone de texte de référence à l'URL. (Pour plus de détails, voir [« Liaison des fichiers](#page-54-0) », [page 55.](#page-54-0))

*Remarque : Evitez d'insérer uniquement une image de fond dans une boîte flottante. Dans les navigateurs Netscape, il se peut que les images ou les couleurs de fond ne soient pas affichées correctement, à moins que la zone ne contienne également des objets ou du texte. Pour contourner ce problème, vous pouvez ajouter une image GIF transparente dans la zone vide. (Pour plus de détails, voir [« Ajout d'éléments spéciaux à une page](#page-97-0) », page 98.)*

## **Mise en page à l'aide de boîtes flottantes**

Les boîtes flottantes vous offrent la possibilité de diviser votre page en rectangles qui peuvent être formatés et positionnés séparément. Elles peuvent contenir les mêmes éléments HTML qu'une page, tels qu'une image ou un simple texte HTML formaté.

<span id="page-81-0"></span>Les boîtes flottantes sont des calques DHTML qu'il est possible de superposer, de masquer, d'afficher, voire d'animer sur vos pages. Par exemple, l'utilisation combinée des boîtes flottantes et de l'action Afficher/Masquer est fréquente et permet de faire apparaître et disparaître des boîtes flottantes par un simple mouvement de la souris. Les boîtes flottantes peuvent comporter des images ou des couleurs de fond, et hériter d'attributs de feuilles de style CSS définis pour la page (voir [« Utilisation de feuilles de style en cascade](#page-133-0) », [page 134\)](#page-133-0). Leur position étant mise en oeuvre à l'aide de l'élément DIV, elle peut être définie de manière précise. En effet, l'élément DIV, formaté à l'aide du style ID d'une feuille de style CSS, définit la largeur, la visibilité et la position absolue de la boîte flottante, et indique au navigateur de créer dans la page une sous-division indépendante d'HTML.

*Remarque : Les boîtes flottantes sont compatibles avec les navigateurs Web, version 4.0 ou ultérieure. Pour visualiser l'aspect d'une boîte flottante dans un navigateur Web qui ne prend pas en charge les feuilles de style en cascade, désactivez la prise en charge CSS dans les préférences de votre navigateur.*

Si votre conception est basée sur un tableau, vous pouvez convertir les boîtes flottantes non chevauchantes et leur contenu en une nouvelle page affichant le contenu à l'intérieur d'une grille de mise en page. (Pour plus de détails, voir [« Conversion de boîtes flottantes](#page-86-0)  [en grilles de mise en page](#page-86-0) », page 87.)

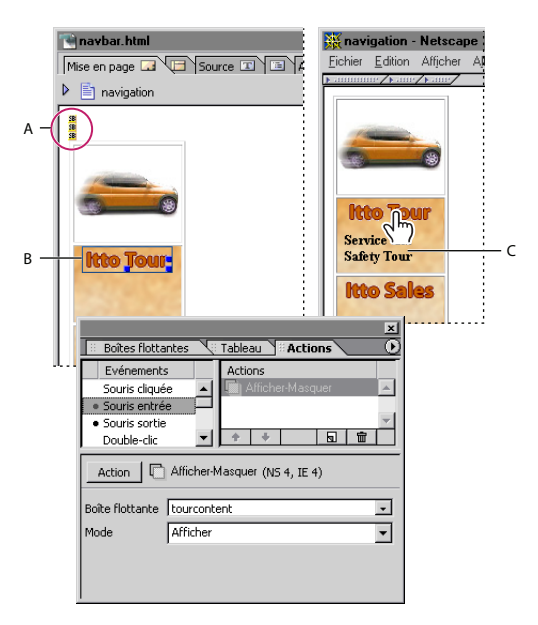

Les boîtes flottantes permettent de masquer, puis de faire réapparaître du texte et des objets **A.** Marqueurs définissant 3 boîtes flottantes **B.** Le lien associé à l'image utilise une action Afficher/ Masquer déclenchée par un événement Souris entrée. **C.** Lorsque le pointeur survole l'image, la boîte flottante apparaît, affichant un texte.

#### **Insertion de boîtes flottantes dans la page**

Vous pouvez insérer une boîte flottante dans la page en utilisant la palette Objets ou un menu contextuel. Lorsque vous ajoutez une boîte flottante, GoLive insère un petit marqueur jaune intitulé SB. Lorsque vous déplacez la boîte, ce marqueur demeure au point d'insertion initial.

<span id="page-82-0"></span>N'oubliez pas de définir un nom pour vos boîtes flottantes. En effet, GoLive répertorie les boîtes flottantes par leurs noms dans la palette Boîtes flottantes ainsi que dans les listes utilisées pour leur associer des actions et pour les animer. Ces noms sont également utilisés dans les références aux boîtes flottantes dans JavaScript. Veillez à saisir des noms évocateurs afin de les distinguer facilement de ceux utilisés par défaut : layer1, layer2, layer3, etc.

La palette Boîtes flottantes vous permet d'ajouter et de gérer plusieurs boîtes flottantes sur la page. Pour l'affi-cher, choisissez Fenêtre > Boîtes flottantes.

#### **Pour insérer une boîte flottante dans la page :**

Effectuez l'une des opérations suivantes :

- **•** Faites glisser l'icône Boîte flottante du panneau Standard de la palette Objets vers la page ou cliquez deux fois sur l'icône pour l'ajouter au point d'insertion sur la page. Si celui-ci se trouve à l'intérieur d'un bloc de texte, GoLive insère un nouveau paragraphe pour séparer le texte et place un élément DIV au milieu.
- **•** Cliquez à l'intérieur de la page pour placer le point d'insertion, puis sur le bouton Nouvelle boîte flottante  $\Box$  de la palette Boîtes flottantes.
- **•** Cliquez à l'intérieur de la page et choisissez Insérer un objet > Standard > Boîte flottante dans le menu contextuel.

#### **Pour nommer une boîte flottante :**

**1** Sélectionnez une boîte flottante sur la page ou dans la palette Boîtes flottantes.

**2** Saisissez un nouveau nom dans la palette Boîtes flottantes ou dans la zone de texte Nom de l'inspecteur de la boîte flottante. (Les noms ne doivent pas commencer par un chiffre.)

### **Ajout de contenu à une boîte flottante**

Les boîtes flottantes peuvent contenir tout élément HTML reconnu, y compris du texte et des images. Cela dit, certains navigateurs Web risquent de rencontrer des problèmes lors de l'affichage de boîtes flottantes contenant des tableaux ou des grilles de mise en page. Si vous incorporez une boîte flottante à l'intérieur d'une seconde boîte flottante, la première héritera de toutes les informations CSS de la boîte flottante parent.

#### **Pour ajouter du contenu à une boîte flottante :**

Cliquez à l'intérieur de la boîte flottante et saisissez du texte ou faites glisser une image ou tout autre élément de construction de site de la fenêtre du site ou de la palette Objets vers la boîte flottante.

Ajoutez au besoin une image ou une couleur de fond à la boîte flottante à l'aide de l'inspecteur de la boîte flottante. (Pour plus de détails, voir [« Ajout de couleurs ou de fonds](#page-79-0)  [aux éléments de page](#page-79-0) », page 80.)

Vous avez la possibilité de définir le contenu d'une boîte flottante de telle sorte qu'il ne soit pas affiché lorsque la page est chargée pour la première fois dans le<br>Le ne soit pas affiché lorsque la page est chargée pour la première fois dans le navigateur. (Pour plus de détails, voir [« Masquage et affichage des boîtes flottantes](#page-87-0) », [page 88.](#page-87-0))

#### <span id="page-83-0"></span>**Redimensionnement et positionnement de boîtes flottantes**

Vous pouvez placer les boîtes flottantes avec précision à l'aide de l'inspecteur de la boîte flottante et d'une grille de mise en page définie dans la boîte de dialogue Configuration de la grille de la boîte flottante. Vous avez également la possibilité de déterminer l'ordre d'empilement des boîtes flottantes. Il vous suffit pour ce faire d'associer à chaque boîte flottante une valeur d'index Z définissant la position de la boîte dans la pile. Ainsi, une boîte flottante dotée d'une valeur d'index Z de 2 est affichée au-dessus d'une boîte dont l'index Z est de 1, et ainsi de suite.

Vous pouvez également utiliser les palettes Transformation et Alignement pour positionner, redimensionner et aligner plusieurs boîtes flottantes, comme vous le feriez pour d'autres objets. (Pour plus de détails, voir [« Déplacement, alignement et répartition](#page-77-1)  [des objets](#page-77-1) », page 78.)

#### **Pour sélectionner une boîte flottante :**

Effectuez l'une des opérations suivantes :

- **•** Cliquez sur le marqueur de la boîte flottante (petite icône jaune intitulée « SB »).
- **•** Placez le pointeur sur le bord supérieur de la boîte flottante et cliquez lorsqu'il prend la forme d'une main.
- **•** Cliquez sur le nom de la boîte flottante dans la palette Boîtes flottantes.

#### **Pour déplacer ou redimensionner une boîte flottante en la faisant glisser :**

Effectuez l'une des opérations suivantes :

- **•** Pour déplacer librement la boîte flottante sur la page, placez le pointeur sur le bord supérieur de la boîte flottante et faites-le glisser lorsqu'il prend la forme d'une main.
- **•** Pour redimensionner une boîte flottante, sélectionnez-la et faites glisser l'une de ses poignées.

Vous pouvez également utiliser les touches fléchées pour déplacer ou redimensionner les boîtes flottantes : Appuyez sur une touche fléchée pour déplacer la boîte par incréments de 1 pixel et maintenez la touche Maj enfoncée lorsque vous appuyez pour redimensionner la boîte flottante par incréments de 1 pixel. Maintenez la touche Alt (Windows) ou Option (Mac OS) enfoncée lorsque vous appuyez sur une touche fléchée pour basculer entre des incréments exprimés en pixels ou dépendants de la grille.

#### **Pour définir des dimensions et positions exactes ou relatives d'une boîte flottante :**

- **1** Sélectionnez une boîte flottante.
- **2** Effectuez l'une des opérations suivantes dans l'inspecteur de la boîte flottante :
- **•** Saisissez les coordonnées exactes (calculées en pixels à partir du coin supérieur gauche de la fenêtre du document) dans les zones de texte Gauche et Haut.
- **•** Saisissez les dimensions exactes dans les zones de texte Largeur et Hauteur.
- **•** Choisissez « automatique » dans les menus Largeur et Hauteur pour définir automatiquement les dimensions de la boîte flottante en fonction de son contenu.

- 
- <span id="page-84-0"></span>**•** Choisissez « pour cent » dans les menus Largeur et Hauteur pour définir automatiquement les dimensions de la boîte flottante selon un pourcentage spécifique des largeur et hauteur de la fenêtre.

*Remarque : Un bogue inhérent à Netscape entraîne le redimensionnement automatique de la largeur de la boîte en fonction de son contenu et ce, même lorsque l'option « pour cent » a été sélectionnée.*

#### **Pour positionner une boîte flottante à l'aide des lignes de la grille :**

**1** Sélectionnez une boîte flottante.

**2** Choisissez Configurer la grille de la boîte flottante dans le menu de la palette Boîtes flottantes.

- **3** Configurez la grille et son comportement :
- **•** Saisissez des valeurs dans les zones Espacement horizontal et Espacement vertical pour définir l'espacement entre les lignes de la grille.
- **•** Cochez la case Coller si vous souhaitez aligner la boîte flottante sur les lignes de la grille lorsque vous la déplacez. Vous pouvez utiliser les touches fléchées pour déplacer la boîte flottante par incréments d'une ligne de la grille à l'autre.
- **•** Cochez la case Visible pour afficher la grille lorsque vous faites glisser une boîte flottante.

#### **Pour modifier l'ordre d'empilement de plusieurs boîtes :**

Sélectionnez une boîte flottante et spécifiez une valeur d'index Z dans l'inspecteur de la boîte flottante. Définissez un index Z de 1 pour la boîte flottante située sous la pile, 2 pour la suivante, et ainsi de suite. (Vous pouvez modifier une valeur d'index Z en la sélectionnant dans la palette Boîtes flottantes et en spécifiant une nouvelle valeur.)

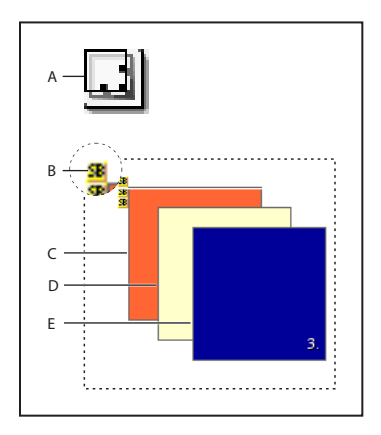

Symboles de boîte flottante et définition de l'ordre d'empilement

**A.** Icône d'objet Boîte flottante **B.** Marqueur de boîte flottante **C.** La première boîte a une valeur d'index-Z de 1 **D.** La boîte située au milieu a une valeur d'index-Z de 2 **E.** La boîte flottante située sur la pile a un index-Z de 3

#### <span id="page-85-1"></span><span id="page-85-0"></span>**Gestion des boîtes flottantes**

La palette Boîtes flottantes permet de verrouiller, de masquer ou d'afficher temporairement les boîtes flottantes à mesure que vous travaillez. Les paramètres définis dans cette palette n'ont aucune influence sur la manière dont la boîte flottante est affichée dans le navigateur. La palette Boîtes flottantes vous permet également de sélectionner rapidement plusieurs boîtes flottantes afin de les aligner ou de les associer. (Voir [« Déplacement, alignement et répartition des objets](#page-77-1) », page 78.)

*Remarque : Certains paramètres de la palette Boîtes flottantes sont temporaires et sont annulés lorsque vous basculez entre les vues du document ou cliquez sur le bouton de lecture de l'éditeur de montage DHTML pour lire une boîte flottante animée.*

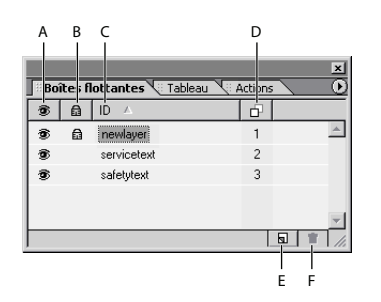

Ce type de paramètres temporaires permettent de manipuler plusieurs boîtes flottantes à la fois sans tenir compte de leur état dans l'inspecteur de la boîte flottante.

**A.** Etat d'affichage/de masquage temporaire **B.** Etat de verrouillage/déverrouillage temporaire **C.** Nom de la boîte flottante **D.** Ordre d'empilement défini par les valeurs d'index Z **E.** Bouton de création d'une nouvelle boîte flottante **F.**Bouton de suppression de la boîte flottante sélectionnée

#### **Pour verrouiller, masquer ou afficher temporairement une boîte flottante :**

Dans la palette Boîtes flottantes, sélectionnez une boîte flottante et effectuez l'une des opérations suivantes :

- **•** Cliquez dans la colonne affichant une icône d'oeil  $\bullet$  pour masquer ou afficher temporairement le contenu d'une boîte flottante. Vous pouvez également maintenir la touche Ctrl (Windows) ou Commande (Mac OS) enfoncée lorsque vous cliquez dans la colonne pour masquer ou afficher simultanément le contenu de toutes les boîtes flottantes.
- Cliquez dans la colonne affichant une icône de cadenas  $\triangleq$  pour verrouiller ou déverrouiller temporairement la boîte flottante associée, ou maintenez la touche Ctrl (Windows) ou Commande (Mac OS) enfoncée lorsque vous cliquez pour verrouiller ou déverrouiller simultanément toutes les boîtes flottantes. Lorsqu'une boîte flottante est verrouillée, vous ne pouvez ni la sélectionner, ni la faire glisser, ni modifier son contenu dans la fenêtre du document.
- **•** Choisissez Verrouiller la visibilité dans le menu de la palette Boîtes flottantes si vous souhaitez conserver tous les paramètres de masquage/d'affichage et de verrouillage/ déverrouillage temporaires lorsque vous cliquez sur le bouton de lecture de l'éditeur de montage DHTML ou que vous basculez entre plusieurs vues, par exemple, entre les vues Mise en page et Aperçu.
- **•** Cliquez sur le nom d'une boîte flottante pour l'afficher au premier plan et la rendre temporairement visible et modifiable, sans tenir compte de ses paramètres de masquage/d'affichage et de verrouillage/déverrouillage.

#### <span id="page-86-1"></span>**Pour modifier le nom ou l'ordre d'empilement d'une boîte flottante :**

Dans la palette Boîtes flottantes, sélectionnez la boîte voulue, cliquez de nouveau pour sélectionner le nom ou la valeur de l'index Z, puis saisissez un nouveau nom ou une nouvelle valeur. Les modifications apportées sont mises à jour automatiquement dans l'inspecteur de la boîte flottante.

#### **Pour visualiser l'arborescence des boîtes flottantes imbriquées les unes dans les autres :**

Choisissez Afficher l'arborescence dans le menu de la palette Boîtes flottantes. La sélection de cette option vous permet de modifier l'ordre d'imbrication des boîtes flottantes à partir de la palette en les faisant glisser. (Pour afficher toutes les boîtes flottantes de même niveau dans la liste, choisissez Masquer l'arborescence dans le menu de la palette.)

### <span id="page-86-0"></span>**Conversion de boîtes flottantes en grilles de mise en page**

Vous avez la possibilité de convertir les boîtes flottantes non chevauchantes et leur contenu en objets sur la grille de mise en page d'une nouvelle page sans titre. Ceci s'avère particulièrement pratique si vous souhaitez combiner des conceptions basées sur des tableaux et des calques DHTML pour votre page. Par exemple, si une boîte flottante contient du texte, celui-ci sera intégré dans la grille sous la forme d'une zone de texte. Les attributs relatifs à la position, à la taille et à la couleur de fond sont conservés. GoLive crée une nouvelle page intégrant les objets convertis ; la page d'origine avec les boîtes flottantes reste inchangée.

#### **Pour convertir une boîte flottante en grille de mise en page :**

Choisissez Convertir en grille de mise en page dans le menu de la palette Boîtes flottantes. (Cette option est grisée si les boîtes flottantes se chevauchent.)

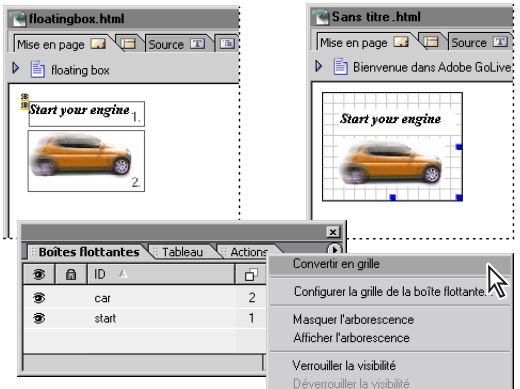

Les positions du texte et de l'image sont identiques dans le nouveau document.

Vous pouvez afficher ou masquer les lignes horizontales et verticales de la grille de mise en page en activant ou désactivant les options Visible dans l'inspecteur de grille de mise en page.

#### <span id="page-87-1"></span><span id="page-87-0"></span>**Masquage et affichage des boîtes flottantes**

Les boîtes flottantes permettent de masquer ou d'afficher des images ou du texte lorsqu'un internaute clique sur des liens dans une page ou les survole avec le pointeur de sa souris. Lorsque vous définissez des actions de masquage/d'affichage pour plusieurs boîtes flottantes, veillez à bien commencer par nommer ces boîtes flottantes dans l'inspecteur de boîte flottante afin de pouvoir les identifier facilement.

Vous pouvez également afficher et masquer des boîtes flottantes selon un laps de temps spécifique. (Voir [« Application d'actions déclenchées par le montage à des boîtes](#page-91-0)  flottantes [», page 92.](#page-91-0))

#### **Pour masquer une boîte flottante pendant le chargement d'une page :**

Sélectionnez la boîte flottante, puis désactivez l'option Visible dans l'inspecteur de boîte flottante. (La palette Boîtes flottantes permet d'afficher temporairement la boîte flottante dans GoLive à mesure que vous travaillez. Voir [« Gestion des boîtes flottantes](#page-85-1) », page 86.)

#### **Pour déclencher l'affichage ou le masquage d'une boîte flottante avec un événement de souris :**

**1** Sélectionnez le texte, l'objet ou l'image devant servir de déclencheur d'événement de souris, puis cliquez sur le bouton Nouveau lien  $\boxed{4}$  de la barre d'outils.

**2** Dans la zone de texte d'URL de l'inspecteur de lien, saisissez le symbole numérique #. Si la sélection doit également jouer le rôle de lien de navigation, vous pouvez saisir l'URL cible du lien dans la zone de texte au lieu du symbole numérique. (Voir [« Spécification de](#page-56-0)  [l'URL cible d'un lien](#page-56-0) », page 57.)

**3** Dans la palette Actions, sélectionnez un événement de souris (Souris entrée, par exemple) dans la liste Evénements, puis cliquez sur le bouton Nouvelle action  $\boxed{5}$ . Choisissez ensuite Action > Multimédia > Afficher/Masquer, votre boîte flottante dans le menu Boîte flottante, puis Afficher, Masquer ou Afficher/Masquer dans le menu Mode. (L'option Afficher/Masquer permet d'afficher ou de masquer la boîte flottante selon l'état de visibilité actif défini dans l'inspecteur de boîte flottante.)

**4** Enregistrez la page et prévisualisez l'action dans un navigateur Web.

*Remarque : Les actions doivent être prévisualisées dans un navigateur. (Voir [« Prévisualisation des fichiers](#page-62-0) », page 63.) Pour en savoir plus sur l'association d'autres actions de scripts à vos boîtes flottantes, voir [« Utilisation d'actions](#page-249-0) », page 250.* 

# **Utilisation de l'éditeur de montage DHTML**

L'éditeur de montage DHTML permet d'insérer des actions pour boîtes flottantes dans un éditeur de montage ou d'animer une boîte flottante.

### **Animation de boîtes flottantes**

Pour animer une boîte flottante, il suffit d'insérer des images-clés dans sa piste temporelle et de repositionner la boîte flottante sur la page pour chacune de ces images-clés. Vous pouvez également définir l'état de visibilité ou l'ordre d'empilement d'une boîte flottante par rapport à une image-clé sélectionnée dans la piste temporelle. Vous pouvez recourir aux scènes pour insérer plusieurs animations dans une même page Web.

<span id="page-88-0"></span>*Remarque :Un bogue intermittent inhérent à Netscape 4.0. peut entraîner la disparition momentanée d'une boîte flottante animée, notamment elle contient un bouton image. Pour remédier à ce problème, insérez un espace insécable ou une image GIF transparente d'un pixel en regard du bouton image. (Voir [« Ajout d'espacements ou d'images GIF](#page-100-0)  [transparentes](#page-100-0) », page 101)* 

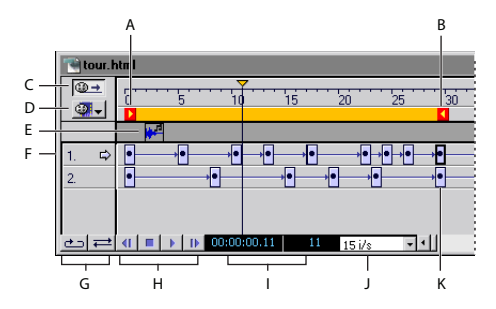

Editeur de montage DHTML contenant les pistes temporelles de deux boîtes flottantes **A.**Début de la lecture **B.** Fin de la lecture **C.**Bouton de lecture automatique **D.** Menu d'options de scènes **E.** Piste d'action **F.** Pistes temporelles **G.** Commandes Boucle et Palindrome **H.** Boutons de lecture **I.**Compteur de position d'image-clé en secondes et en images **J.** Images par seconde **K.** Image-clé

#### **Pour insérer une image-clé dans la piste temporelle :**

**1** Ouvrez l'éditeur de montage DHTML en cliquant sur le bouton Editeur de montage DHTML  $\Box$ , situé dans le coin supérieur droit de la fenêtre de document. Une piste temporelle est affichée dans l'éditeur de montage DHTML pour chaque boîte flottante de la page. A l'origine, chaque piste temporelle est dotée d'une seule image-clé.

**2** Cliquez sur une image-clé **a** afin de sélectionner la piste temporelle d'une boîte flottante. Le nom de la boîte flottante s'affiche dans l'inspecteur de boîte flottante.

**3** Cliquez en maintenant la touche Ctrl (Windows) ou Commande (Mac OS) enfoncée sur un point de la piste temporelle de l'éditeur de montage afin d'y insérer une nouvelle image-clé. Vous pouvez également créer une nouvelle image-clé en cliquant sur la copie d'une image-clé existante tout en maintenant la touche Alt (Windows) ou Option (Mac OS) enfoncée et en faisant glisser cette image-clé jusqu'au point voulu dans la piste temporelle.

La nouvelle image-clé spécifie la fin de la lecture, indiquée par le marqueur droit  $\Box$  qui suit le déplacement de l'image-clé. Si vous insérez des images-clés supplémentaires, celle se trouvant le plus à droite détermine la fin de la lecture. L'espacement entre les imagesclés détermine la vitesse de lecture ; plus la distance est réduite, plus la lecture de l'animation est rapide.

#### **Pour spécifier la position de la boîte flottante d'une image-clé :**

**1** Dans l'éditeur de montage DHTML, sélectionnez l'image-clé **d** dans la piste temporelle de la boîte flottante.

**2** Dans la fenêtre du document, faites glisser la boîte flottante vers l'emplacement où l'image-clé sélectionnée doit apparaître. Vous pouvez également entrer la position voulue dans les zones de texte Gauche et Haut de l'inspecteur de la boîte flottante.

**3** Cliquez sur la première image-clé **d** dans l'éditeur de montage DHTML afin de replacer la boîte flottante à sa position initiale.

<span id="page-89-0"></span>**4** Cliquez sur le bouton de lecture **a** au bas de la fenêtre afin de prévisualiser l'animation.

La boîte flottante se déplace dans la fenêtre du document et s'arrête à l'endroit où se trouve la dernière image-clé. Le curseur temporel de l'éditeur de montage DHTML s'arrête lorsqu'il atteint le marqueur de fin de lecture (marqueur droit)  $\blacksquare$ .

Vous pouvez cliquer deux fois sur le bouton Arrêter **pour arrêter la lecture et replacer** le curseur temporel au début de la lecture. Utilisez le bouton Arrière du afin de replacer le curseur temporel par incréments au début du montage.

#### **Pour gérer la lecture :**

**1** Utilisez les boutons Boucle et Palindrome, situés dans le coin inférieur gauche de la fenêtre de l'éditeur de montage DHTML afin de définir la lecture en boucle de l'animation :

- **•** Le bouton Boucle lit l'animation en boucle infinie. Lorsque la fin du chemin de l'animation est atteinte, la boîte flottante revient à sa position initiale et se déplace à nouveau sur la page. Ce cycle est répété indéfiniment.
- **•** Le bouton Palindrome  $\leftarrow$  se déplace dans un sens, puis dans le sens inverse du début à la fin de la lecture, et inversement. (Le bouton Boucle doit être sélectionné pour que le bouton Palindrome puisse être activé.)

**2** Pour modifier la vitesse de lecture, sélectionnez une autre option d'images par seconde dans le menu correspondant situé au bas de l'éditeur de montage DHTML.

La plupart des navigateurs prennent en charge la valeur par défaut 15 i/s, même s'ils sont exécutés sur un système dont l'équipement vidéo est de qualité moyenne. Si vous souhaitez définir des vitesses supérieures, testez l'animation en fonction de différentes configurations système pour vous assurer que la lecture s'effectue sans difficulté.

#### **Pour définir la visibilité de la boîte flottante d'une image-clé :**

**1** Sélectionnez, dans la piste temporelle, l'image-clé dont la boîte flottante doit disparaître ou réapparaître.

- **2** Dans l'inspecteur de la boîte flottante, activez ou désactivez l'option Visible.
- **3** Cliquez sur le bouton de lecture **a** afin de prévisualiser l'animation.

La boîte flottante apparaît ou disparaît jusqu'au moment où le curseur temporel atteint une autre image-clé doté dont la visibilité est définie différemment.

#### **Pour enregistrer un chemin d'animation :**

- **1** Ouvrez l'éditeur de montage DHTML, puis sélectionnez l'image-clé de départ.
- **2** Cliquez sur le bouton Enregistrer  $\circledcirc$  dans l'inspecteur de la boîte flottante.

**3** Dans la fenêtre de document, faites glisser la boîte flottante le long du chemin voulu. Une image-clé apparaît à chaque courbe principale du chemin.

**4** Cliquez sur chaque image-clé et corrigez sa position si nécessaire.

#### **Pour spécifier la forme d'un chemin d'animation :**

**1** Sélectionnez une ou plusieurs images-clés dans la piste temporelle.

**2** Choisissez une option dans le menu contextuel Animation de l'inspecteur de boîte flottante :

**•** L'option Aucune fait rebondir la boîte flottante.

- 
- <span id="page-90-0"></span>**•** L'option par défaut est Linéaire, qui déplace la boîte flottante selon une ligne droite.
- **•** L'option Courbe crée un chemin courbe.
- **•** L'option Aléatoire crée un chemin aléatoire en zigzag.

#### **Pour créer plusieurs scènes dans une animation :**

**1** Créez une animation. GoLive attribue à la première animation créée le nom par défaut suivant : Scène 1.

**2** Dans le menu contextuel situé dans le coin supérieur gauche de l'éditeur de montage DHTML, choisissez Renommer la scène.

**3** Saisissez le nom de la scène, puis cliquez sur OK.

**4** Choisissez Créer une scène dans le menu contextuel.

**5** Ajoutez des images-clés et animez les boîtes flottantes de la nouvelle scène, puis prévisualisez l'animation de la nouvelle scène en cliquant sur le bouton de lecture de l'éditeur de montage DHTML.

#### **Pour gérer la lecture des scènes :**

**1** Passez à la deuxième scène, puis cliquez sur le bouton Lecture automatique  $\circledast$  afin de le désélectionner et de désactiver ainsi la lecture automatique.

**2** Revenez à la première scène et cliquez en maintenant la touche Ctrl (Windows) ou Commande (Mac OS) enfoncée sur la piste d'action, à un emplacement quelconque avant la dernière image-clé, afin d'insérer un marqueur d'action, représenté par une icône de point d'interrogation  $\overline{?}$ . (La piste d'action correspond à la barre grise horizontale située entre la piste de montage et la piste temporelle.)

**3** Dans l'inspecteur d'action, choisissez Action > Multimédia > Lire une scène, puis choisissez le nom de la deuxième scène dans le menu contextuel.

L'action Lire une scène indique au navigateur qu'il doit passer à une scène spécifique après avoir terminé la lecture de la scène active. Dans la piste d'action, l'icône d'action Lire une scène **a** remplace le marqueur.

**4** Si la première scène est une animation en boucle ou en palindrome, il est nécessaire d'insérer une action Arrêter une scène. Pour ce faire, maintenez la touche Ctrl (Windows) ou Commande (Mac OS) enfoncée et cliquez au niveau de la dernière image-clé sur la piste d'action afin d'insérer un marqueur d'action. Dans l'inspecteur d'action, choisissez ensuite Action > Multimédia > Arrêter une scène, puis choisissez la première scène dans le menu contextuel. L'icône de l'action Arrêter une scène s'affiche dans la piste d'action.

L'action Arrêter une scène arrête la lecture de la scène, même s'il s'agit d'une animation en boucle. Insérez cette action dans la piste d'action, après l'action Lire une scène. Dans le cas contraire, l'animation s'arrête avant que le navigateur ne passe à la scène suivante.

**5** Positionnez le curseur temporel au début de la première scène et prévisualisez l'animation dans le navigateur.

*Remarque : Pour octroyer aux internautes un certain contrôle sur l'animation, vous pouvez affecter une action Lire une scène à un bouton animé ou à un lien hypertexte de la page. Pour plus de détails sur l'utilisation des actions avec des boutons animés et du texte, voir[« Utilisation d'actions](#page-249-0) », page 250*

### <span id="page-91-1"></span><span id="page-91-0"></span>**Application d'actions déclenchées par le montage à des boîtes flottantes**

Les actions correspondent à des scripts prêts à l'emploi que vous pouvez utiliser dans l'éditeur de montage DHTML avec des boutons animés, des liens et des formulaires. Vous pouvez ajouter des actions à l'éditeur de montage d'une boîte flottante en insérant des marqueurs dans la piste d'action de l'éditeur de montage, puis en définissant les actions dans l'inspecteur d'action.

Les actions permettent d'ajouter du son, de déclencher la lecture des scènes d'une animation, de modifier de manière dynamique le contenu d'images et de gérer d'autres procédures dans la fenêtre du navigateur. Pour plus de détails sur les actions pouvant être utilisées avec les boîtes flottantes, voir [« Utilisation d'actions GoLive](#page-253-0) », page 254

# <span id="page-91-2"></span>**Utilisation de cadres**

Les cadres divisent la fenêtre d'un navigateur Web en sections qui affichent chacune des pages différentes. Ils vous permettent d'agrémenter la présentation de votre mise en page et de faciliter la navigation des internautes sur votre site Web. Comme le contenu de chaque cadre est constitué d'une page distincte (et d'un fichier distinct) possédant son propre URL, il peut être modifié et parcouru indépendamment des pages des autres cadres. Vous pouvez, par exemple, utiliser des cadres pour créer une aide à la navigation ou une table des matières affichée en permanence dans un cadre pendant que l'internaute parcourt une page de contenu dans un autre cadre.

*Remarque : Les cadres ne fonctionnent pas correctement avec les moteurs de recherche Web car ils n'ont aucun contenu. C'est pourquoi il est recommandé d'éviter d'utiliser un jeu de cadres pour votre page index. Vous ne pouvez pas non plus définir de signets de navigateur pour les pages Web contenant des cadres, car les URL réalisent des mappages aux jeux de cadres plutôt qu'aux pages souhaitées.*

#### <span id="page-92-0"></span>**Création d'une mise en page dotée de cadres**

Un minimum de trois documents HTML est nécessaire pour créer une mise en page à deux cadres : un document pour le *jeu de cadres* contenant la structure des cadres, et deux documents pour les pages de contenu visibles. Le jeu de cadres correspond au document principal qui définit la taille et l'emplacement des cadres, et contient les liens de référence pointant vers les pages de contenu. Vous avez la possibilité de créer des pages pouvant être contenues ou parcourues dans des cadres spécifiques du jeu de cadres.

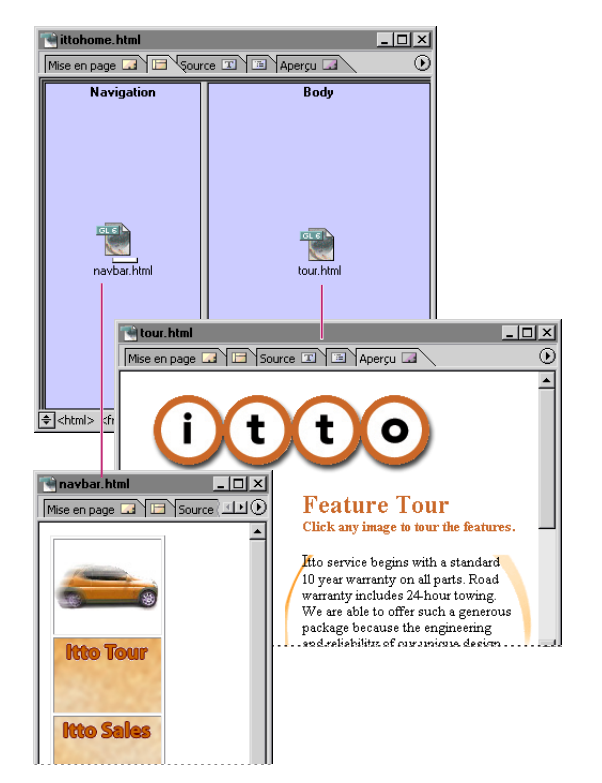

Document doté de deux cadres

**A.** Le cadre gauche comporte une page de navigation **B.** Le cadre droit une page liée depuis la page de navigation.

Lorsque vous utilisez des cadres, tenez compte des restrictions suivantes inhérentes à certains navigateurs :

- **•** Les pages à cadre unique ne s'affichent pas dans les navigateurs Netscape antérieurs à la version 6.
- **•** Les navigateurs ont tendance à décaler de quelques pixels le contenu d'une page par rapport au bord de leur zone d'affichage principale et aux bords intérieurs des cadres. Ce comportement peut entraîner des problèmes de dimensionnement. Pour remédier à ce problème, vous pouvez définir les marges du document à cadres sur zéro. (Voir [« Définition des marges d'une page](#page-50-0) », page 51.)
- **•** Des documents contenant des jeux de cadres peuvent être imbriqués dans d'autres jeux de cadres, mais cette intégration risque de provoquer de graves problèmes de navigation.

#### <span id="page-93-0"></span>**Pour créer une mise en page dotée de cadres :**

- **•** Créez les pages de contenu à afficher dans les cadres, puis une page vierge qui sera utilisée pour le jeu de cadres.
- **•** Définissez le jeu de cadres et nommez les cadres. Dans le document contenant les cadres, vous pouvez définir les cadres de manière à faire défiler leur contenu. Vous pouvez également spécifier si les bords des cadres doivent ou non être visibles. Vous avez de plus la possibilité de concevoir des cadres fixes ou ajustables à la taille des fenêtres des navigateurs. (Voir [« Configuration du jeu de cadres](#page-93-1) », page 94.)

*Remarque : Il est nécessaire qu'au moins un cadre du jeu de cadres soit redimensionnable.*

- **•** Liez chaque cadre à une page de contenu. Si le cadre doit afficher plusieurs pages, liezle à la première page à afficher par défaut. (Voir [« Configuration de chaque cadre du jeu](#page-95-0)  de cadres [», page 96.](#page-95-0))
- **•** Ouvrez la page de contenu à utiliser comme aide à la navigation ou table des matières, puis spécifiez les pages et le cadre cible pour chaque lien de la page. (Voir [« Définition](#page-96-0)  [des cadres cible](#page-96-0) », page 97.)

Vous pouvez ouvrir la page de contenu dans une autre fenêtre en cliquant deux fois sur son icône.

#### <span id="page-93-1"></span>**Configuration du jeu de cadres**

La palette Objets propose une gamme de jeux de cadres pouvant être placés par glisserdéposer dans la fenêtre du document afin de créer une page Web avec cadres.

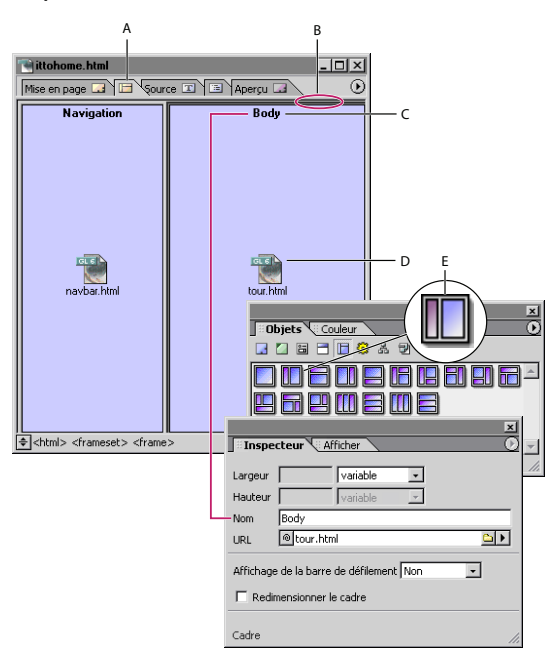

Le cadre gauche est fixe, tandis que le cadre droit s'ajuste automatiquement à la fenêtre du navigateur.

**A.** Onglet de l'éditeur de cadres **B.** Séparateur du jeu de cadres **C.** Nom du cadre **D.** Icône représentant la page liée au cadre **E.** Les zones en rose représentent les cadres dont la taille (en pixels) est fixe.

#### <span id="page-94-0"></span>**Pour configurer le jeu de cadres :**

**1** Ouvrez une nouvelle fenêtre de document, puis cliquez sur l'onglet de l'éditeur de  $c$ adres  $\blacksquare$  dans la partie supérieure de la fenêtre.

**2** Activez le panneau Cadres  $\Box$  de la palette Objets, puis faites glisser une icône de jeu de cadres vers votre page. Vous pouvez également cliquer deux fois sur cette icône. Lorsque vous positionnez votre pointeur au dessus d'une icône de la palette, une description du jeu de cadres s'affiche dans le coin inférieur droit et indique, par exemple, quels cadres ont une taille fixe ou sont redimensionnables.

**3** Sélectionnez le jeu de cadres en cliquant sur l'un de ses séparateurs horizontaux ou verticaux.

- **4** Dans l'inspecteur de jeu de cadres, effectuez l'une des opérations suivantes :
- **•** Sélectionnez une option d'orientation afin d'organiser les cadres du jeu de cadres horizontalement (tous les cadres dans une colonne) ou verticalement (tous les cadres dans une rangée). Vous pouvez également sélectionner l'option Matrice et spécifier le nombre de colonnes et de lignes voulu dans les zones de texte des options correspondantes.
- **•** Sélectionnez l'option Taille du bord afin de modifier l'épaisseur du séparateur sélectionné dans la fenêtre de document, puis spécifiez une valeur en pixels.
- **•** Pour masquer un bord vertical ou horizontal, sélectionnez l'option Taille du bord, puis saisissez la valeur 0 dans la zone de texte. Sélectionnez ensuite l'option Cadre du bord et choisissez Non dans le menu contextuel. (Cette action définit les attributs pour tous les navigateurs.)
- **•** Pour affecter une couleur à tous les bords du jeu de cadres, sélectionnez l'option Couleur du bord, cliquez sur la case échantillon, puis sélectionnez une couleur dans la palette de couleurs. Cette couleur remplace le gris affiché par défaut par la plupart des navigateurs Web.

*Remarque : Pour ajouter une couleur de fond à un cadre, vous devez sélectionner une couleur de fond pour la page que vous souhaitez afficher dans ce cadre. (Voir [« Application](#page-48-0)  [d'images ou d'une couleur de fond à une page](#page-48-0) », page 49.)*

**5** Dans l'éditeur de mise en page, spécifiez un titre de page pour le document à cadres. (Voir [« Modification du titre de la page](#page-44-0) », page 45.)

**6** Enregistrez le document contenant le jeu de cadres. Veillez à utiliser l'extension .html (jeu\_de\_cadres.html, par exemple).

#### **Pour ajouter un autre cadre au jeu de cadres :**

Faites glisser l'icône de cadres du panneau Cadres **de la palette Objets vers le jeu de** cadres.

#### **Pour déplacer ou copier un cadre ou un jeu de cadres imbriqués :**

Pour déplacer un cadre ou un jeu de cadres imbriqués, cliquez dessus en maintenant la touche Maj enfoncée. Pour copier un cadre ou un jeu de cadres, faites-le glisser en maintenant la touche Ctrl (Windows) ou Option (Mac OS) enfoncée.

<span id="page-95-1"></span>Tandis que vous procédez à cette opération, vous remarquerez que l'orientation du cadre limite le sens du déplacement. Vous pouvez faire glisser les cadres verticaux latéralement et les cadres horizontaux verticalement, mais vous ne pouvez pas étendre un jeu de cadres en le faisant glisser au-delà de ses limites.

Vous pouvez copier un jeu de cadres dans d'autres documents ou enregistrer une copie réutilisable du jeu de cadres en le faisant glisser vers le panneau Bibliothèque de la fenêtre de site ou de la palette Objets. (Voir [« Utilisation des objets de bibliothèque](#page-346-0) », [page 347.](#page-346-0))

### <span id="page-95-0"></span>**Configuration de chaque cadre du jeu de cadres**

L'inspecteur de cadre permet de nommer chaque cadre et de le lier à une page Web. Vous pouvez utiliser le nom du cadre comme cible lorsque vous créez des liens pointant vers ce cadre sur d'autres pages, par exemple, afin de faire apparaître la page cible d'un lien dans le cadre. (Les noms attribués à chacun des cadres ne sont pas affichés dans la fenêtre du navigateur.) Vous pouvez également définir des barres de défilement pour chaque cadre et spécifier si la taille du cadre est fixe ou si elle s'ajuste automatiquement à la fenêtre du navigateur.

#### **Pour nommer un cadre du jeu de cadres :**

- **1** Cliquez sur le cadre pour le sélectionner.
- **2** Dans l'inspecteur de cadre, saisissez un nom dans la zone de texte Nom.

#### **Pour lier un cadre à une page :**

Faites glisser la page de la fenêtre de site vers le cadre. Vous pouvez également sélectionner le cadre et spécifier la page dans la zone de texte d'URL de l'inspecteur de cadre. (Voir [« Liaison des fichiers](#page-54-0) », page 55.)

*Remarque : Pour que le contenu d'un cadre change lorsqu'un internaute clique sur les liens d'une page affichée dans un autre cadre, le premier cadre doit être le cadre cible de chaque lien. (Voir [« Définition des cadres cible](#page-96-0) », page 97.)*

#### **Pour associer des barres de défilement à un cadre :**

Dans le menu Affichage de la barre de défilement de l'inspecteur de cadre, choisissez Oui, Non ou Automatique afin d'afficher ou de masquer les barres de défilement. L'option Automatique masque les barres de défilement si elles ne sont pas nécessaires et les affiche si tout le contenu ne tient pas dans le cadre.

#### **Pour définir la taille d'un cadre :**

Dans l'inspecteur de jeu de cadres, effectuez l'une des opérations suivantes :

- **•** Choisissez Variable dans le menu de taille si vous voulez que le cadre soit automatiquement ajusté à la fenêtre du navigateur.
- **•** Choisissez Pixels dans le menu de taille, puis saisissez la taille souhaitée en pixels si vous voulez que la taille du cadre soit fixe. Utilisez cette technique lorsqu'une image aux dimensions réduites connues figure dans un cadre.

*Remarque : Lorsque vous indiquez la taille absolue d'un cadre en pixels, vous devez définir la taille d'au moins un cadre doté de la même orientation (horizontale ou verticale) sur Variable, sinon le jeu de cadres redimensionne l'ensemble des cadres dans l'orientation du premier cadre.*

<span id="page-96-1"></span>**•** Sélectionnez Pour cent dans le menu de taille afin de définir un taux fixe par rapport à la hauteur ou à la largeur totales du jeu de cadres. Définissez ensuite un pourcentage en saisissant une valeur dans la zone de texte de taille. Cet attribut permet de gérer la hauteur relative des cadres orientés horizontalement, ainsi que la largeur relative des cadres orientés verticalement.

#### **Pour redimensionner un cadre par glissement :**

- **•** Cliquez au sein du cadre pour le sélectionner, puis redimensionnez la hauteur ou la largeur en faisant glisser son bord vertical ou horizontal.
- **•** Dans le menu de taille de l'inspecteur de cadre, choisissez Pixels ou Pour cent, puis faites glisser le bord du cadre pour le redimensionner.

#### **Pour définir le bord d'un cadre :**

Sélectionnez le bord vertical ou horizontal. Dans l'inspecteur de jeu de cadres, sélectionnez Cadre du bord, puis saisissez une valeur (en pixels) dans la zone de texte.

#### <span id="page-96-0"></span>**Définition des cadres cible**

Lorsque vous définissez des liens de navigation pointant vers des pages affichées dans un jeu de cadres, vous devez spécifier chaque cadre cible en plus de l'URL de la page.

Si, par exemple, vous utilisez un jeu de cadres afin d'afficher une table des matières dans un cadre et les pages liées à cette table des matières dans un autre cadre, chaque lien de la table des matières doit spécifier le cadre cible dans lequel la page liée doit s'afficher.

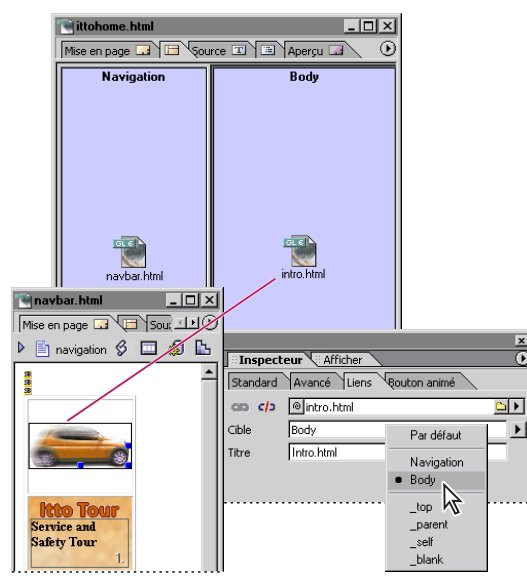

Chaque lien de navigation spécifie à la fois la page cible (intro.html) et le cadre cible (corps).

#### **Pour définir le cadre cible des pages liées :**

**1** Ouvrez la page de contenu dans laquelle se trouvent les liens de navigation. (Vous pouvez cliquer deux fois sur l'icône de page dans le cadre pour ouvrir la page.) Pour plus de détails sur la création des liens de navigation, voir [« Liaison des fichiers](#page-54-0) », page 55.

<span id="page-97-1"></span>**2** Dans l'inspecteur de texte ou dans le panneau Liens de l'inspecteur d'image, spécifiez le cadre cible dans lequel la page liée doit s'afficher. Pour ce faire, choisissez une option dans le menu Cible :

- **•** Le nom d'un cadre spécifie la page liée se trouvant dans ce cadre. Les noms des cadres du jeu de cadres ouvert figurent dans la partie supérieure du menu.
- Le paramètre top affiche la page liée dans la fenêtre entière du navigateur Web en remplaçant complètement le jeu de cadres actif.
- **•** Le paramètre \_parent affiche la page liée dans le parent du document actif. Si la page active ne possède pas de parent, le paramètre \_self cible est utilisé. (Le parent constitue le jeu de cadres supérieur dans l'arborescence.)
- **•** Le paramètre \_self affiche la page liée dans la fenêtre ou dans le cadre contenant le lien et remplace la page de navigation.
- **•** Le paramètre \_blank affiche la page liée dans une nouvelle fenêtre sans titre.
- **•** Le paramètre Par défaut supprime toute cible déjà définie pour la page.

 $\bigcirc$  Vous pouvez utiliser l'action Inclure dans un jeu pour empêcher les navigateurs d'afficher une page hors du jeu de cadres créé pour elle. Vous avez également la possibilité d'utiliser des actions visant à définir plusieurs cadres cible pour un seul lien. (Pour plus de détails sur les actions Inclure dans un jeu et Lier à deux cadres, voir [« Utilisation](#page-253-0)  [d'actions GoLive](#page-253-0) », page 254)

#### **Prévisualisation du contenu d'un jeu de cadres**

Utilisez le panneau Aperçu (Windows) ou Aperçu du cadre (Mac OS) pour prévisualiser le contenu intégral du jeu de cadres dans la fenêtre de document. Il n'est pas possible de modifier le jeu de cadres ou d'ouvrir des pages liées en mode d'aperçu. (Pour ouvrir et modifier des pages liées, cliquez deux fois sur les icônes de page correspondantes dans l'éditeur de cadres.)

Si vous utilisez GoLive sous Mac OS, vous pouvez également prévisualiser le contenu de cadres individuels dans l'éditeur de cadres à l'aide de l'inspecteur. Pour prévisualiser le contenu d'un cadre au sein du jeu de cadres, cliquez sur le bouton Aperçu du cadre dans l'inspecteur de cadre. Pour masquer le contenu, cliquez à nouveau sur le bouton. Les boutons Afficher l'aperçu du jeu  $\rightarrow$  et Ne plus afficher l'aperçu du jeu  $\rightarrow$  de l'inspecteur de jeu de cadres permettent de prévisualiser le contenu de tous les cadres.

*Remarque : GoLive pour Mac OS ne peut pas afficher d'aperçus d'URL externes. Vous devez pour cela utiliser un navigateur.*

# <span id="page-97-0"></span>**Ajout d'éléments spéciaux à une page**

GoLive propose des éléments spéciaux à ajouter aux pages afin de répondre à des besoins spécifiques de mise en page.

Vous pouvez également utiliser l'objet Routeur du navigateur du panneau SmartObjects de la palette Objets afin de donner aux navigateurs des instructions relatives à l'affichage de pages de remplacement. (Voir [« Ajout de scripts de routage de](#page-53-0)  [navigateurs](#page-53-0) », page 54.)

#### <span id="page-98-0"></span>**Ajout de commentaires**

A mesure que vous mettez en page le contenu de vos pages Web, vous pouvez ajouter des commentaires relatifs à la conception. Les commentaires sont uniquement affichés dans GoLive (dans l'inspecteur de commentaire et dans le code source) ou dans d'autres éditeurs HTML, et n'apparaissent pas dans les pages affichées dans des navigateurs Web.

Vous pouvez également ajouter des commentaires aux sections d'en-tête des pages. (Voir [« Ajout d'éléments ou de scripts dans la section d'en-tête](#page-50-1) », page 51.)

#### **Pour ajouter des commentaires à une page :**

**1** Faites glisser l'icône Commentaire du panneau Standard de la palette Objets vers l'emplacement voulu sur la page ou cliquez deux fois sur cette icône pour l'ajouter au point d'insertion.

Le symbole  $\boldsymbol{\nabla}$  s'affiche au sein du texte afin d'indiquer l'emplacement du commentaire.

**2** Saisissez votre commentaire dans l'inspecteur de commentaire.

#### **Ajout d'un marquage de date et d'heure**

Vous pouvez afficher l'heure et la date du dernier enregistrement de la page afin, par exemple, d'informer les internautes de la date de sa dernière mise à jour. GoLive lit la date ou l'heure en cours sur l'horloge intégrée de votre ordinateur, puis l'écrit dans une balise personnalisée. Il met ensuite à jour ces informations de façon dynamique à chaque enregistrement de la page.

#### **Pour ajouter un marquage d'heure et de date à votre page :**

**1** Si vous souhaitez ajouter un texte descriptif avant la date et l'heure (par exemple, « Dernière révision : »), saisissez-le dans la page.

**2** Faites glisser l'icône Date de modification du panneau SmartObjects  $\Box$  de la palette Objets vers la page ou cliquez deux fois sur l'icône pour l'ajouter au point d'insertion.

**3** Dans l'inspecteur de date de modification, choisissez un pays dans le menu Format, puis sélectionnez un format de date et d'heure dans la liste des options spécifiques au pays sélectionné.

#### **Ajout de menus déroulants d'URL**

Si une page comporte plusieurs liens hypertexte, ces liens peuvent être affichés dans un menu contextuel, à partir duquel il est possible de les sélectionner. Pour pouvoir tester les liens du menu, la page doit être prévisualisée dans un navigateur Web.

#### **Pour ajouter un menu déroulant d'URL à votre page :**

**1** Faites glisser l'icône Menu déroulant d'URL du panneau SmartObjects de la palette Objet vers votre page.

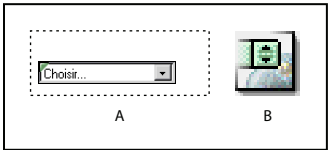

Vous pouvez modifier le libellé Choisir situé dans le haut du menu ou le laisser en blanc. **A.** Menu déroulant d'URL sur la page **B.** Icône Menu déroulant d'URL dans la palette Objets

- <span id="page-99-0"></span>**2** Dans l'inspecteur Menu déroulant d'URL, effectuez les opérations suivantes :
- **•** Dans la zone de texte Libellé, saisissez un nouveau libellé à afficher dans le haut du nouveau menu déroulant. Vous pouvez également laisser ce libellé en blanc.
- **•** Pour ajouter un URL à un nouveau menu déroulant, cliquez sur le bouton Nouvel élément a. Saisissez un nouveau libellé pour cet URL dans la zone de texte URL, puis spécifiez la cible du lien dans la zone de texte d'URL. (Voir [« Liaison des fichiers](#page-54-0) », [page 55.](#page-54-0)) Si vous utilisez un jeu de cadres, spécifiez le cadre cible de l'URL dans la zone de texte Cible. (Voir [« Utilisation de cadres](#page-91-2) », page 92.) Vous pouvez également cliquer sur le bouton Dupliquer les éléments sélectionnés  $\bullet$  pour créer une copie de l'URL figurant déjà dans le menu déroulant, puis modifier le libellé ou l'URL dans les zones de texte Libellé, URL ou Cible.
- **•** Pour déplacer un élément vers le haut ou vers le bas de la liste, sélectionnez-le, puis cliquez sur les flèches vers le haut ou vers le bas.
- **•** Pour supprimer un élément de la liste, sélectionnez-le, puis cliquez sur Supprimer les éléments sélectionnés  $\boxed{\blacksquare}$ .

Pour plus de détails sur la création des liens hypertexte, voir [« Création de liens](#page-120-0)  hypertexte [», page 121.](#page-120-0)

**3** Prévisualisez le menu déroulant d'URL et chaque lien dans un navigateur Web. (Voir [« Prévisualisation des fichiers](#page-62-0) », page 63.)

#### **Ajout de lignes horizontales**

Vous avez la possibilité d'ajouter des lignes horizontales (également appelées règles) pour séparer visuellement des blocs de texte. Ces lignes horizontales peuvent être placées dans des zones de texte, mais il n'est pas possible de les ajouter directement à une grille de mise en page.

#### **Pour ajouter une ligne horizontale dans une zone de texte :**

**1** Faites glisser l'icône Ligne du panneau Standard de la palette Objets vers une zone de texte ou cliquez deux fois sur cette icône pour l'insérer au point spécifié dans le texte. (Les lignes horizontales ne doivent jamais être placées directement sur une grille de mise en page, mais doivent être insérées dans une zone de texte.)

- **2** Dans l'inspecteur de ligne, effectuez l'une des opérations suivantes :
- **•** Cliquez sur un des boutons de style : le bouton de gauche permet d'appliquer un style plein et celui de droite un style en relief.
- **•** Choisissez une mesure dans le menu Largeur. Avec les options Totale et Pour cent, les mesures sont réalisées par rapport aux conteneurs (tels qu'une zone de texte, une cellule de tableau ou la fenêtre de document).
- **•** Dans la zone de texte Hauteur, saisissez une nouvelle hauteur de ligne (en pixels). Vous pouvez également sélectionner la ligne et faire glisser sa poignée afin d'ajuster la hauteur.
- **•** Cliquez sur un bouton pour aligner la ligne par rapport à la zone de texte, à la grille de mise en page ou à la fenêtre de document. (Ces boutons apparaissent en grisé si vous avez choisi Totale pour la largeur de la ligne.)

#### <span id="page-100-1"></span><span id="page-100-0"></span>**Ajout d'espacements ou d'images GIF transparentes**

Les espacements sont des éléments Netscape utilisés pour créer des espaces horizontaux entre un texte et des objets. Ces espacements étant ignorés par les navigateurs Internet Explorer, il est recommandé de créer des espaces dans une page à l'aide d'images GIF transparentes. (Aucune de ces deux méthodes n'est nécessaire si vous utilisez une grille de mise en page.) Les images GIF transparentes sont peu volumineuses et peuvent être rapidement téléchargées. Il est en outre possible de les redimensionner de façon à remplir l'espace disponible. Vous pouvez également créer des espaces insécables dans le texte.

#### **Pour effectuer un espacement à l'aide d'une image GIF transparente :**

**1** Créez une petite image GIF transparente (1x1 pixel) dans votre logiciel d'édition d'images, puis faites-la glisser dans le panneau Fichiers de la fenêtre de site.

**2** Faites glisser l'image GIF transparente de la fenêtre de site vers l'emplacement voulu dans le texte. (Voir [« Spécification de l'URL cible d'un lien](#page-56-0) », page 57.)

**3** Dans la fenêtre de document, redimensionnez l'image en faisant glisser ses poignées de sélection ou à l'aide de l'inspecteur d'image. Vous pouvez également utiliser l'inspecteur d'image pour aligner l'image transparente horizontalement et verticalement dans le texte. Si vous avez des difficultés à sélectionner l'image sur la page, cliquez sur la balise <img> dans la barre d'arborescence des balises situé dans le bas de la fenêtre de document. (Voir [« Déplacement, alignement et répartition des objets](#page-77-1) », page 78.)

Vous pouvez enregistrer l'image GIF transparente redimensionnée en vue de sa réutilisation dans d'autres pages. Pour ce faire, faites-la glisser vers le panneau Biblio-thèque de la fenêtre de site. (Voir [« Utilisation des objets de bibliothèque](#page-346-0) », page 347.)

#### **Pour créer un espace insécable :**

Appuyez sur la barre d'espacement en maintenant la touche Maj (Windows) ou Option (Mac OS) enfoncée.

#### **Pour utiliser un élément d'espacement insécable :**

**1** Faites glisser l'icône Espacement horizontal du panneau Standard de la palette Objets vers l'emplacement voulu dans le texte.

**2** Dans l'inspecteur d'espacement, sélectionnez l'option de redimensionnement Horizontal, Vertical ou Bidirectionnel. (L'option Bidirectionnel permet de redimensionner l'espacement à la fois horizontalement et verticalement).

**3** Sélectionnez l'espacement à redimensionner et faites glisser ses poignées.

**4** Pour aligner un bloc d'espacement bidirectionnel sur un texte, sélectionnez-le, puis choisissez une option dans le menu Alignement de l'inspecteur d'espacement.

*Remarque : Les espacements sont basés sur un élément spécifique de Netscape reconnu par les versions 3.0 et ultérieures de Netscape Navigator. En revanche, ils ne sont pas pris en compte par Microsoft Internet Explorer.*

#### <span id="page-101-0"></span>**Ajout de banderoles animées**

Les banderoles de texte animées sont uniquement prises en charge par les navigateurs Internet Explorer. (Le texte ne défile pas dans les navigateurs Netscape.) Pour créer un message défilant sur une page Web dans les deux types de navigateurs, utilisez plutôt une animation SWF, un applet Java ou une image GIF animée. Vous pouvez également créer un effet similaire à l'aide de boîtes flottantes associées à l'action Créer un fondu. (Pour plus de détails sur l'action Créer un fondu, voir [« Masquage et affichage des boîtes flottantes](#page-87-0) », [page 88.](#page-87-0)) (Voir [« Utilisation d'actions GoLive](#page-253-0) », page 254)

#### **Pour créer une banderole animée :**

**1** Faites glisser l'icône Banderole du panneau Standard de la palette Objets dans la page.

Si vous souhaitez définir la police et le style du texte de la banderole dans une grille de  $\frac{1}{2}$  mise en page, placez la banderole dans une zone de texte.

- **2** Dans la zone Texte de l'inspecteur de la banderole, saisissez le message de la banderole.
- **3** Choisissez l'une des options suivantes dans le menu contextuel Mouvement :
- **•** Défilement pour que la banderole défile de façon continue.
- **•** Glissement pour afficher et conserver le message dans la zone de texte de la banderole.
- **•** Va-et-vient pour afficher le message dans la zone de texte de la banderole et le faire rebondir dans la zone de texte.
- **4** Déterminez la durée d'affichage de la banderole :
- **•** Sélectionnez Infini pour que le message défile continuellement.
- **•** Entrez une valeur correspondant au nombre de répétitions dans la zone de texte Boucle(s).

**5** Saisissez la vitesse de défilement dans la zone de texte Vitesse (la vitesse de défilement, en pixels, correspond à la durée, en millisecondes, qui s'écoule entre chaque défilement).

**6** Saisissez la fréquence de défilement dans la zone de texte Fréquence.

**7** Sélectionnez Gauche ou Droite en fonction de la direction de défilement souhaitée. Lorsque Gauche est sélectionné, le message s'affiche sur le côté droit de la fenêtre et défile vers la gauche.

**8** Activez le panneau Avancé dans l'inspecteur de banderole, puis effectuez l'une des opérations suivantes :

- **•** Spécifiez la largeur et la hauteur (en pixels ou en pourcentage) de la banderole dans les zones de texte correspondantes.
- **•** Entrez une valeur dans la zone de texte Esp. horiz. ou Esp. vert. afin de définir l'espacement horizontal ou vertical autour du texte de la banderole.
- **•** Dans le menu d'alignement, choisissez un alignement pour l'objet de la banderole par rapport au texte ou aux autres objets de la ligne de texte.
- **•** Cliquez sur la case échantillon et sélectionnez une couleur dans la palette des couleurs à utiliser comme fond pour la banderole.

*Remarque : La fonction de banderole animée est constituée d'une extension Internet Explorer et ne fonctionne pas dans les navigateurs Netscape.*

# <span id="page-102-0"></span>**Formatage du texte**

# **A propos du formatage de texte HTML**

Le texte ajouté à une page Web est en premier lieu inséré dans un paragraphe HTML simple. Vous pouvez améliorer la présentation et la lisibilité de ce texte en le divisant en sections et en ajoutant des en-têtes HTML. Vous pouvez modifier la mise en forme et la couleur des éléments de structure (et des mots qui les composent) à l'aide de feuilles de style en cascade ou d'attributs de formatage HTML. Il est également possible de formater une partie du texte en liens hypertexte renvoyant à des ancres placées sur cette page ou sur d'autres. (Voir [« Création de liens hypertexte](#page-120-1) », page 121.)

GoLive permet de formater le contenu textuel des pages Web de trois manières différentes.

**Utilisation de feuilles de style en cascade** Les feuilles de style en cascade permettent de définir en une seule fois des attributs de formatage qui seront réutilisés par les navigateurs Web à chaque fois qu'une page y fait référence. (Cette méthode permet de limiter le code source contenu dans les pages et ainsi de réduire le temps de téléchargement de chacune d'elles.) Les feuilles de style offrent un contrôle accru de la mise en forme par rapport à l'utilisation simple du code HTML. Vous pouvez ainsi gérer les couleurs, la typographie, l'alignement, le positionnement dans la page, les polices, les bordures, etc. Elles facilitent également la mise à jour de la mise en forme : lorsque vous modifiez un style de la feuille de style, les modifications s'appliquent automatiquement à toutes les pages contenant du texte faisant référence à ce style. (Voir « Utilisation de feuilles de style en cascade [», page 134.](#page-133-0))

**Application ponctuelle d'attributs de texte HTML** Le menu Texte et la barre d'outils permettent d'appliquer au texte des attributs de formatage et de structure HTML. Les attributs accessibles via la barre d'outils permettent de définir les en-têtes, les caractères en gras, italique et télétype, l'alignement, la taille et la couleur du texte, ainsi que les listes numérotées et à puces. Outre ces mêmes options, le menu Texte offre des commandes de création et de définition de jeux de polices. Les menus contextuels permettent d'appliquer rapidement ces attributs de formatage. (Voir [« Utilisation des menus](#page-33-0)  [contextuels](#page-33-0) », page 34.)

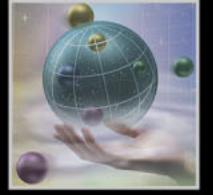

<span id="page-103-1"></span>**Utilisation de la palette Styles HTML** Les attributs de formatage de texte HTML appliqués individuellement à des éléments de texte de vos pages peuvent être enregistrés (ou capturés) collectivement au sein de la palette Styles HTML. Vous pouvez ainsi réutiliser la palette pour appliquer instantanément ce groupe d'attributs à du texte situé ailleurs. La palette contient plusieurs styles prédéfinis pour vous donner un aperçu des types de styles que vous pouvez créer. Pour enregistrer un style dans la palette Styles HTML, vous pouvez capturer les attributs d'un texte formaté ou sélectionner les attributs souhaités dans la boîte de dialogue Nouveau style. Contrairement aux styles CSS, les styles HTML ne sont pas liés au texte, de sorte que la modification d'un style n'affecte pas les éléments de texte formatés à l'aide de ce style.

Vous pouvez conserver des jeux de styles hors de la palette Styles HTML et les importer dans la palette lorsque vous en avez besoin. Enregistrez, par exemple, un jeu d'en-têtes HTML et d'attributs de structure du texte de base. Vous pouvez ensuite utiliser la palette Styles HTML pour les appliquer rapidement à du texte, puis faire appel aux feuilles de style en cascade pour les modifier et les améliorer.

**Utilisation conjointe d'attributs de texte HTML et de feuilles de style en cascade** Le chargement de pages dotées de feuilles de style en cascade dans la fenêtre du navigateur est beaucoup plus rapide que celui de pages formatées individuellement à l'aide d'attributs HTML. Les CSS ne sont toutefois pas prises en charge par les navigateurs les plus anciens. Pour remédier à cela, formatez d'abord votre texte à l'aide d'éléments de structure et d'attributs HTML de manière à soigner l'aspect de vos pages lorsqu'elles sont affichées dans des navigateurs anciens qui ne prennent pas en charge les CSS. Utilisez des feuilles de style en complément de la structure HTML de base pour obtenir un excellent résultat dans des navigateurs prenant en charge les CSS.

Parmi les éléments de structure HTML fonctionnant particulièrement bien avec les feuilles de style en cascade, on compte les en-têtes (l'élément h1, par exemple), les blocs (pour la création de retraits de blocs) et les listes (numérotées ou à puces).

Cependant, certains attributs de formatage de texte HTML, tels que l'élément de police, sont un facteur de problème avec les navigateurs essayant d'interpréter des feuilles de styles. Le cas échéant, mieux vaut utiliser les feuilles de style en cascade que ces attributs. (Voir [« Définition de la police, du corps de police et de la couleur du texte](#page-112-1) », page 113.)

Pour éviter les problèmes liés aux navigateurs, vous pouvez ajouter un script de Four eviter les propientes des navigateurs, et des navigateurs vers des pages de<br>Foutage de navigateur à vos pages afin de rediriger les navigateurs vers des pages de substitution formatées exclusivement à l'aide d'attributs HTML ou de CSS. (Voir [« Ajout de](#page-53-0)  [scripts de routage de navigateurs](#page-53-0) », page 54.)

# <span id="page-103-0"></span>**Ajout de texte à des pages Web**

Vous pouvez saisir du texte directement dans la fenêtre du document, copier du texte dans une autre application pour le coller dans la page ou importer du texte dans un tableau de la page à partir d'un autre programme. Vous pouvez également insérer du texte sur la page en utilisant des zones de texte sur une grille de mise en page et des boîtes flottantes, ce qui facilite la réorganisation du texte par simple déplacement ou alignement des boîtes.

<span id="page-104-0"></span>Par défaut, lorsque vous sélectionnez un paragraphe de texte entier à l'aide de la souris, GoLive ne sélectionne pas les balises ouvrante et fermante (<p> et </p>, par exemple). Par conséquent, si vous copiez et collez le paragraphe sélectionné dans la page, le texte ne devient pas un nouveau paragraphe. Utilisez la barre d'arborescence des balises du panneau Mise en page pour sélectionner rapidement les balises appropriées.

#### **Pour ajouter directement du texte à une page ou à un élément conteneur :**

**1** Cliquez dans la page, la zone de texte, la cellule de tableau ou la boîte flottante afin d'y placer le point d'insertion. (Pour ajouter du texte à une grille, vous devez utiliser une zone de texte. Voir [« Ajout de contenu à la grille de mise en page](#page-75-1) », page 76.)

**2** Tapez le texte ou choisissez Edition > Coller pour insérer du texte préalablement copié.

Vous pouvez aussi faire glisser vers la fenêtre du document soit du texte sélectionné  $\mathbb{F}$  dans une autre page, soit l'un des éléments de construction situés dans la palette Objets. (Voir [« Utilisation des objets de bibliothèque](#page-346-0) », page 347 et [« Utilisation de](#page-344-0)  [composants](#page-344-0) », page 345.)

#### **Pour importer du texte délimité par tabulation dans un tableau :**

**1** Sélectionnez le tableau dans la page.

**2** Dans l'inspecteur du tableau, cliquez sur Importer, sélectionnez le fichier texte contenant les lignes et colonnes de texte délimitées par des tabulations, puis cliquez sur Ouvrir. GoLive place le texte dans des cellules de tableau en fonction du nombre de marques de tabulation (définissant les colonnes) et de paragraphe (définissant les lignes) présents dans le texte. (Voir [« Ajout de texte à des tableaux](#page-173-0) », page 174.)

Cette fonction est particulièrement pratique pour insérer rapidement dans un tableau des données ayant été exportées d'une base de données ou d'une feuille de calcul sous forme de fichier texte délimité par tabulation.

#### **Pour coller du texte délimité par tabulation dans un tableau :**

**1** Copiez le texte délimité par tabulation ou le contenu de cellules d'une feuille de calcul dans le presse-papiers.

 $\bigcap$  Il est possible de copier des feuilles de calcul Excel ou des tableaux Microsoft Word dans d'autres programmes de traitement de texte.

**2** Ajoutez un tableau en faisant glisser l'icône Tableau du panneau Standard de la palette Objets dans la page. (Peu importe le nombre de lignes et de colonnes du tableau.)

**3** Sélectionnez un tableau sur votre page, puis une ligne ou une colonne de ce tableau, ou bien utilisez la palette Tableau pour sélectionner une cellule. (Cliquez dans une cellule de tableau uniquement si vous souhaitez y coller du texte.)

**4** Choisissez Edition > Coller. GoLive remplit automatiquement les cellules du tableau avec le texte délimité par tabulation et crée de nouvelles lignes et colonnes en fonction de ce texte.

#### **Pour copier du texte :**

Dans le panneau Mise en page, sélectionnez le texte à copier, puis choisissez Edition > Copier. Vous pouvez également maintenir la touche Ctrl (Windows) ou Option (Mac OS) enfoncée pendant que vous faites glisser le texte sélectionné afin de le copier au nouvel emplacement.

#### <span id="page-105-0"></span>Pour copier un paragraphe avec les balises (<p> et </p>) :

**1** Cliquez à l'intérieur du paragraphe que vous souhaitez copier.

**2** Cliquez sur les balises  $\langle h+1>h$ , etc.) dans la barre d'arborescence des balises au bas de la fenêtre du document.

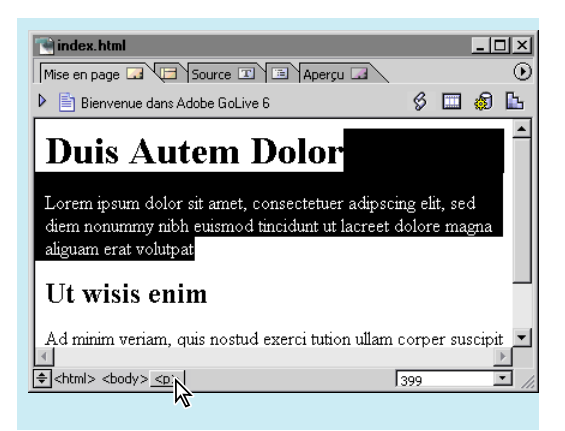

Cliquez sur une balise dans la barre d'arborescence des balises pour sélectionner l'élément entier.

**3** Choisissez Edition > Copier.

# **Formatage des paragraphes**

GoLive offre un éventail de méthodes pour structurer les paragraphes contenant du texte. Vous pouvez créer des en-têtes principaux et secondaires, aligner ou décaler les paragraphes par rapport aux marges de gauche et de droite, ou créer des listes de paragraphes numérotées ou à puces. Vous avez également la possibilité de gérer le flux de texte dans les paragraphes, en supprimant les retours à la ligne pour afficher le texte sur une seule ligne ou en ajoutant un saut de ligne pour définir comment il contourne un objet adjacent. Une fois les paragraphes structurés, utilisez les feuilles de style en cascade pour terminer le formatage. (Voir [« Utilisation de feuilles de style en cascade](#page-133-0) », page 134.)

### **Utilisation de formats de paragraphes HTML**

Pour structurer votre texte, utilisez l'un des formats de paragraphe HTML suivants :

- Utilisez les options d'en-tête pour remplacer la balise <p> par l'une des six balises d'entête HTML : <h1>, <h2>, <h3>, <h4>, <h5> ou <h6>. La plupart des navigateurs affichent les en-têtes selon des corps de police décroissants, <h1> correspondant à la plus grande taille et <h6> à la plus petite.
- **•** Sélectionnez l'option Adresse pour affecter la balise <address> à un paragraphe contenant l'adresse électronique de l'auteur.
- **•** Sélectionnez l'option Préformaté pour préserver l'intégrité des espacements de caractères et de lignes d'un paragraphe. Cette option est pratique pour aligner uniformément des nombres dans une colonne ou présenter le code source avec l'espacement approprié. Les navigateurs affichent le texte à l'intérieur des balises <pre> et </pre> dans une police à espacement fixe.
- **•** Sélectionnez l'option Paragraphe pour appliquer le formatage défini par défaut dans les préférences du navigateur.

- 
- <span id="page-106-0"></span>• Sélectionnez l'option Aucun pour supprimer les balises <p> et </p> d'une section de texte.

Tous les formats de paragraphe sont compatibles avec les feuilles de style en cascade. (Voir [« Création de styles d'élément HTML](#page-138-0) », page 139.)

Pour annuler le formatage d'un paragraphe (la sélection de l'option Adresse, par exemple), vous pouvez utiliser non seulement la palette Historique et la commande d'annulation du menu Edition mais aussi la palette Styles HTML. L'option Effacer les styles de paragraphe du menu de cette palette permet d'annuler tous les styles appliqués à un paragraphe. (Voir [« Application et suppression de styles HTML](#page-119-0) », page 120.)

#### **Pour formater un paragraphe (options En-tête, Adresse ou Préformaté) :**

**1** Cliquez à l'intérieur du paragraphe que vous souhaitez formater.

**2** Choisissez le format souhaité via le menu Texte > Format du paragraphe ou le menu Paragraphe de la barre d'outils.

○ Lorsque vous définissez les feuilles de style en cascade à appliquer à vos pages, faites glisser les paragraphes formatés dans la palette Styles HTML de manière à pouvoir appliquer rapidement des en-têtes ou d'autres éléments de structure de paragraphe à d'autres sections de texte. (Voir [« Enregistrement de styles HTML](#page-116-0) », page 117.)

#### **Pour rétablir le format par défaut sélectionné dans les préférences du navigateur :**

Choisissez Texte > Format du paragraphe > Paragraphe.

#### Pour supprimer les balises <p> et </p> du paragraphe sélectionné :

Choisissez Texte > Format du paragraphe > Aucun.

#### **Formatage des listes**

Vous avez la possibilité de formater des paragraphes sous la forme de listes numérotées, de listes à puces ou de listes de définitions, et d'appliquer une structure aux listes que vous créez. Les options de liste incluent des chiffres arabes, chiffres romains, lettres de l'alphabet ainsi que différents types de puces. Pour les listes de définitions (ou glossaire), vous pouvez également formater les paragraphes comme le terme ou comme la définition du terme.

Si vous utilisez des feuilles de style en cascade, appliquez tout d'abord un format de liste par défaut (via le menu Texte > Liste) aux paragraphes de texte et utilisez ensuite une feuille de style pour affiner les puces ou la numérotation. (Voir [« Création de styles](#page-138-0)  [d'élément HTML](#page-138-0) », page 139.)

#### **Pour formater des paragraphes sous la forme de listes :**

**1** Sélectionnez le paragraphe que vous souhaitez formater.

**2** Choisissez une option de liste dans le menu Texte > Liste ou dans le menu contextuel. Vous pouvez également cliquer sur le bouton Liste numérotée **ou Liste à puces**  $\overline{\bullet}$ dans la barre d'outils.

#### <span id="page-107-1"></span>**Pour définir une hiérarchie au sein d'une liste :**

**1** Sélectionnez l'un des paragraphes de la liste.

**2** Choisissez Ajouter un niveau ou Réduire d'un niveau dans le menu Texte > Liste. Vous pouvez également utiliser le menu contextuel ou les boutons de la barre d'outils.

Lorsque vous appliquez l'option Réduire d'un niveau au premier paragraphe de la hiérarchie, celui-ci reprend le style normal.

**3** Choisissez une option de liste dans le menu Texte > Liste pour modifier le caractère de numérotation affecté au paragraphe.

#### **Alignement d'un paragraphe ou application d'un retrait**

Vous pouvez aligner un paragraphe sur les bords gauche ou droite, ou sur le centre d'une page ou d'un élément conteneur (tel qu'une zone de texte). Vous pouvez également utiliser une balise <blockquote> pour décaler le paragraphe par rapport aux marges de gauche et de droite sans affecter son alignement. Si vous utilisez des feuilles de style en cascade, assurez-vous que le type d'alignement défini correspond à celui du style CSS.

Vous avez la possibilité d'aligner, ou d'habiller, le texte autour d'images ou d'autres objets sur la page ou à l'intérieur d'une zone de texte, d'une cellule de tableau ou d'une boîte flottante. (Voir [« Déplacement, alignement et répartition des objets](#page-77-2) », page 78.)

#### **Pour aligner un paragraphe ou lui appliquer un retrait :**

- **1** Cliquez à l'intérieur du paragraphe que vous souhaitez aligner ou mettre en retrait.
- **2** Effectuez l'une des opérations suivantes :
- **•** Choisissez Texte > Alignement et sélectionnez une option d'alignement dans le menu. L'option Par défaut permet de supprimer tout alignement existant du paragraphe sélectionné.
- Cliquez sur le bouton Aligné à gauche  $\equiv$  , Centré  $\equiv$  ou Aligné à droite  $\equiv$  de la barre d'outils.
- **•** Pour augmenter et réduire par incréments l'espace entre le paragraphe et ses marges de droite et de gauche, choisissez Augmenter le retrait du bloc et Réduire le retrait du bloc dans le menu Texte > Alignement.
- **•** Choisissez une option d'alignement ou de retrait dans le menu contextuel.

#### <span id="page-107-0"></span>**Alignement d'images ou d'objets sur le texte**

Vous pouvez formater vos paragraphes de texte de telle sorte qu'ils habillent les images ou autres objets, ou créer des effets de titre ou de légende en alignant l'image ou l'objet sur le texte.

Il est également possible d'utiliser les sauts de lignes pour contrôler la manière dont le texte contourne l'image ou l'objet. (Voir [« Contrôle du déroulement du texte sur une](#page-108-1)  page [», page 109.](#page-108-1))

#### **Pour habiller de texte une image ou un objet :**

- **1** Placez une image ou un objet au début ou à l'intérieur d'une ligne de texte.
- **2** Sélectionnez l'image ou l'objet et choisissez Gauche ou Droite dans le menu Alignement de l'inspecteur.
**3** Faites glisser l'image ou l'objet vers le haut ou vers le bas, jusqu'à ce que vous soyez satisfait de son emplacement au sein du paragraphe.

Lorsque vous habillez de texte vos images et objets, gardez à l'esprit que l'aspect final de la page peut varier en fonction des préférences du navigateur et de la plate-forme de l'internaute. (Voir [« Affichage des corps de polices sur les différentes plates-formes](#page-115-0) », [page 116](#page-115-0) et [« Prévisualisation des fichiers](#page-62-0) », page 63.) Pour visualiser les profils de mise en page des différentes plates-formes, utilisez la palette Affichage. (Voir [« Définition des](#page-47-0)  [options d'affichage de mise en page](#page-47-0) », page 48.)

### **Pour modifier l'alignement d'une image ou d'un objet à l'intérieur d'une ligne de texte :**

Sélectionnez l'objet et choisissez l'une des options suivantes dans le menu Alignement de l'inspecteur :

- **•** L'option Par défaut aligne l'objet sur la ligne de base du texte, sur les objets adjacents au sein de cette ligne, ou sur le bord gauche de la fenêtre du document ou de l'élément conteneur.
- **•** Les options Haut, Milieu ou Bas alignent la partie supérieure, centrale ou inférieure de l'objet sur le haut, le centre, ou le bas de la ligne de base du texte ou sur des objets adjacents situés sur la ligne.
- **•** Les options Gauche ou Droite alignent le côté gauche ou droit de l'objet sur le bord gauche ou droit de la ligne, de la fenêtre du document ou de l'élément conteneur. Tout texte situé à l'intérieur de la ligne se déplace vers la gauche de l'objet. Si la ligne ne renferme aucun autre objet ou texte, l'objet est aligné sur le bord gauche ou droit de la fenêtre ou de l'élément conteneur.
- **•** L'option Haut du texte aligne la partie supérieure de l'objet sur le haut du texte (c'est-àdire, sur l'extrémité supérieure de la hampe des caractères) de la ligne.
- **•** Les options Milieu absolu, Ligne de base et Bas absolu alignent les parties centrale et inférieure de l'objet sur le milieu absolu (point central séparant le haut du bas), sur la ligne de base du texte ou sur le bas absolu (c'est-à-dire, sur l'extrémité inférieure du jambage des caractères) du texte ou des objets de la ligne.

### **Contrôle du déroulement du texte sur une page**

Vous pouvez contrôler la manière dont le texte se déroule en insérant des sauts de ligne (<br>) ou des éléments insécables (<nobr>) à la fin des lignes d'un paragraphe. Par exemple, vous insérerez un saut de ligne pour forcer les navigateurs à renvoyer le texte à la ligne après un mot spécifique et opterez pour un élément insécable si vous souhaitez coller deux mots ensemble et vous assurer qu'ils ne seront jamais séparés. La taille de la fenêtre des navigateurs n'a aucune incidence sur le fonctionnement de ces éléments.

Vous pouvez utiliser l'attribut Effacer conjointement avec un saut de ligne afin d'effacer une image à l'aide d'une ligne rompue dans un flux de texte.

En outre, les sauts de ligne vous permettent de contrôler l'espacement entre les paragraphes, plutôt que de laisser aux navigateurs Web le soin de s'en charger.

### **Pour insérer un élément insécable :**

- **1** Sélectionnez les mots que vous souhaitez afficher sur une même ligne.
- **2** Choisissez Texte > Supprimer les sauts de ligne.

### <span id="page-109-0"></span>**Pour insérer un saut de ligne :**

Effectuez l'une des opérations suivantes :

- **•** Cliquez à l'intérieur de la ligne et appuyez sur les touches Maj + Entrée ou Maj + Retour.
- **•** Faites glisser l'icône Saut de ligne du panneau Standard de la palette Objets vers la ligne ou cliquez deux fois sur l'icône pour la placer au point d'insertion.

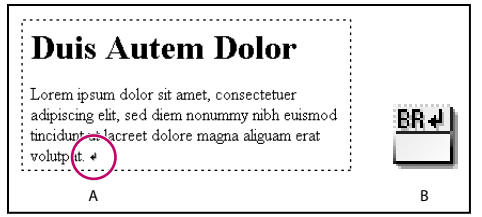

Le retour à la ligne s'effectue à l'emplacement défini, quelle que soit la taille de la fenêtre. **A.** Marqueur de saut de ligne **B.** Icône Saut de ligne

### **Pour définir la césure du texte situé après un objet sur la ligne :**

**1** Sélectionnez le marqueur de saut de ligne.

**2** Dans l'inspecteur du saut de ligne, cochez la case Effacer et choisissez une option dans le menu contextuel :

- **•** L'option Tout permet de déplacer le texte suivant le saut de ligne au-dessous de tout objet situé sur la ligne.
- **•** L'option Gauche permet de déplacer le texte suivant le saut de ligne au-dessous d'un objet aligné à gauche.
- **•** L'option Droite permet de déplacer le texte suivant le saut de ligne au-dessous d'un objet aligné à droite.

*Remarque : Lorsque vous habillez de texte un objet situé à l'intérieur d'une boîte flottante, l'objet en question doit être aligné à gauche ou à droite pour que l'attribut Effacer fournisse le résultat escompté dans un flux de texte HTML.*

# **Formatage des caractères**

Vous pouvez appliquer à du texte en ligne des attributs HTML physiques et structurels sans affecter le reste du paragraphe. Utilisez ces attributs conjointement avec des feuilles de style en cascade pour une mise en forme encore plus soignée du texte. (Voir [« Création](#page-136-0)  [d'une feuille de style](#page-136-0) », page 137.)

### **Application d'attributs HTML physiques à du texte en ligne**

Les attributs de texte physiques vous permettent de définir le style du texte sélectionné, sans faire appel aux méthodes de classification structurelles qui consistent à mettre le texte en italique pour le faire ressortir ou en gras pour l'accentuer. Ces attributs (italique et gras) sont interprétés de la même manière par tous les navigateurs Web. (Pour plus de détails sur l'utilisation de styles CSS pour appliquer ces attributs, voir [« Définition des](#page-143-0)  [propriétés de police](#page-143-0) », page 144.)

<span id="page-110-0"></span>Les attributs de texte physiques sont les suivants :

- **•** L'option Normal correspond au format standard utilisé pour le texte HTML. Les attributs de feuilles de style sont prioritaires sur ce format.
- **•** L'option Italique indique au navigateur qu'il doit utiliser une police italique ou oblique. Si cette police n'est pas disponible, les fonctions de mise en évidence, de vidéo inverse et de soulignement peuvent être utilisées.
- **•** L'option Gras indique au navigateur qu'il doit utiliser une police en gras. Si cette police n'est pas disponible, les navigateurs peuvent utiliser les fonctions de vidéo inverse et de soulignement.
- **•** L'option Souligné indique au navigateur qu'il doit souligner les textes, les espaces et la ponctuation. (Cet attribut est susceptible de disparaître des versions suivantes de HTML.)
- **•** L'option Barré indique au navigateur qu'il doit barrer le texte d'une ligne. (Cet attribut est susceptible de disparaître des versions suivantes de HTML.)
- **•** L'option Exposant permet d'afficher le texte légèrement plus haut que le reste du texte.
- **•** L'option Indice permet d'afficher le texte légèrement plus bas que le reste du texte.
- **•** L'option Télétype (tt) indique au navigateur qu'il doit afficher le texte dans une police à espacement fixe.
- **•** L'option Clignotant est une extension de Netscape qui permet d'inverser les couleurs de premier plan et d'arrière-plan du texte afin de produire un effet clignotant.

*Remarque : Il se peut que certaines versions plus anciennes des navigateurs ne prennent en charge que les attributs physiques de base, tels que normal, gras et italique.*

### **Pour appliquer un attribut de texte HTML physique :**

- **1** Effectuez l'une des opérations suivantes :
- **•** Sélectionnez le texte que vous souhaitez formater. Ensuite, choisissez une option dans le menu Texte > Style, cliquez sur le bouton Gras  $\overline{B}$ , Italique  $\overline{I}$  ou Télétype  $\overline{I}$  dans la barre d'outils, ou sélectionnez une option dans le menu contextuel Style.
- **•** Choisissez une option dans le menu Texte > Style et saisissez votre texte. Le style défini reste en vigueur après que la touche Entrée ou Retour a été enfoncée.

*Remarque : Le texte formaté à l'aide de l'attribut Clignotant est uniquement compatible avec les navigateurs Netscape Navigator.*

### **Pour supprimer du texte sélectionné tous les attributs HTML physiques :**

Choisissez Texte > Style > Normal.

### **Application d'attributs HTML structurels à du texte en ligne**

Les attributs de texte structurels (également appelés styles de contenu HTML) vous permettent de distribuer le texte sélectionné par catégories en fonction de l'effet souhaité (distinction, accentuation, etc.). L'interprétation de ces attributs varie ensuite d'un navigateur Web à l'autre, selon les préférences de l'internaute. Par exemple, la restitution de l'attribut Distinction pourra s'effectuer, sur différents navigateurs, à l'aide d'une police italique, d'une police en gras, voire de la lecture d'un son sur le navigateur d'un internaute malvoyant.

<span id="page-111-0"></span>L'utilisation de styles CSS dans vos feuilles de style vous permet de concevoir des attributs structurels. Par exemple, pour faire ressortir un mot, vous utiliserez dans un premier temps un élément Distinction afin d'appliquer la structure HTML au texte, puis un style CSS pour définir son aspect (corps de police élevé et en gras). (Voir [« Création de styles d'élément](#page-138-0)  HTML [», page 139](#page-138-0).)

- **•** L'attribut Distinction est utilisé le plus fréquemment pour ressortir un texte. La plupart des navigateurs le restituent à l'aide d'une police en italique.
- **•** L'attribut Accentuation est utilisé pour accentuer fortement le texte. La plupart des navigateurs le restituent à l'aide d'une police en gras.
- **•** L'attribut Citation permet d'identifier le texte sélectionné comme un contenu provenant d'une source externe. La plupart des navigateurs affichent les citations en italique et dans un corps de police réduit.
- **•** L'attribut Exemple permet d'identifier une série de caractères hors de leur contexte normal. La plupart des navigateurs affichent les exemples dans une police à espacement fixe.
- **•** L'attribut Définition (dfn) permet de définir certains termes ou expressions et facilite la création d'une page d'index ou d'un glossaire. La plupart des navigateurs affichent les définitions dans un style de texte normal.
- **•** L'attribut Variable (var) est généralement utilisé conjointement avec l'attribut Code pour représenter les noms de variables ou les valeurs définies par l'utilisateur à l'intérieur d'un code. La plupart des navigateurs affichent les variables dans une police italique à espacement fixe.
- **•** L'attribut Code est généralement utilisé pour du texte à contenu informatique, tel que du code source. La plupart des navigateurs affichent le code dans une police télétype à espacement fixe, telle que Courier.
- **•** L'attribut Clavier (kbd) permet d'identifier le texte sélectionné comme des données devant être saisies au clavier. La plupart des navigateurs affichent les entrées clavier dans une police à espacement fixe.

### **Pour appliquer un attribut de texte HTML structurel :**

Effectuez l'une des opérations suivantes :

- **•** Sélectionnez le texte que vous souhaitez formater, puis choisissez une option dans le menu Texte > Structure ou dans le menu contextuel Style.
- **•** Sélectionnez un style dans le menu Texte > Structure et saisissez votre texte. Le style défini reste en vigueur lorsque la touche Entrée ou Retour a été enfoncée.

### **Pour supprimer du texte sélectionné tous les attributs HTML structurels :**

Choisissez Texte > Structure > Normal.

# <span id="page-112-0"></span>**Définition de la police, du corps de police et de la couleur du texte**

Les styles CSS et les attributs de formatage de texte HTML permettent de définir la police, le corps de police et la couleur du texte sélectionné. Les jeux de polices que vous créez (groupes de polices mis à la disposition des navigateurs Web) sont affichés dans l'inspecteur du sélecteur CSS et dans le menu Texte > Police. Lorsque vous associez des jeux de polices, des corps de polices relatifs ou des attributs de couleurs au texte sélectionné à l'aide du menu Texte > Police ou de la barre d'outils, GoLive insère les attributs correspondants dans l'élément de police. Celui-ci étant susceptible de poser des problèmes avec les navigateurs essayant d'interpréter les feuilles de style, il est déconseillé de combiner les méthodes d'application de ces attributs. Pour plus de détails sur l'application d'attributs au texte à l'aide des styles CSS, voir [« Définition des propriétés de](#page-143-0)  police [», page 144](#page-143-0).

### **Création et application de jeux de polices**

Les navigateurs Web affichent généralement le texte HTML des pages dans la police proportionnelle définie par défaut dans les préférences du navigateur. Si vous souhaitez disposer d'un contrôle accru sur la police utilisée par le navigateur, vous pouvez associer un jeu de polices à votre texte. Lors de l'affichage d'un texte ainsi formaté, le navigateur Web tente d'utiliser la première police du jeu, puis la deuxième, etc. Si aucune n'est installée sur l'ordinateur de l'internaute, le navigateur affiche le texte dans sa police par défaut.

Le menu Texte > Police présente la liste de tous les jeux de polices disponibles pour la page active. Les jeux de polices enregistrés avec l'application GoLive sont affichés par défaut en haut du menu. Ceux enregistrés pour des pages individuelles ou stockés dans le fichier projet d'un site n'apparaissent que lorsque la fenêtre associée est ouverte.

Pour plus de détails sur le stockage des jeux de polices et leur affichage dans l'inspecteur du sélecteur CSS et dans le menu Texte > Police, voir [« Rassemblement de jeux de polices à](#page-350-0)  [utiliser dans un site](#page-350-0) », page 351.

### **Pour créer un jeu de polices :**

- **1** Choisissez Texte > Police > Modifier les jeux de polices.
- **2** Dans l'éditeur des jeux de polices, effectuez l'une des opérations suivantes :
- **•** Pour créer un jeu de polices global à utiliser pour plusieurs pages, sélectionnez Jeux de polices par défaut ou choisissez l'une des polices répertoriées dans la liste.
- **•** Pour créer un jeu de polices à utiliser uniquement pour la page active, sélectionnez la page ou l'un des jeux de polices répertoriés sous son nom.
- **3** Cliquez sur le bouton Nouveau jeu de polices  $\boxed{\blacksquare}$ .

<span id="page-113-0"></span>Un nouveau jeu de polices, contenant une seule police, est affiché dans la liste appropriée (en fonction du choix effectué à l'étape 2).

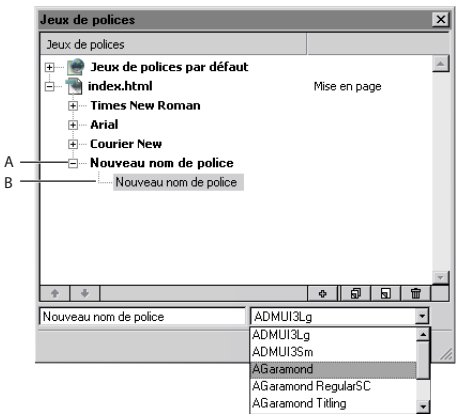

Le nom du jeu de polices est défini en fonction de la première police du jeu. **A.** Nouveau jeu de polices **B.** Nouvelle police

GoLive affecte au jeu de polices le nom de la première police qu'il contient. (Pour personnaliser le nom du jeu, ajoutez dans un premier lieu le jeu de polices à votre site, puis renommez-le à partir de l'inspecteur du jeu de polices.) Voir [« Rassemblement de jeux de](#page-350-0)  [polices à utiliser dans un site](#page-350-0) », page 351.

**4** Sélectionnez la nouvelle police dans le jeu de polices et choisissez une police dans le menu situé au bas de l'éditeur des jeux de polices. (Vous pouvez également saisir le nom de la police dans la zone de texte.)

**5** Pour ajouter des polices à un nouveau jeu de polices, sélectionnez la première police du jeu et cliquez sur le bouton Nouvelle police  $\sqrt{a}$ . Ensuite, sélectionnez une autre police dans le menu.

**6** Utilisez les boutons fléchés  $\rightarrow$  et  $\rightarrow$  pour déplacer les polices vers le haut ou le bas de la liste. (L'ordre d'affichage des polices dans cette liste correspond à l'ordre dans lequel le navigateur Web tente de les utiliser.)

**7** Cliquez sur OK.

#### **Pour modifier un jeu de polices :**

**1** Choisissez Texte > Police > Modifier les jeux de polices.

**2** Dans l'éditeur des jeux de polices, sélectionnez le jeu de polices ou au moins l'une des polices qu'il contient. Cliquez sur le bouton de la souris en maintenant la touche Maj enfoncée pour sélectionner plusieurs polices. Pour sélectionner des polices non consécutives, maintenez la touche Ctrl (Windows) ou Majuscule (Mac OS) enfoncée lorsque vous cliquez.

- **3** Effectuez l'une des opérations suivantes :
- Pour ajouter une nouvelle police, cliquez sur le bouton Nouvelle police  $\overline{\mathbb{R}}$ . Saisissez dans la zone de texte le nom de la nouvelle police ou choisissez-en un dans le menu.

Selon l'élément sélectionné, la nouvelle police est ajoutée au bas de la liste du jeu ou audessus de la police sélectionnée. Le nom de la nouvelle police est défini en fonction du nom du jeu ou de la police sélectionnés.

- 
- <span id="page-114-0"></span>**•** Pour modifier le nom de la police sélectionnée, saisissez dans la zone de texte un nouveau nom ou choisissez-en un dans le menu.
- **•** Pour créer une copie de la police ou du jeu de polices sélectionnés, cliquez sur le bouton Dupliquer  $\bullet$ . La copie s'affiche sous la sélection.
- **•** Pour modifier le nom d'un jeu de polices, sélectionnez tout d'abord la première police du jeu, puis saisissez dans la zone de texte un nouveau nom ou choisissez-en un dans le menu.
- **•** Pour modifier l'ordre dans lequel les polices d'un jeu ou groupe de polices sont affichées dans l'éditeur des jeux de polices, sélectionnez le jeu ou les polices voulus et cliquez sur le bouton fléché  $\boxed{\circ}$  ou  $\boxed{\circ}$ .
- **•** Pour supprimer de la liste le jeu de polices ou les polices sélectionnés, cliquez sur le bouton Supprimer  $\boxed{\text{m}}$ .
- **4** Cliquez sur OK.

### **Pour associer un jeu de polices au texte via le menu Texte > Police :**

**1** Sélectionnez le texte que vous souhaitez formater.

**2** Choisissez Texte > Police et sélectionnez un jeu de polices dans le menu. Choisissez Police par défaut si vous souhaitez que les navigateurs Web utilisent leurs polices par défaut.

Pour plus de détails sur l'ajout de jeux de polices à des feuilles de style, voir [« Définition](#page-143-0)  [des propriétés de police](#page-143-0) », page 144.

### **Application de corps de polices relatifs**

Le texte doté d'un corps de police relatif apparaît dans un corps calculé en fonction de celui défini dans les préférences du navigateur Web. Dans la plupart des cas, les navigateurs des internautes sont configurés pour afficher le texte en 12 points. Si vous lui appliquez un corps de police relatif, il apparaîtra dans un corps plus grand, plus petit ou identique à celui défini dans les préférences du navigateur, ou bien dans un corps inférieur ou supérieur au corps de police par défaut ou de base du document.

*Remarque : Les attributs de corps relatifs font partie de l'élément de police qui est susceptible de poser des problèmes avec les navigateurs essayant d'interpréter les feuilles de style. Pour appliquer les corps de polices à l'aide des styles CSS, voir [« Définition des](#page-143-0)  [propriétés de police](#page-143-0) », page 144.* 

### **Pour appliquer au texte un corps de police relatif :**

**1** Sélectionnez le texte que vous souhaitez formater.

**2** Sélectionnez un corps de police relatif dans le menu Texte > Corps ou dans le menu contextuel Corps de la barre d'outils :

- **•** Définissez un corps compris entre 1 et 7 pour afficher une taille relative aux préférences du navigateur : l'option 3 affichera le texte dans le corps défini par défaut dans les préférences du navigateur, les options 1 et 2 l'afficheront dans un corps plus petit, et les options 4 à 7 dans un corps plus grand.
- **•** Choisissez une option comprise entre +1 et +7 pour afficher le texte dans un corps plus grand que celui défini par défaut ou que le corps de base du document (+1 affichera le texte avec un corps de plus et ainsi de suite).

- 
- <span id="page-115-1"></span>**•** Choisissez une option comprise entre -1 et -7 pour afficher le texte dans un corps plus petit que celui défini par défaut ou que le corps de base du document (-1 affichera le texte avec un corps de moins et ainsi de suite).

### <span id="page-115-0"></span>**Affichage des corps de polices sur les différentes plates-formes**

Le corps des polices est relatif à celui défini dans les préférences des navigateurs Web. Par ailleurs, il est également légèrement plus grand sous Windows que sur Mac OS, du fait d'une différence de résolution en pixels entre ces deux plates-formes. Pour vous assurer que votre page accepte divers corps de polices sur différentes plates-formes, suivez ces instructions lors de sa conception :

- **•** Vous pouvez contrôler les corps de polices sur les différentes plates-formes en utilisant des styles CSS. Lorsque vous définissez le corps de police pour un style de feuille de style en cascade, utilisez des pixels plutôt que des points. En effet, les corps définis en points varient selon les plates-formes en raison des différences de résolutions en pixel, alors que ceux définis en pixels restent fixes. Dans le menu Corps du panneau Police de l'inspecteur du sélecteur CSS, sélectionnez Pixel. (Voir « Définition des propriétés de police [», page 144](#page-143-0).)
- **•** Avant de publier votre page sur le Web, il est recommandé de la visualiser dans plusieurs corps de polices sur différentes plates-formes et dans différents navigateurs. Vous pouvez également prévisualiser l'aspect qu'aura la page dans un navigateur Web, sous Windows comme sous Mac OS, à l'aide de la palette Affichage. (Voir [« Définition](#page-47-0)  [des options d'affichage de mise en page](#page-47-0) », page 48.)
- **•** L'utilisation d'attributs d'en-tête HTML (tels que h1) est déconseillée avec les corps de polices relatifs. En effet, l'utilisation d'un tel corps risque de provoquer un retour à la ligne dans le titre et d'affecter ainsi votre mise en page.
- **•** Utilisez des zones de texte pour contrôler l'espace affiché entre le texte et les images. Lorsque le texte est affiché dans un corps de police différent de celui utilisé pour la mise en page, l'image est déplacée vers le haut ou vers le bas pour tenir compte du redimensionnement du texte.
- **•** N'oubliez pas que la taille d'une zone de texte ne diminue pas lorsque le texte est affiché dans un corps de police inférieur à celui que vous avez utilisé pour la mise en page. Un espace supplémentaire risque donc d'apparaître entre le texte de cette zone et les objets situés au-dessous de celle-ci. Lorsque le texte est affiché dans un corps de police supérieur à celui que vous avez utilisé pour la mise en page, la taille de la zone de texte augmente en conséquence. Dans ce cas, les objets situés au-dessous de cette zone sont déplacés vers le bas sur la page. (Cela dit, si vous définissez vos corps de polices en pixels dans un style CSS, ceux-ci resteront inchangés quelle que soit la plateforme, et par conséquent la taille de la zone de texte également.)
- **•** N'oubliez pas que le corps de police affiché par défaut dans l'éditeur de mise en page ne reflète pas nécessairement l'aspect final du texte dans les navigateurs Web, pas plus que la modification du corps de police par défaut dans les préférences de polices n'a d'incidence sur le corps effectivement affiché sur la page. (La définition des préférences de polices n'a d'influence que sur l'affichage des polices dans GoLive.)

### <span id="page-116-0"></span>**Ajout de couleur au texte**

Vous pouvez appliquer des couleurs au texte sélectionné sans affecter les autres couleurs de la page. Lorsque vous appliquez la couleur à l'aide de la palette des couleurs ou de la barre d'outils, GoLive insère l'attribut correspon-dant dans l'élément de police. Celui-ci étant susceptible de poser des problèmes avec les navigateurs essayant d'interpréter les feuilles de style, il est préférable d'appliquer les couleurs à l'aide de styles CSS. (Voir [« Définition des propriétés de police](#page-143-0) », page 144.)

Il est possible d'appliquer une couleur à l'ensemble du texte d'une page et aux différents états de liens hypertexte sans passer par l'élément de police ni par une feuille de style. (Voir [« Définition de la couleur par défaut d'un texte ou des liens d'une page](#page-49-0) », page 50.)

### **Pour appliquer une couleur au texte à l'aide de la barre d'outils et de la palette de couleurs :**

**1** Sélectionnez le texte auquel vous souhaitez appliquer une couleur.

**2** Cliquez sur la case échantillon Couleur du texte de la barre d'outils. La palette de couleurs s'ouvre automatiquement.

**3** Dans la palette de couleurs, sélectionnez une couleur parmi les jeux de couleurs proposés. (Les jeux Liste des couleurs Web et Liste des couleurs du site sont les plus appropriés et les plus fréquemment utilisés pour afficher des couleurs sur le Web. Voir [« Utilisation de la palette de couleurs](#page-59-0) », page 60.

GoLive applique automatiquement la couleur au texte sélectionné et dans la case échantillon Couleur du texte de la barre d'outils. Si le texte sélectionné est situé en fin de ligne, la couleur reste en vigueur lorsque vous enfoncez la touche Retour ou Entrée et continuez à saisir du texte.

Vous pouvez également appliquer une couleur au texte sélectionné en la faisant glisser du panneau Couleurs de la fenêtre du site vers la sélection sur la page. (Voir [« Utilisation de couleurs dans un site](#page-349-0) », page 350.)

### **Pour supprimer un attribut de couleur du texte sélectionné :**

Sélectionnez le texte et choisissez Texte > Supprimer la couleur. GoLive rétablit la couleur du texte par défaut de la page.

# **Enregistrement de styles HTML**

La palette Styles HTML vous permet d'enregistrer du texte formaté sous la forme de styles personnalisés que vous pouvez appliquer à d'autres textes. A partir de cette palette, vous pouvez également créer de nouveaux styles en spécifiant des options de formatage ou des attributs et valeurs HTML. Les styles que vous créez peuvent être appliqués à des paragraphes ou à du texte en ligne, et compléter ou remplacer, selon vos préférences, les options de formatage existantes. Il est possible de partager un jeu de styles HTML avec d'autres utilisateurs travaillant sur le même projet de site.

◯ La palette Styles HTML s'avère particulièrement pratique pour structurer rapidement vos textes dotés d'attributs de feuilles de style en cascade. Vous pouvez mettre en forme une page de texte en lui ajoutant en-têtes, listes par défaut, retraits de blocs et attributs de texte structurels (tels que l'élément Distinction), puis utiliser la palette Styles HTML pour enregistrer les attributs de formatage définis. Elle vous permet par exemple

<span id="page-117-0"></span>d'exporter un jeu d'attributs vers un fichier XML, qu'il vous suffira d'importer pour en réutiliser les attributs. Par ailleurs, vous pouvez également enregistrer la page comme gabarit ou modèle de page (voir [« Utilisation de modèles de page](#page-337-0) », page 338 et [« Utilisation de gabarits](#page-345-0) », page 346) à ouvrir chaque fois que vous créez une nouvelle page (voir [« Définition des préférences d'ouverture des pages](#page-65-0) », page 66).

### **A propos de la palette Styles HTML**

GoLive propose une gamme de styles personnalisés affichés par défaut dans la palette Styles HTML. Chacun de ces styles est doté d'un nom et d'attributs de formatage (couleur, police et corps) personnalisés. Les symboles affichés dans la colonne de gauche correspondent au type du style, indiquant si ce dernier est appliqué à du texte en ligne ou à un paragraphe entier et s'il est destiné à compléter ou à remplacer le texte. Grâce à la palette Styles HTML, vous pouvez exporter et importer des jeux de styles vers et depuis des fichiers XML.

Pour afficher la palette Styles HTML, choisissez Fenêtre > Styles HTML.

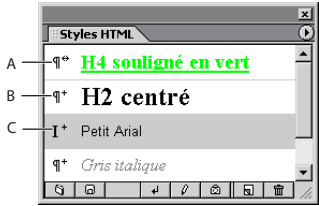

Les symboles affichés en regard du nom du style indiquent s'il est destiné à compléter ou à remplacer un paragraphe ou un attribut de texte en ligne.

**A.** Remplace le paragraphe sélectionné **B.** Complète le paragraphe sélectionné **C.** Complète le texte en ligne sélectionné

### **Création et modification de styles HTML**

Vous avez la possibilité de créer un style à partir d'un texte existant sur une page, en choisissant des options de formatage dans le panneau Standard de la boîte de dialogue Nouveau style, ou en saisissant des attributs et valeurs HTML dans le panneau Avancé. Vous pouvez enregistrer des styles comme styles de paragraphe ou de texte en ligne et les définir de telle sorte qu'ils complètent ou remplacent le formatage existant.

Pour modifier un style, changez-en les options ou les attributs dans la boîte de dialogue Modifier le style, ou appliquez-lui les attributs du texte sélectionné.

### **Pour créer un nouveau style :**

**1** Si vous souhaitez baser votre nouveau style sur un texte déjà formaté, sélectionnez le texte voulu sur la page.

**2** Dans la palette Styles HTML, cliquez sur le bouton Nouveau style  $\boxed{5}$ .

**3** Dans la zone de texte Nom de la boîte de dialogue Nouveau style, saisissez un nom évocateur pour le style.

**4** Pour définir les attributs de formatage du texte pour le nouveau style, effectuez l'une des opérations suivantes :

**•** Choisissez dans le panneau Standard des options de formatage telles que Police, Corps ou Couleur.

<span id="page-118-0"></span>**•** Activez le panneau Avancé et cliquez sur le bouton Attribut  $\boxed{a}$  pour ajouter un attribut en haut de la liste déroulante. Spécifiez le nom, l'attribut et la valeur de l'attribut sélectionné dans les zones de texte appropriées.

Si vous avez sélectionné un texte formaté à l'étape 1, les attributs de formatage correspondants sont indiqués dans la boîte de dialogue Nouveau style. La zone d'aperçu située au bas de la boîte de dialogue reflète la combinaison des attributs du style.

**5** Cliquez sur le bouton Texte en ligne  $\boxed{1}$  ou Paragraphe  $\boxed{1}$  afin de définir le type du style. Les styles de texte en ligne s'appliquent au texte sélectionné uniquement et les styles de paragraphe s'appliquent au paragraphe entier, quel que soit l'élément sélectionné dans le paragraphe.

*Remarque : Les attributs En-tête, Adresse, Préformaté et les divers attributs d'alignement peuvent être utilisés uniquement pour définir des styles de paragraphe, et non pour des styles de texte en ligne. Lorsque vous cliquez sur le bouton Texte en ligne, GoLive rétablit les attributs sur « paragraphe ».*

**6** Choisissez Ajouter ou Remplacer dans le menu Appliquer un mode. Les styles définis sur le mode Ajouter sont appliqués au texte en complément du formatage existant. Ceux dotés du mode Remplacer écrasent le formatage de texte existant.

**7** Cliquez sur OK.

### **Pour modifier un style :**

- **1** Sélectionnez le style voulu dans la palette Styles HTML.
- **2** Effectuez l'une des opérations suivantes :
- **•** Pour remplacer le style avec les attributs de formatage du texte sélectionné sur la page, cliquez sur le bouton Capturer le style  $\Box$ .
- **•** Pour modifier les attributs de formatage, le type ou le mode d'application du style, cliquez sur le bouton Modifier le style  $\mathbb{Z}$ . La boîte de dialogue Modifier le style s'affiche, reflétant dans sa zone d'aperçu les changements apportés au style. Modifiez les options de votre choix et cliquez sur OK.

Vous pouvez également maintenir la touche Ctrl (Windows) ou Commande (Mac OS) enfoncée lorsque vous cliquez sur un style dans la palette pour ouvrir la boîte de dialogue Modifier le style.

### **Pour supprimer un style à partir de la palette Styles HTML :**

Dans la palette Styles HTML, sélectionnez le style que vous souhaitez supprimer et cliquez sur le bouton Supprimer  $\boxed{\blacksquare}$ .

### **Exportation et importation de styles HTML**

La palette Styles HTML vous permet d'exporter les styles actifs vers un fichier XML pour les enregistrer dans un jeu distinct. Lorsque vous importez un jeu de styles dans la palette Styles HTML à partir d'un fichier XML, tous les styles de la palette sont écrasés par les styles importés. Par défaut, les styles HTML prédéfinis livrés avec GoLive sont stockés dans un fichier html.xml situé dans le dossier Settings > Styles de l'application Adobe GoLive 6.

### **Pour exporter le jeu d'attributs de styles HTML actif :**

- **1** Dans la palette Styles HTML, cliquez sur le bouton Exporter  $\boxed{a}$ .
- **2** Spécifiez le nom du fichier et son emplacement, puis cliquez sur Enregistrer.

### <span id="page-119-0"></span>**Pour importer un jeu d'attributs de styles HTML :**

**1** Créez une copie du jeu d'attributs de styles HTML actif en exportant les styles vers un fichier XML. (Si vous ne le faites pas, ils seront écrasés par les styles importés.)

- **2** Effectuez l'une des opérations suivantes :
- Dans la palette Styles HTML, cliquez sur le bouton Importer **s**. Sélectionnez le fichier XML contenant le jeu de styles que vous souhaitez importer et cliquez sur Ouvrir.
- **•** Faites glisser vers la palette Styles HTML le fichier XML contenant le jeu de styles que vous souhaitez importer.

### **Application et suppression de styles HTML**

Les symboles affichés en regard de chaque style dans la palette Styles HTML indiquent s'il s'agit d'un style de texte en ligne ou de paragraphe. Les styles de paragraphe sont appliqués au paragraphe entier contenant le texte sélectionné ou le point d'insertion. Ces symboles désignent également le mode d'application du style, indiquant si celui-ci est destiné à remplacer le formatage du texte ou à le compléter. Vous avez la possibilité d'appliquer plusieurs styles au texte sélectionné et de supprimer tous les styles en une seule opération.

#### **Pour appliquer un style au texte :**

**1** Sélectionnez le texte voulu ou cliquez à l'intérieur du paragraphe que vous souhaitez formater.

- **2** Dans la palette Styles HTML, effectuez l'une des opérations suivantes :
- **•** Faites glisser un style de la palette vers le texte sélectionné sur la page.
- **•** Cliquez deux fois sur un style pour l'appliquer à la sélection.
- **•** Sélectionnez un style et cliquez sur le bouton Appliquer des styles  $\vec{r}$ .

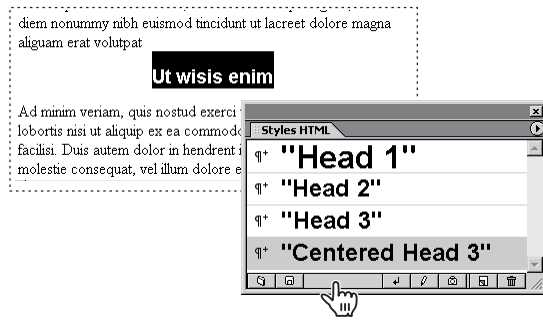

Un style peut appliquer plusieurs attributs HTML au texte à la fois.

#### **Pour supprimer tous les styles du texte sélectionné :**

Dans le menu de la palette Styles HTML, choisissez Effacer les styles en ligne ou Effacer les styles de paragraphe.

*Remarque : Pour annuler l'application d'un style, utilisez la palette Historique ou la commande d'annulation du menu Edition. (Voir [« Annulation et restauration de](#page-61-0)  [modifications](#page-61-0) », page 62.)*

# <span id="page-120-0"></span>**Création de liens hypertexte**

Vous pouvez lier le texte d'une page à un autre emplacement sur la même page ou à une autre page de votre site ou sur le Web. Le texte peut également contenir des liens pointant vers des ressources autres que Web, telles que des serveurs FTP, des forums de discussion et des adresses électroniques.

Pour plus de détails sur la création de liens ayant pour origine des images ou des parties d'une image, voir [« Options supplémentaires relatives aux images](#page-185-0) », page 186 et [« Création de mappages d'images](#page-216-0) », page 217. Vous pouvez également créer des liens déclenchés par des actions autres que des clics de souris. (Voir [« Configuration d'actions](#page-249-0) », [page 250.](#page-249-0))

Pour plus de détails sur le stockage des URL, signets et adresses électroniques de destination comme éléments de construction de site réutilisables, voir [« Utilisation d'URL et](#page-351-0)  [d'adresses électroniques dans un site](#page-351-0) », page 352.

#### **Pour créer un lien hypertexte :**

- **1** Sélectionnez le texte que vous souhaitez utiliser comme origine du lien.
- **2** Spécifiez la destination du lien en effectuant l'une des opérations suivantes :
- Dans l'inspecteur de texte, cliquez sur le bouton Nouveau lien **collet sélectionnez** le fichier cible du lien en utilisant l'une des méthodes décrites dans la section « Liaison [des fichiers](#page-54-0) », page 55. Si vous saisissez un URL ou une adresse électronique dans la zone de texte, incluez respectivement « http:// » ou « mailto: » en début d'adresse.
- **•** Maintenez la touche Ctrl (Windows) ou Commande (Mac OS) et faites glisser le texte sélectionné vers l'une des destinations suivantes : un autre emplacement sur la même page (une ancre est crée automatiquement), une icône de page ou une icône d'ancre sur une autre page ouverte, un fichier ou une ancre HTML dans le panneau Fichiers, ou un URL ou une adresse électronique dans le panneau Externe de la fenêtre de site. Pour plus de détails sur la création d'ancres, voir [« Utilisation d'ancres en tant que liens](#page-59-1) », [page 60.](#page-59-1)

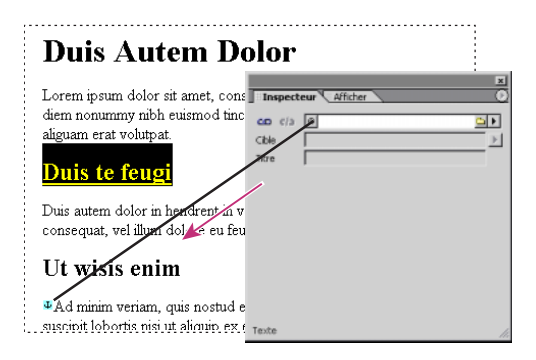

Maintenez la touche Ctrl ou Commande lorsque vous faites glisser pour créer une ancre et un lien hypertexte.

**3** Si vous souhaitez faire apparaître la destination du lien dans un cadre ou sur une nouvelle page du navigateur Web, choisissez une option dans le menu contextuel Cible de l'inspecteur du texte. Choisissez \_top, \_parent ou \_self pour afficher la page de destination dans un cadre. (Voir [« Définition des cadres cible](#page-96-0) », page 97.) Choisissez \_blank pour afficher la page dans une nouvelle fenêtre du navigateur.

<span id="page-121-0"></span>**4** Saisissez un titre évocateur pour le lien dans l'inspecteur du texte. Certains navigateurs affichent ce titre lorsque l'internaute maintient le pointeur de la souris sur le lien.

Vous pouvez également créer des liens hypertexte en faisant glisser des fichiers HTML de la fenêtre du site vers la page. GoLive crée des libellés de texte pour les liens en utilisant les noms de fichiers.

### **Pour supprimer un lien hypertexte :**

Sélectionnez le texte qui est à l'origine du lien, puis cliquez sur le bouton Supprimer le lien de l'inspecteur du texte.

# **Vérification orthographique**

Vous pouvez procéder à la vérification orthographique d'une seule page comme d'un site Web tout entier. Lorsque vous vérifiez un site, GoLive ouvre chaque page contenant un mot suspect et referme chaque page après vérification. GoLive ignore automatiquement les codes HTML lorsqu'il procède à la vérification orthographique.

Si GoLive met en doute l'orthographe d'un mot correct, vous pouvez ajouter ce mot dans un dictionnaire personnel afin qu'il soit reconnu lors des vérifications ultérieures. Vous pouvez créer un dictionnaire personnel pour chaque langue installée.

*Remarque : Pour utiliser des langues supplémentaires, vous devez les installer à l'aide de l'option d'installation personnalisée du CD-Rom de GoLive .*

### **Pour vérifier l'orthographe d'une page ou d'un site :**

- **1** Activez le panneau Mise en page, le panneau Source ou la fenêtre de site.
- **2** Choisissez Edition > Orthographe.
- **3** Définissez les options de vérification orthographique :
- **•** Choisissez la langue de vérification orthographique dans le menu Langue.
- **•** Sélectionnez l'option Du début pour commencer la vérification orthographique au début de la page ouverte, et non au point d'insertion.
- **•** Développez la liste Autres options et spécifiez les options de vérification voulues (Ignorer les chiffres, par exemple).

**4** Pour procéder à la vérification de plusieurs fichiers, sélectionnez Site et choisissez dans le menu les fichiers de site voulus ou cliquez sur Ajouter des fichiers pour créer une liste de fichiers personnalisée.

**5** Cliquez sur Commencer.

GoLive propose dans la zone de texte une suggestion de correction pour le premier mot suspect rencontré.

- **6** Pour corriger le mot en question, effectuez l'une des opérations suivantes :
- **•** Cliquez sur Remplacer pour accepter la première suggestion.
- **•** Cliquez deux fois sur une autre entrée dans la liste des suggestions.
- **•** Modifiez la suggestion dans la zone de texte et cliquez sur Remplacer.
- **7** Pour déclarer le mot correct, effectuez l'une des opérations suivantes :
- **•** Cliquez sur Ignorer pour autoriser uniquement cette occurrence.
- 
- <span id="page-122-0"></span>**•** Cliquez sur Tout ignorer si vous souhaitez autoriser le mot pour toute la session active. GoLive ne tiendra pas compte des autres occurrences de ce mot dans la page ou dans le site.
- **•** Cliquez sur Conserver pour ajouter le mot à votre dictionnaire personnel. GoLive l'identifiera par la suite comme étant correct.
- **8** Cliquez sur Supprimer pour supprimer le mot de la page.

**9** Si vous vérifiez l'orthographe d'un site, cliquez sur Fichier suivant pour fermer la page active et commencer la vérification de la page suivante.

**10** Vous pouvez mettre fin à la vérification orthographique à tout moment en cliquant sur Arrêter.

### **Pour modifier un dictionnaire personnel :**

- **1** Choisissez Edition > Préférences.
- **2** Cliquez sur Orthographe dans le panneau gauche de la boîte de dialogue Préférences.

**3** Choisissez un jeu de règles orthographiques dans le menu contextuel Dictionnaire personnel dans le panneau droit de la boîte de dialogue.

**4** Pour modifier un mot dans la liste, sélectionnez-le, modifiez-le dans la zone de texte située sous la zone de liste, puis appuyez sur Entrée.

**5** Pour ajouter un mot, cliquez sur le bouton Nouveau terme  $\overline{a}$ , saisissez le mot voulu dans la zone de texte, puis appuyez sur Entrée.

**6** Pour supprimer un mot, sélectionnez-le dans la liste, puis cliquez sur le bouton Supprimer  $\boxed{\blacksquare}$ .

**7** Cliquez sur OK.

# **Recherche de texte ou de code HTML**

Les outils de recherche de GoLive vous permettent de rechercher et de remplacer du texte ou des chaînes de code HTML dans n'importe quel fichier de votre site Web. Vous pouvez lancer une recherche sur plusieurs fichiers à la fois, spécifier des paramètres destinés à affiner la recherche et utiliser des caractères génériques.

Les outils de recherche de GoLive vous permettent également de rechercher des éléments HTML selon des critères spécifiques (voir [« Recherche d'éléments](#page-453-0) », page 454), de rechercher des fichiers dans un site (voir [« Recherche de fichiers](#page-329-0) », page 330) et de créer et d'enregistrer des rapports de sites complets basés sur des recherches (voir [« Génération](#page-330-0)  [de rapports sur les sites](#page-330-0) », page 331).

### **Recherche dans le document actif**

Vous pouvez utiliser la fonction de recherche et de remplacement dans les éditeurs de mise en page, de structure et de code source pour rechercher du texte ou des chaînes de code HTML dans le document actif. Dès que vous trouvez l'élément recherché, vous pouvez le remplacer automatiquement. Il est également possible de rechercher le texte sélectionné sans ouvrir la fenêtre Rechercher.

#### <span id="page-123-0"></span>**Pour rechercher et remplacer du texte ou du code HTML dans le document actif :**

- **1** Choisissez Edition > Rechercher et cliquez sur l'onglet Rechercher et remplacer.
- **2** Effectuez l'une des opérations suivantes :
- **•** Saisissez ou collez le texte ou le code HTML dans la zone de texte Rechercher.
- **•** Sélectionnez du texte ou du code HTML dans la fenêtre du document et faites-le glisser dans la zone de texte de recherche.
- **•** Reprenez un élément qui a déjà fait l'objet d'une recherche en le sélectionnant dans le menu contextuel associé à la zone de recherche.

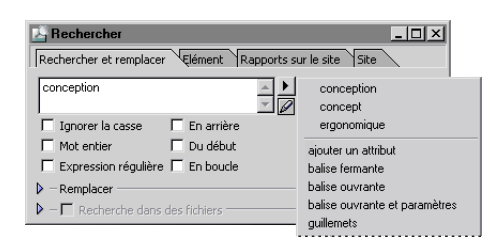

Les chaînes précédemment recherchées sont affichées dans le menu contextuel avec les expressions régulières prédéfinies.

*Remarque : Si le texte ne peut pas être affiché intégralement dans la zone de texte, vous pouvez soit le parcourir, soit cliquer sur l'icône de crayon pour l'afficher dans une boîte de dialogue redimensionnable.*

**3** Sélectionnez les options de recherche de votre choix (Ignorer la casse, Mot entier, En arrière, Du début, En boucle) ou utilisez des caractères génériques (expressions régulières) dans vos recherches de texte.

Utilisez les expressions régulières uniquement si vous avez une bonne connaissance de l'utilisation des caractères génériques. En effet, cette fonction puissante peut donner des résultats inattendus, notamment lors d'opérations de recherche et de remplacement menées sur de multiples éléments. Pour plus de détails, voir [« Utilisation de caractères](#page-126-0)  [génériques](#page-126-0) », page 127.

**4** Ouvrez la zone Remplacer en cliquant sur le triangle et saisissez le texte de remplacement voulu ou sélectionnez dans le menu contextuel une chaîne ayant déjà fait l'objet d'une recherche.

**5** Cliquez sur Rechercher.

Si la recherche est fructueuse, GoLive met en évidence la première occurrence. (Vous pouvez définir via les préférences si vous souhaitez afficher la fenêtre de recherche à l'arrière-plan ou au premier plan, ou si vous voulez qu'elle se ferme dès qu'une occurrence est détectée.) Choisissez Edition > Préférences, sélectionnez Recherche dans le panneau gauche, puis choisissez l'option voulue dans le menu contextuel sur le panneau droit et sur OK.

- **6** Effectuez l'une des opérations suivantes :
- **•** Cliquez sur Suivant pour rechercher l'occurrence suivante du texte recherché.
- **•** Cliquez sur Remplacer pour remplacer le texte sélectionné.
- **•** Cliquez sur Rempl. et rech. pour remplacer le texte et rechercher l'occurrence suivante.

- 
- <span id="page-124-0"></span>**•** Cliquez sur Tout remplacer pour remplacer automatiquement toutes les occurrences du texte dans le document.

### **Pour poursuivre la recherche sans passer par la fenêtre de recherche :**

- **1** Sélectionnez le texte voulu dans le panneau Mise en page, Code source ou Aperçu.
- **2** Choisissez Edition > Rechercher la sélection.

GoLive recherche le texte sélectionné dans le document actif et met en évidence l'occurrence suivante sur la base de la configuration active de la fenêtre de recherche.

Vous pouvez également rechercher et remplacer du texte sans rouvrir la fenêtre de recherche, ni la replacer au premier plan. Pour ce faire, il suffit de choisir Edition > Remplacer ou Edition > Remplacer et rechercher. Ces commandes sont uniquement disponibles si l'élément recherché a été trouvé ou est encore sélectionné.

### **Recherche dans plusieurs fichiers**

Il est possible de rechercher et remplacer du texte ou des chaînes de code HTML dans plusieurs fichiers ou dans l'ensemble d'un site, sans avoir à ouvrir chaque fichier. (Pour plus de détails sur la spécification des critères de recherche pour les éléments HTML, voir [« Recherche d'éléments](#page-454-0) », page 455.)

*Remarque : Si vous avez l'intention de procéder à une recherche globale dans plusieurs fichiers, veillez tout d'abord à effectuer une copie de sauvegarde de vos fichiers et du site, surtout si vous utilisez des caractères génériques.*

### **Pour rechercher et remplacer du texte ou des éléments HTML dans plusieurs fichiers :**

- **1** Choisissez Edition > Rechercher et cliquez sur l'onglet Rechercher et remplacer.
- **2** Saisissez les chaînes de texte ou de code HTML voulues dans les zones de texte Rechercher et Remplacer, puis sélectionnez des options de recherche.

**3** Cliquez sur le triangle situé à côté de l'option Recherche dans des fichiers et effectuez l'une des opérations suivantes :

- **•** Choisissez Personnalisé dans le menu Fichiers de, puis cliquez sur Ajouter des fichiers et sélectionnez les fichiers qui vous intéressent. Les fichiers sont ajoutés à la liste déroulante située dans la partie inférieure de la fenêtre de recherche.
- **•** Choisissez Personnalisé dans le menu Fichiers de, puis faites glisser les fichiers qui vous intéressent depuis le bureau ou la fenêtre du site dans la liste déroulante située dans la partie inférieure de la fenêtre de recherche.
- **•** Choisissez le site qui vous intéresse dans le menu Fichiers de. (La fenêtre de site correspondante doit être ouverte.)

<span id="page-125-0"></span>Toutes les pages du site sont affichées dans la liste située dans la partie inférieure de la fenêtre de recherche. Vous pouvez alors supprimer des fichiers individuels en les sélectionnant dans la liste, puis en appuyant sur la touche Ret. arr. ou Suppr.

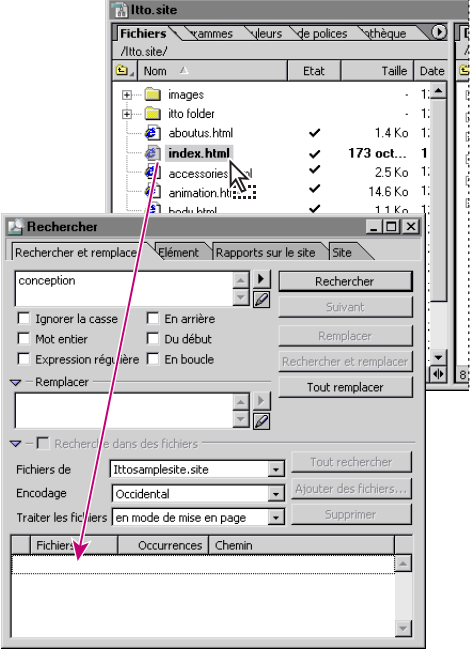

Faites glisser les fichiers qui vous intéressent dans la recherche dans la fenêtre Rechercher.

**4** Sélectionnez l'encodage de langue souhaité dans le menu approprié.

**5** Choisissez le mode voulu (Mise en page ou Source) dans le menu Traiter les fichiers. Le mode de mise en page permet de rechercher le contenu visible uniquement. En mode Source, vous pouvez traiter les occurrences dans l'éditeur de code source, qui affiche le contenu visible ainsi que le code source.

*Important : Utilisez le mode source avec prudence si vous avez recours à la fonction de recherche et de remplacement. En effet, si vous optez pour ce mode, GoLive recherche et remplace toutes les occurrences de texte, qu'il s'agisse d'éléments textuels visibles ou de codes HTML invisibles. Par exemple, si vous recherchez le terme « nations » en mode source dans tous les fichiers d'un projet, GoLive remplacera aussi ce mot dans les hyperliens associés à un nom de fichier (nations\_unies.html, par exemple), entraînant une rupture de ces liens.*

**6** Cliquez sur Rechercher.

GoLive indique le premier fichier contenant une occurrence de la chaîne recherchée et ouvre ce fichier.

- **7** Effectuez l'une des opérations suivantes :
- **•** Cliquez sur Suivant pour rechercher et afficher l'occurrence suivante dans le même document ou dans un autre.

<span id="page-126-1"></span>**•** Cliquez sur Tout rechercher pour rechercher et afficher toutes les occurrences. Tous les fichiers comportant des occurrences se voient assigner un nombre en fonction des correspondances détectées. Cliquez deux fois sur un fichier contenant des occurrences afin de l'ouvrir et de mettre la première occurrence en évidence.

Une flèche située dans la colonne Fichiers indique que la recherche est en cours. Le nombre d'occurrences trouvées est affiché à droite du nom du fichier.

### <span id="page-126-0"></span>**Utilisation de caractères génériques**

Si vous cochez la case Expression régulière dans la fenêtre de recherche, vous avez la possibilité d'utiliser des caractères génériques dans votre recherche. GoLive permet une utilisation particulièrement souple de caractères génériques modifiables qui sont affichés dans le menu de l'historique des recherches de la fenêtre de recherche.

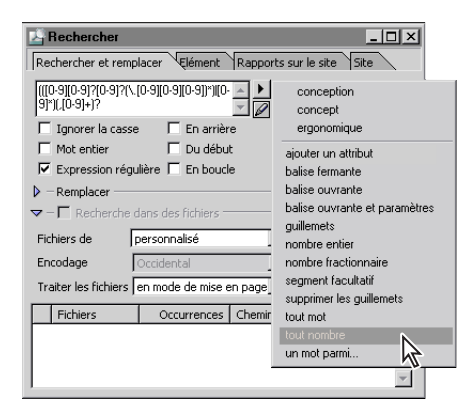

Les modèles de recherche par caractères génériques sont affichés dans la partie inférieure du menu de l'historique des recherches.

### **Pour utiliser des caractères génériques :**

**1** Dans la fenêtre de recherche, choisissez un modèle de recherche par caractères génériques dans le menu de l'historique des recherches, situé dans la partie supérieure de la fenêtre. Vous pouvez également saisir une chaîne de recherche dans la zone de texte de recherche. (Voir les options de recherche par caractères génériques dans le tableau ciaprès.)

- **2** Sélectionnez Expression régulière.
- **3** Cliquez sur Rechercher.

### **Pour modifier un modèle de recherche par caractères génériques du menu de l'historique des recherches :**

**1** Choisissez Edition > Préférences, puis sélectionnez Rechercher > Expressions régulières dans le panneau gauche de la boîte de dialogue Préférences.

- **2** Dans le panneau droit de la boîte de dialogue, effectuez l'une des opérations suivantes :
- Cliquez sur Nouvel élément **a** afin d'ajouter un modèle à la liste.
- **•** Sélectionnez un modèle de recherche dans la liste et saisissez un nouveau nom, une expression régulière et une valeur de remplacement dans les zones de texte situées sous la liste.
- Sélectionnez un modèle de recherche et cliquez sur le bouton de supprimer  $\Box$  afin de le supprimer de la liste.

- 
- <span id="page-127-0"></span>• Cliquez sur Rétablir les paramètres par défaut **o** pour rétablir la liste d'origine des modèles de recherches.
- **3** Cliquez sur OK.

Les changements apportés à la liste sont reflétés dans le menu de l'historique des recherches de la fenêtre de recherche.

Veillez à respecter les règles suivantes lorsque vous utilisez des caractères génériques :

- **•** Les signes réservés aux caractères génériques comme ?, \, [ et ] doivent être précédés d'une barre oblique inverse si vous souhaitez les rechercher dans un fichier. Ainsi, pour rechercher un point d'interrogation, saisissez \? dans la zone de recherche.
- **•** Le signe ^ ne peut être utilisé que comme caractère générique lorsqu'il précède une série de caractères comme dans [^A-Z].
- **•** Le tiret n'est pas un caractère générique lorsqu'il précède une série de caractères, comme dans [-ABC] ou [^-ABC]. Dans tous les autres cas, il l'est et a une valeur de « fourchette ».

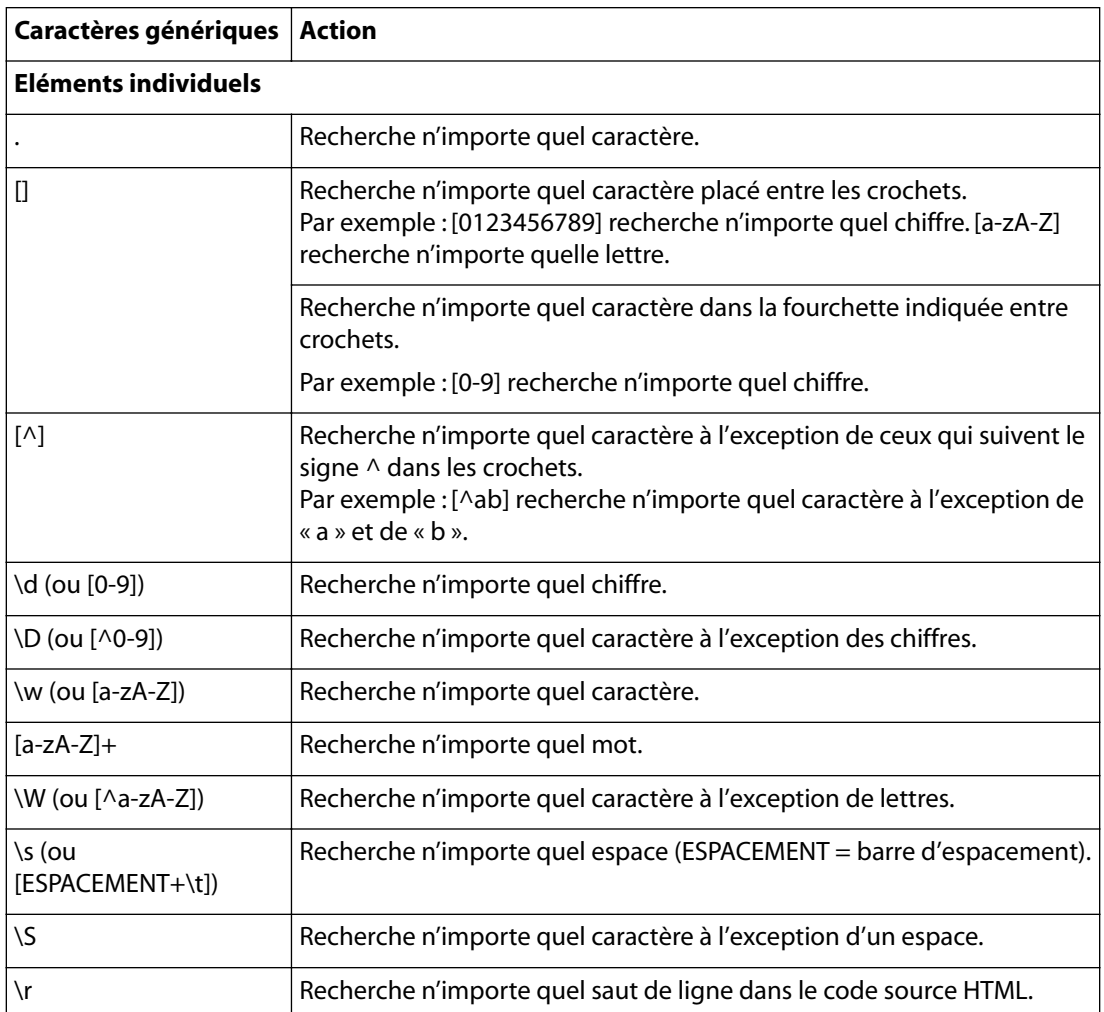

Le tableau ci-après indique les caractères génériques disponibles pour la fonction de recherche.

<span id="page-128-0"></span>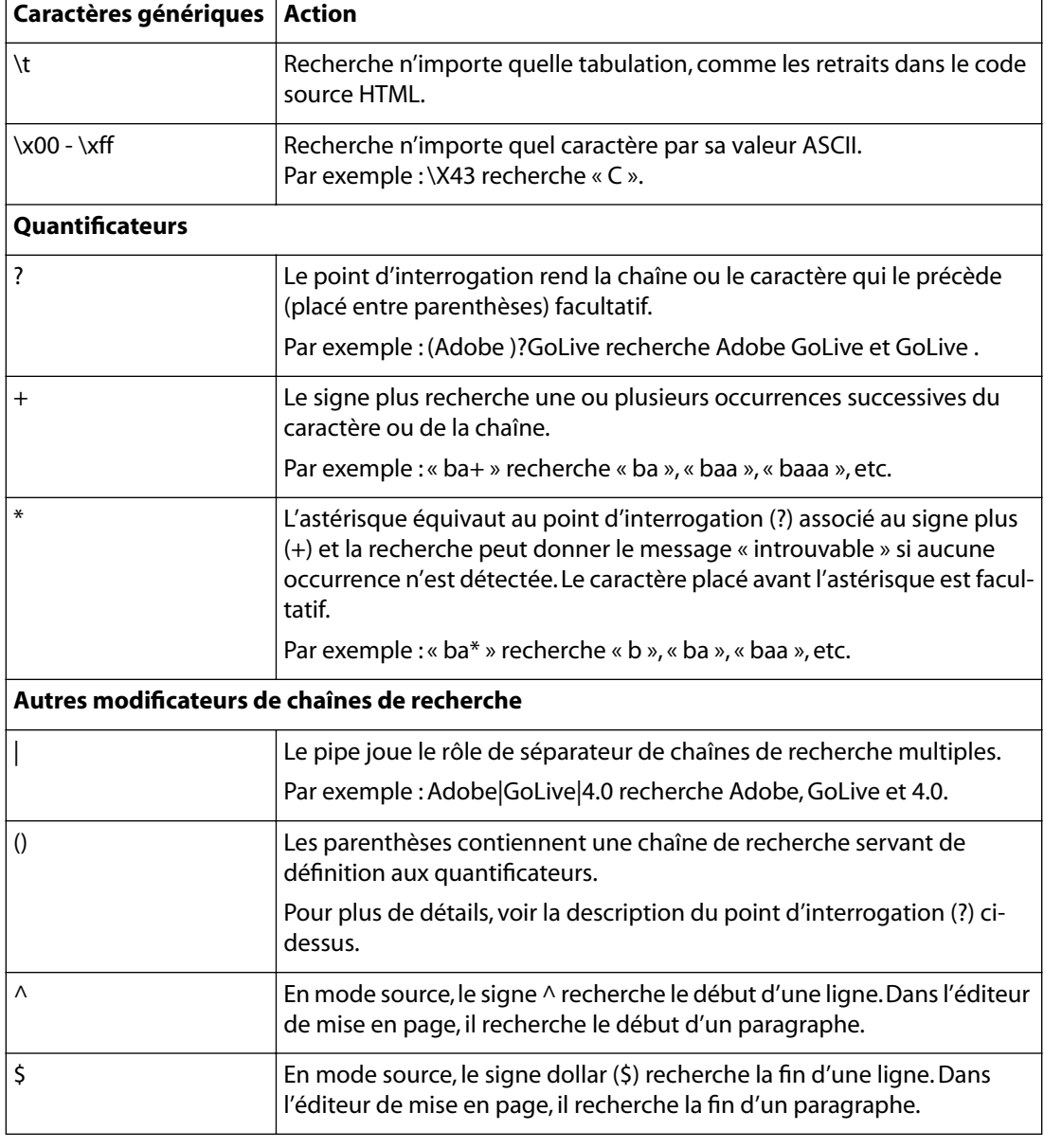

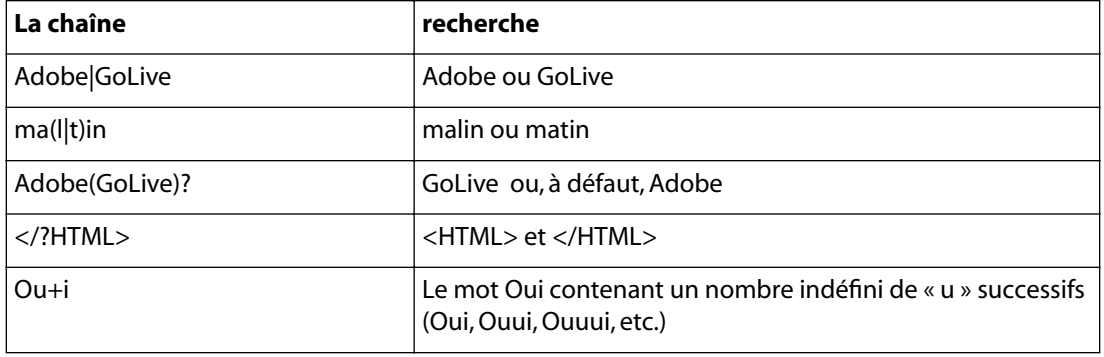

<span id="page-129-0"></span>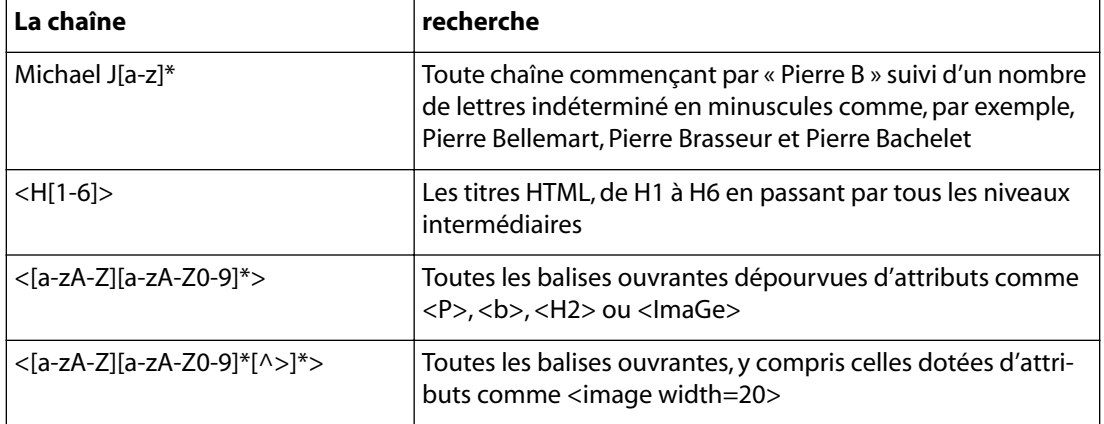

### **Utilisation des renvois dans les recherches par caractères génériques**

Les renvois permettent de remplacer une sélection par une partie de la chaîne de caractères génériques saisie dans la zone de texte de recherche. Un renvoi est représenté par une barre oblique inverse suivie d'un chiffre comme, par exemple, \1, \2, etc. Le chiffre fait référence, dans la zone de texte de recherche, à une sous-expression (placée entre parenthèses) du modèle de recherche par caractères génériques.

- **•** \1 fait référence à la première sous-expression du modèle de recherche par caractères génériques. La sous-expression commence à la première parenthèse ouvrante à partir de la gauche et se termine à la parenthèse fermante correspondante.
- **•** \2 fait référence à la deuxième sous-expression qui commence à la parenthèse ouvrante et se termine à la parenthèse fermante correspondante.

Lorsque vous cliquez sur Remplacer, chaque sélection est remplacée par la partie de la correspondance qui a été reconnue par la sous-expression à laquelle le renvoi fait référence.

Par exemple, saisissez le modèle de recherche *((Adobe)?GoLive)* dans la zone de texte de recherche pour trouver toutes les occurrences d'Adobe GoLive ou GoLive . Le signe ? rend le second jeu de parenthèses contenant Adobe facultatif. Si vous insérez le renvoi \1 6.0 dans la zone de texte Remplacer, le texte trouvé est remplacé par le contenu du premier jeu de parenthèses, suivi du nombre 6.0. Si l'occurrence est Adobe GoLive, le résultat est *GoLive 6.0*. Si l'occurrence est GoLive, le résultat est *GoLive 6.0*.

# <span id="page-130-0"></span>**Utilisation des jeux de caractères non romains**

Le système d'exploitation dont vous disposez détermine les possibilités d'alternance entre les jeux de caractères romains et non romains.

Dans les versions de Windows antérieures à 2000, il est impossible de créer des pages Web en caractères non romains (codés sur deux octets) directement sur un système d'exploitation prenant en charge des caractères romains (codés sur un seul octet). L'importation de fichiers HTML contenant des caractères codés sur deux octets préalablement créés sur un autre système d'exploitation est, par contre, réalisable. Il suffit de visualiser ensuite le code source HTML dans GoLive, même si le texte contenant des caractères codés sur deux octets n'est pas correctement affiché dans l'éditeur de mise en page ou en mode Aperçu. Les versions 4.0 et ultérieures de Microsoft Internet Explorer permettent d'afficher des scripts contenant des caractères codés sur deux octets. Vous pouvez prévisualiser de tels fichiers au moyen de la commande Afficher dans le navigateur de GoLive.

Le système d'exploitation Windows 2000 comprenant Microsoft Internet Explorer 6.0 permet d'afficher et de créer un contenu contenant des caractères codés sur deux octets sans avoir recours à l'ensemble du système d'exploitation du script natif. Vous pouvez installer Language Pack en personnalisant les fonctions selon vos besoins spécifiques. Pour plus de détails, consultez la documentation de votre système.

Les versions 9.1 et ultérieures de Mac OS comprennent l'option d'installation facultative Multilingual Internet Access (Accès Internet multilingue). Ce logiciel permet à GoLive d'afficher des scripts pour caractères codés sur deux octets en l'absence du système d'exploitation natif. Une fois le kit approprié installé, vous pouvez créer et modifier un texte en caractères non romains. Pour plus de détails, consultez la documentation de votre système.

### **Utilisation d'un texte contenant des caractères codés sur deux octets dans GoLive (Windows 2000 et Mac OS uniquement)**

Lorsque vous installez GoLive, les pages que vous créez prennent par défaut l'encodage de type Western (Latin 1) sous Windows ou GL-Western sous Mac OS. Si vous souhaitez créer du texte dans une langue occidentale (français, anglais américain ou britannique, allemand, espagnol ou suédois), il n'est pas nécessaire de modifier ce paramètre. Vous pouvez saisir le texte directement dans la fenêtre du document. Si vous envisagez toutefois de créer un contenu dans une langue provenant d'un système de script différent, il est indispensable que vous vous procuriez les ressources et polices appropriées. Le module d'encodage doit être installé et actif. Vous devez également modifier le paramètre d'encodage dans les préférences afin que l'encodage sur deux octets souhaité s'affiche dans le sous-menu Fichier > Encodage du document. L'encodage du document pris en charge est déterminé par le système d'exploitation.

### <span id="page-130-1"></span>**Configuration de la langue et des polices**

Les préférences d'encodage et de polices permettent de sélectionner le script de langue par défaut, d'activer des scripts de langue afin de les afficher dans le sous-menu Encodage du document, et de définir les polices par défaut.

*Remarque : Les encodages qui ne sont ni activés ni pris en charge par le logiciel du système n'apparaissent pas dans le sous-menu Fichier > Encodage du document.*

#### <span id="page-131-0"></span>**Pour activer l'encodage de scripts de langue :**

**1** Choisissez Edition > Préférences, puis cliquez sur Modules dans le panneau gauche de la boîte de dialogue Préférences. Assurez-vous que le module Encodages est sélectionné. S'il ne l'est pas, vous devez le sélectionner et relancer GoLive pour l'initialiser.

**2** Cliquez sur Encodages dans le panneau gauche de la boîte de dialogue des préférences.

**3** Dans le panneau droit de la boîte de dialogue, sélectionnez l'option d'encodage souhaitée afin de l'activer.

**4** Pour qu'une option d'encodage devienne la valeur par défaut, il suffit de cliquer sur le nom de l'option, puis de sélectionner Encodage par défaut, ou de cliquer deux fois sur le nom de l'option.

Le nom de la sélection par défaut apparaît en caractères gras et soulignés.

**5** Sélectionnez Utiliser les informations sur le jeu de caractères pour inclure les informations portant sur l'encodage et sur le jeu de caractères dans l'attribut de contenu de l'élément méta. Lorsque cette option est sélectionnée, GoLive tente de reconnaître l'encodage selon les caractères utilisés. Désactivez l'option pour éliminer les informations de langue de l'en-tête de la page HTML.

**6** La zone de texte Limiter le balayage à n caractères définit le nombre d'octets que GoLive doit localiser pour trouver les informations d'encodage et de jeu de caractères à l'ouverture d'un fichier. Désactivez l'option Utiliser les informations sur le jeu de caractères pour désactiver cette option automatiquement.

#### **Pour sélectionner les polices par défaut d'un script de langue :**

- **1** Cliquez sur Polices dans le panneau gauche de la boîte de dialogue des préférences.
- **2** Développez le script qui vous intéresse pour en afficher les options.
- **3** Pour chaque option, choisissez une police et sa taille dans les menus contextuels Police et Corps.

**4** Pour prévisualiser votre sélection, cliquez sur le triangle permettant d'afficher l'échantillon de police (Mac OS).

**5** Cliquez sur OK, puis relancez GoLive.

*Remarque : Seules les polices pour caractères codés sur deux octets installées s'affichent dans le menu Police. Consultez la documentation de votre système d'installation pour plus de détails sur l'installation de polices.*

#### **Pour créer des pages contenant des caractères codés sur deux octets :**

**1** Si vous créez du contenu dans une langue non occidentale, assurez-vous d'avoir installé le logiciel de script pour caractères codés sur deux octets et les polices appropriés.

**2** Ouvrez une nouvelle fenêtre de document.

**3** Choisissez Fichier > Encodage du document, puis sélectionnez l'option d'encodage de la langue appropriée.

Assurez-vous qu'elle équivaut à l'encodage du système d'exploitation interne, par exemple, Japonais (ShiftJIS), pour ajouter ces informations méta à la section d'en-tête.

**4** Ajoutez le texte voulu à votre page dans GoLive.

### <span id="page-132-0"></span>**Importation de fichiers texte encodés en langue étrangère**

Pour importer des fichiers en langue étrangère ou des fichiers texte provenant d'autres plates-formes, vous devez au préalable indiquer l'encodage avec lequel ils ont été écrits. Un texte ayant été enregistré dans un encodage que votre système d'exploitation ne reconnaît pas ne peut pas s'afficher correctement. Le code HTML demeure toutefois valide. Pour insérer un script écrit en langue étrangère, vous devez afficher votre document GoLive dans l'éditeur de code source et y coller le texte codé sur deux octets.

### **Pour importer des fichiers texte encodés en langue étrangère :**

**1** Ouvrez une nouvelle fenêtre de document.

**2** Choisissez Fichier > Encodage du document, puis sélectionnez l'encodage de langue du fichier que vous souhaitez importer.

Ce faisant, vous insérez les informations d'encodage dans l'en-tête de la page. (Pour plus de détails sur l'ajout d'encodages de langue dans le menu Fichier > Encodage du document, voir [« Configuration de la langue et des polices](#page-130-1) », page 131.)

- **3** Copiez le texte du fichier que vous souhaitez importer.
- **4** Revenez dans GoLive et affichez votre document dans l'éditeur de code source.

**5** Collez le texte copié entre les balises <br/>body> et </body>. Assurez-vous que vous ne tapez rien sur aucune des balises HTML.

Si votre texte contient des caractères appartenant à la syntaxe HTML, tels que <, > et &, utilisez le système de notation HTML spécifique pour l'encodage des caractères spéciaux, tels que « < », « &qt; » et « &amp; ». A défaut, GoLive risque de les interpréter comme des balises HTML au moment de lire le fichier texte seulement.

**6** Choisissez Fichier > Enregistrer sous pour enregistrer la page avec l'extension .html ajoutée au nom du fichier.

Le texte ne s'affichera pas correctement sans le système d'exploitation et les polices nécessaires. Pour prévisualiser la page, vous devez utiliser un navigateur Web doté d'un encodage correct opérationnel sur le système d'exploitation approprié.

*Remarque : Remplacer l'encodage alors que l'éditeur de code source est activé dans la fenêtre du document modifie non pas les informations sur l'encodage, mais les informations sur le jeu de caractères de la page active.*

# <span id="page-133-0"></span>**Utilisation de feuilles de style en cascade**

# **A propos des feuilles de style en cascade**

Les feuilles de style en cascade (CSS) simplifient la gestion des propriétés du texte et d'autres attributs figurant sur une page ou dans un site Web. Pour mettre un style à jour, il suffit de modifier la règle correspondante afin que tout le contenu du style reflète automatiquement les nouvelles propriétés. Les feuilles de style vous permettent d'harmoniser la taille du texte sur différentes plates-formes et de placer le contenu sur une page au pixel près. Vous pouvez partager une feuille de style externe sur l'ensemble d'un site pour assurer une présentation cohérente de vos pages et mettre à jour les styles du site à l'aide d'un unique fichier. Grâce aux styles d'élément HTML, vous pouvez définir automatiquement les propriétés des balises HTML sur une page ou un site. Les styles de classe sont plus flexibles, car ils peuvent être appliqués à des sélections particulières d'une page et à différents types de contenus sans dépendre d'une balise.

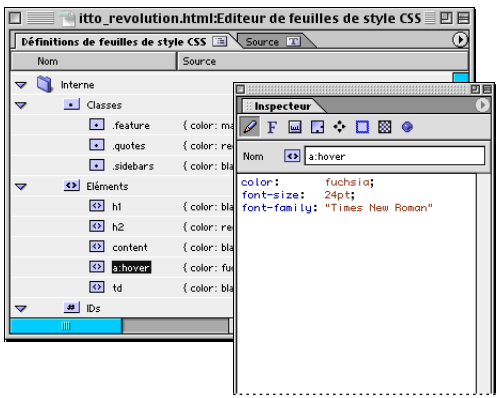

Propriétés de style et styles répertoriés dans l'inspecteur et dans l'éditeur de feuille de style CSS, respectivement

L'une des fonctions principales de la spécification CSS est la cascade des feuilles de style. En d'autres termes, les feuilles de style externes et la feuille de style interne peuvent définir les propriétés d'une simple page et s'annuler les unes les autres en fonction de certaines règles de priorité. Des conflits risquent de se produire lorsque plusieurs feuilles de style appliquent leurs règles de formatage à une page. Pour résoudre ces conflits, vous devez créer un ordre de priorité pour chaque règle de style. Les feuilles de style internes outrepassent les règles appliquées à une feuille de style externe, et un ordre de priorité est affecté aux feuilles de style externes. Par défaut, la feuille de style d'une page Web outrepasse les valeurs par défaut du navigateur.

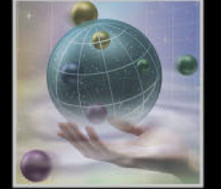

<span id="page-134-0"></span>Certains internautes ne peuvent pas visualiser les pro-priétés de style CSS si leur navigateur ne prend pas en charge les feuilles de style en cascade, si la prise en charge CSS du navigateur a été désactivée ou si la configuration du navigateur autorise le remplacement des styles de page par une feuille de style CSS. En outre, la prise en charge CSS du navigateur Web varie considérablement d'un fournisseur et d'un navigateur à l'autre. En général, Netscape 4.0 et Internet Explorer 3.0, ou versions ultérieures, prennent en charge la plupart des propriétés de feuilles de style spécifiées dans GoLive .

# **A propos de l'interface de feuille de style en cascade**

Les fonctions les plus souvent utilisées lors de la conception de feuilles de style en cascade dans GoLive incluent les éditeurs de feuilles de style CSS internes et externes, l'inspecteur et la palette de feuille de style CSS. Pour pouvoir maîtriser les feuilles de style en cascade dans GoLive, vous devez d'abord comprendre la relation qui existe entre ces fonctions et le rôle qu'elles jouent dans votre flux de production.

Les étapes et fonctions GoLive fréquemment utilisées lors de la création de feuilles de style en cascade sont les suivantes :

- **•** Créez une feuille de style interne dans l'éditeur de feuille de style CSS d'une page et ajoutez-lui des feuilles de style externes. La feuilles de style interne réside dans la section d'en-tête d'une page Web. Elle peut faire référence à des feuilles de style externes enregistrées dans un fichier distinct qui peut être partagé entre plusieurs pages.
- **•** Dans l'éditeur de feuille de style CSS internes ou externes, choisissez un type pour chaque style que vous créez. Les styles d'élément HTML sont appliqués à une balise HTML dans le document. Les styles de classe sont appliqués à différentes sélections de texte ou objets dans une page. Les styles ID sont rarement utilisés et ne peuvent être appliqués qu'à une seule sélection dans la page.

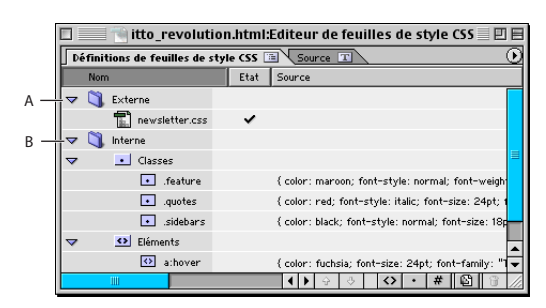

Feuille de style interne dans l'éditeur de feuille de style CSS **A.** Référence d'une feuille de style externe **B.** Liste des styles internes

<span id="page-135-0"></span>**•** Définissez les propriétés de chacun des styles dans l'inspecteur de la feuille de style CSS. Vous pouvez définir les jeux de polices, la taille du texte, les attributs des bords, des listes ou du fond, ainsi que les coordonnées de position absolue.

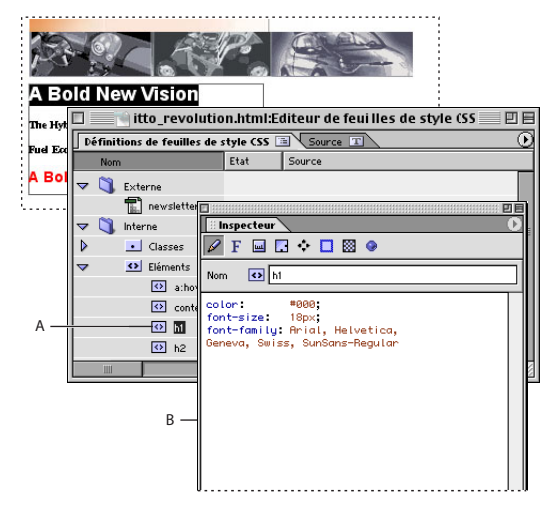

Définition des propriétés de style dans l'inspecteur de la feuille de style CSS **A.** Style sélectionné dans l'éditeur de feuille de style CSS **B.** Propriétés du style sélectionné répertoriées dans l'inspecteur de la feuille de style CSS

**•** Appliquez les styles au texte et aux objets. Les styles d'élément HTML sont automatiquement appliqués aux balises HTML dans votre document. Ouvrez la palette de feuille de style CSS pour appliquer les styles de classe aux sélections du document. Vous pouvez modifier les propriétés des styles que vous venez d'appliquer dans la feuille de style. Le contenu du style reflétera automatiquement ces modifications.

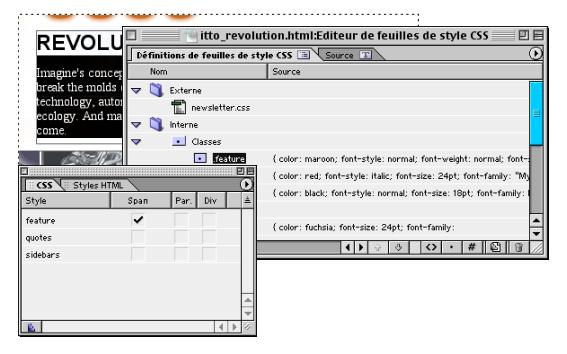

La palette de feuille de style CSS applique des styles de classe aux sélections dans une page.

Vous pouvez également utiliser la palette de feuille de style CSS pour référencer des<br>Et feuilles de style externes à portir d'une se feuilles de style externes à partir d'un ou de plusieurs documents sélectionnés dans la fenêtre du site.

# <span id="page-136-1"></span><span id="page-136-0"></span>**Création d'une feuille de style**

La première étape consiste à créer une feuille de style interne ou externe contenant vos définitions de style. L'éditeur de feuille de style CSS permet de définir les styles d'une feuille de style interne et de référencer des feuilles de style externes. Pour afficher les styles dans une feuille de style externe, cliquez deux fois sur le nom de la feuille afin d'ouvrir l'éditeur de feuille de style CSS externes. Vous pouvez également ouvrir une feuille de style externe à partir de la fenêtre du site ou du disque dur dans GoLive.

### **Création de feuilles de style internes et externes**

Avant de créer une feuille de style, vous devez déterminer si vous souhaitez utiliser une feuille de style interne ou externe. La feuille de style interne réside dans la section d'entête d'une page Web. Elle est généralement employée lorsque les styles ne sont utilisés que sur une page. La feuille de style externe est enregistrée dans un fichier distinct. Elle est particulièrement utile lorsque vous souhaitez partager des styles identiques entre plusieurs pages. GoLive permet d'importer les styles d'une feuille de style externe dans une feuille de style interne ou d'exporter cette dernière dans une feuille de style externe. Vous pouvez utiliser des feuilles de style internes et externes dans une même page Web.

*Remarque : A l'exception de leurs barres de titre, les éditeurs de feuilles de style CSS internes et externes sont identiques. L'éditeur de feuille de style CSS internes affiche le nom de la page Web « hôte » dans la barre de titre tandis que l'éditeur de feuille de style CSS externes affiche le nom de fichier de la feuille de style externe avec l'extension .css.*

Créez différentes feuilles de style externes et appliquez-les une par une à une page pour afficher un aperçu des différents jeux de styles.

### **Pour créer une feuille de style interne :**

1 Cliquez sur le bouton Ouvrir l'éditeur CSS  $\mathbb{F}_1$  dans le coin supérieur droit de l'éditeur de mise en page.

- **2** Ajoutez des styles à la feuille en adoptant une ou plusieurs des méthodes suivantes :
- **•** Pour créer des styles, cliquez sur le bouton Créer un style d'élément **(3)**, Créer un style de classe  $\overline{\cdot}$  ou Nouveau style ID  $\overline{H}$ . (Voir [« Création de styles d'élément HTML](#page-138-1) », [page 139,](#page-138-1) [« Création de styles de classe](#page-140-0) », page 141 et [« Création de styles ID](#page-141-0) », [page 142.](#page-141-0))
- **•** Pour référencer un fichier de feuilles de style externes, cliquez sur le bouton Créer un lien vers une feuille de style CSS externe **dans l'éditeur de feuille de style CSS**. Sélectionnez une feuille de style externe et cliquez sur Ouvrir. Voir [« Référencement de](#page-153-0)  [feuilles de style externes](#page-153-0) », page 154.
- **•** Pour importer des styles d'une feuille de style externe, dans l'éditeur de feuille de style CSS, choisissez Importer une feuille de style CSS externe dans le menu contextuel ou le menu de l'éditeur de feuille de style CSS. Vous pouvez également choisir Fichier > Importer > Feuille de style externe. Sélectionnez une feuille de style externe et cliquez sur Ouvrir.

### **Pour créer une feuille de style externe :**

**1** Effectuez l'une des opérations suivantes :

**•** Pour créer une feuille de style externe, choisissez Fichier > Nouveau document spécial > Feuille de style en cascade.

<span id="page-137-0"></span>**•** Pour créer une feuille de style externe basée sur les styles d'une feuille de style interne d'une page, dans l'éditeur de feuille de style CSS internes, choisissez Exporter une feuille de style CSS interne dans le menu contextuel ou le menu de la feuille de style. Vous pouvez également choisir Fichier > Exporter > Feuille de style interne.

**2** Nommez le fichier en lui attribuant une extension .css, puis enregistrez-le dans le dossier de votre site pour conserver toutes les références de fichiers.

- **3** Ajoutez des styles à la feuille en adoptant une ou plusieurs des méthodes suivantes :
- **•** Pour créer des styles, cliquez sur le bouton Créer un style d'élément **(3)**, Créer un style de classe  $\overline{\cdot}$  ou Nouveau style ID  $\overline{H}$ . (Voir [« Création de styles d'élément HTML](#page-138-1) », [page 139,](#page-138-1) [« Création de styles de classe](#page-140-0) », page 141 et [« Création de styles ID](#page-141-0) », [page 142.](#page-141-0))
- **•** Pour importer des styles d'une feuille de style externe, dans l'éditeur de feuille de style CSS, choisissez Importer une feuille de style CSS externe dans le menu contextuel ou le menu de l'éditeur de feuille de style CSS. Vous pouvez également choisir Fichier > Importer > Feuille de style externe.

**4** Référencez la feuille de style externe à partir d'une ou de plusieurs pages. Voir [« Référencement de feuilles de style externes](#page-153-0) », page 154.

 $\bigcap$  Pour afficher toutes les pages qui utilisent une feuille de style externe, ouvrez la palette des liens entrants et sortants, puis sélectionnez une feuille de style externe dans une fenêtre du site.

#### **Pour définir les options d'affichage de l'éditeur de feuille de style CSS :**

Ouvrez un éditeur de feuille de style CSS internes ou externes, puis définissez les options suivantes dans la palette Affichage :

**Afficher les colonnes** Sélectionnez des noms de colonne ou choisissez Tout afficher ou Tout masquer dans le menu contextuel pour afficher ou masquer les colonnes dans le panneau Définitions de feuilles de style CSS de l'éditeur de feuille de style CSS.

**Afficher** Vous pouvez sélectionner les propriétés suivantes :

- **•** Dossier des sections divise le panneau Définitions de feuilles de style CSS de l'éditeur correspondant en un dossier Interne qui répertorie les styles internes et en un dossier Externe qui contient la liste des feuilles de style externes référencées.
- **•** Dossier des styles classe la liste des styles dans des dossiers en fonction de leur type, y compris les styles ID, de classe ou d'élément.
- **•** Afficher les préfixes affiche un point avant les noms des styles de classe et un dièse avant les noms des styles ID dans la colonne Nom. Ces préfixes sont utilisés dans le code source, que cette option soit ou non sélectionnée. L'affichage des préfixes peut vous aider à identifier chaque type de style.

# **Création de styles dans une feuille de style**

Vous pouvez définir trois types de styles différents dans une feuille de style :

**•** Les *styles d'élément HTML* sont « reliés » à certaines balises HTML spécifiques. Cela signifie que les pro-priétés de style sont automatiquement appliquées à une balise et à son contenu, le cas échéant, quel que soit l'emplacement de la balise dans la page Web. Ce type de style permet d'afficher des pages avec précision dans des navigateurs CSS.

<span id="page-138-2"></span>De la même manière, les navigateurs non CSS ou ne prenant CSS en charge que partiellement bénéficient du formatage HTML inhérent aux balises que vous spécifiez dans le nom de style. Par exemple, si un style d'élément HTML est désigné pour la balise <h3>, toutes les propriétés de style que vous ajoutez au style sont appliquées à tous les textes utilisant le format de paragraphe En-tête 3 dans la page si vous l'affichez dans un navigateur CSS. Les navigateurs non CSS affichent le texte en utilisant les propriétés de texte En-tête 3.

- **•** Les *styles de classe* sont appliqués au texte ou aux objets sélectionnés dans un document, un peu comme les styles des traitements de texte. Les éléments se trouvant à l'intérieur d'une section BODY d'une page peuvent accueillir un style de classe. Les modifications apportées aux propriétés du style de classe sont répercutées dans tout le texte et dans tous les objets auxquels le style est appliqué. Les styles de classe sont plus flexibles que les styles d'élément HTML, car ils peuvent être appliqués à plusieurs types de contenus et aux éléments spécifiques que vous sélectionnez. Par exemple, vous pouvez appliquer un style de classe à des en-têtes utilisant le format de paragraphe Entête 4 pour les distinguer des autres en-têtes En-tête 4 de la page.
- **•** Les *styles ID* définissent des propriétés de style uniques pour un élément de la page. Ce type de style est utilisé uniquement lorsque les propriétés de style d'un élément doivent différer de celles des autres éléments de la page. Nous vous conseillons d'utiliser un style de classe qui peut être appliqué à un élément et au contenu d'une page sans passer par l'éditeur de source.

Vous pouvez utiliser les deux principales catégories de style suivantes dans les feuilles de style en cascade :

- **•** Les *styles simples* traitent les éléments en fonction du type et/ou des attributs des éléments, mais non de la position des éléments dans la structure du document. H1 (tous les en-têtes de niveau 1) et H1.headline (tous les en-têtes de niveau 1 dotés de l'attribut CLASS .headline) sont des exemples de styles simples.
- **•** Les *styles contextuels* traitent les éléments en fonction de leur position dans la structure du document. Un style contextuel se compose de plusieurs styles simples. H1.headline B (tous les en-têtes de niveau 1 dotés de l'attribut CLASS .headline et d'une police en gras) est un exemple de style contextuel composé de deux styles simples, H1.headline et B.

### <span id="page-138-1"></span><span id="page-138-0"></span>**Création de styles d'élément HTML**

Avec une feuille de style en cascade, vous pouvez modifier les propriétés d'une page Web en vous basant sur la hiérarchie des balises d'élément HTML. En utilisant les éléments HTML comme base d'un style, vous pouvez améliorer la présentation d'un document tout en conservant sa compatibilité avec des navigateurs non CSS. Ainsi, les navigateurs CSS afficheront le formatage supplémentaire CSS, alors que les autres navigateurs feront apparaître un document structuré au format HTML.

Vous pouvez utiliser les styles d'élément de deux manières différentes :

**•** Les styles d'élément simple reformatent toutes les occurrences d'un élément spécifique d'une page. Par exemple, si vous créez un style avec la propriété de texte 36 points et que vous lui attribuez le nom de la balise <h1>*,* la taille du texte utilisant le format de paragraphe En-tête 1 sera de 36 points.

<span id="page-139-0"></span>**•** Les styles d'élément contextuel reformatent toutes les occurrences d'un élément spécifique imbriqué dans un autre. Par exemple, si vous créez un style portant le nom des balises <h1> <i> et que vous lui attribuez la couleur vert citron, le texte situé entre les balises ouvrantes et fermantes <i> (style italique HTML) elles-mêmes imbriquées dans les balises ouvrantes et fermantes <h1> sera affiché en vert citron. Dans cet exemple, le nom de style approprié est « h1 i » sans les guillemets. Si vous insérez une virgule dans le nom du style (h1,i), le texte situé entre les balises ouvrantes et fermantes <h1> ou <i> utilisera ce style.

Pour créer un lien hypertexte qui change de couleur lorsque le pointeur de la souris le  $\equiv$  survole, utilisez un style d'élément contextuel portant le nom de la balise de lien <a>. Dans l'éditeur de feuille de style CSS, choisissez Nouveau style > a:hover dans le menu contextuel ou le menu de l'éditeur de feuille de style CSS. Dans le panneau Police de l'inspecteur de la feuille de style CSS, choisissez une nouvelle couleur de style.

### **Pour créer un style d'élément HTML :**

- **1** Dans l'éditeur de feuille de style CSS, effectuez l'une des opérations suivantes :
- Cliquez sur le bouton Créer un style d'élément o ou choisissez Créer un style d'élément dans le menu contextuel ou le menu de l'éditeur de feuille de style CSS.
- **•** Dans l'éditeur de feuille de style CSS, choisissez Nouveau style dans le menu contextuel ou le menu de l'éditeur de feuille de style CSS, puis sélectionnez un style.
- **•** Sélectionnez un style d'élément HTML, puis choisissez Dupliquer dans le menu contextuel ou le menu Edition.

**2** Sélectionnez le nouveau style dans l'éditeur de feuille de style CSS puis, dans lepanneau Standard e de l'inspecteur de la feuille de style CSS, saisissez un nom d'élément HTML dans la zone de texte Nom. Pour appliquer les mêmes propriétés à plusieurs éléments, séparez chaque nom d'élément par une virgule dans la zone de texte Nom.

Les styles d'élément utilisent des balises ouvrantes HTML sans le signe inférieur à (<) ni le signe supérieur à (>) : par exemple, h2 pour les en-têtes de deuxième niveau, p pour les paragraphes, td pour les cellules de tableau et a pour les liens hypertexte. Pour plus de détails sur l'attribution de noms aux styles d'élément HTML en vue de formater les tableaux et leur contenu, voir [« Formatage de tableaux et de leur contenu avec des feuilles](#page-170-0)  [de style en cascade](#page-170-0) », page 171.

Vous pouvez définir les propriétés partagées du texte d'une page en créant un style d'élément HTML portant le nom des balises <body>, <div> et <td> (pour les cellules de tableau). Ajoutez un style d'élément HTML à l'éditeur de feuille de style CSS puis, dans le panneau Standard de l'inspecteur de la feuille de style CSS, saisissez « td, body, div » dans les guillemets. Définissez les propriétés de style. Pour plus de détails, voir [« Définition](#page-142-0)  [de propriétés de styles](#page-142-0) », page 143.

**3** Dans l'inspecteur de la feuille de style CSS, ajoutez des propriétés de style. Pour plus de détails, voir [« Définition de propriétés de styles](#page-142-0) », page 143.

<span id="page-140-1"></span>Les nouvelles propriétés de style que vous ajoutez sont automatiquement appliquées à l'élément HTML ayant donné son nom au style, quel que soit l'emplacement de la balise dans la page.

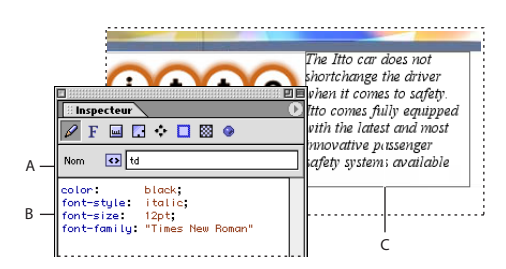

Inspecteur de la feuille de style CSS

**A.** Nom du style d'élément HTML **B.** Propriétés de style **C.** Le style TD est automatiquement appliqué au texte dans les cellules du tableau de la page.

### <span id="page-140-0"></span>**Création de styles de classe**

Vous pouvez appliquer des classes à autant de sélections que vous le souhaitez et à la plupart des types de contenus, y compris un bloc de texte, une cellule de tableau, une image et une boîte flottante. En général, les classes sont utilisées pour le formatage particulier d'en-têtes, de citations, d'avertissement ou d'informations spéciales dont les éléments doivent être mis en relief. Elles servent également à créer des effets typographiques, tels que des différences de corps ou de couleur de police dans un mot.

*Remarque : N'utilisez pas les classes pour structurer l'apparence d'un document. Non seulement les effets ne seraient pas visibles dans des navigateurs non CSS, mais la page aurait une apparence complètement désorganisée. Faites usage des classes pour le formatage de sections spécifiques, telles que certaines parties du texte ou certains paragraphes.*

#### **Pour créer un style de classe :**

- **1** Dans l'éditeur de feuille de style CSS, effectuez l'une des opérations suivantes :
- Cliquez sur le bouton Créer un style de classe  $\cdot \cdot$  ou choisissez Créer un style de classe dans le menu contextuel ou le menu de l'éditeur de feuille de style CSS.
- **•** Sélectionnez un style de classe, puis choisissez Dupliquer dans le menu contextuel ou le menu Edition.

**2** Sélectionnez le nouveau style dans l'éditeur de feuille de style CSS puis, dans le panneau Standard de l'inspecteur de la feuille de style CSS, saisissez un nom de classe alphanumérique précédé d'un point et sans espace dans la zone de texte Nom, par exemple .ma\_classe\_en\_gras.

*Important : Le point doit précéder le nom de classe, sinon vous obtenez un style d'élément HTML.*

**3** Dans l'inspecteur de la feuille de style CSS, ajoutez des propriétés de style. Pour plus de détails, voir [« Définition de propriétés de styles](#page-142-0) », page 143.

<span id="page-141-1"></span>**4** Pour appliquer le style de classe, sélectionnez une section de texte ou un élément dans la fenêtre du document, puis choisissez une option dans la palette de feuille de style CSS. Pour plus de détails, voir [« Application de styles](#page-152-0) », page 153.

*Remarque : Dans la palette de feuille de style CSS, les options permettant d'appliquer les styles de classe varient en fonction de la sélection effectuée dans la fenêtre du document. Par exemple, si le texte est sélectionné, la palette de feuille de style CSS affiche les options En ligne, Par. et Div. Si une cellule de tableau est sélectionnée, la palette affiche une option pour la balise <td>.*

### <span id="page-141-0"></span>**Création de styles ID**

Contrairement aux classes qui peuvent être appliquées à un nombre illimité d'éléments dans une page, les styles ID ne permettent d'appliquer un style spécifique qu'une seule fois dans un document. Utilisez les identifiants pour un paragraphe ou une section de texte spécifique, tels qu'un titre, un avertissement ou un texte dont le format doit être différent du reste.

Les boîtes flottantes de GoLive utilisent des styles ID pour définir leurs propriétés. Si **■** votre document contient des boîtes flottantes, l'éditeur de feuille de style CSS du document répertorie un style ID pour chaque boîte flottante. Vous pouvez faire appel à l'inspecteur de la feuille de style CSS pour modifier plusieurs propriétés de boîte flottante, telles que la taille et le style d'un bord, qui ne sont pas disponibles dans l'inspecteur de la boîte flottante. L'inspecteur ne contient pas toutes ces propriétés, car les navigateurs ne les prennent pas toujours en charge.

#### **Pour créer un style ID :**

- **1** Dans l'éditeur de feuille de style CSS, effectuez l'une des opérations suivantes :
- Cliquez sur le bouton Nouveau style ID  $\#$  ou choisissez Nouveau style ID dans le menu contextuel ou le menu de l'éditeur de feuille de style CSS.
- **•** Sélectionnez un style ID, puis choisissez Dupliquer dans le menu contextuel ou le menu Edition.

**2** Sélectionnez le nouveau style dans l'éditeur de feuille de style CSS puis, dans le panneau Standard  $\mathcal O$  de l'inspecteur de la feuille de style CSS, saisissez un nom d'identifiant alphanumérique précédé d'un dièse (#) et sans espace dans la zone de texte Nom, par exemple #mon\_ID\_titre.

**3** Dans l'inspecteur de la feuille de style CSS, ajoutez des propriétés de style. Pour plus de détails, voir [« Définition de propriétés de styles](#page-142-0) », page 143.

**4** Si vous souhaitez appliquer un style ID, vous devez modifier manuellement le code source de la page. Pour plus de détails, voir [« Application de styles](#page-152-0) », page 153.

### **Suppression de styles**

Vous pouvez supprimer des styles dans l'éditeur de feuille de style CSS.

#### **Pour supprimer un style :**

Sélectionnez le ou les styles dans l'éditeur de feuille de style CSS, puis choisissez Supprimer dans le menu contextuel ou le menu Edition, ou cliquez sur le bouton Supprimer les éléments sélectionnés  $\Box$  dans la palette.

# <span id="page-142-1"></span><span id="page-142-0"></span>**Définition de propriétés de styles**

Lorsque vous avez ajouté des styles à vos feuilles de style en cascade, vous devez définir les propriétés de chaque style dans l'inspecteur de la feuille de style CSS qui contient toutes les propriétés de style prises en charges par GoLive . Ces propriétés couvrent la majeure partie de la spécification CSS, à l'exception de certaines options de style qui ne sont pas systématiquement prises en charge par les navigateurs. Si une propriété que vous souhaitez ajouter n'est pas disponible dans l'inspecteur, vous pouvez saisir la propriété et une valeur dans le panneau Liste et divers de l'inspecteur de la feuille de style CSS (voir l['« Définition de propriétés Liste et divers](#page-150-0) », page 151) ou manuellement dans le panneau Source de l'éditeur de feuille de style CSS. Certaines propriétés de style sont automatiquement héritées des éléments contenus dans l'élément qui renferme un style. Pour plus de détails, voir [« A propos de l'héritage de propriétés](#page-142-2) », page 143.

Si plusieurs styles partagent un même ensemble de propriétés, vous pouvez définir simultanément les propriétés partagées de chaque style. Dans le panneau Définitions de feuilles de styles CSS de l'éditeur, cliquez sur chaque style devant partager les propriétés en appuyant sur la touche Maj, puis définissez les propriétés partagées dans l'inspecteur de la feuille de style CSS.

### <span id="page-142-2"></span>**A propos de l'héritage de propriétés**

Le contenu et les balises compris dans un élément renfermant un style hérite automatiquement des propriétés de style. Si vous attribuez un style à une balise HTML ou à une sélection dans votre document, les balises et le contenu compris entre les balises ouvrantes et fermantes ou inclus dans la sélection héritent de ces spécifications de style. Prenons, par exemple, un style d'élément HTML de couleur bleue, portant le nom de la balise <h1> (format de paragraphe En-tête 1). Si la page contient un texte utilisant le format de paragraphe En-tête 1 et si une partie de l'en-tête est en italique (balise <i>), le texte en italique hérite des propriétés de couleur bleue des balises ouvrantes et fermantes <h1> qui le renferment.

<h1>En-tête <i>de taille un<i>.</h1>

Si nous créons un style d'élément HTML supplémentaire portant le nom de la balise <i> et que nous lui appliquons la couleur rose, le style d'élément HTML de la balise <i> a priorité sur celui de la balise <h1>, car les balises <i> sont imbriquées dans les balises <h1>. Le texte en italique doit alors s'afficher en rose et le reste de l'en-tête en bleu.

L'héritage peut également avoir des répercussions sur la valeur d'un style. La propriété d'une valeur de style peut être exprimée par un pourcentage faisant référence à une propriété qui la précède. Dans l'exemple suivant, la valeur de la hauteur de ligne de 120 % est déterminée par la propriété de corps de police qui la précède dans la feuille de style.

- H<sub>1</sub> { corps de police : 24 pt }
- H1 { hauteur de ligne : 120% }

Les enfants de la balise H1 héritent de la valeur de hauteur de ligne calculée (28,8 points), mais non de la valeur en pourcentage.

Lorsque vous appliquez une propriété de style à une page, testez-la d'abord dans tous les navigateurs courants prenant en charge les feuilles de style en cascade. Pour obtenir une liste des fonctions garanties dans les navigateurs, voir *Web Review's Cascading Style Sheets Guide* à l'adresse http://webreview.com/style/.

### <span id="page-143-1"></span>**A propos des unités relatives, absolues et des pourcentages**

Il existe deux types d'unités de longueur : les unités relatives et les unités absolues. Les valeurs relatives spécifient une longueur dépendant d'une autre propriété de longueur. Les unités relatives facilitent la mise à l'échelle des feuilles de style lorsque l'entrée et la sortie de données s'effectuent sur des supports différents (par exemple, lorsque les données sont entrées sur un ordinateur et sorties sur une imprimante laser). Les unités relatives réduisent également les différences de corps de police entre plates-formes.

Les unités relatives prises en charge sont les suivantes :

- **•** *pixel* correspond au nombre de pixels par rapport à la résolution de l'écran de l'ordinateur. Nous vous conseillons d'utiliser cette unité pour afficher les différences entre les navigateurs sur des plates-formes Windows et Mac OS.
- **•** *em* représente la hauteur de la police de l'élément.
- **•** *ex* représente la hauteur de la lettre X.
- **•** Les valeurs en pourcentage (%) dépendent toujours d'une autre valeur, par exemple une unité de longueur.
- **•** Les mots-clés, par exemple Xxsmall à Xlarge, spécifient le corps de police par rapport à l'élément parent.

Les unités de longueur absolues s'avèrent pratiques uniquement lorsque les propriétés physiques du support de sortie sont connues.

Les unités absolues prises en charge sont les suivantes :

- **•** Le pouce (in), qui équivaut à 2,54 centimètres ;
- **•** Les centimètres (cm) ;
- **•** Les millimètres (mm) ;
- **•** Le point (pt), qui équivaut à 1/72 de pouce ;
- **•** Le pica (pc), qui équivaut à 12 points.

Certaines propriétés autorisent les valeurs d'unités de longueur négatives. Toutefois, ces dernières rendent le formatage plus complexe et risquent de ne pas être prises en charge par certains navigateurs.

### <span id="page-143-0"></span>**Définition des propriétés de police**

Le panneau Police  $\mathbf F$  de l'inspecteur de feuilles de style CSS permet de définir une famille de polices et de créer des paramètres de style, y compris la couleur, le corps de police et la hauteur de ligne.

#### **Pour modifier les propriétés de police d'un style :**

**1** Sélectionnez un style dans l'éditeur de feuille de style CSS. Dans le panneau Police  $\mathbf{F}$ de l'inspecteur de la feuille de style CSS, choisissez une couleur de police dans le menu contextuel Couleur ou faites glisser une couleur de la palette de couleurs afin de définir la propriété de couleur de premier plan.
**2** Choisissez une unité de longueur absolue ou relative ou un pourcentage dans le menu contextuel des unités. Si vous choisissez une unité de longueur ou un pourcentage, saisissez un corps de police ou un pourcentage dans la zone de texte Taille. Pour plus de détails sur les unités, voir [« A propos des unités relatives, absolues et des pourcentages](#page-143-0) », [page 144.](#page-143-0)

Choisissez des unités en pixel pour uniformiser l'affichage sur les plates-formes Mac OS et Windows.

**3** Saisissez un nombre dans la zone de texte Hauteur de ligne. La hauteur de ligne constitue la distance entre les lignes de base de deux lignes de texte adjacentes. Sélectionnez une unité dans le menu contextuel des unités.

**4** Sélectionnez un style de police dans le menu contextuel Style.

**5** Sélectionnez une graisse de police dans le menu contextuel Graisse. Les valeurs comprises entre 100 et 300 correspondent à des polices fines et les valeurs comprises entre 500 et 900 correspondent à des polices épaisses. Les options Moins gras et Plus gras appliquent des graisses de police en fonction de la graisse de l'élément parent.

**6** Choisissez la famille de polices la mieux adaptée au style et alternez entre plusieurs familles de polices si la police voulue n'est pas disponible sur le système de l'internaute. Pour ajouter des familles de polices à la liste Famille de polices, effectuez l'une des opérations suivantes :

- **•** Sélectionnez un jeu de polices dans le menu contextuel correspondant.
- **•** Cliquez sur Nouvelle police et choisissez une police dans le menu contextuel des polices ou saisissez un nom de police.
- **•** Pour modifier l'ordre de priorité des polices, sélectionnez-en une dans la liste et cliquez sur les boutons Déplacer l'élément vers le haut ou Déplacer l'élément vers le bas pour faire monter ou descendre la police dans la liste. Une police située au-dessus d'une autre dans la liste a priorité sur elle. Si aucune des polices de la liste n'est disponible sur le système de l'internaute, le navigateur se servira d'une police correspondant à la spécification de l'une des polices de la liste (sans serif, par exemple).

**7** Sélectionnez les propriétés de police dans la zone Effets afin de définir une propriété d'effet de texte.

 Pour supprimer les soulignés d'un texte hyperlien, créez un style d'élément HTML et nommez-le « a » comme la balise <a> utilisée pour les liens. Dans le panneau Police de l'inspecteur de la feuille de style CSS, définissez la propriété Effets sur Aucun.

#### **Définition des propriétés du texte**

Le panneau Texte et l'inspecteur de la feuille de style CSS permet de définir les propriétés d'espacement, de casse et d'alignement du style actif. Pour plus de détails sur les unités, voir [« A propos des unités relatives, absolues et des pourcentages](#page-143-0) », page 144.

#### **Pour modifier les propriétés d'espacement, de casse et d'alignement d'un style :**

**1** Sélectionnez un style dans l'éditeur de feuille de style CSS. Dans le panneau Texte a de l'inspecteur de la feuille de style CSS, choisissez une unité de longueur ou un pourcentage dans le menu contextuel des unités afin de définir le retrait du texte. Saisissez une valeur numérique dans la zone de texte Retrait du texte.

<span id="page-145-0"></span>**2** Pour définir l'intermots (ajouté à l'intermots par défaut), choisissez une unité de longueur dans le menu contextuel des unités et saisissez une valeur numérique dans la zone de texte Intermots.

**3** Pour définir l'interlettrage (ajouté à l'interlettrage par défaut), choisissez une unité de longueur dans le menu contextuel des unités et saisissez une valeur numérique dans la zone de texte Interlettrage.

**4** Pour définir l'alignement vertical d'un style, choisissez l'une des options suivantes dans le menu contextuel Alignement vertical.

- **•** Pour cent augmente ou diminue la propriété de hauteur de ligne de l'élément en fonction de son parent. Saisissez une valeur suivie du signe de pourcentage %.
- **•** Ligne de base aligne la ligne de base de l'élément de style avec celle du parent.
- **•** Indice ajoute un indice à l'élément de style.
- **•** Exposant ajoute un exposant à l'élément de style.
- **•** Haut aligne la partie supérieure de l'élément de style avec l'élément le plus haut de la ligne (en fonction de la ligne formatée sur laquelle se trouve l'élément de style).
- **•** Haut du texte aligne la partie supérieure de l'élément de style avec le haut de la police du parent.
- **•** Milieu aligne le centre vertical de l'élément de style (en général, une image) avec la ligne de base ajoutée à la moitié de la hauteur X du parent.
- **•** Bas aligne la partie inférieure de l'élément de style avec l'élément le plus bas de la ligne (en fonction de la ligne formatée sur laquelle se trouve l'élément de style).
- **•** Bas du texte aligne la partie inférieure de l'élément de style avec le bas de la police du parent.

**5** Pour définir des petites majuscules, choisissez Petites majuscules dans le menu contextuel Variante de police.

**6** Pour définir la casse du texte (Capitales, Majuscules, Minuscules ou Aucun), choisissez une option dans le menu contextuel Transformation.

**7** Pour définir l'alignement horizontal (Gauche, Centre, Droite ou Justifié), choisissez une option dans le menu contextuel Alignement.

#### **Définition des propriétés de bloc**

Le panneau Bloc  $\Box$  de l'inspecteur de la feuille de style CSS permet de définir les propriétés d'espacement entre l'élément de style et les dimensions de la zone de l'élément. Pour plus de détails, voir [« A propos du modèle de formatage CSS1](#page-146-1) », page 147. Les propriétés de ce panneau ne sont pas toutes prises en charge par les navigateurs et plates-formes. Par conséquent, testez vos pages sur plusieurs navigateurs, versions ou plates-formes.

<span id="page-146-0"></span>Pour plus de détails sur les unités, voir [« A propos des unités relatives, absolues et des](#page-143-0)  [pourcentages](#page-143-0) », page 144.

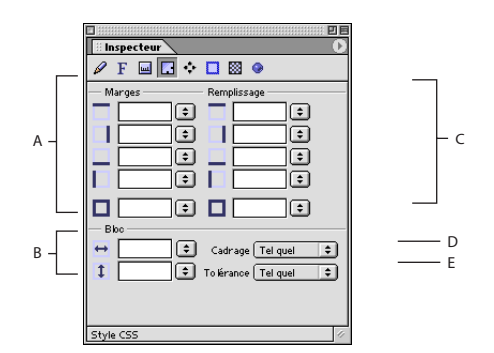

Panneau Bloc de l'inspecteur de la feuille de style CSS

**A.** Définit des marges invisibles autour de l'élément de style **B.** Définit la position et la taille de l'élément de style flottant **C.** Définit la distance entre le bord et l'élément de style **D.** Définit l'élément de style comme boîte flottante **E.** Efface ou autorise les boîtes flottantes de chaque côté de l'élément de style

#### <span id="page-146-1"></span>**A propos du modèle de formatage CSS1**

Les feuilles de style en cascade sont créées à partir d'un modèle dont le format se base sur des blocs simples. Chaque élément accueillant un style se compose d'un ou de plusieurs blocs rectangulaires comprenant une zone de contenu principale et, parfois, une zone de remplissage, de bords et de marges. Ce modèle de formatage rend la gestion de l'espacement des objets plus souple.

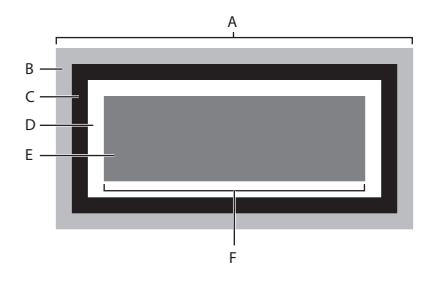

Propriétés de bloc des feuilles de style en cascade **A.** Largeur du bloc **B.** Marge (transparente) **C.** Bord **D.** Remplissage **E.** Contenu **F.** Largeur de l'élément

#### **Pour modifier les propriétés de bloc d'un style :**

**1** Sélectionnez un style dans l'éditeur de feuille de style CSS. Dans le panneau Bloc de l'inspecteur de la feuille de style CSS, choisissez une unité de longueur ou un pourcentage (recommandé pour conserver la possibilité d'une mise à l'échelle) dans le menu contextuel des unités afin de définir les marges d'un élément de bloc. Saisissez une valeur numérique dans les zones de texte Haut, Droite, Gauche et Bas. Vous pouvez également sélectionner l'option permettant de définir les quatre marges en une seule opération.

<span id="page-147-0"></span>Vous avez la possibilité de réduire l'espacement entre les éléments en saisissant des valeurs négatives qui permettent le chevauchement de deux éléments.

O Dans la palette Affichage de l'éditeur de mise en page, sélectionnez l'option Superposer les paragraphes afin de simuler la manière dont les éléments dotés de valeurs de marges négatives chevauchent les éléments adjacents.

**2** Dans la zone Remplissage, définissez l'espacement entre le bord du bloc et l'élément de style.

Choisissez une unité de longueur ou un pourcentage (recommandé pour conserver la possibilité d'une mise à l'échelle) dans le menu contextuel des unités, puis saisissez une valeur dans les zones de texte Haut, Droite, Gauche et Bas. Vous pouvez également sélectionner l'option permettant de définir les quatre espacements en une seule opération.

**3** Dans la zone Bidirectionnel, définissez les propriétés de largeur et de hauteur pour tout élément formaté à l'aide du style actif. Cette propriété s'avère très pratique pour les éléments référencés, tels que des images.

Choisissez une unité de longueur ou un pourcentage dans les menus contextuels de largeur ou de hauteur, puis saisissez un nombre dans la zone de texte correspondante. L'une des unités doit être définie sur Automatique pour que la mise à l'échelle de l'élément soit proportionnelle. Si les deux propriétés sont définies sur Automatique, l'élément référencé s'affiche dans sa taille d'origine.

**4** Dans le menu contextuel Cadrage, la propriété de cadrage crée un élément de style ne faisant pas partie du flux du texte. Effectuez une sélection parmi les options suivantes :

- **•** Gauche déplace l'élément de style vers la gauche afin que le texte effectue un retour à la ligne à droite de l'élément.
- **•** Droite déplace l'élément de style vers la droite afin que le texte effectue un retour à la ligne à gauche de l'élément.
- **•** Aucun affiche l'élément de style à l'endroit où il se trouve dans le texte.
- **5** Dans le menu contextuel Effacer, spécifiez l'emplacement des éléments flottants.
- **•** Gauche affiche l'élément sous les éléments flottants, à gauche.
- **•** Droite affiche l'élément sous les éléments flottants, à droite.
- **•** Aucun affiche les éléments flottants de tous les côtés.

#### **Définition des propriétés de position**

Le panneau Position  $\clubsuit$  de l'inspecteur de la feuille de style CSS permet de définir les propriétés de positionnement des éléments flottants formatés avec le style, y compris leur position, leur comportement de troncature, leur position dans la pile, leur comportement de débordement et leur visibilité. Les propriétés de ce panneau ne sont pas toutes prises en charge par les navigateurs et plates-formes. Par conséquent, testez vos pages sur plusieurs navigateurs, versions ou plates-formes pour identifier les problèmes.

Pour plus de détails sur les unités, voir « A propos des unités relatives, absolues et des [pourcentages](#page-143-0) », page 144.

#### <span id="page-148-0"></span>**Pour modifier les propriétés de position d'un style :**

**1** Sélectionnez un style dans l'éditeur de feuille de style CSS. Dans le panneau Position de l'inspecteur de la feuille de style CSS, choisissez une méthode de positionnement dans le menu Catégorie :

- **•** Absolu permet de spécifier la position de l'élément de style flottant par rapport au coin supérieur gauche de la fenêtre du navigateur. Choisissez une unité (de préférence en pixels) dans les menus contextuels Haut et Gauche et saisissez des valeurs numériques dans les zones de texte correspondantes.
- **•** Statique permet à l'élément de style de suivre le flux du texte.
- **•** Relatif permet de spécifier la position de l'élément de style par rapport à son parent. Choisissez une unité dans les menus Haut et Gauche et saisissez des valeurs numériques dans les zones de texte correspondantes.

**2** Pour spécifier les dimensions de l'élément de style, choisissez une unité dans les menus contextuels de largeur et de hauteur, puis saisissez des valeurs numériques dans les zones de texte correspondantes.

**3** Dans la zone Troncature, pour indiquer l'emplacement et la méthode de troncature de l'élément de style lorsque celui-ci chevauche les éléments adjacents, sélectionnez une méthode de troncature dans le menu contextuel correspondant.

- **•** L'option Automatique permet au navigateur de déterminer les propriétés de troncature.
- **•** Hérité force l'élément de style à hériter de la méthode de troncature de son parent.
- **•** Rect to crop the element to a rectangular box. Choisissez une unité dans les menus contextuels Haut, Droite, Bas et Gauche et saisissez une valeur numérique dans les zones de texte.

**4** Pour définir l'ordre d'un élément de style flottant par rapport aux autres dans la pile, saisissez une valeur numérique pour le calque dans la zone de texte Index Z. Lorsque deux éléments flottants se chevauchent, celui qui dispose de la valeur d'index Z la plus élevée chevauche l'autre.

**5** Pour déterminer le comportement de l'élément de style flottant lorsque son contenu dépasse les dimensions spécifiées, dans le menu contextuel Débordement, choisissez l'une des propriétés suivantes :

- **•** Visible permet d'adapter la taille de l'élément de style flottant au volume du contenu.
- **•** Défilement ajoute une barre de défilement verticale ou horizontale à l'élément de style flottant.
- **•** Non masque les sections du contenu qui dépassent les dimensions des éléments de style flottants.
- **•** Automatique utilise les préférences du navigateur pour gérer le contenu excessif.

**6** Dans le menu contextuel Visibilité, définissez les propriétés de visibilité afin de déterminer si l'élément s'affiche ou non lorsque le navigateur charge la page. La propriété de visibilité s'avère très pratique comme paramètre initial qui peut être écrasé ultérieurement par un script. Choisissez l'une des options suivantes :

**•** Héritée permet de conserver la propriété de visibilité de l'élément parent.

- <span id="page-149-0"></span>**•** Visible permet d'afficher l'élément de style flottant lorsque le navigateur charge la page.
- **•** Non masque l'élément de style flottant de la vue.

#### **Définition des propriétés de bord**

Le panneau Bord  $\Box$  de l'inspecteur de la feuille de style CSS permet de définir les bords du bloc généré par un style, y compris la largeur, la couleur et le style de ligne. Voir [« A propos](#page-146-1)  [du modèle de formatage CSS1](#page-146-1) », page 147 pour plus de détails sur le modèle de bloc CSS. Les propriétés de ce panneau ne sont pas toutes prises en charge par les navigateurs et plates-formes. Par conséquent, testez vos pages sur plusieurs navigateurs, versions ou plates-formes.

Pour plus de détails sur les unités, voir [« A propos des unités relatives, absolues et des](#page-143-0)  [pourcentages](#page-143-0) », page 144.

#### **Pour modifier les propriétés de bord d'un style :**

**1** Sélectionnez un style dans l'éditeur de feuille de style CSS. Dans le panneau Bord  $\Box$  de l'inspecteur de la feuille de style CSS, choisissez une unité dans les menus contextuels des unités, puis saisissez un nombre dans les zones de texte de bord pour définir la largeur des bords supérieur, inférieur, gauche et droit. Vous pouvez également sélectionner l'option permettant de définir les quatre bords en une seule opération.

**2** Choisissez une couleur de bord dans les menus contextuels de couleurs ou faites glisser une couleur de la palette de couleurs.

**3** Sélectionnez un style de ligne dans le menu contextuel correspondant.

#### **Définition des propriétés de fond**

Le panneau Fond de l'inspecteur de la feuille de style CSS permet de définir le fond du bloc généré par un style. Vous pouvez utiliser une image ou une couleur en tant que fond. Voir [« A propos du modèle de formatage CSS1](#page-146-1) », page 147 pour plus de détails sur le modèle de bloc CSS. Les propriétés de ce panneau ne sont pas toutes prises en charge par les navigateurs et plates-formes. Par conséquent, testez vos pages sur plusieurs navigateurs, versions ou plates-formes.

#### **Pour modifier les propriétés de fond d'un style :**

**1** Sélectionnez un style dans l'éditeur de feuille de style CSS. Dans le panneau Fond  $\boxtimes$  de l'éditeur de feuille de style CSS, cochez la case Image, puis référencez un fichier image pour définir une image de fond.

**2** Choisissez une couleur de fond dans le menu contextuel Couleur ou faites glisser une couleur de la palette de couleurs. Même si vous avez déjà défini une image de fond, nous vous conseillons d'utiliser une couleur de fond qui s'affiche lors du téléchargement de l'image de fond ou lorsque cette dernière n'est pas disponible.

**3** Pour afficher l'image de fond en mosaïque verticale, horizontale ou les deux, choisissez une option dans le menu contextuel Répéter.

- **•** Choisissez Répéter afin que l'image s'affiche en mosaïque horizontale et verticale.
- **•** Choisissez Répéter x afin que l'image s'affiche en mosaïque horizontale.
- **•** Choisissez Répéter y afin que l'image s'affiche en mosaïque verticale.

<span id="page-150-0"></span>**•** Choisissez Une fois afin de désactiver l'affichage en mosaïque. Dans ce cas, l'image n'est pas répétée.

**4** Pour qu'un fond défile ou non avec les autres éléments de la page, choisissez une option dans le menu contextuel Ancrage :

- **•** Choisissez Défilement afin que l'image défile.
- **•** Choisissez Fixe afin que l'image ne défile pas.

**5** Pour définir la position de l'image dans le bloc de l'élément de style, choisissez l'une des options Gauche, Centre, Droite ou Haut, Centre, Bas dans les menus contextuels Haut et Gauche. Vous pouvez également choisir une unité de longueur ou un pourcentage, puis saisir un nombre dans les zones de texte correspondantes.

#### **Définition de propriétés Liste et divers**

Le panneau Liste et divers  $\bullet$  de l'inspecteur de la feuille de style CSS permet de définir l'apparence des marqueurs d'éléments de liste, par exemple les puces. Vous pouvez spécifier la forme et la position des marqueurs d'éléments de liste ou définir une image personnalisée comme marqueur. Les propriétés de ce panneau ne sont pas toutes prises en charge par les navigateurs et plates-formes. Par conséquent, testez vos pages sur plusieurs navigateurs, versions ou plates-formes.

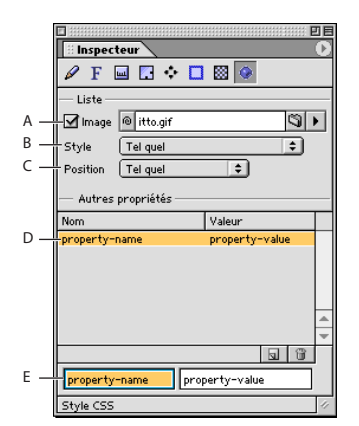

Panneau Liste et divers de l'inspecteur de la feuille de style CSS

**A.** Image utilisée comme marqueur de liste **B.** Style du marqueur de liste **C.** Position du marqueur de liste par rapport au texte **D.** Propriétés CSS non prises en charge **E.** Nom de propriété et zones de texte non pris en charge

#### **Pour modifier les propriétés de marqueur d'élément de liste :**

**1** Sélectionnez un style dans l'éditeur de feuille de style CSS. Dans le panneau Liste et divers  $\bullet$  de l'inspecteur de la feuille de style CSS, cochez la case Image, puis référencez un fichier image pour utiliser une image personnalisée comme marqueur d'élément de liste.

**2** Pour définir le type de marqueur d'élément de liste, choisissez l'une des propriétés suivantes dans le menu contextuel Style :

- **•** Pour créer des listes à puces, choisissez Puce, Cercles ou Carrés.
- **•** Pour créer des listes numérotées, choisissez Décimales, Chiffres romains minuscules ou Chiffres romains majuscules.
- **•** Pour créer une liste alphabétique, choisissez Alphabétique minuscules ou Alphabétique majuscules.

<span id="page-151-0"></span>**3** Pour définir la position du marqueur d'élément de liste, choisissez l'une des options suivantes dans le menu contextuel Position :

- **•** Choisissez Intérieur afin d'aligner le marqueur d'élément de liste avec la deuxième ligne de texte, avec la troisième et avec les suivantes.
- **•** Choisissez Extérieur afin d'ajouter un retrait à la première ligne, de sorte que le marqueur soit mis en relief par rapport au reste du texte (telle une puce devant l'élément de la liste).

#### **Définition des propriétés non prises en charge**

Pour assurer la compatibilité de cette spécification CSS avec les versions ultérieures, GoLive permet de définir de nouvelles propriétés et leurs valeurs.

#### **Pour spécifier une nouvelle propriété de style :**

**1** Sélectionnez un style dans l'éditeur de feuille de style CSS, puis effectuez l'une des opérations suivantes :

- Dans le panneau Listes et divers  $\bullet$  de l'inspecteur de la feuille de style CSS, cliquez sur le bouton Nouvelle propriété  $\overline{B}$ . Saisissez le nom de la nouvelle propriété dans la première zone de texte figurant au bas de l'inspecteur, puis spécifiez une valeur de propriété dans la deuxième zone de texte.
- **•** Dans le panneau Source de l'éditeur de feuille de style CSS, saisissez la propriété et la valeur entre les accolades adjacentes au nom de style. Pour plus de détails, voir [« Suppression de styles](#page-141-0) », page 142.

#### **Affichage des propriétés de style**

Vous pouvez afficher les propriétés d'un style dans trois fonctions GoLive différentes.

#### **Pour afficher les propriétés d'un style :**

Sélectionnez un style dans le panneau Définitions de feuilles de styles CSS de l'éditeur de feuille de style CSS, puis effectuez l'une des opérations suivantes :

- **•** Affichez ses propriétés dans l'inspecteur de la feuille de style CSS.
- **•** Consultez les informations de la colonne Source adjacente dans le panneau Définitions de feuilles de styles CSS de l'éditeur.
- **•** Cliquez sur l'onglet Source de l'éditeur de feuille de style CSS pour afficher le code source du style sélectionné.

### **Application de styles et référence de feuilles de style externes**

Lorsque vous avez créé votre feuille de style en cascade, ajouté des styles et modifié leurs propriétés, vous devez appliquer des styles de classe et des styles ID au texte ou aux objets de vos pages et référencer les feuilles de style externes. Les styles d'élément HTML s'appliquent automatiquement aux balises dans le code source.

Pour vérifier l'accessibilité d'une page CSS améliorée dans les navigateurs qui ne prennent pas CSS en charge, affichez un aperçu de vos pages ou désactivez l'option de prise en charge CSS dans les navigateurs qui prennent cette fonction en charge. Par ailleurs, dans les paramètres Web de GoLive, vous pouvez créer un nouveau profil de

<span id="page-152-0"></span>navigateur ne prenant pas CSS en charge. Il est possible de choisir le nouveau profil dans la palette Affichage pour afficher un aperçu de la page dans le navigateur. (Voir [« Création](#page-638-0)  [d'un nouveau profil de navigateur](#page-638-0) », page 639)

### <span id="page-152-1"></span>**Application de styles**

Vous pouvez appliquer des styles au texte ou autres objets de trois façons, selon le type de style :

- **•** Les *styles d'élément HTML* s'appliquent automatiquement aux balises HTML qui partagent les noms de style.
- **•** Avec les *styles de classe*, vous devez sélectionner le texte ou d'autres éléments dans la page et appliquer le style à l'aide la palette de feuille de style CSS. Celle-ci dresse la liste de tous les styles de classe dans les feuilles de style internes et externes d'un document.
- **•** Avec les *styles ID*, vous devez appliquer le style manuellement dans l'éditeur du code source de la page.

#### **Pour appliquer un style de classe :**

**1** Sélectionnez le texte, le tableau, la cellule, l'image, la balise d'arborescence des balises ou tout autre objet devant accueillir le style.

**2** Dans la palette de feuille de style CSS, sélectionnez l'une des options suivantes en regard du nom de classe :

*Remarque : Les options de la palette de feuille de style CSS varient en fonction de la sélection effectuée dans la fenêtre du document. Par exemple, si le texte est sélectionné, la palette de feuille de style CSS affiche les options En ligne, Par. et Div. Si une cellule de tableau est sélectionnée, la palette affiche une option pour la balise <td>.*

- **•** Pour appliquer le style au texte sélectionné dans un paragraphe, sélectionnez Fusion colonnes.
- **•** Pour formater tout un paragraphe, placez un point d'insertion dans le paragraphe, puis effectuez une sélection dans la colonne Par.
- **•** Pour séparer une section du reste du flux de code HTML, cliquez sur un paragraphe, puis effectuez une sélection dans la colonne Div.
- **•** Pour appliquer un style à une section de corps d'une page, cliquez dans l'arborescence des balises au bas de la page pour sélectionner la balise <body> ou cliquez sur l'icône de page dans le coin supérieur gauche de la page. Sélectionnez un style sous la colonne <body> dans la palette de feuille de style CSS.
- **•** Pour appliquer le style à un objet sélectionné, tel qu'une cellule de tableau, une image ou une boîte flottante, cliquez dans la colonne de la balise HTML respective. Par exemple : la balise <td> pour une cellule de tableau, la balise <img> pour une image et la balise <div> pour une boîte flottante.

<span id="page-153-0"></span>Pour plus de détails sur l'attribution de noms aux styles d'élément HTML en vue de formater les tableaux et leur contenu, voir [« Formatage de tableaux et de leur contenu](#page-170-0)  [avec des feuilles de style en cascade](#page-170-0) », page 171.

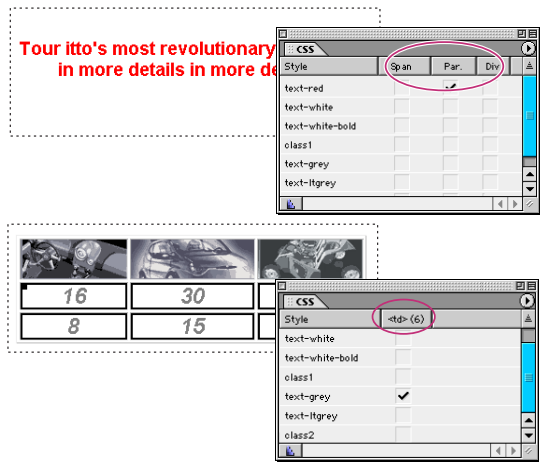

Application d'un style à un paragraphe et d'un autre style à une sélection de cellules de tableau

#### **Pour appliquer un style ID :**

**1** Dans l'éditeur de mise en page, sélectionnez le texte, le paragraphe ou l'objet auquel vous souhaitez attribuer l'identifiant.

**2** Cliquez sur l'onglet Editeur de code source, localisez le code source mis en évidence pour l'élément sélectionné, puis effectuez l'une des opérations suivantes :

**•** Si le texte à reformater est une section de paragraphe, vous devez l'inclure dans des balises ouvrantes et fermantes <SPAN> ou <DIV>, puis ajouter le style ID comme attribut dans la balise ouvrante. Par exemple, si le nom de l'identifiant est #headerbox et que vous souhaitez appliquer le style au texte TravelEZ, modifiez le code comme suit :

```
<P> Welcome to <SPAN ID="headerbox">TravelEZ</SPAN></P>
```
- **•** Ajoutez le nom du style ID (sans le dièse #) comme attribut dans la balise ouvrante de l'élément sélectionné. Par exemple, si le nom du style ID est #headerbox et que vous souhaitez l'appliquer à tout le paragraphe, modifiez le code comme suit :
- <P ID="headerbox">Welcome to TravelEZ</P>
- **3** Affichez l'effet dans l'aperçu de page.

#### **Référencement de feuilles de style externes**

Le panneau Définitions de feuilles de styles CSS de l'éditeur répertorie toutes les feuilles de style externes référencées par la page active ainsi que les styles internes. Conjointement avec l'inspecteur de la feuille de style externe, vous pouvez référencer une feuille de style externe dans votre site ou sur le Web. Il est également possible de référencer une feuille de style externe à partir de plusieurs pages dans un site sans devoir les référencer une par une.

Pour afficher toutes les pages qui référencent une feuille de style externe dans votre Solut attention under the state of the state of the style dans la fenêtre du site et affichez toutes<br>Solution is site, sélectionnez le fichier de feuille de style dans la fenêtre du site et affichez toutes les références dans la palette des liens entrants et sortants.

#### <span id="page-154-0"></span>**Pour référencer une feuille de style externe :**

- **1** Effectuez l'une des opérations suivantes :
- **•** Pour référencer une feuille de style externe à partir d'une page Web, dans l'éditeur de feuille de style CSS internes, cliquez sur le bouton Créer un lien vers une feuille de style CSS externe **ou**, dans le menu contextuel ou le menu de l'éditeur de feuille de style CSS, choisissez Créer un lien vers une feuille de style CSS externe. Sélectionnez la référence vide dans l'éditeur de feuille de style CSS et, dans l'inspecteur de la feuille de style externe, référencez la feuille de style externe dans la zone de texte Référence.
- **•** Pour référencer une feuille de style externe à partir de plusieurs pages Web, sélectionnez deux pages ou plus dans le panneau Fichiers de la fenêtre du site. Dans la palette de feuille de style CSS, référencez une feuille de style externe dans la zone de texte située en bas de la palette, puis cliquez sur Ajouter.

Ajoutez des feuilles de style externes supplémentaires, le cas échéant. L'ordre des feuilles de style externes dans la palette de feuille de style CSS indique leur priorité (ordre de cascade). Les feuilles qui se trouvent plus bas dans la liste sont prioritaires sur celles qui se trouvent plus haut. Dans l'éditeur de feuille de style CSS d'une page, sélectionnez une feuille de style externe et cliquez sur le bouton Déplacer l'élément vers le haut  $\rightarrow$  ou Déplacer l'élément vers le bas  $\rightarrow$  pour modifier la priorité d'une feuille par rapport aux autres.

Pour référencer un document de feuille de style à partir d'une page dans le même site,  $\equiv$  faites glisser l'icône de feuille de style de la fenêtre du site vers l'icône de page qui se trouve dans le coin supérieur gauche de la page ou vers l'éditeur de feuille de style CSS internes.

#### **Pour afficher ou modifier une feuille de style externe référencée :**

Effectuez l'une des opérations suivantes :

- **•** Cliquez deux fois sur la feuille de style externe dans l'éditeur de feuille de style CSS ou la fenêtre du site.
- **•** Sélectionnez la feuille de style externe dans l'éditeur et choisissez Feuille de style CSS > Ouvrir dans Adobe Golive dans le menu contextuel. Vous pouvez également sélectionner la feuille de style externe dans la fenêtre du site et choisir Ouvrir > Ouvrir dans Adobe GoLive dans le menu contextuel.

Sélectionnez la feuille de style externe, puis cliquez sur Ouvrir dans l'inspecteur de la feuille de style externe.

#### **Pour modifier une référence de feuille de style externe :**

**1** Dans le panneau Fichiers de la fenêtre du site, sélectionnez le fichier .css que vous souhaitez remplacer.

**2** Dans la palette des liens entrants et sortants, utilisez le bouton d'affectation adjacent au fichier .css et référencez le nouveau document de feuille de style dans la fenêtre du site.

**3** Le cas échéant, dans la boîte de dialogue Modification de la référence, désactivez les cases à cocher des fichiers que vous ne souhaitez *pas* mettre à jour, puis cliquez sur OK.

Tous les fichiers dont les cases sont cochées utilisent la nouvelle feuille de style externe. En revanche, les fichiers dont les cases à cocher sont désactivées emploient la feuille de style externe existante.

#### <span id="page-155-0"></span>**Pour supprimer une référence à une feuille de style externe :**

Effectuez l'une des opérations suivantes :

- **•** Dans l'éditeur de feuille de style CSS d'une page, sélectionnez la feuille de style externe et cliquez sur le bouton Supprimer les éléments sélectionnés  $\boxed{\blacksquare}$ .
- **•** Sélectionnez une ou plusieurs pages dans la fenêtre du site puis, dans la palette de feuille de style CSS, sélectionnez la feuille de style externe et cliquez sur le bouton Supprimer.

#### **Modification manuelle des feuilles de style en cascade**

Si vous souhaitez modifier manuellement le code source de vos feuilles de style en cascade, faites-le dans le panneau Source de l'éditeur de feuille de style CSS internes ou externes.

Pour activer ou désactiver le retour à la ligne dans le panneau Source de l'éditeur de  $\exists$  feuille de style CSS, choisissez Afficher > Retour à la ligne dans le menu contextuel. Pour activer ou désactiver le retour à la ligne dans toutes les vues source GoLive, y compris l'éditeur de feuille de style CSS, choisissez Edition > Préférences, sélectionnez Source dans le panneau gauche, puis activez ou désactivez l'option Retour à la ligne.

Respectez les instructions de base suivantes lorsque vous modifiez vos feuilles de style dans le panneau Source de l'éditeur de feuille de style CSS.

Chaque style doit commencer par une nouvelle ligne. Utilisez les règles de syntaxe CSS de base suivantes :

**Styles de classe** La syntaxe est la suivante : un point suivi d'un nom de classe, puis une propriété et une règle de valeur entre accolades :

.nom\_de\_classe { propriété: valeur }

**Styles d'élément HTML** La syntaxe est la suivante : une balise HTML sans les signes supérieur et inférieur < >, puis une propriété et une règle de valeur entre accolades :

```
balise { propriété: valeur }
```
**Styles ID** La syntaxe est la suivante : un dièse (#) suivi d'un nom alphanumérique, puis une propriété et une règle de valeur entre accolades :

#nom\_identifiant {propriété: valeur }

Si un style comporte plusieurs groupes "propriété: valeur", utilisez un point-virgule pour les séparer. Par exemple :

```
.nom_de_classe { propriété: valeur; propriété: valeur }
```
 Pour plus de détails sur la modification des feuilles de style en cascade, voir [« Création de](#page-137-0)  [styles dans une feuille de style](#page-137-0) », page 138 et [« Définition de propriétés de styles](#page-142-0) », [page 143.](#page-142-0)

# <span id="page-156-0"></span>**Utilisation de tableaux**

### **A propos des fonctions de tableau GoLive**

Lorsque vous avez ajouté un tableau de la palette Objets à votre document, vous pouvez modifier ses propriétés en utilisant l'inspecteur ou le menu contextuel du tableau dans la fenêtre du document. Le panneau Tableau de l'inspecteur définit les propriétés qui ont une incidence sur l'ensemble du tableau. Les panneaux Ligne et Cellule définissent les propriétés d'une ligne ou des cellules sélectionnées. En outre, vous pouvez appliquer rapidement un ensemble de propriétés à un tableau ou à des cellules sélectionnées en utilisant les styles de tableau prédéfinis dans le panneau Style de la palette Tableau.

Le panneau Sélectionner de la palette Tableau présente les dimensions du tableau sélectionné. Vous pouvez y sélectionner un groupe de cellules ou des tableaux imbriqués beaucoup plus facilement que dans la fenêtre du document. De plus, le panneau Sélectionner identifie les conflits entre les tailles de tableau que vous pouvez résoudre en un seul clic. Si le fichier texte séparé par des colonnes contient des données, vous pouvez les importer dans un tableau en cliquant sur l'onglet Tableau de l'inspecteur du tableau ou en ouvrant le menu contextuel du tableau. Pour trier le texte d'un tableau, activez la fonction de tri dans le panneau Sélectionner de la palette Tableau ou dans le menu contextuel du tableau.

Utilisez les objets dynamiques Photoshop pour créer automatiquement un tableau dynamique qui contient des tranches optimisées d'une image tranchée Photoshop. (Voir [« Utilisation d'une image tranchée Photoshop](#page-188-0) », page 189.)

## **Création de tableaux**

La conception d'une page commence généralement par la création d'un ou de plusieurs tableaux qui définissent la structure de la page. Outre l'affichage d'informations dans des lignes et des colonnes, les tableaux peuvent présenter du texte et des objets sur une page. Vous pouvez insérer un texte et divers types d'objets de la palette Objets dans une cellule de tableau, notamment des images, des tableaux imbriqués, des fichiers Photoshop et des séquences QuickTime. Par ailleurs, il est possible d'ajouter des fichiers tranchés Photoshop à une page en activant l'objet dynamique Photoshop qui crée automatiquement un tableau dynamique contenant des tranches d'image optimisées. Si vous redimensionnez un tableau dynamique, les images sont automatiquement optimisées et le tableau est redimensionné. (Voir [« Utilisation d'une image tranchée](#page-188-0)  Photoshop [», page 189.](#page-188-0))

 La grille de mise en page GoLive permet de positionner le texte et les objets encore plus facilement grâce aux zones de texte. (Voir [« Utilisation de la grille de mise en](#page-73-0)  page [», page 74.](#page-73-0))

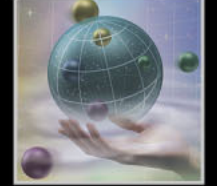

#### <span id="page-157-0"></span>**Pour ajouter un tableau à une page :**

Effectuez l'une des opérations suivantes :

**•** Pour placer un tableau au point d'insertion avec un nombre spécifique de lignes et de colonnes, maintenez la touche Ctrl (Windows) ou Commande (Mac OS) enfoncée et faites glisser l'icône Tableau du panneau Standard de la palette Objets. Relâchez le bouton de la souris lorsque le nombre de lignes et de colonnes souhaité s'affiche en bas de la palette Objets.

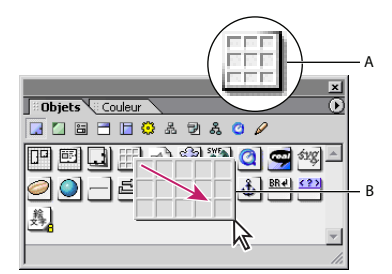

Tableau contextuel interactif dans la palette Objets **A.** Icône Tableau **B.** Faites glisser la souris pour définir le nombre de colonnes et de lignes.

- **•** Cliquez deux fois sur l'icône Tableau dans le panneau Standard de la palette Objets pour placer le tableau au point d'insertion, ou faites glisser l'icône Tableau vers la fenêtre du document.
- **•** Au point d'insertion, choisissez Insérer l'objet > Standard > Tableau dans le menu contextuel.
- **•** Sélectionnez une ou plusieurs cellules d'un tableau existant, puis choisissez Copier dans le menu contextuel ou le menu Edition. Définissez le point d'insertion et choisissez Coller dans le menu contextuel ou le menu Edition.
- **•** Sélectionnez une ou plusieurs cellules d'un tableau existant, faites glisser la sélection à un nouvel emplacement, puis relâchez le bouton de la souris au point d'insertion de votre choix.

Pour créer un tableau dynamique à partir d'un fichier tranché Photoshop, faites glisser un objet dynamique Photoshop du panneau SmartObjects de la palette Objets vers votre page et référencez un fichier tranché Photoshop. (Voir [« Utilisation d'une image](#page-188-0)  [tranchée Photoshop](#page-188-0) », page 189.)

### **Méthodes de sélection dans un tableau**

Au fur et à mesure que vous concevez un tableau et lui ajoutez des images ou tout autre contenu, la sélection des cellules ou des tableaux imbriqués devient plus difficile. GoLive propose différentes méthodes permettant de sélectionner des cellules, des lignes, des colonnes et des tableaux imbriqués selon vos besoins. Vous pouvez effectuer des sélections directement dans la fenêtre du document, dans la barre d'arborescence des balises ou dans la structure du tableau dans le panneau Sélectionner de la palette Tableau. Ce panneau affiche une structure de tableau vide. Vous pouvez ainsi sélectionner une cellule ou un tableau imbriqué sans risquer de redimensionner la sélection ou de sélectionner le contenu par erreur.

<span id="page-158-0"></span>Les cellules sélectionnées apparaissent en gras dans la fenêtre du document et la palette Tableau, et sont mises en évidence dans les vues du code source. Dans l'éditeur de mise en page ou la palette Tableau, vous pouvez faire glisser le rectangle noir situé dans le coin supérieur gauche des cellules sélectionnées vers un nouvel emplacement du tableau ou l'utiliser pour créer un tableau. (Les lignes bleues indiquent la zone de sélection et de tri.)

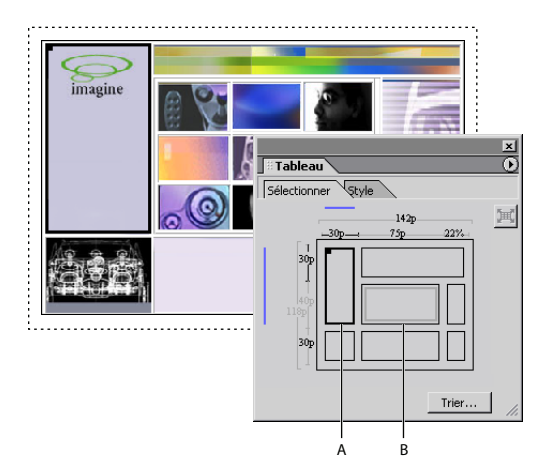

Sélection d'une cellule de tableau dans le panneau Sélectionner de la palette Tableau **A.** Cellule de tableau sélectionnée **B.**Tableau imbriqué

Si vous placez un point d'insertion dans une cellule de tableau ou si vous sélectionnez Si vous placez un point u massified ours survey on a polyez sur les touches le contenu d'une cellule ou une cellule de tableau, appuyez sur les touches Ctrl + Entrée (Windows) ou Control + Retour (Mac OS) pour atteindre le niveau supérieur, à savoir une cellule, puis le tableau et une cellule de tableau parent au sein d'un tableau ou d'un tableau imbriqué.

#### **Pour sélectionner un tableau ou un tableau imbriqué :**

Effectuez l'une des opérations suivantes :

- **•** Dans la fenêtre du document, placez le pointeur sur le bord supérieur ou gauche du tableau pour voir apparaître le pointeur de sélection de tableau  $\mathbf{h}_{\text{D}}$ , puis cliquez.
- **•** Dans la fenêtre du document, placez un point d'insertion dans le tableau et choisissez Sélectionner un tableau dans le menu contextuel, ou cliquez sur la balise <table> dans la barre d'arborescence des balises qui se trouve en bas de la page. Vous pouvez également appuyer deux fois sur les touches Ctrl + Entrée (Windows) ou Control + Retour (Mac OS).
- **•** Placez un point d'insertion dans le tableau puis, dans le panneau Sélectionner de la palette Tableau, choisissez Sélectionner un tableau dans le menu contextuel.
- **•** Si le tableau est imbriqué dans un autre tableau (sa structure apparaît alors en gris), placez le pointeur sur le tableau imbriqué pour voir apparaître le pointeur correspondant  $\equiv$  dans le panneau Sélectionner de la palette Tableau. Ensuite, cliquez pour sélectionner le tableau imbriqué et effectuez un zoom sur ses limites dans la palette. Cliquez sur le bouton Sélectionner un tableau parent **E** dans la palette Tableau pour resélectionner le tableau parent et quitter le tableau imbriqué en effectuant un zoom arrière.

#### <span id="page-159-0"></span>**Pour sélectionner des lignes :**

Effectuez l'une des opérations suivantes :

- **•** Dans la fenêtre du document ou dans le panneau Sélectionner de la palette Tableau, placez le pointeur sur le bord gauche d'une ligne pour voir apparaître le pointeur de sélection de ligne  $\rightarrow$ , puis cliquez. Faites glisser la sélection vers le haut ou vers le bas pour ajouter des lignes adjacentes. Lorsque le pointeur de sélection de ligne est affiché, vous pouvez également cliquer sur le bord gauche de chacune des lignes supplémentaires en maintenant la touche Maj enfoncée.
- **•** Placez un point d'insertion dans la ligne, puis cliquez sur la balise <tr> à droite dans la barre d'arborescence des balises qui se trouve en bas de la page. Pour ajouter des lignes à votre sélection, placez le pointeur sur le bord gauche de chacune des lignes supplémentaires pour voir apparaître le pointeur de sélection de ligne, puis cliquez en maintenant la touche Maj enfoncée.
- **•** Placez un point d'insertion n'importe où dans le tableau, cliquez sur la balise <table> dans la barre d'arborescence des balises, faites-la glisser vers la droite pour afficher un menu contextuel, puis choisissez la balise <tr>. Pour ajouter des lignes à votre sélection, placez le pointeur sur le bord gauche de chacune des lignes supplémentaires pour voir apparaître le pointeur de sélection de ligne, puis cliquez en maintenant la touche Maj enfoncée.

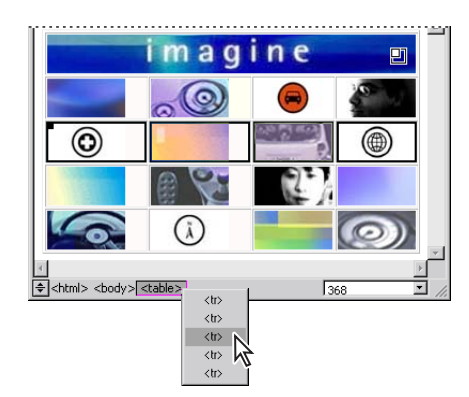

Sélection d'une ligne de tableau avec la barre d'arborescence des balises

#### **Pour sélectionner des colonnes :**

Effectuez l'une des opérations suivantes :

**•** Dans la fenêtre du document ou dans le panneau Sélectionner de la palette Tableau, placez le pointeur sur le bord supérieur d'une colonne pour voir apparaître le pointeur de sélection de colonne +, puis cliquez. Faites glisser la sélection vers la gauche ou vers la droite pour ajouter des colonnes adjacentes. Lorsque le pointeur de sélection de colonne est affiché, vous pouvez également cliquer sur le bord supérieur de chacune des colonnes supplémentaires en maintenant la touche Maj enfoncée.

#### <span id="page-160-0"></span>**Pour sélectionner des cellules :**

Effectuez l'une des opérations suivantes :

- **•** Dans la fenêtre du document, placez le pointeur sur le bord inférieur ou droit d'une cellule pour voir apparaître une flèche  $\vert \cdot \vert$ , puis cliquez. Faites glisser la cellule sélectionnée pour ajouter des cellules adjacentes. Vous pouvez également cliquer à l'intérieur de chacune des cellules supplémentaires en maintenant la touche Maj enfoncée.
- **•** Placez un point d'insertion dans la cellule, puis cliquez sur la balise <td> à droite dans la barre d'arborescence des balises qui se trouve en bas de la page. Ou encore, appuyez sur les touches Ctrl + Entrée (Windows) ou Control + Retour (Mac OS). Vous pouvez également choisir Sélectionner la cellule dans le menu contextuel ou le menu Spécial > Tableau.
- **•** Dans le panneau Sélectionner de la palette Tableau, cliquez pour sélectionner une cellule. Faites glisser la cellule sélectionnée pour ajouter des cellules adjacentes. Vous pouvez également cliquer à l'intérieur de chacune des cellules supplémentaires en maintenant la touche Maj enfoncée.
- **•** Pour sélectionner toutes les cellules, sélectionnez une cellule d'angle dans la fenêtre du document ou le panneau Sélectionner de la palette Tableau, puis faites glisser le pointeur sur les cellules de votre choix. Vous pouvez également sélectionner une cellule puis, dans le menu Edition ou le menu contextuel de la fenêtre du document, choisissez Tout sélectionner.
- **•** Pour inverser la sélection des cellules dans une ligne ou une colonne, placez le pointeur sur le bord gauche de la ligne ou le bord supérieur de la colonne pour voir apparaître le pointeur de sélection de ligne ou de colonne  $\rightarrow$ ,  $\downarrow$ , puis cliquez tout en maintenant la touche Maj enfoncée. GoLive désactive les cellules sélectionnées dans la ligne ou la colonne et sélectionne celles qui étaient inactives.

### **Ajout ou suppression de lignes ou de colonnes**

GoLive propose différentes méthode permettant de modifier le nombre de lignes et de colonnes dans un tableau. Vous pouvez faire glisser les bords d'un tableau, utiliser les menus contextuels, appuyer sur une touche ou tout simplement cliquer sur un bouton dans l'inspecteur du tableau pour ajouter ou supprimer des lignes et des colonnes.

#### **Pour ajouter ou supprimer des lignes ou des colonnes :**

Effectuez l'une des opérations suivantes :

- **•** Dans le panneau Tableau de l'inspecteur du tableau, saisissez le nombre de lignes et de colonnes de votre choix. Les lignes sont supprimées ou ajoutées en bas du tableau, tandis que les colonnes sont supprimées ou ajoutées à droite du tableau.
- **•** Pour ajouter des lignes ou des colonnes, sélectionnez une cellule puis, dans le menu contextuel ou le menu Spécial > Tableau, choisissez Insérer une ligne ou Insérer une colonne.

<span id="page-161-0"></span>**•** Pour ajouter des lignes ou des colonnes de manière interactive, appuyez sur les touches Ctrl + Maj (Windows) ou Commande + Majuscule (Mac OS), et placez le pointeur sur le bord inférieur (ajout de lignes) ou le bord droit (ajout de colonnes) du tableau pour voir apparaître le pointeur d'ajout de lignes  $\mathbf{h}_+$  ou le pointeur d'ajout de colonnes  $\mathbf{h}_+$ , puis faites glisser le pointeur à l'extérieur du tableau.

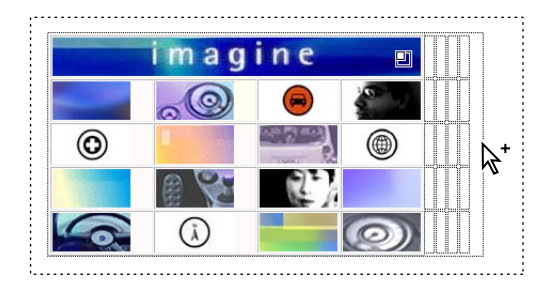

Faites glisser le pointeur pour ajouter des colonnes dans le tableau.

- **•** Pour ajouter des lignes ou des colonnes dans le panneau Cellule de l'inspecteur du tableau, cliquez sur le bouton Ajouter une ligne avant  $\pm$ , Ajouter une ligne après  $\pm$ Ajouter une colonne à gauche  $\mathbb{H}$  ou Ajouter une colonne à droite  $\mathbb{H}$ .
- **•** Pour supprimer une ligne ou une colonne sélectionnée dans le panneau Cellule de l'inspecteur du tableau, cliquez sur le bouton Supprimer une colonne  $\mathbb{H}$  ou Supprimer une ligne **...** Vous pouvez également choisir Couper ou Supprimer dans le menu contextuel ou le menu Edition, ou appuyer sur la touche de suppression du clavier. Pour supprimer la ligne ou la colonne adjacente à la cellule sélectionnée, dans le menu contextuel ou le menu Spécial > Tableau, choisissez Supprimer une ligne ou Supprimer une colonne.
- **•** Pour ajouter une ligne au bas du tableau, placez un point d'insertion dans la dernière cellule, puis appuyez sur la touche de tabulation.

### **Redimensionnement des colonnes, lignes et tableaux**

Le panneau Sélectionner de la palette Tableau vous permet de consulter la taille et les unités de toutes les lignes ou colonnes du tableau. Vous pouvez ensuite modifier ces valeurs dans la fenêtre du document en faisant glisser le bord d'une cellule tout en maintenant une combinaison de touches enfoncées, ou en modifiant les propriétés du tableau dans l'inspecteur correspondant.

Le panneau Sélectionner de la palette Tableau permet également d'identifier les conflits qui existent entre les tailles des colonnes, des lignes ou des tableaux, et de les résoudre rapidement. Ces conflits peuvent survenir lorsque les dimensions du contenu d'un tableau dépassent les propriétés de ce dernier ou lorsque ces propriétés sont conflictuelles. Utilisez la palette Tableau pour localiser le problème, puis corrigez-le dans la palette Tableau ou l'inspecteur correspondant.

#### **Pour identifier les tailles des tableaux, lignes et colonnes dans la palette Tableau :**

**1** Sélectionnez un tableau, une ligne, une colonne ou une cellule. Dans le panneau Sélectionner de la palette Tableau, les cellules sélectionnées apparaissent en gras et les lignes bleues indiquent les colonnes et les lignes partagées par la sélection.

<span id="page-162-0"></span>**2** La largeur du tableau actif est indiquée au-dessus de la structure du tableau, entre les lignes horizontales qui définissent la largeur du tableau. La hauteur du tableau s'affiche entre les lignes verticales qui définissent la hauteur du tableau, à gauche. La taille des colonnes apparaît au-dessus de chaque colonne et celle des lignes à gauche de chaque liane.

**3** La taille des propriétés du tableau est affichée en noir, gris ou rouge, pour indiquer différents types de valeurs :

- **•** Si des caractères gris sont utilisés, la taille de la propriété est définie sur Automatique dans l'inspecteur du tableau. Cela signifie que la taille sera automatiquement ajustée à la taille minimum requise pour accueillir un contenu dans la ligne, la colonne ou le tableau.
- **•** Si des caractères noirs sont utilisés, la taille est définie soit en pixels (lorsque la valeur est suivie d'un « p »), soit en pourcentage (lorsque la valeur est suivie d'un signe de pourcentage %). Une taille de ligne ou de colonne exprimée en pourcentage représente un pourcentage de la hauteur ou de la largeur du tableau. Une dimension de tableau exprimée en pourcentage représente un pourcentage de la fenêtre du navigateur.
- **•** Si des caractères rouges sont utilisés, la taille réelle de la dimension de ligne, de colonne ou de tableau est supérieure ou inférieure à la valeur affichée définie dans l'inspecteur du tableau. Par exemple, si la largeur du tableau est définie sur 300 pixels, mais que la largeur combinée des colonnes du tableau est inférieure ou supérieure à 300 pixels, la valeur de la largeur du tableau apparaît en rouge. Pour plus de détails sur la résolution des conflits entre les tailles de tableaux, voir [« Pour résoudre les conflits entre les tailles](#page-163-1)  [de tableaux, de colonnes ou de lignes :](#page-163-1) », page 164.

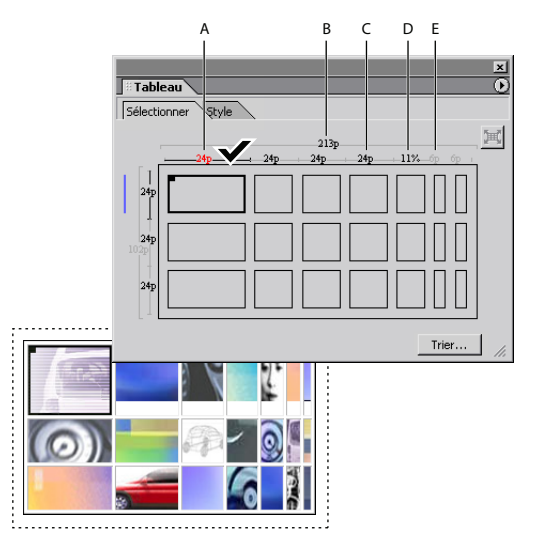

Résolution d'un conflit de taille de colonne

**A.** Conflit de taille **B.** Largeur du tableau en pixels **C.** Largeur de la colonne en pixels **D.**Taille de la colonne en pourcentage **E.** Largeur de la colonne en pixels automatiquement redimensionnés

#### <span id="page-163-1"></span><span id="page-163-0"></span>**Pour résoudre les conflits entre les tailles de tableaux, de colonnes ou de lignes :**

Effectuez l'une des opérations suivantes :

- **•** Pour définir une taille de tableau appropriée en pixels, dans le panneau Sélectionner de la palette Tableau, placez le pointeur sur la valeur rouge en pixels pour voir apparaître le pointeur de correction  $\checkmark$ , puis cliquez.
- **•** Pour qu'une propriété de tableau puisse être redimensionnée automatiquement, sélectionnez le tableau, la colonne ou la ligne contenant une valeur rouge en pixels et définissez la propriété conflictuelle sur Automatique ou Pour cent. Résolvez les conflits entre les tailles de tableau en définissant les propriétés Largeur et Hauteur dans le panneau Tableau de l'inspecteur. Résolvez les conflits entre les tailles de ligne en définissant la propriété Hauteur dans le panneau Cellule de l'inspecteur. Résolvez les conflits entre les tailles de colonne en définissant la propriété Largeur dans le panneau Cellule de l'inspecteur.

#### **Pour redimensionner un tableau :**

Effectuez l'une des opérations suivantes :

**•** Dans le panneau Tableau de l'inspecteur du tableau, sélectionnez une unité dans le menu contextuel Largeur ou Hauteur et saisissez les dimensions souhaitées. Choisissez Automatique pour ajuster automatiquement la largeur ou la hauteur à la taille minimum requise pour accueillir un contenu dans le tableau. Choisissez Pour cent pour exprimer la largeur ou la hauteur en pourcentage de la fenêtre du navigateur.

Un tableau dont la largeur est définie sur 100 % avec des marges égales à zéro sera automatiquement ajusté pour couvrir toute la largeur des fenêtres du navigateur. Cependant, certains navigateurs affichent une marge entre le côté droit du tableau et la fenêtre du navigateur. Pour supprimer cette marge, définissez la largeur du tableau sur 102 % dans l'inspecteur du tableau. Notez que le navigateur affichera une petite barre de défilement horizontale.

**•** Pour redimensionner une dimension de tableau en utilisant des valeurs fixes en pixels, appuyez sur la touche Alt (Windows) ou Option (Mac OS), puis faites glisser le bord droit ou inférieur du tableau. Si la hauteur ou la largeur est déjà définie en pixels, il n'est pas nécessaire d'appuyer sur la touche Alt ou Option lorsque vous faites glisser le bord du tableau.

#### **Pour redimensionner une ligne ou une colonne :**

Effectuez l'une des opérations suivantes :

**•** Sélectionnez une cellule de la ligne ou de la colonne que vous souhaitez redimensionner. Dans le panneau Cellule de l'inspecteur du tableau, sélectionnez une unité dans le menu contextuel Largeur ou Hauteur et saisissez les dimensions souhaitées. Choisissez Automatique pour ajuster automatiquement la largeur ou la hauteur à la taille minimum requise pour accueillir un contenu dans la ligne ou la colonne. Choisissez Pour cent pour exprimer la taille de la ligne ou de la colonne en pourcentage de la taille du tableau.

<span id="page-164-0"></span>**•** Pour redimensionner une ligne ou une colonne en utilisant des valeurs fixes en pixels, appuyez sur la touche Alt (Windows) ou Option (Mac OS), puis faites glisser le bord droit ou inférieur d'une cellule dans la ligne ou la colonne que vous souhaitez redimensionner. Si la ligne ou la colonne est déjà définie en pixels, il n'est pas nécessaire d'appuyer sur la touche Alt ou Option lorsque vous faites glisser le bord de la cellule.

#### **Pour fusionner ou étendre des cellules :**

Sélectionnez deux cellules adjacentes ou plus et choisissez Fusionner les cellules dans le menu contextuel ou le menu Spécial > Tableau.

### <span id="page-164-1"></span>**Formatage d'un tableau à l'aide de styles prédéfinis**

GoLive propose différents styles de tableau prédéfinis dans le panneau Style de la palette Tableau que vous pouvez utiliser pour formater rapidement tout ou partie d'un tableau. Vous pouvez appliquer un style au tableau et le supprimer rapidement s'il ne vous convient pas. Vous pouvez également créer votre propre style de tableau, l'enregistrer et l'appliquer à d'autres tableaux sur vos pages Web afin de créer une présentation de tableau homogène sur l'ensemble de votre site Web. Enregistrez différents jeux de styles de tableau dans un fichier pouvant être partagé ou importez des styles de tableau que vous souhaitez utiliser dans des sites spécifiques.

| ×<br>0<br><b>Tableau</b> |      |      |                     |          |
|--------------------------|------|------|---------------------|----------|
| Sélectionner Style       |      |      |                     |          |
| Gris                     |      |      | - Appliquer Effacer |          |
|                          |      |      |                     |          |
| Text                     | Text | Text | Text                |          |
| Text                     | Text | Text | Text                |          |
| Text                     | Text | Text | Text                |          |
| Text                     | Text | Text | Text                |          |
| a<br>⊡<br>B<br>А         |      |      | ය                   | 同日命<br>F |

Panneau Style de la palette Tableau

**A.** Bouton Importer un style de tableau **B.** Bouton Exporter un style de tableau **C.** Bouton Renommer un style de tableau **D.** Bouton Capturer le style de tableau **E.**Bouton Nouveau style de tableau **F.** Bouton Supprimer un style de tableau

#### **Pour appliquer un style prédéfini à un tableau ou une zone du tableau :**

**1** Sélectionnez le tableau ou la zone du tableau que vous souhaitez formater avec un style prédéfini.

**2** Dans le tableau Style de la palette Tableau, sélectionnez un style prédéfini dans le menu contextuel situé dans le coin supérieur gauche.

La palette affiche un aperçu du style sélectionné ; les crochets bleus indiquent les lignes et les colonnes contenant des styles qui doivent être reproduits. Si les deuxième et troisième lignes sont, par exemple, signalées par un crochet bleu, le style de la première ligne n'est appliqué qu'à la première ligne du tableau, tandis que les styles des deuxième et troisième lignes sont reproduits sur toutes les autres lignes.

<span id="page-165-0"></span>**3** Redimensionnez le crochet bleu de telle sorte que les lignes ou colonnes de votre choix contiennent les styles à reproduire. Pour redimensionner un crochet bleu, faites glisser l'une de ses extrémités. La zone de redimensionnement du crochet est signalée par des traits bleus aux extrémités.

*Remarque : Selon le style de tableau choisi, vous risquez de ne pas pouvoir modifier les lignes ou les colonnes comportant les styles à reproduire. Si, par exemple, le style de toutes les colonnes est identique et que la deuxième colonne est signalée par un crochet bleu, vous ne pourrez pas redimensionner le crochet pour modifier le style.*

**4** Cliquez sur Appliquer ou choisissez Appliquer un style de tableau dans le menu de la palette Tableau afin d'appliquer le style au tableau.

#### **Pour supprimer un style prédéfini d'un tableau ou d'une zone du tableau :**

**1** Sélectionnez le tableau ou la zone du tableau dont vous souhaitez supprimer un style prédéfini.

**2** Dans le panneau Style de la palette Tableau, cliquez sur Effacer ou, dans le menu de la palette Tableau, choisissez Effacer le style du tableau.

#### **Pour ajouter votre propre style au panneau Style de la palette Tableau :**

**1** Configurez un tableau et personnalisez sa présentation, comme décrit dans la section [« Formatage de tableaux à l'aide de l'inspecteur du tableau](#page-166-1) », page 167.

Les styles de tableau enregistrent les propriétés Bord, Couleur, Remp. cellule et Esp. cellule dans le panneau Tableau de l'inspecteur, ainsi que les propriétés Couleur, Style « Titre » et Alignement vertical ou horizontal dans les panneaux Ligne et Cellule de l'inspecteur. Les tableaux conservent les valeurs des propriétés existantes si la valeur est vide dans le style de tableau.

- **2** Effectuez l'une des opérations suivantes :
- **•** Choisissez un style de tableau dans le panneau Style de la palette Tableau, puis cliquez sur le bouton Nouveau style de tableau **a** ou choisissez Nouveau style de tableau dans le menu de la palette Tableau pour ajouter un style au menu contextuel Style à partir d'un style existant. Saisissez un nom dans la boîte de dialogue Nouveau style de tableau.
- **•** Sélectionnez un style dans le panneau Style de la palette Tableau, puis cliquez sur le bouton Capturer le style de tableau  $\Box$  ou choisissez Capturer le style du tableau dans le menu de la palette Tableau pour remplacer un style dans le menu contextuel Style par le style de tableau sélectionné.

**3** Choisissez un style de tableau, puis cliquez sur le bouton Renommer un style de tableau  $\sqrt{p}$  ou choisissez Renommer un style de tableau dans le menu de la palette Tableau pour modifier le nom d'un style de tableau.

#### **Pour supprimer un style du panneau Style de la palette Tableau :**

**1** Dans le panneau Style de la palette Tableau, choisissez un style dans le menu contextuel.

**2** Cliquez sur le bouton Supprimer un style de tableau  $\frac{m}{n}$  ou choisissez Supprimer un style de tableau dans le menu de la palette Tableau.

#### <span id="page-166-0"></span>**Pour exporter ou importer des styles de tableau :**

Effectuez l'une des opérations suivantes :

- **•** Pour exporter un jeu de styles de tableau, choisissez Exporter des styles de tableau dans le menu de la palette Tableau, attribuez une extension .xml au fichier, puis cliquez sur Enregistrer.
- **•** Pour importer un jeu de styles de tableau, choisissez Importer des styles de tableau dans le menu de la palette Tableau, puis ouvrez un fichier de styles de tableau portant l'extension .xml.

### <span id="page-166-1"></span>**Formatage de tableaux à l'aide de l'inspecteur du tableau**

Un tableau bien conçu vous permet de contrôler la mise en forme de vos pages Web et de présenter des informations de manière attrayante. Dans GoLive, vous pouvez formater un tableau en définissant des propriétés de tableau, de ligne ou de cellule dans l'inspecteur du tableau. Les propriétés du panneau Tableau de l'inspecteur correspondant ont une incidence sur l'ensemble du tableau, tandis que les propriétés des panneaux Ligne et Cellule s'appliquent à la sélection active.

 $\bigcirc$ Le formatage de tableaux personnalisés peut être long et fastidieux. Pour gagner du temps, faites glisser le tableau que vous venez de concevoir vers le panneau Bibliothèque de la palette Objets pour pouvoir le réutiliser sur une page quelconque. Vous pouvez également faire glisser le tableau vers le panneau Bibliothèque d'une fenêtre de site pour l'enregistrer dans un site spécifique.

#### **Formatage de tableaux**

Les propriétés du panneau Tableau de l'inspecteur correspondant vous permettent de définir diverses propriétés qui ont une incidence sur toutes les cellules du tableau. Vous pouvez également les utiliser pour définir l'alignement du tableau en fonction des éléments environnants. En outre, il est possible d'importer un texte dans le tableau, d'ajouter une légende ou de convertir le tableau en grille de mise en page.

*Remarque : L'inspecteur du tableau vous permet non seulement de choisir des options de mise en forme, mais également de personnaliser l'aspect de votre tableau en lui appliquant un style prédéfini. Pour plus de détails sur les styles de tableau prédéfinis, voir [« Formatage d'un tableau à l'aide de styles prédéfinis](#page-164-1) », page 165.*

#### **Pour formater un tableau :**

**1** Dans le panneau Tableau de l'inspecteur, saisissez une largeur dans la zone Bord.

Si vous définissez la largeur de bord sur 0, les bords sont représentés par un trait plein ou des traits pointillés dans l'éditeur de mise en page, mais ils n'apparaissent pas dans le navigateur. Pour masquer le bord qui encadre un tableau sans bord lors de sa conception dans l'éditeur de mise en page, choisissez Masquer les éléments invisibles dans le menu contextuel ou le menu Affichage. Cette option masque les structures de bord du tableau lorsque ce dernier n'est pas actif.

**2** Pour modifier l'espacement vertical et horizontal entre les parois des cellules et leur contenu, saisissez un nombre dans la zone Remp. cellule.

<span id="page-167-0"></span>**3** Pour modifier la taille des bords entre les cellules, saisissez un nombre dans la zone Esp. cellule.

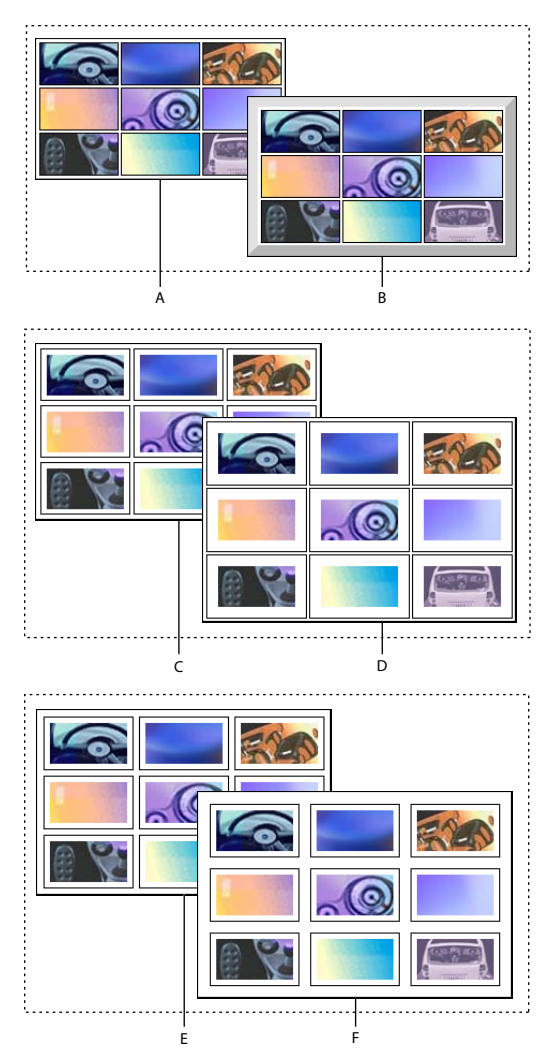

Comparaison des propriétés de tableau Bord, Remp. cellule et Esp. cellule **A.** Bord de 1 pixel **B.**Bord de 10 pixels **C.**Remplissage des cellules de 5 pixels **D.** Remplissage des cellules de 10 pixels **E.** Espacement entre les cellules de 5 pixels **F.** Espacement entre les cellules de 10 pixels

**4** Cochez la case Couleur pour appliquer une couleur de fond au tableau. Cliquez dans la case échantillon et choisissez une couleur dans la palette de couleurs. Pour plus de détails sur la palette de couleurs, voir [« Ajout de couleurs ou de fonds aux éléments de page](#page-79-0) », [page 80.](#page-79-0)

 La couleur de fond n'apparaît que dans les cellules qui contiennent un texte ou un autre contenu lorsque vous visualisez la page dans l'éditeur de mise en page ou Netscape Navigator. Pour afficher une couleur de fond dans des cellules vides, insérez un espace insécable. Sélectionnez les cellules vides et choisissez Insérer des espaces insécables dans le menu contextuel ou le menu Spécial > Tableau. Vous pouvez également cliquer à l'intérieur d'une cellule vide et appuyer sur Maj + barre d'espacement

**[Comment utiliser l'aide](#page-0-0) | [Sommaire](#page-2-0) | [Index](#page-653-0) Page précédente 168**

<span id="page-168-0"></span>(Windows) ou sur Option + barre d'espacement (Mac OS) pour insérer un espace insécable.

**5** Pour appliquer une image de fond au tableau, cochez la case Image de fond, puis sélectionnez un fichier image.

**6** Choisissez une option dans le menu contextuel Alignem. pour aligner le tableau sur la fenêtre du document. Choisissez Gauche ou Droite pour insérer des retours à la ligne dans le texte ou les objets environnants à côté du tableau. Choisissez Par défaut pour insérer des retours à la ligne dans le texte ou les objets environnants sur le bord inférieur du tableau. (Ce menu ne vous permet pas d'aligner un tableau sur une grille de mise en page.)

**7** Cochez la case Légende pour ajouter une légende au tableau, puis choisissez son emplacement dans le menu contextuel.

#### **Formatage de lignes**

Les propriétés définies dans le panneau Ligne de l'inspecteur du tableau ont une incidence sur toutes les cellules de la ligne sélectionnée, y compris celles qui sont fusionnées avec d'autres lignes vers le bas.

#### **Pour formater une ligne ou une sélection de lignes :**

**1** Sélectionnez les lignes ou une cellule à l'intérieur d'une ligne que vous souhaitez formater.

**2** Dans le panneau Ligne de l'inspecteur du tableau, choisissez une propriété dans le menu contextuel Alignement vertical pour définir l'alignement vertical du contenu de la ligne. L'option Par défaut permet d'aligner le contenu verticalement en fonction des préférences du navigateur.

**3** Choisissez une propriété dans le menu contextuel Alignement horizontal pour définir l'alignement horizontal du contenu de la ligne. L'option Par défaut permet d'aligner le texte horizontalement en fonction des préférences du navigateur.

**4** Pour modifier la hauteur de la ligne, choisissez une option dans le menu contextuel Hauteur, puis saisissez les dimensions souhaitées. Choisissez Automatique pour ajuster automatiquement la hauteur à la taille minimum requise pour accueillir un contenu dans le tableau. Choisissez Pour cent pour définir la hauteur en pourcentage de la hauteur du tableau.

**5** Cochez la case Couleur pour appliquer une couleur de fond à la ligne. Cliquez dans la case échantillon et choisissez une couleur dans la palette de couleurs. Pour plus de détails sur la palette de couleurs, voir [« Ajout de couleurs ou de fonds aux éléments de page](#page-79-0) », [page 80.](#page-79-0)

#### **Formatage de cellules**

La plupart des propriétés définies dans le panneau Cellule de l'inspecteur du tableau ont une incidence sur les cellules sélectionnées uniquement, tandis que d'autres vous permettent de fusionner les cellules à partir de différentes lignes et colonnes. Les boutons situés en bas du panneau Cellule permettent d'ajouter ou de supprimer des colonnes et des lignes.

#### **Pour formater une cellule ou une sélection de cellules :**

**1** Sélectionnez les cellules que vous souhaitez formater.

<span id="page-169-0"></span>**2** Dans le panneau Cellule de l'inspecteur du tableau, choisissez une propriété dans le menu contextuel Alignement vertical pour définir l'alignement du contenu des cellules. L'option Par défaut permet d'aligner le texte verticalement en fonction des préférences du navigateur.

**3** Choisissez une propriété dans le menu contextuel Alignement horizontal pour définir l'alignement horizontal du contenu des cellules. L'option Par défaut permet d'aligner le texte horizontalement en fonction des préférences du navigateur.

**4** Effectuez l'une des opérations suivantes pour fusionner la cellule avec une ou plusieurs lignes vers le bas :

**•** Saisissez le nombre de lignes voulu dans Fusion lignes.

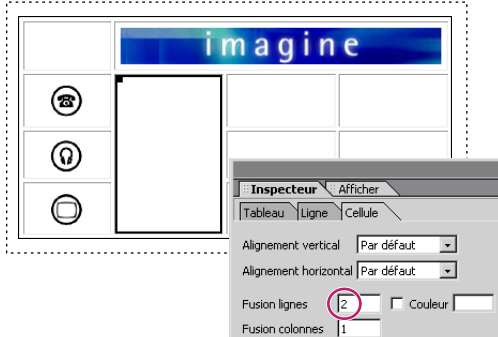

Fusion d'une cellule sur trois lignes

- **•** Maintenez la touche Maj enfoncée et appuyez sur la touche fléchée bas pour agrandir la cellule d'une ligne vers le bas. Maintenez la touche Maj enfoncée et appuyez sur la touche fléchée haut pour raccourcir la cellule d'une ligne vers le haut.
- **•** Sélectionnez les cellules que vous souhaitez fusionner et choisissez Fusionner les cellules dans le menu contextuel ou le menu Spécial > Tableau.

**5** Effectuez l'une des opérations suivantes pour fusionner la cellule avec une ou plusieurs colonnes vers la droite :

- **•** Saisissez le nombre de colonne voulu dans Fusion colonnes.
- **•** Maintenez la touche Maj enfoncée et appuyez sur la touche fléchée droite pour agrandir la cellule d'une colonne vers la droite. Maintenez la touche Maj enfoncée et appuyez sur la touche fléchée gauche pour raccourcir la cellule d'une colonne vers la gauche.
- **•** Sélectionnez les cellules que vous souhaitez fusionner et choisissez Fusionner les cellules dans le menu contextuel ou le menu Spécial > Tableau.

**6** Choisissez l'une des options du menu contextuel Hauteur ou Largeur pour modifier la hauteur ou la largeur de la cellule, puis saisissez les dimensions souhaitées. Choisissez Automatique pour ajuster automatiquement la largeur ou la hauteur à la taille minimum requise pour accueillir un contenu dans la ligne. Choisissez Pour cent pour exprimer l'une ou l'autre de ces valeurs en pourcentage de la taille du tableau.

*Remarque : Lorsque vous redimensionnez la hauteur ou la largeur d'une cellule, GoLive redimensionne automatiquement la hauteur ou la largeur de la ligne ou de la colonne contenant la cellule en question.*

<span id="page-170-1"></span>**7** Cochez la case Style « Titre » pour formater la cellule sous forme d'un en-tête secondaire et traiter le contenu avec un style d'en-tête de tableau.

**8** Cochez la case Aucun retour à la ligne pour supprimer les retours à la ligne automatiques dans la cellule.

**9** Cochez la case Image de fond pour appliquer une image de fond à la cellule, puis sélectionnez un fichier image.

### <span id="page-170-0"></span>**Formatage de tableaux et de leur contenu avec des feuilles de style en cascade**

Vous pouvez utiliser des feuilles de style en cascade pour définir les propriétés d'un tableau et son contenu. Les styles peuvent être appliqués automatiquement à tous les tableaux de la page ou à des tableaux ou cellules spécifiques. Si vous créez un style et que vous le modifiez, les propriétés de tous les tableaux et cellules qui utilisent ce style sont mises à jour en conséquence. Les feuilles de style peuvent être enregistrées dans une page Web sous forme d'une feuille de style interne ou d'une feuille de style externe distincte utilisable par plusieurs pages. (Voir [« A propos des feuilles de style en cascade](#page-133-0) », [page 134.](#page-133-0))

*Remarque : Certaines propriétés de l'inspecteur de sélecteur CSS (panneau Fond, par exemple) ont une incidence sur le tableau tandis que d'autres (panneau Police, par exemple) sont appliquées au contenu d'une cellule de tableau. Si un style utilisant une propriété de couleur Police est appliqué à une cellule de tableau, le texte de la cellule affiche la propriété de couleur, mais pas la cellule de tableau.*

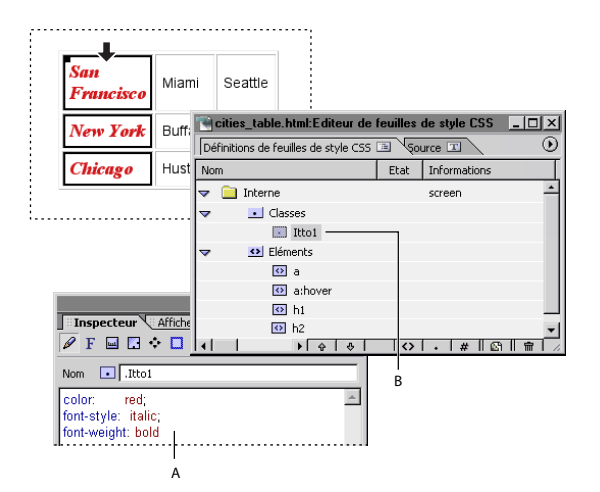

Style de classe appliqué à une colonne de tableau **A.** Propriétés de style de classe dans l'inspecteur de la feuille de style CSS **B.** Style de classe répertorié dans l'éditeur de feuille de style CSS

#### **Pour créer un style et l'appliquer automatiquement à tous les tableaux, lignes ou cellules d'une page, effectuez l'une des opérations suivantes :**

- **•** Créez un style d'élément HTML portant le nom de balise <table> pour définir les propriétés de tous les tableaux de la page.
- **•** Créez un style d'élément HTML portant le nom de balise <tr> pour définir les propriétés de toutes les lignes de tableau dans la page.

- 
- <span id="page-171-0"></span>**•** Créez un style d'élément HTML portant le nom de balise <td> pour définir les propriétés de toutes les cellules de tableau dans la page.

Voir [« Création de styles d'élément HTML](#page-138-0) », page 139.

#### **Pour créer un style et l'appliquer aux tableaux, lignes ou cellules sélectionnés :**

- **1** Créez un style de classe. (Voir [« Création de styles de classe](#page-140-0) », page 141.)
- **2** Sélectionnez un tableau, une ligne, une cellule ou un groupe de cellules.
- **3** Dans la palette de feuille de style CSS, effectuez l'une des opérations suivantes :
- **•** Sélectionnez la colonne <table> adjacente au nom de style pour appliquer la classe au tableau sélectionné.
- **•** Sélectionnez la colonne <td> adjacente au nom de style pour appliquer la classe à la ligne, à la colonne ou au groupe de cellules sélectionné(e). Si une ligne ou une colonne est sélectionnée, le nom de la colonne <td> est suivi du nombre de cellules de la sélection.

Pour plus de détails sur l'application de styles de classe, voir [« Application de styles](#page-152-1) », [page 153.](#page-152-1)

### **Méthodes permettant de couper, de copier et de faire glisser les sélections d'un tableau**

GoLive vous permet de couper, copier, coller et faire glisser des cellules de tableau. Lorsque vous coupez une sélection, vous supprimez une ou plusieurs cellules d'un tableau. En utilisant le copier-coller, vous pouvez remplacer le contenu d'un bloc de cellules similaire, ou placer la sélection sous forme d'un nouveau tableau ou d'un tableau imbriqué si vous la collez à l'intérieur d'une cellule. La méthode de glisser-déposer vous permet de déplacer les cellules sélectionnées dans le tableau parent ou dans un tableau différent, ou de créer un nouveau tableau.

#### **Pour couper des lignes et des colonnes :**

Sélectionnez une ligne, une colonne ou un bloc de lignes ou de colonnes adjacentes, puis effectuez l'une des opérations suivantes :

- **•** Dans le menu contextuel ou le menu Edition, choisissez Couper ou Supprimer.
- **•** Choisissez Spécial > Tableau, puis Supprimer une colonne ou Supprimer une ligne.
- **•** Appuyez sur la touche Suppr.

*Remarque : Pour supprimer une cellule d'un tableau, vous devez également supprimer les autres cellules qui se trouvent dans la même ligne ou colonne.*

#### **Pour copier et coller des cellules :**

**1** Sélectionnez une cellule ou un bloc de cellules adjacentes, puis choisissez Copier dans le menu contextuel ou le menu Edition.

- **2** Effectuez l'une des opérations suivantes :
- **•** Sélectionnez le bloc de cellules que vous souhaitez remplacer, puis choisissez Coller dans le menu contextuel ou le menu Edition pour remplacer le contenu d'un bloc de cellules similaire.

- 
- <span id="page-172-0"></span>**•** Placez un point d'insertion dans la cellule, puis choisissez Coller dans le menu Edition ou le menu contextuel pour placer votre sélection sous forme d'un tableau imbriqué à l'intérieur d'une cellule.
- **•** Placez un point d'insertion dans la cellule, puis choisissez Coller dans le menu Edition ou le menu contextuel pour placer votre sélection sous forme d'un nouveau tableau à l'intérieur d'une zone de texte ou d'une boîte flottante.

*Remarque : Lorsque vous copiez et collez une sélection dans le but de remplacer le contenu d'un bloc de cellules similaire, la sélection cible doit correspondre à la sélection source. Par exemple, si vous copiez quatre cellules d'une ligne, vous ne pouvez utiliser cette sélection que pour remplacer le contenu de quatre autres cellules d'une ligne.*

#### **Pour faire glisser une sélection :**

**1** Sélectionnez une cellule ou un bloc de cellules adjacentes dans la page ou le panneau Sélectionner de la palette Tableau, puis placez le pointeur sur l'icône carrée dans le coin supérieur gauche de la sélection pour voir apparaître un pointeur en forme de main  $\oplus$ .

- **2** Effectuez l'une des opérations suivantes :
- **•** Faites glisser le pointeur pour déplacer la ligne ou la colonne sélectionnée dans le tableau ou pour ajouter une sélection de cellules dans un tableau différent. Relâchez le bouton de la souris lorsqu'une ligne noire apparaît à l'emplacement choisi.

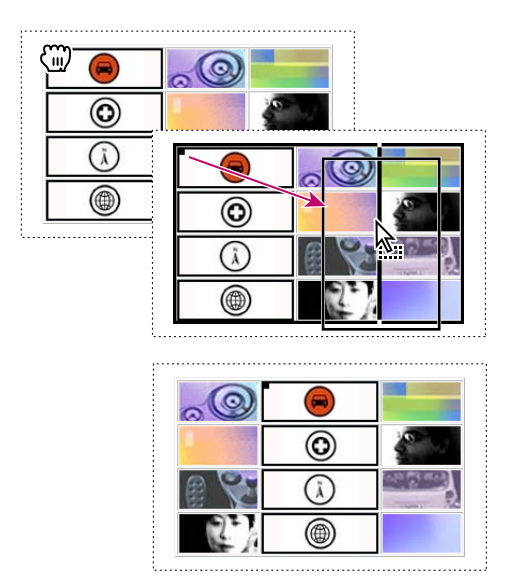

Déplacement d'une colonne de tableau dans la fenêtre de document

*Remarque : Si vous faites glisser plusieurs cellules, vous ne pouvez les ajouter à un tableau différent que si le tableau de destination contient un nombre de lignes identique à celui des cellules que vous déplacez. Si ce n'est pas le cas, la sélection s'affiche sous forme d'un tableau imbriqué à l'intérieur d'une cellule du tableau de destination.*

**•** Faites glisser la sélection dans la fenêtre du document en maintenant la touche Ctrl (Windows) ou Option (Mac OS) enfoncée pour la copier dans le tableau existant. Relâchez le bouton de la souris et la touche lorsqu'une ligne noire apparaît à l'emplacement choisi.

<span id="page-173-0"></span>**•** Faites glisser la sélection et relâchez le bouton de la souris lorsqu'un point d'insertion apparaît à l'emplacement voulu pour créer un nouveau tableau à partir d'une sélection de cellules de tableau. Vous pouvez placer un nouveau tableau dans une autre cellule dans la fenêtre du document, dans une zone de texte ou dans une boîte flottante.

### **Ajout de texte à des tableaux**

GoLive propose différentes méthodes permettant d'ajouter du texte à un tableau. Vous pouvez saisir un texte directement dans une cellule du tableau, le copier et le coller à partir d'une autre application (y compris une feuille de calcul Excel), le faire glisser entre plusieurs cellules ou d'autres conteneurs et importer des données à partir d'un fichier texte.

#### <span id="page-173-1"></span>**Méthode pour coller et faire glisser un texte dans un tableau**

Vous pouvez copier un texte ou le faire glisser à partir de pages Web, de fichiers texte ou de documents dans des applications tierces, et l'ajouter aux tableaux dans GoLive.

#### **Pour copier et coller des blocs de texte :**

- **1** Effectuez l'une des opérations suivantes :
- **•** Dans GoLive, sélectionnez le texte que vous souhaitez copier, puis choisissez Copier dans le menu contextuel ou le menu Edition.
- **•** Copiez un bloc de texte dans une autre application.

**2** Dans GoLive, placez un point d'insertion dans une cellule de tableau et choisissez Coller dans le menu contextuel ou le menu Edition.

#### **Pour faire glisser un texte :**

Dans GoLive ou une application tierce, sélectionnez le texte que vous souhaitez copier, puis faites-le glisser dans une cellule de tableau vide dans GoLive.

#### **Pour copier et coller un texte à partir d'une feuille de calcul Excel ou d'un tableau dans une application tierce :**

**1** Dans Excel ou dans une autre application tierce, sélectionnez et copiez les cellules que vous souhaitez coller.

**2** Dans GoLive, sélectionnez la cellule supérieure gauche qui doit accueillir le contenu copié dans Excel, puis choisissez Coller dans le menu contextuel ou le menu Edition.

La copie s'étend sur toutes les colonnes situées à droite et sur toutes les lignes situées en dessous de la cellule sélectionnée. Le tableau ajoute automatiquement des lignes et des colonnes supplémentaires pour inclure toutes les informations copiées.

*Remarque : Si vous sélectionnez un tableau au lieu d'une cellule, les données séparées par des espaces dans les colonnes remplacent le tableau. Vous devez sélectionner la cellule dans le coin supérieur gauche du tableau ou toutes les cellules du tableau dans lesquelles vous souhaitez coller les données Excel.*

#### <span id="page-174-0"></span>**Importation du texte d'une feuille de calcul ou d'une base de données dans un tableau**

Lorsque vous importez des données dans un tableau, vous devez commencer par formater les données dans un fichier texte pour que GoLive les reconnaisse. S'il s'agit d'un tableau à une seule cellule, il suffit de formater les données telles que vous souhaitez les voir figurer dans ce tableau. Si le tableau comporte plusieurs cellules, il est recommandé de formater les données de telle sorte que chaque ligne de texte représente le contenu d'une ligne de tableau et comporte des séparateurs de colonnes (tabulations, virgules, espaces ou points-virgules) visant à répartir les données entre les différentes colonnes. La plupart des tableurs et des applications de bases de données peuvent exporter des données vers un fichier texte dans un de ces formats.

Plutôt que d'utiliser un fichier séparé par des colonnes pour importer des données, vous pouvez tout simplement copier les données des cellules dans une autre application et les coller dans un tableau GoLive. Des lignes et colonnes supplémentaires sont ajoutées automatiquement dans le tableau GoLive, le cas échéant. (Voir [« Méthode pour](#page-173-1)  [coller et faire glisser un texte dans un tableau](#page-173-1) », page 174.)

#### **Pour importer des données d'un fichier texte dans un tableau :**

**1** Créez un fichier texte comportant les données que vous souhaitez importer dans un tableau.

**2** Dans GoLive, sélectionnez un tableau ou une cellule dans lequel ou laquelle vous souhaitez placer les données importées.

Lorsque GoLive procède à l'importation des données dans le tableau, il lui ajoute au besoin des lignes et des colonnes.

**3** Cliquez sur Importer dans le panneau Tableau de l'inspecteur du tableau ou sélectionnez Importer du texte délimité par tabulation dans le menu contextuel ou le menu Spécial > Tableau.

**4** Dans la boîte de dialogue Ouvrir, sélectionnez le fichier texte voulu, puis choisissez une option dans le menu contextuel Séparateur de colonne pour indiquer le séparateur de colonne utilisé dans le fichier texte.

### **Tri du contenu d'un tableau**

Vous pouvez trier les lignes ou colonnes d'un tableau de sorte que le contenu d'une ou de plusieurs colonnes ou lignes soit classé par ordre numérique ou alphabétique. Vous pouvez trier l'ensemble du tableau ou des lignes, des colonnes ou des cellules spécifiques. Si, par exemple, vous procédez au tri des lignes d'un tableau et que la première ligne comporte les en-têtes des colonnes, vous pouvez appliquer le tri à l'ensemble du tableau, à l'exception de la première ligne.

GoLive procède d'abord au tri par ordre numérique, puis par ordre alphabétique. La casse des caractères est prise en considération, et les éléments sont triés par défaut par ordre croissant. Vous pouvez, si vous le souhaitez, modifier l'ordre et choisir un ordre décroissant.

#### <span id="page-175-0"></span>**Pour trier le contenu d'un tableau :**

**1** Sélectionnez un tableau ou un groupe de cellules à trier, puis choisissez Trier le tableau dans le menu contextuel ou le menu Spécial > Tableau, ou cliquez sur le bouton Trier dans le panneau Sélectionner de la palette Tableau.

**2** Dans la boîte de dialogue Trier le tableau, choisissez des lignes et des colonnes dans le menu contextuel Trier. Sélectionnez Lignes pour afficher le contenu d'une ou de plusieurs colonnes par ordre numérique ou alphabétique. Sélectionnez Colonnes pour afficher le contenu d'une ou de plusieurs lignes par ordre numérique ou alphabétique.

- **3** Dans le menu contextuel Trier par, effectuez l'une des opérations suivantes :
- **•** Si vous avez sélectionné Lignes au point 2, choisissez la première colonne dont vous souhaitez afficher le contenu par ordre numérique ou alphabétique.
- **•** Si vous avez sélectionné Colonnes au point 2, choisissez la première ligne dont vous souhaitez afficher le contenu par ordre numérique ou alphabétique.

**4** Dans le menu contextuel adjacent, sélectionnez Ordre croissant ou Ordre décroissant pour indiquer l'ordre de tri.

- **5** Dans le premier menu contextuel Puis par, effectuez l'une des opérations suivantes :
- **•** Si vous ne souhaitez pas définir une deuxième colonne ou ligne à trier, sélectionnez Aucun.
- **•** Si vous avez sélectionné Lignes au point 2, choisissez une deuxième colonne du tableau pour laquelle vous souhaitez afficher les données par ordre numérique ou alphabétique.
- **•** Si vous avez sélectionné Colonnes au point 2, choisissez une deuxième ligne du tableau pour laquelle vous souhaitez afficher les données par ordre numérique ou alphabétique.

**6** Dans le menu contextuel adjacent, sélectionnez Ordre croissant ou Ordre décroissant pour indiquer l'ordre de tri.

- **7** Dans le second menu contextuel Puis par, effectuez l'une des opérations suivantes :
- **•** Si vous ne souhaitez pas définir de troisième colonne ou ligne à trier, sélectionnez Aucun.
- **•** Si vous avez sélectionné Lignes au point 2, choisissez une troisième colonne du tableau pour laquelle vous souhaitez afficher les données par ordre numérique ou alphabétique.
- **•** Si vous avez sélectionné Colonnes au point 2, choisissez une troisième ligne du tableau pour laquelle vous souhaitez afficher les données par ordre numérique ou alphabétique.

**8** Dans le menu contextuel adjacent, sélectionnez Ordre croissant ou Ordre décroissant pour indiquer l'ordre de tri.

**9** Dans le menu contextuel situé en bas de la boîte de dialogue Trier le tableau, sélectionnez Trier l'ensemble du tableau pour trier tout le tableau. Choisissez Ignorer l'en-tête si vous ne souhaitez pas inclure la première ligne lors du tri du tableau. Si une partie seulement du tableau est sélectionnée, vous pouvez sélectionner Trier les cellules sélectionnées uniquement pour ne trier que la sélection.

### <span id="page-176-0"></span>**Conversion de tableaux en grilles de mise en page**

Il peut arriver qu'une fois un tableau créé et complété, vous préfériez utiliser une grille de mise en page plutôt que ce tableau. Vous pouvez facilement convertir un tableau en une grille de mise en page dans l'éditeur de mise en page. Les tableaux imbriqués et les cellules du tableau parent contenant un texte ou un objet sont convertis en zones de texte que vous pouvez faire glisser sur la grille de mise en page. Par ailleurs, vous pouvez convertir une grille de mise en page en tableau si vous souhaitez modifier et peaufiner diverses propriétés de tableau de la grille dans l'inspecteur du tableau. Voir [« Conversion](#page-78-0)  [d'une grille de mise en page en tableau](#page-78-0) », page 79.

#### **Pour convertir un tableau et tous les tableaux imbriqués en grille de mise en page :**

Dans le panneau Tableau de l'inspecteur du tableau, cliquez sur Convertir. Vous pouvez, si vous le souhaitez, personnaliser la présentation de la grille de mise en page et des zones de texte. Pour plus de détails, voir [« Utilisation de la grille de mise en page](#page-73-0) », page 74 et [« Ajout de contenu à la grille de mise en page](#page-75-0) », page 76.

# <span id="page-177-0"></span>**Ajout d'images et de fichiers multimédias**

### **Présentation de l'ajout d'images**

Adobe GoLive offre un procédé révolutionnaire aux créateurs pour insérer des images et des fichiers multimédias à partir d'autres applications Adobe de manière plus simple et rapide. Grâce aux objets dynamiques, il est beaucoup plus facile d'ajouter des images compatibles Web ou des mises en page complètes, telles qu'un fichier tranché Photoshop (PSD), à une page Web.

Les objets dynamiques permettent une meilleure intégration aux fichiers source créés dans Photoshop, Illustrator et LiveMotion. Ces objets comprennent également une icône générique grâce à laquelle vous pouvez utiliser un fichier source créé dans d'autres applications ainsi que divers formats de fichiers, tels que PDF et EPS. L'utilisation de tels objets offre une grande flexibilité pour le travail sur les fichiers source sans perdre de données ni quitter l'application GoLive.

Généralement, vous créez une image destinée au Web dans un programme, tel qu'Adobe Photoshop ou Adobe Illustrator, puis vous l'enregistrez sous un format compatible avec le Web comme JPEG ou GIF. Il est alors recommandé de conserver l'image source à son format et sa résolution d'origine afin de pouvoir, le cas échéant, lui apporter de nouvelles modifications par la suite. (Voir [« Optimisation d'images pour le Web](#page-196-0) », page 197.)

**Objets dynamiques** Les objets dynamiques GoLive rendent superflue la préparation des images dans des programmes, tels que Photoshop ou Illustrator. En fait, hormis les formats SVG et SWF, vous n'avez pas besoin de quitter GoLive pour optimiser vos images. Les *objets dynamiques* constituent un excellent moyen de conserver la synchronisation entre les images compatibles Web et leurs fichiers source d'origine tout en manipulant les versions formatées pour le Web sur une page Web. Ils sont particulièrement utiles pour la création d'une mise en page Web à l'aide de fichiers tranchés Photoshop. (Voir [« Utilisation](#page-188-1)  [d'une image tranchée Photoshop](#page-188-1) », page 189.)

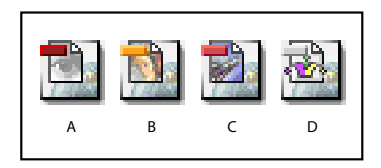

Quatre des icônes disponibles dans le panneau SmartObjects de la palette Objets **A.** Photoshop **B.** Illustrator **C.** LiveMotion **D.** Objet générique

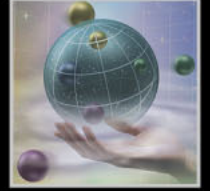

<span id="page-178-0"></span>GoLive dispose d'une fonction d'enregistrement pour le Web qui assure l'optimisation des images. Cette fonction est automatiquement activée lorsque vous faites glisser un fichier source (au format PSD ou AI par exemple) directement dans GoLive, ce qui vous permet de créer une copie compatible Web qui peut inclure du code HTML, comme dans le cas des fichiers tranchés PSD ou SVG. Cette copie, appelée *fichier cible*, correspond au contenu qui apparaît sur votre page Web active. (Voir [« Ajout d'un objet dynamique dans l'éditeur de](#page-182-0)  [mise en page](#page-182-0) », page 183.)

Grâce à la fonction Enregistrer pour le Web de GoLive, vous n'avez plus besoin de quitter GoLive pour modifier une image dynamique (la redimensionner par exemple). Vos fichiers image (PSD, SVG ou AI) sont optimisés à un format compatible avec le Web. Pour plus de détails sur la boîte de dialogue Enregistrer pour le Web de GoLive, voir [« A propos de la](#page-199-0)  [boîte de dialogue Enregistrer pour le Web](#page-199-0) », page 200.

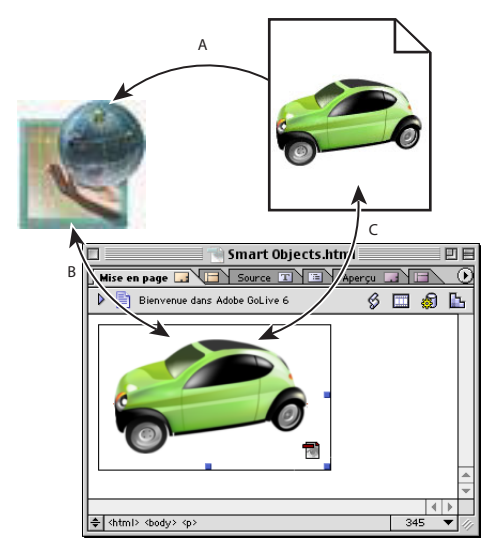

#### Objets dynamiques

**A.** Fichier source ajouté à l'éditeur de mise en page **B.** GoLive active la fonction d'enregistrement pour le Web ou l'application d'origine pour créer un fichier cible. **C.** L'objet dynamique dans l'éditeur de mise en page conserve un lien entre les fichiers source et cible.

Lorsque vous déplacez ou redimensionnez un objet dynamique, l'opération affecte uniquement le fichier cible, le fichier source restant inchangé. Cette procédure sans perte de donnée vous permet de conserver votre image source en pleine résolution et dans son format d'origine (PSD ou AI). Ainsi, votre site Web peut comprendre plusieurs images dynamiques créées à partir du même fichier source, même si leur taille ou leur format diffère. Par exemple, vous pouvez créer une petite image de vignette, puis la lier à l'image d'origine de grande taille.

<span id="page-179-0"></span>Lorsque vous mettez à jour l'image source, GoLive actualise automatiquement les images dynamiques se trouvant sur les pages Web ouvertes dans l'éditeur de mise en page. Ceci vous permet de gagner du temps lorsque votre site comprend une image dans plusieurs formats et limite en outre le risque d'erreur. Lorsque vous mettez à jour l'image source, vous n'avez pas besoin de régénérer ses versions compatibles Web, GoLive le fait automatiquement. Ainsi, vous ne risquez pas de remplacer par inadvertance le fichier source par la version compressée de l'image compatible Web.

*Remarque : Pour mettre à jour un objet dynamique, il vous suffit d'ouvrir la page le comprenant en mode de mise en page une fois que l'image source a été modifiée.*

Un autre avantage de l'utilisation d'objets dynamiques est que les images ont une apparence épurée même après leur redimensionnement. GoLive régénère simplement le fichier cible à la nouvelle taille en fonction des paramètres d'optimisation Web définis dans la boîte de dialogue Enregistrer pour le Web. En outre, tout code HTML accompagnant un fichier tranché est automatiquement mis à jour. Encore une fois, ce procédé ne cause aucune perte de données et n'altère pas le fichier source. Vous gagnez du temps, car vous n'avez plus besoin de retourner à l'application d'origine pour modifier votre image.

Les fichiers SVG et SWF peuvent également être ajoutés à des pages Web sous la forme d'objets dynamiques. Ces formats de fichiers sont des objets vectoriels comprenant des éléments d'animation interactifs. Pour les créer sous la forme d'objets dynamiques, vous pouvez faire glisser un fichier Illustrator ou LiveMotion dans GoLive ou associer le fichier source à un objet dynamique Illustrator ou LiveMotion. GoLive lance automatiquement Illustrator ou LiveMotion pour générer les fichiers cible optimisés. S'agissant d'objets dynamiques, la modification des éléments SVG ou SWF n'altère pas le fichier source d'origine. Vous pouvez également associer plusieurs fichiers SVG ou SWF à un même fichier source. De plus, la mise à jour du fichier source entraîne celle des fichiers SVG et SWF liés sur les pages ouvertes dans l'éditeur de mise en page. Pour plus de détails sur les options d'optimisation pour les fichiers SVG et SWF, voir [« Options d'optimisation pour le](#page-192-0)  [format SVG](#page-192-0) », page 193 et [« Options d'optimisation pour le format SWF](#page-194-0) », page 195.

**Images tranchées pour la création de pages Web** Une autre méthode habituellement utilisée pour créer une page Web consiste à créer une image représentant l'ensemble ou une partie de cette page dans Photoshop ou Illustrator. Ce fichier image est généralement tranché pour créer différentes zones utilisées comme des éléments distincts sur une page Web.

Vous pouvez placer des fichiers image tranchés PSD ou SVG (avec le code HTML correspondant) dans GoLive. La fonction de GoLive pour les *objets dynamiques optimise chaque tranche et fournit le code de tableau HTML nécessaire. Chaque tranche d'image est automatiquement* affectée à la cellule correspondante du tableau. *Vous n'avez pas besoin de* créer manuellement un tableau HTML pour y placer les différentes tranches d'image.

**Utilisation des boutons animés dynamiques** Un bouton animé est une image qui change lorsque le pointeur de la souris se trouve dessus ou que l'utilisateur clique dessus (options de survol et de clic). Vous pouvez l'utiliser comme un lien vers une autre page Web ou image activée lorsque l'utilisateur clique dessus. Pour créer un bouton animé, vous pouvez utiliser deux ou trois images distinctes, puis laisser GoLive créer le code JavaScript pour afficher l'image correspondant en fonction de l'action de l'utilisateur.
GoLive vous permet de créer deux types de boutons animés : dynamiques ou simples. Les boutons animés dynamiques servent à imbriquer des actions. Bien que les boutons animés dynamiques génèrent un code JavaScript plus important que les boutons animés simples, GoLive peut extraire ce code et le placer dans un fichier JavaScript externe. Ceci permet par la suite d'obtenir un meilleur résultat que lorsque le code JavaScript est écrit directement dans le code source en ligne. (Voir [« Création d'un bouton animé](#page-213-0)  [dynamique](#page-213-0) », page 214.)

Les boutons animés simples peuvent s'avérer utiles lorsque vous voulez créer une page Web unique ou transmettre une conception de page à un programmateur Web. Ces boutons n'offrent pas les avantages des boutons animés dynamiques, mais leur code HTML est plus simple. (Voir [« Création d'un bouton animé simple](#page-214-0) », page 215.)

Que vous utilisiez des boutons animés dynamiques ou simples, GoLive assure la gestion des liens au sein du code JavaScript. Il peut également exporter la totalité du code JavaScript dans un fichier distinct dont les performances sont identiques à celles d'images stockées dans la mémoire cache du navigateur Web. Ceci permet le chargement plus rapide de vos sites Web, lorsqu'ils sont téléchargés et visualisés dans un navigateur. Photoshop fournit des préférences pour générer ce type de code pour GoLive.

Si aucune action « onclick » n'est appliquée à un bouton animé dynamique lié à une autre page et que vous modifiez le nom ou l'emplacement de cette page, GoLive vous invite automatiquement à modifier la référence du lien pour le bouton.

En outre, GoLive dispose d'une fonction très performante pour détecter les images du bouton animé qui vous permet de gagner du temps lors de l'affectation des images de bouton animé. Il vous suffit de spécifier le nom du fichier de l'image normale (affichée lorsque la page Web est ouverte pour la première fois) dans l'inspecteur, puis de vous assurer que les noms attribués aux actions de survol et de clic respectent bien les conventions utilisées pour les fichiers dans GoLive. GoLive utilise ces conventions pour affecter les autres images de boutons animés (pour les actions de survol et de clic) et fournir le code JavaScript nécessaire à l'activation. (Voir [« Création de boutons animés](#page-211-0) », page 212.)

**Variables** Les variables vous permettent de créer plusieurs versions d'un même fichier image source. Prenons l'exemple d'une image dont le texte indique le prix d'un article. Si vous souhaitez modifier rapidement ce prix, vous n'avez pas besoin de créer d'autres fichiers images. Il vous suffit de modifier la variable texte de l'image. Lorsque vous ajoutez une image créée dans Illustrator (SVG uniquement), LiveMotion (LIV) ou Photoshop (PSD) à une page Web en tant qu'objet dynamique, GoLive recherche les variables du fichier. En fonction du type de l'image (fichier Illustrator, LiveMotion ou Photoshop), vous pouvez définir des variables affectant des éléments, tels que le contenu du texte, la visibilité de l'image ou la couleur, le style et la texture de l'objet. (Voir [« Utilisation de variables dans un](#page-218-0)  [fichier LiveMotion](#page-218-0) », page 219.)

**Conversion du texte en bannière** GoLive dispose également d'une commande Convertir le texte en bannière qui vous permet de transformer le texte statique d'une page Web en image ou en animation SWF pour ajouter un élément de navigation attrayant à votre page Web.

Pour ce faire, vous sélectionnez du texte HTML, choisissez la commande Convertir le texte en bannière et sélectionnez un fichier source PSD, SVG ou LIV comprenant des variables. Le texte HTML sélectionné est affecté à la première variable de texte. Ensuite, il vous suffit d'utiliser le flux de production de variables d'objets dynamiques pour créer le fichier cible. (Voir [« Conversion du texte en image sur une page Web](#page-220-0) », page 221.)

<span id="page-181-0"></span>**Fichiers multimédias** GoLive prend en charge plusieurs modules externes permettant aux navigateurs de lire des fichiers multimédias et de placer des éléments audio et vidéo sur une page Web. Pour plus de détails sur l'ajout de fichiers multimédias à une page Web, voir [« Ajout de fichiers multimédias à une page Web](#page-228-0) », page 229.

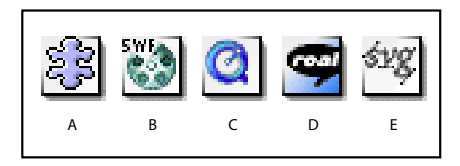

Icônes de fichiers multimédias disponibles dans le panneau Standard de la palette Objets **A.** Module externe **B.** SWF **C.** QuickTime **D.** Real **E.** SVG

# <span id="page-181-2"></span>**Ajout d'images à une page Web à l'aide d'objets dynamiques**

Les objets dynamiques constituent une méthode considérablement plus efficace que la procédure traditionnelle pour ajouter des images aux pages Web. Lorsque vous ajoutez des fichiers source Photoshop (PSD, BMP, PICT pour Mac OS uniquement, PCX, Pixar, Amiga IFF, TIFF et TARGA), Illustrator (AI et SVG), LiveMotion ou EPS à votre mise en page, GoLive insère automatiquement une balise d'emplacement d'objet dynamique dans l'éditeur de mise en page. Si votre fichier PSD, SVG ou LIV contient des variables, GoLive vous permet de définir leurs paramètres. Pour un fichier LIV, vous définissez également la couleur du cache. Ensuite, GoLive vous invite à optimiser l'image, crée un fichier cible (copie du fichier source à un format compatible avec le Web) et conserve un lien vers le fichier source. Le fichier cible (pas le fichier source) peut être téléchargé vers le serveur Web car il s'agit de l'élément de construction Web référencé actif.

Lorsque GoLive génère le fichier cible, le fichier source reste inchangé et les paramètres d'optimisation sont enregistrés avec le fichier cible. Ceci vous permet de générer plusieurs copies ou versions du fichier source sur votre site Web. GoLive peut créer les fichiers cible au format d'image bitmap (pour Photoshop, Illustrator, EPS ou PDF), SVG (pour Illustrator) ou SWF (pour Illustrator ou LiveMotion). Pour plus de détails sur les formats d'images compatibles avec le Web, voir [« Optimisation d'images pour le Web](#page-196-0) », page 197.

# <span id="page-181-1"></span>**Utilisation des objets dynamiques**

L'objet image dans l'éditeur de mise en page qui conserve un lien vers le fichier cible et le fichier source est appelé un objet dynamique. L'avantage des objets dynamiques est de pouvoir changer les paramètres pour le fichier image et apporter des de légères modifications (telles que le redimensionnement) dans GoLive sans devoir quitter l'application.

Il suffit alors de cliquer deux fois sur un objet dynamique dans l'éditeur de mise en page pour ouvrir son fichier source dans son application d'origine, telle que Photoshop, Illustrator ou LiveMotion. Lorsque vous modifiez l'image source, GoLive met automatiquement à jour l'image cible. Pour plus de détails sur l'utilisation des objets dynamiques et d'autres options d'image, telles que l'ajout de liens, de texte de remplacement et de bords, voir [« Options supplémentaires relatives aux images](#page-185-0) », page 186.

<span id="page-182-0"></span> $\bigcirc$  Lorsque vous utilisez des images et des fichiers multimédias, vérifiez qu'ils sont tous placés dans votre fenêtre du site, y compris les fichiers sources. Vous pouvez stocker les fichiers source dans le sous-dossier d'objets dynamiques de votre dossier de données de site. Faites glisser les fichiers source jusqu'au sous-dossier d'objets dynamiques dans le panneau Divers de la fenêtre du site. Le fait de conserver tous vos fichiers dans la fenêtre du site facilite grandement la gestion des fichiers image, car ils sont tous dans la hiérarchie de vos dossiers de site. Cela évite de rompre des liens (images et fichiers multimédias n'apparaissant pas sur votre page Web active). Si vous ne voyez pas les fichiers dans la fenêtre de site après les avoir ajoutés à un dossier (par exemple appelé « images »), cliquez sur le bouton Rafraîchir la vue  $\sqrt{5}$  de la barre d'outils. Pour plus de détails sur la gestion des fichiers et dossiers image, voir [« A propos des fichiers et des dossiers de site](#page-292-0) », [page 293](#page-292-0) et [« A propos des sites GoLive](#page-37-0) », page 38.

# <span id="page-182-1"></span>**Ajout d'un objet dynamique dans l'éditeur de mise en page**

Pour ajouter un objet dynamique à une mise en page Web dans GoLive, il vous suffit de faire glisser un fichier source dans l'éditeur de mise en page. Vous pouvez également spécifier le fichier source dans l'inspecteur.

# **Pour ajouter un objet dynamique à votre page Web :**

- **1** Effectuez l'une des opérations suivantes :
- **•** Faites glisser un fichier Photoshop, Illustrator, LiveMotion, PDF ou EPS dans l'éditeur de mise en page.
- Choisissez le panneau SmartObjects **d** dans la palette Objets, puis faites glisser une icône d'objet dynamique correspondant au type d'objet créé (Photoshop, Illustrator, LiveMotion ou objet générique) du panneau SmartObjects de la palette Objets jusqu'à l'éditeur de mise en page.

*Remarque : L'objet générique est utilisé pour les fichiers source des formats suivants : BMP, PICT pour Mac OS uniquement, PCX, Pixar, Amiga IFF, TIFF, TARGA, PDF, EPS, JPEG (par ex. pour un appareil photo numérique) et PNG.*

- Cliquez deux fois sur une icône d'objet dynamique dans le panneau SmartObjects  $\Box$  de la palette Objets.
- **•** Cliquez n'importe où dans l'éditeur de mise en page avec le bouton droit de la souris (Windows) ou en maintenant la touche Control enfoncée (Mac OS), puis choisissez Insérer l'objet > SmartObjects et Photoshop, Illustrator ou LiveMotion.

*Remarque : Le panneau SmartObjects dans la palette Objets et le menu contextuel ne comprennent pas l'icône d'objet dynamique LiveMotion si ce programme n'est pas installé sur votre ordinateur.*

**2** Sélectionnez la balise d'emplacement d'objet dynamique dans l'éditeur de mise en page, puis spécifiez un fichier pour l'image dans l'inspecteur des images dynamiques.

<span id="page-183-0"></span>En fonction du type de fichier ajouté (Illustrator, Photoshop ou LiveMotion), GoLive ouvre la boîte de dialogue Enregistrer pour le Web et vous invite à choisir un format d'optimisation ou active l'application d'origine du fichier source pour générer le fichier optimisé. Pour plus de détails sur le reste de la procédure correspondant aux différents types d'images, voir [« Ajout d'un objet dynamique Photoshop](#page-187-0) », page 188, [« Ajout d'une illus](#page-189-0)[tration Illustrator](#page-189-0) », page 190 et [« Ajout de fichiers LiveMotion](#page-195-0) », page 196.

 Si vous décidez par la suite de supprimer la fonction d'objet dynamique pour une image, GoLive peut convertir un objet dynamique en objet standard. Sélectionnez l'objet dynamique dans l'éditeur de mise en page, ouvrez le menu contextuel et choisissez la commande de conversion en objet standard pour rompre le lien actif entre les fichiers cible et source. Cette commande supprime en outre l'ensemble du code HTML spécifique à GoLive de l'objet dynamique ainsi que les données de configuration du fichier cible. (Voir [« Options supplémentaires relatives aux images](#page-185-0) », page 186.)

# **Mise à jour des objets dynamiques**

Les objets dynamiques conservent un lien entre les fichiers source et cible. Si vous devez mettre à jour le fichier source, vous pouvez l'ouvrir dans son application d'origine à partir de GoLive. Vous pouvez également mettre à jour le fichier cible sans quitter GoLive.

*Remarque : Sous Windows, un fichier SVG est ouvert dans le navigateur par défaut. Pour changer ce navigateur dans GoLive, choisissez Edition > Configuration de la base de données Web, cliquez sur l'onglet Association de fichiers, développez l'arborescence de l'élément « image/ » et spécifiez une autre application pour les fichiers SVG.*

### **Pour ouvrir un objet dynamique dans son application d'origine :**

Effectuez l'une des opérations suivantes :

- **•** Cliquez deux fois sur cet objet dans l'éditeur de mise en page.
- **•** Dans le menu contextuel, pointez sur Lien de la source, puis choisissez Modifier l'original ou l'application correspondante (Photoshop, Illustrator ou LiveMotion).

*Remarque : Dans l'éditeur de mise en page, lorsque vous cliquez deux fois sur un fichier PSD comprenant un élément JavaScript (tel qu'un bouton animé ou une animation), GoLive lance Photoshop (Windows) ou ImageReady (Mac OS). Sous Windows, vous devez alors passer à ImageReady pour modifier le bouton animé ou l'animation.*

L'objet dynamique est ouvert dans son application d'origine, ce qui vous permet de modifier l'image et d'enregistrer vos modifications. Lorsque vous retournez à l'éditeur de mise en page avec l'objet dynamique, GoLive met à jour le fichier cible conformément à vos modifications.

 $\bigcap$  Si l'application d'origine de l'objet dynamique ne s'ouvre pas, effectuez les opérations suivantes : Choisissez Edition > Préférences, développez l'arborescence des préférences générales, puis sélectionnez Interface utilisateur. Assurez-vous que l'option Lancer d'autres applications pour modifier les fichiers multimédias est activée.

### **Pour réoptimiser ou mettre à jour le fichier cible d'un objet dynamique :**

- **1** Sélectionnez un objet dynamique dans l'éditeur de mise en page.
- **2** Cliquez sur le bouton Configuration dans l'inspecteur.

<span id="page-184-0"></span>Si l'objet dynamique est au format d'image bitmap, la boîte de dialogue Enregistrer pour le Web est ouverte. S'il s'agit d'un fichier image au format SVG ou SWF, GoLive lance l'application d'origine du fichier.

# **Redimensionnement d'objets dynamiques dans GoLive**

GoLive permet de modifier les dimensions d'un objet dynamique manuellement en faisant glisser l'une de ses poignées de redimensionnement. Lorsque vous relâchez le bouton de la souris, le programme active la fonction d'enregistrement pour le Web, puis régénère le fichier cible en fonction des derniers paramètres d'optimisation appliqués, sans modifier le fichier source original. Ce redimensionnement fonctionne également pour les fichiers tranchés, tels que des images tranchées PSD utilisées pour des mises en page Web. Pour ces fichiers, l'image entière est réoptimisée avec le code HTML qui est mis à jour en fonction des nouvelles tranches et de leurs positions.

*Remarque : Etant donné que les formats SWF et SVG sont vectoriels, leurs objets dynamiques (LiveMotion ou Illustrator) sont réoptimisés lors du redimensionnement.*

Si vous redimensionnez une image d'objet dynamique et que vous souhaitez rétablir sa taille d'origine, cliquez sur le bouton Définir comme taille d'origine  $\Box$  dans le panneau Standard de l'inspecteur d'image dynamique.

Vous disposez en outre du menu contextuel Ajuster aux dimensions dans l'inspecteur d'image dynamique pour définir le redimensionnement de l'image lorsque ses proportions ne sont pas respectées. Cette fonction est particulièrement utile lorsque vous modifiez un modèle de page.

# **Copie d'un objet dynamique**

Vous pouvez sélectionner un objet dynamique dans l'éditeur de mise en page, puis utiliser les commandes copier et coller de votre ordinateur pour le copier à un autre endroit. La copie comprend toutes les informations de fichier de l'objet dynamique original, y compris les liens vers les fichiers source et cible d'origine. Vous devez définir un nouveau fichier cible pour la copie de l'objet dynamique. (Voir [« Définition d'un nouveau fichier](#page-184-1)  [cible pour un objet dynamique](#page-184-1) », page 185.)

# <span id="page-184-1"></span>**Définition d'un nouveau fichier cible pour un objet dynamique**

Vous pouvez spécifier un nouveau fichier cible pour l'objet dynamique sans supprimer l'ancienne cible. Ceci est important lorsque vous copiez et collez des objets dynamiques.

#### **Pour créer un nouveau fichier cible pour un objet dynamique :**

- **1** Dans l'éditeur de mise en page, sélectionnez l'objet dynamique.
- **2** Effectuez l'une des opérations suivantes :
- **•** Utilisez le menu contextuel pour choisir Nouveau fichier cible.
- **•** Dans le panneau Standard de l'inspecteur d'image, cliquez sur l'icône de dossier à droite de l'URL cible.

Si le fichier cible de l'objet dynamique est une image bitmap, GoLive active la fonction Enregistrer pour le Web afin de créer un nouveau fichier cible. S'il s'agit d'une image SVG, GoLive lance Illustrator pour créer le nouveau fichier cible. S'il s'agit d'une image SWF, GoLive lance LiveMotion pour le créer.

# <span id="page-185-1"></span><span id="page-185-0"></span>**Options supplémentaires relatives aux images**

Les panneaux Standard, Avancé et Liens de l'inspecteur d'image dynamique contiennent des options supplémentaires pour les images qui vous permettent de définir un texte de remplacement pour l'image, ouvrir l'application d'origine de l'image, lier l'image à une adresse URL (Universal Resource Locator), sélectionner une version de faible résolution de l'image et incorporer un profil ICC. (Voir [« Création d'images source de faible résolution](#page-226-0) », [page 227](#page-226-0) et [« Utilisation de ColorSync avec des images JPEG \(Mac OS\)](#page-227-0) », page 228.) Certaines de ces options sont disponibles dans le menu contextuel de l'éditeur de mise en page.

Le texte de remplacement est visualisé dans les navigateurs configurés pour ne pas afficher d'images ; il est également utilisé par les logiciels de reconnaissance vocale. Ce texte est aussi affiché dans le navigateur lorsqu'un utilisateur survole l'image avec le pointeur de la souris (Windows uniquement). Il s'avère utile pour les menus à images qui n'ont pas été entièrement téléchargées.

### **Pour associer un texte de remplacement à une image :**

**1** Sélectionnez l'image ou l'objet dynamique sur votre page Web.

**2** Dans le panneau Standard de l'inspecteur d'image dynamique, saisissez un texte dans la zone de texte Texte de remplacement.

*Remarque : Il est vivement recommandé de spécifier un texte de remplacement pour toutes les images. Par exemple, ce texte peut être lu par certains logiciels utilisés par les malvoyants. Par défaut, GoLive ajoute le mot « text » dans la zone du texte de remplacement.*

# **Pour activer un cadre autour de l'image et ajuster sa largeur :**

**1** Sélectionnez l'image ou l'objet dynamique, puis cochez la case Bord dans le panneau Standard de l'inspecteur de l'image dynamique.

**2** Indiquez la largeur du bord en pixels et appuyez sur Entrée (Windows) ou Retour (Mac OS).

### **Pour associer un lien à une image :**

Sélectionnez l'image et effectuez l'une des opérations suivantes :

- **•** Dans le panneau Liens de l'inspecteur d'image dynamique, spécifiez un fichier de destination pour le lien.
- **•** Utilisez le menu contextuel pour spécifier le fichier de destination du lien.

*Remarque : Vous pouvez associer ou modifier un lien incorporé dans un objet dynamique LiveMotion qui contient des variables. Il est également possible de mettre à jour les liens incorporés dans un fichier SVG à l'aide de la palette des liens entrants et sortants. (Voir [« Utilisation de variables dans un fichier LiveMotion](#page-218-0) », page 219 et [« Modification des liens](#page-191-0)  [dans un fichier SVG](#page-191-0) », page 192.)*

*Si l'option Avertissements associés aux liens est sélectionnée, le bord d'une image est mis en évidence lorsque son lien est rompu. (Voir [« Correction des erreurs de site](#page-327-0) », [page 328](#page-327-0).)*

### <span id="page-186-0"></span>**Pour utiliser le menu Variable :**

Lorsque vous modifiez un modèle de page, vous pouvez définir le type d'affichage de l'objet dynamique sur la page. Choisissez l'une des options suivantes :

- **•** L'option Ajuster aux dimensions permet d'afficher la totalité de l'image dans la zone spécifiée. Les proportions d'origine ne sont pas conservées. Une distorsion risque de se produire.
- **•** L'option Aucun bord permet de définir l'image de telle sorte qu'elle remplisse la zone spécifiée tout en conservant ses proportions d'origine de l'image ou du fichier multimédia. Certaines parties de l'image ou du fichier multimédia risquent d'être écrêtées. Aucune distorsion ne se produit.
- **•** L'option Tout afficher permet de rendre la totalité de l'image ou du fichier multimédia visible dans la zone spécifiée tout en conservant ses proportions d'origine. Aucune distorsion ne se produit. Des bords transparents ou de la couleur du cache risquent d'apparaître des deux côtés de l'image ou du fichier multimédia.

# **Pour modifier la couleur du cache (fond) d'un objet dynamique :**

- **1** Effectuez l'une des opérations suivantes :
- **•** Cliquez sur un objet dynamique avec le bouton droit de la souris (Windows) ou en maintenant la touche Control enfoncée (Mac OS) pour afficher le menu contextuel.
- **•** Faites glisser une couleur de la palette de couleurs sur l'objet dynamique. Si vous choisissez cette méthode, vous pouvez ignorer les instructions du point 2.

**2** Choisissez Couleur du cache, puis l'option Aucun, Blanc, Noir ou Fond (la couleur d'arrière-plan de la page Web).

*Remarque : Les objets dynamiques Illustrator optimisés en SVG ou SWF ne permettent pas la modification de la couleur du cache.*

### **Pour convertir un objet dynamique en objet standard :**

**1** Cliquez sur un objet dynamique avec le bouton droit de la souris (Windows) ou en maintenant la touche Control enfoncée (Mac OS).

- **2** Effectuez l'une des opérations suivantes :
- **•** Si votre objet dynamique est au format d'image bitmap, choisissez Convertir en image standard.
- **•** Si votre objet dynamique est une image au format SVG ou SWF, choisissez Convertir vers le module externe standard.
- **•** Si votre objet dynamique est une image tranchée Photoshop ou Illustrator, choisissez Convertir en tableau standard.

◯ La conversion d'objets dynamiques en objets standard est un moyen efficace de supprimer le lien entre le fichier cible et ce fichier source. De cette manière, si le fichier source subit une modification quelconque, l'image du fichier cible n'est plus mise à jour pour refléter celles-ci.

# <span id="page-187-1"></span>**Ajout d'images Photoshop**

Les concepteurs utilisent depuis longtemps Photoshop afin de créer des images et des mises en page pour le Web. GoLive Les objets dynamiques vous permettent d'ajouter facilement des fichiers Adobe Photoshop à une page Web, ce qui évite aux concepteurs de créer un nouveau tableau HTML pour y placer leurs tranches d'image PSD optimisées.

Les fichiers PSD doivent être des images à 8 bits et peuvent être tranchés. Les procédures permettant de créer un lien vers des images Photoshop tranchées ou non diffèrent quelque peu, comme indiqué ci-après. Pour plus de détails sur l'utilisation des images tranchées Photoshop, voir [« Utilisation d'une image tranchée Photoshop](#page-188-1) », page 189, [« Utilisation de tranches lors de l'optimisation](#page-208-0) », page 209 et [« Présentation des fonctions](#page-69-0)  [de mise en page](#page-69-0) », page 70. GoLive prend également en charge les formats de fichiers JPEG, GIF,PNG, BMP, PICT (Mac OS uniquement), PCX, Pixar, PDF, EPS, Amiga IFF, TIFF et TARGA.

*Remarque : GoLive ne vous permet pas de modifier les attributs de tableau de manière individuelle avec un objet PSD tranché. Photoshop dispose des commandes et options nécessaires à la modification des attributs de tableau.*

A moins que votre fichier soit composé de tranches de calque, les fichiers de calques Photoshop importés en tant qu'objets dynamiques sont aplatis pour former une seule image durant le processus d'optimisation et de conversion. En outre, si le fichier source PSD a plusieurs calques dont un calque de texte, GoLive traite le calque de texte de premier plan comme une variable. Vous disposez ainsi d'un outil performant pour créer plusieurs versions d'un fichier source avec un texte différent. Pour plus de détails sur l'utilisation des variables, voir [« Utilisation d'une variable de texte dans un fichier Photoshop](#page-219-0) », [page 220.](#page-219-0) Au contraire, pour conserver les calques d'un fichier Photoshop en tant qu'images distinctes, voir [« Utilisation de fichiers de calques Photoshop](#page-225-0) », page 226.

# <span id="page-187-0"></span>**Ajout d'un objet dynamique Photoshop**

Lorsque vous créer un objet dynamique Photoshop pour la première fois, la boîte de dialogue Enregistrer pour le Web de GoLive fournit un éventail complet d'options pour contrôler l'optimisation d'une copie compatible Web de l'image source. Cette boîte de dialogue vous permet d'afficher un aperçu des images optimisées dans divers formats de fichiers image compatibles Web et avec différents attributs de fichiers. Vous pouvez visualiser simultanément plusieurs versions d'une image et modifier les paramètres d'optimisation tout en affichant l'aperçu de l'image, afin de choisir la meilleure combinaison possible compte tenu de vos besoins. Vous avez également la possibilité d'utiliser des paramètres prédéfinis pour sélectionner des options personnalisées.

### **Pour ajouter un objet dynamique Photoshop :**

**1** Ajoutez un objet dynamique Photoshop à votre page. Pour plus de détails sur l'ajout d'un objet dynamique à une page Web, voir [« Ajout d'un objet dynamique dans l'éditeur](#page-182-1)  [de mise en page](#page-182-1) », page 183.

**2** Si le fichier Photoshop comprend plusieurs calques dont un calque de texte, GoLive ouvre la boîte de dialogue Configuration des variables. Le cas échéant, sélectionnez l'option Utiliser, remplacez le texte qui se trouve dans la zone de texte et cliquez sur OK.

<span id="page-188-0"></span>**3** Dans la boîte de dialogue Enregistrer pour le Web, sélectionnez des paramètres d'optimisation prédéfinis dans le menu contextuel Paramètres ou personnalisez-les à l'aide des menus contextuels disponibles, puis cliquez sur OK. Pour plus de détails sur l'utilisation de la boîte de dialogue Enregistrer pour le Web, voir [« Optimisation d'images](#page-196-0)  [pour le Web](#page-196-0) », page 197.

**4** Enregistrez le fichier cible dans le dossier du site (par exemple, dans un sous-dossier appelé « images »), puis cliquez sur Enregistrer. Si vous n'enregistrez pas le fichier dans le dossier du site, le lien ne sera pas valable.

# <span id="page-188-1"></span>**Utilisation d'une image tranchée Photoshop**

La possibilité d'utiliser des images tranchées Photoshop dans GoLive en fait un outil performant pour les concepteurs, leur permettant de créer et mettre en page des sites Web. Lorsque l'objet dynamique Photoshop est lié à une image source contenant des tranches, GoLive enregistre chacune d'elles en tant qu'image distincte compatible Web avec du code HTML. GoLive vous demande tout d'abord de préciser un emplacement où il crée automatiquement un dossier *image\_nom*.data pour les images. Pour les images contenant des animations de cadres ou des objets tranchés interactifs JavaScript, importez le fichier de Photoshop dans GoLive. Pour plus de détails sur la mise en page à l'aide d'une image tranchée Photoshop, voir [« Présentation des fonctions de mise en](#page-69-0)  page [», page 70.](#page-69-0)

# **Pour ajouter un objet dynamique tranché Photoshop :**

**1** Ajoutez un objet dynamique Photoshop à votre page. Pour plus de détails sur l'ajout d'un objet dynamique à une page Web, voir [« Ajout d'un objet dynamique dans l'éditeur](#page-182-1)  [de mise en page](#page-182-1) », page 183.

**2** Si le fichier tranché Photoshop comprend plusieurs calques dont un calque de texte, GoLive ouvre la boîte de dialogue Configuration des variables avec le texte du calque de premier plan. Le cas échéant, remplacez le texte existant, puis cliquez sur OK. (Voir [« Utilisation d'une variable de texte dans un fichier Photoshop](#page-219-0) », page 220.)

**3** Dans la boîte de dialogue Enregistrer pour le Web, sélectionnez des paramètres d'optimisation prédéfinis dans le menu contextuel Paramètres ou personnalisez-les à l'aide des menus contextuels disponibles. Pour plus de détails sur l'utilisation de la boîte de dialogue Enregistrer pour le Web avec une image tranchée, voir [« Optimisation](#page-196-0)  [d'images pour le Web](#page-196-0) », page 197 et [« Utilisation de tranches lors de l'optimisation](#page-208-0) », [page 209.](#page-208-0)

Vous pouvez spécifier un jeu de paramètres pour les tranches en sélectionnant une tranche à l'aide de l'outil correspondant  $[\bar{v}]$ , puis une optimisation. Les tranches automatiques étant liées entre elles dans une image, un jeu de paramètres s'applique à l'ensemble des tranches. Les tranches utilisateur peuvent avoir des paramètres individuels. Pour plus de détails sur l'utilisation des tranches avec la boîte de dialogue Enregistrer pour le Web, voir [« Application de paramètres d'optimisation](#page-202-0) », page 203.

Vous pouvez également spécifier une taille pour l'image tranchée à l'aide de la palette Taille de l'image. (Voir [« Utilisation de la palette Taille de l'image](#page-208-1) », page 209.)

**4** Sélectionnez l'emplacement où vous souhaitez enregistrer le fichier de données cible (*image\_nom*.data) et cliquez sur Enregistrer.

### <span id="page-189-1"></span>**Pour associer un lien et un texte de remplacement à une tranche :**

**1** Sélectionnez une tranche dans l'objet dynamique.

**2** Dans l'inspecteur de tranche utilisateur, cliquez sur le bouton Lien **co** et spécifiez un fichier de destination pour le lien.

**3** Spécifiez une cible pour déterminer l'emplacement auquel l'adresse URL est ouverte lorsque l'utilisateur clique sur la tranche.

**4** Saisissez un texte dans la zone de texte de remplacement pour l'associer à la tranche. Pour plus de détails sur l'utilisation du texte de remplacement, voir [« Options supplé](#page-185-0)[mentaires relatives aux images](#page-185-0) », page 186.

#### **Pour mettre à jour l'optimisation ou la taille d'un objet dynamique tranché :**

- **1** Sélectionnez l'objet dynamique tranché.
- **2** Dans l'inspecteur de tableau Photoshop, cliquez sur le bouton Configuration.

**3** Sélectionnez l'emplacement où vous souhaitez enregistrer le fichier de données cible mis à jour (.data) et cliquez sur Enregistrer.

**4** Dans la boîte de dialogue Enregistrer pour le Web, sélectionnez des paramètres d'optimisation prédéfinis dans le menu contextuel Paramètres ou personnalisez-les à l'aide des menus contextuels disponibles. Pour plus de détails sur l'utilisation de la boîte de dialogue Enregistrer pour le Web, voir [« Optimisation d'images pour le Web](#page-196-0) »,page 197 et [« Utilisation de tranches lors de l'optimisation](#page-208-0) », page 209.

Vous pouvez également spécifier une taille pour l'image tranchée à l'aide de la palette Taille de l'image. (Voir [« Utilisation de la palette Taille de l'image](#page-208-1) », page 209.)

**5** Cliquez sur Enregistrer.

# <span id="page-189-0"></span>**Ajout d'une illustration Illustrator**

Les concepteurs utilisent souvent Illustrator pour la mise en page et la création d'images de sites Web. GoLive vous permet d'importer des fichiers Adobe Illustrator dans une page Web à l'aide des objets dynamiques. Comme pour les objets dynamiques Photoshop, GoLive crée un fichier cible et conserve le lien entre ce dernier et le fichier source. Pour plus de détails sur les objets dynamiques, voir [« Utilisation des objets dynamiques](#page-181-1) », [page 182.](#page-181-1)

# **Ajout d'un objet dynamique Illustrator**

Les fichiers source des objets dynamiques Illustrator peuvent être au format Illustrator AI ou Illustrator SVG. Les fichiers cible créés à partir d'un fichier source AI peuvent être aux formats d'images bitmap (GIF, JPEG, PNG ou WBMP), SVG, SVGZ et SWF. Les fichiers cible créés à partir d'un fichier source SVG peuvent être aux formats GIF, JPEG, PNG et WBMP.

Les tranches et les variables sont prises en charge uniquement dans les fichiers SVG. Pour plus de détails sur l'utilisation d'un fichier tranché Illustrator SVG, voir [« Utilisation d'une](#page-191-1)  [image tranchée Illustrator SVG](#page-191-1) », page 192.

*Remarque : GoLive ne prend pas en charge les fichiers Illustrator à calques multiples. Les images Illustrator à calques sont aplaties lors du processus d'optimisation et de conversion.*

<span id="page-190-0"></span>Si vous optimisez à partir du format SVG et que le fichier source Illustrator comprend des variables, GoLive peut manipuler ces dernières pour modifier le contenu et la visibilité de l'objet. Ceci vous permet de créer différentes images à partir du même fichier source. Pour plus de détails sur l'utilisation des variables, voir [« Utilisation de variables dans un fichier](#page-219-1)  [Illustrator SVG](#page-219-1) », page 220.

*Remarque : La mise à jour automatique n'a pas lieu si l'image redimensionnée est optimisée au format SWF ou SVG, du fait que ces deux formats sont vectoriels.*

Vous pouvez également cliquer deux fois sur une image dynamique Illustrator dans l'éditeur de mise en page pour ouvrir l'image source originale dans Adobe Illustrator. Les objets SVG sous Windows constituent une exception. Si vous cliquez deux fois sur un objet dynamique Illustrator (SVG), il est ouvert dans le navigateur par défaut.

# **Pour ajouter un objet dynamique Illustrator et l'enregistrer aux formats d'images bitmap :**

**1** Ajoutez un objet dynamique Illustrator à votre page (AI ou SVG). Pour plus de détails sur l'ajout d'un objet dynamique à une page Web, voir [« Ajout d'un objet dynamique dans](#page-182-1)  [l'éditeur de mise en page](#page-182-1) », page 183.

**2** Dans la boîte de dialogue Configuration de la conversion, choisissez Formats d'images bitmap, puis cliquez sur OK.

*Remarque : La boîte de dialogue Configuration de la conversion est affichée uniquement pour les fichiers AI, pas pour les fichiers SVG.*

**3** Si votre fichier Illustrator SVG comprend des variables, GoLive ouvre automatiquement la boîte de dialogue Configuration des variables. Le cas échéant, vous pouvez modifier le contenu du texte du fichier Illustrator. Il est également possible de spécifier la visibilité d'un objet variable. Pour plus de détails sur les variables, voir [« Utilisation de variables dans](#page-219-1)  [un fichier Illustrator SVG](#page-219-1) », page 220.

**4** Dans la boîte de dialogue Enregistrer pour le Web, cliquez sur l'un des onglets audessus de l'image affichée afin de sélectionner une vue.

*Remarque : Pour plus de détails sur les vues d'optimisation, voir [« A propos de la boîte de](#page-199-0)  [dialogue Enregistrer pour le Web](#page-199-0) », page 200.*

**5** Sélectionnez des paramètres d'optimisation prédéfinis dans le menu contextuel Paramètres ou personnalisez-les à l'aide des menus contextuels disponibles, puis cliquez sur Enregistrer.

**6** Dans la boîte de dialogue Spécifier le fichier cible, sélectionnez le dossier dans lequel vous souhaitez enregistrer l'image convertie, puis cliquez sur Enregistrer.

*Remarque : Vous devez enregistrer le fichier cible dans votre dossier du site, sinon le lien entre l'objet dynamique et le fichier cible est incorrect.*

### **Pour ajouter un objet dynamique Illustrator au format SVG, SVG compressé ou SWF :**

**1** Ajoutez un objet dynamique Illustrator à votre page (uniquement AI, pas SVG). Pour plus de détails sur l'ajout d'un objet dynamique à une page Web, voir [« Ajout d'un objet](#page-182-1)  [dynamique dans l'éditeur de mise en page](#page-182-1) », page 183.

**2** Dans la boîte de dialogue Configuration de la conversion, choisissez SVG, SVG compressé ou SWF, puis cliquez sur OK.

<span id="page-191-2"></span>GoLive lance l'application Illustrator. Cette application ouvre une boîte de dialogue avec les options d'optimisation correspondant au format sélectionné dans la boîte de dialogue Configuration de la conversion. Pour les fichiers SVG, il est important de sélectionner l'option Incorporer plutôt que Lien si le fichier AI contient une image pixellisée.

**3** Sélectionnez les paramètres d'optimisation voulus et cliquez sur OK.

Pour plus de détails sur les paramètres d'optimisation pour les formats SVG et SWF, voir [« Options d'optimisation pour le format SVG](#page-192-1) », page 193 ou « Options d'optimisation pour [le format SWF](#page-194-0) », page 195.

**4** Dans la boîte de dialogue Spécifier le fichier cible, sélectionnez le dossier dans lequel vous souhaitez enregistrer l'image convertie. Ce dossier doit être un sous-dossier de celui du site, sinon le lien entre l'objet dynamique et le fichier cible est incorrect.

**5** Cliquez sur Enregistrer.

Pour plus de détails sur la configuration des fichiers SVG et SWF à l'aide des panneaux Standard, Avancé et Attributs de l'inspecteur de module externe, voir [« Ajout de fichiers](#page-228-0)  [multimédias à une page Web](#page-228-0) », page 229.

# <span id="page-191-0"></span>**Modification des liens dans un fichier SVG**

Si votre fichier Illustrator SVG comprend un lien vers un autre fichier, GoLive peut le détecter. Lorsque le fichier est déplacé, GoLive vous invite automatiquement à mettre le lien à jour. Utilisez la palette des liens entrants et sortants pour rétablir ou modifier un lien dans votre fichier SVG.

# **Pour mettre à jour un lien dans un fichier SVG :**

**1** Dans l'éditeur de mise en page, sélectionnez un objet SVG avec des liens internes ou externes.

**2** Si nécessaire, choisissez Fenêtre > Liens entrants et sortants et dans la palette du même nom, spécifiez un fichier de destination pour le lien.

Il est recommandé de cliquer sur l'onglet Externe de la fenêtre du site pour afficher tous les liens externes redirigés.

# <span id="page-191-1"></span>**Utilisation d'une image tranchée Illustrator SVG**

Désormais, lorsque vous utilisez un objet dynamique Illustrator, GoLive traite ses tranches de manière similaire à celle d'un objet Photoshop. Vous pouvez utiliser une image SVG tranchée pour créer une page Web en ajoutant des objets, tels qu'une barre de navigation ou des boutons. Chaque tranche peut être liée à une URL et désigner la cible ouverte à son activation. Les tranches peuvent également avoir plusieurs couleurs de cache (arrièreplan).

Comme pour une image tranchée Photoshop, vous pouvez associer un lien et mettre à jour une image tranchée SVG. (Voir [« Utilisation de tranches lors de l'optimisation](#page-208-0) », [page 209.](#page-208-0))

*Remarque : GoLive prend en charge uniquement les tranches d'une image Illustrator enregistrée au format SVG.*

## <span id="page-192-0"></span>**Pour ajouter une image tranchée Illustrator SVG à une page Web :**

**1** Ajouter un objet dynamique tranché Illustrator au format SVG à votre page. Pour plus de détails sur l'ajout d'un objet dynamique à une page Web, voir [« Ajout d'un objet](#page-182-1)  [dynamique dans l'éditeur de mise en page](#page-182-1) », page 183.

**2** Sélectionnez l'emplacement où vous souhaitez enregistrer le fichier de données cible (*image\_nom*.data) et cliquez sur Enregistrer.

**3** Dans la boîte de dialogue Enregistrer pour le Web, sélectionnez des paramètres d'optimisation prédéfinis dans le menu contextuel Paramètres ou personnalisez-les à l'aide des menus contextuels disponibles. Pour plus de détails sur l'utilisation de la boîte de dialogue Enregistrer pour le Web avec une image tranchée, voir [« Optimisation](#page-196-0)  [d'images pour le Web](#page-196-0) », page 197 et [« Utilisation de tranches lors de l'optimisation](#page-208-0) », [page 209.](#page-208-0)

Vous pouvez spécifier un jeu de paramètres pour les tranches en sélectionnant une tranche à l'aide de l'outil correspondant  $\mathbb{E}$ , puis une optimisation. Les tranches automatiques étant liées entre elles dans une image, un jeu de paramètres s'applique à l'ensemble des tranches. Les tranches utilisateur peuvent avoir des paramètres individuels. Pour plus de détails sur l'utilisation des tranches avec la boîte de dialogue Enregistrer pour le Web, voir [« Application de paramètres d'optimisation](#page-202-0) », page 203.

Vous pouvez également spécifier une taille pour l'image tranchée à l'aide de la palette Taille de l'image. (Voir [« Utilisation de la palette Taille de l'image](#page-208-1) », page 209.)

**4** Cliquez sur Enregistrer.

# <span id="page-192-1"></span>**Options d'optimisation pour le format SVG**

La boîte de dialogue Options SVG s'ouvre lorsque vous ajoutez un objet dynamique Illustrator dans l'éditeur de mise en page et que vous l'enregistrez au format SVG. Les fichiers SVG peuvent contenir des éléments complexes créés dans Illustrator, tels que des dégradés, des animations et des effets de filtre. (Voir [« A propos du format SVG](#page-199-1) », [page 200\)](#page-199-1)

**Jeu partiel** Spécifiez une méthode pour choisir les glyphes qui sont enregistrés avec le fichier SVG. Si vous comptez modifier le texte du fichier (par exemple, en définissant des variables), ne choisissez pas l'option Aucune (utiliser les polices système) ni Glyphes utilisés seulement, sélectionnez plutôt l'une des autres options disponibles.

- **•** L'option Tous les glyphes permet d'utiliser le jeu complet de caractères latins et de police anglaise.
- **•** L'option Aucune (utiliser les polices système) permet d'ignorer toutes les polices, ce qui limite au maximum la taille du fichier. Néanmoins, cette option dépend des polices installées sur le système de l'utilisateur.
- **•** L'option Glyphes utilisés seulement permet d'utiliser le jeu de glyphes du texte contenu dans le document. Cette option n'est pas disponible pour les polices liées. Ne l'utilisez pas si le texte contenu dans le fichier SVG risque de varier.
- **•** L'option Anglais standard permet d'utiliser le jeu de caractères de police anglaise.
- **•** L'option Anglais standard et glyphes utilisés permet d'utiliser le jeu de caractères de police anglaise et tous les autres glyphes utilisés dans le document.
- **•** L'option Romain standard permet d'utiliser le jeu de caractères latins.

<span id="page-193-0"></span>**•** L'option Romain standard et glyphes utilisés permet d'utiliser le jeu de caractères latins et tous les autres glyphes utilisés dans le document.

**Emplacement** Sélectionnez l'une des deux options suivantes :

- **•** L'option Incorporer augmente la taille du fichier, mais permet d'assurer la disponibilité des polices, même si elles ne sont pas installées sur le système de l'utilisateur. Cette option s'avère utile, par exemple, si vous diffusez le fichier SVG via courrier électronique.
- **•** L'option Lien permet de lier le document à un fichier de polices distinct exporté à partir du fichier Illustrator d'origine. Cette option s'avère utile lorsque vous avez plusieurs fichiers SVG partageant les mêmes polices. Illustrator enregistre ces dernières au format CEF (Compact Embedded Font).

**Emplacement** Si votre fichier AI contient une image pixellisée, sélectionnez l'option Incorporer plutôt que Lien. L'incorporation des images augmente la taille du fichier, mais garantit que l'utilisateur pourra visualiser les images pixellisées.

**Conserver les fonctions d'édition d'Illustrator** Cette option permet de conserver les données spécifiques à Illustrator dans le fichier SVG.

# **Options SVG avancées**

Cliquez sur le bouton Options avancées dans la boîte de dialogue Options SVG pour utiliser les options ci-dessous.

**Propriétés CSS** Sélectionnez une option dans le menu contextuel Propriétés CSS afin de choisir une méthode d'enregistrement des attributs de style dans le code SVG. La méthode par défaut, Attributs de présentation <Référence de l'entité>, permet d'obtenir un rendu plus rapide et un fichier SVG de taille réduite. Choisissez la méthode Attributs de présentation si le code SVG est destiné à l'utilisation dans des transformations, telles que celles qui utilisent XSLT (Extensible Stylesheet Language Transformation), mais génère des fichiers légèrement plus volumineux. Utilisez la méthode Eléments de style si vous partagez des fichiers avec des documents HTML. Ceci vous permet de modifier le fichier SVG afin de déplacer un élément de style dans un fichier de style externe qui est également référencé par un fichier HTML. Néanmoins, cette option a également pour effet de ralentir le rendu.

**Positions décimales** Cette option vous permet de spécifier la précision des données vectorielles dans le fichier SVG. Vous pouvez définir une valeur de 1 à 7 décimales. Les valeurs élevées produisent des fichiers plus volumineux et une meilleure qualité d'image.

**Codage** Choisissez une méthode dans ce menu contextuel pour définir l'encodage des caractères dans le fichier SVG. Le format ISO 8859-1 convient à la plupart des langues européennes, tandis que le format UTF (Unicode Transformation Format) est préférable pour les langues non latines. (UTF-8 est un format à 8 bits et crée généralement de plus petits fichiers sans perte de données par rapport au format UTF-16 à 16 bits.)

**Optimiser pour l'afficheur SVG Adobe** Cette option vous permet d'optimiser le fichier pour le programme de visualisation SVG Adobe grâce à un espace de nom Adobe XML. Elle tire avantage du rendu plus rapide des fonctions, telles que les effets de filtre.

**Inclure la syntaxe étendue pour les données variables** Cette option permet d'inclure toutes les informations nécessaires à la substitution de variable dans le fichier SVG. Sélectionnez-la si vous exportez un modèle pour l'utiliser dans GoLive ou AlterCast. (Pour plus de détails, consultez le guide de l'utilisateur d'Illustrator 10.)

<span id="page-194-1"></span>**Inclure les données sur le découpage en tranches** Cette option permet de conserver les paramètres d'emplacement de tranche et d'optimisation.

**Inclure les informations sur le fichier** Cette option permet de conserver les informations sur le document. Elle est utile pour le suivi des informations, telles que le nom de l'auteur ou les dates de création et de modification.

# <span id="page-194-0"></span>**Options d'optimisation pour le format SWF**

La boîte de dialogue Options de format Macromedia® Flash™ (SWF) s'affiche lorsque vous ajoutez un objet dynamique Illustrator dans l'éditeur de mise en page et que vous l'enregistrez au format SWF. Etant donné que le format SWF est vectoriel, l'illustration conserve sa qualité à différentes résolutions, ce qui en fait un format idéal pour la création d'images animées. (Voir [« A propos du format SWF](#page-199-2) », page 200) Bien que le format SWF utilise des données vectorielles, il peut également utiliser des données bitmap le cas échéant. Pour plus de détails sur le traitement par le format SWF des différents types d'images et d'effets visuels créés dans Illustrator et LiveMotion, consultez les guides de l'utilisateur de ces applications.

**Lecture seule** Cette option permet d'empêcher les utilisateurs de modifier le fichier SWF exporté.

**Exporter sous** Choisissez Fichier AI en fichier SWF pour exporter l'illustration sous la forme d'une seule image SWF. Choisissez Calques AI en images SWF pour exporter chaque calque de l'illustration sous la forme d'une image SWF distincte et ainsi créer une animation SWF.

*Remarque : Sélectionnez Fichier AI en fichier SWF pour conserver les masques d'écrêtage de calque.*

**Fréquence seconde** Cette option permet de spécifier la vitesse à laquelle l'animation est lue dans un programme de visualisation SWF. (Elle est disponible uniquement si vous sélectionnez Calques AI en images SWF.)

**Boucle** Cette option permet de définir une lecture en boucle continue dans le programme de visualisation SWF, plutôt qu'une lecture unique avec arrêt en fin d'animation. (Elle est disponible uniquement si vous sélectionnez Calques AI en images SWF.)

**Qualité des courbes** Cette option permet de définir la précision des courbes de Bézier. Les valeurs basses réduisent la taille du fichier exporté avec une légère perte de qualité de la courbe. Plus la valeur est élevée, plus la précision la précision de la reproduction de la courbe est grande, mais plus le fichier est volumineux.

**Options d'image** Ces options vous permettent de définir la résolution et le format des images bitmap dans le fichier SWF.

# <span id="page-195-1"></span><span id="page-195-0"></span>**Ajout de fichiers LiveMotion**

GoLive vous permet d'ajouter des animations SWF à votre page Web à l'aide des objets dynamiques LiveMotion. L'objet dynamique LiveMotion offre tous les avantages des objets dynamiques, ainsi que des options qui ne sont pas disponibles lorsque vous faites simplement glisser un fichier SWF jusqu'à votre mise en page. Avec un objet dynamique LiveMotion, GoLive crée un fichier cible au format SWF à partir d'un fichier source et conserve le lien entre les fichiers cible et source. Grâce à la fonction de détection des balises de remplacement (variables) dans un fichier LiveMotion de GoLive, vous pouvez créer différentes versions d'un fichier source avec un autre texte, des liens modifiés ou un nouveau style d'animation. La boîte de dialogue Configuration des variables de GoLive vous permet de contrôler LiveMotion pour la génération du fichier cible à partir du fichier source. Dans cette boîte de dialogue, vous pouvez en outre visualiser, associer ou modifier un lien incorporé à une adresse URL dans le fichier SWF. (Voir [« Utilisation de variables](#page-218-0)  [dans un fichier LiveMotion](#page-218-0) », page 219.)

# **Utilisation d'un objet dynamique LiveMotion**

Si vous modifiez l'image source d'un objet dynamique LiveMotion que vous avez créé, GoLive met automatiquement à jour toutes les copies au format SWF sur les pages ouvertes dans l'éditeur de mise en page. Etant donné que le format SWF est vectoriel, le redimensionnement d'un objet dynamique LiveMotion ne nécessite pas la mise à jour du fichier cible. Vous pouvez également cliquer deux fois sur une image LiveMotion dans la fenêtre du document pour ouvrir l'image source dans LiveMotion. (Voir [« Utilisation des](#page-181-1)  [objets dynamiques](#page-181-1) », page 182.)

Utilisez l'inspecteur de module externe dynamique pour définir les options de l'objet dynamique LiveMotion. (Voir [« Configuration des modules externes](#page-229-0) », page 230 et [« Options du module externe SWF](#page-231-0) », page 232.)

Lorsque vous cliquez sur un objet dynamique LiveMotion avec le bouton droit de la souris (Windows) ou en maintenant la touche Control enfoncée (Mac OS), un menu contextuel s'affiche pour vous permettre d'apporter des modifications à l'objet dynamique LiveMotion, telles que le changement de couleur de fond et l'association d'un lien. (Voir [« Options supplémentaires relatives aux images](#page-185-0) », page 186.)

*Remarque : Certaines commandes pour les objets dynamiques LiveMotion, telles que l'utilisation de variables et la modification de la couleur de fond, fonctionnent uniquement pour les fichiers LiveMotion 2.*

### **Pour ajouter un objet dynamique LiveMotion :**

**1** Ajoutez un objet dynamique LiveMotion à votre page. Pour plus de détails sur l'ajout d'un objet dynamique à une page Web, voir [« Ajout d'un objet dynamique dans l'éditeur](#page-182-1)  [de mise en page](#page-182-1) », page 183.

LiveMotion est lancé et enregistre le fichier source au format SWF.

**2** Si votre fichier source LiveMotion comprend des balises de remplacement (variables), la boîte de dialogue Configuration des variables s'affiche. Modifiez les paramètres nécessaires, puis cliquez sur OK.

<span id="page-196-1"></span>Les paramètres de cette boîte de dialogue affectent uniquement le fichier cible généré (la copie au format SWF) ; le fichier source LiveMotion reste inchangé. Pour plus de détails sur l'utilisation des variables, voir [« Utilisation de variables dans un fichier LiveMotion](#page-218-0) », [page 219.](#page-218-0)

- **3** Dans la boîte de dialogue Couleur du cache, effectuez l'une des opérations suivantes :
- **•** Cliquez sur l'option Couleur du cache, cliquez deux fois sur la case du sélecteur de couleur pour choisir une couleur, puis cliquez sur OK.
- **•** Cliquez sur Définir comme arrière-plan pour utiliser la couleur d'arrière-plan de la page HTML comme couleur de cache, puis cliquez sur OK.
- **•** Cliquez sur OK pour laisser la couleur du cache inchangée.

**4** Enregistrez l'image convertie dans un sous-dossier de votre dossier du site (par exemple, un sous-dossier appelé « images »). Dans le cas contraire, le lien entre l'objet dynamique et le fichier cible est incorrect.

# <span id="page-196-0"></span>**Optimisation d'images pour le Web**

Pour ajouter une image à votre page Web, vous devez l'enregistrer à un format reconnu par les navigateurs Web et sa taille doit être assez réduite pour s'adapter à la bande passante dont disposent la plupart des utilisateurs Web. L'optimisation d'une image consiste à la convertir à un format compatible Web et à supprimer assez d'informations de manière à trouver le meilleur compromis entre la qualité et la taille du fichier.

Le format de fichier d'image optimisée que vous sélectionnez est déterminé par les propriétés de couleur, de teinte et graphiques de l'image d'origine. En général, des images à tons continus, telles que les photographies, doivent être compressées au format JPEG ou PNG-24. Les illustrations contenant des couleurs aplaties ou des arêtes marquées et des détails précis, tels que du texte, doivent être compressées au format GIF ou PNG-8. Les graphiques vectoriels bidimensionnels ou liés à des scripts et des variables doivent être optimisées au format SVG ou SWF. Si vous préparez une image destinée à l'affichage sur un appareil sans fil, choisissez le format GIF ou WBMP.

*Attention : Certaines versions de navigateurs n'affichent pas correctement le format PNG.*

Selon le format de l'image, vous pouvez définir la qualité, l'affichage des couleurs et la méthode de téléchargement, et choisir d'appliquer une transparence ou un cache à l'arrière-plan.

*Remarque : GoLive prend en charge la technologie de correspondance des couleurs ColorSync™ qui garantit la restitution des couleurs sur différents périphériques de sortie.* 

# <span id="page-196-2"></span>**A propos du format JPEG**

Le format JPEG prend en charge les couleurs 24 bits en conservant la gamme étendue et les variations subtiles de luminosité et de teinte que l'on trouve dans les photographies et autres images à tons continus. Il est pris en charge par la plupart des navigateurs.

<span id="page-197-0"></span>Ce format comprime la taille des fichiers en supprimant des données de manière sélective. Il s'agit donc d'une méthode de compression avec *perte de qualité*. Cette perte est moindre lorsque vous choisissez une qualité supérieure, mais la méthode de compression JPEG peut altérer les détails nets d'une image, en particulier si cette dernière contient du texte ou des graphiques vectoriels.

*Remarque : Des artefacts, tels que des textures en forme d'ondes ou des effets de bande, sont ajoutés au fichier chaque fois que vous l'enregistrez au format JPEG. Il est conseillé de toujours enregistrer les fichiers JPEG à partir de l'image d'origine plutôt que d'un précédent enregistrement à ce format. Néanmoins, l'utilisation de l'image source au format JPEG à partir d'un appareil photo numérique est une exception, car elle offre généralement une grande qualité et résolution pour le Web.*

Vous pouvez créer un fichier JPEG *progressif*. Le navigateur commence le rendu d'un tel fichier dès qu'il reçoit les premières données représentatives de l'image. Au fur et à mesure de la réception du reste du fichier JPEG progressif, la résolution de l'image augmente.

Le format JPEG ne prend pas en charge la transparence. Lorsque vous enregistrez une image à ce format, les pixels transparents sont remplis avec la couleur du cache. Si vous connaissez la couleur d'arrière-plan de la page Web sur laquelle vous souhaitez placer l'image, appliquez une couleur de cache correspondante à celle de l'arrière-plan afin de simuler l'effet d'un fond transparent. La boîte de dialogue Enregistrer pour le Web de GoLive vous permet de définir la couleur du cache lors de l'optimisation d'un objet dynamique. Si l'image comporte une transparence et que vous ne connaissez pas la couleur d'arrière-plan de la page Web ou si cet arrière-plan est un motif, utilisez plutôt un format prenant en charge la transparence (GIF, PNG-8 ou PNG-24).

# <span id="page-197-1"></span>**A propos du format GIF**

Le format GIF utilise les couleurs 8 bits et comprime fortement les zones unies de couleur tout en préservant les détails, tels que ceux que l'on trouve dans les dessins au trait, les logos et les illustrations contenant du texte. Vous pouvez également l'utiliser pour créer des images animées. Il est pris en charge par la plupart des navigateurs.

Le format GIF utilise généralement une méthode de compression à *qualité intégrale* qui n'implique aucune suppression de données. Vous pouvez donc enregistrer un fichier GIF plusieurs fois sans perdre aucune donnée. Toutefois, étant donné que les fichiers GIF comportent des couleurs 8 bits, l'optimisation d'une image originale à 24 bits au format GIF à 8 bits entraîne généralement une dégradation de la qualité.

En outre, GoLive vous permet de créer une version avec perte de qualité d'un fichier GIF. Cette dernière comprend alors de petits artefacts de compression (similaires à ceux des fichiers JPEG), mais génère des fichiers beaucoup moins volumineux.

Vous pouvez réduire le nombre de couleurs d'un fichier GIF et choisir des options permettant de contrôler la manière dont ces couleurs sont simulées dans l'application ou dans un navigateur. Le format GIF prend en charge l'utilisation de transparence ou d'un cache dans l'arrière-plan, permettant de fusionner le contour d'une image avec la couleur d'arrière-plan d'une page Web.

# <span id="page-198-0"></span>**A propos du format PNG-8**

Le format PNG-8 utilise des couleurs 8 bits. A l'instar du format GIF, il comprime efficacement les zones de couleur unies tout en préservant les détails, tels que ceux que l'on trouve dans les dessins au trait, les logos ou les illustrations contenant du texte.

Dans la mesure où le format PNG-8 n'est pas pris en charge par tous les navigateurs, il est préférable de l'éviter si vous souhaitez que l'image soit accessible au plus large public Web possible. Pour plus de détails sur la prise en charge du format PNG par les navigateurs, consultez la documentation de ces derniers.

Le format PNG-8 utilise une méthode de compression à *qualité intégrale* qui n'implique aucune suppression de données. Toutefois, étant donné que les fichiers PNG-8 comportent des couleurs 8 bits, l'optimisation d'une image originale à 24 bits à ce format peut entraîner une dégradation de la qualité. Les fichiers PNG-8 utilisent des méthodes de compression plus complexes que ceux du format GIF et peuvent être de 10 à 30 % moins volumineux que ces derniers pour une même image, selon les motifs de couleur de celle-ci.

*Remarque : Pour certaines images, en particulier celles contenant très peu de couleurs et des motifs très simples, la compression GIF peut générer un fichier plus petit que la méthode PNG-8. Visualisez les images optimisées aux formats GIF et PNG-8 afin de comparer la taille des fichiers obtenus.*

Comme avec le format GIF, vous pouvez réduire le nombre de couleurs de l'image et choisir des options pour contrôler le tramage des couleurs dans l'application ou le navigateur. Le format PNG-8 prend en charge l'utilisation de transparence ou d'un cache dans l'arrière-plan, permettant de fusionner le contour de l'image avec la couleur d'arrière-plan de la page Web.

# <span id="page-198-1"></span>**A propos du format PNG-24**

Le format PNG-24 prend en charge les couleurs 24 bits. A l'instar du format JPEG, il préserve la gamme étendue et les variations subtiles de luminosité et de teinte présentes dans les photographies. Comme les formats GIF et PNG-8, il conserve également les détails, tels que ceux que l'on trouve dans les dessins au trait, les logos et les illustrations contenant du texte.

Le format PNG-24 utilise la même méthode de compression à qualité intégrale que le format PNG-8, ce qui signifie qu'aucune donnée n'est supprimée. Par conséquent, les fichiers PNG-24 sont généralement plus volumineux que les fichiers JPEG pour une même image. La prise en charge du format PNG-24 par les navigateurs est similaire à celle du format PNG-8.

A l'instar du format PNG-8, le format PNG-24 prend en charge l'utilisation de transparence ou d'un cache dans l'arrière-plan, permettant de fusionner le contour d'une image avec la couleur d'arrière-plan d'une page Web. En outre, ce format prend en charge la transparence multiniveau qui permet de préserver jusqu'à 256 niveaux de transparence, afin de fusionner le contour de l'image avec n'importe quelle couleur d'arrière-plan. Cette transparence n'est néanmoins pas prise en charge par tous les navigateurs.

# <span id="page-199-3"></span><span id="page-199-1"></span>**A propos du format SVG**

Le format SVG (Scalable Vector Graphics) révolutionne l'aspect et la fonction des images sur le Web. Il s'agit d'un format vectoriel, contrairement aux formats GIF, JPEG et PNG qui sont des formats d'images bitmap. Ces derniers devant comprendre chaque pixel nécessaire à l'affichage de l'image, ils ont tendance à être volumineux, limités à une seule résolution (souvent faible) et à consommer une quantité importante de bande passante sur le Web.

Le format SVG permet une meilleure exploitation des images sur le Web. Etant donné que les fichiers SVG définissent les images comme des formes, des chemins, du texte et des effets de filtre, ils sont compacts et garantissent une grande qualité graphique sur le Web, à l'impression et même sur des appareils de poche aux ressources limitées. Les utilisateurs peuvent augmenter le facteur de zoom pour l'affichage d'une image SVG à l'écran sans devoir renoncer à la netteté, au niveau de détail ou à la clarté. En outre, ce format offre une meilleure prise en charge du texte et des couleurs.

Il assure une totale prise en charge XML, ce qui en fait un outil très utile à la fois pour les développeurs et pour les utilisateurs. Grâce au format SVG, vous pouvez utiliser les langages XML et JavaScript pour créer des images Web qui répondent aux actions de l'utilisateur par des effets sophistiqués, tels que la mise en évidence, les info-bulles, les éléments audio et les animations.

*Remarque : Les utilisateurs doivent installer le programme de visualisation SVG pour pouvoir afficher ce format.*

# <span id="page-199-2"></span>**A propos du format SWF**

Le format de fichier Macromedia® Flash™ (SWF) est un format graphique vectoriel permettant de créer des graphiques compacts et évolutifs pour le Web. Etant donné que ce format est vectoriel, l'illustration conserve sa qualité à différentes résolutions, ce qui en fait un format idéal pour la création d'images animées. Bien que le format SWF enregistre les images à l'aide de données vectorielles, il utilise également des données bitmap le cas échéant. Pour plus de détails sur le traitement par le format SWF des différents types d'images et d'effets visuels créés dans Illustrator et LiveMotion, consultez les guides de l'utilisateur de ces applications.

*Remarque : Les utilisateurs doivent installer le programme de visualisation SWF pour pouvoir afficher ce format.*

# <span id="page-199-0"></span>**A propos de la boîte de dialogue Enregistrer pour le Web**

Le panneau Optimisé de la boîte de dialogue Enregistrer pour le Web permet de sélectionner le format compression de fichier et d'autres paramètres d'optimisation pour les objets dynamiques Photoshop ou Illustrator. GoLive affiche cette boîte de dialogue automatiquement lorsque vous utilisez la méthode des objets dynamiques pour ajouter une image Photoshop ou Illustrator à une page Web.

Les options de vue de la boîte de dialogue Enregistrer pour le Web de GoLive vous permettent de passer facilement de la version optimisée à la version originale (non optimisée) d'une image et vice versa, et d'afficher simultanément jusqu'à quatre versions d'une même image optimisée.

# <span id="page-200-0"></span>**Pour afficher la boîte de dialogue Enregistrer pour le Web :**

Effectuez l'une des opérations suivantes :

- **•** Ajoutez un objet dynamique Photoshop à une mise en page Web ou un objet dynamique Illustrator dans l'éditeur de mise en page. (Voir [« Ajout d'un objet](#page-187-0)  [dynamique Photoshop](#page-187-0) », page 188 et [« Ajout d'une illustration Illustrator](#page-189-0) », page 190.)
- **•** Sélectionnez un objet dynamique Photoshop ou Illustrator sur une mise en page, puis cliquez sur le bouton Configuration dans l'inspecteur d'image dynamique.

*Remarque : Lorsque vous ajoutez un objet dynamique Illustrator, vous devez choisir le format d'image bitmap dans la boîte de dialogue Configuration de la conversion pour ouvrir la boîte de dialogue Enregistrer pour le Web.*

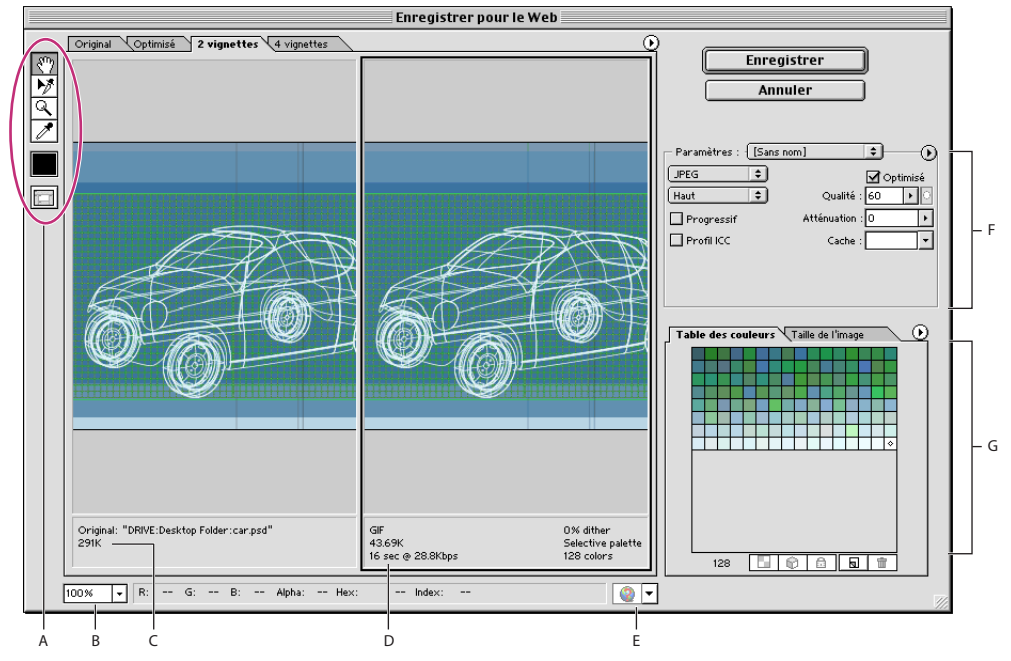

Boîte de dialogue Enregistrer pour le Web

**A.** Boîte à outils **B.** Zone de texte Zoom **C.** Image originale **D.** Image optimisée **E.** Menu contextuel Aperçu dans **F.** Sélecteur de couleur **G.** Paramètres d'optimisation

**Affichage des images** Cliquez sur un onglet au-dessus de la zone d'image pour sélectionner une option d'affichage : Choisissez Original pour afficher l'image sans optimisation, Optimisé pour l'afficher avec les paramètres d'optimisation actifs, 2 vignettes pour voir deux versions de l'image côte à côte ou 4 vignettes pour voir quatre versions de l'image côte à côte.

Si vous ne voyez pas l'illustration entière dans la boîte de dialogue, vous pouvez utiliser l'outil Main pour afficher une autre zone de l'image. Cliquez sur l'icône de l'outil  $\sqrt[8^n]}$  (ou maintenez la barre d'espacement enfoncée) et faites glisser la zone affichée pour obtenir un panoramique de l'image. Vous pouvez également utiliser l'outil Zoom pour agrandir ou réduire la vue. Cliquez sur l'icône de l'outil & et cliquez dans une vue pour effectuer un zoom avant ; maintenez la touche Alt (Windows) ou Option (Mac OS) enfoncée et cliquez sur la vue pour effectuer un zoom arrière. Vous pouvez également spécifier un facteur de zoom dans la zone de texte Zoom en bas de la boîte de dialogue.

<span id="page-201-0"></span>**Sélection d'une vue** Cliquez sur un autre onglet de la boîte de dialogue Enregistrer pour le Web afin de sélectionner une nouvelle vue. Si vous utiliser une vue à 2 ou 4 vignettes, vous devez sélectionner une vue avant d'appliquer les paramètres d'optimisation. La vue sélectionnée est désignée par un cadre noir.

**Affichage des annotations** La zone d'annotation dans la boîte de dialogue Enregistrer pour le Web fournit d'importantes informations sur l'optimisation. Pour l'image originale, cette zone indique le nom et la taille du fichier. Pour l'image optimisée, elle affiche les options d'optimisation actives, la taille du fichier et le délai de téléchargement prévu pour la vitesse du modem sélectionnée. Le menu contextuel Aperçu dans vous permet de sélectionner la vitesse du modem pour laquelle vous souhaitez connaître le délai de téléchargement prévu. Pour afficher le menu contextuel d'aperçu, cliquez sur le triangle  $\odot$  situé à droite de l'image optimisée.

# <span id="page-201-1"></span>**Utilisation de paramètres d'optimisation spécifiques**

Vous pouvez enregistrer des paramètres d'optimisation sous un nom spécifique pour les appliquer ensuite à d'autres images. Les paramètres que vous enregistrez s'affichent dans le menu d'optimisation du panneau Paramètres, dans la boîte de dialogue Enregistrer pour le Web. GoLive comprend également plusieurs paramètres spécifiques prédéfinis.

Lorsque vous modifiez des paramètres d'optimisation de sorte qu'ils ne correspondent plus à un jeu spécifique, le menu Paramètres affiche l'intitulé « Sans nom ».

#### **Pour enregistrer des paramètres d'optimisation :**

**1** Après avoir sélectionné les paramètres voulus dans le panneau d'optimisation de la boîte de dialogue Enregistrer pour le Web, choisissez Enregistrer les paramètres dans le menu d'optimisation du panneau Paramètres.

**2** Affectez un nom à ce jeu de paramètres et choisissez un dossier dans lequel l'enregistrer. Par défaut, il s'agit du sous-dossier Optimiser dans le dossier des données d'application utilisateur. Les paramètres sont reconnus par GoLive et affichés dans le menu d'optimisation uniquement s'ils se trouvent à cet endroit.

**3** Cliquez sur Enregistrer.

#### **Pour appliquer des paramètres d'optimisation spécifiques à une image :**

Après avoir affiché une image optimisée, sélectionnez un jeu spécifique de paramètres d'optimisation dans le menu d'optimisation du panneau Paramètres.

#### **Pour modifier un jeu spécifique de paramètres d'optimisation :**

**1** Sélectionnez le jeu de paramètres spécifiques dans le menu contextuel Paramètres de la boîte de dialogue Enregistrer pour le Web.

**2** Modifiez les paramètres dans le panneau d'optimisation.

Le menu Paramètres affiche alors l'intitulé « Sans nom », dans la mesure où les paramètres ne correspondent plus à un jeu spécifique.

**3** Choisissez Enregistrer les paramètres dans le menu d'optimisation du panneau Paramètres et enregistrez les paramètres sous le nom du jeu initial.

**4** Cliquez sur Enregistrer.

#### <span id="page-202-1"></span>**Pour supprimer des paramètres d'optimisation spécifiques :**

**1** Dans le panneau d'optimisation de la boîte de dialogue Enregistrer pour le Web, sélectionnez un jeu spécifique de paramètres d'optimisation dans le menu contextuel Paramètres.

**2** Choisissez Supprimer les paramètres dans le menu d'optimisation du panneau Paramètres.

# <span id="page-202-0"></span>**Application de paramètres d'optimisation**

Le panneau Paramètres de la boîte de dialogue Enregistrer pour le Web vous permet de définir des options d'optimisation. Si vous utilisez la vue à 2 ou 4 vignettes, vous pouvez *remplir de nouveau* les vues pour générer automatiquement des versions de moindre qualité de l'image à partir des paramètres sélectionnés.

#### **Pour appliquer des paramètres d'optimisation :**

**1** Sélectionnez une vue dans la boîte de dialogue Enregistrer pour le Web. Si votre illustration comprend plusieurs tranches, sélectionnez-en une ou plusieurs auxquelles vous souhaitez appliquer les paramètres d'optimisation. Pour plus de détails sur l'utilisation des tranches, voir [« Utilisation de tranches lors de l'optimisation](#page-208-0) », page 209.

- **2** Effectuez l'une des opérations suivantes :
- **•** Sélectionnez un jeu de paramètres d'optimisation spécifique dans le menu contextuel Paramètres. (Voir [« Utilisation de paramètres d'optimisation spécifiques](#page-201-1) », page 202.)
- **•** Choisissez un format de fichier dans le menu contextuel des formats et définissez d'autres options d'optimisation.

Si vous avez utilisé la commande d'importation Calques Photoshop en boîtes Flottantes pour importer et conserver les calques d'un fichier Photoshop, vous pouvez<br>Flottantes pour importer et conserver les calques d'un fichier Photoshop, vous pouvez appliquer la fonction Enregistrer tout en appuyant sur la touche Ctrl (Windows) ou Control (Mac OS) lorsque vous cliquez sur Enregistrer. Cette fonction vous permet d'appliquer les même paramètres d'optimisation sélectionnés pour le calque d'origine et tous les autres calques suivants dans le fichier importé Photoshop. (Voir [« Utilisation de fichiers de](#page-225-0)  [calques Photoshop](#page-225-0) », page 226.)

#### **Pour appliquer des paramètres d'optimisation pour une taille de fichier :**

**1** Choisissez l'option Optimiser pour la taille du fichier dans le menu du panneau Paramètres. (Cliquez sur le triangle  $\odot$  situé à droite du menu contextuel Paramètres pour afficher le menu du panneau Paramètres.)

- **2** Sélectionnez une option Démarrer avec :
- **•** L'option Paramètres actuels permet d'utiliser les paramètres d'optimisation actifs.
- **•** L'option Sélection automatique GIF/JPEG permet de générer automatiquement un fichier GIF ou JPEG.
- **3** Saisissez une valeur pour la taille du fichier, puis cliquez sur OK.

#### **Pour régénérer des paramètres d'optimisation :**

- **1** Appliquez des paramètres d'optimisation sur une vue à 2 ou 4 vignettes.
- **2** Choisissez l'option Remplir de nouveau les vues dans le menu du panneau Paramètres.

<span id="page-203-0"></span>Cette opération n'a aucune incidence sur les vues sélectionnée et originale. Pour cette raison, l'option Remplir de nouveau les vues fonctionne avec la vue à 2 vignettes uniquement lorsque la version originale n'est pas affichée.

### **Pour rétablir des paramètres d'optimisation :**

Appuyez sur la touche Alt (Windows) ou Option (Mac OS) et cliquez sur Rétablir.

# <span id="page-203-1"></span>**Options d'optimisation pour les formats GIF et PNG-8**

Le format GIF est le format standard pour la compression d'images dotées de couleurs aplaties et de détails précis, telles que les dessins au trait, les logos ou les illustrations contenant du texte. Pour obtenir des images GIF moins volumineuses, vous pouvez réduire le nombre de couleurs du fichier. A l'instar du format GIF, le format PNG-8 comprime efficacement les zones de couleur unies tout en préservant les détails. Toutefois, ce format n'est pris en charge par tous les navigateurs. Les paramètres du format PNG-8 sont très similaires à ceux du format GIF. (Voir [« A propos du format GIF](#page-197-1) », [page 198.](#page-197-1))

**Perte de qualité (GIF uniquement)** Spécifiez une valeur pour permettre une compression avec perte de qualité. Ce type de compression réduit la taille du fichier en supprimant des données de manière sélective ; plus la valeur est élevée, plus la suppression est importante. En général, vous pouvez appliquer une valeur de perte de qualité comprise entre 5 et 10 (voire 50 dans certains cas) sans dégradation de l'image. L'option Perte de qualité permet souvent de réduire la taille du fichier de 5 à 40 %.

*Remarque : Vous ne pouvez pas utiliser l'option Perte de qualité avec l'option Entrelacé, ni avec les algorithmes Bruit ou Motif.*

**Couleurs** Choisissez une méthode pour générer une table des couleurs dans le menu contextuel du panneau Table des couleurs. (Voir [« Utilisation de la palette Table des](#page-206-0)  couleurs [», page 207](#page-206-0).) Spécifiez ensuite le nombre maximal de couleurs dans la zone de texte Couleurs. Si vous choisissez l'option Web dans le menu contextuel de table des couleurs, l'option Auto est activée dans le menu contextuel Couleurs. Utilisez cette dernière si vous souhaitez que GoLive détermine le nombre de couleurs de la table en fonction de leur fréquence dans l'image.

### *Remarque : Si l'image contient moins de couleurs que le nombre spécifié, la table des couleurs affiche uniquement le nombre de couleurs de l'image.*

**Tramage** Choisissez une méthode de tramage dans le menu du même nom et spécifiez l'importance du tramage d'application. Le tramage consiste à simuler les couleurs qui ne sont pas disponibles dans le système d'affichage des couleurs de votre ordinateur. Un pourcentage élevé donne l'impression que l'image comporte davantage de couleurs et de détails, mais risque également d'augmenter la taille du fichier. Pour une compression optimale, utilisez le pourcentage de tramage le plus faible permettant d'obtenir le détail de couleur recherché. L'affichage des images essentiellement dotées de couleurs unies ou de lignes fines est souvent meilleur sans tramage. En revanche, celles qui contiennent des couleurs en dégradé peuvent nécessiter un tramage pour éviter la formation de bandes de couleur. Dans le menu contextuel de tramage, choisissez Sans tramage ou l'une des options suivantes :

**•** L'option Diffusion permet d'appliquer un motif aléatoire qui est généralement moins visible que celui généré avec la méthode Motif. Les effets du tramage sont diffusés sur les pixels adjacents.

- <span id="page-204-0"></span>**•** L'option Motif applique un motif carré en demi-teintes pour simuler toutes les nuances qui ne figurent pas dans la table des couleurs.
- **•** L'option Bruit permet d'appliquer un motif aléatoire similaire à celui obtenu avec la méthode Diffusion, mais sans le diffuser sur les pixels adjacents. Les raccords ne sont pas visibles.

**Transparence et Cache** Utilisez l'option Transparence et le menu contextuel Cache pour spécifier la transparence des pixels optimisés dans l'image.

- **•** Cochez la case Transparence et sélectionnez une couleur de cache pour que les pixels entièrement transparents le restent et que les pixels partiellement transparent prennent la couleur définie.
- **•** Cochez la case Transparence et choisissez Sans dans le menu contextuel Cache pour transformer les pixels dont la transparence est supérieure à 50 % en pixels totalement transparents, et les pixels dont la transparence est de 50 % ou moins en pixels totalement opaques.
- **•** Désactivez la case Transparence et sélectionnez une couleur de cache, pour que les pixels totalement et partiellement transparents prennent la couleur définie.

Pour sélectionner une couleur de cache, cliquez sur la case de couleur Cache et choisissez une couleur dans le sélecteur. Vous pouvez également choisir l'une des options suivantes dans le menu contextuel Cache : Couleur de la pipette (pour utiliser la couleur affichée dans la case échantillon de la pipette), Blanc, Noir ou Autre (pour utiliser le sélecteur de couleur).

**Entrelacé** Cochez la case Entrelacé pour créer une image affichant des versions de faible résolution dans le navigateur pendant le téléchargement du fichier correspondant. Cette option indique aux internautes que le téléchargement est en cours et peut leur donner l'impression qu'il est plus court. Toutefois, elle augmente également la taille du fichier.

**Aligner sur le Web** Spécifiez un niveau de tolérance pour que les couleurs soient remplacées par leurs équivalents les plus proches de la palette Web (et éviter la simulation des couleurs dans un navigateur). Plus cette valeur est élevée, plus le nombre de couleurs remplacées est important.

# **Options d'optimisation pour le format JPEG**

Le format JPEG est le format standard pour la compression d'images à tons continus, telles que les photographies. L'optimisation d'une image au format JPEG implique une compression avec *perte de qualité* lors de laquelle des données sont supprimées de manière sélective. (Voir [« A propos du format JPEG](#page-196-2) », page 197.)

**Qualité** Choisissez une option dans le menu Qualité ou spécifiez une valeur dans la zone de texte correspondante. Plus cette valeur est élevée, plus le nombre de détails conservés lors de la compression est grand, mais plus le fichier est volumineux. Visualisez l'image optimisée avec plusieurs niveaux de qualité pour déterminer le meilleur compromis entre la qualité et la taille du fichier.

**Optimisé** Cochez la case Optimisé pour créer une image JPEG améliorée en réduisant légèrement la taille du fichier. Le format optimisé JPEG est recommandé pour une compression maximale des fichiers, mais il n'est pas pris en charge par certains navigateurs relativement anciens.

<span id="page-205-0"></span>**Progressif** Cochez la case Progressif pour créer une image s'affichant graduellement dans un navigateur Web. L'image apparaît comme une série de recouvrements, ce qui permet aux internautes d'en visualiser une version de faible résolution avant son téléchargement complet. L'option Progressif requiert le format JPEG optimisé.

**Flou** Spécifiez la quantité de flou appliqué à l'image. Cette option applique un effet identique à celui du filtre Flou gaussien pour une compression supérieure et donc un fichier moins volumineux. Il est recommandé de choisir une valeur entre 0,1 et 0,5.

**Profil ICC** Cochez cette case pour conserver le profil ICC de l'image avec le fichier. Les profils ICC sont utilisés par certains navigateurs pour la correction des couleurs. Cette option est disponible uniquement lorsque vous avez enregistré une image avec un profil ICC ; elle n'est pas disponible pour les images non enregistrées. (Voir [« Utilisation de](#page-227-0)  [ColorSync avec des images JPEG \(Mac OS\)](#page-227-0) », page 228)

**Cache** Spécifiez une méthode d'optimisation pour les pixels transparents de l'image :

- **•** Cliquez sur la case de couleur Cache et sélectionnez une couleur dans le sélecteur, pour que les pixels totalement et partiellement transparents prennent la couleur définie. Vous pouvez également choisir l'une des options suivantes dans le menu contextuel Cache : Couleur de la pipette (pour utiliser la couleur affichée dans la case échantillon de la pipette), Blanc, Noir ou Autre (pour utiliser le sélecteur de couleur).
- **•** Choisissez Sans dans le menu contextuel Cache pour transformer les pixels dont la transparence est supérieure à 50 % en pixels totalement transparents, et les pixels dont la transparence est de 50 % ou moins en pixels totalement opaques.

# **Options d'optimisation pour le format PNG-24**

Le format PNG-24 convient à la compression d'images à tons continus, mais il génère des fichiers beaucoup plus volumineux que le format JPEG. (Voir [« A propos du format PNG-](#page-198-1)24 [», page 199.](#page-198-1))

Grâce au format PNG-24, vous pouvez conserver jusqu'à 256 niveaux de transparence dans une image (tandis que le format JPEG enregistre les pixels avec une opacité totale). Pour enregistrer une image dotée d'une transparence à plusieurs niveaux, cochez la case Transparence. Pour plus de détails sur les options Entrelacé, Transparence et Cache, voir [« Options d'optimisation pour les formats GIF et PNG-8](#page-203-1) », page 204.

#### **Pour optimiser un fichier selon une taille spécifiée :**

**1** Dans le menu du panneau d'optimisation de la boîte de dialogue Enregistrer pour le Web, choisissez Optimiser pour la taille du fichier.

- **2** Sélectionnez une option Démarrer avec :
- **•** L'option Paramètres actuels permet d'utiliser les paramètres d'optimisation actifs.
- **•** L'option Sélection automatique GIF/JPEG permet de générer automatiquement une image GIF ou JPEG. (GoLive analyse les couleurs de l'image et sélectionne automatiquement le format GIF ou JPEG.)
- **3** Saisissez une valeur pour la taille du fichier.
- **4** Cliquez sur OK.

<span id="page-206-1"></span>*Remarque : La taille du fichier affichée dans la boîte de dialogue Enregistrer pour le Web peut être légèrement supérieure à celle indiquée sur votre disque dur local car GoLive ajoute des paramètres d'optimisation d'objet dynamique au fichier cible. Vous pouvez supprimer ces données supplémentaires au moment du téléchargement. Pour ce faire, choisissez Edition > Préférences, puis développez l'arborescence de l'élément Site, cliquez sur Téléchargement/Synchronisation et cochez la case Eliminer les données GoLive des fichiers multimédias. Toutefois, le fichier cible perd ainsi sa fonctionnalité d'objet dynamique. Cette procédure peut également être réalisée à l'exportation (locale) et à la publication du site (Web Workgroup Server). L'utilisateur a la possibilité de modifier les paramètres lors des processus de téléchargement, d'exportation et de publication.*

# <span id="page-206-0"></span>**Utilisation de la palette Table des couleurs**

La palette Table des couleurs dans la boîte de dialogue Enregistrer pour le Web vous permet de contrôler précisément les couleurs des images optimisées GIF et PNG-8. Dans cette palette, vous pouvez ajouter des couleurs (jusqu'à 256 au maximum) ou en supprimer, remplacer une sélection de teintes par des couleurs compatibles avec le Web et verrouiller les coloris sélectionnés pour éviter leur suppression de la palette.

**Utilisation du menu de la palette Table des couleurs** Le menu de la palette Table des couleurs contient des options pour l'utilisation des couleurs. Pour l'afficher, cliquez sur le triangle  $\odot$  situé dans le coin supérieur droit de la palette.

**Tri de la table des couleurs** Vous pouvez trier les couleurs de la table par teinte (pour affecter aux couleurs neutres une teinte égale à 0 et les placer avec les rouges), luminance (la luminosité d'une couleur) ou popularité, afin de voir plus facilement la gamme de couleurs d'une image et localiser des couleurs particulières. Choisissez une option de tri dans le menu de la palette Table des couleurs.

**Ajout de couleurs** Activez l'outil Pipette et cliquez sur une couleur dans l'image. (Vous pouvez aussi cliquer sur la case échantillon et choisir une couleur dans le sélecteur.) Cliquez ensuite sur l'icône de nouvelle couleur  $\boxed{a}$  ou choisissez l'option Nouvelle couleur dans le menu de la palette Table des couleurs. Un petit carré blanc doté d'un centre sombre s'affiche dans le coin inférieur droit de la nouvelle couleur pour indiquer qu'elle est verrouillée.

#### *Remarque : Cette opération n'est pas possible lorsque la table contient déjà le nombre maximal de couleurs (256 ou 255 avec la transparence).*

**Sélection de couleurs** Pour sélectionner une couleur de l'image, activez l'outil Pipette **f** et cliquez sur la couleur souhaitée dans l'image. Un cadre blanc apparaît autour de cette couleur dans la palette Table des couleurs. Dans cette palette, cliquez sur une couleur pour la sélectionner. Pour sélectionner un groupe de couleurs contiguës, appuyez sur la touche Maj et cliquez sur une autre teinte. Toutes les couleurs affichées sur les lignes situées entre votre première et votre seconde sélection sont sélectionnées. Pour sélectionner un groupe de couleurs non contiguës, appuyez sur la touche Ctrl (Windows) ou Commande (Mac OS) et cliquez successivement sur toutes les teintes voulues.

Le menu de la palette Table des couleurs contient des options pour sélectionner les couleurs. Choisissez Sélectionner toutes les couleurs, Sélectionner toutes les couleurs Web sécurisées, Sélectionner toutes les couleurs Web non sécurisées ou Désélectionner toutes les couleurs.

<span id="page-207-0"></span>*Remarque : L'option Sélectionner toutes les couleurs Web sécurisées n'est pas disponible lorsque l'image optimisée ne contient pas de telles couleurs et l'option Sélectionner toutes les couleurs Web non sécurisées n'est pas disponible lorsque l'image optimisée contient uniquement des couleurs Web sécurisées.*

**Modification des couleurs** Vous pouvez modifier une couleur sélectionnée dans la palette Table des couleurs en lui affectant une autre valeur RVB. Cliquez deux fois sur cette couleur dans la palette pour afficher le sélecteur de couleur par défaut, puis sélectionnez une couleur. Un petit signe plus (+) apparaît au centre de toute couleur modifiée. Lorsque vous régénérez l'image optimisée, toutes les occurrences de la couleur sélectionnée y sont remplacées par la nouvelle couleur.

**Déplacement des couleurs vers la palette Web** Pour empêcher le tramage des couleurs dans le navigateur, vous pouvez les remplacer par leurs meilleures équivalences de la palette Web. Sélectionnez les couleurs à remplacer et cliquez sur le bouton de déplacement vers la palette Web @ dans la palette Table des couleurs. (Ou choisissez l'option Déplacement/Annulation du déplacement des couleurs sélectionnées Web dans le menu de la palette Table des couleurs.) Un petit losange blanc apparaît au centre des couleurs déplacées vers la palette Web (ainsi que de toute couleur Web sécurisée).

Lorsque vous avez remplacé des couleurs, vous pouvez rétablir leurs valeurs d'origine à l'aide des options disponibles dans le menu de la palette Table des couleurs. Choisissez Déplacement/Annulation du déplacement des couleurs sélectionnées Web ou Annuler le déplacement de toutes les couleurs. Vous pouvez également sélectionner une couleur remplacée et cliquer sur le bouton de déplacement vers la palette Web  $\circledast$  pour rétablir sa valeur d'origine. Pour définir la tolérance du remplacement des couleurs, spécifiez une valeur à l'aide du curseur Aligner sur le Web du panneau Paramètres dans la boîte de dialogue Enregistrer pour le Web. Plus cette valeur est élevée, plus le nombre de couleurs remplacées est important.

**Suppression de couleurs** Vous pouvez supprimer des couleurs sélectionnées de la table des couleurs afin de réduire la taille du fichier image. Pour ce faire, cliquez sur le bouton de corbeille ou choisissez Supprimer la couleur dans le menu de la palette Table des couleurs. Lorsque vous supprimez une couleur, les zones de l'image optimisée auxquelles elle était appliquée sont rendues avec la couleur la plus proche contenue dans la palette.

*Remarque : Lorsqu'une couleur est supprimée, la palette adopte le type Personnalisé afin que la couleur ne soit pas rétablie dans cette palette si vous réoptimisez l'image.*

**Verrouillage et déverrouillage des couleurs** Vous pouvez verrouiller une couleur de la table pour éviter sa suppression ou son tramage si vous réduisez le nombre de couleurs d'une image. Cliquez sur le bouton de verrouillage a ou choisissez Verrouiller/ Déverrouiller les couleurs sélectionnées dans le menu de la palette Table des couleurs. Un carré blanc doté d'un centre rouge apparaît dans le coin inférieur droit de chaque couleur verrouillée.

Pour déverrouiller toutes les couleurs, choisissez Déverrouiller toutes les couleurs dans le menu de la palette Table des couleurs.

<span id="page-208-2"></span>**Enregistrement et chargement des couleurs** Vous pouvez enregistrer les tables de couleurs des images optimisées afin de les utiliser avec d'autres images, et charger des tables créées dans d'autres applications. Pour enregistrer une table de couleurs, choisissez Enregistrer la table des couleurs dans le menu de la palette Table des couleurs. Le programme associe par défaut l'extension .act (Adobe Color Table) au fichier de la table. Pour charger une table de couleurs, choisissez Charger la table des couleurs dans le menu de la palette Table des couleurs. Vous pouvez charger une table à partir d'un fichier .act ou GIF (pour charger la table de couleurs incorporée).

Lorsque vous chargez une nouvelle table, les couleurs de l'image optimisée sont modifiées en conséquence.

### <span id="page-208-1"></span>**Utilisation de la palette Taille de l'image**

La palette Taille de l'image dans la boîte de dialogue Enregistrer pour le Web vous permet de spécifier une nouvelle taille pour le fichier cible lors du processus d'optimisation des objets dynamiques.

**Largeur et Hauteur** Ces champs vous permettent de saisir de nouvelles valeurs pour la largeur et la hauteur du fichier cible.

**Conserver les proportions** Sélectionnez cette option, puis saisissez une valeur dans le champ Pourcentage pour spécifier une nouvelle taille de fichier. Vous pouvez également saisir une valeur de largeur ou de hauteur et la dimension correspondante sera adaptée en conséquence.

**Qualité** Cette option vous permet de choisir la méthode de rééchantillonnage Bicubique (meilleur résultat) ou Au plus proche (plus rapide) lors du redimensionnement de l'image.

**Application des nouveaux paramètres de taille** Pour appliquer les valeurs saisies dans la palette Taille de l'image, cliquez sur le bouton Appliquer.

### **Enregistrement d'images optimisées**

Lorsque vous avez appliqué une série de paramètres permettant d'obtenir le meilleur compromis entre la qualité et la taille du fichier, vous pouvez enregistrer l'image optimisée. GoLive vous permet de modifier les paramètres d'optimisation pour les objets dynamiques Photoshop et Illustrator de votre page Web à tout moment. Pour plus de détails sur la mise à jour des objets dynamiques, voir [« Options supplémentaires relatives](#page-185-0)  [aux images](#page-185-0) », page 186.

#### **Pour enregistrer une image optimisée :**

**1** Dans la boîte de dialogue Enregistrer pour le Web, sélectionnez la vue avec les paramètres d'optimisation souhaités et cliquez sur Enregistrer.

- **2** Spécifiez un nom de fichier et un emplacement pour le(s) fichier(s) résultant(s).
- **3** Cliquez sur Enregistrer.

### <span id="page-208-0"></span>**Utilisation de tranches lors de l'optimisation**

Si votre fichier Photoshop (PSD) ou Illustrator SVG contient plusieurs tranches, vous pouvez spécifier celles auxquelles vous souhaitez appliquer les paramètres d'optimisation. Pour partager des paramètres d'optimisation entre plusieurs tranches, vous pouvez lier ces dernières. Les tranches liées au format GIF et PNG-8 partagent une palette de couleurs et un motif de tramage afin d'éviter l'apparition de raccords entre elles.

<span id="page-209-0"></span>Vous pouvez aussi associer un lien URL, spécifier le cadre ouvert par l'URL et ajouter du texte de remplacement, un message d'état ainsi qu'une couleur d'arrière-plan à une tranche.

## **Pour afficher ou masquer des tranches dans la boîte de dialogue Enregistrer pour le Web :**

Cliquez sur le bouton d'activation/désactivation de la visibilité de tranche ...

## **Pour sélectionner des tranches dans la boîte de dialogue Enregistrer pour le Web :**

**1** Activez l'outil de sélection de tranche  $\mathbb{F}$ .

**2** Cliquez sur une tranche pour la sélectionner. Maintenez la touche Maj enfoncée et cliquez ou faites glisser pour sélectionner plusieurs tranches.

# **Pour afficher les options de tranche dans la boîte de dialogue Enregistrer pour le Web :**

Cliquez deux fois sur une tranche à l'aide de l'outil de sélection de tranche.

# **Pour définir des options de tranche :**

**1** Cliquez deux fois sur l'image tranchée à l'aide de l'outil de sélection de tranche.

**2** Dans la boîte de dialogue Options de tranche, effectuez l'une des opérations suivantes, puis cliquez sur OK :

- **•** Saisissez le nom de tranche dans la zone de texte Nom. Par défaut, GoLive utilise le nom de tranche pour nommer le fichier lorsque vous enregistrez la page Web.
- **•** Spécifiez un URL pour transformer la zone de tranche en zone sensible dans votre page Web.Vous pouvez saisir un URL relatif ou complet (avec http://) ou choisir un URL déjà créé à partir du menu contextuel.
- **•** Si vous spécifiez un URL, précisez le cadre cible du lien dans la zone de texte Cible. Vous pouvez saisir le nom d'un cadre cible ou choisir une option standard dans le menu contextuel.
- **•** Dans la zone de texte Message, saisissez le texte qui doit s'afficher dans la barre d'état du navigateur lorsque le pointeur de la souris est placé sur une image.
- **•** Dans la zone Texte de remplacement, saisissez le texte qui doit remplacer les données de l'image dans les navigateurs qui n'affichent pas les images (et qui est utilisé par les logiciels de reconnaissance vocale).
- **•** Dans le menu contextuel Fond, choisissez la couleur qui sera utilisée pour la zone de tranche de votre page Web.

# **Optimisation d'images pour des appareils sans fil**

GoLive 6 vous permet d'optimiser des images pour les utiliser sur des appareils sans fil, tels que les téléphones portables Nokia i-mode. Vous ajoutez des images à une mise en page à l'aide des objets dynamiques. Dans la boîte de dialogue Enregistrer pour le Web, vous pouvez choisir entre deux jeux de paramètres prédéfinis : GIF i-mode 1 bit et GIF i-mode 256. Etant donné que les images pour appareils sans fil doivent être très petites, utilisez la palette Taille de l'image pour réduire leur taille avant de les enregistrer. Pour plus de détails sur l'utilisation d'images pour l'affichage sur des appareils sans fil, voir [« Ajout](#page-526-0)  d'images [», page 527](#page-526-0).

# <span id="page-210-0"></span>**Ajout d'images compatibles avec le Web sans utiliser les objets dynamiques**

Dans GoLive, vous pouvez ajouter des images compatibles avec le Web directement dans votre page Web. Vous ne profitez pas des avantages des objets dynamiques. Néanmoins, cette méthode s'avère utile lorsque, par exemple, vous disposez déjà d'images compatibles avec le Web que vous ne souhaitez pas modifier et que vous voulez les ajouter à votre page.

GoLive prend en charge les formats GIF, GIF89a, GIF i-mode 1 bit, GIF i-mode 256, JPEG, JPEG progressif, PNG et WBMP. Pour ajouter des images au format SVG ou SWF, vous devez utiliser l'icône Module externe du panneau Standard de dans la palette Objets. Pour plus de détails sur l'ajout de fichiers SVG et SWF, voir [« Ajout de fichiers multimédias à une page](#page-228-0)  Web [», page 229](#page-228-0).

*Remarque : Vous devez utiliser la méthode des objets dynamiques si vous faites glisser un fichier Illustrator (AI), Photoshop (PSD) ou LiveMotion (LIV) dans l'éditeur de mise en page. (Voir [« Ajout d'images à une page Web à l'aide d'objets dynamiques](#page-181-2) », page 182.)*

# **Insertion d'une image dans l'éditeur de mise en page**

Lorsque vous ajoutez une image compatible avec le Web dans l'éditeur de mise en page, GoLive crée une simple référence de la page HTML vers l'image. Il est recommandé de placer l'image compatible avec le Web dans la fenêtre du site avant de l'ajouter à la page Web.L'ajout d'une image à votre projet de site garantit un bon aperçu des images utilisées dans ce dernier.

### **Pour insérer une image :**

- **1** Effectuez l'une des opérations suivantes :
- **•** Faites glisser une image compatible avec le Web dans l'éditeur de mise en page. Si vous choisissez cette méthode, vous pouvez ignorer les instructions du point 2.
- Faites glisser l'icône Image du panneau Standard **de la palette Objets vers la fenêtre** du document ou cliquez deux fois sur cette icône dans la palette.

**2** Sélectionnez la balise d'emplacement de l'image et, dans l'inspecteur d'image, spécifiez un fichier pour l'image. Cliquez ensuite sur Ouvrir.

# **Ajustement de la taille des images non dynamiques**

Vous pouvez redimensionner des images non dynamiques dans GoLive. Toutefois, à moins qu'il s'agisse d'une image au format SVG ou SWF, il est recommandé d'effectuer cette opération avec la méthode des objets dynamiques pour les raisons indiquées ci-dessous.

- **•** Si vous placez une image surdimensionnée sur la page et que vous réduisez ensuite sa taille, la page continue à référencer inutilement un fichier image volumineux, d'où une utilisation peu efficace de la bande passante et une qualité d'image limitée.
- **•** Si vous placez une image de taille réduite sur la page et que vous l'agrandissez ensuite, elle risque de subir une dégradation.

<span id="page-211-1"></span>Lorsque vous modifier les dimensions d'une image, GoLive affiche une icône d'avertissement de redimensionnement  $\Box$  au-dessus de celle-ci pour vous signaler qu'elle risque de générer un fichier de taille excessive et de ne pas être affichée dans une résolution optimale. GoLive fournit également un bouton de redimensionnement  $\Box$  dans l'inspecteur d'image permettant de rétablir les proportions d'origine de l'image.

## **Pour ajuster la taille d'une image dans GoLive :**

Sélectionnez cette image, choisissez l'unité de mesure voulue dans l'inspecteur de l'image, puis saisissez de nouvelles valeurs dans les champs Hauteur et Largeur.

# **Pour ajuster la taille d'une image et conserver les proportions :**

**1** Dans l'inspecteur d'image, choisissez l'option Image dans le menu contextuel Largeur ou Hauteur (mais pas les deux).

**2** Choisissez l'option Pixel dans l'autre menu contextuel d'attribut de taille (Largeur ou Hauteur).

**3** Saisissez une valeur dans la zone de texte Pixel et appuyez sur la touche Entrée (Windows ou Mac OS) ou Retour (Mac OS).

*Remarque : Il est déconseillé d'utiliser systématiquement cette méthode pour réduire la taille des images. Pour redimensionner vos images, utilisez plutôt les objets dynamiques afin d'obtenir une meilleure qualité et conserver le fichier image source d'origine. Pour plus de détails sur le redimensionnement des objets dynamiques, voir [« Utilisation des](#page-181-1)  [objets dynamiques](#page-181-1) », page 182.*

# **Options d'image supplémentaires dans l'inspecteur d'image**

A l'instar de l'inspecteur d'image dynamique, l'inspecteur d'image contient des options supplémentaires dans ses panneaux Standard, Avancé et Liens qui permettent, entre autres, de définir un texte de remplacement pour une image, d'ajuster la largeur de ses bords, de la lier à une URL et de spécifier une version de faible résolution de l'image. (Voir [« Création d'images source de faible résolution](#page-226-0) », page 227.) Pour plus de détails sur les autres options d'image, voir [« Options supplémentaires relatives aux images](#page-185-0) », page 186.

# <span id="page-211-0"></span>**Création de boutons animés**

Les boutons animés répondent aux actions de la souris de l'utilisateur, ce qui ajoute une interactivité à votre page Web. L'image d'un bouton animé peut changer lorsque l'utilisateur la survole avec le pointeur de sa souris, puis de nouveau lorsqu'il clique dessus. Si aucune action « onclick » n'est appliquée au bouton animé, vous pouvez l'utiliser comme hyperlien pour afficher un texte ou une image et assigner une fonction prédéfinie GoLive à une image animée.

Les boutons animés nécessitent deux ou trois images similaires qui apparaissent dans la même zone de la page. La première image (Normal) détermine l'apparence générale du bouton lorsque le pointeur de la souris ne se trouve pas dessus. La deuxième image (Survol) est une autre version (par exemple, image mise en évidence) qui s'affiche lorsque le pointeur de la souris se trouve sur le bouton. La troisième image (Clic) apparaît lorsque l'utilisateur clique sur le bouton.

<span id="page-212-0"></span> *Généralement, les images de boutons animés sont affichées aux mêmes dimensions que l'image de base. Si l'une des images a des dimensions différentes, vous pouvez effectuer un redimensionnement dans un éditeur graphique ou, plus simplement, modifier les options de hauteur et de largeur de l'image de base (Image plutôt que Pixel) dans l'inspecteur d'image de GoLive.*

# <span id="page-212-1"></span>**A propos de la création de boutons animés dans GoLive**

GoLive vous permet d'ajouter des boutons animés dynamiques ou simples à votre page Web. Les boutons animés dynamiques offrent l'avantage de prendre en charge les actions imbriquées. Ces boutons génèrent un code JavaScript plus important, mais GoLive vous permet d'extraire ce code pour le placer dans un fichier JavaScript externe. Vous obtenez ainsi un meilleur résultat que lorsque le code JavaScript est écrit directement dans le code source en ligne. (Voir [« Définition des options de téléchargement vers le serveur](#page-363-0) », [page 364.](#page-363-0))

Vous pouvez également créer des boutons animés simples. Ces boutons ne fournissent pas la prise en charge d'actions imbriquées des boutons animés dynamiques, mais leur code HTML est plus simple.

Quel que soit le type de bouton animé utilisé, vous pouvez utiliser la nouvelle fonction de détection d'image de bouton animé pour lui affecter des images automatiquement. Ceci vous permet de gagner du temps et d'assurer la cohérence des images.

La gestion des liens est réalisée grâce au code JavaScript, qu'il s'agisse d'un bouton animé dynamique ou simple. Si vous modifiez le nom ou l'emplacement d'un fichier référencé par un bouton animé dynamique, GoLive vous invite automatiquement à mettre à jour le lien correspondant. Vous n'avez pas besoin d'assurer le suivi des liens vous-même. Les boutons animés dynamiques prennent également en charge les actions imbriquées.

Il est recommandé aux utilisateurs de Photoshop de sélectionner l'option de sortie HTML Codes GoLive inclus pour rendre les boutons animés entièrement modifiables dans GoLive.

### <span id="page-212-2"></span>**Affectation automatique des images de bouton animé**

L'option Détecter les images du bouton animé vous permet d'affecter automatiquement et en une seule opération des images pour les états Survol et Clic d'un bouton animé. Il vous suffit d'indiquer le nom de fichier de l'image normale (affichée la première fois que la page est ouverte) et, si vous respectez les conventions de dénomination, GoLive détecte automatiquement les images correspondant aux états Survol et Clic. Par exemple, si vous saisissez le nom myimage\_Base pour l'image normale, GoLive recherche les images nommées myimage\_Over et myimage\_Down. Assurez-vous que les noms de vos images sont dotés de l'extension de fichier adéquate, telle que .GIF, .JPG ou .PNG. GoLive met à votre disposition trois jeux de conventions de dénomination différents. Pour plus de détails sur la modification des conventions de dénomination, voir [« Modification ou](#page-213-2)  [affichage des conventions de dénomination des boutons animés GoLive](#page-213-2) », page 214.

*Remarque : Pour utiliser la fonction de détection des images d'un bouton animé, vous devez placer vos images (normale, survol et clic) dans le même dossier.*

Cette fonction est activée par défaut, mais vous pouvez la désactiver si vous préférez affecter les images manuellement.

## <span id="page-213-1"></span>**Pour désactiver la fonction Détecter les images du bouton animé :**

**1** Dans l'inspecteur de bouton animé (bouton dynamique) ou l'inspecteur d'image (bouton simple), cliquez sur l'icône en forme de triangle située dans le coin supérieur droit. Dans le menu qui s'affiche, choisissez Configuration du bouton animé pour ouvrir la boîte de dialogue du même nom.

**2** Dans cette boîte de dialogue, désactivez la case à cocher Détecter les images du bouton animé et cliquez sur OK.

*Remarque : Vous avez toujours la possibilité de réactiver la fonction Détecter les images du bouton animé en sélectionnant l'option correspondante dans la boîte de dialogue Configuration du bouton animé ou dans le menu contextuel de l'inspecteur.*

# <span id="page-213-2"></span>**Modification ou affichage des conventions de dénomination des boutons animés GoLive**

Vous pouvez afficher trois jeux de conventions de dénomination utilisés par la fonction Détecter les images du bouton animé. GoLive vous permet également de modifier les paramètres, si vous avez vos propres conventions de dénomination pour les images de bouton animé.

### **Pour afficher ou modifier les conventions de dénomination par défaut :**

**1** Dans l'inspecteur de bouton animé (bouton dynamique) ou l'inspecteur d'image (bouton simple), cliquez sur l'icône en forme de triangle située dans le coin supérieur droit. Dans le menu qui s'affiche, choisissez Configuration du bouton animé pour ouvrir la boîte de dialogue du même nom.

**2** Si nécessaire, remplacez le jeu de conventions souhaité.

Si vous utilisez ImageReady, ne remplacez pas le jeu 3, car il correspond aux conventions de dénomination des boutons animés d'ImageReady.

# <span id="page-213-0"></span>**Création d'un bouton animé dynamique**

Par rapport au bouton animé simple, le bouton animé dynamique offre de nombreux avantages. (Voir [« A propos de la création de boutons animés dans GoLive](#page-212-1) », page 213.)

### **Pour créer un bouton animé dynamique :**

**1** Faites glisser l'icône Bouton animé du panneau SmartObjects **de la palette Objet sur** votre page.

**2** Dans l'inspecteur de bouton animé, saisissez un identifiant unique dans la zone de texte Nom.

*Remarque : JavaScript identifie les objets sur une page grâce ce nom unique. Afin de garantir que votre bouton animé JavaScript fonctionne correctement, GoLive lui donne un nom unique. Vous pouvez toujours le renommer, mais veillez à utiliser un nom reconnu par JavaScript.*

**3** Sélectionnez l'icône Normal et spécifiez un fichier pour l'image de l'état normal du bouton animé.

<span id="page-214-1"></span>GoLive recherche automatiquement les images pour les états Survol et Clic en fonction des conventions de dénomination définies pour le bouton. Lorsqu'il détecte les images, elles sont automatiquement liées aux états Survol et Clic du bouton animé. L'inspecteur de bouton animé les affiche en outre sous la forme de vignettes.

*Remarque : Vous pouvez affecter les images Survol et Clic manuellement à l'aide des options de l'inspecteur de bouton animé. Si ces images sont momentanément indisponibles, vous pouvez relancer le processus de détection automatique une fois qu'elles sont disponibles. Pour relancer la détection des images Survol et Clic manuellement, choisissez l'option Détecter les images du bouton animé dans le menu du coin supérieur droit de l'inspecteur de bouton animé.*

**4** Dans l'inspecteur de bouton animé, spécifiez le fichier de destination du lien.

**5** Il est recommander de préciser un texte de remplacement et un message (affiché en bas de la fenêtre du navigateur lorsque l'utilisateur survole le bouton avec le pointeur de la souris ou clique dessus). (Voir [« Options supplémentaires relatives aux images](#page-185-0) », [page 186.](#page-185-0))

**6** Vous pouvez également spécifier des valeurs pour la largeur, la hauteur, l'espace horizontal et l'espace vertical du bouton animé dynamique.

Si vous utilisez des boutons animés dynamiques, il est également possible d'affecter trois images de bouton en les faisant glisser dans l'éditeur de mise en page. Faites tout d'abord glisser l'image d'état Normal de la fenêtre du site ou d'un dossier sur l'icône Bouton animé dans la fenêtre du document. Ensuite, faites glisser la deuxième image (Survol) en maintenant enfoncée la touche Alt (Windows) ou Option (Mac OS). Faites glisser la troisième image (Clic) en maintenant enfoncée la touche Maj. Il est recommandé d'utiliser des images de la même taille.

# <span id="page-214-0"></span>**Création d'un bouton animé simple**

Les boutons animés simples n'offrent pas tous les avantages des boutons animés dynamiques, tels que la prise en charge des actions imbriquées (y compris les actions de tiers) et de l'exportation de code JavaScript vers un fichier bibliothèque JavaScript. (Voir [« A propos de la création de boutons animés dans GoLive](#page-212-1) », page 213.) Toutefois, les boutons animés simples génèrent un code simplifié et peuvent s'avérer plus pratiques si vous transmettez votre page HTML à un programmateur qui prévoit de saisir manuellement le code JavaScript (le code simple est plus facile à remplacer).

Si vous ne travaillez pas avec un programmateur Web qui crée le code JavaScript manuellement, il est préférable d'utiliser les boutons animés dynamiques pour des résultats optimaux.

### **Pour créer un bouton animé simple :**

**1** Faites glisser l'icône Image du panneau Standard **de la palette Objets dans votre** document.

**2** Cliquez sur l'onglet Bouton animé dans l'inspecteur d'image. Saisissez un nom unique pour votre bouton animé dans la zone de texte Nom.

**3** Dans la zone Normal du panneau Bouton animé, spécifiez un fichier pour l'image d'état Normal.

<span id="page-215-0"></span>GoLive recherche automatiquement les images pour les états Survol et Clic en fonction des conventions de dénomination définies pour le bouton. (Voir [« Affectation automa](#page-212-2)[tique des images de bouton animé](#page-212-2) », page 213.) Lorsqu'il détecte les images, elles sont automatiquement liées aux états Survol et Clic du bouton animé.

*Remarque : Comme pour les boutons animés dynamiques, vous pouvez affecter les images d'état Survol et Clic manuellement dans le panneau Bouton animé de l'inspecteur d'image.*

# **Conversion d'un bouton animé dynamique en bouton animé simple**

Vous pouvez convertir des boutons animés dynamiques en boutons animés simples individuellement, pour toute une page ou pour la totalité du site Web. Veuillez noter que lors d'une telle conversion, vous perdez tous les avantages des boutons animés dynamiques.

# **Pour convertir un bouton animé dynamique en bouton animé simple :**

**1** Sélectionnez le bouton animé dynamique dans l'éditeur de mise en page.

**2** Dans le menu de l'inspecteur de bouton animé, choisissez Convertir en bouton animé simple, puis Sélectionné ou utilisez le menu contextuel.

*Remarque : Pour convertir tous les boutons animés dynamiques d'une page, choisissez Convertir en bouton animé simple, puis Tous les éléments.*

Vous pouvez également convertir tous les boutons animés dynamiques d'un site en boutons animés simples. Dans les préférences de GoLive, cliquez sur Modules et sélectionnez Extend Script dans le panneau droit pour activer le module Extend Script. Suivez ensuite les instructions fournies dans la documentation SDK installée avec le module. Le module Extend Script peut uniquement être installé dans le cadre d'une installation personnalisée.

# **Remplacement des images affectées aux boutons animés**

Si vous disposez déjà d'un bouton animé, vous pouvez lui affecter une nouvelle image d'état Normal. Lorsque vous spécifiez celle-ci dans l'inspecteur de bouton animé (pour les boutons dynamiques) ou dans le panneau Bouton animé de l'inspecteur d'image (pour les boutons simples), GoLive lance la procédure de détection des images de bouton animé. Si de nouvelles images d'état Survol et Clic sont détectées, GoLive remplace les anciennes images. Si vous ne fournissez pas de nouvelles images d'état Survol et Clic avec la nouvelle image d'état Normal, les anciennes images (Survol et Clic) restent inchangées.

*Remarque : Il est également possible de réaffecter manuellement de nouvelles images d'état Survol et Clic en spécifiant un fichier de destination pour le lien dans l'inspecteur de bouton animé et dans le panneau Bouton animé de l'inspecteur d'image.*

# **Association d'actions à un bouton animé**

La palette Actions permet d'associer une action de script à l'image d'un bouton animé, qui modifie, par exemple, la couleur d'arrière-plan de la page. Pour plus de détails, voir [« Configuration d'actions](#page-249-0) », page 250.
*Remarque : Pour que le script fonctionne, veuillez suivre les instructions suivantes : Assurez-vous que toutes les images d'une page sont dotées d'un nom unique (bouton1, bouton2, etc.). Evitez les noms composés de nombres (1, 2, 3, etc.) uniquement ou qui commencent par un nombre ; ils ne fonctionnent pas dans tous les navigateurs. Enfin, n'utilisez pas d'espaces ni de caractères spéciaux.*

# **Création de mappages d'images**

GoLive vous permet de créer des zones sensibles interactives sur votre image dynamique ou standard (non dynamique), de les modifier et les lier à des pages Web ou d'autres ressources. Vous pouvez également associer les zones sensibles d'un mappage d'image interactif à des actions de scripts.

#### **Pour créer un mappage d'image interactif :**

**1** Sélectionnez une image dynamique ou standard (non dynamique) sur votre page Web.

**2** Dans l'inspecteur d'image dynamique ou l'inspecteur d'image, cliquez sur l'onglet Avancé et cochez la case Image interactive.

*Remarque : Par défaut, GoLive affecte au mappage d'image un identifiant unique qu'il affiche dans la zone de texte Nom du panneau Avancé. Toutefois, rien ne vous empêche de le remplacer par un autre nom de votre choix.*

**3** Pour définir une zone sensible, cliquez sur un outil de définition de zone (Sélection d'une zone  $\lfloor \cdot \rfloor$ , Rectangle  $\boxed{\square}$ , Cercle  $\boxed{\circ}$  ou Polygone  $\boxed{\circ}$ ) de la barre d'outils, puis cliquez et faites glisser dans l'image pour tracer la zone du lien.

**4** Dans l'inspecteur de zone d'image interactive, spécifiez un fichier de destination pour le lien de la zone sensible sélectionnée.

**5** Utilisez la zone de texte Cible pour spécifier le cadre cible dans le jeu de cadres de destination (le cas échéant).

**6** Saisissez les informations supplémentaires dans la zone de texte Titre. Ces informations sont utilisées par certains navigateurs pour afficher des info-bulles ou émettre des annotations vocales.

Vous pouvez également cliquer sur une image et utiliser le menu contextuel pour créer un mappage d'image interactif.

#### **Pour personnaliser l'aspect de la zone sensible :**

- **1** Sélectionnez cette zone dans l'image.
- **2** Utilisez les options de la barre d'outils pour effectuer l'une des opérations suivantes :
- **•** Utilisez l'outil pointeur pour faire glisser la zone sensible afin de la déplacer ou de la redimensionner.
- **•** Cliquez sur le bouton URL pour afficher l'URL de destination du lien dans la zone sensible. Par commodité, l'URL apparaît dans l'éditeur de mise en page de GoLive ; elle n'est pas affichée sur la page Web.
- **•** Cliquez sur les boutons de cadre ou de couleur pour, respectivement, modifier ou faire pivoter le bord de la zone et activer ou désactiver les couleurs pendant l'édition.
- **•** Cliquez sur le bouton de couleur pour modifier la couleur de mise en évidence.

<span id="page-217-0"></span>**•** Si vous travaillez avec plusieurs zones sensibles qui se chevauchent, utilisez les boutons Premier plan  $\overline{\Phi}$  et Arrière-plan  $\overline{\Phi}$  de la barre d'outils pour modifier l'ordre dans lequel elles sont empilées.

*Remarque : Les boutons Premier plan et Arrière-plan sont également disponibles dans la palette Transformation.*

#### **Pour ajouter des actions aux mappages d'images :**

- **1** Sélectionnez une zone sensible dans un mappage d'image sur votre page Web.
- **2** Choisissez Fenêtre > Actions.
- **3** Dans la palette Actions, choisissez un événement de souris ou de clavier et cliquez sur le bouton Nouvel élément  $\Box$ .
- **4** Sélectionnez l'option voulue dans le menu Actions de la palette du même nom.

# <span id="page-217-1"></span>**Création de plusieurs versions d'une image à l'aide des variables**

Les variables représentent un outil essentiel pour la création d'un site Web dans GoLive. Elles vous permettent de créer différentes versions d'une image dynamique avec un contrôle des variables générées dans LiveMotion, Illustrator ou Photoshop. Vous pouvez spécifier tous les paramètres dans GoLive ; vous n'avez pas besoin d'ouvrir l'application d'origine pour définir les variables.

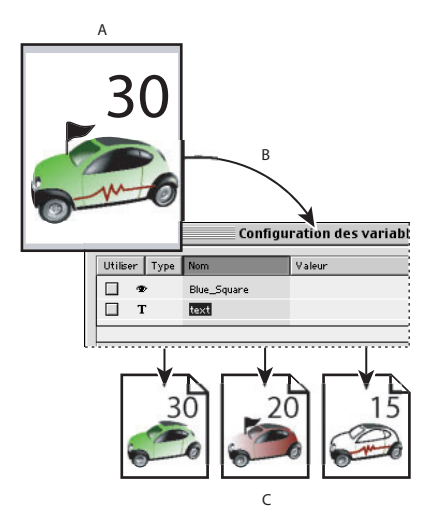

Création de plusieurs versions d'une image à l'aide de variables

**A.** Fichier source avec des variables **B.** L'utilisateur définit les variables et un fichier cible est généré **C.** Plusieurs versions de l'image peuvent être créées, chacune d'elle avec différentes configurations de variables

GoLive utilise les objets dynamiques pour les variables. Lorsque vous ajoutez un objet dynamique à la page, GoLive détecte les éventuelles variables du fichier. Le cas échéant, la boîte de dialogue Configuration des variables est affichée. Cette boîte de dialogue contient différents paramètres en fonction du type d'objet dynamique ajouté à la page (LiveMotion, Illustrator ou Photoshop).

<span id="page-218-0"></span>Une fois que vous avez défini les variables, cliquez sur OK. GoLive utilise alors la fonction Enregistrer pour le Web (pour les fichiers Illustrator ou Photoshop) ou lance LiveMotion pour générer le fichier cible avec la nouvelle configuration des variables. Comme pour tous les objets dynamiques, seul le fichier cible est affecté par la nouvelle configuration ; le fichier source reste inchangé. L'avantage des variables est que vous pouvez créer plusieurs fichiers cibles dont les images et le texte varient en fonction des différentes configurations de variables. Etant donné que vous utilisez des objets dynamiques, si vous mettez à jour ou modifiez le fichier source, toutes les versions de la page ouverte dans l'éditeur de mise en page sont automatiquement mises à jour.

Pour plus de détails sur l'affectation de variables à un fichier, consultez les *guides de l'utilisateur d'Adobe LiveMotion 2.0* et *Adobe Illustrator 10*. Pour plus de détails sur l'ajout d'un calque texte dans Photoshop, consultez le *guide de l'utilisateur d'Adobe Photoshop 6.0*.

*Remarque : GoLive reconnaît uniquement les variables d'un fichier Illustrator s'il a été enregistré au format SVG.*

### <span id="page-218-1"></span>**Utilisation de variables dans un fichier LiveMotion**

GoLive peut détecter les balises de remplacement (variables) dans un fichier LiveMotion et gérer les objets variables de LiveMotion pour la production graphique automatisée, la conception d'animation et la mise à jour de fichier via des objets dynamiques LiveMotion. Vous pouvez changer le texte, associer ou modifier un lien incorporé, appliquer un nouveau style ou motif à l'aide des options de GoLive. GoLive lance ensuite LiveMotion qui applique les paramètres aux variables et génère un nouveau fichier cible SWF.

*Remarque : Vous devez avoir installé LiveMotion 2 sur votre ordinateur pour pouvoir utiliser les variables.*

Lorsque vous ajoutez un fichier LiveMotion (LIV) dans l'éditeur de mise en page, GoLive affiche la boîte de dialogue Configuration des variables. Cette boîte de dialogue contient les options suivantes :

**Définir ou modifier du texte** Utilisez l'option Texte pour saisir le texte de l'objet dynamique LiveMotion. Les options Police, Corps de police, Approche (espace entre les lettres) et Interligne (espace entre les lignes de texte) vous permettent de spécifier l'aspect du texte.

**Afficher, associer ou modifier un lien incorporé** Utilisez l'option Lien pour afficher, associer ou modifier un lien URL incorporé en spécifiant un fichier de destination pour le lien. Contrairement aux objets dynamiques Photoshop et Illustrator, les liens URL des objets dynamiques LiveMotion sont définis dans la boîte de dialogue Configuration des variables, et non dans l'inspecteur d'objet dynamique. L'option Cible vous permet de spécifier le cadre dans lequel l'URL lié doit apparaître.

**Définir ou modifier l'aspect d'un objet** Utilisez les options Couleur, Style et Texture pour appliquer respectivement une couleur, un style ou une texture LiveMotion à une variable d'objet.

### <span id="page-219-1"></span><span id="page-219-0"></span>**Utilisation de variables dans un fichier Illustrator SVG**

Vous pouvez déterminer le contenu du texte et la visibilité des objets dans un fichier SVG doté de variables.

#### **Pour définir des variables dans un fichier Illustrator SVG :**

**1** Ajoutez un fichier Illustrator SVG avec des variables dans l'éditeur de mise en page. La boîte de dialogue Configuration des variables est affichée.

- **2** Dans cette boîte de dialogue, effectuez l'une des opérations suivantes :
- **•** Sélectionnez l'option Utiliser pour une variable de texte et saisissez le texte de remplacement dans la zone de texte.
- **•** Sélectionnez l'option Utiliser pour un objet, puis choisissez une option du menu pour spécifier si l'objet est visible ou invisible dans le fichier cible.
- **•** Ne sélectionnez pas l'option Utiliser pour les variables que vous souhaitez laisser inchangées.

*Important : Si vous sélectionnez l'option Utiliser pour une variable de texte et que vous ne saisissez aucun texte, le texte d'origine est supprimé. GoLive considère la zone de texte vide comme la nouvelle valeur de la variable de texte.*

#### **3** Cliquez sur OK.

*Remarque : Bien que les polices puissent être incorporées dans un fichier SVG, les polices utilisées doivent être installées sur le système afin d'obtenir des résultats optimaux lors de la substitution du texte.*

### <span id="page-219-2"></span>**Utilisation d'une variable de texte dans un fichier Photoshop**

Lorsque vous ajoutez un fichier PSD à plusieurs calques dans l'éditeur de mise en page, GoLive détecte s'il contient un calque de texte. Le cas échéant, GoLive traite le calque de texte de premier plan comme une variable de texte et ouvre la boîte de dialogue Configuration des variables. Cette boîte de dialogue vous permet de modifier le contenu du texte.

#### **Pour définir une variable de texte dans un fichier Photoshop :**

**1** Ajoutez un fichier PSD contenant un calque de texte dans l'éditeur de mise en page. La boîte de dialogue Configuration des variables est affichée.

- **2** Effectuez l'une des opérations suivantes :
- **•** Sélectionnez l'option Utiliser pour une variable de texte et saisissez le texte de remplacement dans la zone de texte. Si vous sélectionnez l'option Utiliser pour une variable de texte et que vous ne saisissez aucun texte, le texte d'origine est supprimé. GoLive considère la zone de texte vide comme la nouvelle valeur de la variable de texte.
- **•** Ne sélectionnez l'option Utiliser pour laisser le texte d'origine inchangé.
- **3** Cliquez sur OK.

### **Mise à jour d'un fichier cible**

Lorsque vous avez créé un fichier cible à partir d'un fichier source contenant des variables, vous pouvez le mettre à jour.

#### **Pour mettre à jour un fichier cible :**

**1** Sélectionnez l'objet dynamique souhaité dans l'éditeur de mise en page.

<span id="page-220-0"></span>**2** Dans l'inspecteur d'image dynamique ou de module externe, cliquez sur le bouton Variables.

**3** Dans la boîte de dialogue Configuration des variables, apportez les modifications nécessaires et cliquez sur OK.

Vous trouverez des modèles pour créer des objets, tels que des boutons, des barres de <sup>■</sup> navigation et des séparateurs, dans le dossier d'exemples d'objets dynamiques sur le CD-Rom de l'application GoLive. Vous pouvez créer des objets personnalisés pour votre site Web en modifiant les variables de ces fichiers source.

# **Conversion du texte en image sur une page Web**

La commande Convertir le texte en bannière vous permet de transformer du texte HTML simple en animation ou image dynamique. Vous pouvez ainsi rapidement créer des bannières ou d'autres éléments visuels de page Web à partir du texte de mise en page. A la manière des variables, la commande Convertir le texte en bannière de GoLive vous permet de créer un nouveau fichier cible à partir du texte HTML et d'un fichier LiveMotion (LIV), Illustrator (SVG) ou Photoshop (PSD) contenant des variables. (Voir [« Création de plusieurs](#page-217-1)  [versions d'une image à l'aide des variables](#page-217-1) », page 218.)

La commande Convertir le texte en bannière remplace le texte HTML par un objet dynamique qu'il utilise pour créer un fichier cible contenant du texte. Si votre fichier est au format Illustrator (SVG) ou Photoshop (PSD), GoLive utilise la fonction Enregistrer pour le Web afin de créer le fichier cible. Vous n'avez pas besoin d'installer Illustrator ou Photoshop sur votre ordinateur. Toutefois, si vous utilisez un fichier au format LIV, l'application LiveMotion doit être installée sur votre ordinateur.

<span id="page-221-0"></span>Comme pour tous les objets dynamiques, la génération du fichier cible n'affecte pas le fichier source. L'objet dynamique conserve le lien entre les fichiers cible et source ; la mise à jour du fichier source entraîne donc automatiquement celle du fichier cible situé sur une page ouverte dans l'éditeur de mise en page.

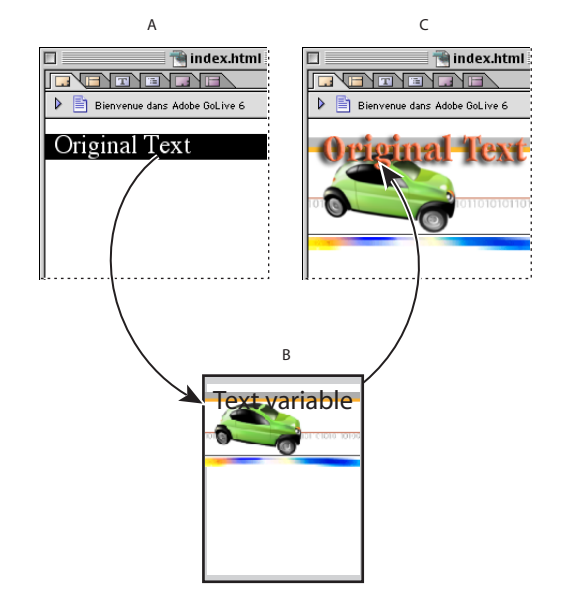

#### Conversion du texte en bannière

**A.**Texte HTML sélectionné dans l'éditeur de mise en page **B.** Utilisation d'un fichier source contenant des variables comme modèle de texte HTML par la commande Convertir le texte en bannière, puis génération du fichier cible par la fonction Enregistrer pour le Web ou l'application LiveMotion **C.** Remplacement du texte HTML d'origine par l'objet dynamique dans l'éditeur de mise en page

#### **Pour convertir du texte en image ou animation à l'aide d'un fichier LiveMotion (LIV) contenant des variables :**

- **1** Sélectionnez du texte dans l'éditeur de mise en page.
- **2** Choisissez Spécial > Convertir le texte en bannière.

GoLive insère une balise d'emplacement pour objet dynamique à l'endroit du texte.

**3** Spécifiez un fichier LiveMotion contenant des variables et cliquez sur Ouvrir.

GoLive lance LiveMotion pour générer un fichier cible SWF. La boîte de dialogue Configuration des variables est affichée. La case Texte est cochée et le texte HTML est affiché dans la zone de texte.

**4** Le cas échéant, modifiez le texte ou les variables, puis cliquez sur OK. Pour plus de détails sur la configuration des variables, voir [« Utilisation de variables dans un fichier](#page-218-1)  [LiveMotion](#page-218-1) », page 219.

**5** Dans la boîte de dialogue Couleur du cache, effectuez l'une des opérations suivantes :

- **•** Cliquez sur l'option Couleur du cache, cliquez deux fois sur la case du sélecteur de couleur pour choisir une couleur, puis cliquez sur OK.
- **•** Cliquez sur Définir comme arrière-plan pour utiliser la couleur d'arrière-plan comme couleur de cache, puis cliquez sur OK.

- <span id="page-222-0"></span>**•** Cliquez sur OK pour laisser la couleur du cache inchangée.
- **6** Cliquez sur OK.

**7** Dans la boîte de dialogue Spécifier le fichier cible, indiquez le nom et l'emplacement du fichier cible et cliquez sur Enregistrer.

### **Pour convertir du texte en image à l'aide d'un fichier Illustrator (SVG) ou Photoshop (PSD) contenant des variables :**

- **1** Sélectionnez du texte dans l'éditeur de mise en page.
- **2** Choisissez Spécial > Convertir le texte en bannière.

GoLive insère une balise d'emplacement pour objet dynamique à l'endroit du texte.

**3** Spécifiez un fichier Illustrator (SVG) ou Photoshop (PSD) contenant des variables et cliquez sur Ouvrir.

La boîte de dialogue Configuration des variables est affichée. La case Texte est cochée et le texte HTML est affiché dans la zone de texte.

**4** Si nécessaire, modifiez le texte. Si l'image est au format SVG, vous pouvez également sélectionner une variable de visibilité et spécifier si l'objet doit être visible ou invisible. (Pour plus de détails sur l'utilisation des variables dans un fichier Illustrator, voir [« Utilisation de variables dans un fichier Illustrator SVG](#page-219-1) », page 220.) Lorsque vous avez fini, cliquez sur OK.

*Remarque : Vous ne pouvez pas spécifier de variable de visibilité pour un fichier Photoshop. GoLive considère uniquement le calque de texte de premier plan du fichier PSD comme variable. Pour plus de détails sur les variables d'un fichier Photoshop, voir [« Utilisation d'une variable de texte dans un fichier Photoshop](#page-219-2) », page 220.*

**5** Cliquez sur OK.

**6** Dans la boîte de dialogue Enregistrer pour le Web, sélectionnez des paramètres d'optimisation prédéfinis dans le menu contextuel Paramètres ou personnalisez-les à l'aide des menus contextuels disponibles, puis cliquez sur Enregistrer.

**7** Dans la boîte de dialogue Spécifier le fichier cible, indiquez le nom et l'emplacement du fichier cible et cliquez sur Enregistrer.

# **Création d'une page Web à l'aide d'images de référence**

De nombreux concepteurs utilisent Photoshop ou Illustrator pour créer une page factice servant de base à une mise en page Web. Les images de référence de GoLive vous permettent d'utiliser une image comme modèle d'arrière-plan et vous servent de guide pour la construction de page. Les formats d'images de référence possibles sont les suivants : Illustrator, Photoshop (images à 8 bits uniquement), JPG, GIF, PNG, BMP, TARGA, EPS, PCX, PDF, PICT (Mac OS), PIXAR, SVG, TIFF et Amiga IFF. Pour utiliser des fichiers Illustrator (AI) et Photoshop (PSD) comme images de référence dans GoLive, vous n'avez pas besoin de les convertir à un format compatible avec le Web dans leurs applications d'origine. La fonction Enregistrer pour le Web vous permet d'effectuer cette conversion à partir de GoLive.

<span id="page-223-0"></span>L'image de référence est un outil très performant allant bien au-delà du simple modèle d'arrière-plan ou guide. Vous pouvez découper une partie de l'image de référence pour qu'elle devienne un objet de votre page Web. Vous n'avez pas besoin de quitter GoLive pour créer un objet à partir du fichier source ni de reconstruire des éléments déjà créés dans Photoshop ou Illustrator, ce qui vous fait gagner du temps.

#### **Pour ajouter une image de référence à votre page Web :**

**1** Choisissez Fenêtre > Image de référence. Dans la palette Image de référence, cochez la case Source et spécifiez un fichier pour l'image de référence.

**2** Dans cette même palette, définissez l'opacité de l'image de référence.

**3** Pour définir la position de l'image dans l'éditeur de mise en page, effectuez l'une des opérations suivantes :

- **•** Saisissez des valeurs en pixels dans les zones de texte Position.
- Dans la palette Image de référence, cliquez sur l'outil de déplacement d'image  $\mathbf{h}_{\Pi}$  et faites glisser l'image dans l'éditeur de mise en page. Lorsque vous avez terminé, cliquez de nouveau sur l'outil pour le désactiver.

*Remarque : Vous pouvez redimensionner rapidement la fenêtre du document à la taille de l'image de référence en choisissant Image de référence dans le menu contextuel de taille de la fenêtre situé dans le coin inférieur droit de cette fenêtre.*

#### **Pour découper une zone de l'image de référence :**

**1** Ajoutez et positionnez une image de référence sur votre page.

**2** Cliquez sur l'outil de découpe  $\overline{A}$  (similaire à l'outil Recadrage de Photoshop) et sélectionnez une zone rectangulaire de l'image de référence.

*Remarque : Vous pouvez annuler cette opération en cliquant de nouveau sur l'outil de découpe.*

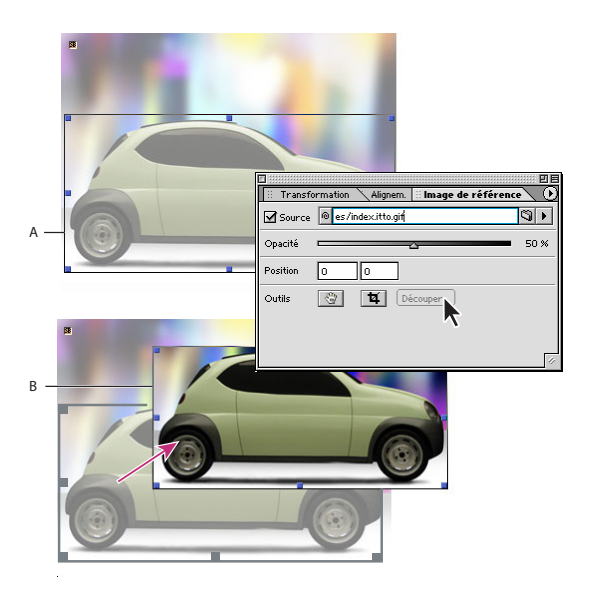

Découpage d'une zone de l'image de référence **A.** Sélection d'une zone de l'image avec l'outil de découpe **B.** Génération d'un fichier cible à partir de la zone découpée par la fonction Enregistrer pour le Web

<span id="page-224-0"></span>**3** Cliquez deux fois sur votre sélection ou sur le bouton Découper dans la palette Image de référence.

**4** Dans la boîte de dialogue Enregistrer pour le Web, définissez les paramètres d'optimisation de votre choix, puis cliquez sur Enregistrer.

**5** Spécifiez un emplacement pour le fichier et cliquez sur Enregistrer. La découpe apparaît sous la forme d'un calque dans une boîte flottante affichée dans la fenêtre du document.

Le menu de la palette Image de référence vous permet d'effectuer plusieurs opérations sur une image de référence :

- **•** Redéfinir la position de cette image sur 0/0.
- **•** Aligner l'image de référence par rapport à une sélection dans le document. Par exemple, vous pouvez sélectionner une cellule de tableau ou une boîte flottante sur laquelle l'image de référence doit être alignée. Elle sera alors insérée à la position 0/0 par rapport à la cellule ou à la boîte flottante sélectionnée.

#### **Pour supprimer une image de référence :**

Désactivez la case à cocher Source dans la palette Image de référence.

# <span id="page-225-0"></span>**Utilisation de fichiers de calques Photoshop**

GoLive permet d'importer des images Photoshop contenant des calques de sorte que chaque calque soit converti au format compatible avec le Web de votre choix. Les calques ainsi convertis sont affichés sur la page Web dans des boîtes flottantes distinctes que vous pouvez ensuite convertir en grille de mise en page ou en tableau HTML standard, à la condition que les calques ne se chevauchent pas. (Voir [« Mise en page à l'aide de boîtes](#page-80-0)  flottantes [», page 81.](#page-80-0)) Cette méthode d'importation d'image Photoshop diffère du placement d'un objet dynamique Photoshop sur une page Web. A moins qu'ils ne soient composés de tranches de calques, les fichiers de calques Photoshop importés en tant qu'objets dynamiques sont aplatis pour former une seule image.

*Remarque : Vous ne pouvez pas importer d'image Illustrator contenant des calques dans GoLive.*

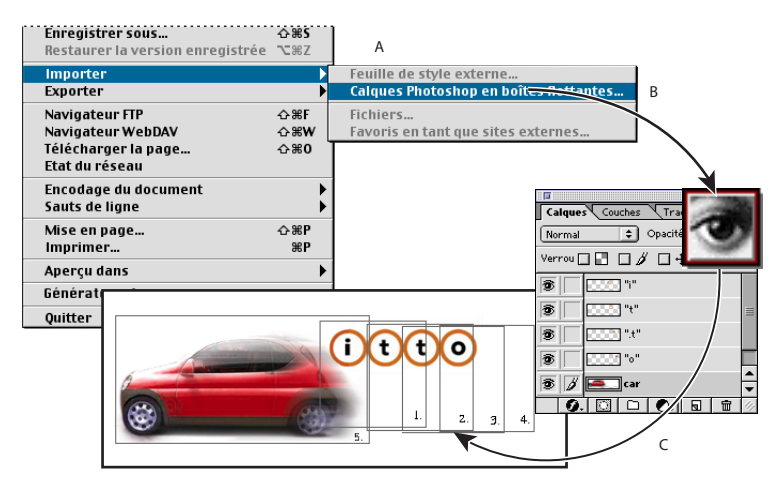

Importation de calques Photoshop en boîtes flottantes

**A.**Importation d'un fichier de calques PSD dans GoLive à l'aide de la commande Calques Photoshop en boîtes flottantes **B.** Génération de fichiers cible distincts à partir de chaque calque du fichier PSD par la fonction Enregistrer pour le Web **C.** Affichage des fichiers cible dans l'éditeur de mise en page dans des boîtes flottantes distinctes

#### **Pour importer une image Photoshop contenant des calques :**

- **1** Assurez-vous qu'une page est ouverte dans la fenêtre du document.
- **2** Choisissez Fichier > Importer > Calques Photoshop en boîtes flottantes.

**3** Sélectionnez le dossier dans lequel vous souhaitez enregistrer les calques (par exemple, un sous-dossier d'images dans le dossier de votre site Web) et cliquez sur Ouvrir.

*Remarque : Si vous importez plusieurs images contenant des calques, vous pouvez créer un dossier de destination distinct pour chacune d'elles (par exemple un sous-dossier de votre dossier d'images) afin de ne pas mélanger les différents calques.*

**4** Dans la boîte de dialogue Enregistrer pour le Web, choisissez les paramètres d'optimisation voulus pour le premier calque, puis effectuez l'une des opérations suivantes :

**•** Cliquez sur Enregistrer. GoLive ajoute le premier calque comme le calque le plus bas sur la page, puis ouvre la boîte de dialogue Enregistrer pour le Web pour chacun des calques restants. Choisissez des paramètres d'optimisation et cliquez sur Enregistrer

<span id="page-226-0"></span>pour chaque calque. Dans l'éditeur de mise en page, les calques sont placés dans des boîtes flottantes distinctes.

**•** Maintenez la touche Ctrl (Windows) ou Control (Mac OS) enfoncée et cliquez sur Enregistrer. L'intitulé de cette commande devient Tout enregistrer. Elle permet d'appliquer les mêmes paramètres à l'ensemble des calques du fichier Photoshop importé. Dans l'éditeur de mise en page, les calques sont placés dans des boîtes flottantes distinctes. Pour plus de détails sur les options d'optimisation, voir [« A propos](#page-199-0)  [de la boîte de dialogue Enregistrer pour le Web](#page-199-0) », page 200.

Si vous cliquez sur Annuler, seule la définition des paramètres Web pour le calque actif est annulée. Pour annuler la définition des paramètres Web pour tous les calques restants, maintenez la touche Ctrl (Windows) ou Control (Mac OS) enfoncée et cliquez sur Annuler.

*Remarque : Certains navigateurs parviennent difficilement à traiter les boîtes flottantes dont les noms commencent par un chiffre. Etant donné que GoLive génère les noms de ces boîtes en utilisant ceux des calques, veillez à ne pas leurs attribuer de noms commençant par des chiffres ou constitués uniquement de chiffres dans Adobe Photoshop. Le cas échéant, vous pouvez renommer les boîtes flottantes après l'importation du fichier de calques Photoshop dans GoLive.*

# **Création d'images source de faible résolution**

Tout le monde ne dispose pas d'une connexion rapide à Internet et la taille de certaines images peut augmenter sensiblement le délai de téléchargement d'un fichier. Bien que les images source de faible résolution occupent le même espace sur une page Web que des images standard, elles sont téléchargées plus rapidement car la taille de leurs fichiers est limitée. Cette limitation de taille provient d'une configuration généralement en noir et blanc et d'une très faible résolution. Une fois que l'image principale est entièrement téléchargée, elle remplace la version de faible résolution sur la page Web.

Vous pouvez créer votre propre image source de faible résolution ou GoLive peut la générer pour vous.

#### **Pour générer une image source de faible résolution dans GoLive :**

- **1** Effectuez l'une des opérations suivantes :
- **•** Sélectionnez un objet dynamique Photoshop ou Illustrator dans l'éditeur de mise en page, puis cliquez sur l'onglet Avancé dans l'inspecteur d'image dynamique.
- **•** Sélectionnez une image standard (non dynamique) dans l'éditeur de mise en page, puis cliquez sur l'onglet Avancé dans l'inspecteur d'image.
- **2** Cochez la case Faible résolution et cliquez sur le bouton Générer ou spécifiez un fichier pour l'image souhaitée.

GoLive génère une version de faible résolution de l'image sélectionnée et vous permet de placer le fichier dans votre dossier d'images.

#### **Pour définir des paramètres par défaut pour les images de faible résolution affichées lors du chargement de l'image principale :**

**1** Dans la boîte de dialogue des préférences générales relatives aux images, repérez la zone Stockage des images source de faible résolution.

- <span id="page-227-0"></span>**2** Effectuez l'une des opérations suivantes :
- **•** Sélectionnez l'option Même dossier que la source pour placer les images de faible résolution générées par GoLive dans le même dossier que les images source de haute résolution.
- **•** Sélectionnez l'option Dossier d'importation pour stocker temporairement les images de faible résolution avant de les placer dans le dossier du site.

**3** Cochez la case Création automatique par défaut pour que GoLive génère automatiquement une copie de faible résolution de chaque image importée et qu'il l'ajoute à la page.

Pour éviter tout problème dans les navigateurs Web, assurez-vous que toutes vos images sont dotées de l'extension adéquate pour le type de fichier (par exemple, .GIF, .JPG, .JPEG ou .PNG).

# **Simulation de la configuration Gamma de Windows sous Mac OS**

Les images visualisées sous Windows paraissent plus sombres que sous Mac OS, en raison d'une différence de la configuration Gamma.

#### **Pour simuler la configuration Windows sous Mac OS :**

**•** Choisissez Tableau de bord > Adobe Gamma, puis sélectionnez Windows, par défaut dans le menu Courbe gamma.

# **Utilisation de ColorSync avec des images JPEG (Mac OS)**

GoLive prend en charge la technologie de correspondance des couleurs ColorSync™ d'Apple Computer. ColorSync harmonise les espaces colorimétriques des images JPEG et des moniteurs d'ordinateur, garantissant ainsi la restitution des couleurs sur différents périphériques de sortie. ColorSync permet d'afficher les images JPEG en utilisant des profils couleur ICC qui sont soit intégrés à l'image, soit inclus comme fichiers autonomes.

### **Pour choisir des options ColorSync :**

- **1** Pour les images, effectuez l'une des opérations suivantes :
- **•** Pour définir les options pour une seule image JPEG, sélectionnez-la dans la fenêtre du document. Dans l'inspecteur d'image, cliquez sur l'onglet Liens.
- **•** Pour définir des options pour toutes les images JPEG du document actif, cliquez sur l'icône de page **e**, dans le coin supérieur gauche de la fenêtre du document. Dans l'inspecteur de page, cliquez sur l'onglet ColorSync.

**2** Pour les profils, effectuez l'une des opérations suivantes dans l'inspecteur d'image ou de page :

- **•** Cliquez sur Par défaut afin d'utiliser un profil RVB standard inclus dans GoLive pour l'image active.
- **•** Cliquez sur Profil et spécifiez un fichier pour le profil voulu.

*Remarque : les références à des profils couleur externes ne sont pas vérifiées par l'analyseur syntaxique des liens intégré dans GoLive. Après avoir téléchargé votre site sur* 

<span id="page-228-0"></span>*le serveur FTP de votre fournisseur d'accès Internet, vérifiez si le profil couleur ICC autonome a été inclus dans le téléchargement.*

**•** Cliquez sur Aucun afin de désactiver la prise en charge ColorSync pour une image sélectionnée.

La zone de texte Incorporé affiche le nom du profil couleur incorporé dans l'image JPEG sélectionnée. La fonction d'incorporation de profils couleur dans les images JPEG est prise en charge par les versions les plus récentes des applications courantes de numérisation d'images, telles qu'Adobe Photoshop.

*Remarque : A l'heure actuelle, les profils couleur incorporés dans les images JPEG sont pris en charge uniquement par les versions 4.01 et ultérieures de Microsoft Internet Explorer.*

#### **Pour définir les préférences ColorSync :**

**1** Choisissez Edition > Préférences.

**2** Cliquez sur l'icône de ColorSync dans le panneau gauche de la boîte de dialogue Préférences.

- **3** Effectuez une sélection parmi les options suivantes :
- **•** L'option Afficher les images à l'aide de ColorSync permet d'activer la prise en charge de ColorSync dans GoLive.
- **•** L'option Utiliser le profil RVB par défaut en l'absence d'une configuration spécifique permet d'utiliser un profil couleur par défaut intégré lorsque ColorSync est activé mais qu'aucun profil n'est spécifié pour l'image.
- **4** Cliquez sur OK.

# **Ajout de fichiers multimédias à une page Web**

GoLive prend en charge plusieurs modules externes permettant aux navigateurs de lire des fichiers multimédias sur le Web et de placer des éléments audio et vidéo sur une page Web.Vous pouvez insérer tout élément multimédia pris en charge par Netscape Navigator ou Internet Explorer, y compris les modules externes QuickTime, Real, SVG et SWF. Vous pouvez afficher un aperçu des fichiers multimédias pris en charge dans GoLive.

GoLive contient une icône Module externe que vous pouvez configurer, ainsi que des modules externes prédéfinis SWF, QuickTime, Real et SVG. Si vous utilisez l'icône Module externe, vous associez le type de fichier au module externe afin de définir le type de fichier que chaque module externe doit ouvrir. Pour que tous les modules externes soient disponibles dans GoLive, vous devez d'abord faire glisser ces derniers dans le sous-dossier Modules situé dans le même dossier que l'application GoLive. Pour plus de détails sur l'association de types de fichiers aux modules externes du sous-dossier Modules, voir [« Configuration des préférences de module externe](#page-234-0) », page 235.

*Important : Avant de télécharger des séquences QuickTime, vous devez les rendre autonomes, c'est-à-dire les convertir à un format séquentiel compatible avec le Web. Pour plus de détails sur la création de séquences QuickTime, voir [« Présentation des outils et du](#page-468-0)  [flux de production QuickTime](#page-468-0) », page 469.*

#### <span id="page-229-0"></span>**Pour ajouter un fichier multimédia :**

- **1** Effectuez l'une des opérations suivantes :
- **•** Faites glisser l'icône Module externe ou l'une des icônes de modules externes prédéfinis (SWF, QuickTime, Real ou SVG) du panneau Standard de la palette Objets jusqu'à la fenêtre du document, ou bien cliquez deux fois sur l'icône dans la palette Objets.

**2** Dans le panneau Standard de l'inspecteur de module externe, spécifiez un fichier pour votre module externe.

#### **Configuration des modules externes**

Les modules externes (Module externe, SWF, QuickTime, Real ou SVG) sont tous configurés à l'aide de l'inspecteur de module externe. Les options disponibles dans les panneaux Standard, Avancé et Attributs sont similaires pour l'ensemble des modules externes. Toutefois, l'intitulé du dernier panneau et les options qu'il contient diffèrent en fonction du type MIME associé au module externe (QuickTime, Spécial, etc.). Pour les modules externes prédéfinis, vous n'avez généralement pas besoin de modifier les paramètres par défaut de l'inspecteur. Pour l'icône Module externe, vous devez définir l'ensemble des attributs dans l'inspecteur. Pour ce faire, il est nécessaire de déterminer les attributs qui doivent être associés aux divers modules externes pour leur permettre de fonctionner correctement avec différents navigateurs.

Le panneau Attributs de l'inspecteur de module externe permet d'ajouter, de modifier et de supprimer manuellement des attributs. Vous pouvez utiliser ce panneau en combinaison avec l'icône Module externe pour modifier les attributs des extensions multimédias que GoLive ne prend pas en charge directement.

*Important : Bien qu'Adobe ait testé tous les modules externes de fabricants tiers et les extensions multimédias disponibles à l'heure actuelle, il est impossible de garantir, implicitement ou explicitement, que les modules externes fonctionnent correctement une fois insérés dans des pages Web. Veuillez noter que les modules externes caractérisés par un code rudimentaire risquent de bloquer votre système et d'endommager vos fichiers.*

#### **Pour configurer le panneau Standard pou un module externe :**

**1** Pour l'icône Module externe, cochez la case MIME, puis choisissez le type MIME désiré dans le menu contextuel. Pour les modules externes SWF, QuickTime, Real et SVG, l'option et le type MIME sont automatiquement sélectionnés.

*Remarque : Vous n'avez généralement pas besoin de modifier les paramètres prédéfinis pour les modules externes SWF, QuickTime, Real et SVG.*

**2** En fonction du type MIME et de la balise HTML sélectionnés, l'option Classe est désactivée, activée ou prédéfinie.

- **•** Pour l'icône Module externe, la balise <embed> est la valeur par défaut de l'option HTML. Si vous choisissez la balise <object> ou <embed & object> pour l'option HTML, cochez la case Classe et spécifiez l'ID de classe du module externe requis ou de la commande W3CObject, ou sélectionnez l'ID de classe dans le menu contextuel.
- **•** Pour le module externe SWF, la balise <embed & object> est la valeur par défaut de l'option HTML et l'option Classe est la valeur prédéfinie dans le menu contextuel Classe.

- <span id="page-230-0"></span>**•** Pour le module externe QuickTime, la balise <embed & object> est la valeur par défaut de l'option HTML et l'option Classe est la valeur prédéfinie dans le menu contextuel Classe.
- **•** Pour le module externe Real, la balise <embed> est la valeur par défaut de l'option HTML et l'option Classe est désactivée.
- **•** Pour le module externe SVG, la balise <embed> est la valeur par défaut de l'option HTML et l'option Classe est désactivée.

**3** Saisissez une valeur dans la zone de texte Largeur pour la largeur de l'élément multimédia (en pixels ou en pourcentage).

**4** Saisissez une valeur dans la zone de texte Hauteur pour la hauteur de l'élément multimédia (en pixels ou en pourcentage).

- **5** Sélectionnez l'une des options suivantes dans le menu contextuel Alignement :
- **•** L'option Par défaut permet de placer l'icône en fonction des préférences du navigateur. Si le navigateur ne spécifie aucune préférence d'alignement, l'élément multimédia est aligné à gauche. (La plupart des navigateurs ne spécifient aucune préférence d'alignement.)
- **•** L'option Gauche permet de placer l'icône dans le coin supérieur gauche.
- **•** L'option Milieu permet de placer l'icône au centre.
- **•** L'option Droite permet de placer l'icône dans le coin supérieur droit.

**6** Dans le menu contextuel HTML, sélectionnez le script utilisé par les navigateurs pour détecter le module externe requis et assurer que le contenu est lu correctement dans différents navigateurs. Par exemple, pour lire le contenu d'un fichier Macromedia® Flash™, un navigateur requiert le contrôle ActiveX<sup>®</sup> Macromedia® Flash™ ou le module externe Macromedia® Flash™. Le contrôle ActiveX est utilisé par Internet Explorer et America Online® sous Windows 95 ou Windows NT®. Le module externe SWF est utilisé par d'autres navigateurs prenant en charge Macromedia® Flash™ et par Internet Explorer et America Online sous Windows 3.1 ou Mac OS. La balise <object> appelle le contrôle ActiveX ; la balise <embed> appelle le module externe SWF. Choisissez la balise <Object> & <Embed> dans le menu contextuel pour pouvoir utiliser le contrôle ActiveX et le module externe SWF.

#### **Pour configurer le panneau Avancé pour un module externe :**

- **1** Cliquez sur l'onglet Avancé dans l'inspecteur.
- **2** Saisissez un nom unique pour l'élément multimédia dans la zone de texte Nom.

**3** Cochez la case Page et spécifiez un fichier de destination pour le lien vers les instructions d'installation du module externe. Pour les modules externes SWF et QuickTime, une destination de lien est affichée par défaut.

**4** Cochez la case Code pour les modules externes Real et SVG, puis spécifiez un fichier de destination pour le lien vers la base du code. La base de code Macromedia® Flash™ , par exemple, spécifie l'emplacement du contrôle ActiveX Macromedia® Flash™ que le navigateur peut télécharger si le contrôle n'est pas installé. La base de code est fournie par défaut lorsque vous utilisez le module externe prédéfini SWF ou QuickTime.

**5** Dans le menu contextuel Palette, choisissez une option indiquant si le module externe s'affiche dans la palette Premier plan ou Arrière-plan. Sélectionnez l'option Par défaut pour placer la palette à l'arrière-plan.

<span id="page-231-0"></span>**6** Saisissez une valeur dans la zone de texte Esp. horiz. pour définir l'espace horizontal entre l'élément multimédia et le texte autour (jusqu'aux marges gauche et droite). Saisissez une valeur dans la zone de texte Esp. vert. pour définir l'espace vertical entre l'élément multimédia et le texte autour (jusqu'aux marges supérieure et inférieure).

**7** Cochez la case Masquer pour masquer le module externe de la page. Cette opération s'avère utile lorsque vous souhaitez lire un fichier audio au moment où la page est téléchargée, sans afficher les options de lecture du fichier sur cette page.

#### **Pour configurer le panneau Attributs pour un module externe :**

**1** Dans le panneau Attributs de l'inspecteur de module externe, cliquez sur Créer  $\boxed{5}$ pour créer un nouvel attribut. Dans la zone de texte gauche située sous la zone de liste, saisissez le nom de l'attribut. Ce dernier s'affiche dans la colonne Attribut de la zone de liste.

**2** Dans la zone de texte droite, saisissez une valeur d'attribut. Cette dernière s'affiche dans la colonne Valeur de la zone de liste.

**3** Pour supprimer un attribut, sélectionnez-le dans la zone de liste et cliquez sur Supprimer  $\boxed{\color{red}\blacksquare}.$ 

### **Options du module externe SWF**

Le panneau SWF contient les options suivantes :

**Lecture automatique** Cochez cette case pour lire la séquence Macromedia® Flash™ dès que la page est chargée.

**Boucle** Cochez cette case pour lire la séquence en boucle.

**Qualité** Choisissez un paramètre de qualité d'affichage ou de vitesse de lecture dans ce menu contextuel.

- **•** L'option Par défaut permet d'utiliser les paramètres du lecteur.
- **•** L'option Haute rés. permet de rendre la qualité d'affichage prioritaire sur la vitesse de lecture.
- **•** L'option Haute rés. automatique permet de rendre la qualité d'affichage prioritaire et d'améliorer la vitesse de lecture lorsque le nombre d'images par seconde devient inférieur à celui spécifié.
- **•** L'option Faible rés. automatique permet de rendre la vitesse de lecture prioritaire et d'améliorer la qualité d'affichage, à condition que le système d'exploitation puisse traiter l'opération.
- **•** L'option Faible rés. permet de rendre la vitesse de lecture prioritaire sur la qualité d'affichage.

**Variable** Dans le menu Variable, choisissez un paramètre indiquant la manière dont la séquence doit être placée dans la fenêtre du navigateur, lorsque les valeurs des paramètres Largeur et Hauteur du panneau Standard diffèrent de celles de la séquence.

**•** L'option Par défaut permet de rendre la totalité de la séquence visible dans la zone spécifiée tout en conservant ses proportions d'origine. Aucune distorsion ne se produit. Des bords transparents ou de la couleur du cache risquent d'apparaître des deux côtés de la séquence.

- <span id="page-232-0"></span>**•** L'option Aucun bord permet de définir la séquence de telle sorte qu'elle remplisse la zone spécifiée tout en conservant ses proportions d'origine. Certaines parties de la séquence risquent d'être écrêtées. Aucune distorsion ne se produit.
- **•** L'option Ajuster aux dimensions permet d'afficher la totalité de la séquence dans la zone spécifiée. Les proportions d'origine ne sont pas conservées. Une distorsion risque de se produire.

### **Options du module externe QuickTime**

Le panneau QuickTime contient les options suivantes :

#### **Pour configurer le panneau QuickTime pour un module externe :**

**Afficher les commandes** Cochez cette case pour afficher les options de lecture.

**Fond** Cochez cette case et spécifiez une couleur de fond en la faisant glisser de la palette de couleurs vers la case échantillon de l'inspecteur de module externe.

**Cache** Cochez cette case pour activer la mise en cache de la séquence via le navigateur pendant la lecture.

**Volume** Saisissez une valeur dans cette zone de texte pour définir le volume du son. La valeur doit être un entier compris entre 0 (muet) et 100 (volume maximum).

**Lecture automatique** Cochez cette case pour lire la séquence automatiquement lorsque la page est ouverte.

**Boucle** Cochez cette case pour lire la séquence en boucle.

**Palindrome** Cochez cette case pour lire la séquence en boucle du début à la fin et inversement.

**Lire chaque image** Cochez cette case pour lire toutes les images de la séquence, même si cela doit entraîner un ralentissement de la lecture. Cet attribut est utile pour la lecture d'animations simples. (Sa sélection entraîne la désactivation de toutes les pistes audio de la séquence.)

**Lien** Cochez cette case pour définir un lien vers une autre page ou séquence qui est ouverte lorsque l'utilisateur clique sur la séquence active.

**Cible** Si vous avez coché la case Lien et que vous laissez le champ Cible vide, le nouveau fichier sera ouvert au même emplacement que la séquence active. Utilisez ce champ pour spécifier le nom du cadre ( self, top, parent, blank ou un nom explicite) qui doit être la cible du lien spécifié par l'attribut Lien.

**Lancer la séquence** Cliquez sur ce bouton pour prévisualiser la séquence dans le programme de visualisation de séquences QuickTime.

### **Options du module externe Real**

Le module externe Real vous permet d'ajouter des éléments audio et vidéo Real à votre page Web. Le panneau Real contient les options suivantes :

**Démarrage automatique** Cochez cette case pour lire l'élément audio ou vidéo dès que le programme de visualisation ouvre la page.

**Aucun libellé** Cochez cette case pour masquer les informations, telles que le titre, l'auteur et les droits d'auteur du clip multimédia.

<span id="page-233-0"></span>**Commandes** Choisissez les commandes à fournir avec le clip multimédia dans ce menu contextuel.

*Remarque : Vous devez disposer d'une icône Real pour chaque commande. Par exemple, si vous souhaitez fournir les boutons Lecture et Pause avec le clip multimédia, vous devez ajouter une icône Real et lui assigner la commande Bouton Lecture du menu contextuel Commandes, puis créer une deuxième icône et lui attribuer la commande Bouton Pause du même menu contextuel. Pour plus de détails sur la création d'éléments Real pour votre site Web, consultez le Guide de l'utilisateur d'Adobe GoLive SMIL fournit au format PDF sur le CD-Rom de l'application GoLive.*

- **•** Fenêtre de l'image pour afficher un menu contextuel permettant à l'internaute de gérer la lecture dans la zone de lecture à l'aide de commandes telles que Lecture et Arrêt. Ce menu contextuel propose un ensemble de commandes pour que l'internaute gère la lecture directement dans la zone de lecture. (La commande Fenêtre de l'image est disponible uni-quement pour les éléments vidéo et les animations.)
- **•** Panneau de configuration (ou Par défaut) pour afficher le panneau de configuration par défaut de RealPlayer, contenant les boutons de lecture, de pause, d'arrêt, de recul rapide et d'avance rapide, les curseurs de position et de volume, ainsi qu'un bouton de veille apparaissant lorsque le haut-parleur est sélectionné.
- **•** Bouton Lecture/Pause pour afficher un bouton de lecture/pause.
- **•** Bouton Lecture pour afficher un bouton de lecture.
- **•** Commande Veille pour afficher un bouton de veille.
- **•** Commande Volume et veille pour afficher un bouton de veille et un curseur de volume.
- **•** Curseur de position pour afficher un curseur de position du clip.
- **•** Information sur le clip pour afficher un champ d'informations relatives au clip Real.
- **•** Commande Logo de Real pour afficher le logo Real.
- **•** Informations et volume pour afficher les informations de présentation, un curseur de volume et un bouton de veille.
- **•** Panneau des informations pour afficher le panneau d'informations de présentation.
- **•** Barre d'état pour afficher des messages d'information, la LED de surcharge du réseau, ainsi que le champ de position indiquant la durée parcourue et la durée totale du clip.
- **•** Champ d'état pour afficher la zone de message de la barre d'état. S'il n'y a pas de champ ni de barre d'état incorporé(e), les messages d'erreur s'affichent dans la barre d'état du navigateur.
- **•** Champ de position pour afficher la durée parcourue et la durée totale du clip.

**Console** Choisissez une option dans ce menu contextuel pour regrouper les diverses commandes. Par exemple, si vous disposez de différentes commandes, telles qu'un bouton de lecture, un bouton d'avance rapide et un curseur de volume, dans des cellules de tableau HTML dispersées sur la page, vous avez la possibilité de lier ces commandes entre elles en leur attribuant le même nom de console. Vous assignez un nom d'utilisateur dans la zone de texte Console ou choisissez un nom prédéfini dans le menu contextuel Console.

**•** Par défaut pour n'attribuer aucun nom de console.

- 
- <span id="page-234-1"></span>**•** \_master pour lier la commande à toutes les autres commandes ou à tous les autres groupes de commandes.
- **•** \_unique pour éviter la liaison de la commande à une autre commande.

Les commandes pour lesquelles l'attribut Console n'est pas défini sont regroupées.

## **Options du module externe SVG**

Le panneau SVG contient l'option suivante :

**Utiliser SVG compressé** Cochez cette case pour lier indirectement le module externe au fichier compressé SVGZ via le fichier non compressé SVG.

### <span id="page-234-0"></span>**Configuration des préférences de module externe**

La boîte de dialogue Préférences permet d'assigner des types de fichiers multimédias aux modules externes actuellement installés dans le sous-dossier Modules du dossier GoLive. GoLive peut ainsi lire des fichiers multimédias à l'aide des ressources appropriées.

#### **Pour assigner un nouveau type de fichier multimédia à un module externe :**

- **1** Choisissez Edition > Préférences.
- **2** Cliquez sur l'icône Modules externes.
- **3** Cliquez sur Nouvel élément a.

**4** Saisissez un type de fichier multimédia (type) et un type MIME correct (sous-type) dans la zone de texte Type MIME. Le type MIME (Multipurpose Internet Mail Extension) constitue un identifiant de type de fichier attribué aux fichiers envoyés par Internet.

**5** Lorsqu'il possède le module externe approprié, GoLive reconnaît le type MIME et lui assigne automatiquement le module externe et l'extension de fichier correspondants.

Si GoLive ne dispose pas du module externe approprié et que le type MIME n'est pas identifié, vous devez saisir l'extension du fichier. GoLive vous permet d'incorporer un fichier multimédia pour lequel il n'a pas de module externe correspondant, mais vous ne pouvez pas le lire dans la fenêtre du document.

# **Configuration d'applets Java**

GoLive permet d'insérer des applets Java dans une grille de mise en page ou dans le flux de code HTML, de sorte que vous pouvez animer votre page ou lui ajouter d'autres fonctions avancées. Sous Mac OS, vous avez la possibilité de lire des applets Java en modes Mise en page et Aperçu de GoLive ; vous n'avez pas besoin de lancer un navigateur pour les prévisualiser. Sous Windows, vous ne pouvez lire les applets Java qu'en mode Aperçu.

#### **Pour configurer un applet Java :**

**1** Faites glisser l'icône Applet Java du panneau Standard **de la palette Objets jusqu'à** l'éditeur de mise en page, ou cliquez deux fois sur cette icône dans la palette Objets.

**2** Dans le panneau Standard de l'inspecteur d'applet Java, spécifiez un fichier applet de destination pour le lien.

<span id="page-235-0"></span>Le nom du fichier .class (c'est-à-dire le fichier contenant le code de l'applet) apparaît dans la zone de texte Code. Le nom de l'applet s'affiche à l'intérieur de l'icône dans la fenêtre du document.

*Remarque : Certains programmes de création d'applets Java n'ajoutent pas correctement l'extension .class à l'attribut CODE. Les applets concernés fonctionnent dans le navigateur, mais ne s'affichent pas dans GoLive.*

**3** Saisissez un nom unique pour l'applet dans la zone de texte Nom. Ce nom ne doit pas être utilisé par un autre objet de votre page.

**4** Redimensionnez l'applet en faisant glisser les poignées de redimensionnement ou saisissez des valeurs de largeur et de hauteur dans l'inspecteur d'applet Java. (Ces valeurs peuvent être en pixels ou en pourcentage.)

**5** Pour aligner un applet avec le texte autour sans utiliser de grille de mise en page, saisissez des valeurs dans les zones de texte Esp. horiz. et Esp. vert. et servez-vous du menu contextuel Alignement.

#### **Utilisation d'applets Java comme conteneurs HTML**

GoLive permet de saisir du texte de remplacement ou des objets HTML dans l'icône Applet Java. Le navigateur affiche le texte de remplacement lorsque l'élément d'applet est reconnu, mais que son chargement est désactivé ; l'objet HTML est utilisé lorsque le code Java n'est pas pris en charge. En ajoutant des images ou d'autres objets HTML, vous pouvez modifier ou enrichir le texte ou le contenu HTML de l'applet Java.

#### **Pour afficher un texte de remplacement ou un objet HTML dans l'icône Applet Java :**

**1** Sélectionnez l'icône Applet Java, puis cliquez sur l'onglet Alternatif de l'inspecteur d'applet Java.

- **2** Effectuez l'une des opérations suivantes :
- **•** Dans la zone de texte Texte de remplacement, saisissez le texte à afficher à la place de l'applet Java.
- **•** Cochez la case Afficher HTML alternatif. Dans la fenêtre du document, saisissez directement le code HTML dans l'icône d'applet ou faites glisser une icône du panneau Standard ou Formulaire de la palette Objets sur l'icône d'applet.

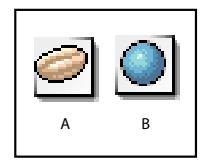

Icônes disponibles dans la palette Objets **A.** Applet Java **B.** Objet

# **Utilisation des commandes W3CObject**

GoLive permet d'insérer et de configurer des commandes W3Cobject qui peuvent être téléchargées et exécutées dans un navigateur Web. Sous Windows, les commandes W3CObject prennent en charge les contrôles ActiveX. Sous Mac OS, vous pouvez uniquement modifier les propriétés de base d'un contrôle ActiveX.

#### <span id="page-236-0"></span>**Pour configurer une commande W3Cobject :**

**1** Faites glisser l'icône Objet du panneau Standard **de la palette Objets jusqu'à l'éditeur** de mise en page, ou cliquez deux fois sur cette icône dans la palette Objets.

**2** Sous Windows, cliquez sur le bouton Sélectionner pour ouvrir la liste des objets ActiveX installés. Sélectionnez l'objet à installer et cliquez sur OK. L'objet s'affiche dans le rectangle W3CObject.

Pour visualiser le composant W3CObject durant le redimensionnement, maintenez la pour visualiser le composant  $s = 0$ ;<br>Entouche Ctrl enfoncée et faites glisser une poignée de coin.

### **Modification des attributs de commande W3CObject**

Le panneau Propriétés de l'inspecteur d'objet vous permet de saisir et de modifier les propriétés de la commande W3CObject. Si vous avez sélectionné un contrôle ActiveX Windows, les propriétés de ce dernier sont affichées et peuvent être modifiées, mais non supprimées. Pour ajouter une propriété, cliquez sur le bouton Nouvel élément et saisissez son nom et sa valeur. Pour supprimer une propriété, sélectionnez-la et cliquez sur le bouton de suppression. De nombreux contrôles ActiveX Windows disposent de boîtes de dialogue qui vous permettent de modifier les propriétés. Cliquez sur le bouton Propriétés de l'inspecteur ou cliquez deux fois sur le contrôle ActiveX Windows pour ouvrir la boîte de dialogue correspondante.

# <span id="page-237-0"></span>**Création de formulaires**

# **A propos des formulaires**

Un formulaire permet aux internautes de vous transmettre des informations. Vous pouvez concevoir des formulaires afin que les internautes puissent s'abonner à un bulletin, faire des achats et remplir un questionnaire. Le formulaire peut contenir des champs de texte, des boutons, des listes et des images. Vous créez le formulaire dans GoLive, mais le serveur Web traite en réalité les informations à l'aide d'un script CGI.

L'ensemble des éléments de formulaire GoLive prennent totalement en charge les normes HTML 4.0, y compris les libellés, l'ordre de tabulation et les codes d'accès, et sont compatibles de manière rétroactive avec les spécifications du format HTML 3.2. Vous pouvez également ajouter des actions et des événements à un formulaire.

L'apparence du formulaire peut varier d'une plate-forme et d'un navigateur Web à l'autre. GoLive permet d'anticiper les résultats en plaçant les éléments de formulaire dans des tableaux HTML plutôt que sur des grilles de mise en page ou directement sur une page.

# **A propos de la conception de formulaires**

Vous concevez un formulaire sur une page HTML en faisant glisser des éléments de formulaire à partir de la palette Objets sur la page, puis en définissant les options des éléments dans l'inspecteur du formulaire. Pour concevoir un formulaire, procédez comme suit :

- **•** Planifiez votre formulaire sur papier. Il est essentiel de définir l'objectif, le type d'informations que vous devez recevoir des internautes, ainsi que l'apparence du formulaire. Faites plusieurs brouillons de mise en page, testez la logique du flux et la facilité d'utilisation.
- **•** Faites glisser l'icône Formulaire vers une page GoLive. L'élément de formulaire indique au navigateur que la page est un formulaire et précise l'emplacement du script traitant les données de l'internaute. Il contient l'ensemble des éléments de votre conception.
- **•** Ajoutez un tableau à la page pour définir la structure du formulaire. Les tableaux permettent d'organiser les champs de formulaire et donnent des résultats plus prévisibles d'un navigateur et d'un système d'exploitation à l'autre. Vous pouvez les définir à l'aide de l'inspecteur du tableau.
- **•** Ajoutez des éléments de formulaire en les faisant glisser vers des cellules de tableau. Ils correspondent aux champs utilisés par les internautes pour saisir et envoyer des informations. L'inspecteur permet de personnaliser les champs et de gérer les données recueillies.
- **•** Ajoutez un bouton d'envoi afin que les internautes puissent envoyer leurs données au serveur.

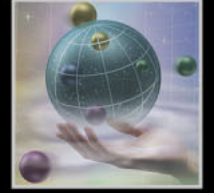

- <span id="page-238-0"></span>**•** Créez une chaîne de tabulation pour que les internautes puissent parcourir le formulaire à l'aide de la touche de tabulation. Vous pouvez définir l'ordre de sélection des champs.
- **•** Affichez un aperçu du formulaire dans un navigateur et testez sa fonctionnalité.

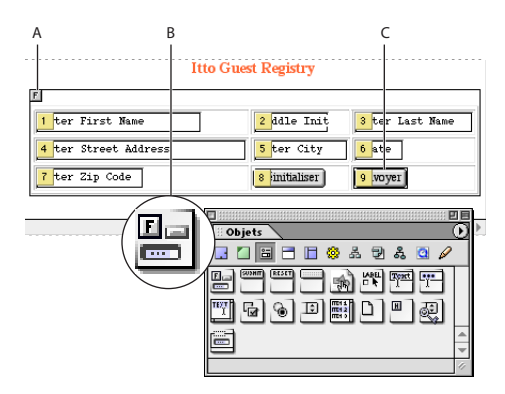

#### Configuration d'un formulaire

**A.** L'icône Formulaire contient l'ensemble des éléments d'un formulaire à remplir **B.** Icône Formulaire **C.** Eléments de formulaire individuels placés dans des cellules de tableau

# **Configuration de l'élément de formulaire**

L'icône Formulaire représente tout ou partie de la page Web active sous la forme d'un formulaire et indique au navigateur l'emplacement et le mode de retour des données du formulaire en vue de leur traitement. Le contenu du formulaire doit figurer dans la zone entourant l'icône Formulaire dans la fenêtre du document. Si vous utilisez un tableau HTML pour la conception du formulaire, veillez à placer l'icône Tableau à l'intérieur de cette zone dans la fenêtre du document. L'icône Formulaire doit précéder tout autre élément de formulaire.

### **Pour configurer un élément de formulaire :**

**1** Faites glisser l'icône Formulaire du panneau Formulaire de la palette Objets ou cliquez deux fois sur cette icône.

**2** Dans l'inspecteur du formulaire, saisissez un nom de formulaire unique dans la zone de texte Nom. Cela est tout particulièrement important si la page contient plusieurs formulaires ou si vous utilisez un script CGI.

**3** Dans la zone de texte Action, sélectionnez ou saisissez les répertoire et fichier de script CGI destinés à recevoir les données transmises lorsqu'un internaute clique sur le bouton Envoyer.

*Remarque : Contactez votre fournisseur de services Internet afin d'obtenir des informations relatives aux scripts CGI disponibles ainsi que leur emplacement sur le serveur. Evitez d'inclure un lien « mailto » dans l'action de formulaire, car il est possible que le navigateur des internautes ne soit pas correctement configuré pour l'envoi des données vers le serveur.* 

**4** Si vous utilisez des cadres, dans le menu contextuel Cible, sélectionnez un emplacement cible dans l'URL de destination. La page du jeu de cadres doit être ouverte pour que le menu Cible soit actif.

<span id="page-239-0"></span>Lorsque le formulaire est incorporé à un jeu de cadres et que vous souhaitez indiquer l'emplacement de stockage de la page HTML renvoyée par le serveur Web, sélectionnez un emplacement cible dans le menu contextuel Cible. Outre le nom attribué à chacun des cadres d'un jeu, vous pouvez définir les options suivantes :

- **•** \_top permet de charger la page dans l'intégralité de la fenêtre du navigateur, en remplaçant tous les jeux de cadres actifs.
- **•** \_parent permet de charger la page dans le jeu de cadres parent du formulaire.
- **•** \_self permet de charger la page dans la fenêtre ou dans le cadre qui contenait auparavant le formulaire.
- **•** \_blank permet de charger la page dans une nouvelle fenêtre de navigateur sans nom.
- **5** Sélectionnez une méthode d'encodage dans le menu contextuel Encoder.
- **•** Les méthodes Par défaut et application/x-www-form-url-encoded sont identiques. Elles utilisent le jeu de caractères ASCII.
- **•** La méthode multipart/form-data indique au serveur le début et la fin des fichiers.

**6** Dans le menu contextuel Méthode, choisissez le mode de transmission des données relatives au formulaire :

- **•** Post permet de renvoyer les données saisies par un internaute dans une page distincte de la page Web.
- **•** Get envoie les informations saisies par l'internaute ajoutées à l'URL dans la zone de texte Action.
- **•** Par défaut permet d'ignorer l'attribut Méthode.

*Remarque : Il est recommandé d'utiliser l'option Post. La longueur maximale d'un URL risque en effet d'être dépassée lors de l'utilisation de l'option Get pour ajouter des données à un fichier cible et d'entraîner d'éventuelles pertes de données.*

# **Ajout d'éléments de formulaire**

Le panneau Formulaire de la palette Objets comporte une gamme complète d'éléments de formulaire, tels que boutons, cases à cocher, zones de texte, zones de liste, menus contextuels, éléments spéciaux et éléments conformes à la norme HTML 4.0.

*Remarque : Les icônes du panneau Formulaire de la palette Objets doivent être ajoutées à l'intérieur de la zone de formulaire dans la fenêtre du document, sinon elles seront exclues du formulaire.*

### **Création de boutons et de cases à cocher**

Vous pouvez configurer plusieurs types de boutons et de cases à cocher dans le formulaire d'une page Web.

- **•** Le bouton Envoyer permet de transmettre les données saisies dans le formulaire au script CGI en vue de leur traitement.
- **•** Le bouton Réinitialiser permet d'effacer les données actives et de restaurer les valeurs par défaut du formulaire.
- <span id="page-240-0"></span>**•** Les boutons radio permettent aux internautes de sélectionner un élément dans une liste. Pour vérifier le bon fonctionnement du système de sélection, créez des groupes logiques de boutons radio complémentaires dans l'inspecteur du bouton radio de formulaire.
- **•** Un bouton radio se comporte tel un bouton Réinitialiser, Envoyer ou normal standard, à la différence près que vous pouvez personnaliser son apparence. Vous pouvez y insérer du texte formaté ou non, une image ou tout autre élément permettant de rendre l'interface utilisateur du formulaire plus intuitive.
- **•** La case à cocher permet aux internautes de sélectionner plusieurs éléments dans une liste d'options.

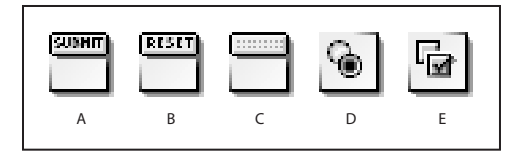

Icônes des boutons de formulaire et des cases à cocher **A.** Icône Bouton Envoyer **B.** Icône Bouton Réinitialiser **C.** Icône du bouton personnalisé **D.** Icône Bouton radio **E.** Icône Case à cocher

#### **Pour créer un bouton Envoyer, Réinitialiser ou personnalisé :**

**1** Faites glisser l'icône de bouton appropriée du panneau Formulaire de la palette Objets vers le formulaire. Vous pouvez modifier ce bouton dans l'inspecteur du bouton de formulaire.

**2** Pour personnaliser un bouton, définissez l'option Bouton sur Normal dans l'inspecteur du bouton de formulaire. Ne sélectionnez pas Envoyer ni Réinitialiser, car ces noms sont réservés.

**3** Dans la zone de texte Nom de l'inspecteur, saisissez une description (Poster, par exemple) ou insérez une balise d'emplacement d'image de formulaire et liez-la à un graphique.

**4** Dans la zone de texte Valeur, indiquez une action ou une valeur à transmettre au script CGI, le cas échéant.

**5** Dans la zone de texte située sur la face du bouton, saisissez le libellé de votre choix. Utilisez les commandes de menu Texte ou Style pour mettre en forme ce libellé.

#### **Pour créer un bouton radio :**

**1** Faites glisser l'icône Bouton radio vers le formulaire et définissez les options dans l'inspecteur du bouton radio de formulaire :

- **•** Dans la zone de texte Groupe, saisissez un nom de groupe ou sélectionnez un nom de groupe existant dans le menu contextuel.
- **•** Dans la zone Valeur, saisissez une valeur ou un nom descriptif qualifiant le bouton radio et permettant de l'identifier dans le groupe. Lorsqu'un internaute clique sur le bouton Envoyer d'un formulaire, cette valeur est transmise au script CGI si l'internaute sélectionne le bouton radio.
- **•** Sous Configuration, cochez la case Sélectionné pour que le bouton radio soit sélectionné par défaut.

<span id="page-241-0"></span>**2** Si nécessaire, faites glisser une icône Libellé du panneau Formulaire de la palette Objets à côté de chaque bouton et saisissez votre texte. Reprenez cette procédure pour chacun des boutons du groupe.

#### **Pour créer une case à cocher :**

**1** Faites glisser l'icône Case à cocher vers le formulaire et définissez les options dans l'inspecteur de la case à cocher de formulaire :

- **•** Dans la zone de texte Nom, saisissez un nom unique pour cette case à cocher.
- **•** Dans la zone de texte Valeur, saisissez une valeur pour cette case à cocher. Lorsqu'un internaute clique sur le bouton Envoyer d'un formulaire, cette valeur est transmise au script CGI si l'internaute sélectionne la case à cocher.
- **•** Sous Configuration, cochez la case Sélectionné pour que la case à cocher soit sélectionnée par défaut.

### **Création de champs de texte**

Vous pouvez créer des champs de texte, des champs de mot de passe et des zones de texte sur un formulaire de page Web. Les champs de texte et de mot de passe permettent aux internautes de saisir une ligne de texte unique ou un mot de passe requis. Le champ de zone de texte permet aux internautes de saisir plusieurs lignes de texte. Lorsqu'un internaute clique sur le bouton Envoyer, le formulaire transmet le texte au script CGI.

#### **Pour créer un champ de texte ou de mot de passe :**

**1** Faites glisser l'icône Champ de texte ou de mot de passe du panneau Formulaire de la palette Objets vers le formulaire et définissez les options dans l'inspecteur.

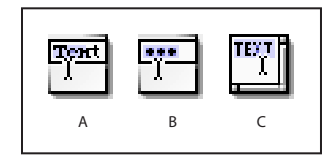

Icônes de texte

**A.** Icône Champ de texte **B.** Icône Mot de passe **C.** Icône Zone de texte

**2** Dans la zone de texte Nom, saisissez un nom unique pour ce champ de texte ou de mot de passe.

**3** Dans la zone de texte Valeur ou Contenu (zone de texte de formulaire), saisissez le texte par défaut que les internautes pourront remplacer ou ne la renseignez pas.

**4** Dans la zone de texte Visible, saisissez le nombre de caractères devant figurer dans la zone de texte.

**5** Dans la zone de texte Maximum, saisissez le nombre maximum de caractères pouvant figurer dans la zone de texte avant troncation. Cette zone est vide par défaut. Dans ce cas, le seuil est déterminé par le navigateur Web utilisé pour visualiser le formulaire.

**6** Cochez la case Afficher le mot de passe sous forme de puces lorsque la zone de texte est réservée à un mot de passe. Lorsque cette option est sélectionnée, GoLive remplace le texte par des puces lors de la saisie d'un mot de passe par un internaute.

<span id="page-242-0"></span>*Remarque : La protection par mot de passe des pages Web constitue une fonction interactive nécessitant le traitement des saisies des internautes via un script CGI sur le serveur Web. Les éléments que vous insérez dans GoLive représentent visuellement le dispositif de protection par mot de passe.*

#### **Pour créer une zone de texte :**

**1** Faites glisser l'icône Zone de texte du panneau Formulaire de la palette Objets vers le formulaire et définissez les options dans l'inspecteur de la zone de texte de formulaire.

- **•** Dans la zone de texte Nom, saisissez un nom unique pour cette zone de texte.
- **•** Dans la zone de texte Lignes, saisissez le nombre maximum de lignes pouvant figurer dans la zone de texte.
- **•** Dans la zone de texte Colonnes, saisissez le nombre de caractères devant figurer en largeur dans la zone de texte.

**2** Pour contrôler les sauts de ligne, sélectionnez l'option appropriée dans le menu contextuel Retour à la ligne :

- **•** Standard utilise les paramètres par défaut du navigateur.
- **•** Désactivé indique au navigateur d'ignorer le seuil défini sous Colonnes et empêche tout retour à la ligne dans le texte saisi.
- **•** Logique insère des retours à ligne dans le texte affiché, mais pas lorsque les données sont en cours de traitement.
- **•** Physique insère des retours à ligne dans le texte affiché et lorsque les données sont en cours de traitement.

**3** Vous pouvez, si nécessaire, saisir dans la zone de texte Contenu un texte par défaut pouvant être remplacé par l'internaute.

### **Configuration de zones de liste et de menus contextuels**

L'icône Zone de liste permet d'insérer une zone de liste proposant plusieurs options. L'icône Menu déroulant permet d'insérer un menu contextuel contenant plusieurs options.

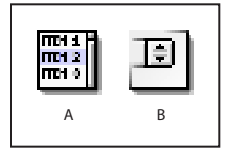

Icônes de liste **A.** Icône Zone de liste **B.** Icône Menu déroulant

#### **Pour configurer une zone de liste ou un menu contextuel :**

**1** Faites glisser l'icône Zone de liste ou Menu déroulant du panneau Formulaire de la palette Objets vers le tableau et définissez les options dans l'inspecteur.

- **•** Dans la zone de texte Nom, saisissez un nom unique pour cette zone de liste ou pour ce menu contextuel.
- **•** Dans la zone de texte Lignes, saisissez le nombre de lignes pouvant y figurer. Dans le cas d'un menu contextuel, il s'agit du nombre de lignes qui s'affichent lorsqu'un internaute parcourt le menu.

**[Comment utiliser l'aide](#page-0-0) | [Sommaire](#page-2-0) | [Index](#page-653-0) Page précédente 243**

- 
- <span id="page-243-0"></span>**•** Cochez la case Sélection multiple pour que les internautes puissent choisir une ou plusieurs options.

**2** Sélectionnez une option dans la zone de liste Libellé/Valeur, puis cochez la case à gauche des zones de texte figurant au bas de l'inspecteur pour que le navigateur affiche cette option par défaut.

- **3** Modifiez les libellés et les valeurs :
- **•** Sélectionnez un élément, puis saisissez un nouveau libellé et une valeur appropriée.
- **•** Cliquez sur le bouton Dupliquer les éléments sélectionnés pour dupliquer et modifier l'option sélectionnée.
- **•** Cliquez sur le bouton Nouvel élément pour ajouter une nouvelle option, si nécessaire.

### **Ajout de libellés**

L'icône Libellé permet d'insérer un libellé visuel permet-tant d'identifier l'objet des éléments du formulaire. Lorsque vous cliquez sur un libellé, l'objet qui lui est associé est alors activé ou désactivé (une case à cocher, par exemple).

#### **Pour insérer un libellé :**

**1** Faites glisser l'icône Libellé du panneau Formulaire de la palette Objets vers le formulaire, puis sélectionnez le texte situé sur la face du libellé. Saisissez le texte du libellé.

**2** Vous pouvez, si vous le souhaitez, cliquer deux fois sur le nom saisi pour affecter un style au libellé (gras, par exemple).

**3** Pour lier le libellé à l'élément de formulaire, sélectionnez-le et effectuez l'une des opérations suivantes :

- **•** Dans l'inspecteur du libellé de formulaire, faites glisser la souris du bouton d'affectation vers l'élément de formulaire auquel vous souhaitez affecter un libellé.
- **•** Cliquez sur le bord du libellé en maintenant la touche Alt (Windows) ou Commande (Mac OS) enfoncée et faites-le glisser vers l'élément de formulaire auquel vous souhaitez l'affecter.

L'identifiant contrôlant l'association entre la case à cocher et son libellé est indiqué dans la zone de texte Référence de l'inspecteur du libellé de formulaire.

#### <span id="page-244-0"></span>**Regroupement d'éléments de formulaire**

L'icône Zone de groupe permet d'insérer un rectangle encadrant les éléments de formulaire. Vous pouvez insérer une légende pour indiquer aux internautes l'objet des options regroupées dans une zone de groupe.

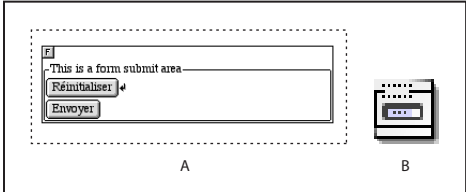

Icônes de zone de groupe

**A.** Marqueur Zone de groupe et Légende **B.** Icône Zone de groupe

*Remarque : Il est possible que cette opération ne donne pas les résultats escomptés dans certaines versions de navigateur. Testez le formulaire en affichant un aperçu en mode navigateur, et ce en ligne, avant de publier le formulaire.*

#### **Pour insérer une zone de groupe et une légende :**

**1** Faites glisser l'icône Zone de groupe du panneau Formulaire de la palette Objets vers le formulaire.

**2** Dans l'inspecteur de la zone de groupe de formulaire, cochez la case Utiliser une légende pour afficher une légende en bordure de la zone de groupe.

**3** Sélectionnez l'option d'alignement de la légende dans le menu contextuel Alignement :

- **•** Par défaut permet de positionner la légende en fonction des préférences du navigateur. Si le navigateur ne spécifie aucune préférence d'alignement, la légende est alignée sur la gauche.
- **•** Gauche permet de positionner la légende dans le coin supérieur gauche de la zone de groupe.
- **•** Centre permet de positionner la légende dans la partie supérieure médiane de la zone de groupe.
- **•** Droite permet de positionner la légende dans le coin supérieur droit de la zone de groupe.
- **4** Cliquez deux fois sur la légende dans la zone de groupe, puis saisissez un nom.

# **Navigation dans un formulaire**

Vous pouvez utiliser des raccourcis clavier afin de faciliter la navigation dans les formulaires. La section Configuration des divers inspecteurs permet de définir l'ordre de tabulation des champs.

Chacun des éléments d'un formulaire HTML doit être sélectionné par un internaute pour être activé et remplir son rôle. Outre le fait de cliquer sur un champ spécifique, il existe deux autres manières permettant de parcourir un formulaire à l'aide du clavier :

**•** Vous pouvez définir une chaîne de tabulation, puis saisir du texte ou appuyer sur la touche Entrée pour déclencher une action propre au formulaire.

<span id="page-245-0"></span>**•** Vous pouvez définir une combinaison de codes d'accès spécifique à une plate-forme, puis saisir du texte ou appuyer sur la touche Entrée pour déclencher une action propre au formulaire.

*Remarque : Toutes les versions de navigateur ne prennent pas en charge les touches de commande de navigation dans les formulaires.*

### **Configuration de chaînes de tabulation**

Une chaîne de tabulation permet de définir l'ordre dans lequel les éléments de formulaire sont sélectionnés lorsqu'un internaute appuie à plusieurs reprises sur la touche de tabulation. Vous pouvez affecter une valeur d'indexation par tabulation à chaque élément. La navigation s'effectue de l'élément possédant la valeur d'indexation la plus faible vers celui possédant la valeur la plus élevée. Ces valeurs ne doivent pas forcément se suivre ni commencer par une valeur spécifique. Si vous affectez à deux éléments une même valeur d'indexation, l'ordre de tabulation est déterminé par la séquence des codes HTML. Les libellés, les champs de texte, les champs de mot de passe, les zones de texte, les boutons Envoyer et Réinitialiser, les cases à cocher, les boutons radio, les menus contextuels et les zones de liste prennent en charge l'indexation par tabulation.

#### **Pour affecter ou modifier des valeurs d'indexation par tabulation :**

**1** Dans la vue Mise en page, choisissez Spécial > Lancer l'indexation par tabulation. Vous pouvez également sélectionner le premier élément, puis cliquer sur le bouton qui permet de lancer ou d'arrêter l'indexation par tabulation **du dans l'inspecteur.** 

De petites cases jaunes s'affichent dans la partie supérieure ou à l'intérieur des éléments indexables du formulaire, et un signe dièse est affiché à côté du pointeur \*.

**2** Cliquez successivement sur chacun des éléments dans l'ordre de tabulation choisi. Un numéro d'indexation par tabulation s'inscrit dans chacune des cases et dans la zone de texte Tabulation de l'inspecteur.

**3** Une fois la chaîne de tabulation définie, choisissez Spécial > Arrêter l'indexation par tabulation ou cliquez sur le bouton qui permet de lancer ou d'arrêter l'indexation par tabulation dans l'inspecteur.

**4** Procédez à des tests dans un navigateur prenant en charge la navigation par tabulation, tel que Microsoft Internet Explorer 4.0 ou une version ultérieure.

Vous pouvez également sélectionner les éléments de formulaire les uns après les autres dans l'ordre de tabulation voulu, puis saisir un numéro dans la zone de texte Tabulation de l'inspecteur.

Vous pouvez modifier l'ordre d'indexation par tabulation à tout moment. GoLive attribue le numéro 1 au premier élément, le numéro 2 au deuxième élément, et ainsi de suite.

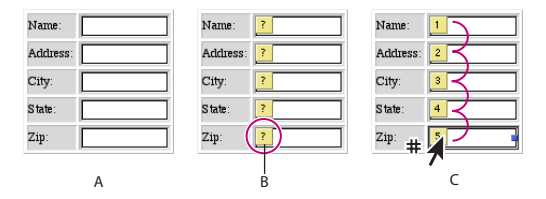

Affectation de valeurs d'indexation par tabulation

**A.** Zones de texte dans un formulaire **B.** Cases jaunes signalant les éléments indexables **C.** Ordre de tabulation défini en cliquant sur les éléments les uns après les autres

### <span id="page-246-0"></span>**Définition de codes d'accès**

Vous pouvez définir un code d'accès unique pour tout élément de formulaire d'une page. Le code d'accès permet aux internautes de sélectionner un élément en appuyant simultanément sur une touche de modification et sur une touche alphanumérique spécifique (Alt + S, par exemple, pour activer le bouton Envoyer dans un navigateur exécuté sous Microsoft Windows).

Les légendes, les libellés, les champs de texte, les champs de mot de passe, les zones de texte, les boutons Envoyer, les boutons Réinitialiser, les cases à cocher et les boutons radio prennent en charge les codes d'accès.

#### **Pour définir un code d'accès :**

**1** Sélectionnez l'élément auquel vous souhaitez affecter une combinaison de touches.

- **2** Saisissez un caractère alphanumérique dans la zone de texte Touche de l'inspecteur.
- **3** Signalez le code d'accès en ajoutant, par exemple, un libellé ou du texte indiquant la combinaison de touches.

**4** Reprenez les instructions des points 1 à 3 pour l'élément de formulaire suivant. N'affectez pas le même code d'accès à deux éléments de formulaire différents.

**5** Procédez à des tests dans un navigateur prenant en charge la navigation par codes d'accès, tel que Microsoft Internet Explorer 4.0 ou une version ultérieure.

## **Configuration d'éléments HTML spéciaux**

Vous pouvez, grâce aux éléments HTML spéciaux, ajouter des images aux boutons d'un formulaire, insérer des données masquées, inclure des clés cryptographiques et intégrer des sélecteurs de fichier interactifs.

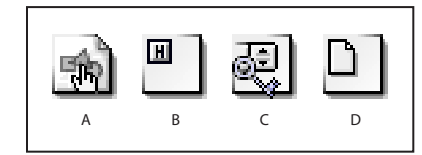

#### Icônes d'éléments HTML spéciaux

**A.** Icône Image **B.** Icône Elément masqué **C.**Icône Générateur de clé **D.** Icône Sélecteur de fichier

- **•** L'icône Image permet d'utiliser une image, telle qu'un bouton Envoyer. L'insertion de graphiques peut faciliter la navigation des internautes dans les pages.
- **•** L'icône Elément masqué permet d'insérer une balise HTML qui ne s'affiche pas dans le navigateur, mais dont la valeur est transmise avec le formulaire.
- **•** L'icône Générateur de clé permet aux internautes d'accéder à un algorithme de cryptage pour protéger les transactions effectuées sur votre site Web. Pour plus de détails sur le cryptage d'un formulaire, contactez votre fournisseur de services Internet ou l'administrateur de votre site Web.
- **•** L'icône Sélecteur de fichier insère une boîte de dialogue de sélection de fichiers, qui s'avère être rarement utilisée.

#### <span id="page-247-0"></span>**Pour insérer une balise d'emplacement d'image :**

**1** Faites glisser l'icône Image du panneau Formulaire de la palette Objets vers le formulaire.

**2** Liez la balise d'emplacement de l'image à un graphique à l'aide du bouton d'affectation ou du bouton Parcourir de l'inspecteur de l'image. (Voir [« Liaison des fichiers](#page-54-0) », page 55.)

**3** Configurez l'image dans le panneau Avancé de l'inspecteur de l'image de formulaire. Deux éléments revêtent une importance particulière concernant les images :

- **•** Cochez la case Formulaire si vous projetez d'utiliser l'image en tant que bouton interactif. Cette option est sélectionnée par défaut.
- **•** Veillez à attribuer un nom unique à l'image dans la zone de texte Nom. Cette opération s'avère particulièrement importante lorsque vous utilisez plusieurs boutons d'envoi graphiques au sein d'un même formulaire. Le texte saisi dans la zone de texte Nom est ajouté aux coordonnées x et y transmises au script CGI pour indiquer qu'un internaute a cliqué sur une image spécifique de la page, et déclencher une action propre à ce bouton.

#### **Pour configurer une balise masquée, un générateur de clé ou un sélecteur de fichier :**

**1** Faites glisser l'icône Elément masqué, de générateur de clé ou de sélecteur de fichier du panneau Formulaire de la palette Objets vers le tableau.

**2** Sélectionnez l'icône dans la fenêtre du document. Dans l'inspecteur, saisissez un nom unique dans la zone de texte Nom.

- **3** Définissez l'une des valeurs suivantes :
- **•** Pour une balise d'élément masqué, saisissez une valeur par défaut dans la zone de texte Valeur.
- **•** Pour une balise de générateur de clé, saisissez le niveau de sécurité dans la zone de texte Sécurité.
- **•** Pour une balise de sélecteur de fichier, saisissez une valeur de largeur de fenêtre de navigateur dans la zone de texte Visible.

# **Configuration d'éléments de formulaire en lecture seule**

Vous pouvez mettre des éléments de formulaire HTML individuels en lecture seule. Ceci peut s'avérer utile pour protéger, par exemple, du texte devant faire partie du formulaire. Les champs de texte, les champs de mot de passe et les zones de texte peuvent être mis en lecture seule.

#### **Pour mettre un élément en lecture seule :**

Sélectionnez l'élément souhaité et cochez la case Lecture seule dans l'inspecteur.

# <span id="page-248-0"></span>**Configuration d'éléments de formulaire inactifs**

Vous pouvez permettre aux internautes d'accéder à certains éléments de formulaire uniquement dans des cas précis en élaborant des formulaires HTML comportant des éléments grisés pouvant être activés par un script lorsque des conditions spécifiques sont réunies. Au niveau HTML, vous ajoutez un attribut « grisé » à chacun des éléments de formulaire ne devant pas être accessible lors du téléchargement du formulaire par un internaute. Le script CGI du formulaire surveille les éléments d'un autre formulaire pour un événement spécifique et active l'élément une fois l'événement en question survenu. Vous pouvez, par exemple, griser le bouton Envoyer d'un formulaire jusqu'à ce que l'internaute saisisse les données requises.

Les légendes, les libellés, les champs de texte et de mot de passe, les zones de texte, les boutons Envoyer et Réinitialiser, les cases à cocher et les boutons radio prennent en charge le statut inactif.

#### **Pour désactiver un élément :**

- **1** Dans la fenêtre du document, sélectionnez l'élément que vous souhaitez désactiver.
- **2** Cochez la case Désactivé dans l'inspecteur.

**3** Rédigez un script visant à mettre en oeuvre une logique d'activation dynamique de l'élément et liez ce script à la page en question ou à un autre bouton.

# **Utilisation de l'inventaire de formulaire**

Lorsque l'internaute clique sur le bouton Envoyer d'un formulaire, le navigateur envoie le contenu du formulaire en question à un serveur et un script définis en vue du traitement des données. La méthode la plus courante consiste à transmettre les informations à un script CGI. Vous devrez pour cela développer des scripts personnalisés et les mettre en oeuvre avec l'aide de votre administrateur système.

La boîte de dialogue Inventaire de formulaire permet d'afficher un aperçu des données renvoyées par le formulaire. Cela est tout particulièrement utile dans les cas où différents individus accomplissent les tâches de création de formulaire graphique et d'intégration de serveur Web (un créateur Web et un administrateur système, par exemple).

La boîte de dialogue Inventaire de formulaire contient deux panneaux. Le panneau supérieur répertorie les éléments de formulaire utilisés, à savoir l'inventaire du formulaire. Le panneau inférieur de prévisualisation des résultats du formulaire affiche le code tel qu'il sera transmis au script sur le serveur. Vous pouvez enregistrer le contenu de ces deux panneaux dans un fichier texte distinct.

#### **Pour créer des fichiers texte Inventaire de formulaire :**

- **1** Cliquez sur la poignée de l'élément de formulaire dans la fenêtre du document.
- **2** Cliquez sur le bouton Inventaire de l'inspecteur du formulaire.

**3** Cliquez sur Exporter dans les deux panneaux de la boîte de dialogue, puis nommez et enregistrez les fichiers texte.

# <span id="page-249-0"></span>**Utilisation d'actions**

# **Configuration d'actions**

Dans Adobe GoLive, les actions sont provoquées à l'aide d'événements déclenchés par le navigateur (par exemple, lorsqu'il charge une page), par l'utilisateur (par exemple, lorsqu'il déplace le pointeur de la souris sur une image) ou à un moment précis défini dans une séquence de montage.

Les versions des navigateurs prenant en charge chaque action sont indiquées en regard du nom de l'action dans l'inspecteur de l'action ou dans la palette Actions.

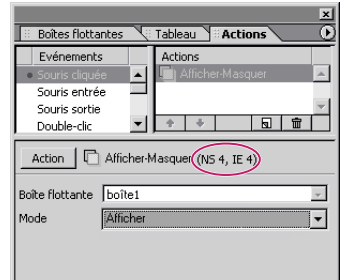

Les navigateurs compatibles avec l'action sélectionnée sont indiqués entre parenthèses

Il est recommandé de toujours prévisualiser les actions dans différents navigateurs Web et sur différentes plates-formes afin de détecter les éventuelles différences ou incompatibilités des navigateurs. Par exemple, la version Mac OS de GoLive ne fournit aucune fonction d'aperçu en mode natif pour certains éléments JavaScript, DHTML ou autres. Vous avez la possibilité de lancer les différents navigateurs à partir de l'application GoLive. Pour ce faire, il vous suffit de les ajouter au préalable dans le menu Afficher dans le navigateur. (Voir [« Prévisualisation des fichiers](#page-62-0) », page 63.)

# **Création d'un filtre d'action**

Si vous souhaitez vous assurer que les actions que vous insérez à vos pages sont prises en charge par des versions spécifiques d'Internet Explorer et de Netscape Navigator, vous avez la possibilité de définir un filtre d'action à partir de la palette Actions. La présence d'un tel filtre permet de désactiver toute action non reconnue par une version spécifique de navigateur. Si une action n'est pas prise en charge par le navigateur sélectionné dans le filtre, elle sera grisée à l'intérieur du menu Action.

### **Pour définir un filtre d'action :**

**1** Dans le menu de la palette Actions, choisissez Définir le filtre de l'action.

**2** Sélectionnez la version la plus ancienne de Netscape Navigator et d'Internet Explorer à prendre en charge.

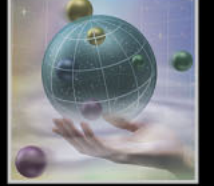

### <span id="page-250-0"></span>**Configuration d'actions déclenchées par le navigateur**

Les actions navigateur sont exécutées automatiquement par une action spécifique du navigateur ou lorsque l'action est « appelée » (déclenchée) par une autre action. Par exemple, vous pouvez choisir de déclencher une action à l'aide des événements suivants : pendant ou après le chargement de la page, lorsque le navigateur charge une ligne de code spécifique située dans la section d'en-tête ou de corps de la page, ou encore lorsqu'une action est exécutée.

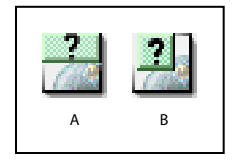

Icônes Action d'en-tête et Action de corps **A.** Action d'en-tête **B.** Action de corps

#### **Pour configurer une action d'en-tête :**

**1** Faites glisser l'icône Action d'en-tête du panneau SmartObjects de la palette Objets vers la page ou choisissez Insérer un objet > SmartObjects > Action d'en-tête dans le menu contextuel de la section d'en-tête de la page.

**2** Dans le menu Exéc. de l'inspecteur de l'action d'en-tête, choisissez une option de déclenchement pour l'action d'en-tête :

- **•** L'option OnLoad permet de déclencher l'action après le chargement de la page par le navigateur.
- **•** L'option OnUnload permet de déclencher l'action lorsque le navigateur quitte la page.
- **•** L'option OnParse permet de déclencher l'action lorsque le navigateur lit une section spécifique du code source, avant même toute interaction avec l'utilisateur.
- **•** L'option OnCall permet d'appeler l'action au cours de la session de navigation à l'aide de l'action Appeler une action. (Voir [« Appeler une action](#page-277-0) », page 278) Lorsque vous définissez une action OnCall, GoLive peut lui attribuer un nom par défaut (par exemple : B289B5EE0) affiché dans la zone de texte Nom. Il est possible de modifier ce nom en saisissant à la place un nom alphanumérique unique.

**3** Choisissez une action dans le menu contextuel Action, puis définissez les propriétés de l'action.

Pour plus de détails sur la définition des propriétés des actions individuelles, voir [« Utilisation d'actions GoLive](#page-253-0) », page 254.

#### **Pour configurer une action de corps :**

**1** Faites glisser l'icône Action de corps du panneau SmartObjects de la palette Objets vers la fenêtre du document ou choisissez Insérer un objet > SmartObjects > Action de corps dans le menu contextuel de la section de corps de la page.

Il n'est pas nécessaire de définir d'option de déclenchement. L'action est déclenchée automatiquement lorsque le navigateur charge la section de la page qui contient l'action de corps.

**2** Choisissez une action dans le menu contextuel Action de l'inspecteur de l'action de corps, puis définissez les propriétés de l'action.

<span id="page-251-0"></span>Pour plus de détails sur la définition des propriétés des actions individuelles, voir [« Utilisation d'actions GoLive](#page-253-0) », page 254

#### **Configuration d'actions déclenchées par l'utilisateur**

Les actions utilisateur se produisent lorsque l'utilisateur interagit avec un élément sur la page, tel qu'une image, un bouton animé, du texte ou un élément de formulaire. Pour associer une action à du texte, à des images simples (non dotées de propriétés de bouton animé), et à des objets (autres que des éléments de formulaires et des boutons animés), insérez un lien pointant vers le texte ou l'objet voulu et affectez-lui un événement de souris ou de touche destiné à déclencher l'action. Les éléments de formulaires, les boutons animés et les images auxquelles sont associés des états de bouton animé ne nécessitent pas la création de liens.

#### **Pour configurer une action utilisateur :**

**1** Dans le panneau Mise en page, sélectionnez du texte ou un objet sur la page.

**2** Si la sélection n'est pas encore dotée d'un lien de navigation, cliquez sur le bouton Nouveau lien  $\infty$  dans la barre d'outils. (Cette étape est superflue pour les éléments de formulaires, les boutons animés ou les images auxquelles sont associés des états de bouton animé.)

*Remarque : Si vous ne précisez aucun URL de destination pour le lien de navigation, GoLive insère automatiquement un signe numérique (#) dans la zone de texte. Ceci permet d'éviter les erreurs de navigateurs générées par la présence de références de liens vides.*

**3** Dans la palette Actions, sélectionnez une option de déclenchement dans la liste Evénements :

**•** L'événement Souris cliquée déclenche l'action par un simple clic de la souris sur un élément lié.

*Remarque : Si vous appliquez une telle action à un objet Bouton animé, le lien associé au bouton animé (indiqué dans le champ URL de l'inspecteur du bouton animé) est désactivé. Après avoir configuré une action déclenchée à l'aide d'un événement Souris cliquée, affectez-lui une action Atteindre le lien afin de définir le lien du bouton animé. (Voir [« Atteindre le lien](#page-258-0) », page 259)*

- **•** L'événement Souris entrée déclenche l'action lorsque le pointeur de la souris est déplacé au-dessus de l'élément lié.
- **•** L'événement Souris sortie déclenche l'action lorsque le pointeur de la souris est éloigné de l'élément lié.
- **•** L'événement Double-clic déclenche l'action lorsque l'internaute clique deux fois sur l'élément lié.
- **•** L'événement Souris enfoncée déclenche l'action lorsque l'internaute enfonce le bouton de la souris alors que le pointeur se trouve au-dessus de l'élément lié.
- **•** L'événement Souris relâchée déclenche l'action lorsque l'internaute relâche le bouton de la souris alors que le pointeur se trouve au-dessus de l'élément lié.
- **•** Les événements Touche enfoncée et Touche appuyée déclenchent l'action lorsque l'internaute appuie sur une touche.
- 
- **•** L'événement Touche relâchée déclenche l'action lorsque l'internaute relâche une touche.
- **•** L'événement Champ actif déclenche l'action lorsque le champ est activé, en y plaçant le point d'insertion ou par tabulation. Cette option ne fonctionne qu'avec des champs de formulaires.
- **•** L'événement Texte modifié déclenche l'action lorsque l'internaute saisit du texte à l'intérieur du champ et sélectionne un autre champ. Cette option ne fonctionne qu'avec des champs de formulaires.
- **•** L'événement Champ inactif déclenche l'action lorsque l'internaute quitte le champ par tabulation. Cette option ne fonctionne qu'avec des champs de formulaires.
- 4 Cliquez sur le bouton Nouvel élément  $\boxed{5}$ .

**5** Choisissez une action dans le menu contextuel Action, puis définissez les propriétés de l'action. Pour plus de détails sur la définition des propriétés des actions individuelles, voir [« Utilisation d'actions GoLive](#page-253-1) », page 254.

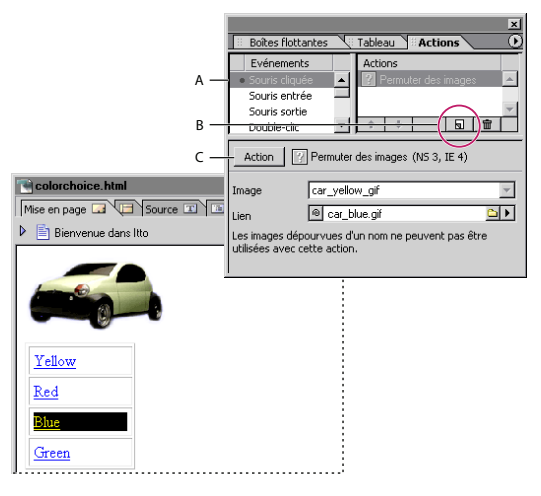

Les actions utilisateur sont configurées dans la palette Actions.

**A.** Sélectionnez un événement de souris ou de touche déclenchant l'action. **B.** Cliquez sur le bouton Nouvel élément. **C.** Choisissez une action dans le menu contextuel Action.

#### **Pour supprimer toutes les actions utilisateur d'un déclencheur :**

Sélectionnez le déclencheur voulu (texte, objet ou élément de formulaire lié) sur la page et choisissez Supprimer toutes les actions dans le menu de la palette Actions.

# <span id="page-253-0"></span>**Configuration d'actions déclenchées par le montage**

Les actions de montage sont déclenchées au moment précis où elles sont référencées dans l'éditeur de montage DHTML. De cette manière, vous pouvez lancer des actions temporelles ou des actions liées à une scène donnée.

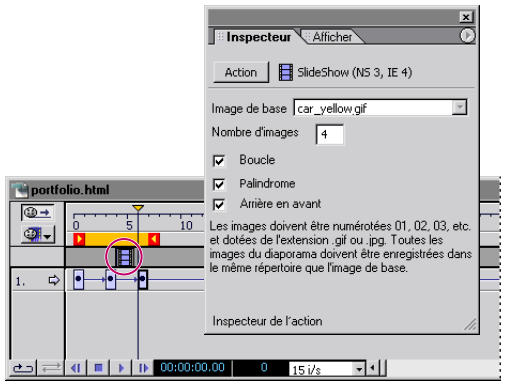

Les actions de montage sont configurées dans l'éditeur de montage DHTML.

#### **Pour configurer une action de montage :**

**1** Maintenez la touche Ctrl (Windows) ou Commande (Mac OS) enfoncée et cliquez sur la piste d'action de l'éditeur de montage DHTML afin d'insérer une balise d'emplacement d'action.

**2** Choisissez une action dans le menu contextuel de l'inspecteur de l'action, puis définissez les propriétés de l'action. Pour plus de détails sur la définition des propriétés des actions individuelles, voir [« Utilisation d'actions GoLive](#page-253-1) », page 254.

#### **Pour mettre en évidence les actions dans les éditeurs de la fenêtre du document :**

Choisissez Mettre en évidence les actions du document dans le menu de la palette Actions.

Les actions utilisateur sont alors mises en évidence dans les éditeurs de mise en page, de code source et de structure, ainsi que dans la barre d'arborescence des balises. Les actions navigateur et de montage sont mises en évidence dans la section de corps de la page.

# <span id="page-253-1"></span>**Utilisation d'actions GoLive**

GoLive est fourni avec un jeu d'actions de scripts prêtes à l'emploi. La plupart de ces actions sont entièrement compatibles avec les versions 4.0 et ultérieures de Netscape Navigator et de Microsoft Internet Explorer. Certaines d'entre elles fonctionnent avec les navigateurs 3.0 alors que d'autres requièrent au moins la version 5 ou 6. Les versions des navigateurs les plus anciennes qui prennent en charge chaque action sont indiquées en regard du nom de l'action sélectionnée dans l'inspecteur de l'action ou la palette Actions.

Vous pouvez créer un filtre d'action afin de garantir que seules les actions prises en charge par une version spécifique du navigateur sont utilisées. (Voir [« Création d'un](#page-249-0)  [filtre d'action](#page-249-0) », page 250.)

# <span id="page-254-0"></span>**Lecture**

Le menu Lecture comporte des actions fonctionnant avec des formulaires de pages Web et des boîtes flottantes.

# **Vérificateur de champ**

L'action Vérificateur de champ permet de valider une entrée textuelle ou un champ de mot de passe de formulaire. Lorsqu'elle est appliquée à un champ de texte, cette action est déclenchée au moment où l'internaute quitte le champ par tabulation ou saisit du texte à l'intérieur du champ et sélectionne un champ différent. Elle dispose de sept critères de validation prédéfinis.

Sélectionnez du texte, une zone de texte ou un champ de mot de passe à l'intérieur d'un formulaire. Dans la palette Actions, sélectionnez une option de déclenchement : choisissez l'événement Champ inactif si vous souhaitez que les entrées soient validées lorsque l'internaute quitte le champ ou l'événement Texte modifié si vous souhaitez que les entrées soient validées lorsque l'internaute saisit du texte et sélectionne un autre champ. Choisissez Action > Lecture > Vérificateur de champ.

Saisissez le nom du formulaire contenant le champ de texte, puis le nom du champ en question. Sélectionnez un critère de validation dans le menu Condition de vérification du champ. Si vous choisissez l'option Correspond au nombre de caractères, spécifiez une valeur numérique dans la zone de texte Nbre de caractères. Si vous optez pour l'option Correspond exactement à la chaîne de texte, spécifiez dans la zone de texte Chaîne de texte le texte que l'internaute doit saisir dans le champ.

Vous pouvez définir un message d'avertissement à afficher en cas de saisie incorrecte.

*Remarque : Si des actions Vérificateur de champ sont appliquées à des champs adjacents et associées à des événements Champ inactif, vous devez séparer les champs en question d'un champ non doté de cet événement. Vous avez également la possibilité de séparer les champs d'un libellé, puis de leur affecter un ordre de tabulation spécifique. (Un libellé doit comporter au moins un caractère. Si vous souhaitez définir un libellé vierge, saisissez un espace.)*

# **Lire position boîte flottante**

L'action Lire position boîte flottante lit l'emplacement actif d'une boîte flottante. Vous pouvez utiliser ces informations à l'aide, par exemple, d'une action Attendre et déclencher qui déplace une autre boîte flottante vers la position de la première. Cela donnera l'impression que le second objet suit le premier.

Vous pouvez déclencher ce type d'action à l'aide du navigateur en lui associant un événement OnCall dans la section d'en-tête de la page. Dans l'inspecteur de l'action d'entête, choisissez Action > Lecture > Lire position boîte flottante. Choisissez OnCall dans le menu Exéc. et spécifiez un nom alphanumérique unique pour l'action.

<span id="page-255-0"></span>Vous pouvez également configurer l'action Lire position boîte flottante comme action de montage pour extraire les coordonnées de la boîte flottante ou utiliser les actions Déplacer sur l'axe et Déplacer comme action. Vous pouvez utiliser ces actions de manière autonome ou les combiner aux actions Détecter et déclencher ou Attendre et déclencher. Lorsque vous configurez l'une de ces deux actions, cliquez deux fois sur l'icône rouge « C » **i** jusqu'à ce qu'elle se transforme en point d'interrogation vert **[7]**, puis choisissez le nom de l'action Lire position boîte flottante dans le menu. (Pour plus de détails sur la configuration de ces actions, voir [« Déplacer sur l'axe](#page-269-0) », page 270, [« Déplacer comme](#page-269-1)  action [», page 270](#page-269-1), [« Détecter et déclencher](#page-278-0) », page 279 ou [« Attendre et déclencher](#page-278-1) », [page 279.](#page-278-1))

# **Lire élément formulaire**

L'action Lire élément formulaire lit le contenu d'une zone de texte ou d'un champ de mot de passe à l'intérieur d'un formulaire sur la page active. Cette action varie en fonction de ce que saisit l'internaute dans le champ de texte du formulaire.

Vous pouvez déclencher cette action à l'aide d'un événement navigateur OnUnload (ou OnCall si vous l'ancrez à une image de formulaire servant de bouton d'envoi). Dans l'inspecteur de l'action d'en-tête, choisissez Action > Lecture > Lire élément formulaire. Saisissez le nom du formulaire dans la zone de texte Formulaire et le nom du champ de texte dans la zone de texte Elément.

Si le formulaire comporte d'autres champs que vous souhaitez lire, insérez d'autres actions Lire élément formulaire et configurez-les selon vos besoins. Configurez des actions associées chargées de traiter le résultat. Vous pouvez, par exemple, définir une action de type Cookie qui stockera les informations extraites à l'aide de diverses actions Lire élément formulaire sur le disque dur de l'internaute. Voir [« Ecrire un cookie](#page-284-0) », page 285.

# **Image**

Le menu Image comporte des actions permettant de précharger des images, de configurer une image à subir des changements automatiques selon certains critères, et à créer des boutons animés.

# **Afficher l'image du jour**

L'action Afficher l'image du jour permet d'afficher une image différente chaque jour de la semaine, en fonction de la date réglée sur l'ordinateur de l'internaute. Vous pouvez, par exemple, créer une bannière qui change tous les jours lors du chargement de la page ou définir une image sur laquelle les internautes peuvent cliquer afin de la remplacer par l'image du jour.

Sélectionnez sur la page l'image à remplacer en fonction du jour de la semaine et saisissez un nom alphanumérique unique dans la zone de texte Nom située sur le panneau Avancé de l'inspecteur de l'image.

Généralement, toutes les images sont affichées aux dimensions de la balise d'empla- $\mathfrak l$  cement d'image. Pour changer les dimensions d'une image, modifiez les options de hauteur et de largeur de la balise d'emplacement (Image plutôt que Pixel) dans l'inspecteur de l'image.

<span id="page-256-0"></span>Vous pouvez déclencher cette action à l'aide d'un événement navigateur OnLoad ou utilisateur. Choisissez Action > Image > Afficher l'image du jour. Choisissez le nom de la balise d'emplacement d'image dans le menu Image. Il s'agit de l'image qui sera remplacée par d'autres images en fonction du jour de la semaine. Associez-lui une image de remplacement pour chaque jour de la semaine.

# **Précharger des images**

L'action Précharger des images force le navigateur à placer en mémoire cache certaines images avant l'affichage de la page. Ceci s'avère particulièrement utile lorsque l'affichage des images de la page est régit par l'interaction de l'internaute avec la page (telles que des images de bouton animé) ou à un moment précis dans le temps. Bien que le chargement de la page risque de prendre plus de temps au départ, les images préchargées sont disponibles sur-le-champ lorsque le chargement est terminé. Cette méthode présente l'avantage d'accélérer l'affichage des images de boutons animés lorsque l'internaute interagit avec elles. De plus, les actions et animations DHTML sont en mesure de renouveler les images instantanément.

*Remarque : Les images liées aux boutons animés de GoLive étant automatiquement préchargées, il est inutile de leur associer une action Précharger des images. Les images auxquelles sont associés des états de bouton animé sont dotées de l'option Précharger de l'inspecteur de l'image.*

Vous pouvez déclencher cette action à l'aide d'un événement navigateur OnLoad. Dans l'inspecteur de l'action d'en-tête, choisissez Action > Image > Précharger des images et spécifiez le fichier image à précharger.

Si vous souhaitez précharger plusieurs images, plutôt que d'insérer une action d'en- $\overline{\mathbb{F}}$  tête pour chaque image, configurez une action d'en-tête Grouper des actions et affectez-lui une action Précharger des images. (Voir [« Grouper des actions](#page-277-0) », page 278.)

## **Afficher au hasard**

L'action Afficher au hasard change le contenu d'une balise d'emplacement d'image chaque fois que la page est téléchargée, en utilisant de manière aléatoire l'une des trois images spécifiées.

Sélectionnez sur la page l'image que vous souhaitez remplacer et saisissez un nom alphanumérique unique dans la zone de texte Nom située sur le panneau Avancé de l'inspecteur de l'image.

 Généralement, toutes les images sont affichées aux dimensions de la balise d'emplacement de l'image. Pour changer les dimensions d'une image, modifiez les options de hauteur et de largeur de la balise d'emplacement (Image plutôt que Pixel) dans l'inspecteur de l'image.

Vous pouvez déclencher cette action à l'aide d'un événement navigateur OnLoad ou utilisateur. Choisissez Action >Image > Afficher au hasard et spécifiez l'image de base à remplacer dans le menu Image de base. Sélectionnez ensuite les fichiers image de remplacement voulus.

*Important : Vous devez spécifier trois images pour le remplacement de la balise d'emplacement d'image. Si vous ne le faites pas, une référence vide sera affichée au hasard à la place de l'image.*

## <span id="page-257-1"></span><span id="page-257-0"></span>**Permuter des images**

L'action Permuter des images permet de créer des boutons animés principaux et secondaires qui changent le contenu d'une balise d'emplacement d'image lorsque l'internaute interagit avec un autre contenu sur la page. Vous pouvez également utiliser cette action plusieurs fois, dans une séquence de montage, afin de créer un diaporama.

Sélectionnez sur la page la balise d'emplacement de l'image que vous souhaitez remplacer et saisissez un nom alphanumérique unique dans la zone de texte Nom située sur le panneau Avancé de l'inspecteur de l'image.

 Généralement, toutes les images sont affichées aux dimensions de la balise d'emplacement de l'image. Pour changer les dimensions d'une image, modifiez les options de hauteur et de largeur de la balise d'emplacement (Image plutôt que Pixel) dans l'inspecteur de l'image.

Vous pouvez déclencher cette action à l'aide d'un événement utilisateur ou de montage. Choisissez Action > Image > Permuter des images, spécifiez l'image de base à remplacer dans le menu Image et associez-lui une image de remplacement.

Pour restaurer l'image de base initiale, définissez un autre événement de souris (tel que Souris sortie), un événement de touche ou de montage, puis configurez, pour cette même balise d'emplacement d'image, une action Permuter des images pointant vers l'image de base initiale.

# **Lien**

Le menu Lien comporte une large gamme d'actions permettant de créer des liens vers de nouvelles pages ou fichiers, de rediriger le navigateur en fonction de certains critères ou de travailler à l'intérieur d'un jeu de cadres spécifique.

# **Rediriger CSS**

L'action Rediriger CSS permet d'appliquer une feuille de style en cascade externe à la page Web lorsqu'elle détecte une plate-forme et un navigateur spécifiques.

Vous pouvez déclencher ce type d'action à l'aide du navigateur en lui associant un événement OnParse dans la section d'en-tête de la page. Dans l'inspecteur de l'action d'en-tête, choisissez Action > Lien > Rediriger CSS. Sélectionnez une plate-forme et un navigateur dans les menus contextuels et spécifiez la feuille de style externe à utiliser si la plate-forme et le navigateur sélectionnés sont détectés. Ajoutez autant d'actions d'en-tête que nécessaire et recommencez cette procédure pour chaque feuille de style en cascade que vous souhaitez associer à des plates-formes et navigateurs spécifiques.

# **Fermer la fenêtre**

L'action Fermer la fenêtre ferme la fenêtre active. Certains navigateurs invitent l'utilisateur à confirmer ou à annuler la fermeture de la fenêtre.

Vous pouvez déclencher cette action à l'aide d'un événement utilisateur ou de montage. Choisissez Action > Lien > Fermer la fenêtre.

# **Confirmer le lien**

L'action Confirmer le lien permet d'afficher une boîte de dialogue de confirmation avant le chargement de la page liée. Ceci permet à l'internaute de confirmer s'il souhaite suivre le lien ou rester sur la page active.

<span id="page-258-0"></span>Vous pouvez déclencher cette action à l'aide d'un événement utilisateur. Dans la palette Actions, choisissez Action > Lien > Confirmer le lien et saisissez le message de confirmation dans la zone de texte Message. (Pour insérer un saut de ligne, tapez **\n**.) Spécifiez la page de destination dans la zone de texte URL à atteindre après validation. Si la page active est un jeu de cadres, saisissez dans la zone de texte Nom du cadre cible le nom du cadre dans lequel afficher la page liée. Si vous préférez que la page remplace le jeu de cadres entier, ne saisissez aucun nom dans cette zone.

# **Afficher la page du jour**

L'action Afficher la page du jour permet d'afficher une page Web différente chaque jour de la semaine, en fonction de la date de l'ordinateur de l'internaute.

Vous pouvez déclencher cette action à l'aide d'un événement navigateur OnLoad, d'un événement utilisateur ou de montage. Il est également possible de la déclencher lorsque l'internaute quitte la page en configurant un événement OnUnload. Choisissez Action >Lien > Afficher la page du jour et spécifiez pour chaque jour de la semaine une page de votre site ou un URL externe à afficher.

# **Inclure dans un jeu**

L'action Inclure dans un jeu permet d'empêcher l'affichage des pages d'un jeu de cadres en dehors de celui-ci. Prenons un exemple : il se peut qu'un moteur de recherche renvoie directement à une page Web destinée à apparaître à l'intérieur de l'un des cadres d'un jeu de cadres. Grâce à l'action Inclure dans un jeu, un navigateur chargeant le lien renvoyant à la page trouvée par le moteur de recherche charge le jeu de cadres complet et non juste la page isolée. Cette action s'avère particulièrement utile dans le cas où les autres cadres de la page contiennent des éléments tels que des logos de bannière permettant d'identifier votre site ou des boutons de navigation.

Vous pouvez déclencher cette action à l'aide d'un événement navigateur OnLoad. Le déclencheur peut s'appliquer à toutes les pages faisant partie du jeu de cadres et non au document du jeu de cadres. Dans l'inspecteur de l'action d'en-tête, choisissez Action > Lien > Inclure dans un jeu et spécifiez le jeu de cadres dans lequel vous souhaitez insérer la page active ou le cadre dans lequel vous souhaitez afficher la page de contenu.

# **Revenir URL précédent**

L'action Revenir URL précédent amène le navigateur à la dernière page consultée.

Vous pouvez déclencher cette action à l'aide d'un événement utilisateur ou de montage. Il est également possible de la déclencher lorsque l'internaute quitte la page active en associant à une action d'en-tête un événement OnUnload. Choisissez Action >Lien > Revenir URL précédent.

# **Atteindre le lien**

L'action Atteindre le lien permet de définir un lien à une page de votre site ou à un URL externe. Lorsqu'elle est appliquée à une action de montage, l'action Atteindre le lien permet d'ouvrir une nouvelle page à un moment précis dans le temps. Lorsqu'elle est appliquée à une action navigateur déclenchée par un événement OnCall, cette action permet de maintenir les liens renvoyant vers le même URL. Par exemple, appliquez une action Appeler une action aux liens pour déclencher l'action Atteindre le lien. (Voir [« Appeler une action](#page-277-1) », page 278.)

<span id="page-259-0"></span>Vous pouvez déclencher cette action à l'aide d'un événement navigateur OnCall, d'un événement utilisateur ou de montage. Il est également possible de la déclencher lorsque l'internaute quitte la page active en configurant un événement OnUnload. Choisissez Action > Lien > Atteindre le lien et spécifiez une page ou un URL dans la zone de texte Lien. Si la page active se trouve dans un jeu de cadres, saisissez dans la zone de texte Cible le nom du cadre à utiliser comme cible ou laissez cette zone vierge si vous préférez que le lien remplace le cadre actif.

Pour extraire l'URL cible d'une variable, cliquez sur la petite icône « C » rouge située en regard du bouton d'affectation. Lorsqu'elle prend la forme d'un cercle bleu **D**, choisissez une variable dans le menu contextuel. Pour définir le lien vers un URL extrait d'une action navigateur déclenchée par un événement d'en-tête OnCall, cliquez une nouvelle fois sur cette icône. Lorsqu'elle prend la forme d'un point d'interrogation **a**, sélectionnez une action dans le menu contextuel.

# **Touche enfoncée**

L'action Touche enfoncée permet de déclencher une autre action lorsque l'internaute enfonce une touche spécifique. Vous pouvez affecter jusqu'à quatre touches à différentes actions.

Avant d'ajouter une action Touche enfoncée, vous devez créer jusqu'à quatre actions navigateur déclenchées par un événement de touche et configurées pour une exécution OnCall. Saisissez un nom alphanumérique pour chaque action dans la zone de texte Nom de l'inspecteur de l'action d'en-tête. Vous pouvez déclencher cette action à l'aide d'un événement navigateur OnLoad. Choisissez Action > Lien > Touche enfoncée. Saisissez un nombre unique ou une lettre minuscule dans la zone de texte Touche, puis choisissez un nom d'action dans le menu contextuel.

*Remarque : Vous ne pouvez définir qu'une seule action Touche enfoncée par page. Si vous en ajoutez une seconde, la première action Touche enfoncée cesse de fonctionner.*

## **Exclure d'un jeu**

L'action Exclure d'un jeu permet d'empêcher que des pages ne soient chargées dans l'un des cadres d'un jeu de cadres. Vous pouvez utiliser cette action pour empêcher un site Web d'afficher votre page dans un cadre et un logo ou une publicité dans un autre cadre de la page Web.

Vous pouvez déclencher cette action à l'aide d'un événement navigateur OnLoad. Choisissez Action > Lien > Exclure d'un jeu.

## **Naviguer dans historique**

L'action Naviguer dans historique permet de faire reculer ou avancer le navigateur d'un nombre de pages spécifiques à l'aide de l'historique des liens du navigateur.

Vous pouvez déclencher cette action à l'aide d'un événement utilisateur ou de montage. Choisissez Action >Lien >Naviguer dans historique. Pour remonter l'historique des liens, saisissez un nombre entier négatif dans la zone de texte Destination. Pour avancer, saisissez un nombre entier positif.

## <span id="page-260-1"></span><span id="page-260-0"></span>**Ouvrir une fenêtre**

L'action Ouvrir une fenêtre permet d'ouvrir un lien dans une nouvelle fenêtre du navigateur au-dessus de la fenêtre active.

Vous pouvez déclencher cette action à l'aide d'un événement navigateur OnLoad ou utilisateur. Il est également possible de la déclencher lorsque l'internaute quitte la page active en configurant un événement OnUnload. Choisissez Action > Lien > Ouvrir une fenêtre et spécifiez une page ou un URL externe de destination.

Si vous envisagez de configurer de multiples actions Ouvrir une fenêtre sur la page active et souhaitez ouvrir chaque lien dans une nouvelle fenêtre (plutôt que d'ouvrir tous les liens dans une unique nouvelle fenêtre), ne spécifiez aucune destination dans la zone de texte Cible de l'inspecteur de chaque action. Pour ouvrir tous les liens appelés par l'action Ouvrir une fenêtre dans une même fenêtre, spécifiez dans la zone de texte Cible de l'inspecteur de chaque action le même nom alphanumérique.

Saisissez la largeur (en pixels) de la nouvelle fenêtre dans la première zone de texte Taille et la hauteur (en pixels) dans la seconde zone de texte Taille. Sélectionnez les options restantes pour définir les propriétés de la nouvelle fenêtre. Les options Redimensionner et Défiler permettent à l'internaute de redimensionner la fenêtre du navigateur et, si nécessaire, de la faire défiler. Les autres options permettent d'afficher ou de masquer les caractéristiques du navigateur.

# **Définir une fenêtre**

L'action Définir une fenêtre invite l'internaute à spécifier les largeur et hauteur (en pixels) de la fenêtre, puis ouvre la page active dans une nouvelle fenêtre dotée des dimensions spécifiées.

Vous pouvez déclencher cette action à l'aide d'un événement navigateur OnLoad, d'un événement utilisateur ou de montage. Choisissez Action > Lien > Définir une fenêtre. Sélectionnez les options voulues pour définir les propriétés de la nouvelle fenêtre. Les options Redimensionner et Défiler permettent à l'internaute de redimensionner la fenêtre du navigateur et, si nécessaire, de la faire défiler. Les autres options permettent d'afficher ou de masquer les caractéristiques du navigateur.

# **Rediriger PDF**

L'action Rediriger PDF vérifie si le module externe Adobe PDF (Portable Document Format) est installé et redirige le navigateur vers un fichier PDF ou une page Web spécifique si tel est le cas. Si le module n'est pas installé, le navigateur affiche la page renfermant l'action Rediriger PDF.

Lorsque vous configurez une action Rediriger PDF, concevez une page spéciale pour les navigateurs qui ne disposent pas du module externe PDF. Par exemple, vous insérerez dans cette page le contenu PDF au format HTML ou un lien renvoyant vers une autre page Web sur laquelle les internautes peuvent télécharger le module externe.

Configurez dans la section d'en-tête de cette page une action navigateur associée à un événement OnParse. Choisissez Action > Lien > Rediriger PDF et spécifiez dans la zone de texte Page PDF le fichier PDF ou la page à afficher si le navigateur de l'internaute dispose du module externe.

## <span id="page-261-0"></span>**Liens aléatoires**

L'action Liens aléatoires redirige le navigateur de manière aléatoire vers six liens et masque les barres d'outils et d'adresse de la fenêtre du navigateur.

Vous pouvez déclencher cette action à l'aide d'un événement navigateur OnLoad, d'un événement utilisateur ou de montage. Il est également possible de la déclencher lorsque l'internaute quitte la page active en associant à une action d'en-tête un événement OnUnload. Effectuez l'une des opérations suivantes :

- **•** Pour remplacer la page ou le cadre actifs avec le lien, laissez la zone de texte Cible vide ou saisissez \_self.
- **•** Pour ouvrir le lien dans une nouvelle fenêtre chaque fois que l'action est déclenchée, saisissez blank.
- **•** Pour ouvrir le lien et les déclencheurs d'actions suivants dans une même nouvelle fenêtre, saisissez un nom alphanumérique unique.
- **•** Pour ouvrir le lien dans un cadre, saisissez le nom du cadre. La page doit se trouver dans un jeu de cadre pour renvoyer vers un cadre.

#### **Demander la redirection**

L'action Demander la redirection permet de poser à l'internaute jusqu'à cinq questions et de le rediriger vers une page spécifique en fonction des réponses choisies.

Vous pouvez déclencher cette action à l'aide d'un événement navigateur OnLoad, d'un événement utilisateur ou de montage.Choisissez Action > Lien > Demander la redirection. Dans la zone de texte Question, saisissez une question pour laquelle l'internaute peut fournir de une à cinq réponses. Si vous le souhaitez, précisez dans la zone de texte Réponses possibles un message indiquant les éventuelles réponses. (Ce message est affiché par défaut dans la fenêtre dans laquelle l'internaute saisit ses réponses.) Dans la zone de texte Avertissement en cas de réponse incorrecte, saisissez un message à afficher lorsque l'internaute saisit une réponse incorrecte.

*Important : Si votre texte renferme des apostrophes, précédez-les d'une barre oblique inverse afin d'éviter qu'elles ne provoquent des erreurs JavaScript dans le navigateur. Par exemple, pour afficher le message « Quel est votre nom d'utilisateur ? », saisissez « Quel est votre nom d\'utilisateur ? » dans la zone de texte Question.*

Si vous souhaitez rediriger l'internaute vers la même page chaque fois qu'il visite la page active, sélectionnez l'option Mémoriser la sélection et rediriger automatiquement à la prochaine visite. (Si la configuration du navigateur prévoit la désactivation des cookies, cette option ne fonctionne pas.) Saisissez un nom pour le cookie.

Précisez jusqu'à cinq réponses dans les zones de texte Réponse. Associez à chaque réponse un document différent de votre site ou externe.

*Important* **:** *Les réponses sont sensibles à la casse. Pour cette raison, assurez-vous que les choix de réponses proposés correspondent exactement aux réponses que vous avez spécifiées dans les zones de texte. N'oubliez pas de précéder toute apostrophe d'une barre oblique inverse.*

# <span id="page-262-0"></span>**Rediriger SVG**

L'action Rediriger SVG vérifie si le module externe Adobe SVG (Scalable Vector Graphics) est installé et redirige le navigateur vers une page dotée d'un contenu SVG si tel est le cas. Si le module n'est pas installé, le navigateur affiche la page renfermant l'action Rediriger SVG.

Lorsque vous configurez une action Rediriger SVG, concevez une page spéciale pour les navigateurs qui ne disposent pas du module externe SVG. Par exemple, vous insérerez dans cette page le contenu SVG dans un format différent ou un lien renvoyant vers une autre page Web sur laquelle les internautes peuvent télécharger le module externe.

Configurez dans la section d'en-tête de cette page une action navigateur associée à un événement OnParse. Dans l'inspecteur de l'action d'en-tête, choisissez Action > Lien > Rediriger SVG. Spécifiez dans la zone de texte Page SVG la page Web dotée du contenu SVG à afficher si le navigateur de l'internaute dispose du module externe. Si vous souhaitez afficher un message personnalisé pour les internautes ne disposant pas du module externe, sélectionnez l'option Avertir si le module externe est introuvable et précisez un message dans la zone de texte Avertissement.

*Important : Si votre message renferme des apostrophes, précédez-les d'une barre oblique inverse afin d'éviter qu'elles ne provoquent des erreurs JavaScript dans le navigateur.*

# **Rediriger SWF**

L'action Rediriger SWF vérifie si le module externe SWF (Macromedia® Flash™) est installé et redirige le navigateur vers une page dotée d'un contenu SWF si tel est le cas. Si le module n'est pas installé, le navigateur affiche la page renfermant l'action Rediriger SWF.

Lorsque vous configurez une action Rediriger SWF, concevez une page spéciale pour les navigateurs qui ne disposent pas du module externe SWF. Par exemple, vous insérerez dans cette page le contenu SWF dans un format différent ou un lien renvoyant vers une autre page Web sur laquelle les internautes peuvent télécharger le module externe.

Vous pouvez déclencher ce type d'action à l'aide du navigateur en lui associant un événement OnParse dans la section d'en-tête de la page. Dans l'inspecteur de l'action d'en-tête, choisissez Action > Lien > Rediriger SWF. Spécifiez dans la zone de texte Page SWF la page Web dotée du contenu SWF à afficher si le navigateur de l'internaute dispose du module externe. Si vous souhaitez afficher un message personnalisé pour les internautes ne disposant pas du module externe, sélectionnez l'option Avertir si le module externe est introuvable et précisez un message dans la zone de texte Avertissement.

*Important : Si votre message renferme des apostrophes, précédez-les d'une barre oblique inverse afin d'éviter qu'elles ne provoquent des erreurs JavaScript dans le navigateur.*

# **Glisser nouvelle fenêtre**

L'action Glisser nouvelle fenêtre ouvre une nouvelle fenêtre de navigateur et la fait glisser vers le centre de l'écran.

Vous pouvez déclencher cette action à l'aide d'un événement navigateur OnLoad, d'un événement utilisateur ou de montage. Choisissez Action > Lien > Glisser nouvelle fenêtre et spécifiez le document à ouvrir dans la nouvelle fenêtre. Dans la zone de texte Nom de la fenêtre, saisissez un nom alphanumérique unique sans espace. (Si vous ne spécifiez aucun nom dans cette zone de texte, certains navigateurs afficheront une nouvelle fenêtre chaque fois que la page renfermant l'action est visitée.)

<span id="page-263-0"></span>Saisissez la largeur (en pixels) de la nouvelle fenêtre dans la première zone de texte Taille et la hauteur (en pixels) dans la seconde zone de texte Taille. Sélectionnez les options restantes pour définir les propriétés de la nouvelle fenêtre. Les options Redimensionner et Défiler permettent à l'internaute de redimensionner la fenêtre du navigateur et, si nécessaire, de la faire défiler. Les autres options permettent d'afficher ou de masquer les caractéristiques du navigateur.

## **Lier à deux cadres**

L'action Lier à deux cadres permet de lier deux cadres d'un jeu de cadres à deux pages Web différentes à partir d'un lien unique.

Vous pouvez déclencher cette action en insérant un événement utilisateur à l'intérieur d'un cadre ou d'un jeu de cadres. Choisissez Action > Lien > Lier à deux cadres. Dans la zone Cadre 1, indiquez le nom du cadre dans lequel le premier lien doit s'afficher lorsque l'action est déclenchée. Spécifiez dans la zone de texte Lien la destination du lien ou saisissez un URL externe. Dans la zone Cadre 2, indiquez le nom du cadre dans lequel le deuxième lien doit s'afficher lorsque l'action est déclenchée. Spécifiez dans la zone de texte Lien la destination du lien ou saisissez un URL externe.

#### **Lier à tiers**

L'action Lier à tiers ouvre un lien dans une fenêtre déjà ouverte. Cette action est appliquée à l'intérieur d'une page ouverte depuis une autre page à l'aide de l'action Ouvrir une fenêtre. Par exemple, elle permet de configurer un petit menu hyperlien en dehors de la fenêtre principale du navigateur. Ainsi, lorsque l'internaute clique sur un élément dans la fenêtre du menu, l'URL cible s'ouvre dans la fenêtre principale du navigateur.

Configurez une action Ouvrir une fenêtre dans une page afin d'ouvrir une autre page dans une nouvelle fenêtre. (Voir [« Ouvrir une fenêtre](#page-260-1) », page 261.)

*Important : Si les fenêtres distantes sont redimensionnées dans Netscape Navigator, elles ne sont pas en mesure de cibler la fenêtre initiale. Pour cette raison, il est déconseillé d'utiliser l'option Redimensionner avec l'action Ouvrir une fenêtre.*

Sur la page ouverte à l'aide de l'action Ouvrir une fenêtre, associez à l'action Lier à tiers un déclencheur utilisateur. Dans la palette Actions, choisissez Action > Lien > Lier à tiers et spécifiez la page ou l'URL externe à charger dans la fenêtre initiale lorsque le lien est cliqué. Si la fenêtre initiale renferme un jeu de cadres et que vous souhaitez que la page s'ouvre dans l'un de ses cadres, saisissez son nom dans la zone de texte Nom du cadre cible (facultatif). Ajoutez sur la page autant d'événements utilisateur que nécessaire et recommencez la procédure.

#### **Changer le texte**

L'action Changer le texte (ID) permet de remplacer le texte d'une page ou le contenu d'une boîte flottante ou d'une cellule de tableau par un nouveau texte. Tout le contenu de la boîte flottante ou de la cellule de tableau sera remplacé par le nouveau texte. Si l'élément à remplacer est du texte ou le contenu d'une cellule de tableau, il doit faire appel à un style ID. (Voir [« Création de styles ID](#page-141-0) », page 142 et [« Application de styles](#page-152-0) », [page 153.](#page-152-0)) Le nouveau texte peut être affiché quelques secondes avant que le contenu d'origine soit restitué ou disparaître sans que le contenu d'origine ne réapparaisse.

*Important : Cette action fonctionne avec les navigateurs Internet Explorer 5 (et versions ultérieures) et Netscape 6 (et versions ultérieures).*

<span id="page-264-0"></span>Vous pouvez déclencher cette action à l'aide d'un événement utilisateur ou de montage. Choisissez Action > Lien > Changer le texte (ID). Si le contenu à remplacer est situé à l'intérieur d'une boîte flottante, choisissez dans le menu Calque le nom de cette boîte flottante. S'il s'agit de texte ou du contenu d'une cellule de tableau, saisissez le nom du style ID utilisé (sans inclure le symbole #) dans la zone de texte ID de l'élément. Précisez le nouveau texte.

Spécifiez le nombre de secondes pendant lesquelles le texte de remplacement sera affiché avant que le contenu d'origine ne soit restauré ou qu'il ne disparaisse. Si vous préférez que le texte ou contenu initial réapparaisse sur la page lorsque le nouveau texte disparaît, sélectionnez l'option Texte disparaît au lieu d'être restauré. Pour personnaliser le formatage du nouveau texte, saisissez dans la zone de texte <open> une balise ouvrante HTML dotée des attributs voulus et la balise fermante correspondante dans la zone de texte </close>. Par exemple, pour afficher le texte dans une police verte d'un corps de 5, saisissez

<font color="#00FF00" size="5"> dans la zone de texte <open> et </font> dans la zone de texte </close>.

# **Planifier l'affichage**

L'action Planifier l'affichage permet d'afficher une page Web différente selon l'heure réglée sur l'ordinateur de l'internaute. Lorsque l'internaute charge la page ou clique sur un élément, le navigateur est redirigé vers une page donnée si l'heure spécifiée a été atteinte ou vers une autre page si tel n'est pas le cas.

Vous pouvez déclencher cette action à l'aide d'un événement utilisateur ou navigateur. Choisissez Action > Lien > Planifier l'affichage et spécifiez dans la zone de texte Heure l'heure à utiliser comme référence pour la redirection. (Vous devez saisir un nombre entier compris entre 1 et 12.) Sélectionnez PM pour définir l'heure entre midi et minuit ; n'activez pas cette option si vous souhaitez définir l'heure entre minuit et midi. Sélectionnez l'option Avant et spécifiez la page ou l'URL à afficher avant l'heure pivot ; pour que la redirection ne se produise pas avant l'heure indiquée, n'activez pas cette option. Sélectionnez l'option Après, puis créez un lien renvoyant à la page ou à l'URL externe à afficher à l'heure ou après l'heure fixée ; pour que la redirection ne se produise pas à l'heure ou après l'heure indiquée, n'activez pas cette option.

# **Message**

Le menu Message comporte des actions permettant d'écrire du texte sur une page, d'afficher la date à laquelle la page a été téléchargée sur le serveur, d'ouvrir un message d'avertissement, d'inviter l'internaute à saisir un mot de passe et d'afficher du texte dans la barre d'état de la fenêtre du navigateur.

# **Insérer du HTML**

L'action Insérer du HTML est une action de corps déclenchée par le navigateur. Lorsque le navigateur atteint le code de l'action sur la page, l'action Insérer du HTML remplace l'action de corps par le texte ou le code de votre choix, la valeur active extraite par une action ou la valeur d'une variable.

<span id="page-265-0"></span>Vous pouvez déclencher ce type d'action à l'aide du navigateur en insérant une action de corps à un emplacement pratique de la page. Choisissez Action > Message > Insérer du HTML et saisissez le texte ou code que vous souhaitez insérer. Pour extraire le texte à insérer d'une variable, cliquez sur la petite icône « C » rouge **s**ituée en regard de la zone de texte HTML. Lorsqu'elle prend la forme d'un cercle bleu **D**, choisissez une variable dans le menu contextuel. Pour extraire le texte d'une action navigateur déclenchée par un événement d'en-tête OnCall, cliquez une nouvelle fois sur cette icône. Lorsqu'elle prend la forme d'un point d'interrogation **[7]**, sélectionnez une action dans le menu contextuel.

# **Date de modification (ID)**

L'action Date de modification (ID) affiche la date à laquelle la page a été téléchargée pour la dernière fois sur le serveur. La date peut remplacer une balise d'emplacement située sur la page ou être affichée dans une boîte flottante ou dans une cellule de tableau. Tout le contenu de la boîte flottante ou de la cellule de tableau sera remplacé par la date de la dernière modification. Si l'action est appliquée à du texte ou au contenu d'une cellule de tableau, il doit faire appel à un style ID. (Voir [« Création de styles ID](#page-141-0) », page 142 et [« Application de styles](#page-152-0) », page 153.)

*Important : Cette action fonctionne avec les navigateurs Internet Explorer 5 (et versions ultérieures) et Netscape 6 (et versions ultérieures).*

Vous pouvez déclencher cette action à l'aide d'un événement navigateur OnLoad ou utilisateur. Choisissez Action > Message > Date de modification (ID). Si vous souhaitez que la date apparaisse à l'intérieur d'une boîte flottante, choisissez dans le menu Calque le nom de cette boîte flottante. Si vous préférez qu'elle remplace du texte ou le contenu d'une cellule de tableau, saisissez le nom du style ID utilisé (sans inclure le symbole #) dans la zone de texte ID de l'élément.

Choisissez un format de date numérique dans le menu. Pour afficher le jour de la semaine avant la date numérique, sélectionnez l'option Inclure le jour de la semaine. Dans la zone de texte Texte avant, saisissez le texte que vous souhaitez placer avant la date. (N'oubliez pas de précéder toute apostrophe d'une barre oblique inverse afin d'éviter que des erreurs JavaScript ne se produisent.) Pour personnaliser le formatage du texte de la date, saisissez dans la zone de texte <open> une balise ouvrante HTML dotée des attributs voulus et la balise fermante correspondante dans la zone de texte </close>. Par exemple, pour afficher le texte dans une police verte d'un corps de 5, saisissez

<font color="#00FF00" size="5">

dans la zone de texte <open> et

</font>

dans la zone de texte </close>.

## **Date de modification (formulaire)**

L'action Date de modification (formulaire) affiche la date à laquelle la page a été téléchargée pour la dernière fois sur le serveur. La date est affichée dans un champ de formulaire ; vous pouvez également choisir de l'afficher dans un message d'avertissement du navigateur.

<span id="page-266-0"></span>Vous pouvez déclencher cette action à l'aide d'un événement navigateur OnLoad. Choisissez Action > Message > Date de modification (formulaire) et saisissez le nom du formulaire dans la zone de texte Formulaire. (Les navigateurs Internet Explorer ne reconnaissent pas les formulaires intitulés « form ».) Précisez le nom du champ de texte dans la zone de texte Champ. Choisissez un format de date numérique dans le menu. Pour afficher le jour de la semaine avant la date numérique, sélectionnez l'option Inclure le jour de la semaine. Un message d'avertissement apparaît, affichant la date par défaut. Sélectionnez l'option Désactiver les messages d'avertissement pour ne plus afficher cet avertissement.

#### **Afficher un avertissement**

L'action Afficher un avertissement permet d'ouvrir une boîte de dialogue contenant un message personnalisé.

Vous pouvez déclencher cette action à l'aide d'un événement navigateur OnLoad, d'un événement utilisateur ou de montage. Choisissez Action > Message > Afficher un avertissement et saisissez le message à afficher dans la boîte de dialogue d'avertissement. Pour extraire le texte d'une variable, cliquez sur la petite icône «  $C \times$  rouge  $\blacksquare$  située en regard de la zone de texte Message. Lorsqu'elle prend la forme d'un cercle bleu  $\bullet$ , choisissez une variable dans le menu contextuel. Pour extraire le texte d'une action navigateur déclenchée par un événement d'en-tête OnCall, cliquez une nouvelle fois sur cette icône. Lorsqu'elle prend la forme d'un point d'interrogation  $\mathbb{E}$ , sélectionnez une action dans le menu contextuel.

#### **Saisir un mot de passe**

L'action Saisir un mot de passe permet de protéger des pages par mot de passe selon un niveau de sécurité raisonnable sans script serveur. Contrairement à d'autres scripts JavaScript de protection par mot de passe, cette action utilise un mot de passe chiffré et ne peut être contournée en désactivant la fonction JavaScript dans le navigateur ou en modifiant le code source. La création d'une action Saisir un mot de passe consiste en la procédure suivante : vous générez un mot de passe chiffré en utilisant un fichier HTML fourni avec le produit, nommez de manière appropriée la page protégée par mot de passe, puis appliquez une action Saisir un mot de passe sur la page renvoyant à la page protégée par mot de passe.

Bien que l'action Saisir un mot de passe fournisse un niveau de sécurité raisonnable, il est toujours possible que le mot de passe soit contourné. Elle est donc déconseillée pour les sites nécessitant un niveau de sécurité très élevé. Par ailleurs, le fichier protégé par mot de passe doit impérativement être placé dans un répertoire contenant une page racine par défaut telle qu'index.html (cette page varie en fonction de votre fournisseur d'accès) afin d'empêcher que le contenu du répertoire ne puisse être visualisé en saisissant simplement son emplacement dans le navigateur.

Ouvrez dans votre navigateur le fichier intitulé Créer un mot de passe.html situé à l'emplacement suivant : GoLive 6.0/Modules/JScript/Actions/Message. (Les mots de passe respectent la casse des caractères et ne doivent pas contenir d'espace.) Cliquez sur le lien de la page Créer un mot de passe.html, saisissez dans la boîte de dialogue qui s'affiche le mot de passe que vous souhaitez utiliser et cliquez sur OK. Prenez note de la version chiffrée du mot de passe indiquée dans le message d'avertissement qui s'affiche.

<span id="page-267-0"></span>Attribuez un nom à la page que vous souhaitez protéger par mot de passe en utilisant la version non chiffrée de votre mot de passe suivie de l'extension .html. Par exemple, si votre mot de passe est « Hiver », la page protégée doit être intitulée Hiver.html.

Vous pouvez déclencher cette action en insérant un événement utilisateur sur une page autre que la page protégée par mot de passe. (Le déclencheur ne doit comporter aucun lien, ni vers la page protégée, ni vers une autre page.) Choisissez Action > Message > Saisir un mot de passe et saisissez dans la zone de texte Mot de passe chiffré le mot de passe dont vous avez pris note. Dans la zone Message de confirmation de la connexion, saisissez le message que vous souhaitez afficher lorsque les internautes entrent le bon mot de passe non chiffré. Assurez-vous que la page protégée par mot de passe et celle qui lui est liée sont situées dans le même répertoire.

#### **Personnaliser la barre**

L'action Personnaliser la barre permet d'afficher un message de texte personnalisé sur la barre d'état située au bas de la fenêtre du navigateur.

Vous pouvez déclencher cette action à l'aide d'un événement navigateur OnLoad, d'un événement utilisateur ou de montage. Choisissez Action > Message > Personnaliser la barre et saisissez le message dans la zone de texte. (N'oubliez pas de précéder toute apostrophe d'une barre oblique inverse afin d'éviter que des erreurs JavaScript ne se produisent.)

# **Multimedia**

Le menu Multimedia comporte des actions permettant d'interagir avec des boîtes flottantes, des sons ou des images sur une page.

#### <span id="page-267-1"></span>**Déplacer boîte flottante**

L'action Déplacer boîte flottante permet aux internautes de faire glisser une boîte flottante sur la page dans la fenêtre de leur navigateur.

Avant de créer une telle action, assurez-vous que la page contient une boîte flottante visible et dotée d'un contenu. (Voir « Insertion d'une boîte flottante ») Vous pouvez déclencher cette action à l'aide d'un événement navigateur OnLoad. Choisissez Action > Multimedia > Déplacer boîte flottante et sélectionnez dans le menu contextuel Boîte flottante la boîte que vous souhaitez faire glisser.

#### **Déplacer et replacer**

Lorsqu'elle est déclenchée pour la première fois, l'action Déplacer et replacer déplace une boîte flottante vers un nouvel emplacement défini par l'utilisateur. La seconde fois, elle déplace la boîte flottante vers un autre emplacement (le point de départ de la boîte flottante ou un nouvel emplacement défini). Vous pouvez, par exemple, associer cette action à un bouton afin de permettre à l'internaute d'afficher puis de masquer à nouveau un objet situé hors du cadre de la fenêtre du navigateur à l'ouverture.

<span id="page-268-0"></span>Avant de créer une telle action, assurez-vous que la page contient une boîte flottante visible et dotée d'un contenu. Vous pouvez déclencher cette action à l'aide d'un événement utilisateur ou de montage. Choisissez Action > Multimedia > Déplacer et replacer et sélectionnez dans le menu contextuel Boîte flottante la boîte que vous souhaitez déplacer. Les zones de texte Pos. 1 représentent l'emplacement vers lequel la boîte flottante sera déplacée lorsque l'action est déclenchée pour la première fois. Saisissez dans ces zones de texte les valeurs de gauche et du haut ou déplacez la boîte flottante vers l'emplacement de votre choix. Ensuite, cliquez sur Get pour extraire les coordonnées correspondantes. Les zones de texte Pos. 2 correspondent à l'emplacement vers lequel la boîte flottante sera déplacée lorsque l'action est déclenchée pour la deuxième fois. Saisissez les valeurs ou déplacez la boîte flottante vers l'emplacement voulu et cliquez sur Get.

Pour faire glisser la boîte flottante d'un emplacement à l'autre, sélectionnez l'option Animation et saisissez un nombre entier positif dans la zone de texte /60 pour définir la vitesse de l'animation. La fraction en question équivaut à 1/60 de seconde. Plus le nombre de graduations est élevé, plus le déplacement s'effectue lentement. Lorsque l'option Animation n'est pas activée, la boîte flottante apparaît instantanément à chaque emplacement défini lorsque l'action est déclenchée.

# **Calque flottant**

L'action Calque flottant permet de verrouiller la position relative d'une boîte flottante par rapport à la fenêtre du navigateur lorsque l'internaute fait défiler la page.

Avant de créer une telle action, assurez-vous que la page contient une boîte flottante visible et dotée d'un contenu. (Voir [« Insertion de boîtes flottantes dans la page](#page-81-0) », page 82 et [« Ajout de contenu à une boîte flottante](#page-82-0) », page 83.)

*Important : Les versions 4.5 et antérieures d'Internet Explorer ne seront pas en mesure de détecter la boîte flottante à l'emplacement spécifié, à moins que vous n'ayez configuré une action Déplacer comme action pour la boîte flottante avant l'action Calque flottant. (Voir [« Déplacer comme action](#page-269-1) », page 270.) L'action Calque flottant fonctionne avec les autres navigateurs, que la page contienne une action Déplacer comme action ou non.*

Vous pouvez déclencher cette action à l'aide d'un événement navigateur OnLoad, d'un événement utilisateur ou de montage. Choisissez Action > Multimedia > Calque flottant et sélectionnez nom de la boîte flottante dans le menu contextuel. Spécifiez dans les zones de texte Position sur la page l'emplacement auquel vous souhaitez verrouiller la boîte flottante (les valeurs définies sont exprimées en pixels).

# **Suivre la souris**

L'action Suivre la souris permet d'attacher la boîte flottante au pointeur de la souris de l'internaute à l'intérieur de la fenêtre du navigateur. (La boîte flottante apparaît au bas à droite du pointeur.) Si le pointeur sort de la fenêtre, la boîte flottante demeure au dernier emplacement du pointeur à l'intérieur de la fenêtre.

Avant de créer une telle action, assurez-vous que la page contient une boîte flottante visible et dotée d'un contenu. (Voir [« Insertion de boîtes flottantes dans la page](#page-81-0) », page 82 et [« Ajout de contenu à une boîte flottante](#page-82-0) », page 83.) Vous pouvez déclencher cette action à l'aide d'un événement navigateur OnLoad, d'un événement utilisateur ou de montage. Choisissez Action > Multimedia > Suivre la souris et sélectionnez la boîte flottante dans le menu contextuel Boîte flottante.

# <span id="page-269-2"></span><span id="page-269-0"></span>**Déplacer sur l'axe**

L'action Déplacer sur l'axe permet de déplacer une boîte flottante sur l'axe horizontal, vertical ou selon une distance définie par l'utilisateur.

Avant de créer une telle action, assurez-vous que la page contient une boîte flottante visible et dotée d'un contenu. (Voir [« Insertion de boîtes flottantes dans la page](#page-81-0) », page 82 et [« Ajout de contenu à une boîte flottante](#page-82-0) », page 83.) Vous pouvez déclencher cette action à l'aide d'un événement utilisateur ou de montage. Choisissez Action > Multimedia > Déplacer sur l'axe et sélectionnez dans le menu contextuel Boîte flottante la boîte que vous souhaitez déplacer. Saisissez des valeurs dans les zones de texte Delta X et Delta Y. (Delta X représente la distance en pixels sur laquelle la boîte flottante est déplacée vers la droite et Delta Y correspond à la distance du déplacement vers le bas.) Pour extraire les valeurs d'une variable, cliquez sur la petite icône « C » rouge située en regard de la zone de texte Message. Lorsqu'elle prend la forme d'un cercle bleu **D**, choisissez une variable dans le menu contextuel. Pour extraire le texte d'une action navigateur déclenchée par un événement d'en-tête OnCall, cliquez une nouvelle fois sur cette icône. Lorsqu'elle prend la forme d'un point d'interrogation  $\mathbb{E}$ , sélectionnez une action dans le menu contextuel.

# <span id="page-269-1"></span>**Déplacer comme action**

L'action Déplacer comme action permet de modifier la position d'une boîte flottante sur la page.

Avant de créer une telle action, assurez-vous que la page contient une boîte flottante visible et dotée d'un contenu. (Voir [« Insertion de boîtes flottantes dans la page](#page-81-0) », page 82 et [« Ajout de contenu à une boîte flottante](#page-82-0) », page 83.) Vous pouvez déclencher cette action à l'aide d'un événement utilisateur ou de montage. Choisissez Action > Multimedia > Déplacer comme action et sélectionnez dans le menu contextuel Boîte flottante la boîte que vous souhaitez déplacer.

Saisissez des valeurs dans les zones de texte Pos. (correspondant respectivement à la distance en pixels du déplacement de la boîte flottante vers la droite et vers le bas) ou positionnez la boîte flottante à l'emplacement voulu et cliquez sur Get. Pour extraire les valeurs d'une variable, cliquez sur la petite icône «  $\textsf{C}$  » rouge  $\textsf{c}$  située en regard de la zone de texte Message. Lorsqu'elle prend la forme d'un cercle bleu **[a]**, choisissez une variable dans le menu contextuel. Pour extraire le texte d'une action navigateur déclenchée par un événement d'en-tête OnCall, cliquez une nouvelle fois sur cette icône. Lorsqu'elle prend la forme d'un point d'interrogation **[8]**, sélectionnez une action dans le menu contextuel.

Pour faire glisser la boîte flottante vers le nouvel emplacement, sélectionnez l'option Animation et saisissez un nombre entier positif dans la zone de texte /60 pour définir la vitesse de l'animation. La fraction en question équivaut à 1/60 de seconde. Plus le nombre de graduations est élevé, plus le déplacement s'effectue lentement. Lorsque l'option Animation n'est pas activée, la boîte flottante apparaît instantanément au nouvel emplacement défini lorsque l'action est déclenchée.

# <span id="page-270-0"></span>**Lire une scène et Arrêter une scène**

Les actions Lire une scène et Arrêter une scène permettent de gérer la lecture d'animations à scène unique ou à plusieurs scènes créées à l'aide de l'éditeur de montage DHTML. Vous pouvez contrôler les animations à plusieurs scènes de manière dynamique. Pour ce faire, insérez des actions de montage Lire une scène et Arrêter une scène. Une autre solution consiste à laisser à l'internaute le soin de définir la lecture des scènes en cliquant sur des boutons de la page.

Assurez-vous que la page contient une ou plusieurs scènes avant de configurer une action Lire une scène ou Arrêter une scène. Vous pouvez déclencher cette action à l'aide d'un événement utilisateur ou de montage. Choisissez Action > Multimedia > Lire une scène ou Arrêter une scène. Il est recommandé d'insérer une action Arrêter une scène préalablement à l'insertion d'une action Lire une scène ; elle permet d'arrêter la lecture de toute autre animation lorsque l'internaute clique sur le bouton de lecture.) Pour configurer une action Arrêter une scène ou Lire une scène, choisissez dans le menu contextuel Scène la scène que vous souhaitez lire ou arrêter via le navigateur.

## **Lire une séquence sonore et Arrêter séquence sonore**

Les actions Lire une séquence sonore et Arrêter séquence sonore permettent de gérer la lecture d'un module externe audio sur une page. Vous pouvez contrôler les sons de manière dynamique. Pour ce faire, insérez des actions de montage Lire une séquence sonore et Arrêter séquence sonore. Une autre solution consiste à laisser à l'internaute le soin de définir la lecture des sons en cliquant sur des boutons de la page.

*Remarque : L'action Lire une séquence sonore suppose que vous disposiez d'un module externe audio multiplate-forme, compatible avec différents navigateurs et pouvant être contrôlé par un script JavaScript, tel que LiveAudio.*

Assurez-vous que la page dispose d'un module externe audio et que celui-ci est nommé sur le panneau Avancé de l'inspecteur. Vous pouvez déclencher cette action à l'aide d'un événement utilisateur ou de montage. Choisissez Action > Multimedia > Lire une séquence sonore ou Arrêter séquence sonore. Il est recommandé d'insérer une action Arrêter séquence sonore préalablement à l'insertion d'une action Lire une séquence sonore ; elle permet d'arrêter la lecture de toute piste sonore lorsque l'internaute clique sur le bouton de lecture.) Pour configurer une action Lire une séquence sonore ou Arrêter séquence sonore, choisissez dans le menu contextuel Nom le son que vous souhaitez lire ou arrêter.

## **Afficher/Masquer**

L'action Afficher/Masquer permet d'afficher ou de masquer le contenu d'une boîte flottante dans la page. Par exemple, vous pouvez utiliser cette action pour créer des menus contextuels qui apparaissent lorsque l'internaute clique sur un élément de menu et disparaissent lorsque le pointeur de la souris est éloigné de l'élément. Vous pouvez également afficher ou masquer des objets de manière dynamique en insérant deux images-clés dans l'éditeur de montage DHTML, puis en ajoutant des actions Afficher/ Masquer à la piste temporelle de la boîte flottante.

<span id="page-271-0"></span>Avant de créer une telle action, assurez-vous que la page contient une boîte flottante visible et dotée d'un contenu. Si vous souhaitez que la boîte flottante n'apparaisse que lorsqu'elle est appelée par une action Afficher/Masquer, désactivez l'option Visible dans l'inspecteur de la boîte flottante. Vous pouvez déclencher cette action à l'aide d'un événement utilisateur ou de montage. Choisissez Action > Multimedia > Afficher/Masquer et sélectionnez une boîte flottante dans le menu Boîte flottante. Dans le menu Mode, spécifiez l'opération à appliquer à la boîte flottante :

- **•** L'option Masquer masque la boîte flottante jusqu'à ce qu'une action d'affichage soit exécutée.
- **•** L'option Afficher affiche la boîte flottante jusqu'à ce qu'une action de masquage soit exécutée.
- **•** L'option Afficher/Masquer affiche ou masque la boîte flottante, selon l'état d'affichage actif.

# **Projeter un diaporama et Projeter diaporama auto**

Les actions Projeter un diaporama et Projeter diaporama auto permettent de gérer la lecture d'une série d'images. L'action Projeter un diaporama permet aux internautes de passer en revue une série d'images en cliquant sur un lien. Chaque clic affiche l'image suivante. L'action Projeter diaporama auto affiche automatiquement une série d'images en respectant un intervalle de temps spécifique entre les images (à l'instar d'un fichier GIF animé).

Les règles suivantes s'appliquent aux images utilisées pour des actions Projeter un diaporama et Projeter diaporama auto :

- **•** Les images doivent se trouver dans le même dossier que la première image placée sur la page.
- **•** Il peut s'agir indifféremment d'images GIF ou JPEG, à condition que les images d'un diaporama soient toutes du même format (GIF ou JPEG).
- **•** Les images doivent être nommées de manière consécutive, en se terminant par 01 et par l'extension .gif ou .jpg. Par exemple, si l'image GIF de base est intitulée poster01.gif, les suivantes seront nommées poster02.gif, poster03.gif, et ainsi de suite. Une autre méthode consiste à nommer simplement les images 01.gif, 02.gif, 03.gif, et ainsi de suite.
- **•** Vous ne pouvez pas configurer plusieurs actions Projeter un diaporama et Projeter diaporama auto sur la même page.

Insérez sur la page la première image du diaporama, puis saisissez un nom alphanumérique unique dans le panneau Avancé de l'inspecteur de l'image. Vous pouvez déclencher l'action Projeter un diaporama à l'aide d'un événement utilisateur ou de montage ou l'action Projeter diaporama auto à l'aide d'un événement utilisateur, de montage ou d'un événement navigateur OnLoad. Choisissez Action > Multimedia > Projeter un diaporama ou Projeter diaporama auto. Choisissez la première image dans le menu Image de base et spécifiez le nombre total d'images du diaporama dans la zone prévue à cet effet.

#### <span id="page-272-0"></span>**Si vous configurez une action Projeter un diaporama, effectuez une sélection parmi les options de lecture suivantes :**

- **•** L'option Boucle permet de recommencer le diaporama aussitôt que la dernière image est apparue.
- **•** L'option Arrière permet d'afficher les images dans l'ordre inverse. Elle vous donne la possibilité de créer des liens vers l'avant et vers l'arrière du diaporama.
- **•** L'option Palindrome permet de lire le diaporama en avant, puis en arrière, de façon continue. Cette option n'est disponible que si vous activez l'option Boucle en même temps.

Si vous ne sélectionnez aucune de ces trois options, le diaporama est lu une seule fois.

#### **Si vous configurez une action Projeter diaporama auto, effectuez une sélection parmi les options de lecture suivantes :**

- **•** Dans la zone Intervalle (en secondes), indiquez le nombre de secondes devant s'écouler entre les images.
- **•** Cochez la case Arrêter à la fin du diaporama afin de lire le diaporama une seule fois, et éviter qu'il ne défile en continu.

 Généralement, toutes les images sont affichées aux dimensions de l'image de base.  $\overline{P}$  Pour changer les dimensions d'une image, modifiez les options de hauteur et de largeur de l'image de base (Image plutôt que Pixel) dans l'inspecteur de l'image.

# **Arrêter diaporama auto**

L'action Arrêter diaporama auto est complémentaire à l'action Projeter diaporama auto. Elle permet aux internautes d'interrompre ou de poursuivre la visualisation d'un diaporama automatique. Par exemple, pour créer un bouton « pause », il vous suffit d'appliquer cette action à un bouton situé sur la même page que le diaporama automatique. Vous pouvez uniquement utiliser cette action sur une page à laquelle l'action Projeter diaporama auto est également appliquée.

Vous pouvez déclencher cette action à l'aide d'un événement utilisateur. Choisissez Action > Multimedia > Arrêter diaporama auto

## **Arrêter tout**

L'action Arrêter tout permet d'arrêter toute animation en cours dans la fenêtre du navigateur. Par égard pour les internautes disposant de connexions lentes, pensez à inclure un bouton d'arrêt de l'animation dans les pages animées que vous créez.

Vous pouvez déclencher cette action à l'aide d'un événement utilisateur. Choisissez Action > Multimedia > Arrêter tout.

## **Créer un fondu**

L'action Créer un fondu permet de révéler ou de masquer progressivement le contenu d'une boîte flottante en appliquant un effet de fondu.

<span id="page-273-0"></span>Avant de créer une telle action, assurez-vous que la page contient une boîte flottante visible et dotée d'un contenu. Vous pouvez déclencher cette action à l'aide d'un événement utilisateur ou de montage. Choisissez Action > Multimedia > Créer un fondu et sélectionnez une boîte flottante dans le menu Boîte flottante. Choisissez une option dans le menu Transition afin de déterminer le type d'apparition/de disparition de la boîte flottante. Saisissez un nombre entier positif dans la zone de texte Progression afin de déterminer la vitesse de la transition. Plus le nombre est élevé, plus la transition est progressive.

# **Divers**

Le menu Divers comporte des actions permettant d'afficher des horloges, de définir les propriétés de la fenêtre du navigateur, d'imprimer une page, de définir la couleur de fond de la page, d'afficher les résultats de recherches menées par un moteur de recherche, ou de résoudre des problèmes de feuilles de style dans Netscape ou relatifs aux boîtes flottantes.

# **Afficher date courante (ID)**

L'action Afficher date courante (ID) permet d'afficher une horloge textuelle dynamique indiquant la date locale, l'heure locale ou les deux. Cette horloge fait appel à l'horloge système de l'internaute afin de déterminer l'heure et la date locale. L'horloge peut remplacer une balise d'emplacement située sur la page ou être affichée dans une boîte flottante ou dans une cellule de tableau. Si l'action est appliquée à du texte ou au contenu d'une cellule de tableau, il doit faire appel à un style ID. (Voir [« Création de styles ID](#page-141-0) », [page 142](#page-141-0) et [« Application de styles](#page-152-0) », page 153.)

*Important : Cette action fonctionne avec les navigateurs Internet Explorer 5 (et versions ultérieures) et Netscape 6 (et versions ultérieures).*

Vous pouvez déclencher cette action à l'aide d'un événement navigateur OnLoad. Choisissez Action > Divers > Afficher date courante (ID). Si vous souhaitez que l'horloge apparaisse à l'intérieur d'une boîte flottante, choisissez dans le menu Calque le nom de cette boîte flottante. (Tout le contenu de la boîte flottante sera remplacé par l'horloge.) Si vous préférez qu'elle remplace du texte ou le contenu d'une cellule de tableau, saisissez le nom du style ID utilisé (sans inclure le symbole #) dans la zone de texte ID de l'élément.

Sélectionnez Afficher heure locale si vous souhaitez afficher l'heure. Sélectionnez l'option Utiliser le format horaire en 24 heures ou non, selon que vous souhaitez afficher l'heure en 24 ou 12 heures (où AM et PM correspondent respectivement aux heures du matin et de l'après-midi). Pour afficher la date locale, sélectionnez Afficher la date et choisissez un format de date numérique dans le menu contextuel. Pour afficher le jour de la semaine avant la date numérique, sélectionnez l'option Inclure le jour de la semaine. Dans la zone de texte Texte avant, saisissez le texte que vous souhaitez placer avant la date. (N'oubliez pas de précéder toute apostrophe d'une barre oblique inverse afin d'éviter que des erreurs JavaScript ne se produisent.) Pour personnaliser le formatage du texte de la date, saisissez dans la zone de texte <open> une balise ouvrante HTML dotée des attributs voulus et la balise fermante HTML correspondante dans la zone de texte </close>. Par exemple, pour afficher le texte dans une police verte d'un corps de 5, saisissez

<span id="page-274-0"></span><font color="green" size="5"> dans la zone de texte <open> et </font> dans la zone de texte </close>.

## **Afficher l'heure actuelle**

L'action Afficher l'heure actuelle permet d'afficher une horloge dynamique indiquant l'heure locale à l'aide d'images que vous spécifiez. Cette horloge fait appel à l'horloge système de l'internaute afin de déterminer l'heure locale.

Créez dix images différentes destinées à représenter les chiffres 0 à 9, puis placez-les dans un même dossier. Ces images doivent toutes être au format GIF ou JPEG (il est impossible de combiner les formats) et nommées 0.gif, 1.gif, 2.gif, etc. ou 0.jpg, 1.jpg, 2.jpg, etc. Insérez sur votre page quatre images à utiliser comme balises d'emplacement pour les chiffres de l'horloge. Dans le panneau Avancé de l'inspecteur de l'image, saisissez un nom unique pour chaque balise d'emplacement d'image.

Généralement, toutes les images sont affichées aux dimensions de l'image de base.  $\equiv$  Pour changer les dimensions d'une image, modifiez les options de hauteur et de largeur de l'image de base (Image plutôt que Pixel) dans l'inspecteur de l'image.

Vous pouvez déclencher cette action à l'aide d'un événement navigateur OnLoad. Choisissez Action > Divers > Afficher l'heure actuelle et sélectionnez un nom d'image dans chaque menu Chiffre afin d'associer une image à chaque chiffre de l'horloge. Sélectionnez l'option Utiliser le format horaire en 24 heures ou non, selon que vous souhaitez afficher l'heure en 24 ou 12 heures (où AM et PM correspondent respectivement aux heures du matin et de l'après-midi). Pour identifier le répertoire d'images de l'horloge, référencez l'une des dix images associées aux chiffres de l'horloge.

## **Conserver Netscape CSS**

L'action Conserver Netscape CSS permet de résoudre un type d'erreur d'application survenant dans Netscape Navigator et causant la perte d'informations CSS contenues dans les pages Web lorsque l'internaute redimensionne la fenêtre de son navigateur. Vous pouvez insérer cette action sur toute page dotée de boîtes flottantes, ces dernières étant constituées à l'aide de feuilles de style en cascade.

Vous pouvez déclencher ce type d'action à l'aide du navigateur en lui associant un événement OnLoad dans la section d'en-tête de la page. Choisissez Action > Divers > Conserver Netscape CSS. Testez vos animations ou vos actions dans Netscape Navigator 4.0.

*Remarque : Dans le cas de jeux de cadres, veillez à insérer l'action dans la section d'entête de la page apparaissant à l'intérieur du cadre et non dans le jeu de cadres.*

#### **Imprimer le document**

L'action Imprimer le document permet d'afficher la boîte de dialogue d'impression afin d'imprimer la page Web ou le cadre actifs. Cette action doit être insérée à l'intérieur de la page ou du cadre à imprimer et ne peut cibler une page ou un cadre différent.

<span id="page-275-0"></span>Vous pouvez déclencher cette action en insérant un événement utilisateur ou navigateur dans la page que vous souhaitez imprimer. Si la page fait partie d'un jeu de cadres, précisez le nom du cadre qui la contient.

*Remarque : Cette action fonctionne avec les navigateurs Netscape Navigator 4 (et versions ultérieures) et Internet Explorer 5 (et versions ultérieures).*

### **Redimensionner fenêtre**

L'action Redimensionner fenêtre permet de redimensionner la fenêtre du navigateur. Vous pouvez déclencher cette action à l'aide d'un événement utilisateur ou de montage. Choisissez Action > Divers > Redimensionner fenêtre et spécifiez les largeur et hauteur en pixels dans les zones de texte correspondantes.

#### **Défiler vers la gauche, Défiler vers le haut, Défiler vers la droite et Défiler vers le bas**

Les actions Défiler vers la gauche, Défiler vers le haut, Défiler vers la droite et Défiler vers le bas permettent de faire défiler la fenêtre du navigateur de manière dynamique. Vous pouvez, par exemple, utiliser ce type d'action pour permettre à l'internaute de suivre la trajectoire d'une boîte flottante qui se déplace en dehors des limites de la fenêtre.

Vous pouvez déclencher ces actions à l'aide d'un événement utilisateur ou de montage. Choisissez Action > Divers > Défiler vers le bas, Défiler vers la gauche, Défiler vers la droite ou Défiler vers le haut, puis saisissez une valeur dans la zone Distance (pixels) afin de spécifier la distance selon laquelle la fenêtre devra défiler. Saisissez une valeur (en pixels) dans la zone de texte Vitesse pour définir la vitesse de défilement de la fenêtre. (Plus cette valeur est élevée, plus le défilement est rapide.)

#### **Etat du défilement**

L'action Etat du défilement permet de faire défiler horizontalement un message de texte sur la barre d'état située au bas de la fenêtre du navigateur.

Vous pouvez déclencher cette action à l'aide d'un événement navigateur OnLoad, d'un événement utilisateur ou de montage. Choisissez Action > Divers > Etat du défilement et saisissez le message dans le champ prévu à cet effet. (N'oubliez pas de précéder toute apostrophe d'une barre oblique inverse afin d'éviter que des erreurs JavaScript ne se produisent.) Saisissez une valeur comprise entre 1 et 1 000 pour définir la vitesse du défilement (où 1 correspond à la vitesse maximale et 1 000 à la vitesse minimale). Sélectionnez l'option Inverser le défilement (de gauche à droite) pour faire défiler le texte en continu de la gauche vers la droite. Lorsque le texte atteint le bord droit de la fenêtre, le défilement reprend à partir du bord gauche. Désactivez cette option si vous souhaitez faire défiler le texte de la droite vers la gauche en une boucle sans fin.

# **Moteur de recherche**

L'action Moteur de recherche utilise une chaîne de texte de recherche prédéfinie ou le texte saisi par un utilisateur dans un formulaire, puis ouvre une nouvelle fenêtre de navigateur contenant les résultats de la recherche.

<span id="page-276-0"></span>Vous pouvez déclencher cette action à l'aide d'un événement navigateur OnLoad, d'un événement utilisateur ou de montage. Les événements utilisateur peuvent être associés à des objets de formulaires, boutons d'envoi ou événements de formulaires. (Si votre action prévoit d'extraire une saisie utilisateur d'un formulaire, vous devez tout d'abord créer le formulaire, le nommer, puis choisir un déclencheur.) Si elle est associée à un champ de texte, utilisez le déclencheur Champ inactif ; si elle est associée à une zone de texte, optez pour le déclencheur Texte modifié. Choisissez Action > Divers > Moteur de recherche, puis effectuez l'une des opérations suivantes :

- **•** Pour utiliser une chaîne de recherche prédéfinie, laissez les champs Nom du formulaire et Nom du champ vides. Sélectionnez l'option Définir votre propre chaîne de recherche et saisissez une chaîne de texte en insérant un signe (+) entre chaque mot.
- **•** Pour extraire une saisie utilisateur d'un formulaire, saisissez le nom du formulaire, puis le nom du champ contenant la chaîne de recherche. Assurez-vous que l'option Définir votre propre chaîne de recherche n'est pas sélectionnée.

Choisissez un moteur de recherche dans le menu Utiliser ce moteur de recherche. Si vous souhaitez afficher les résultats de la recherche à l'intérieur d'une fenêtre ou d'un cadre existants, saisissez le nom de la fenêtre ou du cadre voulus.

Pour afficher les résultats issus de multiples moteurs de recherches, ajoutez autant d'actions Moteur de recherche que vous le souhaitez. Si votre première action Moteur de recherche utilise un déclencheur utilisateur, associez aux suivantes le même déclencheur.

# **Définir couleur de fond**

L'action Définir couleur de fond permet de changer la couleur de fond de la fenêtre du navigateur. Vous pouvez déclencher cette action à l'aide d'un événement utilisateur ou de montage. Choisissez Action > Divers > Définir couleur de fond, cliquez dans le champ Couleur de fond et sélectionnez une couleur dans la palette de couleurs.

# **Afficher heure locale**

L'action Afficher heure locale permet d'afficher une horloge dynamique indiquant l'heure pour un fuseau horaire donné. Vous pouvez choisir d'afficher l'horloge dans la barre d'état du navigateur ou dans un champ de formulaire sur la page (ou les deux).

*Important : Pour que votre soit horloge précise, il est indispensable que l'heure indiquée pour le fuseau horaire sur votre système local soit correcte.*

Vous pouvez déclencher cette action à l'aide d'un événement navigateur OnLoad ou utilisateur. Choisissez Action > Divers > Afficher heure locale. Si vous souhaitez afficher un message à gauche de l'horloge, saisissez-le dans la zone de texte Message de l'horloge. (N'oubliez pas de précéder toute apostrophe d'une barre oblique inverse afin d'éviter que des erreurs JavaScript ne se produisent.) Sélectionnez l'option Utiliser le format horaire en 24 heures ou non, selon que vous souhaitez afficher l'heure en 24 ou 12 heures (où AM et PM correspondent respectivement aux heures du matin et de l'après-midi).

<span id="page-277-2"></span>Dans la zone Décalage GMT, saisissez une valeur comprise entre -12 et +12 pour préciser le nombre d'heures de décalage séparant l'heure du lieu choisi et l'heure GMT (Greenwich Mean Time). Cliquez sur l'icône de globe (chaituée en regard du champ de texte Décalage GMT pour consulter les valeurs de décalage de villes spécifiques. Lorsque vous cliquez sur ce bouton, le navigateur défini par défaut s'ouvre à l'adresse suivante pour afficher une présentation des différents fuseaux horaires : http://www.timeanddate.com/worldclock/. Cliquez sur une ville pour consulter la valeur du décalage GMT correspondante. GMT correspond à la valeur pivot nulle : toutes les zones situées à l'ouest de GMT sont dotées d'une valeur de décalage négative et celles situées à l'est d'une valeur positive. Par exemple, l'heure d'hiver des Etats-Unis (EST), qui est située à cinq fuseaux horaires à l'ouest de GMT, est dotée d'une valeur de décalage GMT de -5 ; celle d'Europe centrale (CET), située à un fuseau horaire à l'est de GMT, est dotée d'une valeur de décalage GMT  $de +1.$ 

Sélectionnez l'option Heure d'été si la zone sélectionnée respecte les changements d'heure. Activez l'option Barre d'état pour afficher l'horloge dans la barre d'état du navigateur et l'option Champ de formulaire pour l'afficher dans un formulaire existant sur la page. Si vous optez pour cette deuxième option, vous devez spécifier le nom du formulaire et le nom du champ de texte destiné à recevoir l'horloge.

# **Spécial**

Le menu Spécial comporte des actions permettant de gérer ou d'interagir avec d'autre actions dans une page, ou encore d'extraire des valeurs d'une autre page.

# <span id="page-277-0"></span>**Grouper des actions**

L'action Grouper des actions permet de rassembler des actions et de les exécuter ensemble. Cette action s'avère extrêmement pratique dans le cas de la piste des actions de l'éditeur de montage. Cela dit, vous pouvez également l'utiliser avec des boutons ou des liens de texte si vous préférez laisser l'internaute choisir d'exécuter ou non la séquence d'actions.

Vous pouvez déclencher cette action à l'aide d'un événement navigateur OnLoad, d'un événement utilisateur ou de montage. Dans l'inspecteur de l'action, choisissez Action > Spécial > Grouper des actions. Cliquez sur le bouton Nouvel élément  $\overline{a}$ , choisissez une action dans le menu contextuel Action, puis définissez ses options. Vous pouvez continuer à ajouter des actions à la liste d'actions jusqu'à ce que vous ayez ajouté toutes les actions voulues au groupe d'actions.

# <span id="page-277-1"></span>**Appeler une action**

L'action Appeler une action déclenche une autre action située sur la page. Pour que cette action fonctionne, l'action associée doit être dotée du déclencheur OnCall (voir [« Configuration d'actions déclenchées par le navigateur](#page-250-0) », page 251). Grâce à elle, votre utilisation d'actions est plus flexible et leur gestion plus simple. Par exemple, si votre page comporte un bouton et un lien de texte renvoyant au même URL, vous pouvez définir une action Atteindre le lien, l'associer à un déclencheur OnCall dans la section d'en-tête, puis la déclencher à l'aide d'une action Appeler une action appliquée à la fois au bouton et au lien. Si, par la suite, vous décidez de modifier l'URL auquel renvoient les deux options, il vous suffira pour ce faire de modifier l'action Atteindre le lien.

<span id="page-278-2"></span>Assurez-vous de définir au moins une action OnCall sur la page. Vous pouvez déclencher cette action à l'aide d'un événement utilisateur ou de montage. Choisissez Action > Spécial > Appeler une action et sélectionnez une action dans le menu contextuel.

## **Appeler une fonction**

L'action Appeler une fonction appelle une fonction insérée dans la section d'en-tête de la page.

Assurez-vous de définir au moins une fonction dans la section d'en-tête de la page. Vous pouvez déclencher cette action à l'aide d'un événement navigateur OnLoad. Choisissez Action > Spécial > Appeler une fonction, sélectionnez une fonction dans le menu contextuel Fonction et saisissez une liste d'arguments de fonctions séparés par des virgules dans la zone de texte Arguments.

*Remarque : Les appels JavaScript reposant sur des actions facilitent la création de nouvelles actions pour les développeurs de scripts JavaScript.*

#### <span id="page-278-0"></span>**Détecter et déclencher**

L'action Détecter et déclencher contrôle la fenêtre du navigateur afin de détecter l'occurrence ou l'absence d'occurrence d'un événement. De plus, elle déclenche une action différente selon que la condition spécifiée est vraie (true) ou fausse (false). Vous pouvez choisir parmi les quatre conditions suivantes : Détecter l'intersection, Associer à une touche, Programmer modification et Tester la variable (Voir [« Détecter l'intersection](#page-279-1) », page 280, [« Associer à une touche](#page-279-2) », page 280, [« Programmer modification](#page-280-0) », page 281 et [« Tester la](#page-283-0)  variable [», page 284.](#page-283-0)) Pour contrôler plusieurs occurrences d'un événement au cours d'une session, configurez une action Attendre et déclencher.

Vous pouvez déclencher cette action à l'aide d'un événement navigateur OnLoad ou utilisateur. Choisissez Action > Spécial > Détecter et déclencher et sélectionnez l'une des quatre conditions proposées dans le menu Action > Spécial ou Action > Variables du panneau Condition de l'inspecteur de l'action. Spécifiez dans le panneau TRUE l'action à exécuter lorsque la condition indiquée est vraie (true) et dans le panneau False celle exécutée lorsque la condition s'avère fausse (false). Prenons un exemple : si votre page contient une image, vous pouvez utiliser l'action Permuter des images (voir [« Permuter](#page-257-1)  [des images](#page-257-1) », page 258) pour changer le contenu de l'image en fonction du résultat de cette action.

## <span id="page-278-1"></span>**Attendre et déclencher**

L'action Attendre et déclencher insère un script permettant de gérer la fenêtre du navigateur et de répondre à une condition spécifique. Elle déclenche également d'autres actions, suivant l'état de la condition (vraie ou fausse). Vous pouvez choisir parmi les quatre conditions suivantes : Détecter l'intersection, Associer à une touche, Programmer modification et Tester la variable. (Voir [« Détecter l'intersection](#page-279-1) », page 280, [« Associer à](#page-279-2)  [une touche](#page-279-2) », page 280, [« Programmer modification](#page-280-0) », page 281 et [« Tester la variable](#page-283-0) », [page 284.](#page-283-0)) En pratique, ces actions sont conçues pour la section d'en-tête d'une page, étant donné que les conditions sont contrôlées automatiquement.

# <span id="page-279-1"></span><span id="page-279-0"></span>**Détecter l'intersection**

Cette action est conçue pour fonctionner avec l'action Attendre et déclencher ou Détecter et déclencher, lesquelles doivent être insérées dans la section d'en-tête et déclenchées à l'aide d'événements navigateur. La condition Détecter l'intersection contrôle la fenêtre du navigateur afin de repérer l'intersection physique de deux boîtes flottantes. Elle est définie comme vraie (true) lorsque les boîtes flottantes se chevauchent dans la fenêtre du navigateur et comme fausse (false) dans le cas contraire. Le résultat de cette action peut très bien servir à déclencher deux actions supplémentaires.

Cette action complète l'action Déplacer boîte flottante (voir [« Déplacer boîte flottante](#page-267-1) », [page 268\)](#page-267-1). Une intersection se produit lorsque les trajectoires de deux boîtes flottantes se coupent. Vous avez la possibilité de relier l'action Détecter l'intersection à une action Définir couleur de fond, par exemple.

Vous pouvez déclencher une telle action à l'aide d'un événement navigateur OnLoad. Choisissez Action > Spécial > Attendre et déclencher ou Détecter et déclencher, puis Action > Spécial > Détecter l'intersection dans le panneau Condition de l'inspecteur de l'action. S'il s'agit d'une action Attendre et déclencher et que celle-ci doit prendre fin la première fois que la condition (Détecter l'intersection ou Programmer modification) est vraie (true), sélectionnez l'option Quitter le mode attente si la condition est vraie. Lorsque cette option est activée, le script contrôle la fenêtre du navigateur afin de détecter un événement unique.

Sélectionnez les boîtes flottantes dont vous souhaitez contrôler les intersections à partir des deux menus contextuels Boîte flottante. Dans le panneau TRUE, sélectionnez l'action à déclencher lors de la détection d'une intersection. Dans le panneau FALSE, sélectionnez celle à exécuter lorsque les boîtes flottantes ne se chevauchent pas.

# <span id="page-279-2"></span>**Associer à une touche**

L'action Associer à une touche lance une action dès que l'internaute appuie sur une touche donnée. Cette action est conçue pour fonctionner avec l'action Attendre et déclencher, laquelle doit être insérée dans la section d'en-tête de la page et déclenchée à l'aide d'un événement navigateur. Vous pouvez l'utiliser, par exemple, pour simuler des touches d'accès de type Windows afin d'accéder à des objets contenus dans votre page.

Vous pouvez déclencher une telle action à l'aide d'un événement navigateur OnLoad. Choisissez Action > Spécial > Attendre et déclencher, puis Action > Spécial > Associer à une touche dans le panneau Condition de l'inspecteur de l'action. Saisissez le code de caractères ASCII correspondant à la touche voulue dans la zone de texte Code ASCII du caractère. Dans le panneau TRUE, sélectionnez l'action que la touche doit déclencher. Revenez à la page et ajoutez une indication visuelle destinée à l'internaute (une instruction telle que « Appuyez sur la touche K », par exemple).

*Important : Ne spécifiez pas d'action dans le panneau FALSE. En effet, si vous spécifiez une action dans ce panneau, celle-ci sera déclenchée avant que l'utilisateur ait le temps d'enfoncer une touche pour déclencher la condition vraie (true).*

## <span id="page-280-1"></span><span id="page-280-0"></span>**Programmer modification**

L'action Programmer modification est une combinaison de changement d'état et de délai. Elle vous permet de spécifier un intervalle de temps après lequel le navigateur doit changer d'état. Cette action est conçue pour fonctionner avec l'action Attendre et déclencher, laquelle doit être insérée dans la section d'en-tête de la page et déclenchée à l'aide d'un événement navigateur. La condition qu'elle contrôle est définie comme fausse (false) pendant la durée de l'intervalle et comme vraie (true) à la fin du délai. Chaque état dispose de sa propre action. Ce type d'action permet d'intégrer un changement d'état défini de manière temporelle dans la fenêtre du navigateur (en vue de modifier le contenu d'une image de bannière, par exemple).

Vous pouvez déclencher cette action à l'aide d'un événement navigateur OnLoad. Dans l'inspecteur de l'action d'en-tête, choisissez Action > Spécial > Attendre et déclencher, puis Action > Spécial > Programmer modification dans le panneau Condition de l'inspecteur de l'action. Pour que l'action s'arrête la première fois que la condition de délai (Programmer modification) est vraie (true), sélectionnez l'option Quitter le mode attende si la condition est vraie. En effet, lorsque cette option est activée, le navigateur change d'état une seule fois.

Précisez un intervalle en secondes dans la zone de texte Délai (s). Dans le panneau TRUE, choisissez l'action à déclencher lorsque le délai d'attente est écoulé. Par exemple, l'action Programmer modification peut déclencher une action Permuter des images (voir « Permuter des images »), qui indique au navigateur de changer le contenu d'une image. Dans le panneau FALSE, choisissez l'action à exécuter pendant le délai d'attente. Dans l'exemple ci-avant, il faudrait faire appel à une deuxième action Permuter des images qui fournirait l'image de remplacement.

# **Variables**

GoLive comprend un jeu d'actions permettant de faire appel à des variables. Les variables peuvent servir de données d'entrée pour d'autres actions de scripts, remplaçant des paramètres que vous configureriez dans l'inspecteur.

Il existe deux cas de figure dans lesquels vous voudrez affecter en cours d'exécution des valeurs à des variables que vous définissez à l'aide de l'action Définir une variable :

- **•** Vous souhaitez utiliser des variables comme pseudo-constantes afin de spécifier une valeur fixe pour une autre action.
- **•** Vous souhaitez stocker de manière dynamique des propriétés d'objets dans des variables et définir un cookie à enregistrer sur le disque dur de l'internaute. Vous pouvez utiliser cette méthode pour stocker les propriétés de la fenêtre du navigateur, telles que la couleur de fond par exemple.

Pour utiliser une variable dans une page, vous devez tout d'abord déclarer cette variable à l'aide de l'action Déclarer la variable. Ensuite, il est conseillé de l'initialiser à l'aide de l'action Initialiser une variable.

# **Déclarer la variable**

Pour utiliser une variable dans une page, vous devez tout d'abord déclarer cette variable à l'aide de l'action Déclarer la variable.

<span id="page-281-0"></span>Vous pouvez déclencher ce type d'action à l'aide du navigateur en lui associant un événement OnParse dans la section d'en-tête de la page. Choisissez Action > Variables > Déclarer la variable.

Saisissez un nom unique dans la zone de texte Nom. Choisissez un type de données approprié dans le menu Type :

**Variable booléenne** Permet de définir tout état actif/inactif.

**Entier** Permet de définir toute valeur entière.

**Virgule flottante** Permet de définir toute valeur de virgule flottante.

**Chaîne** Permet de définir toute valeur de type chaîne.

**Calque** Permet de définir toute boîte flottante contenue dans la page active.

**Position du calque** Permet de définir l'emplacement d'une boîte flottante dans la page active.

**Image** Permet de définir toute image contenue dans la page active.

**URL** Permet de définir tout URL contenu dans la page active.

**Couleur** Permet de définir toute couleur contenue dans la page active.

**Scène** Permet de définir toute scène contenue dans la page active.

**Action OnCall** Permet de définir toute action contenue dans la section d'en-tête de la page dont le déclencheur est OnCall.

**Fonction** Permet de définir toute fonction déclarée dans la section d'en-tête de la page.

La zone de texte Cookie permet de saisir le nom du cookie dans lequel vous souhaitez stocker la valeur de la variable sur le disque dur de l'internaute. Les actions Ecrire un cookie et Lire un cookie vous permettent ensuite respectivement de définir le cookie et de lire son contenu.

## **Supprimer le cookie**

L'action Supprimer le cookie est associée à l'action Créer cookie d'accueil. Elle permet de supprimer un cookie existant en saisissant simplement son nom. Cette option s'avère pratique pour tester l'action Créer cookie d'accueil. Vous pouvez ainsi atteindre une certaine page la première fois que vous testez l'action Créer cookie d'accueil, puis une page différente lors des visites suivantes. En utilisant l'action Supprimer le cookie, vous pouvez changer la page initiale tout en conservant la possibilité de la consulter à nouveau.

Vous pouvez déclencher ce type d'action à l'aide d'un événement navigateur OnLoad inséré dans la section d'en-tête de la page ou d'un événement utilisateur. Choisissez Action > Variables > Supprimer le cookie et spécifiez le nom du cookie à supprimer dans la zone Nom du cookie.

## <span id="page-281-1"></span>**Initialiser une variable**

Après avoir déclaré une variable, il est conseillé de l'initialiser à l'aide de l'action Initialiser une variable. Vous pouvez déclencher ce type d'action à l'aide du navigateur en lui associant un événement OnParse dans la section d'en-tête de la page. Choisissez Action > Variables > Initialiser une variable et sélectionnez la variable que vous souhaitez initialiser dans le menu Variables. (La variable doit être déclarée au préalable pour que son nom figure dans le menu contextuel.)

<span id="page-282-0"></span>L'élément Valeur change automatiquement en fonction du type de variable sélectionné. Utilisez l'option appropriée pour fournir une valeur initiale :

**Variable booléenne** Case à cocher (activée correspond à « true » et désactivée à « false »)

**Entier** Zone de texte acceptant uniquement les nombres entiers

**Virgule flottante** Zone de texte acceptant les valeurs décimales

**Chaîne** Zone de texte acceptant toute chaîne de texte

**Calque** Menu contextuel affichant toutes les boîtes flottantes de la page.

**Position du calque** Deux zones de texte x et y conçues pour la position d'une boîte flottante et un bouton Get lisant la position actuelle.

**Image** Menu contextuel répertoriant les images nommées dans la page active.

**URL** Combinaison standard de zone de texte, bouton Parcourir et bouton d'affectation permettant de spécifier des URL.

**Couleur** Champ de couleur permettant d'afficher la palette de couleurs lorsque l'internaute clique dessus.

**Scènes** Menu contextuel répertoriant toutes les scènes contenues dans la page active.

**Action OnCall** Menu contextuel répertoriant toutes les actions de la section d'en-tête dont le déclencheur est OnCall.

**Fonctions** Menu contextuel répertoriant toutes les déclarations de fonctions de la section d'en-tête de la page active.

#### **Lire un cookie**

L'action Lire un cookie récupère des informations stockées dans un cookie pendant l'exécution et écrit la valeur du cookie dans toutes les variables qui lui sont associées. Le cookie peut être lu lors du chargement de la page ou lorsque l'internaute clique sur un élément de la page.

Pour configurer le navigateur de manière qu'il lise le cookie lors du chargement de la page, insérez dans la section d'en-tête de cette page une action navigateur associée à un événement OnLoad. Pour configurer le navigateur de manière qu'il lise le cookie lorsque l'internaute clique sur un élément spécifique de la page, déclenchez l'action à l'aide d'un événement utilisateur. Choisissez Action > Variables > Lire le cookie. Dans la zone de texte Nom, saisissez le nom du cookie spécifié dans l'action Ecrire un cookie.

#### **Définir une variable**

Il se peut que vous souhaitiez attribuer une valeur à une variable en cours d'exécution. Vous pouvez déclencher ce type d'action à l'aide d'un événement navigateur OnLoad inséré dans la section d'en-tête de la page ou d'un événement utilisateur. Choisissez Action > Variables > Définir une variable et saisissez un nom unique pour l'action Définir une variable dans la zone de texte Nom.

Choisissez la variable par rapport à laquelle vous souhaitez comparer votre variable dans le menu contextuel Variables. L'élément Valeur change automatiquement en fonction du type de variable sélectionné. Utilisez l'option appropriée pour définir la valeur initiale, comme décrit dans la section traitant de l'initialisation des variables. (Voir [« Initialiser une](#page-281-1)  variable [», page 282.](#page-281-1))

# <span id="page-283-1"></span><span id="page-283-0"></span>**Tester la variable**

L'action Tester la variable est une extension de l'action Attendre et déclencher qui vous permet de lire la valeur d'une variable en cours d'exécution et de la comparer à une autre valeur (que vous indiquez). Cette comparaison est définie comme vraie ou fausse (« true » ou « false ») et le résultat peut vous servir à déclencher deux types d'actions différents.

Vous pouvez déclencher ce type d'action à l'aide du navigateur en lui associant un événement OnLoad dans la section d'en-tête de la page. Dans l'inspecteur de l'action d'en-tête, choisissez Action > Spécial > Attendre et déclencher, puis Action > Variables > Tester la variable dans le panneau Condition de l'inspecteur de l'action. Choisissez la variable par rapport à laquelle vous souhaitez comparer votre variable dans le menu Variables. L'élément Valeur change automatiquement en fonction du type de variable sélectionné. Utilisez l'option appropriée pour définir la valeur par rapport à laquelle la variable doit être testée. Pour ce faire, consultez la section traitant de l'initialisation des variables. (Voir [« Initialiser une variable](#page-281-1) », page 282.) Choisissez un type de comparaison dans le menu Opération.

*Remarque : Tous les opérateurs de comparaison ne fonctionnent pas avec tous les types de variables. Par exemple, l'utilisation conjointe de l'opérateur de supériorité « Sup. à* » *et d'une variable de type chaîne entraîne une erreur JavaScript dans le navigateur, car ce dernier attend une valeur numérique avec ce type d'opérateur.*

# **Compter les visites**

L'action Compter les visites permet d'afficher des messages personnalisés en fonction du nombre de visites de l'internaute. (Cette action utilise des cookies. Elle ne fonctionnera pas si la configuration du navigateur prévoit la désactivation des cookies.)

Vous pouvez déclencher cette action à l'aide d'un événement navigateur OnLoad, d'un événement utilisateur ou de montage. Choisissez Action > Variables > Compter les visites et saisissez un message dans la zone de texte Message à afficher lors de la première visite. Pour afficher un message différent chaque fois que l'internaute revient sur cette page, sélectionnez l'option Afficher le message + nbre total de visites et rédigez votre message. (Le nombre de visites de l'internaute est indiqué en regard du message dans la fenêtre d'avertissement du navigateur.) Pour afficher un message supplémentaire après un nombre spécifique de visites, sélectionnez l'option Message facultatif, rédigez le message, puis précisez le nombre de visites. Saisissez un nom pour le cookie.

*Important : Si votre message renferme des apostrophes, précédez-les d'une barre oblique inverse.*

 $\bigcirc$  Si vous prévisualisez plusieurs fois une action dans un navigateur, il vous suffit de renommer le cookie avant de prévisualiser la page pour simuler le comportement du navigateur lors de la première visite de l'internaute.

# <span id="page-284-1"></span>**Créer cookie d'accueil**

L'action Créer cookie d'accueil permet de créer une page personnalisée destinée aux internautes qui consultent le site pour la première fois. La première fois qu'un internaute visite la page ou exécute un événement de souris particulier, cette action crée un cookie. Ce cookie est stocké sur l'ordinateur de l'internaute si le navigateur de ce dernier n'est pas configuré de manière à refuser les cookies. Lors des visites ou événements de souris suivants, l'internaute est redirigé vers une autre page. Vous pourriez très bien souhaiter que les nouveaux visiteurs de votre site atteignent une page spéciale contenant le message « Bienvenue », mais qu'ils tombent sur la page principale standard lors de leurs visites ultérieures.

Vous pouvez déclencher cette action à l'aide d'un événement navigateur OnLoad ou utilisateur. Choisissez Action > Variables > Créer cookie d'accueil et saisissez un nom dans la zone de texte Nom du cookie. Dans la zone Après la première visite, rediriger vers, spécifiez la page à afficher la prochaine fois que l'internaute déclenche l'action.

## <span id="page-284-0"></span>**Ecrire un cookie**

L'action Ecrire un cookie permet de stocker temporairement la valeur d'une variable sur le disque dur de l'internaute. Grâce à cette fonction, vous avez la possibilité de créer des pages personnalisables, car l'utilisateur peut modifier les propriétés de la fenêtre de son navigateur et recharger une version personnalisée de la page par la suite.

Vous pouvez déclencher ce type d'action à l'aide du navigateur en lui associant un événement OnLoad dans la section d'en-tête de la page. Choisissez Action > Spécial > Ecrire un cookie et saisissez le nom du cookie dans la zone de texte Nom. Ce nom sera utilisé lorsque l'action Ecrire un cookie définira le cookie au cours de l'exécution. Dans la zone de texte Expiration dans, saisissez une date d'expiration (exprimée en heures) afin de déterminer la durée du cookie à compter du moment de sa définition. Définissez les attributs facultatifs :

- **•** L'option Chemin permet de spécifier le sous-ensemble d'URL d'un domaine auquel s'applique un cookie. Si un cookie passe le test des domaines, alors le composant nom de chemin de l'URL est comparé à l'attribut de chemin. S'il existe une correspondance, le cookie est considéré comme valable et est envoyé avec la requête d'URL.
- **•** L'option Domaine permet de spécifier un nom de domaine Internet valable. Lorsqu'il parcourt la liste de cookies à la recherche de cookies valables, l'attribut spécifié pour le cookie actif est comparé au nom de domaine Internet de l'hôte à partir duquel l'URL sera récupéré. Si la fin des deux noms de domaines est identique, le cookie suit la procédure de correspondance des chemins afin de déterminer s'il sera ou non envoyé.
- **•** L'option Protection permet de garantir que le cookie sera transmis uniquement si le canal de communication avec l'hôte est sécurisé. Si l'option de sécurité n'est pas sélectionnée, un cookie est considéré comme pouvant être envoyé de manière fiable via des canaux non sécurisés.

# <span id="page-285-0"></span>**Exportation de code vers une bibliothèque externe**

GoLive permet de créer automatiquement un fichier bibliothèque JavaScript externe dans lequel vous pouvez stocker du code partagé provenant d'actions JavaScript, de boutons animés, de composants dynamiques et de scènes animées créées dans l'éditeur de montage DHTML. Ce code partagé est supprimé de vos pages pour être remplacé par des références au fichier bibliothèque et seules les déclarations et paramètres spécifiques aux pages sont conservés. La bibliothèque est ensuite téléchargée sur le serveur Web et, de ce fait, devient accessible pour chaque page du site faisant appel au script.

# **Avantages des bibliothèques JavaScript externes**

Outre le fait que ce type de bibliothèque réduit le code contenu dans les pages, il présente deux atouts :

- **•** Tout d'abord, il permet de résoudre les problèmes associés à la structure de composants dynamiques de GoLive : GoLive place invariablement du code commun pour les éléments DHTML et les actions insérées dans la section d'en-tête d'une page. Bien que cette structure fonctionne correctement avec les pages standard, des problèmes ont pu survenir dans les versions antérieures lorsqu'un composant dynamique comportait des éléments DHTML et des actions de scripts. Etant donné que le navigateur charge uniquement la section de corps d'un composant dynamique, il ne prend en compte aucun code de script situé dans la section d'en-tête. Pour résoudre ce problème, vous devez utiliser la bibliothèque JavaScript externe de façon à faire fonctionner le code JavaScript contenu dans les composants dynamiques comme prévu.
- **•** Le navigateur place en mémoire cache le fichier bibliothèque JavaScript, ce qui permet de réduire la quantité de code rédigée sur chaque page et d'accélérer le chargement des pages.

# **Utilisation de la bibliothèque JavaScript**

Vous pouvez choisir d'utiliser la fonction de bibliothèque JavaScript par page, par site ou au niveau de l'application en définissant une préférence générale. Si vous choisissez de définir une préférence au niveau de l'application ou du site, celle-ci sera appliquée à toute page nouvellement créée ainsi qu'aux pages existantes encore exemptes de code JavaScript. Les pages disposant déjà d'actions et autres composants JavaScript conservent leurs paramètres initiaux. Pour modifier les paramètres de ces pages, vous devez passer par le panneau HTML de l'inspecteur de la page.

## **Pour définir les préférences de la fonction de bibliothèque JavaScript :**

- **1** Effectuez l'une des opérations suivantes :
- **•** Pour appliquer la préférence à l'ensemble des nouvelles pages, définissez-la au niveau de l'application. Choisissez Edition > Préférences, puis sélectionnez Bibliothèque de scripts dans le panneau gauche.
- **•** Pour appliquer la préférence à l'ensemble des nouvelles pages d'une fenêtre de site, définissez-la au niveau de la configuration du site. Cliquez sur le bouton Configurer le site  $\cdot$ : dans la barre d'outils, sélectionnez Bibliothèque de scripts dans le panneau gauche, puis cochez la case Paramètres spécifiques au site dans le panneau droite.
- **•** Pour appliquer la préférence à une seule page, utilisez le panneau HTML de l'inspecteur de la page.

<span id="page-286-0"></span>

- **2** Choisissez l'une des options JavaScript suivantes :
- **•** L'option Ecrire le code dans la page permet d'indiquer à GoLive qu'il doit rédiger tout code JavaScript requis dans les pages.
- **•** L'option Importer la bibliothèque de scripts GoLive permet de déplacer tout code JavaScript partagé vers un fichier JavaScript externe. Ce fichier est enregistré par défaut dans un dossier spécial nommé GeneratedItems.

Si vous sélectionnez l'option d'importation, GoLive réagit différemment si un document de site est ouvert ou non :

- **•** Si un document de site est ouvert, GoLive crée un fichier bibliothèque dans un nouveau dossier spécial pour les éléments générés (nommé GeneratedItems), à la racine du dossier de site actif lors de l'enregistrement de la page.
- **•** Si aucun document de site n'est ouvert lorsque vous enregistrez la page, GoLiveécrit le code dans un fichier bibliothèque par défaut situé dans le sous-dossier Modules/ JScripts/GlobalScripts du dossier de l'application GoLive.

*Remarque : La sélection de l'option Importer la bibliothèque de scripts GoLive dans la boîte de dialogue des préférences de bibliothèque de scripts ou de configuration du site n'a aucune incidence sur les paramètres de bibliothèques de scripts des pages déjà dotées de composants JavaScript. Pour déplacer le code de ces pages vers la bibliothèque, activez pour chaque page l'option d'importation dans le panneau HTML de l'inspecteur de la page.*

**3** Si la bibliothèque JavaScript est endommagée, vous pouvez la restaurer en cliquant sur Reconstituer dans la boîte de dialogue des préférences JavaScript de l'application ou de configuration du site.

**4** Saisissez un nom de dossier pour la bibliothèque JavaScript et nommez la bibliothèque en lui affectant l'extension .js.

# **Optimisation de la bibliothèque de scripts**

Le fichier bibliothèque JavaScript externe renferme l'ensemble de la bibliothèque JavaScript de GoLive et ce, même si vos pages n'en utilisent pas toutes les fonctions. Vous avez la possibilité d'optimiser ce fichier en supprimant tout code JavaScript inutilisé. Ceci permet de réduire la taille du fichier bibliothèque et par là-même son temps de téléchargement. Pour ce faire, différentes possibilités s'offrent à vous : vous pouvez choisir d'optimiser manuellement le fichier bibliothèque d'un site spécifique ou de définir des préférences de téléchargement et d'exportation prévoyant l'optimisation automatique du fichier (pour un site spécifique ou pour tous les sites).

## **Pour optimiser manuellement la bibliothèque JavaScript d'un site :**

Ouvrez une fenêtre de site et choisissez Site > Optimiser la bibliothèque de scripts.

## **Pour optimiser automatiquement la bibliothèque JavaScript lors du téléchargement d'un site :**

**1** Dans la boîte de dialogue de configuration du site, sélectionnez Téléchargement/ Synchr.

- **2** Cochez la case Paramètres spécifiques au site.
- **3** Sélectionnez l'option Optimiser la bibliothèque de scripts et cliquez sur OK.

#### <span id="page-287-0"></span>**Pour optimiser automatiquement la bibliothèque JavaScript lors de l'exportation d'un site :**

**1** Dans la boîte de dialogue de configuration du site, cliquez sur Exporter dans le panneau gauche.

**2** Cochez la case Paramètres spécifiques au site dans le panneau droit.

**3** Sélectionnez l'option Optimiser la bibliothèque de scripts dans la section Eliminer les codes HTML suivants.

#### **Pour optimiser automatiquement la bibliothèque JavaScript lors du téléchargement de tous les sites :**

- **1** Choisissez Edition > Préférences.
- **2** Développez l'arborescence de la liste Site, puis cliquez sur Téléchargement/Synchr.
- **3** Sélectionnez l'option Optimiser la bibliothèque de scripts et cliquez sur OK.

#### **Pour optimiser automatiquement la bibliothèque JavaScript lors de l'exportation de tous les sites :**

**1** Choisissez Edition > Préférences.

**2** Développez l'arborescence de la liste Site dans le panneau gauche, puis cliquez sur Exporter.

**3** Sélectionnez l'option Optimiser la bibliothèque de scripts dans la section Eliminer les codes HTML suivants.
# **Gestion et affichage de sites Web**

## **Gestion d'un site**

Vous concevez un site Web à partir d'un ensemble de fichiers liés. Ces fichiers peuvent contenir des objets, tels que des balises HTML, des images et des éléments multimédias, ainsi que des scripts. Dans le cadre de la gestion d'un site, il est primordial de gérer correctement les fichiers liés et de les organiser en une hiérarchie logique. GoLive propose plusieurs outils de gestion et d'affichage de sites.

**Fenêtre de site** Pour que vous puissiez afficher et manipuler les fichiers et dossiers de votre site, GoLive propose une fenêtre de site à partir de laquelle vous pouvez accéder à l'ensemble des fichiers et éléments de construction du site. (Pour plus de détails, voir [« Utilisation de la fenêtre de site](#page-289-1) », page 290 et [« A propos des éléments de construction](#page-336-0)  de site [», page 337](#page-336-0).) Il est recommandé de gérer l'ensemble des fichiers source, des données, des fichiers HTML, des scripts et des éléments multimédias dans la fenêtre de site. Cette fenêtre permet non seulement d'éviter toute rupture de liens et création de fichiers orphelins, mais aussi d'accéder facilement aux fichiers du site afin de résoudre les erreurs éventuelles.

**Vues graphiques** GoLive propose également des vues de site graphiques permettant d'afficher la hiérarchie du site sous différentes représentations. (Pour plus de détails, voir [« A propos des vues graphiques du site](#page-304-0) », page 305.) Les vues graphiques du site sont particulièrement utiles pour étudier la navigation du site, passer les fichiers en revue, établir or rectifier des liens, ou bien encore générer un rapport sur le site afin d'obtenir des informations d'état.

**Palette Liens entrants et sortants** La palette Liens entrants et sortants est un puissant outil de gestion des liens qui permet de modifier les liens et les références de fichiers. Si vous utilisez une application autre que GoLive pour modifier le nom d'un fichier image, par exemple, vous pouvez utiliser la palette Liens entrants et sortants pour remplacer toutes les références du site par le nouveau nom de fichier. (Pour plus de détails, voir [« Utilisation de la palette Liens entrants et sortants](#page-319-0) », page 320.)

## **Définition des préférences et paramètres de site Web**

Lors de la gestion d'un site Web, il est important de définir plusieurs préférences et paramètres spécifiques au site en question. Les préférences Site définissent la manière dont vous gérez un site et comprennent les paramètres de gestion des fichiers et des dossiers standard, les paramètres Contraintes, Etat, Nettoyer le site, Exporter, Téléchargement/Synchr., Couleurs de la conception, et Type de lien.

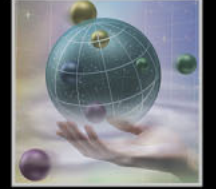

<span id="page-289-0"></span>Outre les préférences Site, vous pouvez également définir des paramètres spécifiques au site pour les Serveurs FTP et WebDAV, ainsi que les paramètres Gestion des URL, Mappage des URL, Contenu dynamique, Couleurs de la conception et Web Workgroup Server. Les paramètres spécifiques au site ont priorité sur les préférences Site. Pour plus de détails sur la configuration de serveurs FTP et WebDAV, voir [« Configuration de l'accès FTP](#page-359-0) », [page 360](#page-359-0) ou le *Guide de l'utilisateur d'Adobe Web Workgroup Server*.

Deux autres catégories de préférences spécifiques à l'application affectent également la gestion des sites, à savoir les préférences Bibliothèque de scripts et les préférences Réseau. Les préférences Bibliothèque de scripts incluent les paramètres déterminant la manière dont GoLive gère les scripts Java, et les préférences Réseau les paramètres de connectivité et d'état du réseau.

#### **Pour configurer les préférences affectant l'ensemble des sites :**

**1** Choisissez Edition > Préférences.

**2** Dans le panneau gauche de la boîte de dialogue Préférences, effectuez l'une des opérations suivantes :

- Cliquez sur l'icône des préférences Site ou développez-la , puis sélectionnez une catégorie de site.
- Cliquez sur l'icône des préférences Bibliothèque de scripts ou développez-la  $\mathbb{F}_1$ , puis sélectionnez une catégorie de bibliothèque de scripts.
- Cliquez sur l'icône des préférences Réseau ou développez-la  $\bullet$ , puis sélectionnez une catégorie de réseau.

**3** Dans le panneau droit, configurez les préférences que vous souhaitez appliquer à l'ensemble des sites.

**4** Cliquez sur OK.

#### **Pour définir des paramètres spécifiques à un site :**

**1** Ouvrez un site.

**2** Cliquez sur le bouton Configurer le site  $\cdot$  de la barre d'outils ou choisissez Site > Configuration.

**3** Dans la boîte de dialogue de configuration du site, cliquez sur une catégorie dans le panneau gauche, puis sélectionnez des options dans le panneau droit.

**4** Si l'option Paramètres spécifiques au site est disponible pour une catégorie, choisissezla afin que les paramètres spécifiques au site aient priorité sur les préférences Site.

**5** Cliquez sur OK.

### <span id="page-289-1"></span>**Utilisation de la fenêtre de site**

La fenêtre de site est un outil indispensable à la conception et la gestion d'un site Web et doit contenir l'ensemble des fichiers liés utilisés par le site ainsi que toute référence à des URL externes. GoLive organise un site en six panneaux correspondant à différents aspects de la gestion d'un site :

**Fichiers** contient les fichiers HTML, XHTML, XML, les éléments multimédias et autres fichiers, ainsi que les dossiers dans lesquels ces fichiers sont organisés.

<span id="page-290-0"></span>**Externe** affiche les URL externes et les adresses électroniques référencées par les fichiers du site.

**Diagrammes** contient les diagrammes de conception ainsi qu'une vue graphique des implémentations de site possibles. (Pour plus de détails, voir [« A propos des diagrammes](#page-405-0)  [de conception](#page-405-0) », page 406.)

**Couleurs** contient l'attribut général Couleur que vous pouvez appliquer au texte, aux tableaux et autres éléments du site.

**Jeux de polices** contient un ensemble de jeux de polices fréquemment utilisés dans le site. Les jeux de polices sont des listes de polices de remplacement que vous pouvez choisir d'utiliser afin d'écraser les paramètres de polices d'affichage par défaut du navigateur.

**Bibliothèque** contient un ensemble d'objets de bibliothèque fréquemment utilisés dans le site. Les objets de bibliothèque peuvent être du texte, des images, des objets ou des extraits de code. Vous pouvez faire glisser ou copier des éléments dans le panneau Bibliothèque afin de les insérer ultérieurement dans un document. (Pour plus de détails, voir [« Utilisation des objets de bibliothèque](#page-346-0) », page 347.) Les objets de bibliothèque sont également répertoriés dans le dossier Bibliothèque du panneau Divers.

Vous pouvez également afficher et masquer le panneau droit de la fenêtre de site contenant les panneaux supplémentaires suivants :

**Divers** contient l'ensemble des fichiers et dossiers du dossier de données du site, y compris les quatre types de fichiers que vous avez créés et stockés pour les utiliser ultérieurement. Ces objets réutilisables sont les composants, les pages de gabarits, les extraits de code et les modèles de page. Le panneau Divers contient également les diagrammes, objets dynamiques et fichiers déplacés vers la Corbeille du site. (Pour plus de détails, voir [« A propos des éléments de construction de site](#page-336-0) », page 337.)

**Erreurs** contient les fichiers manquants, les fichiers orphelins et les fichiers ayant un nom ne correspondant pas aux conventions de dénomination définies. Un fichier orphelin est référencé dans un lien, mais GoLive n'arrive pas à localiser le fichier de référence ou celuici est stocké dans un dossier qui n'est pas à la racine. La gestion des fichiers à partir de la fenêtre de site permet d'éviter la création de fichiers orphelins. Cliquez sur un fichier dans le panneau Erreurs pour ouvrir l'inspecteur de l'erreur. Pour plus de détails sur la localisation et la résolution des liens vers des fichiers manquants, voir [« Recherche de fichiers](#page-328-0)  [manquants ou orphelins sur le site](#page-328-0) », page 329.

**FTP** affiche le site sur un serveur distant lorsque GoLive est connecté à un serveur FTP.

<span id="page-291-0"></span>**WebDAV** affiche le site sur un serveur distant lorsque GoLive est connecté via WebDAV.

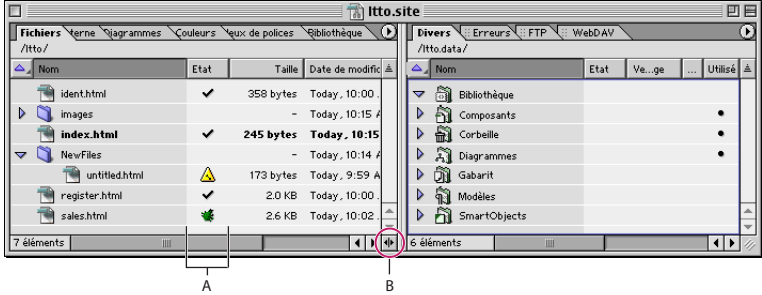

Panneaux Fichiers et Divers de la fenêtre de site

**A.**Etat actif des fichiers **B.**Cliquez ici pour afficher ou masquer le panneau droit de la fenêtre de site.

La colonne d'état de la fenêtre de site contient des icônes indiquant l'état de chaque fichier. L'icône de marque de sélection  $\vee$  affichée en regard d'un fichier signale que celuici ne comporte aucune erreur (c'est-à-dire que tous les fichiers qu'il référence sont localisés). Pour plus de détails sur la signification des autres icônes d'état, voir [« Correction](#page-327-0)  [des erreurs de site](#page-327-0) », page 328.

#### **Pour ouvrir un fichier projet de site (\*.site) dans la fenêtre de site :**

Effectuez l'une des opérations suivantes :

- **•** Choisissez Fichier > Ouvrir, naviguez vers le fichier projet de site (\*.site) qui vous intéresse, sélectionnez-le, puis cliquez sur Ouvrir.
- **•** Cliquez deux fois sur le fichier projet de site sur le bureau de votre système.

*Remarque : L'ouverture d'un fichier projet de site entraîne automatiquement la création d'une copie de celui-ci. GoLive supprime cette copie de sauvegarde une fois le fichier projet de site enregistré et fermé. Vous pouvez toutefois désactiver cette fonction pour tous les sites dans les préférences Site.*

Si, suite à une panne d'ordinateur, vous devez rouvrir le site, ouvrez le fichier de site<br>Signalisation de conte de cours souls Contenue de la production de site de la production de site standard et non la copie de sauvegarde. GoLive vous informe lorsque l'utilisation de la copie de sauvegarde est nécessaire.

#### **Pour afficher ou masquer le panneau droit de la fenêtre de site :**

Cliquez sur l'icône d'affichage/masquage du panneau droit  $\blacksquare$  dans la barre de défilement située au bas de la fenêtre.

#### **Pour afficher le contenu d'un panneau dans la fenêtre de site :**

Effectuez l'une des opérations suivantes :

- **•** Cliquez sur l'onglet de votre choix pour afficher le panneau correspondant au premier plan.
- **•** Choisissez une option dans le menu de la fenêtre de site.
- **•** Choisissez Site > Afficher, puis sélectionnez une option de panneau dans le sous-menu.

#### **Pour rétablir la configuration initiale de la fenêtre de site :**

Choisissez Configuration par défaut dans le menu de l'un des deux panneaux de la fenêtre de site.

#### <span id="page-292-0"></span>**Pour personnaliser l'affichage des panneaux de la fenêtre de site :**

Effectuez l'une des opérations suivantes :

- **•** Pour modifier l'ordre de tri des colonnes d'un panneau, cliquez sur l'en-tête de la colonne sur laquelle effectuer le tri. Sous Mac OS, vous pouvez également cliquer sur l'icône d'ordre de tri la située au-dessus de la barre de défilement.
- **•** Pour trier le panneau sur une autre colonne, cliquez sur l'en-tête de celle-ci.
- **•** Pour afficher et masquer des colonnes, sélectionnez le nom des colonnes appropriées dans le menu Afficher les colonnes de la palette Affichage.
- **•** Pour redimensionner une colonne dans un panneau, faites glisser le bord droit de son en-tête vers la gauche ou vers la droite.
- **•** Pour modifier la position d'une colonne dans un panneau, faites glisser son en-tête vers la gauche ou vers la droite tout en appuyant sur la touche Ctrl (Windows) ou Commande (Mac OS). Il n'est pas possible de déplacer la colonne située à l'extrémité gauche d'un panneau.
- **•** Pour afficher le niveau supérieur de l'arborescence du dossier ou du groupe dont le contenu est affiché dans le panneau, cliquez sur le bouton de niveau supérieur (Windows) ou  $\triangle$  (Mac OS) situé dans la partie supérieure de ce panneau.
- **•** Pour afficher ou masquer les ancres d'une page, cliquez sur l'icône située à gauche de la page pour développer ou réduire cette dernière.

#### **A propos des fichiers et des dossiers de site**

Dans GoLive, un site désigne un ensemble de fichiers situés sur un lecteur local ou un serveur de groupe de travail utilisés comme ressources dans le cadre de l'élaboration et de la gestion d'un site Web sur un serveur Web. Les internautes utilisant le site Web ont uniquement accès aux fichiers que vous téléchargez vers le serveur Web. (Pour plus de détails, voir [« Téléchargement et mise à jour d'un site sur le serveur](#page-362-0) »,page 363 ou le *Guide de l'utilisateur d'Adobe Web Workgroup Server*.) Ces fichiers incluent la page d'accueil (généralement appelée *index.html*), les pages qui lui sont liées, directement ou indirectement, ainsi que les fichiers multimédias référencés par ces pages.

Les internautes n'ont pas accès au reste des fichiers généralement stockés dans les dossiers de données et de paramètres, et le contenu de ces dossiers n'est normalement pas téléchargé vers le serveur.

Les fichiers qui composent un site GoLive comprennent le fichier projet de site et le contenu des trois dossiers suivants : le dossier racine, le dossier des données et le dossier des paramètres du site.

- **•** Le contenu du fichier projet de site est affiché dans les divers panneaux de la fenêtre de site.
- **•** Le contenu du dossier racine est répertorié dans le panneau Fichiers de la fenêtre de site.
- **•** Le contenu du dossier des données du site est répertorié dans le panneau Divers de la fenêtre de site.
- **•** Le dossier des paramètres contient les fichiers XML des paramètres spécifiques au site, ainsi que les paramètres des panneaux Couleurs, Externe et Jeux de polices.

#### <span id="page-293-0"></span>**Vérification des propriétés de fichier**

L'inspecteur de tout fichier sélectionné contient un panneau Fichier affichant des informations de fichier de base, un panneau Nom indiquant si le nom de fichier correspond aux conventions de dénomination ou les enfreint (voir [« Attribution d'un nom aux fichiers et](#page-301-0)  [aux dossiers](#page-301-0) », page 302), ainsi qu'un panneau Contenu affichant une vignette de l'objet. Dans le cas des fichiers HTML et XHTML, l'inspecteur du fichier inclut un panneau Page supplémentaire affichant le titre de la page et des informations relatives à l'encodage. (Pour plus de détails, voir [« Modification du titre de la page](#page-44-0) », page 45.) L'inspecteur du dossier inclut des informations de dossier de base ainsi qu'un panneau Nom affichant l'état du nom de fichier.

Vous pouvez également utiliser l'inspecteur du fichier et l'inspecteur du dossier pour renommer les fichiers et les dossiers ou modifier leur état de publication ainsi que leur libellé d'état. (Pour plus de détails, voir [« Indication d'informations sur l'état des fichiers](#page-333-0) », [page 334.](#page-333-0))

#### **Pour visualiser les informations relatives à un fichier ou un dossier dans l'inspecteur :**

- **1** Affichez l'inspecteur.
- **2** Sélectionnez le fichier ou le dossier dans la fenêtre de site.

**3** Si vous avez sélectionné un fichier, cliquez sur l'onglet qui vous intéresse dans l'inspecteur du fichier : Fichier, Nom, Page ou Contenu. Si vous avez sélectionné un dossier, cliquez sur l'onglet approprié dans l'inspecteur du dossier : Dossier ou Nom.

#### **Pour afficher les informations relatives au fichier dans l'Explorateur (Windows) ou le Finder (Mac OS) :**

Pour afficher les informations de fichiers provenant de votre système d'exploitation, cliquez sur le bouton Afficher les propriétés (Windows) ou Afficher les informations dans le Finder **(Mac OS)** sur la barre d'outils.

#### **Utilisation des fichiers et des dossiers**

Dans la fenêtre de site, organisez vos fichiers dans des dossiers. Par exemple, créez des dossiers distincts pour le stockage des pages, des images et des animations dans le panneau Fichiers de la fenêtre de site.

*Important : GoLive vous permet de référencer des fichiers situés dans n'importe quel dossier du système. Toutefois, lorsque vous déplacez, renommez ou supprimez des fichiers de site à l'aide d'un outil système tel que l'Explorateur (Windows) ou le Finder (Mac OS), GoLive ne met pas à jour les informations de liens et de références. C'est pourquoi il est vivement conseillé de déplacer, renommer ou supprimer tout fichier dans la fenêtre de site. Si vous choisissez d'effectuer ces opérations à l'aide d'un outil système, rafraîchissez l'affichage des fichiers dans la fenêtre de site. (Pour plus de détails, voir « Rafraîchissement [de la fenêtre de site](#page-297-0) », page 298.)*

<span id="page-294-0"></span>De même, vous pouvez utiliser la fenêtre de site pour organiser dans des *groupes* les éléments autres que des fichiers. GoLive traite et affiche un groupe dans la fenêtre de site en tant que type de dossier, mais tous les groupes sont placés dans le dossier des paramètres plutôt que dans des dossiers ordinaires sur votre disque dur. Les éléments des panneaux Fichiers et Bibliothèque sont placés dans des dossiers ordinaires. Tous les éléments autres que des fichiers qui figurent dans les panneaux Externe, Couleurs et Jeux de polices sont placés dans des groupes.

#### **Pour créer un dossier (groupe ou dossier ordinaire) :**

**1** Cliquez sur l'onglet dans lequel vous souhaitez créer le dossier.

**2** Pour subordonner le dossier créé à un dossier existant du panneau, sélectionnez ce dernier.

- **3** Effectuez l'une des opérations suivantes :
- Cliquez sur le bouton Nouveau dossier **qu** de la barre d'outils.
- **•** Choisissez Site > Créer > Dossier.
- **•** Pour ajouter un dossier au panneau Fichiers, Divers ou Bibliothèque, faites glisser l'icône Dossier du panneau Site <sub>品</sub> de la palette Objets vers la fenêtre de site.
- **•** Pour ajouter un groupe au panneau Externe, faites glisser l'icône Groupe d'URLs ou Groupe d'adresses du panneau Site 晶 de la palette Objets vers la fenêtre de site.

GoLive affecte un nom de « dossier » générique à tout nouveau dossier dans les panneaux Fichiers et Bibliothèque, ou un nom de groupe « sans titre » à tout nouveau groupe dans les panneaux Couleurs, Externe et Jeux de polices.

**4** Saisissez un nouveau nom de dossier ou de groupe. (Pour plus de détails, voir [« A propos des noms de fichiers](#page-301-1) », page 302.)

**5** Placez dans le dossier les éléments souhaités.

Vous pouvez également importer des fichiers et autres éléments vers un site. (Pour plus de détails, voir [« Ajout de fichiers existants](#page-42-0) », page 43.)

#### **Pour déplacer un fichier ou un objet vers un dossier (groupe ou dossier ordinaire) :**

- **1** Effectuez l'une des opérations suivantes :
- **•** Faites glisser le fichier ou l'objet d'un dossier du Finder (Mac OS) ou de l'Explorateur (Windows) vers un dossier ou panneau de la fenêtre de site.

<span id="page-295-0"></span>**•** Faites glisser un objet vers un groupe.

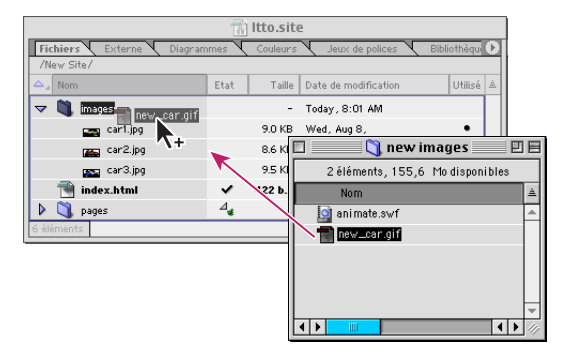

Déplacement d'un fichier d'un dossier du bureau vers un dossier de la fenêtre de site

Si vous souhaitez ouvrir le dossier cible afin d'afficher son contenu, survolez l'icône de *ce dossier quant de relâcher* le bourne *ce dossier avant de relâcher le bouton de la souris. Pour cibler un dossier parent du dossier actif dans le panneau à l'intérieur duquel vous effectuez le déplacement, faites glisser le fichier ou l'objet vers le bouton de niveau supérieur (Windows) ou (Mac OS) situé dans la partie supérieure du panneau.*

**2** Lorsque vous déplacez un fichier comportant des liens ou des références à des fichiers, cliquez sur OK dans la boîte de dialogue Déplacer les fichiers pour les mettre à jour.

*Important : Tout fichier non mis à jour peut donner lieu à des liens rompus et à des références de fichiers incorrectes.*

#### **Pour ouvrir le dossier de bureau comportant un fichier ou un dossier dans la fenêtre de site :**

**1** Sélectionnez le fichier ou le dossier dans la fenêtre de site. Vous ne pouvez sélectionner que des fichiers et des dossiers ordinaires, et non des groupes ni des objets figurant dans des groupes.

- **2** Effectuez l'une des opérations suivantes :
- **•** Cliquez sur le bouton Localiser dans l'Explorateur (Windows) ou Localiser dans le Finder  $(Mac OS)$  **n** de la barre d'outils.
- **•** Choisissez Site > Explorateur > Localiser l'objet (Windows) ou Site > Finder > Localiser l'objet (Mac OS).

#### **Suivi des manipulations effectuées sur les fichiers de site**

La palette Flux de production permet d'établir un suivi de l'état des fichiers du site, que vous travailliez seul ou en groupe. Lorsque vous sélectionnez un fichier dans la fenêtre de site, la palette Flux de production indique le nom de l'utilisateur qui modifie un fichier ainsi que l'état du fichier. Ces informations sont affichées dans deux colonnes supplémentaires du panneau Fichiers de la fenêtre de site, à savoir les colonnes A modifier par et Terminé.

#### **Pour afficher l'état d'un fichier ou d'un dossier :**

**1** Choisissez Fenêtre > Flux de production pour afficher la palette correspondante.

*Remarque : Si la commande Flux de production n'est pas disponible dans le menu Fenêtre, choisissez Edition > Préférences, puis cliquez sur Modules. Veillez à ce que l'option* 

<span id="page-296-0"></span>*Workflow, située en bas de liste sous Extend Scripts, soit sélectionnée dans le panneau droit.*

**2** Sélectionnez un fichier ou un dossier dans la fenêtre de site.

**3** Dans la palette Flux de production, saisissez un nom dans la zone de texte A modifier par, puis sélectionnez un pourcentage dans le menu Terminé.

#### **Suppression de fichiers**

Lorsque vous supprimez un fichier ou un dossier du site, vous l'envoyez dans le dossier Corbeille du site ou dans la Corbeille du système. La destination par défaut est le dossier Corbeille du site, mais vous pouvez sélectionner comme destination la Corbeille système dans les préférences Site. Vous pouvez restaurer des fichiers placés dans la Corbeille du site ou les déplacer vers la Corbeille système. Les objets et les groupes que vous supprimez de la Corbeille système sont définitivement supprimés du système.

Pour divers motifs, il est préférable de mettre à jour le panneau Fichiers ou Divers ou encore de supprimer les objets inutiles du panneau Externe, Couleurs ou Jeux de polices plutôt que de supprimer un fichier ou un objet. (Voir [« Rafraîchissement de la fenêtre de](#page-297-0)  site [», page 298](#page-297-0) et [« Suppression des éléments inutilisés de la fenêtre de site](#page-298-0) », page 299.)

#### **Pour supprimer un fichier, un dossier ordinaire, un objet ou un groupe :**

- **1** Sélectionnez l'élément.
- **2** Effectuez l'une des opérations suivantes :
- Cliquez sur le bouton Supprimer **d** de la barre d'outils.
- **•** Appuyez sur la touche Suppr (Windows) ou sur les touches Commande + Delete (Mac OS).
- **•** Choisissez Edition > Supprimer (Windows) ou Edition > Effacer (Mac OS).
- **3** Si nécessaire, cliquez sur Oui pour confirmer la suppression.

#### **Pour restaurer un fichier de la Corbeille du site :**

**1** Si nécessaire, affichez le panneau droit en cliquant sur l'icône d'affichage/masquage du panneau droit  $\blacklozenge$  dans la barre de défilement située au bas de la fenêtre de site.

**2** Cliquez sur l'onglet Divers.

**3** Ouvrez le dossier Corbeille du site, puis sélectionnez le fichier que vous souhaitez restaurer.

- **4** Effectuez l'une des opérations suivantes :
- **•** Si vous n'avez effectué aucune action depuis la suppression du fichier, choisissez Edition > Annuler Placer dans la corbeille.
- **•** Faites glisser le fichier vers son ancien emplacement (ou tout autre dossier) dans le panneau Fichiers.

#### **Pour déplacer des fichiers vers la Corbeille système :**

Dans le panneau Divers, effectuez l'une des opérations suivantes :

**•** Pour déplacer l'ensemble des fichiers de la Corbeille du site vers la Corbeille système, sélectionnez l'icône Corbeille du site, puis choisissez Corbeille vide dans le menu contextuel.

<span id="page-297-1"></span>**•** Pour déplacer un fichier individuel de la Corbeille du site vers la Corbeille système, sélectionnez le fichier, puis appuyez sur la touche Suppr (Windows) ou les touches Commande + Delete (Mac OS). Vous pouvez également choisir Edition > Supprimer (Windows) ou Edition > Effacer (Mac OS).

#### **Pour changer la destination d'un fichier ou d'un dossier supprimé :**

- **1** Choisissez Edition > Préférences, puis cliquez sur Site.
- **2** Sélectionnez une option de corbeille, puis cliquez sur OK.

#### <span id="page-297-0"></span>**Rafraîchissement de la fenêtre de site**

Vous pouvez rafraîchir la liste des éléments des panneaux Fichiers, Diagrammes, Bibliothèque et Divers de la fenêtre de site de sorte à afficher le site actif, c'est-à-dire le contenu du dossier racine (panneau Fichiers), du dossier des données de site (panneau Divers) ou de ses sous-dossiers Diagrammes ou Bibliothèque (panneau Diagrammes ou Bibliothèque). Le rafraîchissement de la fenêtre de site peut entraîner l'ajout et/ou la suppression de fichiers dans cette fenêtre. Il est vivement conseillé de rafraîchir la fenêtre si vous avez manipulé des fichiers d'un de ces dossiers en dehors de l'application GoLive ; par exemple, si vous avez utilisé le Finder (Mac OS) ou l'Explorateur (Windows) au lieu de GoLive pour déplacer, renommer ou supprimer des fichiers de la fenêtre de site.

Si vous êtes connecté à un serveur FTP ou WebDAV, vous pouvez rafraîchir, selon le même principe, les panneaux FTP ou WebDAV, de sorte que le contenu du répertoire actif corresponde à la réalité sur le serveur.

Si vous utilisez un serveur de groupe de travail, vous pouvez également rafraîchir la liste des éléments autres que des fichiers dans les panneaux Externe, Couleurs ou Jeux de polices. Si vous manipulez un site pour utilisateur unique, vous ne pouvez toutefois pas rafraîchir ces panneaux.

*Lorsque vous importez un site, les panneaux Fichiers, Externe, Couleurs et Jeux de polices de la fenêtre de site sont automatiquement rafraîchis. Les ressources nécessaires à l'élaboration ultérieure du site sont ainsi disponibles. Au fur et à mesure que vous élaborez le site importé, il est recommandé de rafraîchir ces panneaux pour refléter les modifications apportées.*

#### **Pour rafraîchir le panneau Fichiers, Diagrammes, Bibliothèque ou Divers :**

- **1** Effectuez l'une des opérations suivantes :
- **•** Cliquez sur l'onglet Fichiers, Diagrammes, Bibliothèque ou Divers.
- **•** Cliquez sur l'onglet Fichiers, puis ouvrez le dossier approprié.
- **2** Cliquez sur le bouton Rafraîchir la vue  $\sqrt{9}$  de la barre d'outils ou choisissez Site > Rafraîchir la vue.

#### **Pour rafraîchir l'affichage du panneau FTP ou WebDAV :**

- **1** Connectez-vous à un serveur FTP ou WebDAV.
- **2** Ouvrez le répertoire du serveur que vous souhaitez rafraîchir.
- **3** Choisissez Site > Mettre à jour.

#### <span id="page-298-1"></span>**Pour rafraîchir le panneau Externe, Couleurs ou Jeux de polices (serveur de groupe de travail uniquement) :**

**1** Si vous utilisez un serveur de groupe de travail, cliquez sur l'onglet Externe, Couleurs ou Jeux de polices.

**2** Cliquez sur le bouton Rafraîchir la vue  $\overline{w}$  de la barre d'outils ou choisissez Site > Rafraîchir la vue.

#### <span id="page-298-2"></span>**Ajout d'éléments utilisés à la fenêtre de site**

Vous pouvez configurer GoLive afin de rechercher sur l'ensemble des pages du site la présence d'éléments autres que des fichiers utilisés sur une page, mais non répertoriés dans les panneaux Externe, Couleurs ou Jeux de polices. GoLive ajoute alors ces éléments aux panneaux appropriés de la fenêtre de site. GoLive ajoute, par exemple, une couleur au panneau Couleurs si cette couleur est utilisée sur une page sans être répertoriée dans ce panneau. Les éléments déjà répertoriés qui ne sont pas utilisés restent affichés dans les panneaux. Pour plus de détails sur la suppression d'éléments inutilisés, voir [« Suppression](#page-298-0)  [des éléments inutilisés de la fenêtre de site](#page-298-0) », page 299.

Si GoLive trouve de nouvelles références ou adresses devant être répertoriées dans le panneau Externe, l'application crée un groupe de nouvelles références ou de nouvelles adresses dans ce panneau. Selon le même principe, un groupe Nouvelles couleurs ou Nouveaux jeux de polices est créé dans le panneau Couleurs ou Jeux de polices en cas de détection de nouvelles couleurs ou de nouveaux jeux de polices.

#### **Pour ajouter des éléments utilisés à la fenêtre de site :**

- **1** Cliquez sur l'onglet Externe, Couleurs ou Jeux de polices.
- **2** En fonction du panneau sélectionné, effectuez l'une des opérations suivantes :
- **•** Pour le panneau Externe, choisissez Site > Extraire les références.
- **•** Pour le panneau Couleurs, choisissez Site > Extraire les couleurs.
- **•** Pour le panneau Jeux de polices, choisissez Site > Extraire les jeux de polices.

#### <span id="page-298-0"></span>**Suppression des éléments inutilisés de la fenêtre de site**

Vous pouvez supprimer les références, les couleurs ou les jeux de polices n'étant pas utilisés dans le site à partir des panneaux Externe, Couleurs et Jeux de polices.

#### **Pour supprimer des éléments inutilisés de la fenêtre de site :**

- **1** Cliquez sur l'onglet Externe, Couleurs ou Jeux de polices.
- **2** En fonction du panneau sélectionné, effectuez l'une des opérations suivantes :
- **•** Pour le panneau Externe, choisissez Site > Supprimer les références inutilisées.
- **•** Pour le panneau Couleurs, choisissez Site > Supprimer les couleurs inutilisées.
- **•** Pour le panneau Jeux de polices, choisissez Site > Supprimer les jeux de polices inutilisés.

#### <span id="page-299-0"></span>**Pour annuler la suppression de références, couleurs et jeux de polices :**

En fonction du panneau dans lequel vous avez procédé à la suppression, effectuez l'une des opérations suivantes :

- **•** Pour le panneau Externe, choisissez Edition > Annuler Supprimer les références inutilisées.
- **•** Pour le panneau Couleurs, choisissez Edition > Annuler Supprimer les couleurs inutilisées.
- **•** Pour le panneau Jeux de polices, choisissez Edition > Annuler Supprimer les jeux de polices inutilisés.

#### **Nettoyage d'un site**

La commande Nettoyer le site est essentielle à la gestion de votre site et à sa préparation en vue de sa publication (téléchargement vers un serveur Web afin que le site soit disponible au public). Le nettoyage de site permet de supprimer tous les liens, couleurs, adresses électroniques et jeux de polices inutilisés qui encombrent la version active du site stocké localement. Vous pouvez également utiliser cette commande pour copier vers le dossier racine tout fichier ou objet référencé dans le site, mais qui est stocké à un autre emplacement que ce dossier.

Lors du nettoyage d'un site, vous pouvez effectuer toute combinaison des opérations suivantes :

- **•** Rafraîchissez l'affichage des éléments répertoriés dans la fenêtre de site.
- **•** Copiez des fichiers utilisés dans le site vers le dossier racine. Le terme *utilisé* signifie « référencé sur une page quelconque dans le dossier racine ».
- **•** Supprimez des fichiers inutilisés. Le terme *inutilisé* signifie « non référencé sur une page quelconque dans le dossier racine ».
- **•** Ajoutez des références, des couleurs et des jeux de polices utilisés dans le site, mais qui ne sont pas répertoriés dans les panneaux Externe, Couleurs ou Jeux de polices.
- **•** Supprimez des références, couleurs et jeux de polices inutilisés.

#### **Pour définir les options de nettoyage de site :**

- **1** Effectuez l'une des opérations suivantes :
- **•** Pour définir les options de nettoyage du site actif uniquement, cliquez sur le bouton Configurer le site  $\epsilon$ : de la barre d'outils ou choisissez Site > Configuration. Cliquez ensuite sur Nettoyer le site dans le panneau gauche, puis cochez la case Paramètres spécifiques au site.
- **•** Pour définir les options de nettoyage de l'ensemble des sites, choisissez Edition > Préférences, puis développez l'icône Site dans le panneau gauche. Cliquez ensuite sur Nettoyer le site.
- **2** Sélectionnez l'une des options suivantes :
- **•** Cochez la case Rafraîchir la vue pour rafraîchir la vue des éléments répertoriés dans la fenêtre de site. (Pour plus de détails, voir [« Rafraîchissement de la fenêtre de site](#page-297-0) », [page 298.](#page-297-0))
- **•** Cochez la case Fichiers dans la zone Ajout des éléments utilisés pour copier des fichiers utilisés dans le site vers le dossier racine si ceux-ci sont stockés à un autre empla-

<span id="page-300-0"></span>cement. Pour afficher une boîte de dialogue permettant de sélectionner les fichiers à copier, cochez la case Afficher la liste des fichiers à copier.

- **•** Pour ajouter des éléments autres que des fichiers utilisés dans le site sans être répertoriés dans le panneau Externe, Couleurs ou Jeux de polices de la fenêtre de site, dans la zone Ajout des éléments utilisés, cochez la case Références externes, Couleurs ou Jeux de polices. (Pour plus de détails, voir [« Ajout d'éléments utilisés à la fenêtre de](#page-298-2)  site [», page 299](#page-298-2).)
- **•** Pour déplacer des fichiers non utilisés dans le site vers la Corbeille du site, cochez la case Fichiers non liés dans la zone Supprimer.
- **•** Pour supprimer des éléments autres que des fichiers inutilisés dans le site mais répertoriés dans le panneau Externe, Couleurs ou Jeux de polices de la fenêtre de site, dans la zone Supprimer, cochez la case Références externes inutilisées, Couleurs inutilisées ou Jeux de polices inutilisés. (Pour plus de détails, voir [« Suppression des](#page-298-0)  [éléments inutilisés de la fenêtre de site](#page-298-0) », page 299.)
- **•** Pour afficher la boîte de dialogue Options de nettoyage du site à chaque fois que vous choisissez Site > Nettoyer le site, cochez la case Afficher la boîte de dialogue des options. Lorsque vous cochez cette case, GoLive désactive la case Ne plus afficher cette boîte de dialogue de la boîte de dialogue Options de nettoyage du site.
- **•** Cliquez sur Couleurs par défaut afin d'utiliser les paramètres par défaut pour l'ensemble des options.
- **3** Cliquez sur OK.

#### **Pour nettoyer un site :**

- **1** Choisissez Site > Nettoyer le site.
- **2** Si la boîte de dialogue Options de nettoyage du site s'affiche, sélectionnez les options requises, puis cliquez sur OK.

**3** Si la boîte de dialogue Copier les fichiers s'affiche, sélectionnez les fichiers que vous souhaitez copier vers le dossier racine, puis cliquez sur OK. Cliquez sur OK dans la boîte de dialogue Mettre à jour des fichiers.

#### **Pour annuler le nettoyage d'un site :**

Choisissez Edition > Annuler Nettoyer le site.

### **Attribution de noms et de chemins à des fichiers**

Lors de la conception d'un site Web, vous devez nommer les fichiers du site afin de pouvoir y faire référence correctement. Le rapport entre un lien et un fichier ou objet auquel il fait référence peut être défini comme un chemin décrivant la hiérarchie du dossier. GoLive permet de personnaliser l'attribution de noms de fichiers ainsi que la création de chemins. Vous pouvez choisir parmi un large éventail de règles relatives aux noms de fichiers et indiquer si un chemin est relatif ou absolu. (Pour plus de détails, voir [« A propos des chemins de liens absolus](#page-303-0) », page 304.)

#### <span id="page-301-2"></span><span id="page-301-1"></span>**A propos des noms de fichiers**

Vous devez nommer correctement les fichiers et dossiers afin de les télécharger sans problème vers la plate-forme du serveur que vous utilisez, qu'il s'agisse de Mac OS, UNIX, DOS, Windows ou d'un autre système d'exploitation. GoLive comporte une série de règles relatives aux noms de fichiers qui permet de garantir leur compatibilité entre platesformes. Lorsqu'un nom de fichier n'est pas conforme à l'une de ces règles, le panneau Erreurs de la fenêtre de site et l'inspecteur du fichier signalent le problème. L'inspecteur du fichier répertorie également la règle elle-même.

Vous pouvez consulter, modifier, supprimer et ajouter des règles relatives aux noms de fichiers. (Pour plus de détails, voir [« Modification des conventions de dénomination](#page-302-1) », [page 303.](#page-302-1))

Lors de l'attribution d'un nom à un fichier ou dossier, utilisez les minuscules afin d'éviter tout problème de casse et n'incluez aucun espace dans le nom. Les espaces contenus dans les noms de fichiers et de dossiers sont automatiquement convertis en code d'échappement URL « %20 » lors du processus FTP. Certains liens et références de fichiers peuvent ainsi devenir incorrects.

#### <span id="page-301-0"></span>**Attribution d'un nom aux fichiers et aux dossiers**

Lorsque vous créez un nouveau fichier vide dans GoLive, un nom lui est automatiquement attribué. Cependant, si vous savez quel sera le contenu de ce fichier, vous souhaiterez sans doute le renommer.

Lorsque vous renommez un fichier référencé par d'autres, vous avez la possibilité de mettre ces derniers à jour simultanément. Pour plus de détails sur la mise à jour d'un site entier pour un URL auquel font référence d'autres fichiers, voir [« Modification de liens et](#page-320-0)  [d'URL dans l'intégralité du site](#page-320-0) », page 321.

Si vous utilisez un nom de fichier ou de dossier contenant des caractères qui ne respectent pas la convention de dénomination active du site (ou de l'ensemble des sites), GoLive affiche des avertissements dans le panneau Erreurs de la fenêtre de site, le panneau Nom de l'inspecteur du fichier ou du dossier et dans la colonne Etat du panneau Fichiers.

#### **Pour renommer un fichier :**

- **1** Effectuez l'une des opérations suivantes :
- **•** Sélectionnez le fichier dans le panneau Fichiers de la fenêtre de site, puis saisissez le nouveau nom dans le panneau Fichier de l'inspecteur du fichier.
- **•** Sélectionnez le fichier dans le panneau Fichiers de la fenêtre de site, marquez une pause, cliquez sur le nom du fichier dans la fenêtre de site, puis saisissez le nouveau nom.

**2** S'il existe des fichiers faisant référence au fichier que vous venez de renommer, la boîte de dialogue Renommer un fichier s'affiche alors. Maintenez les fichiers sélectionnés, puis cliquez sur OK pour que GoLive mette automatiquement à jour les références au nouveau nom de fichier.

#### **Pour vérifier si un nom de fichier est conforme aux conventions de dénomination :**

Effectuez l'une des opérations suivantes :

**•** Sélectionnez le fichier, puis cliquez sur l'onglet Nom de l'inspecteur du fichier pour afficher toute violation.

- <span id="page-302-0"></span>**•** Recherchez le groupe d'avertissements sur les noms de fichiers dans le panneau Erreurs de la fenêtre de site. Si ce groupe est affiché, il répertorie tous les fichiers dont le nom est incorrect.
- **•** Recherchez une violation dans la colonne Etat du fichier/dossier du panneau Fichiers de la fenêtre de site. Cette colonne est différente de la colonne Etat. Si la colonne Etat du fichier n'est pas affichée, choisissez Etat du fichier dans le menu Afficher les colonnes de la palette Affichage.

#### **Pour renommer un dossier :**

- **•** Sélectionnez le dossier dans le panneau Fichiers de la fenêtre de site, puis saisissez le nouveau nom dans le panneau Dossier de l'inspecteur du dossier.
- **•** Sélectionnez le dossier dans le panneau Fichiers de la fenêtre de site, marquez une pause, cliquez sur le nom du dossier dans la fenêtre de site, puis saisissez le nouveau nom.

### <span id="page-302-1"></span>**Modification des conventions de dénomination**

GoLive vous avertit en cas d'utilisation d'un nom de fichier non conforme aux conventions de dénomination définies. GoLive fournit plusieurs jeux de contraintes, mais vous pouvez également créer vos propres jeux. Le jeu par défaut « Conventions standard de GoLive » est compatible avec Mac OS, UNIX et Windows 98/NT/2000/XP. Les autres jeux disponibles sont Conventions strictes de GoLive, Conventions minuscules de GoLive, Mac OS, Mac OS X, UNIX, Windows (s'applique à Windows 98/NT/2000/XP) et DOS/Windows 3.1. Vous pouvez également sélectionner le jeu Système de fichiers par défaut afin que votre système d'exploitation impose les conventions de dénomination au lieu de GoLive.

#### **Pour modifier les conventions de dénomination :**

- **1** Effectuez l'une des opérations suivantes :
- **•** Pour modifier les conventions appliquées au site actif uniquement, cliquez sur le bouton Configurer le site  $\epsilon$ : de la barre d'outils ou choisissez Site > Configuration. Cliquez ensuite sur Contraintes relatives aux noms de fichiers dans le panneau gauche, puis cochez la case Paramètres spécifiques au site.
- **•** Pour modifier les conventions appliquées à tous les sites, choisissez Edition > Préférences, développez l'icône Site dans le panneau gauche, puis cliquez sur Contraintes.
- **2** Sélectionnez les conventions souhaitées dans le menu Contraintes sélectionnées.
- **3** Cliquez sur OK.

#### **Pour personnaliser les conventions de dénomination :**

- **1** Effectuez l'une des opérations suivantes :
- **•** Pour appliquer de nouvelles conventions au site actif uniquement, cliquez sur le bouton Configurer le site  $\epsilon$ : de la barre d'outils ou choisissez Site > Configuration. Cliquez ensuite sur Contraintes relatives aux noms de fichiers dans le panneau gauche, puis cochez la case Paramètres spécifiques au site.
- **•** Pour appliquer de nouvelles contraintes à tous les sites, choisissez Edition > Préférences, développez l'icône Site dans le panneau gauche, puis cliquez sur Contraintes.

**2** Dans le menu Contraintes sélectionnées, choisissez le jeu de contraintes qui correspond le mieux aux contraintes que vous souhaitez appliquer.

<span id="page-303-1"></span>**3** Cliquez sur Dupliquer. Le jeu sélectionné est dupliqué. Vous pouvez modifier et supprimer un jeu dupliqué sans pouvoir toutefois supprimer le jeu original.

- **4** Saisissez un nom pour ce nouveau jeu dans la zone de texte Contraintes sélectionnées.
- **5** Personnalisez-le à votre convenance dans les autres zones de texte.
- **6** Cliquez sur OK.

#### <span id="page-303-0"></span>**A propos des chemins de liens absolus**

Les pages d'un site comprennent des chemins menant à de nombreux fichiers qui y sont liés, tels que les autres pages du site, les images figurant dans une page, les éléments multimédias incorporés à une page, etc. GoLive utilise automatiquement les chemins relatifs pour les destinations de liens. L'utilisation des chemins relatifs est appropriée dans la plupart des cas. Si nécessaire, vous pouvez toutefois modifier de manière sélective ces chemins et les transformer en chemins absolus, ou définir une préférence afin que GoLive transforme par défaut tous les nouveaux chemins créés en chemins absolus. Lorsqu'un chemin est défini comme étant *absolu*, cela signifie que l'intégralité du chemin, du dossier racine au fichier lié, est indiquée. Dans le cas contraire, seul un chemin relatif est fourni.

**Par exemple :** Une page */racine/pages/info/page.html* (où *racine* correspond au nom du dossier racine) comprend l'image */racine/images/image.gif*. Le chemin absolu vers ce fichier image est */racine/images/image.gif*, tandis que son chemin relatif est *../../images/image.gif*.

Les chemins absolus s'avèrent particulièrement utiles dans les cas suivants :

- **•** Lorsqu'un formulaire fait référence à un script CGI au niveau de la racine du répertoire d'un site (ou de tout autre sous-répertoire), toutes les références à ce fichier sont généralement indiquées de manière absolue.
- **•** Lorsqu'une barre de navigation commune est utilisée sur plusieurs pages situées à différents niveaux hiérarchiques, vous pouvez référencer ses fichiers image à l'aide d'un chemin absolu et permettre le copier-coller d'un même extrait de code dans toutes les pages.

L'utilisation de chemins absolus est toutefois réservée aux sites situés sur un serveur Web fournissant des informations sur l'emplacement de leur dossier racine. Les chemins absolus ne vous permettent pas, par conséquent, d'afficher un aperçu des pages dans un navigateur Web sur l'ordinateur local, ce navigateur n'étant pas en mesure d'en localiser le dossier racine.

*Remarque : Dans GoLive, un chemin absolu ne désigne pas un chemin intégral avec pour point de départ la racine du système de fichiers, ni un URL complet.*

#### **Configuration de chemins de liens absolus**

Vous pouvez indiquer des chemins absolus pour tous les nouveaux liens ou pour des liens spécifiques. Pour plus de détails sur la création de liens, voir [« Liaison des fichiers](#page-54-0) », [page 55.](#page-54-0)

#### **Pour rendre le chemin d'un lien absolu :**

- **1** Sélectionnez le lien.
- **2** Effectuez l'une des opérations suivantes :
- **•** Choisissez Relatif dans le menu contextuel d'URL de l'inspecteur, si cette case est cochée. (Si tel n'est pas le cas, le lien est absolu.)

- 
- <span id="page-304-1"></span>**•** Choisissez Modifier dans le menu contextuel d'URL de l'inspecteur. Dans la boîte de dialogue Modifier l'URL qui s'affiche, cliquez sur Chemin absolu, puis sur OK.

Cette boîte de dialogue permet également d'ajouter des paramètres à l'URL et de faire en sorte que les valeurs de ces paramètres proviennent de sources de données de contenu dynamique. (Pour plus de détails, voir [« Transmission des paramètres entre pages](#page-588-0) », [page 589.](#page-588-0))

#### **Pour configurer une préférence permettant de rendre tous les nouveaux liens absolus :**

- **1** Choisissez Edition > Préférences.
- **2** Développez l'icône Général, puis choisissez Gestion des URL.

**3** Cliquez sur la case Créer uniquement des liens absolus dans le panneau droit, puis cliquez sur OK.

#### **Pour définir un paramètre de site permettant de rendre tout nouveau lien absolu dans le site actif uniquement :**

**1** Ouvrez un site.

**2** Cliquez sur le bouton Configurer le site  $\cdot$  de la barre d'outils ou choisissez Site > Configuration.

**3** Choisissez Gestion des URL dans le panneau gauche.

**4** Cliquez sur la case Créer uniquement des liens absolus dans le panneau droit, puis cliquez sur OK.

### <span id="page-304-0"></span>**A propos des vues graphiques du site**

GoLive fournit des vues de site qui sont des représentations graphiques des pages d'un site et des liens qui les unissent. Vous pouvez utiliser conjointement les vues graphiques du site et la fenêtre de site pour afficher et modifier le contenu et la structure du site Web, ainsi que vérifier les liens et les relations entre les pages.

- **•** La vue de navigation affiche une arborescence des pages (en commençant par la page d'accueil) sous-jacentes au réseau de liens du site. Vous pouvez ajouter des pages à la structure, en déplacer ou en ouvrir dans la vue de navigation. (Pour plus de détails, voir [« A propos de la vue de navigation](#page-305-1) », page 306.)
- **•** La vue des liens affiche un réseau des liens entrants et sortants de chaque page vers d'autres pages, images ou fichiers multimédias du site, ainsi que vers des URL externes ou des adresses électroniques. Vous pouvez développer ou réduire les différents niveaux de liens pour afficher la structure globale des liens du site ou les liens d'une seule page. (Pour plus de détails, voir [« A propos de la vue des liens](#page-306-0) », page 307.)

Les pages affichées dans chaque vue graphique du site sont également répertoriées dans le panneau Fichiers de la fenêtre de site. Lorsque vous sélectionnez une page d'une vue, vous pouvez sélectionner cette même page dans le panneau Fichiers en cliquant sur le bouton Localiser dans le site **De la barre d'outils. Les options de la palette Affichage** permettent de développer les vues de site dans des panneaux supplémentaires affichant un panorama du site, les pages de références utilisées par une page sélectionnée du site ou des pages de travail qui ne sont liées à aucune page du site.

<span id="page-305-0"></span>GoLive propose également d'autres outils graphiques pour la gestion et l'affichage de sites Web. Vous pouvez générer un rapport sur le site afin d'afficher une vue de navigation ou une vue structurelle d'un site. (Pour plus de détails, voir [« Affichage des rapports sur le](#page-332-0)  site [»,page 333](#page-332-0).) La palette Liens entrants et sortants permet d'afficher les liens entrants et sortants pour les différents fichiers ainsi que de modifier les liens et les références à des fichiers pour l'ensemble d'un site. (Pour plus de détails, voir [« Utilisation de la palette Liens](#page-319-0)  [entrants et sortants](#page-319-0) », page 320.) Vous pouvez également afficher la hiérarchie des pages et les connexions entre les éléments de construction de site à l'aide de diagrammes de conception. (Pour plus de détails, voir [« A propos des diagrammes de conception](#page-405-0) », [page 406.](#page-405-0))

### **Affichage d'une vue graphique du site**

Vous pouvez afficher une vue de navigation ou une vue des liens d'un site.

#### **Pour afficher une vue graphique du site :**

- **1** Ouvrez le fichier projet du site approprié.
- **2** Effectuez l'une des opérations suivantes :
- Pour afficher la vue de navigation, cliquez sur le bouton Vue de la navigation **de la** de la barre d'outils ou choisissez Site > Afficher > Navigation. Vous pouvez également choisir Diagramme > Navigation.
- **•** Pour afficher la vue des liens, choisissez Site > Afficher> Liens. Vous pouvez également activer la vue de navigation, puis cliquez sur l'onglet Liens.

### <span id="page-305-1"></span>**A propos de la vue de navigation**

Dans le cas d'un nouveau site importé, la vue de navigation présente la structure de celuici sous la forme d'une arborescence partant de la page d'accueil. Dans le cas d'un nouveau site vierge, elle affiche seulement une page d'accueil, à laquelle vous pouvez ajouter des pages vierges en utilisant le même type de hiérarchie pour créer la structure du site. Cette méthode permet également d'ajouter des pages et des sous-structures dans un site importé. (Pour plus de détails, voir [« Ajout de pages vierges et de liens en attente à une](#page-321-0)  hiérarchie [», page 322](#page-321-0).)

Dans les deux cas, la hiérarchie est constituée de relations logiques entre des couples de pages, dans lesquels une page particulière peut jouer le rôle d'*enfant*, de *parent*, de *frère précédent* ou de *frère suivant*. La relation parent-enfant type est celle existant entre une page d'accueil et les pages liées à celle-ci.

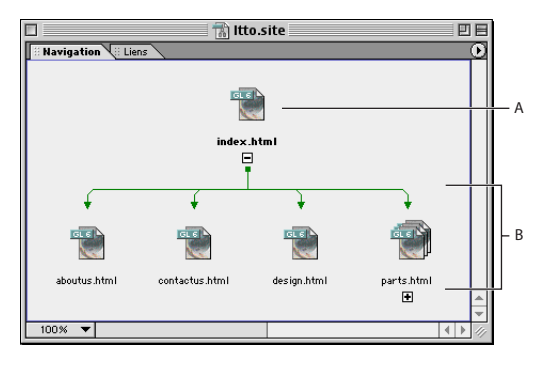

Vue de la navigation **A.** Page d'accueil **B.** Enfants de la page d'accueil

<span id="page-306-1"></span>La relation frère-frère type est celle existant entre la première (précédente) et la deuxième (suivante) page d'une séquence de pages similaire à un livre.

Une fois la structure du site établie, vous pouvez insérer un contenu dans les pages vierges et créer des liens entre elles de manière à refléter cette structure. Une autre solution consiste à reconstituer la hiérarchie avec d'autres paramètres afin de créer une structure différente avant de définir les liens correspondants. (Pour plus de détails, voir [« Résolution](#page-326-0)  [d'une hiérarchie](#page-326-0) », page 327.)

#### <span id="page-306-0"></span>**A propos de la vue des liens**

Lorsque vous ouvrez la vue des liens d'un site particulier, elle affiche le fichier de la page d'accueil de ce site (souvent appelée *index.html*). Si le site en question contient des pages reliées à la page d'accueil par des liens, des pages associées à celles-ci via des liens, etc., vous pouvez les visualiser en développant la vue, tout d'abord à partir de la page d'accueil, puis à partir des autres pages répertoriées. Chaque développement de la vue affiche les fichiers liés à celui que vous avez développé. Les développements dans une direction affichent les *liens entrants*, c'est-à-dire ceux qui ont pour destination le fichier développé et pour origine d'autres fichiers. Les développements dans la direction opposée affichent les *liens sortants*, c'est-à-dire ceux qui ont pour origine le fichier développé et pour destination d'autres fichiers. Un même fichier peut apparaître plusieurs fois dans la vue, par exemple en tant que lien entrant à gauche d'un fichier développé et en tant que lien sortant à droite de celui-ci.

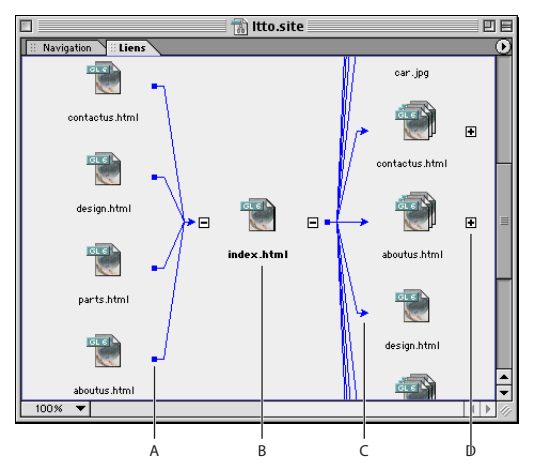

Vue des liens **A.** Lien entrant **B.** Page d'accueil **C.** Lien sortant **D.** Fichier non développé

Vous pouvez choisir d'afficher uniquement les liens entrants, les liens sortants, le chemin du lien que vous explorez actuellement, ou encore de ne visualiser aucun lien. (Pour plus de détails, voir [« Définition de l'affichage des liens](#page-316-0) », page 317.)

Pour modifier ou corriger des liens, sélectionnez d'abord les fichiers dans la vue des liens, puis effectuez les modifications requises dans la palette Liens entrants et sortants. (Pour plus de détails, voir [« Utilisation de la palette Liens entrants et sortants](#page-319-0) », [page 320.](#page-319-0))

### <span id="page-307-0"></span>**Modification des vues de site**

Vous pouvez déplacer les vues de navigation et des liens de site afin de les agencer selon plusieurs configurations de fenêtres et varier les vues affichées dans celles-ci pour faciliter la visualisation du site.

#### <span id="page-307-1"></span>**Développement et réduction des vues**

Le développement ou la réduction de l'arborescence d'un fichier dans une vue de site revient à afficher ou à masquer les fichiers liés à celui-ci. Cette fonction est très similaire au développement ou à la réduction de l'arborescence des dossiers dans l'Explorateur Windows ou dans le Finder Mac OS.

Lorsque vous développez un fichier, il reste dans cet état jusqu'à ce que vous décidiez de le réduire. Par exemple, si vous réduisez un fichier à l'origine d'une longue arborescence, celle-ci disparaît complètement. Si vous développez à nouveau ce fichier, toute l'arborescence réapparaît, et non pas uniquement les fichiers directement liés à celui-ci.

Le développement de l'arborescence des fichiers à partir de la page d'accueil permet de visualiser un site dans sa totalité. Comme la plupart des sites contiennent trop de fichiers pour que vous puissiez tous les afficher en même temps et comme le défilement de la vue peut se révéler malaisé, vous êtes parfois amené à réduire l'arborescence pour visualiser une autre partie du site. Néanmoins, plusieurs techniques plus précises permettent de déplacer et de réduire une vue. (Pour plus de détails, voir [« Agrandissement et réduction](#page-312-0)  de la vue [», page 313](#page-312-0) et [« Centrage des vues et affichage d'arborescences partielles](#page-312-1) », [page 313.](#page-312-1))

#### **Pour développer complètement la vue d'un site ou une arborescence de ce site :**

- **1** Effectuez l'une des opérations suivantes dans la vue de navigation ou des liens :
- **•** Pour développer complètement la vue d'un site, sélectionnez la page d'accueil (index.html).
- **•** Pour développer complètement la vue d'une arborescence du site (une page sélectionnée et l'ensemble des pages qui en dépendent), sélectionnez la page située au premier niveau de la hiérarchie.
- **2** Cliquez sur le bouton Tout développer **d** de la barre d'outils.

#### **Pour développer progressivement la vue d'un site :**

- **1** Effectuez l'une des opérations suivantes :
- Dans la vue de navigation, cliquez sur le bouton de développement **a** affiché en regard de la page qui vous intéresse pour visualiser son ou ses enfants.
- **Dans la vue des liens, cliquez sur le bouton de développement <b>a** affiché en regard de la page qui vous intéresse pour visualiser ses liens entrants ou sortants. L'emplacement du bouton de développement par rapport à cette page détermine si les liens sont entrants ou sortants. (Pour plus de détails, voir [« Modification de l'orientation d'une](#page-308-1)  vue [», page 309](#page-308-1).)

**2** Continuez à cliquer sur les boutons de développement jusqu'à ce que la vue soit développée comme vous le souhaitez.

#### <span id="page-308-0"></span>**Pour réduire progressivement la vue d'un site :**

- **1** Effectuez l'une des opérations suivantes :
- **•** Dans la vue de navigation, cliquez sur le bouton de réduction  $\Xi$  affiché en regard de la page qui vous intéresse pour masquer son ou ses enfants.
- Dans la vue des liens, cliquez sur le bouton de réduction ⊟ affiché en regard de la page qui vous intéresse pour masquer ses liens entrants ou sortants.

**2** Continuez à cliquer sur les boutons de réduction jusqu'à ce que la vue soit réduite comme vous le souhaitez.

#### **Pour afficher des informations détaillées sur un développement (Windows uniquement) :**

Si vous exécutez GoLive sous Windows, survolez le bouton de développement avec le pointeur avant de cliquer dessus. Une info-bulle indique le nombre d'enfants et de liens entrants ou sortants affichés lors du développement.

#### <span id="page-308-1"></span>**Modification de l'orientation d'une vue**

La première fois que vous visualisez un site, sa vue de navigation est présentée dans l'orientation paysage et sa vue des liens dans l'orientation portrait. La vue de navigation et la vue des liens peuvent toutes deux être affichées dans une orientation portrait ou paysage.

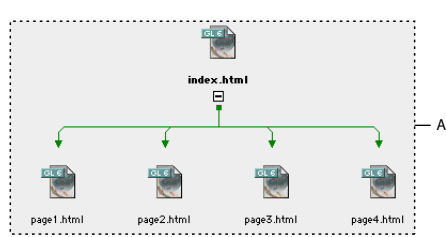

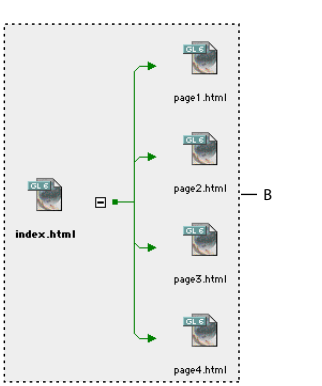

Comparaison des orientations paysage et portrait d'une vue de navigation **A.** Orientation paysage **B.** Orientation portrait

Ces deux vues utilisent quatre directions pour indiquer les différents types de liens. Par exemple, une vue de navigation affichée en mode paysage affiche le parent d'une page au-dessus de celle-ci.

<span id="page-309-0"></span>Dans l'orientation paysage, une vue de navigation utilise les quatre directions comme suit : la page parent est affichée au-dessus, la page enfant au-dessous, la page précédente à gauche et la page suivante à droite. Dans l'orientation portrait, la page parent est située à gauche et la page précédente au-dessus.

Dans l'orientation portrait, une vue des liens utilise deux directions comme suit : elle affiche à gauche le lien entrant et à droite le lien sortant. Dans l'orientation paysage, le lien entrant est situé au-dessus.

#### **Pour modifier l'orientation d'une vue :**

Effectuez l'une des opérations suivantes :

- Cliquez sur le bouton Alterner entre Portrait et Paysage  $\vec{\tau}$  de la barre d'outils.
- **•** Choisissez Portrait ou Très grande dans le panneau Navigation ou Liens de la palette Affichage.

#### <span id="page-309-1"></span>**Utilisation des panneaux périphériques des vues de site**

La vue de navigation et la vue des liens de site contiennent généralement un panneau unique, mais vous pouvez également afficher jusqu'à trois panneaux spéciaux supplémentaires autour du panneau principal d'une vue.

**Panneau panoramique** Ce panneau offre une vue d'ensemble du site. La vue comporte un rectangle de visualisation rouge correspondant à la vue active du panneau principal. Vous pouvez faire défiler la vue du site affiché dans le panneau principal en déplaçant le rectangle de visualisation rouge dans le panneau panoramique. Toutes les opérations que vous effectuez dans le panneau principal sont également réalisables dans le panneau panoramique : vous pouvez sélectionner une page, faire glisser une page vers une autre dans la vue de navigation pour qu'elle devienne l'enfant ou le parent de la page en question, etc. Le panneau panoramique est disponible dans la vue de navigation et la vue des liens.

**Panneau de travail** Ce panneau affiche deux types de fichiers placés dans le dossier racine du site et répertoriés dans le panneau Fichiers de la fenêtre de site : les pages HTML qui ne font pas partie de la hiérarchie de navigation du site et les fichiers multimédias qui ne sont pas référencés sur une page HTML répertoriée dans le panneau Fichiers. Le panneau de travail est uniquement disponible dans la vue de navigation.

Vous pouvez faire glisser des pages HTML du panneau de travail de la vue de navigation vers le panneau principal de celle-ci. L'utilisation du panneau de travail d'une vue de navigation est identique à celle du panneau principal. Vous pouvez faire glisser une page vers une page cible dans le panneau principal et la positionner de sorte qu'elle devienne le parent, l'enfant ou le frère de la page cible. Si vous le souhaitez, élaborez sur le même principe des arborescences partielles dans le panneau de travail et faites-les glisser vers des pages cibles. (Pour plus de détails, voir [« Ajout de pages vierges et de liens en attente à](#page-321-0)  [une hiérarchie](#page-321-0) », page 322 et [« Réorganisation des éléments d'une hiérarchie](#page-323-0) », page 324.)

**Panneau de référence** Ce panneau affiche les objets multimédias incorporés à une ou plusieurs pages sélectionnées dans le panneau principal ou panoramique. Vous pouvez facilement parcourir les objets incorporés en sélectionnant différentes pages dans le panneau principal. Le panneau de référence n'affiche pas les fichiers multimédias liés à la page HTML, tel qu'un fichier image volumineux lié à la vignette d'une image incorporée à la page. Le panneau de référence est disponible dans la vue de navigation et la vue des liens.

<span id="page-310-0"></span>Dans la pratique, vous n'ouvrez généralement qu'un ou deux panneaux à la fois, en fonction de vos besoins immédiats.

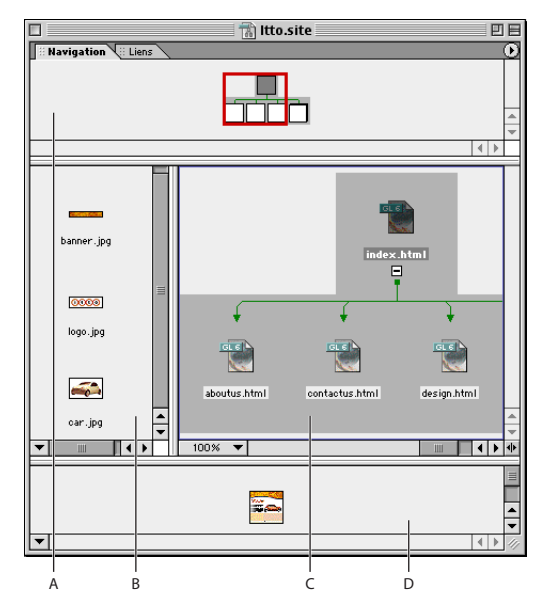

Panneaux périphériques d'une vue de navigation en orientation paysage **A.** Panneau panoramique **B.** Panneau de référence **C.** Panneau principal **D.** Panneau de travail

La vue de navigation est représentée dans une orientation paysage. Lorsque l'orientation de la vue de navigation est de type portrait, le panneau panoramique se trouve à gauche, le panneau de travail à droite et le panneau de référence au-dessus. (Pour plus de détails, voir [« Modification de l'orientation d'une vue](#page-308-1) », page 309.)

#### **Affichage et redimensionnement des panneaux périphériques**

Vous pouvez afficher ou masquer les panneaux périphériques et modifier leur taille par rapport à celle du panneau principal. Lorsque vous affichez et redimensionnez un panneau périphérique, ce panneau fait partie, dans les proportions de sa taille active, de la vue par défaut jusqu'à ce que vous le masquiez.

#### **Pour afficher ou masquer un panneau périphérique :**

- **1** Effectuez l'une des opérations suivantes :
- **•** Pour afficher ou masquer le panneau périphérique de la vue de navigation, affichez cette dernière.
- **•** Pour afficher ou masquer le panneau périphérique de la vue des liens, affichez cette dernière.

**2** Pour afficher ou masquer le panneau périphérique, effectuez l'une des opérations suivantes :

- **•** Choisissez le panneau périphérique dans le menu de la fenêtre de site. Les panneaux affichés sont signalés par une coche. Choisissez un panneau portant une coche pour le masquer.
- **•** Dans le panneau Navigation de la palette Affichage, cochez la case Panorama, Travail ou Référence pour afficher le panneau approprié. Pour masquer les panneaux, désactivez ces options sous Affichage du panneau.

- 
- <span id="page-311-0"></span>**•** Dans le panneau Liens de la palette Affichage, cochez la case Panorama ou Référence. Pour masquer les panneaux, désactivez ces options sous Affichage du panneau.

#### **Pour redimensionner un panneau périphérique :**

- **1** Affichez le panneau que vous souhaitez redimensionner.
- **2** Faites glisser la barre le séparant du panneau principal dans la direction voulue.
- *Pour simplifier la conception d'un site, utilisez le panneau de travail afin d'élaborer des modules de site (arborescences partielles) et le panneau principal pour les assembler.*

#### **Défilement de la vue dans le panneau principal**

Vous pouvez utiliser une vue miniature d'un site entier pour faire défiler plus facilement la vue du site affichée dans le panneau principal et vous concentrer sur une sous-arborescence particulière. Vous pouvez utiliser le panneau panoramique ou la palette Navigateur du site pour afficher des sections distantes du site en faisant défiler le panneau principal. Les barres de défilement du panneau principal suffisent généralement pour les déplacements réduits.

Le panneau panoramique et la palette Navigateur du site affichent tous les deux une vue miniature du site entier, dont la partie active dans le panneau principal est délimitée par un rectangle de visualisation rouge qu'il suffit de faire glisser pour faire défiler la vue du panneau principal. Lorsque vous redimensionnez le panneau principal ou modifiez le pourcentage d'agrandissement pour effectuer un zoom avant ou arrière, la taille du rectangle rouge change en conséquence dans la vue miniature.

Il existe une différence majeure entre la palette Navigateur du site et le panneau panoramique. Bien que la palette Navigateur du site soit une représentation du site, le panneau panoramique en est une vue réelle, de sorte que vous pouvez manipuler des objets dans ce panneau même s'ils ne sont pas visibles dans le panneau principal. Par exemple, vous pouvez faire glisser une page du panneau panoramique située à l'extérieur du panneau principal vers l'intérieur de celui-ci.

#### **Pour afficher une autre section du site en faisant défiler la vue du panneau principal :**

- **1** Effectuez l'une des opérations suivantes :
- **•** Affichez le panneau panoramique.
- **•** Choisissez Fenêtre > Navigateur du site.
- **2** Effectuez l'une des opérations suivantes :
- **•** Dans le panneau panoramique ou la palette Navigateur du site, faites glisser le rectangle de visualisation rouge vers une autre section du site. La vue du panneau principal défile en même temps que le rectangle de visualisation.
- **•** Sélectionnez un fichier situé à l'extérieur du rectangle de visualisation. La vue du panneau principal défile et affiche le fichier en question.
- **•** Maintenez la barre d'espacement enfoncée et faites glisser la vue.

#### <span id="page-312-2"></span><span id="page-312-0"></span>**Agrandissement et réduction de la vue**

Vous pouvez sélectionner divers pourcentages d'agrandissement dans un menu ou effectuer un zoom avant sur une zone donnée. Quoi qu'il en soit, vous travaillez séparément dans le panneau principal, de travail ou de référence. Vous pouvez également utiliser un curseur dans la palette Navigateur du site pour redimensionner avec précision la vue dans le panneau principal.

#### **Pour agrandir ou réduire la vue du panneau principal à l'aide d'un menu Zoom :**

Cliquez sur le bouton de zoom  $\frac{1}{100}$  situé dans le coin inférieur gauche du panneau principal, puis sélectionnez un facteur de zoom dans le menu contextuel qui s'affiche.

#### **Pour effectuer un zoom avant sur une zone donnée :**

**1** Maintenez la touche Maj (Windows) ou Option (Mac OS) enfoncée. Si le pointeur se trouve dans un panneau sur lequel vous n'avez pas encore effectué de zoom avant, il se transforme alors en outil Zoom avant @. Dans le cas contraire, il se transforme en outil Zoom arrière  $\mathcal{R}$ .

**2** Effectuez l'une des opérations suivantes dans le panneau principal, de travail ou de référence :

- **•** Placez le pointeur dans la zone souhaitée et cliquez. Le facteur d'agrandissement passe à 200 % au premier clic, puis à 100 % au deuxième.
- **•** Tracez un rectangle autour de la zone voulue et relâchez le bouton de la souris. La zone s'agrandit jusqu'à remplir le panneau. Vous pouvez répéter cette opération jusqu'à ce que l'affichage atteigne 500 %.

*Vous pouvez utiliser la palette Navigateur du site pour agrandir la vue sur une zone dous pouvez almeer in processions*<br> **donnée.** Cette opération équivaut à effectuer un zoom avant.

#### **Pour agrandir ou réduire la vue du panneau principal à l'aide de la palette Navigateur du site :**

- **1** Choisissez Fenêtre > Navigateur du site.
- **2** Effectuez l'une des opérations suivantes :
- Cliquez sur le bouton de zoom avant  $\Box$  ou de zoom arrière  $\Box$ .
- **•** Faites glisser le curseur de zoom.
- **•** Saisissez le pourcentage d'agrandissement ou de réduction requis dans la zone de texte située dans le coin inférieur gauche de la palette Navigateur du site.

#### <span id="page-312-1"></span>**Centrage des vues et affichage d'arborescences partielles**

La commande Placer au centre permet de limiter à une page la vue des liens et ses liens entrants et sortants. La commande Arborescence partielle permet, quant à elle, de limiter la vue de navigation à une arborescence partielle, c'est-à-dire à une ou plusieurs pages sélectionnée(s) ainsi qu'à ses/leurs descendants logiques (enfants, petits-enfants, etc.).

La méthode la plus simple pour délimiter une vue consiste à la développer ou à la réduire. (Pour plus de détails, voir [« Développement et réduction des vues](#page-307-1) », page 308.) Une autre méthode, plus subtile, consiste à utiliser la palette Affichage. (Pour plus de détails, voir [« Définition de l'affichage des liens](#page-316-0) », page 317 et [« Filtrage du contenu de la vue](#page-318-0) », [page 319.](#page-318-0))

#### <span id="page-313-0"></span>**Pour limiter la vue à une page et ses liens entrants et sortants :**

**1** Sélectionnez une page dans le panneau principal de la vue des liens.

**2** Choisissez Placer au centre dans le menu contextuel. La vue est centrée sur le fichier sélectionné et sur ses liens entrants et sortants.

**3** Si vous souhaitez centrer la vue sur un autre fichier, sélectionnez ce dernier et appuyez sur la touche Echap ou choisissez à nouveau Placer au centre dans le menu contextuel.

#### **Pour n'afficher que des arborescences partielles :**

**1** Sélectionnez une ou plusieurs pages dans le panneau principal d'une vue de navigation.

**2** Choisissez Arborescence partielle dans le menu contextuel. La vue est limitée à la/aux page(s) sélectionnée(s) et à ses/leurs descendants logiques (sous-arborescences).

**3** Pour afficher la totalité de l'arborescence, appuyez sur la touche Echap ou choisissez à nouveau Arborescence partielle dans le menu contextuel.

#### <span id="page-313-1"></span>**Création et utilisation de collections**

Une *collection* est un jeu personnalisé composé d'un ou plusieurs fichiers de pages sélectionnés. Une fois une collection créée, vous pouvez effectuer plusieurs tâches de gestion sur les fichiers de cette collection, telles que la suppression ou la duplication. Ces tâches sont d'autant plus rapides que vous pouvez sélectionner l'ensemble des fichiers en choisissant le nom de la collection dans un menu.

Vous devez attribuer un nom unique à chaque collection et pouvez utiliser différentes couleurs d'éclairage pour chacune d'entre elles. Pour afficher les fichiers d'un ensemble, éclairez la collection dans la vue de navigation et la palette Navigateur du site. (Pour plus de détails, voir [« Eclairage de groupes de pages et de collections dans une vue de](#page-315-0)  navigation [»,page 316](#page-315-0).) Vous pouvez commencer avec une collection vide et y ajouter des pages ou encore rassembler des pages à l'intérieur d'une collection en une seule opération. Il est également possible de créer une collection à partir d'un rapport sur le site. (Pour plus de détails, voir [« Exportation des rapports sur le site](#page-332-1) », page 333.)

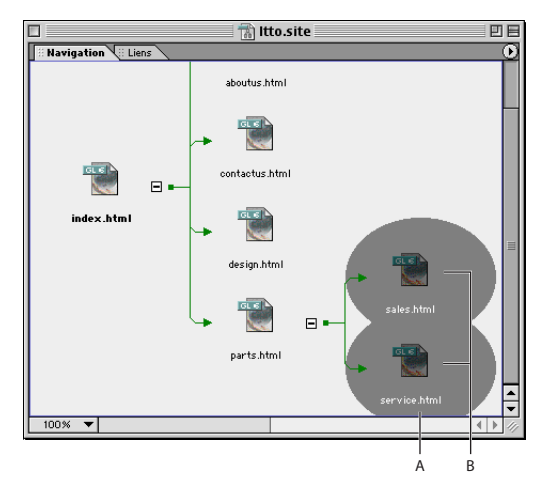

Utilisation d'éclairages dans une collection de pages **A.** Eclairage **B.** Collection de pages

#### <span id="page-314-0"></span>**Pour créer une collection vide :**

- **1** Choisissez Diagramme > Créer une collection.
- **2** Saisissez le nom de la collection dans la zone de texte prévue à cet effet.

**3** Pour sélectionner la couleur d'éclairage de la collection, cliquez sur la case échantillon située en regard du nom, sélectionnez une couleur dans la boîte de dialogue Couleur, puis cliquez sur OK.

**4** Vérifiez que la case Ajouter la sélection n'est pas cochée, puis cliquez sur OK.

#### **Pour créer une collection sur la base d'une sélection de pages :**

- **1** Sélectionnez une ou plusieurs pages dans la vue de navigation ou des liens.
- **2** Choisissez Diagramme > Créer une collection.
- **3** Saisissez le nom de la collection dans la zone de texte prévue à cet effet.

**4** Pour ajouter les pages sélectionnées à la collection, veillez à ce que la case Ajouter la sélection soit cochée.

**5** Cochez la case Eclairer la collection pour éclairer la collection. Pour sélectionner la couleur d'éclairage de la collection, cliquez sur la case échantillon, sélectionnez une couleur dans la boîte de dialogue Couleur, puis cliquez sur OK.

**6** Cliquez sur OK.

#### **Pour ajouter des pages à une collection ou en supprimer d'une collection :**

- **1** Sélectionnez une ou plusieurs pages dans la vue de navigation ou des liens.
- **2** Choisissez Activer/Désactiver la collection dans le menu contextuel.
- **3** Effectuez l'une des opérations suivantes :
- **•** Pour ajouter la ou les page(s) à une collection, choisissez une collection ne portant pas de coche dans le sous-menu Activer/Désactiver la collection.
- **•** Pour supprimer la ou les page(s) d'une collection, choisissez une collection portant une coche.

#### **Pour sélectionner les pages d'une collection :**

- **1** Choisissez Diagramme > Resélectionner la sélection.
- **2** Sélectionnez une collection dans le sous-menu qui s'affiche.

#### **Pour modifier ou supprimer une collection :**

- **1** Choisissez Diagramme > Modifier les collections.
- **2** Sélectionnez la collection.
- **3** Effectuez l'une des opérations suivantes :
- **•** Pour renommer la collection, saisissez le nouveau nom dans la zone de texte.
- **•** Pour modifier la couleur d'éclairage de la collection, cliquez sur la case échantillon située en regard d'un nom, sélectionnez une couleur dans la boîte de dialogue Couleur, puis cliquez sur OK.
- **•** Pour supprimer la collection, cliquez sur Supprimer.
- **4** Cliquez sur OK.

#### <span id="page-315-1"></span>**Pour appliquer une commande à une collection :**

- **1** Choisissez Diagramme > Resélectionner la sélection.
- **2** Sélectionnez une collection dans le sous-menu qui s'affiche.
- **3** Appliquez la commande à la sélection.

#### <span id="page-315-0"></span>**Eclairage de groupes de pages et de collections dans une vue de navigation**

L'éclairage d'une vue de navigation constitue une autre méthode de centrage. Celle-ci vous permet de vous concentrer sur des pages spécifiques sans supprimer les autres pages de la vue. Vous pouvez également éclairer des collections dans les vues de navigation pour lesquelles les informations d'état sur les fichiers s'avèrent utiles.

GoLive utilise également l'éclairage sur les pages qui font l'objet d'une requête dans un rapport sur le site. (Pour plus de détails, voir [« Affichage des rapports sur le site](#page-332-0) », [page 333.](#page-332-0))

Vous pouvez éclairer les types de groupes de pages suivants :

- **•** *Famille* éclaire la page sélectionnée ainsi que son parent et ses enfants.
- **•** *Liens entrants* éclaire la page d'origine d'un lien pointant vers la page sélectionnée.
- **•** *Sortant* éclaire la page de destination d'un lien partant de la page sélectionnée.
- **•** *Attente* éclaire tous les liens du site en attente. (Pour plus de détails, voir [« Recherche et](#page-324-0)  [résolution des liens en attente](#page-324-0) », page 325.)
- **•** *Collection* éclaire toutes les pages du site à l'intérieur d'une collection de pages sélec-tionnée. (Pour plus de détails, voir [« Création et utilisation de collections](#page-313-1) », page 314.)

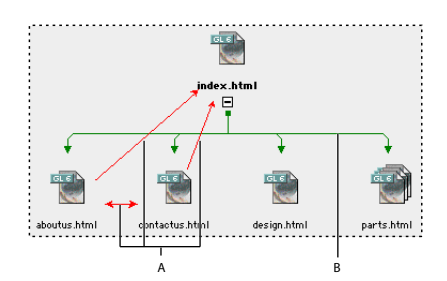

Les liens en attente sont affichés sous forme de flèches rouges (couleur par défaut). **A.** Liens en attente **B.** Structure hiérarchique

#### **Pour éclairer des pages dans une vue de navigation :**

**1** Développez, au besoin, la vue de navigation pour afficher les pages que vous souhaitez éclairer.

**2** Sélectionnez la ou les pages(s) que vous souhaitez éclairer. (Cette étape est inutile si vous souhaitez éclairer les liens en attente.)

- **3** Effectuez l'une des opérations suivantes :
- **•** Choisissez Eclairer la famille, Eclairer les liens entrants, Eclairer les liens sortants ou Eclairer les liens en attente dans le menu de la vue de navigation.
- **•** Dans le panneau Navigation de la palette Affichage, choisissez Famille, Liens entrants, Sortant ou Attente.

- <span id="page-316-1"></span>**4** Effectuez l'une des opérations suivantes :
- **•** Sélectionnez un autre fichier pour déplacer l'éclairage.
- **•** Choisissez une autre commande d'éclairage pour changer de type d'éclairage.

#### **Pour éclairer une collection dans une vue de navigation :**

**1** Développez, au besoin, la vue de navigation pour afficher les pages que vous souhaitez éclairer.

**2** Dans le panneau Navigation de la palette Affichage, choisissez une collection dans le menu Collection. Le bouton radio situé à gauche du menu est activé automatiquement.

#### <span id="page-316-0"></span>**Définition de l'affichage des liens**

Vous pouvez simplifier une vue de liens en n'affichant que les liens entrants ou sortants. Vous pouvez également concentrer la vue sur un chemin unique que vous explorez en développant la liste des liens. Le développement de la liste des liens réduit automatiquement les autres chemins de liens.

#### **Pour définir l'affichage des types et des chemins de liens :**

- **1** Affichez une vue des liens.
- **2** Dans le panneau Liens de la palette Affichage, cochez (pour afficher) ou désactivez (pour masquer) les cases Liens entrants et Liens sortants.
- **3** Choisissez Chemins de liens multiples ou Chemin de liens unique.

#### **Modification de l'affichage d'une vue**

Vous pouvez modifier les paramètres d'affichage de la vue de navigation ou des liens pour afficher les éléments sous forme de vignettes, par exemple. Lorsque la vue affiche le panneau de travail ou de référence en plus du panneau principal, les modifications apportées aux paramètres d'affichage s'appliquent uniquement au panneau actif. Les modifications apportées au panneau principal s'appliquent également au panneau panoramique.

Vous pouvez modifier un paramètre d'affichage dans les vues de site en passant de la vue graphique par défaut à la vue Structure. La vue Structure affiche de manière hiérarchique les dossiers, les sous-dossiers et les fichiers, tel le panneau Fichiers de la fenêtre de site. Cette vue affiche une représentation plus détaillée et plus compacte des fichiers du panneau principal.

#### **Pour modifier l'affichage d'une vue de site :**

**1** Affichez la vue de navigation ou des liens.

**2** Cliquez sur le panneau que vous souhaitez modifier (principal, de travail ou de référence).

- **3** Cliquez sur l'onglet Affichage de la palette Affichage.
- **4** Effectuez l'une des opérations suivantes :
- **•** Choisissez Graphique ou Structure pour afficher la vue de site dans le mode requis. Lorsque vous sélectionnez Structure, vous pouvez afficher et masquer les colonnes de la structure en sélectionnant les colonnes appropriées dans le menu Afficher les colonnes. Si vous choisissez d'afficher le panneau principal en mode Structure, le panneau panoramique se referme.

- 
- <span id="page-317-0"></span>**•** Pour définir l'affichage des éléments dans la vue, choisissez Icônes, Vignettes, Cadres ou Ellipses. Les ellipses ne sont réellement elliptiques que lorsque la taille du cadre est définie sur Très grande. Sinon, elles sont circulaires.
- **•** Pour définir l'affichage des libellés d'éléments, choisissez Nom du fichier ou Titre de la page.
- **•** Pour modifier la distance entre les différents éléments d'un panneau, saisissez une largeur et une hauteur dans la zone Taille des cellules.
- **•** Pour modifier la taille de chaque élément d'un panneau, sélectionnez une taille de cadre.
- **•** Pour modifier la couleur des éléments d'un panneau, cliquez sur la case échantillon Couleur des éléments. Réglez la luminosité en faisant glisser le curseur correspondant, puis cliquez sur une couleur dans la palette de couleurs. La couleur que vous choisissez est appliquée aux cadres des éléments et une teinte plus claire à leur fond. Aucune couleur n'est appliquée si les éléments sont affichés sous la forme d'icônes.

#### **Affichage et mise à jour de vignettes**

Lorsque vous modifiez et enregistrez un fichier HTML ou XHTML, sa vignette est stockée dans le fichier projet de site. Vous pouvez afficher la vignette dans le panneau Contenu de l'inspecteur du fichier, ou encore des pages et des fichiers sous la forme de vignettes dans une vue de navigation ou de liens.

Vous avez également la possibilité de générer des vignettes pour l'ensemble des pages d'un site en une seule opération. Ce mode de mise à jour des vignettes s'avère très utile lorsque vous importez un site élaboré et que vous souhaitez disposer de vignettes pour l'ensemble de ses pages dans la vue de navigation du site, préalablement à toute modification.

#### **Pour mettre à jour des vignettes dans une vue :**

**1** Affichez une vue de navigation ou une vue des liens contenant les pages que vous souhaitez afficher sous la forme de vignettes.

**2** Vérifiez que les éléments de la vue sont définis pour être affichés sous la forme de vignettes. Cliquez, si nécessaire, sur l'onglet Affichage de la palette Affichage, puis sélectionnez Vignettes sous Apparence des éléments.

- **3** Effectuez l'une des opérations suivantes :
- **•** Développez les pages de la vue que vous souhaitez mettre à jour.
- **•** Réduisez les pages que vous ne souhaitez pas mettre à jour.
- **4** Choisissez Diagramme > Mettre à jour les vignettes. Le temps requis pour la mise à jour dépend du nombre de pages à traiter.

#### **Pour mettre à jour une vignette dans l'inspecteur du fichier :**

**1** Sélectionnez le fichier de la fenêtre de site que vous souhaitez mettre à jour.

**2** Dans le panneau Contenu de l'inspecteur du fichier, cliquez sur l'icône Mettre à jour la vignette  $\sqrt{9}$ .

#### <span id="page-318-1"></span><span id="page-318-0"></span>**Filtrage du contenu de la vue**

Le *filtrage* d'une vue permet d'en éliminer certains types d'objets, tels que des fichiers multimédias ou liens cycliques. Vous pouvez filtrer une vue de navigation ou une vue des liens. Si la vue affiche des panneaux périphériques en plus du panneau principal, le filtrage n'est appliqué qu'au panneau actif.

Le filtrage s'avère particulièrement utile dans le panneau principal d'une vue des liens, car il permet de simplifier la vue des sites complexes.

#### **Pour filtrer une vue :**

**1** Affichez la vue de navigation ou des liens.

**2** Cliquez sur le panneau que vous souhaitez modifier (principal, de travail ou de référence).

**3** Cliquez sur l'onglet Filtre de la palette Affichage.

**4** Sélectionnez toute combinaison d'éléments à afficher. Les éléments non sélectionnés sont masqués.

**5** Sélectionnez ou désélectionnez (affichez ou masquez) toute combinaison d'éléments dans la vue.

#### **Personnalisation des couleurs d'une vue**

Toute modification des paramètres de la palette Affichage pour une vue de navigation ou des liens d'un site subsiste lorsque vous affichez à nouveau ce même site. Par exemple, lorsque vous fermez et rouvrez le site, GoLive utilise les paramètres de la palette Affichage pour les panneaux affichés dans la vue de navigation du site. Vous pouvez utiliser cette fonction pour personnaliser les vues de chaque site.

Vous pouvez également utiliser la boîte de dialogue de configuration du site pour définir les couleurs des différentes sections des vues de site, telles que les couleurs de fond des panneaux individuels ou les couleurs des éléments et des liens.

#### **Pour modifier les paramètres de couleur des vues de site :**

- **1** Effectuez l'une des opérations suivantes :
- **•** Pour modifier les couleurs de tous les nouveaux sites, choisissez Edition > Préférences, développez l'icône Site dans le panneau gauche, puis cliquez sur Couleurs de la conception dans le panneau gauche.
- **•** Pour modifier les couleurs du site actif uniquement, cliquez sur le bouton Configurer le site  $\left| \cdot \right|$  de la barre d'outils ou choisissez Site > Configuration. Cliquez sur Couleurs de la conception dans le panneau gauche de la boîte de dialogue de configuration du site, puis cochez la case Paramètres spécifiques au site pour que ces couleurs aient priorité sur les paramètres de la boîte de dialogue Préférences.

*Remarque : Si vous souhaitez appliquer les couleurs de la boîte de dialogue Préférences à un site existant, ouvrez ce site et assurez-vous que l'option Paramètres spécifiques au site de la boîte de dialogue de configuration du site est désactivée.*

- **2** Cliquez sur la case échantillon associée à l'élément que vous souhaitez modifier.
- **3** Dans la boîte de dialogue Couleur, choisissez une couleur et cliquez sur OK.
- **4** Cliquez sur OK.

### <span id="page-319-1"></span><span id="page-319-0"></span>**Utilisation de la palette Liens entrants et sortants**

La palette Liens entrants et sortants est un puissant outil de gestion des liens qui affiche graphiquement les liens ou les références à des fichiers menant à ou provenant d'un fichier ou élément sélectionné dans la fenêtre de site. Vous pouvez modifier les liens ou les références à des fichiers en faisant glisser la souris du bouton d'affectation de la palette Liens entrants et sortants vers un autre fichier ou un autre type d'élément (tel qu'un URL) dans la fenêtre de site. (Pour plus de détails, voir [« Modification de liens et d'URL dans](#page-320-0)  [l'intégralité du site](#page-320-0) », page 321.) Le menu de la palette Liens entrants et sortants permet également de définir les types de liens affichés. Cette palette est particulièrement utile pour corriger les erreurs de liens répertoriées dans le panneau Erreurs de la fenêtre de site et pour afficher l'ensemble des pages liées à un fichier manquant. Vous pouvez également imprimer le contenu de la palette Liens entrants et sortants afin d'obtenir une vue du site.

Vous pouvez utiliser la palette Liens entrants et sortants avec tout fichier ou autre type d'élément du dossier racine répertorié dans le panneau Fichiers, Externe, Couleurs, Jeux de polices, Bibliothèque, Divers ou Erreurs de la fenêtre de site. Vous pouvez, par exemple, utiliser la palette Liens entrants et sortants pour afficher les fichiers qui utilisent une couleur répertoriée dans le panneau Couleurs ou un jeu de polices répertorié dans le panneau Jeux de polices. Si vous le souhaitez, utilisez cette palette avec un fichier dans la vue de navigation ou des liens, ou encore avec un diagramme dans le panneau Conception de la fenêtre de diagramme.

#### **Pour utiliser la palette Liens entrants et sortants afin d'afficher les liens et les références à des fichiers :**

**1** Cliquez sur le bouton Ouvrir la palette des liens entrants et sortants  $\mathbf{p}$  de la barre d'outils ou choisissez Fenêtre > Liens entrants et sortants.

- **2** Effectuez l'une des opérations suivantes :
- **•** Sélectionnez un fichier ou un autre type d'élément dans la fenêtre de site.
- **•** Sélectionnez un fichier dans la vue de navigation ou des liens, ou encore un diagramme dans le panneau Conception de la fenêtre de diagramme.
- **•** Ouvrez le fichier dans une fenêtre de document.

Les liens entrants sont affichés à gauche de la palette Liens entrants et sortants tandis que les liens sortants ou les références à des fichiers sont affichés à droite. Les fichiers qui font référence à un élément autre qu'un fichier ou qui l'utilisent sont affichés à gauche.

#### **Pour limiter les types des liens affichés dans la palette Liens entrants et sortants :**

**1** Choisissez Options de la palette dans le menu de la palette Liens entrants et sortants.

**2** Sélectionnez les éléments que vous souhaitez afficher. Les éléments non sélectionnés sont masqués.

**3** Cliquez sur OK.

### <span id="page-320-1"></span><span id="page-320-0"></span>**Modification de liens et d'URL dans l'intégralité du site**

Un site peut contenir plusieurs liens vers une page Web et de nombreux URL faisant référence à des fichiers multimédias, des URL externes ou des adresses électroniques. Si vous le souhaitez, vous pouvez modifier le fichier cible et tous les liens et URL de référence en une seule opération, sans ouvrir les pages qui les contiennent. Par exemple, il se peut que vous deviez modifier tous les URL faisant référence à une image de fond répétée.

*Important : Utilisez cette fonction avec précaution, car la modification de liens sur l'ensemble d'un site ne peut pas être annulée. Ne remplacez pas, par exemple, une image référencée sans vous être préalablement assuré que les proportions (largeur et hauteur) de la nouvelle image sont identiques à celles que vous souhaitez remplacer.*

#### **Pour remplacer tous les liens ou URL par un élément cible :**

**1** Affichez le panneau (Fichiers, Externe ou Divers) de la fenêtre de site dans lequel l'élément cible que vous souhaitez remplacer est répertorié, une image de fond répétée, par exemple.

- **2** Sélectionnez l'élément.
- **3** Effectuez l'une des opérations suivantes :
- **•** Si le nouvel élément cible à utiliser est visible dans la fenêtre de site, cliquez sur le bouton Ouvrir la palette des liens entrants et sortants  $\mathbb{R}^*$  de la barre d'outils ou choisissez Fenêtre > Liens entrants et sortants.
- **•** Si le nouvel élément cible à utiliser n'est pas visible dans la fenêtre de site, cliquez sur le bouton Modifier les références  $\overline{\otimes}$  de la barre d'outils ou choisissez Site > Modifier les références.
- **4** Effectuez l'une des opérations suivantes :
- **•** Si l'élément de remplacement est visible dans la fenêtre de site, faites glisser le pointeur du bouton d'affectation correspondant à l'ancien élément dans la palette Liens entrants et sortants vers l'élément de remplacement dans la fenêtre de site.

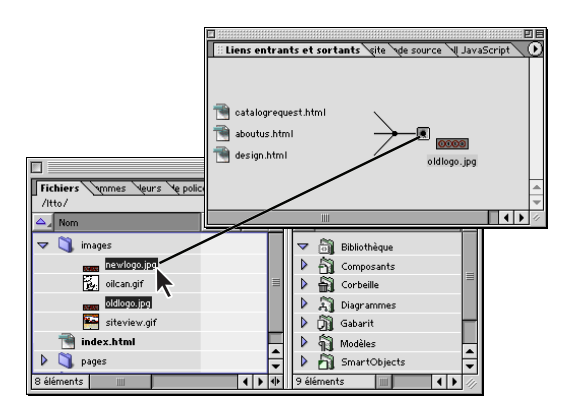

Modifiez toutes les références au fichier oldlogo.jpg en faisant glisser le pointeur du bouton d'affectation du lien entrant vers le fichier newlogo.jpg dans la fenêtre de site.

**•** Si l'élément de remplacement n'est pas visible dans la fenêtre de site, saisissez son URL dans la zone de texte inférieure (ou naviguez jusqu'à l'élément) de la boîte de dialogue Modifier les références. Cliquez ensuite sur OK.

<span id="page-321-1"></span>**5** Dans la boîte de dialogue Modifier les références, sélectionnez les fichiers qui contiennent les liens ou URL que vous souhaitez modifier (tous les fichiers sont sélectionnés par défaut), puis cliquez sur OK.

### **Optimisation de la vue du site à l'aide de vues graphiques**

Si vous partez d'un site vierge, il vaut mieux commencer à le créer dans une vue de navigation. Dans un premier temps, vous allez concevoir sa structure et agencer les pages vierges selon une hiérarchie de liens en attente non résolus, en commençant par définir ceux qui sont en provenance et à destination de la page d'accueil. Ensuite, lorsque les pages auront un contenu, vous pourrez résoudre ces liens en attente en créant les liens correspondants. (Pour plus de détails, voir [« Recherche et résolution des liens en attente](#page-324-0) », [page 325.](#page-324-0))

Cette approche structurelle permet également d'ajouter de nouveaux groupes de pages aux sites déjà développés. Pour ce faire, il suffit d'ancrer la structure des pages vierges à une page du site qui n'est pas la page d'accueil.

#### <span id="page-321-0"></span>**Ajout de pages vierges et de liens en attente à une hiérarchie**

Les pages génériques que vous ajoutez à une vue de navigation sont des pages HTML vierges. Elles apparaissent dans la vue sous la forme d'une icône d'avertissement de page vierge . Ces pages portent généralement le nom de fichier *sans titre* ou *sans titren*. Pour plus de détails sur l'attribution d'un nouveau nom à ces pages, voir « Attribution d'un nom [aux fichiers et aux dossiers](#page-301-0) », page 302.

*Remarque : Bien qu'elles soient vierges, les pages génériques contiennent les balises HTML standard nécessaires à la création d'une page HTML.*

Les pages que vous ajoutez sont soit des pages comportant des liens en attente non résolus, soit des *pages de travail* qui ne contiennent aucune sorte de lien en attente. Vous insérerez des pages de travail dans une hiérarchie de navigation uniquement pour faciliter leur rattachement ultérieur à celle-ci. (Pour plus de détails, voir [« Réorganisation des](#page-323-0)  [éléments d'une hiérarchie](#page-323-0) », page 324.)

#### **Pour ajouter une page vierge comportant des liens en attente :**

- **1** Ouvrez une vue de navigation du site.
- **2** Sélectionnez une page dans cette vue.
- **3** Effectuez l'une des opérations suivantes :
- Cliquez sur le bouton Nouvelle page parent **d** de la barre d'outils ou choisissez Diagramme > Créer > Page parent pour insérer une page entre celle qui est sélectionnée et son parent. La nouvelle page est à la fois l'enfant de l'ancien parent de la page sélectionnée et le parent de celle-ci. Ces trois pages sont reliées par des liens de type « parent à enfant et vice versa », c'est-à-dire par des liens en attente des parents aux enfants, et inversement.
- Cliquez sur le bouton Nouvelle page enfant **D** de la barre d'outils ou choisissez Diagramme > Créer > Page enfant pour insérer un enfant doté de liens de type « parent à enfant et vice versa » à partir de la page sélectionnée.

- <span id="page-322-0"></span>• Cliquez sur le bouton Nouvelle page suivante **DI** de la barre d'outils ou choisissez Diagramme > Créer > Page suivante pour insérer un frère suivant avec des liens de type « aux frères adjacents » à partir de la page sélectionnée, c'est-à-dire un lien en attente de cette page au nouveau frère et un autre lien dans le sens inverse.
- Cliquez sur le bouton Nouvelle page précédente **la du** de la barre d'outils ou choisissez Diagramme > Créer > Page précédente pour insérer un frère précédent avec des liens de type « aux frères adjacents » à partir de la page sélectionnée, c'est-à-dire un lien en attente de cette page au nouveau frère et un autre lien dans le sens inverse.

*Remarque : Si vous avez sélectionné la page d'accueil, vous pouvez uniquement choisir le bouton Nouvelle page enfant* **a** *ou l'option Diagramme > Créer > Page enfant.* 

#### **Pour ajouter un groupe de pages enfant comportant des liens en attente :**

- **1** Ouvrez une vue de navigation du site.
- **2** Sélectionnez une page dans cette vue.
- **3** Choisissez Diagramme > Nouvelles pages.
- **4** Saisissez le nombre de pages à créer dans la zone de texte prévue à cet effet.
- **5** Effectuez l'une des opérations suivantes, le cas échéant :
- **•** Pour attribuer aux pages un nom autre que *sans titren*, saisissez un nom dans la zone de texte Noms de fichier.
- **•** Pour enregistrer les pages dans un dossier autre que celui de la page sélectionnée, saisissez le nom du dossier dans la zone de texte Dossier ou cliquez sur l'icône de dossier, puis naviguez jusqu'au dossier approprié.
- **•** Pour utiliser une page de gabarit, cochez la case Gabarit, puis sélectionnez la page de gabarit requise dans le menu. (Pour plus de détails, voir [« Utilisation de gabarits](#page-345-0) », [page 346.](#page-345-0))
- **•** Pour utiliser un modèle de page, cochez la case Modèle, puis sélectionnez le modèle de page requis dans le menu. (Pour plus de détails, voir [« Utilisation de modèles de page](#page-337-0) », [page 338.](#page-337-0))

**6** Choisissez l'une des options suivantes dans le menu Parent pour créer des liens en attente :

- **•** « et chaque enfant » permet d'établir des liens en attente de la page parent vers chacun des enfants que vous créez.
- **•** « et chaque enfant et vice versa » permet d'établir des liens en attente à double sens entre le parent et chaque page enfant que vous créez.
- **•** « et le premier enfant uniquement » permet d'établir un lien en attente du parent uniquement vers la première page enfant que vous créez.
- **•** Aucun permet de ne pas établir de lien en attente vers les pages enfant que vous créez.

**7** Choisissez l'une des options suivantes dans le menu Frère pour créer des liens en attente :

**•** « et le frère suivant » permet d'établir des liens en attente de type « précédent à suivant » entre les pages enfant que vous créez. (Un lien de ce type est également généré entre le premier frère que vous créez et le dernier de ses frères existants.)

- 
- <span id="page-323-1"></span>**•** « et les frères adjacents » permet d'établir des liens en attente à double sens entre les pages enfant que vous créez. (Un lien de ce type est également généré entre le premier frère que vous créez et le dernier de ses frères existants.)
- **•** « et tous les frères » permet d'établir des liens en attente à double sens entre toutes les pages enfant que vous créez.
- **•** Aucun permet de ne pas générer de lien en attente (dans un sens ou dans l'autre) à partir des pages enfant que vous créez.

**8** Cliquez sur Créer. GoLive génère les nouvelles pages et les liens en attente non résolus. Pour résoudre un lien en attente entre deux pages, ajoutez un lien de la page source vers la page cible. (Pour plus de détails, voir [« Recherche et résolution des liens en attente](#page-324-0) », [page 325.](#page-324-0))

#### **Pour ajouter une page de travail vierge :**

Sélectionnez un dossier dans le panneau Fichiers, puis choisissez Site > Créer > Page. GoLive affiche les pages de travail dans le panneau de travail de la vue de navigation du site. (Pour plus de détails, voir [« Utilisation des panneaux périphériques des vues de site](#page-309-1) », [page 310.](#page-309-1))

#### **Pour ajouter un lien en attente entre deux pages :**

**1** Dans la vue de navigation, pointez la souris sur la page choisie pour être la page source.

**2** Appuyez sur les touches Ctrl + Maj (Windows) ou Commande (Mac OS). Le pointeur affiche une icône d'affectation ...

**3** Faites-la glisser vers la page cible. Un nouveau lien en attente est créé.

*Les pages source et cible peuvent être définies indifféremment : il n'est pas nécessaire qu'elles soient liées par une relation de famille.*

#### **Pour supprimer une page d'une vue de navigation :**

**1** Sélectionnez la page en question. Si cette page a des descendants, ils seront déplacés vers le panneau de travail une fois que vous l'aurez supprimée. (Pour plus de détails, voir [« Utilisation des panneaux périphériques des vues de site](#page-309-1) », page 310.)

- **2** Effectuez l'une des opérations suivantes :
- **•** Pour placer la page sur le panneau de travail sans la supprimer, choisissez Diagramme > Déplacer vers le panneau.
- Pour supprimer la page, cliquez sur le bouton Supprimer **de** la barre d'outils, choisissez Edition > Supprimer ou appuyez sur la touche Suppr.

#### <span id="page-323-0"></span>**Réorganisation des éléments d'une hiérarchie**

Il est très facile de modifier la position d'une page dans la vue de navigation. En effet, il suffit de la faire glisser vers une autre page (sa page *cible*) et de la placer de sorte qu'elle devienne le parent, l'enfant ou le frère de celle-ci. Si la page que vous déplacez a des enfants ou des descendants, ils sont automatiquement déplacés en même temps qu'elle et sa position au sein de la famille (c'est-à-dire ses liens en attente vers son parent et ses frères) est modifiée en conséquence. Vous pouvez apporter des modifications majeures à la structure d'un site simplement en déplaçant quelques pages.

Vous avez également la possibilité de faire glisser des pages du panneau de travail vers la hiérarchie, et inversement.
#### **Pour modifier la position d'une page et de ses descendants dans le site :**

Dans la vue de navigation, faites glisser la page vers la page cible comme suit :

- **•** Dans l'orientation paysage, faites-la glisser au-dessus, au-dessous, à gauche ou à droite de la page cible, selon que vous souhaitez en faire le parent, l'enfant, le frère précédent ou le frère suivant de celle-ci. Une ligne s'affiche, selon le cas, au-dessus, au-dessous, à droite ou à gauche de la page cible pour indiquer où déposer la page sélectionnée.
- **•** Dans l'orientation portrait, faites glisser la page sélectionnée à gauche, à droite, audessous ou au-dessus de la page cible, selon que vous souhaitez en faire le parent, l'enfant, le frère suivant ou le frère précédent de celle-ci. Une ligne s'affiche, selon le cas, à gauche, à droite, au-dessous ou au-dessus de la page cible pour indiquer où déposer la page sélectionnée.

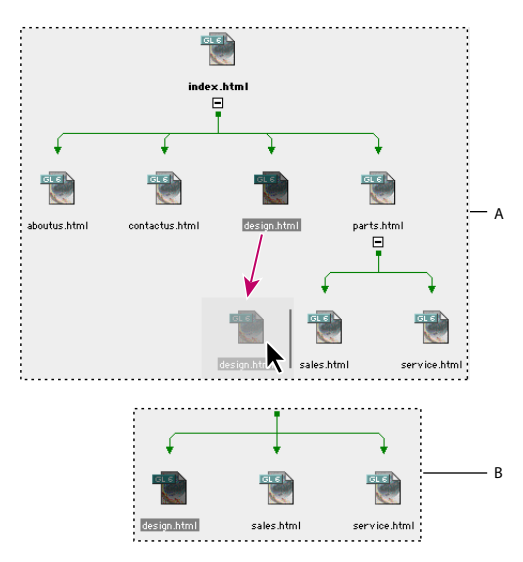

Déplacement d'une page dans une vue de navigation

**A.** Page déplacée vers un nouveau parent **B.** Nouvelle position de la page près de ses nouveaux frères

#### **Pour modifier la position d'une page de travail dans la hiérarchie :**

**1** Ouvrez le panneau de travail dans la vue de navigation. (Pour plus de détails, voir [« Utilisation des panneaux périphériques des vues de site](#page-309-0) », page 310.)

**2** Faites glisser une page du panneau de travail vers la position appropriée dans le panneau principal.

## **Recherche et résolution des liens en attente**

Si vous avez effectué la mise en page du site dans une vue de navigation avant d'ajouter un contenu à ses différentes pages et de créer des liens entre celles-ci, il se peut que certains liens en attente ne soient pas encore résolus.

<span id="page-325-0"></span>Les liens en attente vous rappellent que vous devez créer des liens entre certains couples de pages généralement associées par un lien logique. A l'instar des liens réels, les liens en attente ont une direction. Ainsi, un lien en attente parent-enfant peut être défini dans le sens « parent à enfant » ou « parent à enfant et vice versa ». Une fois que vous avez créé un lien réel entre des pages pour définir un lien en attente, ce dernier est *résolu*. Les liens en attente *non résolus* sont ceux qui n'ont pas de lien réel équivalent. Dans les vues de navigation, les pages cibles de liens en attente non résolus à partir de la page sélectionnée dans le panneau principal sont affichées dans la palette Liens en attente.

Il convient donc de vérifier s'il subsiste des liens non résolus et, le cas échéant, de les résoudre.

#### **Pour rechercher des liens en attente non résolus :**

- **1** Ouvrez une vue de navigation du site.
- **2** Choisissez Fenêtre > Liens en attente.
- **3** Effectuez l'une des opérations suivantes :
- **•** Pour rechercher des liens en attente dans un fichier, sélectionnez ce fichier dans la vue de navigation. Si le fichier contient un ou plusieurs liens en attente, une flèche pointant vers chaque fichier cible s'affiche dans la colonne Attente de la palette Liens en attente.

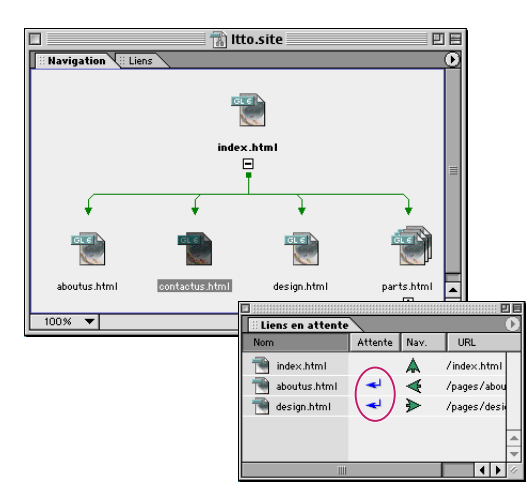

Les flèches de liens en attente pointent vers les fichiers cibles.

**•** Pour afficher les liens en attente de l'ensemble des fichiers, choisissez Eclairer les liens en attente dans le menu de la vue de navigation afin d'éclairer les liens en attente non résolus avec des flèches. La flèche pointe dans la direction opposée des fichiers source contenant des liens en attente, c'est-à-dire les fichiers ne contenant aucun lien réel. Si une ligne entre deux fichiers présente deux flèches, ces deux fichiers contiennent un lien en attente.

#### **Pour résoudre un lien en attente non résolu :**

**1** Choisissez Fenêtre > Liens en attente.

**2** Sélectionnez la page dans la fenêtre de site ou la vue de navigation qui est la source du lien en attente non résolu. La palette Liens en attente répertorie les pages cibles faisant l'objet de liens en attente non résolus dans la page source. Un lien en attente est indiqué par une flèche pointant vers le fichier cible dans la colonne Attente.

- 
- <span id="page-326-0"></span>**3** Ouvrez la page source dans l'éditeur de mise en page.
- **4** Effectuez l'une des opérations suivantes :
- **•** Faites glisser une page cible de la palette Liens en attente vers la page source dans l'éditeur de mise en page. GoLive crée, au point d'insertion, un lien vers la page cible.
- **•** Créez un lien dans la page source vers une page cible répertoriée dans la palette Liens en attente. (Pour plus de détails, voir [« Liaison des fichiers](#page-54-0) », page 55.)

Une fois le lien créé, GoLive supprime la flèche pointant vers le fichier cible dans la palette Liens en attente.

# **Résolution d'une hiérarchie**

Lors de l'importation d'un site, GoLive analyse automatiquement les liens figurant dans les pages et examine la structure des fichiers afin de créer une structure hiérarchique du site. Ce processus est appelé « résolution d'une hiérarchie ». La structure initiale est basée à la fois sur le réseau de liens présents sur les pages du site et sur la hiérarchie des sousdossiers du dossier racine. Cette structure contient également des liens en attente et des liens réels, c'est-à-dire un enregistrement de toutes les relations de type parent-enfant ou frère-frère possibles compte tenu de la hiérarchie existante.

Vous devez résoudre une hiérarchie si vous avez modifié le site dans un programme autre que GoLive ou si vous souhaitez fonder la structure de navigation du site sur des principes différents. Par exemple, si la hiérarchie des sous-dossiers du dossier racine est sans rapport avec la logique de navigation du site, vous pouvez choisir de baser sa structure entièrement sur les liens.

#### **Pour résoudre la hiérarchie d'un site :**

- **1** Affichez le site dans la vue de navigation.
- **2** Choisissez Diagramme > Résoudre l'arborescence.
- **3** Effectuez une sélection parmi ces options :
- **•** Liens permet d'extrapoler la hiérarchie à partir du réseau de liens définis dans les pages du site.
- **•** Arborescence des dossiers permet de fonder la hiérarchie sur celle des sous-dossiers du dossier racine.

Utilisez l'option Arborescence des dossiers si vous avez conçu la hiérarchie réelle des dossiers de sorte à refléter celle des pages du site.

**4** Cliquez sur OK.

# <span id="page-327-2"></span><span id="page-327-1"></span><span id="page-327-0"></span>**Correction des erreurs de site**

L'utilisation systématique de GoLive pour la gestion d'un site permet de réduire considérablement les erreurs de site. GoLive maintient le site intact en effectuant un suivi de toutes les opérations de déplacement, d'attribution d'un nouveau nom ou de suppression de fichiers dans la fenêtre de site. En outre, le programme vous invite immédiatement à mettre à jour l'ensemble des liens et références à des fichiers. La plupart des erreurs de site résultent de l'utilisation du Finder (Mac OS) ou de l'Explorateur (Windows) au lieu de GoLive pour déplacer, renommer ou supprimer des fichiers. Lorsque vous rafraîchissez la fenêtre de site, GoLive répertorie ces fichiers en tant que fichiers manquants ou orphelins et l'ensemble des liens vers ces fichiers deviennent alors des erreurs de site. GoLive répertorie et établit un suivi des erreurs de liens à l'aide des panneaux Erreurs et Externe de la fenêtre de site ainsi que de la palette Liens entrants et sortants.

Lorsqu'un fichier du dossier racine du site contient une erreur ou une erreur potentielle, la colonne Etat du panneau Fichiers de la fenêtre de site affiche une des icônes d'erreur au lieu de l'icône de marque de sélection  $\vee$ . (Les icônes d'erreur n'apparaissent pas en regard des dossiers dans un site de groupe de travail.) Cette icône apparaît également en regard du fichier dans les vues de navigation et les vues de liens. Les différentes icônes d'erreur sont les suivantes :

- L'icône d'insecte **se signale qu'il existe des liens rompus dans un fichier de page Web.**
- L'icône d'avertissement  $\triangle$  indique qu'une page est vierge.
- L'icône de stop  $\bigcirc$  signale qu'un fichier est manquant. (Pour plus de détails, voir [« Recherche de fichiers manquants ou orphelins sur le site](#page-328-1) », page 329.)

Lorsqu'une icône d'erreur est affichée en regard d'un dossier dans la colonne Etat, cela signifie qu'un ou plusieurs de ses fichiers contiennent l'erreur correspondante.

*Important : Avant de rechercher la présence d'erreurs sur le site, veillez à rafraîchir la fenêtre de site afin d'afficher les informations d'état mises à jour. (Pour plus de détails, voir [« Rafraîchissement de la fenêtre de site](#page-297-0) », page 298.)* 

#### **Pour corriger un lien rompu sur une page signalée par une icône d'insecte :**

**1** Vérifiez que l'inspecteur est affiché.

**2** Cliquez deux fois sur la page contenant le lien rompu dans le panneau Fichiers de la fenêtre de site.

**3** Pour afficher les avertissements relatifs aux liens de la page, effectuez l'une des opérations suivantes :

- **•** Cliquez sur le bouton Avertissements de lien  $\triangleq$  de la barre d'outils ou de la palette Mise en évidence. (Pour plus de détails, voir [« Utilisation de la palette Mettre en évidence](#page-433-0) », [page 434.](#page-433-0))
- **•** Choisissez Afficher > Afficher les avertissements de lien.

**4** Le cas échéant, effectuez l'une des opérations suivantes pour afficher des informations susceptibles de vous aider à localiser le lien rompu :

**•** Recherchez les objets manquants sur la page (objets encadrés de rouge). Il peut s'agir, par exemple, d'une balise d'emplacement d'image indiquant où une image doit être affichée.

- <span id="page-328-0"></span>**•** Recherchez les avertissements associés aux liens, c'est-à-dire les objets ou le texte encadrés de rouge.
- **5** Sélectionnez l'objet ou le texte sur la page contenant le lien rompu.

# <span id="page-328-1"></span>**Recherche de fichiers manquants ou orphelins sur le site**

Il peut arriver qu'un fichier référencé sur une page soit manquant ou orphelin. L'icône de fichier manquant  $\bigcirc$  indique que GoLive ne peut localiser un fichier, peut-être parce que vous avez utilisé le Finder (Mac OS) ou l'Explorateur (Windows) au lieu de GoLive pour déplacer, renommer ou supprimer celui-ci. L' icône de fichier orphelin (Windows) ou (Mac OS) indique que GoLive peut trouver le fichier localement, mais que ce dernier se trouve en dehors du dossier racine.

Le panneau Erreurs de la fenêtre de site répertorie les fichiers manquants et orphelins référencés dans les fichiers qui seront téléchargés vers un serveur. Un fichier image stocké en dehors du dossier racine est répertorié, par exemple, dans le panneau Erreurs en tant que fichier orphelin s'il est référencé dans une page dont le nom figure dans le panneau Fichiers de la fenêtre de site. Ce même fichier image n'est pas répertorié dans le panneau Erreurs s'il est référencé dans un modèle, car les modèles ne sont pas téléchargés vers le serveur. L'ensemble des fichiers du panneau Divers (tels que les modèles et gabarits) ne sont pas téléchargés vers le serveur.

#### **Pour rechercher un fichier manquant et recréer le lien vers celui-ci :**

**1** Rafraîchissez la fenêtre de site de sorte à afficher les informations d'état mises à jour. (Pour plus de détails, voir [« Rafraîchissement de la fenêtre de site](#page-297-0) », page 298.)

**2** Sélectionnez le fichier en question dans la liste Fichiers manquants du panneau Erreurs de la fenêtre de site. Pour plus de détails sur l'affichage du panneau Erreurs, voir [« Utilisation de la fenêtre de site](#page-289-0) », page 290.

**3** Effectuez l'une des opérations suivantes pour afficher des informations susceptibles de vous aider à localiser le fichier et recréer le lien vers celui-ci :

- **•** Pour vérifier si le fichier porte un nouveau nom, recherchez-le dans le panneau Fichiers et, le cas échéant, modifiez le lien de sorte qu'il fasse référence au nouveau nom.
- **•** Pour afficher les pages liées au fichier à l'aide de la palette Liens entrants et sortants, cliquez sur le bouton Ouvrir la palette des liens entrants et sortants **D-8** de la barre d'outils. Corrigez ensuite le lien à l'aide du bouton d'affectation @ de cette palette. (Pour plus de détails, voir [« Utilisation de la palette Liens entrants et sortants](#page-319-0) », [page 320.](#page-319-0))
- **•** Pour vérifier et corriger l'URL du fichier à l'aide de l'inspecteur, ouvrez ce dernier et choisissez Modifier dans le menu situé à droite de la zone de texte d'URL. A partir de la boîte de dialogue Modifier l'URL, modifiez l'URL dans la zone de texte Chemin, puis cliquez sur OK. Sélectionnez les fichiers que vous souhaitez mettre à jour avec le nouvel URL, puis cliquez sur OK.
- **•** Utilisez la fenêtre de recherche pour rechercher le fichier. (Pour plus de détails, voir [« Recherche de fichiers](#page-329-1) », page 330.)

**<sup>6</sup>** Vérifiez le lien dans la zone de texte URL de l'inspecteur, puis rétablissez ce lien. (Pour plus de détails, voir [« Liaison des fichiers](#page-54-0) », page 55.)

<span id="page-329-0"></span>**•** Pour restaurer un fichier supprimé, faites glisser ce dernier de la Corbeille du site située dans le panneau Divers de la fenêtre de site vers son emplacement d'origine dans le panneau Fichiers de la fenêtre de site.

#### **Pour copier l'ensemble des fichiers orphelins dans le dossier racine :**

Lorsque vous nettoyez le site, vous pouvez configurer GoLive pour que l'application copie l'ensemble des fichiers orphelins dans le dossier racine et supprime les entrées correspondantes de la liste des fichiers orphelins du panneau Erreurs. (Pour plus de détails, voir [« Nettoyage d'un site](#page-299-0) », page 300.)

## **Vérification des URL externes et des adresses électroniques du site**

Un URL externe fait référence à une page ne faisant pas partie de votre système de fichiers, c'est-à-dire une page ayant une adresse commençant par http://, ftp://, etc. et devant contenir un signe deux points (:). L'adresse http://www.adobe.com en est un exemple. Lorsque vous spécifiez une adresse électronique, n'oubliez pas d'inclure un signe @.

Vous pouvez vérifier la validité des URL externes répertoriés dans le panneau Externe de la fenêtre de site. Pour plus de détails sur l'ajout d'URL externes et d'adresses électroniques à un site, voir [« Utilisation d'URL et d'adresses électroniques dans un site](#page-351-0) », page 352.

#### **Pour vérifier la validité des URL externes à un site :**

- **1** Assurez-vous que vous disposez d'une connexion active à Internet.
- **2** Ouvrez le site en question.
- **3** Cliquez sur l'onglet Externe.
- **4** Choisissez Site > Extraire les références pour mettre à jour le site.

**5** Choisissez Site > Vérifier les liens externes. La colonne Etat du panneau Externe affiche une icône d'insecte  $\triangleq$  en regard de tous les liens externes incorrects.

# <span id="page-329-1"></span>**Recherche de fichiers**

Vous pouvez rechercher des fichiers ou des objets donnés (tels que des couleurs et des adresses électroniques) dans le site. Cette fonction est particulièrement utile pour les sites tentaculaires composés de dizaines, voire de centaines de pages. Au lieu de parcourir de longues listes de fichiers dans la fenêtre de site, vous pouvez saisir un nom de fichier ou un URL complet ou partiel.

### **Pour rechercher des fichiers dans un site :**

- **1** Ouvrez un fichier projet de site ou ramenez une fenêtre de site ouverte au premier plan.
- **2** Cliquez sur l'onglet répertoriant le type d'élément à rechercher. Par exemple, cliquez sur l'onglet Couleurs si vous souhaitez rechercher une couleur.
- **3** Effectuez l'une des opérations suivantes :
- Cliquez sur le bouton Rechercher des fichiers  $\sqrt{\rho}$  de la barre d'outils.
- **•** Choisissez Edition > Rechercher et cliquez sur l'onglet Site.

- <span id="page-330-0"></span>**4** Choisissez une option dans les menus contextuels en regard de Elément dont :
- **•** Choisissez Nom dans le menu contextuel le plus à gauche pour rechercher un nom dans le site, par exemple pour rechercher un fichier, une référence externe, une adresse électronique, une couleur ou une police géré(e) dans le site. Choisissez URL pour rechercher l'URL d'un fichier, d'une référence externe ou d'une adresse électronique. (Vous pouvez uniquement rechercher des couleurs et des polices sur la base d'un nom.)
- **•** Choisissez « contient », « est », « commence par » ou « finit par » dans le menu contextuel le plus à droite.

**5** Dans la zone de texte, saisissez le nom complet ou partiel du fichier ou de l'URL que vous recherchez.

**6** Cliquez sur Rechercher. GoLive affiche le premier élément trouvé dans le panneau actif de la fenêtre de site.

**7** Pour poursuivre la recherche, cliquez sur Suivant.

Pour rechercher à nouveau rapidement un élément déjà saisi dans la zone de texte, sélectionnez cet élément dans le menu contextuel en regard la zone de texte.

# **Génération de rapports sur les sites**

Le panneau Rapports sur le site de la fenêtre de recherche permet de rechercher des fichiers à l'aide d'un large éventail de critères et d'afficher les résultats dans un rapport sur le site. Vous pouvez afficher les rapports sur les sites comme s'il s'agissait de sites. Ils peuvent constituer un jeu de vues filtrées complémentaire qui vient s'ajouter aux vues disponibles lorsque vous cliquez sur l'onglet Filtre de la palette Affichage. (Pour plus de détails, voir [« Filtrage du contenu de la vue](#page-318-0) », page 319.)

#### <span id="page-330-1"></span>**Définition de requêtes de site**

Vous définissez une requête dans un ou plusieurs des sous-panneaux du panneau Rapports sur le site. Une requête peut être simple ou complexe. Les requêtes complexes peuvent contenir des critères multiples répartis sur un ou plusieurs sous-panneaux.

#### **Pour définir une requête :**

- **1** Un fichier projet de site étant ouvert, effectuez l'une des opérations suivantes :
- **•** Choisissez Site > Rapport sur le site.
- **•** Choisissez Edition > Rechercher et cliquez sur l'onglet Rapports sur le site.

**2** Spécifiez une recherche de type « Or » ou « And » en sélectionnant l'une des options suivantes :

**•** Tous les critères sélectionnés ci-dessous spécifie une recherche de type « And » dans laquelle tous les critères doivent être satisfaits. Par exemple, si vous sélectionnez cette option et définissez une requête afin de rechercher les fichiers créés plus de deux semaines auparavant et contenant des liens externes, le rapport sur le site affiche uniquement les fichiers de plus de deux semaines qui comportent des liens externes.

<span id="page-331-0"></span>**•** Un des critères sélectionnés ci-dessous spécifie une recherche de type « Or » dans laquelle un critère au moins doit être satisfait. Par exemple, si vous sélectionnez cette option et définissez une requête afin de rechercher les fichiers créés plus de deux semaines auparavant et contenant des liens externes, le rapport sur le site affiche les fichiers de plus de deux semaines qui comportent ou non des liens externes, ainsi que les fichiers contenant des liens externes, quelle que soit leur date de création.

**3** Spécifiez un ou plusieurs critères dans un ou plusieurs sous-panneaux du panneau Rapports sur le site.

- **•** Le sous-panneau Fichiers affiche les fichiers en fonction de leur taille en octets, de leur durée de téléchargement ainsi que de leur date de création et de modification. Pour les fichiers HTML, l'option Le téléchargement dure du panneau Fichiers indique tous les éléments constitutifs de la page (tels que les images ou les séquences QuickTime) intervenant dans le calcul de cette durée.
- **•** Le sous-panneau Erreurs indique les pages comportant des attributs d'image incomplets, des titres à problèmes, des balises HTML incorrectes et des indicateurs d'avertissement. Vous définissez la liste des navigateurs qui s'affiche dans les catégories d'avertissements et d'erreurs HTML à partir des préférences Jeux de navigateurs (Pour plus de détails, voir [« Définition des préférences relatives à la source](#page-431-0) », page 432). Si vous souhaitez afficher une autre liste de navigateurs dans la boîte de dialogue Rapports sur le site, modifiez la liste des jeux de navigateurs dans les préférences de l'application.
- **•** Le sous-panneau Objets du site affiche les pages d'un site qui utilisent des composants, des adresses, des polices, des jeux de polices et des couleurs spécifiques. Les éléments affichés dans le sous-panneau Objets du site sont identiques aux éléments de la fenêtre de site. Si vous avez ajouté des éléments à des pages ou en avez supprimés, nettoyez le site afin de mettre à jour les éléments dans la fenêtre de site et le sous-panneau Objets du site. (Pour plus de détails, voir [« Nettoyage d'un site](#page-299-0) », page 300.)
- **•** Le sous-panneau Liens affiche les pages comportant des liens externes, des liens à des fichiers portant des extensions spécifiques et des liens associés à un ou plusieurs protocoles (ftp: ou mailto:, par exemple).
- **•** Le sous-panneau Accessibilité affiche les pages conformes à un certain nombre de recommandations visant à rendre les documents Web accessibles aux personnes handicapées et aux personnes utilisant d'autres technologies de navigation. Bien que ces rapports sur les sites ne proposent pas de solution complète, ils permettent toutefois de déterminer si le site Web est accessible ou pas.
- **•** Le sous-panneau Divers affiche les pages qui se trouvent à un certain nombre de clics d'une page donnée.
- **4** Effectuez au besoin les opérations suivantes :
- **•** Pour enregistrer la requête en vue d'une utilisation ultérieure, cliquez sur Enregistrer la requête, puis saisissez un nom. L'extension .glsq est automatiquement assignée au fichier. Cliquez sur Enregistrer.
- **•** Pour générer et afficher un rapport sur le site basé sur la requête, cliquez sur Rechercher. GoLive affiche le rapport dans la fenêtre Résultats du rapport.

### <span id="page-332-0"></span>**Affichage des rapports sur le site**

Vous pouvez afficher un rapport dans les trois panneaux de la fenêtre Résultats du rapport : Fichiers, Navigation et Structure.

#### **Pour afficher un rapport sur le site :**

- **1** Un fichier projet de site étant ouvert, effectuez l'une des opérations suivantes :
- **•** Choisissez Site > Rapport sur le site.
- **•** Choisissez Edition > Rechercher, puis cliquez sur l'onglet Rapports sur le site.
- **2** Effectuez l'une des opérations suivantes :
- **•** Définissez une nouvelle requête de site. (Pour plus de détails, voir [« Définition de](#page-330-1)  [requêtes de site](#page-330-1) », page 331.)
- **•** Cliquez sur Charger la requête pour utiliser une requête de site existante. Sélectionnez une requête et cliquez sur Ouvrir.
- **3** Cliquez sur Rechercher.

**4** Affichez le rapport en consultant l'un ou plusieurs des panneaux suivants de la fenêtre Résultats du rapport :

- **•** *Fichiers* affiche un tableau des fichiers répondant aux critères de la requête, en les disposant un par ligne. Les colonnes sont semblables à celles du panneau Fichiers de la fenêtre de site (nom, état, taille, etc.)
- **•** *Navigation* est similaire à la vue de navigation du site, mais les fichiers répondant aux critères de la requête sont éclairés.

Vous pouvez élaguer davantage le rapport sur le site en l'affichant dans le panneau Navigation et en filtrant la vue dans la palette Affichage.

**•** *Structure* affiche les fichiers du site sous forme d'arborescence. Seuls ceux répondant aux critères de la requête sont affichés. Les dossiers contenant ces fichiers ainsi que tous les dossiers situés plus haut dans l'arborescence sont également affichés. Le dossier racine du site constitue la racine de l'arborescence.

La partie supérieure de la fenêtre Résultats du rapport contient également un bref résumé qui indique le nombre de fichiers correspondant aux critères de la recherche ainsi que les critères définis pour la création de ce rapport.

#### **Pour modifier une page affichée dans un rapport :**

Cliquez deux fois sur la page dans l'un des panneaux du rapport.

#### **Exportation des rapports sur le site**

Un rapport étant affiché dans le panneau Fichiers de la fenêtre Résultats du rapport, vous pouvez l'exporter vers un fichier HTML ou un fichier texte délimité par tabulation ou bien créer une collection à partir des résultats. Les fichiers HTML et texte contiennent les mêmes informations que celles affichées dans le panneau Fichiers, mais le fichier HTML contient également les liens vers les pages du rapport. Le fichier texte délimité par tabulation est utile si vous souhaitez importer le rapport dans une feuille de calcul ou une application de base de données. Vous pouvez créer une collection à partir des résultats du rapport et afficher celle-ci dans la vue de navigation ou des liens.

#### <span id="page-333-0"></span>**Pour exporter un rapport sur le site :**

**1** Définissez une requête et générez un rapport sur le site. (Pour plus de détails, voir [« Définition de requêtes de site](#page-330-1) », page 331.)

**2** Le panneau Fichiers de la fenêtre Résultats du rapport étant ouvert, affichez les colonnes requises dans le rapport exporté en les sélectionnant dans le menu Afficher les colonnes de la palette Affichage.

- **3** Choisissez l'une des options suivantes dans le menu de la fenêtre Résultats du rapport :
- **•** Exporter les résultats au format HTML crée un fichier HTML qui comprend le contenu du panneau Fichiers. Saisissez un nom pour ce fichier HTML, puis cliquez sur Enregistrer.
- **•** Exporter les résultats comme texte délimité par tabulation crée un fichier texte délimité par tabulation qui comprend le contenu du panneau Fichiers. Saisissez un nom pour ce fichier texte, puis cliquez sur Enregistrer.
- **•** Créer une collection à partir des résultats crée une collection qui comprend le contenu du panneau Fichiers. Saisissez un nom pour cette collection, puis cliquez sur OK. Pour afficher la collection, ouvrez la vue de navigation ou des liens du site, puis sélectionnez la collection dans le panneau Navigation de la palette Affichage. (Pour plus de détails, voir [« Création et utilisation de collections](#page-313-0) », page 314.)

# **Indication d'informations sur l'état des fichiers**

Lors de la conception et de la mise à jour d'un site Web, il peut s'avérer utile de fournir des informations d'état afin que vous, ou toute personne chargée de passer le site en revue, puissiez déterminer l'état d'un fichier ou dossier spécifique. Vous pouvez fournir des informations d'état relatives à un fichier ou dossier individuel en lui affectant un état de publication ou un libellé d'état dans l'inspecteur du fichier. L'état de publication permet d'indiquer si vous souhaitez publier un fichier ou un dossier sur un serveur Web. Un libellé d'état peut fournir une ou plusieurs descriptions par fichier, telles que Essentiel.

Vous pouvez également fournir des informations d'état relatives à un groupe de  $\widehat{\mathfrak{l}}$  fichiers en créant une collection portant un nom significatif tel que « Révisés ». (Pour plus de détails, voir [« Création et utilisation de collections](#page-313-0) », page 314.)

# **Affectation d'états de publication à des fichiers et dossiers**

Vous pouvez affecter trois états de publication différents aux fichiers ou dossiers d'un site, à savoir Jamais, Toujours et Si référencé. Vous pouvez ensuite choisir l'option Respecter l'état de « publication » des dans les préférences Téléchargement/Synchr. du site ou des paramètres spécifiques au site afin d'utiliser l'état de publication pour déterminer les fichiers ou les dossiers du site à télécharger vers un serveur Web. (Pour plus de détails, voir [« Définition des options de téléchargement vers le serveur](#page-363-0) », page 364 ou [« Publication](#page-399-0)  [d'un site collaboratif](#page-399-0) », page 400.)

#### **Pour affecter un état de publication à un fichier ou un dossier :**

- **1** Effectuez l'une des opérations suivantes :
- **•** Sélectionnez le fichier ou le dossier dans le panneau Fichiers ou Divers de la fenêtre de site.
- **•** Sélectionnez le fichier dans la vue de navigation ou des liens.

<span id="page-334-0"></span>**2** Dans le panneau Fichier de l'inspecteur, sélectionnez un état de publication du fichier ou du dossier dans le menu Publier.

# **Affectation de libellés d'état**

GoLive propose par défaut les mêmes libellés d'état par codage couleur de fichiers (Essentiel, Important, Opération en cours, Budget, Personnel, Projet 1 et Projet 2) que le Finder de Mac OS. Les fichiers codés par couleur s'affichent dans la vue de navigation et des liens lorsque l'affichage des vues est défini sur le mode Vignettes, Cadres ou Ellipses. (Pour plus de détails, voir [« Modification de l'affichage d'une vue](#page-316-0) », page 317.) Sous Windows, vous pouvez supprimer, renommer ou modifier la couleur de ces libellés. Vous pouvez également ajouter un nouveau libellé sous Windows comme sous Mac OS et affecter l'état de votre choix à tout fichier.

*Remarque : GoLive emploie également le terme « état » pour indiquer l'état des liens et des références d'un site (dans la colonne Etat du panneau Fichiers de la fenêtre de site, par exemple). (Pour plus de détails, voir [« Correction des erreurs de site](#page-327-1) », page 328.) Veillez à ne pas confondre ces deux types d'états de fichiers.*

Des fichiers individuels peuvent parfois avoir simultanément plusieurs états (Opération en cours et Personnel, par exemple). Si vous devez appliquer plusieurs libellés aux fichiers, utilisez plutôt des collections que des libellés d'état.

### **Pour ajouter ou modifier un état de fichier :**

- **1** Effectuez l'une des opérations suivantes :
- **•** Pour ajouter (Windows ou Mac OS) ou modifier (Windows uniquement) l'état de tous les sites, choisissez Edition > Préférences, développez l'icône Site dans le panneau gauche, puis cliquez sur Etat.
- **•** Pour ajouter (Windows ou Mac OS) ou modifier (Windows uniquement) l'état du site actif uniquement, cliquez sur le bouton Configurer le site  $\epsilon$  de la barre d'outils ou choisissez Site > Configuration. Cliquez sur Etat dans le panneau gauche de la boîte de dialogue de configuration du site, puis cochez la case Paramètres spécifiques au site pour que ces paramètres aient priorité sur ceux de la boîte de dialogue Préférences.

*Remarque : Si vous souhaitez appliquer l'état de la boîte de dialogue Préférences à un site existant, ouvrez ce site et assurez-vous que l'option Paramètres spécifiques au site de la boîte de dialogue de configuration du site est désactivée.*

- **2** Effectuez l'une des opérations suivantes :
- Pour ajouter un nouveau libellé, cliquez sur le bouton Nouvel élément **a**. Un nouveau libellé blanc portant le nom « Nouvel état » s'affiche en bas de la boîte de dialogue de configuration du site.
- **•** Pour modifier un libellé existant (Windows uniquement), sélectionnez-le.

*Sous Mac OS, vous pouvez modifier les libellés par défaut dans les préférences du Finder.*

- **3** Effectuez l'une des opérations suivantes :
- **•** Saisissez le nom du libellé dans la zone de texte prévue à cet effet.
- **•** Cliquez sur la case échantillon pour changer la couleur du libellé. Dans la boîte de dialogue Couleur, choisissez une couleur et cliquez sur OK.

- 
- <span id="page-335-0"></span>• Cliquez sur le bouton Supprimer les éléments sélectionnés **pour supprimer le** libellé.
- **4** Cliquez sur OK.

#### **Pour affecter un état à un fichier ou un dossier :**

- **1** Effectuez l'une des opérations suivantes :
- **•** Sélectionnez le fichier ou le dossier dans le panneau Fichiers ou Divers de la fenêtre de site.
- **•** Sélectionnez le fichier dans la vue de navigation ou des liens.
- **2** Effectuez l'une des opérations suivantes :
- **•** Dans le panneau Fichier de l'inspecteur, sélectionnez un état pour le fichier dans le menu Etat.
- **•** (Mac OS uniquement) Choisissez Ouvrir > Afficher les propriétés dans le menu contextuel. Choisissez ensuite un état dans le menu Libellé. (Voir [« Utilisation des](#page-33-0)  [menus contextuels](#page-33-0) », page 34.)

# <span id="page-336-0"></span>**Utilisation des éléments de construction de site**

# **A propos des éléments de construction de site**

Les éléments de construction de site incluent des modèles pour vos pages et vos sites, ainsi que des jeux personnalisés de texte, d'objets, de couleurs, de polices et d'URL que vous pouvez rassembler et utiliser sur les pages de votre site. Ces éléments sont particulièrement utiles lorsque plusieurs personnes créent un site. Vous rassemblez et stockez les éléments de construction dans la fenêtre du site, dans le dossier de données de votre site, et en tant qu'objets dans la palette Objets.

**Modèles de page** Les modèles de page empêchent d'autres utilisateurs de modifier certaines parties de la mise en forme de nouvelles pages. Les zones qui ne sont pas modifiables sont automatiquement verrouillées lorsque vous créez des pages à partir d'un modèle. Ces pages restent liées au modèle. Par conséquent, si vous modifiez ce dernier, GoLive met les pages à jour sans toucher au contenu ajouté.

**Composants** Les composants sont des fichiers source HTML que vous pouvez ajouter à une page en tant qu'objet unique, tel qu'une barre de navigation et des liens hypertexte. Vous pouvez utiliser les composants pour stocker un texte, des objets et des attributs que vous souhaitez réutiliser dans plusieurs pages de votre site. Les composants d'une page restent liés aux fichiers source. Cliquez deux fois dessus pour ouvrir les fichiers source correspondants. Lorsque vous modifiez le fichier source d'un composant, toutes les pages contenant ce dernier sont automatiquement mises à jour.

**Gabarit** Les fichiers de gabarit ressemblent aux modèles de page, à la différence près que les nouvelles pages ne restent pas liées aux fichiers. Par conséquent, les modifications effectuées dans le fichier de gabarit ne sont pas répercutées dans les nouvelles pages. Faites appel au gabarit lorsque vous souhaitez définir les premiers éléments d'une page (couleur de fond, marges, feuille de style en cascade externe, par exemple), puis configurez GoLive de sorte qu'il utilise la page de gabarit à chaque fois qu'il crée une nouvelle page sans titre. (Voir [« Définition des préférences d'ouverture des pages](#page-65-0) », page 66.)

**Modèles de site** Les modèles de site sont des groupes de fichiers et de dossiers utilisés par GoLive pour créer de nouveaux sites. Vous pouvez les utiliser pour définir une présentation et des fonctionnalités standard dans les pages de différents sites, par exemple, lorsque vous devez afficher des éléments standard sur les sites Web des différents services de votre société. Les modèles de site figurent dans un dossier qui se trouve dans le dossier GoLive 6.0.

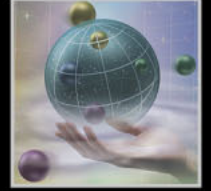

<span id="page-337-0"></span>**Objets de bibliothèque** Vous pouvez enregistrer des extraits de code source, du texte, des images et tout autre objet dans une bibliothèque, et les ajouter aux pages en tant qu'objets uniques. Les objets de bibliothèque ressemblent aux composants, à la différence près qu'ils ne restent pas liés aux fichiers source lorsque vous les ajoutez à une page. Vous pouvez enregistrer des objets de bibliothèque pour un site quelconque ou spécifique.

**Couleurs et jeux de polices** Les couleurs et les jeux de polices sont des attributs que vous pouvez enregistrer et réutiliser dans les pages d'un site. Vous rassemblez et nommez les couleurs du site et les jeux de polices dans les panneaux Couleurs et Jeux de polices de la fenêtre du site. Vous pouvez ensuite choisir des couleurs de site et des jeux de polices personnalisés dans la palette de couleurs ou dans le menu Texte > Police. Les couleurs du site et les jeux de polices restent liés aux pages dans lesquels ils sont utilisés. Par conséquent, lorsque vous modifiez une couleur du site ou un jeu de polices, GoLive met à jour toutes les pages qui les contiennent.

**URL et adresses électroniques** Les URL et les adresses électroniques sont des attributs Href que vous pouvez rassembler dans le panneau Externe de la fenêtre du site afin de les réutiliser dans les liens de votre site. Lorsque vous modifiez la valeur d'un URL du site, les liens qui figurent sur la page faisant référence à l'URL sont automatiquement mis à jour.

# **Utilisation de modèles de page**

Vous pouvez enregistrer vos pages dans un modèle de page qui sert à contrôler la mise en page et l'aspect des autres pages du site. Les sections du modèle de page qui ne sont pas modifiables sont automatiquement verrouillées pour empêcher toute personne travaillant sur le même projet de site de les modifier lorsqu'elle crée des pages à partir d'un modèle.

Utilisez des couleurs pour mettre en évidence les différences entre les zones verrouillées et les zones modifiables. Les nouvelles pages basées sur un modèle sont automatiquement mises à jour lorsque vous modifiez le modèle (le contenu des zones modifiables n'est pas affecté).

Utilisez des images dynamiques dans vos modèles de page. Si vous redimensionnez Utilisez des images uynamiques uans vos modèle, Golive redimensionne et optimise automati-<br>
une image dynamique dans un modèle, Golive redimensionne et optimise automatiquement son image Web sur chaque page liée au modèle.

# <span id="page-337-1"></span>**Création d'un modèle de page**

Utilisez la palette Zone modèles pour marquer les zones modifiables de la page. Vous pouvez créer trois types de zones modifiables : des paragraphes, des sélections en ligne au sein d'un paragraphe et des objets, tels que des boîtes flottantes, des images ou des tableaux. Lorsqu'une zone est marquée comme style de texte en ligne, vous ne pouvez pas y insérer de paragraphes. Par conséquent, vous pouvez saisir du texte dans cette zone, mais vous ne pouvez pas appuyer sur la touche Entrée pour commencer un nouveau paragraphe.

<span id="page-338-0"></span>Vous pouvez verrouiller ou déverrouiller tous les éléments du modèle qui ne sont pas modifiables et utiliser la palette de mise en évidence pour définir les couleurs de mise en évidence des zones verrouillées et des zones modifiables. Les zones non modifiables sont automatiquement verrouillées dans toutes les pages créées à partir d'un modèle, que vous les verrouilliez ou non dans le modèle.

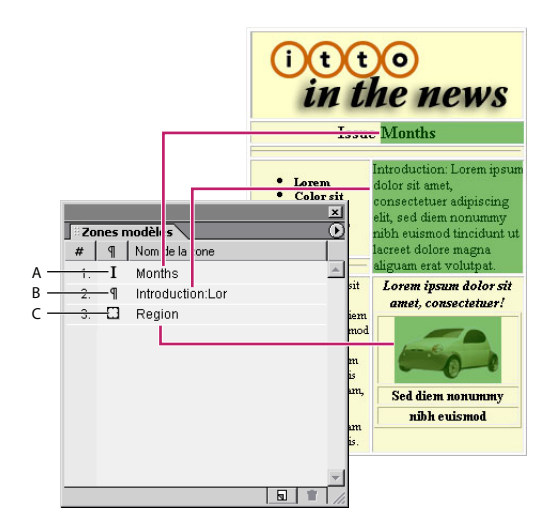

Symboles indiquant le type de zone modifiable **A.** Zone de texte en ligne **B.** Zone de paragraphe **C.** Zone d'objet

#### **Pour créer un modèle de page :**

**1** Sélectionnez une section de la page que vous souhaitez marquer comme zone modifiable. Pour sélectionner la totalité du paragraphe, cliquez dedans, puis cliquez sur la balise <p> dans la barre d'arborescence des balises qui se trouve en bas de la fenêtre du document.

**2** Dans la palette Zones modèles, cliquez sur le bouton Nouvelle zone modifiable  $\overline{\mathbf{a}}$  en bas de la palette.

Par défaut, les noms des nouvelles zones incluent les premiers caractères de la sélection de texte ou de son type d'objet. Pour nommer les nouvelles zones Zone, Zone2, Zone3, etc., désélectionnez l'option Définir la sélection comme nom de zone dans le menu de la palette Zones modèles.

**3** Sélectionnez la nouvelle zone dans la palette et saisissez un nouveau nom. Les espaces et les traits de soulignement ne sont pas autorisés.

**4** Reprenez les instructions des points 1 à 3 pour chacune des zones que vous souhaitez définir comme zone modifiable.

Vous pouvez également marquer la sélection comme zone modifiable en choisissant Spécial > Modèle > Nouvelle zone modifiable ou Modèle > Nouvelle zone modifiable dans le menu contextuel de la sélection.

<span id="page-339-0"></span>**5** Sélectionnez des options de zone modifiable dans le menu de la palette Zones modèles :

- **•** Sélection automatique sélectionne l'ensemble du contenu de la zone modifiable lorsque vous cliquez dedans.
- **•** Tabulations permet d'utiliser la touche de tabulation pour passer en revue les zones modifiables de la page.

**6** Ouvrez la fenêtre du site et effectuez l'une des opérations suivantes pour enregistrer la page comme modèle :

- **•** Choisissez Fichier > Enregistrer sous, nommez le modèle, choisissez Modèle(s) dans le menu Dossier de site, puis cliquez sur Enregistrer.
- **•** Choisissez Enregistrer sous > Enregistrer comme modèle dans le menu de la fenêtre du document, puis cliquez sur Enregistrer.
- **•** Dans la fenêtre du site, faites glisser la page du panneau Fichiers vers le dossier Modèles du panneau Divers.

Les modèles de page sont stockés dans le dossier Modèles qui se trouve dans le dossier de données du site. Ils sont affichés dans le panneau Divers de la fenêtre du site et de la palette Objets.

### **Pour définir les couleurs de mise en évidence des zones modifiables et verrouillées :**

Dans la palette de mise en évidence, cliquez sur l'onglet Couleurs et effectuez l'une des opérations suivantes :

- **•** Cliquez sur la case échantillon en regard des options Zones verrouillées ou Zones modifiables, puis sélectionnez une nouvelle couleur dans la palette de couleurs.
- **•** Faites glisser le curseur de couleur pour régler l'opacité de la couleur des zones verrouillées et modifiables.
- **•** Cliquez sur le bouton à droite du curseur de couleur correspondant aux options Zones verrouillées et Zone modifiables pour mettre en évidence les bords ou le fond de ces zones à l'aide de couleurs.

<span id="page-340-0"></span>Pour afficher les couleurs de mise en évidence appliquées aux zones verrouillées dans le modèle, choisissez Spécial > Modèle > Verrouiller la page, ou choisissez Verrouiller la page dans le menu de la palette Zones modèles. Vous pouvez également cliquer dans la page avec le bouton droit de la souris (Windows) ou en maintenant la touche Control enfoncée (Mac OS), puis choisissez Modèle > Verrouiller la page dans le menu contextuel.

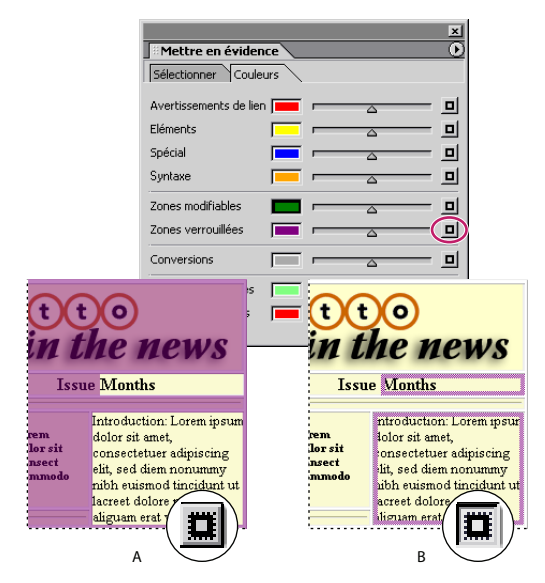

Cliquez sur le bouton pour activer ou désactiver l'affichage des bords ou du fond. **A.** Met en évidence le fond des zones verrouillées. **B.** Met en évidence les bords des zones verrouillées.

## **Utilisation d'un modèle de page pour créer de nouvelles pages**

Vous pouvez faire appel à diverses méthodes pour créer des pages à partir d'un modèle. Selon la méthode choisie, GoLive ouvre la nouvelle page dans une fenêtre de document sans\_titre.html ou nomme le fichier en fonction du nom du modèle (Nouveau pour le Modèle1.html, par exemple).

Les modèles de page comportant des zones verrouillées et modifiables peuvent être utilisés avec Macromedia Dreamweaver pour créer des pages dans Dreamweaver ou dans GoLive.

#### **Pour créer une page à l'aide d'un modèle de page :**

Effectuez l'une des opérations suivantes :

- **•** Choisissez Fichier > Nouveau document spécial > Page basée sur un modèle.
- **•** Dans le panneau Divers de la palette Objets, choisissez Modèle(s) dans le menu contextuel affiché dans la partie inférieure. Faites glisser l'icône de modèle de la palette Objets vers une fenêtre de document vide, vers le panneau Fichiers de la fenêtre du site ou vers une page dans la vue de navigation. Dans ce dernier cas, placez l'icône de modèle sur la page pour voir apparaître une barre au-dessus, au-dessous ou sur le côté de la page, puis relâchez le bouton de la souris.

- <span id="page-341-0"></span>**•** Cliquez deux fois sur l'icône du modèle dans le panneau Divers de la palette Objets ou sur le fichier de modèle dans le panneau Divers de la fenêtre du site, puis cliquez sur Créer.
- **•** Faites glisser le fichier de modèle du panneau Divers vers le panneau Fichiers de la fenêtre du site, puis cliquez sur Créer.
- **•** Cliquez dans une fenêtre de document vide et choisissez Modèle > Appliquer un modèle dans le menu contextuel. Dans la boîte de dialogue Sélectionner un modèle, sélectionnez le modèle de page et cliquez sur Ouvrir.
- **•** Indiquez que vous souhaitez utiliser le modèle pour toutes les nouvelles pages par défaut, puis choisissez Fichier > Nouvelle page ou Site > Nouveau > Page. (Voir [« Définition des préférences d'ouverture des pages](#page-65-0) », page 66.)

# **Application d'un modèle de page à des pages existantes**

Vous pouvez appliquer un modèle de page aux pages qui ne sont pas vides. Lorsque vous appliquez un modèle de page, GoLive recherche des noms identiques de zones modifiables marquées dans le contenu. S'il en trouve, GoLive déplace automatiquement le contenu vers les zones. Sinon, il affiche une liste des zones dans le modèle pour que vous puissiez en choisir une. Vous pouvez également choisir d'écraser le contenu si vous ne sélectionnez pas de zone spécifique.

La palette Zones modèles vous permet de préparer rapidement le contenu d'un modèle en marquant les nouvelles zones modifiables de même type (paragraphe, en ligne ou objet) et en renommant automatiquement celles qui portent des noms identiques dans le modèle.

#### **Pour préparer le contenu d'une page dont les noms de zone sont identiques :**

- **1** Affichez le modèle et la page côte à côte.
- **2** Sélectionnez le contenu de la page, puis cliquez sur le bouton Nouvelle zone modifiable  $\boxed{a}$  qui figure en bas de la palette Zones modèles.

<span id="page-342-0"></span>**3** Cliquez sur la nouvelle zone dans la palette en maintenant la touche Alt (Windows) ou Commande (Mac OS) enfoncée et faites-la glisser vers la zone du modèle portant le nom que vous souhaitez utiliser. GoLive attribue le nom de la zone du modèle à la nouvelle zone.

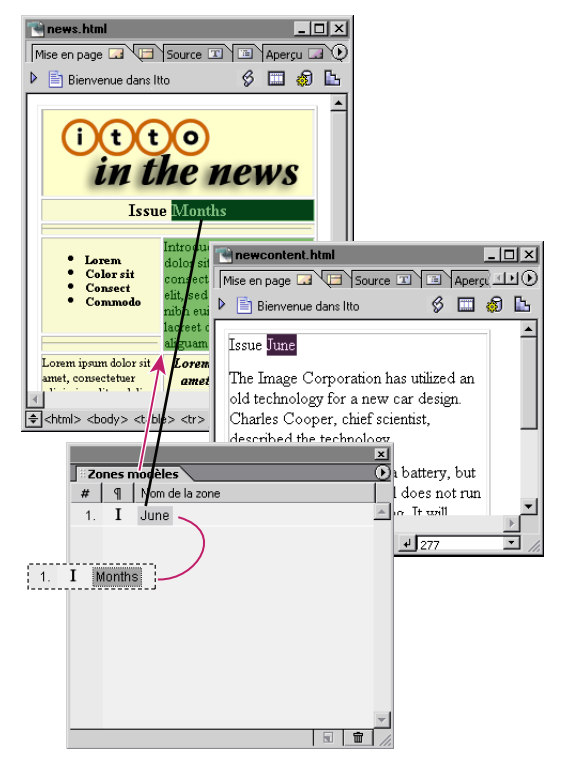

Cliquez sur la nouvelle zone en maintenant la touche Alt ou Commande enfoncée pour lui attribuer le nom de zone « Month » du modèle.

#### **Pour appliquer un modèle de page à une page existante :**

- **1** Effectuez l'une des opérations suivantes :
- **•** Dans le panneau Divers de la palette Objets, choisissez Modèle(s) dans le menu contextuel affiché en bas de la palette, puis faites glisser l'icône de modèle vers la page.
- **•** Choisissez Spécial > Modèle > Appliquer un modèle. Sélectionnez le modèle et cliquez sur Ouvrir.

Si tous les noms des zones modifiables de la page correspondent aux noms de zone du modèle, GoLive place le contenu de la page dans les zones définies dans le modèle. Un avertissement s'affiche si le contenu de la page n'est pas marqué ou s'il est marqué avec un nom de zone différent.

**2** Dans ce cas, cliquez sur OK. Dans la boîte de dialogue Sélectionner une zone modifiable, effectuez l'une des opérations suivantes :

**•** Dans le modèle, sélectionnez une zone dans laquelle vous souhaitez placer le contenu, puis cliquez sur OK.

<span id="page-343-0"></span>**•** Sélectionnez « aucun » pour écraser le contenu de la page, puis cliquez sur OK.

Si vous souhaitez appliquer plusieurs modèles dont les noms de zone correspondent à une ou plusieurs pages existantes, ouvrez la palette des liens entrants et sortants pour basculer entre les modèles. Appliquez le premier modèle aux pages. Ensuite, sélectionnez le modèle dans le panneau Divers de la fenêtre du site et ouvrez la palette des liens entrants et sortants. Choisissez Options de la palette dans le menu de la palette, cochez la case « les liens vers le fichier », puis cliquez sur OK pour afficher toutes les pages liées au modèle. Faites glisser le pointeur du bouton d'affectation [6] de la palette des liens entrants et sortants vers le deuxième modèle du panneau Divers dans la fenêtre du site, puis cliquez sur OK pour modifier la référence. (Voir [« Utilisation de la palette Liens](#page-319-1)  [entrants et sortants](#page-319-1) », page 320.)

# **Mise à jour ou dissociation d'un modèle de page**

Les pages créées à partir d'un modèle de page restent liées à ce dernier. Par conséquent, les pages sont automatiquement mises à jour lorsque vous modifiez le modèle. Vous pouvez dissocier le modèle des pages pour supprimer le lien qui les unit.

### **Pour mettre à jour un modèle de page :**

- **1** Ouvrez le modèle de page en effectuant l'une des opérations suivantes :
- **•** Cliquez deux fois sur le fichier de modèle dans le panneau Divers de la fenêtre du site et cliquez sur Modifier.
- **•** Dans le panneau Divers de la palette Objets, choisissez Modèle(s) dans le menu contextuel, cliquez deux fois sur l'icône de modèle, puis cliquez sur Modifier.
- **•** Cliquez dans une page créée à partir du modèle et choisissez Modèle > Ouvrir le modèle joint dans le menu contextuel.

**2** Modifiez la mise en page du modèle, puis effectuez l'une des opérations suivantes dans la palette Zones modèles :

- Cliquez sur le bouton Nouvelle zone modifiable **pour appliquer une zone** modifiable à une sélection dans la mise en page.
- **•** Sélectionnez un nom de zone et saisissez un nouveau nom.
- **•** Sélectionnez une zone et cliquez sur le bouton Annuler la définition des zones modifiables  $\blacksquare$ .

*Remarque : Vous devez annuler la définition d'une zone modifiable avant de supprimer son contenu dans la fenêtre du document.*

**3** Choisissez Fichier > Enregistrer.

**4** Dans la boîte de dialogue Mise à jour du modèle, sélectionnez les pages que vous souhaitez mettre à jour en fonction du modèle modifié, puis cliquez sur OK.

#### **Pour dissocier une page d'un modèle de page :**

Cliquez dans la page et choisissez Modèle > Dissocier du modèle dans le menu contextuel.

# <span id="page-344-1"></span><span id="page-344-0"></span>**Utilisation de composants**

Utilisez les composants GoLive dans vos pages pour référencer un ou plusieurs éléments stockés dans un fichier source. Ces composants s'avèrent particulièrement utiles pour les boutons, les logos, les en-têtes, les grands titres ou autres éléments de navigation courants que vous souhaitez utiliser dans l'intégralité du site. Les modifications apportées aux éléments dans le fichier source d'un composant font l'objet d'une mise à jour dynamique dans les pages dans lesquelles figure le composant.

Le composant que vous ajoutez à une page reste lié à son fichier source jusqu'à ce que vous l'en dissociez. Vous pouvez cliquer deux fois sur les composants de la page pour ouvrir leurs fichiers source et les modifier.

*Remarque : Les composants ne peuvent pas contenir d'objets provenant du panneau Entête de la palette Objets. En outre, utilisez le même codage de caractères dans le fichier*  source d'un composant que celui des pages qui le contiennent. (Voir « Ajout d'éléments ou *[de scripts dans la section d'en-tête](#page-50-0) », page 51.)*

#### **Pour créer un fichier source de composant :**

**1** Dans une nouvelle fenêtre de document, ajoutez le contenu voulu, une grille de mise en page avec le logo de votre entreprise et un titre, par exemple, puis cliquez sur l'icône de page  $\blacksquare$  dans le coin supérieur gauche de la fenêtre.

**2** Dans l'inspecteur de la page, cliquez sur l'onglet HTML, puis sur Composant pour configurer la page active comme composant dynamique.

Le composant peut dès lors être facilement modifié dans l'éditeur de mise en page. L'option Importer la bibliothèque de scripts GoLive doit également être sélectionnée si le composant utilise des actions GoLive.

**3** Ouvrez la fenêtre du site et effectuez l'une des opérations suivantes pour enregistrer la page comme composant :

- **•** Choisissez Fichier > Enregistrer sous, nommez le composant, choisissez Composants dans le menu Dossier de site, puis cliquez sur Enregistrer.
- **•** Choisissez Enregistrer sous > Enregistrer comme composant dans le menu de la fenêtre du document, nommez le composant, puis cliquez sur Enregistrer.
- **•** Dans la fenêtre du site, faites glisser la page du panneau Fichiers vers le dossier Composants du panneau Divers.

Les composants sont stockés dans le dossier Composants qui se trouve dans le dossier de données du site. Ils sont affichés dans le panneau Divers de la fenêtre du site et de la palette Objets.

#### **Pour utiliser un composant :**

Effectuez l'une des opérations suivantes :

- **•** Dans le panneau Divers de la palette Objets, choisissez Composants dans le menu contextuel affiché en bas de la palette, puis faites glisser l'icône du composant vers la page.
- **•** Dans le panneau SmartObjects de la palette Objets, faites glisser l'icône Composant vers la page. Dans l'inspecteur du composant, spécifiez la destination du lien en faisant glisser le pointeur du bouton d'affectation vers le fichier source du composant dans le panneau Divers de la fenêtre du site.

#### <span id="page-345-0"></span>**Pour modifier le fichier source d'un composant :**

- **1** Cliquez deux fois sur le composant de la page pour ouvrir le fichier source.
- **2** Procédez aux modifications souhaitées et enregistrez le fichier source.
- **3** Cliquez sur OK pour mettre à jour l'ensemble des pages utilisant le composant.

*Remarque : Les composants sont uniquement mis à jour lorsque vous travaillez sur votre disque dur local. Si vous modifiez un fichier source, vous devez le télécharger sur le serveur Web avec les pages qui utilisent le composant pour mettre votre site à jour.*

#### **Pour dissocier un composant de son fichier source :**

Sélectionnez le composant sur la page et choisissez Spécial > Dissocier un composant ou Composants > Dissocier les composants sélectionnés dans le menu contextuel du composant, puis cliquez sur OK.

Le composant dissocié appartient désormais à la page et ne dépend plus du fichier source. Par conséquent, les modifications apportées au fichier source n'ont plus d'incidence sur le composant dissocié.

# **Utilisation de gabarits**

Les pages stockées dans le dossier Gabarit du dossier de données de votre site peuvent servir de modèles pour créer de nouvelles pages. Comme pour les modèles de page, vous pouvez marquer les zones modifiables dans la mise en page d'un gabarit et verrouiller le reste du contenu. Contrairement aux modèles de page, les gabarits ne sont pas liés dynamiquement aux pages qu'ils ont permis de créer. Les modifications apportées au fichier de gabarit n'ont aucune incidence sur les pages créées à partir de ce fichier.

#### **Pour créer un fichier de gabarit :**

**1** Préparez le contenu et la mise en page du gabarit dans l'éditeur de mise en page de la fenêtre du document. Vous pouvez utiliser la palette Zones modèles pour marquer les zones verrouillées et modifiables dans la mise en page. (Voir [« Création d'un modèle de](#page-337-1)  page [», page 338.](#page-337-1))

**2** Ouvrez la fenêtre du site et effectuez l'une des opérations suivantes pour enregistrer la page comme gabarit :

- **•** Choisissez Fichier > Enregistrer sous, nommez le gabarit, choisissez Gabarit dans le menu Dossier de site, puis cliquez sur Enregistrer.
- **•** Choisissez Enregistrer sous > Enregistrer comme gabarit dans le menu de la fenêtre du document, nommez le gabarit, puis cliquez sur Enregistrer.
- **•** Dans la fenêtre du site, faites glisser la page du panneau Fichiers vers le dossier Gabarit du panneau Divers.

Les fichiers de gabarit sont stockés dans le dossier Gabarit qui se trouve dans le dossier de données du site. Ils sont affichés dans le panneau Divers de la fenêtre du site et de la palette Objets.

#### <span id="page-346-0"></span>**Pour créer une page à partir d'un gabarit :**

- **1** Effectuez l'une des opérations suivantes :
- **•** Choisissez Fichier > Nouveau document spécial > Page basée sur un gabarit.
- **•** Cliquez deux fois sur l'icône de gabarit dans le panneau Divers de la palette Objets ou sur le fichier de gabarit dans le panneau Divers de la fenêtre du site, puis cliquez sur Créer.
- **•** Dans la fenêtre du site, faites glisser le fichier de gabarit du panneau Divers au panneau Fichiers, puis cliquez sur Créer.
- **•** Dans le panneau Divers de la palette Objets, choisissez Gabarit dans le menu contextuel affiché au bas de la palette. Faites glisser l'icône de gabarit de la palette Objets vers le panneau Fichiers de la fenêtre du site ou vers une page dans la vue de navigation. Dans ce dernier cas, placez l'icône de gabarit sur la page pour voir apparaître une barre audessus, au-dessous ou sur le côté de la page, puis relâchez le bouton de la souris.
- **•** Indiquez que vous souhaitez utiliser le fichier de gabarit pour toutes les nouvelles pages par défaut, puis choisissez Fichier > Nouvelle page ou Site > Nouveau > Page. (Voir [« Définition des préférences d'ouverture des pages](#page-65-0) », page 66.)

GoLive crée une nouvelle page sans titre à partir du modèle du gabarit. Si vous avez utilisé l'arborescence de la navigation, la nouvelle page est alors stockée dans le dossier Nouveaux fichiers du site.

**2** Utilisez les panneaux Fichier et Page de l'inspecteur du fichier pour modifier le nom du fichier et le titre de la nouvelle page.

# **Utilisation des objets de bibliothèque**

Vous pouvez copier du texte, des objets et des extraits de code source à partir de pages GoLive ou de documents ouverts dans d'autres applications, puis les enregistrer comme objets de bibliothèque. Les objets de bibliothèque, tels les composants, sont des fichiers source que vous pouvez ajouter à une page en tant qu'objets. Contrairement aux composants, les objets de bibliothèque ne restent pas liés à leurs fichiers source lorsque vous les ajoutez à une page.

# **Rassemblement et organisation d'objets de bibliothèque**

Vous pouvez rassembler des objets de bibliothèque dans le panneau Bibliothèque de la fenêtre du site pour les utiliser dans les pages d'un site spécifique ou dans le panneau Bibliothèque de la palette Objets pour les utiliser dans un site quelconque. Lorsque vous enregistrez un objet de bibliothèque dans la fenêtre du site, GoLive ajoute un fichier source correspondant dans le dossier de données du site et l'affiche dans le panneau Divers de la fenêtre du site et de la palette Objets. Les objets de bibliothèque ne se limitent pas aux fichiers HTML. En effet, vous pouvez faire glisser des fichiers d'extrait de code SSI du site vers le panneau Bibliothèque.

*Rassemblez les objets de bibliothèque dans la fenêtre du site si vous comptez utiliser le site sur un serveur de groupe de travail ou sur plusieurs ordinateurs (Windows et Mac OS, par exemple). Ainsi, les objets de bibliothèque seront inclus dans le fichier projet du site utilisé sur plusieurs ordinateurs.* 

#### <span id="page-347-0"></span>**Pour créer un objet de bibliothèque et l'utiliser dans un site spécifique :**

**1** Sélectionnez le texte, les objets ou le code source dans GoLive ou dans une autre application. Vous pouvez également sélectionner un objet de bibliothèque sur un autre site.

*Remarque : Pour sélectionner le formatage de paragraphe dans l'éditeur de mise en page, sélectionnez le paragraphe ou l'en-tête dans la barre d'arborescence des balises qui figure en bas de la fenêtre du document.*

- **2** Effectuez l'une des opérations suivantes :
- **•** Copiez la sélection dans le presse-papiers. Cliquez sur l'onglet Bibliothèque dans la fenêtre du site et choisissez Edition > Coller.
- **•** Faites glisser la sélection de la fenêtre du document ou d'un autre site vers le panneau Bibliothèque de la fenêtre du site.
- **•** Dans le panneau Divers **de la palette Objets, choisissez Bibliothèque dans le menu** contextuel et faites glisser la sélection de la fenêtre du document vers la palette.
- **3** Choisissez Fichier > Enregistrer.

#### **Pour créer un objet de bibliothèque et l'utiliser dans un site quelconque :**

Effectuez l'une des opérations suivantes :

- **•** Faites glisser l'objet de bibliothèque du panneau Bibliothèque de la fenêtre du site vers le panneau Bibliothèque de la palette Objets.
- **•** Faites glisser la sélection de la fenêtre du document vers le panneau Bibliothèque de la palette Objets.

#### **Pour nommer un objet de bibliothèque :**

Effectuez l'une des opérations suivantes :

- **•** Sélectionnez l'objet de bibliothèque dans le panneau Bibliothèque de la fenêtre du site et saisissez un nouveau nom, ou spécifiez un nom dans la zone de texte Nom de l'inspecteur du fichier.
- **•** Cliquez deux fois sur l'icône de l'objet de bibliothèque dans le panneau Divers ou Bibliothèque de la palette Objets, saisissez un nouveau nom dans la zone de texte Nom de l'élément, puis cliquez sur OK.

## **Utilisation d'objets de bibliothèque dans vos pages**

La procédure permettant d'ajouter directement des objets de bibliothèque de la fenêtre du site dans l'éditeur de mise en page ou l'éditeur de code source est identique à celle que vous utilisez pour ajouter d'autres objets de la palette Objets. Contrairement aux composants, les objets de bibliothèque ajoutés à la page ne sont pas liés à leurs fichiers source. Par conséquent, les modifications que vous apportez au fichier source d'un objet de bibliothèque ne sont pas répercutées sur les objets de bibliothèque affichés dans les pages. (Voir [« Utilisation de composants](#page-344-1) », page 345.)

<span id="page-348-0"></span>Les objets de bibliothèque qui contiennent des balises d'emplacement pour d'autres fichiers (fichiers image, par exemple) sont affichés dans la palette des liens entrants et sortants avec les liens de ressource aux fichiers. Si vous déplacez le fichier source, une boîte de dialogue permettant de mettre le lien à jour s'affiche. (Voir [« Utilisation de la palette Liens entrants et sortants](#page-319-1) », page 320.)

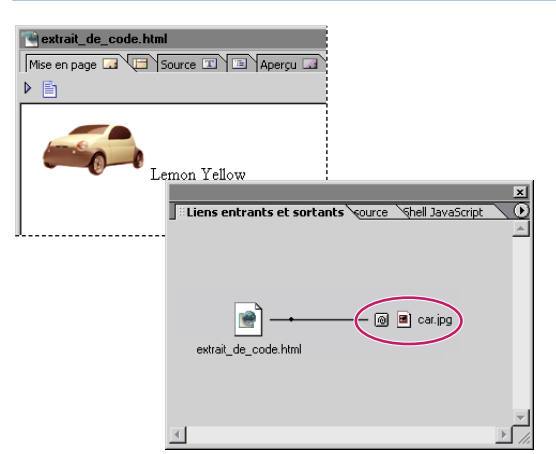

Cet objet de bibliothèque (appelé extrait\_de\_code.html par défaut) contient un lien de ressource à un fichier image.

#### **Pour ajouter un objet de bibliothèque à une page :**

Effectuez l'une des opérations suivantes :

- **•** Choisissez Bibliothèque dans le menu contextuel du panneau Divers dans la palette Objets, puis faites glisser l'icône de l'objet de la palette vers l'éditeur de mise en page ou l'éditeur de code source.
- **•** Faites glisser l'objet de bibliothèque du panneau Bibliothèque de la fenêtre du site vers l'éditeur de mise en page ou l'éditeur de code source.
- **•** Sélectionnez l'objet de bibliothèque dans le panneau Bibliothèque de la fenêtre du site, copiez-le, placez le point d'insertion à l'emplacement voulu dans la mise en page ou le code source et collez-le.

*Remarque : Si vous faites glisser le fichier source de l'objet de bibliothèque du panneau Divers dans la fenêtre du site vers l'éditeur de mise en page, vous créez un lien hypertexte qui fait référence au fichier source comme destination du lien.*

## **Modification des fichiers source de l'objet de bibliothèque**

La modification du fichier source d'un objet de bibliothèque n'a pas d'incidence sur les pages qui utilisent cet objet.

#### **Pour modifier le fichier source d'un objet de bibliothèque :**

Cliquez deux fois sur le fichier dans le panneau ou le dossier Bibliothèque du panneau Divers dans la fenêtre du site, modifiez son contenu à l'aide de l'éditeur de mise en page ou de l'éditeur de code source, puis choisissez Fichier > Enregistrer.

# <span id="page-349-0"></span>**Utilisation de couleurs dans un site**

Vous pouvez rassembler et organiser les couleurs d'un site et les appliquer au texte et aux objets des pages du site. Les couleurs du site restent liées aux pages dans lesquelles elles apparaissent. Par conséquent, vous pouvez modifier une couleur de site et mettre à jour les pages qui l'utilisent. Le panneau Couleurs de la fenêtre du site répertorie les couleurs du site individuellement ou en groupes. La liste inclut un nom que vous assignez à chaque couleur ainsi que le nom et la valeur de la couleur HTML. Elle indique également si la couleur est compatible avec le Web et si elle est utilisée dans une page du site. Les couleurs rassemblées dans le panneau Couleurs figurent également dans la liste des couleurs du site dans la palette de couleurs. (Voir [« Utilisation de la palette de couleurs](#page-59-0) », [page 60.](#page-59-0))

Lorsque vous avez utilisé une couleur de site sur une page, vous pouvez mettre la liste à jour dans la fenêtre du site.

#### **Pour ajouter des couleurs à votre collection de sites :**

- **1** Effectuez l'une des opérations suivantes :
- **•** Sélectionnez une couleur dans la palette de couleurs et faites-la glisser du panneau d'aperçu vers le panneau Couleurs de la fenêtre du site.
- **•** Sélectionnez le texte de couleur dans la fenêtre du document et faites-le glisser vers le panneau Couleurs dans la fenêtre du site. Toutes les couleurs sont ajoutées à la liste des couleurs du site si le texte en comporte plusieurs.
- **•** Sélectionnez une couleur de site dans le panneau Couleurs de la fenêtre d'un autre site et faites-la glisser vers le panneau Couleurs de la fenêtre du site.
- **•** Cliquez sur l'onglet Couleurs dans la fenêtre du site et choisissez Site > Extraire les couleurs pour ajouter à la liste toutes les couleurs utilisées sur les pages du site. Vous pouvez également cliquer sur l'onglet Couleurs et choisir Extraire les couleurs dans le menu contextuel.

**2** Renommez les nouvelles couleurs du site en saisissant les nouveaux noms dans le panneau Couleurs de la fenêtre du site ou dans la zone de texte Nom de l'inspecteur de la couleur.

#### **Pour appliquer une couleur de site au texte ou aux objets d'une page :**

- **1** Sélectionnez le texte ou les objets auxquels vous souhaitez attribuer une couleur :
- **2** Effectuez l'une des opérations suivantes :
- **•** Faites glisser la couleur du site de la liste des couleurs du site de la palette de couleurs vers la sélection ou la case échantillon dans la barre d'outils.
- **•** Cliquez sur la case échantillon dans l'inspecteur, puis sélectionnez une couleur dans la liste des couleurs du site.
- **•** Faites glisser la couleur du site du panneau Couleurs de la fenêtre du site vers la sélection.

#### <span id="page-350-0"></span>**Pour modifier une couleur de site et mettre à jour les pages qui l'utilisent :**

**1** Cliquez deux fois sur la couleur du site dans le panneau Couleurs de la fenêtre du site pour ouvrir la palette de couleurs. Vous pouvez également sélectionner la couleur du site et cliquer sur la case échantillon dans l'inspecteur de la couleur.

**2** Sélectionnez une nouvelle couleur dans la palette de couleurs.

**3** Dans la boîte de dialogue Modification de la référence, sélectionnez les pages à mettre à jour et cliquez sur OK.

*Remarque : La boîte de dialogue Modification de la référence affiche uniquement les pages fermées.*

#### **Pour mettre à jour la liste des couleurs du site :**

Cliquez sur l'onglet Couleurs dans la fenêtre du site et choisissez Site > Extraire les couleurs.

*Remarque : Pour extraire les dernières couleurs utilisées sur une page, enregistrez d'abord la page avant de la fermer.*

#### **Pour supprimer une couleur du site :**

Sélectionnez une couleur de site dans le panneau Couleurs de la fenêtre du site et effectuez l'une des opérations suivantes :

- Cliquez sur le bouton Supprimer **dans la barre d'outils, puis cliquez sur Oui.**
- **•** Choisissez Site > Supprimer les couleurs inutilisées, puis cliquez sur OK.

# **Rassemblement de jeux de polices à utiliser dans un site**

Vous pouvez rassembler et nommer des jeux de polices pour les utiliser dans des sites spécifiques. Les jeux de polices d'un site peuvent être partagés entre plusieurs personnes travaillant sur le même projet de site à partir de différents ordinateurs ou d'un serveur de groupe de travail. Lorsque le site est ouvert, les jeux de polices du panneau Jeux de polices dans la fenêtre du site sont disponibles dans le sous-menu Police du menu Texte. Si le jeu de polices est appliqué à un texte, le navigateur Web propose plusieurs polices d'affichage. (Voir [« Création et application de jeux de polices](#page-112-0) », page 113.)

Les jeux de polices du site restent liés aux pages dans lesquelles ils apparaissent. Par conséquent, vous pouvez modifier un jeu de polices et mettre à jour les pages qui l'utilisent.

#### **Pour ajouter un jeu de polices à un site :**

- **1** Cliquez sur l'onglet Jeux de polices dans la fenêtre du site.
- **2** Effectuez l'une des opérations suivantes :
- **•** Faites glisser le texte utilisant le jeu de polices de la page vers le panneau Jeux de polices.
- **•** Choisissez Site > Extraire les jeux de polices pour ajouter tous les jeux de polices utilisés dans les pages du site.
- **•** Faites glisser un jeu de polices de la fenêtre d'un autre site vers le panneau Jeux de polices de la fenêtre du site.

- 
- <span id="page-351-1"></span>**•** Choisissez Site > Nouveau > Jeu de polices et ouvrez l'inspecteur du jeu de polices pour ajouter des polices au jeu.

#### **Pour nommer le jeu de polices d'un site :**

- **1** Sélectionnez le jeu de polices du site.
- **2** Effectuez l'une des opérations suivantes :
- **•** Saisissez un nom de jeu de polices dans le panneau Jeux de polices de la fenêtre du site.
- **•** Dans l'inspecteur du jeu de polices, saisissez un nom dans la zone de texte Nom.

### **Pour ajouter, réorganiser ou supprimer des polices d'un jeu :**

- **1** Sélectionnez le jeu de polices dans le panneau Jeux de polices de la fenêtre du site.
- **2** Dans l'inspecteur du jeu de polices, effectuez l'une des opérations suivantes :
- Cliquez sur le bouton Nouvel élément **de les choisissez une police dans le menu** contextuel ou saisissez un nom de police dans la zone de texte en bas de la palette.
- **•** Sélectionnez une police et cliquez sur les boutons fléchés pour la déplacer vers le haut ou le bas de la liste.
- **•** Sélectionnez une police et cliquez sur le bouton Supprimer les éléments sélectionnés  $\boxed{\blacksquare}$  pour supprimer la police de la liste.

### **Pour utiliser un jeu de polices de site :**

- **1** Sélectionnez le texte dans la page.
- **2** Effectuez l'une des opérations suivantes :
- **•** Faites glisser le jeu de polices du panneau Jeux de polices vers le texte sélectionné.
- **•** Choisissez Texte > Police > *nom du jeu de polices*. Si le jeu de polices ne figure pas en bas du menu Police, vérifiez si la fenêtre du site est ouverte.

## **Pour modifier un jeu de polices du site et mettre à jour les pages qui l'utilisent :**

- **1** Sélectionnez le jeu de polices dans le panneau Jeux de polices de la fenêtre du site.
- **2** Ajoutez, réorganisez ou supprimez des polices du jeu dans l'inspecteur correspondant.
- **3** Dans la boîte de dialogue Modification de la référence, sélectionnez les pages à mettre à jour et cliquez sur OK.

*Remarque : La boîte de dialogue Modification de la référence affiche uniquement les pages fermées.*

# <span id="page-351-0"></span>**Utilisation d'URL et d'adresses électroniques dans un site**

Vous pouvez utiliser des URL ou des adresses électroniques dans plusieurs pages Web sans être obligé de les saisir à chaque fois que vous les utilisez. Vous pouvez rassembler les URL dans le panneau Externe de la fenêtre du site. Il est possible d'obtenir les URL relatifs à votre collection de sites en les important de votre navigateur Web, en les copiant dans d'autres pages ou sites ou en les saisissant dans la fenêtre du site.

<span id="page-352-0"></span>Si vous devez modifier la valeur d'un URL ou d'une adresse électronique d'un site que vous avez utilisé(e) sur plusieurs pages, faites-le dans la fenêtre du site. GoLive se charge ensuite de mettre toutes les pages à jour.

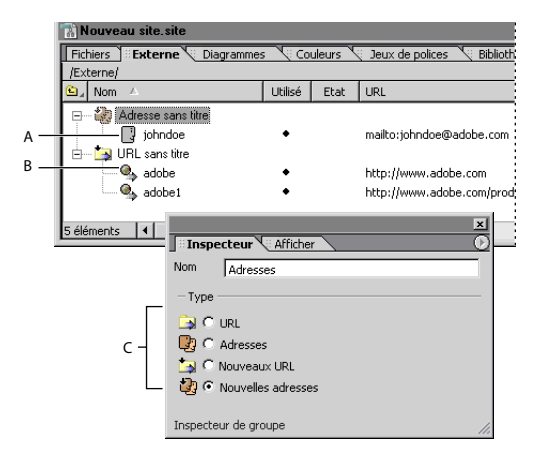

Utilisez l'inspecteur du groupe pour spécifier le type de dossier. **A.** Adresse électronique d'un site **B.** URL d'un site **C.** Quatre types de dossiers de groupes

*Remarque : Tout URL comportant le symbole @ est automatiquement traité comme une adresse électronique. Dans ce cas, GoLive ajoute « mailto: » à la zone de texte URL dans l'inspecteur. Si vous souhaitez référencer un script CGI ou un nom de fichier contenant le symbole @ sans ajouter « mailto: » à l'URL, vous devez modifier la valeur par défaut Gestion des URL en désactivant l'option Ajouter automatiquement « Mailto: » aux adresses dans la boîte de dialogue Configuration du site ou Préférences, puis en saisissant « mailto: » pour vos adresses électroniques. (Voir [« Configuration des préférences](#page-64-0) », [page 65](#page-64-0) et [« Définition des préférences et paramètres de site Web](#page-288-0) », page 289.)*

#### **Pour ajouter un URL ou une adresse électronique au site :**

Effectuez l'une des opérations suivantes :

- **•** Cliquez sur l'onglet Externe dans la fenêtre du site et choisissez Site > Extraire les références. GoLive extrait tous les URL et adresses électroniques référencés sur les pages du site et les répertorie dans le panneau Externe.
- **•** Faites glisser l'icône URL du panneau Site de la palette Objets vers le panneau Externe de la fenêtre du site. Dans l'inspecteur de la référence, saisissez un nom d'URL de site dans la zone de texte Nom et saisissez ou collez l'URL complet dans la zone de texte URL. L'URL doit commencer par le type de serveur http:// ou ftp://.

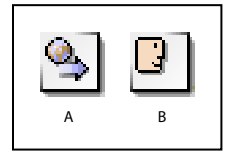

Icônes d'objet de la balise d'emplacement pour les URL et les adresses **A.** Icône URL **B.** Icône Adresse

- <span id="page-353-0"></span>**•** Faites glisser l'icône Adresse du panneau Site de la palette Objets vers le panneau Externe de la fenêtre du site. Dans l'inspecteur de la référence, saisissez un nom d'adresse électronique de site dans la zone de texte Nom et saisissez ou collez l'adresse dans la zone de texte URL en commençant par « mailto: ». Si vous créez une liste d'adresses, utilisez des virgules pour séparer les adresses.
- **•** Sélectionnez l'URL dans la fenêtre du navigateur et faites-le glisser (ou l'icône située à sa gauche) vers le panneau Externe de la fenêtre du site.

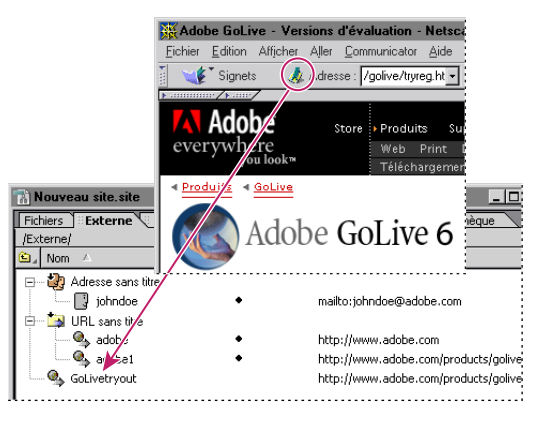

Faites glisser l'icône vers le panneau Externe pour ajouter l'URL.

- **•** Choisissez Fichier > Importer > Favoris en tant que sites externes. Sélectionnez un fichier de signets, d'adresses, de surnoms ou de favoris dans Internet Explorer, Netscape Navigator ou Eudora Pro, puis cliquez sur Ouvrir. Si le fichier renferme plusieurs URL ou adresses électroniques, GoLive les importe comme groupes d'URL ou d'adresses.
- **•** Faites glisser un URL ou une adresse électronique du panneau Externe de la fenêtre d'un autre site vers le panneau Externe de la fenêtre du site.

## **Pour renommer ou modifier un URL ou une adresse électronique :**

- **1** Sélectionnez l'URL ou l'adresse électronique du site dans le panneau Externe :
- **2** Effectuez l'une des opérations suivantes :
- **•** Saisissez un nouveau nom dans le panneau Externe de la fenêtre du site ou dans la zone de texte Nom de l'inspecteur de la référence.
- **•** Saisissez une nouvelle valeur d'URL ou d'adresse dans la zone de texte URL de l'inspecteur de la référence.
- **•** Cliquez sur Modifier dans l'inspecteur de la référence, saisissez un nouvel URL ou une nouvelle adresse, puis cliquez sur OK. (Voir [« Modification d'URL dans des liens](#page-58-0) », [page 59.](#page-58-0))

**3** Si la boîte de dialogue Modification de la référence s'affiche, cliquez sur OK pour confirmer le nouvel URL ou la nouvelle adresse et mettre à jour toutes les pages du site qui les utilisent. Pour exclure une page de la mise à jour, désélectionnez-la avant de cliquer sur OK.

#### <span id="page-354-0"></span>**Pour organiser des URL et des adresses électroniques en dossiers de groupes :**

**1** Faites glisser l'icône Groupe d'URLs ou Adresse du panneau Site de la palette Objets vers le panneau Externe de la fenêtre du site.

**2** Nommez le dossier de groupes.

**3** Dans le panneau Externe de la fenêtre du site, faites glisser les URL ou les adresses électroniques vers le dossier de groupes.

#### **Pour utiliser un URL et une adresse électronique dans une page :**

- **1** Sélectionnez le texte ou l'objet sur la page que vous souhaitez utiliser comme lien.
- **2** Effectuez l'une des opérations suivantes :
- **•** Faites glisser l'URL ou l'adresse électronique d'un site du panneau Externe de la fenêtre du site vers la sélection.
- **•** Dans l'inspecteur, définissez l'URL ou l'adresse électronique du site en tant que destination dans la zone de texte Source ou Href. (Voir [« Liaison des fichiers](#page-54-0) », page 55.)

# **Utilisation de modèles de site**

Vous pouvez définir vos propres modèles de site pour créer de nouveaux site. Lorsque vous créez un modèle de site, vous pouvez lui associer deux fichiers image pour décrire la mise en page et la structure du site. Ces images apparaissent sous forme de petites vignettes situées à côté du nom du modèle de site lorsque vous créez un site. Créez ces images avant le modèle du site. Vous pouvez, par exemple, créer une image de la page d'accueil du site pour la mise en page et une image de la vue de navigation du site pour la structure. Vous pouvez utiliser les images fournies à titre indicatif dans le dossier Adobe GoLive 6.0 > Site Templates > Template Icons.

#### **Pour créer un modèle de site :**

**1** Créez un site ou copiez un site existant, y compris le dossier projet, le fichier projet du site, les dossiers racine, de données et de configuration du site, ainsi que le contenu des dossiers.

Vous pouvez modifier l'un des modèles de site livrés avec GoLive pour l'utiliser  $\bigcirc$  Vous pouvez ........<br> $\bigcirc$  comme modèle de votre site.

- **2** Placez le site et les fichiers image dans le dossier Adobe GoLive 6.0 > Site Templates.
- **3** Ouvrez le site en question.
- **4** Choisissez Site > Configuration ou cliquez sur le bouton Configurer le site  $\epsilon$ : de la barre d'outils tout en maintenant la touche Maj enfoncée. Les options Informations relatives au modèle sont affichées dans la boîte de dialogue Configuration du site.
- **5** Effectuez l'une des opérations suivantes :
- **•** Saisissez une description du site.
- **•** Cliquez sur Définir et sélectionnez le fichier image représentant la mise en page du site.
- **•** Cliquez sur Définir et sélectionnez le fichier image représentant la structure du site.
- **6** Cliquez sur OK et enregistrez le site.

#### <span id="page-355-0"></span>**Pour utiliser un modèle de site afin de créer de nouveaux sites :**

**1** Choisissez Fichier > Nouveau site.

**2** Dans l'assistant de création de site, sélectionnez Utilisateur unique, puis cliquez sur Suivant.

**3** Sélectionnez Copier d'un modèle, cliquez sur Suivant, puis suivez les instructions de l'assistant pour sélectionner le modèle et spécifiez l'emplacement du nouveau site. Pour plus de détails sur la création de sites sur un serveur de groupe de travail, voir « Création [d'un site collaboratif](#page-382-0) », page 383.

# <span id="page-356-0"></span>**Transfert de fichiers et publication de sites Web**

# **Introduction au transfert de fichiers et à la publication de site**

La *publication* d'un site consiste à le télécharger (transférer) vers un serveur FTP pour le rendre accessible au public. Il s'agit également de la *mise à jour* de ce site sur le serveur avec les fichiers nouveaux ou modifiés.

Adobe GoLive facilite la publication de sites sur un serveur FTP. Vous n'avez pas besoin de lancer un client FTP tiers pour télécharger les fichiers vers un serveur. GoLive fournit deux clients FTP intégrés : le panneau FTP dans la fenêtre du site et le navigateur FTP. Si vous utilisez le panneau FTP, vous n'avez pas besoin de quitter l'espace de travail de la fenêtre du site.

La configuration des clients FTP de GoLive pour la connexion à un serveur FTP est très facile. La boîte de dialogue de configuration de site de GoLive vous permet de spécifier un serveur FTP pour votre site. Vous pouvez également configurer une liste de serveurs disponibles pour l'application. (Voir [« Configuration de l'accès FTP](#page-359-0) », page 360.) Si votre groupe de travail utilise un serveur WebDAV, GoLive vous permet de spécifier des serveurs WebDAV pour un site en particulier ou pour l'application entière.

Une fois que vous avez créé les pages de votre site, préparez la publication de celui-ci à l'aide des options de nettoyage, de détection des erreurs et, le cas échéant, d'exportation. (Voir [« Rafraîchissement de la fenêtre de site](#page-297-1) », page 298, [« Nettoyage d'un site](#page-299-1) », page 300 et [« Exportation d'un site](#page-367-0) », page 368.)

**Panneau FTP** Lorsque vous êtes prêt à publier votre site, il vous suffit de vous connecter au serveur FTP en cliquant sur le bouton Connecter/Déconnecter le serveur FTP  $\mathbb{F}$  de la barre d'outils. Les répertoires du serveur sont affichés dans le panneau FTP de la fenêtre du site. L'utilisation de ce panneau est des plus simple et offre une très grande flexibilité pour le téléchargement du site. De plus, le panneau FTP assure la synchronisation des dates de modification des fichiers téléchargés vers le serveur et de vos fichiers locaux. Dès lors, vous pouvez rationaliser et personnaliser le transfert des fichiers à l'aide des commandes GoLive Téléchargement incrémentiel vers le serveur, Télécharger les éléments modifiés, Télécharger la sélection et Tout télécharger. (Voir [« A propos du](#page-361-0)  [téléchargement vers le serveur et de la mise à jour](#page-361-0) », page 362.)

Vous pouvez également télécharger une sélection de fichiers ou de dossiers en les faisant glisser du panneau Fichiers de la fenêtre du site jusqu'à l'emplacement souhaité dans le panneau FTP. Les fichiers ou dossiers sont automatiquement mis à jour.

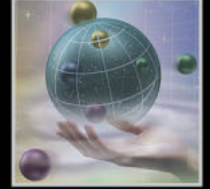

<span id="page-357-0"></span>**Navigateur FTP** Pour les transferts de fichiers classiques vers un serveur, GoLive est doté d'un navigateur FTP. Ce dernier vous permet de choisir un serveur dans une liste que vous avez définie. Pour télécharger les fichiers et les dossiers, il vous suffit de les faire glisser dans la fenêtre de ce navigateur FTP. (Voir « Transfert de fichiers à l'aide du navigateur FTP [», page 367](#page-366-0).)

**WebDAV** Le client WebDAV de GoLive vous permet d'établir une connexion avec un serveur WebDAV. (Voir [« Gestion d'un site Web à l'aide de WebDAV](#page-370-0) », page 371.)

# **Présentation de la publication de site**

Pour que le public puisse consulter votre site Web, les fichiers correspondants doivent se trouver sur un serveur HTTP. Néanmoins, le transfert des fichiers (téléchargement vers et depuis) est généralement effectué via un serveur FTP. La publication de site désigne l'ensemble de ce processus. Pour plus de détails sur la préparation d'un site en vue de sa publication, voir [« Nettoyage d'un site](#page-299-1) », page 300 et [« Correction des erreurs de site](#page-327-2) », [page 328.](#page-327-2)

### **Pour préparer un site en vue de sa publication :**

**1** Si nécessaire, nettoyez le site.

Le nettoyage du site permet de s'assurer que les listes affichées dans sa fenêtre principale correspondent à son contenu. Outre les erreurs, telles que les liens rompus et les pages manquantes, il peut s'avérer nécessaire de rechercher sur le site les liens en attente non résolus. Assurez-vous en outre que la bibliothèque Jscript a été optimisée.

- **2** Vérifiez que le site ne contient pas d'erreurs.
- **3** Si nécessaire, exportez-le.

L'*exportation* d'un site consiste à le convertir dans une structure adaptée au serveur FTP vers lequel vous le téléchargez. (Voir [« Exportation d'un site](#page-367-0) », page 368.)

L'exportation étant rarement nécessaire, consultez l'administrateur du serveur avant de commencer la procédure.

## **Pour publier un site :**

- **1** Connectez-vous au serveur FTP à l'aide du panneau FTP de GoLive.
- **2** Téléchargez le site ou mettez-le à jour sur le serveur.

# **Configuration de l'accès Internet**

Avant de pouvoir utiliser les clients FTP GoLive pour la connexion au serveur FTP, vous devrez peut-être personnaliser la configuration de votre réseau pour l'accès Internet. Ainsi, votre fournisseur d'accès vous demandera peut-être d'utiliser un serveur proxy pour des raisons de sécurité ou d'activer le mode passif pour travailler avec un pare-feu interdisant les connexions entrantes.

#### **Pour configurer l'accès Internet :**

- **1** Choisissez Edition > Préférences.
- **2** Cliquez sur l'icône Réseau  $\bullet$ .

- <span id="page-358-0"></span>**3** Sélectionnez les options de réseau suivantes :
- **•** (Mac OS uniquement) Si vous souhaitez utiliser les paramètres du tableau de bord Internet de votre ordinateur pour l'accès Internet GoLive, cliquez sur le bouton Importer, puis sélectionnez l'option Toujours utiliser.
- **•** Si vous devez utiliser un proxy FTP ou HTTP, cochez respectivement la case Utiliser un proxy FTP ou Utiliser un proxy HTTP, puis indiquez un nom d'hôte et un numéro de port. Pour plus de détails, consultez l'administrateur du serveur.
- **•** Si vous rencontrez des problèmes de déconnexion automatique lors du téléchargement d'un site, cochez la case Maintenir les connexions.
- **•** Si la durée de résolution des liens (fichiers d'alias ou raccourcis) sur le serveur est excessive, désactivez l'option Résoudre les liens.
- **•** (Mac OS) Si vous utilisez la fonction de trousseau du système pour l'enregistrement des mots de passe, sélectionnez l'option Utiliser le trousseau du système pour les mots de passe.
- **4** Cliquez sur OK.

*Remarque : Si vous devez vous connecter en mode passif, choisissez Edition > Serveurs, sélectionnez un serveur, cliquez sur le bouton Options avancées, puis cochez la case Utiliser le mode passif (PASV) et cliquez sur OK.*

 Si vous obtenez le message « Impossible d'établir la connexion au serveur. Soit le serveur ne fonctionne pas, soit les paramètres proxy sont incorrects. », votre configuration proxy est probablement incorrecte. Pour la vérifier, choisissez Edition > Préférences, puis cliquez sur Réseau. Vous trouverez des informations sur la configuration proxy dans la base de connaissances du service Adobe Online.

# **Connexion à un serveur FTP**

GoLive se connecte à un serveur FTP via le protocole traditionnel FTP (File Transfer Protocol). Les sections ci-après traitent des connexions FTP à l'aide des clients FTP GoLive.

*Remarque : La connexion FTP nécessite un accès Internet.* 

# **A propos des clients FTP de GoLive**

Les clients FTP établissent une connexion à Internet et utilisent les services (tels que l'accès aux fichiers) fournis par un serveur. GoLive dispose de deux clients FTP :

- **•** Utilisez toujours le *panneau FTP de la fenêtre du site* pour réaliser un téléchargement tout en conservant une relation synchronisée biunivoque entre les fichiers locaux et distants. Ceci vous vous permet d'accéder aux commandes de téléchargement incrémentiel (vers et depuis un serveur) et de procéder à l'exportation et au téléchargement vers le serveur en une seule étape. Le panneau FTP fournit un accès direct à l'ensemble des éléments de construction de la fenêtre du site. Il est déconseillé de l'utiliser pour des transferts de fichiers classiques, en particulier lorsque vous faites glisser des fichiers du bureau pour les transférer sur un serveur. Le cas échéant, le site émet une requête de téléchargement incrémentiel de ces fichiers (depuis le serveur) lors de la publication subséquente.
- **•** Utilisez le *navigateur FTP* pour les transferts de fichiers d'ordre général. Grâce à lui, vous n'avez pas besoin de lancer une application FTP tiers.

<span id="page-359-1"></span>Ces deux clients affichent la liste des fichiers et des dossiers contenus dans le répertoire FTP actif en indiquant la taille, la date de modification et le type de chaque fichier.

*Remarque : Lorsque vous sélectionnez un fichier ou un dossier dans le panneau ou le navigateur FTP, l'inspecteur de fichier ou de dossier FTP est affiché. Ces inspecteurs fournissent des informations supplémentaires sur les différents fichiers et dossiers. (Voir [« Vérification des propriétés de fichier](#page-293-0) », page 294.)*

## **Connexion à un serveur FTP**

La connexion à un serveur FTP vous permet de télécharger un site (depuis ou vers un serveur) et d'effectuer des opérations de transfert de fichiers. Avant de vous connecter à un serveur FTP pour la première fois, vous devez configurer l'accès à celui-ci. (Voir [« Configuration de l'accès FTP](#page-359-0) », page 360.) GoLive vous permet d'enregistrer plusieurs paramètres pour l'accès à différents serveurs FTP.

#### **Pour établir une connexion à un serveur FTP à partir du panneau FTP :**

**1** Ouvrez un site.

**2** Cliquez sur le bouton Connecter/Déconnecter le serveur FTP  $\mathbb{F}$  de la barre d'outils ou choisissez Site > Serveur FTP > Connecter.

*Remarque : Lorsque vous êtes connecté à un serveur FTP, la fenêtre du site affiche automatiquement le panneau FTP.*

#### **Pour établir une connexion à un serveur FTP à partir du navigateur FTP :**

- **1** Choisissez Fichier > Navigateur FTP.
- **2** Effectuez l'une des opérations suivantes :
- **•** Cliquez sur Connecter pour établir une connexion au serveur actif.
- **•** Choisissez un nouveau serveur dans le menu Serveur et cliquez sur Connecter.

#### **Pour modifier le serveur actif pour les connexions FTP :**

**1** Lorsque la fenêtre du site est active, choisissez l'option Serveur FTP dans le menu contextuel et sélectionnez un serveur.

Lors du transfert des fichiers, vous risquez de recevoir un code de réponse FTP. Ce code indique l'état du serveur auquel vous êtes connecté. Vous trouverez une liste des codes de réponse FTP et leur signification dans la base de connaissances du service Adobe Online (http://www.adobe.com). Vous pouvez également consulter le site Web du W3C à l'adresse http://www.w3.org.

## <span id="page-359-0"></span>**Configuration de l'accès FTP**

Pour établir une connexion à un serveur FTP, vous devez indiquer son adresse et plusieurs autres valeurs. Lorsque vous entrez ces valeurs, vous pouvez vous connecter immédiatement au serveur ou les enregistrer en vue de les réutiliser ultérieurement.

Les procédures suivantes vous permettent de configurer une liste de serveurs disponibles (FTP ou WebDAV). L'utilisation du serveur WebDAV est décrite plus loin dans ce chapitre. (Voir [« Gestion d'un site Web à l'aide de WebDAV](#page-370-0) », page 371.)

*Important : Avant de procéder à la configuration de l'accès FTP, assurez-vous que la gestion de réseau TCP/IP est configurée correctement sur votre ordinateur. Pour plus de détails, consultez la documentation de ce dernier.*
#### **Pour configurer une connexion à un serveur FTP ou WebDAV :**

**1** Choisissez Edition > Serveurs.

*Vous pouvez également afficher la boîte de dialogue Serveurs disponibles en choisissant l'option Modifier le serveur dans le menu Serveur de la boîte de dialogue de configuration du site, celle du navigateur FTP ou celle du navigateur WebDAV. (Voir [« Connexion à un serveur FTP](#page-359-0) », page 360.)*

**2** Dans la boîte de dialogue Serveurs disponibles, cliquez sur le bouton Nouvel élément  $\boxed{\blacksquare}$ .

**3** Saisissez un nom dans la zone de texte Surnom. Ceci permet d'éviter les confusions si vous ajoutez d'autres serveurs à la liste.

**4** Effectuez toutes les opérations suivantes en utilisant les valeurs fournies par l'administrateur du serveur FTP :

- **•** Spécifiez une adresse dans la zone de texte Serveur. Elle doit commencer par « ftp:// » pour les serveurs FTP et par « http:// » pour les serveurs WebDAV.
- **•** Spécifiez un chemin d'accès dans la zone de texte Répertoire. Si vos droits d'accès sont limités à votre dossier personnel, vous pouvez probablement laisser cette zone vide.
- **•** Indiquez un ID utilisateur dans la zone de texte Utilisateur.
- **•** Cochez la case Enregistrer et saisissez un mot de passe dans la zone de texte Mot de passe.
- **5** Si nécessaire, cliquez sur Options avancées et effectuez l'une des opérations suivantes :
- **•** Sélectionnez Utiliser le mode passif. Cette option vous sera utile si le serveur FTP est protégé par un pare-feu.
- **•** Sélectionnez Maintenir les connexions pour éviter les problèmes de déconnexion automatique due à l'inactivité.
- **•** (Mac OS uniquement) Laissez l'option Utiliser ISO 8859-1 pour le transport de caractères sélectionnée pour utiliser le jeu de caractères d'encodage Latin 1 qui convient pour la plupart des langues d'Europe occidentale.
- **•** Sélectionnez l'option Résoudre les liens pour comparer vos fichiers locaux à ceux placés sur votre serveur FTP.
- **6** Cliquez sur OK. Les valeurs sont enregistrées pour une réutilisation ultérieure.

### **Pour configurer une connexion à un serveur FTP ou WebDAV à l'aide de la boîte de dialogue de configuration de site :**

- **1** Ouvrez un site.
- **2** Effectuez l'une des opérations suivantes :
- Cliquez sur le bouton Configurer le site  $\mathbb{E}$  de la barre d'outils ou sélectionnez Serveur FTP et WebDAV.
- **•** Choisissez Site > Configuration, puis sélectionnez Serveur FTP et WebDAV.
- **3** Choisissez un serveur dans le menu de serveur approprié.

<span id="page-361-0"></span>**4** Cliquez sur OK. Le serveur configuré devient le serveur actif pour le site, c.-à-d. le serveur auquel vous vous connectez lorsque vous utilisez le navigateur FTP ou WebDAV.

*Remarque : Si le menu Serveur ne contient aucun élément ou que vous n'y trouvez pas le serveur recherché, choisissez l'option Modifier le serveur et suivez les instructions précédentes pour configurer une connexion à un serveur FTP ou WebDAV.*

# **Téléchargement de fichiers vers et depuis un serveur à l'aide de FTP**

Les mêmes méthodes de connexion FTP permettent de télécharger de nouveaux sites vers un serveur FTP et de mettre à jour les sites existants. Vous pouvez télécharger un site depuis le serveur afin de mettre à jour votre copie locale du site.

### <span id="page-361-1"></span>**A propos du téléchargement vers le serveur et de la mise à jour**

La première fois que vous téléchargez un site vers le serveur, il est entièrement copié sur celui-ci. Les téléchargements suivants sont normalement des mises à jour destinées à synchroniser le site local et celui du serveur. Pour les mises à jour, deux options s'offrent à vous :

- **•** L'option *Téléchargement incrémentiel vers le serveur* permet de copier uniquement les nouveaux fichiers du site et ceux dont les dates de modification sur le système local sont plus récentes que celles des fichiers correspondants sur le serveur. (Si un fichier a été modifié à la fois sur le système local et sur le serveur, et que la date de modification est plus récente sur ce dernier, GoLive ne télécharge pas le fichier local.)
- **•** L'option *Télécharger les éléments modifiés vers le serveur* permet de copier uniquement les nouveaux fichiers du site et ceux qui ont été modifiés dans GoLive depuis le dernier téléchargement. Lorsque cette option est appliquée à des fichiers modifiés dans GoLive, les fichiers modifiés sur le système local sont téléchargés vers le serveur sans que les dates de modification du serveur et du système local soient comparées. Dès lors, il se peut qu'un fichier local soit téléchargé alors que son équivalent sur le serveur est le dernier a avoir été modifié. (Si un fichier local a été modifié dans un autre programme que GoLive, il n'est pas téléchargé vers le serveur et ce, quelle que soit sa date de modification.)

En outre, l'option *Télécharger la sélection vers le serveur* vous permet de copier uniquement les fichiers du site que vous sélectionnez. Cette méthode est utile en cas de problème de mise à jour ; par exemple si, à la suite d'une défaillance du système durant le téléchargement incrémentiel, le serveur comporte des fichiers incomplets devant être remplacés bien que leur nouvelle date de modification ne permette pas une nouvelle mise à jour incrémentielle.

Pour effectuer le téléchargement d'une sélection de fichiers ou de dossiers, il vous suffit de vous connecter au serveur FTP, puis de faire glisser les fichiers ou dossiers souhaités depuis le panneau Fichiers de la fenêtre du site jusqu'à l'emplacement voulu dans le panneau FTP. Les fichiers ou dossiers sont automatiquement téléchargés vers le serveur.

# <span id="page-362-0"></span>**Téléchargement vers le serveur et dates de modification**

Lorsque vous téléchargez des fichiers vers un serveur FTP, GoLive enregistre la date de modification locale dans la mémoire cache pour tout fichier transféré sur le serveur. Une fois le téléchargement terminé avec succès, GoLive reçoit une liste des dates de modification sur le serveur pour les fichiers concernés. Ces dates de modification sont enregistrées dans le fichier du site et servent de référence à GoLive pour distinguer les nouveaux fichiers des anciens. Ceci permet à GoLive de réaliser des téléchargements incrémentiels et sélectifs vers le serveur.

Si les dates de modification pour les fichiers locaux et serveur ne sont plus synchronisées parce que vous avez utilisé un client FTP tiers ou que le téléchargement a échoué, GoLive vous permet de synchroniser ces dates manuellement sans transférer aucune donnée. (Voir [« Synchronisation des dates de modification pour les fichiers locaux et serveur](#page-364-0) », [page 365.](#page-364-0))

# **Téléchargement et mise à jour d'un site sur le serveur**

Vous pouvez utiliser indifféremment la méthode incrémentielle ou la méthode sélective pour le premier téléchargement d'un site comme pour ses mises à jour subséquentes.

#### **Pour télécharger un site vers un serveur FTP :**

**1** Ouvrez le site en question et connectez-vous au serveur FTP. (Voir « Connexion à un [serveur FTP](#page-358-0) », page 359.)

*Remarque : Quatre commandes différentes sont associées au bouton de téléchargement vers le serveur*  $\rightarrow$  Une modification de la commande risque d'être nécessaire pour *obtenir le téléchargement souhaité. Pour vérifier la commande active, placez le pointeur de la souris sur le bouton de téléchargement afin d'afficher l'info-bulle correspondante. Si vous devez modifier la commande du bouton, cliquez sur celui-ci en maintenant le bouton de la souris enfoncé jusqu'à ce que le menu du bouton s'affiche, puis choisissez une commande.*

- **2** Effectuez l'une des opérations suivantes :
- **•** Cliquez sur le bouton de téléchargement incrémentiel vers le serveur de la barre d'outils ou choisissez Site > Serveur FTP > Téléchargement incrémentiel vers le serveur.
- **•** Cliquez sur le bouton de téléchargement des éléments modifiés vers le serveur de la barre d'outils ou choisissez Site > Serveur FTP > Télécharger les éléments modifiés. Vérifiez ensuite les fichiers qui doivent être téléchargés dans la boîte de dialogue Télécharger le site et cliquez sur OK.
- **•** Sélectionnez le dossier ou les fichiers à télécharger dans le panneau Fichiers, puis cliquez sur le bouton Télécharger la sélection vers le serveur de la barre d'outils ou choisissez Site > Serveur FTP > Télécharger la sélection.

**3** Si la boîte de dialogue Options de téléchargement est affichée, vérifiez les options définies et apportez les modifications nécessaires. Ces modifications sont appliquées au téléchargement actif uniquement.

**4** Cliquez sur OK. (Voir [« Définition des options de téléchargement vers le serveur](#page-363-1) », [page 364.](#page-363-1))

#### <span id="page-363-0"></span>**Pour télécharger une sélection de fichiers manuellement :**

**1** Sélectionnez le fichier ou dossier souhaité dans le panneau Fichiers de la fenêtre du site.

**2** Faites glisser le fichier ou le dossier à l'emplacement voulu dans panneau FTP.

# <span id="page-363-1"></span>**Définition des options de téléchargement vers le serveur**

Les téléchargements vers le serveur sont réalisés conformément aux options définies, que vous pouvez conserver telles quelles ou modifier si nécessaire.

#### **Pour sélectionner des options de téléchargement :**

- **1** Effectuez l'une des opérations suivantes :
- **•** Si vous souhaitez définir des options pour le site actif uniquement, cliquez sur le bouton Configurer le site  $\|\cdot\|$  de la barre d'outils ou choisissez Site > Configuration, cliquez sur Téléchargement/Synchr., puis cochez la case Paramètres spécifiques au site.
- **•** Si vous souhaitez sélectionner des options pour tous les sites, choisissez Edition > Préférences, développez l'arborescence de la liste Site, puis cliquez sur Téléchargement/ Synchr.
- **2** Faites votre choix parmi les options de téléchargement suivantes :
- **•** Sélectionnez une option de la zone Respecter l'état de « publication » de afin d'utiliser des paramètres de publication pour des fichiers ou des dossiers individuels. Pour outrepasser l'état de publication individuel des fichiers et des dossiers, désactivez les options correspondantes. (Voir [« Affectation d'états de publication à des fichiers et dossiers](#page-333-0) », [page 334.](#page-333-0))
- **•** Cochez la case Télécharger/Synchroniser les fichiers liés uniquement pour télécharger uniquement les fichiers faisant partie de l'arborescence du site. Cette option est disponible uniquement lorsque les options de la zone Respecter l'état de « publication » de sont désactivées.
- **•** Cochez la case Afficher la liste des fichiers à télécharger pour vérifier les fichiers à télécharger.
- **•** Cochez la case Afficher la boîte de dialogue des options si vous souhaitez vérifier ces options lors de chaque téléchargement.
- **3** Sélectionnez l'une des options d'élimination des codes HTML suivantes :
- **•** Cochez les cases Commentaires et Espaces pour rationaliser le code source sans affecter l'aspect des pages.
- **•** Cochez la case Eléments d'Adobe GoLive pour supprimer les balises et attributs GoLive, utilisés pour modifier les animations et les actions de script.
- **•** Cochez la case Eliminer les données GoLive des fichiers multimédias pour rechercher et supprimer toutes les données d'objet dynamique dans les fichiers GIF, JPEG, PNG, SWF et SVG afin de réduire leur taille.
- **•** Cochez la case Optimiser la bibliothèque de scripts pour détecter les fichiers utilisant la bibliothèque JavaScript de GoLive et recréer les fichiers externes de manière à ce qu'ils contiennent le code JavaScript exact, requis pour le site. (Voir [« Optimisation de la](#page-286-0)  [bibliothèque de scripts](#page-286-0) », page 287.)
- **4** Cliquez sur OK.

# <span id="page-364-1"></span>**Téléchargement d'un site depuis le serveur en vue de sa mise à jour**

Vous pouvez synchroniser des fichiers locaux du site avec des fichiers sur un serveur en effectuant un téléchargement vers ou depuis le serveur. La synchronisation par téléchargement depuis le serveur est utile si vous avez modifié le site sur ce dernier et que vous devez répercuter les modifications sur le site local.

Deux options s'offrent à vous pour le téléchargement depuis le serveur :

- **•** L'option *Téléchargement incrémentiel depuis le serveur* permet de copier uniquement les fichiers du site dont les dates de modification sur le serveur sont plus récentes que celles des fichiers locaux correspondants. (Lorsqu'un fichier local est doté d'une date de modification plus récente, GoLive ne télécharge pas son équivalent depuis le serveur.)
- **•** L'option *Télécharger la sélection depuis le serveur* permet de copier uniquement les fichiers que vous avez sélectionné à partir du serveur. Elle se justifie pour les mêmes raisons que le téléchargement d'une sélection vers le serveur. (Voir [« A propos du](#page-361-1)  [téléchargement vers le serveur et de la mise à jour](#page-361-1) », page 362.)

#### **Pour mettre un site à jour en le téléchargeant depuis le serveur :**

- **1** Ouvrez le site en question et connectez-vous au serveur FTP.
- **2** Effectuez l'une des opérations suivantes :
- Cliquez sur le bouton Téléchargement incrémentiel depuis le serveur **ce** de la barre d'outils ou choisissez Site > Serveur FTP > Téléchargement incrémentiel depuis le serveur.
- **•** Sélectionnez les dossiers ou les fichiers à télécharger dans le panneau FTP, puis choisissez Site > Serveur FTP > Télécharger la sélection depuis le serveur.

# <span id="page-364-0"></span>**Synchronisation des dates de modification pour les fichiers locaux et serveur**

Vous devez conserver la synchronisation des fichiers locaux et serveur pour permettre à GoLive d'effectuer des téléchargements incrémentiels ou sélectifs vers le serveur. GoLive vous permet de synchroniser manuellement les dates de modification de ces fichiers sans transférer aucune donnée. Cette opération s'avère utile lorsque les dates de modification ne sont pas synchronisées alors que vous savez que les fichiers locaux et serveur sont identiques.

Des fichiers peuvent être désynchronisés dans plusieurs cas. Par exemple, lorsque vous utilisez un client FTP différent de celui de GoLive pour télécharger les fichiers vers le serveur, puis que vous essayez de synchroniser ces fichiers à partir de GoLive, les fichiers locaux apparaissent plus anciens que ceux du serveur. Ceci provient du fait que GoLive continue de faire référence aux horodatages qu'il a créé lors du dernier téléchargement de fichiers. Afin de conserver la synchronisation des fichiers, GoLive essaie alors de télécharger les fichiers lui semblant nouveaux depuis le serveur. De tels téléchargements sont superflus et risquent de durer longtemps s'ils concernent plusieurs fichiers.

#### <span id="page-365-0"></span>**Pour synchroniser manuellement les dates de modification sans transférer de fichier :**

**1** Lorsque le site est ouvert et que GoLive est connecté au serveur FTP, effectuez l'une des opérations suivantes :

- **•** Choisissez Site > Serveur FTP, puis l'option Synchroniser les heures de modification sélectionnées ou Synchroniser toutes les heures de modification (pour synchroniser le site entier).
- **•** Dans le panneau Fichiers de la fenêtre du site, sélectionnez un fichier, un dossier ou un groupe de fichiers ou de dossiers. Utilisez ensuite le menu contextuel pour choisir Serveur FTP, puis l'option Synchroniser les heures de modification sélectionnées ou Synchroniser toutes les heures de modification (pour synchroniser le site entier).

**2** Dans la boîte de dialogue Synchroniser les options d'heure, sélectionnez l'une des options suivantes, puis cliquez sur OK :

- **•** Les options Respecter l'état de « publication » des dossiers/fichiers font référence à l'état de publication que vous pouvez définir pour chaque fichier ou dossier dans GoLive. Pour outrepasser l'état de publication individuel des fichiers et des dossiers, désactivez les options correspondantes. (Voir [« Affectation d'états de publication à des](#page-333-0)  [fichiers et dossiers](#page-333-0) », page 334.)
- **•** L'option Afficher la liste des fichiers à télécharger permet d'afficher une liste des fichiers à télécharger avant de démarrer le transfert actif. Pour exclure des fichiers, désélectionnez-les dans la liste.
- **•** L'option Afficher la boîte de dialogue des options permet d'afficher la boîte de dialogue Options de téléchargement avant de procéder au transfert des fichiers. Ceci vous permet de revoir les options définies à chaque téléchargement.
- **3** Si nécessaire, activez ou désactivez les cases des fichiers à synchroniser dans la boîte de dialogue Synchronisation des fichiers, puis cliquez sur OK.

Si vous choisissez Synchroniser toutes les heures de modification et que vous souhaitez exclure un fichier de la synchronisation, désactivez la case du fichier concerné dans la boîte de dialogue Synchronisation des fichiers, puis cliquez sur OK.

*Remarque : Veuillez noter que la synchronisation de toutes les heures de modification pour un site entier entraîne le changement de ces heures pour tous les fichiers, qu'ils aient été modifiés ou pas, mais téléchargés vers le serveur. Lors du prochain téléchargement vers le serveur, ces fichiers ne seront pas téléchargés par GoLive car les heures de modification des fichiers locaux correspondent à celles des fichiers sur le serveur. Il est donc conseillé d'utiliser la commande de synchronisation des heures de modification avec précaution. S'il y a interruption du téléchargement, assurez-vous de ne pas appliquer cette commande aux fichiers qui n'ont pas été téléchargés.*

# **Téléchargement d'une page Web depuis le serveur**

Vous pouvez télécharger une page Web depuis le serveur avec tous les éléments multimédias qu'elle référence et à partir de n'importe quel site auquel vous pouvez accéder avec un navigateur. Pour ce faire, vous n'avez pas besoin de l'accès FTP aux répertoires contenant cette page et ses images. Une fois le téléchargement terminé, la page s'affiche dans une fenêtre de document de GoLive.

<span id="page-366-0"></span>La page est téléchargée à l'emplacement spécifié et ses éléments multimédias sont placés dans un dossier associé à la page. Cette structure de dossiers risque de ne pas correspondre aux emplacements respectifs des fichiers sur le site Web d'origine. Les fichiers et éléments multimédias référencés par des langages, tels que JavaScript, ne sont pas téléchargés (c'est notamment le cas des images de boutons animés).

*Remarque : Vous pouvez aussi télécharger un site ou une sous-structure de site à l'aide de la fonction Importer d'un serveur de l'assistant de création de site (voir « Création d'un site [», page 38](#page-37-0) ou le Guide de l'utilisateur d'Adobe GoLive Web Workgroup Server) ou de la commande Télécharger disponible à partir du menu contextuel du panneau Externe dans la fenêtre du site ou à partir de la palette Liens entrants et sortants. (Voir « Importation des [sites stockés sur des serveurs distants](#page-39-0) », page 40.)*

#### **Pour télécharger une page Web depuis le serveur :**

- **1** Assurez-vous que vous disposez d'une connexion Web active.
- **2** Choisissez Fichier > Télécharger la page.
- **3** Indiquez l'URL (Universal Resource Locator) de la page qui vous intéresse.
- **4** Cliquez sur Enregistrer sous, spécifiez un emplacement, puis cliquez sur Enregistrer.

La page à télécharger étant probablement constituée de plusieurs fichiers, pensez à créer un nouveau dossier pour ces derniers.

# <span id="page-366-1"></span>**Transfert de fichiers à l'aide du navigateur FTP**

GoLive comporte un navigateur FTP permettant de transférer des fichiers vers et depuis le panneau Fichiers ou le bureau du système. Vous pouvez également l'utiliser pour toute autre opération FTP.

*Remarque : Si vous souhaitez télécharger un site dans son intégralité ou effectuer une mise à jour afin de synchroniser les sites sur l'ordinateur local et sur le serveur, utilisez l'une des commandes de mise à jour du menu Site > Serveur FTP (ou le bouton correspondant de la barre d'outils) plutôt que le navigateur FTP.*

#### **Pour effectuer des transferts de fichiers simples avec le navigateur FTP :**

- **1** Choisissez Fichier > Navigateur FTP.
- **2** Choisissez un navigateur dans le menu Serveur et cliquez sur le bouton Connecter.
- **3** Effectuez l'une des opérations suivantes :
- **•** Pour télécharger un fichier ou un dossier vers le serveur, faites-le glisser d'un panneau de la fenêtre du site vers le navigateur FTP.
- **•** Pour télécharger un fichier ou un dossier depuis le serveur, faites-le glisser du navigateur FTP vers un panneau de la fenêtre du site.
- **•** (Mac OS uniquement) Pour télécharger un fichier ou un dossier depuis le serveur, faitesle glisser du navigateur FTP vers le bureau.

# <span id="page-367-0"></span>**Adaptation des sites à des environnements de serveurs spécifiques**

Il se peut que vous soyez amené à adapter votre site à l'environnement du serveur vers lequel vous le téléchargez. Dans ce cas, vous devez *exporter* le site avant de le télécharger vers le serveur.

Vous pourrez également être amené à diviser votre site entre plusieurs serveurs. Pour ce faire, vous devez utiliser la fonction de mappage des URL.

# **Exportation d'un site**

L'*exportation* d'un site consiste à adapter sa structure de dossiers et d'autres détails à un serveur FTP particulier, à savoir celui vers lequel vous souhaitez télécharger ce site. Cette opération est distincte du téléchargement ; vous exportez le site vers un lecteur local avant le téléchargement vers le serveur.

*Remarque : Peu de serveurs Web nécessitent l'exportation des sites GoLive. Consultez l'administrateur du serveur avant de commencer la procédure d'exportation.*

#### **Pour définir les options d'exportation du site :**

- **1** Effectuez l'une des opérations suivantes :
- **•** Si vous souhaitez définir des options uniquement pour le site actif, cliquez sur le bouton Configurer le site  $\epsilon$  de la barre d'outils ou choisissez Site > Configuration, cliquez sur Exporter, puis sélectionnez Paramètres spécifiques au site.
- **•** Si vous souhaitez sélectionner des options pour tous les sites, choisissez Edition > Préférences, développez l'arborescence de la liste Site, puis cliquez sur Exporter.
- **2** Définissez les conditions d'exportation suivantes :
- **•** Les options de la zone Respecter l'état « publication » s'appliquent aux paramètres de publication définis dans le panneau Fichier de l'inspecteur de fichier. Sélectionnez l'option S'il est référencé (par défaut), Toujours ou Jamais. (Voir [« Affectation d'états de](#page-333-0)  [publication à des fichiers et dossiers](#page-333-0) », page 334.)
- **•** L'option Exporter les fichiers liés qui ne font pas partie du site englobe les fichiers orphelins.
- **3** Sélectionnez l'une des options d'arborescence suivantes :
- **•** L'option Identique à celle du site permet de reproduire dans le dossier racine résultant la hiérarchie des groupes, des pages et des ressources figurant dans la fenêtre du site.
- **•** L'option Séparation des fichiers HTML et multimédias permet de créer un dossier racine contenant deux sous-dossiers destinés, respectivement, aux pages HTML et aux éléments multimédias.
- **•** L'option Stockage dans un seul dossier permet de créer un dossier racine contenant toutes les pages HTML et les éléments multimédias, mais aucun sous-dossier.
- **•** Les noms de dossiers s'appliquent à l'option Séparation des fichiers HTML et multimédias. Pour les fichiers hors du site, la zone Nom du dossier intervient uniquement lorsque vous sélectionnez Exporter les fichiers liés qui ne font pas partie du site.

- <span id="page-368-0"></span>**4** Sélectionnez l'une des options d'élimination des codes HTML suivantes :
- **•** Les options Commentaires et Espaces permettent de rationaliser le code source sans affecter l'aspect des pages.
- **•** L'option Eléments d'Adobe GoLive permet de supprimer les balises et les attributs du programme utilisés pour modifier vos animations, actions de scripts, etc.
- **•** L'option Eliminer les données GoLive des fichiers multimédias permet de rechercher dans les fichiers GIF, JPEG, PNG, SWF et SVG toutes les données ajoutées pour activer le processus des objets dynamiques. Les données sont ajoutées uniquement aux fichiers cible des objets dynamiques. Lorsque l'option est sélectionnée, ces données sont supprimées pour réduire la taille des fichiers.
- **•** L'option Optimiser la bibliothèque de scripts permet de détecter les fichiers utilisant la bibliothèque JavaScript GoLive et de recréer les fichiers externes de manière à ce qu'ils contiennent le code JavaScript exact, requis pour le site. (Voir [« Optimisation de la](#page-286-0)  [bibliothèque de scripts](#page-286-0) », page 287.) L'utilisation de cette option est recommandée.

**5** Cochez la case Afficher la boîte de dialogue des options si vous souhaitez vérifier ces options lors de chaque exportation, puis cliquez sur OK.

#### **Pour exporter un site vers un lecteur local :**

- **1** Ouvrez le site en question.
- **2** Choisissez Fichier > Exporter > Site.

**3** Si la boîte de dialogue Options d'exportation du site s'affiche, vérifiez les paramètres définis.

**4** Cliquez sur Exporter et apportez les modifications nécessaires. Ces modifications sont appliquées à l'exportation active uniquement.

Par défaut, les paramètres définis dans la boîte de dialogue Options d'exportation du site sont identiques à ceux de l'élément Exporter dans la liste de la boîte de dialogue de configuration du site.

*Remarque : Si vous souhaitez afficher la boîte de dialogue Options d'exportation du site lors de chaque exportation, choisissez Edition > Préférences, développez l'arborescence de l'élément Site, cliquez sur Exporter et assurez-vous que la case Afficher la boîte de dialogue des options est cochée.*

- **5** Spécifiez l'emplacement du lecteur local où le dossier racine du site doit être exporté.
- **6** Cliquez sur Enregistrer.

**7** Choisissez Oui ou Non. L'option Oui permet d'afficher les informations suivantes sur l'opération d'exportation : fichiers exportés, fichiers non exportés et raisons de la nonexportation, options d'exportation utilisées.

#### **Pour télécharger vers le serveur un site que vous avez exporté vers un lecteur local :**

Faites glisser le dossier racine exporté ou son contenu vers le dossier cible dans la fenêtre du navigateur FTP. (Voir [« Transfert de fichiers à l'aide du navigateur FTP](#page-366-1) », page 367.) Il n'est pas possible d'utiliser les commandes de téléchargement du menu Site > Serveur FTP ni les boutons correspondants de la barre d'outils pour cette opération.

Faites glisser le contenu du dossier plutôt que celui-ci, si vous souhaitez éviter la création d'un niveau supplémentaire inutile dans l'arborescence du serveur FTP.

# <span id="page-369-0"></span>**Configuration de sites Web répartis**

Si vous envisagez de répartir votre site Web sur plusieurs serveurs (sous-sites), vous avez toujours la possibilité de le développer et de le tester sur votre système local. Pour ce faire, vous devez configurer le site réparti en définissant des mappages d'URL entre les adresses locales et les adresses du serveur.

Les mappages d'URL vous permettent de gérer facilement plusieurs sites sans devoir recréer les URL ou les fichiers en double. Les sites peuvent partager un nombre important de fichiers identiques et être liés les uns aux autres.

#### **Pour configurer un site Web réparti sur plusieurs serveurs :**

**1** Créez un document de site distinct pour chaque serveur.

**2** Conservez le nom de fichier par défaut index.html pour la page d'accueil du site qui représente le point d'entrée de votre site réparti.

**3** Renommez le fichier de page d'accueil pour tous les autres sous-sites. Ceci permet d'éviter que votre site réparti comporte des noms de fichiers en double.

**4** Ajoutez des pages et des hyperliens pour tous les sous-sites. Créez les hyperliens entre ces sous-sites de la même manière que vous procéderiez pour un autre site local. Par exemple, un hyperlien allant d'une page du sous-site Football vers la page Putters.html du sous-site Golf pourra comporter l'adresse file:///*chemin*/Golf/Putters.html. Les hyperliens définis entre les sous-sites peuvent utiliser des chemins relatifs ou complets.

**5** Activez la fenêtre du site contenant la page d'accueil index.html active.

**6** Cliquez sur le bouton Configurer le site  $\cdot$  de la barre d'outils ou choisissez Site > Configuration.

**7** Cliquez sur Mappage des URL, puis sur le bouton Nouvel élément  $\boxed{\blacksquare}$ .

**8** Choisissez Racine du site dans le menu  $\epsilon$  situé en regard de la zone de texte Associer le dossier ou le serveur local suivant.

Le chemin du dossier racine correspondant au document du site actif est affiché. Lorsque vous indiquerez un lien externe vers une adresse sur le serveur, au point suivant, vous pourrez probablement conserver une partie de ce chemin.

**9** Modifiez le chemin de sorte qu'il contienne l'URL vers l'emplacement où figurera ce dossier racine sur le serveur.

*Remarque : Vous pouvez également utiliser le mappage des URL pour un dossier local. Par exemple, si vous souhaitez masquer la hiérarchie des dossiers de votre site.*

**10** Choisissez Racine du site dans le menu associé à la zone de texte Avec le dossier local suivant  $\Box$ .

Le programme mappe l'emplacement actuel du dossier racine sur son emplacement futur sur le serveur.

**11** Cliquez sur OK pour enregistrer la configuration du site ou reprenez les instructions des points 4 à 10 pour chaque document du site que vous avez renommé au point 2.

*Important : Si vous comptez exécuter la commande Nettoyer le site pour l'un des soussites créés, vous devez d'abord désélectionner les options d'ajout des fichiers et des références externes utilisés dans la boîte de dialogue Options de nettoyage du site. Dans le cas contraire, cette commande détruira la structure du site réparti.*

#### <span id="page-370-0"></span>**Pour tester un site réparti dans un navigateur Web avant de le télécharger vers le serveur :**

**1** Affichez une page d'un dossier racine contenant un hyperlien vers une page d'un autre dossier racine.

**2** Placez le curseur sur cet hyperlien. Le lien doit contenir le chemin d'accès local à la page référencée.

**3** Reprenez ces instructions pour chaque hyperlien vers une page dans un autre dossier racine.

# **Gestion d'un site Web à l'aide de WebDAV**

GoLive permet de vous connecter facilement à un serveur WebDAV, de verrouiller les fichiers sur lesquels vous travaillez pour éviter que vos collègues ne les modifient en même temps, de télécharger des fichiers depuis et vers le serveur, d'obtenir des informations sur les fichiers et de conserver une parfaite synchronisation entre les sites du système local et du serveur.

GoLive 6 dispose d'un nouveau serveur Web Workgroup Server disposant de la fonctionnalité WebDAV qui peut théoriquement être utilisé comme un serveur WebDAV (voir le *Guide de l'utilisateur d'Adobe Web Workgroup Server*).

# **A propos de la prise en charge WebDAV**

GoLive prend en charge la technologie serveur WebDAV (Web Distributed Authoring and Versioning). Il s'agit d'une norme (RFC 2518). Cette technologie valorise le protocole HTTP par le biais d'extensions qui permettent aux concepteurs de sites Web de travailler en toute sécurité dans le cadre d'un groupe de travail, à l'aide de fonctionnalités comme le verrouillage de fichiers, sans la crainte qu'un document soit écrasé ou une mise à jour perdue accidentellement. Pour plus de détails sur WebDAV et ses nouveautés, consultez le site www.webdav.org.

Pour utiliser WebDAV, vous devez vous connecter à un serveur disposant de la fonctionnalité WebDAV. Par exemple :

- **•** Microsoft IIS 5 (compris dans Windows 2000)
- **•** Apache (avec le module mod\_dav installé)
- **•** Novell NetWare 6.0

Une équipe Web peut travailler sur un serveur de production WebDAV en interne, puis utiliser le protocole FTP de GoLive pour télécharger le site vers un serveur public dépourvu de la fonctionnalité WebDAV.

### <span id="page-370-1"></span>**Configuration des serveurs WebDAV**

Vous devez définir les paramètres généraux de WebDAV et ceux propres à un site avant toute tentative d'utilisation de la fonctionnalité WebDAV de GoLive. Dans la boîte de dialogue Serveurs disponibles, définissez une liste de serveurs (WebDAV ou FTP) disponibles dans GoLive. (Voir [« Configuration de l'accès FTP](#page-359-1) », page 360.)

Lorsque vous avez défini un serveur, vous pouvez l'affecter à un site particulier à l'aide de la boîte de dialogue de configuration du site. Dans cette boîte de dialogue, il vous suffit de cliquer sur Serveurs FTP et WebDAV, puis de choisir le serveur souhaité dans le menu Serveur.

#### <span id="page-371-0"></span>**Pour ajouter un serveur WebDAV à la liste Serveurs disponibles :**

**1** Choisissez Edition > Serveurs.

**2** Dans la boîte de dialogue Serveurs disponibles, cliquez sur le bouton Nouvel élément  $\boxed{5}$ .

**3** Effectuez toutes les opérations suivantes en utilisant les valeurs fournies par l'administrateur du serveur WebDAV ou réseau :

- **•** Saisissez un nom pour le serveur dans la zone de texte Surnom. Ceci est essentiel pour éviter les confusions entre les différents serveurs ajoutés à la liste.
- **•** Spécifiez une adresse dans la zone de texte Serveur. Elle doit commencer par « http:// ».
- **•** Spécifiez un chemin d'accès dans la zone de texte Répertoire. Si vos droits d'accès sont limités à votre dossier personnel, vous pouvez probablement laisser cette zone vide.
- **•** Indiquez un ID utilisateur dans la zone de texte Utilisateur.
- **•** Cochez la case Enregistrer et saisissez un mot de passe dans la zone de texte Mot de passe.

*Remarque : Ce sont les droits d'accès au serveur WebDAV attribués par l'administrateur WebDAV qui déterminent si la saisie d'un mot de passe est obligatoire ou non.*

**4** Cliquez sur OK. Les valeurs entrées sont enregistrées en vue d'être réutilisées ultérieurement à partir d'un site quelconque.

- **5** Reprenez les instructions des points 1 à 5 pour ajouter d'autres serveurs WebDAV.
- **6** Une fois la saisie des serveurs WebDAV terminée, cliquez sur OK.

#### **Pour affecter un serveur WebDAV à un site particulier :**

**1** Ouvrez le site et cliquez sur le bouton Configurer le site  $\cdot$  de la barre d'outils.

- **2** Dans la boîte de dialogue de configuration du site, cliquez sur Serveurs FTP et WebDAV, puis effectuez l'une des opérations suivantes :
- **•** Choisissez un serveur dans le menu Serveur WebDAV.
- **•** Si le menu Serveur WebDAV ne contient pas de liste de serveurs ou que vous n'y trouvez pas le serveur recherché, choisissez l'option Modifier le serveur et suivez les instructions des points 2 à 5 dans la procédure précédente.
- **3** Cliquez sur OK.

# **Connexion à un serveur WebDAV**

Vous pouvez vous connecter ou vous déconnecter d'un serveur WebDAV de plusieurs manières :

• A l'aide du bouton Connecter/Déconnecter le serveur WebDAV **de la barre d'outils.** Cliquez sur ce bouton pour que GoLive vous déconnecte du serveur. Le bouton est activé uniquement lorsqu'un site est ouvert dans la fenêtre du site. Pour l'utiliser, il est indispensable d'avoir configuré et affecté au préalable un serveur WebDAV au site. (Voir [« Configuration des serveurs WebDAV](#page-370-1) », page 371.)

- <span id="page-372-0"></span>**•** En choisissant Site > Serveur WebDAV > Connecter/Déconnecter. Cette commande permet de vous connecter uniquement au site ouvert dans la fenêtre du site. Choisissez-la pour que GoLive vous déconnecte du serveur. Pour l'utiliser, il est indispensable d'avoir configuré et affecté au préalable un serveur WebDAV au site. (Voir [« Configuration des serveurs WebDAV](#page-370-1) », page 371.)
- **•** A l'aide du menu contextuel dans le panneau Fichiers de la fenêtre du site. Choisissez Serveur WebDAV > Connecter ou Serveur WebDAV > Déconnecter.
- **•** En choisissant Fichier > Navigateur WebDAV. La boîte de dialogue Navigateur WebDAV s'ouvre et vous permet d'accéder à un serveur WebDAV préalablement sélectionné en cliquant simplement sur Connecter. Cette commande permet d'établir une connexion à n'importe quel site situé sur un serveur WebDAV, que celui-ci soit ouvert ou non dans la fenêtre du site.

*Remarque : Les logiciels pare-feu personnels peuvent perturber le processus de connexion au serveur WebDAV. Pour plus de détails sur les paramètres permettant à GoLive d'accéder à des serveurs externes, consultez la documentation de votre logiciel pare-feu.*

#### **Pour vous connecter à un serveur WebDAV lorsqu'un site est ouvert localement :**

Choisissez Site > Serveur WebDAV > Connecter ou cliquez sur le bouton Connecter/ Déconnecter le serveur WebDAV **de la barre d'outils.** 

*Remarque : Avant de vous connecter, vous devez configurer un serveur WebDAV dans la boîte de dialogue Serveurs disponibles et l'affecter au site dans la boîte de dialogue de configuration du site. (Voir [« Configuration des serveurs WebDAV](#page-370-1) », page 371.)*

#### **Pour vous connecter à un serveur WebDAV à l'aide du navigateur WebDAV :**

- **1** Choisissez Fichier > Navigateur WebDAV.
- **2** Choisissez un serveur WebDAV dans le menu Serveur et cliquez sur Connecter.

### **Téléchargement des fichiers vers et depuis un serveur WebDAV**

GoLive propose plusieurs options pour télécharger des fichiers vers et depuis un serveur WebDAV:

- **•** Les commandes du menu Site permettent de télécharger les fichiers sélectionnés ou ceux qui ont été modifiés.
- **•** Le bouton Synchroniser tout WebDAV de la barre d'outils vous permet de synchroniser des fichiers.
- **•** Les boutons Télécharger les éléments modifiés vers WebDAV et Télécharger les éléments modifiés depuis WebDAV de la barre d'outils vous permettent de télécharger vers ou depuis le serveur les fichiers modifiés uniquement.
- **•** La fenêtre du site et celle du navigateur WebDAV vous permettent de faire glisser des fichiers entre les panneaux Fichiers et WebDAV de la fenêtre du site, ou de la fenêtre du navigateur WebDAV vers l'un de ces deux panneaux.

#### <span id="page-373-0"></span>**Pour télécharger une sélection de fichiers vers un serveur WebDAV :**

**1** Le site étant ouvert dans la fenêtre du site, connectez-vous au serveur en cliquant sur le bouton Connecter/Déconnecter le serveur WebDAV  $\rightarrow$  de la barre d'outils.

**2** Dans le panneau Fichiers de la fenêtre du site, sélectionnez les fichiers à télécharger vers le serveur. Pour sélectionner plusieurs fichiers, cliquez dessus en maintenant la touche Ctrl (Windows) ou Majuscule (Mac OS) enfoncée.

**3** Choisissez Site > Serveur WebDAV > Télécharger la sélection ou faites glisser les fichiers sélectionnés du panneau Fichiers vers le panneau WebDAV de la fenêtre du site.

#### **Pour télécharger une sélection de fichiers depuis un serveur WebDAV :**

**1** Le site étant ouvert dans la fenêtre du site, connectez-vous au serveur en cliquant sur le bouton Connecter/Déconnecter le serveur WebDAV de la barre d'outils.

**2** Dans le panneau WebDAV de la fenêtre du site, sélectionnez les fichiers à télécharger depuis le serveur. Pour sélectionner plusieurs fichiers, cliquez dessus en maintenant la touche Ctrl (Windows) ou Majuscule (Mac OS) enfoncée.

**3** Choisissez Site > Serveur WebDAV > Télécharger la sélection depuis le serveur ou faites glisser les fichiers sélectionnés du panneau WebDAV vers le panneau Fichiers de la fenêtre du site.

#### **Pour télécharger vers le serveur les fichiers modifiés depuis la dernière synchronisation uniquement :**

**1** Le site étant ouvert dans la fenêtre du site, connectez-vous au serveur en cliquant sur le bouton Connecter/Déconnecter le serveur WebDAV de la barre d'outils.

**2** Choisissez Site > Serveur WebDAV > Télécharger les éléments modifiés vers WebDAV ou cliquez sur le bouton de téléchargement des fichiers récents vers WebDAV  $\rightarrow$  de la barre d'outils.

#### **Pour télécharger depuis le serveur les fichiers modifiés depuis la dernière synchronisation uniquement :**

**1** Le site étant ouvert dans la fenêtre du site, cliquez sur le bouton Connecter/ Déconnecter le serveur WebDAV de la barre d'outils pour vous connecter au serveur.

**2** Choisissez Site > Serveur WebDAV > Télécharger les éléments modifiés depuis le serveur ou cliquez sur le bouton Télécharger les éléments modifiés depuis WebDAV  $\left|\mathbf{c}\right|$  de la barre d'outils.

*Remarque : Pour travailler en exclusivité sur un fichier que vous avez téléchargé depuis le serveur et, par conséquent, empêcher vos collègues de le modifier en même temps que vous, verrouillez le fichier comme décrit dans la section [« Verrouillage des fichiers sur un](#page-373-1)  [serveur WebDAV](#page-373-1) », page 374 avant de le télécharger.* 

# <span id="page-373-1"></span>**Verrouillage des fichiers sur un serveur WebDAV**

Le protocole WebDAV prend en charge deux types de verrouillages, à savoir exclusif ou partagé :

**•** Le verrouillage exclusif défini par quelqu'un d'autre que vous est signalé par une icône de cadenas **a**. Seul l'utilisateur ayant verrouillé le fichier peut le modifier. Les autres utilisateurs sont contraints d'ouvrir le fichier en lecture seule.

- <span id="page-374-0"></span>• Un verrouillage exclusif qui vous est attribué est signalé par une icône de crayon  $\beta$ . Dans ce cas, vous seul pouvez modifier le fichier.
- **•** Un verrouillage partagé attribué à d'autres utilisateurs est signalé par une icône de partage . Contrairement à un verrouillage exclusif, le verrouillage partagé avertit simplement les utilisateurs que plusieurs personnes modifient un même fichier. Le fichier n'est pas, à proprement parler, verrouillé. Les utilisateurs exclus du verrouillage partagé sont restreints à un droit de lecture seule sur le document.
- **•** Un verrouillage partagé auquel vous participez est identifié par une variante de l'icône de partage  $\mathbb{Q}_2$ .

*Remarque : Veuillez noter que le verrouillage partagé n'est pas pris en charge par tous les serveurs, y compris le serveur Web Workgroup Server de GoLive.*

#### **Pour verrouiller des fichiers sur un serveur WebDAV :**

**1** Dans le panneau WebDAV de la fenêtre du site, sélectionnez le fichier à verrouiller.

**2** Cliquez sur le fichier sélectionné avec le bouton droit de la souris (Windows) ou en maintenant la touche Control enfoncée (Mac OS) et choisissez Verrouiller ou Partager les éléments verrouillés dans le menu contextuel, selon que vous souhaitez un verrouillage de type exclusif ou partagé. L'icône correspondante s'affiche à droite du nom du fichier dans le panneau WebDAV.

#### **Pour verrouiller un dossier sur un serveur WebDAV :**

**1** Dans le panneau WebDAV de la fenêtre du site, cliquez avec le bouton droit de la souris (Windows) ou en maintenant la touche Commande enfoncée (Mac OS) sur le dossier à verrouiller.

**2** Choisissez Tout verrouiller dans le menu contextuel.

*Remarque : De nombreux serveurs, tels que Microsoft IIS 5, ne prennent pas en charge le verrouillage de dossier, mais permettent de verrouiller et déverrouiller des fichiers individuels.*

#### **Pour verrouiller une sélection de fichiers sur un serveur WebDAV :**

**1** Dans le panneau WebDAV de la fenêtre du site, cliquez sur les fichiers à verrouiller en maintenant la touche Ctrl (Windows) ou Control (Mac OS) enfoncée.

**2** Cliquez sur les fichiers sélectionnés avec le bouton droit de la souris (Windows) ou en maintenant la touche Control enfoncée (Mac OS) et choisissez Verrouillage ou Partager les éléments verrouillés dans le menu contextuel, selon que vous souhaitez un verrouillage de type exclusif ou partagé. L'icône correspondante s'affiche à droite du nom de chaque fichier dans le panneau WebDAV.

#### **Pour déverrouiller des fichiers sur un serveur WebDAV :**

**1** Dans le panneau WebDAV de la fenêtre du site, sélectionnez les fichiers ou dossiers à déverrouiller.

**2** Cliquez sur le fichier sélectionné avec le bouton droit de la souris (Windows) ou en maintenant la touche Control enfoncée (Mac OS) et choisissez Déverrouiller dans le menu contextuel. L'icône indiquant le verrouillage, située à droite des noms des fichiers dans le panneau WebDAV, disparaît.

# <span id="page-375-0"></span>**Gestion des fichiers et dossiers sur un serveur WebDAV**

GoLive permet de gérer fichiers et dossiers sur un serveur WebDAV de la même manière que vous gérez des fichiers sur votre bureau ; vous pouvez copier, supprimer, renommer et déplacer des pages Web.

#### **Pour renommer ou supprimer un fichier ou un dossier à partir du menu contextuel :**

Cliquez sur le fichier ou le dossier avec le bouton droit de la souris (Windows) ou en maintenant la touche Control enfoncée (Mac OS) et choisissez la commande appropriée dans le menu contextuel :

- **•** Utilisez la commande Renommer pour renommer un fichier ou un dossier.
- **•** Utilisez la commande Effacer pour supprimer le fichier ou dossier sélectionné.

Ce menu contextuel vous permet également de rafraîchir la vue active, sélectionner tous les fichiers, créer un nouveau dossier, ainsi que définir des verrouillages et synchroniser un site. Vous pouvez copier et déplacer des fichiers en employant les commandes de bureau standard correspondant à votre plate-forme.

# **Synchronisation des fichiers sur un serveur WebDAV**

GoLive permet de synchroniser un site sur lequel vous travaillez localement, mais qui est aussi placé sur un serveur WebDAV. GoLive peut détecter les fichiers modifiés aux deux emplacements, résoudre les différences au niveau structurel et fusionner les sites pour que tous les fichiers soient actualisés.

Lors de la synchronisation des sites, Adobe GoLive ne compare pas la date de modification sur le système local à celle sur le serveur pour déterminer le fichier devant être téléchargé. Par contre, dès qu'il détecte que l'un des deux fichiers (le fichier sur le serveur et le fichier correspondant sur la plate-forme locale) a été modifié depuis la dernière synchronisation, il signale un conflit de synchronisation et laisse l'utilisateur choisir le fichier à utiliser. Par conséquent, une différence entre le fuseau horaire sur le serveur WebDAV et celui du système local n'a aucune incidence.

### **Pour synchroniser un site dans son intégralité :**

**1** Le site étant ouvert dans la fenêtre du site, cliquez sur le bouton Connecter/ Déconnecter le serveur WebDAV  $\equiv$  de la barre d'outils pour vous connecter au serveur.

- **2** Effectuez l'une des opérations suivantes :
- **•** Choisissez Site > Serveur WebDAV > Synchroniser.
- Cliquez sur le bouton Synchroniser tout WebDAV  $\leftarrow$  de la barre d'outils.
- **•** Cliquez dans le panneau Fichiers, puis choisissez Serveur WebDAV > Synchroniser dans le menu contextuel.
- **•** Cliquez dans le panneau WebDAV, puis choisissez Synchroniser dans le menu contextuel.

La boîte de dialogue de synchronisation indique les fichiers qui seront téléchargés vers le serveur WebDAV et ceux qui seront téléchargés vers la plate-forme locale du site. Les fichiers manquants sont identifiés par des icônes de fichier grisées de chaque côté. Vous pouvez modifier l'affichage des fichiers en sélectionnant l'option Afficher les éléments ignorés. Pour afficher vos fichiers tels qu'ils existent dans les dossiers du serveur, sélectionnez l'option Afficher l'arborescence des dossiers.

<span id="page-376-0"></span>**3** Confirmez les actions de synchronisation attribuées aux fichiers individuels. Pour attribuer une autre action de synchronisation à un fichier, sélectionnez le fichier et cliquez sur l'une des options qui se trouvent sous la liste des fichiers :

- Choisissez Ignorer  $\cdot \cdot \cdot$  pour exclure le fichier du processus de synchronisation.
- Choisissez Télécharger vers le serveur > pour télécharger le fichier vers le serveur WebDAV.
- Choisissez Télécharger depuis le serveur < pour télécharger le fichier du serveur WebDAV vers le système local.
- Choisissez Supprimer **×** pour supprimer le fichier sur le serveur WebDAV et sur le système local.

◯ Vous pouvez également revoir les diverses options de synchronisation et en sélectionner une en cliquant sur l'icône de l'action de synchronisation affichée dans la colonne à côté d'un fichier.

*Remarque : Pour plus de détails sur un fichier à télécharger, sélectionnez celui-ci dans la boîte de dialogue de synchronisation. Les deux panneaux de texte situés au bas de la boîte de dialogue affichent des informations sur le fichier au niveau du système local et du serveur, à savoir son nom, sa date de modification et l'action de synchronisation à exécuter.*

**4** Cliquez sur Synchroniser pour démarrer le processus de synchronisation.

Outre les options d'action de synchronisation déjà décrites, l'icône de conflit  $\triangle$  s'affiche à côté du nom d'un fichier à chaque fois que ce dernier est modifié sur le serveur et sur le système local. Vous devez alors décider de l'action de synchronisation à attribuer audit fichier. Si vous n'attribuez aucune action, le fichier est tout simplement exclu du processus de synchronisation.

#### **Pour synchroniser une sélection à l'intérieur d'un site :**

**1** Le site étant ouvert dans la fenêtre du site, cliquez sur le bouton Connecter/ Déconnecter le serveur WebDAV  $\bullet$  de la barre d'outils pour vous connecter au serveur.

**2** Dans la fenêtre du site, sélectionnez les fichiers ou dossiers à synchroniser, puis effectuez l'une des opérations suivantes :

- **•** Choisissez Site > Serveur WebDAV > Synchroniser la sélection.
- **•** Cliquez dans le panneau Fichiers, puis choisissez Serveur WebDAV > Synchroniser dans le menu contextuel.
- **•** Cliquez dans le panneau WebDAV, puis choisissez Synchroniser dans le menu contextuel.

La boîte de dialogue de synchronisation indique les fichiers qui seront téléchargés vers le serveur WebDAV et ceux qui seront téléchargés vers la plate-forme locale du site. Les fichiers manquants sont identifiés par des icônes de fichier grisées de chaque côté.

**3** Confirmez les actions de synchronisation attribuées aux fichiers individuels. Pour attribuer une autre action de synchronisation à un fichier, sélectionnez le fichier et cliquez sur l'une des options qui se trouvent sous la liste des fichiers :

- **•** Choisissez Ignorer pour exclure le fichier du processus de synchronisation.
- **•** Choisissez Télécharger vers le serveur pour télécharger le fichier vers le serveur WebDAV.

- <span id="page-377-0"></span>**•** Choisissez Télécharger depuis le serveur pour télécharger le fichier du serveur WebDAV vers le système local.
- **•** Choisissez Supprimer pour supprimer le fichier sur le serveur WebDAV et sur le système local.
- **4** Cliquez sur Synchroniser pour démarrer le processus de synchronisation.

### **Obtention d'informations sur les fichiers placés sur un serveur WebDAV**

Utilisez l'inspecteur des propriétés du fichier pour obtenir des informations relatives aux fichiers situés sur un serveur WebDAV (nom, URL, date de création, date de modification, taille et état du verrouillage).

#### **Pour consulter les informations relatives à un fichier :**

**1** Sélectionnez le fichier dans le navigateur WebDAV ou dans le panneau WebDAV de la fenêtre du site.

**2** Le cas échéant, choisissez Fenêtre > Inspecteur pour afficher l'inspecteur des propriétés du fichier.

- **3** Cliquez sur l'un des onglets de l'inspecteur :
- **•** L'onglet Fichier affiche un panneau indiquant le nom, l'URL, la date de création, la date de modification et la taille du fichier.
- **•** L'onglet Spécial affiche un panneau indiquant le langage du contenu du fichier, le type de ressources, le nom et le type de contenu. Ces informations, dont la saisie doit s'effectuer côté serveur WebDAV, apparaissent dans l'inspecteur uniquement si elles ont été précisées.
- **•** L'onglet Verrouillage affiche un panneau répertoriant les détails de l'état de verrouillage du fichier, c'est-à-dire le nom du propriétaire, le type d'accès disponible et l'étendue du verrouillage (exclusif ou partagé), ainsi que le délai d'attente du verrouillage.

# <span id="page-378-0"></span>**Conception de sites collaboratifs**

# **A propos des sites collaboratifs GoLive**

Les sites collaboratifs GoLive correspondent à des sites créés à l'aide de GoLive et stockés sur Adobe Web Workgroup Server, plutôt que sur le système de fichiers de votre ordinateur. Contrairement à un serveur Web ordinaire, Web Workgroup Server permet de stocker des sites en cours de développement. Cependant, les sites collaboratifs conservent la même structure que les sites pour utilisateur unique ordinaires et sont affichés de la même manière dans la fenêtre de site lorsque vous les ouvrez. L'ouverture d'un site collaboratif dans GoLive rend les fonctions spéciales de travail de groupe disponibles. Celles-ci permettent de suivre les actions de chacun des utilisateurs et indiquent les fichiers disponibles pour modification, les fichiers en cours d'utilisation et les tâches restant à accomplir pour chaque fichier.

Les fichiers d'un site collaboratif (pages, images, feuilles de style ou tout autre composant du site) doivent être extraits pour être modifiés. Lorsqu'un fichier est extrait, la fenêtre de site indique aux utilisateurs du groupe de travail que le fichier est temporairement verrouillé et ne peut pas être modifié. Le nom de l'utilisateur ayant extrait le fichier et l'heure d'extraction s'affichent également. Le fichier est toujours visible dans la fenêtre du site et peut être ouvert en lecture seule.

# **Introduction aux sites collaboratifs**

Pour créer des sites collaboratifs, suivez la procédure ci-après.

**Installation de Web Workgroup Server** Installez et lancez Web Workgroup Server sur un ordinateur accessible aux membres du groupe de travail. (Voir l'aide d'Adobe Web Workgroup Server). Web Workgroup Server est prêt à être utilisé, requiert un minimum de tâches d'administration et comprend des comptes utilisateur pré-installés. Créez des comptes pour chaque membre du groupe de travail, selon vos besoins.

**Création d'un site collaboratif** A l'instar des sites pour utilisateur unique, les sites collaboratifs peuvent être créés via l'Assistant de création de site. Vous pouvez créer un site vierge ou utilisez un dossier de fichiers Web existant. Une autre solution consiste à rendre un site GoLive pour utilisateur unique collaboratif. Lorsque vous créez un site collaboratif, la structure du site (fichier de projet et dossier du site, toute page ou fichier constituant le site) est placée sur Web Workgroup Server. Une copie du fichier de projet et de la structure du site est également créée sur votre ordinateur. Ce fichier de projet diffère légèrement d'un fichier de projet de site GoLive ordinaire en ce qu'il contient des informations d'ouverture de session Web Workgroup Server. Lorsque vous ouvrez un fichier de projet de site collaboratif, vous êtes connecté au site placé sur le serveur.

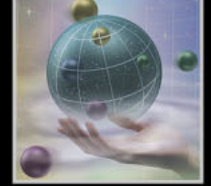

<span id="page-379-0"></span>**Montage d'un site collaboratif** Pour collaborer à la conception d'un site que vous n'avez pas créé vous-même, vous devez monter ce site sur votre ordinateur. Cette opération unique permet de placer une copie du fichier de projet et de la structure du site du serveur sur votre ordinateur. Cette copie est effectuée automatiquement lorsque vous créez un site collaboratif vous-même. Une fois le site monté, vous pouvez l'ouvrir comme tout autre site GoLive.

**Collaboration au développement du site** Une fois que vous avez créé (ou monté) un site, vous pouvez participer à son développement au sein du groupe de travail. Les fonctions ci-après permettent à plusieurs utilisateurs de travailler simultanément sur le site.

**•** Archivage et extraction. Les fichiers d'un site collaboratif doivent être extraits avant d'être modifiés. Le fichier extrait est verrouillé ; les autres utilisateurs du groupe ne peuvent donc pas le modifier. La colonne de verrouillage de la fenêtre du site indique les fichiers extraits et l'utilisateur qui les modifie. Si un fichier est disponible, ouvrez-le et commencez à le modifier. Un message vous invite alors à extraire le fichier. Grâce à la colonne de verrouillage, les autres utilisateurs savent que vous avez extrait le fichier. Une fois les modifications effectuées, archivez à nouveau le fichier et informez les autres utilisateurs des changements apportés à l'aide du champ de commentaire. La colonne de verrouillage est mise à jour automatiquement et indique aux membres du groupe que le fichier est à nouveau disponible.

*Remarque : Si un fichier est déjà extrait, vous pouvez l'ouvrir en lecture seule. Si nécessaire, l'administrateur du serveur peut réinitialiser le verrouillage d'un fichier afin de le rendre disponible à la modification. Cependant, tous les changements effectués après extraction du fichier sont perdus.*

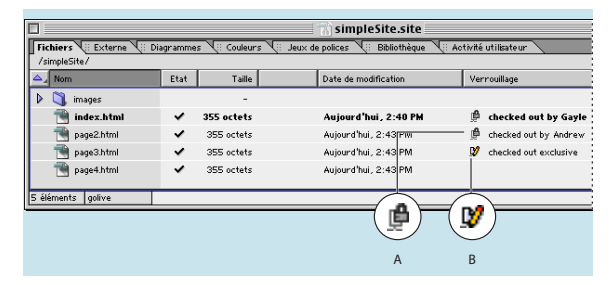

#### Fenêtre de site collaboratif

**A.**Icône indiquant un fichier extrait par un autre utilisateur **B.** Icône indiquant un fichier extrait par vous

**•** Contrôle de version. A chaque archivage d'un fichier par un utilisateur du groupe, une nouvelle version de ce fichier est créée dans la base de données de Web Workgroup Server. Le fichier affiché dans la fenêtre du site sur votre ordinateur (ou celui d'un autre utilisateur) correspond à la version la plus récemment archivée dans la base de données. Les versions précédentes de ce fichier sont également stockées dans la base de données. Vous pouvez ouvrir certaines de ces versions, les comparer à la version la plus récente ou à la version extraite sur votre ordinateur. Si nécessaire, il est possible de restaurer une version précédente.

- <span id="page-380-0"></span>**•** Partage des informations. Il est possible de suivre les modifications effectuées sur les fichiers d'un site collaboratif grâce aux colonnes A modifier par et Terminé du panneau Fichiers de la fenêtre du site. (Pour modifier le contenu de ces colonnes, ouvrez la palette Flux de production accessible via le menu Fenêtre > Flux de production.) Le panneau Activité utilisateur de la fenêtre du site constitue une autre source d'information. Il indique tous les membres du groupe pouvant accéder au site et les fichiers qu'ils modifient.
- **•** Prise en charge de différents clients. Vous pouvez extraire les fichiers d'un site collaboratif (y compris les images, les animations et les séquences QuickTime) dans toute application prenant en charge le protocole WebDAV, telles que Photoshop, Illustrator et LiveMotion.
- **•** Sauvegarde de site. L'administrateur du serveur peut facilement créer des sauvegardes du site Web tout au long du processus de développement. Ces sauvegardes sont stockées dans la base de données de Web Workgroup Server. Il est donc possible de les y rechercher et de les restaurer.

**Publication du site** L'administrateur du serveur peut configurer à l'avance des serveurs de publication en vue de la publication des sites collaboratifs. Tout membre du groupe de travail peut publier le site en choisissant un serveur dans la liste des serveurs prédéfinis. L'administrateur du serveur a également la possibilité de publier le site via l'outil d'administration de Web Workgroup Server. (Voir l'aide d'Adobe Web Workgroup Server )

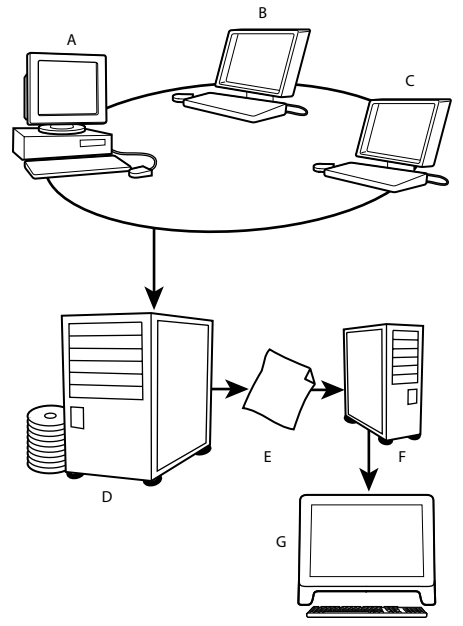

Environnement de production collaboratif

**A.** Membre du groupe de travail utilisant GoLive **B.** Membre du groupe de travail **C.** Membre du groupe de travail **D.** Serveur du groupe de travail **E.** Site collaboratif **F.** Serveur de publication **G.** Utilisateur final

# <span id="page-381-0"></span>**Avantages de Web Workgroup Server pour l'utilisateur unique**

Conçues pour le travail collaboratif, les fonctions de groupe de travail de GoLive s'avèrent cependant utiles lorsque vous concevez un site Web individuellement. Il vous suffit d'installer Web Workgroup Server sur le même ordinateur que GoLive, puis de créer un site collaboratif plutôt qu'un site pour utilisateur unique. Une autre solution consiste à convertir un site pour utilisateur unique existant en site collaboratif. Vous pouvez dès lors profiter des fonctions de groupe de travail : archivage du site via l'outil d'administration de Web Workgroup Server, suivi des versions de chaque fichier du site, comparaison du code source des différentes version et restauration des fichiers supprimés.

# **A propos de la fenêtre de site collaboratif**

Lorsque vous ouvrez un site collaboratif, la barre de titre de la fenêtre du site indique le nom de ce dernier et le nom du serveur de groupe de travail. Le port utilisé est également affiché entre parenthèses. La colonne de verrouillage de la fenêtre du site indique si les fichiers du site sont verrouillés ou non.

- **•** Archivé : aucune icône n'est affichée. Le fichier peut être extrait et modifié.
- **•** Extrait exclusivement : une icône représentant un crayon est affichée  $\mathbf{y}$ . Il s'agit des fichiers que vous avez extraits. Vous pouvez ouvrir ces fichiers immédiatement et les modifier, le fichier n'étant désormais accessible aux autres utilisateurs qu'en lecture seule.
- **Extrait par : une icône représentant un verrou est affichée**  $\mathbf{\hat{P}}$ **. Ce fichier étant extrait par** un autre membre du groupe, il n'est accessible qu'en lecture seule. Pour savoir si des fichiers extraits sont à nouveau disponibles, il est recommandé de rafraîchir régulièrement la fenêtre du site. Pour ce faire, sélectionnez Site > Rafraîchir la vue ou cliquez sur le bouton correspondant de la barre d'outils. (Voir [« Rafraîchissement de la](#page-393-0)  vue du site [», page 394](#page-393-0).)

La fenêtre de site collaboratif comprend également deux colonnes situées à droite de la colonne de verrouillage : Terminé et A modifier par. Vous pouvez modifier le contenu de ces colonnes dans la palette Flux de production, accessible via le menu Fenêtre. Vous pouvez donc informer les autres membres du groupe de travail de la nature et de la quantité des modifications à effectuer sur un fichier donné.

# **Utilisation de la barre d'outils Groupe de travail**

La barre d'outils Groupe de travail, située à droite de la barre d'outils principale, facilite l'accès aux fonctions de travail collaboratif. Les boutons permettent d'extraire et d'archiver des fichiers, de comparer et de restaurer des versions de fichiers, et d'obtenir des informations sur le verrouillage des fichiers.

- **•** Pour afficher/masquer la barre d'outils, sélectionnez/désélectionnez l'option Barre d'outils Groupe de travail du menu Fenêtre.
- **•** Pour désancrer la barre d'outils, cliquez sur la poignée de déplacement située à gauche et faites-la glisser. Pour l'ancrer à nouveau dans sa position d'origine, cliquez deux fois dans sa barre de titre (Windows uniquement).

<span id="page-382-0"></span>La barre d'outils Groupe de travail comprend les boutons suivants :

- **Le bouton Extraire**  $\Psi$  **permet d'extraire les fichiers sélectionnés dans la fenêtre du site.** Il permet également d'extraire un fichier ouvert en lecture seule s'il s'agit de la fenêtre active.
- Le bouton Archiver **D**ermet d'archiver à nouveau les fichiers sélectionnés.
- Le bouton Annuler l'extraction  $\mathbb{F}$  permet d'archiver sur le serveur un fichier extrait sans tenir compte des modifications apportées et sans créer de révision du fichier. Cela permet de réduire le volume de données stockées sur le serveur. Cette option s'avère utile lorsque des modifications ont été enregistrées par inadvertance dans un fichier extrait. Elle permet également d'archiver un fichier extrait par erreur sans créer une révision identique du fichier sur le serveur.
- Le bouton Comparer au serveur **DED** permet de comparer le fichier extrait sélectionné à la dernière version de ce fichier archivée sur le serveur. Cette option s'avère utile si vous souhaitez effectuer un suivi des modifications apportées au fichier depuis son extraction.
- Le bouton Liste des révisions **D**e permet d'afficher l'ensemble des révisions du fichier sélectionné stockées sur le serveur. Une révision est enregistrée sur Web Workgroup Serveur à chaque fois que vous archivez un fichier. Cet historique permet d'inspecter et de restaurer une version antérieure du fichier sélectionné, et de visualiser les commentaires relatifs à chacune des révisions.
- **•** Le bouton Activité utilisateur **en la permet d'afficher le nom des utilisateurs connectés à** Web Workgroup Server et la liste des fichiers qu'ils ont extraits. Cliquez sur ce bouton pour activer le panneau Activité utilisateur de la fenêtre du site.

# **Création d'un site collaboratif**

Vous pouvez créer un site collaboratif GoLive à l'aide de l'Assistant de création de site ou de l'option de menu Convertir en site collaboratif. Il est également possible d'importer facilement un site Web et de le gérer depuis GoLive.

- **•** L'Assistant de création de site permet de créer un site collaboratif vierge ou basé sur un dossier de votre ordinateur contenant un site, des pages ou des fichiers ressource créés dans une autre application.
- **•** Pour permettre à d'autres utilisateurs de modifier un site pour utilisateur unique stocké sur votre ordinateur, choisissez Site > Groupe de travail > Convertir en site collaboratif. La conversion d'un site consiste à copier le contenu du site (fichier de projet, dossiers, pages et média) sur Web Workgroup Server. L'original du site demeure sur votre ordinateur, mais il est à présent lié à la copie placée sur le serveur. (Voir « Conversion [d'un site pour utilisateur unique en site collaboratif](#page-385-0) », page 386.)

*Remarque : Les membres du groupe de travail disposant de droits d'administrateur ont la possibilité de créer des sites collaboratifs via l'outil d'administration de Web Workgroup Server. (Voir l'aide d'Adobe Web Workgroup Server.)*

### <span id="page-383-0"></span>**Assistant de création de site**

L'Assistant de création de site permet de créer un site collaboratif vierge ou basé sur des fichiers existants. Lorsque vous créez un site collaboratif via l'assistant, l'ensemble du site est placé sur Web Workgroup Serveur et une copie partielle sur votre ordinateur local. Cette copie dispose de la même structure de dossier que le site placé sur le serveur mais ne contient aucun fichier autre que le fichier de projet du site. L'ouverture du fichier de projet local permet de se connecter au serveur pour visualiser et modifier le site complet à partir de la fenêtre du site, comme s'il se trouvait sur votre ordinateur.

**Ouverture d'une session Web Workgroup Server** Après avoir sélectionné la méthode de création du site dans l'assistant, vous devez ouvrir une session afin de pouvoir créer le site sur Web Workgroup Server. Avant d'utiliser l'assistant, contactez l'administrateur du serveur pour obtenir les informations suivantes : un nom d'utilisateur et un mot de passe, l'adresse IP ou le nom du serveur (ordinateur sur lequel Web Workgroup Server est exécuté) et le numéro du port correspondant (par défaut, 1102).

**Gestion avancée des URL** Lors de la création du site, vous avez la possibilité de spécifier la méthode de gestion des URL de site de GoLive, y compris l'encodage et le respect de la casse. Si vous créez un site par importation d'un site existant, il est particulièrement important de définir l'encodage des URL de manière correcte afin d'éviter toute rupture des liens au sein du nouveau site. Une fois le site créé, vous pouvez modifier l'encodage des URL dans la boîte de dialogue de configuration du site. Il est cependant impossible de modifier la vérification des URL sensibles à la casse. (Pour ce faire, choisissez Site> Configurer, sélectionnez Gestion des URL, puis activez les options d'encodage souhaitées.) Pour plus de détails sur la gestion des URL, voir « Importation des sites stockés sur des serveurs distants [», page 40.](#page-39-0)

#### **Pour créer un site collaboratif via l'assistant :**

- **1** Choisissez Fichier > Nouveau site pour ouvrir l'Assistant de création de site de GoLive.
- **2** Sélectionnez Groupe de travail, puis cliquez sur Suivant.
- **3** Effectuez l'une des opérations suivantes :
- **•** Sélectionnez Site Vierge pour créer un fichier de projet de site, un dossier racine contenant la page d'accueil vierge nommée index.html, un dossier de données contenant des sous-dossiers vides destinés à contenir les fichiers ressource, ainsi qu'un dossier de configuration contenant les paramètres spécifiques du site dans la base de données de Web Workgroup Server.
- **•** Sélectionnez Monter pour vous connecter à un site collaboratif créé sur Web Workgroup Server par un autre membre du groupe de travail (voir [« Montage d'un site](#page-386-0)  [collaboratif](#page-386-0) », page 387).
- **•** Sélectionnez Importer d'un dossier pour créer un site collaboratif à partir d'un dossier de fichiers Web existant (fichiers HTML, XML, XHTML ou autres fichiers ressource) situé sur votre ordinateur. Une copie du dossier est créée et constitue le dossier racine du nouveau site. De nouveaux dossiers contenant les données et les paramètres du site sont également ajoutés. Spécifiez le nom du fichier de projet du site ; un dossier est créé pour stocker ce fichier.

L'option Importer d'un dossier permet de gérer dans GoLive un site créé via une autre application.

<span id="page-384-0"></span>**•** Sélectionnez Importer d'un site GoLive pour créer un site collaboratif à partir de l'un des modèles de site fournis avec GoLive. Ces modèles sont placés dans le sous-dossier Site Templates du dossier GoLive 6.0. (Voir [« Utilisation de modèles de site](#page-354-0) », page 355.) Cette option permet également de convertir un site GoLive pour utilisateur unique en site collaboratif.

*Remarque : Pour créer un site collaboratif à partir d'une copie d'un site téléchargé depuis le Web via FTP ou HTTP, vous devez au préalable créer un site pour utilisateur unique à l'aide de l'assistant, puis le convertir en site collaboratif. (Voir [« Ajout de fichiers à un site](#page-41-0) », [page 42](#page-41-0) et [« Conversion d'un site pour utilisateur unique en site collaboratif](#page-385-0) », page 386.)*

**4** Cliquez sur Suivant. Si vous avez choisi l'option Importer d'un dossier ou d'un site GoLive, sélectionnez respectivement un dossier ou un fichier de projet de site GoLive, en suivant les instructions de l'assistant. Cliquez ensuite sur Suivant afin d'ouvrir une session Web Workgroup Server. (Pour les options Site vierge et Monter, vous devez ouvrir une session directement.)

**5** Dans la boîte de dialogue d'ouverture de session, saisissez les données requises par le serveur :

- **•** Dans la zone de texte Serveur, spécifiez l'adresse IP ou le nom de l'ordinateur sur lequel Web Workgroup Server est exécuté. Si Web Workgroup Server et GoLive sont exécutés sur le même ordinateur, vous pouvez également spécifier « localhost » comme nom de serveur.
- **•** Dans les zones de texte Utilisateur et Mot de passe, saisissez votre nom d'utilisateur et votre mot de passe pour Web Workgroup Server.
- **•** La valeur par défaut du champ Port est 1102.

**6** Activez l'option Enregistrer pour éviter d'avoir à ressaisir votre mot de passe à chaque ouverture de session. Le mot de passe n'est saisi qu'une seule fois pour chaque session ouverte. Il est donc recommandé d'activer cette option uniquement si vous travaillez sur un ordinateur protégé.

**7** Cliquez sur Suivant et suivez les instructions de l'assistant.

# <span id="page-384-1"></span>**Convention de dénomination pour les copies locales de sites collaboratifs**

Le processus de création de site via l'assistant comprend la création et la dénomination d'une copie locale du site collaboratif. Le nom du dossier contenant cette copie locale est associé au nom du site choisi et au nom ou à l'adresse de l'ordinateur hébergeant Web Workgroup Server. La partie correspondant à l'ordinateur hôte varie selon l'ouverture de session que vous avez effectuée dans l'assistant.

- **•** Si vous avez spécifié « localhost » comme nom de serveur (lorsque GoLive et Web Workgroup Server sont exécutés sur le même ordinateur uniquement) et que vous avez nommé le site « Site test », le nom de la copie locale est « Site test sur localhost ».
- **•** Si vous avez spécifié l'adresse IP ou le nom de l'ordinateur hébergeant Web Workgroup Server, la copie locale est nommée « Site test sur 192.168.1.210 » ou « Site test sur <nom de l'ordinateur> ».

# <span id="page-385-1"></span><span id="page-385-0"></span>**Conversion d'un site pour utilisateur unique en site collaboratif**

Il est également possible de créer un site collaboratif en convertissant un site GoLive pour utilisateur unique existant. La conversion permet de copier le site local dans la base de données de Web Workgroup Server. Cette opération effectuée, les fonctions de travail de groupe (contrôle de version, comparaison de fichiers et sauvegarde de site) sont disponibles.

*Remarque :Après conversion, le site pour utilisateur unique local constitue une copie « miroir » du site collaboratif, liée à la base de données de Web Workgroup Server. Si vous souhaitez créer un site collaboratif tout en préservant une copie du site pour utilisateur unique original, utilisez l'option Importer d'un site GoLive dans l'Assistant de création de site.*

#### **Pour convertir un site pour utilisateur unique en site collaboratif :**

**1** Ouvrez le site pour utilisateur unique, puis choisissez Site > Groupe de travail > Convertir en site collaboratif et cliquez sur OK dans la boîte de message qui s'affiche.

**2** Dans la boîte de dialogue d'ouverture de session Web Workgroup Server, saisissez les données requises par le serveur :

- **•** Dans la zone de texte Serveur, spécifiez l'adresse IP ou le nom de l'ordinateur sur lequel Web Workgroup Server est exécuté. Si Web Workgroup Server et GoLive sont exécutés sur le même ordinateur, vous pouvez également spécifier « localhost » comme nom de serveur.
- **•** Saisissez votre nom d'utilisateur pour Web Workgroup Server dans la zone de texte Utilisateur.
- **•** Saisissez votre mot de passe pour Web Workgroup Server dans la zone de texte Mot de passe.

**3** Activez l'option Enregistrer pour éviter d'avoir à ressaisir votre mot de passe à chaque ouverture de session. Le mot de passe n'est saisi qu'une seule fois pour chaque session ouverte. Il est donc recommandé d'activer cette option uniquement si vous travaillez sur un ordinateur protégé.

**4** Cliquez sur Convertir.

Le site pour utilisateur unique local est converti en site collaboratif, puis téléchargé vers Web Workgroup Server. Le fichier de projet du site pour utilisateur unique est également remplacé sur votre ordinateur par une copie locale du fichier de projet du nouveau site collaboratif. Cette version locale comprend désormais les informations d'ouverture de session permettant de vous connecter à Web Workgroup Server dès ouverture du fichier.

*Remarque : Les conventions de dénomination des copies locales de sites collaboratifs créées via l'Assistant de création de site ne s'appliquent pas au dossier de site obtenu lors de la conversion d'un site pour utilisateur unique (voir [« Convention de dénomination](#page-384-1)  [pour les copies locales de sites collaboratifs](#page-384-1) », page 385). Dans ce cas, le dossier du site conserve le nom d'origine du site pour utilisateur unique.*

# <span id="page-386-1"></span><span id="page-386-0"></span>**Montage d'un site collaboratif**

Si vous devez travailler sur un site que vous n'avez pas créé vous-même, il est nécessaire de monter ce site sur votre ordinateur. Le montage du site permet d'établir une connexion à Web Workgroup Server et de copier le fichier de projet du site (ainsi que les dossiers de données et de configuration) du serveur sur votre disque dur. Cette opération s'effectue une seule fois. Après montage du site, vous pouvez ouvrir celui-ci sur votre ordinateur, de la même manière que vous ouvrez un site GoLive pour utilisateur unique. De plus, l'ouverture du fichier de projet du site monté établit automatiquement une connexion à Web Workgroup Server.

Avant de procéder au montage d'un site collaboratif, assurez-vous que vous disposez des informations ci-après (fournies par l'administrateur de Web Workgroup Server) :

- **•** L'adresse IP ou le nom de l'ordinateur exécutant le serveur
- **•** Un nom d'utilisateur et un mot de passe
- **•** Le numéro du port du serveur (par défaut : 1102)

#### **Pour monter un site collaboratif existant :**

**1** Choisissez Fichier > Monter un site collaboratif.

**2** Dans la boîte de dialogue qui s'affiche, saisissez les données d'ouverture de session (adresse IP du serveur, nom d'utilisateur, mot de passe et numéro du port) qui vous ont été fournies par l'administrateur du serveur. Si Web Workgroup Server et GoLive sont exécutés sur le même ordinateur, vous pouvez également spécifier « localhost » comme nom de serveur.

**3** Activez l'option Enregistrer pour éviter d'avoir à ressaisir votre mot de passe à chaque ouverture de session. Le mot de passe n'est saisi qu'une seule fois pour chaque session ouverte. Il est donc recommandé d'activer cette option uniquement si vous travaillez sur un ordinateur protégé.

**4** Cliquez sur Suivant.

Lorsque la session Web Workgroup Server est ouverte, la liste des sites du serveur que vous pouvez modifier s'affiche. L'accès aux sites est géré par l'administrateur système. Contactez ce dernier si le site qui vous intéresse n'apparaît pas dans la liste.

**5** Sélectionnez le site que vous souhaitez monter sur votre ordinateur, puis cliquez sur Suivant.

**6** Localisez le dossier dans lequel vous voulez enregistrer la copie locale du site à l'aide du bouton Parcourir, ou créez un dossier. Après avoir sélectionné/créé un dossier, le chemin d'accès complet au dossier s'affiche dans la boîte de dialogue. Cliquez sur Terminer.

GoLive crée sur votre ordinateur un site correspondant au site du serveur mais contenant des dossiers vides. Le nom du site local suit les conventions de dénomination appliquées à la création d'un site collaboratif via l'Assistant de création de site (voir [« Convention de](#page-384-1)  [dénomination pour les copies locales de sites collaboratifs](#page-384-1) », page 385). La fenêtre du site affiche le contenu du site placé sur le serveur. Vous pouvez à présent archiver ou extraire des éléments (voir [« Développement d'un site collaboratif](#page-387-1) », page 388).

# <span id="page-387-0"></span>**Ouverture d'un site déjà monté**

Dès qu'une copie locale d'un site collaboratif est créée sur votre ordinateur, vous pouvez l'ouvrir de la même manière qu'un autre site GoLive. Si vous avez monté un site collaboratif, converti un site pour utilisateur unique ou créé un site via l'assistant, une copie locale de ce site est présente sur votre ordinateur. A l'ouverture de cette copie locale, vous êtes invité à ouvrir une session Web Workgroup Server. Vous pouvez alors archiver ou extraire des fichiers, et visualiser la liste des fichiers déjà extraits par d'autres utilisateurs.

#### **Pour ouvrir un site collaboratif déjà monté :**

- **1** Effectuez l'une des opérations suivantes :
- **•** Choisissez Fichier > Ouvrir un fichier récent, puis sélectionnez le site qui vous intéresse dans le sous-menu.
- **•** Choisissez Fichier > Ouvrir, localisez le fichier du site monté, puis sélectionnez-le et cliquez sur OK.
- **•** Dans votre système de fichiers, localisez la copie du fichier du site collaboratif monté, puis cliquez deux fois sur l'icône correspondante.

**2** Dans la boîte de dialogue d'ouverture de session, saisissez votre mot de passe et cliquez sur OK.

*Remarque : Si vous avez enregistré votre mot de passe lors du montage du site, la session est automatiquement ouverte et la boîte de dialogue ne s'affiche pas.*

Lorsque vous ouvrez un site collaboratif et que Web Workgroup Server ne fonctionne pas, un message d'alerte s'affiche. Cliquez sur OK pour ouvrir la copie locale du site collaboratif malgré tout. Les fichiers que vous avez extraits sont disponibles pour modification. (Voir [« Edition de fichiers extraits hors connexion](#page-391-0) », page 392) Les fichiers suivants sont disponibles en lecture seule :

- **•** Les fichiers que vous avez extraits antérieurement, puis archivés à nouveau. L'archivage d'un fichier permet de mettre à jour le site placé sur le serveur tout en conservant une copie du fichier sur votre ordinateur.
- **•** Les fichiers que vous avez téléchargés. Le téléchargement d'un fichier n'équivaut pas à une extraction, mais permet d'en placer une version en lecture seule sur votre ordinateur. Cela s'avère utile lorsque vous souhaitez vérifier les liens vers ce fichier placés dans des fichiers extraits.

# <span id="page-387-1"></span>**Développement d'un site collaboratif**

GoLive offre des outils et fonctions spécifiques optimisant la collaboration entre les membres d'un groupe de travail. Lorsque vous travaillez sur un site collaboratif, gardez à l'esprit les éléments suivants :

- **•** Les fichiers composants le site collaboratif doivent être extraits avant d'être modifiés. Si un fichier est extrait par un autre utilisateur, vous pouvez le consulter en lecture seule jusqu'à ce qu'il soit à nouveau archivé.
- **•** En cours de session, rafraîchissez régulièrement la fenêtre du site collaboratif pour vous assurer que la structure du site reflétée dans cette fenêtre est à jour. (Voir [« Rafraîchissement de la vue du site](#page-393-0) », page 394.)

### <span id="page-388-0"></span>**Extraction et archivage de fichiers**

Après extraction et modification d'un fichier, vous archivez à nouveau ce fichier sur le serveur afin de mettre la nouvelle version à disposition des autres utilisateurs. Lorsque vous créez une page ou un fichier, vous êtes automatiquement invité à l'archiver pour la/le rendre disponible.

*Remarque : Vous ne pouvez supprimer, copier ni déplacer des fichiers qui ont été extraits de Web Workgroup Server.*

Lors de l'extraction d'un fichier, les modifications suivantes s'opèrent :

- **•** Si aucune copie locale du fichier n'existe, le fichier est copié sur votre ordinateur.
- **•** Si une copie locale du fichier existe, GoLive vérifie qu'elle est à jour. Au besoin, GoLive remplace la copie locale du fichier par la version la plus récente.
- **•** Le fichier est verrouillé sur le serveur et le statut affiché dans la fenêtre du site est mis à jour pour indiquer l'extraction.

Lors de l'archivage du fichier, les modifications suivantes s'opèrent :

- **•** La boîte de dialogue Archivage des fichiers collaboratifs vous permet d'ajouter un commentaire relatif aux modifications effectuées.
- **•** La version du fichier stockée sur Web Workgroup Server est remplacée par la nouvelle version.
- **•** Le fichier est déverrouillé sur le serveur et le statut affiché dans la fenêtre du site est mis à jour pour indiquer l'archivage.
- **•** Une révision est créée.
- **•** Tous les liens du fichier sont vérifiés et, au besoin, mis à jour selon les changements apportés à d'autres fichiers du site alors que ce fichier était extrait. De même, les liens vers ce fichier contenus dans d'autres fichiers sont mis à jour en fonction des modifications effectuées, le cas échéant.

Notez qu'après archivage du fichier sur le serveur, une copie locale du fichier est créée sur votre ordinateur. Ce fichier peut être ouvert en lecture seule lorsque vous travaillez hors connexion.

 Outre le panneau Fichiers de la fenêtre du site, il est possible d'extraire et d'archiver des fichiers à partir du panneau Divers et des fenêtres Vue de la navigation et Vue des liens.

# <span id="page-388-1"></span>**Extraction de fichiers et de dossiers**

Vous pouvez extraire des fichiers et des dossiers du site collaboratif, à condition qu'ils n'aient pas déjà été extraits par un autre membre du groupe de travail. La colonne de verrouillage de la fenêtre du site indique les fichiers disponibles pour l'extraction.

#### **Pour extraire des fichiers :**

**1** Choisissez Fichier > Ouvrir, choisissez le fichier du site collaboratif, puis cliquez sur Ouvrir.

- **2** Effectuez l'une des opérations suivantes :
- **•** Dans le panneau Fichiers de la fenêtre du site, cliquez deux fois sur le fichier que vous souhaitez extraire. Les fichiers HTML ou XHTML pouvant être modifiés dans GoLive s'ouvrent en lecture seule. Dès que vous tentez de modifier le fichier, la boîte de

<span id="page-389-0"></span>dialogue d'extraction s'affiche et vous propose d'extraire le fichier. Cliquez sur Oui. Lorsque vous cliquez deux fois sur un fichier non modifiable dans GoLive (fichiers PSD ou JPEG, par exemple), vous êtes invité à extraire le fichier au préalable. Une fois extrait, le fichier s'ouvre dans l'application correspondant au type du fichier.

- **•** Dans le panneau Fichiers, sélectionnez les fichiers et dossiers que vous souhaitez extraire. Cliquez ensuite sur le bouton Extraire **De la barce d'outils Groupe de travail.**
- **•** Dans le panneau Fichiers, sélectionnez les fichiers et dossiers que vous souhaitez extraire. Puis choisissez Site > Extraire.
- **•** Dans le panneau Fichiers, sélectionnez un fichier ou un dossier. Choisissez Extraire dans le menu contextuel.
- **•** Cliquez avec le bouton droit de la souris (Windows) ou en maintenant la touche Control enfoncée (Mac OS) dans un document ouvert mais toujours archivé. Choisissez ensuite Document > Extraire dans le menu contextuel.

*Remarque : L'accessibilité des commandes de menus (contextuels ou autres) et des boutons varie selon l'état de verrouillage de l'élément sélectionné. Par exemple, les commandes Extraire ne sont pas disponibles pour les éléments déjà extraits.*

Lors de l'extraction d'un dossier, la boîte de dialogue d'extraction affiche la liste des fichiers à extraire et permet d'exclure certains fichiers. Vous pouvez choisir d'afficher ou non l'arborescence des dossiers. Pour exclure un fichier de l'extraction, il suffit de désactiver la case correspondante. Cliquez ensuite sur le bouton Extraire.

# <span id="page-389-1"></span>**Archivage de fichiers et de dossiers**

Après avoir modifié le fichier et enregistré les changements, archivez le fichier afin d'en mettre la nouvelle version à disposition des autres membres du groupe de travail. Lorsque vous ajoutez un nouveau fichier, GoLive vous invite à archiver celui-ci. Ce fichier est alors visible dans la fenêtre du site pour tous les utilisateurs du groupe.

#### **Pour archiver des fichiers :**

**1** Pour sélectionner les fichiers que vous souhaitez archiver, effectuez l'une des opérations suivantes :

- **•** Dans le panneau Fichier de la fenêtre du site, sélectionnez les fichiers ou dossiers que vous souhaitez archiver sur Web Workgroup Server. Cliquez ensuite sur le bouton Archiver  $\sqrt{\frac{w}{c}}$  de la barre d'outils Groupe de travail.
- **•** Dans le panneau Fichiers, sélectionnez les fichiers et dossiers que vous souhaitez archiver, puis choisissez Site > Archiver.
- **•** Dans le panneau Fichiers, sélectionnez un fichier ou un dossier, puis choisissez Archiver dans le menu contextuel.
- **•** Sans effectuer de sélection, cliquez dans le panneau Fichiers avec le bouton droit de la souris (Windows) ou en maintenant la touche Control enfoncée (Mac OS). Sélectionnez ensuite Tout archiver dans le menu contextuel afin d'archiver tous les fichiers extraits.

*Remarque : Les méthodes d'archivage ci-avant permettent également d'archiver un document ouvert.*

 $\bigcap$  Le panneau Activité utilisateur permet de visualiser les fichiers que vous avez extraits et de les archiver.

<span id="page-390-0"></span>Une fois que vous avez choisi la commande Archiver, la boîte de dialogue correspondante affiche les fichiers et les dossiers que vous avez sélectionnés pour archivage et vous permet d'ajouter un commentaire.

**2** Dans la boîte de dialogue Archivage des fichiers collaboratifs, utilisez les options suivantes :

- **•** Si vous souhaitez exclure de l'archivage un fichier ou l'ensemble d'un dossier répertorié, désactivez la case à cocher correspondante.
- **•** Si vous n'êtes pas sûr de vouloir archiver un fichier et que vous souhaitez comparer la version actuelle avec la dernière version archivée, sélectionnez le fichier dans la liste et cliquez sur le bouton Comparer au serveur. La boîte de dialogue Comparer les révisions affiche le code source de la version actuelle et celui de la version du serveur côte à côte, et met en évidence les différences.
- **•** Pour visualiser la structure des fichiers à archiver, sélectionnez l'option Afficher l'arborescence des dossiers. Cette vue permet de désélectionner l'ensemble d'un dossier. Si vous souhaitez afficher la liste des éléments sans les dossiers, désélectionnez cette option. Une case à cocher s'affiche au sommet de l'arborescence, permettant de désélectionner tous les fichiers.
- **•** Vous pouvez saisir un commentaire relatif aux éléments archivés dans la zone de texte située dans la partie inférieure de la boîte de dialogue. Ce commentaire s'affiche en face de la révision correspondante dans la boîte de dialogue Liste des révisions.
- **3** Cliquez sur Archiver.

*Remarque : Après archivage du fichier sur Web Workgroup Server, une copie locale du fichier est enregistrée sur votre ordinateur. Cette copie locale est accessible en lecture seule.*

# **Annulation de l'extraction**

Si vous modifiez un fichier extrait mais que vous ne souhaitez pas enregistrer les changements, vous pouvez annuler l'extraction. Toutes les modifications effectuées sont annulées et le fichier est archivé sur le serveur sans qu'une nouvelle entrée ne soit ajoutée dans l'historique des révisions.

#### **Pour annuler l'extraction :**

- **1** Sélectionnez le(s) fichier(s) extrait(s) dans l'onglet Fichiers de la fenêtre du site.
- **2** Effectuez l'une des opérations suivantes :
- **•** Cliquez sur le fichier sélectionné avec le bouton droit de la souris (Windows) ou en maintenant la touche Control enfoncée (Mac OS) et choisissez Annuler l'extraction dans le menu contextuel.
- **•** Sélectionnez Site > Annuler l'extraction

**3** Dans la boîte de dialogue Restauration des fichiers collaboratifs, cliquez sur Version précédente.

Les fichiers sont archivés sur le serveur et toutes les modifications sont annulées.

Plutôt que de sélectionner les fichiers que vous souhaitez archiver, vous pouvez sélectionner Site > Annuler l'extraction de tous les éléments, puis sélectionner les fichiers à archiver directement dans la boîte de dialogue de restauration.

### <span id="page-391-1"></span>**Extraction et archivage des fichiers source référencés**

Vous pouvez archiver ou extraire des fichiers source référencés, tels que des images, des objets dynamiques ou des composants, à partir du fichier dans lequel ils sont référencés. Sélectionnez l'objet référencé dans la page Web, puis choisissez Lien de la source > Extraire/Archiver dans le menu contextuel.

# **Mise à jour des liens et des objets référencés**

Les fonctions de gestion du site de GoLive permettent de contrôler les liens et les références croisées entre tous les fichiers d'un site collaboratif, de la même manière que pour un site pour utilisateur unique. Ainsi, vous pouvez modifier le nom ou l'emplacement dans le site d'un fichier collaboratif, puis mettre à jour les références à ce fichier dans l'ensemble du site. Si le fichier dont vous modifiez le nom ou l'emplacement est lié à un fichier extrait, Web Workgroup Server « retient » que la mise à jour est à effectuer jusqu'à l'archivage du fichier extrait. Les références au fichier modifié sont alors mises à jour.

Web Workgroup Server contrôle également les liens et références de fichiers extraits par un client WebDAV autre que GoLive et, le cas échéant, les met à jour lorsque les fichiers sont archivés depuis le client en question.

*Remarque : Dans le cas des clients WebDAV permettant de renommer, de déplacer ou de supprimer des fichiers du site, Web Workgroup Server met à jour les liens et références au sein du site (comme pour GoLive). Cependant, à cause de certaines restrictions HTTP, les avertissements affichés dans GoLive lors de la mise à jour ne peuvent l'être dans le cas d'un autre client WebDAV.*

# **Ouverture d'un fichier en lecture seule**

Un fichier extrait par un autre utilisateur peut être ouvert en lecture seule. Ce fichier correspond à la dernière version archivée sur le serveur, mais aucune des modifications effectuées après l'extraction n'y apparaît.

*Remarque : Un fichier ouvert sans être extrait est en mode lecture seule.*

#### **Pour ouvrir un fichier déjà extrait en lecture seule :**

**1** Dans le panneau Fichiers de la fenêtre du site (ou dans les fenêtres Vue de la navigation ou Vues des liens), cliquez deux fois sur le fichier que vous souhaitez ouvrir.

**2** Cliquez sur Oui pour ouvrir le fichier en lecture seule.

### <span id="page-391-0"></span>**Edition de fichiers extraits hors connexion**

Il est possible que vous ayez besoin de modifier des fichiers collaboratifs sans vous connecter à Web Workgroup Server, sur un ordinateur portable ne disposant pas de connexion au réseau, par exemple. Le cas échéant, vous pouvez modifier des fichiers extraits hors connexion. Pour ce faire, vous devez au préalable extraire les fichiers qui vous intéressent en mode connexion. (Voir [« Extraction de fichiers et de dossiers](#page-388-1) », page 389.) Pour que les liens ne soient pas altérés pendant la modification des fichiers, téléchargez ensuite les fichiers liés. Ces fichiers n'ont pas besoin d'être modifiés mais les fichiers extraits y font référence. (Le téléchargement d'un fichier depuis le serveur permet de copier une version en lecture seule du fichier dans votre site local.) Vous pouvez alors modifier les fichiers extraits hors connexion, puis les archiver à nouveau sur le serveur lorsque la connexion est rétablie.

#### <span id="page-392-0"></span>**Pour télécharger des fichiers depuis Web Workgroup Server :**

**1** Lorsque vous êtes connecté au serveur, sélectionnez les fichiers qui vous intéressent dans la fenêtre du site. Pour sélectionner plusieurs fichiers, cliquez dessus en maintenant la touche Ctrl (Windows) ou Majuscule (Mac OS) enfoncée.

- **2** Effectuez l'une des opérations suivantes :
- **•** Choisissez Site > Mettre à jour.
- **•** Sélectionnez les fichiers, puis choisissez Télécharger dans le menu contextuel.

#### **Pour modifier un fichier hors connexion :**

**1** Extrayez les fichiers qui vous intéressent lorsque vous êtes connecté à Web Workgroup Server.

**2** Lorsque vous souhaitez modifier les fichiers, ouvrez le fichier de projet du site.

Un message d'alerte s'affiche, de même qu'un avertissement dans la fenêtre d'état du réseau.

**3** Cliquez sur le bouton OK du message d'alerte afin d'ouvrir le site malgré tout.

Vous pouvez également passer en mode hors connexion sans fermer le site collabo- $\breve{\mathbb{F}}$  ratif. Sélectionnez > Groupe de travail > Travailler hors ligne. Pour repasser en mode connexion, sélectionnez à nouveau cette commande.

Le site s'ouvre en mode hors connexion. La fenêtre du site affiche tous les fichiers du site. Cependant, les seuls fichiers que vous pouvez modifier sont les fichiers extraits exclusivement. Vous pouvez également ouvrir (en lecture seule) tout fichier que vous avez téléchargé ou dont une copie locale se trouve sur votre ordinateur. (Vous disposez localement d'une copie de tous les fichiers modifiés lors de la dernière modification du site.)

**4** Dans la fenêtre du site, sélectionnez le fichier extrait que vous souhaitez modifier. Un fichier extrait est identifié dans la colonne de verrouillage par une icône représentant un crayon.

**5** Cliquez deux fois sur le fichier extrait afin de l'ouvrir. Effectuez les modifications selon vos besoins, puis enregistrez les changements.

**6** Lorsque vous disposez à nouveau d'une connexion au serveur, ouvrez le site et archivez le fichier modifié, selon la procédure décrite dans la section [« Archivage de fichiers et de](#page-389-1)  dossiers [», page 390](#page-389-1).

#### **Suppression de la copie locale d'un fichier archivé**

Lorsque vous créez un site collaboratif, une copie de ce site (contenant uniquement le fichier de projet du site) est créée sur votre ordinateur. Par la suite, une copie de chaque fichier extrait que vous modifiez est enregistrée sur votre site local. Ces copies locales sont conservées même après archivage des fichiers sur le serveur. Vous pouvez supprimer ces copies de votre ordinateur à tout moment.

#### <span id="page-393-1"></span>**Pour supprimer la copie locale d'un fichier archivé :**

- **•** Pour supprimer tous les fichiers locaux, cliquez avec le bouton droit de la souris (Windows) ou en maintenant la touche Control enfoncée (Mac OS) dans l'arrière-plan du panneau Fichiers de la fenêtre du site, puis choisissez Supprimer tous les fichiers locaux dans le menu contextuel. Cette option est également accessible via le menu Site.
- **•** Pour supprimer un seul fichier, sélectionnez-le, puis choisissez Supprimer le fichier local dans le menu contextuel. Cette option est également accessible via le menu Site.
- **•** Pour supprimer une sélection de fichiers, cliquez en maintenant la touche Ctrl (Windows) ou Majuscule (Mac OS) enfoncée, puis choisissez Supprimer les fichiers locaux dans le menu contextuel. Cette option est également accessible via le menu Site.

# **Suivi de l'activité du groupe de travail**

Les fonctions de rafraîchissement de GoLive permettent de suivre les mises à jour récentes des fichiers et autres composants du site. Le panneau Activité utilisateur indique les fichiers extraits par des membres du groupe de travail.

# <span id="page-393-0"></span>**Rafraîchissement de la vue du site**

Plusieurs utilisateurs pouvant travailler sur le site simultanément, il s'avère utile de rafraîchir régulièrement la vue du site afin de s'assurer qu'elle reflète bien le site stocké sur Web Workgroup Server.

Lors du rafraîchissement de la vue du site, GoLive communique avec Web Workgroup Server et vérifie les modifications de verrouillage (les fichiers extraits ou archivés) ainsi que les fichiers ajoutés ou modifiés sur le serveur. Ces informations sont alors mises à jour dans le panneau Fichiers.

La vue du site est automatiquement mise à jour lors de l'extraction ou de l'archivage d'un fichier, de la comparaison des versions ou de l'ouverture de la boîte de dialogue de configuration du site.

### **Pour rafraîchir la vue du site :**

- **1** Ouvrez la fenêtre du site, si elle n'est pas déjà ouverte.
- **2** Effectuez l'une des opérations suivantes :
- Cliquez sur le bouton Rafraîchir la vue **(5)** de la barre d'outils.
- **•** Choisissez Site > Rafraîchir la vue.
- **•** Cliquez dans l'arrière-plan de la fenêtre du site avec le bouton droit de la souris (Windows) ou en maintenant la touche Control enfoncée (Mac OS), puis choisissez Rafraîchir la vue dans le menu contextuel.
- **•** Appuyez sur la touche F5 (Windows uniquement).

# **Rafraîchissement des panneaux Couleurs, Externe et Jeux de polices**

La commande Rafraîchir la vue permet de mettre à jour les panneaux Couleurs, Jeux de polices et Externe de la fenêtre du site, en fonction des couleurs, jeux de polices et références ajoutés ou supprimés du site stocké sur le serveur.

<span id="page-394-0"></span>Il est également possible de définir le rafraîchissement automatique de ces panneaux. Pour plus de détails, voir [« Définition du rafraîchissement automatique des panneaux](#page-403-0)  [Couleurs, Externe et Jeux de polices](#page-403-0) », page 404.

Pour une analyse approfondie des couleurs, références et jeux de polices de l'ensemble du site stocké sur le serveur, choisissez Extraire les éléments utilisés dans le menu Site. Si des couleurs, références ou jeux de polices trouvés ne sont pas répertoriés, de nouveaux groupes d'éléments sont créés et ajoutés dans les panneaux appropriés de la fenêtre du site.

#### **Pour rafraîchir manuellement les panneaux Couleurs, Externe et Jeux de polices :**

- **1** Cliquez sur l'onglet Couleurs, Externe ou Jeux de polices de la fenêtre de site.
- **2** Effectuez l'une des opérations suivantes :
- **•** Cliquez sur le bouton Rafraîchir la vue de la barre d'outils.
- **•** Choisissez Site > Rafraîchir la vue.
- **•** Cliquez à l'intérieur du panneau avec le bouton droit de la souris (Windows) ou en maintenant la touche Control enfoncée (Mac OS), et choisissez Rafraîchir la vue dans le menu contextuel.
- **•** Appuyez sur la touche F5 (Windows uniquement).

#### **Pour extraire les éléments utilisés dans le site stocké sur Web Workgroup Server :**

- **1** Cliquez sur l'onglet Couleurs, Externe ou Jeux de polices de la fenêtre de site.
- **2** Effectuez l'une des opérations suivantes :
- **•** Choisissez Site > Extraire les éléments utilisés.
- **•** Cliquez à l'intérieur du panneau avec le bouton droit de la souris (Windows) ou en maintenant la touche Control enfoncée (Mac OS), et choisissez Extraire les éléments utilisés dans le menu contextuel.

*Remarque : Les commandes affichées dans le menu Site et les menus contextuels varient en fonction de l'onglet sélectionné. Par exemple, la commande Extraire les références s'affiche lorsque vous activez le panneau Externe.*

# **Visualisation de l'activité utilisateur**

Le panneau Activité utilisateur permet de visualiser les utilisateurs ayant ouvert une session sur le serveur et les fichiers qu'ils ont extraits. Vous pouvez obtenir les informations suivantes sur les fichiers extraits : type de fichier, taille du fichier au moment de l'extraction, date et heure de l'extraction, références éventuelles au fichier au sein du site et chemin d'accès à la copie locale du fichier.

### **Pour visualiser les fichiers extraits par d'autres utilisateurs :**

**1** La fenêtre de site d'un site collaboratif étant ouverte, effectuez l'une des opérations suivantes :

- **•** Choisissez Site > Groupe de travail > Afficher l'activité utilisateur.
- Cliquez sur le bouton Activité utilisateur **et de la barre d'outils Groupe de travail.**
- **•** Cliquez sur l'onglet Activité utilisateur situé dans la partie gauche de la fenêtre du site.

<span id="page-395-0"></span>Le panneau Activité utilisateur répertorie tous les utilisateurs disposant d'un accès au site.

| m<br>simple Site.site (153.32.36.165:1102)<br><b>Couleurs</b><br><b>Cactivité utilisateur</b><br>Jeux de polices : Bibliothèque<br>Externe <b>Command</b> Diagrammes<br>Fichiers $\P$<br>/Activité utilisateur/ |      |        |                                 |
|----------------------------------------------------------------------------------------------------|------|--------|---------------------------------|
| Nom                                                                                                    | Etat | Taille | Date de modification            |
| admin                                                                                                    |      |        |                                 |
| Andrew<br>ত                                                                                                    |      |        |                                 |
| page2.html                                                                                                    |      |        | 236 octets Aujourd'hui, 2:22 PM |
| D<br>Anne                                                                                                    |      |        |                                 |
| Gayle                                                                                                    |      |        |                                 |
| index.html                                                                                                    | ✓    |        | 608 octets Aujourd'hui, 2:40 PM |
|                                                                                                    |      |        |                                 |
| 7 éléments                                                                                                    |      |        |                                 |

Panneau Activité utilisateur de la fenêtre du site

**2** Pour afficher tous les fichiers extraits par un utilisateur, cliquez sur l'icône de développement placée en regard de son nom.

# **Utilisation de l'historique des révisions**

Lorsque un fichier de site collaboratif est archivé, GoLive crée une révision de ce fichier et l'enregistre sur Web Workgroup Server. Chaque version d'un fichier archivé est ajoutée à la Liste de révisions. Vous pouvez visualiser l'historique de chaque fichier, restaurer une version précédente et comparer le code source HTML de deux versions côte à côte. (Voir [« Comparaison des versions d'un fichier](#page-396-1) », page 397.)

# **Vérification et restauration des versions précédentes d'un fichier**

Le fichier situé au sommet de la Liste des révisions correspond à la dernière version archivée du fichier. Pour chaque version répertoriée, la liste des révisions indique la date d'archivage, le nom de l'utilisateur ayant archivé le fichier, le chemin d'accès au fichier sur le serveur et les commentaires éventuellement ajoutés lors de l'archivage. Vous pouvez ouvrir n'importe quel fichier de la liste et, si nécessaire, le restaurer. Une copie du fichier est placée en tête de la liste et constitue la version la plus récente stockée sur le serveur.

#### **Pour visualiser l'historique des révisions d'un fichier :**

- **1** Sélectionnez le fichier qui vous intéresse dans la fenêtre du site.
- **2** Effectuez l'une des opérations suivantes :
- Cliquez sur le bouton Liste des révisions **de la barre d'outils Groupe de travail.**
- **•** Choisissez Site > Révisions > Liste des révisions.
- **•** Sélectionnez le fichier qui vous intéresse dans la fenêtre du site, puis choisissez Révisions > Liste des révisions dans le menu contextuel.

La boîte de dialogue qui s'ouvre affiche la liste de toutes les révisions du fichier sélectionné. Pour comparer ces révisions ou restaurer une version précédente du fichier, suivez la procédure correspondante décrite ci-après.

#### **Pour restaurer une version précédente d'un fichier :**

**1** Dans le panneau Fichiers de la fenêtre du site, sélectionnez le fichier dont vous souhaitez restaurer une version précédente (ce fichier doit être archivé).

**2** Ouvrez la liste des révisions en cliquant sur le bouton Liste des révisions **de la barre** d'outils Groupe de travail ou en sélectionnant Site > Révisions > Liste des révisions.
**3** Dans la boîte de dialogue correspondante, choisissez la version du fichier que vous souhaitez restaurer. Vous pouvez facilement identifier cette version grâce aux informations correspondantes (date et commentaires). Pour obtenir des informations supplémentaires, vous avez la possibilité d'ouvrir chaque révision. Pour visualiser une révision, sélectionnez-la dans la liste et cliquez sur le bouton Ouvrir. Le document s'ouvre en mode mise en page.

**4** Lorsque vous avez trouvé la version à restaurer, sélectionnez-la dans la liste et cliquez sur Activer.

Cette version est automatiquement restaurée et remplace la version active sur le serveur. Elle est également placée au sommet de la liste des révisions. La version qui a été remplacée s'affiche en deuxième position.

## **Comparaison des versions d'un fichier**

Les fonctions de comparaison de fichiers de GoLive permettent de visualiser l'ensemble des différences entre deux versions par comparaison du code source. Vous disposez de trois méthodes de comparaison :

- **•** Vous pouvez comparer la version actuelle d'un fichier sur votre ordinateur avec l'une des versions répertoriées dans l'historique des révisions. Cette méthode s'avère utile si vous avez extrait et modifié un fichier sans l'avoir archivé à nouveau. Les modifications peuvent être comparées à n'importe quelle révision.
- **•** Vous pouvez comparer deux révisions répertoriées dans l'historique.
- **•** Vous pouvez comparer la version locale d'un fichier avec la version actuelle du serveur.

Quelle que soit la méthode choisie, la boîte de dialogue de comparaison affiche le code source de chaque version côte à côte et met en évidence les différences.

#### **Pour comparer une révision répertoriée dans l'historique avec la version locale actuelle :**

**1** Sélectionnez un fichier dans la fenêtre du site, puis cliquez sur le bouton Liste des révisions ou choisissez Site > Révisions > Liste des révisions.

**2** Dans la boîte de dialogue Liste des révisions, sélectionnez la révision que vous souhaitez comparer à la version locale actuelle.

**3** Cliquez sur Comparer à la version locale.

La boîte de dialogue Comparer les révisions à la version locale affiche le code source de chaque version côte à côte. Les différences sont mises en évidence. Le panneau inférieur gauche de la boîte de dialogue répertorie trois types de différences :

- **•** Ajouté dans : Local. Le code mis en évidence dans le panneau gauche a été ajouté au fichier local et n'existe pas dans la version stockée sur le serveur.
- **•** Supprimé de : Local. Le code mis en évidence dans le panneau droit (version du serveur) a été supprimé du fichier local.
- **•** Modifié dans : Local. Le code mis en évidence a été modifié dans le fichier local. Le code est mis en évidence dans les deux versions (panneaux gauche et droit).
- **4** Sélectionnez l'une des options de la boîte de dialogue :
- **•** Différence précédente/suivante : Permettent de passer d'une différence trouvée dans le code à l'autre.

- <span id="page-397-0"></span>**•** Ignorer les lignes vides : Permet d'ignorer les sauts de lignes ajoutés pour une meilleure lisibilité du code. (En code HTML, les sauts de ligne supplémentaires n'ont pas d'incidence sur la mise en page de la page et peuvent être ignorés lors de la comparaison des différences.)
- **•** Utiliser des couleurs différentes : Permet d'utiliser une couleur de mise en évidence différente pour chaque version.
- **•** Masquer les lignes identiques : Permet de masquer toutes les parties du code qui ne changent pas d'une version à l'autre. Seules les différences sont affichées.
- **•** Synchroniser le défilement : Permet de faire défiler le contenu de chaque panneau simultanément.
- **•** Fermer : Permet de fermer la boîte de dialogue de comparaison.

#### **Pour comparer deux versions répertoriées dans l'historique des révisions :**

**1** Sélectionnez un fichier dans la fenêtre du site, puis cliquez sur le bouton Liste des révisions ou choisissez Site > Révisions > Liste des révisions.

**2** Dans la boîte de dialogue Liste des Révisions, cliquez sur les deux versions à comparer en maintenant la touche Ctrl (Windows) ou Majuscule (Mac OS) enfoncée.

**3** Cliquez sur Comparer les révisions.

**4** Les options de la boîte de dialogue Comparer les révisions correspondent à celles de la boîte de dialogue Comparer la révision à la version locale, décrites dans la procédure précédente.

Après extraction et modification d'un fichier, il peut s'avérer utile de comparer la version locale avec le fichier tel qu'il était avant l'extraction. En d'autres termes, vous souhaitez comparer la version locale à la version actuellement stockée sur le serveur.

#### **Pour comparer la version locale avec la version du serveur :**

- **1** Effectuez l'une des opérations suivantes :
- **•** Lorsque le fichier est sélectionné dans la fenêtre du site ou que le document est actif, choisissez Site > Révisions > Comparer au serveur ou cliquez sur le bouton correspondant de la barre d'outils Groupe de travail.
- **•** Lorsque le fichier est sélectionné dans la fenêtre du site ou que le document est actif, cliquez sur le bouton Liste des révisions  $\mathbb{R}$  de la barre d'outils Groupe de travail. Dans la boîte de dialogue correspondante, choisissez la version située au sommet de la liste, puis cliquez sur Comparer à la version locale.

**2** Dans la boîte de dialogue Comparer la révision à la version locale, utilisez les options décrites précédemment pour la comparaison de la version locale avec une révision.

# **Vérification et restauration de fichiers supprimés**

Vous pouvez supprimer des fichiers et des dossiers dans GoLive de deux manières différentes. Il est possible de déplacer des fichiers dans la Corbeille du site ou de supprimer les fichiers sur le serveur. Si vous décidez par la suite d'utiliser à nouveau ces fichiers, vous pouvez les restaurer au sein du site. Même les fichiers supprimés sur le serveur peuvent être restaurés à leur emplacement d'origine. Les préférences de GoLive permettent de choisir la méthode de gestion des fichiers supprimés.

#### <span id="page-398-0"></span>**Pour choisir la méthode de suppression des fichiers du site :**

**1** Choisissez Edition > Préférences, puis cliquez sur Site dans le panneau gauche de la boîte de dialogue Préférences.

**2** Dans la zone Destination des fichiers supprimés, sélectionnez l'une des options disponibles :

- **•** Corbeille du système : Permet de supprimer les fichiers du serveur. L'historique des révisions de chaque fichier supprimé reste disponible sur le serveur.
- **•** Corbeille du site : Permet de déplacer les fichiers dans la Corbeille du site, accessible via le panneau Divers de la fenêtre du site. Les fichiers placés dans la Corbeille du site ne sont pas supprimés.

#### **Visualisation et restauration de fichiers supprimés**

Tous les fichiers collaboratifs que vous supprimez du site peuvent être visualisés et restaurés. La méthode de restauration du fichier supprimé dépend de la manière dont vous l'avez supprimé.

- **•** Si les préférences du site sont définies de manière à placer les fichiers supprimés dans la Corbeille du site, vous pouvez restaurer les fichiers en les replaçant dans le dossier approprié.
- **•** Si les préférences du site sont définies de manière à placer les fichiers dans la corbeille du système, vous pouvez restaurer automatiquement les fichiers à leur emplacement d'origine à l'aide de la commande Restaurer.

*Remarque : Si vous supprimez une révision de fichier de l'historique via l'outil d'administration de Web Workgroup Server, le fichier placé dans la Corbeille du système ne peut pas être restauré. (Voir l'aide d'Adobe Web Workgroup Server.)*

#### **Pour restaurer des fichiers de la Corbeille du site :**

**1** Dans le panneau Divers de la fenêtre du site, développez le dossier Corbeille.

**2** Sélectionnez les fichiers à restaurer dans le dossier Corbeille, puis faites les glisser jusqu'à l'emplacement souhaité dans le panneau Fichiers.

#### **Pour visualiser et restaurer les fichiers supprimés du serveur :**

**1** Le site étant ouvert, choisissez Site > Révisions > Afficher les fichiers serveur supprimés. Vous pouvez également cliquer avec le bouton droit de la souris (Windows) ou en maintenant la touche Control enfoncée (Mac OS) dans l'arrière-plan du panneau Fichiers, puis sélectionnez Révisions > Afficher les fichiers serveur supprimés dans le menu contextuel.

Les fichiers supprimés s'affichent dans la fenêtre du site à leur emplacement d'origine, mais ils sont grisés.

**2** Sélectionnez le fichier supprimé à restaurer, puis choisissez Révisions > Restaurer dans le menu contextuel.

GoLive restaure automatiquement le fichier à son emplacement d'origine dans le site. Rafraîchissez la vue du site (Site > Rafraîchir la vue) pour vérifier que tous les fichiers sont affichés correctement.

# <span id="page-399-0"></span>**Publication d'un site collaboratif**

Vous pouvez publier un site collaboratif via l'outil d'administration de Web Workgroup Server ou GoLive. Dans chaque application, vous devez spécifier les paramètres de publication du site. Dans GoLive, définissez les paramètres de publication dans le panneau Publication de la boîte de dialogue de configuration du site (Site > Configurer > Publication). Les options de ce panneau permettent de rationaliser votre site en éliminant le code spécifique à GoLive, non nécessaire à la publication. Dans l'outil d'administration de Web Workgroup Server, vous pouvez spécifier les paramètres en cours de publication. Les paramètres ainsi définis écrasent temporairement les paramètres définis dans GoLive.

## **Configuration d'un serveur de publication dans l'outil d'administration de Web Workgroup Server.**

Avant de pouvoir publier un site depuis GoLive, l'administrateur du serveur (ou un utilisateur du groupe de travail disposant de privilèges d'administrateur) doit définir au moins un serveur de publication via l'outil d'administration du serveur. (Voir l'aide d'Adobe Web Workgroup Server) Un site collaboratif peut disposer d'un serveur de publication ou plus (par exemple, des sites de publication distincts pour le montage, l'archivage et la publication réelle).

Pour ouvrir l'outil d'administration de Web Workgroup Serveur, choisissez Site > Groupe de travail > Ouvrir Administration de Workgroup. GoLive lance le navigateur Web par défaut et affiche la page Administration de Web Workgroup Server. Les informations d'ouverture de session sont affichées automatiquement.

## **Publication d'un site collaboratif dans GoLive**

La publication d'un site collaboratif comprend la préparation du site pour la publication, la connexion au serveur de publication et le téléchargement des données du site. Pour préparer le site en vue de la publication, utilisez la fonction de nettoyage du site (facultatif ). (Voir [« Nettoyage d'un site](#page-299-0) », page 300.)

*Remarque : Contrairement aux sites pour utilisateur unique, le téléchargement des fichiers d'un site collaboratif depuis le serveur de publication n'est pas pris en charge. Vous pouvez cependant apporter des modifications de dernière minute au site, après sa publication sur le serveur. Le cas échéant, assurez-vous de mettre à jour les fichiers locaux du site avant de les publier à nouveau, afin d'éviter d'écraser les modification effectuées sur le serveur de publication.* 

## **Pour publier un site depuis GoLive :**

**1** La fenêtre du site étant ouverte, cliquez sur le bouton Configurer le site de la barre d'outils ou choisissez Site > Configurer.

**2** Dans le panneau gauche de la boîte de dialogue de configuration, cliquez sur l'icône Serveur de publication.

**3** Dans le menu contextuel Serveur, choisissez le serveur de publication que vous souhaitez utiliser. Si vous n'êtes pas sûr de savoir quel serveur utiliser, contactez l'administrateur du groupe de travail.

<span id="page-400-0"></span>*Remarque : Il est impossible de configurer un serveur de publication depuis GoLive. Si vous disposez de privilèges d'administrateur, choisissez Modifier le serveur dans le menu contextuel afin d'ouvrir l'outil d'administration de Web Workgroup Server. L'écran de l'outil d'administration permettant d'ajouter un serveur de publication s'affiche automatiquement. (Voir l'aide d'Adobe Web Workgroup Server) Si vous ne disposez pas de privilèges d'administrateur, contactez l'administrateur du groupe de travail.* 

- **4** Cliquez sur OK.
- **5** Choisissez Site > Configurer.

**6** Dans le panneau gauche de la boîte de dialogue de configuration, cliquez sur l'icône Publication.

**7** Sélectionnez l'une des options suivantes :

- **•** Respecter l'état de « publication » des dossiers/fichiers : Permet de prendre en compte l'état de publication que vous pouvez définir pour chaque fichier ou dossier dans GoLive. Les états de publication disponibles sont les suivants : Si référencé (par défaut), Toujours et Jamais pour les fichiers ; Si non vide, Toujours et Jamais pour les dossiers. Pour outrepasser l'état de publication individuel des fichiers et des dossiers, désactivez les options correspondantes.
- **•** Publier les fichiers liés uniquement : Permet de télécharger uniquement les fichiers faisant partie de l'arborescence du site. Cette option est disponible uniquement lorsque les options Respecter l'état de « publication » des fichiers/dossiers sont désactivées.
- **•** Publier les fichiers liés ne faisant pas partie du site : Permet de télécharger également les fichiers référencés ne faisant pas partie de l'arborescence du site (situés en dehors du dossier racine), et de les copier dans un nouveau dossier. Le nom par défaut de ce nouveau dossier est Autre, mais vous pouvez le renommer dans la zone Arborescence de la boîte de dialogue.

**8** Les options de la zone Arborescence permettent de définir la structure de répertoire du site téléchargé.

- **•** Identique à celle du site : Permet de conserver l'arborescence actuelle du site.
- **•** Séparation des fichiers HTML et multimédias : Permet de créer un dossier racine contenant deux sous-dossiers destinés aux pages HTML et aux éléments multimédias. Les zones de texte situées en-dessous de ces options permettent de renommer le nom de ces dossiers.
- **•** Stockage dans un seul dossier : Permet de créer un dossier racine contenant toutes les pages HTML et les éléments multimédias, sans sous-dossier.

**9** Les options de la zone Eliminer les codes HTML suivants permettent de supprimer les éléments de code source sélectionnés afin de rationaliser le code sans affecter l'apparence des pages.

**•** Eléments d'Adobe GoLive : Permet de supprimer les balises et attributs propres à GoLive, utilisés pour modifier les animations et les actions de script. Si vous n'envisagez pas de modifier à nouveau les animations et les actions, ou que vous conservez l'intégralité du code dans une copie d'archive du site, vous pouvez supprimer ces éléments des fichiers à télécharger.

- <span id="page-401-0"></span>**•** Espaces : Permet de supprimer les espaces, retours à la ligne et sauts de lignes ajoutés au code pour en améliorer la lisibilité. En HTML, il n'est pas nécessaire d'ajouter des espaces et des sauts de ligne supplémentaires entre les éléments.
- **•** Commentaires : Permet de supprimer les commentaires ajoutés aux pages.

**10** Sélectionnez Eliminer les données GoLive des fichiers multimédia afin de supprimer les données spécifiques à GoLive enregistrées avec les objets dynamiques contenus dans votre site. L'élimination de ces données permet de réduire le code HTML des pages et de rompre le lien entre un objet dynamique et le fichier source correspondant. Si vous modifiez ultérieurement le fichier source (par exemple, un fichier PSD dans Photoshop), le fichier cible GIF ou JPEG ne sera pas mis à jour dans GoLive.

*Remarque : Pour adapter le site à l'environnement du serveur de publication sur demande de l'administrateur du système (par exemple, en modifiant l'arborescence du site ou en éliminant le code à ne pas mettre à disposition du public), voir [« Adaptation des](#page-367-0)  [sites à des environnements de serveurs spécifiques](#page-367-0) », page 368.*

**11** Sélectionnez Afficher la boîte de dialogue des options afin d'afficher la boîte de dialogue Options de téléchargement avant de procéder au transfert des fichiers. Vous pouvez ainsi vérifier les options de téléchargement avant de publier le site.

**12** Etablissez la connexion au serveur de publication en effectuant l'une des opérations suivantes :

- Cliquez sur le bouton Connecter/Déconnecter le serveur de publication  $\mathbb{Q}$  de la barre d'outils principale.
- **•** Choisissez Site > Serveur de publication > Connecter.
- **•** Cliquez dans l'arrière-plan du panneau Fichiers de la fenêtre du site avec le bouton droit de la souris (Windows) ou en maintenant la touche Control enfoncée (Mac OS), puis choisissez Serveur de publication > Connecter dans le menu contextuel.

Lorsque la connexion est établie, la structure de répertoires du serveur s'affiche dans le panneau Serveur de publication situé dans la partie droite de la fenêtre du site.

**13** Pour télécharger l'ensemble du site vers le serveur, effectuez l'une des opérations suivantes :

- **•** Choisissez Site > Serveur de publication > Tout télécharger.
- **•** Cliquez dans l'arrière-plan du panneau Fichiers avec le bouton droit de la souris (Windows) ou en maintenant la touche Control enfoncée (Mac OS), puis choisissez Serveur de publication > Tout télécharger dans le menu contextuel.

**14** Dans la boîte de dialogue Options de publication de groupe de travail, cliquez sur Publier pour commencer le téléchargement des fichiers.

## **Mise à jour d'un site publié**

Après publication d'un site, il se peut que vous ayez des ajouts ou des modifications nécessitant de mettre le site à jour sur le serveur de publication. Dans GoLive, vous pouvez copier des fichiers de site créés ou modifiés depuis le dernier téléchargement (Télécharger les éléments modifiés) ou télécharger tout fichier sélectionné (Télécharger la sélection).

#### <span id="page-402-0"></span>**Pour mettre à jour un site en téléchargeant des données vers le serveur de publication :**

- **1** Ouvrez le site collaboratif en question et connectez-vous au serveur de publication.
- **2** Effectuez l'une des opérations suivantes :
- **•** Pour télécharger tous les éléments modifiés, choisissez Site > Serveur de publication > Télécharger les éléments modifiés. Vous pouvez également cliquer avec le bouton droit de la souris (Windows) ou en maintenant la touche Control enfoncée (Mac OS) dans l'arrière-plan du panneau Fichiers et choisir Serveur de publication > Télécharger les éléments modifiés dans le menu contextuel.
- **•** Pour télécharger un fichier ou un dossier spécifique, sélectionnez-le dans le panneau Fichiers. Choisissez ensuite Site > Serveur de publication > Télécharger la sélection. Vous pouvez également cliquer avec le bouton droit de la souris (Windows) ou en maintenant la touche Control enfoncée (Mac OS) sur le fichier/dossier sélectionné, puis choisir Serveur de publication > Télécharger la sélection dans le menu contextuel.

**3** Dans la boîte de dialogue Options de publication de groupe de travail, cliquez sur Publier pour commencer le téléchargement des fichiers.

# **Configuration d'un site collaboratif**

Dans le cas des sites collaboratifs, les paramètres du site ont priorité sur les préférences générales. Cela permet de s'assurer que les membres du groupe de travail disposent des mêmes paramètres de configuration du site. Chaque membre du groupe peut modifier cette configuration. Une fois modifiés, les nouveaux paramètres sont enregistrées sur Web Workgroup Server et sont visibles de tous les utilisateurs dès ouverture/rafraîchissement du site dans GoLive. L'option de désactivation des paramètres du site n'est pas disponible pour les sites collaboratifs.

*Remarque : Tous les utilisateurs GoLive travaillant sur un site collaboratif doivent utiliser une configuration de site, des modules et des actions identiques, de manière à assurer la cohérence de l'apparence et des fonctions du site.*

## **A propos de la configuration de site pour Web Workgroup Server**

Le panneau Web Workgroup Server de la boîte de dialogue de configuration du site (Site > Configurer > Web Workgroup Server) affiche les informations courantes d'ouverture de session et les options de rafraîchissement des panneaux Couleurs, Externe et Jeux de polices de la fenêtre du site.

### **Pour afficher les informations courantes d'ouverture de session et les paramètres de rafraîchissement :**

**1** Choisissez Site > Configurer afin d'ouvrir la boîte de dialogue de configuration du site.

**2** Dans le panneau gauche de la boîte de dialogue de configuration, cliquez sur l'icône Web Workgroup Server.

**•** La zone Informations sur le serveur de la boîte de dialogue indique l'adresse IP ou le nom de l'ordinateur sur lequel Web Workgroup Server est exécuté, le nom du site collaboratif ouvert, ainsi que le nom d'utilisateur et le mot de passe utilisés pour l'ouverture de session. Les commandes Changer le nom d'utilisateur et Changer le mot de passe permettent de modifier les informations d'ouverture de session correspondantes.

<span id="page-403-0"></span>**•** La zone Rafraîchir de la boîte de dialogue contient une option permettant de rafraîchir les panneaux Couleurs, Externe et Jeux de polices dans la fenêtre du site, ainsi qu'une zone de texte dans laquelle vous pouvez définir la fréquence du rafraîchissement.

## **Ouverture de session Web Workgroup Server sous un nom différent**

Si un site collaboratif est ouvert, vous pouvez ouvrir une session sous un nom d'utilisateur différent sans avoir à fermer et rouvrir le site. Pour ce faire, vous devez disposer d'informations d'ouverture de session, notamment un nom d'utilisateur et un mot de passe corrects. L'ouverture d'une session sous un nom différent peut s'avérer utile lorsque vous souhaitez rendre des fichiers extraits disponibles pour la modification ou la publication.

#### **Pour ouvrir une session Web Workgroup Server sous un nom différent :**

**1** Choisissez Site > Groupe de travail > Modifier l'utilisateur.

**2** Dans la boîte de dialogue Modification de l'utilisateur de Web Workgroup Server, saisissez un nom d'utilisateur et un mot de passe corrects dans les champs appropriés. Activez l'option Mémoriser le mot de passe si vous ne souhaitez pas saisir votre mot de passe à chaque ouverture du site collaboratif.

#### **3** Cliquez sur OK.

Vous êtes automatiquement identifié comme un nouvel utilisateur et la colonne de verrouillage de la fenêtre du site est mise à jour. Votre nouveau nom d'utilisateur s'affiche dans le coin inférieur gauche du panneau Fichiers de la fenêtre du site.

#### **Modification de votre mot de passe**

Les nom d'utilisateur et mot de passe qui vous sont attribués sont créés par l'administrateur de Web Workgroup Server via l'outil d'administration. Si vous ne disposez pas, en tant que membre du groupe, de droits d'administrateur vous permettant de vous connectez à l'outil d'administration, vous devez modifier votre mot de passe vous-même depuis GoLive.

#### **Pour modifier votre mot de passe :**

**1** Choisissez Site > Groupe de travail > Modifier le mot de passe.

**2** Dans la boîte de dialogue qui s'affiche, saisissez votre mot de passe actuel dans le champ Ancien mot de passe. Saisissez ensuite votre nouveau mot de passe dans les champs Nouveau mot de passe et Vérifier le mot de passe.

**3** Cliquez sur OK.

## **Définition du rafraîchissement automatique des panneaux Couleurs, Externe et Jeux de polices**

Bien que les transactions entre GoLive et Web Workgroup Server, telles que l'archivage et l'extraction de fichiers, entraînent le rafraîchissement automatique du contenu du panneau Fichiers de la fenêtre du site, les panneaux Couleurs, Externe et Jeux de polices ne sont pas rafraîchis. Vous pouvez les rafraîchir manuellement (voir [« Rafraîchissement](#page-393-0)  [des panneaux Couleurs, Externe et Jeux de polices](#page-393-0) », page 394) ou définir une fréquence de rafraîchissement automatique dans les paramètres de configuration du site.

#### <span id="page-404-0"></span>**Pour définir le rafraîchissement automatique des panneaux Couleurs, Externe et Jeux de polices :**

**1** Choisissez Site > Configurer.

**2** Dans le panneau gauche de la boîte de dialogue de configuration, cliquez sur l'icône Web Workgroup Server.

- **3** Activez l'option Recharger les données automatiquement.
- **4** Définissez la fréquence de rafraîchissement en secondes.
- **5** Cliquez sur OK.

## **Activation du module ARM**

Le module ARM (Asset Replication Manager), fourni avec l'application GoLive, permet à cette dernière de partager des informations relatives aux fichiers de Web Workgroup Server avec d'autres applications Adobe, telles qu'Illustrator, Photoshop et LiveMotion. Dans GoLive, vous pouvez désigner ces applications en tant qu'éditeurs de types de fichiers spécifiques (par exemple, Photoshop pour les fichiers GIF ou JPEG). Dans un site collaboratif, l'extraction d'un fichier GIF ou JPEG à partir de la fenêtre du site entraîne le lancement Photoshop et l'ouverture du fichier pour modification.

Après modification, le module ARM permet d'archiver à nouveau le fichier sur Web Workgroup Server directement depuis Photoshop, plutôt que GoLive. Après archivage du fichier depuis Photoshop, vous devez rafraîchir la vue du site dans GoLive afin de mettre à jour l'état de verrouillage du fichier.

#### **Pour activer/désactiver le module ARM :**

- **1** Choisissez Edition > Préférences.
- **2** Choisissez Modules dans le panneau gauche de la boîte de dialogue Préférences.
- **3** Dans le panneau droit, localisez le module ARM, puis sélectionnez/désélectionnez-le.
- **4** Cliquez sur OK.

*Remarque : Pour que l'activation soit effective, vous devez redémarrer votre ordinateur.*

# <span id="page-405-0"></span>**Création de diagrammes de conception**

# **A propos des diagrammes de conception**

Les fonctions de diagrammes de conception d'Adobe GoLive constituent de puissants outils de création et de présentation de sites Web. Un diagramme de conception visualise l'arborescence des pages HTML qui composent un site ainsi que les liens entre celles-ci, les éléments de construction et d'autres fichiers. Il peut également contenir des annotations, des indicateurs de niveau, des objets personnalisés et des boîtes permettant d'insérer du texte ou des images.

Un diagramme de conception vous permet d'établir la structure d'un site avant de créer de vraies pages, et de contrôler le processus de création du site. Vous pouvez utiliser de multiples diagrammes prototypes lorsque vous concevez et modifiez un site, et donc créer et tester les conceptions selon vos besoins. Vous avez la possibilité de visualiser les diagrammes sur papier ou en ligne au format Adobe PDF ou SVG. Lorsque vous êtes prêt à travailler sur des pages dynamiques, il vous suffit d'envoyer le diagramme, ce qui transforme ses pages en pages réelles du site.

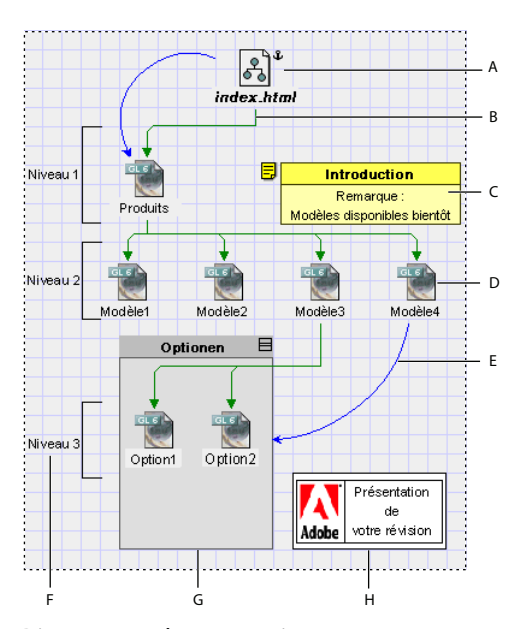

Diagramme de conception **A.** Page d'ancrage **B.** Lien parent-enfant **C.** Annotation **D.** Page **E.** Hyperlien **F.** Objet Niveau **G.** Groupe **H.** Boîte

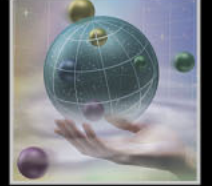

<span id="page-406-0"></span>**Configuration d'un diagramme de conception** Lorsque vous créez un diagramme de conception, une fenêtre s'ouvre et affiche une vue de conception vide. Vous pouvez utiliser la palette Affichage pour définir les options concernant la page, la grille et la zone de travail, et pour configurer l'aspect et le libellé des objets du diagramme. (Voir [« Création](#page-407-1)  [et affichage des diagrammes de conception](#page-407-1) », page 408.)

**Création de la structure du diagramme** Pour ajouter des objets à la vue de la conception, vous pouvez soit les faire glisser du panneau Diagramme & de la palette Objets, soit utiliser les boutons ou commandes de menus. Vous pouvez ajouter des objets représentant des pages ou des sections (les subdivisions des pages) et les lier, dans une arborescence, à d'autres pages ou sections. Vous avez également la possibilité d'ajouter et de lier des objets personnalisés représentant des éléments de construction, des programmes et autres fonctions utilisés dans le site.

En faisant glisser des objets dans la vue de la conception, vous pouvez modifier leur emplacement sur la zone de travail, leur place dans l'arborescence du site, ou les deux. Il vous est possible de grouper les objets pour les manipuler ensemble, et d'utiliser les boutons d'affectation @ pour ajouter des liens. Vous pouvez aussi ancrer le diagramme à une page du site déjà existante afin que ses pages soient visibles dans une vue de navigation une fois que le diagramme a été envoyé. (Voir [« Composition des diagrammes](#page-410-0)  [de conception](#page-410-0) », page 411.)

**Préparation d'un diagramme en vue de sa présentation** Pour que les objets s'affichent sur chaque page d'un diagramme composé de plusieurs pages, faites-les glisser dans le panneau Principal de la fenêtre du diagramme. Les éléments figurant sur ce panneau (vue principale) ne font pas partie de la conception du site et ne peuvent être envoyés.

Dans la vue de la conception, vous pouvez ajouter des objets Annotation pour inscrire des commentaires, des objets Niveau pour insérer des crochets indiquant les niveaux du site, ou encore des objets Boîte contenant du texte ou des graphiques. Une fois les objets ajoutés, vous pouvez les aligner et les répartir à l'aide de la palette Alignement. Pour modifier la courbe des lignes de liens, vous pouvez les faire glisser ou utiliser l'inspecteur du lien. Si vous souhaitez présenter le diagramme, vous avez le choix entre l'imprimer sur papier ou l'exporter au format Adobe PDF ou SVG. (Voir [« Préparation des diagrammes en](#page-419-0)  [vue de leur présentation](#page-419-0) », page 420.)

**Envoi d'un diagramme** Il est possible d'envoyer la totalité d'un diagramme de conception ou seulement certains éléments. L'opération d'envoi transforme les pages du diagramme en pages réelles du site et crée des fichiers de travail pour les objets personnalisés. Pour annuler un envoi, il suffit de rappeler le diagramme ou les éléments. Vous pouvez envoyer et rappeler un diagramme et des éléments aussi souvent que vous en avez besoin lors de l'élaboration d'un site. (Voir [« Envoi des diagrammes de conception](#page-424-0) », [page 425.](#page-424-0))

# <span id="page-407-1"></span><span id="page-407-0"></span>**Création et affichage des diagrammes de conception**

Lorsque vous créez un diagramme de conception, une nouvelle fenêtre de diagramme s'ouvre sur le panneau Conception. Cet panneau, également appelé *Vue de la conception*, constitue la zone de travail dans laquelle vous ajoutez des objets représentant des pages et d'autres éléments pour le site que vous êtes en train d'élaborer. La palette Affichage et l'inspecteur proposent des options pour modifier l'aspect du diagramme ainsi que l'apparence et le comportement des objets qui le composent.

## **Création et ouverture des diagrammes de conception**

Lorsque vous ouvrez la fenêtre d'un site, vous pouvez créer un ou plusieurs diagrammes de conception pour ce site.

#### **Pour créer un nouveau diagramme de conception :**

**1** Ouvrez un site existant ou un nouveau site.

**2** Choisissez Diagramme > Nouveau diagramme de conception. La fenêtre de diagramme s'ouvre sur le panneau Conception.

**3** Si vous souhaitez renommer le diagramme, cliquez sur l'onglet Diagramme de la fenêtre du site, sélectionnez le nom du diagramme et saisissez un nouveau nom.

#### **Pour ouvrir un diagramme de conception existant :**

Effectuez l'une des opérations suivantes :

- **•** La fenêtre du site étant ouverte, choisissez Diagramme > Diagrammes > *nom du diagramme*.
- **•** Dans le panneau Diagrammes de la fenêtre du site, cliquez deux fois sur le diagramme.

## <span id="page-407-2"></span>**Modification de l'affichage d'une vue de conception**

La palette Affichage fonctionne avec les vues de conception de la même façon qu'avec les vues de navigation et des liens. Le panneau Conception de la palette comporte des options d'affichage des collections, d'orientation, et de visualisation des panneaux périphériques. Le panneau Affichage permet de définir l'affichage des objets dans le diagramme. Quant au panneau Grille, il fournit des options pour la grille, la résolution des collisions et la zone de travail.

*Remarque : Les collections sont des ensembles personnalisés de fichiers de pages, qui peuvent être visualisées en les éclairant. (Voir [« Création et utilisation de collections](#page-313-0) », [page 314](#page-313-0).)*

#### **Pour définir l'affichage des objets dans le diagramme de conception :**

Dans le panneau Affichage de la palette Affichage, effectuez l'une des opérations suivantes :

- **•** Précisez si vous souhaitez afficher les éléments principaux, qui figurent sur chaque page de la zone de travail, ainsi que les sauts de page.
- **•** Vous pouvez choisir d'afficher les icônes de montage en face des pages. L'icône de page d'ancrage  $\hat{u}$  identifie la page utilisée pour ancrer un diagramme à un site. L'icône de page générique  $\triangle$  indique qu'un fichier a été créé pour la page mais n'a été ni modifié, ni envoyé. L'icône de page réelle **□** indique qu'un fichier a été créé et modifié pour la page mais n'a pas été envoyé. L'icône de page dynamique  $\bar{x}$  indique que la

<span id="page-408-0"></span>page a été envoyée et que le fichier correspondant a été transféré dans le dossier cible du site.

- **•** Précisez si vous souhaitez afficher les pages, sections et objets personnalisés sous forme d'icônes, de vignettes, de cadres, d'ellipses ou d'images d'icônes. Les ellipses ne sont réellement elliptiques que lorsque la taille du cadre est configurée sur Très grande. Dans le cas contraire, elles sont circulaires.
- **•** Définissez le mode de libellé des pages dans le diagramme de conception. Vous pouvez utiliser les titres saisis dans la zone de texte Titre de la page de l'inspecteur de la page, les noms de fichiers des pages, ou les noms de conception saisis dans la zone Nom de l'inspecteur de la page.
- **•** Sélectionnez Texte multiligne pour que les longs libellés s'affichent sur plusieurs lignes, ou Dépassement de texte pour afficher les libellés sur une seule ligne. Si vous ne choisissez aucune de ces deux options, les longs libellés seront tronqués.
- **•** Choisissez la taille du cadre pour déterminer l'espace libre autour des objets affichés sous forme d'icônes, ou pour définir la taille des objets représentés par des vignettes, cadres, ellipses ou images d'icônes. Si vous utilisez des images d'icônes, il est vivement conseillé de choisir l'option de taille Très grande.
- **•** Cliquez sur la zone Couleur des éléments pour sélectionner une couleur dans la palette.

#### **Pour configurer la grille ou la fonctionnalité de résolution des collisions :**

- **1** Dans le panneau Grille de la palette Affichage, effectuez l'une des opérations suivantes :
- **•** Cochez la case Visible pour afficher des lignes horizontales ou verticales, ou les deux. Vous pouvez également afficher ou masquer la grille en choisissant Affichage > Afficher la grille ou Affichage > Masquer la grille.
- **•** Cochez la case Coller pour aligner les objets du diagramme sur les lignes horizontales ou verticales de la grille, ou les deux.
- **•** Cochez la case Eviter les collisions pour que les autres objets soient déplacés lorsque vous déplacez ou insérez un objet sur le diagramme.

**2** Si vous avez coché l'option de grille ou de résolution des collusions, vous devez saisir des valeurs dans les zones Horizontale et Verticale afin de définir l'espacement entre les lignes de la grille ou la taille de la zone de résolution.

 $\bigcirc$  Si vous utilisez conjointement ces deux fonctions, assurez-vous de saisir sous Eviter les collisions des valeurs multiples de celles de la grille.

#### **Pour configurer la zone de travail :**

Dans le panneau Grille de la palette Affichage, effectuez l'une des opérations suivantes :

- **•** Cochez la case La zone de travail correspond à une page unique pour éviter que la zone de travail ne s'étende sur plusieurs pages. Le choix de cette option désactive les autres options.
- **•** Cochez la case Automatique pour que la zone de travail puisse s'étendre si nécessaire selon les objets ajoutés au diagramme. La zone de travail augmente ou diminue par incréments de pages.
- **•** Saisissez des valeurs dans les zones Lignes et Colonnes pour limiter la zone de travail au nombre de lignes et de colonnes spécifié.

#### <span id="page-409-0"></span>**Pour développer la vue d'un diagramme de conception :**

**1** Choisissez Panneau panoramique dans le menu de la fenêtre du diagramme, ou sélectionnez Panorama dans le panneau Conception de la palette Affichage. Le panneau panoramique s'ouvre et montre la vue de conception actuelle ainsi que d'autres parties figurant éventuellement au-delà du diagramme. (Voir [« Utilisation des panneaux périphé](#page-309-0)[riques des vues de site](#page-309-0) », page 310.)

**2** Déplacez le rectangle de visualisation sur le panneau panoramique afin de voir différentes parties du diagramme.

Vous pouvez également élargir l'affichage en effectuant un zoom arrière.

## **Modification de la mise en page des objets dans une arborescence**

Le panneau Mise en page de l'inspecteur est disponible lorsque vous ajoutez et sélectionnez des objets pouvant être liés à d'autres objets de l'arborescence (pages, sections ou objets personnalisés). Vous avez la possibilité de spécifier l'aspect des liens, l'alignement des parents et enfants, les effets des sauts de page et de la grille ainsi que le style de la pointe de flèche pour les liens.

#### **Pour définir la mise en page des objets dans une arborescence :**

**1** Dans la vue de conception, sélectionnez une page, une section ou un objet personnalisé.

**2** Dans le panneau Mise en page de l'inspecteur, effectuez l'une des opérations suivantes :

- **•** Pour définir le mode d'affichage des liens, sélectionnez une option dans la zone Afficher les liens comme. Par défaut, l'option Connecteurs représente un lien par une ligne verte simple terminée par une pointe de flèche, l'option Pointillés par deux lignes vertes terminées par des pointes de flèche, et l'option Structure par une ligne droite simple sans pointe de flèche. Pour les options Connecteurs et Structure, vous avez la possibilité de définir le style de la pointe de flèche.
- **•** Un objet parent étant sélectionné, cliquez sur un bouton pour définir le mode d'alignement de tous les objets enfant sur les parents.
- **•** Un objet parent étant sélectionné, cochez la case Décaler pour alterner le décalage pour chaque enfant (lorsque les liens sont visualisés sous forme de connecteurs) ou pour afficher les liens de structure sur la droite d'une mise en page verticale (lorsque les liens sont visualisés sous forme de structure).
- **•** Un objet parent étant sélectionné, cochez la case Positionner automatiquement pour espacer les objets enfant, à mesure qu'ils sont ajoutés ou supprimés, selon l'espace utilisé pour l'objet parent.

### *Remarque : Lorsque les liens sont visualisés sous forme de structure, tous les objets enfant sont positionnés automatiquement.*

- **•** Un objet parent étant sélectionné, cochez la case Aligner les enfants pour aligner le premier enfant sur le parent, ou la case Centrer les enfants pour centrer tous les enfants par rapport au parent.
- **•** Cochez la case Respecter les sauts de page pour éviter que les objets ne chevauchent deux pages.

- <span id="page-410-1"></span>**•** Cochez la case Respecter la grille afin d'utiliser les paramètres du panneau Grille de la palette Affichage pour répartir des objets parent, enfant et frère.
- **•** Saisissez des valeurs pour l'espacement horizontal ou vertical (ou les deux) entre les objets parent, enfant et frère, la valeur zéro représentant l'espacement par défaut.
- **•** Sélectionnez le style de la pointe de flèche pour les liens sous forme de connecteurs et de structure.

# <span id="page-410-0"></span>**Composition des diagrammes de conception**

La composition d'un diagramme de conception consiste à ajouter à la vue de conception des objets représentant des pages, sections (ou subdivisions de pages) et autres éléments qui peuvent être ajoutés ou liés au site. Ces objets ajoutés, vous pouvez créer de nouveaux liens ou redéfinir ceux existants, grouper et réorganiser les objets, ou encore ancrer le diagramme à une page existante du site.

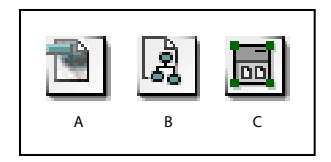

Objets utilisés pour composer un diagramme **A.** Icône de page **B.** Icône de section **C.** Icône de groupe

Si vous souhaitez que le diagramme s'étale sur plusieurs pages et que certains textes ou graphiques apparaissent sur chaque page, il vous est conseillé de créer ces éléments dans la vue principale avant de composer le diagramme dans la vue de conception. (Voir [« Ajout d'éléments principaux](#page-419-1) », page 420.)

## **Ajout de pages**

Une page peut être ajoutée en tant qu'objet séparé, ou dans une relation de famille (parent, enfant, frère précédent ou frère suivant) avec une autre page ou une section. (Pour plus de détails, voir [« Ajout et définition des sections](#page-412-0) », page 413.) Il est également possible d'ajouter des ensembles de pages enfant à une page ou à une section. Les nouvelles pages enfant peuvent ensuite composer une section avec la page parent (ou une sous-section si la page parent appartient à une section).

L'ajout de contenu aux pages peut se faire soit lorsque vous travaillez sur le diagramme, soit une fois que vous avez envoyé les pages et qu'elles sont devenues des pages dynamiques du site.

L'ajout de pages à un diagramme modifie son aspect et sa logique de navigation, entraînant dans certains cas un déplacement des autres pages et le changement de direction des lignes les connectant. Si vous projetez d'utiliser un diagramme à des fins de présentation, ajoutez l'ensemble des pages et des objets, puis indiquez leurs positions hiérarchiques avant de les réorganiser pour un effet visuel optimal.

#### <span id="page-411-0"></span>**Pour ajouter une page en dehors d'une arborescence :**

Faites glisser une icône de page du panneau Diagramme de la palette Objets vers une zone vide de la vue de conception. Une fois créée, la page peut être configurée dans l'inspecteur de la page. Vous pouvez aussi ajouter d'autres pages à cette nouvelle page, créer des liens de famille ou de nouveaux hyperliens.

#### **Pour ajouter une seule page à une autre page ou une section :**

Effectuez l'une des opérations suivantes :

- **•** Sélectionnez la page ou la section à laquelle vous souhaitez ajouter la page, puis choisissez Page suivante, Page enfant, Page précédente ou Page parent dans la boîte à outils ou le menu Diagramme > Créer.
- **•** Faites glisser une icône de page du panneau Diagramme de la palette Objets vers la page ou la section. Lorsque vous approchez de la page ou de la section existante, une barre noire apparaît, qui indique un lien de famille avec la nouvelle page. Faites glisser l'icône au-dessus de la page ou de la section existante pour ajouter une page parent, à droite ou à gauche pour une page frère, et au-dessous pour une page enfant.

#### **Pour ajouter un ensemble de pages enfant à une autre page ou une section :**

- **1** Sélectionnez la page ou la section à laquelle vous souhaitez ajouter les pages enfant.
- **2** Choisissez Diagramme > Nouvelles pages.

**3** Spécifiez le nombre de pages à créer, les noms des fichiers, le nom du gabarit ou du modèle (éventuellement) à utiliser ainsi que les types de liens à générer. (Voir [« Ajout de](#page-321-0)  [pages vierges et de liens en attente à une hiérarchie](#page-321-0) », page 322.)

**4** Si vous souhaitez définir la page sélectionnée et les enfants que vous créez en tant que section ou sous-section, cochez la case Convertir le parent en section. (Voir [« Ajout et](#page-412-0)  [définition des sections](#page-412-0) », page 413.)

**5** Cliquez sur Créer. Les pages enfant sont créées. Si vous avez coché la case Convertir le parent en section, la page parent devient une page mère pour la nouvelle section ou soussection.

#### **Pour configurer une page dans l'inspecteur de la page :**

Dans le panneau Page de l'inspecteur de la page, effectuez l'une des opérations suivantes :

- **•** Saisissez un nom de conception pour la page dans la zone de texte Nom. Ce nom est utilisé comme libellé de la page dans la vue de la conception seulement si la case Nom de la conception est cochée dans le panneau Affichage de la palette Affichage. Dans le cas contraire, le libellé reflète le nom du fichier ou le titre de la page. (Voir [« Modification de l'affichage d'une vue de conception](#page-407-2) », page 408.)
- **•** Remplacez le titre par défaut de la page, Bienvenue dans GoLive 6.
- **•** Définissez un modèle ou un gabarit pour la page.

#### **Pour ajouter un contenu à une page d'un diagramme de conception :**

Dans la vue de la conception, cliquez deux fois sur la page. La page s'ouvre dans une fenêtre de document. Vous pouvez la modifier selon les mêmes techniques employées pour modifier les pages ajoutées directement à un site.

## <span id="page-412-1"></span><span id="page-412-0"></span>**Ajout et définition des sections**

Une *section* est une arborescence de pages de conception, généralement une sousarborescence, qui s'intègre dans une arborescence plus large. La section et ses enfants sont les descendants d'un autre objet. Pour simplifier la gestion des fichiers, la section sera traitée comme un bloc. Les pages contenues dans une section possèdent toutes le même nom de fichier de base, et vous pouvez les placer dans le même dossier et les créer à l'aide du même modèle ou gabarit. Les sections peuvent contenir d'autres sections (des soussections) ainsi que des pages.

La page parent d'une section ou sous-section est appelée la *page mère*. Une page mère nouvellement créée porte le nom de fichier index.html, à moins que vous n'ayez changé le nom de fichier de la page d'accueil dans les préférences du site. Les pages mère sont visualisées avec un libellé en caractères gras et une icône de section (si les objets du diagramme apparaissent sous forme d'icônes).

#### **Pour ajouter et définir une section :**

**1** Faites glisser une icône de section du panneau Diagramme de la palette Objets vers la vue de la conception. Une page mère est ainsi créée.

**2** Si nécessaire, effectuez les opérations suivantes dans le panneau Page de l'inspecteur de la section :

- **•** Saisissez un nom de conception pour la page dans la zone de texte Nom. Ce nom est utilisé comme libellé de la page dans la vue de la conception seulement si la case Nom de la conception est cochée dans le panneau Affichage de la palette Affichage. Dans le cas contraire, le libellé reflète le nom du fichier ou le titre de la page. (Voir [« Modification de l'affichage d'une vue de conception](#page-407-2) », page 408.)
- **•** Remplacez le titre par défaut de la page, Bienvenue dans GoLive 6.

*Remarque : Pour une page mère, n'utilisez pas l'option Rép. cible dans le panneau Page. Vous spécifiez le dossier de la page et de ses enfants dans le panneau Section. Par ailleurs, vous n'avez probablement pas besoin de changer le nom de fichier par défaut de la page mère. En effet, même si la page d'accueil du site possède le même nom de fichier, les deux fichiers ont des chemins différents puisque la section comporte un dossier spécifique.*

**3** Dans le panneau Section de l'inspecteur de la section, effectuez l'une des opérations suivantes :

- **•** Indiquez un nom de fichier de base pour les pages enfant (et leurs descendants) que vous placerez dans la section. Les noms de fichier des pages seront ensuite attribués automatiquement. Par exemple, si vous saisissez Randonnée comme nom de fichier de base, les noms de fichier des pages seront Randonnée.html, Randonnée1.html, Randonnée2.html, etc.
- **•** Définissez un dossier cible pour la page mère, ses pages enfant et leurs descendants. A l'envoi du diagramme, les pages seront placées dans ce dossier. Le dossier cible doit se trouver sous le dossier racine ; s'il n'existe pas déjà, vous pourrez le créer au moment de l'envoi du diagramme. Par exemple, vous pouvez indiquer le dossier Loisirs/Randonnée pour les pages figurant dans la section Randonnée d'un site sur les loisirs. Si vous ne spécifiez aucun dossier cible, les pages seront enregistrées dans le dossier racine ou dans celui prévu pour les éléments générés et préalablement défini dans les préférences du site.
- **•** Spécifiez un modèle ou un gabarit pour les pages.

<span id="page-413-0"></span>**4** Si vous souhaitez ajouter des pages enfant à la page mère à ce stade, effectuez les opérations suivantes :

- **•** Choisissez le type de lien unissant la page mère et ses enfants. (Voir [« Ajout de pages](#page-321-0)  [vierges et de liens en attente à une hiérarchie](#page-321-0) », page 322.)
- **•** Dans la zone de texte Quantité, précisez le nombre de pages enfant à ajouter à la page mère.
- **5** Cliquez sur Créer des pages.

## **Ajout et modification de liens en attente**

Vous pouvez ajouter des liens en attente entre des pages, des sections et des objets personnalisés, et modifier le type de ces liens. Les liens de type Global connectent une série d'objets (qui ne sont pas obligatoirement des frères adjacents) les uns à la suite des autres. Vous pouvez modifier la couleur des liens et ajouter de nouveaux types de liens dans les paramètres du site.

#### **Pour ajouter un lien en attente de type Hyperlien entre deux objets :**

**1** Dans la vue de la conception, sélectionnez l'objet source. Un bouton d'affectation apparaît.

**2** Faites glisser le bouton d'affectation vers l'objet cible. Un nouveau lien, de type Hyperlien, apparaît.

#### **Pour ajouter des liens en attente entre des objets déjà reliés :**

- **1** Dans la vue de la conception, effectuez l'une des opérations suivantes :
- **•** Sélectionnez deux objets reliés l'un à l'autre.
- **•** Sélectionnez deux objets ou plus reliés les uns à la suite des autres, en commençant par le premier objet de la séquence.

Pour sélectionner un objet ou un lien après avoir déjà sélectionné un premier objet ou lien, cliquez sur l'objet ou le lien en maintenant la touche Ctrl (Windows) ou Majuscule (Mac OS) enfoncée. Procédez de même pour désélectionner l'objet ou le lien.

**2** Choisissez un type de lien dans l'inspecteur du lien. Généralement, vous ajoutez un type qui complète le type du lien actif. Par exemple, vous ajoutez un lien Enfant (parent à enfant) à un lien Parent (enfant à parent).

#### **Pour modifier un type de lien :**

**1** Dans la vue de la conception, sélectionnez un lien. Un petit rectangle **a** apparaît sur le lien, et les objets source et cible sont mis en évidence.

**2** Si nécessaire, sélectionnez d'autres liens. Lorsque plusieurs liens sont sélectionnés, les objets source et cible correspondants ne sont plus en surbrillance.

**3** Choisissez un nouveau type de lien dans l'inspecteur du lien. Vous vous contenterez, normalement, de choisir Hyperlien, Global ou un type de lien personnalisé, étant donné qu'il est plus facile de modifier les types de liens familiaux (parent, enfant et frères adjacents) en faisant glisser les objets l'un vers l'autre. (Voir [« Déplacement et copie](#page-416-0)  d'objets [», page 417](#page-416-0).)

<span id="page-414-0"></span>*Important : Si vous créez un nouveau lien familial entre deux objets en faisant glisser l'un des objets vers l'autre, le lien sera toujours valable. En revanche, si vous utilisez pour ce faire l'inspecteur du lien, vous risquez de créer une arborescence familiale incorrecte (un enfant avec deux parents, par exemple).*

#### **Pour modifier des types de liens :**

- **1** Après avoir ouvert une vue de site, choisissez Site > Configuration > Type de lien.
- **2** Effectuez au besoin les opérations suivantes :
- **•** Pour modifier la couleur d'un type de lien, sélectionnez le type, cliquez sur la case échantillon et choisissez une nouvelle teinte.
- Pour ajouter un type de lien, cliquez sur le bouton Nouvel élément **a**, choisissez une couleur et saisissez un nom.

Les modifications apportées aux types de liens s'appliquent à tous les diagrammes de conception associés au site actif.

## **Ajout d'objets personnalisés**

Vous avez la possibilité de créer des objets personnalisés représentant des éléments que vous risquez d'ajouter ou de lier à un site, et d'ajouter ces objets dans le panneau Diagramme de la palette Objets. Ce panneau contient différents objets personnalisés prédéfinis qui représentent des formes, éléments, bases de données, applets et scripts. Vous pouvez, en cas de besoin, modifier ou supprimer ces objets.

Les objets personnalisés sont des images au format GIF qui sont placées dans le dossier Modules/Diagram Objects du dossier de l'application GoLive. Lorsque vous ajoutez un objet personnalisé à un diagramme, vous pouvez indiquer si vous souhaitez créer un fichier pour cet objet lorsqu'il sera envoyé, et préciser le type de fichier à créer. Le fichier doit être créé à partir d'un modèle, gabarit ou fichier exemple. Vous pouvez, par exemple, ajouter à un site une vidéo : vous créez alors un objet personnalisé utilisant comme fichier exemple le fichier de la vidéo. Lorsque le diagramme est envoyé, un nouveau fichier vidéo est créé à partir du fichier exemple. Tous les fichiers non HTML créés à partir d'objets personnalisés deviennent des éléments de travail.

## **Pour créer un nouvel objet personnalisé et l'ajouter au panneau Diagramme de la palette Objets :**

**1** Enregistrez une image selon la convention suivante : *mon\_nom\_de\_fichiermon\_extension*.gif, où *mon\_nom\_de\_fichier* est le nom apparaissant dans l'info-bulle de la palette Objets, et *mon\_extension* est l'extension par défaut utilisée dans les noms de fichiers des objets créés. (Si vous omettez d'indiquer une extension par défaut et le trait d'union qui la précède, c'est l'extension .html qui sera utilisée.)

**2** Placez le fichier de l'image dans le dossier suivant : Adobe GoLive 6.0/Modules/ Diagram Objects.

**3** Relancez GoLive. Pour être disponible dans la palette Objets, l'objet personnalisé doit se trouver dans le dossier Diagram Objects au lancement de GoLive.

#### <span id="page-415-0"></span>**Pour spécifier un fichier exemple pour un objet personnalisé :**

**1** Créez un fichier exemple par défaut dans le dossier suivant : Adobe GoLive 6.0/ Settings/DocumentStore/examples. Ce fichier est utilisé pour créer un fichier lorsque vous envoyez l'objet, à moins qu'un autre nom de fichier ait été spécifié dans l'inspecteur de l'objet.

**2** Ouvrez le fichier defaults.agldex qui se trouve dans le dossier DocumentStore et copiez une spécification <example></example> existant dans ce fichier. Les spécifications « example » ont le format suivant :

```
<example ident="myfilename" mime="mime type" ext="myextension" 
group="group name">
```

```
<display name="myfilename" context="no" menu="no" sort="2020"/>
<file url="examples/mysample.myextension"/>
```
</example>

où ident est le nom de fichier que vous avez spécifié pour l'objet personnalisé (sans le trait d'union ni l'extension),  $\min$  est le type MIME approprié,  $ext$  est l'extension que vous avez spécifiée pour l'objet,  $g_{\text{roup}}$  est le groupe approprié dans le fichier defaults.agldex (markup, media ou misc), display name est le nom de fichier que vous avez spécifié (et qui sera utilisé dans l'interface si les trois éléments suivants sont configurés sur yes), context comporte la valeur no à moins que vous ne vouliez que le fichier figure dans le menu contextuel du site, menu comporte la valeur no à moins que vous ne vouliez que le fichier figure dans le menu Fichier > Nouveau document spécial,  $\text{diag } n'$ est pas utilisé à ce stade, sort précise l'ordre de tri pour l'affichage du nom dans les menus, et file url est le nom de votre fichier exemple.

**3** Modifiez la copie de la spécification et placez-la dans le groupe approprié dans le fichier defaults.agldex.

**4** Relancez GoLive. Pour être disponible en tant que fichier exemple, le fichier doit se trouver dans le dossier exemples et défini dans le fichier defaults.agldex lorsque vous démarrez GoLive.

#### **Pour ajouter un objet personnalisé à un diagramme de conception :**

**1** Faites glisser l'objet du panneau Diagramme de la palette Objets vers la vue de la conception. Vous pouvez ajouter un objet personnalisé à une zone vide de la vue de la conception, ou le faire glisser vers une page, section ou autre objet personnalisé existant afin de créer un lien de parent, frère ou enfant.

**2** Dans le panneau Objet de l'inspecteur de l'objet, effectuez l'une des opérations suivantes :

- **•** Saisissez un nom de conception pour l'objet dans la zone de texte Nom. Ce nom est utilisé comme libellé de l'objet dans la vue de la conception seulement si la case Nom de la conception est cochée dans le panneau Affichage de la palette Affichage. Dans le cas contraire, le libellé reflète le nom du fichier ou le titre de la page.
- **•** Cochez la case Créer à partir de pour indiquer qu'un fichier sera créé lorsque l'objet sera envoyé, puis cochez la case Gabarit, Modèle ou Exemple. Vous devez ensuite préciser le nom du gabarit, du modèle ou de l'exemple pour créer un fichier pour l'objet personnalisé. Dans le cas du gabarit ou du modèle, choisissez le fichier dans le menu. Dans le

<span id="page-416-1"></span>cas de l'exemple, si vous souhaitez utiliser un fichier exemple autre que le fichier par défaut figurant dans le dossier DocumentStore, faites glisser le bouton d'affectation vers le fichier exemple. Ce fichier doit se trouver sur votre ordinateur.

**•** Précisez le nom de fichier et le répertoire cible utilisés pour le fichier qui sera créé lors de l'envoi de l'objet.

#### **Pour modifier un objet personnalisé :**

Effectuez l'une des opérations suivantes :

- **•** Modifiez les paramètres de l'objet dans le panneau Objet de l'inspecteur de l'objet.
- **•** Modifiez le fichier exemple dans le dossier Adobe GoLive 6.0/Settings/DocumentStore/ examples.
- **•** Modifiez la spécification de l'objet dans le fichier Adobe GoLive 6.0/Settings/ DocumentStore/defaults.agldex.
- **•** Supprimez l'objet en enlevant le fichier GIF correspondant du dossier Adobe GoLive 6.0/Modules/Diagram Objects.

## <span id="page-416-0"></span>**Déplacement et copie d'objets**

Pour manipuler un élément d'un diagramme, vous procédez comme avec un objet dans un logiciel de dessin et pouvez le faire glisser aussi facilement que dans ce type d'application. Vous pouvez également faire glisser une page, une section ou un objet personnalisé vers une autre page, section ou objet personnalisé pour créer un nouveau lien familial dans l'arborescence logique. Vous pouvez sélectionner un certain nombre d'objets et tous les faire glisser simultanément. Mieux encore, vous pouvez associer les objets, puis faire glisser le groupe. (Voir [« Groupe d'objets](#page-417-1) », page 418.)

Vous pouvez aussi copier des objets d'un diagramme et les dupliquer avec leurs liens.

#### **Pour déplacer un objet sans changer sa position dans l'arborescence logique :**

Dans la vue de la conception, faites glisser l'objet vers le nouvel emplacement. Si l'option Eviter les collisions est sélectionnée et que vous déposez l'objet à proximité ou sur un autre objet, celui-ci se déplacera également (pour éviter toute collision).

*Remarque : Si vous faites glisser un objet vers un autre objet et qu'une ligne apparaît en haut, en bas, à gauche ou à droite de celui-ci, cela signifie que vous vous êtes trop approché du centre de l'autre objet. Diminuez la superposition jusqu'à ce que la ligne disparaisse.*

Lorsque vous faites glisser un objet, les lignes de liens qui y sont attachées se déplacent également. En revanche, les descendants de l'objet ne se déplacent pas avec l'objet comme ils le feraient si vous changiez l'objet de place dans l'arborescence.

#### **Pour changer la position d'une page, d'une section ou d'un objet personnalisé dans l'arborescence logique :**

**1** Dans la vue de la conception, faites glisser l'objet sur la page, la section ou l'objet personnalisé auquel vous voulez qu'il soit relié. Selon la position de l'objet que vous faites glisser, une ligne apparaît au-dessus, en dessous, à gauche ou à droite de l'objet cible.

**2** Déposez l'objet au-dessus, en dessous, à gauche ou à droite de l'objet cible en fonction de la relation de famille que vous souhaitez établir entre les deux objets. (Voir [« Réorganisation des éléments d'une hiérarchie](#page-323-0) », page 324.)

#### <span id="page-417-0"></span>**Pour placer une copie d'un objet à un autre endroit :**

Dans la vue de la conception, faites glisser l'objet vers un autre emplacement tout en maintenant la touche Ctrl (Windows) ou Option (Mac OS) enfoncée. Une copie de l'objet est créée à cet endroit. Les éventuels annotations ou liens de l'objet d'origine ne sont pas copiés.

#### **Pour dupliquer des objets :**

**1** Dans la vue de la conception, sélectionnez les objets à dupliquer.

**2** Choisissez Edition > Dupliquer. Les objets sont copiés, ainsi que leurs liens et connecteurs. Si vous ne sélectionnez qu'un seul objet, il est dupliqué avec ses liens.

### <span id="page-417-1"></span>**Groupe d'objets**

Un *groupe* est un rectangle comprenant un certain nombre d'objets du diagramme de conception que vous traitez comme un seul bloc. Pour déplacer, copier ou supprimer les objets d'un groupe, il suffit de déplacer, copier ou supprimer le groupe. Vous pouvez également fermer un groupe afin de désencombrer temporairement le diagramme.

Les objets d'un groupe doivent se trouver dans le rectangle du groupe, mais ils n'ont pas nécessairement de lien logique les uns avec les autres.

#### **Pour associer une sélection d'objets :**

**1** Dans la vue de la conception, sélectionnez des objets.

**2** Choisissez Edition > Associer ou cliquez sur le bouton Associer  $\boxed{23}$  dans la palette Transformation.

Un rectangle de groupe englobe les objets sélectionnés. Si l'option Eviter les collisions est sélectionnée, tout objet non sélectionné susceptible d'être englobé par le rectangle est automatiquement écarté.

#### **Pour créer un groupe vide à un endroit particulier :**

**1** Faites glisser une icône de groupe du panneau Diagramme de la palette Objets vers la vue de la conception. Si l'option Eviter les collisions est sélectionnée, tout objet situé à l'emplacement de l'icône ou à proximité se déplace automatiquement.

- **2** Effectuez au besoin les opérations suivantes :
- **•** Redimensionnez le groupe en faisant glisser l'une de ses poignées d'angle.
- **•** Repositionnez le groupe en faisant glisser sa barre de titre ou son bord.

#### **Pour configurer le groupe :**

- **1** Sélectionnez le groupe en cliquant sur sa barre de titre ou son bord.
- **2** Dans l'inspecteur du groupe, effectuez l'une des opérations suivantes :
- **•** Saisissez un nom. Il apparaît dans la barre de titre si celle-ci est affichée. Vous pouvez aussi saisir le nom directement sur la barre de titre.
- **•** Cliquez sur un bouton d'alignement pour aligner à gauche, centrer ou aligner à droite le nom du groupe.
- **•** Activez ou désactivez l'option Afficher la barre de titre.

<span id="page-418-0"></span>**•** Activez ou désactivez l'option Redimensionner automatiquement. Lorsque cette option est sélectionnée, la taille du rectangle de groupe augmente ou diminue en fonction du contenu.

#### **Pour ajouter des objets à un groupe :**

Faites glisser les objets vers le rectangle du groupe. Si le rectangle est trop petit pour contenir ces objets et que la case Redimensionner automatiquement est cochée dans l'inspecteur du groupe, le rectangle s'agrandit automatiquement.

#### **Pour dissocier des objets groupés :**

**1** Sélectionnez le groupe.

**2** Choisissez Edition > Dissocier, ou cliquez sur le bouton Dissocier  $\boxed{3}$  dans la palette Transformation.

#### **Pour travailler avec un groupe :**

Effectuez l'une des opérations suivantes :

- Pour réduire ou agrandir un groupe, cliquez sur **E** sur sa barre de titre.
- **•** Pour déplacer un groupe et son contenu, faites glisser sa barre de titre ou son bord.
- **•** Pour supprimer un groupe et son contenu, sélectionnez-le et appuyez sur la touche Suppr.

## <span id="page-418-1"></span>**Ancrage d'un diagramme de conception**

Lorsque vous envoyez un diagramme, ses pages deviennent les pages dynamiques du site. Pour voir ces pages sur la vue de la navigation après que le diagramme a été envoyé, vous devez ancrer les nouvelles pages à une page existante du site.

#### **Pour ancrer un diagramme de conception à une page existante d'un site :**

**1** Affichez la page à laquelle vous envisagez d'ancrer le diagramme dans la vue de la navigation, la vue des liens ou le panneau Fichiers de la fenêtre du site. C'est la vue de la navigation qui donne le meilleur aperçu de l'ancrage du diagramme.

- **2** Ouvrez la fenêtre du diagramme et affichez la vue de la conception.
- **3** Assurez-vous que les deux fenêtres sont accessibles, en les déplaçant si nécessaire.

**4** Faites glisser la page qui sert de point d'ancrage au diagramme, de sa fenêtre vers la vue de la conception. Cette page apparaît dans la vue de la conception avec une icône d'ancrage . Elle figure également dans le groupe Pages d'ancrage du panneau Montage de la fenêtre du diagramme.

 $\bigcirc$  Si vous faites glisser la page d'ancrage sur une page du diagramme, créant ainsi un  $\overline{\overline{\overline{\epsilon}}}$ lien de famille, il est préférable d'établir un lien de frère entre ces deux pages. Un lien parent-enfant risque en effet de donner des résultats inattendus.

# <span id="page-419-2"></span><span id="page-419-0"></span>**Préparation des diagrammes en vue de leur présentation**

Une fois que vous avez créé un diagramme représentant un site, vous pouvez ajouter des boîtes, des annotations et des niveaux afin de fournir plus d'informations aux réviseurs ou aux clients. Les boîtes sont des rectangles pouvant contenir du texte et des graphiques. Les annotations sont des commentaires qui peuvent être affichés ou représentés sous forme d'icônes. Les niveaux sont des crochets (accompagnés éventuellement d'un libellé) pouvant être utilisés pour indiquer les niveaux au sein d'un site. Si vous souhaitez que des objets créés pour la présentation apparaissent sur chaque page du diagramme, vous pouvez les créer en tant qu'éléments principaux dans le panneau Principal de la fenêtre du diagramme.

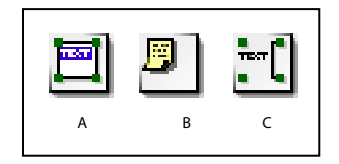

Objets utilisés pour présenter un diagramme **A.** Icône de boîte **B.** Icône d'annotation **C.** Icône de niveau

Vous pouvez améliorer l'aspect visuel d'un diagramme en alignant et répartissant les objets et en ajustant le tracé des lignes de liens. Vous avez le choix entre imprimer le diagramme sur papier ou l'exporter au format Adobe PDF ou SVG pour le présenter en ligne.

## <span id="page-419-1"></span>**Ajout d'éléments principaux**

Le panneau Principal de la fenêtre de diagramme permet d'avoir une vue principale comportant la même grille et les mêmes paramètres de travail que la vue de la conception. Les objets ajoutés à la vue principale (appelés éléments principaux) apparaissent sur chaque page du diagramme mais ne peuvent être envoyés. Les éléments principaux peuvent être utilisés, par exemple, pour afficher un logo et un titre sur chaque page d'un diagramme.

La vue principale n'affiche que les éléments principaux tandis que la vue de la conception montre à la fois les éléments principaux et les objets ajoutés à cette vue. Les éléments principaux peuvent être ajoutés à tout moment, mais il est préférable de les créer avant de commencer à travailler dans la vue de la conception. Cela vous permet de voir les éléments principaux à mesure que vous élaborez le diagramme dans la vue de la conception.

#### **Pour ajouter des éléments principaux à un diagramme de conception :**

Effectuez l'une des opérations suivantes :

- **•** Ouvrez le panneau Principal de la fenêtre du diagramme et faites glisser des objets du panneau Diagramme de la palette Objets vers la vue principale.
- **•** Dans la vue de la conception, sélectionnez des objets puis choisissez Elément principal dans le menu contextuel.

## <span id="page-420-0"></span>**Ajout de boîtes**

Les boîtes sont des cadres pouvant contenir des objets, notamment du texte, des graphiques et d'autres boîtes. Le contenu d'une boîte est fixé à l'intérieur du cadre et se déplace avec la boîte. Le texte saisi dans une boîte peut être formaté et utilisé pour des légendes, des titres et autres informations.

O Lorsque vous faites glisser une image vers la vue de la conception, une boîte est automatiquement créée pour y placer l'image. Vous pouvez afficher l'image en taille réelle en cochant la case Ajuster à l'image dans l'inspecteur de la boîte.

#### **Pour ajouter une boîte à un diagramme de conception :**

**1** Faites glisser une icône de boîte du panneau Diagramme de la palette Objets vers la vue de la conception.

**2** Dans le panneau Boîte de l'inspecteur de la boîte, effectuez l'une des opérations suivantes :

- **•** Saisissez du texte dans la zone Texte. Vous pouvez également saisir le texte directement dans la boîte dans la vue de la conception.
- **•** Cochez la case Ligne unique pour que le texte s'affiche sur une seule ligne.
- **•** Cochez la case Redimensionner avec le texte pour ajuster la taille de la boîte en fonction de la longueur du texte.
- **•** Cliquez sur un bouton d'alignement pour aligner le texte.
- **•** Saisissez les valeurs de largeur et de hauteur de marge à l'intérieur de la boîte.
- **•** Sélectionnez les options d'affichage de la police pour le texte, à savoir Gras, Italique ou les deux.
- **•** Indiquez le chemin de l'image que vous souhaitez éventuellement inclure dans la boîte, puis sélectionnez Ajuster à l'image pour ajuster la taille de la boîte en fonction de l'image.

**3** Dans le panneau Images de l'inspecteur de la boîte, effectuez l'une des opérations suivantes :

- **•** Spécifiez la couleur et l'épaisseur du trait de la boîte.
- **•** Indiquez la couleur et le corps de police du texte.
- **4** Spécifiez le mode d'application de ces paramètres :
- **•** Cliquez sur Paramètres par défaut pour utiliser les paramètres actuels pour toutes les boîtes qui seront créées par la suite.
- **•** Cliquez sur Appliquer partout pour appliquer les paramètres actuels à toutes les boîtes existantes.

## <span id="page-421-0"></span>**Ajout, affichage et modification d'annotations**

Les annotations permettent d'insérer des commentaires sur un diagramme de conception ou sur des éléments de ce diagramme, ou de mettre des légendes. Elles comprennent du texte et une ligne pour le sujet (facultatif ). Chaque annotation apparaît sous forme d'icône  $\blacksquare$  dans le diagramme, et vous avez la possibilité d'afficher également le sujet ou le texte en regard de l'icône. Vous pouvez insérer une annotation sur un objet ou une ligne de lien, ou n'importe où sur la vue de la conception. Les annotations accompagnent les objets auxquels elles sont rattachées lorsque vous les déplacez. De même, elles suivent le déplacement ou la courbure des lignes auxquelles elles sont ajoutées.

Le panneau Annotations de la fenêtre du diagramme permet de visualiser les sujets et le texte de toutes les annotations du diagramme. Les annotations peuvent être modifiées dans le panneau Annotations ou Conception.

#### **Pour ajouter une annotation à un diagramme de conception :**

**1** Faites glisser une icône d'annotation du panneau Diagramme de la palette Objets vers un objet ou une zone vide de la vue de la conception.

- **2** Saisissez le sujet et le texte en effectuant l'une des opérations suivantes :
- **•** Dans la vue de la conception, cliquez deux fois sur l'annotation, sélectionnez le sujet ou le texte, puis saisissez un nouveau sujet ou un nouveau texte.
- **•** Dans l'inspecteur de l'annotation, saisissez le sujet et le texte de l'annotation.
- **3** Dans l'inspecteur de l'annotation, effectuez l'une des opérations suivantes :
- **•** Pour afficher le sujet sur le diagramme, sélectionnez Afficher le sujet.
- **•** Pour indiquer l'alignement de la ligne du sujet, cliquez sur un bouton d'alignement.
- **•** Pour afficher le texte sur le diagramme, sélectionnez Afficher le texte. (Si vous sélectionnez les deux options Afficher le sujet et Afficher le texte, le texte apparaît en dessous du sujet.)
- **•** Sélectionnez une option de position pour indiquer si le sujet et le texte doivent apparaître à droite, à gauche, en dessous ou au centre de l'icône.

#### **Pour visualiser le sujet et le texte d'une annotation :**

Effectuez l'une des opérations suivantes :

- **•** Cliquez deux fois sur l'annotation afin de l'ouvrir.
- **•** Cliquez sur l'onglet Annotations de la fenêtre du diagramme pour afficher le sujet et le texte dans le panneau correspondant.
- **•** Sélectionnez l'annotation et affichez-la dans l'inspecteur de l'annotation.

#### **Pour modifier le sujet ou le texte d'une annotation :**

**1** Dans le panneau Conception ou Annotations de la fenêtre du diagramme, sélectionnez l'annotation.

- **2** Effectuez l'une des opérations suivantes :
- **•** Dans l'inspecteur de l'annotation, saisissez un nouveau sujet ou texte.
- **•** Dans le panneau Conception, affichez, si nécessaire, le sujet ou le texte, puis sélectionnez l'un ou l'autre pour le modifier.
- **•** Dans le panneau Annotations, sélectionnez le sujet et modifiez-le.

#### <span id="page-422-0"></span>**Pour supprimer une annotation :**

Dans le panneau Conception ou Annotations de la fenêtre du diagramme, sélectionnez l'annotation et appuyez sur la touche Suppr.

## **Ajout d'objets Niveau**

Les objets Niveau sont des crochets (accompagnés éventuellement d'un libellé) pouvant être utilisés pour indiquer l'arborescence des objets sur un diagramme de conception. Ces crochets peuvent être placés n'importe où sur une vue de conception, et redimensionnés afin d'inclure tous les objets d'un niveau donné.

#### **Pour ajouter un objet Niveau à un diagramme de conception :**

**1** Faites glisser une icône de niveau du panneau Diagramme de la palette Objets vers la vue de la conception.

- **2** Positionnez le crochet en le faisant glisser.
- **3** Redimensionnez le crochet en faisant glisser l'une de ses poignées.

**4** Dans le panneau Niveau de l'inspecteur du niveau, effectuez l'une des opérations suivantes :

- **•** Donnez un libellé au niveau en saisissant du texte dans la zone Texte. Vous pouvez également nommer le niveau dans la vue de la conception en cliquant à gauche du crochet et en saisissant du texte dans la zone qui apparaît.
- **•** Cliquez sur un bouton d'alignement vertical pour positionner le libellé.
- **•** Cliquez sur un bouton d'alignement du texte afin de justifier le texte.
- **•** Cochez la case Ligne unique pour que le libellé s'affiche sur une seule ligne.
- **•** Cochez la case Centrer le crochet pour positionner le crochet au centre de ses poignées.
- **•** Saisissez des valeurs pour la largeur et la hauteur des marges du libellé.
- **•** Sélectionnez les options d'affichage de la police pour le libellé, à savoir Gras, Italique ou les deux.

**5** Dans le panneau Images de l'inspecteur du niveau, effectuez l'une des opérations suivantes :

- **•** Indiquez la couleur et l'épaisseur du trait du crochet.
- **•** Indiquez la couleur et le corps de police du texte.
- **6** Spécifiez le mode d'application de ces paramètres :
- **•** Cliquez sur Paramètres par défaut pour utiliser les paramètres actuels pour tous les objets Niveau qui seront créés par la suite.
- **•** Cliquez sur Appliquer partout pour appliquer les paramètres actuels à tous les objets Niveau existants.

#### **Alignement et répartition des objets sur un diagramme**

Vous pouvez utiliser la palette Alignement pour déterminer le rapport spatial entre les objets d'un diagramme de conception.

*Remarque : Lorsque vous alignez un objet sur son parent, le parent correspond au dominant géométrique, et non logique comme dans le cas d'une arborescence hiérarchique. Le parent géométrique n'est autre que la zone de travail dans son ensemble, ou bien le groupe si les objets que vous alignez appartiennent à un groupe.*

#### <span id="page-423-0"></span>**Pour aligner un objet sur son parent géométrique :**

- **1** Sélectionnez l'objet.
- **2** Dans la palette Alignement, cliquez sur l'un des boutons Alignement sur le parent.

#### **Pour aligner des objets entre eux :**

- **1** Sélectionnez deux objets ou plus.
- **2** Dans la palette Alignement, cliquez sur l'un des boutons Alignement des objets.

#### **Pour répartir les objets ou l'espacement :**

- **1** Sélectionnez trois objets ou plus.
- **2** Dans la palette Alignement, effectuez l'une des opérations suivantes :
- **•** Cliquez sur l'un des boutons Répartition des objets.
- **•** Cliquez sur l'un des boutons Répartition de l'espacement.
- **•** Dans la section Répartition des objets ou Répartition de l'espacement de la palette, cochez la case Utiliser l'espacement et saisissez une valeur numérique pour le décalage de cet espacement.

## **Modification de la déflexion (courbe) des lignes de liens**

Vous pouvez définir le tracé des lignes de liens à votre convenance (droites ou courbes) en spécifiant leur degré de déflexion et leur direction. Pour ce faire, faites glisser les lignes ou définissez un pourcentage de déflexion.

#### **Pour modifier la déflexion d'une ligne de lien :**

- **1** Sélectionnez la ligne.
- **2** Effectuez l'une des opérations suivantes :
- Faites glisser le rectangle de sélection de la ligne **dans la direction dans laquelle vous** souhaitez que sa déflexion augmente ou diminue.
- **•** Dans l'inspecteur du lien, choisissez un pourcentage de déflexion dans le menu Déflexion. Les valeurs positives reflètent une augmentation de la déflexion vers la droite et les valeurs négatives une augmentation de la déflexion vers la gauche. (La gauche et la droite dépendent de la perspective de la page source, c'est-à-dire de la page d'où part la flèche du lien.) Une déflexion nulle (zéro) produit une ligne droite.

*Remarque : L'attribution d'une déflexion nulle à deux lignes qui relient deux pages entraîne la fusion des lignes. Cela risque de donner un résultat confus.*

#### **Impression et exportation des diagrammes de conception**

Un diagramme de conception peut être imprimé pour une présentation sur papier, ou exporté au format Adobe PDF ou SVG pour le présenter en ligne. Exporté, il peut contenir des liens et des annotations dynamiques.

#### **Pour imprimer un diagramme de conception :**

- **1** Ouvrez la vue de la conception du diagramme, puis choisissez Fichier > Imprimer.
- **2** Sélectionnez les options d'impression et cliquez sur OK.

#### <span id="page-424-1"></span>**Pour exporter un diagramme de conception :**

**1** Choisissez Fichier > Exporter > Diagramme de conception, ou choisissez Exporter le diagramme dans le menu de la fenêtre du diagramme.

**2** Sélectionnez SVG ou PDF.

**3** Cochez la case Conserver la couleur de fond pour donner à l'image exportée la couleur de fond de la vue de la conception. Dans le cas contraire, l'image est exportée avec un fond blanc.

**4** Cochez la case Convertir les objets du diagramme en liens et spécifiez l'URL racine pour que les liens ouvrent les fichiers.

- **5** Selectionnez une option d'annotation :
- **•** L'option Statique exporte les annotations dans leur état actuel (leur contenu étant affiché ou représenté sous forme d'icône).
- **•** L'option Dynamique vous permet d'ouvrir les annotations en cliquant dessus.

## <span id="page-424-0"></span>**Envoi des diagrammes de conception**

Lorsque vous envoyez un diagramme de conception, GoLive convertit ses pages et sections en pages HTML réelles pouvant être modifiées. Les pages sont transférées vers le panneau Fichiers, ce qui signifie qu'elles existent en tant que fichiers du site. Lorsque c'est possible, des fichiers sont créés pour les objets personnalisés. Si vous décidez de rappeler un diagramme que vous avez envoyé, ces transformations sont annulées. Vous pouvez envoyer et rappeler un diagramme à plusieurs reprises lors de l'élaboration d'un site. Vous pouvez également envoyer et rappeler une sélection d'objets du diagramme.

Avant d'envoyer un diagramme de conception, il convient de vérifier le montage et de corriger les erreurs éventuelles.

## **Vérification du montage des diagrammes de conception**

Lorsque vous vérifiez le montage d'un diagramme de conception, vous déterminez si toutes ses pages sont connectées par le biais de liens à une page d'ancrage et vous évaluez les problèmes que peuvent éventuellement poser les noms des dossiers ou des fichiers à l'envoi du diagramme. Vous pouvez alors procéder à toutes les corrections nécessaires.

*Remarque : Sachez qu'un diagramme comportant des erreurs de montage ne peut être envoyé et que certains cas d'erreurs ne sont décelables qu'au moment de l'envoi. Si vous ne parvenez pas à envoyer un diagramme que vous avez préalablement vérifié sans y détecter aucune erreur, vérifiez-le une nouvelle fois.*

#### **Pour vérifier le montage d'un diagramme de conception :**

**1** Dans la fenêtre du diagramme, cliquez sur l'onglet Montage. Si vous n'avez pas envoyé le diagramme, ses pages s'affichent dans le groupe Pages de conception, et les objets personnalisés dans le groupe Objets de conception. Dans le cas contraire, les pages apparaissent sous Pages dynamiques.

<span id="page-425-0"></span>**2** Cliquez sur le bouton Vérifier le montage **a** de la barre d'outils ou choisissez Diagramme > Montage > Vérifier le montage. Lorsque la marque  $\checkmark$  s'affiche dans la colonne Vérifier en regard d'une page ou d'un objet, cela signifie qu'aucune erreur n'a été détectée. La présence d'autres icônes dans cette colonne indique des problèmes réels ou potentiels.

#### **Pour corriger des erreurs de montage :**

Si une icône d'erreur ou une icône d'avertissement apparaît en face d'une page ou d'un objet dans la colonne Vérifier, procédez de la manière suivante pour corriger le problème :

- L'icône fichier en cours d'utilisation **O** indique qu'une page est ouverte dans une fenêtre de document. Fermez toutes les pages du diagramme avant d'envoyer ou de rappeler ce diagramme.
- L'icône dossier cible **O** indique que le dossier de destination d'une page n'a pas pu être créé lorsque vous avez tenté d'envoyer le diagramme. Modifiez le paramètre Dossier dans l'inspecteur de la section pour la section de la page, ou le paramètre Rép. cible dans l'inspecteur de la page si celle-ci ne fait partie d'aucune section. Pour les objets personnalisés, modifiez le paramètre Rép. cible dans le panneau Objet de l'inspecteur de l'objet.
- L'icône nom de section  $\bigcirc$  indique qu'il n'a pas été possible d'attribuer le nom index.html (ou un autre nom attribué à la page d'accueil dans les préférences du site) à une page mère parce qu'un fichier portant ce nom existe déjà dans le dossier cible. Renommez la page ou spécifiez un autre dossier pour la page en modifiant le paramètre Dossier dans l'inspecteur de la section.
- L'icône Phase de travail  $\triangle$  indique qu'une page n'est liée ni directement ni indirectement à une page d'ancrage. A moins de vouloir que la page soit traitée comme une page de travail au moment de l'envoi du diagramme, faites glisser une page d'ancrage de la vue de navigation vers une page dans la vue de la conception, ou liez la page à une page d'ancrage du diagramme pour créer un lien de famille. (Voir [« Ancrage d'un](#page-418-1)  [diagramme de conception](#page-418-1) », page 419.)

*Remarque : Les objets personnalisés sont traités comme des éléments de travail. Il faut, pour qu'ils deviennent des fichiers dans un site, spécifier un fichier exemple, gabarit ou modèle dans l'inspecteur de l'objet.*

• L'icône Fichier renommé *i*ndique qu'une page sera automatiquement renommée à l'envoi du diagramme. Le nom attribué est normalement correct.

#### **Envoi de tous les éléments des diagrammes de conception**

Vous pouvez envoyer un diagramme pour une première ou unique fois, envoyer un diagramme que vous avez rappelé, ou envoyer un diagramme non rappelé pour mettre à jour un envoi antérieur. Lorsque vous envoyez un diagramme, l'opération entraîne les modifications suivantes :

**•** Dans le panneau Montage de la fenêtre du diagramme, les pages passent du groupe Pages de conception au groupe Pages dynamiques. (Elles apparaissent également avec une icône de page dynamique  $\bar{\tau}$  dans le panneau Conception.) Les objets personnalisés passent du groupe Objets de conception au groupe Objets dynamiques.

- <span id="page-426-0"></span>**•** Dans la fenêtre du site, les pages s'affichent dans le panneau Fichiers. Elles passent du dossier de montage du diagramme situé dans le dossier des données du site vers le dossier cible du dossier racine.
- **•** Dans la vue de la navigation, les pages qui sont directement ou indirectement liées à une page d'ancrage apparaissent sur le panneau central selon la même arborescence que dans la vue de la conception. Les pages non ancrées et les objets personnalisés apparaissent sur le panneau de travail.
- **•** Les liens en attente entre les pages sont mis à jour. La palette Liens en attente peut être utilisée pour résoudre les problèmes avec les liens.

#### **Pour envoyer tous les éléments d'un diagramme de conception :**

**1** Ouvrez le diagramme dans la vue de conception.

**2** Cliquez sur le bouton Tout envoyer  $\epsilon$ , sur la barre d'outils, ou choisissez Diagramme > Montage > Tout envoyer, ou encore Tout envoyer dans le menu de la fenêtre du diagramme.

## **Rappel et mise à jour de tous les éléments d'un diagramme de conception**

Le rappel d'un diagramme de conception annule toutes les transformations qui ont eu lieu lorsqu'il a été envoyé. C'est une étape tout à fait normale dans le processus de conception. Par exemple, vous pouvez envoyer un diagramme en cours d'élaboration pour l'examiner dans un contexte réel, puis le rappeler pour poursuivre sa création. Vous pouvez également, si vous hésitez entre deux diagrammes, envoyer le premier, le rappeler puis envoyer le second, afin de faire un choix entre les deux.

En fait, il n'est pas nécessaire de rappeler un diagramme de conception pour retravailler dessus. Vous pouvez envoyer un diagramme, même non terminé, le dynamiser, puis le retravailler dans la vue de conception. Le fait de le renvoyer ultérieurement mettra à jour le site.

Les mises à jour entraînant d'importantes modifications de conception peuvent  $\equiv$  produire des résultats inattendus. Dans ce cas, essayez de rappeler le diagramme mis à jour, vérifiez-le et corrigez-le avant de le renvoyer.

#### **Pour rappeler tous les éléments d'un diagramme de conception :**

**1** Ouvrez le diagramme dans la vue de conception.

**2** Cliquez sur le bouton Rappeler tout  $\frac{1}{2}$  sur la barre d'outils, ou choisissez Diagramme > Montage > Rappeler tout, ou encore Rappeler tout dans le menu de la fenêtre du diagramme.

## **Envoi et rappel d'une sélection d'éléments**

Il est possible d'effectuer des envois et rappels sélectifs de certains éléments d'un diagramme de conception. Par exemple, vous pouvez envoyer seulement certains éléments d'un diagramme que vous avez décidé d'abandonner dans son ensemble mais dont vous souhaitez conserver une partie. Mais vous pouvez aussi envoyer la totalité d'un diagramme, vous apercevoir qu'une partie a besoin d'être retravaillée, et donc rappeler ces éléments.

#### <span id="page-427-0"></span>**Pour envoyer les éléments sélectionnés :**

**1** Dans le panneau Conception ou Montage de la fenêtre du diagramme, sélectionnez des éléments.

- **2** Effectuez l'une des opérations suivantes :
- **•** Choisissez Envoyer les éléments dans le menu Diagramme > Montage ou dans le menu de la fenêtre du diagramme.
- **•** Choisissez Envoyer dans le panneau de travail dans le menu Diagramme > Montage ou dans le menu de la fenêtre du diagramme.

#### **Pour rappeler une sélection d'éléments :**

**1** Dans le panneau Conception ou Montage de la fenêtre du diagramme, sélectionnez des éléments.

**2** Choisissez Rappeler les éléments dans le menu Diagramme > Montage ou dans le menu de la fenêtre du diagramme.

# <span id="page-428-0"></span>**Utilisation du code source**

# **Utilisation des éditeurs de code source GoLive**

Dans l'éditeur de mise en page, GoLive se charge à votre place de convertir votre document en code HTML. Si, toutefois, vous souhaitez rédiger directement votre code source HTML ou JavaScript, plusieurs éditeurs sont à votre disposition.

- **•** L'éditeur de code source vous permet de modifier directement le code source HTML du document.
- **•** Le panneau de code source et la palette Code source vous permettent de travailler dans l'éditeur de mise en page, l'éditeur de cadres ou l'éditeur de structure et de modifier le code source du document sans devoir basculer d'un panneau à l'autre de la fenêtre du site.
- **•** L'outil Visual Tag Editor vous permet d'apporter des modifications au code HTML ou d'en insérer un nouveau depuis l'éditeur de mise en page.
- **•** L'éditeur de structure présente les différents niveaux de code HTML de vos documents.
- **•** L'éditeur JavaScript offre la possibilité de créer des scripts dans l'application, de les incorporer dans le document et de les tester immédiatement en lançant le navigateur cible.

Vous pouvez enregistrer certaines parties de votre document sous forme d'extraits de codes ou de composants réutilisables qui peuvent faire l'objet d'une mise à jour dynamique dans GoLive. (Voir [« Utilisation des objets de bibliothèque](#page-346-0) », page 347**,** et [« Utilisation de composants](#page-344-0) », page 345.)

# **Modification du code HTML dans l'éditeur de code source**

Dans l'éditeur de code source, vous pouvez visualiser le code source de votre document, en vérifier la syntaxe, l'affiner ou encore concevoir des documents à partir du panneau de travail. Si la programmation HTML n'a plus de secrets pour vous, vous apprécierez d'autant plus l'éditeur de code source. Il vous permet en effet de rédiger et de peaufiner le code source qui structure votre document, comme vous le feriez dans tout autre éditeur de texte HTML. Vous avez la possibilité de créer un nouveau document, d'ouvrir des documents existants GoLive, HTML ou texte, de saisir ou de coller un texte provenant d'un autre document ou d'une autre application, ainsi que de procéder à des modifications et d'enregistrer ces dernières.

## **Ouverture de l'éditeur de code source**

Vous pouvez ouvrir et utiliser l'éditeur de code source depuis le panneau Source de la fenêtre du document ou depuis le panneau de code source dans l'éditeur de mise en page, l'éditeur de cadres ou l'éditeur de structure.

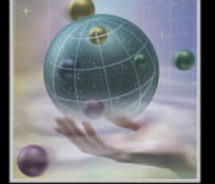

## <span id="page-429-0"></span>**Pour ouvrir l'éditeur de code source, effectuez l'une des opérations suivantes :**

- Cliquez sur l'onglet Source  $\blacksquare$  dans la fenêtre du document. La barre d'outils de code source est affichée sous l'onglet Source. (Dans le cas contraire, choisissez Afficher > Barre d'outils dans le menu contextuel.)
- Cliquez sur le bouton Fractionnement de la source  $\blacktriangleright$  de la barre d'état du document, située en bas de l'éditeur de mise en page, l'éditeur de cadres ou l'éditeur de structure. La fenêtre du document est divisée en deux panneaux : le panneau supérieur affiche l'éditeur que vous utilisez et le panneau inférieur (appelé le panneau de *code source*) affiche l'éditeur de code source. Le panneau de code source vous permet d'utiliser l'éditeur de mise en page, l'éditeur de cadres ou l'éditeur de structure tout en visualisant le code source correspondant. Les modifications apportées dans les éditeurs sont répercutées dans le panneau de code source, et inversement, lorsque vous recliquez sur le panneau de l'éditeur. Par exemple, vous pouvez effectuer la majeure partie de votre mise en page dans l'éditeur de mise en page, puis affiner le code source existant ou saisir un nouveau code qui demande une insertion manuelle dans le panneau de code source. Pour fermer le panneau de code source, recliquez sur le bouton Fractionnement de la source  $\div$ . Vous pouvez également ouvrir et fermer ce panneau en choisissant Afficher > Fractionner la source.

Pour modifier rapidement l'emplacement et l'orientation du panneau de code source, cliquez sur le bouton Fractionnement de la source  $\Rightarrow$  en maintenant la touche Alt (Windows) ou Option (Mac OS) enfoncée. Le panneau est déplacé dans la partie droite de la fenêtre du document et son orientation horizontale devient verticale. Pour placer le panneau de code source en haut de la fenêtre du document (puis à gauche, et de retour en bas), reprenez les instructions de ce point.

## **Déplacement par glisser-déposer des icônes et d'autres éléments vers l'éditeur de code source**

Dans l'éditeur de code source, vous pouvez faire glisser une icône d'élément HTML de la palette Objets vers votre code source et l'utiliser comme point de départ pour l'encodage de l'élément. Une fois un élément inséré, vous pouvez modifier ses attributs et valeurs d'attribut pendant que l'éditeur de code source contrôle votre saisie et met en évidence fautes de frappe et erreurs de syntaxe.

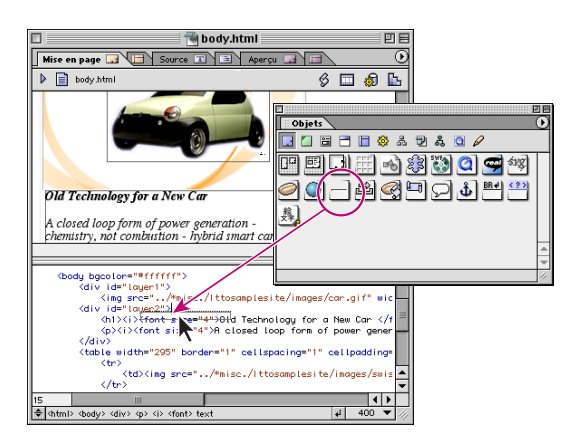

Insertion d'un élément de ligne en faisant glisser l'icône Ligne vers l'éditeur de code source

<span id="page-430-0"></span>Il est également possible de faire glisser une couleur à partir du panneau de prévisualisation de la palette de couleurs vers des éléments sélectionnés dans votre code source (voir [« Utilisation de la palette de couleurs](#page-59-0) », page 60), ou encore de faire glisser des documents et des URL à partir de la fenêtre du site vers l'éditeur de code source pour créer un lien.

Dans l'éditeur de code source, vous pouvez mettre en évidence l'ensemble des liens Pans l'editeur de code source, vous pource mereures.<br>
Frompus et des références de fichiers incorrectes (en rouge, par défaut) à l'aide du bouton Avertissements associés aux liens  $\blacksquare$  de la barre d'outils.

## **Formatage du texte**

Dans l'éditeur de code source, vous pouvez appliquer des commandes standard de formatage du texte, disponibles dans le menu Texte, à un texte sélectionné dans le corps de votre document. (Voir [« Formatage des caractères](#page-109-0) », page 110.)

#### **Pour formater du texte :**

Dans l'éditeur de code source, effectuez l'une des opérations suivantes :

- **•** Sélectionnez un paragraphe, puis choisissez une commande dans l'un des sous-menus du menu Texte.
- **•** Cliquez deux fois sur un mot pour le sélectionner ou cliquez et faites glisser pour élargir la sélection. Choisissez ensuite la commande de formatage souhaitée dans l'un des sous-menus du menu Texte.

Lorsque vous cliquez dans l'éditeur de mise en page, les modifications du formatage apparaissent dans le document.

## **Affichage des éléments de syntaxe en couleur**

Lorsque vous saisissez ou modifiez le code l'éditeur de code source, GoLive vérifie régulièrement votre code en le comparant avec le contenu et les règles spécifiées dans la configuration de la base de données Web. Lorsqu'il reconnaît un élément, GoLive affiche les balises ouvrantes et fermantes, ainsi que leurs attributs en couleur dans l'éditeur de code source pour indiquer que la syntaxe est complète.

GoLive utilise plusieurs couleurs afin de distinguer les différents éléments, les attributs et le contenu du document dans l'éditeur de code source, ce qui vous facilite le suivi du code source. Vous pouvez définir des options pour afficher certains types d'éléments en couleur et déterminer si votre code source doit être aligné sur les marges de l'éditeur de code source.

#### **Pour afficher des éléments en couleur et utiliser le retour à la ligne :**

Pour définir des options d'affichage des éléments en couleur et appliquer le retour à la ligne à votre code source, utilisez les boutons suivants de la barre d'outils dans l'éditeur de code source :

- Le bouton Ne rien mettre en couleur **A** permet de désactiver les couleurs pour tous les éléments. Le code source est affiché dans la couleur de texte par défaut.
- **•** Le bouton Mettre en couleur les détails **parties d'afficher les détails en couleur.**
- **•** Le bouton Mettre en couleur les éléments **et permet d'afficher les éléments en** couleur.

- 
- <span id="page-431-0"></span>**•** Le bouton Mettre en couleur les médias et les liens **et pendieur d'afficher les images et** les médias en couleur.
- Le bouton Mettre en couleur les URL Requested d'afficher en couleur les références à d'autres documents et à d'autres emplacements sur le Web.
- **•** Le bouton Mettre en couleur le code serveur **vous** permet d'afficher en couleur le code serveur (par exemple, ASP) en couleur.
- **•** Le bouton Retour à la ligne **e** permet d'activer et de désactiver le retour à la ligne du code source au niveau de la marge de l'éditeur de code source.
- **•** Le bouton Numérotation des lignes **[18]** permet d'afficher les numéros des lignes du code.

Pour plus de détails sur la modification des couleurs des éléments, voir [« Définition des](#page-431-1)  [préférences relatives à la source](#page-431-1) », page 432.

*Remarque : Lorsque vous utilisez l'éditeur de code source, vous pouvez également définir des options pour l'affichage des éléments en couleur et le retour à la ligne dans la palette Afficher.* 

## <span id="page-431-1"></span>**Définition des préférences relatives à la source**

Pour contrôler le fonctionnement de l'éditeur de code source et l'affichage du code source dans ce dernier, vous pouvez définir les préférences de source suivantes :

- **•** Les préférences générales de source permettent d'activer et de désactiver la prise en charge du glisser-déposer pour le texte sélectionné et de contrôler l'affichage du code source dans l'éditeur de code source. Le panneau de prévisualisation de la boîte de dialogue Préférences vous fournit un aperçu du résultat des options sélectionnées sur le code source.
- **•** Les préférences des jeux de navigateurs permettent d'associer navigateurs et révisions du langage HTML pour composer des jeux de règles syntaxiques HTML complexes, proposés ensuite dans la liste de compatibilité du vérificateur de syntaxe. A partir des descriptions d'élément de la configuration de la base de données Web, ces préférences déterminent les règles appliquées par le vérificateur de syntaxe lors du contrôle de votre code source. (Voir [« Vérification de la syntaxe](#page-439-0) », page 440.)
- **•** Les préférences de police déterminent la police d'écran utilisée par défaut pour afficher le contenu et le code source dans l'éditeur de code source.
- **•** Les préférences des couleurs permettent de définir la couleur du code, ainsi que l'affichage des différents éléments HTML et du texte enclavé dans l'éditeur de code source.
- **•** Les préférences d'impression permettent d'obtenir une version imprimée du code source différente de la version consultée en ligne dans l'éditeur de code source.

#### **Pour définir les préférences générales de source :**

**1** Choisissez Edition > Préférences, puis cliquez sur l'icône Source.

**2** Pour contrôler le fonctionnement de l'éditeur de code source, définissez les préférences suivantes :

**•** L'option Activer la fonction de glisser du texte sélectionné permet, comme son nom l'indique, d'activer ou de désactiver cette fonction. Cette préférence est activée par défaut.
- 
- **•** L'option Balises en gras permet d'afficher les balises HTML en gras dans l'éditeur de code source.
- **•** L'option Retrait automatique permet d'activer le retrait automatique des éléments HTML de niveau inférieur.
- **•** L'option Taille de la tabulation permet de définir la taille du retrait automatique et le nombre de caractères ajoutés lorsque vous appuyez sur la touche Tabulation.
- **•** L'option Numérotation des lignes permet d'afficher les numéros des lignes dans la marge gauche de l'éditeur de code source.
- **•** L'option Retour à la ligne permet d'aligner le code dans l'éditeur de code source.
- **3** Cliquez sur OK.

# **Pour créer un jeu de navigateurs personnalisé à utiliser lors de la vérification de syntaxe :**

**1** Choisissez Edition > Préférences, puis cliquez sur Jeux de navigateurs dans l'arborescence de l'élément Source.

**2** Cliquez sur le bouton Nouveau jeu au-dessous de la liste des jeux de navigateurs, puis saisissez un nom évocateur dans la zone de texte.

**3** Sélectionnez les navigateurs souhaités dans la liste Navigateur, puis cliquez sur OK.

Une fois le jeu de navigateurs créé, vous pouvez le choisir dans la liste de compatibilité du vérificateur de syntaxe. (Voir [« Vérification de la syntaxe](#page-439-0) », page 440.)

## **Pour modifier ou supprimer un jeu de navigateurs existant :**

**1** Dans le panneau des préférences de jeux de navigateurs, sélectionnez un jeu existant dans la liste Jeu de navigateurs.

- **2** Effectuez l'une des opérations suivantes :
- **•** Pour modifier le jeu, sélectionnez des navigateurs différents dans la liste Navigateur, puis cliquez sur OK.
- **•** Pour supprimer le jeu, cliquez sur le bouton Supprimer les jeux sélectionnés, puis sur OK.

#### **Pour définir les préférences de police :**

**1** Choisissez Edition > Préférences, puis cliquez sur Police dans l'arborescence de l'élément Source.

**2** Sélectionnez une police, sa taille et son style pour le code source. Cette police apparaît uniquement dans l'éditeur de code source, pas dans votre document.

**3** Cliquez sur OK.

#### **Pour définir des préférences d'affichage en couleur des éléments dans l'éditeur de code source :**

**1** Choisissez Edition > Préférences, puis cliquez sur Couleurs dans l'arborescence de l'élément Source.

<span id="page-433-0"></span>**2** Pour définir le bouton de mise en couleur activé par défaut dans la barre d'outils de l'éditeur de code source, effectuez l'une des opérations suivantes.

- **•** Pour désactiver par défaut la mise en couleur des éléments dans l'éditeur de code source, sélectionnez l'option Aucun.
- **•** Pour activer par défaut la mise en couleur de tous les éléments, sélectionnez l'option Détail.
- **•** Pour activer par défaut la mise en couleur d'un certain type d'éléments, sélectionnez l'option Eléments, Média et liens, URL ou Code serveur.

**3** Pour associer une autre couleur à un élément HTML, cliquez sur la case échantillon de cet élément, sélectionnez une autre couleur et cliquez sur OK dans la boîte de dialogue Couleur.

**4** Cliquez sur OK.

## **Pour définir les préférences d'impression :**

**1** Choisissez Edition > Préférences, puis cliquez sur Impression dans l'arborescence de l'élément Source.

**2** Pour obtenir une version imprimée de votre document différente de la version consultée en ligne dans l'éditeur de code source, sélectionnez les préférences suivantes :

- **•** Les paramètres spécifiques à l'imprimante vous permettent d'imprimer votre document en utilisant les attributs couleur pour la mise en évidence de la syntaxe (ne présente un intérêt que si vous disposez d'une imprimante couleur), les caractères gras pour les balises HTML ou la numérotation des lignes.
- **•** Les paramètres relatifs à l'utilisation d'une police particulière vous permettent d'appliquer une police, une taille et un style personnalisés.
- **3** Cliquez sur OK.

# <span id="page-433-1"></span>**Utilisation de la palette Mettre en évidence**

La palette Mettre en évidence vous permet de mettre en évidence des éléments, des avertissements et des erreurs pendant votre travail dans l'éditeur de mise en page, l'éditeur de code source ou l'éditeur de structure. Par exemple, vous pouvez mettre en évidence tous les éléments dotés d'un URL, tout le texte ayant une définition CSS spécifique ou l'ensemble des erreurs de syntaxe et de liens. Une fois les éléments mis en évidence, vous pouvez les sélectionner individuellement à l'aide de la palette Mettre en évidence. Il est possible d'enregistrer différents paramètres de mise en évidence (tels que tous les éléments dotés d'un URL) sous la forme d'un jeu de mise en évidence, puis d'utiliser ce dernier par la suite dans d'autres documents.

<span id="page-434-0"></span>Le panneau Couleurs de la palette Mettre en évidence vous permet de définir les propriétés de la mise en évidence (telles que les couleurs et les bords) pour les différents types d'éléments. Vous pouvez par exemple appliquer la couleur bleue à tous les avertissements associés aux liens.

Utilisez la palette Mettre en évidence pour mettre en évidence tous les éléments auxquels des actions JavaScript sont associées.

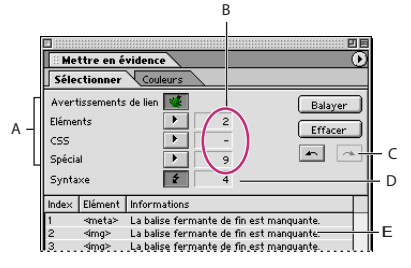

Utilisation de la palette Mettre en évidence

**A.**Sélectionnez les éléments de votre document à mettre en évidence. **B.**Nombre des éléments mis en évidence **C.** Cliquez sur ces boutons pour sélectionner les éléments mis en évidence précédent et suivant. **D.** Nombre des erreurs et des avertissements de syntaxe **E.** Le vérificateur de syntaxe affiche ici les erreurs et les avertissements.

# **Mise en évidence des éléments**

Vous pouvez utiliser la palette Mettre en évidence pour mettre en évidence un seul élément ou une combinaison de plusieurs types d'éléments. Il est également possible de mettre en évidence les avertissements associés aux liens et d'utiliser la vérification de syntaxe pour détecter les erreurs de syntaxe tandis que d'autres éléments sont mis en évidence. (Voir [« Vérification de la syntaxe](#page-439-0) », page 440.)

#### **Pour mettre en évidence des éléments :**

**1** Dans l'éditeur de mise en page, l'éditeur de code source ou l'éditeur de structure, choisissez Fenêtre > Mise en évidence pour ouvrir la palette Mettre en évidence.

- **2** Effectuez l'une des opérations suivantes :
- **•** Pour mettre en évidence tous les liens rompus et les références de fichiers incorrectes, cliquez sur Avertissements associés aux liens. (Vous pouvez également afficher les avertissements associés aux liens en cliquant sur le bouton du même nom  $\leq$  de la barre d'outils.)
- **•** Pour mettre en évidence un ou plusieurs éléments précis, choisissez-les dans le menu Eléments.
- **•** Pour mettre en évidence du texte doté une définition CSS spécifique, choisissez cette dernière dans le menu CSS.
- **•** Pour mettre en évidence tous les éléments auxquels des actions JavaScript sont associées, choisissez JavaScript Actions dans le menu Spécial.
- **•** Pour mettre en évidence tous les éléments dotés d'un URL, choisissez Eléments dotés d'URL dans le menu Spécial.
- **•** Pour mettre en évidence tout le texte, choisissez Eléments de texte dans le menu Spécial.

- 
- <span id="page-435-0"></span>**•** Pour mettre en évidence tous les commentaires, choisissez Eléments de commentaire dans le menu Spécial.
- **•** Pour mettre en évidence tous les éléments génériques (voir [« Ajout d'un élément](#page-452-0)  générique [», page 453\)](#page-452-0), choisissez Eléments spéciaux dans le menu Spécial.

#### **Pour sélectionner l'élément mis en évidence précédent ou suivant :**

Pour sélectionner l'élément mis en évidence précédent ou suivant, cliquez respectivement sur le bouton Précédent  $\sim$  ou Suivant  $\sim$  dans la palette Mettre en évidence.

#### **Pour effacer la mise en évidence et ses paramètres dans la palette Mettre en évidence :**

Cliquez sur Effacer dans la palette Mettre en évidence. GoLive supprime la mise en évidence dans le document et efface les paramètres définis dans la palette Mettre en évidence.

#### **Pour effectuer un nouveau balayage après l'ajout d'éléments au document :**

Cliquez sur Balayer dans la palette Mettre en évidence.

#### **Pour afficher et masquer toute la mise en évidence :**

Pour afficher toute la mise en évidence dans le document, choisissez Afficher tous les éléments mis en évidence dans le menu de la palette Mettre en évidence. Une coche indique que la mise en évidence est affichée. Les paramètres actifs dans la palette Mettre en évidence restent inchangés.

#### **Pour afficher et masquer la mise en évidence du contenu d'un élément :**

Pour afficher la mise en évidence du contenu d'un élément ainsi que ses balises, choisissez Mettre également le contenu en évidence dans le menu de la palette Mettre en évidence. Une coche indique que le contenu est également mis en évidence.

#### **Pour afficher la mise en évidence dans l'aperçu :**

Pour afficher la mise en évidence dans l'aperçu du document, choisissez Afficher les éléments mis en évidence dans l'aperçu dans le menu de la palette Mettre en évidence. Une coche indique que la mise en évidence est affichée.

# **Enregistrement et chargement des paramètres de mise en évidence**

Vous pouvez enregistrer les paramètres de la palette Mettre en évidence sous la forme d'un jeu de mise en évidence pour l'utiliser plus tard dans un autre document. Par exemple, vous pouvez enregistrer et réutiliser un jeu contenant des paramètres de mise en évidence pour tous les éléments img et un autre pour tous les éléments auxquels des actions JavaScript sont associées.

#### **Pour enregistrer les paramètres de mise en évidence actifs :**

**1** Dans le menu de la palette Mettre en évidence, choisissez Enregistrer le jeu de mise en évidence.

**2** Saisissez le nom du jeu, puis cliquez sur OK.

### <span id="page-436-0"></span>**Pour charger un jeu de paramètres de mise en évidence :**

**1** Dans le menu de la palette Mettre en évidence, choisissez Charger un jeu de mise en évidence.

**2** Sélectionnez le jeu souhaité, puis cliquez sur Ouvrir.

# **Définition des couleurs et du style de la mise en évidence**

Le panneau Couleurs de la palette Mettre en évidence vous permet de définir les couleurs et leur opacité pour la mise en évidence appliquée par GoLive aux catégories d'éléments. Vous pouvez par exemple appliquer la couleur bleue à tous les avertissements de lien. Il est également possible de définir le style de mise en évidence pour chaque catégorie : bord ou fond en couleur. Par exemple, vous pouvez utiliser un bord vert autour du texte et un fond jaune pour les commentaires.

#### **Pour définir les couleurs et l'aspect des éléments mis en évidence :**

- **1** Cliquez sur l'onglet Couleurs de la palette Mettre en évidence.
- **2** Effectuez l'une des opérations suivantes :
- **•** Pour définir la couleur d'une catégorie d'éléments (tels que les avertissements associés aux liens), cliquez sur la case échantillon à droite de la catégorie et sélectionnez une couleur dans la palette de couleurs.
- **•** Pour définir l'opacité de la couleur appliquée à la catégorie, faites glisser le curseur de couleur à droite de la catégorie.
- **•** Pour définir le style de mise en évidence pour chaque catégorie, cliquez sur le bouton à droite de la catégorie pour activer ou désactiver l'affichage des bords.

*Remarque : Les paramètres de la catégorie Zones modifiables dans la palette Mettre en évidence sont appliqués aux zones modifiables des modèles de pages. (Voir [« Utilisation](#page-337-0)  [de modèles de page](#page-337-0) », page 338.) Les paramètres de la catégorie Zones verrouillées sont appliqués aux zones verrouillées d'un document créé à partir d'un modèle.* 

# <span id="page-436-1"></span>**Définition du type de document**

Le *type de document* spécifié dans la déclaration !DOCTYPE au début d'un document, fournit aux vérificateurs et navigateurs HTML une définition du type de document (DTD ou Document Type Definition en anglais) utilisée pour traiter le document. Le fichier de définition DTD indique les éléments autorisés dans le document et leurs différents attributs. Par exemple, un DTD HTML 4.0 Strict n'autorise pas les cadres dans les documents, et le DTD XHTML Basic n'autorise pas les éléments de police.

<span id="page-437-0"></span>Lorsque vous définissez le type d'un document, vous confirmez que ce dernier est conforme à un DTD particulier, désormais nécessaire pour certains appareils. Pour certains téléphones portables, par exemple, le document doit être conforme au DTD XHTML Basic. Si vous souhaitez que votre document s'affiche sur ces téléphones, vous devez choisir le type de document XHTML Basic. La plupart des versions actuelles de navigateurs peuvent afficher les documents, même s'ils ne correspondent pas au DTD de leur déclaration. Néanmoins, si vous définissez le type du document tout en assurant sa conformité avec la déclaration DTD, il vous sera possible de l'utiliser avec les prochaines versions de navigateurs qui nécessiteront cette conformité. Lorsqu'un document n'est pas doté d'un type défini, ce qui est le cas de la plupart des anciens documents, les navigateurs peuvent tout de même l'afficher.

 $\bigcirc$  Si vous définissez le type d'un document et que vous utilisez ensuite la vérification de syntaxe, GoLive vérifie la structure et la syntaxe du document, puis met en évidence tout élément non conforme à la déclaration DTD dans le type de document. (Voir [« Vérification de la syntaxe](#page-439-0) », page 440.)

# **Modification du type de document**

Si vous choisissez Fichier > Nouveau document spécial pour créer un document HTML, XHTML, WML ou SMIL, GoLive définit automatiquement son type et sélectionne un fichier DTD par défaut. (Voir [« Création de documents spéciaux](#page-42-0) », page 43.) Si vous choisissez Fichier > Nouvelle page, GoLive ne définit pas le type du document.

A l'exception des documents SMIL, vous pouvez définir ou modifier le type des documents après leur création. Cette opération est toutefois soumise à certaines restrictions. Vous pouvez, par exemple, modifier le type d'un document HTML ou convertir un document HTML au format XHTML, puis choisir le type de document XHTML. Par contre, vous ne pouvez pas convertir un document WML au format HTML. Pour des résultats optimaux, il est conseillé d'utiliser dès la création, le type de document spécial nécessaire au déploiement final.

# **Pour définir ou modifier le type de document :**

**1** Dans l'éditeur de mise en page, affichez le menu de la fenêtre du document. (Voir [« Utilisation des outils de conception de page](#page-16-0) », page 17.)

**2** Choisissez Type de document, puis sélectionnez un type dans le menu. Ce menu étant contextuel, les DTD HTML appropriés sont disponibles lorsque vous modifiez un document HTML. Pour un document XHTML, vous disposez des DTD XHTML ; pour tous les autres types de document, vous disposez des DTD associés dans le panneau Balise de la boîte de dialogue Configuration de la base de données Web. Par exemple, les DTD WML sont disponibles pour un document WML. (Voir [« Utilisation du panneau Balise](#page-627-0) », [page 628.](#page-627-0))

*Remarque : Si vous associez des DTD importés à des fichiers texte ou XML dans le panneau Balise de la configuration de la base de données Web, ces DTD sont également disponibles dans le menu Type de document. (Voir [« Importation d'un fichier DTD](#page-633-0)  [\(Document Type Definition\)](#page-633-0) », page 634.)*

Lorsque vous avez choisi un type de document dans le menu du même nom, GoLive le définit en insérant ou modifiant la déclaration !DOCTYPE, située au début du code source du document. Le type de document défini est également le DTD sélectionné par défaut dans le vérificateur de syntaxe. (Voir [« Vérification de la syntaxe](#page-439-0) », page 440.)

#### <span id="page-438-0"></span>**Pour convertir un document du type HTML en XHTML :**

**1** Dans l'éditeur de mise en page, choisissez l'option Balise dans le menu de la fenêtre du document, puis sélectionnez Convertir en XHTML. La boîte de dialogue Convertir en XHTML est affichée.

**2** Pour assurer la compatibilité de votre document converti XHTML avec un plus grand nombre de navigateurs, sélectionnez les options suivantes afin de définir la conversion de HTML en XHTML dans GoLive :

- **•** L'option Retour à la ligne des éléments <style> dans CDATA permet d'appliquer un retour à la ligne du texte dans les feuilles de style pour empêcher GoLive d'interpréter accidentellement les caractères spéciaux de l'élément de style.
- L'option Retour à la ligne des éléments <script> dans CDATA permet d'appliquer un retour à la ligne du texte dans les scripts pour empêcher GoLive d'interpréter accidentellement les caractères spéciaux de l'élément de script.
- **•** L'option Insérer un espace avant « /> » permet de convertir les balises vides comme <vide> en <vide /> plutôt que <vide/> (pas d'espace devant la barre oblique). Vous pouvez ainsi assurer la compatibilité de votre document avec certains navigateurs qui ne peuvent pas traiter les balises fermantes dotées de la syntaxe correcte, selon les normes publiées par le W3C (World Wide Web Consortium).
- **•** L'option Supprimer l'élément d'encodage <meta> permet de supprimer cet élément de la section d'en-tête lorsque le premier élément XML contient des informations d'encodage.
- **•** L'option Supprimer les informations d'encodage UTF-8 permet de supprimer les informations du type UTF-8 qui est l'encodage par défaut pour XML.

**3** Utilisez les options répertoriées ci-dessous pour déterminer comment GoLive doit traiter la conversion de l'attribut « name » utilisé dans les éléments a, form, img et map. Cette conversion peut entraîner des problèmes de compatibilité dans certains navigateurs. La fonctionnalité HTML requiert l'attribut « name », mais le DTD XHTML Strict ne permet pas l'utilisation de l'attribut dans ces éléments.

- **•** L'option Ne pas toucher permet de laisser l'attribut « name » et sa valeur inchangés. Par exemple, <form name="formName"> reste <form name="formName"> après la conversion.
- **•** L'option Copier vers l'attribut « ID » permet de copier l'attribut « name » et sa valeur vers un attribut « ID ». Par exemple, <form name="formName"> devient <form name="formName" ID="formName"> après la conversion.
- **•** L'option Convertir en attribut « ID » permet de convertir l'attribut « name » en attribut « ID ». Par exemple, <form name="formName"> devient <form ID="formName"> après la conversion.

*Remarque : Si vous sélectionnez l'option Ne pas toucher ou Copier vers l'attribut « ID » et que votre document est du type XHTML Strict, une erreur est signalée pour l'attribut « name » lors de la vérification de syntaxe, mais le document fonctionne correctement dans un navigateur. Si vous sélectionnez l'option Convertir en attribut « ID » et que votre document est du type XHTML Strict, aucune erreur n'est signalée lors de la vérification de syntaxe, mais le document risque de ne pas fonctionner correctement dans un navigateur.*

**4** Cliquez sur OK.

#### <span id="page-439-1"></span>**Pour convertir un document du type XHTML en HTML :**

Dans l'éditeur de mise en page, choisissez l'option Balise dans le menu de la fenêtre du document, puis sélectionnez Convertir en HTML.

# **Configuration de la palette Objets pour un type de document**

Lorsque vous avez défini le type d'un document, GoLive désactive automatiquement des boutons de la barre d'outils et des commandes de menu afin d'éviter l'ajout d'éléments qui ne sont pas conformes au DTD associé au type de document. Par exemple, étant donné que le DTD XHML Basic n'autorise pas les éléments de police, GoLive désactive automatiquement les boutons Gras, Italique et Couleur du texte de la barre d'outils et les commandes du menu Police.

Toutefois, cette désactivation automatique ne s'applique pas aux icônes de la palette Objets. Si vous souhaitez masquer les icônes des éléments qui ne sont pas autorisés dans le type de document actif, vous devez configurer la palette Objets manuellement.

*Remarque : Vous ne pouvez pas configurer la palette Objets pour un DTD importé.*

#### **Pour configurer la palette Objets pour un type de document :**

- **1** Dans le menu de la palette Objets, choisissez Configurez.
- **2** Effectuez l'une des opérations suivantes :
- **•** Sélectionnez GoLive pour afficher toutes les icônes dans la palette Objets.
- **•** Sélectionnez le type de document actif pour masquer les icônes des éléments qui ne sont pas autorisés.

# <span id="page-439-0"></span>**Vérification de la syntaxe**

Le vérificateur de syntaxe fourni avec GoLive vous permet de vous assurer que les documents contiennent un code source correct et exempt d'erreurs. Vous pouvez l'utiliser pour analyser votre code source et vérifier si vos documents répondent aux normes de construction ou s'ils sont compatibles avec les différents jeux de navigateurs définis dans les préférences de source. De plus, le vérificateur de syntaxe peut contrôler la conformité de vos documents à des DTD (Document Type Definition) spécifiques. (Voir [« Définition du](#page-436-1)  [type de document](#page-436-1) », page 437.) La syntaxe de code et l'utilisation des éléments requis diffèrent pour chaque DTD. Vous pouvez configurer le vérificateur syntaxe de manière à utiliser le DTD associé au document ou un autre DTD lors de la vérification de syntaxe et de la recherche de codes incorrects.

<span id="page-440-0"></span>Après l'analyse du code source, le vérificateur de syntaxe met en évidence les codes incorrects dans les éditeurs et dresse la liste des erreurs et des avertissements dans la palette Mettre en évidence. En outre, l'éditeur de structure fournit une description des erreurs près de chaque élément concerné et indique leur emplacement dans le document. (Voir [« Modification du code source dans l'éditeur de structure](#page-446-0) », page 447.)

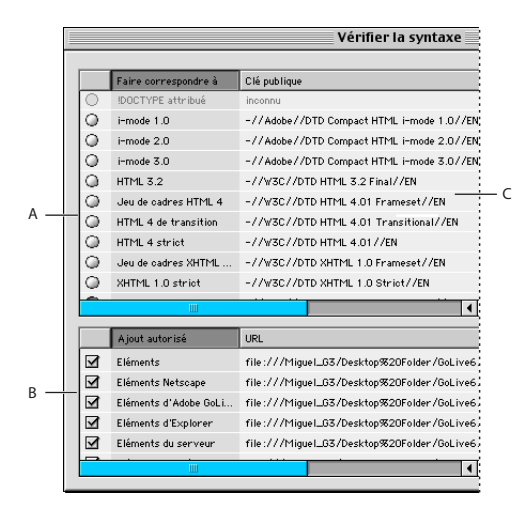

#### Vérification de la syntaxe

**A.** Liste de compatibilité : sélectionnez Construction uniquement, ou bien le DTD ou le jeu de navigateurs avec lequel vérifier la compatibilité. **B.** Eléments supplémentaires autorisés : sélectionnez les éléments que vous souhaitez autoriser dans vos documents. **C.** Emplacement des DTD

# **Vérification de la syntaxe**

Vous pouvez vérifier la syntaxe dans n'importe quel éditeur.

#### **Pour vérifier la syntaxe :**

**1** Dans un éditeur, choisissez Edition > Vérifier la syntaxe ou cliquez sur le bouton Syntaxe  $\mathbf{\hat{f}}$  dans la palette Mettre en évidence.

**2** Dans la liste de compatibilité (zone de liste supérieure) de la boîte de dialogue Vérifier la syntaxe, sélectionnez l'une des options suivantes :

- **•** Sélectionnez Construction uniquement pour vérifier la compatibilité de votre document avec les normes de construction, mais sans vérifier sa compatibilité avec un DTD ou un jeu de navigateurs. Par exemple, des messages d'erreur apparaissent lorsque des balises fermantes manquent, que des valeurs d'attribut doivent être mises entre crochets ou qu'un attribut a plusieurs définitions. Lorsque cette option est sélectionnée, la vérification de syntaxe ne génère pas de message d'erreur pour les balises fermantes non requises ni pour les valeurs d'attribut qui ne requièrent pas de crochets.
- **•** Sélectionnez !DOCTYPE attribué pour vérifier la conformité avec le DTD du type de document déclaré. Pour utiliser cette option, il est indispensable d'avoir spécifié au préalable un type de document. (Voir [« Définition du type de document](#page-436-1) », page 437.) La déclaration !DOCTYPE est utilisée lors de la vérification de syntaxe pour localiser le DTD qui peut se trouver sur votre ordinateur, sur un réseau local ou sur Internet.

*Remarque : Si le DTD spécifié pour votre document est sur Internet, GoLive vérifie s'il est déjà mis en cache. Le cas échéant, GoLive utilise la version mise en cache. Dans le cas contraire, GoLive affiche un avertissement et vous demande de confirmer l'accès à* 

<span id="page-441-0"></span>*Internet. Dans l'affirmative, GoLive télécharge le DTD. Si vous refusez, GoLive vérifie la construction de votre document, mais pas sa conformité avec le DTD. Le cache est vidé lorsque vous quittez GoLive.*

- **•** Sélectionnez un DTD spécifique (tel que HTML Strict) pour vérifier la conformité du document avec celui-ci.
- **•** Sélectionnez un jeu de navigateurs spécifique (tel que Netscape 2-4 ou un jeu personnalisé) pour vérifier la compatibilité avec ce jeu et la construction de votre document. (Voir [« Définition des préférences relatives à la source](#page-431-0) »,page 432.) Si un élément ou un attribut de votre document n'est pas pris en charge par l'ensemble des navigateurs du jeu, un message d'erreur est affiché. Lorsque vous vérifiez la compatibilité de la syntaxe avec un jeu de navigateurs, la position des éléments les uns par rapport aux autres n'est pas vérifiée.

**3** Si vous avez ajouté à votre document des éléments ou des attributs personnalisés dans le panneau Balise de la configuration de la base de données Web sans définir de DTD, sélectionnez Eléments utilisateur dans la zone de liste inférieure de la boîte de dialogue Vérifier la syntaxe.

**4** Si vous souhaitez autoriser des éléments supplémentaires dans votre document, sélectionnez les jeux d'éléments dans la zone de liste inférieure de la boîte de dialogue Vérifier la syntaxe.

**5** Pour contrôler la cible et le fonctionnement du vérificateur de syntaxe, sélectionnez les options suivantes :

- **•** L'option Avertissements permet de vérifier les avertissements de syntaxe. Par exemple, GoLive affiche un avertissement lorsque la valeur d'un attribut incorrecte comme <body bgcolor="redd">. Les avertissements sont beaucoup moins fréquents que les erreurs.
- **•** L'option Erreurs permet de vérifier les erreurs de syntaxe. Une erreur est affichée lorsqu'une syntaxe HTML incorrecte est détectée ou que votre document n'est pas conforme au DTD spécifié. Il se peut, par exemple, que votre document contienne une balise ouvrante, mais pas la balise fermante correspondante. Des erreurs sont affichées pour la plupart des problèmes.
- **•** L'option Afficher l'avertissement permet d'afficher des informations dans une boîte de dialogue sur les erreurs de syntaxe, telles que le nombre d'erreurs détectées.
- **•** L'option Mise en évidence permet d'obtenir une liste des erreurs et avertissements dans la palette Mettre en évidence.

**6** Cliquez sur OK. Les erreurs et avertissements sont mis en évidence dans les éditeurs. Si vous avez sélectionné l'option Mise en évidence, cette palette s'ouvre et affiche une liste des erreurs et avertissements.

**7** Pour localiser et consulter les erreurs de votre document, effectuez l'une des opérations suivantes :

**•** Consultez la zone de liste dans la partie inférieure de la palette Mettre en évidence pour obtenir des détails sur les erreurs. Pour afficher la totalité du texte d'erreur, augmentez la largeur de la palette à l'aide des poignées de redimensionnement. (Voir [« Utilisation](#page-433-1)  [de la palette Mettre en évidence](#page-433-1) », page 434.)

<span id="page-442-0"></span>**•** Ouvrez l'éditeur de structure et développez l'arborescence. Chaque erreur est affichée près de l'élément concerné dans votre document. (Voir [« Modification du code source](#page-446-0)  [dans l'éditeur de structure](#page-446-0) », page 447.)

**8** Corrigez toutes les erreurs, puis vérifiez de nouveau votre code source en choisissant Edition > Vérifier la syntaxe ou en cliquant sur le bouton Balayer dans la palette Mettre en évidence.

# **Recréation automatique du code source**

GoLive vous permet de recréer automatiquement le code source que vous avez saisi manuellement. Le programme recrée le code avec des retraits et sauts de ligne, modifie la casse des balises et attributs, puis définit des guillemets pour les valeurs d'attributs en fonction de la configuration Web ou du DTD actif si un type de document est spécifié. Par exemple, le code source d'un document XHTML est recréé conformément aux normes XHTML.

## **Pour recréer automatiquement le code source :**

Dans un éditeur, choisissez Edition > Recréer le code source. GoLive recrée le code source en fonction du DTD actif ou des options sélectionnées dans les panneaux Générale et Balise de la boîte de dialogue Configuration de la base de données Web.

# **Utilisation de la palette Code source**

Comme le panneau de code source, la palette Code source vous permet d'utiliser l'éditeur de mise en page, l'éditeur de cadres ou l'éditeur de structure tout en visualisant le code source correspondant. Toutefois, cette palette offre deux avantages supplémentaires pour l'utilisation du code source. Tout d'abord, si votre ordinateur dispose de deux moniteurs, vous pouvez afficher un document dans l'éditeur de mise en page sur un moniteur et le code source correspondant dans la palette Code source sur le deuxième moniteur. Les modifications apportées dans l'éditeur de mise en page sont répercutées dans la palette Code source, et inversement, lorsque vous recliquez sur l'éditeur.

Ensuite, vous pouvez choisir l'option Mode local dans la palette Code source afin d'afficher uniquement le code des éléments actuellement sélectionnés dans l'éditeur de mise en page, l'éditeur de cadres ou l'éditeur de structure. La palette Code source indiquant normalement le code du document entier, cette option permet de limiter la quantité affichée de façon à faciliter les modifications.

#### **Pour utiliser la palette Code source :**

**1** Dans l'éditeur de mise en page, l'éditeur de cadres ou l'éditeur de structure, choisissez Fenêtre > Code source.

- **2** Dans le menu de la palette Code source, sélectionnez l'une des options suivantes :
- **•** L'option Mode local permet d'afficher uniquement le code des éléments sélectionner dans l'éditeur de mise en page, l'éditeur de cadres ou l'éditeur de structure.
- **•** L'option Retour à la ligne permet d'aligner le contenu sur la marge de la palette Code source. Si vous redimensionnez la palette alors que cette option est activée, le contenu sera agencé en fonction de la nouvelle taille.

- <span id="page-443-0"></span>**•** L'option Afficher les numéros de lignes permet d'afficher les numéros des lignes du code.
- **•** L'option Griser en cas d'inactivité permet de griser le contenu de la palette Code source lorsque vous travaillez dans l'éditeur de mise en page, l'éditeur de cadres ou l'éditeur de structure. Cette option est désactivée lorsque vous cliquez sur la palette Code source.

# <span id="page-443-1"></span>**Utilisation de la barre d'arborescence des balises**

La barre d'arborescence des balises (située en bas de la fenêtre du document) est un outil de navigation qui permet une sélection rapide et précise des éléments HTML et ce, même lorsque le document est complexe. Elle représente la sélection actuelle dans l'éditeur de mise en page, l'éditeur de cadres, le panneau de code source ou l'éditeur de structure sous la forme d'un chemin ou de séries de balises d'élément à partir de la racine jusqu'à l'élément sélectionné. Par exemple, lorsqu'une cellule de tableau est sélectionnée, cette barre présente l'arborescence des balises depuis l'élément HTML jusqu'aux éléments de la cellule, en passant par les éléments de corps, du tableau et de la ligne. Si vous sélectionnez la balise d'un élément dans cette barre, l'élément complet et son contenu (y compris les balises ouvrante et fermante) sont sélectionnés dans la fenêtre du document et dans la palette Code source.

Vous pouvez utiliser la barre d'arborescence des balises pour sélectionner un sousélément de l'élément actuellement sélectionné, c'est-à-dire le niveau inférieur suivant dans la structure HTML, tel qu'une ligne à l'intérieur du tableau sélectionné. Il est également possible d'utiliser cette barre pour sélectionner un élément externe à l'élément actuellement sélectionné, c'est-à-dire le niveau supérieur suivant ou plus proche de la racine. Lorsque la cellule d'un tableau est sélectionnée par exemple, vous pouvez sélectionner la ligne ou bien le tableau où se trouve cette cellule.

#### **Pour sélectionner un sous-élément (niveau inférieur dans l'arborescence) :**

**1** Affichez le document dans l'éditeur de mise en page, l'éditeur de cadres, le panneau de code source ou l'éditeur de structure.

- **2** Effectuez l'une des opérations suivantes :
- **•** Placez le pointeur de la souris sur une balise, telle que <table>, de la barre d'arborescence des balises et affichez son menu contextuel. (Voir [« Utilisation des menus](#page-33-0)  [contextuels](#page-33-0) », page 34.) Choisissez ensuite une balise dans le sous-menu Sélectionner un élément. Ce sous-menu dresse la liste des éléments autorisés pour l'élément actuellement sélectionné. Par exemple, une ligne de tableau (tr) est autorisée à l'intérieur d'un tableau. Si l'élément sélectionné est au plus bas niveau, tel qu'une cellule de tableau, le sous-menu Sélectionner un élément ne fait pas partie du menu contextuel.
- **•** Maintenez le bouton de la souris enfoncé (ou faites lentement glisser) sur une balise de la barre d'arborescence, puis choisissez un élément dans le menu contextuel.

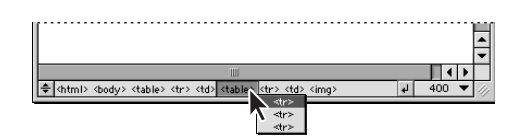

Utilisation de la barre d'arborescence des balises pour sélectionner un sous-élément

# <span id="page-444-0"></span>**Pour sélectionner un élément externe (niveau supérieur dans l'arborescence) :**

Cliquez sur l'une des balises affichées sur la barre d'arborescence. Par exemple, vous pouvez sélectionner un tableau directement (et tous les éléments à l'intérieur, tels que ses lignes et cellules) en cliquant sur la balise table dans la barre d'arborescence.

*Remarque : La fenêtre Visual Tag Editor comprend également une barre d'arborescence des balises fonctionnant de la même manière que celle de la fenêtre du document. (Voir [« Utilisation de Visual Tag Editor](#page-444-1) », page 445.)*

# **Sélection du bloc supérieur dans l'arborescence HTML**

La commande Sélectionner le bloc supérieur vous permet de sélectionner rapidement l'élément HTML du niveau supérieur suivant dans l'arborescence renfermant l'élément actuellement sélectionné. Par exemple, lorsque la cellule d'un tableau est sélectionnée, cette commande permet de sélectionner la ligne du tableau. Vous pouvez l'utiliser dans l'éditeur de mise en page, l'éditeur de code source ou l'éditeur de structure.

## **Pour sélectionner le bloc supérieur :**

Lorsque du texte ou un élément est sélectionné dans l'éditeur de mise en page, l'éditeur de code source ou l'éditeur de structure, choisissez Spécial > Sélectionner le bloc supérieur. GoLive sélectionne l'élément situé au niveau supérieur suivant dans l'arborescence.

# <span id="page-444-1"></span>**Utilisation de Visual Tag Editor**

Grâce à Visual Tag Editor, vous pouvez vérifier et modifier le code source d'un élément HTML individuel dans l'éditeur de mise en page sans devoir utiliser l'éditeur ou la palette de code source. Cette fenêtre vous permet également d'insérer un nouveau code source.

L'outil performant Visual Tag Editor vous permet de modifier rapidement le code source d'un document sans quitter l'éditeur de mise en page. Pour les opérations plus complexes relatives au code, utilisez plutôt l'éditeur de code source ou la palette Code source.

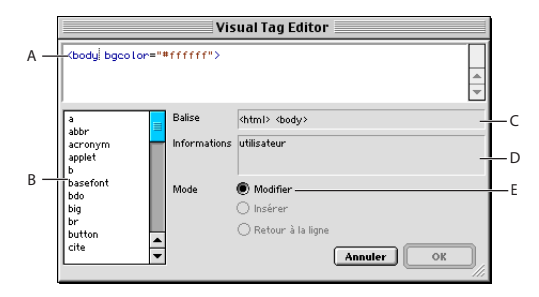

Utilisation de Visual Tag Editor

**A.** Examinez et modifiez le code source associé à la sélection actuelle. **B.** Liste contextuelle des balises, attributs et valeurs corrects **C.** La barre d'arborescence des balises permet de sélectionner d'autres éléments à modifier. **D.** Informations sur l'élément ou l'attribut modifié **E.** Mode actif

# **Insertion d'un nouveau code source**

L'outil Visual Tag Editor vous permet d'insérer facilement un nouveau code source lorsque vous travaillez dans l'éditeur de mise en page.

#### <span id="page-445-0"></span>**Pour insérer un nouveau code source :**

**1** Dans l'éditeur de mise en page, placez le curseur à l'endroit où vous souhaitez insérer le code source. Veillez à ne pas sélectionner un texte ou un élément existant afin de ne pas ouvrir la fenêtre Visual Tag Editor en mode de modification.

**2** Choisissez Spécial > Visual Tag Editor.

**3** Pour insérer un élément à l'aide de Visual Tag Editor, effectuez l'une des opérations suivantes :

- **•** Saisissez la balise de l'élément dans le panneau supérieur qui affiche une balise vide.
- **•** Cliquez deux fois sur la balise dans la zone de liste.
- **4** Pour insérer un attribut, effectuez les opérations suivantes :
- **•** Saisissez un espace après la balise afin que GoLive affiche les attributs correspondant à celle-ci dans la zone de liste.
- **•** Saisissez l'attribut dans le panneau supérieur ou cliquez deux fois dessus dans la zone de liste.
- **•** Saisissez une valeur pour l'attribut.

*Remarque : Les balises, attributs et valeurs dans la zone de liste de Visual Tag Editor proviennent de la définition DTD du type de document sélectionné. (Voir [« Définition du](#page-436-1)  [type de document](#page-436-1) », page 437.) Si le type de document n'est pas défini, GoLive utilise le panneau Balise de la configuration Web. (Voir [« Utilisation du panneau Balise](#page-627-0) », page 628.)*

**5** Lorsque vous avez terminé la saisie du code source, cliquez sur OK.

# **Modification d'objets ou d'éléments existants**

Vous pouvez utiliser Visual Tag Editor pour modifier rapidement des objets, des éléments ou des attributs existants.

#### **Pour modifier un objet ou un élément :**

**1** Dans la fenêtre Visual Tag Editor, effectuez l'une des opérations suivantes pour ouvrir l'éditeur de balises visuel en mode de modification.

- **•** Cliquez sur l'objet à modifier pour le sélectionner.
- **•** Utilisez la barre d'arborescence des balises située en bas de la fenêtre du document pour sélectionner l'élément à modifier. (Voir « Utilisation de la barre d'arborescence des balises [», page 444](#page-443-1).)
- **•** Cliquez et faites glisser dans l'éditeur de mise en page pour sélectionner plusieurs paragraphes, objets ou éléments.
- **2** Choisissez Spécial > Visual Tag Editor.
- **3** Modifiez l'élément en effectuant l'une des opérations suivantes :
- **•** Pour modifier un attribut existant, cliquez dessus dans le panneau supérieur et saisissez vos modifications dans ce même panneau. Vous pouvez remplacer l'attribut existant en cliquant deux fois sur un autre attribut dans la zone de liste.
- **•** Pour ajouter un nouvel attribut, placez le curseur avant ou après un attribut existant dans le panneau supérieur et insérez un espace. Saisissez ensuite le nouvel attribut ou cliquez deux fois sur un attribut dans la zone de liste.
- 
- <span id="page-446-1"></span>**•** Pour sélectionner une des valeurs prédéfinies d'un attribut, placez le curseur sur la valeur dans le panneau supérieur et cliquez deux fois sur une valeur de la zone de liste.

Pour sélectionner un autre élément sans fermer la fenêtre Visual Tag Editor, utilisez la barre d'arborescence des balises dans l'éditeur. Cette barre fonctionne de la même manière que celle de la fenêtre du document. (Voir « Utilisation de la barre d'arborescence des balises [», page 444.](#page-443-1))

**4** Lorsque vous avez terminé la modification du code source, cliquez sur OK.

# **Encadrement d'une sélection active par de nouvelles balises**

L'outil Visual Tag Editor vous permet également d'encadrer rapidement un texte ou un objet sélectionné dans un paragraphe à l'aide de nouvelles balises. Par exemple, si vous sélectionnez une section de texte dans un paragraphe, puis une balise <b> dans Visual Tag Editor, GoLive insère une balise ouvrante <b> au début de la sélection et une balise fermante </b> à la fin. Vous pouvez aussi sélectionner du texte et un objet (tel qu'un module externe) dans un paragraphe, puis les encadrer à l'aide des balises <noembed> et </noembed>.

## **Pour encadrer une sélection avec des balises :**

**1** Dans l'éditeur de mise en page, sélectionnez une section de texte avec ou sans objet dans un paragraphe unique.

- **2** Choisissez Spécial > Visual Tag Editor.
- **3** Effectuez l'une des opérations suivantes :
- Saisissez une seule balise ouvrante (telle que <b>) dans le panneau supérieur de la fenêtre Visual Tag Editor.
- **•** Cliquez deux fois sur une balise dans la zone de liste.

**4** Cliquez sur OK. GoLive insère la balise ouvrante au début de la sélection active et une balise fermante correspondante à la fin.

# <span id="page-446-0"></span>**Modification du code source dans l'éditeur de structure**

L'éditeur de structure présente les éléments HTML sous forme d'arborescence. Il vous permet de générer un code source clair et correct sans devoir le saisir. Vous sélectionnez des éléments et des attributs dans un menu contextuel, les faites glisser de la fenêtre du site ou de la palette Objets vers l'éditeur de structure et utilisez le bouton d'affectation pour lier les documents et les images. Vous pouvez créer des documents à partir du panneau de travail, affiner votre code et faire glisser des éléments vers l'éditeur de structure pour les déplacer rapidement avec leur contenu dans votre document.

Lorsque des erreurs sont détectées au cours de la vérification de la syntaxe de votre document, l'éditeur de structure affiche une description de chaque erreur près de l'élément concerné et vous permet de la localiser dans votre document. (Voir [« Vérification](#page-439-0)  [de la syntaxe](#page-439-0) », page 440.) Tout en utilisant l'éditeur de structure, vous pouvez mettre en évidence l'ensemble des liens rompus et des références de fichiers incorrectes (en rouge, par défaut) à l'aide du bouton Avertissements associés aux liens  $\blacktriangleright$  de la barre d'outils.

*Remarque : L'éditeur de structure ne peut être utilisé que si le module Outline Mode est activé dans les préférences des modules. (Voir [« Définition des préférences relatives aux](#page-67-0)  modules [», page 68](#page-67-0).)* 

### <span id="page-447-0"></span>**Pour ouvrir l'éditeur de structure :**

Cliquez sur l'onglet Editeur de structure dans la fenêtre du document.

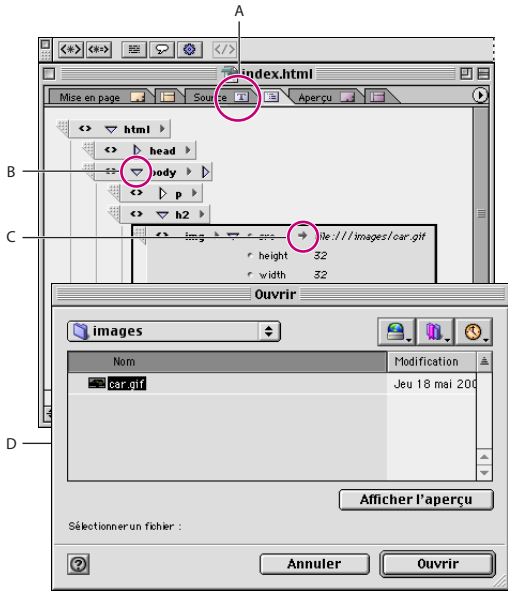

#### L'éditeur de structure

**A.**Onglet Editeur de structure **B.**Le triangle permet de développer ou de réduire l'arborescence des éléments. **C.** Cliquez sur le pointeur pour ouvrir le fichier référencé. **D.** La boîte de dialogue d'ouverture apparaît lorsque vous cliquez sur le pointeur.

Vous pouvez faire glisser des éléments HTML fréquemment utilisés de la palette Objets vers l'éditeur de structure, comme vous le feriez dans l'éditeur de mise en page. Après avoir ajouté un élément, vous pouvez modifier ses attributs.

#### **Navigation dans l'éditeur de structure :**

La structure qui apparaît lorsque vous créez ou visualisez un document dans l'éditeur de structure contient tous les éléments essentiels d'un document HTML. Vous pouvez l'utiliser comme modèle et la compléter avec votre contenu personnel.

- **•** Un élément est représenté par une zone rectangulaire dont l'intitulé correspond à la balise de l'élément.
- **•** Les retraits indiquent la position d'un élément au sein de la structure HTML. Les éléments d'en-tête et de corps ont en retrait pour indiquer qu'ils font partie de l'élément HTML. L'élément d'en-tête contient lui-même un élément de titre.

<span id="page-448-0"></span>**•** Les balises ouvrantes et fermantes sont reliées par des lignes verticales pour montrer qu'il s'agit d'éléments complémentaires.

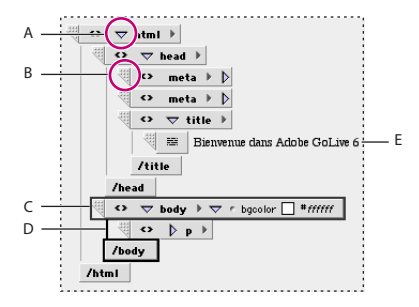

Utilisation de l'éditeur de structure

**A.** Le triangle sur l'élément html permet de développer et réduire l'arborescence de la structure. **B.** Utilisez cette poignée pour faire glisser un élément vers un autre endroit de la structure. **C.** Elément actuellement sélectionné **D.** Connecteurs de balises ouvrante et fermante **E.** Contenu de l'élément titre

#### **Pour naviguer dans l'éditeur de structure :**

Effectuez l'une des opérations suivantes :

- **•** Pour développer ou réduire l'arborescence de la structure entière dans l'éditeur de structure, cliquez sur le triangle à gauche du nom de l'élément html au niveau supérieur de l'arborescence.
- **•** Pour développer ou de réduire l'arborescence de l'élément actuellement sélectionné, cliquez sur le triangle à gauche de son nom ou appuyez sur la touche Entrée (Windows) ou Retour (Mac OS). Cela n'est possible que pour les balises binaires (toujours utilisées par paires).
- **•** Pour sélectionner un autre élément de l'éditeur de structure, cliquez dessus ou utilisez les touches fléchées. La flèche haut sélectionne l'élément situé au-dessus de la sélection et la flèche bas celui en dessous. Si le curseur se trouve dans une zone de texte affichant le contenu d'un élément, vous pouvez le déplacer dans celle-ci à l'aide des touches fléchées.
- **•** Pour passer à la zone de texte suivante, appuyez sur la touche Tabulation. Pour passer à la zone de texte précédente, appuyez sur la touche Tabulation en maintenant la touche Maj enfoncée.

# **Déplacement des éléments**

L'éditeur de structure vous permet de déplacer rapidement un élément entier et son contenu à un autre endroit du document.

#### **Pour déplacer des éléments dans l'éditeur de structure :**

Faites glisser la poignée de l'élément vers un autre endroit de la structure. GoLive affiche alors une ligne horizontale pour indiquer le nouvel emplacement de l'élément.

# <span id="page-449-0"></span>**Ajout d'éléments HTML**

L'éditeur de structure vous permet d'ajouter facilement des éléments HTML accompagnés de leurs balises ouvrantes et fermantes. Vous pouvez sélectionner un élément dans le menu contextuel qui répertorie les éléments définis dans la configuration Web, ou bien uniquement les éléments autorisés (par le DTD du document) à l'intérieur ou après l'élément actuellement sélectionné. Pour plus de détails sur les DTD, voir [« Définition du](#page-436-1)  [type de document](#page-436-1) », page 437. Il est également possible de définir un nouvel élément en saisissant sa balise directement dans l'éditeur de structure.

Il est possible d'ajouter un élément au même niveau de la structure HTML que l'élément sélectionné ou au niveau directement inférieur.

#### **Pour ajouter un élément :**

**1** Dans l'éditeur de structure, sélectionnez l'élément HTML existant situé directement audessus de l'emplacement où vous souhaitez ajouter un nouvel élément. Par exemple, pour ajouter un paragraphe sous un tableau, sélectionner le tableau.

**2** Pour ajouter un élément au même niveau de l'arborescence HTML que la sélection, effectuez l'une des opérations suivantes :

**•** Affichez la liste des éléments que la définition DTD du document autorise après l'élément actuellement sélectionné en choisissant Ajouter un élément après > Syntaxe dans le menu contextuel. (Voir [« Utilisation des menus contextuels](#page-33-0) », page 34.) Choisissez ensuite un élément dans le sous-menu Syntaxe. Deux zones rectangulaires représentant les balises ouvrante et fermante de l'élément sont ajoutées à la suite de la balise fermante de l'élément précédemment sélectionné.

Le sous-menu Syntaxe est particulièrement utile pour ajouter des éléments aux documents devant respecter un DTD XML.

- **•** Affichez une liste des éléments du panneau Balise de la configuration Web en choisissant Ajouter un élément après > Insérer un élément dans le menu contextuel. Choisissez ensuite un élément dans le sous-menu Insérer un élément. Vous pouvez également choisir Tout élément dans ce sous-menu, puis saisir le nom du nouvel élément dans la zone de texte. L'élément est ajouté après la balise fermante de l'élément précédemment sélectionné.
- **•** Réduisez l'arborescence de l'élément existant sélectionné, puis cliquez sur le bouton Elément  $\overline{\langle\!\langle\bullet\rangle\!\rangle}$  de la barre d'outils. Saisissez ensuite le nom du nouvel élément dans la zone de texte. L'élément est ajouté après la balise fermante de l'élément précédemment sélectionné.
- **3** Pour ajouter un élément à l'intérieur d'un autre élément (c.-à-d. au niveau inférieur suivant dans l'arborescence HTML), effectuez l'une des opérations suivantes :
- **•** Affichez la liste des éléments que la définition DTD du document autorise dans l'élément actuellement sélectionné en choisissant Ajouter un élément à > Syntaxe dans le menu contextuel. Choisissez ensuite un élément dans le sous-menu Syntaxe. L'élément est ajouté entre les balises ouvrante et fermante de l'élément précédemment sélectionné.
- **•** Affichez une liste des éléments du panneau Balise de la configuration Web en choisissant Ajouter un élément à > Insérer un élément dans le menu contextuel. Choisissez ensuite un élément dans le sous-menu Insérer un élément. Vous pouvez également choisir Tout élément dans ce sous-menu, puis saisir le nom du nouvel

<span id="page-450-0"></span>élément dans la zone de texte. L'élément est ajouté entre les balises ouvrante et fermante de l'élément précédemment sélectionné.

**•** Développez l'arborescence de l'élément existant sélectionné, puis cliquez sur le bouton Elément (\*) de la barre d'outils. Saisissez ensuite le nom du nouvel élément dans la zone de texte. L'élément est ajouté entre les balises ouvrante et fermante de l'élément précédemment sélectionné.

# **Ajout d'attributs**

Vous pouvez perfectionner l'aspect de votre document en ajoutant des attributs à un élément. Les attributs déterminent la façon dont l'élément apparaît dans le navigateur. De nombreux éléments prennent en charge les attributs pour préciser des instructions de formatage spécifiques, telles que l'alignement, la couleur et les chemins d'accès aux fichiers ressource.

#### **Pour ajouter un attribut :**

**1** Dans l'éditeur de structure, sélectionnez l'élément auquel vous souhaitez ajouter un attribut.

- **2** Effectuez l'une des opérations suivantes :
- **•** Cliquez sur le triangle des attributs et choisissez un attribut dans le menu. Ce menu dresse la liste des attributs définis pour l'élément sélectionné.

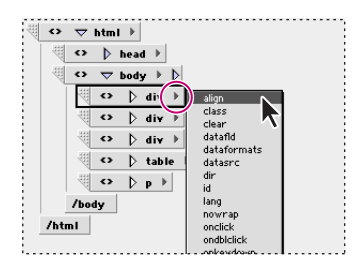

Utilisation du triangle des attributs

- **•** Affichez le menu contextuel et choisissez un attribut dans le sous-menu Ajouter un attribut. Ce sous-menu dresse la liste des attributs définis pour l'élément sélectionné.
- Cliquez sur le bouton Attribut **de la barte d'outils. Vous pouvez également afficher** le menu contextuel et choisir Tout élément dans le sous-menu Ajouter un attribut. Saisissez ensuite le nom de l'attribut dans la zone de texte.

Si l'attribut est reconnu comme un type d'énumération (comme une couleur ou un chemin), un triangle, une case échantillon, un pointeur ou un signe de commentaire est inséré à droite de son nom.

*Remarque : Si vous n'êtes pas certain que le nom d'un attribut est correct, consultez le site Web du W3C (World Wide Web Consortium) à l'adresse : www.W3.org.*

- **3** Pour spécifier la valeur de l'attribut, effectuez l'une des opérations suivantes :
- **•** Cliquez sur la zone de texte à droite du nom de l'attribut, puis saisissez une valeur.

<span id="page-451-0"></span>**•** Si l'attribut est doté de valeurs prédéfinies, l'éditeur de structure affiche un triangle des valeurs d'attribut. Cliquez sur ce triangle et sélectionnez une valeur prédéfinie d'attribut dans le menu.

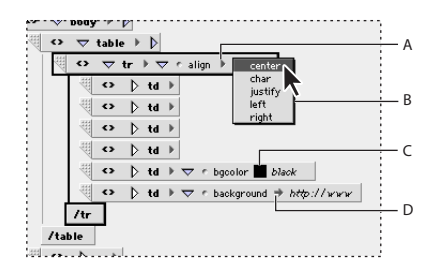

Spécification des valeurs d'attribut

**A.**Triangle des valeurs d'attribut **B.** Menu des valeurs prédéfinies de l'attribut **C.** Case échantillon **D.** Pointeur de chemin

- **•** Si l'attribut utilise une valeur de couleur (telle qu'une couleur de police), une case échantillon et un code de couleur sont affichés à droite de son nom. Cliquez sur la case échantillon, puis faites glisser une couleur de la palette de couleurs vers la case échantillon.
- **•** Si l'attribut utilise un chemin (tel qu'un chemin vers un fichier image), un pointeur est affiché à droite de son nom. Cliquez sur ce pointeur, puis sélectionnez un fichier dans la boîte de dialogue Sélectionner un fichier.

#### **Pour afficher des images dans l'éditeur de structure :**

Pour afficher le contenu de fichiers image dans l'éditeur de structure, cochez la case Images dans la palette Afficher. Si vous avez spécifié des images à faible résolution dans le panneau Avancé de l'inspecteur d'image, vous pouvez les afficher dans l'éditeur de structure en cochant la case Faible résolution dans la palette Afficher.

# **Ajout de texte ou de commentaires**

Une fois que vous avez inséré un élément, vous pouvez utiliser l'éditeur de structure pour ajouter son contenu, tel que le texte qui doit être affiché dans le document. Par exemple, vous pouvez saisir un texte d'en-tête dans un élément h1. Il est également possible d'ajouter un commentaire pour l'élément ; le texte correspondant est enregistré mais pas affiché dans votre document lors de la consultation dans une fenêtre de navigateur. Les commentaires permettent, entre autres, de stocker des informations qui serviront à modifier les documents ultérieurement, par exemple si vous souhaitez incorporer des fonctions avancées qui nécessitent d'importantes informations de fond.

#### **Pour ajouter du texte ou un commentaire :**

**1** Dans l'éditeur de structure, sélectionnez un élément HTML situé directement au-dessus de l'emplacement où vous souhaitez ajouter du texte ou un commentaire.

- **2** Effectuez l'une des opérations suivantes :
- **•** Pour ajouter du texte ou un commentaire entre les balises ouvrante et fermante de l'élément sélectionné, développez l'arborescence de ce dernier, puis cliquez sur le bouton Texte **a** ou Commentaire  $\sqrt{ }$  de la barre d'outils. Vous pouvez également choisir Ajouter un élément à > Insérer du texte ou Ajouter un élément à > Insérer un

<span id="page-452-1"></span>commentaire dans le menu contextuel. Une zone de texte avec le texte ou le commentaire par défaut est ajoutée à la structure.

**•** Pour ajouter du texte ou un commentaire après la balise fermante de l'élément sélectionné, réduisez l'arborescence de ce dernier, puis cliquez sur le bouton Texte  $\equiv$  ou Commentaire  $\wp$  de la barre d'outils. Vous pouvez également choisir Ajouter un élément après > Insérer du texte ou Ajouter un élément après > Insérer un commentaire dans le menu contextuel.

*Remarque : Il est possible d'insérer un commentaire n'importe où dans le document, même avant ou après l'élément HTML.* 

**3** Saisissez votre texte ou commentaire dans la zone de texte. Si vous interrompez momentanément la saisie et désélectionnez la zone de texte, vous pouvez reprendre en positionnant curseur dans la zone de texte.

*Remarque : Les commentaires sont grisés dans l'éditeur de structure afin de vous rappeler qu'ils n'apparaîtront pas dans votre document. Vous pouvez néanmoins les sélectionner et les modifier.*

# <span id="page-452-0"></span>**Ajout d'un élément générique**

Vous pouvez ajouter un élément générique contenant du code non-HTML dans votre document. Par exemple, il est possible d'insérer un élément générique contenant le code ASP.

#### **Pour ajouter un élément générique :**

**1** Dans l'éditeur de structure, sélectionnez un élément situé directement au-dessus de l'emplacement où vous souhaitez ajouter l'élément générique.

- **2** Effectuez l'une des opérations suivantes :
- **•** Pour ajouter l'élément générique entre les balises ouvrante et fermante de l'élément sélectionné, développez l'arborescence de ce dernier, puis cliquez sur le bouton Insérer un élément générique  $\bullet$  de la barre d'outils.
- **•** Pour ajouter l'élément générique après la balise fermante de l'élément sélectionné, réduisez l'arborescence de ce dernier, puis cliquez sur le bouton Insérer un élément générique  $\sqrt{\bullet}$  de la barre d'outils.

Une zone de texte avec un texte par défaut est ajoutée à la structure.

**3** Cliquez sur le triangle de sous-type et choisissez un sous-type pour l'élément générique, tel que ASP, dans le menu.

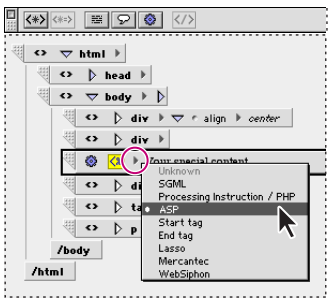

Utilisation du triangle de sous-type pour spécifier le sous-type d'un élément générique

<span id="page-453-0"></span>**4** Saisissez le texte du contenu de l'élément générique dans la zone de texte. Par exemple, si vous avez choisi le sous-type ASP pour l'élément générique, saisissez le code ASP dans la zone de texte.

## **Activation/Désactivation du format binaire**

Vous pouvez activer ou désactiver le format binaire des balises afin de déterminer si une nouvelle balise dispose ou non d'une balise fermante complémentaire. La majorité des balises sont des balises binaires, ou conteneurs. Le contenu d'un élément est encadré par deux balises, l'une ouvrante, l'autre fermante. Par défaut, GoLive affiche les deux parties d'une balise binaire. Toutefois, certaines balises (appelées balises *unaires*) n'ont pas besoin de balise fermante. La plus fréquente est la balise <img> qui sert à incorporer des images.

Vous pouvez activer et désactiver le format de balise binaire uniquement pour l'élément actuellement sélectionné.

#### **Pour activer et désactiver le format binaire :**

- **1** Dans l'éditeur de structure, sélectionnez un élément doté de balises binaires.
- **2** Effectuez l'une des opérations suivantes :
- Cliquez sur le bouton Mode unaire/binaire <>>
de la barre d'outils.
- **•** Choisissez Binaire dans le menu contextuel.

# **Recherche d'éléments**

Le panneau Elément de la boîte de dialogue Rechercher vous permet de rechercher et de manipuler des éléments grâce à un mécanisme spécial offrant plusieurs avantages par rapport au panneau Rechercher et remplacer. Le panneau Rechercher et remplacer agit sur des chaînes de texte littérales. Par exemple, si vous utilisez ce panneau pour rechercher <body bgcolor="red">, vous ne trouverez aucune occurrence de cet élément qui soit dépourvue de points d'interrogation ou comprenne d'autres attributs comme <body bgcolor=red> ou <body text="black" bgcolor="red">. En revanche, le panneau Elément comprend le langage HTML et peut détecter ces variations. Il vous permet en outre d'ajouter, de supprimer ou de modifier très rapidement les attributs d'éléments existants, de supprimer le contenu d'éléments et de remplacer le texte contenu dans un élément. Ce panneau devient dès lors un outil très performant pour rechercher et manipuler des éléments dans un document ou sur la la totalité d'un site.

Le panneau Elément de la boîte de dialogue Rechercher se compose de trois zones :

- **•** La zone de recherche (en haut) permet de sélectionner les critères de recherche, y compris les éléments, les attributs ou le texte contenu dans des éléments.
- **•** La zone d'action (au milieu) permet de définir les opérations et changements à effectuer sur les éléments, les attributs ou le texte d'élément détectés au cours de la recherche.

<span id="page-454-0"></span>**•** La zone de filtrage (en bas) permet de spécifier l'étendue de la recherche, à savoir un fichier, plusieurs fichiers ou la totalité d'un site. Vous pouvez également consulter et modifier la liste des fichiers auxquels vous souhaitez appliquer les opérations spécifiées, avant que GoLive les mène à bien.

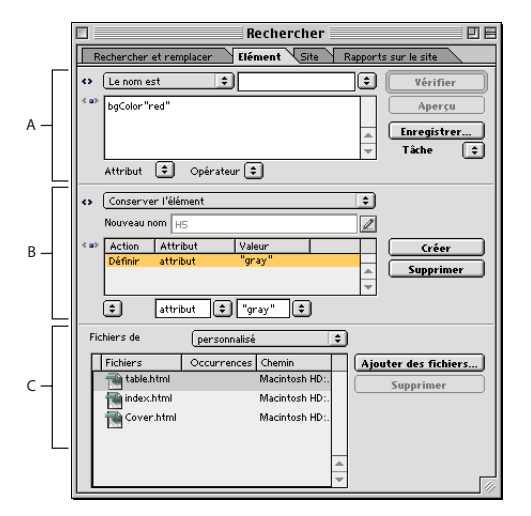

Le panneau Elément dans la boîte de dialogue Rechercher **A.** Zone de recherche **B.** Zone d'action **C.** Zone de filtrage

# <span id="page-454-1"></span>**Recherche d'éléments**

Le panneau Elément vous permet de réaliser des recherches simples sur des éléments ou des opérations plus complexes impliquant la modification et la manipulation des éléments ou du texte qu'ils contiennent.

#### **Pour rechercher des éléments :**

**1** Choisissez Edition > Rechercher et cliquez sur l'onglet Elément dans la boîte de dialogue Rechercher.

**2** Une fois la fenêtre du site ouverte, spécifiez les critères de recherche des éléments dans la zone de recherche du panneau Elément.

- **•** Sélectionnez Le nom est ou Le nom correspond à dans le menu contextuel situé en haut à gauche.
- **•** Saisissez le nom de l'élément recherché dans la zone de texte située en haut à droite ou sélectionnez une des options du menu contextuel associé à la zone de texte.

**3** Dans la zone de texte déroulante de la zone de recherche, effectuez l'une des opérations suivantes pour définir les critères de recherche pour les attributs ou pour le texte de l'élément spécifié :

**•** Pour rechercher des éléments avec des valeurs d'attributs spécifiques, saisissez les attributs, les opérateurs et les valeurs d'attributs utilisés comme critères de recherche ou sélectionnez-les dans les menus contextuels respectifs situés juste en dessous de la zone de texte déroulante.

- 
- <span id="page-455-0"></span>**•** Pour rechercher des éléments en comparant les valeurs d'attributs, saisissez deux attributs et un opérateur. Par exemple, pour rechercher des éléments dont la largeur est supérieure à la hauteur, saisissez :

height>width

**•** Pour rechercher le texte d'un élément, saisissez le mot-clé content, un opérateur de signe d'égalité et le texte entre guillemets. Par exemple, pour rechercher toutes les occurrences du texte « Juin » (sans style) dans l'élément spécifié, saisissez :

content="Juin"

◯ Une fois les critères de recherche spécifiés pour le texte, vous pouvez définir un texte de remplacement. Par exemple, vous pouvez remplacer toutes les occurrences de « Juin » dans un élément spécifique par le texte « Juillet ». Pour remplacer le texte d'un élément, utilisez l'opération Remplacer le contenu. Voir [« Utilisation du panneau Elément](#page-455-1)  [pour modifier des éléments](#page-455-1) », page 456.

- **4** Définissez l'étendue de votre recherche en effectuant l'une des opérations suivantes :
- **•** Pour sélectionner un site entier, ouvrez la fenêtre du site et sélectionnez le site dans le menu contextuel de la zone de filtrage située en bas du panneau Elément. Vous pouvez ensuite supprimer certains fichiers dans la liste en dessous du menu contextuel en les sélectionnant et en cliquant sur Supprimer.
- **•** Pour sélectionner des fichiers individuels d'un site, ouvrez la fenêtre du site, cliquez ou cliquez en maintenant la touche Maj enfoncée dans la fenêtre et faites glisser les fichiers vers la liste de la zone de filtrage.
- **•** Pour parcourir l'arborescence et sélectionner des fichiers individuels, choisissez Personnalisé dans le menu contextuel de la zone de filtrage et cliquez sur Ajouter des fichiers. Dans la boîte de dialogue Ajout de fichiers, cliquez sur Tout ajouter ou sélectionnez le fichier à rechercher et cliquez sur Ajouter, puis sur Terminé.

**5** Cliquez sur Vérifier pour lancer la recherche. GoLive affiche les occurrences dans la liste de fichiers située en bas du panneau Elément.

# <span id="page-455-1"></span>**Utilisation du panneau Elément pour modifier des éléments**

Le panneau Elément vous permet non seulement de rechercher des éléments, mais aussi de les manipuler de différentes manières grâce aux options du menu contextuel dans la zone d'action.

**Conserver l'élément** Cette option permet de conserver l'élément et de définir, de mettre à jour ou de supprimer son attribut.

**Renommer l'élément** Cette option permet de renommer l'élément tout en conservant son contenu. Vous pouvez modifier ou conserver les attributs grâce à une opération Attribut.

**Supprimer l'élément** Cette option permet de supprimer définitivement l'élément, y compris ses balises ouvrante et fermante, ainsi que son contenu.

**Remplacer l'élément par son contenu** Cette option permet de supprimer les balises ouvrante et fermante de l'élément sans toutefois modifier son contenu.

**Supprimer uniquement le contenu** Cette option permet de supprimer le contenu de l'élément, tout en conservant les balises ouvrante et fermante.

<span id="page-456-0"></span>**Remplacer le contenu** Cette option permet de remplacer le contenu de l'élément, tout en conservant les balises ouvrante et fermante. Elle fonctionne pour le contenu texte sans style uniquement ; un texte auquel le style gras est appliqué, par exemple, ne sera pas affecté par cette option.

### **Pour modifier un élément existant :**

**1** Définissez les critères et l'étendue de recherche selon la procédure décrite dans la section [« Recherche d'éléments](#page-454-1) », page 455.

**2** Choisissez Conserver l'élément dans le menu contextuel situé en haut de la zone d'action.

**3** Cliquez sur Créer pour générer une nouvelle action Attribut.

**4** Sélectionnez Définir, Mettre à jour ou Supprimer dans le menu contextuel situé en bas de la zone d'action.

- **•** L'option Définir permet de déterminer l'attribut et la valeur spécifiés pour l'élément, que cet attribut existe ou pas.
- **•** L'option Mettre à jour permet d'actualiser l'attribut, uniquement s'il existe déjà dans l'élément spécifié. Elle n'ajoute pas l'attribut.
- **•** L'option Supprimer permet d'éliminer l'attribut et sa valeur là où ils apparaissent.

**5** Saisissez l'attribut dans la zone de texte ou sélectionnez un attribut dans le menu situé à droite de la zone de texte. (Le menu contextuel affiche uniquement les attributs associés à l'élément sélectionné dans la zone de recherche du panneau Elément.)

**6** Saisissez la valeur de l'attribut dans la zone de texte Valeur ou sélectionnez une valeur dans le menu situé à droite de la zone de texte.

- **7** Effectuez l'une des opérations suivantes :
- **•** Cliquez sur Aperçu pour consulter la liste des fichiers qui répondent aux critères de recherche dans la zone de filtrage, mais sans exécuter l'opération spécifiée dans la zone d'action. Pour exclure un fichier de l'opération, sélectionnez-le dans la zone de filtrage et cliquez sur Supprimer. Cliquez ensuite sur Vérifier pour appliquer l'opération au reste des fichiers de la liste dans la zone de filtrage.
- **•** Cliquez sur Vérifier pour lancer la recherche et mener à bien l'opération spécifiée.

Le panneau Elément permet de créer plusieurs actions Attribut qui seront exécutées dans le cadre d'une action Conserver l'élément. Cliquez sur Créer et suivez la procédure décrite ci-après avant de cliquer sur Aperçu ou Vérifier. GoLive exécute chaque action Attribut définie dans la zone d'action. Vous pouvez supprimer une action Attribut en la sélectionnant dans la liste et en cliquant sur Supprimer.

#### **Pour renommer, supprimer ou remplacer un élément existant :**

**1** Définissez les critères et l'étendue de recherche selon la procédure décrite dans la section [« Recherche d'éléments](#page-454-1) », page 455.

- **2** Effectuez l'une des opérations suivantes :
- **•** Choisissez Renommer l'élément dans le menu contextuel situé en haut de la zone d'action. Saisissez ensuite un nouveau nom pour l'élément dans la zone de texte Nouveau nom. (Vous pouvez au besoin créer des actions Attribut en rapport avec une action Renommer l'élément.)

- 
- <span id="page-457-0"></span>**•** Choisissez Supprimer l'élément dans le menu contextuel situé en haut de la zone d'action.
- **•** Choisissez Remplacer l'élément par son contenu dans le menu contextuel situé en haut de la zone d'action.
- **3** Effectuez l'une des opérations suivantes :
- **•** Cliquez sur Aperçu pour consulter la liste des fichiers qui répondent aux critères de recherche dans la zone de filtrage, mais sans exécuter l'opération spécifiée dans la zone d'action. Pour exclure un fichier de l'opération, sélectionnez-le dans la zone de filtrage et cliquez sur Supprimer. Cliquez ensuite sur Vérifier pour appliquer l'opération au reste des fichiers de la liste dans la zone de filtrage.
- **•** Cliquez sur Vérifier pour lancer la recherche et mener à bien l'opération spécifiée.

## **Pour remplacer le texte d'un élément :**

**1** Définissez les critères et l'étendue de recherche selon la procédure décrite dans la section [« Recherche d'éléments](#page-454-1) », page 455.

**2** Choisissez Remplacer le contenu dans le menu contextuel situé en haut de la zone d'action. Saisissez ensuite le texte de remplacement dans la zone de texte Contenu. Vous n'avez pas besoin de le mettre entre guillemets.

- **3** Effectuez l'une des opérations suivantes :
- **•** Cliquez sur Aperçu pour consulter la liste des fichiers qui répondent aux critères de recherche dans la zone de filtrage, mais sans exécuter le remplacement. Pour exclure un fichier de l'opération de remplacement, sélectionnez-le dans la zone de filtrage et cliquez sur Supprimer. Cliquez ensuite sur Vérifier pour remplacer le texte dans le reste des fichiers de la liste de la zone de filtrage.
- **•** Cliquez sur Vérifier pour lancer la recherche et effectuer le remplacement.

#### **Pour supprimer le texte d'un élément :**

**1** Définissez les critères et l'étendue de recherche selon la procédure décrite dans la section [« Recherche d'éléments](#page-454-1) », page 455.

**2** Choisissez Supprimer uniquement le contenu dans le menu contextuel situé en haut de la zone d'action.

- **3** Effectuez l'une des opérations suivantes :
- **•** Cliquez sur Aperçu pour consulter la liste des fichiers qui répondent aux critères de recherche dans la zone de filtrage, mais sans exécuter la suppression. Pour exclure un fichier de l'opération, sélectionnez-le dans la zone de filtrage et cliquez sur Supprimer. Cliquez ensuite sur Vérifier pour appliquer l'opération au reste des fichiers de la liste dans la zone de filtrage.
- **•** Cliquez sur Vérifier pour lancer la recherche et effectuer la suppression.

# **Enregistrement d'une tâche de recherche en vue d'une utilisation ultérieure**

Lorsque vous avez spécifié les paramètres d'une tâche de recherche dans le panneau Elément, vous pouvez les enregistrer en vue d'une utilisation ultérieure.

#### <span id="page-458-0"></span>**Pour enregistrer une tâche :**

**1** Cliquez sur Enregistrer.

**2** Sélectionnez le dossier d'enregistrement de la tâche et assignez un nom à cette dernière.

**3** Cliquez sur Enregistrer.

### **Pour réexécuter une tâche enregistrée :**

- **1** Choisissez Parcourir dans le menu Tâche situé sous le bouton Enregistrer.
- **2** Sélectionnez la tâche souhaitée et cliquez sur Ouvrir.

**3** Sélectionnez le ou les fichiers auxquels vous souhaitez appliquer la tâche dans la zone de filtrage du panneau Elément et cliquez sur Vérifier.

# **Ajout d'éléments inconnus**

HTML est un langage qui ne cesse d'évoluer justifiant par là même la création de nouveaux éléments. Afin d'avoir la certitude que vos documents sont toujours actuels et utilisent la technologie la plus récente, vous pouvez utiliser l'icône Balise pour insérer des balises d'emplacement pour les éléments que GoLive ne reconnaît pas.

Cette icône vous permet également d'empêcher GoLive d'analyser ou modifier votre code source. Lorsque vous faites glisser l'icône Balise de la palette Objets vers la fenêtre du document, GoLive ajoute des balises ouvrante et fermante <noedit> et </noedit> à votre code source, puis insère une balise d'emplacement au sein de votre document dans l'éditeur de mise en page. Vous pouvez saisir le code que vous ne souhaitez pas voir analysé dans le panneau contenu de l'inspecteur de balise. GoLive l'insère entre les balises <noedit> sans le modifier.

#### **Pour ajouter un élément inconnu :**

**1** Dans l'éditeur de mise en page, faites glisser l'icône Balise du panneau Standard de la palette Objets vers la fenêtre du document.

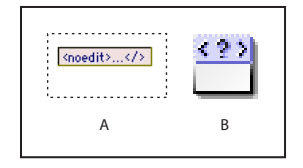

Utilisation de l'icône Balise

**A.** La balise d'emplacement telle qu'elle apparaît dans l'éditeur de mise en page. **B.** L'icône Balise dans la palette Objets

**2** Dans le panneau Elément de l'inspecteur de balise, saisissez le nom du nouvel élément dans la zone de texte Elément.

**3** Cliquez sur le bouton Nouvel élément  $\boxed{5}$  situé en bas de l'inspecteur d'élément. (Les zones de texte situées en dessous de la zone de liste sont activées.)

**4** Saisissez un nom d'attribut dans la zone de texte gauche, puis une valeur d'attribut dans la zone de texte droite.

<span id="page-459-0"></span>**5** Pour supprimer l'attribut actuellement sélectionné, cliquez sur le bouton Supprimer les éléments sélectionnés  $\blacksquare$ .

*Remarque : Pour ajouter un élément inconnu dans l'en-tête de votre document, faites glisser l'icône de balise du panneau En-tête de la palette Objets vers la section d'en-tête de la fenêtre du document.*

#### **Pour saisir le code d'un élément inconnu :**

**1** Sélectionnez la balise d'emplacement de l'élément inconnu.

**2** Dans le panneau Contenu de l'inspecteur de balise, saisissez le code source. Vous pouvez vérifier le code dans l'éditeur ou le panneau de code source.

# **Utilisation de scripts JavaScript**

La prise en charge intégrée GoLive de JavaScript et de JScript vous permet de rendre vos documents interactifs, de vérifier le contenu de formulaires, d'améliorer l'affichage et de gérer le navigateur de manière dynamique. L'éditeur JavaScript offre la possibilité de créer des scripts dans l'application, de les incorporer dans le document et de les tester immédiatement en lançant le navigateur cible.

Pour faciliter l'ajout de scripts JavaScript, GoLive fournit une liste complète de blocs fonctionnels pour tous les dialectes et versions principaux de JavaScript. Chaque fois que vous faites glisser une icône Script de la palette Objets vers la section d'en-tête, vous spécifiez l'application cible dans l'inspecteur qui configure en conséquence l'éditeur JavaScript. Cette fonction, en combinaison avec l'identification des navigateurs par JavaScript, facilite la création de documents destinés à plusieurs plates-formes.

*Important : Tous les navigateurs ne mettent pas en oeuvre les scripts JavaScript de la même façon. Vous devez donc tester l'ensemble des scripts JavaScript sur tous vos navigateurs cible.*

Pour vous familiariser avec l'environnement JavaScript dans GoLive, vous pouvez saisir des expressions JavaScript dans la fenêtre Shell JavaScript. Cette fenêtre contient une ligne de commande vous permettant de communiquer de manière interactive avec le moteur JavaScript intégré à GoLive. Pour plus de détails sur l'utilisation de la fenêtre Shell JavaScript, consultez la documentation SDK.

# **Définition de scripts JavaScript**

Vous pouvez ajouter des scripts JavaScript à votre document. Vous avez également la possibilité d'insérer ces scripts dans la section d'en-tête de la fenêtre du document pour qu'un script soit exécuté pendant le chargement de la partie visible du document.

#### **Pour définir un script JavaScript :**

- **1** Effectuez l'une des opérations suivantes :
- **•** Pour ajouter un script JavaScript au corps de la page, faites glisser l'icône JavaScript du panneau Standard **de** la palette Objets vers la fenêtre du document.

<span id="page-460-0"></span>**•** Pour ajouter un script JavaScript à la section d'en-tête de la page, faites glisser l'icône Script du panneau En-tête de la palette Objets vers la fenêtre du document ou la section d'en-tête. Vous pouvez également cliquer sur le bouton de l'éditeur JavaScript § qui se trouve dans le coin supérieur droit de la fenêtre du document. Cliquez ensuite sur le bouton Créer un script so de la barre d'outils dans l'éditeur JavaScript.

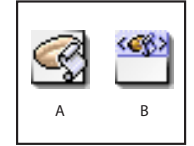

L'icône JavaScript et l'icône Script dans la palette Objets **A.** Icône JavaScript **B.** Icône Script

**2** Le cas échéant, cliquez sur l'icône JavaScript dans la fenêtre du document ou sur l'icône Script dans la section d'en-tête pour la sélectionner.

**3** Dans l'inspecteur, saisissez un nom descriptif dans la zone de texte Nom. Choisissez un navigateur cible dans le menu contextuel Langage. La version du langage correspondant à celle de votre navigateur s'affiche dans la zone de texte située sous le menu.

**4** Pour référencer un fichier de script externe (extension .js uniquement), effectuez l'une des opérations suivantes :

- **•** Cochez la case Source et saisissez l'URL du fichier script.
- **•** Cliquez sur le bouton Parcourir pour sélectionner un script.
- **•** Faites glisser le pointeur de la souris du bouton d'affectation de l'inspecteur vers un script de la fenêtre du site.

# **Utilisation de l'éditeur JavaScript**

Dans l'éditeur JavaScript, vous pouvez utiliser les boutons de la barre d'outils suivants :

- Le bouton Activer/Désactiver l'affichage des erreurs p permet d'afficher et de masquer un panneau dans la zone supérieure de l'éditeur JavaScript. Lorsque vous avez vérifié la syntaxe du code source, le panneau répertorie toutes les erreurs. Vous pouvez cliquer sur l'une de ces erreurs pour placer le curseur à son emplacement dans votre code source.
- Le bouton Vérifier la syntaxe  $\epsilon$  permet de vérifier la syntaxe du code. Lorsque des erreurs sont détectées, le panneau d'affichage des erreurs s'ouvre (s'il n'est pas déjà ouvert) et le curseur est placé au niveau de la première erreur dans votre code.
- **•** Le bouton Afficher les erreurs **o** permet d'afficher le nombres d'erreurs à sa droite.
- Le bouton Afficher les avertissements **A** permet d'afficher le nombres d'avertissements à sa droite.
- Le bouton Activer/Désactiver la mise en évidence de la syntaxe **Reduction de la syntaxe** permet d'afficher et de masquer la mise en évidence du code dans l'éditeur JavaScript.
- **•** Le bouton Retour à la ligne **p** permet d'activer et de désactiver le retour à la ligne du code source au niveau de la marge de l'éditeur JavaScript.
- **•** Le bouton Nombres **quality de la permet d'afficher les numéros des lignes du code.**

- <span id="page-461-0"></span>**•** Le bouton Créer un script **our les permet de créer un script, puis d'ajouter son nom au** menu Sélectionner un script dans la barre d'outils de l'éditeur JavaScript.
- **•** Le bouton Supprimer le script  $\mathscr{G}$  permet de supprimer le script actif et son nom dans le menu Sélectionner un script.

## **Modification d'un script JavaScript existant :**

L'éditeur JavaScript vous permet de modifier des scripts existants.

#### **Pour modifier un script JavaScript existant :**

- **1** Pour ouvrir l'éditeur JavaScript, effectuez l'une des opérations suivantes :
- **•** Cliquez deux fois sur l'icône JavaScript dans la fenêtre du document.
- **•** Cliquez sur l'icône JavaScript dans la fenêtre du document, puis sur le bouton Modifier de l'inspecteur.

**2** Si les icônes de la barre d'outils de l'éditeur JavaScript sont grisées, choisissez un nom de script dans le menu Sélectionner un script de cette même barre d'outils. Vous pouvez également créer un nouveau script en cliquant sur le bouton Créer un script  $\mathcal{G}$ .

**3** Cliquez sur l'onglet Evénements de l'inspecteur JavaScript pour afficher la liste des objets auxquels des événements peuvent être associés, ainsi que celle des événements pris en charge. Pour ajouter un événement au script, sélectionnez-le dans l'inspecteur et saisissez le code dans la zone de texte Evénement.

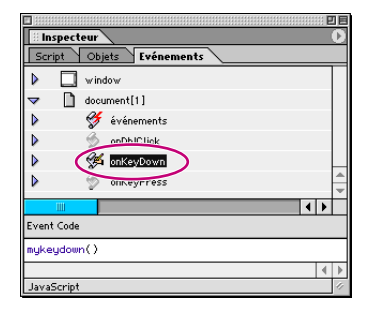

Créez des définitions d'événements en saisissant leur code dans la zone de texte Evénement.

**4** Cliquez sur l'onglet Objets de l'inspecteur JavaScript pour afficher la liste complète des objets JavaScript. Pour ajouter un objet au script, faites-le glisser du panneau Objets vers la fenêtre de l'éditeur JavaScript.

Dans le panneau Script de l'inspecteur JavaScript, cliquez sur une déclaration de fonction dans la liste Fonctions pour afficher directement cette fonction dans le script.

**5** Fermez l'éditeur JavaScript pour enregistrer votre travail.

**6** Pour ouvrir la page Web dans le navigateur défini pour l'aperçu et le test dans la boîte de dialogue Préférences, effectuez l'une des opérations suivantes :

- **•** Choisissez Fichier > Aperçu dans > Navigateur par défaut.
- Cliquez sur le bouton Afficher dans le navigateur  $\bullet$ , de la barre d'outils.

*Remarque : Sous Mac OS, vous ne pouvez pas prévisualiser les effets d'un script JavaScript.* 

<span id="page-462-0"></span>L'exemple de code JavaScript ci-dessous indique comment un script simple affiche l'heure et la date du système d'exploitation d'un internaute.

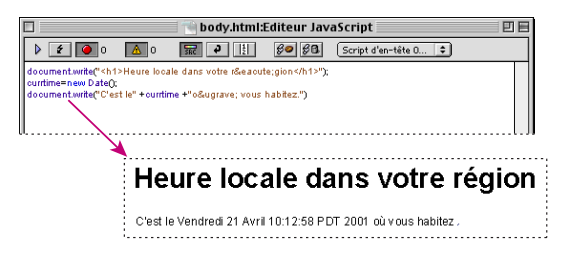

Exemple de code JavaScript et résultat

- **•** La méthode document.write() de la ligne « Heure locale » écrit une chaîne de texte au format H1 dans le document et l'envoie à l'écran du navigateur.
- **•** La chaîne new Date() crée un objet de nouvelle date contenant la version longue de la date actuellement affichée dans le système d'exploitation de l'internaute. Cet objet est assigné à la fonction currtime.
- **•** La dernière ligne est envoyée à l'écran du navigateur à l'aide de la méthode document.write(), contenant la variable imbriquée currtime définie sur l'heure et la date actuelles.

## **Configuration des préférences JavaScript**

Les préférences JavaScript suivantes vous permettent de définir le fonctionnement de l'éditeur JavaScript et son affichage des scripts :

- **•** Les préférences générales JavaScript permettent d'activer et de désactiver la prise en charge du glisser-déposer pour le texte sélectionné et de contrôler l'affichage du code JavaScript dans l'éditeur JavaScript. Le panneau de prévisualisation de la boîte de dialogue Préférences vous fournit un aperçu du résultat des options sélectionnées sur le code.
- **•** Les préférences de police déterminent la police d'écran utilisée par défaut pour afficher le contenu et le code JavaScript dans l'éditeur JavaScript.
- **•** Elles vous permettent d'activer et de désactiver la mise en évidence de la syntaxe et de définir la couleur du code JavaScript dans l'éditeur JavaScript.
- **•** Les préférences d'impression permettent d'obtenir une version imprimée du code JavaScript différente de la version consultée en ligne dans l'éditeur JavaScript.

#### **Pour définir les préférences générales JavaScript :**

**1** Choisissez Edition > Préférences, puis cliquez sur l'icône JavaScript.

**2** Pour contrôler le fonctionnement de l'éditeur JavaScript, définissez les préférences suivantes :

- **•** L'option Activer la fonction de glisser du texte sélectionné permet, comme son nom l'indique, d'activer ou de désactiver cette fonction.
- **•** L'option Retrait automatique permet d'activer le retrait automatique des éléments de script de niveau inférieur.
- **•** L'option Numérotation des lignes permet d'afficher les numéros des lignes dans la marge gauche de l'éditeur JavaScript.

- 
- <span id="page-463-0"></span>**•** L'option Retour à la ligne permet d'activer le retour à la ligne automatique du code JavaScript dans l'éditeur JavaScript.
- **•** L'option Taille de la tabulation permet de définir la taille du retrait ajouté (en nombre de caractères) lorsque vous appuyez sur la touche Tabulation.
- **3** Cliquez sur OK.

# **Pour définir les préférences de police :**

**1** Choisissez Edition > Préférences, puis cliquez sur Police dans l'arborescence de l'élément JavaScript.

**2** Sélectionnez une police, sa taille et son style pour le code JavaScript. La police n'apparaît que dans l'éditeur JavaScript et non sur une page Web.

**3** Cliquez sur OK.

# **Pour définir les préférences de mise en évidence de la syntaxe :**

**1** Choisissez Edition > Préférences, puis cliquez sur Couleurs dans l'arborescence de l'élément JavaScript.

**2** Cochez la case Activer la mise en évidence de la syntaxe pour définir l'apparence par défaut des différents éléments de code dans l'éditeur JavaScript.

**3** Pour associer une autre couleur à un élément de code, cliquez sur la case échantillon de cet élément, sélectionnez une autre couleur et cliquez sur OK dans la boîte de dialogue Couleur.

**4** Cliquez sur OK.

# **Pour définir les préférences d'impression :**

**1** Choisissez Edition > Préférences, puis cliquez sur Impression dans l'arborescence de l'élément JavaScript.

**2** Pour obtenir une version imprimée de votre code source JavaScript différente de la version consultée en ligne dans l'éditeur JavaScript, sélectionnez les préférences suivantes :

- **•** L'option Utiliser les paramètres spécifiques à l'imprimante vous permet d'imprimer votre document en utilisant les attributs couleur pour la mise en évidence de la syntaxe (ne présente un intérêt que si vous disposez d'une imprimante couleur), les caractères gras ou la numérotation des lignes.
- **•** L'option Utiliser une police particulière vous permet d'appliquer une police, une taille et un style personnalisés.
- **3** Cliquez sur OK.

# **Utilisation de macros de texte avec les éditeurs de code source**

Les macros de texte peuvent vous faire gagner du temps si vous utilisez souvent l'éditeur de code source et l'éditeur JavaScript. Elles vous épargnent la saisie de longues chaînes de code source dans le cas des balises et des éléments de script répétés.

<span id="page-464-0"></span>Vous trouverez des macros de texte dans les fichiers modifiables suivants, situés dans un sous-dossier spécialement réservé aux macros à l'intérieur du dossier Modules de GoLive.

- **•** Le fichier Default.macro peut comporter toutes sortes de combinaisons d'éléments HTML et de chaînes JavaScript. Ces objets peuvent être insérés dans n'importe quel éditeur de GoLive. Ce fichier est l'emplacement par défaut des macros de texte de GoLive.
- **•** Le fichier HTML Source.macro peut contenir aussi bien du texte que des éléments HTML. Ces macros peuvent être insérées dans le code source HTML de l'éditeur de code source.
- **•** Le fichier JavaScript Source.macro contient des chaînes de code JavaScript prédéfinies. Ces éléments peuvent être insérés dans le code source JavaScript de l'éditeur JavaScript.

Tous ces fichiers sont chargés au démarrage de GoLive afin d'être disponibles dans toute l'application. Toutefois, le fichier JavaScript Source.macro est uniquement chargé si le module Scripting est activé dans les préférences des modules. (Voir [« Définition des préfé](#page-67-0)[rences relatives aux modules](#page-67-0) », page 68.)

#### **Insertion de macros de texte dans le code source**

Pour insérer un code source automatisé, saisissez le nom de la macro et appuyez sur Maj + Ctrl + M (Windows) ou Majuscule + Commande + M (Mac OS). Ce faisant, vous introduisez la macro identifiée par le mot situé derrière ou sous le curseur de texte, à condition que ce terme existe dans le fichier macro source par défaut ou dans le fichier macro source de l'éditeur que vous utilisez.

Les macros de texte ne sont pas concernées par la casse, si bien que vous pouvez saisir leurs noms en minuscules, en majuscules ou en combinant les deux.

#### **Définition de macros de texte**

Afin de définir les macros de texte, ouvrez le fichier macro source souhaité dans GoLive ou dans un éditeur de texte, puis saisissez, copiez et collez, ou encore faites glisser le code approprié. Les macros de texte doivent être définies selon le format suivant :

MacroName [Delimiter]MacroContent[Delimiter]

Le premier élément d'une définition correspond au nom de la macro que vous saisissez avant d'appuyer sur Maj + Ctrl + M (Windows) ou Majuscule + Commande + M (Mac OS). A l'exception des espaces et des tabulations, vous pouvez utiliser toutes les combinaisons de caractères. Il est néanmoins conseillé de se limiter aux lettres et aux chiffres. Les éditeurs de code source se distinguent par leur définition d'un mot autonome. Par exemple, le symbole du dollar (\$) dans le nom d'une macro sera accepté dans l'éditeur de code source, mais pas dans l'éditeur JavaScript, car ce caractère fait partie intégrante de sa syntaxe.

Séparé par un espace, le second élément définit le contenu de la macro. Il s'agit du texte inséré après avoir saisi le nom et appuyé sur Maj + Ctrl + M (Windows) ou Majuscule + Commande + M (Mac OS). L'élément de contenu doit être situé entre deux délimiteurs identiques ou complémentaires. Lorsque vous demandez à GoLive d'insérer une macro de texte, l'interpréteur considérera le premier caractère après l'espace comme le délimiteur et recherchera un caractère identique pour déterminer la fin du contenu.

<span id="page-465-0"></span>Voici ce à quoi pourrait ressembler une macro d'insertion d'image avec des attributs standard :

image « <img "src=../GIFS/???.GIF" width="20" height="20"> »

Vous pouvez également utiliser les macros de texte pour insérer une chaîne de texte formaté. Par exemple :

webdesign \$Ce site Web a été conçu à l'aide de <B>GoLive.</B>\$

#### **Utilisation de délimiteurs**

Les délimiteurs indiquent à l'interpréteur de GoLive où commence et où finit le contenu de la macro de texte. Vous pouvez utiliser n'importe quel caractère tant que vous respectez la règle suivante : le délimiteur ne doit pas apparaître dans le contenu de la macro. Il est également possible d'utiliser des espaces ou des retours chariot pour insérer un texte structuré et un code de plusieurs ligne.

Ci-après un exemple d'utilisation incorrecte des délimiteurs :

image « <img "src=../GIFS/???.GIF" width="20" height="20"> »

Cette définition de macro ne sera pas opérationnelle parce que des guillemets doubles ont été employés en tant que délimiteurs. Or, ils sont déjà utilisés pour entourer des attributs dans la définition de l'élément HTML. GoLive insérera donc uniquement le texte situé avant le second guillemet, avec pour résultat :

image « <img

*Remarque : En règle générale, il est préférable de ne pas employer les caractères utilisés comme éléments structurels dans la syntaxe du code source, tels que les symboles inférieur à (<) et supérieur à (>) qui entourent les balises HTML.*

### **Automatisation du placement du point d'insertion et de la sélection du texte**

L'outil de création d'une macro de texte de GoLive sélectionne généralement l'élément complet à insérer. Cependant, afin d'accélérer le processus, vous pouvez également placer le point d'insertion ou sélectionner le texte à écraser à n'importe quel endroit de l'élément à insérer.

Positionnez le point d'insertion dans l'élément en ajoutant une « barre verticale » (« | »). Par exemple :

image « <img "src=|" width="20" height="20">" »

La barre verticale insérée après l'attribut src et le signe « égal à » positionnent le point d'insertion de sorte que vous puissiez saisir la valeur de l'attribut sans avoir à déplacer le curseur vers l'emplacement souhaité.

Afin de sélectionner le texte à écraser, entourez le mot ou la chaîne balise de guillemets simples. Par exemple :

image « <img "src=../GIFS/'???'.GIF " width="20" height="20">" »

Lorsque vous insérerez cette macro exemple, les trois points d'interrogation entre guillemets seront sélectionnés et pourront être écrasés avec le nom de la macro « C ».

#### <span id="page-466-0"></span>**Exécution d'une macro à partir d'une autre macro**

Pour réduire le nombre d'éléments à saisir et faciliter la gestion de vos fichiers, l'outil de création de macro de texte de GoLive vous permet de référencer d'autres macros à partir d'une certaine macro.

Pour exécuter une macro à partir d'une autre, vous devez inscrire son nom entre des dollars (\$). Voici un exemple de syntaxe correcte :

```
Macro n°1 :
```
meta-author « <META NAME="author" CONTENT="\$author\$" »

Macro n°2:

author "Michel Durand"

Lors de l'insertion de la macro meta-author, GoLive recherche automatiquement la seconde macro, appelée « author », et insère son contenu dans la première, à l'emplacement approprié. Le libellé du texte inséré devient ainsi :

meta-author <META NAME="author" CONTENT=" Michel Durand"

Un résultat inattendu lors de l'exécution d'une seconde macro peut éventuellement provenir d'une référence circulaire. Ceci se produit lorsque la seconde macro contient une référence à la première macro appelée. L'outil de création de macro de texte gère ces références circulaires sans entrer dans une boucle continue : il supprime la référence circulaire et insère le nom de la macro située au début de la définition.

Voici un exemple simple :

A "A to \$B\$" B "B to \$C\$" C "B to \$A\$" donnerait : A to B to C

Comme vous pouvez le constater, GoLive ignore la référence circulaire qui désigne la macro A et insère à la place le nom de la macro C.

#### **Utilisation de mots-clés à la place des caractères de commande**

Vous pouvez utiliser trois caractères de commande pour préciser ce qui se passe lors de l'insertion d'une macro de texte :

- **•** Les guillemets simples ('') délimitent une sélection.
- **•** La barre verticale positionne le point d'insertion.
- **•** Les signes Dollar font référence à une autre macro de texte.

<span id="page-467-0"></span>Les règles de syntaxe exigent parfois que tous ces caractères apparaissent dans la macro que vous insérez. La syntaxe JavaScript, par exemple, impose que les chaînes de texte soient placées entre des guillemets simples. Remplacer les guillemets simples par des symboles de pour cent (ou tout autre caractère approprié) permet d'éviter le conflit. L'outil de création de macro de texte de GoLive propose trois mots-clés intégrés qui permettent de redéfinir les caractères de commande :

**•** « Selection » vous permet de redéfinir les marqueurs de sélection lorsque les guillemets simples ne sont pas autorisés. Par exemple :

```
Selection = %
```

```
write.document.write('%what%')
```
**•** « Caret » vous permet de redéfinir le marqueur du point d'insertion si la barre verticale ne peut être utilisée, par exemple parce qu'elle est déjà employée pour exprimer une opération OR dans JavaScript.

 $CARENT =  $§$$ 

**•** « Macro » vous permet de redéfinir les symboles du dollar (\$) qui entourent le nom de la macro.

 $MACRO = <sup>8</sup>$
# **Edition de séquences QuickTime**

# **Présentation des outils et du flux de production QuickTime**

Lorsque vous éditez des séquences QuickTime, vous créez et ouvrez ces séquences dans la fenêtre de visualisation à l'aide de GoLive. Vous pouvez ensuite ouvrir l'éditeur de montage et insérer différentes pistes (séquence, vidéo, enchaînement, son, image, texte, etc.). Pour éditer et améliorer vos séquences, il vous suffit de faire glisser des icônes depuis le panneau QuickTime de la palette Objets et d'utiliser l'inspecteur. GoLive gère les URL et les liens des pistes de séquence et d'enchaînement, ainsi que tout autre fichier lié figurant dans la fenêtre du site.

La fenêtre de visualisation, l'éditeur de montage, le panneau QuickTime de la palette Objets et l'inspecteur sont les principaux outils d'édition de séquences. La fenêtre de visualisation est dotée des panneaux Aperçu et Mise en page permettant, respectivement, de visualiser et d'éditer des séquences. L'éditeur de montage permet d'assembler des pistes de séquence, de définir leur comportement et de gérer leur interaction. Le panneau QuickTime de la palette Objets contient les icônes des pistes nécessaires au montage des séquences. La modification des propriétés et des comportements des pistes est réalisée dans l'inspecteur.

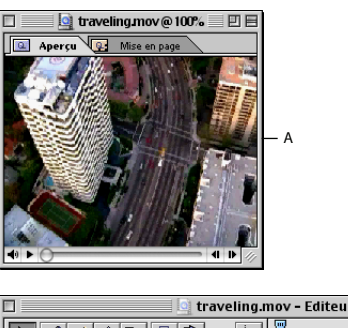

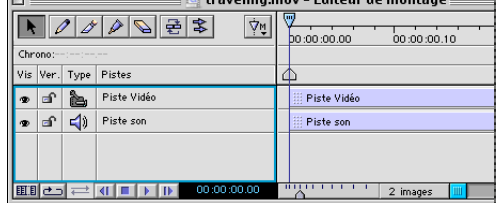

B

Edition de séquences QuickTime **A.** Fenêtre de visualisation **B.** Editeur de montage

# **A propos de la fenêtre de visualisation**

La fenêtre de visualisation comporte deux panneaux : le premier pour prévisualiser et le second pour mettre en page et modifier les séquences.

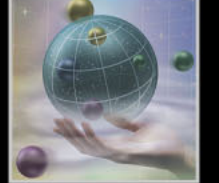

- 
- <span id="page-469-0"></span>**•** Le panneau Aperçu permet de visualiser la séquence et de définir ses propriétés dans l'inspecteur de séquence. Par le biais des commandes du contrôleur QuickTime situées au bas de la fenêtre de visualisation, vous pouvez modifier le volume, lire la séquence dans son intégralité ou encore avancer ou reculer pas à pas dans la séquence, comme pourront le faire les personnes la visualisant.
- **•** Le panneau Mise en page met à votre disposition un éditeur visuel pour le traitement de vos séquences QuickTime. Vous pouvez positionner, redimensionner et manipuler les pistes d'une séquence en les faisant glisser dans le panneau Mise en page. Par exemple, vous pouvez positionner une piste de texte à côté d'une piste vidéo en les faisant toutes les deux glisser dans le panneau Mise en page. Lorsque ce panneau est activé, vous pouvez également avoir recours aux boutons de la barre d'outils pour étirer ou faire pivoter les pistes et pour créer des effets visuels intéressants. (Voir [« Edition et prévisualisation de séquences dans la fenêtre de visualisation](#page-472-0) », page 473.)

# **A propos de l'éditeur de montage**

L'éditeur de montage représente les pistes d'une séquence à l'aide de barres de montage, incluant notamment la durée de chaque piste et l'heure de début et de fin des pistes par rapport aux autres pistes. C'est dans l'éditeur de montage que la plupart des opérations de création et de contrôle des séquences sont réalisées. Pour insérer des pistes dans une séquence, faites glisser les icônes appropriées depuis le panneau QuickTime de la palette Objets jusque dans l'éditeur de montage. L'éditeur de montage permet également de définir des options dans les inspecteurs de pistes afin de modifier l'aspect et le comportement des pistes d'une séquence.

# **Création et ouverture de séquences QuickTime**

Vous avez la possibilité de créer une nouvelle séquence ou d'ouvrir une séquence existante. Quelle que soit l'opération choisie, la séquence est affichée dans la fenêtre de visualisation.

### **Pour créer une nouvelle séquence :**

**1** Choisissez Fichier > Nouveau document spécial > Séquence QuickTime. La boîte de dialogue Nouvelle séquence QuickTime s'affiche.

- **2** Saisissez un nom dans la zone de texte Nom.
- **3** Effectuez l'une des opérations suivantes :
- **•** Sélectionnez la taille de la séquence dans le menu Tailles.
- **•** Indiquez des valeurs en pixels dans les zones de texte correspondantes.

**4** Sélectionnez une couleur de fond ou acceptez la couleur par défaut, à savoir le blanc. La couleur sélectionnée devient la couleur de la piste de couleur par défaut ; vous pouvez modifier cette couleur à tout moment. (Voir [« A propos de la piste de couleur par défaut](#page-471-0) », [page 472.](#page-471-0))

<span id="page-470-0"></span>**5** Cliquez sur OK. GoLive crée une nouvelle séquence et affiche la piste de couleur par défaut dans la fenêtre de visualisation.

**6** Cliquez sur le bouton Afficher la fenêtre de l'éditeur de montage **pour afficher** l'éditeur de montage.

#### **Pour ouvrir une séquence existante :**

**1** Choisissez Fichier > Ouvrir, localisez le fichier séquence, puis ouvrez-le. La séquence s'ouvre dans le panneau Aperçu de la fenêtre de visualisation.

**2** Cliquez sur le bouton Afficher la fenêtre de l'éditeur de montage  $\Box$  afin d'afficher l'éditeur de montage dans lequel les pistes existantes associées à la séquence sont répertoriées.

# <span id="page-470-1"></span>**Insertion de pistes dans une séquence**

La piste est l'élément de base pour la création d'une séquence QuickTime. Chaque type de piste contient des informations spécifiques. Par exemple, une piste vidéo est dotée d'un contenu vidéo et une piste son, d'un contenu audio. L'inspecteur de chaque piste permet de définir les options relatives à l'aspect et au comportement de la séquence, telles que l'heure de début, la durée, la taille, la position, la visibilité et autres comportements spécifiques.

Vous trouverez ci-dessous la procédure à suivre pour insérer des pistes dans une séquence. Certaines pistes requiert cependant des informations supplémentaires ou la définition d'options non décrites dans cette section. Pour plus de détails sur chaque type de piste, consultez la section appropriée de ce chapitre ou de l'aide de GoLive.

#### **Pour insérer une piste dans une séquence :**

- **1** Dans l'éditeur de montage, effectuez l'une des opérations suivantes :
- **•** Pour que la piste commence au début de la séquence, faites glisser le curseur temporel jusqu'au bord gauche de la zone de contenu (0 seconde sur la règle temporelle). Si vous avez créé un nouveau fichier et que ce fichier ne contient encore aucune piste, le curseur temporel est positionné par défaut sur 0 seconde.
- **•** Pour que la piste commence à un moment quelconque après le début de la lecture de la séquence (après la fin d'une autre piste, par exemple), faites glisser le curseur temporel jusqu'au moment souhaité. Par exemple, faites glisser le curseur temporel jusqu'au marqueur 1 seconde pour que la piste commence 1 seconde après le début de la lecture de la séquence.

<span id="page-471-1"></span>**2** Faites glisser une icône de piste du panneau QuickTime **d** de la palette Objets vers la liste des pistes de l'éditeur de montage. (Pour afficher le nom de chaque icône de piste, positionnez pendant un instant le curseur de votre souris sur l'icône sans cliquer.) Vous pouvez également faire glisser une icône de piste vers la zone de contenu. Si vous faites glisser une icône de piste nécessitant la sélection d'un fichier (une piste vidéo, par exemple), GoLive affiche une boîte de dialogue d'ouverture de fichier.

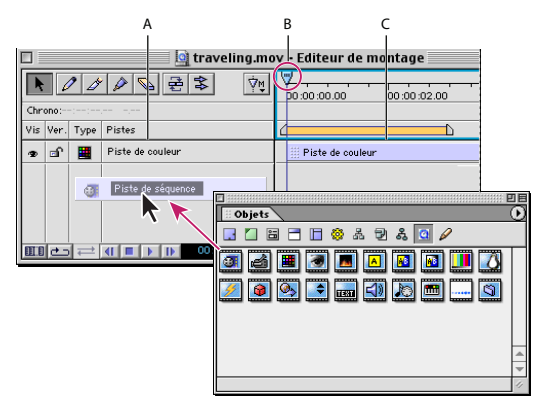

Insertion d'une piste de séquence **A.** Liste des pistes **B.** Curseur temporel **C.** Zone de contenu

**3** Nommez la piste en saisissant un nom dans la zone de texte Titre du panneau Standard de l'inspecteur. Vous pouvez également cliquer deux fois sur le nom de la piste dans la liste des pistes, puis saisir un nom dans la zone de texte.

**4** Dans l'inspecteur, définissez les options et les propriétés de la piste insérée. Pour plus de détails sur les propriétés, voir [« Définition des propriétés standard des pistes et des](#page-479-0)  [échantillons](#page-479-0) », page 480.

Certains types de pistes (les pistes de texte, par exemple) permettent d'afficher différents contenus à différents moments de la séquence. Par exemple, une piste de texte peut afficher un mot pendant les 5 premières secondes d'une séquence, puis un mot différent pendant les 10 secondes suivantes. Les éléments conteneurs de ces différents contenus sont appelés *échantillons*. Lorsque vous insérez une piste utilisant des échantillons, GoLive crée automatiquement le premier échantillon par défaut. Vous avez la possibilité de créer des échantillons supplémentaires. Pour plus de détails sur la création d'échantillons, voir [« Insertion et édition d'échantillons](#page-481-0) », page 482.

#### <span id="page-471-0"></span>**A propos de la piste de couleur par défaut**

Lorsque vous créez une nouvelle séquence, GoLive y insère automatiquement une piste de couleur par défaut. Cette piste de couleur par défaut permet de spécifier une taille et une couleur de fond pour la séquence en fournissant une piste de contenu visible. (Si GoLive n'ajoutait pas de piste de couleur par défaut, la taille de la séquence serait nulle (en largeur et en hauteur) car elle n'aurait aucun contenu visible.) La piste de couleur par défaut permet de conserver la taille de fenêtre de visualisation (et donc de la séquence) définie dans la boîte de dialogue Nouvelle séquence QuickTime. Elle utilise la couleur de fond spécifiée.

<span id="page-472-1"></span>Vous pouvez supprimer la piste de couleur par défaut après avoir inséré dans la séquence une ou plusieurs pistes dotées de contenu visible (une piste vidéo, par exemple). La fenêtre de visualisation et la séquence sont alors redimensionnées en fonction des pistes insérées. Vous avez également la possibilité de modifier la piste de couleur par défaut (ou d'insérer d'autres pistes de couleur) afin d'ajouter une couche de couleur dans la fenêtre de la séquence. (Voir [« Utilisation de pistes de couleur](#page-487-0) », page 488.)

## <span id="page-472-2"></span>**Définition de la superposition des pistes**

Comme une séquence peut compter différents types de pistes dotées de contenu visible et que les pistes peuvent commencer à des moments quelconques de la séquence, les pistes sont superposées. Supposons, par exemple, qu'une séquence contienne une piste vidéo et une piste de couleur de mêmes tailles et dont la lecture commence simultanément dans la fenêtre de visualisation. Lorsque vous visualisez les deux pistes dans le lecteur QuickTime, la piste visible correspond à celle située en bas de la liste des pistes dans l'éditeur de montage. La piste du bas est en effet superposée à toutes les autres pistes dont la lecture commence en même temps et au même point dans la fenêtre de visualisation. (La couche inférieure est appelée *layer 1* dans les propriétés du lecteur QuickTime.) Dans l'exemple précédent, si une piste de couleur est située sous la piste vidéo dans la liste des pistes, cette piste de couleur est superposée à la piste vidéo au moment de la visualisation de la séquence, ce qui rend la piste vidéo invisible. (Dans cet exemple, la piste de couleur n'est pas en mode de mélange translucide. Voir [« Définition](#page-479-0)  [des propriétés standard des pistes et des échantillons](#page-479-0) », page 480.)

Pour spécifier la superposition des couches dans l'éditeur de montage, déplacez-les par glissement vers le haut et vers le bas de la liste des pistes. Pour placer une couche plus en avant (c'est-à-dire superposée aux autres couches), faites-la glisser vers le bas de la liste. Lorsque vous insérez une piste, vous pouvez faire directement glisser l'icône de piste depuis la palette Objets directement vers l'emplacement souhaité dans la liste de pistes. Vous pouvez également définir la superposition dans le panneau Mise en page de la fenêtre de visualisation. (Voir [« Utilisation de la barre d'outils du panneau Mise en page](#page-473-1) », [page 474](#page-473-1) et [« Utilisation du menu Séquence dans la fenêtre de visualisation](#page-474-0) », page 475.)

# <span id="page-472-0"></span>**Edition et prévisualisation de séquences dans la fenêtre de visualisation**

La barre d'outils du panneau Mise en page de la fenêtre de visualisation propose plusieurs boutons permettant d'éditer des pistes dans des séquences. Vous pouvez modifier la position, la taille et la forme d'une piste en la faisant glisser dans le panneau Mise en page. Il est certes essentiel de pouvoir entrer les coordonnées numériques (comme vous le faites dans les inspecteurs), mais il est beaucoup plus facile de déplacer et de positionner les pistes en les faisant glisser dans le panneau Mise en page. Vous pouvez également repositionner et aligner les pistes à l'aide des palettes d'alignement et de transformation. Les menus de séquence et d'affichage du panneau Mise en page proposent également des options permettant de manipuler des séquences et d'afficher ou de masquer la grille et la règle dans le panneau Mise en page.

*Remarque : Si la fenêtre de la séquence est masquée ou réduite, vous pouvez l'afficher en cliquant dans l'éditeur de montage et en choisissant Séquence > Afficher la séquence.*

### <span id="page-473-0"></span>**Sélection de pistes dans le panneau Mise en page**

Il est important de pouvoir facilement sélectionner des pistes lorsque vous manipulez des séquences. Certaines séquences contiennent plusieurs pistes et il est primordial que vous puissiez sélectionner des pistes individuelles afin d'en définir les propriétés dans l'inspecteur. Le panneau Mise en page de la fenêtre de visualisation est doté d'un menu contextuel qui répertorie toutes les pistes disponibles au moment et au point sélectionnés dans la séquence. Lorsque vous sélectionnez une piste dans le panneau Mise en page, GoLive la sélectionne également dans l'éditeur de montage, et vice-versa.

#### **Pour sélectionner une piste individuelle dans le panneau Mise en page :**

Activez le panneau Mise en page, puis effectuez l'une des opérations suivantes :

- **•** Cliquez à l'intérieur des limites de la piste.
- **•** Choisissez la piste dans le menu contextuel du panneau Mise en page.

#### **Pour sélectionner plusieurs pistes dans le panneau Mise en page :**

Activez le panneau Mise en page, puis effectuez l'une des opérations suivantes :

- **•** Sélectionnez d'un clic la première piste. Cliquez ensuite sur les pistes suivantes en appuyant simultanément sur la touche Maj.
- **•** Tracez un rectangle de sélection sur les pistes.
- **•** Pour sélectionner toutes les pistes, choisissez Tout sélectionner dans le menu contextuel du panneau Mise en page.

### **Repositionnement et alignement des pistes**

Vous pouvez déplacer des pistes vers de nouvelles positions dans une séquence en les faisant glisser ou en les plaçant de façon précise à l'aide des palettes de transformation ou d'alignement. Pour plus de détails sur l'alignement temporel des pistes, voir [« Alignement](#page-479-1)  [temporel des pistes et des échantillons](#page-479-1) », page 480.

#### **Pour repositionner une piste ou un groupe de pistes :**

Sélectionnez les pistes voulues et faites-les glisser dans l'onglet Mise en page ou précisez leur position horizontale et verticale dans la palette de transformation.

#### **Pour aligner des pistes par rapport à la fenêtre de la séquence :**

- **1** Sélectionnez la piste ou le groupe de pistes à aligner.
- **2** Dans la palette d'alignement, sous Alignement sur le parent, sélectionnez un alignement horizontal ou vertical sous Alignement sur le parent.

#### **Pour aligner des pistes les unes par rapport aux autres :**

Sélectionnez les pistes dans le panneau Mise en page, puis sélectionnez un alignement dans la palette Alignement. Vous pouvez aligner les pistes le long de l'axe vertical droit, gauche ou central, ou le long de l'axe horizontal inférieur, supérieur ou central.

### <span id="page-473-1"></span>**Utilisation de la barre d'outils du panneau Mise en page**

La barre d'outils du panneau Mise en page de la fenêtre de visualisation contient les boutons suivants :

• Le bouton Positionner/Redimensionner la piste **permet de déplacer ou de redimen**sionner une piste. Déplacez une piste en la faisant glisser depuis un point quelconque

<span id="page-474-1"></span>situé au sein de ses limites et redimensionnez-la en faisant glisser une poignée bleue. Si la fonction Coller est activée, les modifications apportées à la position ou à la taille s'alignent sur les coordonnées les plus proches de la grille. Pour une plus grande flexibilité au niveau du positionnement des pistes, désactivez cette option en choisissant Affichage > Coller. Pour afficher et masquer la grille ou les règles, choisissez Affichage > Afficher/Masquer la grille ou Affichage > Afficher/Masquer les règles.

- Le bouton Etirer la piste **pour permet de transformer une piste en parallélogramme par** glissement d'une poignée bleue.
- Le bouton Faire pivoter la piste **De la permet de faire pivoter une piste jusqu'à 360 degrés** et dans une direction quelconque par glissement d'une poignée bleue.
- Les boutons Verrouiller la piste **et Déverrouiller la piste et permettent de** verrouiller et de déverrouiller une piste. Lorsque vous sélectionnez une piste verrouillée, GoLive affiche les poignées de cette piste en grisé dans l'onglet Mise en page afin d'empêcher toute modification. Le terme Verrouillage est également affiché entre parenthèses à droite du nom de la piste dans la zone de contenu de l'éditeur de montage et les propriétés de cette piste sont désactivées dans l'inspecteur.
- Le bouton Premier plan **D**ermet de placer la piste sélectionnée au premier plan, c'est-à-dire superposée aux autres pistes. Vous pouvez faire avancer la piste sélectionnée d'une couche à la fois en choisissant Séquence > Piste > En avant.

 $\bigcap$  Vous pouvez également modifier l'ordre de superposition des pistes en les faisant  $\equiv$  glisser dans l'éditeur de montage. (Voir [« Définition de la superposition des pistes](#page-472-2) », [page 473.](#page-472-2))

**•** Le bouton Arrière-plan **Deumet de placer la piste sélectionnée** à l'arrière-plan, c'està-dire sous les autres pistes. Vous pouvez faire reculer la piste sélectionnée d'une couche à la fois en choisissant Séquence >Piste > Vers l'arrière.

### <span id="page-474-0"></span>**Utilisation du menu Séquence dans la fenêtre de visualisation**

Le menu Séquence propose les commandes suivantes pour les onglets Aperçu et Mise en page :

**Afficher/Masquer l'éditeur de montage** Active ou désactive l'affichage de l'éditeur de montage.

**Zoom** Répertorie plusieurs commandes dans un sous-menu afin de réaliser un zoom avant ou arrière sur une séquence dans la fenêtre de visualisation.

**Configurer le texte (Windows)/Texte (Mac OS)** Permet de définir les options de police pour un échantillon de texte lorsqu'une piste et un échantillon de texte sont sélectionnés. Sous Windows, choisissez Configurer le texte afin d'ouvrir la boîte de dialogue Police, puis définissez les options de police. Sous Mac OS, choisissez Texte, puis une option de sousmenu afin de définir les options de police.

**Piste > Premier plan/Piste > En avant** Permet de positionner une piste au-dessus des autres pistes, c'est-à-dire au premier plan, ou de la déplacer couche par couche, de l'arrière-plan vers le premier plan.

**Piste > Vers l'arrière/Piste > Arrière-plan** Permet de positionner une piste sous les autres pistes, c'est-à-dire à l'arrière-plan, ou de la déplacer couche par couche, du premier plan vers l'arrière-plan.

**Séquence actuelle** Lit les séquences à leur taille maximum.

<span id="page-475-0"></span>**Aplatir la séquence** Inclut toutes les données référencées de la séquence et la rend autonome pour le Web. Avant l'aplatissement, les pistes contiennent des références à des données, mais pas les données proprement dites. L'aplatissement de la séquence permet d'éviter les problèmes de données manquantes lors de sa visualisation dans une page Web.

*Remarque : Les fichiers incorporés dans une piste de séquence ne font pas partie de la séquence racine lorsque la séquence est aplatie. Le fichier incorporé doit être stocké au niveau de l'URL référencé pour que la séquence racine puisse l'afficher. (Voir [« Utilisation](#page-483-0)  [de pistes de séquences](#page-483-0) », page 484.)*

#### <span id="page-475-1"></span>**Définition des propriétés et annotation d'une séquence**

L'inspecteur de séquence fournit des informations techniques sur la séquence, telles que le nombre de pistes qu'il contient, sa durée, le débit des données (en secondes) pendant la lecture , ainsi que sa taille. Vous pouvez également définir des propriétés de base et annoter la séquence avec des informations, telles que les droits d'auteur et la date de création.

#### **Pour afficher l'inspecteur de séquence :**

Ouvrez l'inspecteur, puis activez le panneau Aperçu de la fenêtre de visualisation. Vous pouvez définir les propriétés suivantes dans le panneau Standard de l'inspecteur de séquence :

**Lecture automatique** Entraîne la lecture automatique de la séquence lors de sa visualisation dans le lecteur QuickTime Player ou dans GoLive. Cette option n'a aucune incidence sur la lecture de la séquence dans une page Web par le module externe QuickTime. Si vous sélectionnez Lecture automatique, puis choisissez Aucun dans le menu déroulant Boucle, la séquence est lue une fois.

**Menu Boucle** Dans le menu Boucle, choisissez le mode de lecture voulu pour la séquence. Choisissez Aucun pour lire la séquence une seule fois dans son intégralité. Choisissez Boucle pour lire la séquence dans son intégralité, du début à la fin et de façon répétée. Choisissez Palindrome pour lire la séquence entière en avant, puis en arrière, de façon répétée.

**Menu du contrôleur** Dans le menu du contrôleur, choisissez un contrôleur de lecture adapté à votre séquence. Le type choisi doit être compatible avec le contenu de la séquence. Par exemple, QuickTime n'utilise pas de contrôleur QuickTime VR pour une séquence non dotée de contenu QTVR.

**Identifiant de séquence** Si vous voulez attribuer un nom à la séquence afin de l'utiliser comme cible d'une action liée, sélectionnez Nom de la séquence, puis saisissez un nom dans la zone de texte. Pour attribuer un identifiant à la séquence, sélectionnez ID de séquence, puis saisissez une valeur numérique unique. Lorsque vous définissez la séquence cible d'une action liée (par exemple, Nom de la séquence enfant ou ID de la séquence enfant), utilisez le nom et l'ID de séquence spécifiés dans cette option. (Voir [« Liaison de pistes de séquence à des actions](#page-485-0) », page 486.)

#### **Pour annoter une séquence :**

Activez le panneau Annotation de l'inspecteur de séquence, puis saisissez les informations voulues dans les zones de texte.

# <span id="page-476-0"></span>**Définition des préférences de QuickTime**

Les préférences de QuickTime permettent de définir les propriétés de la grille de mise en page du panneau Mise en page de la fenêtre de visualisation, telles que la couleur, le style, le pas et les subdivisions de la grille. Vous pouvez également définir un volume de travail de séquence utilisé par GoLive pour les fichiers séquence temporaires.

### **Pour définir les préférences de QuickTime :**

Choisissez Edition > Préférences, sélectionnez QuickTime dans le panneau de gauche de la boîte de dialogue des préférences, puis définissez les préférences dans le panneau de droite.

# **Edition de séquences dans l'éditeur de montage**

L'éditeur de montage permet d'insérer des pistes et des effets dans vos séquences QuickTime et également de les rendre interactives.

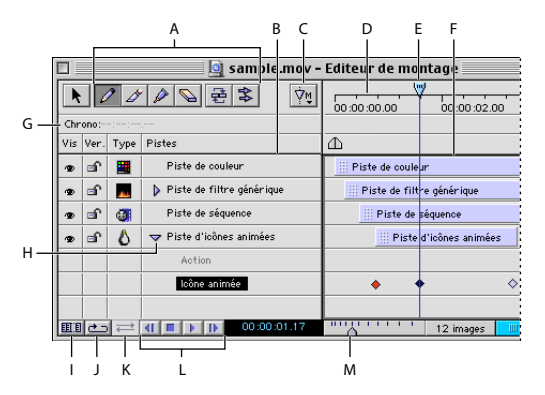

Editeur de montage

**A.** Outils d'édition des échantillons **B.** Liste des pistes **C.** Menu du marqueur **D.** Règle temporelle **E.** Curseur temporel **F.** Zone de contenu **G.** Position du pointeur de la souris dans la zone de contenu **H.** Développement/Réduction des pistes dotées d'échantillons **I.** Bouton Afficher/Masquer les informations relatives aux pistes **J.** Commande de boucle **K.** Commande de palindrome **L.** Commandes de lecture **M.** Curseur d'échelle temporelle

**Outil de sélection** L'outil de sélection  $\left|\mathbf{F}\right|$  permet de sélectionner des pistes, des échantillons et d'autres éléments de l'éditeur de montage. Vous pouvez également utiliser cet outil pour faire glisser des pistes vers la liste de pistes afin de définir l'ordre de superposition et pour afficher les propriétés d'une piste ou d'un échantillon dans l'inspecteur. Pour sélectionner plusieurs éléments, cliquez sur les pistes tout en maintenant la touche Maj enfoncée ou tracez un rectangle de sélection sur les pistes. Après avoir sélectionné plusieurs éléments, vous pouvez utiliser l'inspecteur des pistes/échantillons multiples afin de réaliser l'alignement temporel de ces éléments. (Voir [« Alignement temporel des pistes](#page-479-1)  [et des échantillons](#page-479-1) », page 480.)

**Outils d'édition des échantillons** Les outils d'édition des échantillons permettent de créer et de manipuler les images-clés et les échantillons au sein de pistes contenant des échantillons, telles que les pistes d'icônes animées et de texte. Pour plus de détails sur les échantillons, voir [« Insertion et édition d'échantillons](#page-481-0) », page 482.

<span id="page-477-0"></span>**Commandes de lecture** Ces commandes permettent de contrôler la lecture d'une séquence lorsque le panneau Aperçu est activé dans la fenêtre de la séquence. Cliquez le bouton Boucle afin de lire la séquence dans son intégralité et de façon répétée. Cliquez sur le bouton Boucle, puis sur le bouton Palindrome afin de lire la séquence dans son intégralité en avant, puis en arrière, le tout de façon répétée. Cliquez sur le bouton Arrière pour reculer d'une image dans la séquence ou maintenez ce bouton enfoncé pour reculer dans la séquence de façon continue. Cliquez sur le bouton Arrêter afin d'arrêter la lecture de la séquence au moment du clic ou cliquez deux fois afin de revenir au début de la séquence. Cliquez sur le bouton Lire afin de lire la séquence dans le panneau Aperçu. Cliquez sur le bouton Avant pour avancer d'une image dans la séquence ou maintenez ce bouton enfoncé pour avancer dans la séquence de façon continue.

*Remarque : Les commandes de lecture ont une incidence sur la session de travail en cours uniquement. Pour en savoir plus sur l'enregistrement des paramètres de boucle et de palindrome pour une séquence, voir [« Définition des propriétés et annotation d'une](#page-475-1)  séquence [», page 476](#page-475-1).*

**Informations sur la piste** Vous pouvez afficher ou masquer les informations relatives aux pistes en cliquant sur le bouton Afficher/Masquer les informations sur la piste **EL**LES colonnes affichent les informations suivantes :

- **•** Vis. : indique si les pistes visuelles sont visibles ou si les pistes son ou MIDI sont audibles. Cliquez sur l'icône d'oeil  $\bullet$  pour afficher ou masquer les pistes visuelles, ou pour activer ou désactiver la commande de veille pour les pistes sonores. En règle générale, les pistes masquées peuvent avoir une incidence sur les limites d'une séquence.
- Ver.: indique si les pistes sont verrouillées. Cliquez sur l'icône de verrou **p**our verrouiller ou déverrouiller la piste sélectionnée. Vous ne pouvez pas modifier une piste verrouillée. Le cas échéant, le terme *verrouillage* est affiché entre parenthèses à côté du nom de la piste dans la zone de contenu.
- **•** Type : indique le type de la piste. Par exemple, l'icône de caméscope identifie une piste vidéo et l'icône de texte **un** une piste de texte.

**Liste des pistes** Cette liste, située sur le côté gauche de l'éditeur de montage, répertorie les pistes de la séquence. Chaque barre de piste est identifiée par son nom (Piste vidéo 1, par exemple) ou, si un titre a été spécifié dans l'inspecteur correspondant, par son titre. Pour supprimer une piste, sélectionnez-la, puis choisissez Edition > Supprimer (Windows) ou Edition > Effacer (Mac OS). La position relative des pistes dans la liste des pistes détermine l'ordre de superposition d'une séquence. (Voir [« Définition de la superposition](#page-472-2)  des pistes [», page 473](#page-472-2).)

**Zone de contenu** Cette liste, située sur le côté droit de l'éditeur de montage, affiche une barre (ou une image-clé dans le cas d'un échantillon d'icône animée) représentant le média de chaque piste. Le bord gauche de la barre marque l'heure de début et le bord droit l'heure de fin. L'image-clé indique l'heure de début de l'échantillon d'icône animée. (Voir [« Insertion et édition d'échantillons](#page-481-0) », page 482.)

<span id="page-478-0"></span>**Menu du marqueur** Ce menu répertorie les marqueurs temporels créés et permet de déplacer le curseur temporel directement jusqu'à un point de la règle temporelle. GoLive affiche l'image au moment défini dans la fenêtre de la séquence. Pour créer un nouveau marqueur, positionnez le pointeur de votre souris sur la ligne Chrono, située sous la règle temporelle. Lorsque le pointeur de votre souris se transforme en un petit triangle, placez ce triangle à l'emplacement temporel où vous voulez créer un nouveau marqueur, puis cliquez. Saisissez un nom pour le marqueur dans la zone de texte.

**Règle temporelle** Cette règle affiche les intervalles de temps des pistes dans la zone de contenu, en fonction de la sélection réalisée au niveau du curseur d'échelle temporelle situé au bas de la fenêtre.

**Curseur d'échelle temporelle** Ce curseur contrôle l'échelle temporelle affichée dans la zone de contenu. Vous pouvez régler l'échelle temporelle afin de faciliter l'analyse des relations temporelles entre les différentes pistes d'une séquence à pistes multiples. Faites glisser le curseur d'échelle temporelle vers la droite pour réduire la résolution de l'échelle temporelle (jusqu'à un maximum d'une minute) et compresser les barres de pistes. Vous pourrez ainsi contrôler des sections plus grandes de la séquence. Faites glisser le curseur d'échelle temporelle vers la gauche pour augmenter la résolution de l'échelle temporelle (jusqu'à un minimum d'une image) et allonger les barres de piste. Toute modification réalisée au niveau du curseur de l'échelle temporelle est enregistrée entre les sessions. L'échelle temporelle est définie par défaut sur 6 images par seconde.

**Curseur temporel** Ce curseur contrôle le positionnement de l'image (ou du moment) active dans une séquence affichée dans le panneau Aperçu. Pour modifier l'image active, faites glisser le curseur temporel vers la gauche ou vers la droite, ou cliquez sur la règle temporelle. Avant d'insérer une nouvelle piste, positionnez le curseur temporel au point correspondant au début de la nouvelle piste.

# **Utilisation des pistes et des échantillons**

Les pistes correspondent aux éléments de base des séquences QuickTime. GoLive propose un éventail d'outils facilitant l'insertion et l'édition de pistes et d'échantillons.

# **Copier-coller de pistes d'une séquence à une autre**

Vous pouvez copier-coller une ou plusieurs pistes d'une séquence à une autre à l'aide du presse-papiers.

#### **Pour copier-coller des pistes d'une séquence à une autre :**

**1** Dans la liste des pistes de l'éditeur de montage ou dans le panneau Mise en page de la fenêtre de visualisation, sélectionnez la ou les pistes à copier, puis choisissez Edition > Copier.

**2** Dans l'éditeur de montage de la séquence dans laquelle vous voulez copier la piste, choisissez Edition > Coller. La nouvelle piste s'affiche dans l'éditeur de montage.

**3** Vous pouvez renommer la piste en saisissant un nom dans la zone de texte Titre de l'inspecteur de piste ou en cliquant deux fois sur le nom de la piste dans la liste. Définissez ensuite les autres propriétés de la piste, selon vos besoins.

Vous pouvez également exporter des pistes individuelles vers un fichier séquence pour utilisation dans d'autres séquences ou en tant que séquence autonome. (Voir [« Exportation de séquences et de pistes](#page-487-1) », page 488.)

### <span id="page-479-2"></span><span id="page-479-1"></span>**Alignement temporel des pistes et des échantillons**

L'inspecteur des pistes multiples et l'inspecteur des échantillons multiples permettent de réaliser rapidement l'alignement temporel d'un groupe de pistes ou d'échantillons. Après avoir sélectionné plusieurs éléments, vous pouvez aligner leurs heures de début et de fin à l'aide des boutons et des options de l'inspecteur présentés ci-dessous :

**Régler sur l'heure de début de piste/d'échantillon la plus à gauche** Cliquez sur ce bouton pour aligner les pistes ou les échantillons sélectionnés sur l'heure de début de l'élément le plus à gauche. Si vous ne sélectionnez pas l'option Régler la durée de l'échantillon/de la piste avant de cliquer sur ce bouton, GoLive aligne les éléments sans modifier leur durée.

**Régler sur l'heure de fin de piste/d'échantillon la plus à droite** Cliquez sur ce bouton pour aligner les pistes ou les échantillons sélectionnés sur l'heure de fin de l'élément le plus à droite. Si vous ne sélectionnez pas l'option Régler la durée de l'échantillon/de la piste avant de cliquer sur ce bouton, GoLive aligne les éléments sans modifier leur durée.

**Régler la durée de la piste/de l'échantillon** Sélectionnez cette option avant d'utiliser les boutons d'alignement si vous voulez modifier les durées des éléments plutôt que leurs heures de début et de fin. GoLive modifie les durées des éléments alignés sur l'heure de début la plus à gauche, plutôt que les heures de fin. De la même façon, le programme modifie les durées des éléments alignés sur l'heure de début la plus à droite, plutôt que les heures de fin.

**Passer à l'heure de début de la piste de base/Passer à l'heure de fin de la piste de base** La piste de base correspond à la piste sur laquelle vous voulez aligner d'autres pistes. Choisissez la piste de base dans le menu Piste de base de l'inspecteur des pistes multiples. Cliquez sur le bouton Passer à l'heure de début de la piste de base pour aligner les heures de fin des autres pistes sélectionnées sur l'heure de début de la piste de base. Assurez-vous que le temps disponible avant la piste de base est suffisant pour les autres pistes sélectionnées. Par exemple, si la piste de base commence au marqueur 2 secondes d'une séquence, seules les pistes dont la durée est inférieure ou égale à 2 secondes peuvent être placées avant la piste de base. Cliquez sur le bouton Passer à l'heure de fin de la piste de base pour aligner les heures de début des autres pistes sélectionnées sur l'heure de fin de la piste de base.

# <span id="page-479-0"></span>**Définition des propriétés standard des pistes et des échantillons**

Les inspecteurs de piste et d'échantillon permettent de définir les propriétés, de sélectionner des effets de filtre, de créer des actions d'icônes animées et de gérer les paramètres de mise en page. Il existe un inspecteur spécifique à chaque piste et échantillon. La plupart des propriétés standard suivantes sont disponibles pour les pistes vidéo et autres pistes visuelles (fichiers d'icônes animées, 3D, texte ou SWF, par exemple). Pour en savoir plus sur les propriétés non décrites dans cette section, reportez-vous à la section appropriée plus loin dans ce chapitre ou dans l'aide en ligne.

#### **Pour définir les propriétés standard des pistes et des échantillons :**

Après avoir inséré ou sélectionné une piste, définissez les propriétés suivantes dans le panneau Standard de l'inspecteur de piste :

**Titre** Saisissez un nom pour la piste.

**Début et Durée** Saisissez l'heure à laquelle vous voulez que votre piste commence et la durée d'exécution souhaitée.

<span id="page-480-0"></span>**Répartir la durée de l'échantillon** Sélectionnez cette option pour modifier de façon proportionnelle la durée des pistes contenant des échantillons (icône animée, texte, chapitre, HREF et filtre) lorsque vous modifiez la durée dans l'inspecteur de piste (ou si vous maintenez la touche Maj. enfoncée tout en faisant glisser l'extrémité de droite de la barre de piste). Désactivez cette option pour prolonger le dernier échantillon uniquement jusqu'à la fin de la barre de piste. Cette option fonctionne également pour la piste dossier, qui contient d'autres pistes.

*Remarque : Si vous souhaitez qu'une piste d'icône animée contenant de nombreux échantillons (des actions d'images, par exemple) apparaisse à des moments précis de la séquence et si vous modifiez la durée de la piste d'icônes animées en sélectionnant l'option Répartir la durée de l'échantillon, tous les échantillons (images-clés) en seront également affectés. Cette procédure n'est pas recommandée, car elle pourrait modifier les paramètres temporels des échantillons d'icônes animées.*

**Position** Saisissez une valeur en pixels afin de positionner la piste sélectionnée horizontalement et verticalement. Vous pouvez, par exemple, placer deux pistes l'une à côté de l'autre en assignant à chaque piste une position différente.

**Taille** Saisissez une valeur en pixels afin de définir la hauteur et la largeur de la piste sélectionnée. Lorsque vous modifiez la taille d'une piste, QuickTime utilise un facteur d'échelle afin de mettre cette piste à l'échelle.

**Normaliser la piste/Définir les dimensions de la piste** Cliquez sur le bouton **pour** afficher un menu dotés des options Normaliser la piste et Définir les dimensions de la piste. Si la taille de la piste sélectionnée a été modifiée, vous pouvez choisir l'option Normaliser la piste pour en rétablir les paramètres d'origine et la replacer à sa position d'origine. Vous pouvez également choisir Définir les dimensions de la piste pour modifier la taille et la position d'origine de la piste et lui attribuer les taille et position actuelles.

**Conserver les proportions** Permet de redimensionner la piste vidéo de manière proportionnelle. Ainsi, lorsque vous modifiez la valeur dans la zone de texte Largeur, la hauteur est adaptée afin de conserver l'aspect d'origine de la piste, et inversement.

**Mode** Dans le menu Mode, choisissez la méthode de superposition voulue pour une piste vidéo :

- **•** Copie avec effet (mode défini par défaut) : place l'image sur une piste située directement en dessous et applique des effets afin d'optimiser l'aspect. Il n'existe aucune interaction entre une piste en mode Copie avec effet et les pistes inférieures.
- **•** Copie : équivaut au mode Copie avec effet, sans cependant l'application d'un effet. Cette fonction est donc moins adaptée à un affichage en 256 couleurs. L'option Copie peut, en revanche, améliorer les performances sur des systèmes disposant de peu de mémoire.
- **•** Mélange : rend la piste translucide, ce qui permet d'entrevoir celle située en dessous. Vous pouvez définir le degré et la couleur de transparence. Pour ce faire, cliquez sur la case échantillon afférente au menu déroulant Mode afin d'afficher la palette de couleurs. Faites glisser une couleur du panneau de prévisualisation de la palette de couleurs vers la case échantillon. Plus la couleur est claire, moins la piste est translucide, et vice-versa.

- 
- <span id="page-481-1"></span>**•** Transparente : permet de définir une couleur de transparence pour une piste visuelle. Cliquez sur la case échantillon, puis faites glisser une couleur du panneau de prévisualisation de la palette de couleurs vers la case échantillon.

*Remarque : Le menu Mode n'est pas disponible pour les pistes de séquence et le menu Type du panneau Standard est uniquement disponible pour les pistes de séquences. (Voir [« Utilisation de pistes de séquences](#page-483-0) », page 484.)*

Les quatre modes suivants déterminent l'affichage du contenu alpha. Un canal alpha définit la manière dont une image est combinée à l'image de fond située à l'endroit où l'image doit être affichée. En définissant un canal alpha, vous précisez la partie d'une image visible devant être laissée de côté (le terme adéquat est « masquée ») de manière à faire apparaître une image de fond dans cette zone.

- **•** Alpha direct : implique la combinaison des composants couleur de chaque pixel au pixel de fond correspondant, conformément à la valeur contenue dans le canal alpha.
- **•** Point blanc alpha : prend en charge les images créées sur fond blanc avec un canal alpha prémultiplié.
- **•** Point noir alpha : prend en charge les images créées sur fond noir avec un canal alpha prémultiplié.
- **•** Mélange alpha direct : correspond à la combinaison des modes Alpha direct et Mélange ; les zones masquées sont transparentes et les zones non transparentes sont translucides. Comme dans le cas du mode Mélange, vous pouvez accéder à la palette de couleurs pour modifier le degré de translucidité.
- **•** Composition (copie) : s'apparente aux modes Copie et Copie avec effet, mais est plus appropriée aux pistes vidéo créées à partir de fichiers GIF animés.

*Remarque : Le panneau Standard de l'inspecteur de piste de couleur contient également une option Couleur, située en dessous du menu Mode ; vous pouvez y sélectionner une couleur de fond pour la piste de couleur. (Voir [« Utilisation de pistes de couleur](#page-487-0) », [page 488](#page-487-0).)* 

### <span id="page-481-0"></span>**Insertion et édition d'échantillons**

Certaines pistes contiennent des échantillons qui permettent de définir certains attributs associés au type de piste. Par exemple, un des attributs d'une piste de texte est le contenu textuel, tandis qu'un attribut de piste, filtre est le type d'effet, tel que la dissolution ou le fondu moiré. Outre la définition des attributs, un échantillon prend effet à un moment spécifique et pour une durée déterminée. Par exemple, vous pouvez insérer trois échantillons de texte dans une piste de texte contenant trois phrases différentes affichées dans la séquence à trois moments différents et pour des durées différentes. Vous pouvez également insérer des échantillons dans une piste de filtre afin d'utiliser différents effets à différents moments. Notez que bien que les pistes audio et vidéo puissent contenir des échantillons, il n'est, à l'heure actuelle, pas possible de créer ou de modifier directement les échantillons audio ou vidéo. (Pour créer ou modifier un échantillon vidéo ou audio, utilisez une application d'édition vidéo ou audio, telle qu'Adobe Premiere.)

Pour les pistes contenant des échantillons, GoLive crée automatiquement un échantillon par défaut lorsqu'une piste est insérée dans une séquence. Vous pouvez insérer des échantillons supplémentaires dans une piste ou modifier des échantillons existants.

#### <span id="page-482-0"></span>**Pour créer ou modifier un échantillon :**

Après avoir inséré ou sélectionné une piste contenant un échantillon, cliquez sur la flèche située en regard du nom de la piste dans l'éditeur de montage afin de développer la piste si les échantillons qui s'y rapportent ne sont pas affichés. L'éditeur de montage propose les outils suivants pour l'insertion de nouveaux échantillons ou la modification d'échantillons existants :

**Outil Créer un échantillon** L'outil Créer un échantillon **d** permet de créer des échantillons supplémentaires dans la zone de contenu. Il peut également être utilisé pour créer des images-clés d'icônes animées. (Voir [« Utilisation des pistes d'icônes animées](#page-490-0) », [page 491.](#page-490-0)) Cliquez sur l'outil Créer un échantillon, sélectionnez un point de début dans la zone de contenu, puis faites glisser la barre de la piste d'échantillon vers le point de fin voulu. GoLive insère l'échantillon dans la zone de contenu et affiche l'inspecteur d'échantillon correspondant.

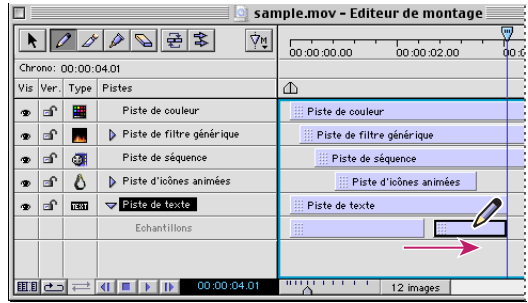

Utilisation de l'outil Créer un échantillon pour créer un échantillon

**Outil Diviser l'échantillon** L'outil Diviser l'échantillon  $\mathscr{D}$  permet de diviser en deux un échantillon existant. Les échantillons résultants ont des contenus identiques, mais leur durée est raccourcie en fonction du point de division. Après avoir sélectionné l'outil Diviser l'échantillon, cliquez sur l'échantillon existant au point division souhaité. Par exemple, si vous divisez un échantillon de 25 secondes au niveau du marqueur 10 secondes, vous créez un échantillon de 10 secondes et un autre de 15 secondes. Vous pouvez ensuite faire glisser chacun de ces échantillons vers l'intervalle de temps voulu et modifier leur contenu selon le besoin.

**Outil Unir des échantillons** L'outil Unir des échantillons **permet de faire coïncider** l'heure de fin d'un échantillon avec l'heure de début de l'échantillon suivant s'il existe un écart entre eux. Après avoir sélectionné l'outil Unir des échantillons, cliquez sur le premier échantillon. GoLive prolonge le premier échantillon jusqu'à l'heure de début de l'échantillon suivant.

**Outil Supprimer l'échantillon** L'outil Supprimer l'échantillon **quelle permet de supprimer** un échantillon (ou une image-clé d'icône animée). Après avoir sélectionné l'outil Supprimer l'échantillon, cliquez sur l'échantillon à supprimer.

**Outil Inverser les échantillons** L'outil Inverser les échantillons **e** permet d'inverser deux échantillons adjacents. Vous pouvez, par exemple, modifier l'ordre des images d'une piste d'image en inversant ses échantillons d'images. Après avoir sélectionné l'outil Inverser les échantillons, faites glisser l'échantillon à inverser vers l'échantillon adjacent.

<span id="page-483-1"></span>**Outil Déplacer des échantillons** L'outil Déplacer des échantillons  $\frac{1}{2}$  permet de déplacer simultanément plusieurs échantillons. Sélectionnez l'outil Déplacer des échantillons, puis faites glisser l'échantillon à déplacer. GoLive déplace simultanément vers la droite tous les échantillons suivants dans la piste. Cet outil s'avère particulièrement utile pour déplacer plusieurs échantillons d'images dans une piste d'image. Vous ne pouvez pas déplacer le premier échantillon d'une piste, car son heure de début doit correspondre à l'heure de début de la piste.

# <span id="page-483-0"></span>**Utilisation de pistes de séquences**

Une piste de séquence permet d'incorporer un fichier vidéo numérique (ou tout autre fichier pris en charge par QuickTime) stocké sur le Web en référençant l'URL du fichier. Les options de piste de séquence vous permettent de contrôler la méthode d'affichage du fichier incorporé, ainsi que son comportement au sein de la séquence racine. La séquence racine correspond à la séquence « de niveau supérieur » contenant toutes les autres pistes. Si la piste de séquence contient d'autres pistes de séquences, la séquence racine est située à la racine de la structure des séquences imbriquées.

*Remarque : Un fichier incorporé dans une piste de séquence ne fait pas partie de la séquence racine lors de l'aplatissement de la séquence. Le fichier incorporé doit être stocké au niveau de l'URL référencé pour que la séquence racine puisse l'afficher.*

Pour insérer une piste de séquence dans votre séquence, faites glisser une icône de piste de séquence du panneau QuickTime **d** de la palette Objets vers la zone de contenu de l'éditeur de montage. (Voir [« Insertion de pistes dans une séquence](#page-470-1) »,page 471.) Insérez la piste de séquence, puis saisissez l'URL complet du fichier incorporé dans la zone de texte Lien du panneau URL de l'inspecteur de piste de séquence. Vous pouvez également spécifier un fichier de votre fenêtre de site à importer à l'aide du bouton d'affectation, localiser un fichier vidéo local à l'aide du bouton Parcourir ou choisir un fichier ayant déjà été sélectionné dans le menu URL, accessible en cliquant sur la flèche vers la droite afférente à la zone de texte Lien. Suivez ensuite les instructions de cette section pour définir des options supplémentaires dans l'inspecteur de piste de séquence.

# **Définition d'options de pistes de séquences dans le menu Type**

Pour plus de détails sur la définition des propriétés standard d'une piste de séquence, voir [« Définition des propriétés standard des pistes et des échantillons](#page-479-0) », page 480. Il n'est pas possible de choisir des options dans le menu Mode du panneau Standard de l'inspecteur de piste de séquence. Cependant, vous pouvez, en plus des autres propriétés communes du panneau Standard, utiliser le menu Type pour définir les options suivantes. Ces options permettent de déterminer comment le fichier incorporé doit être affiché au sein de la séquence racine :

**Aucun** Affiche le fichier incorporé sans que les pistes situées en dessous ne soient modifiées.

**Défilement** Fait défiler le fichier incorporé dans le cas où son contenu dépasse les limites de sa piste de séquence.

*Remarque : La version 5.0.2 de QuickTime ne prend pas en charge la fonction Défilement. (Pour plus de détails, voir le site Web d'Apple QuickTime.) Tant que QuickTime ne prend pas en charge la fonction Défilement, les pistes de séquences des séquences QuickTime ne* 

<span id="page-484-0"></span>*seront pas dotées de barres de défilement et l'option Défilement entraînera le même résultat que l'option Troncature.*

**Troncature** N'affiche aucune partie du fichier incorporé dépassant les limites de la piste de séquence.

**Remplissage** Réduit ou agrandit le fichier incorporé afin de remplir la piste de séquence, mais sans conserver les proportions du fichier, ce qui peut résulter en une séquence à l'aspect étiré. GoLive met à l'échelle le fichier incorporé de façon qu'il remplisse complètement la piste, et ce, sans modifier la taille de la piste.

**Remplissage complet** Réduit ou agrandit le fichier incorporé de façon qu'il tienne complètement dans la piste de séquence. Les proportions du fichier sont conservées.

**Redimensionnement partiel** Réduit ou agrandit les dimensions du fichier incorporé de façon proportionnelle afin que la dimension la plus petite soit complètement visible, ce qui peut entraîner la troncature de la dimension la plus grande.

#### **Définition des options d'URL pour les pistes de séquences**

Vous pouvez sélectionner les options suivantes dans le panneau URL de l'inspecteur de piste de séquence :

**Lien** Spécifie l'URL du fichier incorporé.

**Redimensionner la zone de piste** Redimensionne la piste de séquence de façon à l'ajuster à la taille du fichier incorporé. Si cette option n'est pas sélectionnée, GoLive met le fichier incorporé à l'échelle par rapport à la taille de la piste de séquence définie dans le panneau Standard de l'inspecteur de piste de séquence.

**Propriétés de la séquence** Cliquez sur le bouton Propriétés de la séquence  $\leq$  pour que GoLive tente d'utiliser l'URL de la piste de séquence afin d'obtenir les attributs de la séquence, parmi lesquels la taille et la durée de la séquence.

**Délai d'attente** Choisissez une durée dans le menu Délai d'attente afin de spécifier quand GoLive doit arrêter ses tentatives de connexion à un serveur d'enchaînement. Ce paramètre est uniquement appliqué lorsque vous travaillez dans GoLive et non pas lorsque la séquence est visualisée dans un navigateur Web.

#### **Définition d'options supplémentaires pour les pistes de séquence**

Vous pouvez définir les options supplémentaires suivantes dans le panneau Avancé de l'inspecteur de piste de séquence :

**Temps secondaire** Empêche la lecture du fichier incorporé tant que la séquence racine n'a pas atteint l'heure de début du fichier. Le fichier incorporé est contrôlé par le montage de la séquence racine, c'est-à-dire qu'il est lu de la même manière qu'une piste autre que de séquence. Si la durée du fichier incorporé est plus longue que la durée de la piste de séquence à laquelle il est associé, cette option permet également d'arrêter la séquence lorsque la fin de la piste de séquence est atteinte.

**Lecture automatique** Définit la piste de séquence de façon qu'elle soit lue automatiquement lorsqu'un navigateur Web charge le fichier incorporé, même si la séquence racine n'est pas en cours de lecture.

**Audio secondaire** Ignore les éléments audio du fichier incorporé et utilise à leur place les éléments audio de la séquence racine.

<span id="page-485-1"></span>**Lecture pas à pas** Spécifie si la séquence incorporée est affectée ou non par les opérations de lecture pas à pas, comme par exemple lorsque la séquence est avancée ou reculée à l'aide du contrôleur QuickTime.

**Mode graphique secondaire** Ignore le mode graphique du fichier incorporé et utilise à sa place le mode graphique de la séquence racine.

**Durée de la piste secondaire** Définit la durée de la piste de séquence sur la longueur complète du fichier incorporé.

**Boucle** Dans le menu Boucle, choisissez le mode de lecture voulu pour le fichier vidéo incorporé. Choisissez Aucun pour lire le fichier vidéo une seule fois dans son intégralité. Choisissez Boucle pour lire de façon répétée le fichier vidéo dans son intégralité si l'option Lecture automatique est activée, mais pas Temps secondaire. Choisissez Palindrome pour lire le fichier vidéo dans son intégralité et de façon répétée, en avant, puis en arrière.

**Couleur de fond** Définit la couleur de fond affichée dans la zone de piste de séquence pendant le téléchargement du fichier incorporé ou lorsque le fichier incorporé ne peut pas être chargé.

**Activer le temps de troncature** Permet de spécifier une section du fichier incorporé à lire. Saisissez une heure de début dans la zone de texte Début de la troncature et une durée dans la zone de texte Durée de troncature.

#### <span id="page-485-0"></span>**Liaison de pistes de séquence à des actions**

Dans le panneau Actions de l'inspecteur de piste de séquence, vous pouvez définir une ou plusieurs actions supplémentaires à déclencher à la fin du chargement de la séquence incorporée. Par exemple, vous pouvez utiliser l'action Activer/Désactiver une piste pour afficher une piste de texte dans la séquence racine, telle que Lecture possible, après le chargement de la séquence incorporée.

#### **Pour lier une piste de séquence à des actions :**

**1** Sélectionnez la piste de séquence dans l'éditeur de montage, puis activez le panneau Actions de l'inspecteur de piste de séquence.

**2** Dans le panneau Actions, sélectionnez l'événement Séquence chargée dans la zone de liste Evénements, puis cliquez sur le bouton Nouvel élément [a], situé en dessous de la zone de liste Actions. Le symbole « • » s'affiche a droite de l'événement Séquence chargée pour indiquer que cet événement est actif.

**3** Dans le menu contextuel situé sous les listes Evénements et Actions, choisissez une action (Atteindre l'URL, par exemple), puis définissez ses propriétés selon le besoin sous le menu contextuel. Pour plus de détails sur les actions du menu contextuel, voir [« Gestion](#page-498-0)  [des pistes à l'aide d'actions](#page-498-0) », page 499.

**4** Cliquez sur Appliquer. Vous pouvez lier la piste de séquence à des actions supplémentaires.

# <span id="page-486-0"></span>**Utilisation de pistes vidéo**

Dans une séquence, une piste vidéo correspond à une structure standard de conservation de données visuelles, telles que des éléments vidéo-numériques. Elle consiste en une série d'images séquentielles composées de pixels et lues à une certaine vitesse (appelée la *fréquence* et exprimée en images par seconde) pour donner à l'internaute une impression de mouvement.

Pour insérer une piste vidéo dans votre séquence, faites glisser une icône de piste vidéo du panneau QuickTime de la palette Objets vers la zone de contenu de l'éditeur de montage. (Voir [« Insertion de pistes dans une séquence](#page-470-1) », page 471.) Lorsque vous sélectionnez un fichier pour l'icône de piste vidéo, vous avez le choix entre les fichier suivants :

- **•** Une piste vidéo d'une autre séquence. Si la séquence contient plusieurs pistes vidéo, GoLive insère uniquement la première piste vidéo (ou autre piste visuelle) dans la séquence. La première piste d'un fichier séquence est positionnée en haut de la liste de pistes de l'éditeur de montage. Ne confondez cependant pas la première piste vidéo avec la couche supérieure (appelée layer 1) de la séquence, qui est située en bas de la liste des pistes.
- **•** Un fichier GIF animé. GoLive convertit automatiquement le fichier en piste vidéo. Vous avez ensuite la possibilité d'accélérer ou de ralentir la lecture de ce fichier en définissant la durée de la piste dans l'inspecteur de piste vidéo.

Pour en savoir plus sur la définition des propriétés de piste vidéo dans l'inspecteur de piste vidéo, voir [« Définition des propriétés standard des pistes et des échantillons](#page-479-0) », page 480.

# **Enregistrement d'une séquence**

Vous pouvez enregistrer une séquence éditée au format de séquence QuickTime, puis l'insérer dans une page Web. (Voir [« Ajout de fichiers multimédias à une page Web](#page-228-0) », [page 229.](#page-228-0))

Au premier enregistrement d'une séquence, GoLive *aplatit* automatiquement cette séquence afin d'y copier toutes les données référencées et de la rendre autonome. Avant que la séquence ne soit aplatie, les pistes contiennent des références à des données, mais pas les données. Pour éviter les problèmes de données manquantes au moment de l'ouverture d'une page Web contenant votre séquence par un programme de visualisation, GoLive aplatit la séquence pour le Web. (Après aplatissement, le volume du fichier séquence augmente, car il contient l'intégralité des données.)

*Remarque : GoLive aplatit les séquences automatiquement lors de leur premier enregistrement uniquement. Si vous voulez aplatir une séquence par la suite, choisissez Séquence > Aplatir la séquence pour réaliser l'aplatissement de façon manuelle ou Fichier > Enregistrer sous pour enregistrer la séquence sous un nouveau nom. Notez également qu'un fichier incorporé dans une piste de séquence ne fait pas partie de la séquence racine lorsque la séquence est aplatie. (Voir [« Utilisation de pistes de](#page-483-0)  séquences [», page 484.](#page-483-0))* 

#### <span id="page-487-2"></span>**Pour enregistrer une séquence :**

Choisissez Fichier > Enregistrer ou Fichier > Enregistrer la séquence sous. Attribuez un nom au fichier, puis sélectionnez le dossier cible dans la boîte de dialogue Enregistrer sous (il s'agit en général de votre dossier de site). Vous pouvez créer un dossier dans votre fenêtre de site, appelé par exemple Séquences, et enregistrer votre séquence dans ce dossier.

# <span id="page-487-1"></span>**Exportation de séquences et de pistes**

Vous pouvez exporter des séquences vers un type de fichier différent de l'original (un fichier AVI, par exemple) ou vers une séquence d'enchaînement RTSP (Runtime Streaming Protocol) pour utilisation sur un serveur d'enchaînement RTSP. Pour en savoir plus sur les séquences d'enchaînement RTSP, voir [« Utilisation de pistes d'enchaînement](#page-503-0) », page 504. Vous pouvez utiliser un compresseur différent lorsque vous exportez une séquence vers un type de fichier différent. Il est également possible d'exporter une piste individuelle en tant que séquence.

*Remarque : Avant d'exporter une séquence vers une séquence d'enchaînement RTSP, consultez la documentation QuickTime relative à la préparation des fichiers séquence pour l'enchaînement RTSP.* 

#### **Pour exporter une séquence ou une piste :**

- **1** Effectuez l'une des opérations suivantes :
- **•** Pour exporter une séquence sous un format séquence différent, choisissez Fichier > Exporter > Séquence.
- **•** Pour exporter une piste en tant que séquence, choisissez Séquence > Exporter la piste.
- **2** Choisissez un format de séquence dans le menu Exporter.

**3** Pour sélectionner les paramètres de compression de la séquence, cliquez sur Options, puis sur Configuration. Sélectionnez les paramètres de compression dans la boîte de dialogue correspondante, puis cliquez deux fois sur OK.

**4** Dans la boîte de dialogue d'enregistrer du fichier exporté, sélectionnez le dossier cible, puis cliquez sur Enregistrer.

#### **Pour exporter une séquence en tant que séquence d'enchaînement RTSP :**

**1** Choisissez Séquence > Exporter comme séquence d'enchaînement, nommez le fichier, sélectionnez le dossier cible, puis cliquez sur Enregistrer.

**2** Sélectionnez les options dans la boîte de dialogue des paramètres d'exportation d'indications, puis cliquez sur OK. Pour plus de détails sur les options de cette boîte de dialogue, consultez la documentation QuickTime.

# <span id="page-487-0"></span>**Utilisation de pistes de couleur**

Une piste de couleur ajoute une couche de couleur à la fenêtre de la séquence. Pour insérer une piste de couleur dans votre séquence, faites glisser une icône de piste de couleur du panneau QuickTime de la palette Objets vers la zone de contenu de l'éditeur de montage. (Voir [« Insertion de pistes dans une séquence](#page-470-1) », page 471.)

<span id="page-488-0"></span>Une nouvelle piste de couleur est opaque par défaut et a les dimensions de la fenêtre de séquence. Vous pouvez modifier la couleur de fond de la piste de couleur à l'aide de l'option Couleur de l'inspecteur de piste de couleur. Vous pouvez modifier la couleur de fond de la piste de couleur à l'aide de l'option Couleur du panneau Standard de l'inspecteur de piste de couleur. Pour en savoir plus sur la définition des propriétés de piste de couleur dans l'inspecteur de piste de couleur, voir [« Définition des propriétés](#page-479-0)  [standard des pistes et des échantillons](#page-479-0) », page 480.

# **Utilisation de pistes d'image**

Utilisez une piste d'image pour créer un diaporama ou intégrer une série d'images fixes dans une séquence QuickTime. Vous pouvez définir la durée d'affichage de chaque image et sélectionner des effets spéciaux, tels que l'effet de dissolution, pour les transitions entre les différentes images. Vous avez également la possibilité de définir le nombre de répétitions en boucle des images.

Pour insérer une piste d'image dans votre séquence, faites glisser une icône de piste d'image du panneau QuickTime **d**e la palette Objets vers la zone de contenu de l'éditeur de montage. (Voir [« Insertion de pistes dans une séquence](#page-470-1) », page 471.)

### **Définition des propriétés des images et importation d'images dans la piste d'image**

Après avoir inséré une piste d'image, définissez les propriétés des images et importez des images dans la piste d'image en vous aidant des informations de cette section. Chaque image importée devient un échantillon d'image. Lorsque vous insérez la piste d'image, GoLive crée automatiquement le premier échantillon d'image en tant qu'image par défaut composée d'une simple couleur blanche et d'une durée équivalente à la durée de la séquence. Vous pouvez conserver ou modifier l'échantillon d'image par défaut situé au début de votre diaporama ou le supprimer après avoir importé des images personnalisées.

### **Pour définir les propriétés des images et importer des images dans une piste d'image :**

**1** Sélectionnez la piste d'image dans l'éditeur de montage, puis activez le panneau Diaporama de l'inspecteur de piste d'image.

**2** Dans le panneau Diaporama, définissez les options suivantes avant l'importation des images :

**Intervalle entre les diapositives** Définit la durée d'affichage de chaque image dans le diaporama. Cette option affecte uniquement les nouvelles images insérées après la définition de cette option.

**Boucle** Spécifie le nombre de répétition de la séquence d'images.

**Utiliser un effet de transition** Ajoute un effet visuel pour les transitions entre les différentes images. Cliquez sur Sélectionner afin de sélectionner un effet de transition, puis définissez les options d'effet.

**Durée** Permet de définir la durée de l'effet de transition par glissement du curseur de durée ou entrée d'une valeur numérique dans la zone de texte de durée.

<span id="page-489-0"></span>**3** Définissez les options suivantes, selon le besoin, dans le panneau Images de l'inspecteur de piste d'image :

**Conserver les proportions des images** Ajuste la taille d'une image à celle de la piste, tout en préservant ses proportions.

**Couleur de fond** Définit la couleur de fond des images importées.

**4** Dans l'éditeur de montage, positionnez le curseur temporel de la piste d'image au point où vous voulez insérer les images. Par exemple, si vous voulez insérer les images après le dernier échantillon d'image, positionnez le curseur temporel après l'heure de fin du dernier échantillon d'image. Pour éviter de modifier la durée d'un échantillon d'image existant, positionnez le curseur temporel avant l'heure de début ou après l'heure de fin de l'échantillon d'image existant.

**5** Sélectionnez l'option Insérer des images dans le panneau Images de l'inspecteur de piste d'image. Cliquez sur le bouton Importer, localisez le dossier contenant les images, puis sélectionnez les images, en respectant l'ordre selon lequel vous voulez les ajouter à la piste d'image en tant qu'échantillons d'images et les afficher dans le diaporama. Cliquez sur Ajouter dossier ou Tout ajouter pour ajouter l'image ou les images à la liste, puis cliquez sur Terminer.

**6** Dans les menus contextuels de la boîte de dialogue des paramètres de compression, sélectionnez un compresseur d'images et une profondeur de couleur. Vous pouvez modifier la qualité de la compression à l'aide du curseur de qualité. La zone d'aperçu située à droite de la boîte de dialogue vous permet d'observer l'aspect de l'image en fonction de la configuration choisie. (Voir [« Définition des options de compression](#page-490-2) », [page 491.](#page-490-2)) Cliquez sur OK.

#### **Pour remplacer plusieurs images dans une piste d'image :**

**1** Sélectionnez la piste d'image dans l'éditeur de montage, puis activez le panneau Diaporama de l'inspecteur de piste d'image.

**2** Modifiez les options du panneau Diaporama (si nécessaire) avant d'importer les images. Par exemple, pour modifier les durées d'affichage des nouvelles images uniquement, définissez l'option Intervalle entre les diapositives.

**3** Dans l'éditeur de montage, positionnez le curseur temporel sur l'heure de début de la première image à remplacer. GoLive remplace les images en commençant par celle située juste après le point sur lequel le curseur temporel est positionné.

**4** Sélectionnez l'option Remplacer les images dans le panneau Images de l'inspecteur de piste d'image. Cliquez sur le bouton Importer, localisez le dossier contenant les images, puis sélectionnez les images, en respectant l'ordre de remplacement souhaité. Le nombre d'images sélectionnées détermine le nombre d'images à remplacer. Par exemple, si vous sélectionnez quatre images, les quatre images suivantes seront remplacées. Dans le cas où seulement trois images existantes se trouvent après le curseur temporel, GoLive crée un nouvel échantillon pour la quatrième image. Si, par contre, le curseur temporel est suivi par dix images existantes, GoLive ajoute quatre nouvelles images après le curseur temporel et supprime les six images restantes.

**5** Cliquez sur Ajouter un dossier ou Tout ajouter pour ajouter l'image ou les images à la liste, puis cliquez sur Terminer.

**6** Dans les menus contextuels de la boîte de dialogue des paramètres de compression, sélectionnez un compresseur d'images et une profondeur de couleur, puis cliquez sur OK.

#### <span id="page-490-1"></span>**Pour remplacer une image dans un échantillon d'image ou définir les propriétés d'échantillons d'images individuels :**

**1** Dans l'éditeur de montage, sélectionnez l'échantillon d'image contenant l'image à remplacer.

**2** Dans l'inspecteur d'échantillon d'image, modifiez les propriétés si nécessaire, puis cliquez sur Remplacer. Localisez le dossier contenant l'image de remplacement, sélectionnez l'image, puis cliquez sur Ouvrir.

**3** Dans les menus contextuels de la boîte de dialogue des paramètres de compression, sélectionnez un compresseur d'images et une profondeur de couleur, puis cliquez sur OK.

### <span id="page-490-2"></span>**Définition des options de compression**

QuickTime comprend de nombreux compresseurs de format image couvrant la plupart des formats utilisés sur Internet et par les applications de publication courantes. Vous devez choisir le compresseur en fonction du type de l'image et de la taille du fichier de séquence. Si le compresseur par défaut (JPEG) n'est pas satisfaisant, essayez-en d'autres afin de trouver celui qui répond le mieux à vos besoins.

Les options de profondeur de couleur disponibles varient en fonction du compresseur sélectionné. Lorsque vous faites glisser le curseur de qualité entre Minimum et Optimale, il affiche une valeur numérique comprise entre 0 et 100. La qualité de l'image et le degré de compression sont inversement proportionnels : plus la qualité est élevée, plus le taux de compression est faible.

# <span id="page-490-0"></span>**Utilisation des pistes d'icônes animées**

Les pistes d'icônes animées permettent d'appliquer des actions et de définir des états de souris individuels aux objets image des pistes, appelés *icônes animées*. Grâce aux icônes animées, les internautes vivent l'interactivité en direct à travers les objets actifs qui, par exemple, les transportent de page en page.

Tout comme la piste vidéo, une piste d'icônes animées est constituée d'une séquence d'images lues à une certaine vitesse. Toutefois, alors qu'une piste vidéo est une chaîne continue d'images en pixels, une piste d'icônes animées dépend d'un groupe d'images stockées avec la première image-clé. L'avantage des icônes animées réside dans le fait que les images suivantes n'ont pas besoin de contenir l'image en pixels réelle, mais simplement une référence à un élément du groupe. Les fichiers de ce type de séquence sont, par conséquent, beaucoup moins volumineux que les fichiers vidéo, dans lesquels les informations sont entièrement exprimées en pixels, ce qui permet le chargement plus rapide de vos animations.

Pour créer des icônes animées, il est nécessaire de réaliser plusieurs opérations. Commencez par insérer une piste d'icônes animées et définir les propriétés de cette piste. Importez ensuite des images dans un groupe d'images afin qu'elles soient disponibles lors de l'insertion d'icônes animées individuelles. Associez enfin des comportements et des actions aux icônes animées.

# <span id="page-491-0"></span>**Insertion de pistes d'icônes animées et définition de leurs propriétés**

Pour insérer une piste d'icônes animées dans une séquence, faites glisser une icône de piste d'icône animée du panneau QuickTime de la palette Objets vers la zone de contenu de l'éditeur de montage. (Voir [« Insertion de pistes dans une séquence](#page-470-1) », [page 471.](#page-470-1)) Une fois la piste d'icônes animées insérée, définissez les propriétés des pistes d'icônes animées suivantes (selon le besoin) dans le panneau Propriétés de l'inspecteur de piste d'icônes animées.

**Visible** Permet de faire apparaître la piste d'icônes animées dans la fenêtre de visualisation. En désactivant cette option, vous pouvez masquer temporairement la piste d'icônes animées afin d'afficher les pistes situées en dessous. Contrairement à l'option d'affichage/de masquage de l'éditeur de montage, cette option n'a aucune incidence sur les limites de la séquence.

**Redimensionner avec la piste** Sélectionnez cette option si vos icônes animées contiennent des graphiques vectoriels. Cette option entraîne la modification progressive de vos icônes animées en cas de redimensionnement de la piste d'icônes animées. Si cette option n'est pas activée, les icônes animées avec graphiques vectoriels risquent d'être déformées par le redimensionnement de la piste.

**Couleur de fond** Permet de sélectionner une couleur de fond. La couleur de fond par défaut est le noir. Pour sélectionner une couleur, cliquez sur la case échantillon, puis faites glisser une couleur du panneau de visualisation de la palette de couleurs vers la case échantillon de l'inspecteur de piste d'icônes animées.

**Nouvelles icônes animées** Permet de spécifier le nombre d'icônes animées à insérer. GoLive attribue la première image répertoriée dans votre groupe d'images à chaque icône animée insérée à l'aide de cette option. Cette image est l'image par défaut jusqu'à ce que vous importiez vos propres images dans le groupe d'images de la piste d'icônes animées. (Voir [« Importation d'images et insertion d'icônes animées](#page-491-1) », page 492.)

Pour plus de détails sur les propriétés de l'onglet Standard de l'inspecteur de piste d'icônes animées, voir [« Définition des propriétés standard des pistes et des échantillons](#page-479-0) », [page 480.](#page-479-0)

# <span id="page-491-1"></span>**Importation d'images et insertion d'icônes animées**

Avant de pouvoir utiliser des images en tant qu'icônes animées, vous devez les importer dans le groupe d'images. Vous pouvez utiliser des images aux formats suivants : BMP, GIF, JPEG/JFIF, MacPaint, Adobe Photoshop, PICT, PNG, QuickDraw GX (Mac OS uniquement, extension QuickDraw GX requise), image QuickTime, SGI, Targa et TIFF. Lorsque vous insérez une nouvelle piste d'icônes animées, GoLive ajoute automatiquement un objet icône animé par défaut (appelé *Icône animée*) et lui attribue une image par défaut (appelée *Image sans titre 1*) composée d'une couleur blanche. Vous pouvez soit conserver l'objet icône animée et l'image par défaut, soit les supprimer après avoir inséré vos propres objets icône animée et importé vos propres images.

Vous pouvez également importer un fichier Photoshop et créer automatiquement et simultanément une icône animée pour chaque couche du fichier. (Voir [« Importation de](#page-495-0)  [calques Photoshop sous la forme d'icônes animées](#page-495-0) », page 496.)

#### <span id="page-492-0"></span>**Pour importer des images dans le groupe d'images de la piste d'icônes animées :**

**1** Sélectionnez la piste d'icônes animées dans la liste des pistes, puis activez le panneau Images de l'inspecteur de pistes d'icônes animées.

**2** Si vous importez un fichier Photoshop et que vous voulez importer chaque calque en tant qu'image individuelle, sélectionnez Importer des calques multiples. Si cette option n'est pas activée, GoLive importe tous les calques en tant qu'image composite.

*Remarque : Bien qu'il soit possible d'importer un fichier Photoshop depuis le panneau Images et d'utiliser les images importées avec des icônes animées, ce panneau ne crée pas automatiquement les icônes animées et ne définit pas les comportements des boutons animés en fonction des noms des calques. Importez plutôt les fichiers Photoshop depuis le panneau Icônes animées. (Voir [« Importation de calques Photoshop sous la forme d'icônes](#page-495-0)  animées [», page 496](#page-495-0).)*

**3** Cliquez sur Importer, localisez le dossier contenant les images, puis sélectionnez les images voulues. Cliquez sur Ajouter un dossier ou Tout ajouter pour ajouter l'image ou les images à la liste, puis cliquez sur Terminer.

**4** Dans les menus contextuels de la boîte de dialogue des paramètres de compression, sélectionnez un compresseur d'images et une profondeur de couleur, puis cliquez sur OK. (Voir [« Définition des options de compression](#page-490-2) », page 491.)

GoLive répertorie les images dans le panneau Images de l'inspecteur d'icône animée. Vous pouvez sélectionner un nom d'image et visualiser ses propriétés. Vous pouvez également renommer chaque image dans la zone de texte Nom.

#### **Pour ajouter des icônes animées à une piste d'icône animée et utiliser des images d'un groupe d'images :**

**1** Sélectionnez la piste d'icône animée dans la liste des pistes, puis cliquez sur la flèche située en regard du nom de la piste afin de développer cette piste si les objets icône animée qui y sont imbriqués ne sont pas déjà affichés.

**2** Dans la zone de texte Nouvelles icônes animées, spécifiez le nombre d'icônes animées à ajouter.

Après avoir enfoncé la touche Entrée ou cliqué hors du panneau Icônes animées, GoLive insère le nombre d'icônes animées spécifié dans la ou les sous-pistes de la piste d'icônes animées et attribue un nom à chacune de ces icônes animées (*Icône animée 2*, *Icône animée 3*, etc.), ainsi qu'une image-clé. Le programme associe également la première image du groupe d'images à chaque icône animée insérée. Cette image correspond à l'image par défaut *Image sans titre 1* jusqu'à sa suppression. Vous avez alors la possibilité d'associer une image de votre propre groupe d'images. Voir [« Définition de l'aspect et du](#page-493-1)  [comportement d'une icône animée](#page-493-1) », page 494.

**3** Pour nommer une icône animée, sélectionnez-la, puis saisissez un nom dans la zone de texte Titre de l'inspecteur de l'objet icône animée. Vous pouvez également cliquer deux fois sur le nom de l'objet icône animée dans la liste des pistes, puis saisir un nouveau nom dans la zone de texte.

#### <span id="page-493-0"></span>**Pour supprimer des images du groupe d'images :**

**1** Sélectionnez la piste d'icônes animées dans la liste des pistes, puis activez le panneau Images de l'inspecteur de pistes d'icônes animées.

**2** Sélectionnez l'image à supprimer dans la zone de liste.

*Remarque : Il n'est pas possible de supprimer une image associée à une icône animée ou référencée pour une action.* 

**3** Cliquez sur Supprimer, puis sur Oui.

# <span id="page-493-1"></span>**Définition de l'aspect et du comportement d'une icône animée**

Après avoir inséré une icône animée, vous pouvez définir son aspect et son comportement. La définition de l'aspect consiste à spécifier si l'icône animée est visible ou non dans la séquence et à préciser la superposition ou l'interaction de cette icône animée avec les autres icônes animées de la séquence. Vous pouvez également définir son aspect et son comportement en sélectionnant dans le groupe d'images des images à afficher pendant la lecture de la séquence et lorsque l'internaute survole l'icône animée avec le pointeur de sa souris ou clique sur l'icône animée ou à côté de celle-ci.

La liste des images et des actions associées à une icône animée est stockée dans son *image-clé.* Les images-clés sont similaires aux échantillons dans la mesure où elles permettent de définir des attributs d'icônes animées et où chaque icône animée peut avoir plusieurs images-clés. Non seulement les images-clés définissent les attributs, mais elles prennent également effet à un moment spécifique. Vous pouvez, par exemple, créer trois images-clés pour différents moments d'une icône animée et assigner une image différente à chacune de ces images-clés. Pendant la lecture de la séquence, ces images changent aux points de création des images-clés. Il est en outre possible d'attribuer différentes actions aux images-clés afin que ces actions soient exécutées à des moments différents. (Voir [« Liaison d'icônes animées à des actions](#page-497-0) », page 498)

Lorsque vous insérez une piste d'icônes animées, GoLive crée automatiquement une image-clé par défaut pour l'objet icône animée. Vous pouvez conserver l'image-clé par défaut. Plutôt que d'utiliser l'image-clé par défaut (*Image sans titre 1*), il est cependant plus courant de l'utiliser comme point de départ, de modifier son aspect et son comportement et de lui attribuer des images personnalisées.

#### <span id="page-494-0"></span>**Pour définir l'aspect et le comportement des icônes animées :**

**1** Sélectionnez l'image-clé à définir. Si vous créez une image-clé, positionnez-la à l'endroit voulu de la piste d'icône animée à l'aide de l'outil Créer un échantillon  $\mathscr{P}$ . Pour plus de détails sur l'utilisation de l'outil Créer un échantillon, voir [« Insertion et édition](#page-481-0)  [d'échantillons](#page-481-0) », page 482.

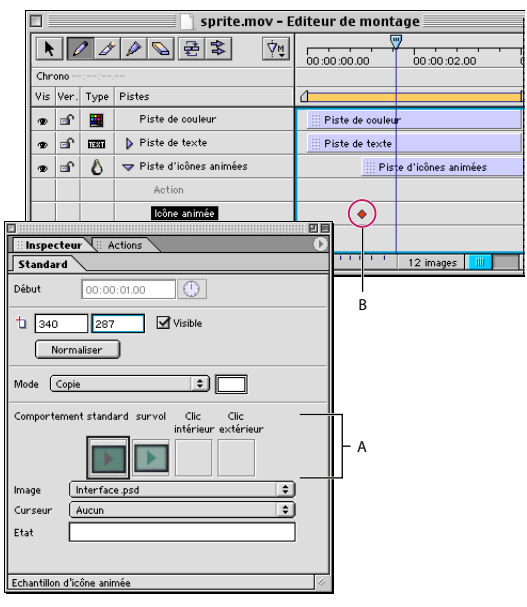

Définition de l'aspect et du comportement d'une icône animée **A.** Options de l'inspecteur de l'échantillon d'icône animée permettant de définir le comportement de bouton animé de chaque image d'icône animée **B.** Image-clé

**2** Dans le panneau Standard de l'inspecteur de l'échantillon d'icône animée, définissez une des options suivantes de façon à spécifier l'aspect de l'image-clé sélectionnée pour l'icône animée :

**Visible** Active la visibilité de l'icône animée dans une séquence QuickTime.

**Mode** Détermine la manière dont l'icône animée sera superposée aux autres icônes dans la séquence. (Voir le menu Mode dans [« Définition des propriétés standard des pistes et](#page-479-0)  [des échantillons](#page-479-0) », page 480)

**3** Sélectionnez l'option de comportement standard, puis associez une image à l'imageclé de l'icône animée en en sélectionnant une dans le menu déroulant Image. Lorsqu'une image a été sélectionnée, sa vignette s'affiche dans la zone de comportement Standard. QuickTime affiche l'image associée à l'option de comportement standard lorsque l'icône animée est lue.

**4** Pour associer d'autres images à d'autres comportements, activez une des options de comportement suivantes, puis sélectionnez une image dans le menu déroulant Image :

- **•** Le comportement Survol dévoile l'image qui lui est associée lorsque le pointeur de la souris survole l'image associée au comportement Standard. En d'autres termes, l'image Standard est retournée pour laisser place à l'image Survol.
- **•** Le comportement Clic intérieur dévoile l'image qui lui est associée lorsqu'un internaute clique sur l'icône animée en maintenant le bouton de la souris enfoncé.

**[Comment utiliser l'aide](#page-0-0) | [Sommaire](#page-2-0) | [Index](#page-653-0) Page précédente 495**

<span id="page-495-1"></span>**•** Le comportement Clic extérieur dévoile l'image qui lui est associée après un clic sur l'icône animée, suivi par un glissement de la souris hors de cette icône animée.

**5** Si vous voulez attribuer un curseur au pointeur de la souris pour chacun des comportements lors du survol de l'icône animée, sélectionnez le comportement, puis un curseur dans le menu déroulant Curseur.

**6** Dans la zone de texte Etat, saisissez les informations sur l'icône animée que vous voulez afficher sur la barre d'état de la fenêtre du navigateur Web pendant la lecture de la séquence.

### <span id="page-495-0"></span>**Importation de calques Photoshop sous la forme d'icônes animées**

Le panneau Icônes animées de l'inspecteur de piste d'icônes animées permet d'importer des images depuis un fichier Photoshop et de créer simultanément une icône animée pour chaque calque du fichier, ce de façon automatique. L'avantage de l'utilisation du panneau Icônes animées réside dans le fait que vous pouvez concevoir et mettre en page vos icônes animées dans Photoshop (y compris les images de survol, etc.). L'importation de vos images dans une séquence QuickTime n'est ensuite qu'une simple formalité. Cette méthode permet de concevoir facilement une interface splendide dans Photoshop tout en associant les comportements aux images, puis de l'animer automatiquement dans GoLive sans avoir à repositionner toutes les images ou à leur affecter manuellement un comportement. En définissant par avance les noms des calques dans Photoshop, vous pouvez également associer automatiquement différents comportements de bouton animé à chaque icône animée lors de l'importation du fichier Photoshop.

Photoshop peut en outre être utilisé en tant qu'outil prototype pour créer l'aspect initial des images, puis importer ces images dans GoLive et définir les actions interactives. Lorsque vous êtes prêt, vous pouvez utiliser à nouveau Photoshop pour créer les illustrations finales, puis remplacer les images associées aux icônes animées sans perdre les actions interactives de ces icônes animées ou tout autre travail réalisé avec GoLive pour créer la séquence.

#### **Pour définir dans Photoshop des images et des noms de calques en vue de création de boutons animés :**

Dans Adobe Photoshop, créez et mettez en page les images de fond et d'icônes animées comme vous voulez qu'elles s'affichent dans la séquence. Supposons, par exemple, que vous voulez créer une séquence affichant une télévision dotée de quatre boutons de sélection de chaîne. Supposons également que vous voulez associer un comportement de bouton animé à ces boutons afin que leur aspect soit modifié lorsque le pointeur de la souris les survole. Dans le fichier Photoshop, commencez par créer une image de fond représentant une télévision. Ajoutez ensuite quatre boutons en les plaçant chacun sur un calque différent et en leur attribuant l'aspect qu'ils auront lorsque le pointeur de la souris ne sera pas placé sur eux. Positionnez les boutons comme vous voulez qu'ils apparaissent dans la séquence, aligné dans le bas de la télévision, par exemple. Ajoutez ensuite quatre images de boutons alternatives supplémentaires, chacune sur un calque distinct. Ces images seront affichées lorsque le pointeur de la souris sera placé sur elles et leur aspect doit donc être différent de celui des boutons principaux. Positionnez ces boutons alternatifs exactement aux mêmes emplacements que ceux des boutons principaux.

<span id="page-496-0"></span>Pour définir un comportement de bouton animé, nommez chaque calque de bouton à l'aide d'un préfixe évocateur, d'un trait de soulignement, puis d'une extension indiquant le comportement de bouton animé de cette image. Par exemple, les calques contenant les images des boutons principaux peuvent être nommés *channel1\_main, channel2\_main,*  etc. Les images des boutons alternatifs pour les comportements de survol d'image peuvent être nommés de la façon suivante : *channel1\_over, channel2\_over,* etc. Lorsque vous définissez des options dans le panneau Icônes animées avant de réaliser une importation, spécifiez l'extension *main* afin de mapper les calques de boutons principaux à l'option de comportement Standard des icônes animées. De la même façon, spécifiez *over* pour mapper les calques de boutons alternatifs à l'option de comportement Survol des mêmes icônes animées.

*Remarque : Le calque de fond peut être doté d'un nom quelconque. GoLive reconnaît automatiquement le calque de fond si vous décidez de l'importer.* 

#### **Pour importer un fichier Photoshop et créer automatiquement des icônes animées :**

**1** Sélectionnez la piste d'icônes animées dans la liste de pistes de l'éditeur de montage.

**2** Activez le panneau Icônes animées de l'inspecteur de piste d'icônes animées, puis effectuez les opérations suivantes :

- **•** Pour importer le calque de fond du fichier Photoshop et créer une icône animée affichant le fond, sélectionnez Importer le calque de fond.
- **•** Pour redimensionner la piste d'icônes animées en fonction de la largeur et de la hauteur des images importées, sélectionnez Redimensionner la piste d'icône animée. Si l'option Redimensionner la piste d'icône animée n'est pas sélectionnée, GoLive ne redimensionne pas la piste d'icône animée et tronque toutes les images dont la taille dépasse les limites de cette piste.
- **•** Pour mapper des calques du fichier Photoshop en tant qu'image principale de chaque nouvelle icône animée, saisissez l'extension appropriée dans la zone de texte Standard. Par exemple, si les images des boutons principaux se trouvent sur des calques intitulés *channel1\_main, channel2\_main*, etc., saisissez l'extension *main* dans la zone de texte Standard. Après l'importation, GoLive associe, pour chaque icône animée, les images des calques « main » au comportement Standard du panneau Standard de l'inspecteur d'échantillon d'icône animée.
- **•** Pour mapper des calques du fichier Photoshop au comportement Survol du panneau Standard de l'inspecteur d'échantillon d'icône animée pour chaque icône animée, saisissez l'extension appropriée dans la zone de texte Survol. Par exemple, si les images des boutons alternatifs se trouvent sur des calques intitulés *channel1\_over, channel2\_over*, etc., saisissez l'extension *over* dans la zone de texte Survol.
- **•** Pour mapper des calques du fichier Photoshop à un comportement de clic du panneau Standard de l'inspecteur d'échantillon d'icône animée pour chaque icône animée, saisissez l'extension appropriée dans la zone de texte Clic. Par exemple, pour *channel1\_click, channel2\_click,* etc., saisissez *click* comme extension dans la zone de texte Clic.

**3** Cliquez sur Importer, puis localisez le dossier contenant le fichier Photoshop. Sélectionnez le fichier Photoshop, puis cliquez sur Ouvrir.

<span id="page-497-1"></span>**4** Dans les menus contextuels de la boîte de dialogue des paramètres de compression, sélectionnez un compresseur d'images et une profondeur de couleur, puis cliquez sur OK. (Voir [« Définition des options de compression](#page-490-2) », page 491.)

GoLive ajoute les calques en tant qu'images individuelles dans le panneau Images de l'inspecteur de piste d'icônes animées, une icône animée pour l'image de fond (si vous en avez importé une) et une icône animée pour chaque combinaison de calques standard, de survol et de clic. Affichez ou modifiez les propriétés de chaque icône animée (la sélection d'un curseur pour une image Survol, par exemple) à l'aide du panneau Standard de l'inspecteur d'échantillon d'icône animée. (Voir [« Définition de l'aspect et du compor](#page-493-1)[tement d'une icône animée](#page-493-1) », page 494.)

#### **Pour remplacer les images d'un fichier Photoshop et mettre automatiquement à jour les icônes animées :**

**1** Assurez-vous que les noms des calques n'ont pas été modifiés dans le fichier Photoshop.

**2** Sélectionnez la piste d'icônes animées dans la liste de pistes de l'éditeur de montage.

**3** Activez le panneau Icônes animées de l'inspecteur de piste d'icônes animées, puis cliquez sur Remplacer.

**4** Localisez le dossier contenant le fichier Photoshop, sélectionnez le fichier Photoshop, puis cliquez sur Ouvrir.

**5** Dans les menus contextuels de la boîte de dialogue des paramètres de compression, sélectionnez un compresseur d'images et une profondeur de couleur, puis cliquez sur OK. GoLive remplace les images de chaque icône animée.

# <span id="page-497-0"></span>**Liaison d'icônes animées à des actions**

Vous pouvez ajouter des actions liées à une icône animée en associant des actions à des images-clés. Par exemple, si vous associez l'action Atteindre l'URL à l'événement Souris cliquée, une page Web s'ouvre lorsque l'internaute clique sur l'icône animée.

#### **Pour lier une icône animée à une action :**

**1** Sélectionnez l'icône animée, puis l'image-clé à laquelle vous voulez associer une action. Si vous créez une image-clé, positionnez-la à l'emplacement désiré dans la piste d'icône animée à l'aide de l'outil Créer un échantillon. (Voir [« Insertion et édition d'échantillons](#page-481-0) », [page 482.](#page-481-0))

**2** Affichez le panneau Actions de l'inspecteur d'échantillon d'icône animée. Dans la liste Evénements, sélectionnez un événement de souris parmi ceux répertoriés ci-dessous afin de déclencher une action d'icône animée.

- **•** L'option Souris enfoncée permet de déclencher l'action lorsque l'internaute appuie sur le bouton de la souris (sans le relâcher) alors que le pointeur se trouve au-dessus d'une icône animée.
- **•** L'option Souris relâchée permet de déclencher l'action lorsque l'internaute relâche le bouton de la souris alors que le pointeur se trouve au-dessus de l'icône animée.
- **•** L'option Souris cliquée permet de déclencher une action lorsque l'internaute clique sur l'icône animée.
- **•** L'option Souris entrée permet de déclencher une action lorsque l'internaute survole l'icône animée avec le pointeur de sa souris.

- 
- <span id="page-498-1"></span>**•** L'option Souris sortie permet de déclencher une action lorsque l'internaute éloigne le pointeur de sa souris de l'icône animée.

**3** Cliquez sur le bouton Nouvel élément **our associer une action à l'événement.** Le symbole « • » s'affiche à droite de chaque événement activé.

**4** Dans le menu contextuel situé sous les listes Evénements et Actions, choisissez une action (Atteindre l'URL, par exemple), puis définissez ses propriétés selon le besoin sous le menu contextuel. Pour plus de détails sur les actions du menu contextuel, voir [« Gestion](#page-498-0)  [des pistes à l'aide d'actions](#page-498-0) », page 499.

**5** Cliquez sur Appliquer. Vous pouvez lier l'icône animée à des événements et à des actions supplémentaires, par exemple combiner un événement clic à l'un des deux événements déplacement pour que l'icône animée ne réagisse pas uniquement lorsque l'internaute clique dessus, mais également lorsqu'il la survole avec le pointeur.

# <span id="page-498-0"></span>**Gestion des pistes à l'aide d'actions**

GoLive comporte de nombreuses actions liées permettant de contrôler séquences, pistes, icônes animées, objets QTVR et fichiers SWF.

# **Définition des propriétés d'une séquence à l'aide d'actions**

Les actions suivantes permettent de définir les propriétés de la séquence :

**Régler le volume de la séquence** Permet de régler le volume audio de la séquence. Vous pouvez régler le volume entre 0 (minimum) et 255 (maximum).

**Régler la vitesse de lecture de la séquence** Permet de régler la vitesse de lecture de la séquence : 1 pour une lecture à vitesse normale, 2 pour une lecture à vitesse accélérée (x 2), 0 pour arrêter la lecture, -1 ou -2 (ou valeur inférieure) pour une lecture inversée.

**Régler les indicateurs de séquence en boucle** Permet de définir la lecture en boucle de la séquence :

- **•** Aucun : lecture de la séquence dans son intégralité et une seule fois
- **•** Boucle : lecture de la séquence dans son intégralité, de façon répétée
- **•** Palindrome : lecture de la séquence dans son intégralité, en avant, puis en arrière, de façon répétée

**Atteindre un moment précis de la séquence** Permet de passer directement au moment défini dans la zone de texte Durée de la séquence.

**Revenir au début de la séquence** Permet de retourner au début de la séquence.

**Atteindre la fin de la séquence** Permet d'avancer jusqu'à la fin de la séquence.

**Avancer pas à pas dans la séquence** Permet d'avancer dans la séquence image par image.

**Revenir pas à pas dans la séquence** Permet de reculer dans la séquence image par image.

**Sélectionner un extrait de la séquence** Permet de sélectionner une section de la séquence en fonction des heures entrées dans les zones de texte Début et Fin. Cliquez sur le bouton Ouvrir l'extrait actif pour fixer le créneau horaire au point de lecture de l'extrait sélectionné.

<span id="page-499-0"></span>**Lire l'extrait de la séquence sélectionnée** Permet d'activer l'option Lire l'extrait spécifiée par l'action Sélectionner un extrait de la séquence. Vous pouvez activer et désactiver cette option par le biais de la case à cocher. Pour lire la séquence, utilisez l'action Régler la vitesse de lecture de la séquence.

**Jouer une note** Permet de lire une note de musique (MIDI) avec le son spécifié dans une piste d'instrument. (Voir [« Utilisation de pistes d'instruments](#page-505-0) », page 506.)

**Définir l'URL de la séquence enfant et Charger la séquence enfant** Ces deux actions sont utilisées en association. L'action Définir l'URL de la séquence enfant permet de spécifier un URL pour une séquence sans charger cette séquence. Lorsque cette action est appliquée seule, aucun effet n'est donc visible. L'action Charger la séquence enfant permet de charger l'URL spécifié à l'aide de l'action Définir l'URL de la séquence enfant, grâce à quoi le contenu modifié devient visible. Ces actions permettent de modifier le contenu d'une piste de séquence pendant la lecture de la séquence (lorsqu'un internaute clique sur une icône animée, par exemple).

**Atteindre l'URL** Permet d'amener l'icône animée à l'URL indiqué. (Cette action est générale, c'est-à-dire qu'elle ne contrôle pas la fenêtre de lecture de la séquence.) Grâce à la zone de texte Lien, vous avez la possibilité d'utiliser le bouton d'affectation pour spécifier une page Web dans votre fenêtre de site. Vous pouvez aussi atteindre la page Web cible à l'aide du bouton Parcourir, puis saisir l'URL manuellement. Le menu et la zone de texte Cible sont uniquement prévus pour atteindre l'URL d'une séquence incorporée dans une page Web.

#### **Définition des propriétés d'une piste à l'aide d'actions**

Les actions suivantes permettent de définir les propriétés d'une piste :

**Activer/Désactiver une piste** Permet d'activer ou de désactiver une piste, quel que soit son type. Vous pouvez, par exemple, l'utiliser pour basculer entre deux pistes sonores.

**Définir le n˚ de couche de la piste** Permet de définir le numéro de la couche active, spécifiant sa position avant-arrière par rapport aux autres pistes. Choisissez une piste dans le menu Piste. Le numéro de la couche de la piste sélectionnée est affiché dans la zone de texte Couche. Pour la déplacer vers l'avant ou vers l'arrière, il vous suffit de saisir une valeur numérique. Plus celle-ci est petite, plus la piste est affichée en avant.

**Définir la matrice de la piste** Permet de définir les dimensions de la piste cible. Choisissez une piste dans le menu Piste. Les zones de texte de position et de taille renseignent sur la configuration active. Pour modifier ces paramètres, désactivez l'option Normaliser la piste. L'option Conserver les proportions permet de respecter les proportions de la piste.

**Définir le mode graphique de la piste** Permet de définir le mode graphique de la piste sélectionnée. Choisissez une piste dans le menu Piste. Dans le menu Mode, choisissez le mode de superposition voulu pour les pistes. Cliquez sur la case échantillon afférente au menu Mode, puis faites glisser une couleur du panneau de prévisualisation de la palette de couleurs vers la case échantillon.

**Définir le volume sonore de la piste** Permet de déterminer le volume pour la piste sélectionnée. Choisissez une piste dans le menu Piste. Vous pouvez régler le volume entre 0 (minimum) et 255 (maximum).

<span id="page-500-0"></span>**Définir la balance sonore de la piste** Permet de spécifier la balance sonore pour la piste sélectionnée. Choisissez une piste dans le menu Piste. Vous pouvez aligner la balance à gauche, la centrer ou l'aligner à droite (de -128 max. à gauche jusqu'à 128 max. à droite).

### **Définition des propriétés d'une icône animée à l'aide d'actions**

Les actions suivantes permettent de définir les propriétés de l'icône animée :

**Définir la matrice de l'icône animée** Permet de définir l'emplacement de l'icône animée cible. Choisissez une piste dans le menu Piste, puis l'icône animée cible dans le menu Icône animée. La zone de texte de position indique la position actuelle de l'icône animée.

**Définir l'index d'images de l'icône animée** Permet de sélectionner l'image pour l'icône animée cible et de créer des effets de survol ou de retournement. Choisissez une piste dans le menu Piste, puis l'icône animée cible dans le menu Icône animée. Choisissez l'image cible dans le menu contextuel situé sous le menu Icône animée. Une vignette de cette image s'affiche alors sur le panneau Actions.

**Afficher/Masquer l'icône animée** Permet d'afficher/de masquer l'icône animée cible. Choisissez une piste dans le menu Piste, puis l'icône animée cible dans le menu Icône animée. L'option Visible permet d'afficher et de masquer l'icône animée.

**Définir le n˚ de couche de l'icône animée** Permet de préciser le numéro de l'icône animée cible, spécifiant sa position avant-arrière par rapport aux autres icônes de la piste. Choisissez une piste dans le menu Piste, puis l'icône animée cible dans le menu Icône animée. Le numéro de la couche de l'icône animée sélectionnée est affiché dans la zone de texte Couche. Pour la déplacer vers l'avant ou vers l'arrière, il vous suffit de saisir une valeur numérique. Plus celle-ci est petite, plus l'icône animée est affichée en avant.

#### **Définition des propriétés QTVR à l'aide d'actions**

Les actions suivantes définissent les propriétés QTVR :

**Atteindre l'ID du noeud QTVR** Permet de définir l'ID du noeud actuel d'une séquence QuickTime VR.

**Définir l'angle d'ouverture de QTVR** Permet de définir l'angle d'ouverture actuel d'une séquence QuickTime VR.

**Définir l'angle d'inclinaison de QTVR** Permet d'indiquer l'angle d'inclinaison actuel d'une séquence QuickTime VR.

**Atteindre le champ visuel de QTVR** Permet de préciser le champ visuel actuel d'une séquence QuickTime VR.

**Atteindre la vue par défaut de QTVR** Permet de définir la vue par défaut d'une séquence QuickTime VR.

#### **Définition des propriétés SWF à l'aide d'actions**

Les actions suivantes définissent les propriétés SWF :

**Définir l'ouverture de la piste SWF** Permet de définir l'ouverture en pourcentage de la piste cible SWF. Cette action déplace la piste SWF conformément à la valeur relative saisie dans les zones de texte correspondantes.

<span id="page-501-0"></span>**Définir le facteur de zoom de la piste SWF** Permet d'effectuer un zoom sur la piste cible SWF selon un facteur déterminé (compris entre 0 et 100 %). Utilisez le bouton Normaliser la piste pour ramener la piste SWF à sa taille par défaut (sans zoom).

**Définir le cadre de zoom de la piste SWF** Permet de préciser le cadre de zoom actif de la piste cible SWF. Le cadre de zoom correspond à la zone de la piste SWF qui est agrandie à la taille actuelle de la piste SWF. Supposons, par exemple, que votre séquence contient au moins une icône animée. Importez une piste SWF et attribuez-lui la taille 320 x 240 pixels. Activez le panneau Actions et appliquez l'action Définir le cadre de zoom de la piste SWF en fixant le cadre de zoom à 160 x 120 pixels. Sélectionnez l'événement de déclenchement Souris cliquée. Cliquez sur l'icône animée pour visualiser les effets de l'action : le cadre de zoom 160 x 120 est étendu aux dimensions de la piste (320 x 240 pixels).

**Atteindre l'image de la piste SWF** Permet d'atteindre une image spécifique dans la piste SWF cible.

**Atteindre le libellé de l'image de la piste SWF** Permet d'atteindre un libellé d'image spécifique dans la piste SWF cible, si elle est dotée de libellés. (Les libellés sont créés dans une application de création de documents SWF.)

# **Utilisation de pistes SWF**

GoLive permet l'intégration de fichiers SWF dans des séquences QuickTime. Ajoutez les boutons, actions et libellés voulus dans vos fichiers SWF, puis définissez les fréquences d'images appropriées (opération possible à l'aide d'une application de création de documents SWF). Vous pouvez ensuite incorporer ces fichiers dans vos séquences QuickTime à l'aide de GoLive. Après avoir inséré une piste SWF, utilisez GoLive pour associer des actions liées à des boutons du fichier SWF et pour atteindre directement des libellés prédéfinis à des moments spécifiques du fichier SWF. Vous pouvez, par exemple, disposer d'une barre de navigation SWF avec des menus et des boutons animés, voire même des éléments audio, puis utiliser cette barre avec des actions QuickTime afin de contrôler la séquence QuickTime. (Pour plus de détails sur la définition des boutons, actions, libellés et fréquences d'images SWF, voir la documentation de l'application de création de documents SWF.)

Lorsque vous insérez une piste SWF dans une séquence QuickTime, QuickTime adapte la base de temps SWF à celle de QuickTime. Si la vitesse interne d'un fichier SWF est de 15 images par seconde (ips) et sa durée d'une minute, la durée de la piste SWF correspondante correspond également à une minute.

#### <span id="page-502-0"></span>**Pour insérer une piste SWF :**

Pour insérer une piste SWF dans votre séquence, faites glisser une icône de piste SWF du panneau QuickTime **d** de la palette Objets vers la zone de contenu de l'éditeur de montage. (Voir [« Insertion de pistes dans une séquence](#page-470-1) », page 471.) Après avoir inséré la piste SWF, vous pouvez définir les propriétés de base (voir [« Définition des propriétés](#page-479-0)  [standard des pistes et des échantillons](#page-479-0) », page 480), atteindre directement des libellés SWF et lier des actions à des boutons Macromedia® Flash™.

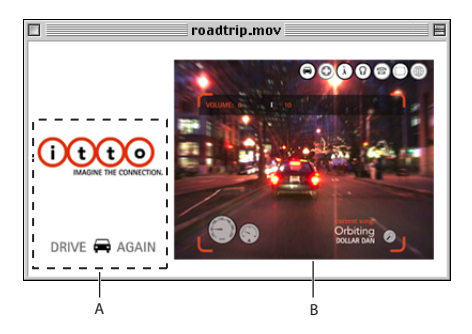

Utilisation d'un fichier SWF dans une séquence **A.** Fichier SWF **B.**Vidéo

## **Passage direct à un libellé SWF**

Pour atteindre un libellé de piste SWF dans GoLive, vous devez d'abord insérer les libellés dans votre fichier SWF avant de créer la piste SWF et d'utiliser le fichier SWF.

#### **Pour atteindre un libellé SWF :**

**1** Sélectionnez la piste SWF dans l'éditeur de montage, puis activez le panneau Libellés de l'inspecteur de piste SWF.

**2** Dans le menu Libellés, choisissez le libellé à atteindre.

# **Liaison de boutons SWF à des actions**

Le panneau Actions de l'inspecteur de piste SWF permet d'associer une ou plusieurs actions à un bouton SWF. Vous pouvez faciliter l'identification des boutons en associant une chaîne de texte descriptive à chacun d'entre eux ; leur identification n'est ainsi pas restreinte aux seuls identifiants. Définissez les chaînes de texte dans le fichier SWF décrivant chaque bouton.

Pour définir la chaîne de texte d'un bouton, insérez une commande FSCommand avec deux arguments dans le fichier SWF. Par exemple :

fscommand ("RootButtonScriptA", "RootButton\_frame1")

GoLive affiche ces deux chaînes de texte en tant qu'URL et Cible dans le panneau Actions de l'inspecteur de piste SWF de la manière suivante :

URL : FSCommand:RootButtonScriptA

Cible : RootButton\_frame1

#### <span id="page-503-1"></span>**Pour lier un bouton SWF à des actions :**

**1** Sélectionnez la piste SWF dans l'éditeur de montage, puis activez le panneau Actions de l'inspecteur de piste SWF.

**2** Dans le menu Bouton, choisissez le bouton à lier aux actions. Si un texte a été défini pour le bouton dans le fichier SWF à l'aide des arguments de la commande FSCommand, ce texte apparaît sous le menu Bouton.

**3** Dans la liste Evénements, sélectionnez un événement de souris parmi ceux répertoriés ci-dessous pour déclencher une action.

- **•** L'option Souris enfoncée permet de déclencher l'action lorsque l'internaute appuie sur le bouton de la souris (sans le relâcher) alors que le pointeur se trouve au-dessus du bouton SWF.
- **•** L'option Souris relâchée permet de déclencher l'action lorsque l'internaute relâche le bouton de la souris alors que le pointeur se trouve au-dessus du bouton SWF.
- **•** L'option Souris cliquée permet de déclencher une action lorsqu'un clic est réalisé sur le bouton SWF.
- **•** L'option Souris entrée permet de déclencher une action lorsque l'internaute survole le bouton SWF avec le pointeur de sa souris.
- **•** L'option Souris sortie permet de déclencher une action lorsque l'internaute éloigne le pointeur de sa souris du bouton SWF.

**4** Cliquez sur le bouton Nouvel élément **pour associer une action à l'événement**. Le symbole « • »s'affiche à droite de chaque événement actif.

**5** Dans le menu contextuel situé sous les listes Evénements et Actions, choisissez une action (Définir l'ouverture de la piste SWF, par exemple), puis définissez ses propriétés selon le besoin sous le menu contextuel. Pour plus de détails sur les actions du menu contextuel, voir [« Gestion des pistes à l'aide d'actions](#page-498-0) », page 499.

**6** Cliquez sur Appliquer. Vous pouvez lier le bouton SWF à des événements et à des actions supplémentaires.

# <span id="page-503-0"></span>**Utilisation de pistes d'enchaînement**

Les pistes d'enchaînement permettent la visualisation quasi-immédiate de séquences dans des pages Web (ou dans le lecteur QuickTime). Avec GoLive, il est possible de créer des pistes d'enchaînement référençant des séquences d'enchaînement RTSP stockées sur un serveur d'enchaînement RTSP. GoLive permet également d'exporter des séquences en tant que séquences d'enchaînement RTSP pour utilisation avec des serveurs d'enchaînement RTSP. (Voir [« Exportation de séquences et de pistes](#page-487-1) », page 488.)

*Remarque : Pour plus de détails sur la préparation des séquences d'enchaînement, voir la documentation QuickTime.* 

### **A propos des enchaînements HTTP et RTSP**

L'enchaînement HTTP correspond à la méthode standard de visualisation de séquences QuickTime stockées sur un serveur HTTP. La piste d'enchaînement de GoLive est destinée aux séquences d'enchaînement RTSP uniquement.
**Enchaînement HTTP (Hypertext Transfer Protocol)** Rend possible le stockage des fichiers séquence sur un serveur Web (HTTP), comme pour des fichiers image et des pages Web. Les séquences sont téléchargées dans leur intégralité sur le disque dur de l'ordinateur équipé du module externe de lecture QuickTime. Il est, par conséquent, possible de les visualiser un nombre indéterminé de fois avec un débit de données supérieur (synonyme d'une qualité plus élevée). En cas de présence de piste d'icônes animées ou 3D, ces pistes sont visibles pour l'internaute (qu'elles soient ou non visibles avec l'enchaînement RTSP).

**Enchaînement RTSP (Runtime Streaming Protocol)** Requiert un serveur d'enchaînement RTSP spécifique qui transfère les données de la séquence en fonctions des besoins. Aucun fichier n'est stocké sur l'ordinateur de l'internaute. Si Internet est surchargé, empêchant ainsi la transmission ponctuelle de certaines sections de la séquence, RTSP ignore le fait que certaines données puissent manquer. L'enchaînement RTSP n'utilisant pas de fichiers, il est toutefois possible d'effectuer des retransmissions, c'est-à-dire que tous les internautes visualisent simultanément la même séquence. Le principal avantage de l'enchaînement RTSP est que les internautes n'ont pas besoin de stocker de volumineux fichiers de séquence sur leurs disques durs comme dans le cas de l'enchaînement HTTP.

#### **Insertion d'une piste d'enchaînement RTSP**

La séquence client, correspondant à la séquence créée pour l'enchaînement RTSP, est stockée sur un serveur HTTP et référence une séquence d'enchaînement située sur un serveur RTSP. L'URL de le séquence d'enchaînement est stocké dans la piste d'enchaînement de la séquence client.

#### **Pour ajouter une piste d'enchaînement RTSP :**

**1** Faites glisser une icône de piste d'enchaînement du panneau QuickTime **d** de la palette Objets vers la liste des pistes de l'éditeur de montage. (Voir [« Insertion de pistes](#page-470-0)  [dans une séquence](#page-470-0) », page 471.) Dans le panneau Standard de l'inspecteur de la piste d'enchaînement, définissez les propriétés de la piste, telles que sa position et sa taille. (Voir [« Définition des propriétés standard des pistes et des échantillons](#page-479-0) », page 480.)

**2** Dans la zone de texte Lien du panneau RTSP de l'inspecteur de piste d'enchaînement, saisissez l'URL de la séquence d'enchaînement.

**3** Cliquez sur le bouton Propriétés du contenu d'enchaînement pour ouvrir une connexion avec l'URL RTSP, puis obtenir des attributs importants relatifs à la séquence d'enchaînement, tels que sa taille et sa durée. (Si le contenu d'enchaînement correspond à une retransmission en direct, il n'a pas de durée spécifique.) Vous pouvez annuler la connexion GoLive au serveur RTSP en appuyant sur une touche quelconque.

Utilisez le bouton Propriétés du contenu d'enchaînement afin de tester le lien pointant vers le serveur d'enchaînement.

**4** Choisissez une option dans le menu Délai d'attente afin de spécifier quand GoLive doit arrêter ses tentatives de connexion au serveur d'enchaînement. Ce paramètre est appliqué uniquement lorsque vous travaillez dans GoLive ; il n'a aucune incidence sur la séquence d'enchaînement dans une page Web pendant les tentatives de connexion au serveur RTSP de la séquence client de l'internaute.

### <span id="page-505-0"></span>**Utilisation de pistes 3D**

Vous pouvez importer des fichiers 3D QuickDraw dans une piste 3D.

Pour insérer une piste 3D dans votre séquence, faites glisser une icône de piste 3D du panneau QuickTime de la palette Objets vers la zone de contenu de l'éditeur de montage. (Voir [« Insertion de pistes dans une séquence](#page-470-0) », page 471.) Après avoir inséré la piste 3D, vous pouvez en définir les propriétés de base (voir [« Définition des propriétés](#page-479-0)  [standard des pistes et des échantillons](#page-479-0) », page 480).

## **Utilisation de pistes MPEG**

Vous pouvez importer des fichiers vidéo MPEG 1 QuickDraw dans une piste MPEG. La piste MPEG permet d'insérer des éléments MPEG vidéo, mais pas des éléments MPEG audio, tels que des fichiers .mp3. Pour les fichiers MPEG audio, utilisez une piste son.

Pour insérer une piste MPEG dans votre séquence, faites glisser une icône de piste MPEG du panneau QuickTime de la palette Objets vers la zone de contenu de l'éditeur de montage. (Voir [« Insertion de pistes dans une séquence](#page-470-0) », page 471.) Après avoir inséré la piste MPEG, vous pouvez en définir les propriétés de base (voir [« Définition des propriétés](#page-479-0)  [standard des pistes et des échantillons](#page-479-0) », page 480).

### **Utilisation de pistes sonore et musicale**

Vous pouvez importer des fichiers son de différents formats, notamment AIFF/AIFC, System 7 Sound, WAV, mp3 et Sound Designer II, ainsi que des fichiers MIDI standard. Pour insérer un fichier audio dans votre séquence, faites glisser une icône de piste son du panneau QuickTime de la palette Objets vers la zone de contenu de l'éditeur de montage. (Voir [« Insertion de pistes dans une séquence](#page-470-0) », page 471.) Pour insérer une piste MIDI dans votre séquence, faites glisser une icône de piste MIDI du panneau QuickTime **d** de la palette Objets vers la zone de contenu de l'éditeur de montage.

Après avoir inséré la piste sonore ou musicale, cliquez sur le bouton de lecture  $\mathbb{F}$  dans l'éditeur de montage pour écouter la piste et vous rendre compte du résultat une fois cette piste associée aux autres.

## **Utilisation de pistes d'instruments**

Utilisez une piste d'instrument pour lire une note après le chargement d'une piste de séquence ou pour lire des éléments sonores lorsqu'un événement spécifique se produit. Vous pouvez, par exemple, définir la lecture d'une note de musique lorsque quelqu'un clique sur une séquence. Les sons des pistes d'instruments proviennent d'une bibliothèque de sons MIDI installée avec QuickTime.

Les options des pistes d'instruments définissent le synthétiseur utilisé pour la représentation sonore des instruments et des catégories d'instruments sélectionnés. Vous lisez ensuite la piste d'instrument en la ciblant sur une action liée Jouer une note associée à une piste. Les options de l'action Jouer une note déterminent le timbre, le volume et la durée de la note. Vous pouvez associer une action Jouer une note à des pistes de séquences ou à des échantillons de texte ou d'icônes animées.

<span id="page-506-0"></span>Pour insérer une piste d'instrument dans votre séquence, faites glisser une icône de piste d'instrument du panneau QuickTime de la palette Objets vers la zone de contenu de l'éditeur de montage. (Voir [« Insertion de pistes dans une séquence](#page-470-0) », page 471.) Après avoir inséré une piste d'instrument, suivez les instructions de cette section pour définir cette piste et lui associer une action Jouer une note.

#### **Définition d'une piste d'instrument**

Dans le panneau Instruments de l'inspecteur de piste d'instrument, cliquez sur Ajouter afin de sélectionner un synthétiseur, une catégorie d'instrument et un instrument. Il est possible d'ajouter plusieurs instruments à une piste, mais un seul de ces instruments est utilisé par une action Jouer une note.

#### **Association d'une action Jouer une note à une piste ou à un échantillon**

Après avoir défini une piste d'instrument avec un ou plusieurs instruments, vous pouvez utiliser un de ces instruments dans une action liée Jouer une note associée à une piste de séquence ou à un échantillon d'icône animée ou de texte.

#### **Pour associer une action Jouer une note à une piste ou à un échantillon :**

**1** Sélectionnez la piste de séquence ou l'échantillon d'icône animée ou de texte dans l'éditeur de montage, puis activez le panneau Actions de l'inspecteur de piste de séquence ou d'échantillon d'icône animée, ou le panneau Texte de l'inspecteur d'échantillon de texte.

**2** Sélectionnez un événement dans la liste Evénements, puis cliquez sur le bouton Nouvel élément **substants de sous la zone de liste Actions. Le symbole «** • » s'affiche à droite de l'événement pour indiquer son activation.

**3** Dans le menu contextuel situé sous les listes Evénements et Actions, choisissez Jouer une note.

**4** Dans le menu Séquence cible, choisissez La présente séquence.

**5** Dans le menu Piste, choisissez Piste d'instrument. Modifiez les autres propriétés, telles que le volume, selon le besoin.

**6** Cliquez sur Appliquer.

### **Utilisation de pistes HREF**

Les pistes HREF permettent d'incorporer des URL dans une piste de texte supplémentaire dans une séquence QuickTime. Un navigateur Web accède alors à un URL cible sur le Web automatiquement ou lorsqu'un internaute clique sur la zone d'affichage de la séquence. Vous pouvez également utiliser une piste HREF dans une page Web comportant des cadres HTML. La séquence est lue dans un cadre et les URL contactés pendant la lecture sont affichés dans un autre. L'utilisation de cadres permet la lecture de la séquence en continu, tandis que le contenu du second cadre est remplacé en conséquence. Vous ne pouvez insérer qu'une seule piste HREF par séquence.

#### <span id="page-507-0"></span>**Pour insérer une piste HREF :**

**1** Faites glisser une icône de piste HREF du panneau QuickTime **d** de la palette Objets vers la liste des pistes de l'éditeur de montage.

**2** Sélectionnez l'échantillon HREF dans la zone de contenu de l'éditeur de montage, puis saisissez un URL complet dans la zone de texte Lien de l'inspecteur d'échantillon d'URL. Vous pouvez également spécifier une page Web de votre fenêtre de site à importer à l'aide du bouton d'affectation, localiser un fichier local à l'aide du bouton Parcourir ou choisir un fichier ayant déjà été sélectionné dans le menu URL, accessible en cliquant sur la flèche vers la droite afférente à la zone de texte Lien.

**3** Dans le menu Cible, choisissez un cadre dans la cible de l'URL ou saisissez un nom de cadre.

- **4** Effectuez l'une des opérations suivantes :
- **•** Pour atteindre directement un URL spécifié pendant la lecture de la séquence, activez l'option Charger automatiquement l'URL.
- **•** Si vous préférez que le passage à l'URL spécifié soit déclenché par un clic sur la séquence QuickTime, désactivez l'option de chargement automatique.

#### **Pour afficher et masquer la piste HREF :**

Par défaut, la piste HREF est masquée afin d'empêcher l'affichage de l'URL dans la séquence. Si vous souhaitez que l'URL soit visible, cliquez sur l'icône d'oeil », ce qui permet d'afficher la piste HREF.

*Remarque : Il n'est pas possible de modifier le nom par défaut de la piste HREF car QuickTime reconnaît une piste HREF grâce à ce nom (« HREFTrack »).*

### **Utilisation des pistes dossier**

Les pistes dossier permettent d'organiser les pistes par catégories. Vous pouvez, par exemple, regrouper toutes les pistes vidéo ou toutes les pistes de groupes d'images (pistes image et pistes d'icônes animées).

Pour insérer une piste dossier dans votre séquence, faites glisser une icône de piste dossier du panneau QuickTime **d** de la palette Objets vers la zone de contenu de l'éditeur de montage. (Voir [« Insertion de pistes dans une séquence](#page-470-0) », page 471.) Après avoir inséré la piste dossier, vous pouvez en définir les propriétés de base (voir [« Définition des](#page-479-0)  [propriétés standard des pistes et des échantillons](#page-479-0) », page 480).

Pour organiser des pistes dans des dossiers, il suffit de les faire glisser dans l'éditeur de montage ou de faire glisser une icône de piste de la palette Objet vers la piste dossier. Après avoir fait glisser une piste dans la piste dossier, cliquez sur le triangle afférent à la piste dossier pour la développer et la réduire et, ainsi, afficher et masquer les pistes qui s'y trouvent. Sélectionnez une piste dans la piste dossier afin d'afficher l'inspecteur correspondant. Vous pouvez ajouter autant de dossiers que nécessaire pour l'organisation de vos pistes.

### <span id="page-508-0"></span>**Utilisation de pistes de chapitre**

A l'instar des chapitres d'un livre, une piste de chapitre vous permet de subdiviser une séquence en segments qui traitent du même sujet. Grâce aux pistes de chapitre, vos séquences QuickTime disposent d'une fonction de navigation de base qui permet aux internautes d'accéder rapidement à certains points d'une séquence. Lorsque la séquence est visionnée dans un navigateur Web ou dans le lecteur QuickTime, le module externe QuickTime affiche la piste chapitre sous forme de menu dans le contrôleur QuickTime de la séquence. Il est recommandé d'utiliser une piste de chapitre par séquence.

*Remarque : Pour pouvoir afficher le menu de chapitre, la piste de chapitre nécessite une séquence d'une largeur de 275 pixels minimum.*

#### **Pour insérer une piste de chapitre :**

**1** Faites glisser une icône de piste de chapitre du panneau QuickTime **d** de la palette Objets vers la liste des pistes de l'éditeur de montage.

**2** Sélectionnez la piste de chapitre dans l'éditeur de montage, puis affichez l'inspecteur de piste de chapitre.

**3** Dans le menu Piste chapitre pour, choisissez une piste à associer aux chapitres.

**4** Sélectionnez l'échantillon de piste de chapitre dans l'éditeur de montage afin d'afficher l'inspecteur d'échantillon de piste de chapitre.

**5** Dans la zone de texte Titre de chapitre, saisissez un titre de chapitre.

**6** Ajoutez des chapitres supplémentaires à la piste de chapitre en créant des échantillons de chapitre à l'aide de l'outil Créer un échantillon  $\mathbb{Z}$ . (Voir « Insertion et édition [d'échantillons](#page-481-0) », page 482.) Sélectionnez chaque nouvel échantillon de chapitre, puis saisissez un titre dans l'inspecteur d'échantillon de piste de chapitre.

Vous pouvez vérifier vos choix dans la fenêtre de visualisation de la séquence en choisissant les chapitres de la liste de chapitre du contrôleur. (Il se peut que deviez redimensionner la fenêtre pour voir le menu contextuel.)

*Remarque : Si les échantillons de chapitre sont séparés par des espaces temporels, aucun titre de chapitre ne s'affiche pendant ces parties de la séquence.* 

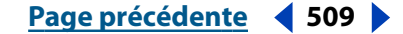

### <span id="page-509-0"></span>**Utilisation des pistes de texte**

Les pistes de texte permettent d'afficher du texte dans une séquence (des sous-titres, par exemple). Vous pouvez subdiviser les pistes de texte en segments, puis ajouter des messages à une séquence afin de la rendre plus esthétique. Vous pouvez également lier le texte à un URL de façon à déclencher l'ouverture d'une page Web par un clic sur le mot ou l'expression, et ajouter des actions au lien de texte.

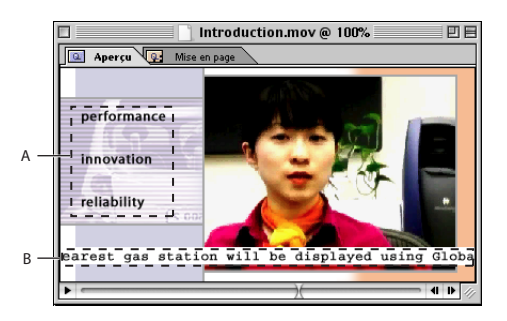

Utilisation d'une piste de texte dans une séquence **A.** Liens de texte **B.**Texte déroulant

#### **Pour insérer une piste de texte et un texte dans une séquence :**

**1** Faites glisser une icône de piste de texte du panneau QuickTime **d** de la palette Objets vers la liste des pistes de l'éditeur de montage.

**2** Sélectionnez l'échantillon de texte dans la zone de contenu de l'éditeur de montage, puis activez le panneau Texte de l'inspecteur d'échantillon de texte. (Si nécessaire, développez la piste de texte pour afficher les échantillons de texte.)

**3** Dans la grande zone de texte située au milieu du panneau Texte, saisissez le texte à afficher dans la séquence, puis cliquez sur Appliquer. Pour aligner le texte dans la séquence, effectuez une sélection dans le menu d'alignement.

**4** Pour afficher du texte à différents moment de la séquence, créez de nouveaux échantillons de texte avec des contenus distincts à l'aide de l'outil Créer un échantillon  $\varnothing$ . Pour plus de détails sur l'utilisation de l'outil Créer un échantillon, voir [« Insertion et édition](#page-481-0)  [d'échantillons](#page-481-0) », page 482.

#### **Ajout de liens de texte associés à des actions**

Vous pouvez lier le texte d'une séquence à une page Web, à un fichier ou à un élément quelconque doté d'un URL. Vous pouvez également spécifier l'événement de souris déclenchant l'activation du lien de texte. Spécifiez, par exemple, l'ouverture d'une page Web spécifique avec un clic sur un lien de texte. Une séquence peut compter plusieurs liens de texte.

#### **Pour ajouter des liens de texte associés à des actions :**

**1** Dans le panneau Texte de l'inspecteur d'échantillon de texte, sélectionnez le texte à lier dans la zone de texte.

**2** Cliquez sur l'icône de lien. GoLive souligne le texte sélectionné et change sa couleur en bleu.

<span id="page-510-0"></span>**3** Dans la liste Evénements, sélectionnez un événement de souris parmi ceux répertoriés ci-dessous pour déclencher une action.

- **•** L'option Souris enfoncée permet de déclencher l'action lorsque l'internaute appuie sur le bouton de la souris (sans le relâcher) alors que le pointeur se trouve au-dessus du lien de texte.
- **•** L'option Souris relâchée permet de déclencher l'action lorsque l'internaute relâche le bouton de la souris alors que le pointeur se trouve au-dessus du lien de texte.
- **•** L'option Souris cliquée permet de déclencher une action lorsque l'internaute clique sur le lien de texte.
- **•** L'option Souris entrée permet de déclencher une action lorsque l'internaute survole le lien de texte avec le pointeur de sa souris.
- **•** L'option Souris sortie permet de déclencher une action lorsque l'internaute éloigne le pointeur de sa souris du lien de texte.

**4** Cliquez sur le bouton Nouvel élément **Fil** pour associer une action à l'événement. Le symbole « • » s'affiche à droite de l'événement pour indiquer son activation.

**5** Dans le menu contextuel situé sous les listes Evénements et Actions, choisissez une action, puis définissez ses propriétés selon le besoin sous le menu contextuel. Vous devez, par exemple, saisir l'URL auquel vous voulez lier votre texte si vous choisissez l'action Atteindre l'URL pour ouvrir une page Web. Pour plus de détails sur les actions du menu contextuel, voir [« Gestion des pistes à l'aide d'actions](#page-498-0) », page 499.

**6** Cliquez sur Appliquer. Vous pouvez lier le lien de texte à des événements et à des actions supplémentaires.

**7** Pour ajouter d'autres liens de texte à la séquence, saisissez le texte voulu dans la zone de texte et recommencez la procédure ci-dessus pour associer une action au texte sélectionné.

#### **Définition des propriétés du texte**

Après avoir sélectionné un échantillon de texte dans l'éditeur de montage, vous pouvez définir les propriétés de texte suivantes dans le panneau Propriétés de l'inspecteur d'échantillon de texte :

**Ne pas afficher** Empêche l'affichage du texte dans la séquence.

**Ne pas redimensionner automatiquement** Empêche la mise à l'échelle automatique du texte.

**Ajuster à la zone de texte** Modifie la taille de la zone de texte sans changer la distribution du texte. Avant de sélectionner cette option, saisissez des valeurs positives (en pixels) dans les zones de texte Largeur de marge et Hauteur de marge du panneau Mise en page de l'inspecteur d'échantillon de texte.

**Utiliser la couleur de fond de la séquence** Met le texte en couleur avec la couleur de fond de la séquence.

**Réduire la zone de texte** Réduit la taille de la zone de texte en changeant la distribution du texte. Avant de sélectionner cette option, saisissez des valeurs positives (en pixels) dans les zones de texte Largeur de marge et Hauteur de marge du panneau Mise en page de l'inspecteur d'échantillon de texte.

<span id="page-511-0"></span>**Délai de défilement** Définit le délai de défilement de la séquence. Cette option est disponible lorsque le défilement est activé et que le délai indiqué est inférieur à la durée de l'échantillon.

**Défilement intérieur** Définit le défilement vertical du texte, du bas vers le haut de la séquence.

**Défilement extérieur** Définit le défilement vertical du texte, du haut vers le bas de la séquence.

**Défilement horizontal** Définit le défilement horizontal du texte. Cette option n'est pas disponible avec le texte lié.

**Défilement inverse** Permet d'inverser le sens de défilement du texte.

**Défilement continu** Active les défilements intérieur et extérieur de deux échantillons de texte. Les options Défilement intérieur et Défilement extérieur doivent également être sélectionnées pour que cette option fonctionne correctement.

**Flux horizontal** Fait défiler le texte horizontalement à l'intérieur de la zone de texte. Si cette option n'est pas activée, le texte défile comme si la zone de texte n'avait pas de bord droit.

**Mise en évidence inversée** Permet d'inverser la couleur du texte mis en évidence et la couleur du texte.

**Mise en évidence de la couleur du texte** Permet de définir la couleur de mise en évidence du texte.

**Début et Fin** Définit les heures de début et de fin du défilement du texte.

#### **Définition des propriétés de mise en page**

Après avoir sélectionné un échantillon de texte dans l'éditeur de montage, vous pouvez définir les propriétés de texte suivantes dans le panneau Mise en page de l'inspecteur d'échantillon de texte :

**Largeur de marge et Hauteur de marge** Définit les marges de la zone de texte en pixels.

**Fond** Définir la couleur de fond de la piste de texte.

**Ombre portée** Crée une ombre apparaissant légèrement au dessous et à droite du texte d'origine.

**Transparente** Masque la couleur de fond de la piste de texte.

### **Utilisation des pistes filtre**

Les filtres permettent de créer des effets spéciaux dans des séquences, tels que de modifier la couleur d'une piste vidéo ou de mélanger deux pistes vidéo. Vous pouvez également utiliser les filtres pour créer des effets de transition entre des pistes, par exemple, un fondu moiré entre deux images vidéo. Vous pouvez également spécifier les heures exactes de début et de fin des filtres.

Une piste filtre enregistre les caractéristiques d'un filtre, ainsi que sa vidéo cible. Quatre pistes filtre différentes peuvent être insérées dans une séquence :

- **•** La piste filtre générique permet de générer un effet de nuage, d'incendie ou de vague.
- **•** La piste filtre source unique s'applique uniquement à une piste vidéo et permet de modifier l'aspect visuel de la piste source.

- <span id="page-512-0"></span>**•** La piste filtre double source (ou transition) assure la transition entre deux pistes par un fondu. Ce type de filtre s'applique à deux pistes source vidéo. Parmi les effets de transition pouvant être sélectionnés figurent notamment le fondu moiré, l'explosion, l'implosion et l'alternance.
- **•** La piste filtre triple source utilise la luminosité d'une piste pour contrôler le mélange de deux autres pistes source. Cette piste s'avère utile lorsque vous voulez réaliser un masquage animé en temps réel.

#### **Ajout et application de pistes filtre génériques**

Avant d'insérer une piste générique dans une séquence, insérez la piste vidéo ou d'image à laquelle vous voulez appliquer le filtre générique.

#### **Pour insérer un filtre générique :**

**1** Faites glisser une icône de piste filtre générique du panneau QuickTime **d** de la palette Objets vers le bas de la liste des pistes de l'éditeur de montage.

**2** Sélectionnez l'échantillon de filtre générique dans la zone de contenu de l'éditeur de montage. (Si nécessaire, développez la piste de texte pour afficher les échantillons.)

- **3** Dans l'inspecteur d'échantillon de filtre générique, cliquez sur le bouton Sélectionner.
- **4** Dans la boîte de dialogue Sélection d'effet, effectuez l'une des opérations suivantes :
- **•** Choisissez un effet dans la zone de liste (Nuage, Incendie ou Vague) et, si nécessaire, définissez les paramètres de cet effet.
- **•** Cliquez sur Enregistrer afin d'enregistrer l'effet en tant que fichier .qfx pour utilisation ultérieure.
- **•** Cliquez sur Charger pour charger un effet précédemment enregistré.

**5** Cliquez sur OK. Dans l'éditeur de montage, GoLive attribue le nom de l'effet à la barre de l'échantillon de filtre générique.

**6** Pour faire apparaître d'autres filtres génériques à des moments différents de la séquence, créez de nouveaux échantillons de filtres génériques à l'aide de l'outil Créer un échantillon  $\mathbb Z$ . Pour plus de détails sur l'utilisation de l'outil Créer un échantillon, voir [« Insertion et édition d'échantillons](#page-481-0) », page 482.

#### <span id="page-512-1"></span>**Ajout et application de pistes filtre source unique**

Avant d'insérer une piste filtre source unique dans une séquence, insérez la piste vidéo ou d'image devant servir de source pour cette piste filtre source unique.

Notez que lorsque vous utilisez une piste vidéo en tant que source de piste filtre, les données de la piste vidéo d'origine ne s'affichent pas dans la séquence. Toutes les données de la piste vidéo sont traitées avec l'effet de filtre spécifié dans la piste filtre, qui détermine également les dimensions et le positionnement.

#### **Pour insérer un filtre source unique :**

**1** Faites glisser une icône de piste filtre source unique du panneau QuickTime **d** de la palette Objets vers le bas de la liste des pistes de l'éditeur de montage.

*Remarque : Vous devez placer la piste filtre au bas de la liste des pistes dans l'éditeur de montage afin de la positionner au-dessus des autres pistes (layer1). (Voir « Définition de la [superposition des pistes](#page-472-0) », page 473.)*

<span id="page-513-0"></span>**2** Sélectionnez la piste filtre source unique dans l'éditeur de montage, puis afficher l'inspecteur de piste filtre source unique.

**3** Dans le menu Source, choisissez la piste vidéo ou d'image à laquelle vous voulez appliquer la piste filtre source unique.

**4** Sélectionnez l'échantillon de filtre source unique dans la zone de contenu de l'éditeur de montage. (Si nécessaire, développez la piste de texte pour afficher les échantillons.)

**5** Dans l'inspecteur d'échantillon de filtre source unique, cliquez sur le bouton Sélectionner.

**6** Dans la boîte de dialogue Sélection d'effet, effectuez l'une des opérations suivantes :

- **•** Choisissez un effet dans la liste, puis, si nécessaire, définissez les paramètres de cet effet. Pour plus de détails sur les effets, voir [« Définition des effets filtre source unique de](#page-515-0)  QuickTime [», page 516](#page-515-0).
- **•** Cliquez sur Enregistrer afin d'enregistrer l'effet en tant que fichier .qfx pour utilisation ultérieure.
- **•** Cliquez sur Charger pour charger un effet précédemment enregistré.

**7** Cliquez sur OK. Dans l'éditeur de montage, GoLive attribue le nom de l'effet à la barre de l'échantillon de filtre source unique.

**8** Pour faire apparaître d'autres filtres source unique à des moments différents de la séquence, créez de nouveaux échantillons de filtres source unique à l'aide de l'outil Créer un échantillon  $\mathbb Z$ . Pour plus de détails sur l'utilisation de l'outil Créer un échantillon, voir [« Insertion et édition d'échantillons](#page-481-0) », page 482.

#### <span id="page-513-1"></span>**Ajout et application de pistes filtre double source**

Avant d'insérer une piste filtre double source dans une séquence, insérez les deux pistes vidéo devant servir de sources pour la piste filtre.

#### **Pour insérer un filtre double source :**

**1** Faites glisser une icône de piste filtre double source du panneau QuickTime **d** de la palette Objets vers le bas de la liste des pistes de l'éditeur de montage.

*Remarque : Vous devez placer la piste filtre au bas de la liste des pistes dans l'éditeur de montage afin de la positionner au-dessus des autres pistes (layer1). (Voir « Définition de la [superposition des pistes](#page-472-0) », page 473.)*

**2** Sélectionnez la piste filtre double source dans l'éditeur de montage, puis affichez l'inspecteur de piste filtre double source.

**3** Dans le menu Source A, choisissez l'une des pistes vidéo à laquelle vous voulez appliquer la piste filtre double source. Dans le menu Source B, choisissez l'autre piste vidéo à laquelle vous voulez appliquer la piste filtre double source.

**4** Sélectionnez l'échantillon de filtre double source dans la zone de contenu de l'éditeur de montage. (Si nécessaire, développez la piste de texte pour afficher les échantillons.)

**5** Dans l'inspecteur d'échantillon de filtre double source, cliquez sur le bouton Sélectionner.

- <span id="page-514-0"></span>**6** Dans la boîte de dialogue Sélection d'effet, effectuez l'une des opérations suivantes :
- **•** Choisissez un effet dans la liste, puis, si nécessaire, définissez les paramètres de cet effet. Pour plus de détails sur les effets, voir [« Définition des effets de transition QuickTime](#page-518-0)  [pour les filtres double source](#page-518-0) », page 519.
- **•** Cliquez sur Enregistrer pour enregistrer l'effet en tant que fichier .qfx pour utilisation ultérieure.
- **•** Cliquez sur Charger pour charger un effet précédemment enregistré.

**7** Cliquez sur OK. Dans l'éditeur de montage, GoLive attribue le nom de l'effet à la barre de l'échantillon de filtre double source.

**8** Dans l'inspecteur d'échantillon de filtre double source, effectuez l'une des opérations suivantes :

- **•** Pour faire passer l'effet de transition de la piste vidéo source A à la piste vidéo source B, sélectionnez Transition source A à source B.
- **•** Pour faire passer l'effet de transition de la piste vidéo source B à la piste vidéo source A, sélectionnez Transition source B à source A.

**9** Pour faire apparaître d'autres filtres double source à des moments différents de la séquence, créez de nouveaux échantillons de filtres double source à l'aide de l'outil Créer un échantillon  $\mathbb Z$ . Pour plus de détails sur l'utilisation de l'outil Créer un échantillon, voir [« Insertion et édition d'échantillons](#page-481-0) », page 482.

#### **Ajout et application de pistes filtre triple source**

Avant d'insérer une piste filtre triple source dans une séquence, insérez les trois pistes vidéo devant servir de sources pour la piste filtre.

#### **Pour insérer un filtre triple source :**

**1** Faites glisser une icône de piste filtre triple source du panneau QuickTime **d** de la palette Objets vers le bas de la liste des pistes de l'éditeur de montage.

*Remarque : Vous devez placer la piste filtre au bas de la liste des pistes dans l'éditeur de montage afin de la positionner au-dessus des autres pistes (layer1). (Voir « Définition de la [superposition des pistes](#page-472-0) », page 473.)*

**2** Sélectionnez la piste filtre triple source dans l'éditeur de montage, puis affichez l'inspecteur de piste filtre triple source.

**3** Dans le menu Source A, choisissez l'une des pistes vidéo à laquelle vous voulez appliquer la piste filtre triple source. Dans le menu Source B, choisissez l'autre piste vidéo à laquelle vous voulez appliquer la piste filtre triple source. Dans le menu Cache lumière, choisissez la piste vidéo à utiliser pour le contrôle du mélange des pistes vidéo A et B source. (Pour que cet effet soit plus visible, utilisez une vidéo en niveaux de gris à contraste élevé en tant que Cache lumière.)

**4** Sélectionnez l'échantillon de filtre triple source dans la zone de contenu de l'éditeur de montage. (Si nécessaire, développez la piste de texte pour afficher les échantillons.)

**5** Dans l'inspecteur d'échantillon de filtre triple source, cliquez sur le bouton Sélectionner.

- <span id="page-515-1"></span>**6** Dans la boîte de dialogue Sélection d'effet, effectuez l'une des opérations suivantes :
- **•** Choisissez un motif dans le menu Motif, puis, si nécessaire, définissez les paramètres de cet effet.
- **•** Cliquez sur Enregistrer pour enregistrer l'effet en tant que fichier .qfx pour utilisation ultérieure.
- **•** Cliquez sur Charger pour charger un effet précédemment enregistré.

**7** Cliquez sur OK. Dans l'éditeur de montage, GoLive attribue le nom de l'effet à la barre de l'échantillon de filtre triple source.

**8** Pour faire apparaître d'autres filtres triple source à des moments différents de la séquence, créez de nouveaux échantillons de filtres triple source à l'aide de l'outil Créer un  $\acute{e}$ chantillon  $\mathcal O$ . Pour plus de détails sur l'utilisation de l'outil Créer un échantillon, voir [« Insertion et édition d'échantillons](#page-481-0) », page 482.

#### <span id="page-515-0"></span>**Définition des effets filtre source unique de QuickTime**

Lorsque vous définissez des effets pour les filtres source unique (voir [« Ajout et application](#page-512-1)  [de pistes filtre source unique](#page-512-1) », page 513), vous avez la possibilité de définir les effets de filtre suivants dans la boîte de dialogue Sélection d'effet :

**Gain alpha** Permet de manipuler le canal alpha d'une piste unique. Cette opération s'effectue généralement avant l'application de l'effet Composition alpha à la piste. Vous pouvez définir les options suivantes :

- **•** Limite inférieure : correspond à la valeur minimale que le canal alpha peut accepter après l'application des paramètres Gain et Décalage.
- **•** Limite supérieure : correspond à la valeur maximale que le canal alpha peut accepter après l'application des paramètres Gain et Décalage.
- **•** Gain : correspond à la valeur multipliée par la valeur du canal alpha d'origine.
- **•** Décalage : correspond à la valeur ajoutée à l'ancien canal alpha après avoir été multipliée par le paramètre Gain.

**Flou** Applique un effet de flou convolutionnel à une piste unique. Il est possible de régler le flou. Plus la valeur spécifiée est élevée, plus l'application de l'effet prend du temps et plus le degré de flou est important.

**Luminosité et contraste** Permet de régler la luminosité et le contraste de la piste. La valeur par défaut est 0. Les valeurs comprises entre -100 et 0 permettent de réduire la luminosité et le contraste, les valeurs comprises entre 0 et 100 de les augmenter.

**Style des couleurs** Permet d'appliquer deux effets de modification de couleur à une piste unique. Tous deux traitent séparément les composants rouge, vert et bleu de chaque pixel. Vous pouvez définir les options suivantes :

**•** La solarisation permet de régler la balance des couleurs de la piste source en générant un tableau de valeurs colorimétriques de remplacement à partir de deux paramètres. Les valeurs du tableau commencent avec une intensité nulle et atteignent l'intensité maximale au point critique. Elles retombent ensuite à zéro. Il est possible de modifier la valeur de solarisation, l'intensité du tableau de solarisation et le point de solarisation (le point critique du tableau de solarisation).

- 
- <span id="page-516-0"></span>**•** La postérisation permet de réduire le nombre de couleurs d'une image en remplaçant tous les pixels faisant partie d'une même gamme colorimétrique par la teinte intermédiaire. Cette option facilite le contrôle des « bandes couleur ». La valeur de postérisation détermine le nombre de couleurs regroupées et remplacées par la couleur intermédiaire.

**Nuances** Convertit la piste en niveaux de gris, puis applique une couleur claire et une couleur foncée à l'image. La couleur claire remplace le blanc dans l'image en niveaux de gris, tandis que la couleur foncée remplace le noir. Il en résulte une version bichromique de l'image source. Le menu déroulant Type de nuance propose cinq teintes différentes : Noir et blanc, Rayon X, Sépia, Cobalt et Autres. L'option Autres active les options suivantes :

- **•** Couleur claire ou Couleur foncée : remplacent le blanc ou le noir de l'image de gris.
- **•** Luminosité : permet de régler la luminosité de la source entre -255 (toutes les couleurs sont remplacées par le noir) et 255 (toutes les couleurs sont remplacées par le blanc).
- **•** Contraste : permet de régler le contraste de la source entre -128 (contraste minimum) et 128 (contraste maximum).

**ColorSync** (Mac OS uniquement) : permet de régler la balance des couleurs d'une image selon un profil colorimétrique spécifique. Il permet, en général, d'adapter le profil colorimétrique d'une image au périphérique d'affichage utilisé. Vous obtenez ainsi dans tous les cas une représentation homogène des couleurs. Vous devez spécifier le profil ColorSync de l'image source et celui du périphérique cible sur lequel l'image est affichée. Vous pouvez sélectionner les options suivantes :

- **•** Le profil source pour l'image source
- **•** Le profil cible pour le périphérique cible
- **•** Les options de correspondance pour le réglage des couleurs converties : Perception (photos), Saturation (graphiques), Colorimétrie absolue (logos), Colorimétrie relative (logos)

**Contours** Permet de détecter les contours d'une piste unique. Les résultats obtenus dépendent du noyau de convolution. Il s'agit d'une matrice contenant les valeurs appliquées à chaque pixel de la source en vue de générer l'image finale. Vous pouvez sélectionner les options suivantes :

- **•** Epaisseur du contour : plus la valeur est élevée, plus le contour de l'image finale est épais.
- **•** Colorisation : permet de colorer les contours en fonction de la couleur des pixels source qui les entourent. Désactivez cette option pour afficher les contours en gris clair sur un fond gris foncé.

**Estampage** Permet d'appliquer un estampage sur une piste unique. Plus la valeur est élevée, plus l'effet d'estampage est important.

**Bruits** Simule les effets du temps sur les films anciens et peut s'utiliser pour vieillir une source vidéo. Cet effet propose les options cheveux et éraflures, qui simulent la présence de cheveux et d'éraflures sur la surface du film à l'aide de lignes (presque) verticales de 1 pixel. Cinq paramètres permettent de régler l'aspect visuel :

**•** Densité cheveux : Définit le nombre et la fréquence des cheveux qui apparaissent sur chaque image.

- 
- <span id="page-517-0"></span>**•** Longueur cheveux : Définit la longueur maximale (en pixels) des cheveux.
- **•** Densité éraflure : Définit le nombre et la fréquence des éraflures qui apparaissent sur chaque image.
- **•** Durée éraflure : Définit le nombre maximal d'images dans lesquelles les éraflures apparaissent.
- **•** Largeur éraflure : Définit l'épaisseur maximale (en pixels) d'une éraflure.

**Convolution** Permet d'appliquer un effet de convolution générique à une piste unique. Les résultats obtenus dépendent des valeurs saisies dans les paramètres du noyau de convolution. Le noyau de convolution correspond à une matrice de valeurs 3 x 3 comportant les cellules 1 à 9.

L'algorithme de convolution examine chaque pixel de la source et les huit pixels qui l'entourent. Ces valeurs sont multipliées par les valeurs appropriées contenues dans les cellules, puis additionnées. Le résultat est ensuite utilisé comme valeur du pixel cible correspondant.

**Réglage TSL** Permet de régler séparément la teinte, la saturation et la luminosité d'une piste unique. La filtre de réglage TSL comporte trois paramètres :

- **•** Teinte : Permet de régler la valeur du canal de teinte de chaque pixel.
- **•** Saturation : Permet de régler la valeur du canal de saturation de chaque pixel.
- **•** Luminosité : Permet de régler la valeur du canal de luminosité de chaque pixel.

**Halo** Crée un effet de halo. Ce filtre propose deux options : Intensité et Centre du halo, et Type de halo. L'option Intensité et Centre du halo comporte trois paramètres :

- **•** Taille : Permet de régler la taille du centre du halo. La valeur 1 correspond à un halo mineur situé au centre de l'image. Plus la valeur augmente, plus le halo s'étend pour finalement couvrir l'image entière lorsque la valeur définie est 2.
- **•** Luminosité : Permet de régler la luminosité du halo. La valeur 0 correspond à un halo transparent et la valeur 1 au halo le plus opaque.
- **•** Centre du halo : Les axes X et Y permettent de régler la dispersion horizontale et verticale du halo.

L'option Type de halo permet d'afficher le type d'image à halo utilisé.

**Réglage RVB** Permet de régler séparément les canaux rouge, vert et bleu d'une piste unique. Le filtre de réglage RVB comporte trois paramètres :

- **•** Rouge : Permet de régler la valeur du canal rouge de chaque pixel.
- **•** Vert : Permet de régler la valeur du canal vert de chaque pixel.
- **•** Bleu : Permet de régler la valeur du canal bleu de chaque pixel.

**Netteté** Permet d'accentuer les contours. La netteté appliquée dépend du noyau de convolution. Il s'agit d'une matrice contenant les valeurs appliquées à chaque pixel de la piste source. Le filtre Netteté comporte deux paramètres :

**•** Réglage de la netteté : menu proposant sept valeurs comprises entre 1 (minimum) et 7 (maximum). Plus la valeur est élevée, plus l'application de l'effet est rapide et plus le degré de netteté est important.

<span id="page-518-1"></span>**•** Luminosité : La valeur par défaut de 1 rend la piste source plus net, mais ne modifie pas la luminosité. Les valeurs comprises entre 0 et 1 atténuent la luminosité et les valeurs supérieures à 1 l'augmentent.

#### <span id="page-518-0"></span>**Définition des effets de transition QuickTime pour les filtres double source**

Lorsque vous définissez des effets de transition pour les filtres double source (voir [« Ajout](#page-513-1)  [et application de pistes filtre double source](#page-513-1) », page 514), vous avez la possibilité de définir les effets suivants, basés sur les canaux alpha, dans la boîte de dialogue Sélection d'effet :

**Composition alpha** Permet de combiner deux images en utilisant les canaux alpha de ces images pour contrôler le mélange. Ce filtre propose les options de mélange de canaux alpha standard et gère la prémultiplication par toutes les couleurs. Toutefois, le blanc et le noir sont les couleurs les plus courantes et les plus rapides à utiliser. L'effet Composition alpha est doté d'un paramètre, Mode de mélange, pouvant prendre l'une des valeurs suivantes :

- **•** Alpha uni : Applique un effet de mélange alpha standard. La valeur du canal alpha de la première piste définit la partie de la piste incluse dans l'image composite. Cette valeur diminuée de 1 définit la partie de la seconde piste incluse dans l'image composite.
- **•** Alpha mélangé : Calcule le pixel cible en fonction de la couleur sélectionnée dans le champ Couleur du mélange.
- **•** Alpha inverse : Produit l'effet inverse du mélange alpha.

**Colorimétrie** Combine deux pistes en remplaçant tous les pixels de la première piste (qui sont de la couleur spécifiée dans la case échantillon de référence) par les pixels correspondant de la seconde piste. Cela permet à la seconde piste de « transparaître » à travers les parties de la première piste dont la couleur correspond à la couleur spécifiée. La colorimétrie permet de remplacer des pixels de la première piste par des pixels de la seconde.

Les effets suivants servent de transitions entre deux pistes :

**Fondu moiré** Permet de mélanger, de façon homogène, deux sources vidéo pour obtenir un fondu progressif de la première piste dans la seconde. Ce filtre est également appelé Dissolution. Il comporte le paramètre Pourcentage. Vous pouvez modifier le degré de visibilité de chaque source durant le mélange à l'aide de deux curseurs.

**Explosion** Dans un effet d'explosion, la piste B s'agrandit en partant d'un point précis jusqu'à recouvrir entièrement la piste A. Cet effet comporte trois paramètres :

- **•** Pourcentage : Vous pouvez modifier le degré de visibilité de chaque source durant le mélange à l'aide de deux curseurs.
- **•** Centre de l'explosion X : Correspond à l'abscisse du centre de l'explosion.
- **•** Centre de l'explosion Y : Correspond à l'ordonnée du centre de l'explosion.

**Alternance** Constitue une transition entre deux pistes, le type de modification étant contrôlé par une image d'entrée. Au début de l'effet, la zone couverte par l'image d'entrée dévoile la première piste, la zone située en dehors de l'image la seconde piste. Au cours de l'effet, l'image est réduite jusqu'à ce que seule la seconde piste soit visible. Cet effet comporte trois paramètres :

- **•** Pourcentage : Vous pouvez modifier le degré de visibilité de chaque source durant le mélange à l'aide de deux curseurs.
- **•** Motif : L'image source contrôle la transition entre les deux pistes.

- 
- <span id="page-519-0"></span>**•** Contours flous : Permet de modifier le taux de distorsion (flou) généré par le contour principal lors de l'application du filtre à l'aide du curseur (évoluant entre 0 et 255).

**Implosion** Dans un effet d'implosion, la piste A est réduite à un seul point et révèle ainsi la piste B. Le point central de l'implosion est défini dans les paramètres de l'effet. Cet effet en contient trois :

- **•** Pourcentage : Vous pouvez modifier le degré de visibilité de chaque source durant le mélange à l'aide de deux curseurs.
- **•** Centre de l'implosion X : Correspond à l'abscisse du centre de l'implosion.
- **•** Centre de l'implosion Y : Correspond à l'ordonnée du centre de l'implosion.

**Translation** Effet dans lequel une image source en remplace une autre, les deux pistes se déplaçant simultanément. C'est le cas, par exemple, lorsque la piste A occupe tout l'écran et que la piste B défile à partir du côté gauche, tandis que la piste A s'éloigne vers la droite. Cet effet comporte deux paramètres :

- **•** Pourcentage : Vous pouvez modifier le degré de visibilité de chaque source durant le mélange à l'aide de deux curseurs.
- **•** Déplacement : Permet de définir la direction d'où part la piste B pour remplacer la piste A. Ce paramètre propose les options Bas, Droite, Haut et Gauche.

**Superposition** Dans un effet de superposition, la piste B vient recouvrir la piste A. Au terme de l'application de cet effet, la piste B cache entièrement la piste A. Cet effet comporte deux paramètres :

- **•** Pourcentage : Vous pouvez modifier le degré de visibilité de chaque source durant le mélange à l'aide de deux curseurs.
- **•** Angle : Détermine l'angle de départ selon lequel la piste B pénètre dans le cadre. Cette valeur est exprimée en degrés, 0 degré correspondant au haut de l'écran.

**Diaphragme, Matrice, Radial, Effacement** Chacun de ces effets correspond à l'implémentation d'une série d'effets de masquage et de « démasquage » entre deux pistes. Chaque effet comporte sept paramètres :

- **•** Pourcentage : Vous pouvez modifier le degré de visibilité de chaque source durant le mélange à l'aide de deux curseurs.
- **•** Type : Permet de sélectionner un type de balayage dans un menu contenant 13 types différents. Vous pouvez prévisualiser les types de balayage dans la zone d'aperçu de la boîte de dialogue Sélection d'effet.
- **•** Itération horizontale : Permet de définir le nombre de balayages horizontaux dans une piste unique.
- **•** Itération verticale : Permet de définir le nombre de balayages verticaux dans une piste unique.
- **•** Largeur : Permet de définir la largeur (en pixels) de la bordure délimitant la seconde piste.
- **•** Couleur : Permet de définir la couleur RVB de la bordure de la seconde piste.
- **•** Contours flous : Lorsque cette option est activée, la bordure délimitant la seconde piste est floue.

<span id="page-520-0"></span>**Zoom** Génère un effet de zoom d'une image (B) sur (ou depuis) une autre image (A). Le filtre de zoom comporte quatre paramètres :

- **•** Pourcentage : Correspond à la valeur de la zone concernée par l'effet de zoom de l'image (B). Le paramètre de pourcentage de zoom de gauche contrôle l'image utilisée pour le zoom (B) depuis son point de départ (du centre vers l'extérieur) et le paramètre de pourcentage de droite définit l'image depuis son point d'arrivée (de l'extérieur vers le centre). Vous pouvez régler les deux valeurs et observer les effets de zoom avant et arrière, en réalisant un effet de zoom avec l'image B sur une grande partie de l'image A, puis sur une toute petite partie de l'image A, ou en combinant les deux pour que l'élément effectue un « zoom sur place ».
- **•** Type de zoom : Permet de contrôler l'image sur laquelle le zoom est réalisé. Zoom de B sur A : Effectue un zoom sur l'image B depuis ou vers une image statique A. Zoom B sur zoom A : Effectue un zoom sur l'image B depuis ou vers une image de zoom A. Zoom A : Effectue un simple zoom sur l'image A.
- **•** Centre du zoom : Les axes X et Y permettent de régler les coordonnées des points de départ et d'arrivée de l'image de zoom selon les paramètres définis pour la zone.
- **•** Distance : Indique la distance parcouru ou la rapidité à laquelle le zoom est réalisé sur l'image.

# <span id="page-521-0"></span>**Création de sites Web sans fil**

## **A propos du Web sans fil**

Les sites Web conçus pour la visualisation sans fil sont créés avec des langages de balisage spécifiques à l'Internet sans fil : CHTML, WML et XHTML-Basic. Le langage CHTML (Compact Hypertext Markup Language) correspond partiellement à la spécification HTML 4.0, plus connue sous le nom d'i-mode, marque de la société NTT DoCoMo. Le langage WML (Wireless Markup Language) est une norme de balisage reposant sur le langage XML. Enfin, le langage XHTML-Basic renvoie à la spécification XHTML (Extensible Hypertext Markup Language), relative aux appareils sans fil et autres.

La création de sites à l'aide de ces langages connaît une forte expansion mondiale. Si votre opérateur de téléphonie mobile propose un service de navigation sans fil, vous avez la possibilité de visiter des sites Web ainsi créés.

La réussite du développement d'un site Web sans fil est soumise à des contraintes particulières. Nombreux sont les utilisateurs qui doivent payer un surplus pour naviguer sur le Web depuis leur téléphone mobile ou leur ordinateur de poche. Il est donc nécessaire d'optimiser la conception du texte, des images et de la navigation du site pour de petits écrans, et de limiter la taille des fichiers pour réduire la durée de téléchargement.

## **Création d'un site sans fil dans GoLive**

Les outils et la méthode à utiliser sont les mêmes pour du contenu sans fil que pour tout autre site construit avec GoLive. Si vous êtes habitué à travailler avec GoLive, l'apprentissage des techniques de création sans fil sera rapide.

**Organisation de votre site** Utilisez le fichier projet du site pour structurer l'organisation des fichiers et des liens entre les pages. Les fonctions de diagramme de conception de GoLive vous permettent d'élaborer l'arborescence du site et le schéma de navigation entre les pages avant de commencer à construire les pages.

**Ajout de contenu à des pages** Ajoutez et formatez du texte et des images, liez des pages et développez des formulaires destinés à recueillir des données utilisateur à l'aide des barres d'outils, des menus, de la palette Objets et de l'inspecteur de GoLive.

**Utilisation des fonctions uniques de GoLive pour simplifier le développement** Les objets dynamiques vous permettent d'ajouter des fichiers image et de les optimiser pour les sites sans fil directement à partir de GoLive. Les pages de gabarit sont des pages par défaut que vous dotez des paramètres et du contenu que vous souhaitez insérer dans chaque page.

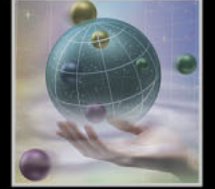

<span id="page-522-0"></span>**Conception à l'intention des utilisateurs d'appareils sans fil** Lorsque vous développez des pages CHTML et XHTML, vous avez la possibilité de choisir un mode d'affichage de la fenêtre du document correspondant au format d'un écran de téléphone. Pour les sites WML et XHTML, vous pouvez utiliser l'émulateur de téléphone de Nokia afin de visualiser l'aspect de vos pages sur différents modèles de téléphones. Prévisualisez les pages de sites CHTML à l'aide de l'émulateur de téléphone d'Access. Notez que les émulateurs de téléphone de Nokia et d'Access sont disponibles uniquement pour la version Windows de GoLive.

### **Création d'un site CHTML**

CHTML est un langage de balisage très utilisé au Japon pour le service de téléphonie mobile i-mode qui rencontre un grand succès. L'accès sans fil à Internet via CHTML commence à être disponible dans d'autres parties du monde. Avec GoLive, vous pouvez facilement développer des sites utilisant à la fois des caractères latins et des caractères codés sur deux octets (asiatiques). Vous trouverez des informations supplémentaires sur les technologies CHTML et i-mode sur le site Web de NTT DoCoMo à l'une des adresses suivantes : http://www.nttdocomo.com et http://www.nttdocomo.co.jp.

#### **A propos du développement d'un site CHTML**

Pour développer vos pages CHTML, travaillez dans un fichier projet de site afin de bénéficier de tous les avantages de GoLive. En effet, le fichier projet du site vous permet de gérer les liens et les éléments de construction, d'utiliser le diagramme de structuration du site et d'enregistrer des modèles et des gabarits de pages, le tout pour plus de cohérence et d'efficacité dans le travail. Suivez les instructions de base pour développer votre site.

**Configuration de l'environnement et des pages** Vous devez configurer la palette Objets de manière à faire glisser uniquement des éléments CHTML corrects sur votre page. Si vous créez un site CHTML japonais, il est nécessaire d'indiquer à GoLive d'utiliser l'encodage de documents Shift-JIS. Pour ce faire, vous devrez définir le type de document CHTML voulu pour la page et configurer l'aperçu dans un navigateur. Lorsque vous définissez le type de document, seules les options de formatage compatibles avec le langage CHTML sont disponibles.

*Important : Une fois la palette Objets configurée et le type de document défini, tous les éléments (y compris ceux qui ne sont pas compatibles) continuent de s'afficher dans les menus contextuels de GoLive. Evitez d'utiliser les menus contextuels pour ajouter des éléments CHTML et formater du texte.*

**Ajout de contenu** Vous avez la possibilité d'ajouter du texte, des liens, des éléments de formulaire et des images comme dans toute autre page GoLive. Cependant, certains éléments HTML ne sont pas pris en charge. Ils ne s'affichent donc pas dans la palette Objets lorsqu'elle est configurée pour le langage CHTML.

*Remarque : L'élément div étant inclus dans la spécification CHTML, il est déconseillé d'utiliser des boîtes flottantes dans les pages CHTML. Les boîtes flottantes contiennent, en effet, des balises CHTML incorrectes.*

#### <span id="page-523-0"></span>**Prévisualisation de pages via l'émulateur de téléphone** Le CD-Rom d'Adobe

GoLive 6.0 (pour Windows uniquement) inclut un émulateur vous permettant de visualiser vos pages CHTML sur différents modèles de téléphones basés sur la plate-forme i-mode. Pour plus de détails sur l'émulateur, voir [« Aperçu d'une page dans un émulateur de](#page-528-0)  [téléphone \(Windows uniquement\)](#page-528-0) », page 529. Vous pouvez également utiliser le vérificateur de syntaxe pour vous assurer de la validité du code CHTML utilisé dans vos pages. (Voir [« Vérification de la syntaxe](#page-439-0) », page 440.)

### **Configuration de la palette Objets**

Le langage CHTML correspond partiellement au HTML. Certains éléments et attributs ne sont donc pas disponibles pour le CHTML, mais vous pouvez configurer la palette Objets de manière à afficher uniquement les icônes représentant des éléments CHTML corrects.

#### **Pour configurer la palette Objets pour la création CHTML :**

Dans le menu  $\odot$  de la palette Objets, choisissez Configurez, puis l'une des options i-mode (version 1.0, 2.0 ou 3.0, selon la spécification suivie pour la conception de votre site). Le menu de la palette Objets est accessible depuis l'angle supérieur droit de ladite palette.

Pour plus de détails sur la palette Objets, voir [« Utilisation des outils de conception de](#page-16-0)  page [», page 17.](#page-16-0)

#### **Préparation de l'environnement de création CHTML en japonais**

Les pages CHTML en japonais doivent utiliser le jeu de caractères Shift-JIS. Les serveurs i-mode japonais recherchent la balise de jeu de caractères « charset=Shift\_JIS » dans votre code source. Pour pouvoir utiliser ce jeu de caractères, assurez-vous que le module d'encodage est activé. Cette opération est superflue pour les langues latines qui ne requièrent ni l'activation du module d'encodage, ni la modification de l'encodage du document. Pour inclure des caractères Emoji dans vos pages, vérifiez que le module i-mode Emoji est activé.

#### **Pour activer le module d'encodage et le module i-mode Emoji :**

- **1** Choisissez Edition > Préférences.
- **2** Choisissez Modules dans le panneau gauche de la boîte de dialogue Préférences.

**3** Dans le panneau droit de la même boîte, sélectionnez Encodings et i-Mode-Emoji, puis cliquez sur OK.

- **4** Choisissez Fichier > Encodage du document > Japonais (Shift\_JIS).
- **5** Relancez GoLive.

#### **Configuration d'une page**

Avant d'ajouter du contenu à une page, vous devez la définir comme page CHTML et l'enregistrer sous ce format. Vous pouvez ensuite définir d'autres propriétés de la page, comme le titre ou la couleur du texte des liens.

#### **Pour créer et configurer une page :**

**1** Choisissez Fichier > Nouvelle page.

**2** Dans le menu  $\odot$  de la fenêtre du document (accessible à partir de l'angle supérieur droit de cette fenêtre), choisissez Type de document > i-mode 1.0, i-mode 2.0 ou i-mode 3.0.

<span id="page-524-0"></span>**3** Si vous développez un site CHTML japonais, choisissez Fichier > Encodage du document > Japonais (Shift\_JIS), puis cliquez sur OK.

**4** Pour simuler l'affichage d'un écran de téléphone, placez le pointeur de la souris dans la fenêtre du document, cliquez pour afficher le menu contextuel, puis choisissez Afficher > Profil du navigateur et choisissez le profil voulu dans la liste qui s'affiche. Pour afficher un menu contextuel, cliquez sur l'élément voulu avec le bouton droit de la souris (Windows) ou en appuyant sur la touche Control (Mac OS).

**5** Pour intituler une page, choisissez Spécial > Propriétés de la page, puis saisissez le titre souhaité dans l'inspecteur de la page.

*Remarque : Le titre de la page est enregistré de manière à servir de nom de signet sur le téléphone lorsque la page est mise en signet par les utilisateurs.*

**6** Pour définir la couleur du texte des liens ou la couleur de fond de la page, choisissez Spécial > Propriétés de la page, puis définissez les options dans l'inspecteur de la page. N'oubliez pas que la plupart des écrans de téléphone n'affichent pas les couleurs.

*Le moyen le plus efficace de développer un site i-mode est de définir une page de gabarit dans votre site, et de l'enregistrer au format CHTML après avoir sélectionné le type d'affichage du navigateur que vous utilisez habituellement. Il est ensuite aisé de créer de nouvelles pages dotées de ces caractéristiques en ouvrant le gabarit situé dans le dossier Gabarits du site. Pour plus de détails sur les gabarits, voir [« Utilisation de](#page-345-0)  gabarits [», page 346.](#page-345-0)*

#### **Pour enregistrer une page au format CHTML :**

- **1** Choisissez Fichier > Enregistrer sous, puis saisissez le nom du fichier.
- **2** Dans le menu Type, choisissez Hypertexte (.html).

**3** Pour enregistrer le fichier dans le dossier du site, choisissez Racine dans le menu Dossier de site.

#### **Ajout de texte à une page**

Pour ajouter du texte, il suffit de le taper directement dans la page. En CHTML, les options de formatage du texte sont limitées. Les options inappropriées ne sont pas disponibles dans les menus et sont grisées (sauf dans les menus contextuels).

#### **Pour ajouter du texte :**

Cliquez dans la page pour choisir un point d'insertion, puis saisissez ou collez le texte voulu.

#### **Pour formater des paragraphes :**

Cliquez dans le paragraphe à formater, puis choisissez une option de formatage de paragraphes.

- **•** Choisissez Texte > Format du paragraphe, puis un en-tête ou l'option Préformaté. Le texte s'affichera de la même manière sur la plupart des écrans de téléphones mobiles, quelles que soient les options choisies.
- **•** Choisissez Texte > Alignement, puis l'une des options disponibles dans le menu correspondant. Par défaut, le texte est aligné à gauche. Vous pouvez également centrer le texte, l'aligner à droite, ou effectuer des retraits par bloc.
- **•** Choisissez Texte > Liste, puis un style de liste, numérotée ou à puces.

<span id="page-525-0"></span>Pour plus de détails, voir [« Formatage des paragraphes](#page-105-0) », page 106.

#### **Pour ajouter de la couleur au texte :**

**1** Sélectionnez le texte auquel vous souhaitez appliquer une couleur.

**2** Dans la palette de couleurs, sélectionnez une couleur dans la liste des couleurs Web et faites-la glisser sur le texte auquel vous souhaitez l'appliquer.

#### **Pour insérer un saut de ligne :**

**1** Appuyez sur Entrée (Windows) ou Retour (Mac OS) en maintenant la touche Maj enfoncée, ou faites glisser l'icône Saut de ligne de la palette Objets dans votre document.

**2** Pour définir la disposition du texte par rapport un objet inséré dans une ligne, sélectionnez Effacer dans l'inspecteur du saut de ligne, puis l'option souhaitée dans le menu disponible.

#### **Pour ajouter du texte défilant sur la page :**

**1** Faites glisser l'icône Banderole du panneau Standard de la palette Objets dans votre page.

**2** Dans l'inspecteur de la banderole, saisissez le texte voulu et définissez les options de mouvement du texte.

L'icône Banderole est disponible uniquement pour i-mode 2.0 et 3.0. Pour plus de détails sur les options de banderole, voir [« Ajout de banderoles animées](#page-101-0) », page 102.

#### **Ajout de caractères Emoji à une page**

Les caractères Emoji sont des images symbole du jeu de polices i-mode. Le glyphe, ou représentation visuelle du caractère, est une image et non une lettre. Etant donné qu'un caractère Emoji est un caractère, et non une image, il requiert deux octets de mémoire, c'est-à-dire beaucoup moins qu'une image GIF peu volumineuse. Il existe 196 caractères Emoji, ce qui vous permet de transmettre des informations avec efficacité.

Dans du code CHTML, GoLive représente par défaut les caractères Emoji par des noms. Dans du code HTML, ils sont représentés par des entités HTML, à savoir une esperluette (&) et un signe dièse (#) suivis de 5 chiffres, puis d'un point-virgule (;). Par exemple, l'entité &#63647 représente le caractère « soleil » qui ressemble à un soleil brillant. L'utilisation de l'esperluette dans le code permet de se dispenser de l'encodage Shift-JIS de la page.

La version japonaise de GoLive inclut la police Emoji gaiji. L'utilisation de cette police requiert un système d'exploitation Windows japonais.

*Remarque : La visualisation de votre site sur un ordinateur requiert l'installation de la police Emoji.*

#### **Pour ajouter et modifier des caractères Emoji :**

**1** Faites glisser l'icône Emoji du panneau Standard de la palette Objets dans la fenêtre du document.

**2** Pour modifier le caractère, sélectionnez l'icône Emoji dans votre document, puis cliquez sur un autre caractère Emoji dans l'inspecteur i-mode Emoji.

*Remarque : Concernant les caractères Emoji, Adobe recommande l'utilisation de l'esperluette dans le code.*

#### <span id="page-526-0"></span>**Ajout d'images**

Il est possible d'insérer des images GIF dans une page CHTML sous réserve que la taille du fichier image soit limitée. Si vous créez des images destinées au modèle i-mode 501i, leur taille doit être de 94 x 72. Pour les modèles 502i et 503i, créez des images de 96 x 78 et 96 x 90. Pour les modèles FOMA de la 3e génération, choisissez une taille de 118 x 114. Pour retoucher vos images, travaillez dans une application telle que Photoshop ou Illustrator, puis enregistrez l'image au format GIF. Mieux, utilisez les objets dynamiques de GoLive pour lier directement l'image originale Photoshop ou Illustrator à votre page. Vous pouvez ensuite optimiser et redimensionner l'image GIF dans GoLive.

#### **Pour ajouter une image GIF à une page :**

**1** Faites glisser l'icône Image du panneau Standard de la palette Objets dans votre page.

**2** Sélectionnez la balise d'emplacement de l'image dans le document, puis spécifiez un fichier GIF optimisé à l'aide du bouton d'affectation dans l'inspecteur de l'image.

#### **Pour ajouter une image GIF à l'aide d'un objet dynamique GoLive :**

**1** Faites glisser une icône d'objet dynamique du panneau SmartObjects de la palette Objets vers votre page.

**2** Sélectionnez la balise d'emplacement de l'objet dynamique dans le document, puis spécifiez un fichier source à l'aide du bouton d'affectation dans l'inspecteur correspondant.

*Remarque : Le fichier source Photoshop auquel vous liez un objet dynamique doit se trouver dans votre fichier projet de site.* 

*Pour plus de détails sur la liaison de fichiers et l'utilisation du bouton d'affectation, voir [« Liaison des fichiers](#page-54-0) », page 55.*

**3** Dans la boîte de dialogue Enregistrer pour le Web, optimisez l'image en choisissant l'option souhaitée dans le menu adéquat de la zone Paramètres.

- **•** Choisissez GIF i-mode 1 bit pour des images en noir et blanc.
- **•** Choisissez GIF i-mode 256 pour obtenir des images couleur ou des images monochromes dégradées.

Pour plus de détails sur l'ajout et l'optimisation d'objets dynamiques, voir « Ajout d'images [et de fichiers multimédias](#page-177-0) », page 178.

#### **Ajout de lignes horizontales**

Les lignes horizontales permettent d'organiser une page. Vous pouvez les faire glisser directement sur votre page depuis la palette Objets.

#### **Pour ajouter une ligne horizontale à une page :**

**1** Faites glisser l'icône Ligne du panneau Standard de la palette Objets.

**2** Dans l'inspecteur de la ligne, vous pouvez choisir le style, les dimensions et l'alignement de la ligne. Pour plus de détails, voir [« Ajout de lignes horizontales](#page-99-0) », [page 100.](#page-99-0)

#### <span id="page-527-0"></span>**Création de liens et navigation**

Vous pouvez lier du texte et des images à d'autres pages ou à d'autres emplacements sur la même page. Vous pouvez aussi lier facilement des caractères Emoji à l'intérieur de texte lié en ligne. Pour créer un lien vers un emplacement de la même page ou une zone spécifique d'une autre page, commencez par insérer une ancre à l'emplacement de l'élément à lier. Il est également possible de définir un lien consistant à composer automatiquement un numéro de téléphone.

#### **Pour associer un lien à du texte ou à une image :**

- **1** Sélectionnez le texte ou l'image que vous souhaitez utiliser comme origine du lien.
- **2** Spécifiez la destination du lien en effectuant l'une des opérations suivantes :
- Dans l'inspecteur de texte, cliquez sur le bouton Nouveau lien **auxilients de legation**nez le fichier cible du lien. Utilisez le bouton d'affectation pour établir un lien vers un fichier de la fenêtre du site.
- **•** Dans l'inspecteur de l'image, cliquez sur l'onglet Liens, puis sur le bouton Nouveau lien et spécifiez un fichier cible.
- **•** Pour établir un lien vers une ancre, utilisez le bouton d'affectation.

#### **Pour ajouter une ancre à une page :**

Faites glisser l'icône Ancre du panneau Standard de la palette Objets vers l'emplacement de la page où vous souhaitez situer l'ancre.

#### **Pour associer un numéro de téléphone à du texte :**

**1** Sélectionnez le texte auquel vous souhaitez associer un numéro de téléphone.

**2** Dans l'inspecteur de texte, cliquez sur le bouton Nouveau lien  $\overline{u}$ , puis saisissez *tel*: dans la zone de texte afférente, suivi du numéro de téléphone. Par exemple, *tel:5555555555*.

#### **Ajout d'éléments de formulaire**

Le code CHTML prend en charge les formulaires pour que les internautes bénéficient de pages interactives. L'information envoyée par un utilisateur via un formulaire doit être traitée par un script CGI (Common Gateway Interface) sur le serveur d'hébergement. Contactez votre service d'hébergement pour définir les fonctions CGI. La plupart des éléments de formulaires HTML sont pris en charge. Veillez toutefois à tester votre formulaire sur tous les types d'appareils susceptibles d'être utilisés pour consulter de votre site. Pour plus de détails sur la conception de formulaires, voir l'aide de GoLive.

#### **Pour ajouter des éléments de formulaire :**

**1** Faites glisser l'icône Formulaire du panneau Formulaire de la palette Objets dans votre page. Tous les autres éléments du formulaire doivent être insérés dans celui-ci.

**2** Faites glisser d'autres icônes du panneau Formulaire de la palette Objets dans votre page et configurez leurs inspecteurs.

<span id="page-528-1"></span>Vous pouvez ainsi ajouter des champs de texte ou de mot de passe, des cases à cocher et des boutons d'envoi. Lorsque la palette Objets est configurée pour le CHTML, les éléments de formulaires affichés dans la palette sont des éléments CHTML corrects. Pour plus de détails sur l'ajout et la configuration d'éléments de formulaire, voir [« Ajout d'éléments de](#page-239-0)  formulaire [», page 240.](#page-239-0) Lorsque vous insérez des éléments de formulaire dans des pages CHTML, gardez les conseils suivants à l'esprit.

- **•** Définissez l'attribut de visibilité des champs de texte de manière à ce qu'ils tiennent sur un écran de téléphone. Il est habituellement prudent de définir l'attribut de visibilité sur 15.
- **•** Pour permettre aux utilisateurs de sélectionner rapidement une option à l'aide d'un pavé numérique, activez l'option appropriée de l'inspecteur de l'élément. En règle générale, vous devez choisir une valeur comprise entre 1 et 9. N'oubliez pas de libeller l'option avec le code d'accès.
- **•** Pour la saisie de texte, spécifiez l'attribut istyle pour définir le type de saisie autorisée plutôt que de compter sur les utilisateurs pour configurer leur appareil mobile. L'istyle par défaut est le japonais. Définissez l'istyle sur 1 pour les caractères japonais Kana à pleine chasse. Définissez l'istyle sur 2 pour les caractères japonais Kana à demi-chasse. Définissez l'istyle sur 3 pour les caractères latins alphanumériques à demi-chasse (anglais). Définissez l'istyle sur 4 pour les caractères latins numériques à demi-chasse (anglais). L'attribut istyle est défini dans le code source. Par exemple :

<input type="text" name="textfieldName" size="15" istyle="2">

#### **Publication de contenu dynamique**

Vous pouvez publier du contenu dynamique sur des pages CHTML à l'aide du module Contenu dynamique de GoLive et du langage de script serveur PHP. Lorsque vous configurez la palette Objets pour le CHTML, seuls les éléments CHTML corrects sont disponibles. Pour plus de détails sur la publication de contenu dynamique, voir [« Utilisation de](#page-543-0)  [contenu dynamique](#page-543-0) », page 544.

#### <span id="page-528-0"></span>**Aperçu d'une page dans un émulateur de téléphone (Windows uniquement)**

Vous pouvez prévisualiser vos pages CHTML dans un émulateur de téléphone. Le CD-Rom de GoLive 6 pour Windows inclut le programme de visualisation Access Compact Viewer pour GoLive. Vous trouverez l'émulateur dans le dossier Wireless Emulators situé sur le CD-Rom (Wireless Emulators/ACCESS/ACCESS Launcher/ACCESS i-mode Simulator.exe). Les instructions d'installation se trouvent dans le fichier Readme relatif à l'installation, disponible sur le même CD-Rom. Après avoir défini les préférences de GoLive, vous pouvez démarrer l'émulateur dans GoLive et prévisualiser automatiquement la page active et les pages associées.

#### **Pour définir les préférences de prévisualisation dans un émulateur de navigateur de téléphone :**

**1** Assurez-vous que le programme de visualisation Access Compact Viewer est installé sur votre disque dur.

**2** Choisissez Edition > Préférences, puis cliquez sur Navigateurs dans le panneau gauche de la boîte de dialogue Préférences.

<span id="page-529-0"></span>**3** Cliquez sur Ajouter. Ensuite, localisez et sélectionnez l'émulateur, puis cliquez sur Ouvrir.

**4** Si vous souhaitez définir l'émulateur de téléphone comme navigateur par défaut, sélectionnez-le dans la fenêtre. Lorsque vous cliquez sur le bouton Afficher dans le navigateur  $\bullet$ , de la barre d'outils, le navigateur sélectionné dans la liste s'ouvre et affiche un aperçu de votre page.

#### **Pour prévisualiser votre page dans Access Compact Viewer**

Si l'émulateur est défini comme navigateur par défaut, cliquez sur le bouton Afficher dans le navigateur  $\bullet$ , de la barre d'outils.

Dans le cas contraire, sélectionnez-le dans le menu Afficher dans le navigateur, accessible via la barre d'outils. Vous pouvez également le choisir dans le sous-menu accessible via Fichier > Aperçu dans.

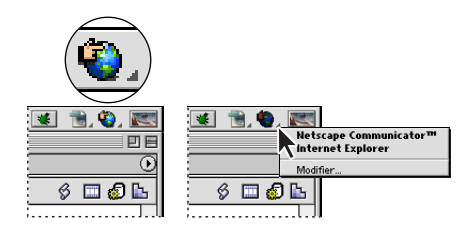

Bouton et menu contextuel Afficher dans le navigateur

Une fois l'émulateur ouvert, utilisez la fenêtre de lancement pour choisir les modèles de téléphones à émuler. Dans la fenêtre de visualisation, utilisez les touches fléchées et la touche Entrée pour naviguer comme sur un téléphone. Le bouton de menu s'avère peu utile car GoLive définit automatiquement le chemin de votre fichier lorsque vous utilisez le bouton Afficher dans le navigateur de la barre d'outils.

### **Publication d'un site**

Utilisez les fonctions de transfert de fichiers FTP de GoLive pour publier votre site CHTML. GoLive permet de publier facilement la totalité de votre site, en une seule fois, puis de publier progressivement de nouvelles parties ou des mises à jour du site. Pour plus de détails sur la publication d'un site Web, voir [« Introduction au transfert de fichiers et à la](#page-356-0)  [publication de site](#page-356-0) », page 357.

### **Création d'un site Web WML**

Utilisez le langage WML (Wireless Markup Language) pour baliser du contenu destiné à des appareils sans fil tels que des téléphones mobiles ou des récepteurs de radiomessagerie. Le balisage WML est organisé sous forme de jeux de cartes et de cartes. Un jeu de cartes (« deck », en anglais) est un élément conteneur spécifique aux fichiers WML, composé d'une série de cartes (« card », en anglais). Un jeu de cartes peut être téléchargé en une fois sur les téléphones des utilisateurs. Les cartes peuvent contenir du texte, des images, des données utilisateur et des éléments WML spécifiques permettant la navigation et la prise en charge d'événements utilisateur (le fait qu'un utilisateur appuie sur une touche de son téléphone, par exemple).

<span id="page-530-0"></span>Lorsque vous concevez un document WML ou jeu de cartes, souvenez-vous que la navigation parmi des cartes diffère de la navigation entre des pages du Web. Avec le code WML, seule est possible la navigation entre des cartes du même jeu ou le retour à la première. La navigation en vue de consulter des informations sur un appareil sans fil est rarement aisée. En conséquence, assurez-vous que votre jeu de cartes WML est viable dans un environnement contraint.

Pour plus de détails sur le WML, rendez-vous sur le site Web Wap Forum (http://www.wapforum.org).

#### <span id="page-530-1"></span>**Configuration des préférences WML**

Vous devez activer le module WML pour pouvoir créer un site WML. Lorsque vous activez ce module, les éléments WML s'affichent dans la palette Objets.

#### **Pour activer le module WML :**

**1** Choisissez Edition > Préférences.

**2** Affichez les modules dans la boîte de dialogue Préférences, et sélectionnez WML dans le dossier Extend Scripts.

**3** Relancez GoLive.

#### **Création d'un document WML (jeu de cartes)**

Les jeux de cartes sont les éléments conteneurs des documents WML. Lorsque vous créez un jeu de cartes, GoLive lui associe automatiquement une définition du type de document (ou DTD, acronyme anglais de « document type definition »). Par défaut, la version de DTD attribuée est 1.3. Vous pouvez cependant spécifier la version 1.1 ou 1.2.

Il existe trois modes d'affichage de la fenêtre d'un document WML. Utilisez la vue Mise en page pour concevoir votre document WML. Utilisez la vue Source pour en visualiser le code WML dans un éditeur de texte. Enfin, utilisez l'éditeur de structure pour afficher l'arborescence du jeu de cartes.

#### **Pour créer un document WML :**

Choisissez Fichier > Nouveau document spécial > Document WML.

#### **Pour modifier la version de DTD :**

Cliquez sur le bouton  $\odot$  situé dans l'angle supérieur droit de la fenêtre du document et choisissez la version voulue dans le sous-menu Type de document.

#### <span id="page-531-0"></span>**Utilisation d'éléments WML**

Les éléments sont les blocs fonctionnels d'un document WML. Pour insérer des éléments dans un document, faites glisser leur icône depuis le panneau WML de la palette Objets vers la fenêtre du document.

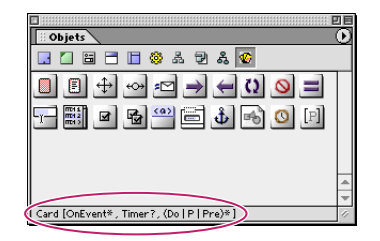

Panneau WML de la palette Objets affichant les règles de contenu

Lorsque vous manipulez des éléments, gardez à l'esprit les conseils ci-dessous.

- **•** Utilisez exclusivement des éléments WML dans votre document. Si vous placez des éléments du panneau Standard de la palette Objets dans un document WML, le jeu de cartes ne fonctionnera pas correctement.
- **•** Chaque élément obéit à des *règles de contenu* qui déterminent ce que l'élément peut contenir. Par exemple, un jeu de cartes (ou document) peut contenir uniquement les éléments Template (modèle) et Card (carte). Les règles de contenu régissant un élément s'affichent à droite du nom de l'élément dans la fenêtre du document et au bas de la palette Objets lorsque le pointeur de la souris se trouve sur l'icône de l'élément. Les règles de contenu affichent le type et le nombre d'éléments autorisés à l'intérieur d'un élément conteneur. Un point d'interrogation (?) afférent à un élément signifie que 0 ou 1 élément de ce type sont autorisés, un signe plus (+) signifie 1 ou plus, un astérisque (\*) signifie 0 ou plus et le symbole ( | ) inséré entre deux éléments signifie qu'il s'excluent mutuellement. Par exemple, la règle de contenu d'une carte est OnEvent?, Timer\*, (Do | P)\*. Cette règle signifie que sont autorisés : zéro ou un élément OnEvent, zéro élément Timer ou plus et zéro éléments Do ou P ou plus (Do et P n'étant pas compatibles).
- **•** Limitez la taille des jeux de cartes. Les navigateurs WML disposent d'une mémoire réduite. Un seul jeu de cartes important peu suffire à la saturer. La taille recommandée des jeux est de 500 octets ou moins.
- **•** Si vous modifiez le code source WML, n'oubliez pas que ce langage est sensible à la casse. Par exemple, *CARD* et *card* ont un sens différent.

#### **Pour afficher les icônes des éléments WML dans la palette Objets :**

Cliquez sur l'icône WML de la palette Objets.

*Remarque : Vous devez activer le module WML pour pouvoir visualiser les éléments WML dans la palette Objets. (Voir [« Configuration des préférences WML](#page-530-1) », page 531.)*

#### <span id="page-532-0"></span>**Pour ajouter un élément au document :**

**1** Faites glisser l'icône de l'élément du panneau WML de la palette Objets dans la fenêtre du document. Relâchez le bouton de la souris lorsque le pointeur se trouve sur la zone en couleur de l'élément parent.

*Remarque : Si vous déposez un élément à un emplacement non autorisé par la règle de contenu, un message d'avertissement s'affiche et l'élément est entouré d'un cadre rouge.*

**2** Définissez les attributs de l'élément dans son inspecteur, notamment les attributs facultatifs suivants qui sont aussi les plus courants :

- **•** id : Permet de spécifier l'identifiant de l'élément qui vous sera utile plus tard pour lui associer un lien ou lors de modifications effectuées depuis le serveur. Par défaut, GoLive assigne un numéro unique à l'attribut « id ». Vous pouvez le remplacer par un nom plus évocateur.
- **•** class : Permet d'affilier l'élément à une ou plusieurs classes servant à regrouper les éléments. Séparez les noms de classes multiples à l'aide d'espaces.

#### **Pour sélectionner un élément :**

Dans la fenêtre du document, cliquez dans la zone en couleur de l'élément. Un cadre s'affiche autour de l'élément lorsqu'il est sélectionné.

#### **Pour déplacer un élément :**

Sélectionnez l'élément dans la fenêtre du document, puis faites-le glisser vers un autre emplacement.

#### **Pour supprimer un élément :**

Sélectionnez l'élément dans la fenêtre du document, puis appuyez sur la touche de retour arrière ou de suppression.

#### **Création de cartes**

Une carte est un petit ensemble de données affichées dans un navigateur WML. Une carte peut contenir du texte, des images et d'autres éléments WML permettant aux utilisateurs de saisir des données et de naviguer entre les cartes.

#### **Pour ajouter une carte au document :**

Faites glisser l'icône de carte (Card) du panneau WML de la palette Objets dans la fenêtre du document. Relâchez le bouton de la souris lorsque le pointeur se trouve sur la zone en couleur de l'élément WML.

#### **Pour spécifier les attributs de la carte :**

- **1** Sélectionnez la carte souhaitée dans la fenêtre du document.
- **2** Dans l'inspecteur de la carte, saisissez un titre dans la zone de texte appropriée.

Les navigateurs WML restituent les titres de cartes sous des formes diverses (noms de signets, info-bulles, etc.) Pour que le titre ne soit pas tronqué, ne dépassez pas 15 caractères.

- <span id="page-533-0"></span>**3** Définissez les attributs facultatifs suivants dans l'inspecteur de la carte :
- **•** newcontext : Permet d'activer la réinitialisation automatique des données du navigateur lorsqu'un utilisateur accède à la carte. Choisissez « true » si vous souhaitez que le navigateur supprime les liaisons aux variables et l'historique de navigation lorsqu'un utilisateur accède à la carte.
- **•** ordered : Permet de spécifier l'organisation de la carte. Choisissez « true » si la carte contient des champs devant être remplis par ordre linéaire. Choisissez « false » si la carte contient des champs pouvant être remplis dans n'importe quel ordre.
- **•** onenterforward, onenterbackward et ontimer : Permettent d'inclure dans la carte des liaisons à des événements. (Voir [« Utilisation des événements](#page-536-0) », page 537.)

#### <span id="page-533-1"></span>**Utilisation de modèles**

Un modèle contient des événements s'appliquant à toutes les cartes d'un jeu. (Voir [« Utilisation des événements](#page-536-0) », page 537.) L'élément de modèle (« template ») doit être placé en premier dans un document.

#### **Pour ajouter un modèle au document :**

Faites glisser l'icône de modèle (Template) du panneau WML de la palette Objets dans la fenêtre du document. Relâchez le bouton de la souris lorsque le pointeur se trouve sur la zone en couleur de l'élément WML. Le cas échéant, faites glisser l'élément de modèle au niveau supérieur du document.

#### **Pour spécifier les attributs du modèle :**

- **1** Sélectionnez le modèle souhaité dans la fenêtre du document.
- **2** Définissez les attributs facultatifs suivants dans l'inspecteur du modèle :
- **•** onenterforward, onenterbackward et ontimer : Permettent d'inclure des liaisons à des événements dans l'élément de modèle. (Voir [« Utilisation des événements](#page-536-0) », page 537.)

#### <span id="page-533-2"></span>**Ajout de texte**

Pour ajouter du texte, saisissez-le dans l'espace vierge d'un élément. Par défaut, le texte est contenu dans un élément « p », bien que ce dernier ne s'affiche pas dans la vue Mise en page. Vous pouvez également utiliser l'élément « pre » pour saisir du texte préformaté.

#### **Pour saisir du texte :**

Cliquez dans l'espace vierge d'un élément et saisissez le texte voulu. Appuyez sur la touche de retour pour commencer un nouveau paragraphe.

#### **Pour utiliser l'élément « pre** » **:**

Faites glisser l'icône de préformatage (Pre) du panneau WML de la palette Objets dans la fenêtre du document. Relâchez le bouton de la souris lorsque le pointeur se trouve sur le paragraphe à formater.

#### <span id="page-533-3"></span>**Ajout d'images**

Utilisez l'élément « img » pour ajouter des images à une carte. Les images doivent être au format WBMP. Pour convertir une image au format WBMP, il suffit d'ajouter un objet dynamique à un document HTML dans GoLive. (Voir [« Ajout d'images et de fichiers](#page-177-0)  [multimédias](#page-177-0) », page 178.)

#### <span id="page-534-0"></span>**Pour ajouter une image à une carte :**

Faites glisser l'icône d'image (Img) du panneau WML de la palette Objets dans la fenêtre du document. Relâchez le bouton de la souris lorsque le pointeur se trouve sur l'emplacement voulu dans un paragraphe, ou placez l'élément « img » sur un élément d'ancre afin de créer une image liée.

#### **Pour spécifier les attributs de l'image :**

- **1** Sélectionnez l'image souhaitée dans la fenêtre du document.
- **2** Dans l'inspecteur de l'image, définissez les attributs suivants :
- **•** alt : Permet de spécifier un texte de remplacement pour l'image. Les navigateurs WML affichent le texte de remplacement quand ils ne prennent pas en charge les images ou que le fichier image est introuvable.
- **•** src : Permet de spécifier l'URL du fichier image.
- **3** Définissez les attributs facultatifs suivants dans l'inspecteur de l'image :
- **•** localsrc : Permet de spécifier un fichier image local, c'est-à-dire enregistré sur l'appareil sans fil. Ce fichier l'emporte sur le fichier image spécifié dans l'attribut « src ».
- **•** vspace et hspace : Permettent de spécifier la quantité d'espace vierge affiché par les navigateurs WML autour de l'image (en pixels ou en pourcentage). Certains navigateurs ignorent cet attribut.
- **•** align : Permet de spécifier l'alignement de l'image par rapport à un paragraphe. Choisissez « bottom » pour aligner le bord inférieur de l'image avec la ligne de caractères. Choisissez « middle » pour centrer l'image sur la ligne. Choisissez « top » pour aligner le bord supérieur de l'image avec la ligne de caractères. Certains navigateurs ignorent ces attributs.
- **•** height et width : Permettent de spécifier les dimensions de l'image, en pixels ou en pourcentage. Certains navigateurs ignorent ces attributs.
- **•** xml:lang : Permet de spécifier la langue de l'élément ou de ses attributs.

#### **Capture de données utilisateur**

Vous pouvez capturer des données saisies par des utilisateurs à l'aide des éléments suivants :

- **•** input : Permet de créer un champ de saisie de texte.
- **•** fieldset : Permet de créer un groupe de champs de saisie de texte.
- **•** select : Permet de créer une liste d'options parmi lesquelles l'utilisateur peut choisir.
- **•** option : Permet d'ajouter une option unique à une liste de sélection.
- **•** optgroup : Permet de grouper les options au sein d'une liste de sélection.

#### **Pour créer un champ de saisie de texte :**

**1** Faites glisser l'icône de saisie (Input) du panneau WML de la palette Objets dans la fenêtre du document. Relâchez le bouton de la souris lorsque le pointeur se trouve sur l'emplacement voulu dans un paragraphe.

**2** Dans la zone de texte « name » de l'inspecteur de la saisie, spécifiez le nom de la variable affectée aux données saisies par l'utilisateur. (Voir [« Utilisation de variables](#page-538-0) », [page 539.](#page-538-0))

- <span id="page-535-0"></span>**3** Définissez les attributs facultatifs suivants dans l'inspecteur de la saisie :
- **•** type : Permet de choisir si l'utilisateur doit saisir du texte ou un mot de passe. Si vous activez l'option « password », les navigateurs WML peuvent masquer le texte lors de sa saisie par l'utilisateur, en affichant des astérisques au lieu des caractères, par exemple.
- **•** emptyok : Permet de rendre des champs obligatoires. Si vous activez l'option « false », l'utilisateur doit saisir du texte pour pouvoir poursuivre.
- **•** size : Permet de spécifier la chasse des caractères dans la zone de saisie. Certains navigateurs ignorent cet attribut.
- **•** maxlength : Permet de spécifier la nombre maximum de caractères autorisé dans une zone de saisie donnée. Ne remplissez pas le champ de cet attribut si vous souhaitez autoriser un nombre illimité de caractères.
- **•** tabindex : Permet de spécifier la position de l'élément dans l'ordre de tabulation (l'ordre selon lequel les éléments sont activés lorsqu'un utilisateur appuie sur la touche de tabulation). Tapez 1 pour que l'élément soit le premier dans l'ordre de tabulation. Certains navigateurs ignorent cet attribut.
- **•** xml:lang : Permet de spécifier la langue de l'élément ou de ses attributs.
- **•** value : Permet de spécifier la valeur par défaut de la variable définie dans le champ de l'attribut « name ».
- **•** format : Permet de spécifier une série de caractères autorisés.
- **•** title : Permet de donner un titre à l'élément.
- **•** accesskey : Permet de spécifier la touche sur laquelle l'utilisateur doit appuyer pour activer la zone de saisie. Les touches disponibles dépendent du type d'appareil sans fil utilisé. Par exemple, les téléphones possèdent les touches 1 à 9 et dièse. Certains navigateurs ignorent cet attribut.

#### **Pour créer un groupe de champs de saisie de texte :**

**1** Faites glisser l'icône de groupe de champs de saisie de texte (Fieldset) du panneau WML de la palette Objets dans la fenêtre du document. Relâchez le bouton de la souris lorsque le pointeur se trouve sur l'emplacement voulu dans un paragraphe.

**2** Définissez les attributs facultatifs suivants dans l'inspecteur du groupe de champs de saisie de texte :

- **•** title : Permet de donner un titre à l'élément.
- **•** xml:lang : Permet de spécifier la langue de l'élément ou de ses attributs.
- **3** Ajoutez des éléments de saisie dans l'élément « fieldset ».

#### **Pour créer une liste de sélection :**

**1** Faites glisser l'icône de liste de sélection (Select) du panneau WML de la palette Objets dans la fenêtre du document. Relâchez le bouton de la souris lorsque le pointeur se trouve sur l'emplacement voulu dans un paragraphe.

- **2** Définissez les attributs facultatifs suivants dans l'inspecteur de la liste de sélection :
- **•** name : Permet de spécifier le nom de la variable associée au résultat de la sélection (conformément à l'attribut « value » de l'élément d'option). (Voir [« Utilisation de](#page-538-0)  variables [», page 539](#page-538-0).)
- **•** multiple : Permet d'autoriser l'utilisateur à effectuer des sélections multiples.

- <span id="page-536-1"></span>**•** tabindex : Permet de spécifier la position de l'élément dans l'ordre de tabulation (l'ordre selon lequel les éléments sont activés lorsqu'un utilisateur appuie sur la touche de tabulation). Tapez 1 pour que l'élément soit le premier dans l'ordre de tabulation. Certains navigateurs ignorent cet attribut.
- **•** title : Permet de donner un titre à l'élément.
- **•** value : Permet de spécifier la valeur par défaut de la variable définie dans le champ de l'attribut « name ».
- **•** iname : Permet de spécifier le nom de la variable à associer au résultat indexé de la sélection. La première option de la liste est dotée de la valeur d'indexation 1, la seconde de la valeur 2, et ainsi de suite. Si l'utilisateur ne sélectionne aucune option, la variable est définie sur 0.
- **•** xml:lang : Permet de spécifier la langue de l'élément ou de ses attributs.
- **•** ivalue : Permet de spécifier une valeur d'indexation par défaut pouvant être utilisée si la variable spécifiée dans le champ de l'attribut « iname » n'est pas définie au moment de l'affichage de l'élément.

#### **Pour ajouter des options à une liste de sélection :**

**1** Faites glisser l'icône d'option (Option) du panneau WML de la palette Objets dans la fenêtre du document. Relâchez le bouton de la souris lorsque le pointeur se trouve sur la zone en couleur de l'élément « select ».

- **2** Saisissez le texte correspondant à l'option dans la zone vierge de l'élément d'option.
- **3** Définissez les attributs facultatifs suivants dans l'inspecteur de l'option :
- **•** title : Permet de donner un titre à l'élément.
- **•** value : Permet de spécifier la valeur à attribuer à la variable du nom de l'élément « select » lorsqu'un utilisateur sélectionne l'option.
- **•** xml:lang : Permet de spécifier la langue de l'élément ou de ses attributs.

#### **Pour créer un groupe d'options dans une liste de sélection :**

**1** Faites glisser l'icône de groupe d'options (Optgroup) du panneau WML de la palette Objets dans la fenêtre du document. Relâchez le bouton de la souris lorsque le pointeur se trouve sur la zone en couleur de l'élément « select ».

- **2** Définissez les attributs facultatifs suivants dans l'inspecteur du groupe d'options :
- **•** title : Permet de donner un titre à l'élément.
- **•** xml:lang : Permet de spécifier la langue de l'élément ou de ses attributs.
- **3** Ajoutez des éléments d'option à l'élément d'option de groupe.

#### <span id="page-536-0"></span>**Utilisation des événements**

Lorsqu'un utilisateur effectue une action à l'aide d'un appareil sans fil, le navigateur WML capture cette donnée. En termes techniques, l'action de l'utilisateur est appelée *événement*. Vous pouvez utiliser des événements pour exécuter des tâches dans votre jeu de cartes WML.

<span id="page-537-0"></span>Les éléments suivants vous permettent d'établir une liaison entre une tâche et un événement :

- **•** onevent : Permet de spécifier une tâche à exécuter lorsqu'un événement *intrinsèque* se produit. Un tel événement est généré quand un utilisateur interagit avec un élément du jeu de cartes WML, s'il accède à une carte à l'aide de l'élément « go », par exemple.
- **•** do : Permet de spécifier une tâche à exécuter lorsqu'un événement *extrinsèque* se produit. Un tel événement est généré quand un utilisateur appuie sur une touche de son appareil, s'il appuie sur une touche programmable, par exemple.

Ces éléments de liaison d'événements peuvent être ajoutés à la fois à des cartes et à des modèles. Lorsque vous ajoutez un élément « do » ou « onevent » à un modèle, l'événement s'applique à toutes les cartes du jeu. (Voir [« Utilisation de modèles](#page-533-1) », [page 534.](#page-533-1))

#### **Pour ajouter un élément d'événement intrinsèque (« onevent** »**) :**

**1** Faites glisser l'icône Onevent du panneau WML de la palette Objets dans la fenêtre du document. Relâchez le bouton de la souris lorsque le pointeur se trouve sur la zone en couleur de l'un des éléments suivants : carte (« card ») , modèle (« template ») ou option (« option »).

**2** Dans le menu « type », choisissez le type d'événement auquel vous souhaitez associer la tâche.

**3** Ajoutez une tâche à l'élément « onevent ». (Voir [« Utilisation des tâches](#page-537-1) », page 538.)

#### **Pour ajouter un élément d'événement extrinsèque (« do** »**) :**

**1** Faites glisser l'icône Do du panneau WML de la palette Objets dans la fenêtre du document. Relâchez le bouton de la souris lorsque le pointeur se trouve sur la zone en couleur d'une carte (« card ») ou d'un modèle (« template »).

**2** Dans le menu « type », choisissez le type d'événement auquel vous souhaitez associer la tâche.

- **3** Définissez les attributs facultatifs suivants dans l'inspecteur de l'événement « do » :
- **•** label : Permet de spécifier le libellé de l'élément. Il est possible qu'un navigateur WML affiche du texte sous forme de bouton graphique. Pour que le texte du libellé ne soit pas tronqué, ne dépassez pas 6 caractères.
- **•** name : Permet de spécifier le nom de la liaison à l'événement.
- **•** optional : Permet d'indiquer au navigateur d'ignorer ou pas l'élément « do ».
- **•** xml:lang : Permet de spécifier la langue de l'élément ou de ses attributs.
- **4** Ajoutez une tâche à l'élément « do ». (Voir [« Utilisation des tâches](#page-537-1) », page 538.)

#### <span id="page-537-1"></span>**Utilisation des tâches**

Les tâches spécifient le processus effectué en réponse à un événement (lorsque l'utilisateur appuie sur une touche, accède à une carte ou active un lien hypertexte, par exemple). Utilisez les éléments suivants pour ajouter des tâches à une carte :

- **•** go : Permet d'atteindre une adresse URL.
- **•** prev : Permet de revenir à l'URL précédent ou à la dernière page visualisée.

- 
- <span id="page-538-1"></span>**•** refresh : Permet de rafraîchir le contenu de la carte.
- **•** noop : Permet d'ignorer l'événement.

#### **Pour ajouter un élément de navigation « go » :**

**1** Faites glisser l'icône de navigation (Go) du panneau WML de la palette Objets dans la fenêtre du document. Relâchez le bouton de la souris lorsque le pointeur se trouve sur la zone en couleur de l'un des éléments suivants : « do », « onevent » ou « anchor ».

- **2** Dans la zone de texte « href » de l'inspecteur, saisissez l'URL de la carte à afficher.
- **3** Définissez les attributs facultatifs suivants dans l'inspecteur correspondant :
- **•** method : Permet de choisir un mode de transmission des données depuis ou vers un serveur en activant l'option « get » ou « post ». Cet attribut doit être spécifié uniquement si vous souhaitez traiter des informations sur un serveur.
- **•** accept-charset : Permet d'entrer un jeu de caractères que le serveur d'origine acceptera lors du traitement des données. Séparez les noms d'encodage des caractères par des espaces ou des virgules. Cette attribut s'applique uniquement lorsque la méthode de transmission « post » est sélectionnée.
- **•** sendreferer : Permet d'indiquer au navigateur d'envoyer l'URL du jeu de cartes avec la requête d'URL. Si vous activez l'option « true », le serveur peut contrôler l'accès à la carte cible d'après le jeu actuel.
- **4** Ajoutez un élément « setvar » ou « postfield » à la tâche. (Voir [« Utilisation de variables](#page-538-0) », [page 539.](#page-538-0))

#### **Pour ajouter un élément « prev », « refresh » ou « noop » :**

**1** Faites glisser l'icône Prev, Refresh ou Noop du panneau WML de la palette Objets dans la fenêtre du document. Relâchez le bouton de la souris lorsque le pointeur se trouve sur la zone en couleur de l'un des éléments suivants : « do », « onevent » ou « anchor ».

**2** Pour les éléments de retour à la page précédente (« prev ») et de rafraîchissement (« refresh »), ajoutez un élément de définition des variables (« setvar ») à la tâche. (Voir [« Utilisation de variables](#page-538-0) », page 539.)

#### <span id="page-538-0"></span>**Utilisation de variables**

Les variables permettent le traitement de données utilisateur et la transmission de données entre éléments d'un même document (jeu de cartes). Utilisez un élément « setvar » pour définir les variables. L'élément « postfield » est semblable à une variable dans la mesure où il permet de spécifier le nom d'un champ et la valeur de transmission à un serveur lors d'une requête d'URL. (Voir [« Utilisation des tâches](#page-537-1) », page 538.)

#### **Pour définir un élément « setvar » ou « postfield » :**

**1** Faites glisser l'icône Setvar ou Postfield du panneau WML de la palette Objets dans la fenêtre du document. Relâchez le bouton de la souris lorsque le pointeur se trouve sur la zone en couleur de l'un des éléments suivants : « go », « prev » ou « refresh ».

**2** Spécifiez un nom et une valeur dans les inspecteurs appropriés.

#### <span id="page-539-0"></span>**Ajout de liens hypertexte**

Vous pouvez ajouter des liens comparables aux liens HTML à une carte à l'aide des éléments ancre (« anchor ») et <a>. L'élément d'ancre vous permet de lier du texte et des images à des tâches de navigation, de retour à la carte précédente ou de rafraîchissement. L'élément <a> est une forme raccourcie de l'élément d'ancre.

#### **Pour ajouter un lien hypertexte :**

**1** Faites glisser l'icône Anchor ou A du panneau WML de la palette Objets dans la fenêtre du document. Relâchez le bouton de la souris lorsque le pointeur se trouve sur l'emplacement voulu dans un paragraphe.

- **2** Effectuez l'une des opérations suivantes :
- **•** Saisissez du texte dans la zone vierge de l'élément. (Voir [« Ajout de texte](#page-533-2) », page 534.)
- **•** Faites glisser un élément d'image dans la zone vierge de l'élément. (Voir [« Ajout](#page-533-3)  d'images [», page 534](#page-533-3).)

**3** Si vous avez ajouté un élément <a>, spécifiez l'URL du lien dans la zone de texte « href ».

- **4** Définissez les attributs facultatifs suivants dans l'inspecteur de l'ancre :
- **•** title : Permet de donner un titre à l'élément.
- **•** accesskey : Permet de spécifier la touche sur laquelle l'utilisateur doit appuyer pour activer le lien. Les touches disponibles dépendent du type d'appareil sans fil utilisé. Par exemple, les téléphones possèdent les touches 1 à 9 et dièse. Certains navigateurs ignorent cet attribut.
- **•** xml:lang : Permet de spécifier la langue de l'élément ou de ses attributs.

**5** Si vous avez inséré un élément d'ancre, ajoutez-lui une tâche de navigation ou de retour à la carte précédente. (Voir [« Utilisation des tâches](#page-537-1) », page 538.)

#### **Ajout d'un temporisateur**

Chaque carte peut être dotée d'un temporisateur. Celui-ci est initialisé lorsqu'un utilisateur accède à la carte et arrêté lorsque l'utilisateur en sort. Le temporisateur peut servir à déclencher une tâche après un délai défini.

#### **Pour ajouter un élément de temporisation (« timer ») :**

**1** Faites glisser l'icône Timer du panneau WML de la palette Objets dans la fenêtre du document. Relâchez le bouton de la souris lorsque le pointeur se trouve sur la zone en couleur d'une carte.

**2** Si la carte contient d'autres éléments, placez le temporisateur en haut de la carte.

**3** Dans la zone de texte « value » de l'inspecteur, saisissez la valeur souhaitée pour le temporisateur (en dixièmes de seconde).

**4** Définissez l'attribut facultatif « name » dans l'inspecteur pour spécifier la variable à utiliser lors de l'initialisation du temporisateur.
#### **Utilisation de l'émulateur de téléphone Nokia (Windows uniquement)**

Vous pouvez prévisualiser vos pages WML dans un émulateur de téléphone. Vous trouverez l'émulateur de Nokia pour GoLive 6 sur le CD-Rom d'Adobe GoLive 6.0 (pour Windows uniquement). Pour plus de détails sur l'utilisation de l'émulateur, voir [« Aperçu](#page-542-0)  [d'une page dans un émulateur de téléphone](#page-542-0) », page 543 et le fichier Readme, disponible sur le CD-Rom de GoLive.

#### **Publication de votre site WML**

La publication et la mise en ligne de votre site requièrent une passerelle WAP (Wireless Application Protocol). Pour plus de détails, renseignez-vous auprès du prestataire de services chargé de votre site sans fil. Vous pouvez utiliser les fonctions de transfert de fichiers FTP de GoLive afin de transférer votre site sur un serveur. GoLive permet de publier facilement la totalité de votre site, en une seule fois, puis de publier progressivement de nouvelles parties ou des mises à jour du site. Pour plus de détails sur la publication d'un site Web, voir [« Introduction au transfert de fichiers et à la publication de site](#page-356-0) », page 357.

Pour plus de détails sur le protocole WAP, le langage WML, les passerelles et les serveurs, rendez-vous sur le site http://forum.nokia.com, puis cliquez sur WAP.

### **Création de pages XHTML-Basic**

Le langage HTML-Basic a été développé pour les navigateurs ne prenant pas en charge toutes les fonctions HTML, comme les téléphones mobiles et les ordinateurs de poche, par exemple. Grâce à des règles simples et strictes, le code XHTML-Basic permet la création de contenu au format compact, accessible à de nombreux appareils.

XHTML-Basic est désormais le langage de référence pris en charge par tous les micronavigateurs : combinés sans fil, applications domestiques et systèmes télématiques de voiture. Pour la plupart, les micro-navigateurs des futurs appareils mobiles seront bimodes. Autrement dit, ils prendront en charge le contenu WML 1.0 et XHTML-Basic. Pour plus de détails sur le langage XHTML-Basic, rendez-vous sur le site http://forum.nokia.com, cliquez sur WAP, puis sur XHTML. Vous pouvez également consulter les adresses suivantes : http://www.access.co.jp, http://www.access.co.jp/english/remarkable/nfw.html, www.assess-us-inc.com et http://www.w3.org/MarkUp/

#### **A propos du développement d'un site XHTML-Basic**

Pour développer vos pages XHTML-Basic, travaillez dans un fichier projet de site afin de bénéficier de tous les avantages de GoLive. En effet, le fichier projet du site vous permet de gérer les liens et les éléments de construction, d'utiliser le diagramme de structuration du site et d'enregistrer des modèles et des gabarits de pages, le tout pour plus de cohérence et d'efficacité dans le travail. Suivez les instructions de base pour développer votre site.

**Configuration de l'environnement et des pages** Vous devez configurer la palette Objets de manière à faire glisser uniquement des éléments XHTML-Basic corrects sur votre page. Pour ce faire, vous devez définir le type de document XHTML-Basic voulu pour la page et configurer l'aperçu dans un navigateur. Lorsque vous définissez le type de document, seules les options de formatage compatibles avec le langage XHTML-Basic sont disponibles.

<span id="page-541-0"></span>**Ajout de contenu** Vous avez la possibilité d'ajouter du texte, des liens, des éléments de formulaire et des images comme dans toute autre page GoLive. Cependant, certains éléments HTML ne sont pas pris en charge. Ils ne s'affichent donc pas dans la palette Objets lorsqu'elle est configurée pour le langage XHTML-Basic.

**Prévisualisation de pages via l'émulateur de téléphone** Le CD-Rom d'Adobe GoLive 6 (pour Windows uniquement) inclut un émulateur vous permettant de visualiser vos pages XHTML-Basic sur différents modèles de téléphones Nokia. Vous pouvez également utiliser le vérificateur de syntaxe pour vous assurer de la validité du code XHTML-Basic utilisé dans vos pages. (Voir [« Vérification de la syntaxe](#page-439-0) », page 440.)

#### **Configuration de la palette Objets**

Le langage XHTML-Basic correspond partiellement au XHTML. Certains éléments et attributs ne sont donc pas disponibles pour le XHTML-Basic, mais vous pouvez configurer la palette Objets de manière à afficher uniquement les icônes représentant des éléments XHTML-Basic corrects.

#### **Pour configurer la palette Objets pour la création XHTML :**

Dans le menu de la palette Objets, choisissez Configurez > XHTML-Basic. Le menu de la palette Objets est accessible depuis l'angle supérieur droit de ladite palette.

Pour plus de détails sur la palette Objets, voir [« Utilisation des outils de conception de](#page-16-0)  page [», page 17.](#page-16-0)

#### **Configuration d'une page**

Avant d'ajouter du contenu à une page, vous devez la configurer et l'enregistrer. Vous pouvez ensuite définir d'autres propriétés de la page, comme le titre ou la couleur du texte des liens.

#### **Pour créer et configurer une page :**

**1** Choisissez Fichier > Nouveau document spécial > Page XHTML-Basic.

**2** Pour convertir une page existante au format XHTML-Basic, choisissez Balise > Convertir en XHTML dans le menu  $\Omega$  de la fenêtre du document, puis sélectionnez le type de document XHTML-Basic 1.0 via le même menu.

*Remarque : Lors de la création d'un nouveau site, GoLive crée automatiquement la page d'accueil du site (généralement nommée index.html). Pour utiliser cette page, vous devez d'abord la convertir au format XHTML-Basic.*

**3** Pour simuler l'affichage d'un écran de téléphone, placez le pointeur de la souris dans la fenêtre du document, cliquez pour afficher le menu contextuel, puis choisissez Afficher > Profil du navigateur > Téléphone Nokia XHTML. Pour afficher un menu contextuel, cliquez sur l'élément voulu avec le bouton droit de la souris (Windows) ou en appuyant sur la touche Control (Mac OS).

**4** Pour intituler une page, choisissez Spécial > Propriétés de la page, puis saisissez le titre souhaité dans l'inspecteur de la page.

*Remarque : Le titre de la page est enregistré de manière à servir de nom de signet sur le téléphone lorsque la page est mise en signet par les utilisateurs.* 

<span id="page-542-1"></span>**5** Pour définir la couleur du texte des liens ou la couleur de fond de la page, choisissez Spécial > Propriétés de la page, puis définissez les options dans l'inspecteur de la page. N'oubliez pas que la plupart des écrans de téléphone n'affichent pas les couleurs.

Le moyen le plus efficace de développer un site XHTML-Basic est de définir une page de gabarit dans votre site, et de l'enregistrer au format XHTML-Basic après avoir sélectionné l'affichage du navigateur Nokia. Il est ensuite aisé de créer de nouvelles pages dotées de ces caractéristiques en ouvrant le gabarit situé dans le dossier Gabarits du site. Pour plus de détails sur les gabarits, voir [« Utilisation de gabarits](#page-345-0) », page 346.

#### **Ajout de contenu à une page**

Vous avez la possibilité d'ajouter du texte, des images et des éléments de formulaire à des pages XHTML-Basic comme à toute page HTML. Faites glisser les icônes de la palette Objets et définissez les options voulues dans l'inspecteur correspondant. Lorsque vous configurez la palette Objets pour le XHTML-Basic, seuls les éléments XHTML-Basic corrects sont disponibles.

Vous pouvez formater du texte à l'aide des menus et des barres d'outils, mais aussi des feuilles de style en cascade. En définissant l'affichage du navigateur, vous pouvez visualiser l'aspect approximatif de vos pages sur un téléphone Nokia.

#### <span id="page-542-0"></span>**Aperçu d'une page dans un émulateur de téléphone**

Vous pouvez prévisualiser vos pages XHTML-Basic dans un émulateur de téléphone. Vous trouverez l'émulateur de Nokia pour GoLive 6 sur le CD-Rom d'Adobe GoLive 6.0 (pour Windows uniquement). Il est situé dans le dossier Wireless Emulators du CD-Rom (Wireless Emulators/Nokia). Pour obtenir des instructions d'installation, consultez le fichier Readme relatif à l'installation, disponible sur le CD-Rom de GoLive. Après avoir défini les préférences de GoLive, vous pouvez démarrer l'émulateur dans GoLive et prévisualiser automatiquement la page active et les pages associées. Pour plus de détails sur l'utilisation de l'émulateur, voir le fichier Readme de GoLive sur le CD-Rom du logiciel.

#### **Pour définir les préférences de prévisualisation dans un émulateur de navigateur de téléphone :**

**1** Assurez-vous que l'émulateur de téléphone Nokia est installé sur votre disque dur.

**2** Choisissez Edition > Préférences, puis cliquez sur Navigateurs dans le panneau gauche de la boîte de dialogue Préférences.

**3** Cliquez sur Ajouter. Ensuite, localisez et sélectionnez l'émulateur, puis cliquez sur Ouvrir.

**4** Si vous souhaitez définir l'émulateur de téléphone comme navigateur par défaut, sélectionnez-le dans la fenêtre. Lorsque vous cliquez sur le bouton Afficher dans le navigateur  $\bullet$ , de la barre d'outils, le navigateur sélectionné dans la liste s'ouvre et affiche un aperçu de votre page.

#### **Publication d'un site**

Utilisez les fonctions de transfert de fichiers FTP de GoLive pour publier votre site XHTML-Basic. GoLive permet de publier facilement la totalité de votre site, en une seule fois, puis de publier progressivement de nouvelles parties ou des mises à jour du site. Pour plus de détails sur la publication d'un site Web, voir [« Introduction au transfert de fichiers et à la](#page-356-0)  [publication de site](#page-356-0) », page 357.

# <span id="page-543-0"></span>**Utilisation de contenu dynamique**

## **A propos du module de contenu dynamique**

Le module Dynamic Content d'Adobe GoLive facilite la création de sites de commerce électronique dynamiques. Grâce à GoLive, un concepteur Web peut créer un modèle de page auquel il lie du texte, des images ou tout autre contenu dynamique provenant d'une base de données, d'une source XML ou d'un serveur de commerce électronique. GoLive génère le code nécessaire pour accéder au contenu dynamique, remplace les balises d'emplacement du modèle et exécute des actions serveur, telles que la mise à jour d'une base de données. Le module de contenu dynamique prend en charge de nombreuses technologies serveur, dont les scripts ASP (Active Server Pages), JSP (JavaServer Pages), et PHP (Hypertext Preprocessor). GoLive facilite également l'utilisation de contenu dynamique grâce à plusieurs fonctions-clés. Pour les sites dont le contenu varie peu, la possibilité de publier du contenu dynamique sous forme de pages statiques est idéale. La fonction CustomMerchant vous permet de créer rapidement un site de commerce électronique. Grâce au logiciel serveur préconfiguré livré avec GoLive, vous n'avez pas besoin d'être un spécialiste réseau pour rendre votre site opérationnel.

### **A propos du contenu dynamique : concepts et terminologie**

Avant d'examiner plus en détails le module Dynamic Content de GoLive et les fonctions associées, il est nécessaire de comprendre le fonctionnement général du contenu dynamique.

### **Pages et sites Web statiques et dynamiques**

Les pages statiques d'un site Web sont des pages dont la mise à jour est effectuée manuellement.

Les pages dynamiques sont des modèles ayant vocation à diffuser des informations stockées dans des bases de données en ligne (communiqués de presse, pages produits de sites commerciaux ou actualités, par exemple). L'information est insérée dans le modèle de page de manière à afficher une page complète dans le navigateur de l'utilisateur. Les pages dynamiques peuvent également exécuter des actions telles que la mise à jour d'une base de données.

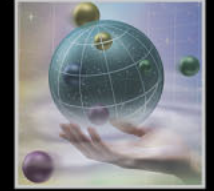

<span id="page-544-0"></span>Voici un exemple illustrant la prise en charge d'une même tâche par des pages statiques et dynamiques ainsi que le gain de temps et d'énergie que représente la création d'un site dynamique (tant en termes de conception que de gestion).

Sur les sites Web d'entreprise, l'une des tâches courantes consiste à publier des communiqués de presse. Supposons que le site d'origine contienne vingt communiqués de presse. Dans un site Web statique, vous créez une page répertoriant ces communiqués par titres saisis manuellement au cours de la conception de la page sous forme de liens renvoyant à d'autres pages affichant la totalité du texte. Vous créez des pages distinctes pour chacun des communiqués et saisissez manuellement le texte sur chaque page. Supposons maintenant que votre société publie cinq nouveaux communiqués. Dans un site statique, vous devez ajouter manuellement cinq nouveaux titres à la page principale, créer cinq pages, insérer le texte complet de chaque communiqué dans ces pages et créer des liens entre les titres et les pages correspondantes. Ce type de gestion de site vous fait perdre du temps et comporte des risques d'erreur.

Vous pouvez réduire considérablement la quantité de travail en utilisant la technologie de contenu dynamique. Dans un site dynamique, il vous suffit de créer deux pages génériques ou modèles : une page index répertoriant les titres et une page détaillée affichant le texte complet d'un communiqué. Les deux modèles tirent leur contenu d'une base de données de communiqués de presse. La page index affiche les titres des communiqués contenus dans la base de données. Lorsqu'un utilisateur clique sur un titre, le second modèle sollicite la même base de données pour obtenir le texte correspondant. Ainsi, pour ajouter des communiqués de presse au site, il suffit de les ajouter à la base de données appropriée. Le processus est automatique et efficace.

#### **Bases de données**

Les bases de données organisent les informations sous forme d'enregistrements (noms, adresses ou numéros de téléphone, par exemple). Une série d'enregistrements constitue une table. Généralement, dans une base de données, on nomme les lignes de la table « enregistrements » et les colonnes « champs ».

Une base de données relationnelle contient des tables liées les unes aux autres par un champ commun appelé « champ clé ». Ce champ clé peut correspondre à un identifiant (un numéro de sécurité sociale ou un numéro de série , par exemple) et est propre à chaque enregistrement.

<span id="page-545-0"></span>Vous pouvez extraire d'une base de données un sous-ensemble de données (jeu d'enregistrements, vue ou requête). Ce sous-ensemble constitue lui-même une table.

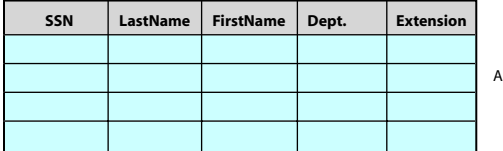

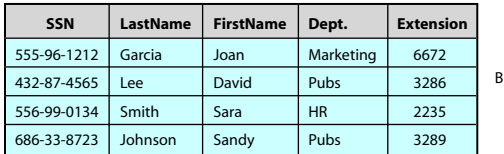

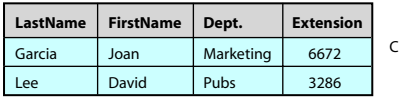

Les bases de données stockent les données dans des tables.

**A.** Dans une table, les informations sont organisées sous forme de colonnes (champs) et de lignes (enregistrements). **B.** Une base de données contient des tables. Lorsque ces tables sont reliées par un champ commun unique (un identifiant d'enregistrement ou un numéro de sécurité sociale, par exemple), la base de données est dite « relationnelle ». **C.** Un sous-ensemble de données d'une table est appelé « jeu d'enregistrements » et constitue lui-même une table.

Les bases de données utilisées pour le contenu d'un site dynamique doivent être disponibles pour ce site. Les sources de contenu dynamique utilisées par GoLive proviennent des bases de données ou des liens renvoyant à des bases de données situés dans le dossier Datasources du dossier de configuration du site.

Les applications de base de données permettent de contrôler l'accès à une table par le biais d'autorisations. Il est possible d'autoriser un utilisateur à visualiser une table tout en lui interdisant de la modifier. Lors de l'accès à une base de données depuis une page Web, deux identités sont impliquées. La première est celle du serveur Web. Il s'agit souvent de l'identité d'un *utilisateur Internet anonyme* définie sur le serveur. Par exemple, le serveur Web IIS de Microsoft est configuré par défaut pour fonctionner sous l'identité *IUSR\_machine* dans laquelle *machine* est le nom réseau de la machine. La seconde identité concernée est celle de l'utilisateur de la base de données. La plupart des systèmes de base de données ont leur propre concept d'identité utilisateur, distinct de celui du système d'exploitation utilisé. Lors de l'établissement d'une connexion à une base de données, il est possible de fournir un nom d'utilisateur de la base de données et un mot de passe qui sont utilisés comme identité de la base de données. C'est cette identité qui détermine les droits d'accès à la page Web. Pour plus de détails sur la définition de l'identité de la connexion à la base de données, voir [« Présentation des sources de données](#page-563-0) », page 564.

#### <span id="page-546-0"></span>**Sources de données**

Les sources de données représentent des sources d'information utilisables dans une page Web. Il peut s'agir de bases de données relationnelles, de fichiers XML, de paniers ou de bons de commande. Vous pouvez également définir des sources de données personnalisées. Une source de données est un objet défini dans GoLive pour un site Web spécifique. La source de données inclut des informations sur le mode de connexion à la base de données et, le cas échéant, sur les nom et mot de passe requis pour accéder à la base de données. Pour plus de détails sur l'ajout de sources de données à un site Web, voir [« Présentation des sources de données](#page-563-0) », page 564.

#### **Serveurs Web**

Il est possible de visualiser des pages Web directement depuis le système de fichiers dans lequel la page est stockée. Vous pouvez utiliser le panneau Aperçu de GoLive ou un navigateur Web pour visualiser directement le fichier contenant la page Web. En revanche, étant donné que les pages dynamiques contiennent du code de script exécutable, elles doivent être traitées sur un serveur Web pour que vous puissiez visualiser votre page telle qu'elle s'afficherait dans le navigateur d'un internaute.

En conséquence, contrairement à un site Web statique, votre site et la base de données doivent être téléchargés sur un serveur Web pour permettre la création et la prévisualisation de pages Web dynamiques dans GoLive.

En clair, un serveur Web est un programme exécuté sur un ordinateur parfois appelé hôte du serveur ou ordinateur hôte. Le logiciel serveur Web envoie des pages Web à des navigateurs lorsque, par exemple, un internaute saisit une adresse Web (URL) ou clique sur un lien dans une page de votre site. Un serveur Web est ainsi nommé car il « sert » ou envoie la page à un navigateur la page demandée par un utilisateur.

*Remarque : Les serveurs Web peuvent également être caractérisés par la manière dont ils s'intègrent dans le flux de production. Un serveur inaccessible au public, conçu pour effectuer des tests internes de sites, est appelé « serveur de montage ». Le serveur qui héberge le site en vue de l'accès du public est généralement appelé « serveur de production ».*

Lorsque vous travaillez à un site, il est stocké sur votre ordinateur local ou sur le serveur Web Workgroup Server. Il est possible d'y créer et d'y modifier des pages. Pour tester le site, il est nécessaire d'y accéder via un serveur Web qui procède au traitement des pages dynamiques. Pour ce faire, les pages doivent être téléchargées sur un serveur de montage ou de développement. Voir [« Téléchargement de fichiers vers et depuis un serveur à l'aide](#page-361-0)  de FTP [», page 362](#page-361-0) pour plus de détails sur l'utilisation du protocole FTP, [« Gestion des](#page-375-0)  [fichiers et dossiers sur un serveur WebDAV](#page-375-0) », page 376 pour plus de détails sur WebDAV et [« A propos des sites collaboratifs GoLive](#page-378-0) », page 379 du pour plus de détails sur la publication de sites collaboratifs. Si vous utilisez l'assistant de création de site dynamique pour configurer un site en vue d'y insérer du contenu dynamique, GoLive tente de télécharger les fichiers sur le serveur désigné. La réussite de cette opération conditionne le fonctionnement du site.

Les serveurs de montage et de production présentent des différences.

<span id="page-547-0"></span>Sur un serveur de montage, les fonctions de création et de débogage de contenu dynamique de GoLive sont opérationnelles et des fichiers de prise en charge de ces fonctions sont inclus dans le site. Les contenus de bases de données sont simulés. Par exemple, vous pouvez effectuer un achat pour tester un site de commerce électronique sans recevoir la facture ni la commande. Les serveurs de montage sont internes ; ils ne sont pas accessibles au public.

Sur un serveur de production, les contenus de bases de données sont des données de production réelles, accessibles au public. Pour plus de détails sur les questions de sécurité et les serveurs de production, voir [« Protection d'un site dynamique](#page-618-0) », page 619.

Le serveur Web distingue les pages statiques des pages dynamiques. Pour renvoyer des pages statiques, il accède au fichier contenant la page, puis il envoie son contenu au client, généralement un navigateur. Pour les pages dynamiques, le serveur Web exécute un programme qui interprète le contenu de la page et envoie le résultat (des données image, HTML, XML, etc.) au client. Etant donné que les pages dynamiques contiennent souvent des commandes écrites en langage de script, ce processus est parfois appelé *exécution de scripts serveur*.

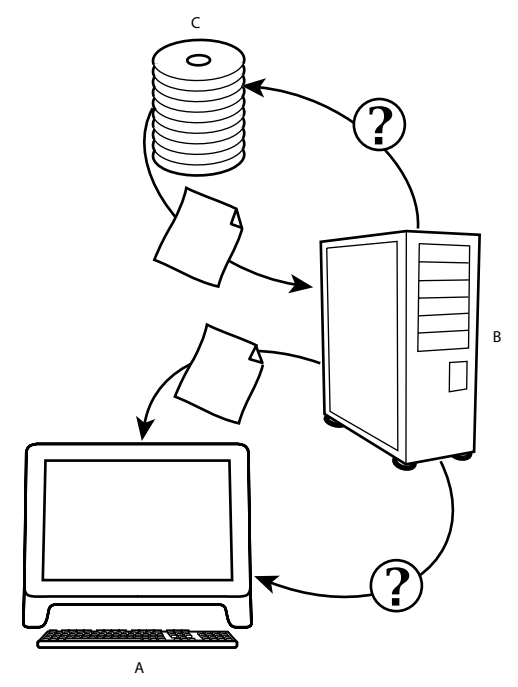

Fonctionnement du contenu dynamique

**A.** Un navigateur effectue une requête de page dynamique auprès d'un serveur Web. **B.** Celui-ci reconnaît le caractère dynamique de la page et envoie une requête de données interactives à une base de données en ligne. **C.** Cette dernière renvoie les données demandées au serveur Web qui, à son tour, insère les données dans la page appropriée qu'il renvoie au navigateur, parfaitement formatée et remplie de contenu dynamique.

#### <span id="page-548-0"></span>**Exécution de scripts serveur**

GoLive prend en charge plusieurs technologies courantes d'exécution de scripts serveur : ASP (Active Server Pages), de Microsoft, JSP (JavaServer Pages), de Sun et PHP (Hypertext Preprocessor). Globalement, ces technologies ont des fonctionnements similaires. Un navigateur Web demande une page dotée de contenu dynamique à un site Web. Des balises spécifiques incluses dans la page indiquent au logiciel serveur d'insérer dans un modèle de page Web du contenu dynamique provenant d'une source telle qu'une base de données. Le serveur renvoie ensuite au navigateur une page au contenu dynamique intégralement formaté et affiché.

- **•** ASP est une technologie de programmation serveur développée par Microsoft Corporation et utilisée sur les serveurs Web de Microsoft (IIS et PWS) afin de générer et de mettre à jour du contenu dynamique.
- **•** Développée par Sun Microsystems, la technologie JSP utilise des balises de type XML et des composants Java scriptlet indépendants de la plate-forme utilisées ou des composants serveur Java (connus sous le nom « servlets ») afin d'étendre les possibilités du serveur et de générer du contenu dynamique destiné à des pages Web.
- **•** PHP est un langage de script serveur incorporé dans du code HTML. Il s'agissait, à l'origine, d'un projet individuel à usage privé. PHP est maintenant devenu un langage de script libre visant à fournir du contenu dynamique via des pages Web.

Chacune de ces technologies constitue une solution de substitution à l'ancienne approche des scripts serveur basée sur l'interface CGI (Common Gateway Interface) : l'apprentissage des langages C++ et Perl est désormais superflu.

#### **Dossier Config du module Dynamic Content**

Le dossier Config contient des fichiers essentiels à la prise en charge du contenu dynamique de votre site par GoLive. Lorsque vous construisez un site dynamique, ce dossier est ajouté automatiquement au dossier du site. Tous les fichiers de ce dossier sont traités uniquement sur le serveur. Ils ne sont jamais envoyés au navigateur avec des pages dynamiques. Le dossier Config contient plusieurs sous-dossiers :

- **•** Le dossier Actions contient des fichiers qui permettent de surveiller un panier, de mettre à jour, de supprimer ou de modifier les saisies (enregistrements) d'une base de données en ligne utilisant une interface Web. Vous n'avez pas besoin de modifier ces fichiers ou d'en ajouter de nouveaux à moins de créer une extension personnalisée du contenu dynamique. Toutefois, ces fichiers doivent impérativement être inclus dans le site pour permettre le bon fonctionnement des pages dynamiques.
- **•** Le dossier Datasources contient des fichiers spécifiques permettant d'accéder aux bases de données du serveur (*sources de données*). La création ou la modification de sources de données dans GoLive entraînent la création ou la modification des fichiers de ce dossier. Vous pouvez également y placer des fichiers de base de données Microsoft Access (fichiers .mdb) si votre site utilise la technologie ASP.
- **•** Le dossier Include contient les fichiers stockant le code utilisé par GoLive pour permettre la prise en charge du contenu dynamique de vos pages. Vous n'avez pas besoin de modifier ces fichiers ou d'en ajouter de nouveaux à moins de créer une extension personnalisée du contenu dynamique. Toutefois, ces fichiers doivent impérativement être inclus dans le site pour permettre le bon fonctionnement des pages dynamiques.

<span id="page-549-0"></span>**•** Le dossier Info contient des pages permettant à GoLive d'obtenir des informations sur les sources de données installées dans votre site Web. GoLive utilise les pages de ce dossier uniquement au cours du processus de création et de modification de pages. En revanche, ces pages ne sont pas présentes sur le serveur de production qui ne les insère pas dans les pages fournies aux internautes.

#### **Sources de contenu dynamique**

GoLive vous permet de doter votre site Web de contenu dynamique issu de toute les bases de données compatibles avec ADO (ActiveX Data Objects), telles que Microsoft Access, Oracle, Microsoft SQL Server et toutes les bases de données accessibles par ODBC telles que FileMaker Pro. Le pilote OBDC ne fournissant pas d'informations sur la clé primaire pour les tables des bases de données, il est recommandé d'utiliser le pilote OLE DB.

#### **XML et XSLT**

Le langage XML (eXtensible Markup Language) est un format de texte standard pour l'échange universel de données (il couvre la quasi totalité des types de données et d'ordinateurs).

Le langage XSLT (Extensible Stylesheet Language Transformations) permet de convertir des documents XML dans différentes versions XML.

De plus en plus d'application Web utilisent le langage XML pour envoyer des données à des serveurs Web qui les présentent au format HTML. GoLive vous permet d'extraire des données XML, avec ou sans XSLT, et d'utiliser ces données dans des pages Web aussi simplement que si elles provenaient d'une base de données.

#### **CustomMerchant**

CustomMerchant est une solution de commerce électronique développée conjointement par Adobe Systems, Evocative Software et Plug 'n Pay, ces deux sociétés étant spécialisées dans les systèmes de paniers. Leur puissant logiciel de transaction est intégré à Custom-Merchant ainsi que les outils précis de mise en page et de contenu dynamique de GoLive pour offrir des solutions de commerce électronique personnalisées. Il vous suffit de concevoir et de mettre en page les pages de transaction de votre site de commerce électronique, puis d'utiliser la palette des liaisons dynamiques pour doter vos pages de la fonctionnalité de commerce électronique sans vous soucier de la programmation des logiciels serveur ProCart (d'Evocative) ou Plug 'n Pay. CustomMerchant fournit une solution de commerce électronique simple, puissante et conviviale, ne sacrifiant ni les fonctions, ni la conception visuelle professionnelle. Pour plus de détails sur l'utilisation de la fonction CustomMerchant, consultez le CD-Rom d'installation.

#### <span id="page-550-0"></span>**Fonctionnement du contenu dynamique de GoLive**

Le fonctionnement des sites Web dynamiques repose sur l'utilisation de code ASP, JSP ou PHP dans la page Web exécutée par le serveur. Ce code établit des connexions à des bases de données, extrait ou met à jour des informations et effectue d'autres opérations. Une partie des informations est affichée sur la page à l'intention de l'utilisateur, tandis que des champs de formulaires nécessaires aux actions de formulaire sont masqués. Si vous consultez le code source d'une page rendue dynamique, vous verrez des références de type *include* ou *require* à d'autres fichiers et classes de votre site (ASP et PHP font référence à d'autres fichiers à l'aide de leur nom alors que JSP utilise les noms d'autres classes localisées à l'aide des mécanismes Java de recherche de classes). Le code de votre page Web peut appeler des fonctions dans ces fichiers externes référencés. GoLive configure automatiquement tout cela. Les fichiers supplémentaires se trouvent dans les dossiers Config et WEB-INF (JSP uniquement). Ni ces fichiers, ni le code ajouté à la page ne sont envoyés au navigateur. En effet, ces éléments sont traités sur le serveur, puis supprimés du code HTML avant l'envoi au navigateur. Le seul facteur d'augmentation du délai d'expédition d'une page est le contenu dynamique à afficher lui-même.

### **Présentation de l'interface de contenu dynamique**

Pour créer des sites ou des pages dotés de contenu dynamique, utilisez différents éléments de l'interface du module Dynamic Content. Cette interface comprend la palette des liaisons dynamiques, la barre d'outils Contenu dynamique, l'Assistant de création de site dynamique, l'éditeur de source de contenu et l'inspecteur de la source de contenu.

**La palette des liaisons dynamiques** permet de lier les éléments d'une page (texte, images, formulaires ou liens) à des sources de contenu dynamique. Pour afficher la palette, choisissez Fenêtre > Liaisons dynamiques.

**La barre d'outils Contenu dynamique** permet de basculer entre les modes d'opération en ligne/hors ligne, d'activer/de désactiver la mise en évidence du contenu dynamique et d'afficher le panneau Contenu dynamique de la boîte de dialogue de configuration du site. Celui-ci vous offre la possibilité de définir les caractéristiques du site dynamique, notamment les paramètres de sécurité, les langages de script serveur, l'emplacement du site Web, les paramètres FTP et WebDAV ainsi que les sources de données. Pour afficher la barre d'outils, choisissez Fenêtre > Barre d'outils Contenu dynamique Vous pouvez laisser flotter cette barre dans la fenêtre ou la faire glisser dans la barre d'outils principale de GoLive et l'y ancrer.

**L'Assistant de création de site dynamique** vous guide pas à pas dans la préparation d'un site en vue de l'utilisation de contenu dynamique. Pour accéder à cet assistant, cliquez sur le bouton Configuration du contenu dynamique du site sur la barre d'outils Contenu dynamique, puis sur le bouton Assistant de création de site dynamique dans la boîte de dialogue de configuration du site. Si le site est déjà dynamique, cette boîte de dialogue affiche les paramètres relatifs au contenu dynamique du site.

<span id="page-551-0"></span>**L'éditeur de source de contenu** vous permet de créer, d'effacer et de visualiser toutes les sources de contenu définies pour la page active. Pour l'afficher, cliquez sur le bouton de l'éditeur de source de contenu dans l'angle supérieur droit du panneau Mise en page. Pour créer une nouvelle source de contenu, dans l'éditeur, cliquez sur le bouton Créer une nouvelle source de contenu. Pour supprimer une source, sélectionnez-la, puis cliquez sur le bouton Supprimer la source de contenu. Pour afficher un aperçu détaillé d'une source de contenu, sélectionnez-la, puis cliquez sur le bouton Afficher la source de contenu. Les informations souhaitées sont affichées dans l'inspecteur de la source de contenu.

**L'inspecteur de la source de contenu** affiche des informations sur la source de contenu sélectionnée et vous permet de procéder à des modifications. Pour les sources de contenu SQL, il permet également de lier une source de contenu à une base de données ou à un tableau, de définir le filtrage des saisies ainsi que des critères de tri ou encore d'insérer des instructions SQL personnalisées.

Pour plus de détails sur la définition des préférences du module Dynamic Content, voir [« Configuration des préférences](#page-619-0) », page 620.

### **Développement et déploiement de sites Web dynamiques**

Un site Web dynamique n'est pas une simple série de pages, d'images et de données. Les sites Web dynamiques offrent aux internautes une expérience interactive grâce à des informations générées, regroupées, stockées et traitées de manière dynamique. Ce type de site est parfois appelé *application Web.* Lorsque vous concevez une application Web, vous devez vous pencher sur le type d'interaction utilisateur, la configuration serveur, les outils de base de données, etc. Ces considérations dépassent le cadre du présent guide. Nous vous présentons ci-après le processus de base et l'utilisation de GoLive en vue de rendre la construction d'une application Web aussi simple et rapide que possible.

#### **Etape 1 : Concevez le site.**

Pour structurer le site, utilisez de préférence les outils de diagramme de site de GoLive (voir [« A propos des diagrammes de conception](#page-405-0) », page 406). Spécifiez les pages, les formulaires et les choix des utilisateurs, et définissez des pages auxquelles les internautes accéderont par choix. Pour chaque page dotée de contenu dynamique basé sur SQL, identifiez la base de données et la table (ou tableau) dont proviennent les informations.

#### **Etape 2 : Créez ou procurez-vous une base de données ou autre source de données.**

A l'aide des outils de base de données, créez une base de données et définissez les tables qui seront utilisées par l'application Web. Si vous utilisez un serveur Windows et la technologie ASP, Microsoft Access est l'application de base de données idéale. Si votre site dynamique vise un public large, il est déconseillé de choisir une base de données Access pour le site de production. MySQL est un système de base de données généraliste qui convient bien aux technologies PHP et JSP. Il est également possible de choisir des systèmes plus importants tels qu'Oracle et SQL Server.

Profitez des outils disponibles pour créer des tables pour tous ces systèmes de base de données. A ce stade, vous pouvez générer des requêtes (avec Access) ou leur équivalent dans d'autres applications si nécessaire.

<span id="page-552-0"></span>Lorsque vous attribuez des noms aux lignes et aux colonnes du tableau, veillez à éviter les mots réservés tels que *date* ou *text*. Cela pourrait rendre difficile le déplacement d'applications entre systèmes de base de données et poser des problèmes difficiles à diagnostiquer.

#### **Etape 3 : Créez le site GoLive.**

Utilisez l'Assistant de création de site de GoLive pour créer un site utilisateur unique ou collaboratif. Au cours de votre travail sur des pages dotées de contenu dynamique, un site doit être ouvert en permanence. Utilisez l'une des options d'importation de contenu ou créez votre site de toutes pièces.

#### **Etape 4 : Construisez une version statique du site avec du contenu simulé.**

Continuez et créez les pages du site. Effectuez leur mise en page et insérez des tableaux, des formulaires et d'autres éléments. Remplissez les tableaux destinés à recevoir du contenu d'une base de données avec du texte balise, également appelé contenu *fictif*. Cette méthode vous permet de concevoir la page et de décider de son aspect. Il est d'usage de réviser cette ébauche de site avec des clients et des utilisateurs afin de peaufiner le site avant de le rendre dynamique. Vous pouvez vous inspirer des exemples de sites dynamiques disponibles dans le dossier d'installation de GoLive.

#### **Etape 5 : Configurez le serveur de développement.**

Pour pouvoir travailler avec des pages dynamiques, en afficher un aperçu et obtenir les informations de la base de données, le serveur doit être en mesure de traiter les pages dans le site. Il est donc nécessaire de configurer un espace du serveur pour votre site Web. (Voir [« Préparation d'un site sur un serveur Web](#page-556-0) », page 557.)

Outre l'envoi de vos pages Web statiques et dynamiques, le serveur prend en charge la connexion au serveur de la base de données ou d'une autre source de données (XML, par exemple).

Il est probable que le serveur soit exécuté via un fournisseur de services Internet. Le cas échéant, faites appel à ce dernier pour obtenir des informations relatives à la méthode à utiliser pour télécharger des pages et du contenu de base de données vers le serveur. La prestation doit comprendre la prise en charge des technologies ASP, JSP et PHP ainsi qu'un accès aux bases de données.

GoLive inclut également des serveurs préconfigurés pour Windows et Mac OS X, basés sur les distributions standard Apache, PHP et Tomcat. Tous les modules requis sont inclus et préconfigurés. Ce type de serveur peut être utilisé comme serveur de développement PHP ou JSP. Des exemples de sites et des zones de site de test sont inclus.

#### **Etape 6 : Rendez le site dynamique.**

Cette étape consiste à rendre le site dynamique afin de le préparer à prendre en charge des pages GoLive dynamiques utilisant des scripts ASP, JSP ou PHP. Un assistant vous guide dans ce processus. A chaque étape, il vérifie que la configuration est correcte. Vous pouvez lancer l'Assistant de création de site dynamique depuis le panneau Contenu dynamique de la boîte de dialogue de configuration du site.

<span id="page-553-0"></span>L'assistant vous aide à franchir les étapes, notamment la connexion au serveur, le téléchargement de fichiers ASP, JSP et/ou PHP et la définition des paramètres de sécurité du site. Pour plus de détails sur l'Assistant de création de site dynamique, voir [« Préparation d'un site sur un serveur Web](#page-556-0) », page 557.

#### **Etape 7 : Créez la source de données du site.**

Dans un site dynamique, les sources de données renferment les informations indispensables pour accéder à une base de données ou à une autre source de contenu dynamique. Vous pouvez utiliser un fichier de base de données Microsoft Access au lieu d'une source de données.

La source de données comprend généralement des informations spécifiques nécessaires pour accéder à la base de données. En général, la source de données SQL contient les éléments suivants :

- **•** Le nom de la base de données
- **•** Des chemins d'accès au serveur de la base de données. (La base de données ne se trouve pas forcément sur le même ordinateur que le serveur Web qui doit donc contacter le serveur approprié pour accéder aux informations de la base de données.)
- **•** Le nom du pilote utilisé pour communiquer avec la base de données. Pour ASP, un pilote ODBC est installé sur le système. Pour JSP, il s'agit d'un pilote JDBC (généralement un fichier « jar », fichier archive compressé utilisé pour le développement Java) inclus dans l'application Web. Pour PHP, le pilote MySQL est intégré, de sorte qu'aucun pilote n'est spécifié dans la base de données.
- **•** Un nom d'utilisateur et un mot de passe afin d'établir l'identité utilisée pour obtenir les autorisations d'accès à la base de données.

Les sources de données XML fonctionnent différemment. Elles spécifient les éléments et les attributs accessibles à la source de contenu.

Les sources de données sont toujours stockées sur le serveur comme une partie de votre site. GoLive effectue cette opération automatiquement.

Pour plus de détails sur la configuration des sources de données, voir [« Présentation des](#page-563-0)  [sources de données](#page-563-0) », page 564.

#### **Etape 8 : Dynamisez des pages.**

Lorsque vous rendez un site dynamique, vous lui attribuez la prise en charge des langages ASP, JSP ou PHP. Si vous dynamisez des pages individuellement, elles sont dotées de l'extension .asp, .jsp ou .php au lieu de .html. Un site dynamique peut contenir des pages dynamiques et statiques. Certaines peuvent même posséder uniquement du contenu statique.

#### **Etape 9 : Ajoutez des sources de contenu aux pages et liez les éléments des pages aux champs de source de contenu.**

Vous devez maintenant relier les éléments des pages à des informations dynamiques. Une source de contenu est un objet placé sur une page qui représente des informations issues d'une base de données ou d'une autre source de données. La source de contenu relative à une base de données identifie la base de donnée, le tableau, les critères de tri et les informations concernant la requête. Chaque source de contenu peut fournir zéro, une ou plusieurs saisies (enregistrements).

<span id="page-554-0"></span>Le nombre de sources de contenu d'une page dynamique est sans importance.

Les éléments d'une page (texte, images, champs de formulaire, etc.) peuvent être liés à des champs de sources de contenu. Lorsque la page est affichée dans un navigateur, le contenu des éléments liés est remplacé par les données de la source de contenu. Ce remplacement, ainsi que le formatage et, plus généralement, la prise en charge des données de remplacement, peuvent s'effectuer de différentes manières.

Vous pouvez définir des actions spéciales déclenchées lorsque l'utilisateur active un lien URL ou un bouton d'envoi de formulaire. Parmi exemple, vous pouvez configurer un bouton d'envoi de manière à ajouter une saisie à une base de données ou à mettre à jour une saisie existante.

#### **Etape 10 : Testez le fonctionnement du site.**

Après avoir rendu les pages dynamiques et ajouté les sources de contenu et les liaisons inhérentes, testez-les. Pour ce faire, vous pouvez utiliser le panneau Aperçu de GoLive. Souvenez-vous que le panneau Aperçu n'est pas un véritable navigateur et qu'il ne permet pas systématiquement d'activer toutes les fonctions de la page. Le panneau Aperçu de GoLive télécharge une copie provisoire de la page vers le serveur qui la traite et renvoie le résultat pour l'afficher dans GoLive. Vous pouvez également utiliser la commande d'affichage dans le navigateur pour vos pages dynamiques. Sachez cependant que certaines fonctions dynamiques restent inopérantes puisque la page n'est pas traitée sur un serveur Web.

Une autre possibilité consiste à télécharger les pages sur le serveur et à visualiser leur contenu dynamique dans un navigateur en saisissant l'URL de votre site dans le navigateur.

#### **Etape 11 : Publiez le site sur un serveur de production.**

Une fois les pages testées, téléchargez le site sur un serveur de production accessible aux internautes. Vous devez préalablement configurer le site pour les pages dynamiques en définissant un langage (ASP, JSP ou PHP) et l'accès du site à une base de données. Modifiez l'URL de la racine du site dans le panneau Contenu dynamique de la boîte de dialogue de configuration du site. Le cas échéant, redéfinissez aussi le lien de vos sources de données avec les serveurs de bases de données de production. Vous pouvez alors télécharger le site vers le serveur de production. Pour plus de détails sur les questions de sécurité relatives aux serveurs de production, voir [« Protection d'un site dynamique](#page-618-0) », page 619.

### **A propos des configurations client/serveur**

Les concepteurs de sites Web dotés de contenu dynamique peuvent se trouver dans différentes situations. Examinons les scénarios les plus courants. Nous présenterons d'abord les aspects généraux de la création d'un site dynamique avant d'entrer dans les détails des tâches à effectuer.

#### **Présentation des scénarios classiques**

La plupart des concepteurs de sites dynamiques sont confrontés aux scénarios type décrits ci-après.

#### <span id="page-555-0"></span>**Scénario 1 : Serveur, base de données, GoLive, site Web : tout est stocké localement.**

Utilisez un serveur Web et une base de données exécutés sur le même ordinateur que GoLive. Vous pouvez configurer le serveur de sorte qu'il accède directement aux pages de site GoLive, ce qui permet d'éviter le téléchargement. Le moment venu, vous pouvez télécharger le site vers un serveur de montage ou de production. Il s'agit de la configuration de travail la plus simple pour la création de sites dotés de contenu dynamique. Ainsi, vous n'avez pas à vous préoccuper des serveurs distants avant le téléchargement du site sur un serveur de montage ou de production. Pour les ordinateurs Macintosh, cette configuration n'est possible que sous Mac OS X.

#### **Configuration du serveur :**

**•** Créez un répertoire virtuel ou un alias pointant vers le dossier racine du site (et non vers le dossier principal contenant également des dossiers .data et .settings).

#### **Configuration du site :**

- **•** Sélectionnez l'option Le serveur du site se trouve sur votre système dans la boîte de dialogue de configuration du site ou dans l'Assistant de création de site dynamique.
- **•** Saisissez l'adresse IP locale 127.0.0.1 dans le fichier de contrôle de l'accès en écriture de GoLive (config/include/friends.asp, config/include/friends.php ou WEB-INF/ friends.xml).

#### **Mise en ligne du site :**

- **•** Choisissez le protocole FTP ou WebDAB en vue du téléchargement du site vers le serveur de montage ou de production.
- **•** Faites pointer la source de données vers la base de données appropriée dans l'environnement serveur.

**Scénario 2 : Le site Web et GoLive sont stockés localement, le serveur Web et la base de données à distance.** Cette situation est la plus courante. Vous exécutez GoLive et vous modifiez les pages de votre site sur votre propre ordinateur, puis vous téléchargez le site vers un serveur traitant les pages dynamiques. La base de données et le serveur Web peuvent se trouver sur le même serveur ou pas. Généralement, le serveur est un serveur de montage distinct du serveur de production qui héberge le site en ligne. Après le test et la validation du site Web sur le serveur de montage, le site est transféré vers le serveur de production. Cette situation est courante dans un environnement de travail professionnel ou si votre site de production est hébergé par un fournisseur de services Internet.

#### **Configuration du serveur :**

- **•** Configurez la prise en charge des pages ASP, JSP ou PHP par les serveurs de montage et de production.
- **•** Sur le serveur, créez un dossier pour le site.
- **•** Configurez le protocole FTP ou WebDAV sur le serveur de manière à permettre les téléchargements depuis le client GoLive.
- **•** Sur le serveur, définissez un répertoire virtuel ou un alias pointant vers le dossier du serveur vers lequel les pages du site vont être téléchargées.

#### **Configuration du site :**

**•** Choisissez FTP ou WebDAV pour le téléchargement vers le serveur de montage ou de production.

- <span id="page-556-1"></span>**•** Spécifiez l'accès de l'ordinateur de développement exécutant GoLive via *friends.asp* (ou *friends.php*, etc.) Pour ce faire, utilisez l'Assistant de création de site dynamique depuis le panneau Contenu dynamique de la boîte de dialogue de configuration du site.
- **•** Dans cette boîte, spécifiez également l'URL du site sur le serveur.
- **•** Si vous n'utilisez pas l'assistant, téléchargez le dossier Config sur le serveur. GoLive télécharge automatiquement ce dossier lors de l'exécution de l'Assistant de création de site dynamique.
- **•** Modifiez vos sources de données et l'URL de la racine du site en fonction de la connexion du serveur de production à la base de données. Vous pouvez effectuer cette opération via le panneau Contenu dynamique de la boîte de dialogue de configuration du site.

**Scénario 3 : GoLive et Web Workgroup Server sont stockés localement, le serveur Web de développement et la base de données à distance.** L'utilisation de Web Workgroup Server ne modifie pas le scénario qui est identique au scénario 2. La création d'un site varie en fonction de son caractère collaboratif (voir [« Création d'un site collaboratif](#page-382-0) », [page 383\)](#page-382-0) et la configuration de Web Workgroup Serveur en vue de publier le site sur le serveur de montage est différente (voir [« Configuration d'un serveur de publication dans](#page-399-0)  [l'outil d'administration de Web Workgroup Server.](#page-399-0) », page 400).

### <span id="page-556-0"></span>**Préparation d'un site sur un serveur Web**

Les serveurs Web répondent à des demandes de pages Web spécifiques émanant d'un navigateur en lui renvoyant ces pages après les avoir traitées. Pour les pages statiques, l'opération consiste simplement à renvoyer la page telle quelle au navigateur. Pour les pages dynamiques, cela implique l'exécution de tout le code de la page avant son expédition à l'internaute. Pour exécuter le code d'une page, un environnement spécifique est requis (bibliothèques ou fichiers de configuration définissant cet environnement, par exemple). Les fichiers de configuration des sites Web dynamiques varient en fonction du serveur utilisé. La présente section décrit la procédure de configuration relative aux serveurs les plus courants.

Lorsqu'un serveur traite une demande, il identifie la page à l'aide de son URL. Dans sa première partie, l'URL indique le serveur et le numéro du port. Si aucun numéro n'est spécifié, le numéro du port d'écoute par défaut est 80. Le cas échéant, un port est affecté à chacun des serveurs Web installés sur un même ordinateur. L'URL indique ensuite un nom de chemin qui se termine par le nom de la page spécifique. Par exemple :

http://www.adobe.com/products/main.html

<span id="page-557-0"></span>Le premier nom affiché après celui du serveur (*products*, dans notre exemple) est le premier segment du nom de chemin des pages stockées sur le serveur. Un serveur Web héberge généralement plusieurs sites. Les fichiers de tous les sites Web du serveur peuvent être stockés dans des dossiers situés dans le dossier racine du serveur. Une autre solution consiste à copier les dossiers contenant les sites Web à d'autres emplacements dans le système de fichiers du serveur et à créer, dans la configuration du serveur Web, des pointeurs vers les dossiers dans lesquels les sites sont vraiment stockés. Ces pointeurs portent des noms différents : *alias* (Apache), *répertoires virtuels* (Microsoft IIS et PWS) et *contextes* (Tomcat). Dans tous les cas, le site est identifié par un nom et des informations supplémentaires peuvent lui être associées.

*Remarque : Vous pouvez désactiver le module Dynamic Content via le gestionnaire de modules de GoLive. Si l'option de contenu dynamique n'est pas disponible dans le menu Fenêtre, vous devez activer le module. Voir [« Configuration des préférences](#page-619-0) », page 620.*

#### **Pour préparer un site sur un serveur Web :**

**1** Placez le site sur le serveur Web.

Si GoLive, votre site et le logiciel serveur Web sont sur le même ordinateur (scénario 1), passez l'étape suivante. Si le serveur Web est installé sur un autre ordinateur, vous devez créer un dossier destiné au site sur ce serveur avant de poursuivre. Vous devez éventuellement demander à votre administrateur système ou à votre fournisseur de services Internet quelle est la meilleure méthode et où créer le dossier du site sur le serveur Web. L'administrateur système peut aussi être amené à créer le répertoire virtuel et à vous informer du nom et du chemin d'accès attribués.

**2** Créez sur votre serveur Web un répertoire virtuel pointant vers le dossier créé à l'étape 1 (ou vers le dossier de développement du site si vous avez passé l'étape 1). Voir [« Création](#page-557-1)  [de répertoires virtuels](#page-557-1) », page 558.

*Remarque : Le dossier de développement de votre site est situé dans le sous-dossier du dossier contenant le fichier* site *de GoLive.* 

#### <span id="page-557-1"></span>**Création de répertoires virtuels**

Cette opération dépend de la plate-forme utilisée. Assurez-vous que le logiciel de serveur Web est installé et exécuté avant d'essayer de créer un répertoire virtuel.

**Si vous exécutez le serveur PWS (Personal Web server) sous Windows 98/Me ou le serveur IIS sous Windows 2000 /XP, effectuez les opérations ci-après pour créer un répertoire virtuel.**

*Remarque : Ces serveurs prennent en charge le langage ASP ainsi que PHP si le module externe approprié a été installé.*

**1** Cliquez avec le bouton droit de la souris sur le dossier de développement contenant les fichiers de votre site, puis choisissez Propriétés dans le menu contextuel.

- **2** Cliquez sur l'onglet de partage Web.
- **3** Activez le bouton radio Partager ce dossier.
- **4** Dans la boîte de dialogue Modification d'alias, saisissez le nom du répertoire virtuel. Il peut être identique au nom de votre site.

**5** Assurez-vous que les options d'accès Lire et Scripts sont sélectionnées, puis cliquez sur OK.

<span id="page-558-0"></span>**6** Autorisez l'exploration des répertoires pour pouvoir visualiser le dossier dans votre navigateur, ce qui s'avère pratique pendant le développement du site.

**7** Cliquez sur OK pour quitter la boîte de dialogue des propriétés. Le répertoire virtuel est immédiatement disponible sur le serveur.

#### **Pour créer un répertoire virtuel sur un système Windows exécutant IIS :**

**1** Choisissez Démarrer > Programmes > Outils d'administration > Gestion de l'ordinateur.

**2** Dans Services et applications, développez l'arborescence des services Internet.

**3** Sélectionnez le site Web par défaut, puis cliquez sur le bouton d'action, pointez sur Nouveau et sélectionnez Répertoire virtuel.

**4** Suivez les indications de l'assistant de création de répertoire virtuel. Vérifiez que les options Lire et Scripts sont bien sélectionnées. Le répertoire virtuel est immédiatement disponible sur le serveur.

#### **Pour créer un répertoire virtuel sur un système exécutant le logiciel de serveur Web Apache :**

*Remarque : Le serveur Web Apache utilise le terme* alias *au lieu de* répertoire virtuel.

**1** Localisez le fichier conf/httpd.conf dans le répertoire d'installation d'Apache.

**2** Vers la fin du fichier, saisissez une directive comme ci-dessous. Veillez à ne pas insérez cette directive dans une autre :

```
Alias /site_name "C:\pathname_to_site\your_site_directory"
<Alias /site_name "C:\pathname_to_site\your_site_directory">
        Options Indexes FollowSymLinks MultiViews ExecCGI
        AllowOverride All
        Order allow,deny
        Allow from all
```
</Directory>

**3** A l'étape 2, remplacez « site\_name » par l'alias de votre site et

« C:\pathname\_to\_site\your\_site\_directory » par le chemin d'accès effectif au répertoire de la racine de votre site. Si le serveur est exécuté sous Linux, le format du chemin doit être de type UNIX et non Windows comme dans notre exemple.

**4** Relancez le serveur Apache pour activer les modifications.

#### **Pour créer un répertoire virtuel sur un système exécutant le logiciel de serveur Web Tomcat :**

*Remarque : Le serveur Web Tomcat utilise le terme* contexte *au lieu de* répertoire virtuel.

**1** Localisez le fichier conf/server.xml dans le répertoire d'installation de Tomcat.

<span id="page-559-0"></span>**2** Ajoutez une directive dans la partie du fichier comprenant des directives similaires. Le fichier server.xml est un fichier XML : veillez donc à insérer votre directive à l'emplacement approprié (entre les balises <ContextManager>) et à ne pas endommager le code XML.

```
<Context path="/site_name"
```

```
 docBase="C:\pathname_to_site\site_directory"
 debug="1"
 reloadable="true" >
```
</Context>

**3** A l'étape 2, remplacez « site\_name » par l'alias de votre site et « C:\pathname\_to\_site\site\_directory » par le chemin d'accès effectif au répertoire de la racine de votre site.

*Remarque : Si vous faites une erreur lors de la modification du fichier ou qu'il manque des signes inférieur/supérieur ou des guillemets, le serveur Tomcat ne peut pas démarrer correctement. Surveillez les messages d'erreur affichés au démarrage du serveur Tomcat.*

**4** Arrêtez et relancez le serveur Tomcat (ainsi qu'Apache si vous exécutez Tomcat sous Apache) pour que les modifications prennent effet.

*Remarque : A chaque installation de nouvelles classes Java dans le contexte Tomcat, il est nécessaire d'arrêter et de relancer le serveur.*

#### **Fonctionnement des répertoires virtuels**

Dans un URL classique tel que http://server:82/application/dir1/dir2/page.php, *server* représente le nom du serveur. L'infrastructure réseau résout ce nom afin d'identifier l'ordinateur sur lequel se trouve le serveur. Le numéro de port (82) sert à identifier la connexion sur ce serveur, et le reste de l'URL fournit le chemin d'une page spécifique. Lorsqu'un navigateur effectue une requête auprès du serveur, ce nom de chemin (« /application/dir1/dir2/page.php ») est résolu par le serveur pour identifier la page à traiter et à renvoyer.

Pour les pages et les sites statiques, le serveur doit uniquement ouvrir le fichier et envoyer son contenu au navigateur. Pour les pages et les sites dynamiques, des processus plus complexes entrent en jeu (l'utilisation de bibliothèques spécifiques ou l'installation de fichiers de configuration, par exemple). Les sites JSP requièrent l'association d'un dossier WEB-INF au site. Ce dernier contient du code Java disponible pour les pages Web du site. Les sites PHP et ASP (également nommés *applications Web*) sont parfois dotés d'informations de codage ou d'initialisation. Le premier segment du chemin du serveur (*application* dans notre exemple) permet généralement d'identifier l'application Web. Le premier segment, également nommé répertoire virtuel ou alias, peut aussi être mappé à un dossier spécifique du serveur. Cela permet d'installer les sites Web dans n'importe quel dossier du système de fichiers du serveur.

Les sites GoLive ASP et PHP ne requièrent pas une application de serveur Web particulière ni la configuration de répertoires virtuels. L'emplacement du site dans le système de fichiers du serveur est indifférent. Un environnement ASP ou PHP configuré de manière adéquate est requis.

<span id="page-560-0"></span>Les sites GoLive JSP suivent les conventions JSP, à savoir qu'ils requièrent la présence d'un dossier WEB-INF, ainsi que des bibliothèques Java et des fichiers de configuration de GoLive. Lors de la création d'un site, GoLive crée le dossier WEB-INF. Si vous avez configuré votre propre site, vous n'avez pas besoin du dossier créé par GoLive. Vous devez cependant copier les bibliothèques dans le dossier WEB-INF que vous utilisez.

### **Travail en ligne et hors ligne**

GoLive vous permet de développer votre site en ligne ou hors ligne. Par défaut, un site doté de contenu dynamique fonctionne en ligne. Autrement dit, GoLive tente d'établir une connexion avec le serveur Web lorsqu'une information relative à la base de données ou à un élément de configuration du site est nécessaire. GoLive enregistre la réponse du serveur dans le cache lorsque vous travaillez en ligne.

Néanmoins, vous pouvez parfois avoir besoin de travailler hors-ligne. Par exemple, le serveur Web ou celui de votre base de données peuvent être déconnectés pour des raisons variées (de maintenance, par exemple). Puisque GoLive ne peut pas établir de connexion avec un serveur déconnecté, une boîte de dialogue d'avertissement vous invite à travailler hors connexion. Si vous acceptez, GoLive utilise des réponses du serveur stockées dans le cache. Ainsi, vous pouvez continuer à lier des éléments de page et à créer des sources de contenu pour les bases de données et les tableaux existants. Si vous utilisez une nouvelle base de données ou un nouveau tableau, vous avez la possibilité de saisir manuellement les noms de champs mais aucune liste de sélection n'est disponible et les noms saisis ne peuvent pas être validés.

Vous pouvez décider de travailler hors ligne à tout moment.

#### **Pour passer du mode en ligne au mode hors ligne :**

Cliquez sur l'icône Connexion/Déconnexion de la barre d'outils Contenu dynamique.

*Remarque : Cette barre d'outils peut être flottante ou ancrée dans la barre d'outils de GoLive. Choisissez Fenêtre > Barre d'outils Contenu dynamique pour l'afficher ou la masquer.*

#### **Fonctionnement du cache de contenu dynamique de GoLive**

Lorsque vous créez des pages Web dynamiques, GoLive établit une connexion avec le serveur pour obtenir les informations de la base de données et pouvoir afficher un aperçu des pages. A chaque requête, GoLive met en cache les informations obtenues afin de limiter le nombre d'appels du serveur et de permettre la poursuite des opérations en cours même si le serveur n'est pas disponible. Les informations spécifiques stockées dans le cache comprennent, entre autres, des renseignements sur :

- **•** Le nom de la base de données
- **•** Le schéma de la table de la base de données
- **•** La source de données XML
- **•** Les paniers et les formulaires de commerce électronique CustomMerchant

<span id="page-561-0"></span>Si vous modifiez la configuration de la base de données ou les informations sur le schéma (en renommant, ajoutant ou supprimant des saisies, par exemple), il est probable que GoLive ne détecte pas ces modifications car il continue d'utiliser les informations mises en cache. Pour remédier à cela, effectuez l'une des opérations suivantes :

- **•** Fermez et relancez GoLive, ce qui provoque une vérification des données en ligne.
- **•** Nettoyez le cache afin que GoLive charge à nouveau toutes les informations sur le schéma à partir de la source en ligne. (Vous trouverez le bouton Vider le cache maintenant via Edition > Préférences > Contenu dynamique.)
- **•** Désactivez la mise en cache quand vous utilisez GoLive. Procédez ainsi si vous modifiez souvent le schéma de la base de données. (Vous trouverez l'option Utiliser les réponses stockées dans le cache lors du travail en ligne via Edition > Préférences > Contenu dynamique.)

### <span id="page-561-1"></span>**Dynamisation d'un site Web**

L'Assistant de création de site dynamique vous aide à franchir les différentes étapes de préparation d'un site pour le contenu dynamique. L'assistant vous guide pas à pas dans ce processus qui est, de ce fait, rapide et efficace. Les instructions ci-après partent du principe que vous avez déjà créé un site et défini un alias ou un répertoire virtuel sur un serveur Web.

#### **Pour rendre un site dynamique :**

**1** Ouvrez le fichier du site, puis cliquez sur le bouton Configuration du contenu dynamique du site sur la barre d'outils Contenu dynamique. (Pour afficher cette barre d'outils, choisissez Fenêtre > Barre d'outils Contenu dynamique.)

**2** Dans la boîte de dialogue de configuration du site, cliquez sur le bouton de l'Assistant de création de site dynamique.

**3** Sélectionnez le langage serveur à utiliser pour votre site (il doit être pris en charge par votre serveur Web), puis cliquez sur Suivant.

*Remarque : Vous devez éventuellement configurer la prise en charge par le serveur Web de la technologie de script que vous souhaitez utiliser (ASP, JSP ou PHP). Pour des instructions plus détaillées à ce sujet, consultez les serveurs préconfigurés livrés avec GoLive ou la documentation de votre serveur. Notez également que Microsoft propose la prise en charge de plusieurs langages de script sur une page Web. GoLive vous permet de choisir VBScript ou JavaScript comme langage de script pour le code de votre page Web. Cela s'applique uniquement au code placé sur la page Web. Les fichiers de prise en charge ajoutés à votre site par GoLive sont les mêmes pour VBScript et JScript. De cette manière, lorsque vous intégrez la prise en charge du langage ASP/VBScript ou ASP/Jscript, les deux langages de script deviennent disponibles.*

**4** Sélectionnez l'option de connexion au serveur appropriée : FTP, WebDAV (n'oubliez pas de saisir le nom du serveur) ou Le serveur du site se trouve sur votre système. Cliquez ensuite sur Suivant.

**5** Saisissez l'URL HTTP de votre site (http://localhost/nouveausite/, par exemple), puis cliquez sur Suivant.

<span id="page-562-0"></span>**6** Définissez la sécurité IP du site en limitant l'accès aux fonctions de création de GoLive à une adresse IP, à un sous-réseau ou à un utilisateur (uniquement dans un environnement protégé par pare-feu).

*Remarque : Ces restrictions sont ajoutées à un fichier appelé* config/include/friends.asp *(ou* config/include/friends.php *ou* WEB-INF/friends.xml). *Le fichier* friends.asp, *situé dans le sous-dossier Include du dossier Config, dresse la liste des adresses IP à partir desquelles il est possible d'accéder au site et le modifier. Si l'utilisateur d'un ordinateur dont l'adresse IP n'est pas répertoriée dans ce fichier tente d'accéder au site et de le modifier dans GoLive, il reçoit un message d'erreur lui signifiant que l'accès lui est interdit. Si GoLive, votre site et le serveur Web sont installés sur le même ordinateur, le fichier friends.asp contient la seule adresse IP nécessaire : 127.0.0.1. Il s'agit de l'adresse IP d'un hôte local (localhost). Pour plus de détails, voir [« Recherche de l'adresse IP de votre ordinateur](#page-562-1) », page 563.*

**7** Spécifiez les sources de données à ce stade, ou remettez cette opération à plus tard. Voir [« Présentation des sources de données](#page-563-0) », page 564.

**8** Cliquez sur Terminer.

#### **Redémarrage des serveurs Web en vue d'activer la nouvelle configuration**

Dès que vous modifiez les paramètres ou la configuration de votre serveur Web, vous devez le relancer afin d'activer les nouveaux paramètres. Pour plus de détails, consultez la documentation accompagnant votre serveur Web. Si vous utilisez l'un des logiciels serveur préconfigurés de GoLive, utilisez le raccourci de redémarrage du serveur, accessible via le menu Démarrer > Adobe (Windows uniquement). Avec JSP, relancez l'application Web (c'est à dire le conteneur), pas le serveur.

#### <span id="page-562-1"></span>**Recherche de l'adresse IP de votre ordinateur**

La méthode de détermination de l'adresse IP de votre ordinateur dépend de la plateforme et du système d'exploitation utilisés.

#### **Pour identifier l'adresse IP d'un PC sous Windows 98 ou Windows Me :**

- **1** Choisissez Démarrer > Exécuter.
- **2** Tapez **command** et appuyez sur la touche Entrée.
- **3** Dans l'invite de ligne de commande, tapez **ipconfig** et appuyez sur la touche Entrée.
- **4** Utilisez l'adresse IP affichée.

#### **Pour identifier l'adresse IP d'un PC sous Windows NT ou Windows 2000 :**

- **1** Choisissez Démarrer > Exécuter.
- **2** Tapez **cmd** et appuyez sur la touche Entrée.
- **3** Dans l'invite de ligne de commande, tapez **ipconfig** et appuyez sur la touche Entrée.
- **4** Utilisez l'adresse IP affichée.

#### **Pour identifier l'adresse IP d'un ordinateur Macintosh sous OS 9.1 ou version antérieure :**

- **1** Choisissez Menu Pomme > Tableaux de bord > TCP/IP.
- **2** Utilisez le numéro affiché dans la zone de l'adresse IP.

#### <span id="page-563-1"></span>**Pour identifier l'adresse IP d'un ordinateur Macintosh sous OS X :**

- **1** Choisissez Menu Pomme > Préférences système.
- **2** Cliquez deux fois sur Réseau.
- **3** Choisissez Carte Ethernet intégrée dans le menu Configurer, puis cliquez sur l'onglet TCP/IP.
- **4** Utilisez le numéro affiché dans la zone de l'adresse IP.

### **A propos des sources de données**

GoLive peut générer du contenu dynamique à partir de différentes sources de données. Une source de données représente une base de données ou une connexion à une base de données disponible pour le site. Les sources de données sont placées dans le sous-dossier Datasources du dossier Config d'un site.

#### <span id="page-563-0"></span>**Présentation des sources de données**

Les sources de données sont des objets serveur qui indiquent à votre site comment accéder à une base de données. La source de données pointe vers la base de données en spécifiant la connexion au serveur de la base de données et en nommant cette dernière. Le cas échéant, la source peut également contenir un nom d'utilisateur et un mot de passe permettant d'accéder à la base de données. Lorsque vous modifiez une source de données dans la boîte de dialogue de configuration du site, le fichier source de données est modifié directement sur le serveur. Vous devez donc être connecté au serveur pour pouvoir utiliser les éditeurs de source de contenu.

GoLive prend en charge les types de sources de données suivants :

**Langage ASP associé au format .mdb (base de données Microsoft Access) :** Vous pouvez placer directement un raccourci de fichier de base de données Microsoft Access dans le dossier config/datasources sans créer de fichier source de données supplémentaire, à condition toutefois que l'accès à la base de données ne soit pas protégé par mot de passe.

**Langage ASP associé au format .udl (Microsoft Data Link) :** L'éditeur de source de données UDL propose une interface simple permettant de configurer l'accès à la base de données. A cet effet, une boîte de dialogue de propriétés Microsoft complète pour ce type d'objet est disponible sur le serveur (et non sur le client où est installé GoLive, à moins qu'il ne s'agisse du même système).

**Langage JSP associé au format .jdbc.sbs (connexion de données JDBC) :** Cette méthode repose sur une connexion de base à un pilote JDBC et à une base de données, incluant, si nécessaire, la définition d'un nom d'utilisateur et d'un mot de passe.

**Langage PHP associé au format .mysql.sbs (base de données MySQL) :** Vous pouvez spécifier l'hôte du serveur, le nom de la base de données et, le cas échéant, le nom d'utilisateur et le mot de passe.

**Tout langage associé au format .xds (source de données XML) :** Une source de données XML est un type de document XML particulier. Il définit les emplacements du code XML d'où les données doivent être extraites. Il peut aussi pointer vers une source XSLT si la source XML nécessite une modification.

<span id="page-564-0"></span>**Tout langage associé au format .ecp (Custom Merchant Provider) :** La source de données relative à un fournisseur CustomMerchant de commerce électronique permet de spécifier l'URL de ce fournisseur (l'adresse URL à laquelle sont effectuées les transactions) ainsi que votre identifiant de cybercommerçant.

#### <span id="page-564-1"></span>**Création d'une source de données Windows ASP Microsoft Access**

Vous pouvez ajouter des raccourcis de bases de données Microsoft Access dépourvues de protection par mot de passe directement dans le dossier config/datasources de votre site Web, ce qui vous dispense de créer un objet source de données. Le cas échéant, veillez à désactiver l'accès en lecture HTTP au dossier Datasources afin d'empêcher les utilisateurs de télécharger votre base de données entière. (Cette mesure de sécurité est recommandée dans tous les cas.)

Pour les bases de données Access protégées par mot de passe ou les autres bases de données, vous devez créer un objet source de données.

En outre, pour les sources de données autres que Microsoft Access, les pilotes requis doivent être installés sur l'hôte du serveur Web et enregistrés dans Windows comme sources de données ODBC.

#### **Pour ajouter une base de données Access (.mdb) à votre site Web :**

Faites glisser le fichier de la base de données dans le dossier config/datasources de votre site. Téléchargez le dossier Config vers le serveur Web. Une autre solution consiste à utiliser le Finder (Mac OS) ou l'Explorateur Windows pour placer le fichier dans votre site. Si vous effectuez l'opération hors de GoLive, assurez-vous de rafraîchir le site lors de la prochaine ouverture (Site > Rafraîchir la vue).

Une fois la base de données téléchargée sur le serveur, elle peut être sélectionnée en tant que source de contenu.

#### **Pour préparer un serveur Web Windows pour une base de données autre qu'Access :**

- **1** Effectuez l'une des opérations suivantes :
- **•** Choisissez Démarrer > Paramètres > Panneau de configuration, puis cliquez deux fois Sources de données ODBC (Windows 98)
- **•** Choisissez Démarrer > Paramètres > Panneau de configuration > Outils d'administration > Data Sources (ODBC) (Windows NT et 2000)
- **2** Cliquez sur l'onglet DSN système.
- **3** Cliquez sur Ajouter.
- **4** Choisissez le pilote requis par votre base de données, puis cliquez sur Terminer.
- **5** Donnez un nom approprié à la source de données, puis cliquez sur OK.

Cette procédure crée un nom de source de données réutilisable dans l'éditeur de source de données ADO de GoLive. Le nom de la source de données identifie un pilote prenant en charge les connexions à un type particulier de base de données (Oracle, SQL Server ou des fichiers Microsoft Excel, par exemple). Si vous ne voyez pas le pilote recherché dans la liste affichée à l'étape 3, vérifiez que votre application de base de données est installée correctement sur le serveur et consultez la documentation correspondante pour plus de détails sur la configuration de la source de données Microsoft Windows ODBC.

#### <span id="page-565-0"></span>**Pour préparer un serveur Web Windows pour une base de données FileMaker Pro :**

**1** Ouvrez le panneau de configuration Administrateur de source de données ODBC sur votre serveur Web.

**2** Cliquez sur l'onglet DSN système, puis sur le bouton Ajouter.

**3** Sélectionnez le pilote FileMaker Pro dans la fenêtre Créer une nouvelle source de données et cliquez sur Terminer.

*Remarque : FileMaker Pro doit déjà être installé pour que le pilote correspondant s'affiche dans la liste.*

**4** Saisissez FMP dans la colonne Nom de la zone Source de données système et dans la zone Description.

**5** Choisissez l'option de connexion à distance et définissez sur le serveur l'adresse IP de l'ordinateur sur lequel la base de données FileMaker Pro est ouverte.

*Important : Le serveur Web n'accédera pas à la base de données FileMaker Pro si cette option n'a pas été sélectionnée. Si la base de données et le serveur Web se trouvent sur le même ordinateur, choisissez l'option de connexion à distance, puis saisissez l'adresse IP 127.0.0.1.*

**6** Assurez-vous que FileMaker Pro et les bases de données que vous souhaitez utiliser sont ouverts. Ces bases de données sont affichées dans la liste des tableaux de l'inspecteur d'une source de contenu.

**7** Créez un fichier .udl en sélectionnant ODBC comme fournisseur et FMP comme source de données. Voir [« Création d'une source de données ASP ADO](#page-565-1) », page 566.

En cas de problème lors de la création de fichiers Data Link (.udl) ou de la configuration des sources ODBC pour FileMaker Pro, consultez l'administrateur de la base de données et l'administrateur de votre réseau ou du serveur Web.

#### <span id="page-565-1"></span>**Création d'une source de données ASP ADO**

Microsoft ActiveX Data Objects (ADO) est une interface d'accès à un ensemble de fournisseurs de bases de données comprenant Microsoft Access, Oracle et d'autres bases de données ODBC. L'interface ADO est utilisée de préférence à l'interface ODBC car elle propose des fonctions supplémentaires que GoLive utilise pour accéder aux informations sur le schéma de la base de données. Dans le cadre des scripts ASP ; les termes *base de données ADO* et *requête de base de données ADO* sont employés pour mentionner l'accès à toutes les bases de données de ce type.

L'objet source de données créé est un fichier Microsoft Data Link doté de l'extension *.udl.*

Cet objet indique à votre site le mode de connexion à votre base de données. Dans la plupart des cas, seuls quatre champs sont obligatoires : le nom du pilote ou du fournisseur, celui de la base de données, et, si l'accès à la base de donnée est protégé, le nom d'utilisateur et le mot de passe.

#### **Pour configurer une source de données ADO dans votre site ASP :**

*Remarque : Votre site doit être préalablement converti en site dynamique. Pour plus de détails, voir [« Dynamisation d'un site Web](#page-561-1) », page 562.*

- **1** Lorsque la fenêtre du site est active, choisissez Site > Configurer > Contenu dynamique.
- **2** Dans la zone Sources de données, cliquez sur Créer.

<span id="page-566-0"></span>**3** Sélectionnez l'option Base de données ADO, puis cliquez sur Ajouter une source de données.

- **4** Remplissez les champs.
- **•** Nom de la source de données : Choisissez un nom. Il est recommandé d'utiliser le nom de la base de données. Il doit s'agir d'un nom de fichier Windows valide.
- **•** Fournisseur : Saisissez le nom de la source de données Windows. Il doit être identique au nom qui s'affiche dans le panneau DSN système de la boîte de dialogue des sources de données ODBC (voir [« Création d'une source de données Windows ASP Microsoft](#page-564-1)  Access [», page 565\)](#page-564-1). Ce nom doit être défini par vos soins ou par votre administrateur système. Vous pouvez être amené à ouvrir une session du serveur Web ou à vous renseigner auprès de votre administrateur système pour obtenir ce nom. N'utilisez pas un nom de fichier ou d'utilisateur DSN : le serveur Web ne peut généralement pas y accéder.
- **•** Source de données : Saisissez le nom de la source de données. Ce peut être le nom attribué à la base de données elle-même sur le serveur Web s'il s'agit d'une source à base de fichiers (telle que Microsoft Access ou Excel). Ce peut être simplement le nom de la base de données s'il s'agit d'un système de base de données gérant ses propres informations (tel qu'Oracle ou MySQL).
- **•** Utilisateur : Si l'accès utilisateur à la base de données est soumis à autorisation, saisissez le nom de l'utilisateur dans ce champ.
- **•** Utiliser un mot de passe et Mot de passe : Si un mot de passe est requis, cochez la case Utiliser un mot de passe et saisissez le mot de passe dans le champ approprié.

*Remarque : Le mot de passe est stocké en toutes lettres dans le fichier UDL. Assurez-vous que l'accès en lecture HTTP au dossier config/datasources est interdit afin de limiter la visibilité de ce fichier. Voir [« Déplacement du dossier config/datasources](#page-618-1) », page 619.*

**•** Autre : De nombreux autres paramètres peuvent être spécifiés dans un fichier UDL. Ce champ vous permet de les saisir et des les modifier. Pour définir un contrôle d'accès plus élaboré, il est recommandé d'utiliser l'éditeur des propriétés UDL de Microsoft pour configurer le fichier UDL. Pour ce faire, vous devez ouvrir une session sur l'hôte du serveur Web, sélectionner le fichier UDL, puis cliquer sur Propriétés dans l'Explorateur Windows.

**5** Pour tester la source de données, cliquez sur le bouton Tester. Ce test consiste à appeler le serveur Web et à établir une connexion avec la base de données. Si l'opération réussit, une représentation XML de la liste des tableaux trouvés dans la base de données est renvoyée et affichée. Si une erreur survient, des informations relatives à cette erreur s'affichent (si possible). Malheureusement, en fonction de la base de données et du pilote utilisés, le message d'erreur peut s'avérer particulièrement abscons.

#### **Création d'une source de données JSP JDBC**

La technologie JSP interroge les bases de données à l'aide d'une interface semblable à la spécification ODBC : *JDBC*. Vous devez inclure dans votre site un pilote JDBC associé à la base de données utilisée. Un tel pilote est généralement disponible auprès du fournisseur de la base de données. Ce pilote est placé dans le dossier WEB-INF/lib de votre site. Une fois le pilote présent dans le site, téléchargez le site vers le serveur qui doit ensuite être redémarré (sauf s'il s'agit d'un serveur Tomcat). Ainsi, le pilote est enregistré dans le serveur Web.

<span id="page-567-0"></span>Le pilote MySQL pour JDBC est disponible à l'adresse suivante : www.sourceforge.net/ projects/mmmysql.

Après l'installation du pilote dans le site, vous pouvez configurer une source de données pour la base de données.

#### **Pour configurer une source de données JDBC dans votre site JSP :**

*Remarque : Votre site doit être préalablement converti en site dynamique. Pour plus de détails, voir [« Dynamisation d'un site Web](#page-561-1) », page 562. Le pilote JDBC doit impérativement être installé.*

- **1** Lorsque la fenêtre du site est active, choisissez Site > Configurer > Contenu dynamique.
- **2** Dans la zone Sources de données, cliquez sur Créer.

**3** Sélectionnez l'option *Base de données JDBC,* puis cliquez sur Ajouter une source de données.

- **4** Remplissez les champs de l'éditeur de données JDBC.
- **•** Nom de la source de données : Attribuez un nom à la source de données. Il est judicieux de choisir le nom de la base de données concernée. Ce nom doit être con-sidéré comme valide par le serveur Web et l'ordinateur sur lequel est installé GoLive.
- **•** Pilote : Saisissez le nom du pilote. Consultez la documentation relative au pilote de base de données JDBC. Il doit s'agir d'un nom de classe Java. Le nom du pilote mm.mysql est org.gjt.mm.mysql.Driver.
- **•** URL de la base de données : Saisissez l'URL de référence à la base de données. Consultez la documentation relative au pilote de base de données JDBC. L'URL se présente généralement comme suit : jdbc:type\_bd://nom\_serveur\_bd:port/nom\_bd. Par exemple, pour une base de données MySQL installée sur le même ordinateur que le serveur Web, l'URL de référence à une base de données nommée *base1* serait jdbc:mysql://localhost:3306/base1. 3306 est le port utilisé par défaut par MySQL pour les connexions client. D'autres systèmes de base de données peuvent avoir un format légèrement différent.
- **•** Utilisateur et Mot de passe : Si l'accès à la base de données est protégé, saisissez le nom d'utilisateur et le mot de passe dans ces champs.

*Remarque : Le mot de passe est stocké en toutes lettres dans le fichier source de données. Assurez-vous que l'accès en lecture HTTP au dossier config/datasources est interdit afin de limiter la visibilité de ce fichier. Voir [« Déplacement du dossier config/datasources](#page-618-1) », [page 619](#page-618-1).*

**5** Un mécanisme simple d'interconnexion des données est disponible pour les connexions à des bases de données JDBC à partir de sites GoLive. Les valeurs Pool.nstart et Pool.nmax correspondent aux nombres minimal et maximal de connexions en réserve. La modification de ces valeurs peut permettre d'améliorer les performances. Toutefois, les valeurs par défaut sont satisfaisantes dans le cadre du développement d'un site à la fréquentation faible ou moyenne.

**6** Pour tester la source de données, cliquez sur le bouton Tester. Ce test consiste à appeler le serveur Web et à établir une connexion avec la base de données. Si l'opération réussit, une représentation XML de la liste des tableaux trouvés dans la base de données est

<span id="page-568-0"></span>renvoyée et affichée. Si une erreur survient, des informations relatives à cette erreur s'affichent (si possible). Malheureusement, en fonction de la base de données et du pilote utilisés, le message d'erreur peut s'avérer particulièrement abscons.

#### **Création d'une source de données PHP MySQL**

Actuellement, la prise en charge du contenu dynamique PHP par GoLive s'applique aux bases de données MySQL. La prise en charge d'autres bases de données est possible à l'aide du kit SDK d'extension de GoLive. En conséquence, aucun pilote n'est requis mais le module PHP de prise en charge de MySQL doit être activé.

#### **Pour configurer une source de données MySQL dans votre site PHP :**

*Remarque : Votre site doit être préalablement converti en site dynamique. Pour plus de détails, voir [« Dynamisation d'un site Web](#page-561-1) », page 562.*

- **1** Lorsque la fenêtre du site est active, choisissez Site > Configurer > Contenu dynamique.
- **2** Dans la zone Sources de données, cliquez sur Créer.

**3** Sélectionnez l'option Base de données MySQL, puis cliquez sur Ajouter une source de données.

- **4** Remplissez les champs de l'éditeur de source de données MySQL.
- **•** Nom de la source de données : Attribuez un nom à la source de données. Il est judicieux de choisir le nom de la base de données concernée. Ce nom doit être considéré comme valide par le serveur Web et l'ordinateur sur lequel est installé GoLive.
- **•** Hôte : Saisissez le nom de l'ordinateur exécutant MySQL. Il ne s'agit pas d'un URL mais d'un simple nom d'ordinateur, éventuellement suivi de deux points et d'un numéro de port. 3306 est le port utilisé par défaut par MySQL. Si MySQL et le serveur Web sont installés sur le même ordinateur, vous pouvez laisser ce champ vierge ou utiliser *localhost*. Dans le cas contraire, assurez-vous que les autorisations d'accès réseau de la base de données MySQL permettent l'accès distant. Consultez la documentation de MySQL pour plus de détails sur cette opération.
- **•** Base de données : Saisissez le nom de la base de données MySQL à laquelle vous souhaitez accéder. Plusieurs bases de données MySQL peuvent être prises en charge sur un seul serveur.
- **•** Utilisateur et Mot de passe : Si l'accès à la base de données est protégé, saisissez le nom d'utilisateur et le mot de passe dans ces champs.

*Remarque : Le mot de passe est stocké en toutes lettres dans le fichier source de données. Assurez-vous que l'accès en lecture HTTP au dossier config/datasources est interdit afin de limiter la visibilité de ce fichier. Voir [« Déplacement du dossier config/datasources](#page-618-1) », [page 619](#page-618-1).*

**5** Pour tester la source de données, cliquez sur le bouton Tester. Ce test consiste à appeler le serveur Web et à établir une connexion avec la base de données. Si l'opération réussit, une représentation XML de la liste des tableaux trouvés dans la base de données est renvoyée et affichée. Si une erreur survient, des informations relatives à cette erreur s'affichent (si possible). Malheureusement, en fonction de la base de données et du pilote utilisés, le message d'erreur peut s'avérer particulièrement abscons.

### <span id="page-569-0"></span>**Ajout de contenu et d'événements dynamiques**

Lorsque vous avez configuré votre site et les serveurs, vous pouvez commencer à ajouter du contenu dynamique au site. Pour ce, un fichier de site doit être ouvert. Ouvrez ensuite une page que vous souhaitez doter de contenu dynamique. Rendez cette page dynamique, créez une source de contenu, puis liez du texte, des images ou d'autres éléments de la page à des champs de la source de contenu. Lorsque le site est mis en ligne, les navigateurs des internautes affichent le contenu dynamique stocké dans vos sources de données à l'emplacement des éléments liés.

#### **Pour rendre une page dynamique :**

- **1** Ouvrez la page voulue.
- **2** Dans le menu de la palette des liaisons dynamiques, choisissez un langage de script serveur pris en charge par votre serveur.
- **3** Cliquez sur Convertir la page.

GoLive ajoute les fichiers nécessaires au langage de script serveur sélectionné dans le dossier Config de votre site.

#### **Pour créer une source de contenu à l'aide de la palette Objets :**

**1** Faites glisser l'icône Source de contenu du panneau Contenu dynamique de la palette Objets dans la section d'en-tête de la fenêtre du document (ou dans le corps si la section d'en-tête n'est pas ouverte).

**2** Dans l'inspecteur, saisissez le nom de la source de contenu dans la zone de texte Description.

**3** Dans le menu Type, choisissez le type de source de contenu approprié. Selon le type sélectionné, d'autres options s'affichent.

#### **Pour créer une source de contenu à l'aide de l'éditeur de source de contenu :**

**1** Cliquez sur le bouton Ouvrir l'éditeur de source de contenu dans la partie supérieure de la fenêtre du document.

**2** Cliquez sur le bouton Créer une nouvelle source de contenu dans l'éditeur de source de contenu.

**3** Dans l'inspecteur, saisissez le nom de la source de contenu dans la zone de texte Description.

**4** Dans le menu Type, choisissez le type de source de contenu approprié. Selon le type sélectionné, d'autres options s'affichent.

#### **Pour lier un élément de page à du contenu dynamique :**

**1** Sélectionnez l'élément à lier à une source de contenu.

**2** Sélectionnez une source de contenu et un champ dans la palette des liaisons dynamiques.

Pour plus de détails sur l'ajout de contenu dynamique à des pages et consulter des exemples de pages, voir [« Création d'éléments de page courants](#page-570-1) », page 571 et [« Création](#page-601-0)  [de pages dynamiques courantes](#page-601-0) », page 602.

### <span id="page-570-0"></span>**Création et utilisation de composants personnalisés**

Les composants personnalisés désignent l'insertion de sources de contenu ou d'autres éléments de construction dynamiques dans le panneau Bibliothèque de la palette Objets. Il s'agit d'une méthode simple pour définir tableaux, sources de contenu, formulaires et autres éléments ainsi rendus disponibles pour l'ensemble du site.

#### **Pour convertir en composant personnalisé un élément de page dynamique tel qu'un tableau :**

- **1** Ouvrez la page contenant l'élément dynamique voulu.
- **2** Activez le panneau Bibliothèque de la palette Objets.

**3** Faites glisser l'élément de page dynamique du panneau Mise en page dans le panneau Bibliothèque.

#### **Pour créer un composant personnalisé à partir d'une source de contenu :**

- **1** Ouvrez la page contenant la source voulue.
- **2** Activez le panneau Bibliothèque de la palette Objets.
- **3** Si la section d'en-tête est fermée, cliquez sur le triangle approprié pour l'ouvrir.
- **4** Faites glisser la source de contenu souhaitée de la section d'en-tête du panneau Mise en page dans le panneau Bibliothèque.

#### **Pour utiliser un composant personnalisé :**

**1** Ouvrez la page dynamique dans laquelle vous souhaitez copier le composant dynamique personnalisé.

**2** Activez le panneau Bibliothèque de la palette Objets.

**3** Faites glisser le composant personnalisé du panneau Bibliothèque vers la zone correcte de la page dynamique (la section d'en-tête pour les sources de contenu, le corps pour des éléments de page comme des tableaux).

### <span id="page-570-1"></span>**Création d'éléments de page courants**

GoLive propose diverses méthodes d'amélioration d'un site à l'aide de contenu dynamique, allant de la simple liaison de texte ou d'images aux champs d'une source de contenu jusqu'à la définition des conditions d'affichage/de masquage du contenu dynamique. Vous pouvez créer des menus qui sont remplis de contenu dynamique automatiquement ou encore des boutons spécifiques permettant de naviguer parmi les saisies d'une source de données. Pour créer des liaisons simples, insérez des balises d'emplacement de texte ou d'images dans vos pages, puis liez-les aux champs d'une source de contenu à l'aide de la palette des liaisons dynamiques.

#### **Présentation des objets dynamiques**

Tous les objets dynamiques de GoLive appartiennent à l'une des catégories suivantes :

**•** Sources de contenu : Permettent de récupérer des informations dans une base de données ou une autre source de contenu. (Voir [« Présentation des sources de](#page-573-0)  contenu [», page 574.](#page-573-0))

- <span id="page-571-0"></span>**•** Liaisons : Permettent de lier des éléments de page (texte, champs de formulaire ou images, par exemple) à des champs de sources de contenu. (Voir [« Liaison d'éléments](#page-576-0)  [de page à des sources de contenu](#page-576-0) », page 577 et [« Utilisation d'images dynamiques](#page-580-0) », [page 581.](#page-580-0))
- **•** Eléments structurels : Prennent en charge l'affichage conditionnel et la répétition de contenu. Il s'agit notamment des tableaux et des conteneurs de contenu dynamique. (Voir [« Création de tableaux dynamiques](#page-581-0) », page 582 et [« Création de régions](#page-583-0)  [conditionnelles](#page-583-0) », page 584.)
- **•** Actions associées à des liens : Prennent en charge la navigation parmi les saisies et d'autres opérations parmi les pages. Ces actions s'appliquent à des liens. (Voir [« Utilisation de liens dynamiques](#page-578-0) », page 579, [« Présentation de la navigation entre les](#page-584-0)  saisies [», page 585](#page-584-0), [« Création de boutons de navigation](#page-585-0) », page 586 et [« Transmission](#page-588-0)  [des paramètres entre pages](#page-588-0) », page 589.)
- **•** Actions de formulaire : Prennent en charge le traitement des mises à jour de bases de données. Ces actions s'appliquent aux boutons d'envoi des formulaires. (Voir [« Utilisation de contenu dynamique dans les formulaires et mises à jour de bases de](#page-592-0)  données [», page 593](#page-592-0).)

#### **A propos du panneau Contenu dynamique de la palette Objets**

GoLive propose deux objets prenant en charge le contenu dynamique, à savoir l'objet Source de contenu et l'objet Conteneur. Ces deux objets doivent être créés à l'aide du panneau Contenu dynamique de la palette Objets. De plus, GoLive vous permet de définir des événements dynamiques relatifs à des objets HTML existants. Ils sont à votre disposition dans le panneau Contenu dynamique de la palette Objets. Vous pouvez aussi les créer depuis les panneaux Standard et Formulaire de la palette Objets, puis spécifier des liaisons dynamiques via la palette des liaisons dynamiques.

**Source de contenu :** Correspond à une requête de source de données définie pour le site. Lorsque l'objet Source de contenu est placé dans la section d'en-tête d'une page, la source de contenu s'affiche dans la palette des liaisons dynamiques ainsi qu'une série de champs permettant de créer des liaisons. (Voir [« Présentation des sources de contenu](#page-573-0) », [page 574.](#page-573-0))

**Conteneur :** Permet de définir les conditions d'affichage ou la répétition régissant les balises d'emplacement incluses dans ce conteneur. Les deux objets suivants, disponibles dans le panneau Contenu dynamique de la palette Objets, sont des variantes de l'objet Conteneur dont certaines options ont été prédéfinies.

**Masquer le contenu :** Affiche/masque le contenu dynamique en fonction des conditions que vous avez définies. (Voir [« Création de régions conditionnelles](#page-583-0) », page 584.)

**Répéter le contenu :** Permet l'affichage répété de contenu dynamique lié à des balises d'emplacement incluses dans ce conteneur. Le contenu est répété une fois par saisie dans la source de données. (Voir [« Utilisation de la répétition de cellules](#page-583-1) », page 584.)

**Répéter les lignes :** Permet d'afficher du contenu dynamique orienté verticalement. De nouvelles lignes sont créées pour chaque saisie dans la source de contenu. (Voir [« Utilisation de la répétition de lignes](#page-582-0) », page 583.)

<span id="page-572-0"></span>**Répéter les cellules :** Permet d'afficher du contenu dynamique orienté horizontalement. Les nouvelles cellules sont créées de gauche à droite, selon les besoins. (Voir [« Utilisation](#page-583-1)  [de la répétition de cellules](#page-583-1) », page 584.)

**Afficher la saisie suivante :** Insère un lien vers la même page et affiche la saisie suivante dans le jeu d'enregistrements. Cet objet s'applique à une page affichant une saisie (enregistrement) au sein d'un jeu d'enregistrements. (Voir [« Création de boutons de](#page-585-0)  navigation [», page 586](#page-585-0).)

**Afficher la saisie précédente :** Insère un lien vers la même page et affiche la saisie précédente dans le jeu d'enregistrements. Cet objet s'applique à une page affichant une saisie (enregistrement) au sein d'un jeu d'enregistrements. Voir [« Création de boutons de](#page-585-0)  navigation [», page 586](#page-585-0).

**Afficher les détails de la saisie actuelle :** Insère un lien vers une page affichant des informations supplémentaires sur la saisie actuelle. Cette page doit posséder une source de contenu portant le même nom et afficher une saisie unique. Spécifiez la page cible à l'aide du panneau des liens de l'inspecteur. (Voir [« Création de boutons de navigation](#page-585-0) », [page 586.](#page-585-0))

**Image dynamique :** Insère une image liée. Vous devez sélectionner la source de contenu et le champ à utiliser comme URL de l'image. Cet objet vous permet également de lier le texte de remplacement de l'image à une valeur stockée dans votre base de données. (Voir [« Utilisation d'images dynamiques](#page-580-0) », page 581.)

**Action d'envoi :** Insère un bouton d'envoi de formulaire. Comme tous les suivants, cet objet est relatif aux formulaires. Pour plus de détails sur les objets de formulaires, voir [« Utilisation de contenu dynamique dans les formulaires et mises à jour de bases de](#page-592-0)  données [», page 593](#page-592-0).

**Action de bouton :** Insère un bouton générique pour lequel vous pouvez définir une action.

**Action d'image :** Insère une image pour laquelle vous pouvez définir une action.

**Libellé dynamique :** Insère un libellé pouvant être lié rapidement à un champ dans une source de contenu.

**Champ de texte dynamique :** Insère un champ de texte pouvant être lié rapidement à un champ dans une source de contenu.

**Mot de passe dynamique :** Insère un objet mot de passe pouvant être lié rapidement à un champ dans une source de contenu.

**Zone de texte dynamique :** Insère une zone de texte pouvant être liée rapidement à un champ dans une source de contenu.

**Case à cocher dynamique :** Insère une case à cocher préconfigurée en vue de la liaison à une source de contenu.

**Bouton radio dynamique :** Insère un bouton radio préconfiguré en vue de la liaison à une source de contenu.

**Menu déroulant dynamique :** Insère un menu déroulant pouvant être lié rapidement à un champ dans une source de contenu disponible. Sert à créer un menu déroulant qui est automatiquement rempli par des données provenant d'une source de contenu.

<span id="page-573-1"></span>**Zone de liste dynamique :** Insère une zone de liste pouvant être liée rapidement à un champ dans une source de contenu disponible. Sert à créer une zone de liste automatiquement remplie par des données provenant d'une source de contenu.

*Remarque : L'option Construire dynamiquement n'est pas définie pour les objets Menu déroulant dynamique et Zone de liste dynamique. Vous pouvez l'activer ou utiliser ces objets afin de lier des listes créées statiquement à un champ de base de données.*

**Elément masqué dynamique :** Insère un champ de formulaire caché pouvant être lié à un champ de source de contenu.

#### <span id="page-573-0"></span>**Présentation des sources de contenu**

Une *source de contenu* est une requête de source de contenu servant à fournir du contenu à la page affichée par un internaute. Une page peut posséder plusieurs sources de contenu. Les champs disponibles d'une source de contenu s'affichent dans différents menus de la palette des liaisons dynamiques. Ces champs peuvent être liés à des éléments de la page.

Il existe des types de source de contenu variés. Le plus courant est une requête de base de données visant à récupérer des informations dans une base de données pour les fournir à la page. Les différents types de sources de contenu sont les suivants :

**Requêtes de bases de données ADO (ASP uniquement), JDBC (JSP uniquement) et MySQL (PHP uniquement) :** Effectuent des recherches dans une base de données spécifique pour obtenir des saisies de tables ou de requêtes spécifiques. La source de contenu permet également de filtrer les saisies en testant les valeurs de champs ou en utilisant des clauses SQL WHERE personnalisées. La source de contenu permet également de spécifier l'ordre de tri des saisies. Les mises à jour de bases de données peuvent aussi être envoyées à partir d'une source de contenu.

**Source de données XML (tous langages) :** Fournit des éléments et des attributs XML. Le nombre de saisies renvoyées dépend de la configuration de la source données XML.

**Navigation Block View (tous langages) :** Organise des séries de saisies renvoyées par d'autres sources de contenu sous forme de blocs. Sert à structurer la navigation parmi les saisies obtenues.

**Panier CustomMerchant (tous langages) :** Le type de source CustomMerchant Shopping Cart permet de gérer les saisies décrivant le contenu d'un panier.

**Bon de commande CustomMerchant (tous langages) :** Le type de source CustomMerchant Order Form permet de gérer une saisie décrivant le contenu d'un bon de commande.

<span id="page-574-0"></span>GoLive permet une configuration poussée des sources de contenu SQL à l'aide de divers filtres et critères de tri et de la personnalisation des requêtes SQL effectuées dans la source de contenu de base. Vous pouvez utiliser un filtre pour créer un jeu d'enregistrements incluant, par exemple, les employés d'un service spécifique, les DVD de science-fiction uniquement, etc. Vous pouvez appliquer à des employés un critère de tri tel que la date d'embauche plutôt que leur nom ou leur numéro d'identification. La fonction de personnalisation de la requête SQL vous offre encore plus de liberté. Placez une instruction SQL sur une page de résultats utilisant une valeur provenant d'une page de recherche afin d'afficher, par exemple, les données relatives à tous les employés gagnant un salaire supérieur ou égal à une somme déterminée.

*Remarque : Si votre requête est complexe, il est généralement préférable de la créer dans l'application de base de données plutôt que de la placer sur une page Web. Ainsi, les performances sont meilleures et la requête est disponible pour toutes les pages, sans compter que l'application offre certainement des outils de développement de requêtes appropriés.*

#### **Création de sources de contenu**

GoLive propose divers outils vous permettant de créer, de modifier, de personnaliser une requête SQL et de lui appliquer des critères de tri, le tout à partir d'une source de contenu.

#### **Pour créer une source de contenu à l'aide de la palette Objets :**

**1** Faites glisser l'icône Source de contenu du panneau Contenu dynamique de la palette Objets vers la section d'en-tête de la fenêtre du document.

Si la section d'en-tête est fermée, faites glisser l'icône Source de contenu directement sur le triangle situé sous l'onglet Mise en page. Lorsque la section d'en-tête s'ouvre, déposez-y l'icône.

**2** Dans l'inspecteur, saisissez le nom de la source de contenu dans la zone de texte Description.

**3** Dans le menu Type, choisissez le type de source de contenu approprié. Selon le type sélectionné, d'autres options s'affichent.

#### **Pour créer une source de contenu à l'aide de l'éditeur de source de contenu :**

**1** Cliquez sur le bouton Ouvrir l'éditeur de source de contenu dans la partie supérieure de la fenêtre du document.

**2** Cliquez sur le bouton Créer une nouvelle source de contenu dans l'éditeur de source de contenu.

**3** Dans l'inspecteur, saisissez le nom de la source de contenu dans la zone de texte Description.

**4** Dans le menu Type, choisissez le type de source de contenu approprié. Selon le type sélectionné, d'autres options s'affichent.

#### **Pour afficher ou modifier une source de contenu :**

**1** Ouvrez une page possédant une source de contenu.

**2** Cliquez sur le bouton Ouvrir l'éditeur de source de contenu dans la partie supérieure de la fenêtre du document.

**3** Sélectionnez la source de contenu voulue.

<span id="page-575-0"></span>**4** Dans l'éditeur de source de contenu, cliquez sur le bouton Afficher la source du contenu.

#### **Pour supprimer une source de contenu :**

**1** Ouvrez une page possédant une source de contenu.

**2** Cliquez sur le bouton Ouvrir l'éditeur de source de contenu dans la partie supérieure de la fenêtre du document.

**3** Sélectionnez la source de contenu voulue.

**4** Dans l'éditeur de source de contenu, cliquez sur le bouton Supprimer la source de contenu.

#### **Pour appliquer un filtre à une source de contenu SQL :**

**1** Sélectionnez une source de contenu dans la section d'en-tête de la page ou dans l'éditeur de source de contenu. Pour ouvrir ce dernier, vous pouvez cliquer sur l'icône Ouvrir l'éditeur de source de contenu, située dans l'angle supérieur droit de la page.

**2** Sélectionnez un champ dans la zone Filtrage des saisies de l'inspecteur de la source de contenu.

**3** Dans le menu correspondant, sélectionnez un filtre, autrement dit un type d'association.

Les filtres des sources de contenu vous permettent d'affiner votre choix parmi les saisies du tableau à inclure dans la source de contenu. Les filtres disponibles sont les suivants (remplacez *x* par la valeur à associer) :

- **•** Associer au paramètre de requête *x* : Permet d'inclure uniquement les saisies dont la valeur du champ correspond à la valeur de paramètre spécifiée. Un paramètre de requête est un paramètre d'URL ou une valeur de champ de formulaire.
- **•** Associer au cookie *x* : Permet d'inclure uniquement les saisies dont la valeur du champ correspond à la valeur du paramètre de cookie spécifiée.
- **•** Associer à la variable de session *x* : Permet d'inclure uniquement les saisies dont la valeur du champ correspond à la variable du paramètre de session spécifiée.
- **•** Associer à la variable d'application *x* : Permet d'inclure uniquement les saisies dont la valeur du champ correspond à la variable du paramètre d'application spécifiée.

#### **Pour appliquer un critère de tri à une source de contenu SQL :**

**1** Sélectionnez une source de contenu dans la section d'en-tête de la page ou dans l'éditeur de source de contenu. Pour ouvrir ce dernier, vous pouvez cliquer sur l'icône Ouvrir l'éditeur de source de contenu, située dans l'angle supérieur droit de la page.

**2** Dans l'inspecteur, sélectionnez un champ dans le menu Trier par afin de trier le tableau de la base de données en fonction de ce champ.

*Remarque : Par défaut, la source de contenu trie par ordre croissant. Pour inverser l'ordre de tri, sélectionnez l'option de tri par ordre décroissant dans l'inspecteur de la source de contenu.*
#### **Pour saisir une instruction SQL personnalisée dans une source de contenu SQL :**

**1** Sélectionnez une source de contenu dans la section d'en-tête de la page ou dans l'éditeur de source de contenu. Pour ouvrir ce dernier, vous pouvez cliquer sur l'icône Ouvrir l'éditeur de source de contenu, située dans l'angle supérieur droit de la page.

**2** Choisissez Requête SQL personnalisée le menu Tableau de l'inspecteur de la source de contenu.

**3** Tapez une instruction de requête SQL dans la zone de texte SQL.

Les instructions SQL personnalisées vous permettent d'élaborer entièrement votre requête à l'aide de sélections personnalisées et de critères de tri. Soyez attentifs lorsque vous saisissez une requête SQL car les erreurs SQL provoquent des erreurs difficiles à diagnostiquer sur les pages en ligne.

#### **Pour ajouter une source de contenu permettant de naviguer par blocs :**

**1** Faites glisser un objet source de contenu du panneau Contenu dynamique de la palette Objets dans la section d'en-tête de la page.

**2** Dans l'inspecteur, saisissez le nom de la source de contenu dans la zone de texte Description.

**3** Choisissez Navigation Block View comme type de contenu.

**4** Dans la zone de source de contenu, tapez le nom de la source de contenu produisant le jeu d'enregistrements complet.

*Remarque : Les sources de contenu de navigation entre blocs vous permettent de créer*  des liens entre les pages de saisies de plusieurs pages. Voir « Présentation de la navigation *entre blocs [», page 587](#page-586-0). La source de contenu à laquelle la source de navigation fait référence doit se trouver avant la source de navigation dans la section d'en-tête. Vous pouvez réorganiser les sources de contenu dans la section d'en-tête en les faisant glisser à l'intérieur cette section.*

## **Liaison d'éléments de page à des sources de contenu**

Vous pouvez lier du texte, des images, des champs de formulaire et d'autres éléments de page à toutes les sources de contenu d'une page existante. Comme il a déjà été mentionné, il est possible de créer des liaisons simples en créant des éléments de texte ou d'image sur une page, en les sélectionnant, puis en les liant aux champs d'une source de contenu.

*Remarque : Pour inclure des actions supplémentaires dans un élément de page (affichage conditionnel, navigation dans les saisies, etc.), il peut s'avérer plus rapide d'utiliser les objets dynamiques appropriés, disponibles dans le panneau Contenu dynamique de la palette Objets. Voir [« Création d'éléments de page courants](#page-570-0) », page 571.*

## **Création de texte dynamique**

Grâce à la palette des liaisons dynamiques, vous pouvez créer des liaisons simples entre du texte sélectionné et les champs d'une source de contenu.

#### <span id="page-577-0"></span>**Pour lier du texte à du contenu dynamique :**

Sélectionnez le texte sur la page Web, puis sélectionnez une source de contenu et un champ dans la palette des liaisons dynamiques. Lorsque la page est consultée en ligne, le texte sélectionné est remplacé par le contenu du champ de la source sélectionnée.

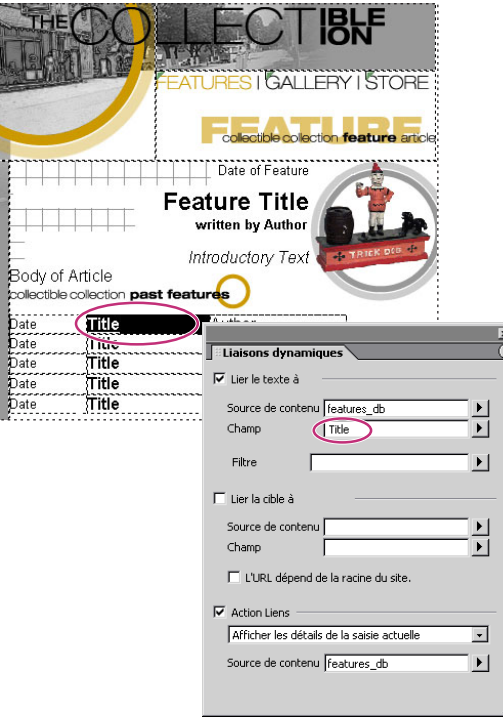

La palette des liaisons dynamiques affiche le nom d'une source de contenu et les champs disponibles.

Vous pouvez formater le texte lié à du contenu dynamique comme bon vous semble. Le contenu dynamique des pages générées par le serveur Web conserve l'aspect spécifié pour le texte. Dans la palette des liaisons dynamiques, GoLive propose également des filtres de formatage applicables à du contenu dynamique lors du remplacement du contenu fictif.

**Encoder la chaîne au format HTML :** Permet de formater du contenu dynamique en tant que format HTML et d'afficher du code HTML sur une page plutôt que de faire interpréter ce code par un navigateur.

**Encoder la chaîne de l'URL :** Permet de formater du contenu dynamique de manière qu'il puisse être envoyé en tant que chaîne de requête dans un URL.

**Mapper le chemin relatif à l'application :** Permet de mapper un chemin relatif à l'application à un chemin relatif à la page.

**Convertir les fins de lignes :** Permet de traiter le contenu dynamique comme du texte préformaté afin de préserver les espaces.

**Monnaie :** Permet de formater du contenu dynamique en tant que monnaie en utilisant la monnaie spécifiée sur le serveur Web. Si la monnaie sélectionnée est l'euro, tout le contenu dynamique formaté via ce filtre est en euros.

<span id="page-578-0"></span>**Format local currency (PHP) :** Permet de formater du contenu dynamique en tant que monnaie, conformément aux paramètres régionaux.

**Nombre :** Permet de formater du contenu dynamique en tant que nombre.

**Pourcentage :** Permet de formater du contenu dynamique en tant que pourcentage.

**Date et heure :** Permet de formater du contenu dynamique en tant que date et heure.

**Format local date and time (PHP) :** Permet de formater du contenu dynamique selon une chaîne de formatage et les paramètres régionaux.

**Format date (JSP) :** Permet de formater du contenu dynamique en tant que date, conformément aux paramètres régionaux.

**Format time (JSP) :** Permet de formater du contenu dynamique en tant que date, conformément aux paramètres régionaux.

### **Pour appliquer des filtres de formatage à du texte lié :**

**1** Sélectionnez du texte lié.

**2** Choisissez le filtre de formatage voulu dans le menu Filtre de la palette des liaisons dynamiques.

Lorsque vous appliquez un filtre de formatage à du texte lié, vous pouvez aussi parfois accéder à d'autres options qui vous permettent d'affiner le formatage.

## **Utilisation de liens dynamiques**

Dans les pages dynamiques, vous pouvez ajouter des liens vers d'autres pages, dynamiques ou statiques. GoLive permet de spécifier des actions supplémentaires pour ce type de lien et vous offre la possibilité d'en contrôler plusieurs aspects. Vous pouvez lier le texte d'un lien à un champ de source de contenu afin d'afficher du texte issu d'une source de données. Vous pouvez lier la cible d'un lien à un champ de source de contenu afin d'afficher une page spécifiée par un champ de source contenu lorsqu'un internaute clique sur le lien. En outre, vous pouvez associer des actions à un lien. Ce type d'action permet de contrôler quelle saisie est affichée sur la page de destination du lien.

#### **Pour lier le texte d'un lien à un champ de source de contenu :**

Sélectionnez le texte dans le panneau Mise en page, puis une source de contenu et un champ dans la palette des liaisons dynamiques. Lorsque la page est consultée en ligne, le texte sélectionné est remplacé par le contenu du champ de la source sélectionnée.

#### **Pour lier la cible d'un lien à un champ de source de contenu :**

**1** Sélectionnez le texte du lien.

**2** Dans la palette des liaisons dynamiques, saisissez la source de contenu et le champ voulus.

<span id="page-579-0"></span>La valeur de la source de contenu est placée directement dans la zone de texte de l'attribut HREF du lien. Dans la base de données sous-jacente, la valeur doit correspondre à un URL complet (http://www.adobe.com, par exemple) ou à un URL relatif à une page, incomplet (page2.html, par exemple). La valeur dans la base de données peut également être relative à la racine du site. Dans ce cas, sélectionnez l'option L'URL dépend de la racine du site. GoLive ajuste la valeur reçue de la base de données en lui attribuant un préfixe contenant le nombre correct d'entrées de type « ../ » afin que le lien renvoie à la bonne page. Cette fonction vous permet de stocker des chemins de pages dans la base de données sans avoir à connaître l'URL complet du site ou de la page d'origine du lien.

## **Pour ajouter une action associée à un lien dans une page dynamique :**

- **1** Sélectionnez le texte ou l'image du lien dans le panneau Mise en page.
- **2** Dans la palette des liaisons dynamiques, sélectionnez l'option Action Liens.
- **3** Choisissez une action de lien dans le menu.
- **•** Afficher les détails de la saisie actuelle : Permet d'atteindre une autre page et d'afficher la saisie dans le détail. Les pages d'origine et de destination doivent posséder une source de contenu identique.
- **•** Afficher les détails de la saisie vide : Permet d'atteindre une autre page et d'afficher un formulaire vierge. Les pages d'origine et de destination doivent posséder une source de contenu identique. Cette opération a pour but de permettre à l'utilisateur de créer un formulaire vierge en vue de le remplir et d'ajouter une nouvelle saisie. (Voir [« Création d'un formulaire vierge en vue de l'ajout de nouvelles saisies à une base de](#page-597-0)  données [», page 598](#page-597-0) et [« Création de nouvelles saisies dans une base de données](#page-596-0) », [page 597\)](#page-596-0).
- **•** Afficher la saisie suivante : Permet d'afficher à nouveau la page actuelle et les informations sur la saisie suivante. L'attribut HREF de l'inspecteur est ignoré.
- **•** Afficher la saisie précédente : Permet d'afficher à nouveau la page actuelle et les informations sur la saisie précédente. L'attribut HREF de l'inspecteur est ignoré.
- **•** Afficher la première saisie : Permet d'afficher à nouveau la page actuelle et les informations sur la première saisie. L'attribut HREF de l'inspecteur est ignoré.
- **•** Afficher la dernière saisie : Permet d'afficher à nouveau la page actuelle et les informations sur la dernière saisie. L'attribut HREF de l'inspecteur est ignoré.

#### **Pour ajouter des arguments d'URL à un lien dans une page dynamique :**

*Remarque : Il est impossible d'ajouter des arguments si le lien est déjà doté des actions d'affichage des saisies (première, dernière, suivante et précédente).*

**1** Sélectionnez le texte ou l'image du lien dans le panneau Mise en page.

**2** Dans l'inspecteur, cliquez sur le triangle situé à droite du champ HREF, puis choisissez Modifier le lien dans le menu.

**3** Pour ajouter des paramètres, saisissez un nom et une valeur dans les champs appropriés, puis cliquez sur le bouton Ajouter un paramètre.

**4** Si vous souhaitez définir une valeur provenant d'un champ de source de contenu dynamique, cliquez sur le triangle situé à droite de la zone de saisie de la valeur, puis sélectionnez une source de contenu et un champ.

**5** Cliquez sur OK.

<span id="page-580-0"></span>Vous pouvez ajouter des arguments multiples pouvant contenir l'un des champs des sources de contenu définies. Vous pouvez aussi saisir du texte dans le champ de valeur.

*Remarque : Les liens renvoyant à des pages dynamiques risquent de ne pas être opérationnels si vous visualisez la page dans GoLive. Utilisez le bouton Afficher dans le navigateur ou ouvrez le fichier à partir de votre navigateur. Pour vérifier si les liens fonctionnent correctement, vous devez publier la page sur votre serveur Web et la visualiser dans un navigateur en utilisant son adresse Web, par exemple* http://serveurweb/site/ page.asp.

## **Utilisation d'images dynamiques**

Vous pouvez lier des images à du contenu dynamique afin de créer des *images dynamiques*. A cet effet, les données renvoyées par votre source de contenu doivent inclure le nom de chemin de l'image (/images/nom\_image.jpg, par exemple, pour une image du dossier d'images situé dans le dossier racine de votre site). Vous pouvez créer une image dynamique à l'aide de la palette Objets ou en sélectionnant une image existante dans le panneau Mise en page.

## **Pour lier une image à du contenu dynamique :**

**1** Placez une image ordinaire ou dynamique sur la page à l'aide de la palette Objets, puis sélectionnez-la.

**2** Dans la palette des liaisons dynamiques, sélectionnez la source de contenu et le champ correspondant aux noms de chemins de vos images.

*Remarque : La valeur de la source de contenu est placée directement dans l'attribut* src *de la balise* <img>*. La base de données doit donc contenir soit un URL complet, soit un URL relatif à la racine du site. Dans ce dernier cas, sélectionnez l'option L'URL dépend de la racine du site. GoLive ajuste la valeur reçue de la base de données en lui attribuant un préfixe contenant le nombre correct d'entrées de type « ../ » afin que le chemin de l'image renvoie au fichier approprié. Il est judicieux de définir l'attribut* src *de l'image dans l'inspecteur sur une image similaire à celle qui s'affichera dans la version finale de votre site. Cela facilite la visualisation de l'aspect final de la page. N'oubliez pas que l'image de référence n'est pas utilisée par la page en ligne. C'est la source de contenu qui fournit l'image à afficher.*

Les images Web sont souvent dotées d'un texte de remplacement qui apparaît si l'affichage des images est désactivé dans le navigateur ou que la page est consultée par un malvoyant à l'aide d'un navigateur et d'un logiciel prenant en charge cette fonction d'accessibilité.

#### **Pour ajouter un texte de remplacement dynamique à une image :**

**1** Sélectionnez une image dans le panneau Mise en page.

**2** Dans la palette des liaisons dynamiques, sélectionnez la source de contenu et le champ voulus dans la zone de liaison du texte de remplacement.

Vous pouvez formater à votre gré (position, bords, etc.) des images liées à du contenu dynamique. Le contenu dynamique des pages générées par le serveur Web conserve l'aspect spécifié pour vos balises d'emplacement d'images.

## <span id="page-581-1"></span><span id="page-581-0"></span>**Création de tableaux dynamiques**

Les tableaux sont des outils essentiels de structuration des pages HTML. Les tableaux dynamiques de GoLive vous permettent de remplir un tableau avec du contenu issu d'une source de contenu. Les lignes et les colonnes du tableau sont générées automatiquement en fonction des saisies de la source de données.

Afin de créer un tableau dynamique dont la taille varie en fonction du contenu, commencez par concevoir un tableau ordinaire en insérant le texte balise et le formatage des cellules voulus. Les étapes ci-après se rapportent à une page déjà préparée pour recevoir un contenu dynamique et dotée d'un tableau.

#### **Pour permettre à un tableau d'être rempli de contenu dynamique :**

**1** En commençant par la première ligne à remplir de contenu dynamique, liez le texte (entier ou partiel) de chaque cellule à un champ de source de contenu à l'aide de la palette des liaisons dynamiques. L'aspect du texte et des cellules non liés reste inchangé dans chaque ligne devant intégrer une saisie. Toutes les lignes du tableau situées sous celle-ci sont ignorées.

*Remarque : Votre tableau peut comporter un nombre illimité de lignes d'*en-tête *dont l'aspect est conservé sur la page et qui ne sont pas remplacées par du contenu dynamique.*

**2** Sélectionnez la totalité du tableau ou une cellule, puis l'option Remplacer les lignes dans la palette des liaisons dynamiques.

**3** Sélectionnez la même source de contenu qu'à l'étape 1 dans le menu Source de contenu.

**4** Choisissez l'option adéquate pour les saisies que vous souhaitez afficher dans le tableau :

- **•** L'option Toutes les saisies permet d'afficher l'ensemble des saisies de votre source de contenu.
- **•** Les options Première saisie et Dernière saisie permettent de spécifier les saisies que vous souhaitez afficher.

<span id="page-582-0"></span>**•** L'option « saisies par page » permet de limiter le nombre de saisies affichées sur la page active.

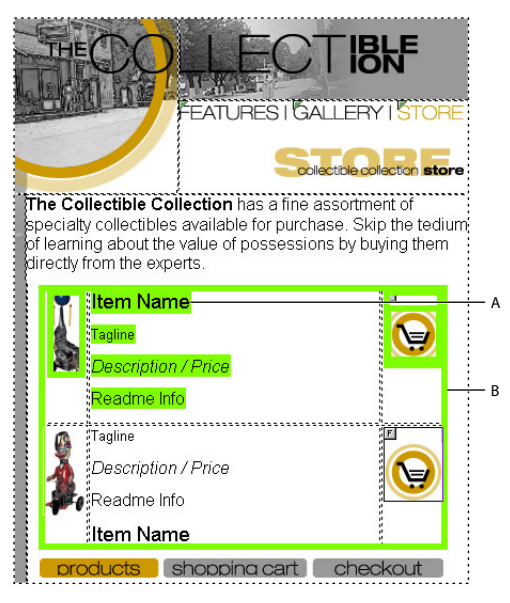

## Tableau relié à du contenu dynamique.

**A.** La mise en évidence de la première ligne indique que le texte est lié à un champ de la source de contenu. **B.**La mise en évidence du bord indique que le tableau est entièrement dynamique et que son contenu sera remplacé lors de l'affichage de la page en ligne.

Lorsque la page est prévisualisée ou affichée en ligne, le contenu dynamique remplace l'information de la ligne balise liée. Des lignes supplémentaires sont ajoutées si nécessaire.

## **Utilisation de la répétition de lignes**

La répétition de lignes permet d'afficher verticalement du contenu reproduit en ajoutant le nombre de lignes nécessaire, de haut en bas. L'objet Remplacer les lignes est un objet de tableau pour lequel l'option Remplacer les lignes est présélectionnée. Pour plus de détails sur la création manuelle de ce type de tableau, voir [« Création de tableaux](#page-581-1)  [dynamiques](#page-581-1) », page 582.

#### **Pour remplir un tableau de contenu dynamique se répétant de haut en bas :**

**1** Faites glisser l'icône Remplacer les lignes du panneau Contenu dynamique de la palette Objets dans la page du document.

**2** Dans l'inspecteur du tableau, effectuez les modifications voulues.

**3** Dans la partie supérieure de la palette des liaisons dynamiques, choisissez une source de contenu dans le menu approprié.

- **4** Spécifiez les options d'affichage des saisies et le nombre de saisies à afficher par page.
- **5** Saisissez du texte balise dans une cellule de la ligne supérieure, puis sélectionnez-le.

**6** Liez la balise d'emplacement (le texte) à un champ de la source de contenu à l'aide de la palette des liaisons dynamiques.

**7** Continuez à ajouter du texte balise et à le lier aux champs appropriés.

<span id="page-583-0"></span>L'objet Répéter le contenu permet de créer un autre type de zone de répétition sur votre page. Une application concrète consiste à remplir une liste HTML à puces avec du contenu dynamique tel que des noms ou des fonctions de produits, des créateurs, des communiqués de presse, etc.

## **Utilisation de la répétition de cellules**

L'objet Répéter les cellules du panneau Contenu dynamique de la palette Objets vous permet de remplir un tableau qui se reproduit horizontalement, de gauche à droite. Par exemple, un site de commerce électronique possédant de plusieurs boutiques peut afficher le nom de chacune sur des onglets dans la partie supérieure de la page d'accueil principale. L'objet Répéter les cellules est un objet de tableau pour lequel l'option est présélectionnée.

## **Pour remplir un tableau de contenu dynamique se répétant de gauche à droite :**

**1** Faites glisser l'icône Répéter les cellules du panneau Contenu dynamique de la palette Objets dans la page du document.

- **2** Dans l'inspecteur du tableau, effectuez les modifications voulues.
- **3** Dans la partie inférieure de la palette des liaisons dynamiques, choisissez une source de contenu dans le menu approprié.

**4** Spécifiez les options Nombre max. de cellules par ligne et Nombre max. de lignes par page.

**5** Saisissez du texte balise dans la cellule située en haut à gauche, puis sélectionnez-la.

**6** Liez la balise d'emplacement (le texte) à un champ de la source de contenu à l'aide de la palette des liaisons dynamiques.

*Remarque : La notion de* cellule d'en-tête *s'affichant avant les données de la source de contenu n'existe pas. Le contenu dynamique remplit les cellules du tableau en commençant par la première.*

## **Création de régions conditionnelles**

Vous pouvez créer du contenu dynamique qui est affiché ou masqué en fonction des conditions définies. Par exemple, vous pouvez créer une page permettant aux internautes de faire une recherche dans la base de données de vos produits. Ils peuvent cliquer sur un bouton de la page pour afficher le résultat de leur recherche. Le cas échéant, vous avez la possibilité de d'afficher les résultats. Si la recherche échoue, vous pouvez choisir d'afficher un message du type « Aucun résultat trouvé, essayez... » ou « Cet article est épuisé. » Vous pouvez utiliser des zones conditionnelles pour afficher ou masquer du contenu en fonction de conditions définies.

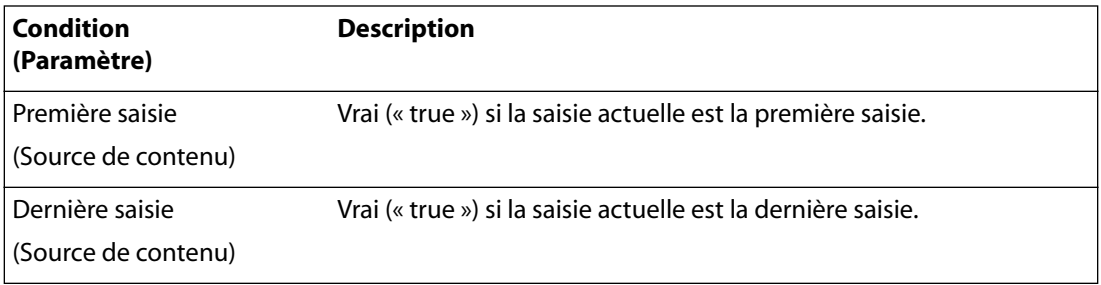

<span id="page-584-0"></span>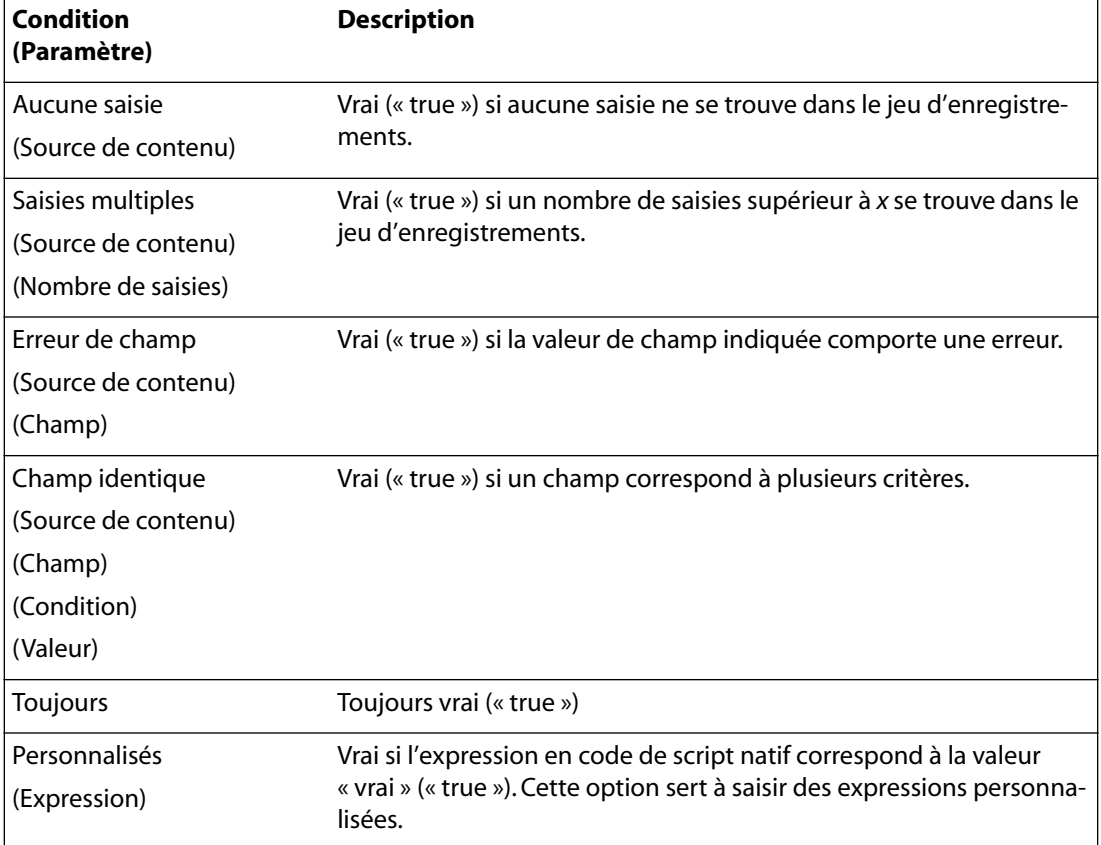

**Remarque :** Il est possible de personnaliser les conditions à l'aide du kit SDK disponible dans le dossier d'installation de GoLive.

#### **Pour créer une zone de page Web affichée/masquée en fonction de conditions spécifiques :**

**1** Faites glisser l'icône Masquer le contenu du panneau Contenu dynamique de la palette Objets dans la page du document.

- **2** Sélectionnez l'option Afficher ou Masquer dans la palette des liaisons dynamiques.
- **3** Choisissez et définissez une condition via le menu approprié.

**4** Saisissez le texte ou les images voulus (réels ou balises d'emplacement) dans l'objet Masquer le contenu.

**5** Le cas échéant, liez les balises d'emplacement à un champ de la source de contenu à l'aide de la palette des liaisons dynamiques.

# **Présentation de la navigation entre les saisies**

La navigation entre les saisies fait référence à la présence sur la page de liens permettant à l'internaute d'atteindre d'autres pages affichant des saisies associées. Par exemple, un formulaire de commande peut afficher plusieurs saisies dotées de liens vers une page de présentation détaillée du contenu. Chaque page de ce type doit posséder des liens permettant d'atteindre la saisie précédente ou suivante.

<span id="page-585-0"></span>Pour les sources de contenu sélectionnant un jeu d'enregistrements, GoLive propose des objets destinés à la navigation. Ce sont des actions associées à des liens, que vous définissez via la palette des liaisons dynamiques. Le panneau Contenu dynamique de la palette Objets contient également plusieurs objets correspondant aux actions associées à des liens les plus courantes. Les paramètres relatifs à ces objets doivent être définis dans la palette des liaisons dynamiques.

## **Création de boutons de navigation**

Le module Dynamic Content de GoLive permet d'insérer facilement des boutons de navigation créés à l'aide de texte ou d'images pour permettre la navigation parmi les saisies de la base de données de votre source de contenu. La navigation entre les saisies est basée sur des liens HTML. Il peut donc s'agir de liens associés à du texte ou à des images. Les actions associées à des liens, disponibles dans la palette des liaisons dynamiques, sont les suivantes : Afficher la première saisie, Afficher la dernière saisie, Afficher la saisie précédente, Afficher la saisie suivante, Afficher les détails de la saisie actuelle et Afficher les détails de la saisie vide.

*Remarque : GoLive désactive automatiquement les boutons Précédent ou Suivant sur la page en ligne si la source de contenu ne contient pas de saisie précédente ou suivante.*

## **Pour créer un bouton de navigation permettant d'afficher la première saisie :**

- **1** Tapez du texte représentant le lien, puis sélectionnez-le (**Premier**, par exemple).
- **2** Créez un lien vers la page active dans l'inspecteur.

**3** Dans la palette des liaisons dynamiques, cochez la case Action Liens, choisissez Afficher la première saisie dans le menu correspondant, puis définissez la source de contenu.

#### **Pour créer un bouton de navigation permettant d'afficher la dernière saisie :**

- **1** Tapez du texte représentant le lien, puis sélectionnez-le (**Dernier**, par exemple).
- **2** Créez un lien vers la page active dans l'inspecteur.

**3** Dans la palette des liaisons dynamiques, cochez la case Action Liens, choisissez Afficher la dernière saisie dans le menu correspondant, puis définissez la source de contenu.

#### **Pour créer un bouton de navigation permettant d'afficher la saisie précédente :**

- **1** Tapez du texte représentant le lien, puis sélectionnez-le (**Précédent**, par exemple).
- **2** Créez un lien vers la page active dans l'inspecteur.

**3** Dans la palette des liaisons dynamiques, cochez la case Action Liens, choisissez Afficher la saisie précédente dans le menu correspondant, puis définissez la source de contenu.

#### **Pour créer un bouton de navigation permettant d'afficher la saisie suivante :**

- **1** Tapez du texte représentant le lien, puis sélectionnez-le (**Suivant**, par exemple).
- **2** Créez un lien vers la page active dans l'inspecteur du texte.

**3** Dans la palette des liaisons dynamiques, cochez la case Action Liens, choisissez Afficher la saisie suivante dans le menu correspondant, puis définissez la source de contenu.

## **Pour créer un bouton de navigation permettant d'afficher les détails de la saisie actuelle :**

**1** Tapez du texte représentant le lien, puis sélectionnez-le.

<span id="page-586-1"></span>**2** Créez un lien vers la page voulue dans l'inspecteur du texte.

**3** Dans la palette des liaisons dynamiques, cochez la case Action Liens, choisissez Afficher les détails de la saisie actuelle dans le menu correspondant, puis définissez la source de contenu. Celle-ci doit être la même que sur la page active.

## **Pour créer un bouton de navigation permettant d'afficher les détails de la saisie vide :**

- **1** Tapez du texte représentant le lien, puis sélectionnez-le.
- **2** Créez un lien vers la page voulue dans l'inspecteur du texte.

**3** Dans la palette des liaisons dynamiques, cochez la case Action Liens, choisissez Afficher les détails de la saisie vide dans le menu correspondant, puis définissez la source de contenu. Celle-ci doit être la même que sur la page active.

## <span id="page-586-0"></span>**Présentation de la navigation entre blocs**

Les pages peuvent afficher des blocs, c'est-à-dire des groupes de saisies faisant partie d'un jeu important. Par exemple, si vous effectuez une recherche sur le Web à l'aide d'un moteur de recherche, ou si vous recherchez des produits dans un catalogue, vous obtenez généralement des pages contenant 5 à 10 résultats. Certains boutons de navigation vous permettent de passer à la page suivante ou précédente. Il existe également des liens permettant d'atteindre d'autres pages. La navigation entre blocs consiste à atteindre une page affichant un bloc de saisies spécifique.

La navigation entre blocs dans GoLive repose sur la définition d'une seconde source de contenu renvoyant des informations sur les blocs relatifs à une source de contenu spécifique. Vous devez d'abord définir la source de contenu des résultats de la recherche, puis celle de la navigation entre blocs y faisant référence. Cette dernière source de contenu renvoie une saisie par bloc. Ainsi, si la source de contenu des résultats de la recherche comprend 34 saisies, chaque page en affichant 10, alors la source de contenu de navigation entre blocs contient 4 saisies. Les champs de chaque saisie de navigation entre blocs sont :

- **•** First : Numéro de saisie de la première saisie de résultats du bloc
- **•** Last : Numéro de saisie de la dernière saisie de résultats du bloc
- **•** Block\_Size : Nombre de saisies de résultats dans le bloc
- **•** Link\_URL : Lien HTML renvoyant à la page de résultats. La source de contenu organise les informations de manière à afficher la première saisie du bloc.
- **•** Link\_URL\_checker : Renvoie la chaîne vide si le bloc actuel contient la saisie actuelle de la source de contenu principale. Utilisez cette option en association avec des zones conditionnelles pour afficher uniquement les liens des blocs autres que le bloc actuel.
- **•** Total\_Records : Nombre de saisies de résultats dans le bloc

Le numéro de *bloc* ou de *page* du bloc est obtenu à l'aide du champ *[Record Number]* de la source de contenu de navigation entre blocs.

## **Pour ajouter la fonction de navigation entre blocs à une page de résultats :**

**1** Définissez la page de résultats de manière à afficher le bloc de résultats. Ajoutez la source de contenu à la page. Créez un tableau affichant les résultats. Dans la palette des liaisons dynamiques, spécifiez le tableau de manière à afficher le nombre de saisies voulues par bloc.

<span id="page-587-0"></span>**2** Ajoutez une autre source de contenu à la page. Elle doit apparaître à droite de la source de contenu fournissant les résultats de la recherche. Il est judicieux d'attribuer à cette source de contenu un nom similaire à celui de la source contenant les résultats. Par exemple, si la source de contenu fournissant les résultats est nommée *résultats*, nommez la seconde *navigation\_résultats*.

**3** Choisissez Navigation Block View comme type de contenu dans l'inspecteur de la source de contenu.

**4** Choisissez le nom de la source de contenu fournissant les résultats comme nom de la source de navigation.

**5** Sur la page, ajoutez un tableau d'une ligne contenant les liens renvoyant aux blocs. Tapez du texte balise dans la première cellule. Vous pouvez, par exemple, choisir les chiffres 1, 2 , 3 (etc.) comme texte fictif pour les cellules de la ligne. Formatez le tableau en vue de son affichage.

**6** Sélectionnez le tableau, puis l'option Répéter les cellules de la palette des liaisons dynamiques et choisissez la source de navigation comme source de contenu.

**7** Sélectionnez le texte de la première cellule du tableau et liez-le à la page active.

**8** Dans la palette des liaisons dynamiques, liez le texte du lien à la source de contenu de navigation et au champ [Nombre de saisies].

**9** Liez également la cible du lien à la source de contenu de navigation et au champ Link\_URL.

Cette opération remplit le tableau de liens au format *1 2 3 4 5* représentant des numéros de pages. Si vous souhaitez une numérotation de type *1-10, 11-20, 21-30, 31-34*, au cours des étapes précédente, vous devez taper le texte balise au format 1 - 10, lier le texte 1 au champ First, le texte 10 au champ Last, puis sélectionner 1 - 10 et lier la cible du lien à Link\_URL.

## **A propos des informations sur le nombre de saisies**

Les pages peuvent afficher des saisies individuelles ou des groupes de saisies. Ces saisies font parfois partie de jeux plus importants définis par une source de contenu. Vous avez la possibilité d'insérer dans la page du texte permettant aux internautes de savoir quelle saisie ils consultent et combien le jeu en comporte. Ce texte doit se présenter comme suit : Saisie n˚ 1 sur 20 ou Saisies n˚ 1 à 5 sur 45.

Il peut aussi être utile de numéroter chacune des saisies placées dans un tableau, par exemple. GoLive vous permet d'ajouter ce type de texte via une balise d'emplacement sur la page, puis de lier les parties du texte à des champs de source de contenu spécifiques.

## **Pour ajouter des informations sur le nombre de saisies à une page :**

**1** Tapez l'expression que vous souhaitez utiliser (**Vous consultez la saisie X sur X**, par exemple).

- **2** Sélectionnez le premier X.
- **3** Dans la palette des liaisons dynamiques, sélectionnez l'option Lier à.

**4** Sélectionnez une source de contenu, puis choisissez la variable voulue dans le menu Champ : Nombre de saisies, Décompte des saisies, Première saisie sur la page ou Dernière saisie sur la page.

<span id="page-588-0"></span>**5** Recommencez les étapes 3 et 4 pour chaque balise d'emplacement remplacée par une variable de ce type.

## **Transmission des paramètres entre pages**

Les applications Web comprennent généralement plusieurs pages.

Les liens entre les pages peuvent être utilisés pour transmettre des informations. Cela s'avère utile pour rendre les pages plus générales et transmettre des informations spécifiques d'une page à l'autre, ce qui permet à ces différentes pages de répondre à des actions utilisateur.

Les informations sont transmises via des liens utilisant des paramètres de requête. Pour ces paramètres, la syntaxe se compose de l'URL, suivi du symbole *?* puis d'une ou plusieurs entrées *parm=value* séparées par le signe &. Un formulaire envoyé à l'aide de la méthode GET encode les champs de formulaires sous forme de paramètres de ce type.

**Exemple 1** Une page générale est définie pour afficher des informations. Ces dernières se trouvent dans une base de données et appartiennent à l'une des quatre catégories suivantes : événements, vente, détente et vacances. La page générale possède une source de contenu dotée d'un champ *catégorie* dont le filtre est Associer au paramètre de requête « catégorie ». Le *paramètre de requête* est un nom faisant référence soit à un paramètre de requête d'URL, soit à un paramètre de formulaire. Une page d'introduction est également créée. Elle contient quatre liens pointant vers la page générale. Pour chaque lien, la valeur du paramètre de requête d'URL est différente.

Dans cet exemple, la page générale sert à afficher diverses informations, sous le contrôle du paramètre d'URL transmis à la page via le lien.

**Exemple 2** Dans une application Web de répertoire téléphonique, une page de résultats d'une recherche comporte plusieurs entrées parmi lesquelles vous devez effectuer un choix. Vous pouvez cliquer sur l'un des résultats pour afficher une page détaillée sur la personne concernée. Cette page détaillée affiche d'autres personnes appartenant au même service. A cet effet, elle doit disposer de l'identifiant du service. Les noms et identifiants de la personne et du service peuvent être transmis via le lien URL à la page détaillée grâce aux paramètres de requête d'URL.

Cette page contient une source de contenu relative à la personne dont le champ « nom\_personne » est doté du filtre Associer au paramètre de requête « nom ». La page contient une seconde source de contenu relative aux services dont le champ « nom\_service » est doté du filtre Associer au paramètre de requête « nom\_service ».

Sur la page de résultats, le lien renvoyant à la page détaillée est défini via l'éditeur d'URL.

#### **Pour créer un lien doté de paramètres de requête d'URL :**

**1** Sélectionnez le texte pour le lien.

**2** Dans l'inspecteur, cliquez sur le bouton de lien. Tapez le nom de la page cible (détails.asp, dans le présent exemple).

**3** Ouvrez la boîte de dialogue de modification d'URL en cliquant sur le triangle situé à droite du champ du lien, puis en choisissant Modifier.

<span id="page-589-0"></span>**4** Dans les champs de saisie de texte situés au milieu de la boîte de dialogue, tapez le nom du premier paramètre (*nom*, dans notre exemple). Dans la zone Valeur, cliquez sur le triangle et sélectionnez la source de contenu et le champ contenant le champ dont vous souhaitez inclure la valeur dans le paramètre d'URL (*nom\_personne*). Cliquez sur Ajouter un paramètre.

**5** Recommencez l'opération pour les autres paramètres de requête d'URL. Dans l'exemple, vous devez taper **nom\_service**, puis cliquer sur le triangle et sélectionner la source de contenu et le champ contenant le nom du service.

**6** Notez que l'URL complet s'affiche au bas de la boîte de dialogue. Cliquez sur OK.

# **Présentation des images dynamiques**

La plupart des images de pages Web proviennent directement d'un fichier situé sur le serveur contenant les images au format final. Toutefois, certaines images sont générées sur demande ou issues d'une base de données d'images. Dans ce cas, la requête effectuée par le navigateur inclut des paramètres relatifs à la lecture de l'image. Ces paramètres fournissent les informations à l'application utilisée pour sélectionner une image ou pour générer une image sur demande. La génération de cartes constitue un exemple courant. Certains sites Internet fournissent des cartes générées dynamiquement sur la base de paramètres de requête URL.

GoLive prend globalement en charge les serveurs d'images dynamiques, même si toutes les fonctions proposées ne sont pas opérationnelles. La prise en charge du programme de génération d'images dynamiques d'Adobe, AlterCast, est cependant intégrée à GoLive. La prise en charge d'autres serveurs d'images spécifiques peut être ajoutée grâce aux possibilités d'extension de GoLive. Vous pouvez également consulter le site Web Adobe GoLive Exchange pour obtenir des extensions permettant la prise en charge de serveurs d'images.

Voici ce qui se passe lors d'une requête d'image dynamique. Sur la page Web, la balise <img> inclut une référence à l'URL du fournisseur d'images dynamiques. Les paramètres d'URL inclus fournissent les informations nécessaires à la génération ou à la sélection de l'image. Lors du chargement de la page, le navigateur demande chacune des images référencées, notamment les images à construire dynamiquement (le navigateur ne sait pas si l'image est dynamique ou pas). Quand le serveur reçoit une requête d'image dynamique, il la transfère au fournisseur d'images. (Cette technologie est basée sur l'URL ou le type de fichier. L'application de génération d'images doit être installée et enregistrée sur le serveur Web.) Le serveur d'images génère l'image et la renvoie au navigateur. Celui-ci l'affiche sur l'écran de l'internaute avec le reste de la page Web.

Il est important de prendre en considération les performances voulues lors de l'utilisation d'images dynamiques. Le temps nécessaire à la génération d'une image dynamique dépend de l'application utilisée et de l'environnement serveur. Ce délai peut ralentir le chargement de la page Web pour l'utilisateur. Assurez-vous de prendre ce facteur en compte lors de la conception de votre site.

## <span id="page-590-0"></span>**Présentation d'AlterCast**

Adobe AlterCast est une application serveur permettant de générer des images JPEG et GIF à partir de fichiers aux formats Adobe Photoshop PSD et SVG, y compris les fichiers créés à l'aide d'Adobe Illustrator version 10 ou ultérieure. Photoshop et Illustrator 10 vous permettent aussi de définir des variables et de les associer à des éléments graphiques de l'image. AlterCast est en mesure de fournir des valeurs aux variables définies dans les fichiers PSD ou SVG. Ces valeurs jouent un rôle dans le rendu et le contenu de l'image JPEG ou GIF obtenues. Les variables peuvent être utilisées pour des chaînes de textes internes aux images, par exemple.

Pour utiliser AlterCast avec des pages Web générées par GoLive, AlterCast doit être installé sur le serveur Web qui fournit ces pages. GoLive n'utilise pas AlterCast directement dans le processus de création. AlterCast sert néanmoins à prévisualiser les images dans GoLive et à afficher des images générées dynamiquement dans un navigateur Web.

## **Prise en charge d'AlterCast par un site Web :**

Plusieurs fichiers doivent être présents dans un site pour permettre la prise en charge de la création de pages contenant des images fournies par AlterCast. Ces fichiers ne sont pas dans le site par défaut ; vous devez les copier manuellement depuis le dossier d'installation de GoLive.

## **Pour activer la prise en charge d'AlterCast par un site :**

**1** Localisez les fichiers de prise en charge d'AlterCast dans le dossier Settings/Server Pages/AlterCast du dossier d'installation de GoLive. Ces fichiers sont destinés aux sites ASP et JSP. Actuellement, la prise en charge d'AlterCast sous PHP n'est pas assurée.

**2** Copiez ces fichiers dans le dossier Config de votre site. Ce dossier est créé automatiquement lorsque le site est rendu dynamique à l'aide de l'assistant de création de site dynamique. Il faut donc procéder à cette opération avant de copier les fichiers de prise en charge d'AlterCast.

**3** Pour un site JSP, le fichier config/WEB-INF/web.xml doit également être modifié. Parmi les fichiers du dossier Settings/Server Pages/AlterCast copiés dans votre site (à l'étape 1) se trouve un fichier nommé config/WEB-INF/web.xml.altercast.readme. Ouvrez ce fichier dans un éditeur de texte. Il contient des instructions, ainsi que le texte à ajouter au fichier config/WEB-INF/web.xml. Suivez scrupuleusement les instructions. En complément des instructions, vous devez connaître le nom de chemin d'installation d'AlterCast sur le serveur. Après avoir modifié le fichier web.xml, vous pouvez éventuellement supprimer le fichier web.xml.altercast.readme de votre site.

**4** Une fois les fichiers ajoutés, vous devez les télécharger vers le serveur et relancer GoLive afin d'activer les extensions de prise en charge.

## **Présentation des variables SVG et PSD**

Chaque variable SVG ou PSD est dotée d'un nom et fait référence à un composant spécifique d'une image dynamique.

AlterCast peut traiter trois sortes de variables :

**•** Remplacement du texte : Permet d'associer du texte de l'image à la variable. Vous pouvez remplacer une chaîne de texte devant s'afficher au sein de l'image.

- 
- <span id="page-591-0"></span>**•** Visibilité du calque : Permet d'associer la variable à un calque spécifique de l'image. Vous pouvez attribuer une valeur True ou False afin que l'image générée comprenne ou pas le rendu du calque.
- **•** Remplacement de l'image : Permet d'associer la variable à une image incorporée dans le graphique. Vous pouvez fournir l'URL d'une image de substitution à l'image incorporée.

GoLive ne sait pas de quel type de variable il s'agit, ni à quelle partie de l'image elle s'applique. Il est nécessaire de comprendre la méthode de création de l'image et de savoir à quoi les variables sont associées. Le concepteur de l'image doit vous fournir ces informations. Théoriquement, il attribue à la variable un nom évocateur : Prix\_produit, URL\_image\_fond ou Afficher\_calque\_montagne en sont de bons exemples.

*Remarque : Toutes les versions de Photoshop ne prennent pas en charge les variables PSD. Consultez la documentation de Photoshop pour savoir si votre version assure cette prise en charge.*

## **Configuration d'une image dynamique**

Vous devez configurer une image dynamique en vue de l'utilisation avec AlterCast.

## **Pour configurer une image dynamique :**

**1** Faites glisser un objet Illustrator ou Photoshop du panneau SmartObjects de la palette Objets à l'emplacement souhaité sur la page. Les instructions ci-après concernent un fichier Illustrator SVG. Elles sont identiques pour un fichier Photoshop PSD.

**2** Dans l'inspecteur, définissez le champ source du fichier SVG. Le fichier SVG ou PSD doit être inclus dans le site et téléchargé vers le serveur de manière à être accessible à AlterCast.

**3** La boîte de dialogue Configuration des variables dresse la liste des variables définies dans le fichier image. Il n'est pas nécessaire de cocher les cases dans cette boîte de dialogue. Cliquez sur OK.

**4** Lorsque vous y êtes invité par la boîte de dialogue Enregistrer pour le Web, créez et enregistrez un aperçu de l'image. L'image générée est simplement utilisée comme balise d'emplacement dans le panneau Mise en page. Elle doit être téléchargée vers le serveur. Ignorez tout ce qui concerne les variables.

L'image est maintenant configurée. Elle est prête pour la connexion des variables à des champs de source de contenu.

## **Liaisons des variables d'une image dynamique à des champs de source de contenu**

Une fois la balise d'emplacement de l'image créée, vous pouvez connecter des variables de l'image à des champs de source de contenu ou à d'autres sources de valeurs.

## **Pour lier une variable d'image dynamique à une source de contenu :**

**1** Sélectionnez l'image balise.

**2** Dans la zone Serveur d'images dynamiques de la palette des liaisons dynamiques, sélectionnez Adobe AlterCast.

**3** Cliquez sur le bouton Liaisons de variables.

<span id="page-592-0"></span>**4** La boîte de dialogue Configuration des variables dresse la liste des variables de l'image. Sélectionnez la variable à lier à un champ de source de contenu. Notez qu'elle s'affiche dans la zone de saisie située au bas de la boîte de dialogue. Cliquez sur les triangles des menus pour sélectionner le nom de la source de contenu et le champ voulus ou tapez-les. Si vous le souhaitez, sélectionnez un filtre à appliquer à la valeur (facultatif ). Cliquez ensuite sur le bouton de mise à jour. Vous pouvez également ajouter ou supprimer des entrées de variables à l'aide des boutons appropriés.

**5** Cliquez sur OK lorsque vous avez terminé.

N'oubliez pas de cliquer sur Mettre à jour après avoir saisi des valeurs, faute de quoi elles ne sont pas appliquées à l'image.

## **Résolution de problèmes relatifs à AlterCast**

La configuration d'AlterCast en vue de l'associer à un site peut s'avérer difficile du fait des nombreuses opérations qu'elle implique. Si votre image ne s'affiche pas correctement, vérifiez les points ci-après :

- **•** Les éléments <servlet> et <servlet-mapping> ont été ajoutés au fichier web.xml conformément aux instructions du fichier web.xml.altercast.readme.
- **•** Le fichier web.xml, les fichiers de prise en charge d'AlterCast, les fichiers SVG ou PSD et votre page Web ont été téléchargés sur le site.
- **•** Le serveur a été redémarré après le téléchargement.
- **•** AlterCast est correctement installé et enregistré sur votre serveur.
- **•** Si une image endommagée s'affiche dans le navigateur, visualisez-la dans la fenêtre de son propre navigateur. Vous devez voir les noms des variables et les valeurs de base de données dans l'URL. Dans le cas contraire, vérifiez les sources de contenu sur votre page. Si ces données sont correctes, le problème vient probablement du serveur d'images.
- **•** Le cas échéant, vérifiez les fenêtres d'affichage du fichier journal et des commandes serveur de votre serveur Web. Les messages d'erreur sont susceptibles d'y apparaître.

# **Utilisation de contenu dynamique dans les formulaires et mises à jour de bases de données**

Les formulaires HTML permettent de créer diverses zones de saisie sur une page HTML et de définir des boutons pour envoyer, depuis un navigateur, le contenu du formulaire à un serveur Web. Les zones de saisie HTML comprennent les zones de texte (simples ou multilignes), les cases à cocher, les boutons radio, les libellés, les champs de mot de passe (qui n'affichent pas les caractères à l'écran), les menus déroulants et les champs de texte cachés (qui ne s'affichent pas du tout dans le formulaire).

## **Présentation du contenu dynamique des formulaires**

GoLive vous permet de lier un champ de formulaire à un champ de source de contenu de manière à afficher une ou plusieurs valeurs issues d'une saisie de la source de contenu dans le formulaire. En outre, vous pouvez définir une action de formulaire déclenchée par l'activation du bouton d'envoi du formulaire. Cette action peut consister à créer une nouvelle saisie dans une base de données, à mettre à jour une ou plusieurs saisies existantes ou à créer un formulaire vierge à remplir, par exemple.

<span id="page-593-0"></span>Pour construire une application Web comportant des formulaires et des actions de formulaire, vous devez en concevoir le flux, c'est-à-dire l'organisation des pages que l'internaute va utiliser pour effectuer une tâche. Par exemple, sur un site de commerce électronique, l'utilisateur doit sélectionner les articles à acheter, puis se rendre à la page récapitulative pour fournir des informations sur sa commande, à la page de paiement pour fournir des informations supplémentaires et enfin à la page de confirmation pour terminer la commande. Chacune de ces pages contient des formulaires, des éléments de formulaire et des boutons d'action de formulaire.

Toute action peut réussir ou échouer. GoLive vous permet de spécifier la page à afficher selon que l'action a réussi ou échoué. En cas d'échec, la source de contenu peut renvoyer des informations sur l'erreur pouvant être utilisées sur la page pour indiquer, par exemple, quels sont les champs remplis avec des valeurs erronées. Certaines sources de contenu ne renvoient pas d'informations sur les erreurs, contrairement à la source Adobe CustomMerchant. Une source de contenu formée d'une base de données classique ne renvoie pas ce type d'informations. En revanche, les sources de contenu personnalisées peuvent être configurées de manière à remplir cette fonction.

Vous pouvez utiliser la fonction de diagramme de GoLive pour faciliter la conception du site et l'organisation de l'application. Elle permet de visualiser les chemins utilisés<br>Le du site et l'organisation de l'application. Elle permet de visualiser les chemins utilisés par l'internaute parmi les pages de votre site. (Voir [« A propos des diagrammes de](#page-405-0)  [conception](#page-405-0) », page 406.)

## **Présentation des mises à jour de bases de données**

Outre sa capacité à extraire l'information d'une source de contenu et à la restituer sur une page, GoLive propose des fonctions de mise à jour des informations de la base de données ou d'envoi des informations depuis un formulaire affiché dans un navigateur vers le serveur qui les traite.

En langage HTML, les informations peuvent être envoyées du navigateur vers un URL spécifique (l'URL d'action de formulaire). Le code de la page traite ensuite les données de formulaire, met à jour la base de données, puis redirige le navigateur vers une autre page qui s'affiche. GoLive propose un moyen simple d'envoyer les données de formulaire à la page appropriée, fournit tout le code de cette page et vous permet de spécifier la page à afficher après la mise à jour.

## **Présentation des actions de mise à jour**

Les actions de formulaire sont des actions provoquées par l'activation du bouton d'envoi. Généralement, l'action concerne la ou les saisies affichées dans le formulaire. GoLive propose cinq actions (Mettre à jour les saisies, Ajouter des saisies, Supprimer les saisies, Effacer les données du formulaire et Copier les données du formulaire), qui peuvent être associées à des boutons d'envoi de formulaire. Il existe aussi des actions de mise à jour spécifiques à la fonction de commerce électronique de GoLive, CustomMerchant.

De plus, les mécanismes d'extension de GoLive permettent de définir d'autres actions et de les ajouter à un site.

**Q** Lorsque vous activez une action de formulaire dans la palette des liaisons dynamiques, l'URL d'action de formulaire est défini automatiquement dans le dossier config/actions de votre site. Il est impossible de le modifier depuis l'inspecteur du formulaire. La méthode d'envoi est automatiquement définie sur Post. Cela ne doit pas être modifié. (La méthode d'envoi contrôle le mode d'envoi des champs de formulaire au

<span id="page-594-0"></span>serveur.) Le cas échéant, assurez-vous que la source de contenu est définie en corrélation avec l'action de formulaire dans la palette des liaisons dynamiques. Les champs du formulaire doivent aussi être liés à cette source de contenu.

De nombreux cas de figure peuvent se présenter lors de la création de pages contenant des formulaires qui affichent des saisies. La page peut être conçue pour afficher une saisie unique. Dans ce cas, vous pouvez placer un bouton d'action de formulaire Effacer les données du formulaire afin de créer un formulaire vierge prêt à recevoir de nouvelles saisies. Vous pouvez placer un bouton d'action de formulaire Copier les données du formulaire pour créer un nouveau formulaire avec les données actuelles et prêt à être inséré dans la base de données en tant que nouvelle saisie. Vous pouvez placer un bouton d'action de formulaire Mettre à jour les saisies pour récupérer les données du formulaire et les écrire dans la base de données (à l'emplacement de la saisie d'origine). Vous pouvez placer un bouton d'action de formulaire Ajouter des saisies pour créer une nouvelle saisie dans la base de données avec les données du formulaire. Enfin, vous pouvez placer un bouton d'action de formulaire Supprimer les saisies pour effacer la saisie actuelle de la base de données.

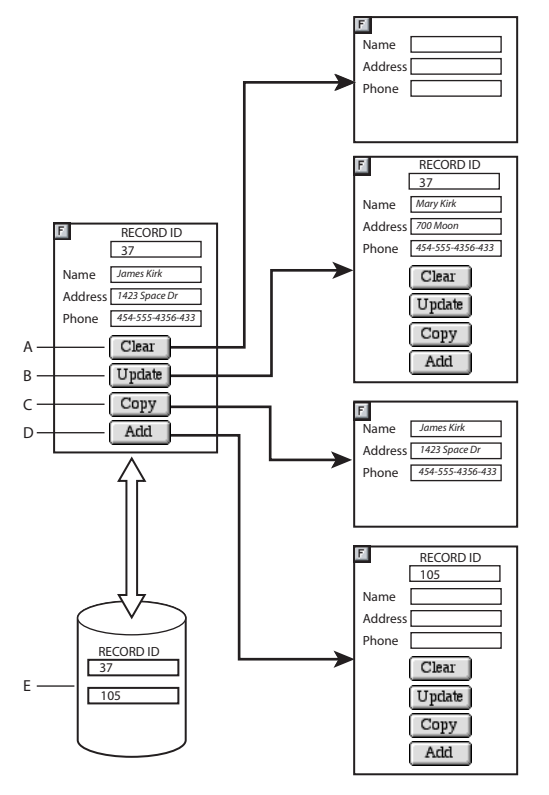

Les actions de formulaire associées à des boutons permettent

de modifier les saisies d'une base de données en ligne :

**A.**Effacer les données du formulaire : crée une saisie vierge. **B.** Mettre à jour les saisies : effectue une mise à jour de la saisie avec vos modifications. **C.** Copier les données du formulaire : crée une nouvelle saisie avec les données de la saisie actuelle. **D.**Ajouter des saisies : crée une nouvelle saisie dans la base de données. **E.** La base de données en ligne stocke les saisies.

<span id="page-595-0"></span>Les formulaires peuvent également afficher plusieurs saisies. Pour cela, il faut insérer un tableau dans le formulaire, placer des champs de formulaires dans une ligne de tableau, lier des champs de formulaire à une source de contenu, puis activer l'option Remplacer les lignes dans la palette des liaisons dynamiques. Si un formulaire contient plusieurs saisies, l'action Mettre à jour les saisies s'applique à toutes les saisies. Vous pouvez ainsi créer facilement des pages sur lesquelles de nombreuses saisies sont mises à jour simultanément.

*Remarque : Les actions Effacer les données du formulaire, Copier les données du formulaire, Ajouter des saisies et Supprimer les saisies ne sont pas disponibles pour les formulaires contenant des saisies multiples.*

## **Pour créer un formulaire lié à une source de contenu :**

**1** Faites glisser l'objet Formulaire du panneau Formulaire de la palette Objets sur une page statique (HTML) ou dynamique (ASP, JSP ou PHP). Placez-y des éléments de formulaire. Utilisez une grille de mise en page, des tableaux ou d'autres méthodes de mise en page pour disposer les éléments du formulaire. Tous les champs de formulaire doivent être imbriqués dans le formulaire. Vous pouvez utiliser des éléments du panneau Formulaire de la palette Objet ou alors des éléments de formulaire liés du panneau Contenu dynamique de la palette Objets si la page est déjà dynamique.

**2** Ajoutez un bouton d'envoi de formulaire par action à définir.

**3** Lorsque la mise en page est terminée, rendez la page dynamique (le cas échéant). Cette opération peut être effectuée indifféremment avant ou après la construction du formulaire.

**4** Liez les champs de formulaire à des champs de source de contenu.

## **Pour ajouter une action de formulaire à une page :**

**1** Créez une page de formulaire. Ajoutez un ou plusieurs boutons d'envoi au formulaire.

**2** Définissez une action de formulaire pour un ou plusieurs de ces boutons dans la palette des liaisons dynamiques.

**3** Si l'utilisateur doit être redirigé vers une autre page, choisissez l'option En cas de réussite, rediriger vers ou En cas d'échec, rediriger vers. Si aucune de ces options n'est sélectionnée, la même page se réaffiche après l'activation du bouton d'envoi.

Lors de la création de pages dynamiques contenant des formulaires, vous devez garder à l'esprit les principes suivants :

- **•** Il est nécessaire de créer au moins un bouton d'envoi associé à une action de formulaire définie.
- **•** L'URL d'action de formulaire est défini automatiquement par GoLive. Tout URL spécifié dans l'inspecteur est ignoré.
- **•** La méthode d'envoi Post est la seule valable.

Qu'il s'agisse de sites dynamiques ou statiques, la construction de formulaires est comparable, à ceci près que le module Dynamic Content de GoLive permet de créer dynamiquement des menus déroulants, des zones de liste et des groupes de boutons radio dont les noms et valeurs proviennent d'une base de données en ligne. Vous disposez de quelques exemples à étudier et à adapter à vos propres sites.

## <span id="page-596-1"></span><span id="page-596-0"></span>**Création de nouvelles saisies dans une base de données**

Il existe deux principales approches de l'ajout de saisies à une base de données. Dans l'approche directe, l'utilisateur remplit des champs de formulaire, clique sur un bouton d'envoi et la saisie est ajoutée. L'action Ajouter des saisies prend en charge cette approche directe.

Dans la seconde approche, l'utilisateur consulte généralement un formulaire contenant une saisie de base de données qu'il a la possibilité de mettre à jour. Il peut aussi créer une copie des données de cette saisie or créer de toutes pièces une nouvelle saisie en utilisant le même style de formulaire. Dans ce cas, l'utilisateur choisit l'option appropriée, obtient une nouvelle page de formulaire à remplir, puis clique sur le bouton d'envoi pour ajouter la saisie. Les actions Effacer les données du formulaire et Copier les données du formulaires servent à effectuer la première étape sur la page d'origine. Les actions Mettre à jour les saisies et Ajouter des saisies s'appliquent ensuite à la seconde page.

## **Pour configurer la mise à jour directe de saisies via un formulaire :**

**1** Créez le formulaire et les champs que l'utilisateur devra remplir.

**2** Ajoutez une source de contenu à la page qui est connectée à la base de données que vous souhaitez mettre à jour.

**3** Liez les éléments de formulaire aux champs de la source de contenu.

**4** Ajoutez un bouton d'envoi et sélectionnez-le. Il est judicieux d'attribuer au libellé un nom évoquant la fonction de la page. Ainsi, vous pouvez choisir « Ajouter une nouvelle requête » comme libellé du bouton s'il permet d'ajouter une nouvelle saisie à un tableau de requêtes à traiter. Effectuez cette opération dans l'inspecteur.

**5** Dans la palette des liaisons dynamiques, choisissez l'action de formulaire Ajouter des saisies. Vous trouverez cette option dans le menu secondaire Base de données ADO (ASP), MySQL (PHP) ou JDBC (JSP).

**6** Choisissez comme source de contenu la source faisant référence au tableau auquel la saisie doit être ajoutée. Il doit aussi s'agir de la source de contenu à laquelle les éléments de formulaire sont liés. Au moins un champ de formulaire doit être lié à cette source de contenu.

**7** Si vous ne souhaitez pas que l'utilisateur soit redirigé après avoir cliqué sur le bouton d'envoi, vous n'avez pas besoin de définir l'URL de redirection. Dans le cas contraire, vous pouvez définir la page à afficher après l'ajout d'une saisie ou en en cas d'erreur lors de cette opération.

Un formulaire peut contenir plusieurs boutons d'envoi associés à des actions différentes.

En règle générale, vous souhaitez que le formulaire affiché en vue de la création d'une nouvelle saisie soit doté de champs vierges. Lorsque vous les liez aux champs de la source de contenu, les valeurs de la base de données s'affichent. Pour plus de détails sur la création de formulaires vierges, voir [« Création d'un formulaire vierge en vue de l'ajout de](#page-597-0)  [nouvelles saisies à une base de données](#page-597-0) », page 598.

Seules les données d'éléments de formulaire liés sont impliquées dans l'action. Si des champs de formulaire cachés sont liés à des champs de source de contenu, ils fournissent aussi des données utilisées par l'action de formulaire. Les éléments de formulaire liés (texte ou autre) ne sont pas intégrés à la nouvelle saisie.

<span id="page-597-1"></span>Surveillez comment la base de données gère les champs qui ne sont pas présents dans le formulaire. Si un champ n'est pas dans le formulaire, les options *allow zero length*, *not required* ou des valeurs par défaut doivent être spécifiées. Si tel n'est pas le cas, la base de données risque de refuser la mise à jour, provoquant ainsi des erreurs difficiles à diagnostiquer.

Assurez-vous d'avoir configuré correctement les autorisations d'accès à la base de données octroyées au serveur Web pour effectuer les mises à jour et l'identité spécifiée dans la source de données. Souvenez-vous que, lorsque l'action est traitée par le serveur, l'identité du serveur Web sert à valider l'accès au fichier. L'identité du serveur Web est aussi utilisée pour valider l'accès à la base de données, à moins qu'une autre identité n'ait été spécifiée dans la source de données.

## <span id="page-597-0"></span>**Création d'un formulaire vierge en vue de l'ajout de nouvelles saisies à une base de données**

Il arrive que vous souhaitiez afficher un formulaire vierge, même si ses champs sont liés à une source de contenu. Généralement, c'est parce que vous voulez que le formulaire serve à saisir de nouvelles données à ajouter au tableau de la base de données. Pour rendre vierge un formulaire doté d'éléments liés, il existe plusieurs méthodes à déterminer en fonction du flux d'interaction de votre site Web. Certaines méthodes dépendent du flux des pages du site. Dans les instructions ci-après, nous appelons *actuelle* la page contenant le formulaire à nettoyer et *précédente* la page affichée immédiatement avant.

- **•** Si l'affichage de la page résulte de l'activation d'un lien sur une page affichant des saisies de la même source de contenu, vous pouvez associer au lien l'action Afficher les détails de la saisie vide. Un paramètre d'URL spécial est alors ajouté au lien pour empêcher la source de contenu de la page actuelle de renvoyer des résultats, ce qui entraîne l'affichage d'une version vierge du formulaire (et de tout autre élément lié à la même source de contenu). La source de contenu doit porter le même nom sur les pages actuelle et précédente. Avec cette méthode, les actions de formulaire Mettre à jour les saisies et Ajouter des saisies ont le même effet (ajouter une nouvelle saisie).
- **•** Si l'affichage de la page résulte de l'activation d'un bouton de formulaire sur une page précédente affichant des saisies du même tableau, vous pouvez utiliser l'action de formulaire Supprimer les données du formulaire. Comme l'action Afficher les détails de la saisie vide, cette action ajoute un paramètre d'URL empêchant la source de contenu de renvoyer des résultats. La source de contenu doit porter le même nom sur les pages actuelle et précédente. Avec cette méthode, les actions de formulaire Mettre à jour les saisies et Ajouter des saisies ont le même effet (ajouter une nouvelle saisie).
- **•** Si les méthodes ci-dessus sont inutilisables (si le flux du site ne permet pas de déterminer facilement quelle est la page précédente, par exemple), vous pouvez modifier la source de contenu elle-même afin qu'elle ne renvoie aucune saisie. Pour ce faire, ajoutez un filtre de source de contenu toujours faux. Par exemple, si la saisie possède un champ d'identifiants ID, vous pouvez spécifier le test ID = -1, qui sera toujours faux puisque les identifiants attribués commencent à 1.
- **•** Vous pouvez aussi rendre un formulaire vierge en plaçant du code personnalisé sur la page, face au formulaire. Pour les pages ASP, insérez le code <%MoveToEnd(content\_source\_name)%>, pour JSP, insérez le code <%gl.moveToEnd(content\_source\_name)%> et pour PHP, insérez le code <?php MoveToEnd(\$content\_source\_name)?>. Ces chaînes de code placent la source

<span id="page-598-0"></span>de contenu à la fin de la liste de saisies, de sorte qu'aucune saisie n'est renvoyée. Etant donné que le formulaire obéit au code, les liaisons du formulaire ne trouvent aucune donnée dans la source de contenu.

## **Mise à jour de saisies dans une base de données**

Vous pouvez créer des formulaires affichant une saisie unique ou plusieurs saisies. Dans le second cas, vous pouvez, par exemple, insérer des champs de formulaire dans une ligne de tableau, les lier aux champs d'une source de contenu, activer l'option Remplacer les lignes du tableau afin que celui-ci soit rempli avec les valeurs de différentes saisies, chaque saisie correspondant aux champs de chaque ligne du tableau.

GoLive effectue un suivi de l'association des saisies aux champs du formulaire afin que les actions de mise à jour puissent envoyer les données de la saisie voulue, même si plusieurs saisies sont affichées dans le tableau. Lors d'une action de mise à jour, toutes les données du formulaire sont écrites dans la base de données pour mettre à jour toute saisie et tout champ présent dans le formulaire. Cette opération inclut les champs cachés liés à la source de contenu. Les champs de formulaire non liés à la source de contenu et les autres éléments liés de la page ne sont pas impliqués dans l'action de mise à jour de la base de données.

Lorsque la mise à jour est terminée, une page s'affiche. Il peut s'agir de la page actuelle ou d'une autre page, différente selon que l'opération a réussi ou échoué.

#### **Pour configurer la mise à jour d'une base de données via un formulaire :**

**1** Créez le formulaire et les champs permettant l'affichage et la mise à jour de la base de données actuelle.

**2** Ajoutez une source de contenu à la page connectée à la base de données à mettre à jour.

**3** Liez les éléments de formulaire aux champs de la source de contenu.

**4** Ajoutez un bouton d'envoi et sélectionnez-le. Il est judicieux d'attribuer au libellé un nom évoquant la fonction de la page.

**5** Dans la palette des liaisons dynamiques, choisissez l'action de formulaire Mettre à jour les saisies. Vous trouverez cette option dans le menu secondaire Base de données ADO (ASP), MySQL (PHP) ou JDBC (JSP).

**6** Choisissez comme source de contenu la source faisant référence au tableau auquel la saisie doit être ajoutée. Il doit aussi s'agir de la source de contenu à laquelle les éléments de formulaire sont liés. Au moins un champ de formulaire doit être lié à cette source de contenu.

**7** Si vous ne souhaitez pas que l'utilisateur soit redirigé vers une page différente après avoir cliqué sur le bouton d'envoi, vous n'avez pas besoin de définir l'URL de redirection. Dans le cas contraire, vous pouvez définir la page à afficher après la mise à jour des saisies ou en cas d'erreur au cours de cette opération.

Un formulaire peut contenir plusieurs boutons d'envoi associés à des actions différentes.

Surveillez comment la base de données gère les champs qui ne sont pas présents dans le formulaire. Si un champ n'est pas dans le formulaire, les options *allow zero length*, *not required* ou des valeurs par défaut doivent être spécifiées. Si tel n'est pas le cas, la base de données risque de refuser la mise à jour, provoquant ainsi des erreurs difficiles à diagnostiquer.

<span id="page-599-0"></span>Assurez-vous d'avoir configuré correctement les autorisations d'accès à la base de données octroyées au serveur Web pour effectuer les mises à jour et l'identité spécifiée dans la source de données. Souvenez-vous que, lorsque l'action est traitée par le serveur, l'identité du serveur Web sert à valider l'accès au fichier. L'identité du serveur Web est aussi utilisée pour valider l'accès à la base de données, à moins qu'une autre identité n'ait été spécifiée dans la source de données.

## **Suppression de saisies dans une base de données**

GoLive possède une action de formulaire permettant de supprimer des saisies d'une base de données. Vous devez vous montrer très prudent avec ce type d'action. L'action standard de GoLive supprime une saisie à la fois. Pour procéder à des suppressions plus larges, vous devez faire appel aux possibilités d'extension de GoLive afin de personnaliser l'action.

L'action de suppression s'applique à un formulaire affichant le contenu d'une saisie unique, spécifique. Les valeurs des champs de formulaire ne servent pas à déterminer la saisie à supprimer. La saisie supprimée est toujours celle dont sont issues les valeurs. La source de contenu doit sélectionner une saisie soit en fonction des paramètres de filtre de requête (qui créent un test permettant de sélectionner une saisie précise), soit en fonction des paramètres d'URL de navigation entre les saisies (qui permettent à la source de contenu générale de choisir une saisie spécifique). Ces derniers paramètres sont spécifiés de manière à atteindre une page à partir d'un lien auquel une action est associée. Les actions associées à des liens (Afficher les détails de la saisie actuelle, Afficher les détails de la première/dernière saisie ou Afficher les détails de la saisie précédente/suivante) entraînent la sélection d'une saisie spécifique par la source de contenu.

#### **Pour configurer la suppression d'une saisie via un formulaire :**

**1** Créez le formulaire et les champs permettant d'afficher la saisie à supprimer.

**2** Ajoutez une source de contenu à la page connectée à la base de données contenant le tableau qui, lui-même, contient la saisie à effacer.

**3** Le cas échéant, liez les éléments de formulaire aux champs de la source de contenu.

**4** Ajoutez un bouton d'envoi et sélectionnez-le. Il est judicieux d'attribuer au libellé un nom évoquant la fonction de la page (« Suppression », par exemple).

**5** Dans la palette des liaisons dynamiques, choisissez l'action de formulaire Supprimer les saisies. Vous trouverez cette option dans le menu secondaire Base de données ADO (ASP), MySQL (PHP) ou JDBC (JSP).

**6** Choisissez comme source de contenu la source faisant référence au tableau duquel la saisie doit être supprimée.

**7** Si vous ne souhaitez pas que l'utilisateur soit redirigé vers une page différente après avoir cliqué sur le bouton d'envoi, vous n'avez pas besoin de définir l'URL de redirection. Dans le cas contraire, vous pouvez définir la page à afficher après la suppression d'une saisie ou en en cas d'erreur lors de cette opération. Si vous revenez à la page initiale, vous ne pouvez plus afficher la saisie supprimée. La source de contenu se repositionne automatiquement sur une saisie voisine, si possible.

Un formulaire peut contenir plusieurs boutons d'envoi associés à des actions différentes. Par exemple, le formulaire peut contenir des boutons de mise à jour, de suppression et de copie de la saisie actuelle.

<span id="page-600-0"></span>Assurez-vous d'avoir configuré correctement les autorisations d'accès à la base de données octroyées au serveur Web pour effectuer les suppressions et l'identité spécifiée dans la source de données à cet effet. Souvenez-vous que, lorsque l'action est traitée par le serveur, l'identité du serveur Web sert à valider l'accès au fichier. L'identité du serveur Web est aussi utilisée pour valider l'accès à la base de données, à moins qu'une autre identité n'ait été spécifiée dans la source de données.

Les restrictions de la base de données relatives aux suppressions s'appliquent. Dans la plupart des cas, par exemple, il est impossible de supprimer une saisie via une vue.

## **Création de menus déroulants dynamiques**

Les menus déroulants dynamiques présentent deux caractéristiques essentielles. Ils vous permettent de contrôler la provenance de la valeur du menu sélectionnée (et sa destination dans le cas d'une action de mise à jour), ainsi que la liste des valeurs affichées lorsque l'utilisateur clique sur le menu. Généralement, ces liaisons renvoient à des sources de contenu très différentes. Par exemple, la liste des valeurs peut être composée à l'aide d'un tableau de votre base de données, mais la liste déroulante peut également être liée à un autre tableau de la base de données en vue de la saisie de données, par exemple.

Gardez à l'esprit que les éléments de menu déroulant possèdent deux composants : le libellé (affiché à l'écran) et une valeur (transmise au serveur en tant que valeur du champ).

Supposons vous utilisiez un tableau de base de données répertoriant des langues et des noms d'encodage. On peut y trouver une saisie dotée d'un champ Langue avec la valeur « Français (Canada) » et un champ « Encodage » avec la valeur FR\_CA. Remplissez un menu déroulant avec les libellés et valeurs de cette source de contenu.

### **Pour insérer des éléments dans un menu déroulant :**

**1** Faites glisser l'objet Menu déroulant dynamique du panneau Contenu dynamique de la palette Objets dans le formulaire de votre page.

**2** Dans la palette des liaisons dynamiques, sélectionnez l'option Construire dynamiquement, puis une source de contenu.

**3** Spécifiez le champ de valeur (« Encodage », par exemple) et le champ de libellé (« Langue », par exemple) avec les valeurs à insérer dans votre menu déroulant.

#### **Pour lier une valeur de menu déroulant à un champ de source de contenu :**

**1** Faites glisser l'objet Menu déroulant dynamique du panneau Contenu dynamique de la palette Objets dans le formulaire de votre page ou sélectionnez un menu déroulant existant sur le formulaire.

**2** Dans la palette des liaisons dynamiques, sélectionnez la source de contenu et le champ contenant les valeurs à associer au menu déroulant.

La procédure de création de zones de texte dynamiques est identique, sauf que vous devez faire glisser l'objet Zone de liste dynamique.

## **Création de boutons radio dynamiques**

La création de groupes de boutons radio dynamiques est un peu plus complexe car elle implique l'utilisation d'un autre objet dynamique pour effectuer la répétition automatique du bouton radio lié.

## <span id="page-601-0"></span>**Pour créer un groupe de boutons radio dynamiques :**

**1** Faites glisser l'objet Remplacer les lignes du panneau Contenu dynamique de la palette Objets dans votre page.

**2** Dans la palette des liaisons dynamiques, sélectionnez la source de contenu stockant les valeurs à associer à votre groupe de boutons radio.

**3** Si vous souhaitez que toutes les valeurs de bouton radio de votre base de données soient affichées, assurez-vous que l'option Toutes les saisies est sélectionnée.

**4** Faites glisser l'objet Bouton radio dynamique du panneau Contenu dynamique de la palette Objets dans la première ligne de l'objet Remplacer les lignes.

**5** Dans la palette des liaisons dynamiques, sélectionnez la source de contenu stockant les valeurs à associer à votre groupe de boutons radio.

**6** Sélectionnez l'option Construire dynamiquement, la source de contenu et le champ de valeur contenant les valeurs à associer à votre groupe de boutons radio.

**7** A droite de l'objet Bouton radio dynamique, tapez un espace et un libellé de balise d'emplacement.

**8** Sélectionnez ce libellé et liez-le au même champ de source de contenu que le bouton radio dynamique inséré précédemment.

Le panneau Contenu dynamique de la palette Objets contient de nombreux autres éléments de formulaire prédéfinis en vue de la liaison à un champ de source de contenu. Hormis cette particularité, ils sont identiques aux éléments de formulaire classiques et fonctionnent de la même manière.

# **Création de pages dynamiques courantes**

Si vous êtes amené à créer de nombreuses pages dotées de contenu dynamique, certains types sont récurrents.

- **•** Les pages de résultats de recherche permettent aux internautes de naviguer parmi les résultats d'une recherche effectuée dans une base de données.
- **•** Les pages détaillées leur permettent de visualiser les détails d'une saisie spécifique dans une base de données en ligne.
- **•** Les pages de mise à jour leur permettent d'apporter des modifications à la base de données en ligne.

Vous allez apprendre à créer une version de base pour chacun de ces types de page. Chaque section comprend la capture d'écran de la page finale, la présentation du type de page, son intérêt, la liste des tâches à connaître et, enfin, les instructions détaillées permettant de créer la page.

*Remarque : Les instructions sont relatives à la création d'un site ASP. Si vous utilisez le langage JSP ou PHP, suivez les indications de remplacement par des fichiers .jsp ou .php.*

## <span id="page-602-0"></span>**Création d'une page de résultats de recherche**

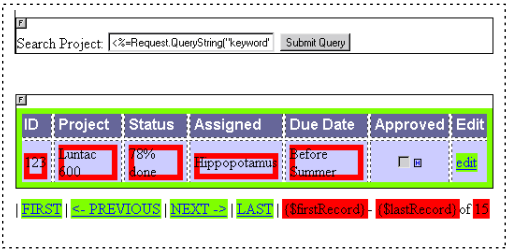

Exemple de page contenant une fonction de recherche et affichant les résultats de la recherche sur la même page

Les pages permettant aux internautes d'effectuer une recherche dans du contenu dynamique sont parmi les plus courantes. Par exemple, l'intranet d'une entreprise peut comporter une page permettant de rechercher les projets en cours dans un service et d'afficher les résultats sur la même page. Dans cette section, il est entendu que vous avez créé et ouvert un site dynamique (voir [« Dynamisation d'un site Web](#page-561-0) », page 562). Ouvrez une page vierge dans le site, rendez-la dynamique (voir [« Ajout de contenu et d'événe](#page-569-0)[ments dynamiques](#page-569-0) », page 570), ajoutez-lui une source de contenu (voir [« Présentation](#page-573-0)  [des sources de contenu](#page-573-0) », page 574) et effectuez les opérations suivantes. Dans notre exemple, vous devez :

- **•** Créer deux formulaires sur la même page
- **•** Modifier une source de contenu
- **•** Créer un champ de texte
- **•** Créer un bouton d'envoi
- **•** Créer un tableau dynamique
- **•** Créer un bouton de modification permettant d'atteindre la page détaillant le projet sélectionné.

La première partie de la page est une zone de recherche dans la base de données.

#### **Pour créer la zone de recherche d'une page :**

**1** Faites glisser l'objet Formulaire du panneau Formulaire de la palette Objets dans le panneau Mise en page.

**2** Ouvrez la section d'en-tête de la fenêtre du document, puis sélectionnez l'objet Source de contenu.

**3** Dans la zone de filtrage des saisies de l'inspecteur de la source de contenu, sélectionnez le champ à utiliser comme clé de recherche. Dans la zone de saisie, tapez ensuite l'expression :

## **like '%{Request.QueryString("keyword")}%'.**

Pour PHP, tapez **like %{@GLOBALS["keyword"]}%**.

### Pour JSP, tapez **like '%{request.getParameter("keyword")}%'.**

**4** Faites glisser l'objet Champ de texte du panneau Formulaire de la palette Objets.

<span id="page-603-0"></span>**5** Dans l'inspecteur du champ de texte, attribuez le nom **keyword** et la valeur **<%=Request.QueryString("keyword")%>**.

Pour PHP, tapez **like %{@GLOBALS["keyword"]}%**.

Pour JSP, tapez **like '%{request.getParameter("keyword")}%'.**

**6** Faites glisser l'objet Bouton d'envoi du panneau Formulaire de la palette Objets à droite du champ de texte.

## **Pour créer la zone de résultats d'une page de recherche :**

**1** Faites glisser l'objet Formulaire du panneau Formulaire de la palette Objets dans le panneau Mise en page, juste sous le premier formulaire.

**2** Faites glisser l'objet Remplacer les lignes du panneau Contenu dynamique de la palette Objets dans le second formulaire.

**3** Dans la palette des liaisons dynamiques, cochez la case Lier à, puis sélectionnez votre source de contenu dans le menu approprié.

- **4** Dans le tableau, tapez un libellé et du texte balise pour chaque cellule voulue.
- **5** Liez toute balise d'emplacement aux champs souhaités dans votre source de contenu.

Si vous voulez que l'utilisateur puisse modifier une saisie affichée dans la zone de résultats de la page, suivez les instructions ci-après.

## **Pour créer un bouton de modification :**

**1** Ajoutez une cellule à droite de la dernière cellule du tableau créé dans le second formulaire.

**2** Tapez le mot **EDIT** (Modifier) dans la cellule, puis sélectionnez-le.

**3** Dans l'inspecteur du texte, liez le texte à la page détaillée (si elle n'existe pas, ajoutez simplement une page dynamique vierge à votre site).

**4** Dans la palette des liaisons dynamiques, sélectionnez l'action Afficher les détails de la saisie actuelle.

Bien que la conception de pages de requête ou de recherche exige l'exécution de scripts serveur et la connaissance du langage SQL, la page décrite ci-dessus constitue un prototype simple à utiliser et à modifier selon les besoins de votre site.

## <span id="page-604-0"></span>**Création de pages détaillées**

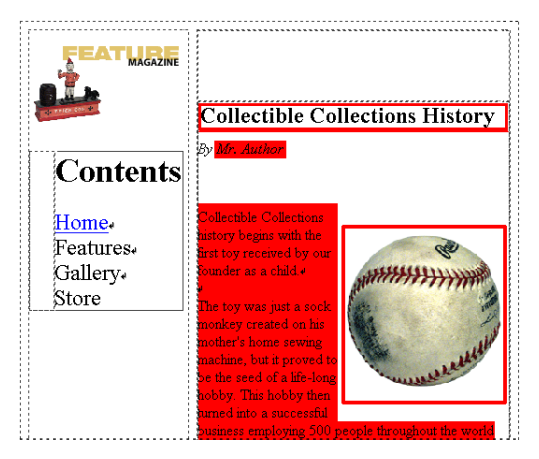

Exemple de page affichant les détails d'une saisie unique dans une base de données en ligne

Généralement, les pages de recherche permettent à l'utilisateur de cliquer sur un élément de la liste de résultats pour en savoir plus à son sujet. Ce clic permet d'atteindre une autre page, appelée page détaillée, qui affiche des informations spécifiques à l'élément (produit d'un site de commerce électronique, communiqué de presse, descriptif d'un DVD). Dans cette section, il est entendu que vous avez créé et ouvert un site dynamique. Ouvrez une page vierge dans le site, rendez-la dynamique, ajoutez-lui une source de contenu et effectuez les opérations suivantes. Dans notre exemple, vous devez :

- **•** Utiliser un tableau à des fins de mise en page
- **•** Créer des zones d'affichage des champs de saisie ou des informations
- **•** Créer des boutons de navigation

#### **Pour créer une zone de mise en page sur la page détaillée :**

**1** Faites glisser l'objet Tableau du panneau Standard de la palette Objets dans le panneau Mise en page. Utilisez l'inspecteur du tableau pour le formater.

Vous pouvez ensuite ajouter des objets permettant d'afficher les champs d'une saisie de votre base de données.

**2** Faites glisser les objets dynamiques correspondant aux types de champs à afficher depuis le panneau Contenu dynamique de la palette Objets.

**3** Liez ces objets aux champs appropriés dans votre source de contenu.

**4** Cliquez sur l'onglet Aperçu de la fenêtre du document pour visualiser la première saisie de votre base de données qui a remplacé le contenu fictif.

Généralement, cette visualisation s'avère inutile. Vous pouvez ajouter des boutons de navigation permettant la navigation parmi les saisies de la base de données.

#### **Pour créer des boutons de navigation :**

**1** Faites glisser l'objet Afficher la saisie précédente du panneau Contenu dynamique de la palette Objets sous la zone que vous venez de mettre en page.

**2** Faites glisser l'objet Afficher la saisie suivante du panneau Contenu dynamique de la palette Objets immédiatement à droite du bouton Afficher la saisie précédente que vous avez créé.

<span id="page-605-0"></span>**3** Tapez **FIRST** (Première) avant le bouton Afficher la saisie précédente, et sélectionnez ce texte.

**4** Créez un lien vers la page active dans l'inspecteur du texte.

**5** Dans la palette des liaisons dynamiques, cochez la case Action Liens, puis sélectionnez Afficher la première saisie dans le menu. Sélectionnez une source de contenu.

**6** Tapez **LAST** (Dernière) après le bouton Afficher la saisie suivante, et sélectionnez ce texte.

**7** Créez un lien vers la page active dans l'inspecteur du texte.

**8** Dans la palette des liaisons dynamiques, cochez la case Action Liens, puis sélectionnez Afficher la dernière saisie dans le menu. Sélectionnez une source de contenu.

## **Création de pages de mise à jour**

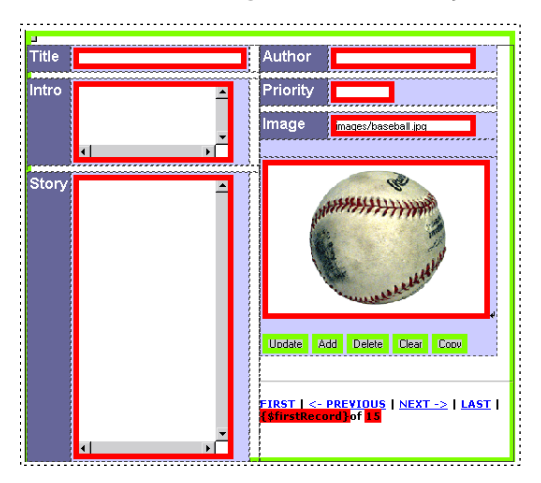

Exemple de page affichant les détails d'une saisie unique modifiable

Une page détaillée ne se limite pas à afficher simplement une saisie. Si cette page vous offre la possibilité de modifier la saisie, on l'appelle page de mise à jour. Vous pouvez améliorer votre page détaillée à l'aide de boutons permettant de modifier la saisie affichée de différentes manières. Dans cette section, il est entendu que vous avez créé et ouvert un site dynamique. Ouvrez une page vierge dans le site, rendez-la dynamique et ajoutez-lui une source de contenu. Dans notre exemple, vous devez :

- **•** Créer un formulaire
- **•** Créer des boutons associés à des actions de type mise à jour, suppression ou copie

#### **Pour créer une zone de formulaire sur la page détaillée :**

**1** Faites glisser l'objet Formulaire du panneau Formulaire de la palette Objets dans le panneau Mise en page, juste au-dessus ou en-dessous du tableau (si vous avez utilisé un tableau pour mettre en page les champs de la page détaillée).

- **2** Sélectionnez tous les éléments de la page à l'exception du conteneur de formulaire.
- **3** Faites glisser les éléments sélectionnés dans ce conteneur.

Maintenant que tous les éléments de votre page font partie d'un formulaire, vous pouvez ajouter des boutons de formulaire et leur associer des actions afin de permettre à l'utilisateur (ou à vous-même) de modifier la saisie affichée.

## <span id="page-606-0"></span>**Pour ajouter des boutons de formulaire permettant la modification de la saisie actuelle ou l'ajout d'une saisie :**

**1** Activez le panneau Contenu dynamique de la palette Objets.

**2** Faites glisser l'objet Action d'envoi du panneau Contenu dynamique de la palette Objets à cinq reprises, aux emplacements voulus sur la page (à l'intérieur du conteneur).

**3** Sélectionnez le premier bouton d'action d'envoi.

**4** Dans l'inspecteur du bouton d'entrée, saisissez Mettre à jour (Update) dans le champ Libellé.

**5** Dans la palette des liaisons dynamiques, cliquez sur Action, sélectionnez Base de données ADO > Mettre à jour les saisies, puis une source de contenu.

**6** Sélectionnez l'option En cas d'échec, rediriger vers, et créez un lien vers le fichier config/actions/glerror.asp.

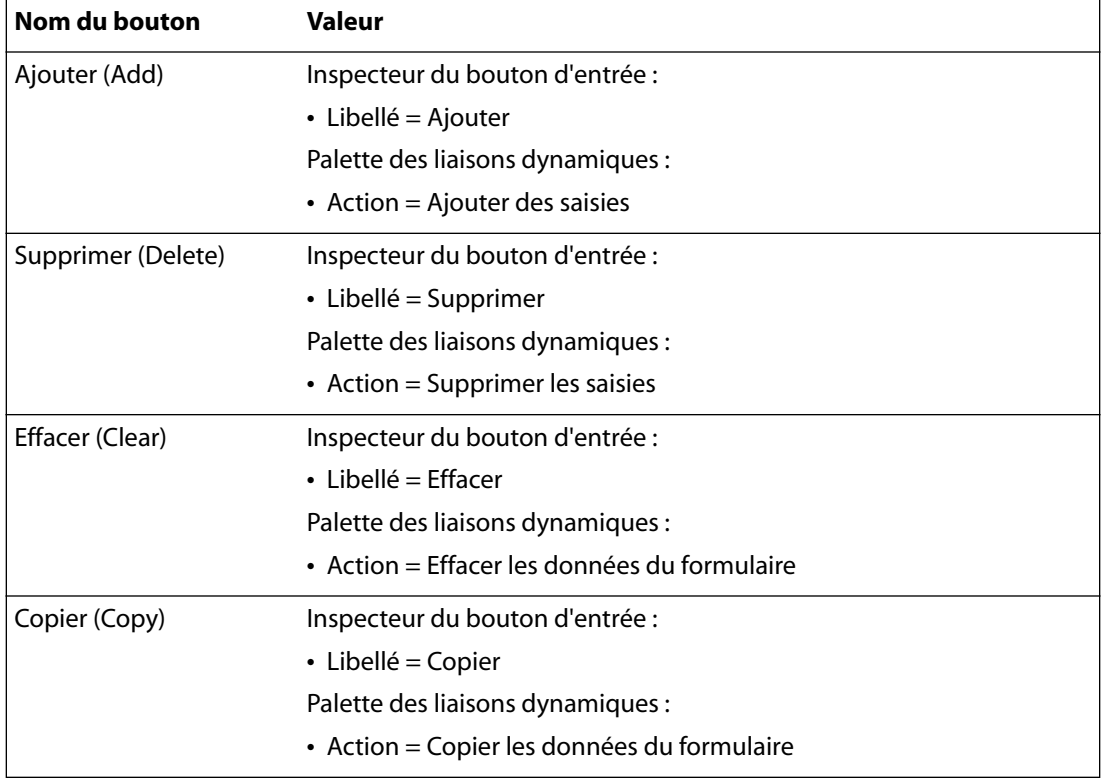

**7** Reprenez les étapes 3 à 6 pour définir les autres boutons.

*Remarque : Pour tester complètement la procédure de mise à jour, le site et la base de données doivent avoir été téléchargés sur un serveur Web correctement configuré et vous devez accéder au site normalement, en saisissant son URL dans un navigateur. La fonction de mise à jour ne peut être utilisée ni dans le panneau Aperçu de GoLive, ni via la fonction d'aperçu dans le navigateur.*

# <span id="page-607-0"></span>**Utilisation du langage XML**

Le langage XML (Extensible Markup Language) est très utilisé pour l'expression de données structurées. Il se compose de valeurs de chaînes balisées et imbriquées, ce qui lui confère une grande souplesse. Les documents sur le langage XML ne manquent pas :livres, articles, Internet, etc. La définition de ce langage, ainsi que de nombreuses références, sont disponibles sur le site du World Wide Web Consortium (W3C), l'organisme responsable de la norme XML, à l'adresse : www.w3.org/XML.

GoLive permet d'extraire facilement des informations d'une source XML pour les placer sur une page Web. Cette section vous apprend à configurer une source de données XML décrivant la structure du code XML, à ajouter une source de contenu XML à une page et à utiliser des champs de source de contenu XML.

## **Sources XML**

Vous pouvez obtenir des données XML à partir d'un fichier statique situé sur votre serveur Web ou à l'aide d'un URL renvoyant à un site accessible à votre serveur Web. L'accès via un URL a la particularité de pouvoir faire référence à tout type de page, y compris dynamique, en capacité de renvoyer des données XML (et non nécessairement à des pages statiques). Les serveurs de bases de données, par exemple, peuvent répondre à une requête d'URL en renvoyant des informations stockées dans la base de données sous forme de données au format XML. L'URL peut contenir des paramètres de sélection des données à renvoyer.

## **Configuration de votre serveur Web pour XML**

Les fonctions XML de GoLive impliquent que le serveur Web prenne en charge les langages de traitement XML et XSLT. De plus, le serveur Web doit être en mesure de charger des données XML à partir d'un autre serveur. Ces exigences signifient que tous les composants nécessaires doivent être installés et configurés sur le serveur Web.

## **Configuration d'un serveur Microsoft Windows IIS pour XML**

Il est vivement recommandé d'installer Microsoft XML Parser, version 3.0 ou ultérieure. Les pages générées par GoLive sont compatibles avec la version 2.5. Cependant, celle-ci ne prend pas en charge toutes les spécifications XML actuelles et certains fichiers XML peuvent ne pas être traités correctement. Les pages générées par GoLive recherchent en priorité XML 3.0 (ou version ultérieure) puis, à défaut, XML 2.5. L'analyseur syntaxique et les outils XML de Microsoft sont disponibles sur le site http://msdn.microsoft.com/ downloads area. Vous devez télécharger :

- **•** Pour le Web et XML : MSXML Parser 3.0 avec Service Pack 1
- **•** Pour le Web et XML : l'utilitaire de configuration de proxy WinHTTP Proxy Configuration. Pour plus de détails sur l'exécution et le redémarrage d'un serveur IIS, voir le fichier Readme.txt accompagnant cet utilitaire. Voir aussi l'article Q289481de la base de connaissances de Microsoft intitulé « Proxy Configuration Utility Must Be Run for ServerXMLHTTP to Work ».

Vous devez impérativement exécuter *proxycfg* pour initier la lecture des données XML par les requêtes HTTP depuis l'URL spécifié. Même si votre réseau ne comprend pas de serveur proxy, vous devez malgré tout exécuter cet utilitaire.

Pour définir la configuration du proxy, exécutez l'utilitaire *proxycfg* de Microsoft. Cela fait, redémarrez le système IIS.

## <span id="page-608-1"></span><span id="page-608-0"></span>**Présentation des sources de données XML**

Un objet source de données XML décrit la structure et les balises d'un type de fichier XML. Pour chaque balise, il indique à GoLive comment trouver et traiter les informations dans le fichier XML de manière à les extraire et à les rendre disponibles pour les pages Web du site. Lorsque vous créez un objet source de données, vous interrogez GoLive sur chaque balise du fichier XML et sur son mode de traitement. La structure des balises et leurs noms sont obtenus par lecture d'un fichier échantillon XML servant de référence pour tous les fichiers XML au même format. La source de données identifie une classe de fichiers XML. Chaque fichier XML au même format peut être traité avec le même objet source de données XML.

Pour plus de détails sur la création d'un objet source de données XML, voir [« Création](#page-609-1)  [d'une source de données XML](#page-609-1) », page 610.

Les éléments XML sont des composants syntaxiques contenus entre les balises <tag\_name> et </tag\_name>. *tag\_name* est le nom de l'élément : il en indique le type. Le contenu situé entre les balises ouvrante et fermante peut se composer de texte ou d'autres éléments XML. Nous nommons « corps de l'élément » ce contenu et « enfants de l'élément » les éléments imbriqués. Les éléments peuvent aussi posséder des attributs apparaissant dans le code XML sous la forme <tag\_name attr\_name= **"**value**"**>. Un élément peut être doté d'attributs ou pas.

Dans un souci de simplicité, les sources de données XML de GoLive traitent les attributs et les éléments imbriqués de la même manière. La méthode d'accès aux valeurs des attributs et des éléments imbriqués est identique.

En outre, les sources de données XML de GoLive définissent, pour chaque élément doté d'un enfant, un autre élément enfant spécifique nommé *[body]*. Cet élément spécial représente la valeur complète du corps de l'élément. Il comprend tous les éléments enfant, leurs balises d'encadrement et le texte inséré entre eux. Bref, l'élément *[body]* représente la totalité du contenu situé entre les balises ouvrante et fermante de l'élément.

Pour chaque élément XML (balise, attribut ou élément *[body]*), vous pouvez spécifier l'une des options de liaison disponibles. Les options Liable et Non liable peuvent être appliquées à chaque balise d'élément. Les options Lier les enfants uniquement et Traiter comme un jeu de lignes s'appliquent uniquement aux balises d'éléments, pas aux attributs ni à l'élément [body].

**Liable :** L'élément XML doté de cette balise peut être lié à des éléments de page. La valeur renvoyée comprend tout le contenu de la balise sous forme de chaîne, notamment les espaces, commentaires et instructions de traitement. Cela peut néanmoins varier en fonction de l'implémentation XML (qui ne dépend pas de GoLive mais du serveur).

**Non liable :** Un élément XML doté de cette balise ne peut pas être lié. Cette option a pour objectif de limiter la liste des balises dans laquelle le créateur d'une page Web doit effectuer une sélection. Certaines définitions de balises XML incluent des centaines de balises dont une minorité est pertinente pour un site Web donné.

**Lier les enfants uniquement :** L'élément XML lui-même ne peut pas être lié mais ses éléments imbriqués sont visibles. Vous devez leur attribuer des balises à l'aide de l'une des options de liaison XML. Dans ce cas, le texte situé entre les éléments n'est pas liable (utilisez l'élément spécial *[body]* pour accéder au texte complet d'un élément avec enfant). Cette option est disponible uniquement si des enfants de l'élément sont présents dans le fichier échantillon XML. Vous pouvez lier la balise complète en rendant son enfant *[body]* liable.

<span id="page-609-0"></span>**Traiter comme un jeu de lignes :** Cette option traite l'élément comme une série de saisies. Cela aboutit à une source de contenu imbriquée qui renvoie chaque élément enfant individuellement. Si vous disposez d'une source de contenu basée sur une source de données contenant un élément doté de cette option, une source de contenu imbriquée supplémentaire est définie automatiquement. Cette option est disponible uniquement si des enfants de l'élément sont présents dans le fichier échantillon XML.

## <span id="page-609-1"></span>**Création d'une source de données XML**

Vous pouvez créer une source de données XML à l'aide d'un fichier échantillon XML.

## **Pour créer une source de données XML :**

*Remarque : Votre site doit être préalablement converti en site dynamique. Pour plus de détails, voir [« Dynamisation d'un site Web](#page-561-0) », page 562.*

- **1** Lorsque la fenêtre du site est active, choisissez Site > Configurer > Contenu dynamique.
- **2** Dans la zone Sources de données, cliquez sur Créer.
- **3** Sélectionnez XML Data Source, puis cliquez sur Ajouter une source de données.
- **4** Remplissez les champs de l'éditeur de source de données XML.
- **•** Nom de la source de données : Attribuez un nom à la source de données. Il est judicieux de choisir un nom évoquant le type d'informations contenues dans les fichiers XML. Ce nom doit être considéré comme valide par le serveur Web et l'ordinateur sur lequel est installé GoLive.
- **•** URL de l'échantillon XML : Saisissez l'URL complet (commençant par *http://*) d'un fichier échantillon XML représentatif de la structure de balisage commune à tous les fichiers XML. Ce fichier fait office de schéma. Il doit donc constituer un exemple complet de l'ensemble des balises à afficher et de leur structure. A la place d'un URL complet, vous pouvez utiliser un nom de fichier du système de fichiers du serveur Web. C'est ainsi que la valeur est interprétée si elle ne commence pas par http://.
- **•** Transformer la source XML et URL XSLT : Si le traitement de la source XML doit être effectué via un script de transformation XSLT, cochez la case Transformer la source XML et saisissez l'URL du script XSLT. Le code XML de la source de contenu sera traité par ce script avant d'être utilisé comme information à lier aux éléments de la page Web. Si vous ne souhaitez pas procéder ainsi, passez à l'étape suivante. (Le code XML sera utilisé tel qu'il est dans le fichier source XML spécifié dans la source de contenu.)

**5** Si la source XML est structurée en saisie unique, sélectionnez l'option Traiter la source comme une seule saisie. Toutes les balises (sauf celle de premier niveau) s'affichent alors dans une arborescence unique. Si la source XML présente des saisies multiples au premier niveau du fichier, ne sélectionnez pas l'option. GoLive traite la source XML en partant du principe que tout élément inclus dans l'élément de premier niveau est une saisie distincte et traite ces éléments séparément.

**6** Cliquez sur le bouton Charger un échantillon XML afin de charger et d'analyser le fichier échantillon XML, puis d'afficher la structure obtenue dans une fenêtre.

**7** Parcourez les balises affichées dans la fenêtre et sélectionnez les options de liaison voulues pour chaque balise (Liable, Non liable, Lier les enfants uniquement et Traiter comme un jeu de lignes).

<span id="page-610-0"></span>Pour ce faire, cliquez sur l'icône figurant à gauche du nom du champ. Un menu s'affiche alors pour vous permettre de choisir l'une des options. Si vous sélectionnez Lier les enfants uniquement, les enfants de l'élément s'affichent. Pour plus de détails sur la signification des options de liaison XML, voir [« Présentation des sources de données XML](#page-608-1) », [page 609.](#page-608-1)

**8** Cliquez sur OK pour créer la source de données XML.

**9** Pour tester le traitement du fichier échantillon XML, cliquez sur le bouton de test. Si le test réussit, une fenêtre affiche le contenu analysé du fichier échantillon XML. Le bouton de test d'une source de contenu permet de tester la source XML réelle. Le bouton de test appliqué à la source de données vérifie uniquement le fichier échantillon.

## **Utilisation de sources de contenu XML**

Les champs de sources de contenu XML sont liés à des éléments HTML exactement comme toute autre source de contenu. Contrairement aux sources basées sur des bases de données, les noms des champs d'une source de contenu XML sont structurés comme l'arborescence des éléments XML. Autrement dit, les éléments enfants sont dotés de noms composés formés à partir du nom de l'élément XML et de ses parents.

Examinez l'exemple suivant :

```
<addresses>
  <entry>
   <name>Russell</name>
   <address_list>
     <address type="usa">
       <number>1435</number>
       <street>Oregon Ave</street>
       <city>Washington</city>
     </address>
     <address>
       <number>2434</number>
       <street>Main Street</street>
       <city>San Jose</city>
     </address>
   </address_list>
 </entry>
 <entry>
  ... 
 </entry>
</addresses>
```
<span id="page-611-0"></span>Si nous créons une source de données XML rendant tous ces champs liables, la source de donnée contient les champs suivants :

name

address\_list/address/@type

address\_list/address/number

address\_list/address/street

address\_list/address/city

Notez que l'attribut (*type* par rapport à l'élément *<address>*, par exemple) est précédé du symbole @ qui signale sa qualité d'attribut.

Examinez attentivement le premier niveau de la structure XML : un élément de premier niveau (<addresses>) contient une série d'éléments <entry>. Chacun d'eux est traité comme saisie (*record*) et vous pouvez utiliser un tableau pour lequel l'option Remplacer les lignes est activée (ou un conteneur Répéter le contenu) afin que chaque élément <entry> s'affiche sur une ligne. Cette structure XML permet la représentation de saisies multiples.

## **Utilisation d'éléments XML à structure variable**

A l'inverse des bases de données où chaque saisie possède la même structure et les mêmes champs, ceux-ci peuvent varier pour les éléments XML. Par exemple, un élément <product> peut avoir les enfants <price> et <discount> tandis qu'un autre élément <product> a les enfants <price>, <sale\_price> et <sale\_area>.

<products>

```
 <product>
     <name>Toy Train</name>
     <price>34.21</price>
     <discount>15%</discount>
 </product>
 <product>
     <name>Game Console</name>
     <price>199,95</price>
     <sale_price>149.99</sale_price>
     <sale_area>worldwide</sale_area>
 </product>
```
</products>

L'éditeur de source de données XML affiche toutes les balises relatives aux différents éléments <product>. Vous devez comprendre comment déterminer la présence d'éléments enfant dans un élément donné. C'est la sémantique des données qui vous l'indique.
Pour que votre page Web gère ces variations de structure, utilisez des conteneurs, associés à des options d'affichage/de masquage du contenu (voir [« Création de régions](#page-583-0)  [conditionnelles](#page-583-0) », page 584). Créez un objet conteneur et activez une option d'affichage/ de masquage. Supposons que vous vouliez afficher la partie de la page concernant le prix de vente d'un produit si l'élément <sale\_price> est présent. Pour ce faire, introduisez le contenu dans l'objet conteneur, choisissez la condition de masquage en cas de champ vide, puis définissez le champ sur product/sale\_price.

D'autres tests permettent d'effectuer des opérations de ce type.

### **Utilisation d'éléments XML répétés**

GoLive prend implicitement en charge les saisies multiples dans une source XML au premier niveau de la structure XML. Il prend également en charge le traitement des éléments répétés s'ils sont imbriqués dans le code XML. Examinez la structure XML suivante :

```
<addresses>
 <entry>
  <name>Russell</name>
   <address_list>
     <address type="usa">
       <number>1435</number>
       <street>Oregon Ave</street>
       <city>Washington</city>
     </address>
     <address>
       <number>2434</number>
       <street>Main Street</street>
       <city>San Jose</city>
     </address>
  </address_list>
 </entry>
 <entry>
  ... 
 </entry>
```

```
</addresses>
```
Pour créer un tableau répertoriant les entrées et contenant un tableau imbriqué pour les adresses, appliquez la procédure suivante à chaque entrée. Créez une source de données XML basée sur le code ci-avant. Pour l'élément <address\_list>, sélectionnez l'option de liaison Traiter comme un jeu de lignes. Sur la page du tableau, créez une source de contenu XML basée sur cette source de données XML. Une seconde source de contenu est automatiquement créée dans le but de renvoyer les champs des éléments <address> contenus dans l'élément <address\_list>. Sur la page, ajoutez un tableau et activez l'option Remplacer les lignes pour la source de contenu XML principale. Imbriquez un second tableau dans le premier et activez l'option Remplacer les lignes pour la source de contenu XML secondaire.

#### <span id="page-613-0"></span>**Utilisation d'une source XML à restructurer**

Si la structure XML ne répond pas aux besoins de votre page Web, transformez-la à l'aide du langage XSLT. Le code XML obtenu est ensuite traité conformément aux descriptions antérieures. XSLT est un langage puissant d'association et de manipulation. La description de la programmation XSLT dépasse le cadre du présent guide. La documentation à ce sujet, imprimée ou en ligne, ne manque pas.

Si, dans l'éditeur de source de données XML, vous sélectionnez l'option de transformation de la source via XSLT, la transformation est d'abord appliquée à l'échantillon qui s'affiche ensuite dans l'éditeur.

De la même manière, lorsqu'une page Web contenant une source de contenu XML est visualisée en ligne, la transformation XSLT est appliquée au code XML avant son traitement et l'insertion du contenu dans la page.

### **Hébergement de sites Web**

EasyHost est une solution d'hébergement complète proposée par Adhost et Adobe Systems, Inc. Les utilisateurs des fonctions de création de contenu dynamique de GoLive disposent désormais, pour l'hébergement de leurs applications Web PHP et ASP, des services d'un prestataire reconnu et fiable, leader sur le marché de l'hébergement professionnel. Vous pouvez tester votre site facilement en créant un compte auprès d'Adhost. Pour plus de détails sur le programme d'hébergement spécifique, voir http:// golive.adhost.com.

Fondée en 1995, la société Adhost (www.adhost.com) fournit des solutions d'hébergement Web complètes à plus de 1 400 clients professionnels. Adhost assiste les entreprises au cours des différentes phases de la vie de leur site Web : développement, hébergement, maintenance et promotion. Adhost utilise une gamme complète de solutions de développement pour assurer à ses clients une présence professionnelle dynamique et effective sur le Web.

EasyHost vous évite le désagrément de rechercher un fournisseur de services Internet susceptible d'héberger des applications Web faisant appel à des bases de données, ce qui accélère considérablement le processus de développement de votre site Web. Les acquéreurs de GoLive 6.0 peuvent bénéficier de l'offre d'essai gratuit d'EasyHost pour une durée de 30 jours afin de constater par eux-mêmes à quel point le déploiement de sites complexes est ainsi simplifié.

### <span id="page-614-0"></span>**Utilisation de contenu dynamique pour créer des pages statiques**

Le générateur de pages de GoLive permet de générer des séries de pages statiques ou non dynamiques à partir de modèles et de sources de contenu. Cette fonction est particulièrement utile pour les sites dont le contenu varie peu ou régulièrement (un magazine hebdomadaire, un catalogue ou le répertoire des employés d'une petite entreprise, par exemple). Le site mis en ligne n'est pas dynamique ; il ne requiert donc pas le logiciel serveur nécessaire aux sites générant des pages dynamiquement. La génération d'un site statique requiert un serveur Web de développement ou de montage prenant en charge les technologies de contenu dynamique utilisées pour générer les pages statiques. Dans ce cas, vous avez deux sites : un site dynamique utilisé pour générer des pages statiques et un site statique mis en ligne à l'intention du public.

Vous pouvez également utiliser la génération de pages statiques pour créer des rapports, des images ou d'autres pages Web basées sur un modèle et des sources de données externes.

#### **Présentation de la génération de pages**

La génération de pages hors ligne implique les fonctions suivantes :

**Page modèle** Pour la génération de pages hors ligne, tout fichier traité sur votre serveur Web peut servir de modèle quel que soit son format (HTML, ASP, JSP, XML et PHP). Une page modèle peut correspondre à un site Web dynamique, à une partie de site dynamique ou même à un ensemble de pages aléatoires.

**Tableau HTML** Page dotée d'un ou plusieurs tableaux HTML répertoriant des URL, des paramètres d'URL et des noms de fichiers de sortie

**Générateur de pages** Application puissante permettant de traiter les pages modèle selon les instructions du tableau HTML. Elle peut être lancée via la ligne de commande ou la commande du menu Fichier de GoLive.

Voici un exemple simple illustrant le processus. Le tableau HTML (pagelist.html) crée quatre fichiers de sortie. Lorsque vous faites appel au générateur de pages, il traite le fichier figurant dans la première colonne à l'aide des paramètres des deuxième et troisième colonnes (« Id » et « Price », correspondant respectivement à l'identifiant et au prix du produit). Le fichier obtenu est affiché dans la quatrième colonne :

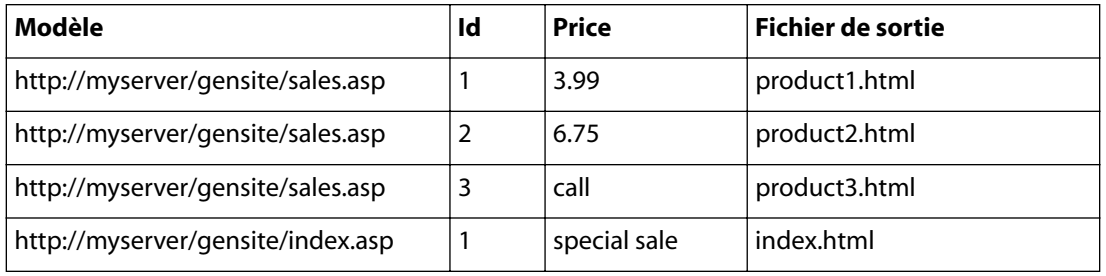

Le générateur de pages de GoLive traite les trois premières colonnes de chaque ligne et insère le résultat dans le fichier de sortie défini. Par exemple, la ligne 1 est traitée en tant que http://myserver/gensite/sales.asp?Id=1& Price=3.99 et stockée sous forme de résultat statique dans un fichier nommé product1.html.

#### <span id="page-615-0"></span>**Génération de pages HTML statiques avec l'outil de ligne de commande**

Pour commencer le processus de génération de pages, vous pouvez soit appeler le programme approprié via la ligne de commande de votre serveur, soit choisir la commande de menu intégrée à GoLive.

#### **Pour générer des pages depuis la ligne de commande :**

**1** Ouvrez la ligne de commande du système sur lequel GoLive est installé.

**2** Utilisez la commande cd pour parvenir au dossier Générateur de pages situé dans le dossier Modules du dossier d'installation de GoLive.

- **3** Tapez l'une des commandes suivantes :
- PageGenerator <URL list file> <output dir> <skip levels> <proxy host> <proxy **port>** (Windows)
- **• ./PageGenerator.sh <URL list file> <output dir> <skip levels> <proxy host> <proxy port>** (Mac OS X)

Les paramètres apparaissant dans ces commandes incluent :

- **•** <URL list file> : URL des tableaux HTML répertoriant les pages à générer. La référence peut être un URL (local ou distant) ou un nom de chemin spécifique au système d'exploitation.
- **•** <output dir> : Nom de chemin de l'emplacement cible des fichiers de sortie. Ce paramètre est facultatif. L'emplacement par défaut est <install dir>/Modules/ Générateur de pages.
- **•** <skip levels> : Nombre indiquant le nombre de niveaux de répertoire à supprimer dans la partie gauche des noms de fichiers générés. Par exemple, pour une page issue d'un URL de type a/b/c/d.asp.html dont le nom du fichier de sortie est f1.html, si ce paramètre est défini sur 0, le nom final du fichier est a/b/c/f1.html. Si le paramètre skip levels est défini sur 2, le nom est c/f1.html. Ce paramètre est facultatif, il est défini sur 0 par défaut.
- < proxy host> et < proxy port> : Permettent d'identifier votre serveur proxy (en vue de l'envoi de requêtes à l'extérieur d'un pare-feu). Ces paramètres sont facultatifs.
- **4** Appuyez sur la touche Entrée.

Le générateur de pages est exécuté en fonction des paramètres saisis.

#### **Génération de pages HTML statiques avec GoLive**

La commande de menu (Fichier > Générateur de pages) affiche une boîte de dialogue vous invitant à définir les mêmes paramètres que l'interface de lignes de commande. Cette méthode utilise les paramètres de proxy HTTP définis dans les préférences réseau.

#### **Pour générer une page avec la commande de menu de GoLive :**

**1** Choisissez Fichier > Générateur de pages.

**2** Tapez des valeurs dans les champs de paramètres de la boîte de dialogue ou, le cas échéant, utilisez les boutons Parcourir pour localiser des fichiers.

**3** Cliquez sur Générer.

Le générateur de pages est exécuté en fonction des paramètres saisis.

### <span id="page-616-0"></span>**Dépannage et débogage**

GoLive propose plusieurs outils permettant de résoudre les problèmes que vous pouvez rencontrer lors de l'utilisation de contenu dynamique. Ces fonctions vous permettent de détecter différents problèmes d'installation et de configuration et de déboguer des erreurs de contenu dynamique sur des pages spécifiques de votre site.

#### **Outils de dépannage ASP**

GoLive comprend plusieurs outils de dépannage pour l'environnement de scripts serveur ASP :

**Outil de test SQL** (*/config/info/testsql.asp*) : Fournit un environnement de test des requêtes SQL utilisant une ressource de base de données disponible.

**Outil de débogage** (*/config/include/utils.runtime6.asp)* : Permet d'afficher des informations de débogage plus détaillées sur la page comportant des erreurs. A l'aide d'un éditeur de texte, vous pouvez définir la valeur RuntimeDebug sur *true* afin d'activer cette fonction. Elle est désactivée par défaut.

**Informations de dépannage** (*/config/info/trouble-shooting.asp*) : Fournit des informations sur votre environnement serveur sur une simple page HTML que vous pouvez visualiser dans un navigateur.

#### **Outils de dépannage JSP**

GoLive comprend plusieurs outils de dépannage pour l'environnement de scripts serveur JSP :

**Outil de test SQL** (*/config/info/testsql.jsp*) : Fournit un environnement de test des requêtes SQL utilisant une ressource de base de données disponible.

**Outil de débogage** (*/WEB-INF/web.xml)* : Permet d'afficher des informations de débogage plus détaillées sur la page comportant des erreurs. A l'aide d'un éditeur de texte, vous pouvez définir le paramètre com.adobe.gl.runtimeDebug sur *true* et réinitialiser le serveur afin d'activer cette fonction. Elle est désactivée par défaut. Ce paramètre peut également être défini en cochant la case appropriée sur la page config/info/ debug.jsp. Vous pouvez obtenir des informations de débogage à la condition expresse de figurer comme utilisateur autorisé dans le fichier friends.xml.

**Informations de dépannage** (*/config/info/trouble-shooting.jsp*) : Fournit des informations sur votre environnement serveur sur une simple page HTML que vous pouvez visualiser dans un navigateur.

#### **Outils de dépannage PHP**

GoLive comprend plusieurs outils de dépannage pour l'environnement de scripts serveur PHP :

**Outil de test SQL** (*/config/info/testsql.php*) : Fournit un environnement de test des requêtes SQL utilisant une ressource de base de données disponible.

**Outil de débogage** (*/config/include/utils.runtime6.php)* : Permet d'afficher des informations de débogage plus détaillées sur la page comportant des erreurs. A l'aide d'un éditeur de texte, vous pouvez définir la valeur RuntimeDebug sur *true* afin d'activer cette fonction. Elle est désactivée par défaut.

<span id="page-617-0"></span>**Informations de dépannage** (*/config/info/trouble-shooting.php*) : Fournit des informations sur votre environnement serveur sur une simple page HTML que vous pouvez visualiser dans un navigateur.

#### **Résolution de problèmes de configuration**

Le module Dynamic Content de GoLive peut analyser la configuration du serveur et du site et afficher les résultats dans un rapport de dépannage couvrant tous les aspects de votre configuration serveur. Le site doit être ouvert et installé sur un serveur Web.

#### **Pour tester la configuration du site et du serveur :**

**1** Choisissez Site > Configurer.

**2** Sélectionnez le langage de script serveur utilisé pour le site dans la zone Langages de scripts serveur de la boîte de dialogue de configuration.

**3** Cliquez sur Test.

Le rapport de dépannage relatif au langage sélectionné s'ouvre dans votre navigateur par défaut. Ce rapport peut vous aider à résoudre les problèmes. Imprimez-le et conservez-le à proximité au cas où vous devriez contacter le support technique d'Adobe.

Vous pouvez également vérifier le fonctionnement des sources de données installées dans votre site.

#### **Pour tester une source de données :**

**1** Choisissez Site > Configurer.

**2** Sélectionnez la source de données à vérifier dans la zone Sources de données de la boîte de dialogue de configuration.

**3** Cliquez sur Test.

Une boîte de dialogue vous indique si la source est correcte ou non.

#### **Débogage de pages**

GoLive vous permet de détecter les liaisons incorrectes et les erreurs dans le code serveur. Par défaut, les liaisons incorrectes sont affichées en rouge dans le panneau Mise en page.

#### **Pour vérifier le code serveur utilisé pour le contenu dynamique :**

Cliquez sur l'onglet Source.

GoLive affiche le code serveur dans une couleur spécifique (orange, par défaut). Pour modifier cela, choisissez Edition > Préférences, puis choisissez une nouvelle couleur pour le code serveur.

GoLive vous permet aussi de déboguer des pages individuelles de votre site dans l'éditeur de code source. L'éditeur de code source a la possibilité de balayer la page à la recherche de problèmes fréquents.

#### **Pour rechercher des erreurs fréquentes dans une page :**

- **1** Cliquez sur l'onglet Source dans la fenêtre du document.
- **2** Le cas échéant, cliquez sur le bouton d'affichage des erreurs.
- **3** Cliquez sur le bouton Lancer la vérification de la syntaxe.

GoLive affiche les erreurs dans le panneau supérieur. Cliquez sur une erreur pour afficher le code correspondant dans le panneau principal de l'éditeur de code source.

#### <span id="page-618-0"></span>**Débogage de pages PHP**

Outre les outils de débogage propres à GoLive, Adobe propose aux créateurs PHP un débogueur client et serveur puissant, développé en partenariat avec Zend Technologies. Cet outil peut être appelé via une extension disponible sur le CD-Rom de GoLive. Pour plus de détails, voir le fichier Zend Readme du dossier Featured Extensions également disponible sur ce CD-Rom.

### **Protection d'un site dynamique**

Le dossier Config installé par GoLive dans un site dynamique contient des fichiers ou des dossiers possédant des informations sur votre serveur. Par exemple :

- **•** config/datasources/ : Inclut un fichier de base de données ou des fichiers de connexion à une base de données contenant les identifiants et mot de passe de la base de données.
- **•** config/info/troubleshooting.asp/.jsp/.php : Fournissent des informations serveur confidentielles, notamment la structure de la base de données et les mots de passe HTTP.

GoLive propose différentes méthodes empêchant les fichiers du dossier Config de compromettre la sécurité de votre site.

#### **Protection IP**

GoLive utilise l'autorisation IP pour empêcher des personnes non autorisées de modifier vos fichiers. Les fichiers config/include/friends.asp, config/include/friends.php ou WEB-INF/friends.xml du dossier Config dressent la liste des adresses IP autorisées. Ouvrez le fichier dans un éditeur de texte afin de lire les instructions concernant l'ajout d'adresses IP autorisées ou la désactivation de cette fonction de protection. L'assistant de création de site dynamique vous permet aussi de spécifier immédiatement les paramètres de ce fichier. Voir [« Dynamisation d'un site Web](#page-561-0) », page 562.

#### **Définition des accès en écriture pour le dossier Config**

Le dossier Config doit contenir des droits en écriture de système de fichiers pour le serveur Web en vue de la prévisualisation d'un site dans GoLive uniquement sur le serveur de montage ou de développement. Sur le serveur de production, accessible au public, désactivez les droits d'écriture pour ce dossier. Le dossier config/include ne nécessite pas l'accès en lecture HTTP : mieux vaut le désactiver.

#### **Protection par mot de passe**

Définissez un mot de passe pour votre dossier Config sur le serveur à l'aide de l'authentification standard.

#### **Déplacement du dossier config/datasources**

Vous pouvez déplacer le dossier config/datasources hors de la racine virtuelle. Cela le rend inaccessible via HTTP. Pour déplacer le dossier Datasources, vous devez modifier l'un des fichiers du dossier Config. A cet effet, il est nécessaire de connaître les langages ASP, JSP ou PHP. Pour déplacer le dossier Datasources, examinez :

- **•** Pour ASP : include/utils.runtime6.asp, fonction GetDataSourcePath()
- **•** Pour PHP : include/utils.runtime6.php, fonction GetDataSourcePath()

<span id="page-619-0"></span>**•** Pour JSP : Pour plus de sécurité, vous pouvez déplacer le dossier Datasources vers le dossier WEB-INF. Pour ce faire, vous devez modifier WEB-INF/classes/com/adobe/gl/ runtime6/utils/GLContext.java.

#### **Pour modifier GLContext.java :**

**1** Ouvrez le fichier et cherchez la chaîne suivante à la fin du fichier :

```
cfmap.put(GLUtils.GL_PREFIX + "datasources.", 
"config"+FSP+"datasources"+FSP+"?"+JDBC_DSUF);
```
**2** Remplacez "config" par "WEB-INF". Vous devez ensuite recompiler le fichier Java et, le cas échéant, reconstruire le fichier gl.jar.

#### **Pour recompiler le fichier Java sous UNIX :**

**1** Tapez :

**% cd WEB-INF/classes**

#### **% buildall.sh**

Les variables de l'environnement doivent être définies comme suit :

- **•** \$TOMCAT\_HOME sur le répertoire d'installation de Tomcat
- **•** \$JAVA\_HOME sur le répertoire d'installation de JDK

#### **Pour recompiler un fichier Java sous Windows :**

**1** Tapez :

#### **% cd WEB-INF\classes**

#### **% buildall.bat**

Ces variables de l'environnement doivent être définies comme suit :

- **•** %TOMCAT\_HOME% sur le répertoire d'installation de Tomcat
- **•** %JAVA\_HOME% sur le répertoire d'installation de JDK
- **•** %APP\_HOME% sur la racine de l'application Web dans le système de fichiers (à savoir le répertoire parent de WEB-INF). Par exemple, APPHOME=..\.. est correct.

Enfin, vous devez redémarrer l'application Web ou le serveur.

### **Configuration des préférences**

Vous avez la possibilité de définir différentes préférences relatives au module de contenu dynamique.

#### **Modification des préférences de contenu dynamique**

Dans le panneau Contenu dynamique de la boîte de dialogue des préférences, vous pouvez contrôler :

- **•** Le délai d'attente du serveur HTTP à l'issue duquel le module GoLive signale une erreur d'accès aux sources de contenu définies pour la page active
- **•** La mise en cache des réponses du serveur
- **•** Les couleurs de mise en évidence des liaisons correctes et incorrectes de la page active.
- **•** L'épaisseur du cadre de mise en évidence des balises d'emplacement

#### <span id="page-620-0"></span>**Pour accéder aux préférences du module Dynamic Content :**

**1** Choisissez Edition > Préférences.

**2** Cliquez sur l'icône Contenu dynamique dans le panneau gauche de la boîte de dialogue Préférences.

**3** Modifiez les préférences à votre gré.

#### **Modification de la couleur du code serveur**

Le panneau Source > Couleurs de la boîte de dialogue Préférences vous permet de choisir la couleur d'affichage du code serveur dans l'éditeur de code source.

#### **Pour modifier la couleur d'affichage du code serveur dans l'éditeur de code source :**

**1** Choisissez Edition > Préférences.

**2** Développez l'arborescence de l'icône Source du panneau gauche de la boîte de dialogue Préférences, puis cliquez sur Couleurs.

**3** Cliquez dans la zone Code serveur pour choisir la couleur voulue.

#### **Modification des préférences de configuration du site**

Dans le panneau Contenu dynamique de la boîte de dialogue de configuration du site, vous pouvez contrôler :

- **•** Si le site est dynamique
- **•** L'URL de la racine du site
- **•** L'emplacement du site si le serveur du site se trouve sur votre disque dur
- **•** Les langages de script serveur utilisés pour générer le contenu dynamique
- **•** Les sources de données ou de contenu de votre site

#### **Pour accéder à la configuration du module Dynamic Content d'un site :**

**1** Choisissez Site > Configurer.

**2** Cliquez sur l'icône Contenu dynamique dans le panneau gauche de la boîte de dialogue de configuration.

- **3** Effectuez l'une des opérations suivantes :
- **•** Si le site n'est pas dynamique, cliquez sur le bouton de l'assistant de création de site dynamique et suivez les instructions. Avant de lancer cet assistant, assurez-vous que le site a été enregistré sur le serveur Web en créant un répertoire virtuel (ou alias). Voir [« Préparation d'un site sur un serveur Web](#page-556-0) », page 557.
- **•** Si le site est dynamique, le panneau Contenu dynamique affiche les informations relatives au site, notamment l'URL de la racine, la connexion au serveur, les langages de script du serveur et les sources de données. Vous pouvez les modifier comme bon vous semble.

#### **Activation/désactivation du module Dynamic Content**

Par défaut, le module Dynamic Content est activé. Toutes les fonctions décrites dans le présent chapitre requièrent l'activation de ce module. Vous pouvez le désactiver si vous travaillez sur un site Web statique ou que la mémoire ou d'autres ressources sont insuffisantes.

#### <span id="page-621-0"></span>**Pour activer/désactiver le module Dynamic Content :**

- **1** Choisissez Edition > Préférences.
- **2** Cliquez sur Modules dans le panneau gauche de la boîte de dialogue des préférences.
- **3** Utilisez la case Dynamic Content du panneau droit pour activer/désactiver le module. La case est cochée quand le module est activé (option par défaut).
- **4** Cliquez sur OK.
- **5** Relancez GoLive.

### **Configuration requise**

GoLive est compatible avec bon nombre de logiciels serveur Web, de bases de données et de technologies de script. Le tableau ci-après résume les configurations serveur prenant en charge les sites Web dotés de contenu dynamique.

#### **Configuration serveur ASP**

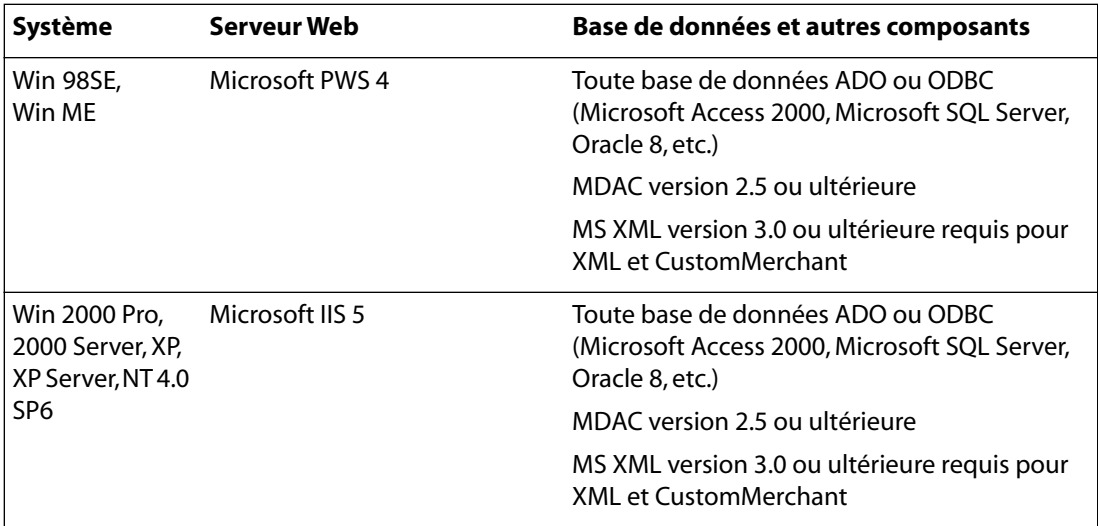

#### <span id="page-622-0"></span>**Configuration serveur PHP**

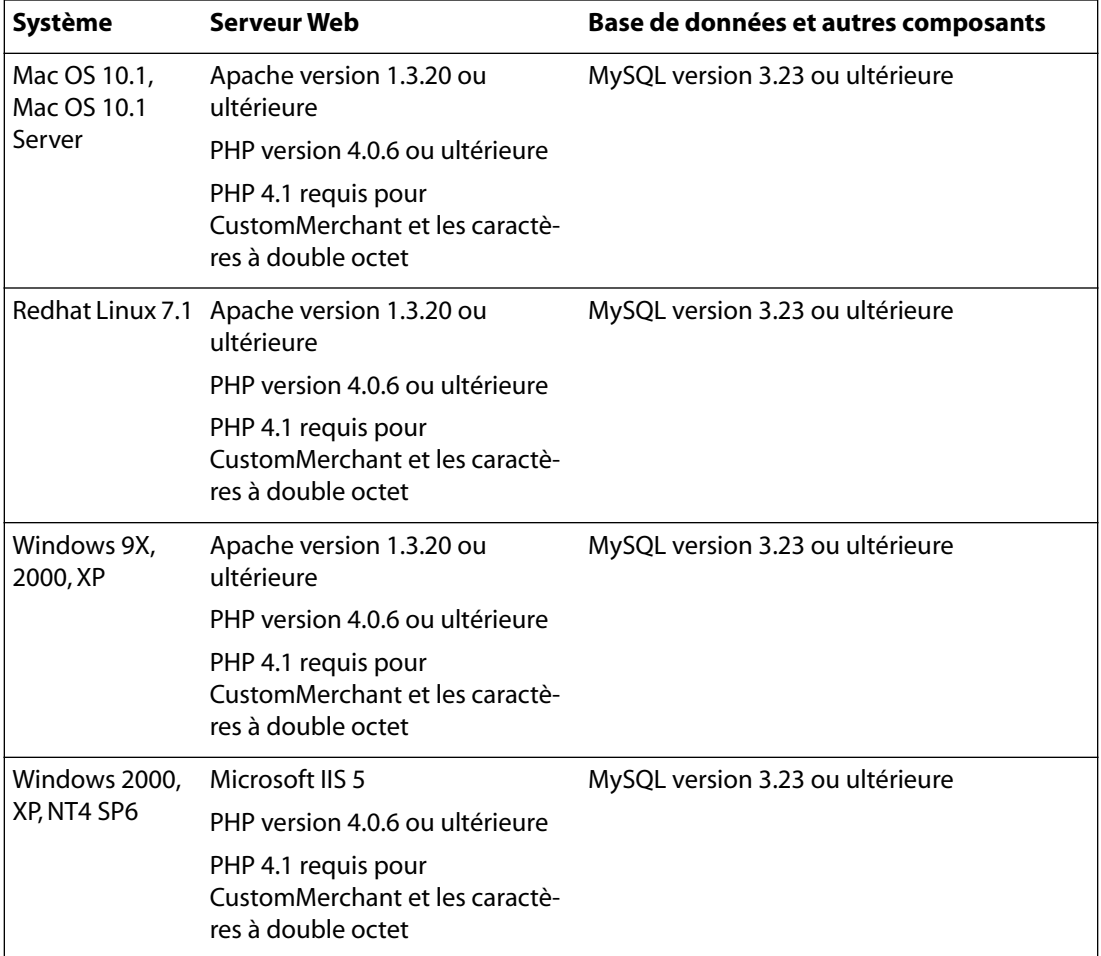

#### **Configuration serveur JSP**

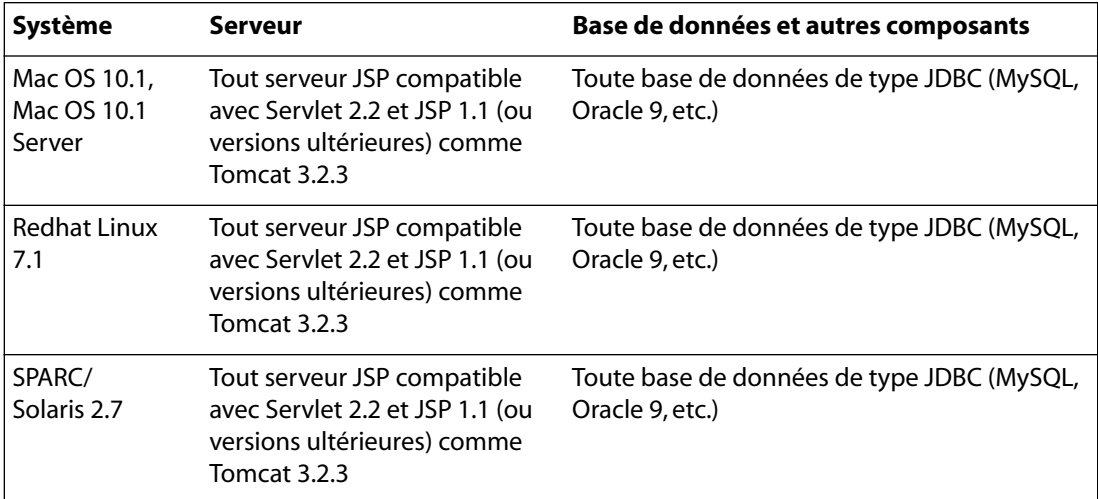

<span id="page-623-0"></span>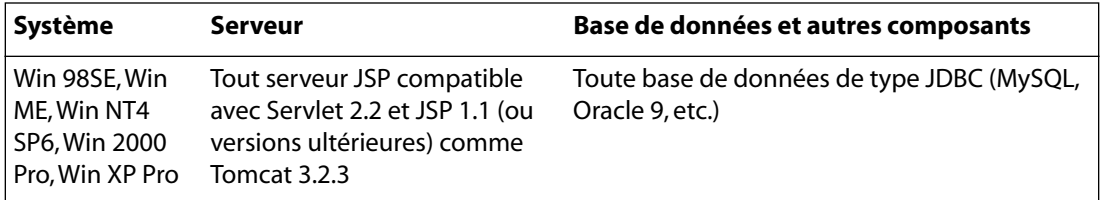

### **Installation des serveurs de contenu dynamique préconfigurés de GoLive**

GoLive inclut un serveur Web préconfiguré prenant en charge les langages de script PHP et JSP. Les exemples de sites livrés avec GoLive sont intégrés à ce serveur. Le programme d'installation du serveur permet également d'installer, le cas échéant, la base de données MySQL. Pour plus de détails et des instructions d'installation du logiciel serveur préconfiguré, voir le fichier Lisezmoi accompagnant ce dernier. Ce serveur convient au développement de sites GoLive dynamiques utilisant PHP ou JSP. Vous le trouverez sur le CD-Rom serveur de GoLive.

Pour le développement de sites ASP, utilisez les serveurs IIS (Internet Information Server) ou PWS (Personal Web Server) de Microsoft. PWS est disponible pour Windows 98 et 2000, IIS pour Windows NT, 2000 et XP Professional.

# <span id="page-624-0"></span>**Utilisation de la base de données Web**

### **A propos de la base de données Web**

La base de données Web est un composant principal de GoLive qui assure que le source code de vos documents Web est correct. Elle est accompagnée d'un inventaire complet d'éléments HTML, de codes de caractères spéciaux et de profils de navigateurs. La fenêtre Configuration de la base de données Web est dotée de plusieurs panneaux qu'il est possible de modifier en fonction des besoins. La base de données Web fait également office de référence en assistant les concepteurs de sites Web dans leur choix d'éléments et d'attributs adaptés à leurs pages Web.

*Remarque : Dans le cas du développement d'un site collaboratif sur un serveur collaboratif, les utilisateurs doivent s'assurer que tout le monde utilise la même base de données Web.*

#### **Pour afficher la base de données Web :**

**1** Choisissez Edition > Configurer la base de données Web.

### <span id="page-624-1"></span>**Restauration de la base de données Web par défaut**

Plusieurs options s'offrent à vous pour supprimer des modifications apportées à la base de données Web. Vous pouvez empêcher l'enregistrement des modifications à la fermeture de la fenêtre, restaurer les paramètres par défaut d'éléments sélectionnés ou d'un panneau entier de la fenêtre Configuration de la base de données Web, ou restaurer l'intégralité des paramètres par défaut de la base de données Web.

#### **Pour fermer la fenêtre Configuration de la base de données Web sans enregistrer les modifications :**

**1** Fermez la fenêtre Configuration de la base de données Web en appuyant sur la touche Alt (Windows) ou Option (Mac OS).

**2** Cliquez sur Non lorsque vous êtes invité à enregistrer la configuration de la base de données Web.

**3** Quittez, puis relancez GoLive.

La base de données Web retrouve alors la configuration définie avant sa dernière ouverture.

#### **Pour restaurer les paramètres par défaut d'éléments sélectionnés :**

**1** Dans les panneaux Balise, Caractères ou Association de fichiers, sélectionnez un élément, un attribut, une énumération, un caractère ou un suffixe doté du libellé « change » ou « x » dans la colonne Utilisateur.

**2** Appuyez sur la touche de suppression de votre clavier.

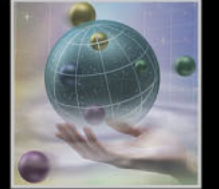

<span id="page-625-0"></span>**3** Cliquez sur Oui lorsque vous êtes invité à confirmer la suppression de toutes les modifications apportées à l'élément sélectionné.

#### **Pour restaurer les paramètres par défaut de la base de données Web :**

- **1** Quittez GoLive.
- **2** Localisez le dossier de configuration dans le dossier des préférences de GoLive :
- **•** Sous Windows : Documents and Settings > ID utilisateur ou Administrateur > Application Data > Adobe > Adobe GoLive > Settings
- **•** Sous Mac OS : Dossier des préférences > Adobe > GoLive > Settings
- **3** Supprimez les dossiers FileMappings, MarkupBasics et MarkupGlue.

*Remarque : Veillez à bien supprimer les dossiers FileMappings, MarkupBasics et MarkupGlue qui se trouvent dans le sous-dossier Settings du dossier des préférences. Ne supprimez pas les dossiers se trouvant dans le dossier de l'application GoLive.*

**4** Relancez GoLive.

Un jeu par défaut des paramètres de la base de données est créé.

#### **Pour restaurer les paramètres par défaut d'un panneau spécifique de la fenêtre Configuration de la base de données Web :**

- **1** Localisez le dossier des préférences d'Adobe GoLive 6 :
- **•** Sous Windows : Documents and Settings > ID utilisateur ou Administrateur > Application Data > Adobe > Adobe GoLive
- **•** Sous Mac OS : Dossier des préférences > Adobe > GoLive
- **2** Effectuez l'une des opérations suivantes :
- **•** Pour restaurer uniquement les paramètres du panneau Générale, supprimez le dossier MarkupBasics du dossier des préférences.
- **•** Pour restaurer uniquement les paramètres du panneau Balise, supprimez le dossier MarkupGlue du dossier des préférences.
- **•** Pour restaurer uniquement une section spécifique du panneau Balise, supprimez un sous-dossier du dossier MarkupGlue des préférences.
- **•** Pour restaurer uniquement le panneau Caractères, supprimez le fichier « user\_entities.aglImage » des préférences, accessible via le dossier Settings > MarkupGlue > html.
- **•** Pour restaurer uniquement les paramètres du panneau FileMappings, supprimez le dossier FileMappings du dossier des préférences.

#### **Pour supprimer de nouveaux éléments ajoutés aux panneaux Balise, Caractères et Association de fichiers :**

Sélectionnez un élément marqué « nouveau » ou « x » dans la colonne Utilisateur du panneau Balise, Caractères ou Association de fichiers, puis appuyez sur la touche de suppression.

### <span id="page-626-0"></span>**Utilisation du panneau Générale**

Le panneau Générale  $\overline{Q_1}$  de la fenêtre Configuration de la base de données Web propose des options permettant de formater le code source, telles que la mise en retrait, et de définir la casse. La palette Code source permet de prévisualiser la plupart des modifications réalisées dans le panneau Générale.

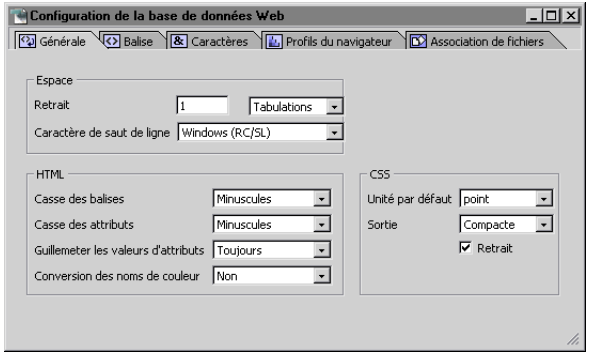

Panneau Générale de la fenêtre Configuration de la base de données Web

Vous pouvez définir des options relatives à l'espace, au code HTML et aux feuilles de styles en cascade :

**Retrait :** définit la valeur et le type de retrait entre des jeux de balises conteneur insérées dans le code source.

**Caractère de saut de ligne :** permet de spécifier le mode d'écriture des sauts de ligne pour la plate-forme de votre serveur Web.

- **•** L'option Macintosh (RC) insère uniquement un caractère de retour chariot.
- **•** L'option Unix (SL) insère uniquement un caractère de saut de ligne.
- **•** L'option Windows (RC/SL) insère à la fois un caractère de retour chariot et de saut de ligne.

**Casse des balises et Casse des attributs :** permettent d'indiquer le mode d'écriture des balises ou attributs HTML.

- **•** L'option Majuscules utilise uniquement des caractères en majuscules dans le nom de l'attribut ou de la balise.
- **•** L'option Minuscules utilise uniquement des caractères en minuscules dans les balises ou les attributs.
- **•** L'option Capitales inscrit la première lettre de chaque nom de balise ou d'attribut en majuscules, et les autres lettres en minuscules.
- **•** L'option Base de données inscrit la balise ou l'attribut comme indiqué sur le panneau Balise de la fenêtre Configuration de la base de données Web.

**Guillemeter les valeurs d'attributs :** permet d'indiquer si les valeurs des attributs des balises HTML sont entourées de guillemets droits.

**•** L'option Toujours insère des guillemets avant et après les valeurs d'attributs, par exemple, <IMG SRC="logo.gif">.

- 
- <span id="page-627-0"></span>**•** L'option Sauf les chiffres insère des guillemets avant et après les valeurs d'attributs, à l'exception des chiffres. Par exemple, <IMG SRC="logo.gif" width=50>.
- **•** L'option En cas de besoin insère des guillemets uniquement s'il y a un risque d'ambiguïté.

**Conversion des noms de couleur :** permet d'indiquer si les valeurs des couleurs sont écrites à l'aide des noms de couleur.

- **•** L'option Non utilise des valeurs RVB hexadécimales ("#000000" pour le noir, par exemple).
- **•** L'option 16 de base utilise les noms de couleur pour seize couleurs de base, par exemple, "violet" pour la valeur hexadécimale "#800080", et la valeur hexadécimale pour toutes les autres couleurs.
- **•** L'option Netscape utilise des noms de couleur spécifiques à Netscape pour certaines valeurs de couleur RVB (par exemple, "Vert citron" pour la valeur RVB "0, 255, 0,") et les valeurs hexadécimales pour toutes les autres couleurs.

**Unité par défaut :** spécifie l'unité par défaut utilisée dans les feuilles de style en cascade (CSS).

**Sortie :** détermine le format spatial utilisé pour l'organisation du code source CSS.

**Retrait :** indique si le code source doit être mis en retrait ou non.

### **Utilisation du panneau Balise**

Le panneau Balise <>>> de la fenêtre Configuration de la base de données contient la gamme complète des éléments spécifiques HTML, SMIL, SVG, WML et GoLive pouvant être lus et écrits par GoLive. Les informations du panneau Balise sont utilisées par le vérificateur de syntaxe de l'éditeur de code source. Les éléments HTML standard correspondent aux balises HTML 2.0 et 3.2, ainsi qu'aux balises de formulaires HTML 4.0. Vous pouvez ajouter des éléments à la liste et modifier des éléments existants à mesure de l'évolution de la norme HTML. Vous pouvez également importer un fichier DTD (Document Type Definition) XML et le lier aux extensions de fichier et aux types MIME.

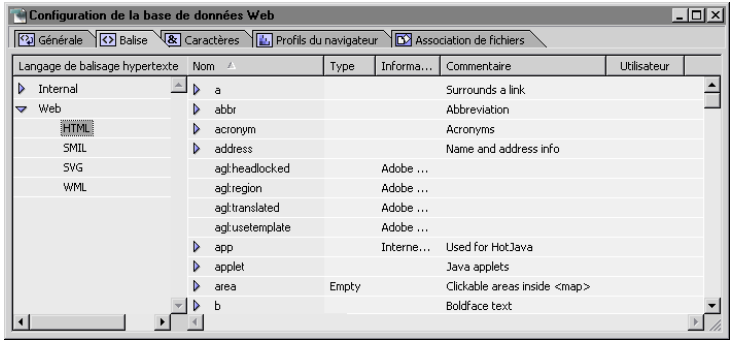

Eléments HTML du panneau Balise de la fenêtre Configuration de la base de données Web

#### <span id="page-628-0"></span>**Affichage des éléments dans la fenêtre Configuration de la base de données Web**

La fenêtre Configuration de la base de données Web permet de vérifier l'utilisation correcte d'un élément HTML, SMIL, SVG ou WML et de ses attributs. Les éléments peuvent être organisés en sections ou visualisés par ordre alphabétique. Les informations relatives aux éléments, aux attributs ou à l'énumération sont affichées dans l'inspecteur.

#### **Pour afficher des éléments :**

**1** Dans le panneau Balise de la fenêtre Configuration de la base de données Web, développez une section puis sélectionnez un langage de balisage.

**2** Parcourez la liste de la section de droite du panneau Balise (si l'affichage est défini sur Dossiers séparés, développez une section), puis sélectionnez un élément. Consultez l'inspecteur de l'élément de la base de données Web pour visualiser les informations structurelles disponibles sur cet élément.

**3** Pour afficher les attributs d'un élément dans le panneau Balise, développez la balise, puis sélectionnez l'attribut. (Certaines balises n'ont pas d'attribut.) Pour afficher l'énumération d'un attribut, développez cet attribut, puis sélectionnez l'énumération. (Certains attributs n'ont pas d'énumération.) Pour plus de détails sur les options de balise, d'attribut et d'énumération de l'inspecteur, voir [« Modification d'un élément](#page-629-1) », page 630, [« Modification d'un attribut](#page-631-0) », page 632 ou [« Modification d'une énumération](#page-633-0) », page 634.

#### **Pour afficher ou masquer les colonnes du panneau Balise :**

Cliquez avec le bouton droit de la souris (Windows) ou en maintenant la touche Control enfoncée (Mac OS) sur le titre d'une colonne, puis choisissez le nom d'une colonne ou une option dans le menu contextuel qui s'affiche. Vous pouvez afficher ou masquer toutes les colonnes, ou afficher une sélection de colonnes.

#### **Modification du panneau Balise**

Le panneau Balise de la fenêtre Configuration de la base de données Web constitue un environnement pratique pour l'ajout, la modification ou la suppression d'éléments et de leurs attributs, ainsi que d'énumération. Tous les éléments, nouveaux ou non, du panneau Balise de la fenêtre Configuration de la base de données Web sont utilisés par le vérificateur de syntaxe de l'éditeur de code source.

*Important : Ne modifiez pas la base de données Web si vous n'êtes pas expert en matière de langage HTML. En effet, en cas d'erreur pendant la modification de la base de données Web, les documents risquent de se trouver gravement endommagés. Avant d'ajouter de nouveaux éléments ou de modifier des éléments existants, vérifiez les spécifications HTML actuelles définies par le consortium W3C (World Wide Web Consortium) à l'adresse suivante : http://www.w3c.org. Pour plus de détails sur la fermeture de la fenêtre Configuration de la base de données Web sans enregistrement des modifications ou sur la restauration de la configuration de la base de données Web, voir [« Restauration de la base de](#page-624-1)  [données Web par défaut](#page-624-1) », page 625*

#### <span id="page-629-0"></span>**Pour ajouter un nouvel élément au panneau Balise :**

**1** Dans le panneau Balise de la fenêtre Configuration de la base de données Web, sélectionnez un langage de balisage dans la partie gauche, cliquez dans la partie droite, puis effectuez une des opérations suivantes :

- Pour ajouter un élément, cliquez sur le bouton Elément **on de la barre d'outils ou** choisissez Ajouter un élément dans le menu contextuel.
- **•** Pour ajouter un attribut à un élément, sélectionnez un élément ou un attribut d'élément existant, puis cliquez sur le bouton Attribut **de la bart de la barre d'outils**.
- **•** Pour ajouter une énumération à un attribut, sélectionnez l'attribut. Dans le panneau Standard de l'inspecteur, choisissez Enumération dans le menu Type de valeur, puis cliquez sur le bouton Enumération  $\equiv$  de la barre d'outils.
- **•** Sélectionnez un élément, un attribut ou une énumération, puis cliquez sur le bouton Dupliquer  $\boxed{\cdot}$  de la barre d'outils.

**2** Une fois le nouvel élément sélectionné, modifiez ses propriétés dans l'inspecteur. (Voir [« Modification d'un élément](#page-629-1) », page 630, [« Modification d'un attribut](#page-631-0) », page 632 ou [« Modification d'une énumération](#page-633-0) », page 634)

*Remarque : Pour ajouter de nouveaux éléments de base de données à un document, vous devez saisir le code de ces éléments manuellement dans l'éditeur de source du document. Pour ajouter de nouveaux attributs d'éléments ou énumérations à un document, vous devez saisir leur code manuellement dans l'éditeur de source ou les sélectionner dans les menus contextuels d'attribut ou d'énumération de l'éditeur de structure.*

#### **Pour supprimer des éléments ajoutés au panneau Balise :**

Sélectionnez l'élément, puis effectuez l'une des opérations suivantes :

- **•** Choisissez Supprimer dans le menu contextuel.
- **•** Appuyez sur la touche de suppression de votre clavier.

*Remarque : Vous ne pouvez pas supprimer des éléments installés par défaut.*

#### <span id="page-629-1"></span>**Modification d'un élément**

L'inspecteur d'élément de la base de données Web permet de définir les options de fonction et de structure, de format et de prise en charge par les navigateurs pour un élément. Vous pouvez modifier les éléments et en définir de nouveaux.

*Important : Ne modifiez pas la base de données Web si vous n'êtes pas expert en matière de langage HTML. En effet, en cas d'erreur pendant la modification de la base de données Web, les documents risquent de se trouver gravement endommagés. Avant d'ajouter de nouveaux éléments ou de modifier des éléments existants, vérifiez les spécifications HTML actuelles définies par le consortium W3C (World Wide Web Consortium) à l'adresse suivante : http://www.w3c.org. Pour plus de détails sur la fermeture de la fenêtre Configuration de la base de données Web sans enregistrement des modifications ou sur la restauration de la configuration de la base de données Web par défaut, voir « Restauration de la [base de données Web par défaut](#page-624-1) », page 625*

#### **Pour modifier un élément :**

**1** Sélectionnez l'élément dans le panneau Balise de la fenêtre Configuration de la base de données Web. Saisissez ensuite le nom de l'élément dans la zone de texte Nom du panneau Standard de l'inspecteur.

- <span id="page-630-0"></span>**2** Saisissez une description dans la zone de texte Commentaire.
- **3** Sélectionnez l'une des options suivantes dans le menu contextuel Structure :
- **•** L'option Bloc permet de créer un élément conteneur au niveau du bloc comportant d'autres éléments (balise <BODY>, par exemple).
- **•** L'option Visible permet de créer un élément dont le contenu est visible. Cet élément ne peut exister que dans un élément conteneur (balise <IMG>, par exemple).
- **•** L'option Invisible permet de créer un élément invisible, qui ne peut être généré qu'à l'intérieur d'un élément conteneur et dont le contenu visible influe sur une propriété visuelle du contenu HTML (balise <BOLD>, par exemple).
- **•** L'option Mixte crée un élément conteneur qui ne peut être généré qu'à l'intérieur d'un autre élément conteneur. Il peut comporter à la fois du contenu non HTML et du contenu HTML visible (balise <APPLET>, par exemple).
- **•** L'option Retour chariot est réservée à l'utilisation de la balise <BR>.

**4** Choisissez une des options suivantes dans le menu Contenu afin de définir le traitement du contenu d'un élément :

- **•** L'option Standard traite le contenu de la manière spécifiée par la propriété de structure.
- **•** L'option Intégralité des espaces conserve tous les espaces blancs superflus pendant la lecture des balises. Par exemple, cette option active dans GoLive l'affichage de tous les espaces situés entre les balises ouvrantes et fermantes <PRE></PRE>.
- **•** L'option Texte brut conserve le contenu d'une balise sans ajouter ni supprimer d'éléments.
- **5** Choisissez une des options suivantes dans le menu contextuel Balise fermante :
- **•** L'option Obligatoire indique que l'élément requiert une balise fermante.
- **•** L'option Facultative (ne pas écrire) indique que l'élément ne requiert pas de balise fermante et que GoLive n'est pas tenu d'en lire ou d'en écrire une.
- **•** L'option Facultative (écrire) indique que l'élément ne requiert pas de balise fermante, mais que GoLive en ajoute quand même une.
- **•** L'option Attribut

**6** L'option Peut être supprimé indique que l'élément peut être supprimé du code source avant la publication de la page.

**7** L'option Peut avoir n'importe quel attribut

#### **Définition de l'espacement entre les balises dans le code source**

Vous pouvez effectuer des opérations de formatage élémentaires sur tout élément de la base de données Web à partir du panneau Sortie de l'inspecteur de l'élément de la base de données Web.

#### **Pour définir le formatage de base d'un élément :**

**1** Sélectionnez l'élément dans le panneau Balise de la fenêtre Configuration de la base de données Web.

<span id="page-631-1"></span>**2** Dans le panneau Sortie de l'inspecteur d'élément de la base de données Web, choisissez une propriété pour les options d'espacement suivantes :

- **•** Le menu Extérieur permet de définir l'espacement vertical séparant les balises ouvrante et fermante des éléments situés au-dessus ou en dessous d'elles.
- **•** Le menu Intérieur permet de définir l'espacement vertical séparant les balises ouvrante et fermante de leur contenu.

**3** Sélectionnez l'option Retrait pour mettre en retrait le contenu entre les balises ouvrante et fermante.

#### **Modification du vérificateur de syntaxe**

Pour tout élément, attribut ou propriété de la fenêtre Configuration de la base de données Web, le panneau Version de l'inspecteur permet de spécifier les navigateurs ou les versions HTML prenant en charge l'élément et, dans certains cas, de définir des attributs personnalisés. Les options de compatibilité de navigateur sélectionnées pour un élément spécifique peuvent provoquer l'affichage d'avertissements relatifs aux navigateurs lors du lancement du vérificateur de syntaxe (voir [« Vérification de la syntaxe](#page-439-0) », page 440).

*Remarque : Les paramètres définis dans le panneau Version de l'inspecteur n'ont aucune incidence sur l'écriture du code HTML par GoLive ou sur l'affichage des pages dans les navigateurs.*

#### **Pour modifier les règles de vérification de la syntaxe :**

**1** Sélectionnez un élément, un attribut ou une énumération dans le panneau Balise de la fenêtre Configuration de la base de données Web.

**2** Dans le panneau Version de l'inspecteur, sélectionnez les versions HTML ou de navigateurs prenant en charge la sélection.

**3** S'il s'agit d'un élément, sélectionnez l'option Peut avoir n'importe quel attribut afin d'autoriser les attributs autres que ceux spécifiés dans la fenêtre Configuration de la base de données Web.

#### <span id="page-631-0"></span>**Modification d'un attribut**

L'inspecteur d'attribut de la base de données Web permet de définir la fonction, le type de valeur et la valeur par défaut d'un attribut. Vous pouvez modifier les attributs et en définir de nouveaux.

*Important : Ne modifiez pas la base de données Web si vous n'êtes pas expert en matière de langage HTML. En effet, en cas d'erreur pendant la modification de la base de données Web, les documents risquent de se trouver gravement endommagés. Avant d'ajouter de nouveaux éléments ou de modifier des éléments existants, vérifiez les spécifications HTML actuelles définies par le consortium W3C (World Wide Web Consortium) à l'adresse suivante : http://www.w3c.org. Pour plus de détails sur la fermeture de la fenêtre Configuration de la base de données Web sans enregistrement des modifications ou sur la restau*ration de la configuration de la base de données Web par défaut, voir « Restauration de la *[base de données Web par défaut](#page-624-1) », page 625*

#### **Pour modifier un attribut :**

- **1** Saisissez le nom de l'attribut dans la zone de texte Nom.
- **2** Saisissez une description dans la zone de texte Commentaire.

<span id="page-632-0"></span>**3** La valeur « L'attribut est » permet au vérificateur de syntaxe de GoLive de signaler des erreurs de code dans l'éditeur de source HTML, mais ne détermine pas si l'attribut est écrit par GoLive. Choisissez une option dans le menu L'attribut est :

- **•** Facultatif : indique que l'attribut n'est pas nécessaire.
- **•** Obligatoire : indique que l'attribut est requis pour la lecture correcte de la balise.
- **•** Indifférent : indique que les options Facultatif, Obligatoire et non défini sont acceptables.
- **•** Fixe : indique que la propriété a une valeur par défaut permanente.
- **4** Choisissez une option dans le menu Type de valeur :
- **•** Texte : autorise les chaînes de caractères alphanumériques encodées de type occidental. Utilisez cette option en cas de doute.
- **•** Texte encodé : autorise les chaînes de caractères alphanumériques, quel que soit l'encodage.
- **•** Nombre : autorise uniquement une valeur numérique.
- **•** Enumération : indique qu'un jeu fixe de propriétés est disponible.
- **•** Couleur : n'autorise qu'un code colorimétrique RVB.
- **•** URL : n'autorise que les adresses de type Universal Resource Locator.
- **•** JavaScript : n'autorise qu'un code de type JavaScript.
- **•** ID : autorise une chaîne unique.
- **•** IDRef : autorise un lien vers un identifiant.
- **•** IDRefs : autorise un lien vers un groupe d'identifiants.
- **•** Entité : autorise un caractère spécial quelconque.
- **•** Entités : autorise un groupe de caractères spéciaux.
- **•** Nmtoken
- **•** Nmtokens
- **•** Notation

**5** Sélectionnez Créer cet attribut, puis choisissez une propriété dans le menu contextuel (le cas échéant) ou saisissez une valeur dans la zone de texte Valeur.

*Remarque : Lorsque l'option Créer cet attribut est activée et qu'une valeur est entrée dans la zone de texte, certains attributs sont automatiquement insérés dans le source code au moment de l'ajout de la balise à une page. Si l'attribut n'est pas inséré par GoLive, vous pouvez l'insérer dans l'éditeur de structure depuis le menu contextuel d'attribut de la balise ou manuellement dans l'éditeur de source.*

**6** Dans le panneau Version de l'inspecteur, sélectionnez les versions HTML ou de navigateurs prenant en charge l'attribut.

*Remarque : Les options de compatibilité de navigateur sélectionnées pour un attribut peuvent provoquer l'affichage d'avertissements relatifs aux navigateurs lors du lancement du vérificateur de syntaxe (voir [« Vérification de la syntaxe](#page-439-0) », page 440). Les paramètres définis dans le panneau Version de l'inspecteur n'ont aucune incidence sur l'écriture du code HTML par GoLive ou sur l'affichage des pages dans les navigateurs.*

#### <span id="page-633-1"></span><span id="page-633-0"></span>**Modification d'une énumération**

L'inspecteur d'énumération de la base de données Web permet d'ajouter des commentaires à une énumération ou de définir la prise en charge de cette énumération par les navigateurs. Toutes les énumérations sont affichées dans le menu Valeur de l'inspecteur d'attribut de la base de données Web et dans le menu Enumération de l'attribut dans l'éditeur de structure.

*Important : Ne modifiez pas la base de données Web si vous n'êtes pas expert en matière de langage HTML. En effet, en cas d'erreur pendant la modification de la base de données Web, les documents risquent de se trouver gravement endommagés. Avant d'ajouter de nouveaux éléments ou de modifier des éléments existants, vérifiez les spécifications HTML actuelles définies par le consortium W3C (World Wide Web Consortium) à l'adresse suivante : http://www.w3c.org. Pour plus de détails sur la fermeture de la fenêtre Configuration de la base de données Web sans enregistrement des modifications ou sur la restauration de la configuration de la base de données Web par défaut, voir « Restauration de la [base de données Web par défaut](#page-624-1) », page 625*

#### **Pour modifier une énumération :**

**1** Saisissez le nom de l'énumération dans la zone de texte Nom de l'inspecteur d'énumération de la base de données Web.

**2** Saisissez une description dans la zone de texte Commentaire.

**3** Dans le panneau Version de l'inspecteur, sélectionnez les navigateurs et les versions HTML prenant en charge la propriété.

*Remarque : Les options de compatibilité de navigateur sélectionnées pour un attribut peuvent provoquer l'affichage d'avertissements relatifs aux navigateurs lors du lancement du vérificateur de syntaxe (voir [« Vérification de la syntaxe](#page-439-0) », page 440). Les paramètres définis dans le panneau Version de l'inspecteur n'ont aucune incidence sur l'écriture du code HTML par GoLive ou sur l'affichage des pages dans les navigateurs.*

#### **Importation d'un fichier DTD (Document Type Definition)**

Un fichier DTD importé peut être lié à des extensions de fichier et à des types MIME. GoLive peut ainsi ouvrir un fichier quelconque doté de cette extension et lui associer le fichier DTD importé pour la vérification de la syntaxe et le placement des éléments dans l'éditeur de structure.

#### **Pour importer un fichier DTD XML :**

**1** Choisissez Importer un XML-DTD dans le menu contextuel de la partie gauche du panneau Balise de la fenêtre Configuration de la base de données Web.

**2** Ouvrez un fichier DTD.

Le fichier DTD s'affiche dans le dossier Imported du panneau Balise. Les éléments, les entités et les notations contenus dans le fichier DTD sont répertoriés dans la partie droite du panneau.

#### **Pour modifier un fichier DTD XML :**

**1** Sélectionnez le nom du fichier DTD dans la partie gauche du panneau Balise de la fenêtre Configuration de la base de données Web.

**2** Dans la zone de texte Extensions de l'inspecteur du DTD XML, saisissez une ou plusieurs extensions (si vous saisissez plusieurs extensions, séparez-les par des virgules).

<span id="page-634-0"></span>**3** Modifiez les éléments, les attributs et les énumérations selon le besoin. Voir [« Modification d'un élément](#page-629-1) », page 630, [« Modification d'un attribut](#page-631-0) », page 632 et [« Modification d'une énumération](#page-633-0) », page 634.

### **Utilisation du panneau Caractères**

Le panneau Caractères  $\mathbf{R}$  de la fenêtre Configuration de la base de données Web comprend tous les caractères spéciaux mentionnés dans les normes ISO 8859-1 et HTML 3.2. HTML utilise un système de notation spécifique pour l'encodage des caractères spéciaux afin d'uniformiser l'affichage sur différentes plates-formes. GoLive utilise les données définies dans ce panneau pour associer les caractères spéciaux ajoutés à vos documents HTML aux références d'entités de caractères destinés au Web.

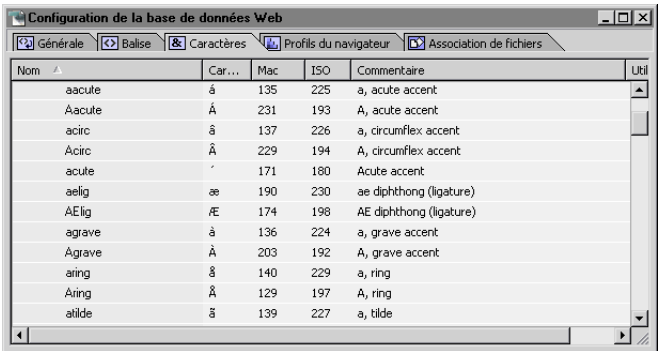

Panneau Caractères de la fenêtre Configuration de la base de données Web organisé par ordre alphabétique

#### **Affichage de caractères spéciaux**

Les caractères peuvent être affichés par catégories ou par ordre alphabétique. Si un caractère ne peut être affiché dans la police du système, il est remplacé par une petite case (Windows) ou par une croix (Mac OS) dans la colonne Caractère du panneau Caractères de la fenêtre Configuration de la base de données Web.

#### **Pour afficher des caractères spéciaux :**

**1** Activez le panneau Caractères de la fenêtre Configuration de la base de données Web. Dans la palette Affichage, sélectionnez ensuite une des options suivantes :

- **•** Pour afficher les caractères par ordre alphabétique, sélectionnez Stockage dans un seul dossier.
- **•** Pour afficher les caractères par catégories, sélectionnez Dossiers séparés.

**2** Parcourez la liste des caractères (si l'affichage est défini sur Dossiers séparés, développez une catégorie), puis sélectionnez un caractère dans la colonne Nom. L'inspecteur d'entité de la base de données Web affiche les informations suivantes sur le caractère :

- **•** La zone de texte Nom de gauche affiche le nom HTML du caractère, tandis que la zone de texte Nom de droite indique le code HTML inséré par défaut dans le code source.
- **•** La zone de texte Commentaire décrit le caractère.

- <span id="page-635-0"></span>**•** La zone de texte Code ISO de gauche (Windows et Mac OS) affiche les codes ISO des caractères, la zone de texte centrale (Windows) ou de droite (Mac OS) le code équivalent en octets, et la zone de texte de droite (Windows uniquement) la représentation visuelle du caractère. Vous pouvez sélectionner et copier le caractère affiché dans la zone de texte Code ISO de droite, puis la coller dans l'éditeur de mise en page d'un document.
- **•** Si Mac est sélectionné, la zone de texte Mac de gauche affiche le code mnémonique Mac (Windows et Mac OS), la zone de code de droite (Windows) ou centrale (Mac OS) le code équivalent en octets, et la zone de texte de droite (Mac OS) uniquement la représentation visuelle du caractère.
- **•** Sélectionnez Ecrire pour la zone de texte attenante (et non la zone de texte Nom de gauche) dans le document. Saisissez la référence de l'entité de caractère sans l'esperluette du début, ni le point-virgule de fin. GoLive insère la nouvelle entité de caractère au lieu de l'entité par défaut. Cette option peut être utilisée pour que l'entité HTML numérique d'un caractère soit insérée plutôt que l'entité HTML nommée.

#### **Pour afficher ou masquer les colonnes du panneau Caractères :**

Cliquez avec le bouton droit de la souris (Windows) ou en maintenant la touche Control enfoncée (Mac OS) sur le titre d'une colonne, puis choisissez le nom d'une colonne ou une option dans le menu contextuel qui s'affiche. Vous pouvez afficher ou masquer toutes les colonnes, ou afficher une sélection de colonnes.

#### **Pour insérer un caractère spécial dans un document :**

**1** Sélectionnez le caractère dans le panneau Caractères de la fenêtre Configuration de la base de données Web.

**2** Activez l'inspecteur d'entité de la base de données Web, sélectionnez le caractère dans la troisième zone de texte Code ISO (Windows) ou Mac (Mac OS), puis choisissez Copier dans le menu contextuel.

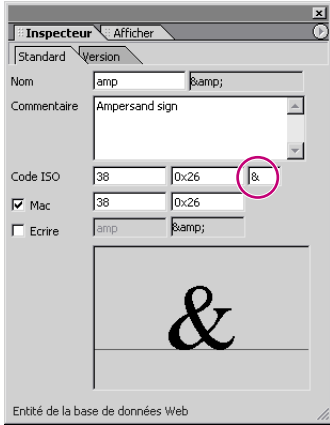

Copie d'un caractère dans l'inspecteur d'entité de la base de données Web

**3** Dans l'éditeur de mise en page, cliquez au point d'insertion voulu, puis choisissez Edition > Coller.

#### <span id="page-636-0"></span>**Ajout et modification de caractères spéciaux dans la base de données Web**

Tenez compte des points suivants pour ajouter de nouveaux caractères :

- **•** Les nouveaux caractères doivent correspondre à des caractères de type W3C pris en charge par les navigateurs.
- **•** GoLive pour Mac OS ne prend pas en charge tous les caractères. Pour prévisualiser ce type de caractères, vous pouvez être amené à lancer un navigateur.
- **•** Des caractères propres à Mac OS peuvent être ajoutés, mais les navigateurs ne les afficheront pas.

#### **Pour ajouter un caractère spécial :**

**1** Dans le panneau Caractères de la fenêtre Configuration de la base de données Web, sélectionnez un caractère existant ou la catégorie à laquelle vous voulez ajouter le caractère.

- **2** Effectuez l'une des opérations suivantes :
- Pour ajouter un nouveau caractère, cliquez sur le bouton Enumération **&** de la barre d'outils ou choisissez Ajouter une entité dans le menu contextuel.
- Pour dupliquer un caractère sélectionné, cliquez sur le bouton Dupliquer <sup>1</sup>.

**3** Sélectionnez le nouveau caractère, ou copiez et modifiez ses propriétés dans l'inspecteur d'entité de la base de données Web :

- **•** Saisissez le nom HTML du nouveau caractère dans la zone de texte Nom.
- **•** Saisissez une description dans la zone de texte Commentaire.
- **•** Saisissez le code mnémonique ISO et son code équivalent en octets dans les zones de texte Code ISO.
- **•** En cas d'équivalent Mac OS, cochez la case Mac et saisissez le code mnémonique et son code équivalent en octets. Les caractères Mac OS sont affichés dans le panneau d'aperçu.
- **•** Sélectionnez Ecrire pour la zone de texte adjacente (et non la zone de texte Nom) dans le document. Saisissez la référence de l'entité de caractère sans l'esperluette du début, ni le point-virgule de fin.

**4** Dans le panneau Version de l'inspecteur, sélectionnez les navigateurs et les versions HTML prenant en charge le caractère.

### <span id="page-637-0"></span>**Panneau Profils du navigateur**

Le panneau Profils du navigateur **de la fenêtre Configuration de la base de données** Web propose les profils d'affichage des navigateurs courants sous Windows et Mac OS. Vous pouvez sélectionner un navigateur et une plate-forme répertoriés et les définir comme profil par défaut pour l'affichage des documents dans l'éditeur de mise en page. Les profils de remplacement peuvent être utilisés pour la prévisualisation des pages à l'aide de la palette Affichage. (Voir [« Définition des options d'affichage de mise en page](#page-47-0) », [page 48.](#page-47-0))

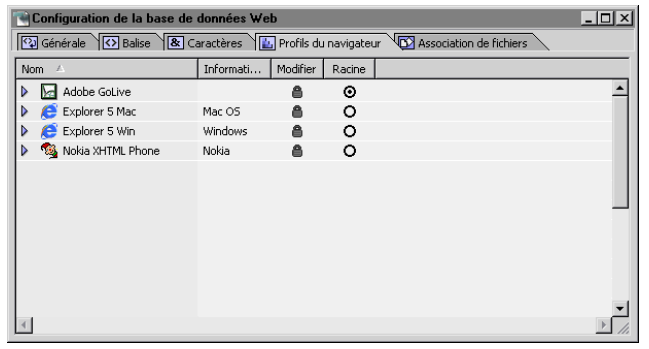

Panneau Profils du navigateur de la fenêtre Configuration de la base de données Web

Les profils vous permettent de simuler l'affichage de polices et d'autres éléments conceptuels sous Windows et sous Mac OS. Ils n'ont pas d'incidence sur la manière dont GoLive écrit le code HTML, ni sur l'aspect final de votre site. Les profils sont réalisés à l'aide de feuilles de style en cascade utilisant les styles de sélecteurs d'éléments. Si vous savez comment créer des feuilles de style en cascade, vous pouvez dupliquer un profil existant et le modifier afin de créer un nouveau profil de navigateur.

*Remarque : Les feuilles de style créées dans l'éditeur de feuilles de style CSS ne sont ni affectées par, ni associées aux profils reposant sur des feuilles de style et se trouvant dans le panneau Profils du navigateur de la fenêtre Configuration de la base de données Web.*

#### **Affichage des profils de navigateur**

Les profils de navigateur du panneau Profils du navigateur de la fenêtre Configuration de la base de données Web sont protégés en écriture. Vous pouvez uniquement consulter leurs propriétés.

#### **Pour afficher les propriétés du profil :**

**1** Sélectionnez un profil dans la liste du panneau Profils du navigateur de la fenêtre Configuration de la base de données Web.

**2** Le panneau Standard de l'inspecteur de la feuille de style racine permet de visualiser le système et les commentaires correspondant à ce profil.

**3** Le panneau Configuration affiche la résolution et d'autres options.

**4** Le panneau Source affiche la feuille de style associée au profil et utilisée pour la simulation du navigateur et de la plate-forme.

#### <span id="page-638-0"></span>**Création d'un nouveau profil de navigateur**

Vous pouvez créer un nouveau profil de navigateur afin de disposer d'options supplémentaires dans la palette Affichage.

#### **Pour créer un nouveau profil de navigateur :**

**1** Dans le panneau Profils du navigateur de la fenêtre Configuration de la base de données Web, sélectionnez le profil correspondant le plus à votre navigateur cible, puis choisissez Dupliquer dans le menu contextuel.

**2** Sélectionnez le nouveau profil dupliqué. Entrez ensuite un nom, des informations relatives au système et des commentaires dans le panneau Standard de l'inspecteur de la feuille de style racine.

**3** Dans le panneau Configuration de l'inspecteur, spécifiez une résolution d'affichage (généralement 96 sous Windows et 72 sous Mac OS) dans la zone de texte PPP, puis sélectionnez l'option Peut gérer les feuilles de style.

**4** Développez le profil dans la fenêtre Configuration de la base de données Web, puis sélectionnez l'élément à modifier. Effectuez les modifications voulues à l'aide de l'inspecteur de style CSS. Le nouveau profil s'affiche dans le menu contextuel des profils de la palette Affichage.

#### **Simulation des effets de différents navigateurs et plates-formes**

Dans le panneau Profils du navigateur de la fenêtre Configuration de la base de données Web, le profil Racine détermine le profil par défaut utilisé pour l'affichage des documents dans l'éditeur de mise en page. Vous pouvez utiliser le menu des profils de la palette Affichage pour simuler l'aspect du document dans différents navigateurs et plates-formes.

#### **Pour prévisualiser des pages avec différents profils de navigateur :**

Ouvrez l'éditeur de mise en page du document, puis sélectionnez un profil dans le menu des profils de la palette Affichage.

#### **Pour définir un profil de navigateur comme profil par défaut utilisé dans l'éditeur de mise en page :**

Dans la colonne Racine du panneau Profils du navigateur de la fenêtre Configuration de la base de données Web, sélectionnez le bouton radio correspondant au profil du navigateur voulu.

### <span id="page-639-0"></span>**Utilisation du panneau Association de fichiers**

Le panneau Association de fichiers  $\mathbb{R}$  affiche le type MIME de différentes extensions de fichiers, ainsi que l'application dans laquelle ces fichiers sont ouverts. Si la colonne Application est définie sur Par défaut dans le panneau Association de fichiers, l'application qui est lancée correspond à celle mappée dans le système d'exploitation. Vous pouvez modifier les associations (ou « mappages ») existantes ou en ajouter de nouvelles.

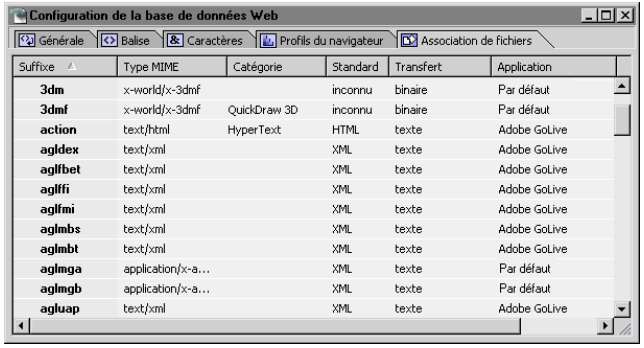

Panneau Association de fichiers de la fenêtre Configuration de la base de données Web organisé par ordre alphabétique

#### **Affichage des associations de fichiers**

Vous pouvez afficher toutes les extensions (ou suffixes) de fichiers définies dans la base de données Web, ainsi que le type de fichier, le type MIME et l'application associée à chacun d'entre eux.

#### **Pour modifier l'affichage des associations de fichiers :**

Activez le panneau Association de fichiers de la fenêtre Configuration de la base de données Web, puis sélectionnez une propriété d'affichage dans la palette Affichage.

#### **Pour afficher ou masquer des colonnes du panneau Association de fichiers :**

Dans le panneau Association de fichiers, cliquez avec le bouton droit de la souris (Windows) ou en maintenant la touche Control enfoncée (Mac OS) sur l'un des en-têtes de colonne. Choisissez ensuite un élément dans le menu contextuel qui s'affiche. Vous pouvez afficher ou masquer toutes les colonnes, ou afficher une sélection de colonnes.

#### **Ajout et modification d'associations de fichiers**

Vous avez la possibilité d'ajouter et de modifier des associations de fichiers dans le panneau Association de fichiers de la fenêtre Configuration de la base de données Web. Pour supprimer des modifications apportées à une association de fichier par défaut, voir [« Restauration de la base de données Web par défaut](#page-624-1) », page 625.

#### **Pour ajouter ou supprimer une association de fichier :**

Dans le panneau Association de fichiers de la fenêtre Configuration de la base de données Web, effectuez l'une des opérations suivantes :

**•** Pour ajouter une association de fichier, sélectionnez l'option Par type MIME dans la palette Affichage. Sélectionnez une catégorie de type MIME dans la fenêtre Configuration de la base de données Web, puis cliquez sur le bouton Extension  $\boxed{5}$  de la barre d'outils. Modifiez la nouvelle association dans l'inspecteur de l'extension de fichier.

<span id="page-640-0"></span>**•** Pour supprimer une nouvelle association, sélectionnez le suffixe, puis choisissez Supprimer dans le menu contextuel ou appuyez sur la touche de suppression de votre clavier.

#### **Pour modifier une association de fichier :**

Dans le panneau Association de fichiers de la fenêtre Configuration de la base de données Web, sélectionnez l'extension, puis définissez les options correspondantes dans l'inspecteur de l'extension de fichier :

- **•** Pour spécifier la méthode FTP, choisissez une propriété de transfert.
- **•** (Mac OS) Pour modifier l'application dans laquelle le fichier s'ouvre lorsque vous cliquez deux fois dessus dans GoLive, spécifiez le type et le créateur dans l'inspecteur de l'extension de fichier. Vous pouvez également cliquer sur le bouton Parcourir afférent à la zone de texte Application, puis naviguer jusqu'à l'application.
- **•** (Windows) Pour modifier l'application dans laquelle le fichier s'ouvre lorsque vous cliquez deux fois dessus dans GoLive, cliquez sur le bouton Parcourir situé en regard de la zone de texte Application dans l'inspecteur de l'extension de fichier, puis localisez l'application voulue.

#### **Pour supprimer les modifications apportées à une association de fichier par défaut :**

Sélectionnez un élément marqué d'une croix dans la colonne Utilisateur, puis appuyez sur la touche de suppression de votre clavier.

#### **Pour utiliser les associations du Tableau de bord Internet plutôt que celles de GoLive (Mac OS) :**

Sélectionnez Utiliser le tableau de bord Internet dans le panneau Association de fichiers de la fenêtre Configuration de la base de données Web.

#### **Pour lancer et modifier le tableau de bord Internet sous Mac OS :**

Cliquez sur le bouton Utiliser le tableau de bord Internet **du** du panneau Association de fichiers de la fenêtre Configuration de la base de données Web.

*Remarque : Si vous ajoutez ou modifiez une association portant le même suffixe que l'une des associations du Tableau de bord Internet alors que vous utilisez la fonction correspondante de ce dernier, vos associations sont écrasées.*

## <span id="page-641-0"></span>**Raccourcis clavier Macintosh**

## **Généralités**

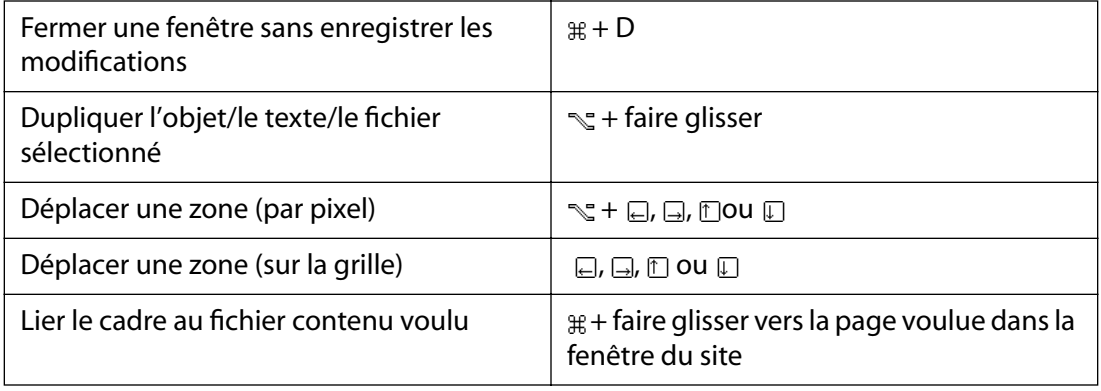

 $\#$  **Commande ☆ Majuscule ヾ Option □ Touche** 

### **Manipulation de texte**

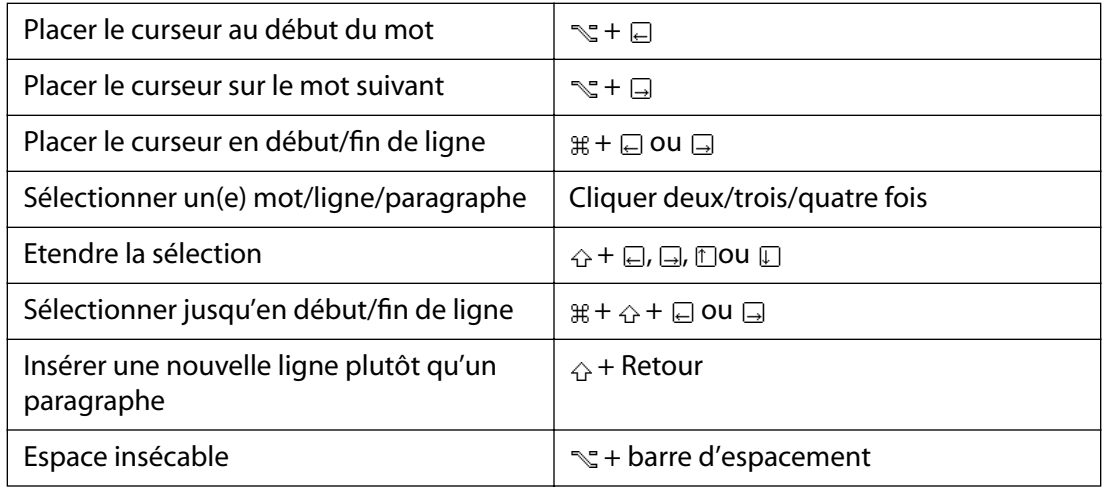

 $\#$  **Commande ☆ Majuscule ヾ Option □ Touche** 

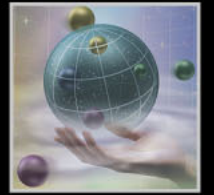

### <span id="page-642-0"></span>**Manipulation du code source (vue Source)**

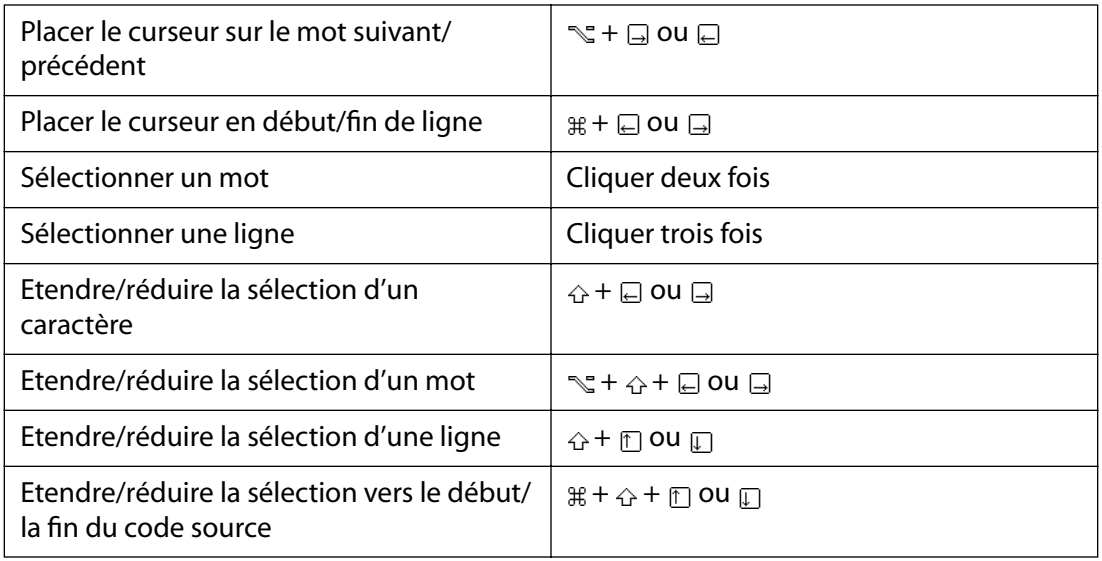

 $\#$  **Commande ☆ Majuscule ヾ Option □ Touche** 

### **Fenêtre de site**

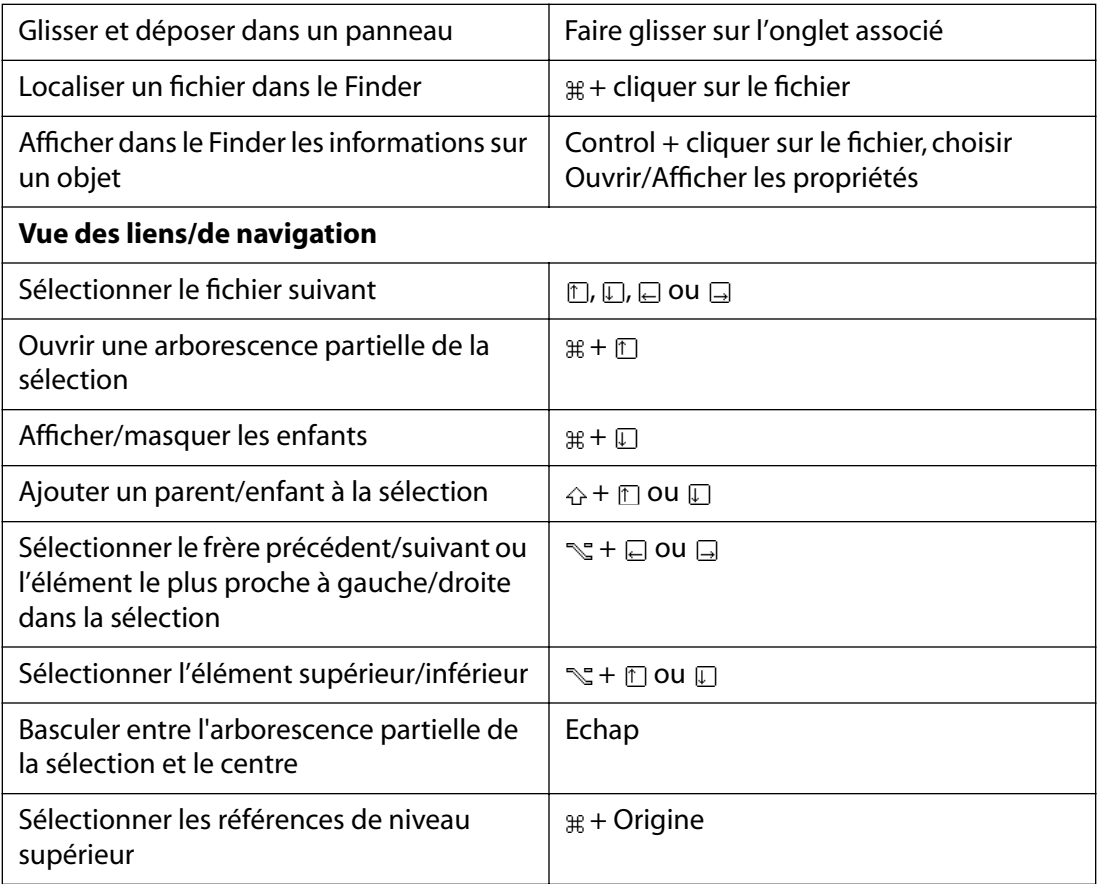

<span id="page-643-0"></span>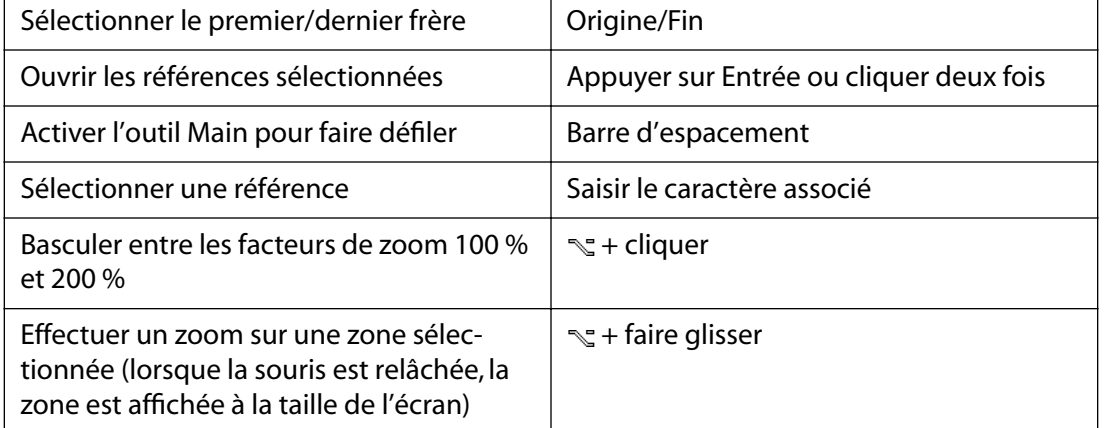

 $\#$  **Commande ☆ Majuscule ヾ Option □ Touche** 

### **Liens**

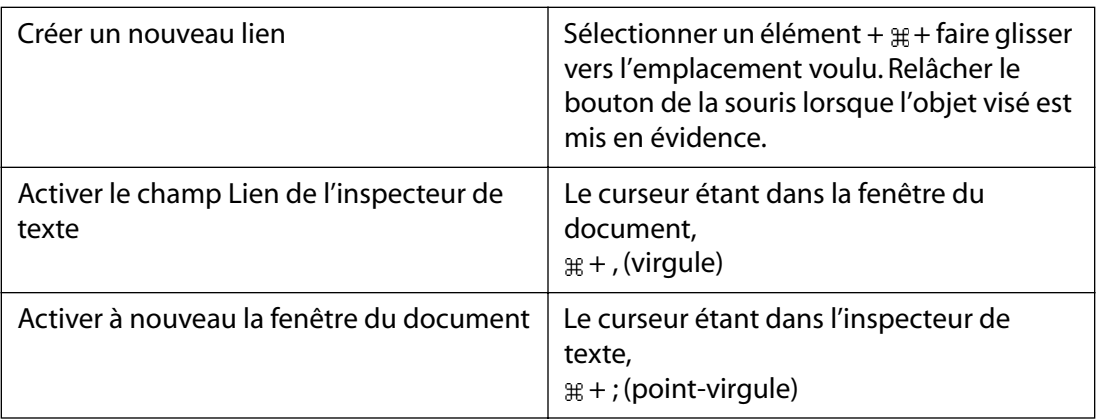

 $\#$  **Commande ☆ Majuscule ヾ Option □ Touche** 

### **Tableaux (vue Mise en page)**

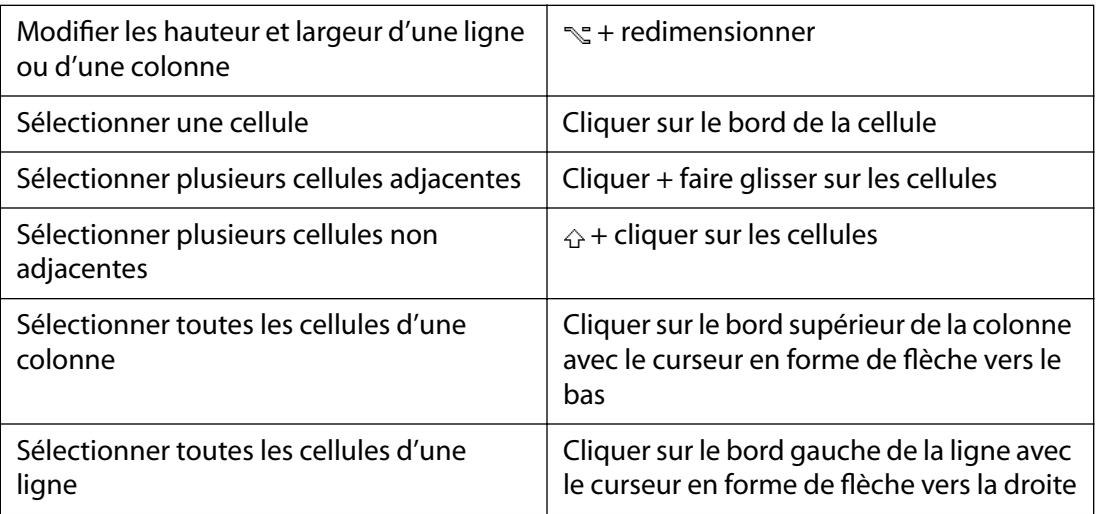

<span id="page-644-0"></span>

| Ajouter des cellules et des lignes                                        | # + faire glisser le bord inférieur/droit du<br>tableau |
|---------------------------------------------------------------------------|---------------------------------------------------------|
| Ajouter une ligne avant                                                   | $\ast$                                                  |
| Ajouter une colonne à gauche                                              | $^{+}$                                                  |
| Ajouter une colonne à droite                                              |                                                         |
| Supprimer la colonne active                                               | Arrière                                                 |
| Supprimer la ligne active                                                 | $\hat{P}$ + Arrière                                     |
| Fusionner les colonnes en ajoutant la<br>cellule active à celle de droite | 쇼+日                                                     |
| Réduire la colonne fusionnée en divisant<br>la cellule active             | 슈+티                                                     |
| Fusionner les lignes en ajoutant la cellule<br>active à celle du dessous  | ☆+口                                                     |
| Réduire la ligne fusionnée en divisant la<br>cellule active               | ☆+ 们                                                    |
| Déplacer le curseur vers la cellule de<br>droite suivante                 | Tab                                                     |
| Déplacer le curseur vers la cellule de<br>gauche suivante                 | $\hat{p}$ + Tab                                         |
| Passer de la sélection de texte à celle<br>d'une cellule                  | Control + Retour                                        |
| Passer de la sélection d'une cellule à celle<br>du texte                  | Retour                                                  |

 $\#$  **Commande ☆ Majuscule ヾ Option □ Touche** 

### **Manipulation des balises (vue Structure)**

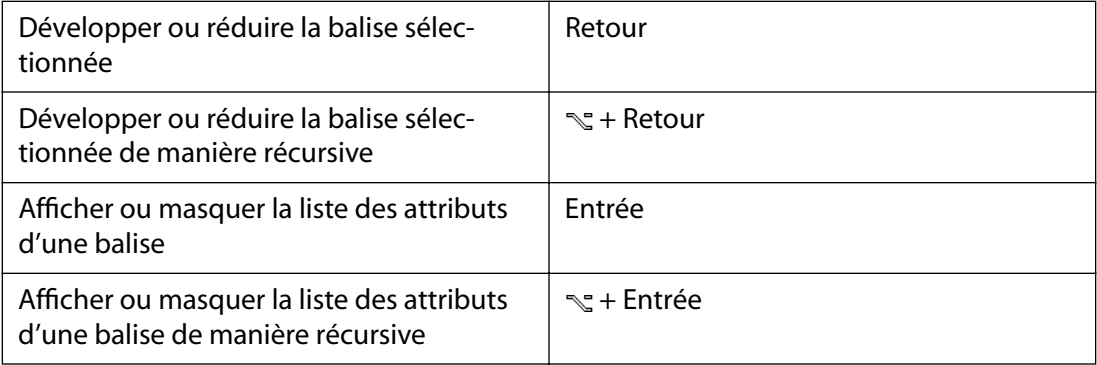

<span id="page-645-0"></span>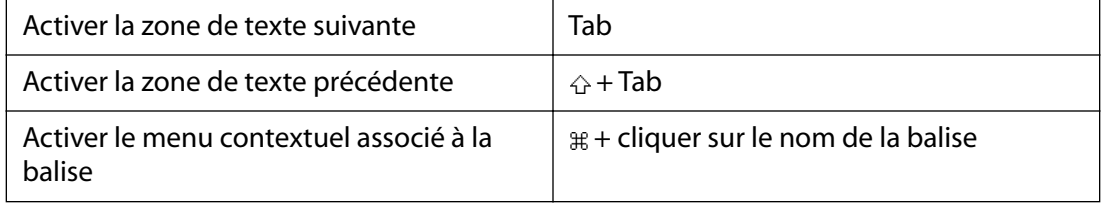

 $\#$  **Commande ☆ Majuscule ヾ Option □ Touche** 

### **Editeur QuickTime**

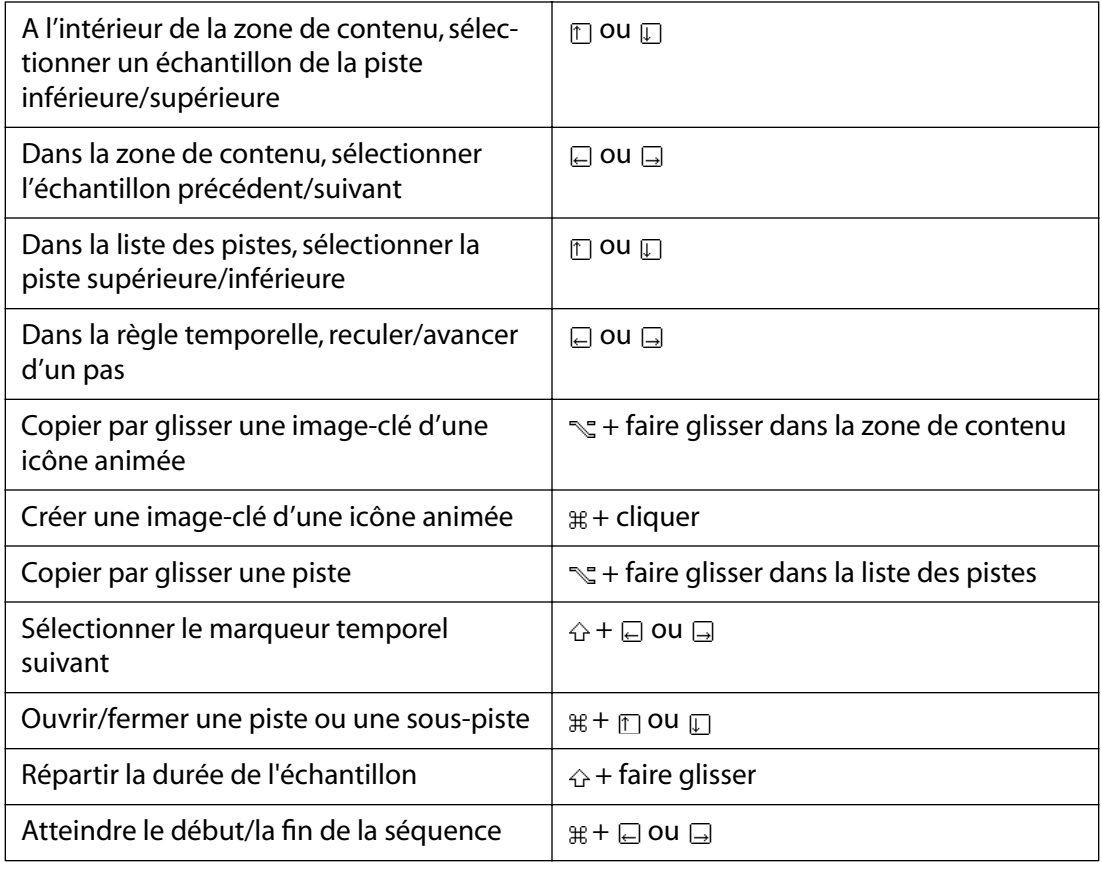

 $\#$  **Commande ☆ Majuscule ヾ Option □ Touche** 

### <span id="page-646-0"></span>**Montage (DHTML)**

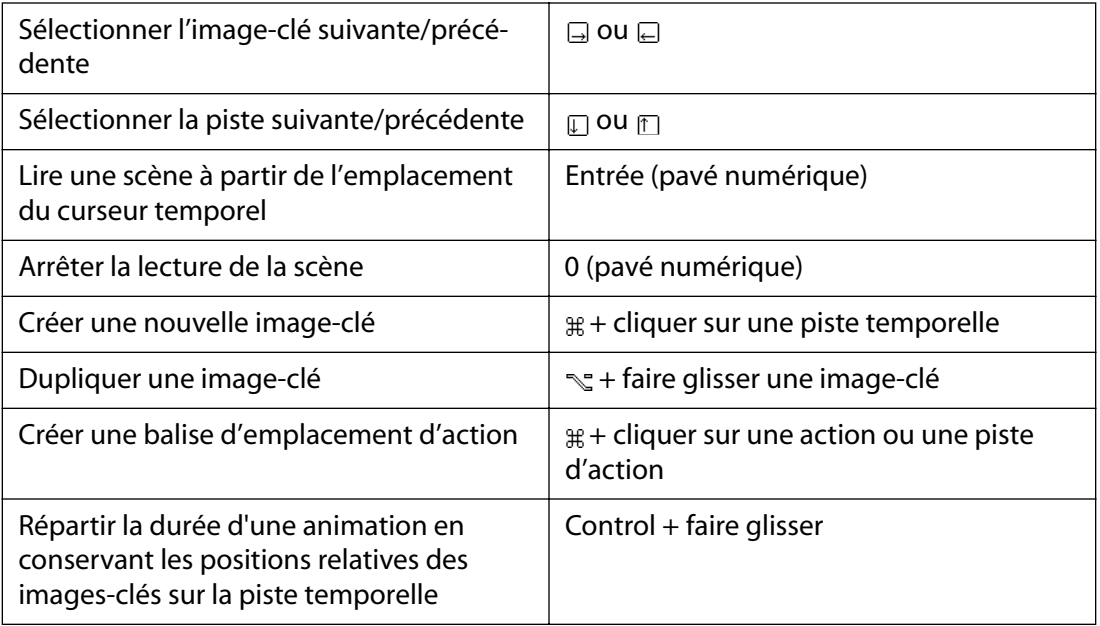

*R* Commande ☆ Majuscule Soution D Touche

## <span id="page-647-0"></span>**Raccourcis clavier Windows**

## **Généralités**

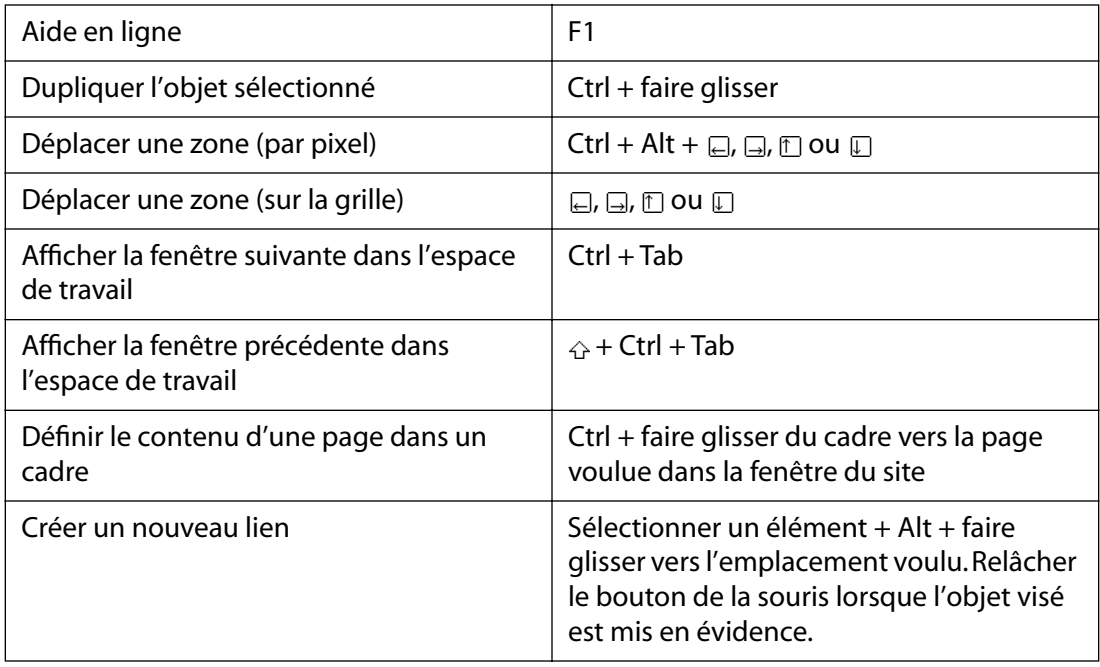

 *Maj Touche*

### **Editeur QuickTime**

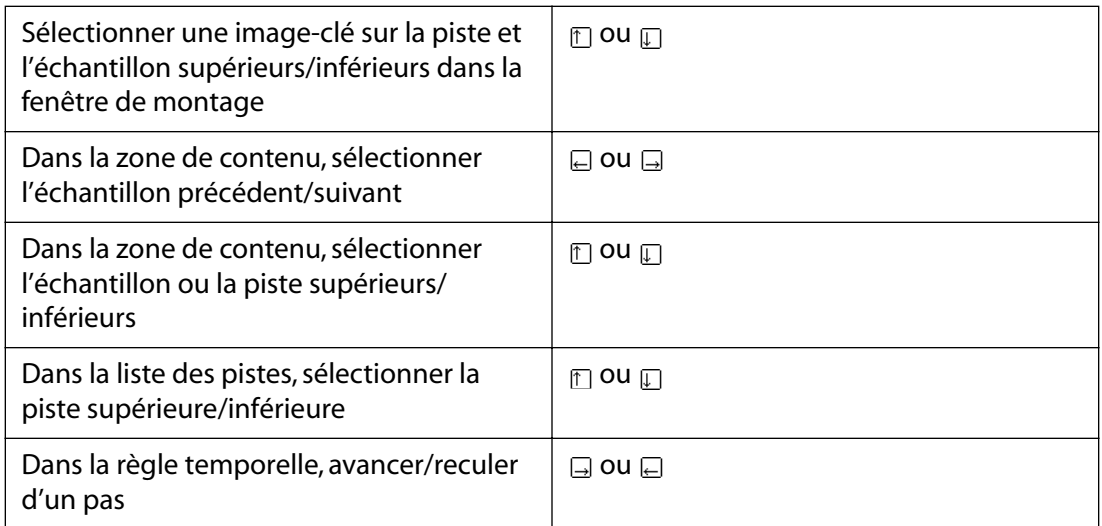

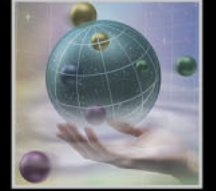
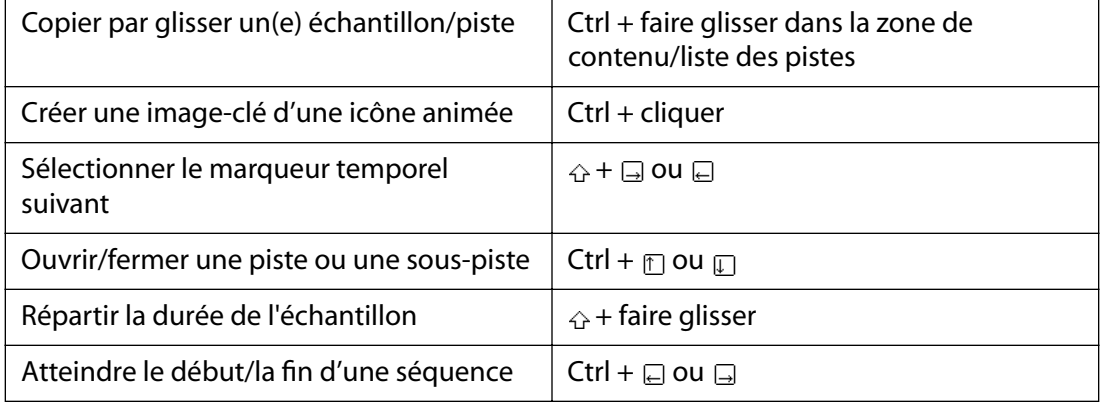

 *Maj Touche*

## **Fenêtre de site**

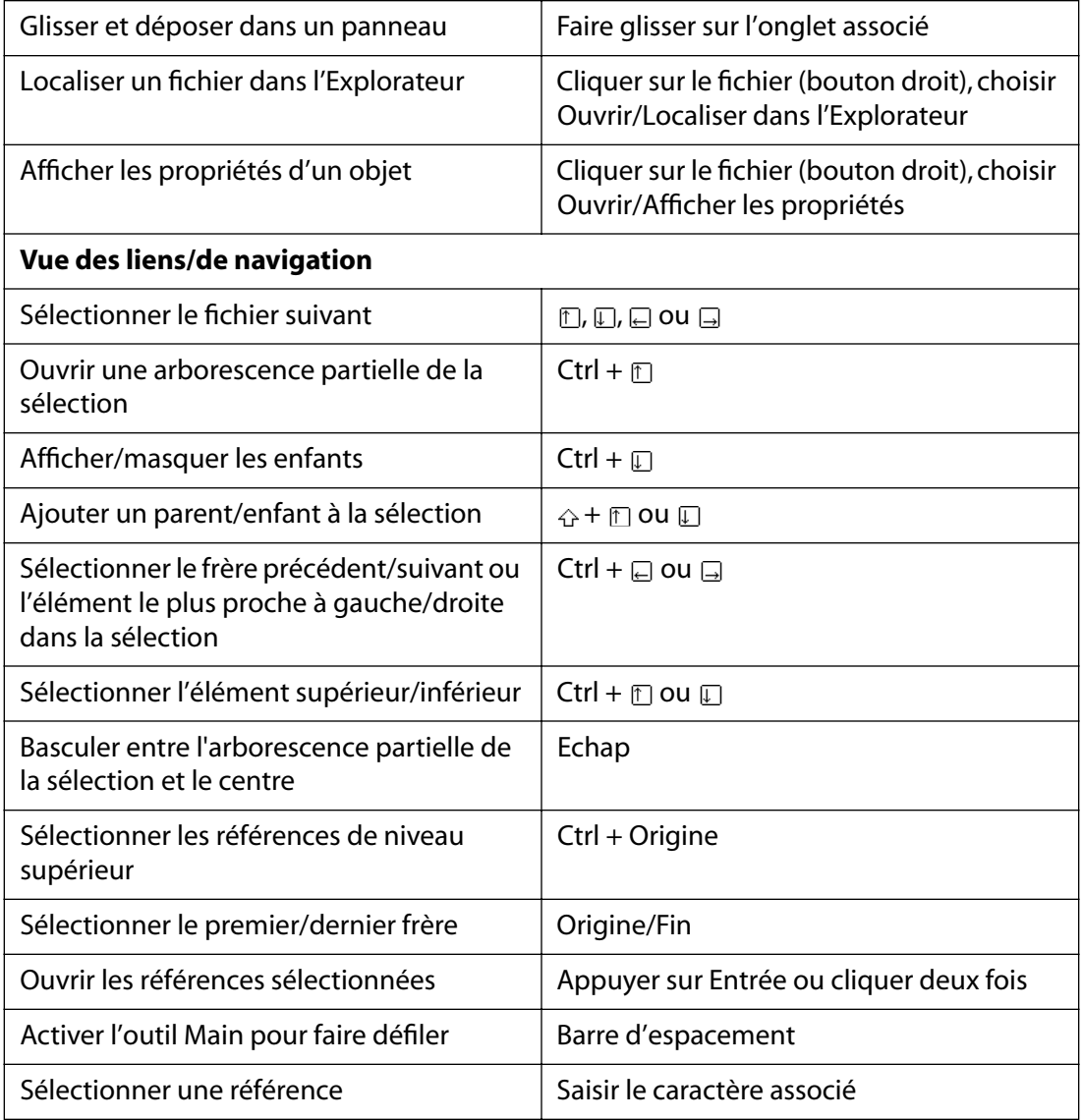

**[Comment utiliser l'aide](#page-0-0) | [Sommaire](#page-2-0) | [Index](#page-653-0) Page précédente 649**

<span id="page-649-0"></span>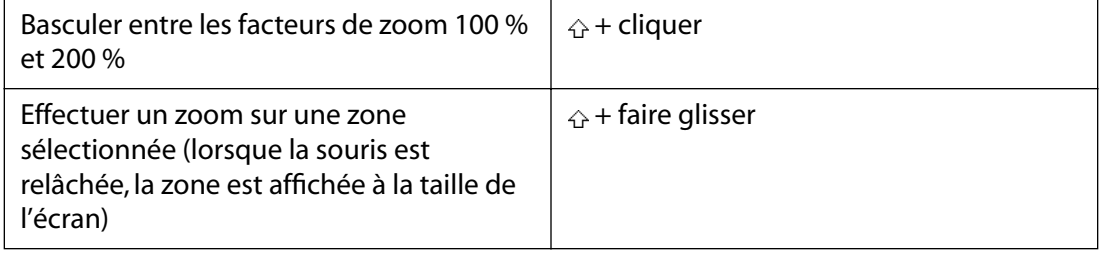

 *Maj Touche*

# **Tableaux (vue Mise en page)**

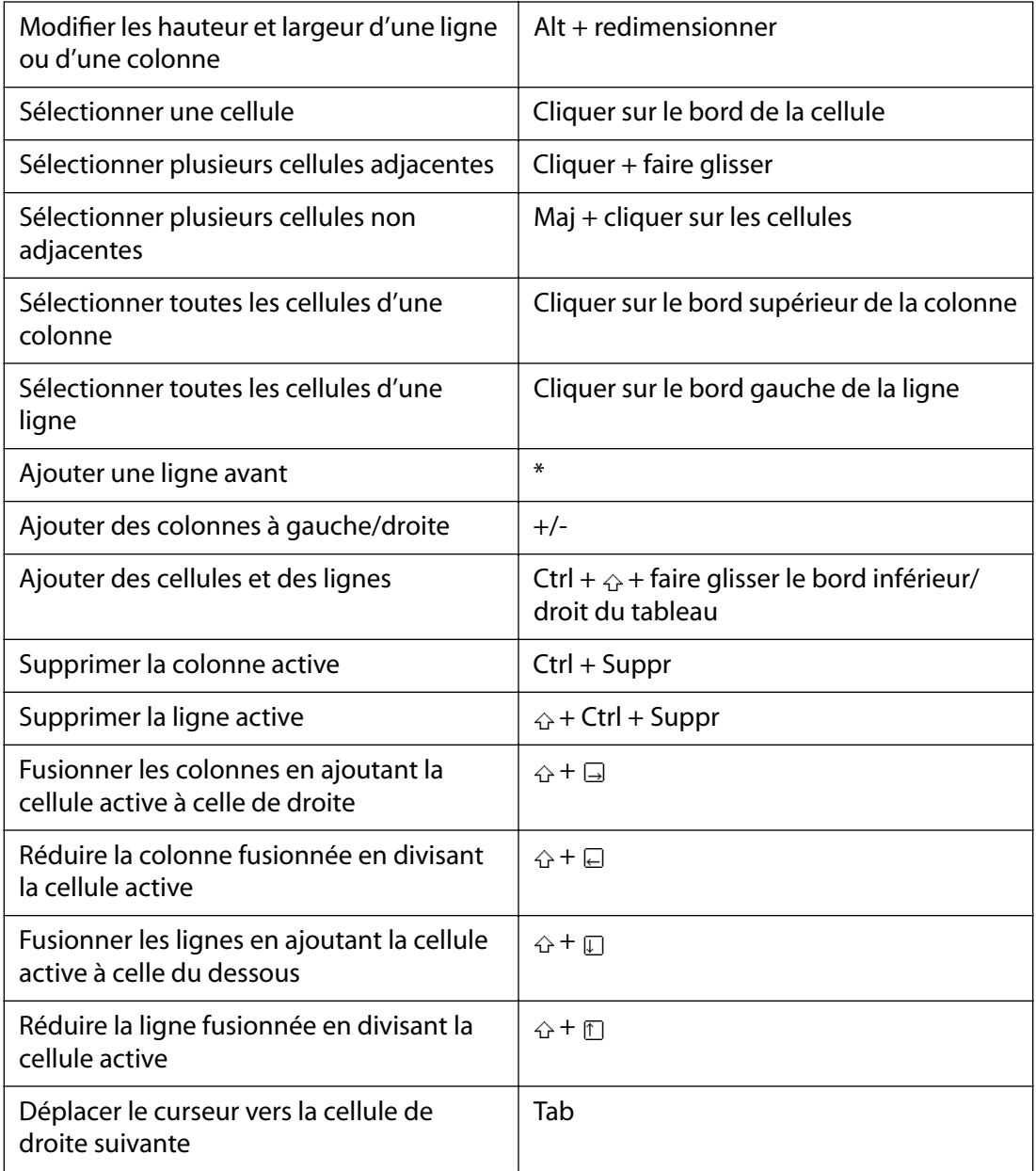

<span id="page-650-0"></span>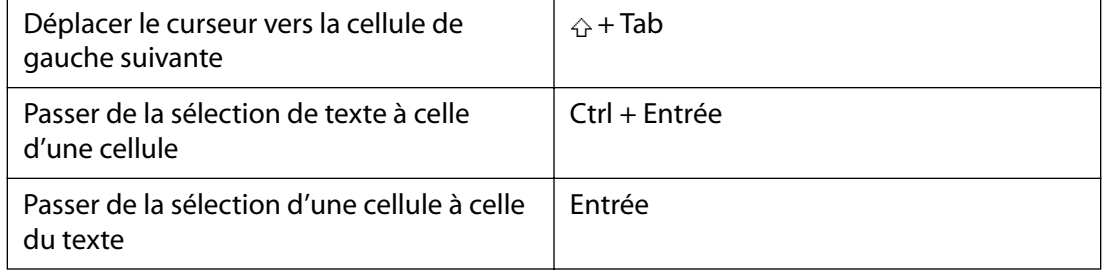

 *Maj Touche*

# **Manipulation du code source (vue Source)**

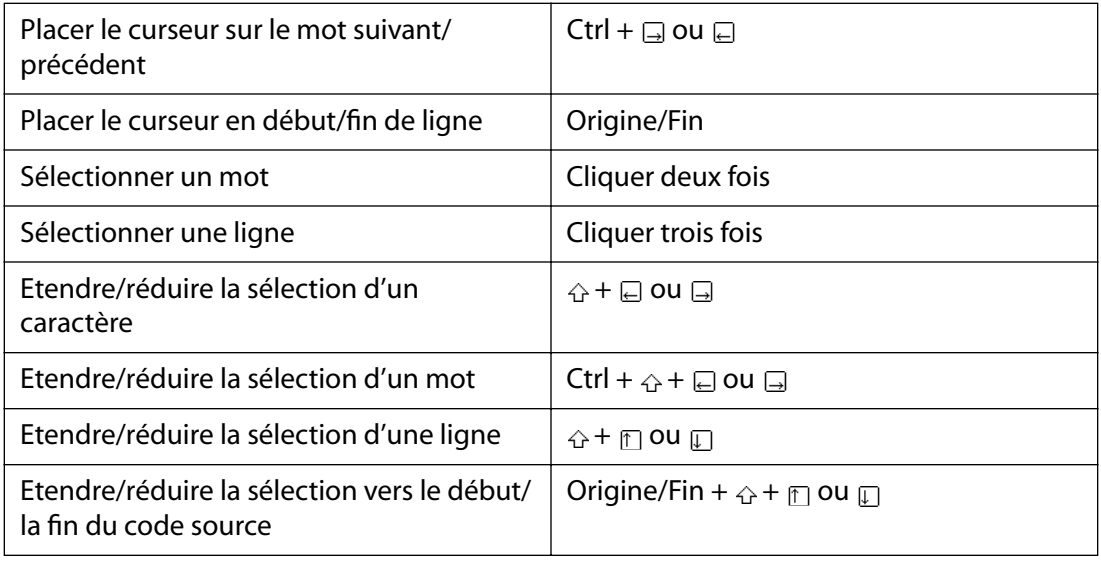

 *Maj Touche*

# **Montage (DHTML)**

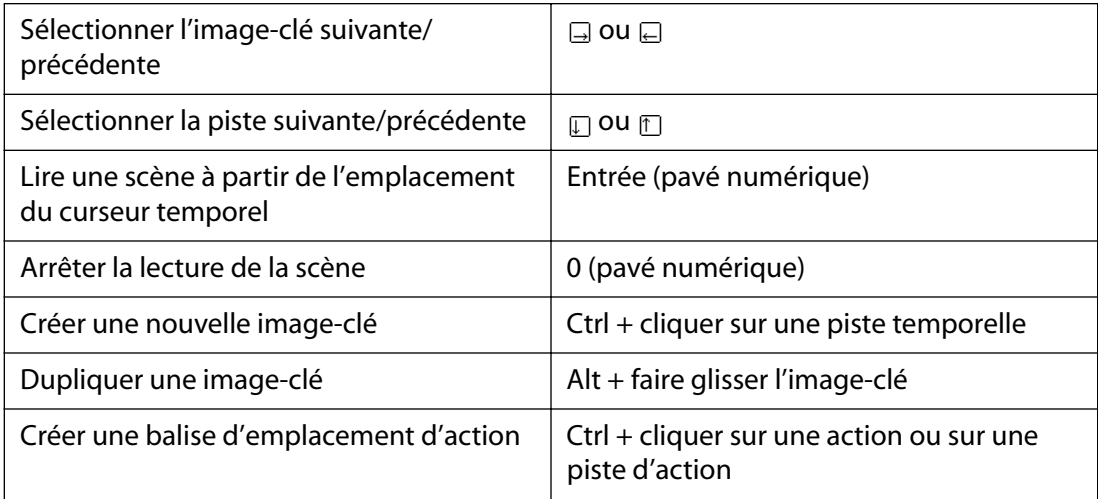

<span id="page-651-0"></span>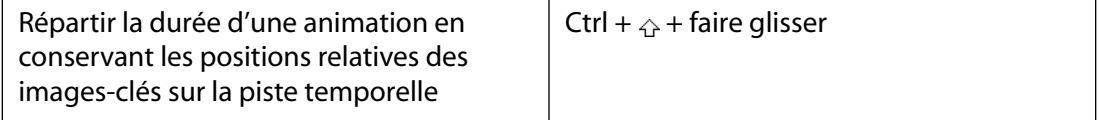

 *Maj Touche*

# **Manipulation des balises (vue Structure)**

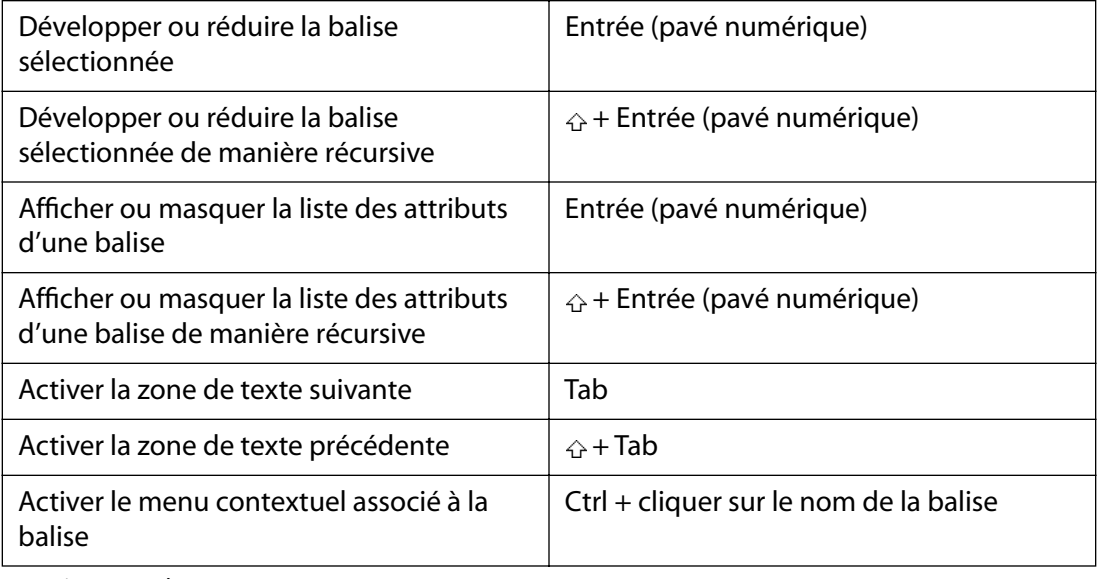

 *Maj Touche*

# **Manipulation de texte**

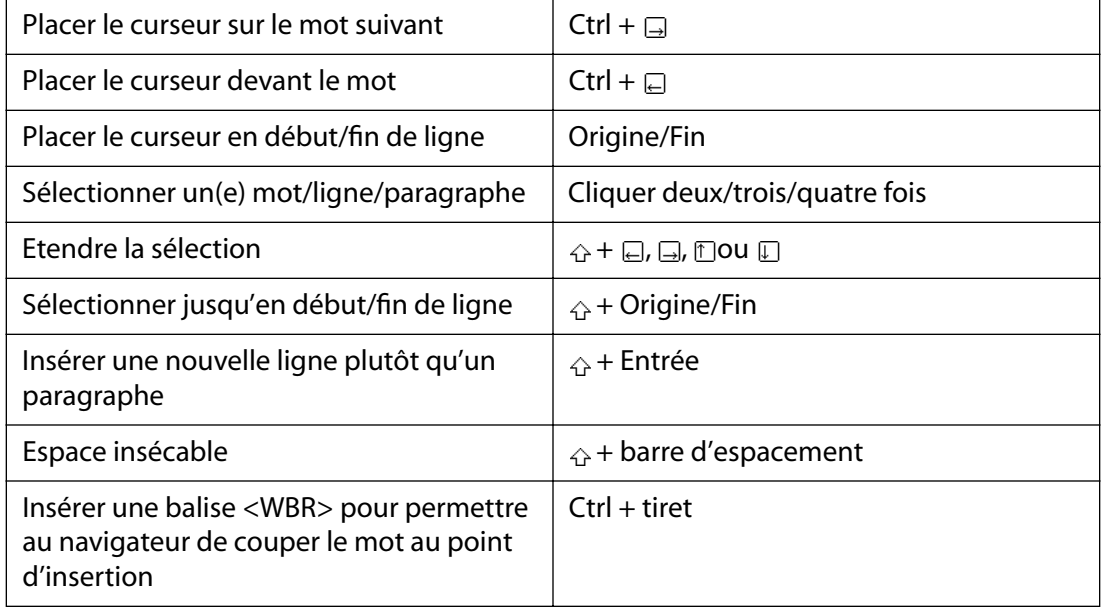

 *Maj Touche* 

# <span id="page-652-0"></span>**Notices juridiques**

# **Droits d'auteur**

© 2002 Adobe Systems Incorporated. Tous droits réservés.

Guide de l'utilisateur d'Adobe® GoLive® 6.0 pour Windows® et Macintosh

S'il est distribué avec un logiciel comprenant un contrat de licence, ce manuel, ainsi que le logiciel qui y est décrit, sont cédés sous licence et ne peuvent être utilisés ou copiés que conformément à la présente licence. Sauf lorsque cela est prévu par la licence, aucune partie de ce manuel ne peut être reproduite, conservée sur un support de stockage ou transmise par un moyen ou sous une forme quelconque (électronique, mécanique, enregistrée ou autre), sans l'autorisation écrite préalable d'Adobe Systems Incorporated. Veuillez noter que le contenu de ce manuel est protégé par des droits d'auteur, même s'il n'est pas distribué avec un logiciel comprenant un contrat de licence.

Les informations contenues dans ce manuel sont fournies à titre purement indicatif et ne doivent pas être considérées comme un engagement de la part d'Adobe Systems Incorporated, qui se réserve le droit de les modifier sans préavis. Adobe Systems Incorporated décline toute responsabilité en cas d'éventuelles erreurs ou inexactitudes relevées dans le contenu informationnel de ce manuel.

Nous attirons votre attention sur le fait que les illustrations ou images que vous pouvez être amené à inclure dans vos projets sont peut-être protégées par des droits de propriété. L'exploitation de matériel protégé sans l'autorisation de l'auteur constitue une violation de droit. Assurez-vous d'obtenir les autorisations requises avant de procéder.

Toute référence à des noms de sociétés dans les modèles sont purement fictives et ne visent aucune entreprise existante.

Adobe, the Adobe logo, Acrobat, Acrobat Reader, After Effects, Classroom in a Book, GoLive, Illustrator, ImageReady, InDesign, LiveMotion, Adobe Premiere, Photoshop, Reader, et 360Code sont des marques ou des marques déposées d'Adobe Systems Incorporated aux Etats-Unis et/ou dans d'autres pays. ActiveX, Microsoft, Windows and Windows NT sont des marques ou des marques déposées de Microsoft Corporation aux Etats-Unis et/ou dans d'autres pays. Apple, AppleScript, ColorSync, Mac, Macintosh et Power Macintosh sont des marques déposées d'Apple Computer, Inc. aux Etats-Unis et/ou dans d'autres pays. QuickTime et le logo QuickTime sont des marques utilisées sous licence. Le logo QuickTime est déposé aux Etats-Unis et dans d'autres pays. Pentium est une marque déposée d'Intel Corporation. SVG est une marque du World Wide Web Consortium ; les marques du W3C sont déposées et détenues par ses institutions hôtes MIT, INRIA, et Keio. Macromedia et Flash sont des marques ou des marques déposées de Macromedia, Inc. aux Etats-Unis et/ou dans d'autres pays. Solaris est une marque déposée de Sun Microsystems, Inc. aux Etats-Unis et/ou dans d'autres pays. Toutes les marques déposées de SPARC sont utilisées sous licence et constituent des marques ou des marques déposées de SPARC International, Inc. Les produits portant les marques SPARC sont basés sur une architecture développée par Sun Microsystems, Inc. Toutes les autres marques déposées sont la propriété de leurs détenteurs respectifs.

Logiciel Apple Information Access Toolkit inclus. Ce logiciel repose en partie sur le travail du groupe Independent JPEG. Ce produit inclut un logiciel développé par la Fondation Apache Software ((http:www.apache.org/). Base de données Proximity/Franklin ©1994 Franklin Electronic Publishers, Inc., ©1990. Tous droits réservés. Proximity Technology, Inc. Base de données Proximity/Merriam-Webster ©1990 Merriam-Webster Inc., ©1990. Tous droits réservés. Proximity Technology, Inc. Bases de données Proximity/Collins ©1990 William Collins Sons & Co. Ltd., © 1990. Tous droits réservés. Proximity Technology, Inc. Base de données Proximity/Munksgaard © 1990 Munksgaard International Publishers Ltd., © 1990. Tous droits réservés. Proximity Technology Inc. Bases de données Proximity/Van Dale ©1990, 1995 Van Dale Lexicografie bv., ©1990, 1996. Tous droits réservés. Proximity Technology, Inc. Bases de données Proximity/IDE © 1990 IDE a.s., ©1990. Tous droits réservés. Proximity Technology, Inc. Base de données Proximity/Hachette ©1992 Hachette, ©1992. Tous droits réservés. Proximity Technology, Inc. Base de données Proximity/Bertelsmann ©1997 Bertelsmann Lexikon Verlag, ©1997. Tous droits réservés. Proximity Technology Inc. Base de données Proximity/Text & Satz ©1991 Text & Satz Datentechnik, ©1991. Tous droits réservés. Proximity Technology Inc.

Ce produit fait appel à l'algorithme LZW exploité sous licence (brevet américain 4 558 302).

Adobe Systems Incorporated, 345 Park Avenue, San Jose, Californie 95110, Etats-Unis.

A l'attention des utilisateurs finaux de l'administration. Ce logiciel et la documentation attenante font partie des « Commercial Items », visés à l'article 48 C.F.R., alinéa 2.101, qui se composent des « Commercial Computer Software » et « Commercial Computer Software Documentation », visés à l'article 48 C.F.R., alinéa 12.212 ou 48 C.F.R., alinéa 227.7202, selon le cas. Conformément à l'article 48 C.F.R., alinéa 12.212 ou 48 C.F.R., alinéas 227.7202-1 à 227.7202-4, selon le cas, la licence des « Commercial Computer Software » et « Commercial Computer Software Documentation » est accordée aux utilisateurs finaux faisant partie du gouvernement des Etats-Unis (a) en tant que « Commercial Items » et (b) uniquement selon les droits accordés aux autres utilisateurs finaux ayant accepté les termes et les conditions dudit contrat. Droits non spécifiés réservés en vertu de la législation sur les droits d'auteur en vigueur aux Etats-Unis. Adobe Systems Incorporated, 345 Park Avenue, San Jose, CA 95110-2704, Etats-Unis. Pour les utilisateurs finaux de l'administration, Adobe accepte de se conformer aux lois antidiscrimination en vigueur, notamment et le cas échéant, aux dispositions du décret-loi 11246, à la section 402 du Vietnam Era Veterans Readjustment Assistance Act de 1974 (38 USC 4212), à la section 503 du Rehabiliation Act de 1973 et aux amendements correspondants, ainsi qu'aux régulations contenues dans l'article 41 CFR, parties 60-1 à 60-60, 60-250 et 60-741. Les clauses et les régulations des mesures antidiscriminatoires contenues dans la phrase précédente seront incorporées par référence.

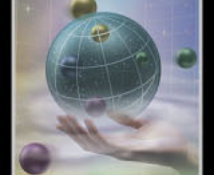

[A](#page-653-1) [B](#page-656-0) [C](#page-657-0) [D](#page-661-0) [E](#page-663-0) [F](#page-666-0) [G](#page-669-0) [H](#page-670-0) [I](#page-670-1) [J](#page-673-0) [K](#page-674-0) [L](#page-674-0) [M](#page-676-0) [N](#page-677-0) [O](#page-678-0) [P](#page-679-0) [Q](#page-683-0) [R](#page-683-1) [S](#page-684-0) [T](#page-687-0) [U](#page-690-0) [V](#page-691-0) [W](#page-691-1) [X](#page-692-0) [Y](#page-692-1) [Z](#page-692-1)

# <span id="page-653-0"></span>**Index**

## <span id="page-653-1"></span>**A**

Accentuation, option [111](#page-110-0) Accès à Internet [29](#page-28-0) aux serveurs FTP [29](#page-28-0) Accès en écriture, dossier Config [619](#page-618-0) Accès Internet, configuration [29,](#page-28-0) [358](#page-357-0) Accès IP et site dynamique [619](#page-618-1) Access Compact Viewer [529](#page-528-0) Action afficher et masquer des objets [268](#page-267-0) boîte flottante [268](#page-267-1) contrôler des événements [279](#page-278-0) contrôler la lecture de la scène [271](#page-270-0) déclenchement [216](#page-215-0) déclencher [280](#page-279-0) défiler [276](#page-275-0) éditeur de montage de boîte flottante [88,](#page-87-0) [92](#page-91-0) exporter le code vers une bibliothèque externe [286](#page-285-0) formulaire [255,](#page-254-0) [265](#page-264-0), [266](#page-265-0) grouper [278](#page-277-0) horloge [274](#page-273-0) image [256,](#page-255-0) [268](#page-267-1) lier [258](#page-257-0) lier à d'autres sites [259](#page-258-0) lier à la fenêtre du navigateur [258,](#page-257-0) [267](#page-266-0), [268,](#page-267-2) [274](#page-273-0) lier au cadre [258](#page-257-0) lire une séquence sonore [271](#page-270-1) menu Divers [274](#page-273-0) menu Lecture [255](#page-254-0) menu Multimedia [268](#page-267-1) menu Spécial [278](#page-277-1) menu Variables [281](#page-280-0) message [265](#page-264-0)

montage [254](#page-253-0) navigateur [251](#page-250-0) permuter des images [258](#page-257-1) son [268](#page-267-1) utilisateur [252](#page-251-0) *[Voir aussi](#page-253-1)* les différents noms des actions action [250](#page-249-0) Action associée à un lien Afficher la dernière saisie [580](#page-579-0), [586](#page-585-0) Afficher la première saisie [580,](#page-579-0) [586](#page-585-0) Afficher la saisie précédente [580](#page-579-0), [586](#page-585-0) Afficher la saisie suivante [580](#page-579-0), [586](#page-585-0) Action d'en-tête, icône [251](#page-250-0) Action de corps, icône [251](#page-250-0) Action de montage [254](#page-253-0) Action liée pour séquence QuickTime [499](#page-498-0) Action navigateur [251](#page-250-0) Actions associées à des liens [252,](#page-251-1) [258](#page-257-0) Actions utilisateur [252](#page-251-0) Actions, palette [88](#page-87-1), [218,](#page-217-0) [250](#page-249-0), [252](#page-251-0) Activité utilisateur, panneau [395](#page-394-0) Administration de Web Workgroup Server, configuration des sites de publication [400](#page-399-0) Adobe Acrobat Reader [5](#page-4-0) Adobe GoLive dossier Styles [119](#page-118-0) espace de travail [31](#page-30-0) fichier des préférences [65](#page-64-0) importer des fichiers GoLive 4.0 [38](#page-37-0) ouvrir un fichier GoLive 5.0 [39](#page-38-0) [Adobe Illustrator.](#page-181-0) *Voir* Illustrator [Adobe LiveMotion.](#page-181-0) *Voir* LiveMotion Adobe Online [7,](#page-6-0) [8](#page-7-0) [Adobe Photoshop.](#page-181-0) *Voir* Photoshop Adobe Web Workgroup Server [14](#page-13-0) Adresse électronique

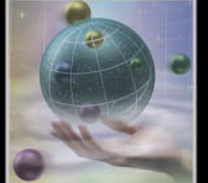

#### <span id="page-654-0"></span>**[Comment utiliser l'aide](#page-0-0) | [Sommaire](#page-2-0) | [Index](#page-653-0) Page précédente 655** [A](#page-653-1) [B](#page-656-0) [C](#page-657-0) [D](#page-661-0) [E](#page-663-0) [F](#page-666-0) [G](#page-669-0) [H](#page-670-0) [I](#page-670-1) [J](#page-673-0) [K](#page-674-0) [L](#page-674-0) [M](#page-676-0) [N](#page-677-0) [O](#page-678-0) [P](#page-679-0) [Q](#page-683-0) [R](#page-683-1) [S](#page-684-0) [T](#page-687-0) [U](#page-690-0) [V](#page-691-0) [W](#page-691-1) [X](#page-692-0) [Y](#page-692-1) [Z](#page-692-1)

enregistrer avec un site [338](#page-337-0), [352](#page-351-0) rechercher [330](#page-329-0) Adresse IP déterminer [563](#page-562-0) Mac OS [563](#page-562-1) Windows [563](#page-562-2) Adresse, icône [353](#page-352-0) Adresse, option [106](#page-105-0) Affecter aux marges la valeur zéro, commande [51](#page-50-0) Affichage d'images en mosaïque [81,](#page-80-0) [150](#page-149-0) Affichage d'un site à propos [289](#page-288-0) agrandir et réduire une vue [313](#page-312-0) éclairer [316](#page-315-0) effectuer un zoom [313](#page-312-1) faire défiler une vue [312](#page-311-0) filtrer une vue [319](#page-318-0) lien et référence [320](#page-319-0) liens entrants et sortants [320](#page-319-0) panneau [310](#page-309-0) personnaliser la vue [308](#page-307-0), [319](#page-318-1) Affichage de balise binaire, activer et désactiver dans l'éditeur de structure [454](#page-453-0) Affichage, palette [116](#page-115-0) ajouter un navigateur au menu de profils [639](#page-638-0) feuille de style en cascade [138](#page-137-0) modifier le profil par défaut [639](#page-638-1) options de mise en page et de prévisualisation [48](#page-47-0) options pour les diagrammes de conception [408](#page-407-0) Affichage, panneau de la palette Affichage [408](#page-407-0) Afficher au hasard, action [257](#page-256-0) Afficher dans le navigateur, bouton [20,](#page-19-0) [64](#page-63-0) Afficher dans le navigateur, menu [529](#page-528-1), [543](#page-542-0) Afficher date courante (ID), action [274](#page-273-0) Afficher heure locale, action [277](#page-276-0) Afficher l'écran de présentation, préférences [66](#page-65-0) Afficher l'aperçu du jeu et Ne plus afficher l'aperçu du jeu, boutons sous Mac OS [98](#page-97-0)

Afficher l'arborescence, option [87](#page-86-0) Afficher l'heure actuelle, action [275](#page-274-0) Afficher l'image du jour, action [256](#page-255-1) Afficher la grille, commande [409](#page-408-0) Afficher la page du jour, action [259](#page-258-1) Afficher les éléments invisibles, commande [48](#page-47-1) Afficher un avertissement, action [267](#page-266-0) Afficher/Masquer, action [271](#page-270-2) boîte flottante [82](#page-81-0), [88](#page-87-2) éditeur de montage [88](#page-87-1) Agrandissement et réduction d'une vue de site Navigateur du site [313](#page-312-2) Zoom, menu [313](#page-312-2) [AI, fichier.](#page-181-1) *Voir* Illustrator, fichier Aide [6](#page-5-0) Aide à la navigation, cadre [92](#page-91-1) Aide en ligne [6](#page-5-0) Ajouter un niveau, option [108](#page-107-0) Ajouter une colonne à droite, bouton [161](#page-160-0) Ajouter une colonne à gauche, bouton [161](#page-160-0) Ajouter une ligne après, bouton [161](#page-160-0) Ajouter une ligne avant, bouton [161](#page-160-0) Alignement image sur du texte [108](#page-107-1) objets [78](#page-77-0) objets d'un diagramme de conception [423](#page-422-0) pistes d'une séquence [474](#page-473-0) Alignement des objets du diagramme sur la grille [409](#page-408-0) Alignement horizontal des objets [78](#page-77-1) Alignement vertical des objets [78](#page-77-1) Alignement, menu [108](#page-107-2) Alignement, palette [78](#page-77-2), [79,](#page-78-0) [423](#page-422-0), [474](#page-473-0) Aligner sur le Web, curseur [208](#page-207-0) AlterCast ajouter une image dynamique [592](#page-591-0) présentation [591](#page-590-0) prise en charge par un serveur Web [591](#page-590-1) variables SVG et PSD [591](#page-590-2) Amiga IFF, fichier ajouter à une page Web [183](#page-182-0) comme image de référence [223](#page-222-0)

Anchor, icône [540](#page-539-0)

#### <span id="page-655-0"></span>**[Comment utiliser l'aide](#page-0-0) | [Sommaire](#page-2-0) | [Index](#page-653-0) Page précédente 656** <u>[A](#page-653-1) [B](#page-656-0) [C](#page-657-0) [D](#page-661-0) [E](#page-663-0) [F](#page-666-0) [G](#page-669-0) [H](#page-670-0) [I](#page-670-1) [J](#page-673-0) [K](#page-674-0) [L](#page-674-0) [M](#page-676-0) [N](#page-677-0) [O](#page-678-0) [P](#page-679-0) [Q](#page-683-0) [R](#page-683-1) [S](#page-684-0) [T](#page-687-0) [U](#page-690-0) [V](#page-691-0) [W](#page-691-1) [X](#page-692-0) [Y](#page-692-1) [Z](#page-692-1)</u>

Ancrage des diagrammes de conception [419](#page-418-0) Ancre utiliser comme cible de lien [60](#page-59-0) Ancre, icône [60,](#page-59-1) [121](#page-120-0), [528](#page-527-0) Animation animer une boîte flottante [88](#page-87-3) Aperçu [90](#page-89-0) arrêter [273](#page-272-0) LiveMotion [196](#page-195-0) SWF [196](#page-195-0) Animation, menu contextuel [90](#page-89-1) Annotation dans les diagrammes de conception ajouter et modifier [422](#page-421-0) utiliser lors d'une présentation [425](#page-424-0) Annotations, panneau de la fenêtre de diagramme [422](#page-421-1) Annuler le déplacement de toutes les couleurs, commande [208](#page-207-1) Annuler, commande [63,](#page-62-0) [107](#page-106-0), [120](#page-119-0) Aperçu [17](#page-16-0), [32,](#page-31-0) [98](#page-97-1) afficher dans la fenêtre de document [33](#page-32-0) couleur de lien [48](#page-47-2) éléments multimédias [229](#page-228-0) formulaire [249](#page-248-0) page [63](#page-62-1) profil de navigateur Web [48](#page-47-3) style de tableau [165](#page-164-0) Aperçu du cadre [98](#page-97-1) Aperçu, panneau [20,](#page-19-0) [64](#page-63-1) Appeler une action, action [278](#page-277-2) Appeler une fonction, action [279](#page-278-1) Appliquer un lien, commande [58](#page-57-0) Appliquer un modèle, commande [343](#page-342-0) Arborescence des objets dans les diagrammes ajouter des objets personnalisés [416](#page-415-0) ajouter des pages [411](#page-410-0), [413](#page-412-0) mettre en page [410](#page-409-0) repositionner des objets [417](#page-416-0) Arborescence partielle, commande [313](#page-312-3) Archivage de fichiers et de dossiers [390](#page-389-0), [393](#page-392-0)

Archivage des fichiers collaboratifs, boîte de dialogue [391](#page-390-0) ARM, module (activation) [405](#page-404-0) Arrêter diaporama auto, action [273](#page-272-1) Arrêter l'indexation par tabulation, commande [246](#page-245-0) Arrêter séquence sonore, action [271](#page-270-1) Arrêter tout, action [273](#page-272-0) Arrêter une scène, action [91](#page-90-0), [271](#page-270-0) [Assistant de création de site](#page-37-0) à propos [38](#page-37-0) créer un site collaboratif [384](#page-383-0) créer un site pour utilisateur unique [40](#page-39-0) Assistant de création de site dynamique [551](#page-550-0) instructions [562](#page-561-0) présentation [553](#page-552-0) sélectionner une technologie d'exécution de scripts serveur [554](#page-553-0) Association objets [77](#page-76-0) Association de fichiers, panneau de la fenêtre Configuration de la base de données Web [640](#page-639-0), [641](#page-640-0) Associer à une touche, action [280](#page-279-0) Associer, bouton [77](#page-76-1) Associer, commande [418](#page-417-0) [Atteindre l'URL.](#page-36-0) *Voir* Bouton d'affectation Atteindre le lien, action [259](#page-258-0) Attendre et déclencher, action [279](#page-278-2) Attribut de classe comme sélecteur CSS [141](#page-140-0) Attribut Href [338](#page-337-0) Attribution d'un nom de fichier à propos [302](#page-301-0) dans l'inspecteur du fichier [302](#page-301-1) Attributs ajouter dans l'éditeur de structure [451](#page-450-0) sélectionner des valeurs [451](#page-450-1) vérifier la validité [451](#page-450-2) Aucun, option du menu Format du paragraphe [106](#page-105-0) Audio, ajouter à une page Web [229](#page-228-0) Augmenter le retrait du bloc, option [108](#page-107-3) Autoriser le débordement du contenu [77](#page-76-2)

#### <span id="page-656-1"></span>**[Comment utiliser l'aide](#page-0-0) | [Sommaire](#page-2-0) | [Index](#page-653-0) Page précédente 657** <u>[A](#page-653-1) [B](#page-656-0) [C](#page-657-0) [D](#page-661-0) [E](#page-663-0) [F](#page-666-0) [G](#page-669-0) [H](#page-670-0) [I](#page-670-1) [J](#page-673-0) [K](#page-674-0) [L](#page-674-0) [M](#page-676-0) [N](#page-677-0) [O](#page-678-0) [P](#page-679-0) [Q](#page-683-0) [R](#page-683-1) [S](#page-684-0) [T](#page-687-0) [U](#page-690-0) [V](#page-691-0) [W](#page-691-1) [X](#page-692-0) [Y](#page-692-1) [Z](#page-692-1)</u>

#### <span id="page-656-0"></span>**B**

Balise élément no edit [53](#page-52-0) supprimer un paragraphe [107](#page-106-1) Balise de style dans la section d'en-tête [138](#page-137-1) Balise de style dans la section d'en-tête [137](#page-136-0) Balise HTML comme sélecteur CSS [139](#page-138-0) modifier dans la fenêtre Configuration de la base de données Web [630](#page-629-0), [632,](#page-631-0) [634](#page-633-0) Balise, panneau de la fenêtre Configuration de la base de données Web [628](#page-627-0) Balises ouvrante et fermante, modifier [53](#page-52-0) Banderole animée [102](#page-101-0) Banderole, icône [102](#page-101-1) Barre d'arborescence des balises [18,](#page-17-0) [106](#page-105-1) à propos [444](#page-443-0) sélectionner des éléments [444](#page-443-0) sélectionner un tableau ou une cellule de tableau [158](#page-157-0) utiliser dans Visual Tag Editor [447](#page-446-0) Barre d'outils à propos [21](#page-20-0) Barres d'outils *[Voir aussi](#page-32-1)* Groupe de travail, barre d'outils ; Contenu dynamique, barre d'outils ; Code source, barre d'outils ; Feuille de style, barre d'outils Barré, option [111](#page-110-1) Barres d'outils à propos [33](#page-32-1) afficher/masquer [33](#page-32-2) déplacer [33](#page-32-3) Base de données autorisation [546](#page-545-0) importer des données dans un tableau [105](#page-104-0) relationnelle [545](#page-544-0) table bidimensionnelle [545](#page-544-0) tableau (table) [545](#page-544-0) Bibliothèque de code externe [286](#page-285-0) Bibliothèque de scripts [286](#page-285-0) optimiser [287](#page-286-0)

préférences [287](#page-286-1) Bibliothèque, panneau [15](#page-14-0), [347,](#page-346-0) [349](#page-348-0) à propos [291](#page-290-0) rafraîchir [298](#page-297-0) Bienvenue dans Adobe GoLive 6, titre [21](#page-20-1), [45](#page-44-0) blockquote, balise [108](#page-107-4) BMP, fichier ajouter à une page Web [183](#page-182-0) comme image de référence [223](#page-222-0) Boîte dans les diagrammes de conception [421](#page-420-0) Boîte flottante à propos [81](#page-80-1) action Changer le texte [264](#page-263-0) action de montage [254](#page-253-0) action utilisateur [252](#page-251-0) ajouter à une page [82](#page-81-1) ajouter du texte et des images [83](#page-82-0), [105](#page-104-1) animer [88,](#page-87-3) [89](#page-88-0) configurer des actions [255,](#page-254-0) [266](#page-265-1), [268](#page-267-1) convertie à partir d'un fichier de calques Photoshop [226](#page-225-0) convertir en grille de mise en page [87](#page-86-1) dans une conception de mise en page [23](#page-22-0), [71](#page-70-0), [81](#page-80-1) déplacer et redimensionner [84](#page-83-0) enregistrer un chemin d'animation [90](#page-89-2) index Z [84](#page-83-1), [85](#page-84-0) marqueur SB [85](#page-84-0) masquer temporairement dans le panneau Mise en page [86](#page-85-0) nommer [83](#page-82-1) SB, marqueur [84](#page-83-2) sélectionner [84](#page-83-2) utilisation de l'éditeur de montage DHTML [88](#page-87-0) utiliser l'action Afficher/Masquer [82](#page-81-0), [88](#page-87-2) verrouillage [86](#page-85-0) Boîte flottante, icône [83](#page-82-2), [85](#page-84-0) Boîtes flottantes disposition en couches [85](#page-84-0) Boîtes flottantes chevauchantes [85](#page-84-0) Boîtes flottantes, palette [83,](#page-82-3) [87](#page-86-0) Bords, image [186](#page-185-0)

<span id="page-657-1"></span>**[Comment utiliser l'aide](#page-0-0) | [Sommaire](#page-2-0) | [Index](#page-653-0) Page précédente 658** [A](#page-653-1) [B](#page-656-0) [C](#page-657-0) [D](#page-661-0) [E](#page-663-0) [F](#page-666-0) [G](#page-669-0) [H](#page-670-0) [I](#page-670-1) [J](#page-673-0) [K](#page-674-0) [L](#page-674-0) [M](#page-676-0) [N](#page-677-0) [O](#page-678-0) [P](#page-679-0) [Q](#page-683-0) [R](#page-683-1) [S](#page-684-0) [T](#page-687-0) [U](#page-690-0) [V](#page-691-0) [W](#page-691-1) [X](#page-692-0) [Y](#page-692-1) [Z](#page-692-1)

Boucle et Palindrome, commandes [89](#page-88-1) Bouton ajouter à un formulaire [240,](#page-239-0) [241](#page-240-0) bouton animé [26](#page-25-0) Bouton Afficher dans le navigateur [530](#page-529-0) Bouton animé associer des actions [216](#page-215-0) conventions de dénomination [214](#page-213-0) créer [212](#page-211-0) description [26](#page-25-0) détecter automatiquement [213](#page-212-0) dynamique ou simple [180,](#page-179-0) [213](#page-212-1) remplacer les images [216](#page-215-1) secondaire ou principal [258](#page-257-1) texte de remplacement [215](#page-214-0) *[Voir aussi](#page-211-0)* Bouton animé dynamique, Bouton animé simple Bouton animé dynamique avantages de l'utilisation [180](#page-179-0) convertir en bouton animé simple [216](#page-215-2) créer [214](#page-213-1) Bouton animé secondaire, création [258](#page-257-1) Bouton animé simple [27](#page-26-0) avantages de l'utilisation [181](#page-180-0) créer [215](#page-214-1) Bouton animé, création [258](#page-257-1) Bouton d'affectation [37,](#page-36-0) [57](#page-56-0) Bouton de navigation et action associée à un lien [585](#page-584-0) Bouton personnalisé dans un formulaire [240](#page-239-0) Bouton radio dynamique, groupe [601](#page-600-0) Bouton radio, groupe contenu dynamique [601](#page-600-0) dans un formulaire [240](#page-239-0), [241](#page-240-1)

#### <span id="page-657-0"></span>**C**

Cadre à propos [92](#page-91-2) action Exclure d'un jeu [260](#page-259-0) action Inclure dans un jeu [259](#page-258-2) action Lier à deux cadres [264](#page-263-1) afficher deux cadres à partir d'un seul lien [264](#page-263-1)

ajouter à une page [94](#page-93-0) cible d'un lien [97](#page-96-0) couleur de fond [95](#page-94-0) définir des tailles fixes et relatives [96](#page-95-0) définir une barre de défilement [96](#page-95-1) déplacer et copier [95](#page-94-1) document avec jeu de cadres [93](#page-92-0) empêcher le chargement d'une page [260](#page-259-0) lien hypertexte [121](#page-120-1) lier à une page [96](#page-95-2) lier une action [258](#page-257-0) masquer un bord [95](#page-94-2) nommer [96](#page-95-3) prévisualiser [98](#page-97-1) redimensionner [96](#page-95-0) restrictions inhérentes à certains navigateurs [93](#page-92-1) table des matières ou barre de navigation [92](#page-91-1), [97](#page-96-1) taille de bord [97](#page-96-2) Cadre cible [97](#page-96-0) Cadres, icône [95](#page-94-3) Calque flottant, action [269](#page-268-0) Calques AI en images SWF, option [195](#page-194-0) Calques Photoshop en boîtes flottantes, commande [226](#page-225-1) Capturer le style de tableau, bouton [165,](#page-164-0) [166](#page-165-0) Capturer le style, bouton [119](#page-118-1) Caractère spécial, insérer [636,](#page-635-0) [637](#page-636-0) Caractères codés sur deux octets [131](#page-130-0), [132](#page-131-0) Caractères, panneau de la fenêtre Configuration de la base de données Web [635](#page-634-0) Card, icône [533](#page-532-0) carte [530](#page-529-1) Cascade, commande [37](#page-36-1) Case à cocher dans un formulaire [240](#page-239-0), [242](#page-241-0) Case échantillon [49,](#page-48-0) [61](#page-60-0), [80](#page-79-0) Cellule action Changer le texte [264](#page-263-0) action Date de modification (ID) [266](#page-265-1) aligner le texte [170](#page-169-0) couper, déplacer, copier et coller [172](#page-171-0)

#### <span id="page-658-0"></span>**[Comment utiliser l'aide](#page-0-0) | [Sommaire](#page-2-0) | [Index](#page-653-0) Page précédente 659** [A](#page-653-1) [B](#page-656-0) [C](#page-657-0) [D](#page-661-0) [E](#page-663-0) [F](#page-666-0) [G](#page-669-0) [H](#page-670-0) [I](#page-670-1) [J](#page-673-0) [K](#page-674-0) [L](#page-674-0) [M](#page-676-0) [N](#page-677-0) [O](#page-678-0) [P](#page-679-0) [Q](#page-683-0) [R](#page-683-1) [S](#page-684-0) [T](#page-687-0) [U](#page-690-0) [V](#page-691-0) [W](#page-691-1) [X](#page-692-0) [Y](#page-692-1) [Z](#page-692-1)

espacer [168](#page-167-0) formater [169,](#page-168-0) [171](#page-170-0) fusionner avec une colonne [170](#page-169-1) fusionner avec une ligne [170](#page-169-2) image de fond [171](#page-170-1) personnaliser [169](#page-168-1) redimensionner [170](#page-169-3) remplir [167](#page-166-0) sélectionner [158](#page-157-0) supprimer les retours à la ligne [171](#page-170-2) [CGI, requête](#page-58-0) Changer le texte, action [264](#page-263-0) Chemin absolu dans un URL [59](#page-58-1) Chemin absolu, commande [59](#page-58-1) Chemin de lien absolu à propos [304](#page-303-0) configurer une préférence [305](#page-304-0) utiliser dans un lien [304](#page-303-1) Chemin relatif dans un URL [59](#page-58-1) Chemin relatif, commande [59](#page-58-1) CHTML [523](#page-522-0) CHTML (i-mode) [524](#page-523-0) Cible, menu contextuel [121](#page-120-1) Cible, spécifier dans un lien [57](#page-56-1) Citation, option [111](#page-110-0) class, attribut [533](#page-532-1) Classroom in a Book [8](#page-7-1) Clavier, option [111](#page-110-0) Clavier, raccourci [68](#page-67-0) Clignotant, option [111](#page-110-1) Code d'accès dans un formulaire [247](#page-246-0) Code source base [628](#page-627-0) bases de données SMIL, SVG et WML [628](#page-627-0) formater [627,](#page-626-0) [631](#page-630-0) Code source, barre d'outils [33](#page-32-4) Code source, modifier code source, panneau [430](#page-429-0) éditeur de code source [429](#page-428-0) éditeur de structure [447](#page-446-1) Visual Tag Editor [445](#page-444-0) Code source, modifier dans

l'éditeur JavaScript [460](#page-459-0) Code source, palette [443](#page-442-0) Code source, panneau [18](#page-17-0), [32,](#page-31-1) [430](#page-429-0) Code, option [111](#page-110-0) Collection créer [314](#page-313-0) éclairer [316](#page-315-1) Coller [104,](#page-103-0) [105](#page-104-2) Colonne ajouter ou supprimer [161](#page-160-1) couper, déplacer, copier et coller [172](#page-171-0) formater [169,](#page-168-0) [171](#page-170-3) redimensionner [162,](#page-161-0) [164](#page-163-0) sélectionner [158](#page-157-0) séparateur dans un fichier texte [175](#page-174-0) trier [175](#page-174-1) ColorSync à propos [197](#page-196-0) options [228](#page-227-0) utiliser avec une image JPEG [228](#page-227-1) *[Voir aussi](#page-227-2)* Aide en ligne **Commentaire** ajouter dans l'éditeur de structure [452](#page-451-0) corps d'une page [99](#page-98-0) section d'en-tête [52](#page-51-0) Commentaire, bouton [452](#page-451-1) Commentaire, icône (en-tête) [52](#page-51-0) Commentaire, icône (Standard) [99](#page-98-1) [Commerce électronique.](#page-549-0) *Voir* CustomMerchant [Common Gateway Interface.](#page-58-0) *Voir* CGI Comparer à la version locale, boîte de dialogue [397](#page-396-0) comparer les versions d'un fichier [397](#page-396-1) Composant à propos [337](#page-336-0), [345](#page-344-0) ajouter à une page [345](#page-344-1) créer [345](#page-344-2) dissocier un fichier source [346](#page-345-0) modifier un fichier source [346](#page-345-1) Composant personnalisé et contenu dynamique [571](#page-570-0) Composant, bouton [345](#page-344-3)

#### <span id="page-659-0"></span>**[Comment utiliser l'aide](#page-0-0) | [Sommaire](#page-2-0) | [Index](#page-653-0) Page précédente 660** [A](#page-653-1) [B](#page-656-0) [C](#page-657-0) [D](#page-661-0) [E](#page-663-0) [F](#page-666-0) [G](#page-669-0) [H](#page-670-0) [I](#page-670-1) [J](#page-673-0) [K](#page-674-0) [L](#page-674-0) [M](#page-676-0) [N](#page-677-0) [O](#page-678-0) [P](#page-679-0) [Q](#page-683-0) [R](#page-683-1) [S](#page-684-0) [T](#page-687-0) [U](#page-690-0) [V](#page-691-0) [W](#page-691-1) [X](#page-692-0) [Y](#page-692-1) [Z](#page-692-1)

Composant. à propos [28](#page-27-0) Composant *[Voir aussi](#page-344-0)* Objet de bibliothèque Compression à qualité intégrale GIF, fichier [198](#page-197-0) PNG, fichier [199](#page-198-0) Compression, avec perte de qualité [198](#page-197-1) Compter les visites, action [284](#page-283-0) Conception de mise en page boîte flottante [23](#page-22-0), [71](#page-70-0) grille de mise en page [70](#page-69-0) image Photoshop [23](#page-22-1) jeux de cadres [72](#page-71-0) tableau [70](#page-69-0) utiliser des modèles [27](#page-26-1) [Conception du site.](#page-405-0) *Voir* Diagramme de conception Conception, panneau Affichage, palette [408](#page-407-0) fenêtre de diagramme [408](#page-407-1) Config, dossier [549](#page-548-0) accès en écriture et protection [619](#page-618-0) dossier Datasources [546,](#page-545-1) [564](#page-563-0) protéger par mot de passe [619](#page-618-2) sous-dossier [549](#page-548-1) Configuration en ligne Z FTP [360](#page-359-0) panneau Balise [628](#page-627-0) réseau [358](#page-357-0) WebDAV [360](#page-359-0) Configuration d'un site collaboratif [403](#page-402-0) Configuration de la base de données Web ajouter une section, une balise et une énumération [630](#page-629-1) inspecteur d'élément [630](#page-629-0), [631,](#page-630-0) [632](#page-631-0), [634](#page-633-0) inspecteur d'entité [637](#page-636-1) modifier un élément HTML [629](#page-628-0) ouvrir [641](#page-640-1) panneau Association de fichiers [640](#page-639-0) panneau Caractères [635](#page-634-0) panneau Générale [627](#page-626-0)

panneau Profils du navigateur [638](#page-637-0) réaliser une copie de sauvegarde [641](#page-640-1) restaurer [626](#page-625-0) Configuration de la conversion, boîte de dialogue [191](#page-190-0) Configuration de la grille de la boîte flottante, boîte de dialogue [84](#page-83-1) Configuration de la zone de travail des diagrammes [409](#page-408-1) Configuration des variables, boîte de dialogue [188](#page-187-0), [219](#page-218-0) Configuration du site, boîte de dialogue [65,](#page-64-1) [361](#page-360-0), [403,](#page-402-1) [621](#page-620-0) Configuration réseau, personnalisation [358](#page-357-0) Configurer la grille de la boîte flottante, commande [85](#page-84-1) Configurer le site, bouton [361](#page-360-0) Confirmer le lien, action [258](#page-257-2) Connecter/Déconnecter le serveur FTP, bouton [29](#page-28-1), [360](#page-359-1) Connecter/Déconnecter le serveur WebDAV, bouton [374](#page-373-0) Connecteurs dans les diagrammes [410](#page-409-0) Connexion, serveur Web [359](#page-358-0) Conserver Netscape CSS, action [275](#page-274-1) Construire dynamiquement, option groupe de boutons radio [602](#page-601-0) menu déroulant [601](#page-600-1) Contenu dynamique [529](#page-528-2) aperçu dans GoLive [555](#page-554-0) avantages [545](#page-544-1) base de données [545](#page-544-2) bouton d'envoi [555](#page-554-1) contenu fictif [553](#page-552-1) créer un composant personnalisé [571](#page-570-0) créer une base de données [552](#page-551-0) formater le texte [578](#page-577-0) formulaire [593](#page-592-0) liaison incorrecte [618](#page-617-0) lien URL [555](#page-554-1) lier des éléments de page [555](#page-554-2) lier un élément de texte [578](#page-577-1) lier une image [581](#page-580-0) Masquer le contenu, objet [584](#page-583-0)

#### <span id="page-660-0"></span>**[Comment utiliser l'aide](#page-0-0) | [Sommaire](#page-2-0) | [Index](#page-653-0) Page précédente 661** [A](#page-653-1) [B](#page-656-0) [C](#page-657-0) [D](#page-661-0) [E](#page-663-0) [F](#page-666-0) [G](#page-669-0) [H](#page-670-0) [I](#page-670-1) [J](#page-673-0) [K](#page-674-0) [L](#page-674-0) [M](#page-676-0) [N](#page-677-0) [O](#page-678-0) [P](#page-679-0) [Q](#page-683-0) [R](#page-683-1) [S](#page-684-0) [T](#page-687-0) [U](#page-690-0) [V](#page-691-0) [W](#page-691-1) [X](#page-692-0) [Y](#page-692-1) [Z](#page-692-1)

page [544](#page-543-0) page statique [615](#page-614-0) Remplacer les lignes, objet [583](#page-582-0) rendre des pages dynamiques [570](#page-569-0) Répéter le contenu, objet [584](#page-583-1) Répéter les cellules, objet [584](#page-583-2) source [550](#page-549-1) tableau [582](#page-581-0) Web Workgroup Server [557](#page-556-0) Contenu dynamique conditionnel conditions par défaut [584](#page-583-0) créer [584](#page-583-0) Contenu dynamique et mode en ligne [561](#page-560-0) Contenu dynamique, barre d'outils [551](#page-550-1) afficher/masquer [33](#page-32-5) Connexion/Déconnexion, bouton [561](#page-560-1) emplacement [561](#page-560-2) Contenu, panneau [294](#page-293-0) Contrôle de version [396](#page-395-0) Conversion boîte flottante en grille de mise en page [87](#page-86-1) grille de mise en page en tableau [79](#page-78-1) tableau en grille de mise en page [80](#page-79-1) Conversion en objet standard, commande [187](#page-186-0) Convertir en grille de mise en page, commande [87](#page-86-2) Convertir la grille en tableau, commande [80](#page-79-2) Convertir le texte en bannière, commande à propos [221](#page-220-0) utiliser un fichier Illustrator [223](#page-222-1) utiliser un fichier LiveMotion [222](#page-221-0) utiliser un fichier Photoshop [223](#page-222-1) Cookie lier une action [281](#page-280-0) supprimer [282](#page-281-0) cool gridx [79](#page-78-2) Copie objets dans les diagrammes de conception [418](#page-417-1) Copier [104](#page-103-0) texte [105](#page-104-3) Copier d'un modèle, option [40](#page-39-1) Corbeille du site, dossier [297](#page-296-0)

Corps de police [116](#page-115-0) Corps de police relatif [115](#page-114-0) Corps de polices [113](#page-112-0) Correction d'un lien rompu [328](#page-327-0) Couleur appliquer à partir de la liste des couleurs du site [350](#page-349-0) appliquer au texte sélectionné [113,](#page-112-0) [117](#page-116-0) déplacer vers la palette Web [208](#page-207-2) enregistrer avec un site [338](#page-337-1), [350](#page-349-1) extraction [81](#page-80-2) fond d'un cadre [95](#page-94-0) fond d'un objet [80](#page-79-3) fond de la ligne [169](#page-168-2) fond du tableau [168](#page-167-1) liens normaux, actifs et visités [50](#page-49-0) mettre en évidence les zones du modèle de page [338](#page-337-2) nommer [350](#page-349-2) rechercher dans le site [330](#page-329-0) Couleur compatible avec le Web [49,](#page-48-0) [61](#page-60-0), [81,](#page-80-3) [117](#page-116-1) Couleur déplacée vers la palette Web [208](#page-207-3) Couleur du cache, commande [187](#page-186-1) Couleur du site à propos [338](#page-337-1), [350](#page-349-1) appliquer à une page [350](#page-349-0) nommer [350](#page-349-2) supprimer [351](#page-350-0) Couleur du texte, champ [81](#page-80-4), [117](#page-116-2) Couleur Web sécurisée [208](#page-207-4) Couleur, palette [49,](#page-48-0) [117,](#page-116-1) [350](#page-349-3) à propos [60](#page-59-2) Couleurs compatibles avec le Web [80](#page-79-4) Couleurs, panneau [81](#page-80-4), [117](#page-116-3) à propos [291](#page-290-1) dans la fenêtre du site [350](#page-349-1) dans la palette de mise en évidence [340](#page-339-0) rafraîchir [298](#page-297-1) supprimer une référence inutilisée [299](#page-298-0) Courbe des lignes de liens dans les diagrammes [424](#page-423-0) Création d'un lien

**[Comment utiliser l'aide](#page-0-0) | [Sommaire](#page-2-0) | [Index](#page-653-0) Page précédente 661**

#### <span id="page-661-1"></span>**[Comment utiliser l'aide](#page-0-0) | [Sommaire](#page-2-0) | [Index](#page-653-0) Page précédente 662** [A](#page-653-1) [B](#page-656-0) [C](#page-657-0) [D](#page-661-0) [E](#page-663-0) [F](#page-666-0) [G](#page-669-0) [H](#page-670-0) [I](#page-670-1) [J](#page-673-0) [K](#page-674-0) [L](#page-674-0) [M](#page-676-0) [N](#page-677-0) [O](#page-678-0) [P](#page-679-0) [Q](#page-683-0) [R](#page-683-1) [S](#page-684-0) [T](#page-687-0) [U](#page-690-0) [V](#page-691-0) [W](#page-691-1) [X](#page-692-0) [Y](#page-692-1) [Z](#page-692-1)

*[Voir aussi](#page-56-2)* Lien, création créer un lien vers une ancre dans une page [60](#page-59-0) hypertexte [56](#page-55-0) navigation [56](#page-55-1) par glissement du fichier cible [57](#page-56-2) référence vide [56](#page-55-2) ressource [56](#page-55-1) utiliser le bouton d'affectation [57](#page-56-0) utiliser le bouton Parcourir [58](#page-57-1) utiliser un fichier récemment lié [58](#page-57-2) Création d'un site à propos [14,](#page-13-1) [38](#page-37-0) utiliser un modèle de site [356](#page-355-0) Création d'un site collaboratif convertir un site pour utilisateur unique [386](#page-385-0) depuis GoLive [383](#page-382-0) Création d'une nouvelle page à partir d'un modèle de page [341](#page-340-0) pour un site [42](#page-41-0) utiliser un gabarit [346](#page-345-2) Création de liens lien de navigation [25](#page-24-0) lien de ressource [25](#page-24-0) vérifier l'intégrité des liens [28](#page-27-1) Création de site, Assistant [40](#page-39-0) Créer cookie d'accueil, action [285](#page-284-0) Créer un fondu, action [273](#page-272-2) Créer un lien vers une feuille de style CSS externe, bouton [155](#page-154-0) Créer un site, bouton [462](#page-461-0) Créer un style d'élément, bouton [137,](#page-136-1) [138,](#page-137-2) [140](#page-139-0) Créer un style de classe, bouton [137](#page-136-1), [138,](#page-137-2) [141](#page-140-1) Créer une collection, commande [315](#page-314-0) Crochet dans les diagrammes de conception [423](#page-422-1) Cryptage dans un formulaire [247](#page-246-1) CSS, créer un document [43](#page-42-0) CSS, style ID pour les boîtes flottantes [82](#page-81-0) CustomMerchant définition [550](#page-549-0)

#### <span id="page-661-0"></span>**D**

Datasources, dossier [546,](#page-545-1) [619](#page-618-3) Date de modification (formulaire), action [266](#page-265-0) Date de modification (ID), action [266](#page-265-1) Date de modification, icône [99](#page-98-2) Date et heure, marquage [99](#page-98-3) [Déclaration de type de document.](#page-17-1) *Voir* Type de document Déclarer la variable, action [281](#page-280-1) Déclenchement action [216](#page-215-0), [252](#page-251-2) navigateur [251](#page-250-0) Default.macro, fichier [465](#page-464-0) Défilement de page, minimiser [76](#page-75-0) Défiler vers la droite, action [276](#page-275-0) Défiler vers la gauche, action [276](#page-275-0) Défiler vers le bas, action [276](#page-275-0) Défiler vers le haut, action [276](#page-275-0) Définir comme taille d'origine, bouton [185](#page-184-0) Définir couleur de fond, action [277](#page-276-1) Définir un titre, masquer la boîte de dialogue [46](#page-45-0) Définir une fenêtre, action [261](#page-260-0) Définition, option [111](#page-110-0) Déflexion des lignes de liens dans les diagrammes [424](#page-423-0) Demander la redirection, action [262](#page-261-0) Dépannage, contenu dynamique [617](#page-616-0) ASP [617](#page-616-1) déboguer une page [618](#page-617-0) JSP [617](#page-616-2) PHP [617](#page-616-3) problèmes fréquents [617](#page-616-0) tester les sources de données [618](#page-617-1) tester un site [618](#page-617-2) Déplacement d'objets dans les diagrammes de conception [417](#page-416-1) Déplacement vers la palette Web, bouton [208](#page-207-2) Déplacement/Annulation du déplacement des couleurs sélectionnées Web, commande [208](#page-207-5) Déplacer boîte flottante, action [268](#page-267-3) Déplacer comme action, action [270](#page-269-0)

#### <span id="page-662-0"></span>**[Comment utiliser l'aide](#page-0-0) | [Sommaire](#page-2-0) | [Index](#page-653-0) Page précédente 663** [A](#page-653-1) [B](#page-656-0) [C](#page-657-0) [D](#page-661-0) [E](#page-663-0) [F](#page-666-0) [G](#page-669-0) [H](#page-670-0) [I](#page-670-1) [J](#page-673-0) [K](#page-674-0) [L](#page-674-0) [M](#page-676-0) [N](#page-677-0) [O](#page-678-0) [P](#page-679-0) [Q](#page-683-0) [R](#page-683-1) [S](#page-684-0) [T](#page-687-0) [U](#page-690-0) [V](#page-691-0) [W](#page-691-1) [X](#page-692-0) [Y](#page-692-1) [Z](#page-692-1)

Déplacer et replacer, action [268](#page-267-0) Déplacer l'élément vers le bas, bouton [155](#page-154-0) Déplacer l'élément vers le haut, bouton [155](#page-154-0) Déplacer sur l'axe, action [270](#page-269-1) Détecter et déclencher, action [279](#page-278-0) Détecter l'intersection, action [280](#page-279-1) Déverrouillage des fichiers, sur serveur WebDAV [375](#page-374-0) DHTML, calque [82](#page-81-0) Diagramme de conception [17,](#page-16-1) [406](#page-405-0) afficher [408](#page-407-0) ajouter des annotations [422](#page-421-2) ajouter des objets [411](#page-410-0), [412,](#page-411-0) [413](#page-412-0), [414,](#page-413-0) [415](#page-414-0), [421](#page-420-0), [423](#page-422-1) ajouter et modifier des liens [414](#page-413-1), [424](#page-423-0) ancrer [419](#page-418-0) créer et ouvrir [408](#page-407-1) contenu dynamique [552](#page-551-1) envoyer [425](#page-424-1), [426,](#page-425-0) [427](#page-426-0) imprimer et exporter [424](#page-423-1) modifier des objets [414,](#page-413-2) [417](#page-416-1), [418,](#page-417-2) [423](#page-422-0) présenter [420](#page-419-0) rappeler et mettre à jour [427](#page-426-1) vérifier le montage [425](#page-424-2) Diagrammes, commande [408](#page-407-2) Diagrammes, panneau à propos [291](#page-290-2) rafraîchir [298](#page-297-0) utiliser [408](#page-407-1) [Diagrammes.](#page-405-0) *Voir* Diagramme de conception Diaporama mettre en pause [273](#page-272-1) utiliser l'élément méta Rafraîchir [53](#page-52-1) Dictionnaire personnel, vérification orthographique [122](#page-121-0), [123](#page-122-0) Dictionnaire, vérification orthographique [122](#page-121-0), [123](#page-122-0) Dissociation fichier source du composant [346](#page-345-0) fichier source du modèle de page [344](#page-343-0) lien hypertexte du texte [122](#page-121-1) Dissocier du modèle, commande [344](#page-343-1) Dissocier un composant, commande [346](#page-345-0)

Dissocier, bouton [77](#page-76-1) Dissocier, commande [419](#page-418-1) Distinction, option [111](#page-110-0) DIV, élément [23,](#page-22-0) [82](#page-81-0), [154](#page-153-0) Divers, menu d'actions [274](#page-273-0) Divers, panneau [16,](#page-15-0) [341](#page-340-1), [347,](#page-346-0) [349](#page-348-0) à propos [291](#page-290-3) afficher dans la fenêtre de site [291](#page-290-3) rafraîchir [298](#page-297-0) Do, icône [538](#page-537-0) doctype déclaration [46](#page-45-1) déclaration dans un document spécial [43](#page-42-1) Document configurer la palette Objets pour le type [440](#page-439-0) convertir le type [439](#page-438-0) spécial [43](#page-42-0) type [437](#page-436-0) Document avec jeu de cadres à propos [93](#page-92-0) configurer [94](#page-93-0) nommer et enregistrer [95](#page-94-4) [Document de site.](#page-13-2) *Voir* Fichier projet de site Données GoLive, éliminer [207](#page-206-0), [364,](#page-363-0) [369](#page-368-0) Données masquées dans un formulaire [247,](#page-246-1) [248](#page-247-0) Données, masquées dans un formulaire [247](#page-246-1) Dossier créer [294](#page-293-1) supprimer [297](#page-296-0) vérifier [294](#page-293-0) Dossier de configuration [15,](#page-14-1) [39](#page-38-1) Dossier de données [15](#page-14-1), [39](#page-38-1) Dossier de site, menu [42](#page-41-1) Dossier du site, description [293](#page-292-0) Dossier racine [15](#page-14-1) description [39](#page-38-1), [293](#page-292-0) enregistrer la page dans [42](#page-41-2) DTD (Document Type Definition) [43,](#page-42-1) [46](#page-45-1) DTD, conformité déclaration doctype [437](#page-436-0) vérifier avec la syntaxe [440](#page-439-1)

#### <span id="page-663-1"></span>**[Comment utiliser l'aide](#page-0-0) | [Sommaire](#page-2-0) | [Index](#page-653-0) Page précédente 664** [A](#page-653-1) [B](#page-656-0) [C](#page-657-0) [D](#page-661-0) [E](#page-663-0) [F](#page-666-0) [G](#page-669-0) [H](#page-670-0) [I](#page-670-1) [J](#page-673-0) [K](#page-674-0) [L](#page-674-0) [M](#page-676-0) [N](#page-677-0) [O](#page-678-0) [P](#page-679-0) [Q](#page-683-0) [R](#page-683-1) [S](#page-684-0) [T](#page-687-0) [U](#page-690-0) [V](#page-691-0) [W](#page-691-1) [X](#page-692-0) [Y](#page-692-1) [Z](#page-692-1)

DTD, importer dans la base de données Web [634](#page-633-1) Duplication d'objets dans les diagrammes [418](#page-417-3) Dupliquer, commande [418](#page-417-4) Dynamic Content, module activer/désactiver [621](#page-620-1) assistant de création de site dynamique [551](#page-550-0) barre d'outils Contenu dynamique [551](#page-550-1) configurations serveur prises en charge [622](#page-621-0) définir les préférences [620](#page-619-0) dépannage [617](#page-616-0) Editeur de source de contenu [552](#page-551-2) inspecteur de la source de contenu [552](#page-551-3) interface [551](#page-550-2) palette des liaisons dynamiques [551](#page-550-3)

#### <span id="page-663-0"></span>**E**

Eclairage d'une collection [316](#page-315-1) Ecran de présentation, option [31](#page-30-1) Ecrire un cookie, action [285](#page-284-1) Editeur de cadres [17](#page-16-0), [22,](#page-21-0) [32](#page-31-0), [95,](#page-94-5) [98](#page-97-0) Editeur de code source à propos [17,](#page-16-0) [429](#page-428-0) afficher les erreurs après la vérification de syntaxe [442](#page-441-0) barre d'outils [431](#page-430-0) configurer la police [433](#page-432-0) couleur de syntaxe [431,](#page-430-1) [433](#page-432-1) faire glisser des couleurs de la palette [431](#page-430-2) faire glisser des éléments vers [430](#page-429-1) formater le texte [431](#page-430-3) préférences [432](#page-431-0) retour à la ligne [431](#page-430-4) vérifier la syntaxe [440](#page-439-1) Editeur de feuille de style CSS à propos [135](#page-134-0) créer un style d'élément HTML [139](#page-138-0) créer un style de classe [141](#page-140-2) créer un style ID [142](#page-141-0) créer une feuille de style externe [137](#page-136-2) créer une feuille de style interne [137](#page-136-2) gérer des styles [142](#page-141-1) options d'affichage [138](#page-137-0)

Editeur de feuilles de style CSS [18](#page-17-0) Editeur de mise en page afficher une nouvelle page [42](#page-41-3) définir le profil du navigateur par défaut [639](#page-638-1) masquer les images [48](#page-47-4) utiliser pour la mise en page [22](#page-21-0) Editeur de montage de séquence QuickTime à propos [470](#page-469-0), [477](#page-476-0) copier des pistes d'une séquence à une autre [479](#page-478-0) curseur temporel [472](#page-471-0) éditer des séquences [477](#page-476-0) insérer et éditer des échantillons [482](#page-481-0) inspecteur des pistes/échantillons multiples [480](#page-479-0) inspecteurs de piste et d'échantillon [480](#page-479-1) outils de séquence QuickTime [477](#page-476-1) réaliser un alignement temporel des pistes et des échantillons [480](#page-479-0) sélectionner des pistes et des échantillons [477](#page-476-2) *[Voir aussi](#page-469-0)* Séquence QuickTime Editeur de montage DHTML [18](#page-17-0) action [268](#page-267-1) bouton Lire [90](#page-89-0) description [88](#page-87-0) insérer une image-clé [89](#page-88-2) marqueur d'animation [89](#page-88-3) menu des scènes [91](#page-90-1) ouvrir [89](#page-88-4) piste d'action [254](#page-253-0) Editeur de montage DHTML, bouton Arrêter [90](#page-89-3) Editeur de montage DHTML, bouton Boucle [90](#page-89-4) Editeur de montage DHTML, bouton Enregistrer [90](#page-89-2) Editeur de montage DHTML, bouton Lire [90](#page-89-0) Editeur de montage DHTML, bouton Palindrome [90](#page-89-5) Editeur de montage DHTML, menu d'images par seconde [90](#page-89-6) Editeur de source de contenu [18,](#page-17-0) [552](#page-551-2) afficher une source de contenu [575](#page-574-0)

**[Comment utiliser l'aide](#page-0-0) | [Sommaire](#page-2-0) | [Index](#page-653-0) Page précédente 664**

#### <span id="page-664-0"></span>**[Comment utiliser l'aide](#page-0-0) | [Sommaire](#page-2-0) | [Index](#page-653-0) Page précédente 665** [A](#page-653-1) [B](#page-656-0) [C](#page-657-0) [D](#page-661-0) [E](#page-663-0) [F](#page-666-0) [G](#page-669-0) [H](#page-670-0) [I](#page-670-1) [J](#page-673-0) [K](#page-674-0) [L](#page-674-0) [M](#page-676-0) [N](#page-677-0) [O](#page-678-0) [P](#page-679-0) [Q](#page-683-0) [R](#page-683-1) [S](#page-684-0) [T](#page-687-0) [U](#page-690-0) [V](#page-691-0) [W](#page-691-1) [X](#page-692-0) [Y](#page-692-1) [Z](#page-692-1)

supprimer une source de contenu [576](#page-575-0) Editeur de structure [17](#page-16-0) à propos [447](#page-446-1) activer et désactiver l'affichage de balise binaire [454](#page-453-0) afficher le panneau Code source [32](#page-31-0) Ajouter des attributs [451](#page-450-0) ajouter du texte [452](#page-451-0) ajouter un commentaire [452](#page-451-0) ajouter un élément générique [453](#page-452-0) ajouter un élément HTML [450](#page-449-0) déplacer un élément [449](#page-448-0) développer et réduire l'arborescence [448](#page-447-0) faire glisser des éléments vers [448](#page-447-1) module Outline Mode [447](#page-446-2) naviguer [448](#page-447-0) Editeur des jeux de polices [113](#page-112-1), [114](#page-113-0) Editeur JavaScript [18](#page-17-0) à propos [460](#page-459-0) accéder à une fonction [462](#page-461-1) ajouter un script [460](#page-459-1) blocs fonctionnels [460](#page-459-2) définir un événement [462](#page-461-2) mettre en évidence la syntaxe [464](#page-463-0) modifier un script [462](#page-461-3) objets [462](#page-461-4) personnaliser [464](#page-463-1) prévisualiser un script [462](#page-461-5) utiliser une macro de texte [464](#page-463-2) Editeurs, afficher dans la fenêtre de document [33](#page-32-0) Edition d'une séquence QuickTime [473](#page-472-0) Edition de fichiers extraits hors connexion [392](#page-391-0) Effacer les styles de paragraphe, commande [107](#page-106-0), [120](#page-119-1) Effacer les styles en ligne, commande [120](#page-119-1) Effacer, attribut [110](#page-109-0) [Effets de superposition.](#page-70-0) *Voir* Boîte flottante [Effets dynamiques.](#page-70-0) *Voir* Boîte flottante, actions Elément d'écran, afficher/masquer [48](#page-47-5) Elément d'espacement [101](#page-100-0) Elément de construction de site [28,](#page-27-2) [337](#page-336-1)

Elément de formulaire [528](#page-527-1) ajouter [239](#page-238-0), [240](#page-239-1) Formulaire, élément [239](#page-238-0) inactif [249](#page-248-1) lecture seule [248](#page-247-1) regrouper [245](#page-244-0) Elément de police [61](#page-60-1), [115,](#page-114-0) [117](#page-116-0) Elément de travail [426,](#page-425-1) [428](#page-427-0) Elément flottant, ordre d'empilement dans la feuille de style [149](#page-148-0) Elément générique, ajouter [453](#page-452-0) Elément HTML ajouter à un formulaire [240,](#page-239-1) [247](#page-246-1) ajouter dans l'éditeur de structure [450](#page-449-0) Elément insécable [109](#page-108-0) Elément modifié, téléchargement [362](#page-361-0) Elément, bouton [450](#page-449-1) Elément, icône [53](#page-52-0) Elément, panneau à propos [454](#page-453-1) charger une tâche de recherche [459](#page-458-0) définir des critères et l'étendue de recherche [456](#page-455-0) enregistrer une tâche de recherche [458](#page-457-0) liste de fichiers [456](#page-455-1) modifier des éléments [456](#page-455-2) Elément, rechercher [455](#page-454-0) Eléments inconnus, ajouter [459](#page-458-1) Eléments invisibles, préférences [49](#page-48-1) Eléments invisibles, recherche [126](#page-125-0) Eléments principaux, ajouter aux diagrammes [420](#page-419-1) Eliminer les codes HTML suivants, option [369](#page-368-0) Eliminer les données GoLive des fichiers multimédias, option [207](#page-206-0), [364](#page-363-0), [369](#page-368-0) Emoji [524](#page-523-1), [526](#page-525-0) Empilement des boîtes flottantes [85](#page-84-0) Emulateur de navigateur [529](#page-528-3), [543](#page-542-1) Emulateur de téléphone [529](#page-528-4) Encodage basculer entre plusieurs fenêtres [133](#page-132-0) caractères codés sur deux octets [131](#page-130-0), [132](#page-131-1)

#### <span id="page-665-0"></span>**[Comment utiliser l'aide](#page-0-0) | [Sommaire](#page-2-0) | [Index](#page-653-0) Page précédente 666** [A](#page-653-1) [B](#page-656-0) [C](#page-657-0) [D](#page-661-0) [E](#page-663-0) [F](#page-666-0) [G](#page-669-0) [H](#page-670-0) [I](#page-670-1) [J](#page-673-0) [K](#page-674-0) [L](#page-674-0) [M](#page-676-0) [N](#page-677-0) [O](#page-678-0) [P](#page-679-0) [Q](#page-683-0) [R](#page-683-1) [S](#page-684-0) [T](#page-687-0) [U](#page-690-0) [V](#page-691-0) [W](#page-691-1) [X](#page-692-0) [Y](#page-692-1) [Z](#page-692-1)

caractères de texte dans une nouvelle page [43](#page-42-2) langue par défaut [132](#page-131-2) rechercher [126](#page-125-0) Encoder, icône [53,](#page-52-2) [54](#page-53-0) Enregistrement [4](#page-3-0) Enregistrer l'espace de travail, commande [37](#page-36-2) Enregistrer pour le Web, boîte de dialogue à propos [200](#page-199-0) afficher des images [201](#page-200-0) afficher les annotations [202](#page-201-0) aperçu du délai de téléchargement [202](#page-201-0) appliquer des paramètres d'optimisation [203](#page-202-0) enregistrer des images [209](#page-208-0) enregistrer des paramètres d'optimisation [202](#page-201-1) sélectionner une vue [202](#page-201-2) Table des couleurs, palette [207](#page-206-1) Taille de l'image, palette [209](#page-208-1) taille du fichier affichée [207](#page-206-0) utiliser des tranches [209](#page-208-2) En-tête, option [106](#page-105-0) En-tête, panneau [18,](#page-17-2) [51](#page-50-1) En-tête, section ajout d'éléments inconnus [460](#page-459-3) ajouter un élément ou un script [51](#page-50-1) Entité [526](#page-525-1) Entrelacé, option pour GIF et PNG-8 [205](#page-204-0) Envoi d'un diagramme de conception [425](#page-424-1), [426](#page-425-0), [427](#page-426-0) Envoyer dans le panneau de travail, commande [428](#page-427-0) Envoyer les éléments, commande [428](#page-427-0) Envoyer, bouton dans un formulaire [240](#page-239-2) EPS, fichier ajouter à une page Web [183](#page-182-1) comme image de référence [223](#page-222-0) Erreur corriger un lien rompu [328](#page-327-0) icône [328](#page-327-1) rechercher [328](#page-327-2) Erreurs

afficher après la vérification de syntaxe [442](#page-441-0) Erreurs, panneau [16,](#page-15-0) [29](#page-28-2), [58,](#page-57-3) [291](#page-290-4) Espace de travail par défaut, commande [35](#page-34-0), [68](#page-67-1) Espace de travail personnalisé, enregistrement [36](#page-35-0) Espace insécable [101](#page-100-1) Espacement horizontal, icône [101](#page-100-2) Etat afficher l'état d'un fichier [292](#page-291-0) état de publication d'un fichier [334](#page-333-0) icône du panneau Fichiers, description [328](#page-327-1) indiquer des informations de fichier [334](#page-333-1) libellé [335](#page-334-0) Etat d'un fichier affecter un état de publication [334](#page-333-0) affecter un libellé d'état [335](#page-334-0) indiquer l'état d'un fichier [334](#page-333-1) Etat de publication d'un fichier, affecter [334](#page-333-0) Etat du défilement, action [276](#page-275-1) Evénement action OnLoad [251](#page-250-0) configurer un événement de souris ou de touche [252](#page-251-0) définir dans JavaScript [462](#page-461-2) Evénement de souris, déclencheur [252](#page-251-2) Evénement, panneau de l'inspecteur JavaScript [462](#page-461-2) Excel, feuille de calcul [105](#page-104-4) Exclure d'un jeu, action [260](#page-259-0) Exécuter d'autres programmes pour modifier les fichiers multimédias, préférence [67](#page-66-0) Exemple, option [111](#page-110-0) Exportation diagramme de conception [424](#page-423-1) feuille de style [137](#page-136-2), [143](#page-142-0) site [358](#page-357-1), [368](#page-367-0) Exportation du code vers une bibliothèque externe [286](#page-285-0) Exporter un style de tableau, bouton [165](#page-164-0) Exporter, commande [425](#page-424-3) Exposant, option [111](#page-110-1) Expression régulière, option [124](#page-123-0) Externe, panneau [25](#page-24-1), [29,](#page-28-2) [352](#page-351-0)

#### <span id="page-666-1"></span>**[Comment utiliser l'aide](#page-0-0) | [Sommaire](#page-2-0) | [Index](#page-653-0) Page précédente 667** [A](#page-653-1) [B](#page-656-0) [C](#page-657-0) [D](#page-661-0) [E](#page-663-0) [F](#page-666-0) [G](#page-669-0) [H](#page-670-0) [I](#page-670-1) [J](#page-673-0) [K](#page-674-0) [L](#page-674-0) [M](#page-676-0) [N](#page-677-0) [O](#page-678-0) [P](#page-679-0) [Q](#page-683-0) [R](#page-683-1) [S](#page-684-0) [T](#page-687-0) [U](#page-690-0) [V](#page-691-0) [W](#page-691-1) [X](#page-692-0) [Y](#page-692-1) [Z](#page-692-1)

à propos [291](#page-290-5) importer des URL depuis des niveaux de site [41](#page-40-0) lier à un URL et à une adresse électronique [121](#page-120-0) rafraîchir [298](#page-297-1) supprimer une référence inutilisée [299](#page-298-0) Extraction d'une référence utilisée [299](#page-298-1) Extraction de couleurs [81](#page-80-2) Extraction de fichiers et de dossiers [389](#page-388-0) Extraction des éléments utilisés de Web Workgroup Server [395](#page-394-1) Extraction des fichiers collaboratifs, boîte de dialogue [390](#page-389-1) Extraire les couleurs, commande [350](#page-349-3) Extraire les références, commande [353](#page-352-0) [Extrait de code de balisage.](#page-346-1) *Voir* Objet de bibliothèque Extrait de code source, enregistrer [338](#page-337-3), [347](#page-346-1)

#### <span id="page-666-0"></span>**F**

Faible résolution, image source [227](#page-226-0) Faible résolution, option [48](#page-47-1) Favoris en tant que sites externes, commande [353](#page-352-0) Fenêtre à propos [32](#page-31-2) basculer entre plusieurs fenêtres [37](#page-36-3) organiser [37](#page-36-4) Fenêtre de diagramme Annotations, panneau [422](#page-421-1) Conception, panneau [408](#page-407-1) Montage, panneau [419](#page-418-2), [425](#page-424-4), [426](#page-425-0) Principal, panneau [420](#page-419-1) Fenêtre de document afficher un éditeur ou un aperçu [33](#page-32-0) boutons dans [18](#page-17-0) Code source, panneau [32](#page-31-0) description des panneaux [17](#page-16-0) menu [18](#page-17-0) mettre en page [70](#page-69-1) ouvrir [32](#page-31-3) panneau d'en-tête dans [18](#page-17-0)

redimensionner [47](#page-46-0) section d'en-tête [32](#page-31-4) spécifier un modèle [67](#page-66-1) vue par défaut [66](#page-65-1) Fenêtre de site A modifier par, colonne [380](#page-379-0) à propos [15,](#page-14-2) [290](#page-289-0) *[Voir aussi](#page-14-3)* Noms des panneaux individuels afficher le panneau droit [292](#page-291-1) afficher les deux panneaux [32](#page-31-5) ajouter une référence utilisée [299](#page-298-1) archivé, état [382](#page-381-0) déverrouiller un fichier verrouillé localement [44](#page-43-0) extrait exclusivement, état [382](#page-381-0) extrait par, état [382](#page-381-0) ouvrir [32](#page-31-6) ouvrir un fichier projet de site [292](#page-291-2) panneau [290](#page-289-0) personnaliser l'affichage [293](#page-292-1) rafraîchir [298](#page-297-0) rétablir la configuration par défaut [292](#page-291-3) site collaboratif [382](#page-381-0) Fenêtre de visualisation à propos [469](#page-468-0), [473](#page-472-0) aligner des pistes dans une séquence [474](#page-473-0) annoter une séquence QuickTime [476](#page-475-0) inspecteur de séquence [476](#page-475-0) menu Séquence [475](#page-474-0) onglet Mise en page [473](#page-472-0) option Lecture automatique [476](#page-475-1) sélectionner une piste [474](#page-473-1) *[Voir aussi](#page-468-0)* Séquence QuickTime Fenêtre du navigateur, nouvelle [261](#page-260-1) Fenêtre du site Diagrammes, panneau [408](#page-407-3) faire glisser des fichiers vers une page [73](#page-72-0) Fichiers, panneau [426](#page-425-0) Fermer la fenêtre, action [258](#page-257-3) Feuille de calcul, importation de données dans un tableau [105](#page-104-0) Feuille de style CSS, palette à propos [135](#page-134-0)

#### <span id="page-667-0"></span>**[Comment utiliser l'aide](#page-0-0) | [Sommaire](#page-2-0) | [Index](#page-653-0) Page précédente 668** [A](#page-653-1) [B](#page-656-0) [C](#page-657-0) [D](#page-661-0) [E](#page-663-0) [F](#page-666-0) [G](#page-669-0) [H](#page-670-0) [I](#page-670-1) [J](#page-673-0) [K](#page-674-0) [L](#page-674-0) [M](#page-676-0) [N](#page-677-0) [O](#page-678-0) [P](#page-679-0) [Q](#page-683-0) [R](#page-683-1) [S](#page-684-0) [T](#page-687-0) [U](#page-690-0) [V](#page-691-0) [W](#page-691-1) [X](#page-692-0) [Y](#page-692-1) [Z](#page-692-1)

créer un style de classe [152](#page-151-0) Feuille de style en cascade à propos [134](#page-133-0) action Conserver Netscape CSS [275](#page-274-1) afficher [155](#page-154-1) appliquer un style CSS [142](#page-141-2), [153](#page-152-0) classe [139](#page-138-1), [141,](#page-140-0) [153](#page-152-1) créer [137,](#page-136-3) [141](#page-140-3), [142](#page-141-3) créer un style [138](#page-137-3) DIV, élément [154](#page-153-0) feuille de style externe [137](#page-136-3), [154](#page-153-1) feuille de style interne [137](#page-136-2) feuille de style par défaut [638](#page-637-0), [639](#page-638-0) formater le code source [627](#page-626-0) formater le texte [103](#page-102-0) formater un tableau ou son contenu [171](#page-170-3) hériter d'un attribut de style parent [149](#page-148-1) importer ou exporter [143](#page-142-0) inspecteur de la feuille de style CSS [143](#page-142-1) lier [155](#page-154-2) limiter le temps de téléchargement [24](#page-23-0) modèle de formatage CSS1 [147](#page-146-0) modifier [155](#page-154-3) modifier le code source [156](#page-155-0) ordre de cascade [155](#page-154-4) ordre de priorité [155](#page-154-5) positionner un objet [148](#page-147-0) propriétés de bloc [146](#page-145-0) propriétés de bord [150](#page-149-1) propriétés de fond [150](#page-149-2) propriétés de liste [151](#page-150-0) propriétés de police [144](#page-143-0) propriétés de style de bloc [147](#page-146-1) propriétés de style prises en charge [143](#page-142-1) propriétés du texte [145](#page-144-0) propriétés non prises en charge [152](#page-151-1) SPAN, élément [154](#page-153-0) style ID [142,](#page-141-3) [153](#page-152-2) supprimer un style [142](#page-141-4) unité de longueur [144](#page-143-1) unité par défaut [627](#page-626-0) Feuille de style externe [137](#page-136-3), [154,](#page-153-1) [155](#page-154-1)

créer [137](#page-136-2) référencer [152](#page-151-0) style [137](#page-136-2) Feuille de style interne créer [137](#page-136-2) exporter dans une feuille de style externe [137](#page-136-2) importer [137](#page-136-2) référencer une feuille de style externe [152](#page-151-0) Feuille de style, barre d'outils Créer un lien vers une feuille de style CSS externe, bouton [155](#page-154-0) Nouveau style ID, bouton [142](#page-141-5) Nouvelle balise, bouton [140](#page-139-0) Feuille de style, fenêtre Exporter une feuille de style CSS interne, commande [138](#page-137-4) feuille de style externe [154](#page-153-2) Importer une feuille de style CSS externe, commande [137](#page-136-4) Fichier ajouter à un site [16](#page-15-1), [43](#page-42-3) comparer la version locale à celle du serveur [397](#page-396-1) comparer les versions précédentes [397](#page-396-1) copier dans un site [43](#page-42-3) déplacer vers un dossier [294](#page-293-1) déverrouiller [44](#page-43-1) importer dans un site  $43$ lier [55](#page-54-0) mettre à la corbeille [297](#page-296-1) rechercher [330](#page-329-0) rechercher des erreurs [328](#page-327-2) renommer [302](#page-301-1) restaurer [297](#page-296-2) restaurer une version précédente [396](#page-395-1) supprimer [297](#page-296-0) vérifier l'historique des révisions [396](#page-395-1) Fichier Access ajouter en tant que source de données [565](#page-564-0) source de données [565](#page-564-1) Fichier AI en fichier SWF, option [195](#page-194-1) Fichier cible

#### <span id="page-668-0"></span>**[Comment utiliser l'aide](#page-0-0) | [Sommaire](#page-2-0) | [Index](#page-653-0) Page précédente 669** [A](#page-653-1) [B](#page-656-0) [C](#page-657-0) [D](#page-661-0) [E](#page-663-0) [F](#page-666-0) [G](#page-669-0) [H](#page-670-0) [I](#page-670-1) [J](#page-673-0) [K](#page-674-0) [L](#page-674-0) [M](#page-676-0) [N](#page-677-0) [O](#page-678-0) [P](#page-679-0) [Q](#page-683-0) [R](#page-683-1) [S](#page-684-0) [T](#page-687-0) [U](#page-690-0) [V](#page-691-0) [W](#page-691-1) [X](#page-692-0) [Y](#page-692-1) [Z](#page-692-1)

définition [182](#page-181-1) mettre à jour [184,](#page-183-0) [220](#page-219-0) réoptimiser [184](#page-183-0) supprimer le lien du fichier source [187](#page-186-2) Fichier en lecture seule, déverrouiller [44](#page-43-1) Fichier encodé en langue étrangère, importation [133](#page-132-1) Fichier manquant affiché [329](#page-328-0) lier [329](#page-328-1) localiser [329](#page-328-1) Fichier multimédia ajouter à un site [16](#page-15-1) ajouter à une page Web [182,](#page-181-1) [229](#page-228-0) ajouter et obtenir l'aperçu d'un clip [229](#page-228-0) mettre à jour [184](#page-183-1) Fichier orphelin, corriger [329](#page-328-1) Fichier PDF vérifier l'intégrité des liens [28](#page-27-1) Fichier projet de site [15](#page-14-1) à propos [14](#page-13-2) copie de sauvegarde, description [292](#page-291-4) créer [38](#page-37-1) ouvrir [292](#page-291-2) Fichier SVG présenter un diagramme sous forme de [424](#page-423-1) Fichier SWF vérifier l'intégrité des liens [28](#page-27-1) Fichier texte importer du texte délimité par tabulation [105](#page-104-0) importer un fichier encodé en langue étrangère [133](#page-132-1) Fichier texte délimité par tabulation [105](#page-104-5) Fichier verrouillé, déverrouillage [44](#page-43-1) Fichier, panneau de l'inspecteur du fichier [294](#page-293-0) fichiers et dossiers supprimés définir les préférences [398](#page-397-0) restaurer [398](#page-397-0) vérifier [398](#page-397-0) Fichiers PDF visualiser avec Acrobat Reader [5](#page-4-1) Fichiers source référencés

archiver [392](#page-391-1) extraire [392](#page-391-1) Fichiers, panneau à propos [290](#page-289-1) *[Voir aussi](#page-14-3)* Fenêtre de site afficher les fichiers envoyés à partir du diagramme [426](#page-425-0) description [15](#page-14-3) déverrouiller un fichier dans la colonne de verrouillage [44](#page-43-0) lier à un fichier [121](#page-120-0) rafraîchir [298](#page-297-0) Fieldset, icône [536](#page-535-0) [File Transfer Protocol.](#page-358-0) *Voir* FTP Filtrage d'une vue de site [319](#page-318-0) Filtre de formatage et contenu dynamique [578](#page-577-0) [Flash™, fichie](#page-196-1)r. *Voir* SWF, fichier Flux de production, palette [296](#page-295-0) Fonction, appeler à l'aide d'une action [279](#page-278-1) Fond action Définir couleur de fond [277](#page-276-1) formater pour un tableau [167](#page-166-1) formater pour une cellule de tableau [169](#page-168-0) formater pour une ligne de tableau [169](#page-168-3) image ou couleur pour des objets [80](#page-79-3) image ou couleur pour une page [49](#page-48-2) propriétés des feuilles de style [150](#page-149-2) Fondu, effet de transition [273](#page-272-2) [Format Adobe PDF.](#page-423-1) *Voir* PDF, fichier Format du paragraphe, menu [107](#page-106-2) Formatage d'un tableau [171](#page-170-3) Formulaire [238](#page-237-0) action Date de modification (formulaire) [266](#page-265-0) ajouter des éléments [240](#page-239-1) bouton et case à cocher [240](#page-239-0) champ et zone de texte [242](#page-241-1) configurer des actions [255](#page-254-0) contenu dynamique [593](#page-592-0) créer [238](#page-237-1) élément désactivé sous certaines conditions [249](#page-248-1) élément HTML spécial [247](#page-246-1)

#### <span id="page-669-1"></span>**[Comment utiliser l'aide](#page-0-0) | [Sommaire](#page-2-0) | [Index](#page-653-0) Page précédente 670** [A](#page-653-1) [B](#page-656-0) [C](#page-657-0) [D](#page-661-0) [E](#page-663-0) [F](#page-666-0) [G](#page-669-0) [H](#page-670-0) [I](#page-670-1) [J](#page-673-0) [K](#page-674-0) [L](#page-674-0) [M](#page-676-0) [N](#page-677-0) [O](#page-678-0) [P](#page-679-0) [Q](#page-683-0) [R](#page-683-1) [S](#page-684-0) [T](#page-687-0) [U](#page-690-0) [V](#page-691-0) [W](#page-691-1) [X](#page-692-0) [Y](#page-692-1) [Z](#page-692-1)

lecture seule [248](#page-247-1) libellé [244](#page-243-0) lier à une source de contenu [596](#page-595-0) lire les valeurs [256](#page-255-2) navigation [245](#page-244-1) utiliser des tableaux pour la mise en page [238](#page-237-2) zone de liste et menu contextuel [243](#page-242-0) Formulaire en lecture seule [248](#page-247-1) Formulaire, icône [239](#page-238-0) Fractionnement de la source, bouton [430](#page-429-0) FTP, code de réponse [360](#page-359-2) FTP, navigateur à propos [359](#page-358-1) utiliser [367](#page-366-0) FTP, panneau [16](#page-15-0) à propos [291](#page-290-6), [359](#page-358-1) avantages de l'utilisation [357](#page-356-0) rafraîchir [298](#page-297-2) FTP, serveur configurer l'accès au [360](#page-359-0) configurer la connexion au [358](#page-357-0) préférences [360](#page-359-0) se connecter au [359](#page-358-0)

#### <span id="page-669-0"></span>**G**

Gabarit à propos [27,](#page-26-2) [337](#page-336-2) *[Voir aussi](#page-26-2)* Modèle de page, Page *[Voir aussi](#page-345-2)* Modèle de page, page créer [346](#page-345-2) utiliser [346](#page-345-2) Gamma Windows, simulation sous Mac OS [228](#page-227-2) Générale, panneau de la fenêtre Configuration de la base de données Web [627](#page-626-0) Générateur de clé, élément dans un formulaire [248](#page-247-0) Générateur de pages, génération hors ligne [615](#page-614-1) Génération de pages hors ligne contenu dynamique [615](#page-614-0)

générer des pages statiques à partir de contenu dynamique [616](#page-615-0) Générer, bouton [227](#page-226-1) Gérer les espaces de travail, commande [37](#page-36-5) Gestion avancée des URL, options [41](#page-40-1) Gestion d'un site à propos [293](#page-292-2) ajouter une référence utilisée [299](#page-298-1) chemin de lien absolu [304](#page-303-0) collection [314](#page-313-0) convention de dénomination [303](#page-302-0) corriger les erreurs [328](#page-327-2) corriger un lien rompu [328](#page-327-0) créer un dossier [294](#page-293-1) créer un groupe [295](#page-294-0) définir les préférences [289](#page-288-1) déplacer un dossier [294](#page-293-2) fenêtre de site, description [290](#page-289-0) localiser un fichier manquant [329](#page-328-1) mettre à jour une vignette [318](#page-317-0) mettre un fichier à la corbeille [297](#page-296-1) nettoyer un site [300](#page-299-0) outil [289](#page-288-0) rafraîchir la fenêtre de site [298](#page-297-0) restaurer un fichier [297](#page-296-2) site, description [293](#page-292-2) suivre l'état [296](#page-295-0) supprimer un fichier ou un dossier [297](#page-296-0) supprimer une référence inutilisée [299](#page-298-0) vue graphique [305](#page-304-1) [Gestion d'un site Web.](#page-288-0) *Voir* Gestion d'un site Gestion des URL, options [65](#page-64-1) Gestionnaire de modules [68](#page-67-2) GIF i-mode 1 bit [527](#page-526-0) GIF i-mode 256 [527](#page-526-1) GIF, fichier [527](#page-526-2) à propos [198](#page-197-2) [à propos.](#page-196-1) *Voir* Aide en ligne Aligner sur le Web, curseur [208](#page-207-0) comme image de référence [223](#page-222-0) compression à qualité intégrale [198](#page-197-0) formats pris en charge [211](#page-210-0) optimiser pour le Web [204](#page-203-0)

#### <span id="page-670-2"></span>**[Comment utiliser l'aide](#page-0-0) | [Sommaire](#page-2-0) | [Index](#page-653-0) Page précédente 671** [A](#page-653-1) [B](#page-656-0) [C](#page-657-0) [D](#page-661-0) [E](#page-663-0) [F](#page-666-0) [G](#page-669-0) [H](#page-670-0) [I](#page-670-1) [J](#page-673-0) [K](#page-674-0) [L](#page-674-0) [M](#page-676-0) [N](#page-677-0) [O](#page-678-0) [P](#page-679-0) [Q](#page-683-0) [R](#page-683-1) [S](#page-684-0) [T](#page-687-0) [U](#page-690-0) [V](#page-691-0) [W](#page-691-1) [X](#page-692-0) [Y](#page-692-1) [Z](#page-692-1)

[optimiser.](#page-196-1) *Voir* Aide en ligne pour un appareil sans fil [210](#page-209-0) utiliser [197](#page-196-1) GIF, image transparente [101](#page-100-0) Glissement de fichier dans GoLive [31](#page-30-2) Glisser nouvelle fenêtre, action [263](#page-262-0) GL-Western, encodage [131](#page-130-0) Go, icône [539](#page-538-0) [Graphique.](#page-25-1) *Voir* Image Gras, option [111](#page-110-1) Grille de mise en page à propos [22,](#page-21-1) [74](#page-73-0) *[Voir aussi](#page-21-1)* Tableau ajouter à une page [75](#page-74-0) ajouter du texte, des images et des objets [76](#page-75-1) aligner et répartir des objets [78](#page-77-0) aligner sur les fenêtres de documents [76](#page-75-2) associer des objets [77](#page-76-0) bouton Optimiser [75](#page-74-1) convertir à partir d'un tableau [177](#page-176-0) convertir en boîte flottante [87](#page-86-1) convertir en tableau [79](#page-78-1) dans une conception de mise en page [70](#page-69-0) déplacer des objets [76](#page-75-3) espacement entre les lignes [76](#page-75-4) masquer les lignes de la grille [76](#page-75-5) redimensionner [75](#page-74-1) répartir des objets [78](#page-77-3) utiliser pour la mise en page [73](#page-72-1) Grille de mise en page, icône [75](#page-74-2) Grille sur la vue de conception [409](#page-408-0), [410](#page-409-1) Grille, panneau de la palette Affichage [408,](#page-407-0) [409](#page-408-0) Groupe d'objets dans les diagrammes, dissocier [419](#page-418-1) Groupe de travail, barre d'outils Activité utilisateur, bouton [383](#page-382-1) afficher/masquer [33](#page-32-6) Annuler l'extraction, bouton [383](#page-382-1) Archiver, bouton [383](#page-382-1) Comparer au serveur, bouton [383](#page-382-1) Extraire, bouton [383](#page-382-1) Liste des révisions, bouton [383](#page-382-1)

Grouper des actions, action [278](#page-277-0) Groupes dans les diagrammes de conception [418](#page-417-2), [419](#page-418-3)

### <span id="page-670-0"></span>**H**

Habillage d'images [108](#page-107-1) Heure et date, marquage [99](#page-98-3) Hiérarchie de pages ajouter un lien en attente [322](#page-321-0) ajouter une page de travail [324](#page-323-0) ajouter une page vierge [322](#page-321-0) concevoir [322](#page-321-1) Nouvelle page enfant, bouton [322](#page-321-2) Nouvelle page parent, bouton [322](#page-321-2) Nouvelle page précédente, bouton [322](#page-321-2) Nouvelle page suivante, bouton [322](#page-321-2) réorganiser [324](#page-323-1) résoudre [327](#page-326-0) supprimer une page de la vue de navigation [324](#page-323-2) Hiérarchie, liste [108](#page-107-5) Historique des recherches, menu [124,](#page-123-1) [127,](#page-126-0) [128](#page-127-0) Historique, palette [62](#page-61-0), [107,](#page-106-0) [120](#page-119-0) Horloge, action [274](#page-273-0) Hors connexion, mode modifier un fichier [393](#page-392-1) modifier un fichier extrait [392](#page-391-0) Hors ligne, mode basculer [561](#page-560-3) contenu dynamique [561](#page-560-0) HTML formater [627,](#page-626-0) [631](#page-630-0) modifier dans la fenêtre Configuration de la base de données Web [628](#page-627-0) HTML Source.macro, fichier [465](#page-464-0) http, lien hypertexte [121](#page-120-0) Hyperlien, option [58](#page-57-0) Hyperliens, ajouter aux diagrammes de conception [414](#page-413-1)

#### <span id="page-670-1"></span>**I**

ICC, profils couleur [228](#page-227-1)

**[Comment utiliser l'aide](#page-0-0) | [Sommaire](#page-2-0) | [Index](#page-653-0) Page précédente 671**

#### <span id="page-671-0"></span>**[Comment utiliser l'aide](#page-0-0) | [Sommaire](#page-2-0) | [Index](#page-653-0) Page précédente 672** [A](#page-653-1) [B](#page-656-0) [C](#page-657-0) [D](#page-661-0) [E](#page-663-0) [F](#page-666-0) [G](#page-669-0) [H](#page-670-0) [I](#page-670-1) [J](#page-673-0) [K](#page-674-0) [L](#page-674-0) [M](#page-676-0) [N](#page-677-0) [O](#page-678-0) [P](#page-679-0) [Q](#page-683-0) [R](#page-683-1) [S](#page-684-0) [T](#page-687-0) [U](#page-690-0) [V](#page-691-0) [W](#page-691-1) [X](#page-692-0) [Y](#page-692-1) [Z](#page-692-1)

Icône d'insecte [28](#page-27-1) Icône de verrouillage dans la fenêtre de site [44](#page-43-2) Icônes des diagrammes de conception [408](#page-407-4) id, attribut [533](#page-532-2) Identifiant dans une feuille de style [142,](#page-141-3) [153](#page-152-2) Ignorer les polices Web, option [48](#page-47-1) Illustrator, fichier à calques [190](#page-189-0) ajouter à une page Web [190](#page-189-1) comme image de référence [223](#page-222-0) comme objet dynamique [183](#page-182-1) variable [220](#page-219-1) *[Voir aussi](#page-189-1)* Illustrator, objet dynamique et SVG, fichier Illustrator, objet dynamique ajouter à une page Web [183,](#page-182-1) [190](#page-189-2) enregistrer au format bitmap [191](#page-190-1) enregistrer au format SVG [191](#page-190-2) enregistrer au format SWF [191](#page-190-2) optimiser pour le Web [200](#page-199-0) tranché [192](#page-191-0) *[Voir aussi](#page-189-2)* SVG, fichier et SWF, fichier Image action [268](#page-267-1) afficher au hasard [257](#page-256-0) afficher dans l'éditeur de mise en page [48](#page-47-4) afficher en mosaïque sur le fond d'un objet [81](#page-80-0) afficher/masquer dans une boîte flottante [88](#page-87-2) ajouter à un bouton de formulaire [247](#page-246-1) ajouter à une boîte flottante [83](#page-82-0) ajouter à une page Web [182,](#page-181-1) [211](#page-210-1) associer un lien [186](#page-185-1) bords [186](#page-185-0) choisir un format de fichier [197](#page-196-1) comme objet dynamique [182](#page-181-1) compatible avec le Web [197](#page-196-2) dans les diagrammes de conception [421](#page-420-0) couleur de fond [187](#page-186-3) couleur du cache [187](#page-186-3) en tant que bouton animé [26](#page-25-0)

enregistrer des paramètres d'optimisation [202](#page-201-1) faible résolution [227](#page-226-0) fond [49](#page-48-2) fond de la cellule [171](#page-170-1) fond du tableau [169](#page-168-4) formats de fichiers pris en charge pour l'importation [182](#page-181-0) GIF transparente [101](#page-100-0) Illustrator [190](#page-189-1) image Photoshop de référence [71](#page-70-1) image Photoshop tranchée [71](#page-70-1) mettre à jour [184](#page-183-1) mettre à l'échelle [187](#page-186-4) mosaïque [150](#page-149-0) optimiser pour le Web [26,](#page-25-1) [197](#page-196-2) optimiser pour un appareil sans fil [210](#page-209-0) optimiser selon une taille de fichier spécifiée [206](#page-205-0) options [212](#page-211-1) permuter dynamiquement [258](#page-257-1) Photoshop [188](#page-187-1) précharger [257](#page-256-1) redimensionner [26,](#page-25-2) [185](#page-184-1), [211](#page-210-2) redimensionner, icône d'avertissement [185](#page-184-1), [212](#page-211-2) référence [223](#page-222-0) remplacer chaque jour [256](#page-255-1) source de faible résolution [227](#page-226-0) texte de remplacement [186](#page-185-2) tranchée [26](#page-25-3), [189,](#page-188-0) [192](#page-191-0) variables [218](#page-217-1) visualiser sans artefacts [228](#page-227-1) Image compatible avec le Web [182](#page-181-1), [197,](#page-196-1) [211](#page-210-1) Image de référence [71,](#page-70-1) [223](#page-222-0) Image dynamique AlterCast [591](#page-590-0) créer [581](#page-580-0) créer un texte de remplacement [581](#page-580-1) formater [581](#page-580-2) Image principale, icône [215](#page-214-2) Image tranchée [26](#page-25-3) à propos [189](#page-188-0)

#### <span id="page-672-0"></span>**[Comment utiliser l'aide](#page-0-0) | [Sommaire](#page-2-0) | [Index](#page-653-0) Page précédente 673** [A](#page-653-1) [B](#page-656-0) [C](#page-657-0) [D](#page-661-0) [E](#page-663-0) [F](#page-666-0) [G](#page-669-0) [H](#page-670-0) [I](#page-670-1) [J](#page-673-0) [K](#page-674-0) [L](#page-674-0) [M](#page-676-0) [N](#page-677-0) [O](#page-678-0) [P](#page-679-0) [Q](#page-683-0) [R](#page-683-1) [S](#page-684-0) [T](#page-687-0) [U](#page-690-0) [V](#page-691-0) [W](#page-691-1) [X](#page-692-0) [Y](#page-692-1) [Z](#page-692-1)

ajouter à une page Web [192](#page-191-0) modifier les attributs de tableau [188](#page-187-2) optimiser pour le Web [203](#page-202-1), [209](#page-208-2) Photoshop [71](#page-70-1) redimensionner [185,](#page-184-1) [190](#page-189-3) réoptimiser [190](#page-189-3) [Image Web.](#page-25-3) *Voir* Image Image, icône [248](#page-247-2) Image, menu d'actions [256](#page-255-0) Image-clé dans une animation de boîte flottante [88](#page-87-3), [89](#page-88-2) Images dans les diagrammes de conception [415](#page-414-0) Img, icône [535](#page-534-0) i-mode [523](#page-522-1) i-Mode-Emoji [524](#page-523-2) Importation calque d'image Photoshop [71](#page-70-1) feuille de style [137](#page-136-2), [143](#page-142-0) site stocké sur un serveur HTTP [41](#page-40-2) texte dans un tableau [175](#page-174-2) texte délimité par tabulation [104](#page-103-0), [105](#page-104-5) Importer d'un dossier, option [40](#page-39-1) Importer d'un serveur, option [40](#page-39-1) Importer la bibliothèque de scripts GoLive, bouton [287](#page-286-2) Importer un style de tableau, bouton [165](#page-164-0) Impression code source [434,](#page-433-0) [464](#page-463-3) diagramme de conception [424](#page-423-1) Imprimer le document, action [275](#page-274-2) Imprimer, commande [424](#page-423-2) Inactif, élément de formulaire [249](#page-248-1) Inclure dans un jeu, action [98](#page-97-2), [259](#page-258-2) Index Z, attribut de boîte flottante [84,](#page-83-1) [85](#page-84-0) Index, élément [54](#page-53-1) Indice, option [111](#page-110-1) Informations d'ouverture de session [40](#page-39-2) Informations méta, balise [67](#page-66-2) Initialiser une variable, action [282](#page-281-1) Input, icône [535](#page-534-1) Insécable, espace [101](#page-100-1) Insecte, icône [328](#page-327-1)

Insérer du HTML, action [265](#page-264-1) Insérer l'objet, commande [183](#page-182-0) Inspecteur description [20](#page-19-1) *[Voir aussi les différents](#page-139-1)*noms des inspecteurs Inspecteur d'ancre [60](#page-59-3) Inspecteur d'élément [459](#page-458-2) Inspecteur d'encodage [53](#page-52-2) Inspecteur d'espacement [101](#page-100-3) Inspecteur d'image dynamique Avancé, onglet [186](#page-185-3) Liens, onglet [186](#page-185-4) Standard, onglet [186](#page-185-2) Inspecteur de balise méta [53](#page-52-3) Inspecteur de bouton animé [215](#page-214-2) Inspecteur de cadre [96](#page-95-4) Inspecteur de commentaire [99](#page-98-4) Inspecteur de date de modification [99](#page-98-5) Inspecteur de feuille de style racine [638,](#page-637-1) [639](#page-638-2) Inspecteur de feuilles de style CSS [113](#page-112-0) Inspecteur de jeu de cadres [95](#page-94-2), [97](#page-96-2) Inspecteur de l'action [250,](#page-249-0) [251,](#page-250-1) [254](#page-253-0) Inspecteur de l'action d'en-tête [251](#page-250-0) Inspecteur de l'action de corps [251](#page-250-0) Inspecteur de l'annotation [422](#page-421-3) [Inspecteur de l'image](#page-25-4) [27,](#page-26-3) [528](#page-527-2) Inspecteur de l'objet [417](#page-416-2) Inspecteur de la banderole [102,](#page-101-2) [526](#page-525-2) Inspecteur de la boîte [421](#page-420-1) Inspecteur de la boîte flottante [83,](#page-82-4) [84](#page-83-1), [88,](#page-87-4) [90](#page-89-2) Inspecteur de la carte [533](#page-532-3) Inspecteur de la couleur [350](#page-349-2) Inspecteur de la feuille de style CSS à propos [135](#page-134-0) Bloc, panneau [147](#page-146-2) Bord, panneau [150](#page-149-1) Fond, panneau [150](#page-149-2) Liste et divers, panneau [151,](#page-150-0) [152](#page-151-1) Police, panneau [144](#page-143-0) Position, panneau [148](#page-147-0), [149](#page-148-2) Standard, panneau [140](#page-139-2) Texte, panneau [145](#page-144-1)

#### <span id="page-673-1"></span>**[Comment utiliser l'aide](#page-0-0) | [Sommaire](#page-2-0) | [Index](#page-653-0) Page précédente 674** [A](#page-653-1) [B](#page-656-0) [C](#page-657-0) [D](#page-661-0) [E](#page-663-0) [F](#page-666-0) [G](#page-669-0) [H](#page-670-0) [I](#page-670-1) [J](#page-673-0) [K](#page-674-0) [L](#page-674-0) [M](#page-676-0) [N](#page-677-0) [O](#page-678-0) [P](#page-679-0) [Q](#page-683-0) [R](#page-683-1) [S](#page-684-0) [T](#page-687-0) [U](#page-690-0) [V](#page-691-0) [W](#page-691-1) [X](#page-692-0) [Y](#page-692-1) [Z](#page-692-1)

Inspecteur de la feuille de style externe [155](#page-154-6) Inspecteur de la grille de mise en page [72](#page-71-1), [76](#page-75-6) Inspecteur de la page [21,](#page-20-2) [45](#page-44-1), [49,](#page-48-3) [50](#page-49-0), [75,](#page-74-3) [345](#page-344-3) Inspecteur de la référence [353](#page-352-0) Inspecteur de la section [413](#page-412-1) Inspecteur de la source de contenu [552](#page-551-3), [570](#page-569-1) Inspecteur de la zone de texte [77](#page-76-2) Inspecteur de lien [155](#page-154-7) Inspecteur de ligne [100](#page-99-0) Inspecteur de menu déroulant d'URL [100](#page-99-1) Inspecteur de module externe Attributs, onglet [230,](#page-229-0) [232](#page-231-0) Avancé, onglet [231](#page-230-0) Standard, onglet [230](#page-229-1) Inspecteur de mots-clés [52](#page-51-1) Inspecteur de routeur du navigateur [55](#page-54-1) Inspecteur de script d'en-tête [53](#page-52-4) Inspecteur du fichier Contenu, panneau [294](#page-293-0) Fichier, panneau [294](#page-293-0) Nom, panneau [294](#page-293-0) Page, panneau [294](#page-293-0) utiliser [294](#page-293-0) Inspecteur du formulaire [238](#page-237-3), [241,](#page-240-0) [244](#page-243-1) Inspecteur du groupe [418](#page-417-5) Inspecteur du jeu de polices [114](#page-113-1), [352](#page-351-1) Inspecteur du lien [414](#page-413-3), [424](#page-423-3) Inspecteur du niveau [423](#page-422-2) Inspecteur du saut de ligne [110](#page-109-1), [526](#page-525-3) Inspecteur du tableau [80](#page-79-1), [105](#page-104-6) à propos [157](#page-156-0) formater un tableau [167](#page-166-1) formater une cellule [169](#page-168-0) formater une ligne [169](#page-168-3) importer un texte [175](#page-174-2) modifier des lignes et des colonnes [161](#page-160-1) redimensionner une colonne, une ligne et un tableau [162](#page-161-0) Inspecteur du texte [98](#page-97-3), [121](#page-120-0) Inspecteur i-mode Emoji [526](#page-525-4) Inspecteur JavaScript panneau Evénement [462](#page-461-2) panneau Objets [462](#page-461-4)

Inspecteur, menu de la palette [57](#page-56-3) Installation du programme [4](#page-3-1) Interactivité éléments audio et vidéo [229](#page-228-0) *Voir aussi* Boîte flottante, actions [71](#page-70-0) Interface utilisateur, préférences [67](#page-66-3) Internaute, création d'une page d'accueil personnalisée [285](#page-284-0) Internet, configuration de l'accès [40](#page-39-2) Internet, Moteur de recherche [21](#page-20-3) Internet, moteur de recherche [45](#page-44-0), [92](#page-91-3) Inventaire de formulaire, boîte de dialogue [249](#page-248-0) Italique, option [111](#page-110-1)

#### <span id="page-673-0"></span>**J**

Japonais (Shift\_JIS), commande [524](#page-523-3) Japonais (Shiftr JIS), encodage [132](#page-131-3) Java, applet comme conteneur HTML [236](#page-235-0) configurer [235](#page-234-0) texte de remplacement [236](#page-235-1) **JavaScript** ajouter à la section d'en-tête [53](#page-52-4) bibliothèque externe [286](#page-285-0) document, créer [43](#page-42-0) exporter le code vers une bibliothèque externe [286](#page-285-0) optimiser la bibliothèque de scripts [287](#page-286-0) préférences [463](#page-462-0) prise en charge JavaScript et JScript [460](#page-459-0) vérifier l'intégrité des liens du code [28](#page-27-1) *[Voir aussi](#page-459-0)* Editeur JavaScript JavaScriptSource.macro, fichier [465](#page-464-0) Jeu de cadres conception de mise en page [72](#page-71-0) formulaire [239](#page-238-1) Jeu de cadres, icône [95](#page-94-6) Jeu de caractères, encodage [53](#page-52-2) Jeu de cartes [530](#page-529-2), [531](#page-530-0) Jeu de polices *[Voir aussi](#page-112-2)* Police de site appliquer à un texte [113](#page-112-0), [352](#page-351-2)

#### <span id="page-674-1"></span>**[Comment utiliser l'aide](#page-0-0) | [Sommaire](#page-2-0) | [Index](#page-653-0) Page précédente 675** [A](#page-653-1) [B](#page-656-0) [C](#page-657-0) [D](#page-661-0) [E](#page-663-0) [F](#page-666-0) [G](#page-669-0) [H](#page-670-0) [I](#page-670-1) [J](#page-673-0) [K](#page-674-0) [L](#page-674-0) [M](#page-676-0) [N](#page-677-0) [O](#page-678-0) [P](#page-679-0) [Q](#page-683-0) [R](#page-683-1) [S](#page-684-0) [T](#page-687-0) [U](#page-690-0) [V](#page-691-0) [W](#page-691-1) [X](#page-692-0) [Y](#page-692-1) [Z](#page-692-1)

créer et modifier [113](#page-112-3), [114](#page-113-2) enregistrer avec un site [338](#page-337-1), [351](#page-350-1) nommer [114](#page-113-1) Jeux de caractères non romains [131](#page-130-1) Jeux de caractères romains [131](#page-130-1) Jeux de navigateurs, préférences [433](#page-432-2) Jeux de polices, panneau [351](#page-350-1) à propos [291](#page-290-7) rafraîchir [298](#page-297-1) supprimer une référence inutilisée [299](#page-298-0) JPEG, fichier à propos [197](#page-196-3) [à propos.](#page-196-1) *Voir* Aide en ligne ColorSync [197](#page-196-0) [ColorSync.](#page-227-2) *Voir* Aide en ligne comme image de référence [223](#page-222-0) compression avec perte de qualité [198](#page-197-1) correspondance des couleurs [197](#page-196-0) formats pris en charge [211](#page-210-0) optimiser pour le Web [205](#page-204-1) [optimiser.](#page-196-1) *Voir* Aide en ligne progressif [198](#page-197-3) utiliser [197](#page-196-1) utiliser avec ColorSync [228](#page-227-1) visualiser sans artefacts [228](#page-227-1) JPEG, fichier progressif [198](#page-197-3)

#### <span id="page-674-0"></span>**L**

Lancer l'indexation par tabulation, commande [246](#page-245-1) Langue, règles orthographiques [122,](#page-121-2) [123](#page-122-0) LayoutGrid, module [80](#page-79-2) Lecture automatique, bouton [91](#page-90-2) Lecture seule, ouverture d'un fichier [392](#page-391-2) Lecture, menu d'actions [255](#page-254-0) Légende dans les diagrammes de conception [421](#page-420-0), [422](#page-421-2) tableau [169](#page-168-5) Liaison d'une page à une feuille de style externe [154](#page-153-1) éléments de page à des champs de source de contenu [570](#page-569-2)

#### texte [578](#page-577-1)

Liaisons dynamiques, palette [551,](#page-550-3) [570](#page-569-0) Libellé, ajouter à un formulaire [244](#page-243-0) Lien *[Voir aussi](#page-47-1)* Création d'un lien afficher les liens entrants et sortants [320](#page-319-0) associer à l'image [186](#page-185-1) contenu dynamique [579](#page-578-0), [580](#page-579-1) corriger un lien vers un fichier manquant [329](#page-328-1) couleur par défaut pour liens normaux, actifs et visités [50](#page-49-0) hypertexte [121](#page-120-2) Liens normaux, Liens actifs et Liens visités, options d'affichage [48](#page-47-1) mettre à jour [392](#page-391-3) modifier dans l'intégralité du site [321](#page-320-0) supprimer [122](#page-121-1) titre [122](#page-121-3) Lien de la source, commande [184](#page-183-2) Lien de navigation à propos [31](#page-30-3) créer [56](#page-55-1) description [25](#page-24-0) page dans un cadre [97](#page-96-0) Lien de référence vide [56](#page-55-3) Lien de ressource [22](#page-21-2) à propos [31](#page-30-3) créer [56](#page-55-1) description [25](#page-24-0) Lien dynamique action associée à un lien [580](#page-579-0) lier à une page dynamique [579](#page-578-0), [580](#page-579-1) Lien en attente résoudre [325](#page-324-0) Lien hypertexte [56](#page-55-0) appliquer un URL ou une adresse électronique d'un site [355](#page-354-0) créer [121](#page-120-2) supprimer [122](#page-121-1) Lien non résolu, résoudre [325](#page-324-0) Lien, bouton [190](#page-189-4) Lien, création

#### <span id="page-675-0"></span>**[Comment utiliser l'aide](#page-0-0) | [Sommaire](#page-2-0) | [Index](#page-653-0) Page précédente 676** <u>[A](#page-653-1) [B](#page-656-0) [C](#page-657-0) [D](#page-661-0) [E](#page-663-0) [F](#page-666-0) [G](#page-669-0) [H](#page-670-0) [I](#page-670-1) [J](#page-673-0) [K](#page-674-0) [L](#page-674-0) [M](#page-676-0) [N](#page-677-0) [O](#page-678-0) [P](#page-679-0) [Q](#page-683-0) [R](#page-683-1) [S](#page-684-0) [T](#page-687-0) [U](#page-690-0) [V](#page-691-0) [W](#page-691-1) [X](#page-692-0) [Y](#page-692-1) [Z](#page-692-1)</u> lier des images et des objets à des fichiers source [55](#page-54-0) lier du texte, des images et des objets à des pages [55](#page-54-0) *[Voir aussi](#page-54-0)* Création d'un lien Liens afficher dans les diagrammes [410](#page-409-0) ajouter aux diagrammes de conception [414](#page-413-1) courber les lignes de liens dans les diagrammes [424](#page-423-0) mettre à jour dans les diagrammes envoyés [426](#page-425-0) modifier les types de liens dans les diagrammes [414](#page-413-1) dans la présentation d'un diagramme [425](#page-424-5) Liens aléatoires, action [262](#page-261-1) Liens dans les diagrammes [410](#page-409-0) Liens de type Global, ajouter aux diagrammes [414](#page-413-1) Liens en attente ajouter et modifier dans les diagrammes [414](#page-413-1) mettre à jour dans les diagrammes envoyés [426](#page-425-0) dans la présentation d'un diagramme [425](#page-424-5) Liens en attente, palette [426](#page-425-0) Liens entrants et sortants, palette à propos [28](#page-27-3) afficher les liens entrants et sortants [320](#page-319-0) afficher un lien de ressource dans les objets de bibliothèque [349](#page-348-1) basculer entre les modèles de page [344](#page-343-2) créer plusieurs liens simultanément [56](#page-55-4) importer un URL externe à l'aide d'un menu contextuel [41](#page-40-3) modifier des liens dans l'intégralité du site [321](#page-320-0) rétablir des liens [29](#page-28-2) Liens, élément [54](#page-53-2) Liens, panneau [35](#page-34-1), [98](#page-97-3) Lier à deux cadres, action [264](#page-263-1) Lier à tiers, action [264](#page-263-2) Ligne ajouter ou supprimer [161](#page-160-1) aligner le texte [169](#page-168-6) couleur de fond [169](#page-168-2) couper, déplacer, copier et coller [172](#page-171-0) formater [169,](#page-168-3) [171](#page-170-3) modifier la hauteur [169](#page-168-7) personnaliser [169](#page-168-8) redimensionner [162,](#page-161-0) [164](#page-163-0) sélectionner [158](#page-157-0) trier [175](#page-174-1) Ligne de règle dans un texte [100](#page-99-2) Ligne horizontale [100](#page-99-2), [527](#page-526-3) Ligne, icône [100](#page-99-3) Lignes de la grille, afficher et masquer [76](#page-75-5) Lire élément formulaire, action [256](#page-255-2) Lire position boîte flottante, action [255](#page-254-1) Lire un cookie, action [283](#page-282-0) Lire une scène, action [91](#page-90-3), [271](#page-270-0) Lire une séquence sonore, action [271](#page-270-1) Liste formater [107](#page-106-3) hiérarchie [108](#page-107-5) Liste à puces [107](#page-106-3) Liste à puces, bouton [107](#page-106-4) Liste de définitions [107](#page-106-3) Liste de termes (glossaire) [107](#page-106-3) Liste des couleurs du site [61](#page-60-2), [80,](#page-79-4) [117](#page-116-1), [350](#page-349-0) Liste des couleurs Web [61](#page-60-3), [80,](#page-79-4) [117](#page-116-1) Liste des couleurs Web nommées [49](#page-48-0), [61](#page-60-3) Liste des révisions, boîte de dialogue [396](#page-395-2) Liste numérotée [107](#page-106-3) Liste numérotée, bouton [107](#page-106-4) [LIV, fichier.](#page-181-1) *Voir* LiveMotion, fichier LiveMotion, ajouter un objet dynamique [183](#page-182-1), [196](#page-195-0) LiveMotion, fichier ajouter à une page Web [196](#page-195-0) comme objet dynamique [183](#page-182-1) variable [219](#page-218-1) Localisation d'un fichier manquant [329](#page-328-1) Localiser dans le site, bouton [305](#page-304-2) Localiser l'élément, bouton [296](#page-295-1)

Localiser l'objet, commande [296](#page-295-1)

#### <span id="page-676-1"></span>**[Comment utiliser l'aide](#page-0-0) | [Sommaire](#page-2-0) | [Index](#page-653-0) Page précédente 677** <u>[A](#page-653-1) [B](#page-656-0) [C](#page-657-0) [D](#page-661-0) [E](#page-663-0) [F](#page-666-0) [G](#page-669-0) [H](#page-670-0) [I](#page-670-1) [J](#page-673-0) [K](#page-674-0) [L](#page-674-0) [M](#page-676-0) [N](#page-677-0) [O](#page-678-0) [P](#page-679-0) [Q](#page-683-0) [R](#page-683-1) [S](#page-684-0) [T](#page-687-0) [U](#page-690-0) [V](#page-691-0) [W](#page-691-1) [X](#page-692-0) [Y](#page-692-1) [Z](#page-692-1)</u>

#### <span id="page-676-0"></span>**M**

Macro de texte à propos [464](#page-463-2) charger [465](#page-464-1) contrôle de sélection automatique [466](#page-465-0) définir [465](#page-464-2) exemples [466](#page-465-1) insérer dans un code source [465](#page-464-3) redéfinir les caractères de commande [467](#page-466-0) référencer une autre macro [467](#page-466-1) respect de la casse [465](#page-464-4) Macromedia Dreamweaver [341](#page-340-2) [Macromedia® Flash](#page-196-1)™. *Voir* SWF, fichier mailto:, URL [121](#page-120-0) Mappage d'image ajouter des actions [218](#page-217-2) créer [217](#page-216-0) zone sensible [217](#page-216-1) Marge spécifier pour une page [51](#page-50-2) supprimer le décalage [51](#page-50-0) Marqueur [89](#page-88-3) Marqueur de saut de ligne [48,](#page-47-5) [110](#page-109-2) Marqueur temporel de l'éditeur de montage DHTML [90](#page-89-3), [91](#page-90-4) Masquer l'arborescence, option [87](#page-86-0) Masquer la grille, commande [409](#page-408-0) Masquer le contenu, objet [584](#page-583-0) Menu dans un formulaire [243](#page-242-1) hypertexte externe [264](#page-263-2) *[Voir aussi](#page-33-0)* Menu contextuel, Menu de palette Menu contextuel afficher [34](#page-33-0) dans un formulaire [243](#page-242-1) liste des fichiers récemment liés [57](#page-56-3) sur une page [99](#page-98-6) Menu contextuel Paragraphe [24](#page-23-1) Menu de palette, afficher [35](#page-34-2), [36](#page-35-1) Menu déroulant contenu dynamique [601](#page-600-2) Menu déroulant d'URL, icône [99](#page-98-7)

Menu déroulant dynamique [601](#page-600-2) Message, menu d'actions [265](#page-264-0) Méta, icône [53](#page-52-3) Méthodes, attribut [54](#page-53-3) Micro-navigateur [541](#page-540-0) Microsoft Word [105](#page-104-4) MIME, type [235](#page-234-1) Mise à jour diagramme de conception [427](#page-426-1) liens et références [392](#page-391-3) objet dynamique [184](#page-183-1) Mise à jour de site sur un serveur WebDAV [373](#page-372-0) télécharger depuis le serveur [365](#page-364-0) Mise à jour du site à propos [362](#page-361-0) *[Voir aussi](#page-361-0)* Téléchargement du site, vers le serveur Mise à jour, action Ajouter des saisies [594](#page-593-0) Copier les données du formulaire [594](#page-593-0) Effacer les données du formulaire [594](#page-593-0) Mettre à jour les saisies [594](#page-593-0) Supprimer les saisies [594](#page-593-0) Mise à l'échelle, image [185](#page-184-1), [187,](#page-186-4) [211](#page-210-2) Mise en évidence, palette [339](#page-338-0), [340](#page-339-0) à propos [434](#page-433-1) définir les couleurs et l'aspect de la mise en évidence [437](#page-436-1) effacer la mise en évidence [436](#page-435-0) enregistrer et charger des paramètres [436](#page-435-1) mettre en évidence des éléments [434](#page-433-1) sélectionner les éléments précédent et suivant [436](#page-435-2) Mise en page, onglet utiliser pour la mise en page [70](#page-69-1) Mise en page, panneau à propos [17](#page-16-0) afficher le panneau Code source [32](#page-31-0) Mise en page, panneau de l'inspecteur [410](#page-409-0) Mode unaire/binaire, bouton [454](#page-453-2) Modèle de formatage CSS1 [147](#page-146-0) Modèle de page

#### <span id="page-677-1"></span>**[Comment utiliser l'aide](#page-0-0) | [Sommaire](#page-2-0) | [Index](#page-653-0) Page précédente 678** [A](#page-653-1) [B](#page-656-0) [C](#page-657-0) [D](#page-661-0) [E](#page-663-0) [F](#page-666-0) [G](#page-669-0) [H](#page-670-0) [I](#page-670-1) [J](#page-673-0) [K](#page-674-0) [L](#page-674-0) [M](#page-676-0) [N](#page-677-0) [O](#page-678-0) [P](#page-679-0) [Q](#page-683-0) [R](#page-683-1) [S](#page-684-0) [T](#page-687-0) [U](#page-690-0) [V](#page-691-0) [W](#page-691-1) [X](#page-692-0) [Y](#page-692-1) [Z](#page-692-1)

[à propos](#page-26-4) [337](#page-336-3), [338](#page-337-4) *[Voir aussi](#page-26-1)* Page, Gabarit appliquer à une nouvelle page [341](#page-340-0) appliquer à une page non vide [342](#page-341-0) dissocier d'une page [344](#page-343-0) mettre à jour une page associée [344](#page-343-0) mettre en évidence les zones avec des couleurs [338](#page-337-2) Modèle de site à propos [27,](#page-26-5) [337](#page-336-4), [355](#page-354-1) *[Voir aussi](#page-26-5)* Modèle de page applique à un nouveau site [356](#page-355-0) créer [355](#page-354-2) spécifier une image d'aperçu [355](#page-354-2) [Modèle.](#page-26-4) *Voir* Modèle de page, Modèle de site, Gabarit Modification des liens dans l'intégralité du site [321](#page-320-0) Modification du titre d'une page HTML [45](#page-44-0) Modifier l'original, commande [184](#page-183-2) Modifier l'URL, boîte de dialogue [59](#page-58-0) Modifier le serveur, commande [361](#page-360-1) Modifier le style, boîte de dialogue [118](#page-117-0), [119](#page-118-1) Modifier les jeux de polices, commande [113](#page-112-3) Module activer et désactiver [68](#page-67-3) gérer [68](#page-67-2) Module d'encodage [524](#page-523-4) Module externe ajouter [229](#page-228-0) configurer [230](#page-229-2) préférences [235](#page-234-2) Module WML [531](#page-530-1) Montage d'un site collaboratif [387](#page-386-0) Montage des diagrammes de conception corriger [426](#page-425-2) icônes de montage [408](#page-407-4) vérifier [425](#page-424-2) [Montage](#page-88-4) *Voir* Editeur de montage DHTML ; Editeur de montage de séquences QuickTime Montage, panneau de la fenêtre de diagramme [419,](#page-418-2) [425](#page-424-4), [426](#page-425-0) Mosaïque horizontale, commande [37](#page-36-1)

Mosaïque verticale, commande [37](#page-36-1) Mot de passe champ d'un formulaire [242](#page-241-1) dossier Config [619](#page-618-2) Mot de passe, action [267](#page-266-1) Mot-clé [21](#page-20-3), [51](#page-50-1) Moteur de recherche [21,](#page-20-3) [45,](#page-44-0) [52](#page-51-1), [92](#page-91-3) Moteur de recherche, action [276](#page-275-2) Mots-clés, icône [52](#page-51-1) Mouvement, banderole [102](#page-101-0) Multilingual Internet Access (Accès Internet multilingue) [131](#page-130-2) Multimédia, menu d'actions [268](#page-267-1) [Multimédia.](#page-228-0) *Voir* Fichier multimédia [Multipurpose Internet Mail Extension.](#page-234-1) *Voir*  MIME, type

#### <span id="page-677-0"></span>**N**

Navigateur du site [312](#page-311-0) Navigateur FTP, boîte de dialogue [361](#page-360-1) Navigateur FTP, commande [360,](#page-359-3) [367](#page-366-0) Navigateur par défaut, commande [64](#page-63-0) Navigateur Web ajouter au menu Afficher dans le navigateur [64](#page-63-2), [529,](#page-528-1) [543](#page-542-0) attribut de texte structurel [111](#page-110-0) corps de police [116](#page-115-0) définir le texte de la barre d'état [268](#page-267-2) instructions pour [21](#page-20-3) lier une action à la fenêtre [258](#page-257-0) police par défaut [115](#page-114-0) rediriger vers une page de remplacement [54](#page-53-4) [restriction en matière de cadre](#page-92-1) tester un lien pointant vers une ancre [60](#page-59-4) utiliser des jeux de polices [113](#page-112-0) Navigateur, tramage [208](#page-207-4) [Navigateur.](#page-92-1) *Voir* Navigateurs Web Navigation Block View ajouter une source de contenu [577](#page-576-0) présentation [587](#page-586-0) utiliser sur une page de résultats d'une recherche [587](#page-586-1) Navigation entre les saisies

#### <span id="page-678-1"></span>**[Comment utiliser l'aide](#page-0-0) | [Sommaire](#page-2-0) | [Index](#page-653-0) Page précédente 679** [A](#page-653-1) [B](#page-656-0) [C](#page-657-0) [D](#page-661-0) [E](#page-663-0) [F](#page-666-0) [G](#page-669-0) [H](#page-670-0) [I](#page-670-1) [J](#page-673-0) [K](#page-674-0) [L](#page-674-0) [M](#page-676-0) [N](#page-677-0) [O](#page-678-0) [P](#page-679-0) [Q](#page-683-0) [R](#page-683-1) [S](#page-684-0) [T](#page-687-0) [U](#page-690-0) [V](#page-691-0) [W](#page-691-1) [X](#page-692-0) [Y](#page-692-1) [Z](#page-692-1)

ajouter du texte dynamique [588](#page-587-0) contenu dynamique [585](#page-584-0) Décompte des saisies, variable [588](#page-587-1) Dernière saisie sur la page, variable [588](#page-587-1) Nombre de saisies, variable [588](#page-587-1) Première saisie sur la page, variable [588](#page-587-1) variable de texte [588](#page-587-0) Navigation, panneau [35](#page-34-1) Naviguer dans historique, action [260](#page-259-1) Netscape, élément d'espacement [79,](#page-78-2) [101](#page-100-0) Nettoyage d'un site, optimisation de la bibliothèque de scripts [287](#page-286-0) Nettoyer le site, commande [58](#page-57-3), [300,](#page-299-0) [370](#page-369-0) no edit, élément [53](#page-52-0) Nom de fichier ajouter et modifier une convention [303](#page-302-0) description [302](#page-301-0) modifier [302](#page-301-1) Nom, panneau [294](#page-293-0) Nombre de caractères dans un document [65](#page-64-2) Nombre de mots dans un document [65](#page-64-2) Noop, icône [539](#page-538-1) Normal, option [111](#page-110-1) Nouveau caractère, bouton [637](#page-636-2) Nouveau diagramme de conception, commande [408](#page-407-5) Nouveau document spécial, commande [43](#page-42-4) Nouveau dossier, bouton [295](#page-294-1) Nouveau dossier, commande [295](#page-294-1) Nouveau lien, bouton [56,](#page-55-2) [88](#page-87-5), [121,](#page-120-0) [528](#page-527-3) Nouveau site, commande [40](#page-39-0) Nouveau style de tableau, bouton [165](#page-164-0), [166](#page-165-0) Nouveau style ID, bouton [137](#page-136-1), [138,](#page-137-2) [142](#page-141-5) Nouveau style, boîte de dialogue [118](#page-117-1) Nouvel élément, bouton [253](#page-252-0) Nouvelle balise, bouton [140](#page-139-0) Nouvelle page enfant, bouton [322](#page-321-2) Nouvelle page parent, bouton [322](#page-321-2) Nouvelle page précédente, bouton [322](#page-321-2) Nouvelle page suivante, bouton [322](#page-321-2) Nouvelle page, commande [42](#page-41-0) Nouvelle zone modifiable, commande [339](#page-338-1) Nouvelles pages, commande [412](#page-411-1)

NTT DoCoMo [523](#page-522-2) Numéro de téléphone [528](#page-527-4)

#### <span id="page-678-0"></span>**O**

**Objet** enregistrer avec un site [347](#page-346-0) objet bouton animé [27](#page-26-0) objet image [27](#page-26-0) Objet bouton animé [27](#page-26-0) Objet de bibliothèque à propos [338](#page-337-3), [347](#page-346-1) créer pour un site quelconque [348](#page-347-0) créer pour un site spécifique [348](#page-347-1) modifier un fichier source [349](#page-348-2) nommer [348](#page-347-2) utiliser dans une mise en page et un code source [348](#page-347-3) Objet dynamique à propos [26,](#page-25-5) [178](#page-177-0) ajouter à une page Web [183](#page-182-2) ajouter une image [182](#page-181-1) configurer une action d'en-tête ou de corps [251](#page-250-0) convertir en objet standard [187](#page-186-0) dans un modèle de page [338](#page-337-5) définition [182](#page-181-1) formats de fichiers pris en charge [182](#page-181-1) [Illustrator.](#page-189-2) *Voir* Illustrator, objet dynamique [LiveMotion.](#page-195-0) *Voir* LiveMotion, objet dynamique mettre à jour [180,](#page-179-1) [184](#page-183-1) optimiser pour le Web [200](#page-199-0) ouvrir dans l'application d'origine [184](#page-183-2) [Photoshop.](#page-187-3) *Voir* Photoshop, objet dynamique redimensionner [185](#page-184-1) utiliser des variables [218](#page-217-1) Objet dynamique, dossier [183](#page-182-3) Objet dynamique, icône [527](#page-526-4) Objet générique dynamique [183](#page-182-0) Objet image [27](#page-26-0) Objet Niveau dans les diagrammes de conception [423](#page-422-1)

#### <span id="page-679-1"></span>**[Comment utiliser l'aide](#page-0-0) | [Sommaire](#page-2-0) | [Index](#page-653-0) Page précédente 680** [A](#page-653-1) [B](#page-656-0) [C](#page-657-0) [D](#page-661-0) [E](#page-663-0) [F](#page-666-0) [G](#page-669-0) [H](#page-670-0) [I](#page-670-1) [J](#page-673-0) [K](#page-674-0) [L](#page-674-0) [M](#page-676-0) [N](#page-677-0) [O](#page-678-0) [P](#page-679-0) [Q](#page-683-0) [R](#page-683-1) [S](#page-684-0) [T](#page-687-0) [U](#page-690-0) [V](#page-691-0) [W](#page-691-1) [X](#page-692-0) [Y](#page-692-1) [Z](#page-692-1)

Objet, icône [236](#page-235-2) Objet, panneau Contenu dynamique [577](#page-576-1) Objets ajouter aux diagrammes de conception [407](#page-406-0) aligner [78](#page-77-0) aligner sur la grille de mise en page [76](#page-75-3) associer [77](#page-76-0) couleur ou image de fond [80](#page-79-3) déplacer<sub>78</sub> image de fond en mosaïque [81](#page-80-0) répartir [78](#page-77-0) Objets personnalisés dans les diagrammes de conception ajouter [415](#page-414-0) créer de nouveaux objets personnalisés [415](#page-414-1) envoyer [426](#page-425-1) info-bulles [415](#page-414-2) modifier [417](#page-416-2) Objets, palette Contenu dynamique, panneau [577](#page-576-1) description [19](#page-18-0) Diagramme, panneau [407](#page-406-0) Formulaire, panneau [238](#page-237-3) options de configuration [19](#page-18-1) Objets, panneau de l'inspecteur JavaScript [462](#page-461-4) OnCall, déclencheur d'action [251](#page-250-2) Onevent, icône [538](#page-537-1) OnLoad, déclencheur d'action [251](#page-250-3) OnParse, déclencheur d'action [251](#page-250-4) OnUnload, déclencheur d'action [251](#page-250-5) Optgroup, icône [537](#page-536-0) Optimisation enregistrer des images optimisées [209](#page-208-0) pour la taille du fichier [203](#page-202-2) Optimisation de la bibliothèque de scripts [287](#page-286-0) Optimiser image [26](#page-25-1) Optimiser pour la taille du fichier, option [203](#page-202-2) Optimiser, bouton [75](#page-74-1) Option, icône [537](#page-536-1) Options d'affichage des polices [48](#page-47-1)

Options de téléchargement, boîte de dialogue [364](#page-363-1) Options SVG, boîte de dialogue [193](#page-192-0), [194](#page-193-0) [Organigramme.](#page-16-1) *Voir* Diagramme de conception, Vue de navigation Orthographe, commande [122](#page-121-4) Orthographe, vérification [122](#page-121-5) Ouverture d'un fichier en lecture seule [392](#page-391-2) Ouverture d'une page dans un éditeur ou dans un panneau d'aperçu [44](#page-43-3) Ouverture d'une session Web Workgroup Server<sub>404</sub> Ouvrir l'éditeur CSS, bouton [137](#page-136-5) Ouvrir une fenêtre, action [261](#page-260-1)

### <span id="page-679-0"></span>**P**

Page *[Voir aussi](#page-26-1)* Modèle de page, Gabarit afficher les informations sur un document [65](#page-64-2) afficher une page différente selon le jour ou l'heure [265](#page-264-2) ajouter à un site [16](#page-15-1) [ajouter des graphiques et des médias](#page-25-4) ajouter du contenu [72](#page-71-2) ajouter un jeu de cadres [94](#page-93-0) ajouter un jeu de polices [113,](#page-112-3) [114](#page-113-2), [351](#page-350-2) aligner des objets [78](#page-77-0) annuler et restaurer une modification [62](#page-61-0) aperçu [63](#page-62-1) dans les diagrammes de conception [411](#page-410-0) concevoir [17](#page-16-2) configuration [45](#page-44-2) créer [42](#page-41-0) créer à partir d'un modèle de page [341](#page-340-0) dans les diagrammes de conception [414](#page-413-0) élément de section d'en-tête de page HTML [51](#page-50-1) élément du menu déroulant d'URL [99](#page-98-6) enregistrement avec un site [46](#page-45-2) gabarit [346](#page-345-2) grille de mise en page [74](#page-73-0) image ou couleur de fond, appliquer [49](#page-48-2) lier<sub>25</sub>

#### <span id="page-680-0"></span>**[Comment utiliser l'aide](#page-0-0) | [Sommaire](#page-2-0) | [Index](#page-653-0) Page précédente 681** [A](#page-653-1) [B](#page-656-0) [C](#page-657-0) [D](#page-661-0) [E](#page-663-0) [F](#page-666-0) [G](#page-669-0) [H](#page-670-0) [I](#page-670-1) [J](#page-673-0) [K](#page-674-0) [L](#page-674-0) [M](#page-676-0) [N](#page-677-0) [O](#page-678-0) [P](#page-679-0) [Q](#page-683-0) [R](#page-683-1) [S](#page-684-0) [T](#page-687-0) [U](#page-690-0) [V](#page-691-0) [W](#page-691-1) [X](#page-692-0) [Y](#page-692-1) [Z](#page-692-1)

marge, spécifier [51](#page-50-2) marges par défaut [21](#page-20-1) minimiser le défilement [76](#page-75-0) modifier le titre [45](#page-44-0) outils de mise en page [17](#page-16-3) ouvrir dans un éditeur ou dans un panneau d'aperçu [44](#page-43-3) préférence d'ouverture/de création par défaut [66](#page-65-2) profil de navigateur Web pour la prévisualisation [48](#page-47-3) rafraîchir dans la fenêtre du navigateur [53](#page-52-5) rediriger vers une page de remplacement [54](#page-53-4) remplacer chaque jour ou chaque heure [259](#page-258-1) sélectionner des options d'affichage [48](#page-47-0) sélectionner une taille de fenêtre [47](#page-46-0) supprimer le décalage de marge [51](#page-50-0) télécharger [41](#page-40-3) télécharger depuis le serveur [366](#page-365-0) télécharger vers ou depuis le serveur en faisant glisser [30](#page-29-0) titre [45](#page-44-0) titre de [21](#page-20-1) vérifier l'intégrité des liens [28](#page-27-1) Page basée sur un modèle, commande [341](#page-340-1) Page de mise à jour, création [606](#page-605-0) Page de remplacement pour navigateur [54](#page-53-4) Page de résultats de recherche, création [603](#page-602-0) Page de résultats de requête, création [603](#page-602-0) Page détaillée, création [605](#page-604-0) Page dynamique [547,](#page-546-0) [602](#page-601-1) [Page HTML.](#page-27-1) *Voir* Page Page statique [544](#page-543-1), [547](#page-546-0) Page vierge, ajouter [322](#page-321-0) [Page Web.](#page-16-2) *Voir* Page Page, icône [49](#page-48-4) Page, panneau [294](#page-293-0) Palette à propos [32](#page-31-7) afficher au premier plan [34](#page-33-1) afficher/masquer [34](#page-33-2) déplacer [35](#page-34-1) dissocier du groupe [35](#page-34-3)

réduire en onglet latéral [36](#page-35-2) rétablir l'emplacement et la position par défaut [35](#page-34-0) Palette de couleurs liste des couleurs du site [80](#page-79-4) liste des couleurs Web [80](#page-79-4) panneau de prévisualisation [81](#page-80-5) Panneau afficher au premier plan de la fenêtre de site [35](#page-34-4) déplacer [35](#page-34-1) Panneau d'aperçu de la palette de couleurs [61](#page-60-4) Panneau de prévisualisation de la palette de couleurs [81](#page-80-5) Panneau de référence de la vue de navigation ou des liens [310](#page-309-1) Panneau de travail de la vue de navigation [310](#page-309-2) Panneau périphérique de la vue de navigation ou des liens [310](#page-309-0) Par défaut corps de police [116](#page-115-0) couleurs des liens et du texte [50](#page-49-0) Paragraphe aligner et mettre en retrait [108](#page-107-4) appliquer des attributs à partir d'une palette [120](#page-119-2) format par défaut [106](#page-105-0) formater à l'aide d'éléments de structure HTML [106](#page-105-2) insérer un espace insécable [110](#page-109-3) insérer un saut de ligne [110](#page-109-3) liste [107](#page-106-3) sélectionner des éléments de paragraphe [105](#page-104-7), [106](#page-105-1) supprimer des balises [107](#page-106-1) supprimer les balises de type p [107](#page-106-1) Paragraphe, formatage [525](#page-524-0) Paramètre ajouter à un lien [589](#page-588-0) requête d'URL [589](#page-588-0) transmettre entre pages dynamiques [589](#page-588-1) paramètre de requête, ajouter aux URL [59](#page-58-2) Paramètres d'optimisation appliquer [202,](#page-201-3) [203](#page-202-0)

#### <span id="page-681-0"></span>**[Comment utiliser l'aide](#page-0-0) | [Sommaire](#page-2-0) | [Index](#page-653-0) Page précédente 682** [A](#page-653-1) [B](#page-656-0) [C](#page-657-0) [D](#page-661-0) [E](#page-663-0) [F](#page-666-0) [G](#page-669-0) [H](#page-670-0) [I](#page-670-1) [J](#page-673-0) [K](#page-674-0) [L](#page-674-0) [M](#page-676-0) [N](#page-677-0) [O](#page-678-0) [P](#page-679-0) [Q](#page-683-0) [R](#page-683-1) [S](#page-684-0) [T](#page-687-0) [U](#page-690-0) [V](#page-691-0) [W](#page-691-1) [X](#page-692-0) [Y](#page-692-1) [Z](#page-692-1)

enregistrer [202](#page-201-1) modifier [202](#page-201-4) régénérer [203](#page-202-3) rétablir [204](#page-203-1) supprimer du fichier cible [207](#page-206-0) Paramètres d'optimisation spécifiques appliquer [202](#page-201-3) enregistrer [202](#page-201-5) modifier [202](#page-201-4) supprimer [203](#page-202-4) Parcourir, bouton (utilisation pour la création d'un lien) [58](#page-57-1) Parent à enfant, hériter d'un style CSS [149](#page-148-1) Partager les éléments verrouillés, commande [375](#page-374-1) Passif, mode [359](#page-358-2), [361](#page-360-2) PCX, fichier ajouter à une page Web [183](#page-182-0) comme image de référence [223](#page-222-0) PDF, fichier ajouter à une page Web [183](#page-182-1) comme image de référence [223](#page-222-0) [présenter un diagramme sous forme de](#page-423-1) Permuter des images, action [258](#page-257-1) Personnaliser la barre, action [268](#page-267-2) Photoshop, fichier à calques [188](#page-187-0), [220,](#page-219-2) [226](#page-225-0) ajouter à une page Web [71,](#page-70-1) [188](#page-187-1) AlterCast [591](#page-590-2) avec des boutons animés [213](#page-212-2) avec élément JavaScript [184](#page-183-3) comme image de référence [223](#page-222-0) comme objet dynamique [183](#page-182-1) optimiser pour le Web [200](#page-199-0) tranché [189](#page-188-0) variable de texte [220](#page-219-2) variables de texte [188](#page-187-0) *[Voir aussi](#page-187-1)* Photoshop, objet dynamique Photoshop, fichiers images en tant que conceptions de mise en page [71](#page-70-2) Photoshop, objet dynamique ajouter à une page Web [183](#page-182-1)

optimiser pour le Web [188](#page-187-3), [200](#page-199-0) PICT, fichier ajouter à une page Web [183](#page-182-0) comme image de référence [223](#page-222-0) Pipette [81](#page-80-6) Piste d'action dans l'éditeur de montage DHTML [89](#page-88-1) Piste temporelle de boîte flottante [88](#page-87-3) Piste, insérer dans une séquence QuickTime [471](#page-470-0) Pixar, fichier ajouter à une page Web [183](#page-182-0) comme image de référence [223](#page-222-0) Pixel corps de police [116](#page-115-0) déplacer des objets [76](#page-75-3) Placer au centre, commande [313](#page-312-3) Planifier l'affichage, action [265](#page-264-2) PNG, fichier à propos [199](#page-198-1) [à propos.](#page-196-1) *Voir* Aide en ligne Aligner sur le Web, curseur [208](#page-207-0) comme image de référence [223](#page-222-0) compression à qualité intégrale [199](#page-198-0) optimiser pour le Web [204](#page-203-0), [206](#page-205-1) [optimiser.](#page-196-1) *Voir* Aide en ligne utiliser [197](#page-196-1) Police [104](#page-103-1) Police du site à propos [338](#page-337-1), [351](#page-350-1) ajouter à un site [351](#page-350-2) appliquer à un texte [352](#page-351-2) nommer un jeu de polices [352](#page-351-3) Police par défaut, commande [115](#page-114-1) Police, préférences [116,](#page-115-0) [433](#page-432-0) [Police.](#page-112-4) *Voir* Jeu de polices Police du site *[Voir aussi](#page-350-2)* Jeu de polices Postfield, icône [539](#page-538-2) Pre, icône [534](#page-533-0) Précharger des images, action [257](#page-256-1) Préférences à propos [65](#page-64-0)

#### <span id="page-682-0"></span>**[Comment utiliser l'aide](#page-0-0) | [Sommaire](#page-2-0) | [Index](#page-653-0) Page précédente 683** [A](#page-653-1) [B](#page-656-0) [C](#page-657-0) [D](#page-661-0) [E](#page-663-0) [F](#page-666-0) [G](#page-669-0) [H](#page-670-0) [I](#page-670-1) [J](#page-673-0) [K](#page-674-0) [L](#page-674-0) [M](#page-676-0) [N](#page-677-0) [O](#page-678-0) [P](#page-679-0) [Q](#page-683-0) [R](#page-683-1) [S](#page-684-0) [T](#page-687-0) [U](#page-690-0) [V](#page-691-0) [W](#page-691-1) [X](#page-692-0) [Y](#page-692-1) [Z](#page-692-1)

*[Voir aussi](#page-64-0)* Configuration du site Bibliothèque de scripts [290](#page-289-2) ColorSync [229](#page-228-1) corps de police par défaut [116](#page-115-0) Dynamic Content, module [620](#page-619-0) élément invisible [49](#page-48-1) emplacement du fichier [65](#page-64-0) Encodages [131,](#page-130-3) [132](#page-131-1) impression du code source [434](#page-433-0), [464](#page-463-3) Interface utilisateur [67](#page-66-3) JavaScript [463,](#page-462-0) [464](#page-463-0) jeux de navigateurs [433](#page-432-2) modifier la couleur du code serveur [621](#page-620-2) module [68](#page-67-2) module Dynamic Content [620](#page-619-1) module externe [235](#page-234-2) Modules [524](#page-523-5) navigateur [64](#page-63-3) Navigateurs [529,](#page-528-5) [543](#page-542-2) option Afficher l'écran de présentation [66](#page-65-0) orthographe [122,](#page-121-0) [123](#page-122-1) ouvrir/créer une page par défaut [66](#page-65-2) polices [131,](#page-130-3) [132](#page-131-4), [433](#page-432-0) Preview Mode, module [64](#page-63-4) rechercher des expressions régulières [127](#page-126-1) rechercher du texte [124](#page-123-2) réseau [290](#page-289-2), [358](#page-357-0) séquence QuickTime [477](#page-476-3) SetTitle, script [46](#page-45-0) site [289](#page-288-1) source [53](#page-52-2), [432](#page-431-1) Préférences de configuration en ligne [7](#page-6-1) Préférences de module externe, boîte de dialogue [235](#page-234-2) Préférences réseau [29](#page-28-0) Préformaté, option [106](#page-105-0) Prev, icône [539](#page-538-3) Preview Mode, module [64](#page-63-4) Prévisualisation feuille de style en cascade [639](#page-638-3) séquence QuickTime [473](#page-472-0) Principal, panneau de la fenêtre de diagramme [420](#page-419-1)

Profil pour l'optimisation JPEG [206](#page-205-2) Profil de navigateur [20](#page-19-2) Profil, menu [48](#page-47-3) Profils couleur ICC [228](#page-227-1) incorporer dans une image JPEG [228](#page-227-1) Profils du navigateur, panneau de la fenêtre Configuration de la base de données Web [638](#page-637-0) Programme de certification d'Adobe [8](#page-7-2) Programme de création, modification [53](#page-52-2) Programmer modification, action [281](#page-280-2) Progressif, option pour JPEG [206](#page-205-3) Projeter diaporama auto, action [272](#page-271-0) Projeter un diaporama, action [272](#page-271-0) Propriétés de bloc des feuilles de style [146,](#page-145-0) [147](#page-146-0) Propriétés de bord des feuilles de style [150](#page-149-1) Propriétés de la page, commande [21](#page-20-2), [51](#page-50-3) Propriétés de la page, exporter le code vers une bibliothèque externe [286](#page-285-0) Propriétés de liste des feuilles de style [151,](#page-150-0) [152](#page-151-1) Propriétés de police des feuilles de style [144](#page-143-0) Propriétés de position des feuilles de style [148](#page-147-0), [151](#page-150-0) Propriétés de remplissage des feuilles de style [147](#page-146-1), [148](#page-147-1) Propriétés des feuilles de style non prises en charge [152](#page-151-1) Propriétés du texte des feuilles de style [145](#page-144-0) Propriétés standard des feuilles de style [140](#page-139-2) Protection accès en écriture, dossier Config [619](#page-618-0) accès IP [619](#page-618-1) contenu dynamique [619](#page-618-4) dossier Datasources [619](#page-618-3) mot de passe [619](#page-618-2) Proxy, serveur configurer [358](#page-357-0) message d'erreur [359](#page-358-3) [PSD, fichier.](#page-181-1) *Voir* Photoshop, fichier Publication d'un site site collaboratif depuis GoLive [400](#page-399-1)

**[Comment utiliser l'aide](#page-0-0) | [Sommaire](#page-2-0) | [Index](#page-653-0) Page précédente 683**

#### <span id="page-683-2"></span>**[Comment utiliser l'aide](#page-0-0) | [Sommaire](#page-2-0) | [Index](#page-653-0) Page précédente 684** [A](#page-653-1) [B](#page-656-0) [C](#page-657-0) [D](#page-661-0) [E](#page-663-0) [F](#page-666-0) [G](#page-669-0) [H](#page-670-0) [I](#page-670-1) [J](#page-673-0) [K](#page-674-0) [L](#page-674-0) [M](#page-676-0) [N](#page-677-0) [O](#page-678-0) [P](#page-679-0) [Q](#page-683-0) [R](#page-683-1) [S](#page-684-0) [T](#page-687-0) [U](#page-690-0) [V](#page-691-0) [W](#page-691-1) [X](#page-692-0) [Y](#page-692-1) [Z](#page-692-1)

site collaboratif, à propos [400](#page-399-2) Publication de site définition [357](#page-356-1) préparation à [29](#page-28-3) présentation [358](#page-357-2) *[Voir aussi](#page-356-1)* Téléchargement de site, Mise à jour de site Publication statique et contenu dynamique [615](#page-614-0) Puce, liste [107](#page-106-3)

#### <span id="page-683-0"></span>**Q**

Qualité, option pour JPEG [205](#page-204-2) QuickTime, module externe [230](#page-229-3), [233](#page-232-0) QuickTime, séquence ajouter à une page Web [229](#page-228-0) options du module externe [233](#page-232-1)

#### <span id="page-683-1"></span>**R**

Raccourci clavier navigation dans un formulaire [245](#page-244-1) personnaliser [68](#page-67-0) Racine de base, élément de section d'en-tête [54](#page-53-5) Rafraîchir la vue, bouton [43,](#page-42-5) [45,](#page-44-3) [183,](#page-182-3) [299](#page-298-2) Rafraîchir, élément méta [53](#page-52-5) Rafraîchissement Fenêtre de site [394](#page-393-0) fenêtre de site [298](#page-297-0) panneaux Couleurs, Externe et Jeux de polices [394](#page-393-1) Rappel d'un diagramme de conception [427](#page-426-1) Rappeler les éléments, commande [428](#page-427-1) Rappeler tout, commande [427](#page-426-2) Rapport sur le site critère [332](#page-331-0) exporter [333](#page-332-0) générer [331](#page-330-0) modifier l'affichage [333](#page-332-1) modifier une page [333](#page-332-2) requête de site, définir [331](#page-330-1) requête de site, enregistrer [332](#page-331-1) Real, fichier

[ajouter à une page Web](#page-228-0) options du module externe [233](#page-232-2) Real, module externe [230](#page-229-3), [233](#page-232-2) RealPix, créer un document [43](#page-42-0) Recherche *[Voir aussi](#page-122-2)* Recherche et remplacement caractères génériques [127](#page-126-2) encodage [126](#page-125-0) Expression régulière, option [127](#page-126-3) fichier d'un site [330](#page-329-0) fichiers multiples [125](#page-124-0) mode source [126](#page-125-1) panneau Elément [454](#page-453-3), [455](#page-454-0) Rapports sur le site, panneau [331](#page-330-0) renvois dans les chaînes de caractères génériques [130](#page-129-0) requête de site [331](#page-330-0) texte [125](#page-124-1) Recherche et remplacement *[Voir aussi](#page-122-2)* Recherche chaîne de code HTML [123](#page-122-2) texte [123](#page-122-2) Recherche par caractères génériques règles d'utilisation [128](#page-127-1) renvois [130](#page-129-0) Rechercher des fichiers, bouton [330](#page-329-1) Rechercher et remplacer, panneau [124](#page-123-3), [125](#page-124-2) Rechercher la sélection, commande [125](#page-124-3) Rechercher, commande [124](#page-123-4), [125](#page-124-2) Rechercher, fenêtre [123,](#page-122-3) [125](#page-124-4) Recréation automatique, code source [443](#page-442-1) Redimensionnement boîte flottante [84](#page-83-3) image non dynamique [211](#page-210-2) image tranchée [185](#page-184-1) objet dynamique [185](#page-184-1) Redimensionnement, icône d'avertissement [185](#page-184-1), [212](#page-211-2) Redimensionner fenêtre, action [276](#page-275-3) Rediriger CSS, action [258](#page-257-4) Rediriger PDF, action [261](#page-260-2) Rediriger SVG, action [263](#page-262-1) Rediriger SWF, action [263](#page-262-2)
#### **[Comment utiliser l'aide](#page-0-0) | [Sommaire](#page-2-0) | [Index](#page-653-0) Page précédente 685** [A](#page-653-1) [B](#page-656-0) [C](#page-657-0) [D](#page-661-0) [E](#page-663-0) [F](#page-666-0) [G](#page-669-0) [H](#page-670-0) [I](#page-670-1) [J](#page-673-0) [K](#page-674-0) [L](#page-674-0) [M](#page-676-0) [N](#page-677-0) [O](#page-678-0) [P](#page-679-0) [Q](#page-683-0) [R](#page-683-1) [S](#page-684-0) [T](#page-687-0) [U](#page-690-0) [V](#page-691-0) [W](#page-691-1) [X](#page-692-0) [Y](#page-692-1) [Z](#page-692-1)

Réduire d'un niveau [108](#page-107-0) Réduire le retrait du bloc, option [108](#page-107-1) Référence à un fichier, mettre à jour [321](#page-320-0) Références, mise à jour [392](#page-391-0) Refresh, icône [539](#page-538-0) Règle de contenu [532](#page-531-0) Règles de mise en page à propos [33](#page-32-0) afficher/masquer [33](#page-32-1) Regroupement créer un groupe [295](#page-294-0) élément de formulaire [245](#page-244-0) Réinitialiser, bouton dans un formulaire [240](#page-239-0), [241](#page-240-0) Remplacer et rechercher, commande [125](#page-124-0) Remplacer les lignes, objet [583](#page-582-0) Remplacer les lignes, option de tableau dynamique [582](#page-581-0) Remplacer, commande [125](#page-124-0) Remplir de nouveau les vues, commande [203](#page-202-0) Renommer un style de tableau, bouton [165](#page-164-0) Renvoi, recherche par caractères génériques [130](#page-129-0) Répartition des objets dans les diagrammes [423](#page-422-0) Répertoire virtuel Apache [559](#page-558-0) créer [558](#page-557-0) Tomcat [559](#page-558-1) Répéter le contenu, objet [584](#page-583-0) Répéter les cellules, objet [584](#page-583-1) Repositionnement des pistes d'une séquence [474](#page-473-0) Requête de serveur [59](#page-58-0) Résolution d'un lien en attente [325](#page-324-0) Résolution des collisions dans les diagrammes [409](#page-408-0), [418](#page-417-0) Restauration d'un fichier ou d'un dossier [297](#page-296-0) Restauration d'une référence supprimée [300](#page-299-0) Restauration de fichiers supprimés de la Corbeille du site [399](#page-398-0) du serveur [399](#page-398-0) Restaurer la version enregistrée, commande [63](#page-62-0)

Résultats du rapport, fenêtre [333](#page-332-0) Rétablir, commande [63](#page-62-0) Revenir URL précédent, action [259](#page-258-0) Révisions, suivi [396](#page-395-0) Routeur du navigateur, icône [55](#page-54-0)

### <span id="page-684-0"></span>**S**

[Saisie.](#page-103-0) *Voir* Texte Sans fil appareil, optimiser pour [210](#page-209-0) visualiser des sites Web [522](#page-521-0) Saut de ligne [109](#page-108-0) Saut de ligne, icône [110](#page-109-0) Scènes, menu [91](#page-90-0) Script CGI pour formulaire [238,](#page-237-0) [239](#page-238-0), [243,](#page-242-0) [249](#page-248-0) Script CGI pour formulaires [528](#page-527-0) Script de routage de navigateur [54](#page-53-0), [104](#page-103-1) Script, exécuter pendant le chargement du document [53](#page-52-0) Script, icône [53](#page-52-0), [461](#page-460-0) Section d'en-tête [32](#page-31-0) feuille de style interne [137](#page-136-0) icône Action d'en-tête [251](#page-250-0) Sections dans les diagrammes de conception [412](#page-411-0), [413](#page-412-0) Select, icône [536](#page-535-0) Sélecteur de feuille de style [139](#page-138-0) Sélecteur de fichier, élément dans un formulaire [248](#page-247-0) Sélection d'objets dans les diagrammes [414](#page-413-0) Sélection de fichier interactive dans un formulaire [247](#page-246-0) Sélection de tranche, outil [210](#page-209-1) Sélectionner le bloc supérieur, commande [445](#page-444-0) Sélectionner un tableau parent, bouton [159](#page-158-0) Sélectionner une fenêtre, bouton [37](#page-36-0), [58](#page-57-0) Séquence QuickTime à propos [469](#page-468-0) action liée [499](#page-498-0) aligner des pistes dans une séquence [474](#page-473-0) annoter une séquence [476](#page-475-0)

#### <span id="page-685-0"></span>**[Comment utiliser l'aide](#page-0-0) | [Sommaire](#page-2-0) | [Index](#page-653-0) Page précédente 686** [A](#page-653-1) [B](#page-656-0) [C](#page-657-0) [D](#page-661-0) [E](#page-663-0) [F](#page-666-0) [G](#page-669-0) [H](#page-670-0) [I](#page-670-1) [J](#page-673-0) [K](#page-674-0) [L](#page-674-0) [M](#page-676-0) [N](#page-677-0) [O](#page-678-0) [P](#page-679-0) [Q](#page-683-0) [R](#page-683-1) [S](#page-684-0) [T](#page-687-0) [U](#page-690-0) [V](#page-691-0) [W](#page-691-1) [X](#page-692-0) [Y](#page-692-1) [Z](#page-692-1)

copier des pistes d'une séquence à une autre [479](#page-478-0) créer et ouvrir [470](#page-469-0) définir l'ordre de superposition des pistes [473](#page-472-0) document, créer [43](#page-42-0) éditer et prévisualiser [473](#page-472-1) enregistrer une séquence [487](#page-486-0) exporter une séquence [488](#page-487-0) insérer et éditer des échantillons [482](#page-481-0) insérer une piste [471](#page-470-0) inspecteur de séquence [476](#page-475-0) inspecteur des pistes/échantillons multiples [480](#page-479-0) inspecteurs de piste et d'échantillon [480](#page-479-1) menu Séquence [475](#page-474-0) option Lecture automatique [476](#page-475-1) outils de l'éditeur de montage [477](#page-476-0) piste 3D [506](#page-505-0) piste d'enchaînement [504](#page-503-0) piste d'icônes animées [491](#page-490-0) piste d'image [489](#page-488-0) piste d'instrument [506](#page-505-1) piste de chapitre [509](#page-508-0) piste de couleur [488](#page-487-1) piste de couleur par défaut [472](#page-471-0) piste de filtre [512](#page-511-0) piste de séquence [484](#page-483-0) piste de texte [510](#page-509-0) piste dossier [508](#page-507-0) piste HREF [507](#page-506-0) piste MPEG [506](#page-505-2) piste SWF [502](#page-501-0) piste vidéo [487](#page-486-1) pistes sonore et musicale [506](#page-505-3) préférences [477](#page-476-1) réaliser un alignement temporel des pistes et des échantillons [480](#page-479-0) sélectionner une piste [474](#page-473-1), [477](#page-476-2) vérifier l'intégrité des liens [28](#page-27-0) Serveur de groupe de travail [14](#page-13-0) Serveur de publication se connecter depuis GoLive [402](#page-401-0)

Serveur distant, importer un fichier depuis [40](#page-39-0) Serveur FTP configurer l'accès au [29](#page-28-0) importer un fichier depuis [40](#page-39-0) se connecter au [29](#page-28-1) Serveur HTTP, importer un fichier depuis [40](#page-39-0) Serveur Web AlterCast [591](#page-590-0) configurer pour le contenu dynamique [553](#page-552-0) définition [547](#page-546-0) montage [547](#page-546-1) page dynamique [547](#page-546-2) préconfiguré [553](#page-552-1) production [547](#page-546-1) se connecter au [359](#page-358-0) type [547](#page-546-1) Serveur, menu contextuel [400](#page-399-0) Serveurs disponibles, boîte de dialogue [29,](#page-28-2) [361](#page-360-0) Serveurs, commande [361](#page-360-0) Setvar, icône [539](#page-538-1) Shift-JIS [524](#page-523-0) Simulation sous Mac OS, gamma [228](#page-227-0) Site afficher [289](#page-288-0) ajouter des nouvelles pages et des fichiers ressource [42](#page-41-0) conserver [28](#page-27-0) créer [14](#page-13-1), [38](#page-37-0) diagramme de conception de [17,](#page-16-0) [406](#page-405-0) enregistrer un jeu de polices [351](#page-350-0) enregistrer une couleur [350](#page-349-0) exporter [368](#page-367-0) importer d'un serveur HTTP [41](#page-40-0) importer depuis un serveur FTP [40](#page-39-0) mettre à jour [362](#page-361-0) nettoyer [300](#page-299-1) paramètres spécifiques au site [290](#page-289-0) préférences [289](#page-288-1) rechercher des erreurs [328](#page-327-0) réparti [370](#page-369-0) synchroniser [362,](#page-361-0) [365](#page-364-0), [376](#page-375-0) télécharger depuis le serveur [365,](#page-364-0) [373](#page-372-0)

#### <span id="page-686-0"></span>**[Comment utiliser l'aide](#page-0-0) | [Sommaire](#page-2-0) | [Index](#page-653-0) Page précédente 687** <u>[A](#page-653-1) [B](#page-656-0) [C](#page-657-0) [D](#page-661-0) [E](#page-663-0) [F](#page-666-0) [G](#page-669-0) [H](#page-670-0) [I](#page-670-1) [J](#page-673-0) [K](#page-674-0) [L](#page-674-0) [M](#page-676-0) [N](#page-677-0) [O](#page-678-0) [P](#page-679-0) [Q](#page-683-0) [R](#page-683-1) [S](#page-684-0) [T](#page-687-0) [U](#page-690-0) [V](#page-691-0) [W](#page-691-1) [X](#page-692-0) [Y](#page-692-1) [Z](#page-692-1)</u> télécharger un fichier vers lequel pointe un URL externe [41](#page-40-1) télécharger vers le serveur [362,](#page-361-0) [373](#page-372-0) vue de la navigation [306](#page-305-0) vue des liens [307](#page-306-0) vue graphique [305](#page-304-0) Site collaboratif à propos [38](#page-37-1) avantages pour un utilisateur unique [39](#page-38-0) configurer le site [403](#page-402-0) contenu dynamique [557](#page-556-0) créer [383](#page-382-0) développer [388](#page-387-0) monter [387](#page-386-0) ouvrir [388](#page-387-1) publier depuis GoLive [400](#page-399-1) Site dynamique [548](#page-547-0) application Web [552](#page-551-0) en ligne, mode [561](#page-560-0) flux de production [552](#page-551-0) hors ligne, mode [561](#page-560-0) protection [619](#page-618-0) scénario [555](#page-554-0) Site monté, ouverture [388](#page-387-1) Site pour utilisateur unique à propos [38](#page-37-0) créer [39](#page-38-1) Site réparti configurer [370](#page-369-0) tester [371](#page-370-0) Site statique [548](#page-547-0) Site vierge, option [40](#page-39-1) Site Web d'Adobe [6](#page-5-0) SMIL, créer un document [43](#page-42-0) Souligné, option [111](#page-110-0) Source de contenu afficher [575](#page-574-0) ajouter un critère de tri [575](#page-574-1), [576](#page-575-0) ajouter une requête SQL personnalisée [575](#page-574-1), [577](#page-576-0) ajouter une source Navigation Block View [577](#page-576-1) appliquer un filtre [575](#page-574-1), [576](#page-575-1) créer depuis l'éditeur de source de contenu [570](#page-569-0) créer depuis la palette Objets [570](#page-569-1) définir depuis l'inspecteur de la source de contenu [570](#page-569-2) définition [554,](#page-553-0) [574](#page-573-0) enregistrer comme composant personnalisé [571](#page-570-0) lier des champs de formulaire [593](#page-592-0) lier des éléments de page [555](#page-554-1) page dynamique [555](#page-554-2) supprimer [576](#page-575-2) type [574](#page-573-1) Source de données base de données [546](#page-545-0) définition [554,](#page-553-1) [564](#page-563-0) fichier Access [554,](#page-553-1) [565](#page-564-0) FileMaker Pro [566](#page-565-0) préparer le serveur Web [565](#page-564-1) protection [619](#page-618-1) tester [618](#page-617-0) type [547](#page-546-3) XML [554](#page-553-2) Source, panneau des préférences [53](#page-52-1) Source, préférences [432](#page-431-0) spacer.gif, image [79,](#page-78-0) [101](#page-100-0) SPAN, élément dans les feuilles de style [154](#page-153-0) Spécial, menu d'actions [278](#page-277-0) Standard, option [111,](#page-110-1) [112](#page-111-0) Statistiques du document, boîte de dialogue [65](#page-64-0) Style affichage des propriétés de style [152](#page-151-0) appliquer [152](#page-151-1) appliquer à un tableau ou son contenu [171](#page-170-0) créer [138](#page-137-0) gérer [142](#page-141-0) hériter de propriétés [143](#page-142-0) importer [137](#page-136-1) modifier des propriétés [143](#page-142-1) modifier les propriétés de bloc [146](#page-145-0) modifier les propriétés de bord [150](#page-149-0) modifier les propriétés de fond [150](#page-149-1)

**[Comment utiliser l'aide](#page-0-0) | [Sommaire](#page-2-0) | [Index](#page-653-0) Page précédente 687**

#### <span id="page-687-1"></span>**[Comment utiliser l'aide](#page-0-0) | [Sommaire](#page-2-0) | [Index](#page-653-0) Page précédente 688** [A](#page-653-1) [B](#page-656-0) [C](#page-657-0) [D](#page-661-0) [E](#page-663-0) [F](#page-666-0) [G](#page-669-0) [H](#page-670-0) [I](#page-670-1) [J](#page-673-0) [K](#page-674-0) [L](#page-674-0) [M](#page-676-0) [N](#page-677-0) [O](#page-678-0) [P](#page-679-0) [Q](#page-683-0) [R](#page-683-1) [S](#page-684-0) [T](#page-687-0) [U](#page-690-0) [V](#page-691-0) [W](#page-691-1) [X](#page-692-0) [Y](#page-692-1) [Z](#page-692-1) modifier les propriétés de liste [151](#page-150-0) modifier les propriétés de police [144](#page-143-0) modifier les propriétés de position [148](#page-147-0) modifier les propriétés du texte [145](#page-144-0) personnaliser pour un tableau [166](#page-165-0) style contextuel [139](#page-138-1) style d'élément HTML [138,](#page-137-0) [139](#page-138-2) style de classe [139](#page-138-3), [141](#page-140-0) style ID [138,](#page-137-0) [142](#page-141-1) style simple [139](#page-138-1) tableau [165](#page-164-0) unité relative, absolue et pourcentage [144](#page-143-1) Style d'élément HTML appliquer [152](#page-151-1) créer [138,](#page-137-0) [139](#page-138-2) Supprimer les couleurs inutilisées, commande [351](#page-350-1) Supprimer les éléments inutilisés, commande [299](#page-298-0) Supprimer un style de tableau, bouton [165,](#page-164-0) [166](#page-165-1) Supprimer une colonne, bouton [161](#page-160-0) Supprimer une ligne, bouton [161](#page-160-0) SVG, fichier à propos [200](#page-199-0) [à propos.](#page-196-0) *Voir* Aide en ligne ajouter à une page Web [190,](#page-189-0) [191](#page-190-0) AlterCast [591](#page-590-1) associer des fichiers [184](#page-183-0) comme image de référence [223](#page-222-0)

Style de classe [139](#page-138-3), [141,](#page-140-0) [152](#page-151-1) Style de paragraphe, palette Styles HTML [119](#page-118-0)

Style de texte en ligne, palette Styles HTML [119](#page-118-0) Style ID [138](#page-137-0) action Changer le texte [264](#page-263-0) action Date de modification (ID) [266](#page-265-0) appliquer [152](#page-151-1) créer [142](#page-141-1) Styles HTML, palette à propos [104](#page-103-2)

à propos de [117,](#page-116-0) [118](#page-117-0) ajouter un style [118](#page-117-1) appliquer des styles [120](#page-119-0) capturer un style [119](#page-118-1) exporter ou importer un style [119](#page-118-2) modifier un style [118](#page-117-2) symboles [120](#page-119-0) Styles, dossier [119](#page-118-2) Suivi des révisions [396](#page-395-0) Suivre la souris, action [269](#page-268-0) Superposer les paragraphes, option [48](#page-47-0) Suppression de la copie locale d'un fichier

archivé [393](#page-392-0) Supprimer la couleur, commande [117](#page-116-1) Supprimer le cookie, action [282](#page-281-0) Supprimer le lien, bouton [57](#page-56-0), [122](#page-121-0)

comme objet dynamique [180](#page-179-0) modifier des liens [192](#page-191-0) options d'optimisation [193](#page-192-0) options d'optimisation avancées [194](#page-193-0) Rediriger SVG, action [263](#page-262-0) tranché [192](#page-191-1) utiliser [197](#page-196-0) variable [220](#page-219-0) SVG, module externe [230,](#page-229-0) [235](#page-234-0) SWF, fichier à propos [200](#page-199-1) [à propos.](#page-196-0) *Voir* Aide en ligne action Rediriger SWF [263](#page-262-1) ajouter une illustration Illustrator [195](#page-194-0) comme objet dynamique [180](#page-179-0) comme objet dynamique LiveMotion [196](#page-195-0) utiliser [197](#page-196-0) SWF, module externe [230](#page-229-0), [232](#page-231-0) Synchronisation, boîte de dialogue [376](#page-375-1) Synchroniser la sélection, commande [377](#page-376-0) Synchroniser tout WebDAV, bouton [376](#page-375-2) Synchroniser, commande [376](#page-375-2), [377](#page-376-0) Syntaxe règles générales pour le format HTML [627](#page-626-0) vérifier avec un navigateur personnalisé [632](#page-631-0)

### <span id="page-687-0"></span>**T**

Table des couleurs, palette [207](#page-206-0)

#### <span id="page-688-0"></span>**[Comment utiliser l'aide](#page-0-0) | [Sommaire](#page-2-0) | [Index](#page-653-0) Page précédente 689** [A](#page-653-1) [B](#page-656-0) [C](#page-657-0) [D](#page-661-0) [E](#page-663-0) [F](#page-666-0) [G](#page-669-0) [H](#page-670-0) [I](#page-670-1) [J](#page-673-0) [K](#page-674-0) [L](#page-674-0) [M](#page-676-0) [N](#page-677-0) [O](#page-678-0) [P](#page-679-0) [Q](#page-683-0) [R](#page-683-1) [S](#page-684-0) [T](#page-687-0) [U](#page-690-0) [V](#page-691-0) [W](#page-691-1) [X](#page-692-0) [Y](#page-692-1) [Z](#page-692-1)

*[Voir aussi](#page-206-0)* Aide en ligne Table des matières dans un cadre [92,](#page-91-0) [97](#page-96-0) Tableau *[Voir aussi](#page-22-0)* Grille de mise en page ajouter du texte [105,](#page-104-0) [172,](#page-171-0) [174](#page-173-0) aligner sur une fenêtre de document [169](#page-168-0) appliquer un style CSS [152](#page-151-1) appliquer un style prédéfini [165](#page-164-0) convertir en grille de mise en page [80](#page-79-0), [177](#page-176-0) couleur de fond [168](#page-167-0) couper une sélection [172](#page-171-1) couper, copier et coller une sélection [172](#page-171-1) créer [157,](#page-156-0) [172](#page-171-1) créer un style personnalisé [166](#page-165-0) dans une conception de mise en page [70](#page-69-0) déplacer une colonne ou une ligne [172](#page-171-1) enregistrer des propriétés de tableau [165](#page-164-0) flux de production [157](#page-156-1) formater à l'aide d'un style de tableau [165](#page-164-0) formater à l'aide de l'inspecteur du tableau [167](#page-166-0) formater avec une feuille de style en cascade [171](#page-170-0) formater une cellule [169](#page-168-1) formater une ligne [169](#page-168-2) HTML standard [23](#page-22-0) image de fond [169](#page-168-3) importer des données sous forme de texte [175](#page-174-0) importer du texte délimité par tabulation [105](#page-104-1) largeur de bord [167](#page-166-1) légende [169](#page-168-4) masquer un bord [167](#page-166-2) modifier des lignes et des colonnes [161](#page-160-1) personnaliser [167](#page-166-3) redimensionner [162](#page-161-0) sélectionner [158](#page-157-0) supprimer un style prédéfini [166](#page-165-2) trier [175](#page-174-1) utilisé pour la mise en page d'un formulaire [238](#page-237-1) Tableau de bord Internet [641](#page-640-0)

Tableau dynamique [157](#page-156-0) créer [582](#page-581-1) Remplacer les lignes, option [582](#page-581-0) Tableau HTML [23](#page-22-0) Tableau imbriqué, sélectionner [158](#page-157-0) Tableau, icône [105](#page-104-2) Tableau, palette [105](#page-104-3) à propos [157](#page-156-1) déplacer une colonne ou une ligne [172](#page-171-1) identification des propriétés du tableau [162](#page-161-0) résoudre les conflits entre les tailles de tableau [162](#page-161-0) sélectionner un tableau [158](#page-157-0) trier le contenu d'un tableau [175](#page-174-1) utiliser et créer un style de tableau [165](#page-164-0) Tabulation dans un formulaire [246](#page-245-0) Taille de l'image, palette [209](#page-208-0) Taille en octets d'un document, afficher [65](#page-64-0) TARGA, fichier ajouter à une page Web [183](#page-182-0) comme image de référence [223](#page-222-0) Technologie d'exécution de scripts serveur ASP [549](#page-548-0) JSP [549](#page-548-0) PHP [549](#page-548-0) remplacement de l'interface CGI [549](#page-548-1) Téléchargement d'éléments modifiés depuis le serveur [374](#page-373-0) Téléchargement d'éléments modifiés vers le serveur [374](#page-373-1) Téléchargement d'un fichier depuis Web Workgroup Server [393](#page-392-1) Téléchargement d'un fichier depuis le serveur en faisant glisser [30](#page-29-0) Téléchargement d'un fichier vers le serveur [30](#page-29-0), [364](#page-363-0) Téléchargement d'une sélection vers le serveur [362](#page-361-1) Téléchargement de sélection depuis le serveur [365](#page-364-1), [374](#page-373-2) Téléchargement de site depuis le serveur à propos [365](#page-364-0) éléments modifiés uniquement [374](#page-373-0) fichiers sélectionnés uniquement [365](#page-364-1), [374](#page-373-2)

#### <span id="page-689-0"></span>**[Comment utiliser l'aide](#page-0-0) | [Sommaire](#page-2-0) | [Index](#page-653-0) Page précédente 690** [A](#page-653-1) [B](#page-656-0) [C](#page-657-0) [D](#page-661-0) [E](#page-663-0) [F](#page-666-0) [G](#page-669-0) [H](#page-670-0) [I](#page-670-1) [J](#page-673-0) [K](#page-674-0) [L](#page-674-0) [M](#page-676-0) [N](#page-677-0) [O](#page-678-0) [P](#page-679-0) [Q](#page-683-0) [R](#page-683-1) [S](#page-684-0) [T](#page-687-0) [U](#page-690-0) [V](#page-691-0) [W](#page-691-1) [X](#page-692-0) [Y](#page-692-1) [Z](#page-692-1)

incrémentiel [365](#page-364-1) serveur WebDAV [373](#page-372-0) Téléchargement de site vers le serveur à propos [362](#page-361-0) après l'exportation [369](#page-368-0) dates de modification, synchronisation [363](#page-362-0) éléments modifiés uniquement [362](#page-361-0), [374](#page-373-1) fichiers sélectionnés [362](#page-361-1), [374](#page-373-3) incrémentiel [362](#page-361-0) options [364](#page-363-1) préparer [358](#page-357-0) serveur WebDAV [373](#page-372-0) Téléchargement des fichiers récents vers WebDAV, bouton [374](#page-373-4) Téléchargement incrémentiel depuis le serveur [365](#page-364-1) Téléchargement incrémentiel vers le serveur, commande [29](#page-28-3), [363](#page-362-1) Téléchargement vers le serveur, bouton [363](#page-362-2) Téléchargement vers le serveur, incrémentiel [362](#page-361-0) Télécharger depuis le serveur, bouton [365](#page-364-2) Télécharger la sélection depuis le serveur, commande [365](#page-364-2), [374](#page-373-5) Télécharger la sélection, commande [363,](#page-362-1) [374](#page-373-6) Télécharger les éléments modifiés depuis le serveur, commande [374](#page-373-7) Télécharger les éléments modifiés depuis WebDAV, bouton [374](#page-373-7) Télécharger les éléments modifiés vers WebDAV, commande [374](#page-373-4) Télécharger les éléments modifiés, commande [363](#page-362-1) Télécharger un fichier depuis le serveur page Web [366](#page-365-0) Télécharger uniquement les pages incluses dans le chemin, option  $\frac{41}{5}$ Télécharger, commande [41](#page-40-1) Télétype, option [111](#page-110-0) Template, icône [534](#page-533-0) Temps de téléchargement afficher pour un document [65](#page-64-0) limiter [24](#page-23-0) Terme, dans un glossaire [107](#page-106-0)

Tester la variable, action [284](#page-283-0) Texte [104](#page-103-0) à propos du formatage [103,](#page-102-0) [104](#page-103-3) *[Voir aussi](#page-21-0)* Paragraphe, Zone de texte *[Voir aussi](#page-105-0)* Paragraphe, zone de texte action Changer le texte [264](#page-263-0) action Date de modification (ID) [266](#page-265-0) afficher/masquer dans une boîte flottante [88](#page-87-0) ajouter à un tableau [172](#page-171-0), [174](#page-173-0) ajouter à une boîte flottante [83](#page-82-0) ajouter à une page [24,](#page-23-1) [103](#page-102-1), [104](#page-103-0) ajouter dans l'éditeur de structure [452](#page-451-0) banderole animée [102](#page-101-0) champ et zone d'un formulaire [242](#page-241-0) codé sur deux octets [131](#page-130-0) coller dans un tableau [105](#page-104-4) contrôler le déroulement du texte [109](#page-108-0) copier [105](#page-104-5) couleur par défaut [50](#page-49-0) définir la police, le corps et la couleur [113](#page-112-0) encodage des caractères dans une nouvelle page [43](#page-42-1) enregistrer les attributs de formatage [104](#page-103-4) espace insécable [101](#page-100-1) formater dans l'éditeur de code source [431](#page-430-0) formater des caractères en ligne [110,](#page-109-1) [120](#page-119-0) habiller des images [108](#page-107-2) HTML, attributs physiques [110](#page-109-2) insécable [109](#page-108-1) jeux de caractères romains et non romains [131](#page-130-1) lier à une page ou à un URL [121](#page-120-0) ligne horizontale [100](#page-99-0) menu d'actions Message [265](#page-264-0) mettre la sélection en couleur [117](#page-116-2) positionner à l'aide d'une grille de mise en page [76](#page-75-0) rechercher le texte sélectionné [125](#page-124-1) remplacement pour une image [186](#page-185-0) saut de ligne [110](#page-109-3) vérifier l'orthographe [122](#page-121-1) Texte de remplacement

#### <span id="page-690-1"></span>**[Comment utiliser l'aide](#page-0-0) | [Sommaire](#page-2-0) | [Index](#page-653-0) Page précédente 691** [A](#page-653-1) [B](#page-656-0) [C](#page-657-0) [D](#page-661-0) [E](#page-663-0) [F](#page-666-0) [G](#page-669-0) [H](#page-670-0) [I](#page-670-1) [J](#page-673-0) [K](#page-674-0) [L](#page-674-0) [M](#page-676-0) [N](#page-677-0) [O](#page-678-0) [P](#page-679-0) [Q](#page-683-0) [R](#page-683-1) [S](#page-684-0) [T](#page-687-0) [U](#page-690-0) [V](#page-691-0) [W](#page-691-1) [X](#page-692-0) [Y](#page-692-1) [Z](#page-692-1)

icône Applet Java [236](#page-235-0) pour bouton animé [215](#page-214-0) pour les images [212](#page-211-0) pour les tranches [210](#page-209-2) pour une image [186](#page-185-0) Texte de remplacement, balise [186](#page-185-1) Texte de remplacement, zone de texte [186](#page-185-0) Texte dynamique, ajout pour la navigation entre blocs [588](#page-587-0) Texte en ligne, formater [110,](#page-109-1) [120](#page-119-0) Texte HTML attribut de formatage [106,](#page-105-0) [110](#page-109-2), [111](#page-110-1) attribut de paragraphe [106](#page-105-0) attribut physique [110](#page-109-2) attribut structurel [111](#page-110-1) attributs de formatage [103](#page-102-2) enregistrer des attributs dans une palette [117](#page-116-0) en-tête [116](#page-115-0) Texte lié, formatage [578](#page-577-0) Texte, bouton [452](#page-451-1) Texte, créer un document [43](#page-42-0) Texte, ligne horizontale [100](#page-99-0) TIFF, fichier ajouter à une page Web [183](#page-182-0) comme image de référence [223](#page-222-0) Timer, icône [540](#page-539-0) Titre lien [122](#page-121-2) modifier dans les pages [21](#page-20-0), [45](#page-44-0) Titre de page dans l'inspecteur du fichier [294](#page-293-0) modifier [45](#page-44-1) section d'en-tête [51](#page-50-0) Touche enfoncée, action [260](#page-259-0) Touches fléchées déplacer des objets pixel par pixel [76](#page-75-1) déplacer et redimensionner des boîtes flottantes [84](#page-83-0) Tout envoyer, commande [427](#page-426-0) Tramage, navigateur [208](#page-207-0) Tranche afficher et masquer [210](#page-209-3)

afficher les options de tranche [210](#page-209-4) associer un lien à [190](#page-189-1) options [210](#page-209-2) sélectionner [210](#page-209-1) spécifier des zones sensibles [210](#page-209-2) texte de remplacement [190,](#page-189-1) [210](#page-209-2) Transfert de fichiers, à l'aide du navigateur FTP [367](#page-366-0) Transformation, palette [78](#page-77-0), [418,](#page-417-1) [419](#page-418-0), [474](#page-473-0) Tri du contenu d'un tableau [175](#page-174-1) Type de document à propos [437](#page-436-0) configurer la palette Objets [440](#page-439-0) convertir un document HTML ou XHTML [439](#page-438-0) définir [438](#page-437-0) Type de document, commande [524](#page-523-1) Type de lien, commande [415](#page-414-0)

# <span id="page-690-0"></span>**U**

Unité de longueur absolue pour les feuilles de style [144](#page-143-1) Unité de longueur relative pour les feuilles de style [144](#page-143-1) URL ajouter des paramètres de requête [59](#page-58-1) enregistrer avec un site [338](#page-337-0), [352](#page-351-0) mailto: [121](#page-120-1) transformer un chemin relatif en chemin absolu [59](#page-58-1) URL et adresse électronique d'un site à propos [338](#page-337-0), [352](#page-351-0) ajouter à un site [353](#page-352-0) appliquer à un lien de page [355](#page-354-0) nommer et modifier [354](#page-353-0) URL externe enregistrer avec un site [338](#page-337-0), [352](#page-351-0) vérifier [330](#page-329-0) URL mailto [353](#page-352-1) URL, icône [353](#page-352-0) URL, mappage [370](#page-369-0) URN [54](#page-53-1) UTF 8, option  $41$ 

**[Comment utiliser l'aide](#page-0-0) | [Sommaire](#page-2-0) | [Index](#page-653-0) Page précédente 691**

#### <span id="page-691-2"></span>**[Comment utiliser l'aide](#page-0-0) | [Sommaire](#page-2-0) | [Index](#page-653-0) Page précédente 692** <u>[A](#page-653-1) [B](#page-656-0) [C](#page-657-0) [D](#page-661-0) [E](#page-663-0) [F](#page-666-0) [G](#page-669-0) [H](#page-670-0) [I](#page-670-1) [J](#page-673-0) [K](#page-674-0) [L](#page-674-0) [M](#page-676-0) [N](#page-677-0) [O](#page-678-0) [P](#page-679-0) [Q](#page-683-0) [R](#page-683-1) [S](#page-684-0) [T](#page-687-0) [U](#page-690-0) [V](#page-691-0) [W](#page-691-1) [X](#page-692-0) [Y](#page-692-1) [Z](#page-692-1)</u>

Utiliser un seul serveur, option [41](#page-40-2)

#### <span id="page-691-0"></span>**V**

Variable avantages de l'utilisation [181](#page-180-0) configurer [281](#page-280-0) définir en cours d'exécution [283](#page-282-0) Illustrator [220](#page-219-0) lire la valeur d'un cookie [283](#page-282-1) LiveMotion [219](#page-218-0) Photoshop [220](#page-219-1) SVG [220](#page-219-0) utiliser [218](#page-217-0) Variable, menu [187](#page-186-0) Variable, option [111](#page-110-1) Variables action [281](#page-280-1) Vérificateur de champ, action [255](#page-254-0) Vérificateur de syntaxe modifier les définitions de syntaxe [632](#page-631-0) Vérification fichiers et dossiers supprimés [398](#page-397-0) historique des révisions [396](#page-395-1) monter des diagrammes de conception [425](#page-424-0) syntaxe du document [440](#page-439-1), [441](#page-440-0) URL externe et adresse électronique [330](#page-329-0) Vérification de syntaxe à propos [440](#page-439-1) vérifier la compatibilité avec les navigateurs [440](#page-439-1) vérifier la conformité DTD [440](#page-439-1) Vérifier le montage, commande [426](#page-425-0) Vérifier les liens externes, commande [29](#page-28-4) Verrouillage des fichiers, sur serveur WebDAV [374](#page-373-8) [Verrouillage du texte](#page-338-0) *Voir aussi* Modèle de page Verrouillage, commande [375](#page-374-0) Verrouiller la page, commande [341](#page-340-0) Verrouiller la visibilité, option [86](#page-85-0) Vidéo, ajouter à une page Web [229](#page-228-0) Vignettes diagramme de conception [408](#page-407-0)

mettre à jour [318](#page-317-0) Visibilité, menu [48](#page-47-0) Visibilité, option [88](#page-87-1) Visual Tag Editor à propos [445](#page-444-1) encadrer une sélection avec des balises [447](#page-446-0) insérer un code source [445](#page-444-2) modifier des objets et des éléments [446](#page-445-0) Visualisation de fichiers supprimés du serveur [399](#page-398-0) Visualisation de l'activité utilisateur [395](#page-394-0) Vue de conception [408](#page-407-1) Vue de la navigation à propos [306](#page-305-0) afficher et masquer [311](#page-310-0) description [28](#page-27-1) modifier l'orientation [309](#page-308-0) panneau périphérique [310](#page-309-0) Vue des liens à propos [307](#page-306-0) afficher et masquer [311](#page-310-0) description [28](#page-27-1) modifier l'orientation [309](#page-308-0) panneau périphérique [310](#page-309-0) Vue du site définir le rafraîchissement automatique [405](#page-404-0) Rafraîchissement [394](#page-393-0) Vue du site, optimiser [322](#page-321-0) [Vue du site.](#page-47-1) *Voir* Affichage, palette ; Mise en évidence, palette Vue structurelle de site, description [28](#page-27-1)

#### <span id="page-691-1"></span>**W**

W3CObject, commande ajouter à une page Web [236](#page-235-1) modifier les attributs [237](#page-236-0) WAP [541](#page-540-0) WBMP [534](#page-533-1) [Web Distributed Authoring and Versioning.](#page-358-0)  *Voir* WebDAV Web Workgroup Server modifier le mot de passe [404](#page-403-0) ouverture de session, boîte de dialogue [385](#page-384-0)

#### <span id="page-692-2"></span>**[Comment utiliser l'aide](#page-0-0) | [Sommaire](#page-2-0) | [Index](#page-653-0) Page précédente 693** [A](#page-653-1) [B](#page-656-0) [C](#page-657-0) [D](#page-661-0) [E](#page-663-0) [F](#page-666-0) [G](#page-669-0) [H](#page-670-0) [I](#page-670-1) [J](#page-673-0) [K](#page-674-0) [L](#page-674-0) [M](#page-676-0) [N](#page-677-0) [O](#page-678-0) [P](#page-679-0) [Q](#page-683-0) [R](#page-683-1) [S](#page-684-0) [T](#page-687-0) [U](#page-690-0) [V](#page-691-0) [W](#page-691-1) [X](#page-692-0) [Y](#page-692-1) [Z](#page-692-1)

ouvrir une session sous un nom différent [404](#page-403-1) télécharger un fichier depuis [393](#page-392-1) [Web, site.](#page-37-0) *Voir* Site WebDAV, panneau [16](#page-15-0) à propos [292](#page-291-0) rafraîchir [298](#page-297-0) WebDAV, serveur à propos [371](#page-370-1) affecter à un site [372](#page-371-0) configurer [360,](#page-359-0) [371](#page-370-2) gérer des fichiers et dossiers [376](#page-375-3) Inspecteur des propriétés du fichier [378](#page-377-0) mot de passe [372](#page-371-1) pare-feu [373](#page-372-1) renommer des fichiers [376](#page-375-4) se connecter au [372](#page-371-1) supprimer des fichiers [376](#page-375-4) synchroniser un site [376](#page-375-0) télécharger un fichier depuis le serveur [373](#page-372-0) télécharger un fichier vers le serveur [373](#page-372-0) verrouillage exclusif [374](#page-373-8) verrouillage partagé [374](#page-373-8) verrouiller et déverrouiller des fichiers [374](#page-373-8) WebObjects Source.macro, fichier [465](#page-464-0) Western (Latin 1), encodage [131](#page-130-0) WML (Wireless Markup Language) [530](#page-529-0) WML, éléments [531](#page-530-0) ancre [540](#page-539-1) atteindre [539](#page-538-2) carte [533](#page-532-0) définir une variable [539](#page-538-1) événement extrinsèque [538](#page-537-0) événement intrinsèque [538](#page-537-1) groupe d'options [537](#page-536-0) groupe de champs de saisie de texte [536](#page-535-1) ignorer l'événement [539](#page-538-3) image [535](#page-534-0)

jeu de cartes [531](#page-530-1) liste de sélection [536](#page-535-0) modèle [534](#page-533-0) option [537](#page-536-1) page précédente [539](#page-538-4) préformatage [534](#page-533-2) rafraîchir [539](#page-538-0) saisie [535](#page-534-1) temporisateur [540](#page-539-0) transmettre des données [539](#page-538-5)

## <span id="page-692-0"></span>**X**

XHTML, créer un document [43](#page-42-0) XHTML-Basic [541](#page-540-1) XML [550](#page-549-0) XSLT [550](#page-549-1)

# <span id="page-692-1"></span>**Z**

Zone de groupe, élément de formulaire [245](#page-244-1) Zone de liste contenu dynamique [601](#page-600-0) dans un formulaire [243](#page-242-1) Zone de liste dynamique [601](#page-600-0) Zone de texte à propos [22](#page-21-0) *[Voir aussi](#page-21-0)* Texte ajouter du texte, des images ou des objets [76](#page-75-0), [105](#page-104-0) contrôler l'espace entre les images et le texte [116](#page-115-0) redimensionner dans les navigateurs [77](#page-76-0) Zone de texte, icône [77](#page-76-1), [243](#page-242-2) Zone modifiable dans un modèle de page [338](#page-337-1) Zone sensible dans les images tranchées [210](#page-209-2) définir [217](#page-216-0) personnaliser l'aspect [217](#page-216-1) Zones modèles, palette [338,](#page-337-1) [339](#page-338-1), [342](#page-341-0)